| .1 Ignition By Fe | l<br>sture                                                               |
|-------------------|--------------------------------------------------------------------------|
|                   | Started                                                                  |
|                   | troducing Ignition                                                       |
| 1.1.1             | .1.1 What is Ignition?                                                   |
|                   | .1.2 Understanding Ignition's Basic Flow                                 |
|                   | .1.3 About Ignition's Modular Architecture                               |
|                   | .1.4 About Ignition's Modules                                            |
|                   | nition's System Architectures                                            |
| 1.1.              | .2.2 Standard Architecture - Multiple Sites                              |
| 1.1.              | .2.3 Wide Area SCADA                                                     |
| 1.1.              | .2.4 Wide Area SCADA - Central Database                                  |
| 1.1.              | .2.5 Hub and Spoke - Reliable Remote Data Logging                        |
|                   | .2.6 Hub and Spoke - Local and Remote Logging                            |
| 1.1.              | .2.7 Hub and Spoke - With Vision Module                                  |
|                   | 2.8 Hub and Spoke - With Vision Module                                   |
|                   | .2.9 Hosted Ignition Server                                              |
| 1.1.              | .2.10 Mission Critical - Gateway Redundancy                              |
| 1.1.              | 2.11 Bridging Corporate and Control Networks                             |
| 1.1.              | 2.12 OPC-UA Stand Alone Architecture                                     |
|                   | stalling and Upgrading Ignition                                          |
|                   | .3.1 Installing Ignition on Windows                                      |
|                   | .3.2 Upgrading Ignition on Windows                                       |
|                   | 3.3 Installing Ignition on Linux                                         |
|                   | .3.4 Upgrading Ignition on Linux                                         |
|                   | .3.5 Installing Ignition on Mac OS X                                     |
|                   | .3.6 Upgrading Ignition on Mac OS X                                      |
|                   | .3.7 Installing or Upgrading a Module                                    |
| 1.1.2 Gatews      | y Setup                                                                  |
|                   | ateway Basics                                                            |
|                   | 1.1.1 Gateway Webpage                                                    |
|                   | .1.1 Gateway Webpage                                                     |
|                   | .1.3 Customizing Gateway Homepage                                        |
|                   |                                                                          |
|                   | dvanced Gateway Settings                                                 |
|                   | .2.1 Changing Gateway Ports                                              |
| 1.1.4             | .2.2 Changing Gateway Java Version                                       |
| 1.1.4             | 2.2.3 Changing Gateway Memory Allocation                                 |
|                   | aking Backups and Restoring                                              |
|                   | 2.3.1 Making Gateway Backups                                             |
|                   | 2.3.2 Restoring Gateway Backups                                          |
|                   | .3.3 Setting up Automatic Gateway Backups<br>.3.4 Making Project Backups |
|                   | .3.5 Project Backups vs. Ignition Gateway Backup                         |
|                   | censing and Activation                                                   |
|                   | .4.1 About Licensing                                                     |
|                   | .4.2 About the Trial Period                                              |
|                   | .4.3 Activating Over Internet                                            |
|                   | .4.4 Activating Manually                                                 |
|                   | .4.5 Reloading a License                                                 |
|                   | .4.6 Emergency Activation                                                |
|                   | .4.6 Emergency Activation                                                |
|                   | nition Redundancy                                                        |
|                   | .5.1 How Redundancy Works                                                |
|                   | .5.2 Setting Up Redundancy                                               |
| 1.1.2             | .5.3 Database Considerations                                             |
|                   | .5.4 Redundant Licensing                                                 |
|                   | r                                                                        |
| •                 | esigner Basics                                                           |
|                   | esigner basics .1.1 Launching Designer and Opening a Project             |
|                   |                                                                          |
|                   | 1.1.2 About Project Templates                                            |
|                   | .1.3 Using Designer User Interface                                       |
|                   | 1.1.5 Previewing the Project                                             |
|                   | 1.1.6 Using Find and Replace                                             |
|                   | i.1.7 Using the Query Browser                                            |
|                   | 1.1.8 Using the Query Browser 1.1.8 Using the Popular Keyboard Shortcuts |
|                   |                                                                          |
|                   | roject Properties                                                        |
|                   | 3.2.1 About Project Properties                                           |
|                   | 3.2.2 About Client Updates                                               |
|                   | 2.2.3 Using Touchscreen Mode                                             |
|                   | 2.2.4 Setting up Client Auto Login                                       |
|                   | 1.2.5 Setting up Mobile Auto Login                                       |
|                   | 1.2.6 Setting Client Minimum Size                                        |
|                   | .2.7 Hiding Client Menu Bar                                              |
|                   | I.2.8 Customizing Client Login Screen                                    |
|                   | 0.0 Oattle a Basic et Ballian Base Bate                                  |
| 1.1.3             | .2.9 Setting Project Polling Base Rate                                   |

|                                                                                                    | <br>164                                                                                                    |
|----------------------------------------------------------------------------------------------------|----------------------------------------------------------------------------------------------------|
| 1.1.4.1.1 Using the Windowed Option 1.1.4.1.2 Using the Full Screen Option                                                                                                    | <br>165                                                                                                    |
| 1.1.4.1.3 Using the Applet Option                                                                                                    |                                                                                                    |
| 1.1.4.1.4 Using the Mobile Option                                                                                                    | <br>167                                                                                                    |
| 1.1.4.1.5 Using the Direct Launch Links                                                                                                    | <br>160                                                                                                    |
| 4.4.4.4. Using the Direct Caurior Lines                                                                                                    | <br>100                                                                                                    |
| 1.1.4.1.6 Using the Native Client Launchers                                                                                                    | <br>109                                                                                                    |
| 1.1.4.2 Setting Up Mobile Clients                                                                                                    |                                                                                                    |
| 1.1.4.2.1 About Mobile                                                                                                    | <br>1//                                                                                                    |
| 1.1.4.2.2 Setting Mobile Size and Fit to Device                                                                                                    |                                                                                                    |
| 1.1.4.2.3 Setting Java Path                                                                                                    | <br>179                                                                                                    |
| 1.1.4.2.4 Setting Max Mobile Clients                                                                                                    | <br>180                                                                                                    |
| 1.1.4.2.5 Mobile Project Launch Links                                                                                                    | <br>181                                                                                                    |
| 1.1.5 Database Connections                                                                                                    | <br>188                                                                                                    |
| 1.1.5.1 Installing Databases                                                                                                    | <br>192                                                                                                    |
| 1.1.5.1.1 Installing MySQL                                                                                                    | <br>193                                                                                                    |
| 1.1.5.1.2 Installing Microsoft SQL Server Express                                                                                                    | <br>199                                                                                                    |
| 1.1.5.1.3 Installing Oracle Express                                                                                                    | 201                                                                                                    |
| 1.1.5.1.4 Installing PostgreSQL                                                                                                    | <br>202                                                                                                    |
| 1.1.5.2 Connecting to Databases                                                                                                    |                                                                                                    |
| 1.1.5.2.1 Connecting to MySQL                                                                                                    |                                                                                                    |
| 1.1.5.2.2 Connecting to Microsoft SQL Server Express                                                                                                    | <br>200                                                                                                    |
| 1.1.5.2.3 Connecting to Microsoft SQL Server Express                                                                                                    | <br>216                                                                                                    |
| 1.1.5.2.5 Conflictuing to Oracle Express                                                                                                    | <br>210                                                                                                    |
| 1.1.5.2.4 Connecting to PostgreSQL                                                                                                    | <br>210                                                                                                    |
| 1.1.5.3 About Store and Forward                                                                                                    | <br>219                                                                                                    |
| 1.1.5.3.1 Using Store and Forward                                                                                                    |                                                                                                    |
| 1.1.5.3.2 Configuring Store and Forward                                                                                                    | <br>223                                                                                                    |
| 1.1.5.3.3 Controlling Quarantine Data                                                                                                    |                                                                                                    |
| 1.1.6 OPC-UA and Device Connections                                                                                                    |                                                                                                    |
| 1.1.6.1 Allen Bradley Ethernet                                                                                                    |                                                                                                    |
| 1.1.6.1.1 Connecting to CompactLogix                                                                                                    |                                                                                                    |
| 1.1.6.1.2 Connecting to ControlLogix                                                                                                    | <br>243                                                                                                    |
| 1.1.6.1.3 Connecting to ControlLogix v21                                                                                                    | <br>244                                                                                                    |
| 1.1.6.1.4 Connecting to MicroLogix                                                                                                    | <br>245                                                                                                    |
| 1.1.6.1.5 Connecting to PLC5                                                                                                    | <br>246                                                                                                    |
| 1.1.6.1.6 Connecting to SLC                                                                                                    |                                                                                                    |
| 1.1.6.1.7 ControlNet Example                                                                                                    |                                                                                                    |
| 1.1.6.1.8 An ENBT Example                                                                                                    |                                                                                                    |
| 1.1.6.1.9 A DH+ Example                                                                                                    |                                                                                                    |
| 1.1.6.2 Modbus                                                                                                    |                                                                                                    |
| 1.1.6.2.1 Connecting to Modbus Device                                                                                                    |                                                                                                    |
|                                                                                                    |                                                                                                    |
|                                                                                                    |                                                                                                    |
| 1.1.6.2.2 About Modbus Addressing                                                                                                    | <br>259                                                                                                    |
| 1.1.6.2.3 About Modbus Address Mapping                                                                                                    | <br>259<br>262                                                                                                    |
| 1.1.6.2.3 About Modbus Address Mapping 1.1.6.3 Siemens                                                                                                    | <br>259<br>262<br>268                                                                                                    |
| 1.1.6.2.3 About Modbus Address Mapping 1.1.6.3 Siemens 1.1.6.3.1 Connecting to S7 Devices                                                                                                    | <br>259<br>262<br>268<br>269                                                                                                    |
| 1.1.6.2.3 About Modbus Address Mapping 1.1.6.3 Siemens 1.1.6.3.1 Connecting to S7 Devices 1.1.6.3.2 About Siemens Addressing                                                                                                    | <br>259<br>262<br>268<br>269<br>270                                                                                                    |
| 1.1.6.2.3 About Modbus Address Mapping 1.1.6.3 Siemens 1.1.6.3.1 Connecting to S7 Devices 1.1.6.3.2 About Siemens Addressing 1.1.6.4 UDP and TCP Driver                                                                                                    | <br>259<br>262<br>268<br>269<br>270<br>272                                                                                                    |
| 1.1.6.2.3 About Modbus Address Mapping 1.1.6.3 Siemens 1.1.6.3.1 Connecting to S7 Devices 1.1.6.3.2 About Siemens Addressing 1.1.6.4 UDP and TCP Driver 1.1.6.4.1 Connecting to TCP Device                                                                                                    | <br>259<br>262<br>268<br>269<br>270<br>272<br>273                                                                                                    |
| 1.1.6.2.3 About Modbus Address Mapping 1.1.6.3 Siemens 1.1.6.3.1 Connecting to S7 Devices 1.1.6.3.2 About Siemens Addressing 1.1.6.4 UDP and TCP Driver 1.1.6.4.1 Connecting to TCP Device 1.1.6.5 DNP3                                                                                                    | <br>259<br>262<br>268<br>269<br>270<br>272<br>273<br>275                                                                                                    |
| 1.1.6.2.3 About Modbus Address Mapping 1.1.6.3 Siemens 1.1.6.3.1 Connecting to S7 Devices 1.1.6.3.2 About Siemens Addressing 1.1.6.4 UDP and TCP Driver 1.1.6.4.1 Connecting to TCP Device 1.1.6.5 DNP3 1.1.6.5.1 Connecting to DNP3 Devices                                                                                                    | <br>259<br>262<br>268<br>269<br>270<br>272<br>273<br>275<br>276                                                                                                    |
| 1.1.6.2.3 About Modbus Address Mapping 1.1.6.3 Siemens 1.1.6.3.1 Connecting to S7 Devices 1.1.6.3.2 About Siemens Addressing 1.1.6.4 UDP and TCP Driver 1.1.6.4.1 Connecting to TCP Device 1.1.6.5 DNP3 1.1.6.5.1 Connecting to DNP3 Devices 1.1.6.5.2 About DNP3 Addressing                                                                                                    | <br>259<br>262<br>268<br>269<br>270<br>272<br>273<br>275<br>276<br>278                                                                                                    |
| 1.1.6.2.3 About Modbus Address Mapping  1.1.6.3 Siemens 1.1.6.3.1 Connecting to S7 Devices 1.1.6.3.2 About Siemens Addressing  1.1.6.4 UDP and TCP Driver 1.1.6.4.1 Connecting to TCP Device  1.1.6.5 DNP3 1.1.6.5.1 Connecting to DNP3 Devices 1.1.6.5.2 About DNP3 Addressing  1.1.6.6 Omron                                                                                                    | 259<br>262<br>268<br>269<br>270<br>272<br>273<br>275<br>276<br>278<br>282                                                                                                    |
| 1.1.6.2.3 About Modbus Address Mapping  1.1.6.3 Siemens 1.1.6.3.1 Connecting to S7 Devices 1.1.6.3.2 About Siemens Addressing  1.1.6.4 UDP and TCP Driver 1.1.6.4.1 Connecting to TCP Device  1.1.6.5 DNP3 1.1.6.5.1 Connecting to DNP3 Devices 1.1.6.5.2 About DNP3 Addressing  1.1.6.6 Omron  1.1.6.7 Third Party OPC Servers                                                                                                    | 259<br>262<br>268<br>269<br>270<br>272<br>273<br>275<br>276<br>278<br>282<br>288                                                                                                    |
| 1.1.6.2.3 About Modbus Address Mapping  1.1.6.3 Siemens 1.1.6.3.1 Connecting to S7 Devices 1.1.6.3.2 About Siemens Addressing  1.1.6.4 UDP and TCP Driver 1.1.6.4.1 Connecting to TCP Device  1.1.6.5 DNP3 1.1.6.5.1 Connecting to DNP3 Devices 1.1.6.5.2 About DNP3 Addressing  1.1.6.6 Omron  1.1.6.7 Third Party OPC Servers 1.1.6.7.1 Connecting to Kepware OPC-UA                                                                                                    | 259<br>262<br>268<br>269<br>270<br>272<br>273<br>275<br>276<br>278<br>282<br>288<br>289                                                                                                    |
| 1.1.6.2.3 About Modbus Address Mapping 1.1.6.3 Siemens 1.1.6.3.1 Connecting to S7 Devices 1.1.6.3.2 About Siemens Addressing 1.1.6.4 UDP and TCP Driver 1.1.6.4.1 Connecting to TCP Device 1.1.6.5 DNP3 1.1.6.5.1 Connecting to DNP3 Devices 1.1.6.5.2 About DNP3 Addressing 1.1.6.6 Omron 1.1.6.7 Third Party OPC Servers 1.1.6.7.1 Connecting to Kepware OPC-UA                                                                                                    | 259<br>262<br>268<br>269<br>270<br>272<br>273<br>275<br>276<br>278<br>282<br>288<br>289<br>292                                                                                                    |
| 1.1.6.2.3 About Modbus Address Mapping  1.1.6.3 Siemens 1.1.6.3.1 Connecting to S7 Devices 1.1.6.3.2 About Siemens Addressing  1.1.6.4 UDP and TCP Driver 1.1.6.4.1 Connecting to TCP Device  1.1.6.5 DNP3 1.1.6.5.1 Connecting to DNP3 Devices 1.1.6.5.2 About DNP3 Addressing  1.1.6.6 Omron  1.1.6.7 Third Party OPC Servers 1.1.6.7.1 Connecting to Kepware OPC-UA                                                                                                    | 259<br>262<br>268<br>269<br>270<br>272<br>273<br>275<br>276<br>278<br>282<br>288<br>289<br>292                                                                                                    |
| 1.1.6.2.3 About Modbus Address Mapping 1.1.6.3 Siemens 1.1.6.3.1 Connecting to S7 Devices 1.1.6.3.2 About Siemens Addressing 1.1.6.4 UDP and TCP Driver 1.1.6.4.1 Connecting to TCP Device 1.1.6.5 DNP3 1.1.6.5.1 Connecting to DNP3 Devices 1.1.6.5.2 About DNP3 Addressing 1.1.6.6 Omron 1.1.6.7 Third Party OPC Servers 1.1.6.7.1 Connecting to Kepware OPC-UA 1.1.7 Vision Windows 1.1.7.1 About Vision Windows 1.1.7.1.1 Anatomy of a Window                                                                                                    | 259<br>262<br>268<br>269<br>270<br>272<br>273<br>275<br>276<br>278<br>282<br>288<br>289<br>292<br>293<br>294                                                                                                    |
| 1.1.6.2.3 About Modbus Address Mapping 1.1.6.3 Siemens 1.1.6.3.1 Connecting to S7 Devices 1.1.6.3.2 About Siemens Addressing 1.1.6.4 UDP and TCP Driver 1.1.6.4.1 Connecting to TCP Device 1.1.6.5 DNP3 1.1.6.5.1 Connecting to DNP3 Devices 1.1.6.5.2 About DNP3 Addressing 1.1.6.6 Omron 1.1.6.7 Third Party OPC Servers 1.1.6.7 Tonnecting to Kepware OPC-UA 1.1.7 Vision Windows 1.1.7.1 About Vision Windows                                                                                                    | 259<br>262<br>268<br>269<br>270<br>272<br>273<br>275<br>276<br>278<br>282<br>288<br>289<br>292<br>293<br>294                                                                                                    |
| 1.1.6.2.3 About Modbus Address Mapping 1.1.6.3 Siemens 1.1.6.3.1 Connecting to S7 Devices 1.1.6.3.2 About Siemens Addressing 1.1.6.4 UDP and TCP Driver 1.1.6.4.1 Connecting to TCP Device 1.1.6.5 DNP3 1.1.6.5.1 Connecting to DNP3 Devices 1.1.6.5.2 About DNP3 Addressing 1.1.6.6 Omron 1.1.6.7 Third Party OPC Servers 1.1.6.7.1 Connecting to Kepware OPC-UA 1.1.7 Vision Windows 1.1.7.1 About Vision Windows 1.1.7.1.1 Anatomy of a Window                                                                                                    | 259<br>262<br>268<br>269<br>270<br>272<br>273<br>275<br>276<br>278<br>282<br>288<br>289<br>292<br>293<br>294<br>295                                                                                                    |
| 1.1.6.2.3 About Modbus Address Mapping 1.1.6.3 Siemens 1.1.6.3.1 Connecting to S7 Devices 1.1.6.3.2 About Siemens Addressing 1.1.6.4 UDP and TCP Driver 1.1.6.4.1 Connecting to TCP Device 1.1.6.5 DNP3 1.1.6.5.1 Connecting to DNP3 Devices 1.1.6.5.2 About DNP3 Addressing 1.1.6.6 Omron 1.1.6.7 Third Party OPC Servers 1.1.6.7.1 Connecting to Kepware OPC-UA 1.1.7 Vision Windows 1.1.7.1 About Vision Windows 1.1.7.1.1 Anatomy of a Window 1.1.7.1.2 Window Types                                                                                                    | 259<br>262<br>268<br>269<br>270<br>272<br>273<br>275<br>276<br>278<br>282<br>288<br>289<br>292<br>293<br>294<br>295<br>297                                                                                                    |
| 1.1.6.2.3 About Modbus Address Mapping 1.1.6.3 Siemens 1.1.6.3.1 Connecting to S7 Devices 1.1.6.3.2 About Siemens Addressing 1.1.6.4 UDP and TCP Driver 1.1.6.4.1 Connecting to TCP Device 1.1.6.5 DNP3 1.1.6.5.1 Connecting to DNP3 Devices 1.1.6.5.2 About DNP3 Addressing 1.1.6.6 Omron 1.1.6.7 Third Party OPC Servers 1.1.6.7.1 Connecting to Kepware OPC-UA 1.1.7 Vision Windows 1.1.7.1 About Vision Windows 1.1.7.1.3 Window Types 1.1.7.1.3 Window Properties 1.1.7.1.4 Open Static Window(s) on Startup                                                                                                    | 259<br>262<br>268<br>269<br>270<br>272<br>273<br>275<br>276<br>278<br>282<br>288<br>289<br>292<br>293<br>294<br>295<br>297<br>300                                                                                                    |
| 1.1.6.2.3 About Modbus Address Mapping 1.1.6.3 Siemens 1.1.6.3.1 Connecting to S7 Devices 1.1.6.3.2 About Siemens Addressing 1.1.6.4 UDP and TCP Driver 1.1.6.4.1 Connecting to TCP Device 1.1.6.5 DNP3 1.1.6.5.1 Connecting to DNP3 Devices 1.1.6.5.2 About DNP3 Addressing 1.1.6.6 Omron 1.1.6.7 Third Party OPC Servers 1.1.6.7.1 Connecting to Kepware OPC-UA 1.1.7 Vision Windows 1.1.7.1 About Vision Windows 1.1.7.1.3 Window Types 1.1.7.1.3 Window Properties 1.1.7.1.3 Window Properties 1.1.7.1.4 Open Static Window(s) on Startup 1.1.7.1.5 Open Dynamic Window(s) on Startup                                                                                                    | 259<br>262<br>268<br>269<br>270<br>272<br>273<br>275<br>276<br>278<br>282<br>288<br>289<br>292<br>293<br>294<br>295<br>297<br>300<br>301                                                                                                    |
| 1.1.6.2.3 About Modbus Address Mapping 1.1.6.3 Siemens 1.1.6.3.1 Connecting to S7 Devices 1.1.6.3.2 About Siemens Addressing 1.1.6.4 UDP and TCP Driver 1.1.6.4.1 Connecting to TCP Device 1.1.6.5 DNP3 1.1.6.5.1 Connecting to DNP3 Devices 1.1.6.5.2 About DNP3 Addressing 1.1.6.6 Omron 1.1.6.7 Third Party OPC Servers 1.1.6.7 Tonnecting to Kepware OPC-UA 1.1.7 Vision Windows 1.1.7.1 About Vision Windows 1.1.7.1.1 Anatomy of a Window 1.1.7.1.2 Window Types 1.1.7.1.3 Window Properties 1.1.7.1.4 Open Static Window(s) on Startup 1.1.7.1.5 Open Dynamic Window(s) on Startup 1.1.7.1.6 Docked Windows - Axis Precedence and Dock Index                                                                                                    | 259<br>262<br>268<br>269<br>270<br>272<br>273<br>275<br>276<br>278<br>282<br>288<br>292<br>293<br>294<br>295<br>297<br>300<br>301<br>302                                                                                                    |
| 1.1.6.2.3 About Modbus Address Mapping 1.1.6.3 Siemens 1.1.6.3.1 Connecting to S7 Devices 1.1.6.3.2 About Siemens Addressing 1.1.6.4 UDP and TCP Driver 1.1.6.4.1 Connecting to TCP Device 1.1.6.5 DNP3 1.1.6.5.1 Connecting to DNP3 Devices 1.1.6.5.2 About DNP3 Addressing 1.1.6.6 Omron 1.1.6.7 Third Party OPC Servers 1.1.6.7.1 Connecting to Kepware OPC-UA 1.1.7 Vision Windows 1.1.7.1 About Vision Windows 1.1.7.1.2 Window Types 1.1.7.1.3 Window Properties 1.1.7.1.4 Open Static Window(s) on Startup 1.1.7.1.5 Open Dynamic Window(s) on Startup 1.1.7.1.6 Docked Windows - Axis Precedence and Dock Index 1.1.7.1.7 Locate All Opened Windows In Client                                                                                                    | 259<br>262<br>268<br>269<br>270<br>272<br>273<br>275<br>276<br>278<br>282<br>288<br>292<br>293<br>294<br>295<br>297<br>300<br>301<br>302<br>305                                                                                                    |
| 1.1.6.2.3 About Modbus Address Mapping 1.1.6.3 Siemens 1.1.6.3.1 Connecting to S7 Devices 1.1.6.3.2 About Siemens Addressing 1.1.6.4 UDP and TCP Driver 1.1.6.4.1 Connecting to TCP Device 1.1.6.5 DNP3 1.1.6.5.1 Connecting to DNP3 Devices 1.1.6.5.2 About DNP3 Addressing 1.1.6.6 Omron 1.1.6.7 Third Party OPC Servers 1.1.6.7.1 Connecting to Kepware OPC-UA 1.1.7 Vision Windows 1.1.7.1 About Vision Windows 1.1.7.1.3 Window Types 1.1.7.1.3 Window Types 1.1.7.1.5 Open Dynamic Window(s) on Startup 1.1.7.1.5 Open Dynamic Window(s) on Startup 1.1.7.1.6 Docked Windows - Axis Precedence and Dock Index 1.1.7.1 Cocate All Opened Windows In Client 1.1.7.2 Navigation Windows                                                                                                    | 259<br>262<br>268<br>269<br>270<br>272<br>273<br>275<br>276<br>278<br>282<br>288<br>292<br>293<br>294<br>295<br>297<br>300<br>301<br>302<br>305<br>306                                                                                                    |
| 1.1.6.2.3 About Modbus Address Mapping 1.1.6.3 Siemens 1.1.6.3.1 Connecting to S7 Devices 1.1.6.3.2 About Siemens Addressing 1.1.6.4 UDP and TCP Driver 1.1.6.4.1 Connecting to TCP Device 1.1.6.5 DNP3 1.1.6.5.1 Connecting to DNP3 Devices 1.1.6.5.2 About DNP3 Addressing 1.1.6.6 Omron 1.1.6.7 Third Party OPC Servers 1.1.6.7.1 Connecting to Kepware OPC-UA 1.1.7 Vision Windows 1.1.7.1 About Vision Windows 1.1.7.1.3 Window Types 1.1.7.1.3 Window Types 1.1.7.1.5 Open Dynamic Window(s) on Startup 1.1.7.1.5 Open Dynamic Window(s) on Startup 1.1.7.1.6 Docked Windows - Axis Precedence and Dock Index 1.1.7.1 Navigation Windows 1.1.7.2 Navigation Windows 1.1.7.2.1 Navigation Strategies                                                                                                    | 259<br>262<br>268<br>269<br>270<br>272<br>273<br>275<br>276<br>278<br>282<br>288<br>292<br>293<br>294<br>295<br>297<br>300<br>301<br>302<br>305<br>306<br>307                                                                                                    |
| 1.1.6.2.3 About Modbus Address Mapping 1.1.6.3 Siemens 1.1.6.3.1 Connecting to S7 Devices 1.1.6.3.2 About Siemens Addressing 1.1.6.4 UDP and TCP Driver 1.1.6.4.1 Connecting to TCP Device 1.1.6.5 DNP3 1.1.6.5.1 Connecting to DNP3 Devices 1.1.6.5.2 About DNP3 Addressing 1.1.6.6 Omron 1.1.6.7 Third Party OPC Servers 1.1.6.7.1 Connecting to Kepware OPC-UA 1.1.7 Vision Windows 1.1.7.1 About Vision Windows 1.1.7.1.3 Window Types 1.1.7.1.3 Window Types 1.1.7.1.4 Open Static Window(s) on Startup 1.1.7.1.5 Open Dynamic Window(s) on Startup 1.1.7.1.6 Docked Windows - Axis Precedence and Dock Index 1.1.7.1 Navigation Windows 1.1.7.2.1 Navigation Strategies 1.1.7.2.2 Swapping vs. Opening                                                                                                    | 259<br>262<br>268<br>269<br>270<br>272<br>273<br>275<br>276<br>278<br>282<br>288<br>299<br>291<br>300<br>301<br>302<br>305<br>306<br>307<br>308                                                                                                    |
| 1.1.6.2.3 About Modbus Address Mapping 1.1.6.3 Siemens 1.1.6.3.1 Connecting to S7 Devices 1.1.6.3.2 About Siemens Addressing 1.1.6.4 UDP and TCP Driver 1.1.6.4.1 Connecting to TCP Device 1.1.6.5 DNP3 1.1.6.5.1 Connecting to DNP3 Devices 1.1.6.5.2 About DNP3 Addressing 1.1.6.6 Omron 1.1.6.7 Third Party OPC Servers 1.1.6.7.1 Connecting to Kepware OPC-UA 1.1.7 Vision Windows 1.1.7.1 About Vision Windows 1.1.7.1.3 Window Types 1.1.7.1.3 Window Types 1.1.7.1.5 Open Dynamic Window(s) on Startup 1.1.7.1.6 Docked Windows - Axis Precedence and Dock Index 1.1.7.1.7 Locate All Opened Windows In Client 1.1.7.2 Navigation Windows 1.1.7.2.1 Navigation Strategies 1.1.7.2.2 Swapping vs. Opening 1.1.7.2.3 Navigation - Tab Strip                                                                                                    | 259<br>262<br>268<br>269<br>270<br>272<br>273<br>275<br>276<br>278<br>282<br>282<br>293<br>294<br>300<br>301<br>302<br>305<br>306<br>307<br>308<br>309                                                                                                    |
| 1.1.6.2.3 About Modbus Address Mapping 1.1.6.3 Slemens 1.1.6.3.1 Connecting to S7 Devices 1.1.6.3.2 About Siemens Addressing 1.1.6.4 UDP and TCP Driver 1.1.6.4 UDP and TCP Driver 1.1.6.5 DNP3 1.1.6.5.1 Connecting to TCP Device 1.1.6.5.2 About DNP3 Devices 1.1.6.5.2 About DNP3 Addressing 1.1.6.6 Omron 1.1.6.7 Third Party OPC Servers 1.1.6.7.1 Connecting to Kepware OPC-UA 1.1.7 Vision Windows 1.1.7.1 About Vision Windows 1.1.7.1.3 Window Types 1.1.7.1.3 Window Types 1.1.7.1.5 Open Dynamic Window(s) on Startup 1.1.7.1.5 Open Dynamic Window(s) on Startup 1.1.7.1.6 Docked Windows - Axis Precedence and Dock Index 1.1.7.1 Navigation Windows 1.1.7.2 Navigation Strategies 1.1.7.2.1 Navigation Strategies 1.1.7.2.3 Navigation - Tab Strip 1.1.7.2.4 Navigation - 2 Tier                                                                                                    | 259<br>262<br>268<br>269<br>270<br>272<br>273<br>275<br>276<br>278<br>282<br>282<br>293<br>294<br>295<br>300<br>301<br>302<br>305<br>306<br>307<br>308<br>309<br>310                                                                                                    |
| 1.1.6.2.3 About Modbus Address Mapping 1.1.6.3 Siemens 1.1.6.3.1 Connecting to S7 Devices 1.1.6.3.2 About Siemens Addressing 1.1.6.4 UDP and TCP Driver 1.1.6.4.1 Connecting to TCP Device 1.1.6.5 DNP3 1.1.6.5.1 Connecting to DNP3 Devices 1.1.6.5.2 About DNP3 Addressing 1.1.6.6 Omron 1.1.6.7 Third Party OPC Servers 1.1.6.7.1 Connecting to Kepware OPC-UA 1.1.7 Vision Windows 1.1.7.1 About Vision Windows 1.1.7.1.3 Window Types 1.1.7.1.3 Window Types 1.1.7.1.4 Open Static Window(s) on Startup 1.1.7.1.5 Open Dynamic Window(s) on Startup 1.1.7.1.6 Docked Windows - Axis Precedence and Dock Index 1.1.7.2 Navigation Windows 1.1.7.2.1 Navigation Strategies 1.1.7.2.2 Swapping vs. Opening 1.1.7.2.3 Navigation - Tab Strip 1.1.7.2.4 Navigation - 2 Tier 1.1.7.2.5 Navigation - 7 Tree View                                                                                                    | 259<br>262<br>268<br>269<br>270<br>272<br>273<br>275<br>276<br>278<br>282<br>288<br>292<br>293<br>294<br>295<br>300<br>301<br>302<br>305<br>306<br>307<br>308<br>309<br>310<br>312                                                                                                   |
| 1.1.6.2.3 About Modbus Address Mapping 1.1.6.3 Siemens 1.1.6.3.1 Connecting to S7 Devices 1.1.6.3.2 About Siemens Addressing 1.1.6.4 UDP and TCP Driver 1.1.6.4.1 Connecting to TCP Device 1.1.6.5 DNP3 1.1.6.5.1 Connecting to DNP3 Devices 1.1.6.5.2 About DNP3 Addressing 1.1.6.6 Omron 1.1.6.7 Third Party OPC Servers 1.1.6.7.1 Connecting to Kepware OPC-UA 1.1.7 Vision Windows 1.1.7.1.1 Anatomy of a Windows 1.1.7.1.2 Window Types 1.1.7.1.3 Window Properties 1.1.7.1.5 Open Dynamic Window(s) on Startup 1.1.7.1.5 Open Dynamic Window(s) on Startup 1.1.7.1.6 Docked Windows - Axis Precedence and Dock Index 1.1.7.1.7 Locate All Opened Windows In Client 1.1.7.2 Navigation Windows 1.1.7.2.1 Navigation Strategies 1.1.7.2.2 Swapping vs. Opening 1.1.7.2.3 Navigation - Tab Strip 1.1.7.2.4 Navigation - Tree View 1.1.7.2.5 Navigation - Back and Forward Buttons                                                                                                    | 259<br>262<br>268<br>269<br>270<br>272<br>273<br>275<br>276<br>278<br>282<br>288<br>292<br>293<br>294<br>295<br>297<br>300<br>301<br>302<br>305<br>306<br>307<br>308<br>309<br>311<br>312<br>313                                                                                     |
| 1.1.6.2.3 About Modbus Address Mapping 1.1.6.3.3 Emens 1.1.6.3.1 Connecting to S7 Devices 1.1.6.3.2 About Siemens Addressing 1.1.6.4 UDP and TCP Driver 1.1.6.4.1 Connecting to TCP Device 1.1.6.5 DNP3 1.1.6.5.1 Connecting to DNP3 Devices 1.1.6.5.2 About DNP3 Addressing 1.1.6.6 Omron 1.1.6.7 Third Party OPC Servers 1.1.6.7 Tlornecting to Kepware OPC-UA 1.1.7 Vision Windows 1.1.7.1 About Vision Windows 1.1.7.1.3 Window Types 1.1.7.1.3 Window Properties 1.1.7.1.5 Open Dynamic Window(s) on Startup 1.1.7.1.5 Open Dynamic Window(s) on Startup 1.1.7.1.6 Docked Windows - Axis Precedence and Dock Index 1.1.7.1.7 Navigation Windows 1.1.7.2.2 Navigation Strategies 1.1.7.2.3 Navigation - Tab Strip 1.1.7.2.4 Navigation - Tree View 1.1.7.2.5 Navigation - Tab Strip 1.1.7.2.6 Navigation - Back and Forward Buttons 1.1.7.2.7 Navigation - Drill Down                                                                                                    | 259<br>262<br>268<br>270<br>272<br>273<br>275<br>276<br>282<br>288<br>289<br>292<br>293<br>301<br>302<br>305<br>306<br>307<br>308<br>309<br>310<br>312<br>313<br>316                                                                                                    |
| 1.1.6.2.3 About Modbus Address Mapping 1.1.6.3.3 Emens 1.1.6.3.1 Connecting to S7 Devices 1.1.6.3.2 About Siemens Addressing 1.1.6.4 UDP and TCP Driver 1.1.6.4.1 Connecting to TCP Device 1.1.6.5 DNP3 1.1.6.5.1 Connecting to DNP3 Devices 1.1.6.5.2 About DNP3 Addressing 1.1.6.6 Omron 1.1.6.7 Third Party OPC Servers 1.1.6.7.1 Connecting to Kepware OPC-UA 1.1.7 Vision Windows 1.1.7.1. About Vision Windows 1.1.7.1.2 Window Types 1.1.7.1.3 Window Types 1.1.7.1.3 Window Properties 1.1.7.1.4 Open Static Window(s) on Startup 1.1.7.1.5 Open Dynamic Window(s) on Startup 1.1.7.1.6 Docked Windows - Axis Precedence and Dock Index 1.1.7.1 Rovigation Windows 1.1.7.2 Navigation Strategies 1.1.7.2.3 Navigation Strategies 1.1.7.2.4 Navigation - Tab Strip 1.1.7.2.5 Navigation - Tree View 1.1.7.2.6 Navigation - Drill Down 1.1.7.3 Popup Windows 1.1.7.2.7 Navigation - Drill Down 1.1.7.2.7 Popup Windows 1.1.7.2.7 Navigation - Drill Down 1.1.7.2.8 Popup Windows                                                                                                    | 259<br>262<br>268<br>269<br>270<br>272<br>273<br>275<br>276<br>278<br>282<br>282<br>293<br>294<br>295<br>297<br>300<br>301<br>302<br>305<br>307<br>308<br>309<br>310<br>312<br>313<br>316<br>317                                                                                     |
| 1.1.6.2.3 About Modbus Address Mapping 1.1.6.3 Siemens 1.1.6.3.1 Connecting to S7 Devices 1.1.6.3.2 About Siemens Addressing 1.1.6.4 UDP and TCP Driver 1.1.6.4.1 Connecting to TCP Device 1.1.6.5 DNP3 1.1.6.5.1 Connecting to DNP3 Devices 1.1.6.5.2 About DNP3 Addressing 1.1.6.6 Omron 1.1.6.7 Third Party OPC Servers 1.1.6.7 Third Party OPC Servers 1.1.6.7.1 Connecting to Kepware OPC-UA 1.1.7 Vision Windows 1.1.7.1.4 Natomy of a Window 1.1.7.1.2 Window Types 1.1.7.1.3 Window Properties 1.1.7.1.5 Open Static Window(s) on Startup 1.1.7.1.5 Open Dynamic Windows - Axis Precedence and Dock Index 1.1.7.1.7 Locate All Opened Windows In Client 1.1.7.2 Navigation Windows 1.1.7.2.2 Swapping vs. Opening 1.1.7.2.3 Navigation - Tab Strip 1.1.7.2.5 Navigation - Tree View 1.1.7.2.6 Navigation - Drill Down 1.1.7.3 Popup Windows 1.1.7.2.7 Navigation - Tree View 1.1.7.3 Popup Windows 1.1.7.2.1 Navigation - Drill Down 1.1.7.3 Popup Windows 1.1.7.3.1 Open Popup Windows 1.1.7.3.1 Open Popup Windows 1.1.7.3.1 Open Popup Windows 1.1.7.3.1 Open Popup Windows 1.1.7.3.1 Open Popup Windows 1.1.7.3.1 Open Popup Windows                                                                                                    | 259<br>262<br>268<br>270<br>272<br>273<br>275<br>276<br>278<br>282<br>288<br>289<br>292<br>293<br>301<br>302<br>305<br>307<br>308<br>309<br>310<br>312<br>313<br>313<br>316<br>317<br>318                                                                                            |
| 1.1.6.2 3 About Modbus Address Mapping 1.1.6.3 Siemens 1.1.6.3.1 Connecting to S7 Devices 1.1.6.3.2 About Siemens Addressing 1.1.6.4 UDP and TCP Driver 1.1.6.4.1 Connecting to TCP Device 1.1.6.5 DNP3 1.1.6.5.1 Connecting to DNP3 Devices 1.1.6.5.2 About DNP3 Addressing 1.1.6.6 Omron 1.1.6.7 Third Party OPC Servers 1.1.6.7 Third Party OPC Servers 1.1.6.7 Tonnecting to Kepware OPC-UA 1.1.7 Vision Windows 1.1.7.1 About Vision Windows 1.1.7.1.2 Window Types 1.1.7.1.3 Window Properties 1.1.7.1.5 Open Dynamic Window(s) on Startup 1.1.7.1.5 Open Dynamic Window(s) on Startup 1.1.7.1.5 Open Dynamic Window(s) on Startup 1.1.7.1.7 Locate All Opened Windows In Client 1.1.7.2 Navigation Windows 1.1.7.2.1 Navigation Strategies 1.1.7.2.2 Navigation - Tab Strip 1.1.7.2.5 Navigation - Tab Strip 1.1.7.2.6 Navigation - Back and Forward Buttons 1.1.7.2.7 Navigation - Drill Down 1.1.7.3 Popup Windows 1.1.7.3.1 Open Popup Window 1.1.7.3.1 Open Popup Window 1.1.7.3.1 Open Popup Window 1.1.7.3.2 Parameterized Popup Window 1.1.7.3.2 Parameterized Popup Window                                                                                                    | 259<br>262<br>268<br>269<br>270<br>272<br>273<br>275<br>276<br>278<br>282<br>282<br>293<br>294<br>295<br>300<br>301<br>302<br>305<br>306<br>307<br>308<br>309<br>310<br>313<br>313<br>316<br>317<br>318<br>323                                                                       |
| 1.1.6.2 Siemens 1.1.6.3 Connecting to S7 Devices 1.1.6.3.1 Connecting to S7 Devices 1.1.6.3.2 About Siemens Addressing 1.1.6.4 UDP and TCP Driver 1.1.6.4.1 Connecting to TCP Device 1.1.6.5 DNP3 1.1.6.5.1 Connecting to TCP Devices 1.1.6.5.2 About DNP3 Addressing 1.1.6.6 Omron 1.1.6.7 Third Party OPC Servers 1.1.6.7 Third Party OPC Servers 1.1.6.7.1 Connecting to Kepware OPC-UA 1.1.7 Vision Windows 1.1.7.1.3 Mindow Types 1.1.7.1.3 Window Properties 1.1.7.1.2 Window Types 1.1.7.1.5 Open Dynamic Window(s) on Startup 1.1.7.1.5 Open Dynamic Window(s) on Startup 1.1.7.1.6 Docked Windows - Axis Precedence and Dock Index 1.1.7.1.7 Locate All Opened Windows In Client 1.1.7.2 Navigation Windows 1.1.7.2.1 Navigation Trategies 1.1.7.2.2 Swapping vs. Opening 1.1.7.2.3 Navigation - Tab Strip 1.1.7.2.4 Navigation - Tree View 1.1.7.2.5 Navigation - Tree View 1.1.7.2.7 Navigation - Drill Down 1.1.7.3 Popup Windows 1.1.7.3.1 Open Popup Windows 1.1.7.3.2 Parameterized Popup Window 1.1.7.3.3 Popup Windows 1.1.7.3.3 Popup Windows 1.1.7.3.3 Popup Windows - Multiple Instances                                                                                                    | 259<br>262<br>268<br>269<br>270<br>272<br>273<br>275<br>276<br>278<br>282<br>288<br>292<br>293<br>301<br>302<br>305<br>306<br>307<br>308<br>309<br>310<br>312<br>313<br>316<br>317<br>318<br>323<br>325                                                                              |
| 1.1.6.2 About Modbus Address Mapping 1.1.6.3 I Connecting to S7 Devices 1.1.6.3.1 Connecting to S7 Devices 1.1.6.3.2 About Siemens Addressing 1.1.6.4 UDP and TCP Driver 1.1.6.4.1 Connecting to TCP Device 1.1.6.5 DNP3 1.1.6.5.1 Connecting to DNP3 Devices 1.1.6.5.2 About DNP3 Addressing 1.1.6.6 Omron 1.1.6.7 Third Party OPC Servers 1.1.6.7 Third Party OPC Servers 1.1.6.7.1 Connecting to Kepware OPC-UA 1.1.7 Vision Windows 1.1.7.1.1 About Vision Windows 1.1.7.1.1 About Vision Windows 1.1.7.1.3 Window Types 1.1.7.1.3 Window Types 1.1.7.1.4 Open Static Window(s) on Startup 1.1.7.1.5 Open Dynamic Window(s) on Startup 1.1.7.1.6 Docked Windows - Axis Precedence and Dock Index 1.1.7.1.7 Locate All Opened Windows In Client 1.1.7.2 Navigation Windows 1.1.7.2.2 Navigation Strategies 1.1.7.2.3 Navigation - Tab Strip 1.1.7.2.3 Navigation - Tab Strip 1.1.7.2.5 Navigation - Drill Down 1.1.7.2.6 Navigation - Drill Down 1.1.7.3 Popup Windows 1.1.7.3.1 Open Popup Window 1.1.7.3.3 Parameterized Popup Window 1.1.7.3.3 Parameterized Popup Window and UDTs                                                                                                    | 259<br>262<br>268<br>269<br>270<br>272<br>273<br>275<br>276<br>278<br>282<br>288<br>292<br>293<br>301<br>302<br>305<br>306<br>307<br>308<br>310<br>312<br>313<br>316<br>317<br>318<br>323<br>325<br>326                                                                              |
| 1.1.6.2 About Modbus Address Mapping 1.1.6.3 Siemens 1.1.6.3.1 Connecting to S7 Devices 1.1.6.3.2 About Siemens Addressing 1.1.6.4 LODP and TCP Driver 1.1.6.4.1 Connecting to TCP Device 1.1.6.5 DNP3 1.1.6.5.1 Connecting to DNP3 Devices 1.1.6.5.2 About DNP3 Addressing 1.1.6.6 Omron 1.1.6.7 Third Party OPC Servers 1.1.6.7.1 Connecting to Kepware OPC-UA 1.1.7 Vision Windows 1.1.7.1 About Vision Windows 1.1.7.1.1 Anatomy of a Window 1.1.7.1.2 Window Types 1.1.7.1.3 Window Properties 1.1.7.1.4 Open Static Window(s) on Startup 1.1.7.1.5 Open Dynamic Window(s) on Startup 1.1.7.1.6 Docked Windows - Axis Precedence and Dock Index 1.1.7.1 Avaingation Windows 1.1.7.2 Navigation Strategies 1.1.7.2.1 Navigation Strategies 1.1.7.2.2 Swapping vs. Opening 1.1.7.2.3 Navigation - Tab Strip 1.1.7.2.6 Navigation - Tab Strip 1.1.7.2.6 Navigation - Tee View 1.1.7.2.7 Navigation - Tee View 1.1.7.3.1 Open Popup Window 1.1.7.3.2 Parameterized Popup Window 1.1.7.3.3 Popup Windows 1.1.7.3.3 Popup Window - Multiple Instances 1.1.7.3.3 Popup Window - Multiple Instances 1.1.7.3.3 Popup Window - Multiple Instances 1.1.7.3.4 Parameterized Popup Window and UDTs 1.1.8 Components and Property Binding                                                                                                    | 259<br>262<br>268<br>270<br>272<br>273<br>275<br>276<br>282<br>288<br>289<br>292<br>293<br>301<br>302<br>303<br>305<br>306<br>307<br>308<br>309<br>310<br>313<br>313<br>316<br>317<br>318<br>323<br>325<br>326<br>331                                                                |
| 1.1.6.23 About Modbus Address Mapping 1.1.6.3 Siemens 1.1.6.3.1 Connecting to S7 Devices 1.1.6.3.2 About Siemens Addressing 1.1.6.4 UDP and TCP Driver 1.1.6.4.1 Connecting to TCP Device 1.1.6.5 DNP3 1.1.6.5.1 Connecting to DNP3 Devices 1.1.6.5.2 About DNP3 Addressing 1.1.6.6 Omron 1.1.6.7 Third Party OPC Servers 1.1.6.7.1 Connecting to Kepware OPC-UA 1.1.7 Vision Windows 1.1.7.1.1 Anatomy of a Window 1.1.7.1.2 Window Types 1.1.7.1.3 Window Properties 1.1.7.1.5 Open Dynamic Window(s) on Startup 1.1.7.1.6 Docked Window(s) on Startup 1.1.7.1.5 Open Dynamic Window(s) on Startup 1.1.7.1.6 Docked Windows - Axis Precedence and Dock Index 1.1.7.1.7 Locate All Opened Windows In Client 1.1.7.2 Navigation Windows 1.1.7.2.2 Swapping vs. Opening 1.1.7.2.3 Navigation - Tab Strip 1.1.7.2.4 Navigation - Tree View 1.1.7.2.5 Navigation - Back and Forward Buttons 1.1.7.2.7 Navigation - Back and Forward Buttons 1.1.7.2.7 Navigation - Back and Forward Buttons 1.1.7.2.7 Navigation - Back and Forward Buttons 1.1.7.2.7 Navigation - Back and Forward Buttons 1.1.7.2.7 Navigation - Drill Down 1.1.7.3.1 Open Popup Window 1.1.7.3.2 Parameterized Popup Window 1.1.7.3.3 Popup Window - Multiple Instances 1.1.7.3.4 Parameterized Popup Window 1.1.7.3.5 Poponents and Property Binding 1.1.8 Components and Property Binding 1.1.8.1 Understanding Components | 259<br>262<br>268<br>269<br>270<br>272<br>273<br>275<br>276<br>278<br>282<br>282<br>293<br>294<br>295<br>297<br>300<br>301<br>302<br>305<br>307<br>308<br>307<br>313<br>313<br>313<br>313<br>313<br>323<br>325<br>321<br>321<br>321<br>321<br>321<br>321<br>321<br>321<br>321<br>321 |
| 1.1.6.2 About Modbus Address Mapping 1.1.6.3 Siemens 1.1.6.3.1 Connecting to S7 Devices 1.1.6.3.2 About Siemens Addressing 1.1.6.4 LODP and TCP Driver 1.1.6.4.1 Connecting to TCP Device 1.1.6.5 DNP3 1.1.6.5.1 Connecting to DNP3 Devices 1.1.6.5.2 About DNP3 Addressing 1.1.6.6 Omron 1.1.6.7 Third Party OPC Servers 1.1.6.7.1 Connecting to Kepware OPC-UA 1.1.7 Vision Windows 1.1.7.1 About Vision Windows 1.1.7.1.1 Anatomy of a Window 1.1.7.1.2 Window Types 1.1.7.1.3 Window Properties 1.1.7.1.4 Open Static Window(s) on Startup 1.1.7.1.5 Open Dynamic Window(s) on Startup 1.1.7.1.6 Docked Windows - Axis Precedence and Dock Index 1.1.7.1 Avaingation Windows 1.1.7.2 Navigation Strategies 1.1.7.2.1 Navigation Strategies 1.1.7.2.2 Swapping vs. Opening 1.1.7.2.3 Navigation - Tab Strip 1.1.7.2.6 Navigation - Tab Strip 1.1.7.2.6 Navigation - Tee View 1.1.7.2.7 Navigation - Tee View 1.1.7.3.1 Open Popup Window 1.1.7.3.2 Parameterized Popup Window 1.1.7.3.3 Popup Windows 1.1.7.3.3 Popup Window - Multiple Instances 1.1.7.3.3 Popup Window - Multiple Instances 1.1.7.3.3 Popup Window - Multiple Instances 1.1.7.3.4 Parameterized Popup Window and UDTs 1.1.8 Components and Property Binding                                                                                                    | 259<br>262<br>268<br>269<br>270<br>272<br>273<br>275<br>276<br>278<br>282<br>282<br>293<br>294<br>295<br>300<br>301<br>302<br>305<br>306<br>307<br>313<br>313<br>313<br>323<br>325<br>331<br>332<br>333                                                                              |

| 1.1.8.1.3 Scalable Vector Graphics (SVGs) 1.1.8.1.4 Images (png, jpg, gif)                                                                                                    |                                                                                                    |
|----------------------------------------------------------------------------------------------------|----------------------------------------------------------------------------------------------------|
|                                                                                                    | . 337                                                                                                    |
|                                                                                                    |                                                                                                    |
|                                                                                                    |                                                                                                    |
| 1.1.8.1.5 Selecting Components                                                                                                    |                                                                                                    |
| 1.1.8.1.6 Manipulating Components                                                                                                    | <br>340                                                                                                    |
| 1.1.8.1.7 Component Properties                                                                                                    | 341                                                                                                    |
| 1.1.8.1.8 Custom Properties                                                                                                    |                                                                                                    |
|                                                                                                    |                                                                                                    |
| 1.1.8.1.9 Component Grouping                                                                                                    |                                                                                                    |
| 1.1.8.1.10 Component Layout                                                                                                    | <br>347                                                                                                    |
| 1.1.8.1.11 Multi-Line Labels and Buttons                                                                                                    |                                                                                                    |
|                                                                                                    |                                                                                                    |
| 1.1.8.1.12 Adding Icons to Labels and Buttons                                                                                                    | <br>352                                                                                                    |
| 1.1.8.1.13 HTML in Ignition                                                                                                    | <br>353                                                                                                    |
| 1.1.8.1.14 Component Data Types                                                                                                    | <br>355                                                                                                    |
| 1.1.8.2 Drawing Tools                                                                                                    |                                                                                                    |
|                                                                                                    |                                                                                                    |
| 1.1.8.2.1 Drawing Tools Overview                                                                                                    | <br>358                                                                                                    |
| 1.1.8.2.2 Drawing a Line                                                                                                    | <br>360                                                                                                    |
| 1.1.8.2.3 Fill and Stroke                                                                                                    | 361                                                                                                    |
|                                                                                                    |                                                                                                    |
| 1.1.8.2.4 Gradients                                                                                                    |                                                                                                    |
| 1.1.8.2.5 Shape Geometry                                                                                                    | <br>365                                                                                                    |
| 1.1.8.2.6 Bezier Curves                                                                                                    | <br>367                                                                                                    |
| 1.1.8.2.7 Editing Shape Paths                                                                                                    | <br>260                                                                                                    |
|                                                                                                    |                                                                                                    |
| 1.1.8.2.8 Eyedropper Tool                                                                                                    | <br>369                                                                                                    |
| 1.1.8.3 Binding Properties                                                                                                    | <br>370                                                                                                    |
| 1.1.8.3.1 Property Binding                                                                                                    |                                                                                                    |
| 1.1.0.3.1 Properly binding                                                                                                    | <br>074                                                                                                    |
| 1.1.8.3.2 Property Binding - Bidirectional                                                                                                    |                                                                                                    |
| 1.1.8.3.3 Tag Binding                                                                                                    | <br>375                                                                                                    |
| 1.1.8.3.4 Tag Binding - Drag and Drop                                                                                                    | <br>376                                                                                                    |
|                                                                                                    |                                                                                                    |
| 1.1.8.3.5 Tag Binding - Bidirectional                                                                                                    | <br>3//                                                                                                    |
| 1.1.8.3.6 Tag and Component Overlays                                                                                                    | <br>378                                                                                                    |
| 1.1.8.3.7 Indirect Tag Binding                                                                                                    | <br>379                                                                                                    |
| 1.1.8.3.8 Tag History Binding                                                                                                    |                                                                                                    |
| 4.4.0.2.0 Company District                                                                                                    | <br>205                                                                                                    |
| 1.1.8.3.9 Expression Binding                                                                                                    |                                                                                                    |
| 1.1.8.3.10 Expression Binding - Concat Strings                                                                                                    | <br>387                                                                                                    |
| 1.1.8.3.11 Expression Binding - Celsius to Fahrenheit                                                                                                    | <br>388                                                                                                    |
| 1.1.8.3.12 Expression Binding - Format Date                                                                                                    | <br>380                                                                                                    |
| 4.4.0.042 Expression Direction - Data Mariandeline                                                                                                    | <br>000                                                                                                    |
| 1.1.8.3.13 Expression Binding - Date Manipulations                                                                                                    | <br>390                                                                                                    |
| 1.1.8.3.14 Expression Binding - Bit Functions                                                                                                    | <br>391                                                                                                    |
| 1.1.8.3.15 Expression Binding - Switch                                                                                                    | <br>392                                                                                                    |
| 1.1.8.3.16 Expression Binding - Checking Conditions                                                                                                    |                                                                                                    |
|                                                                                                    |                                                                                                    |
| 1.1.8.3.17 DB Browse Binding                                                                                                    | <br>394                                                                                                    |
| 1.1.8.3.18 DB Browse Binding - Dynamic Filters                                                                                                    | <br>395                                                                                                    |
| 1.1.8.3.19 SQL Query Binding                                                                                                    | <br>396                                                                                                    |
| 1.1.8.3.20 SQL Query Binding - Polling                                                                                                    | 397                                                                                                    |
| 1.1.0.0.20 GQL Quoty Billumg 1.1.1.1.1.1.1.1.1.1.1.1.1.1.1.1.1.1.1.                                                                                                    | <br>200                                                                                                    |
| 1.1.9.2.21 COL Quary Binding Dynamia Filters                                                                                                    | <br>390                                                                                                    |
| 1.1.8.3.21 SQL Query Binding - Dynamic Filters                                                                                                    |                                                                                                    |
| 1.1.8.3.22 SQL Query Binding - Scalar Query and Fallback                                                                                                    | <br>399                                                                                                    |
| 1.1.8.3.22 SQL Query Binding - Scalar Query and Fallback                                                                                                    | <br>400                                                                                                    |
| 1.1.8.3.22 SQL Query Binding - Scalar Query and Fallback 1.1.8.3.23 SQL Query Binding - Scalar Query and Update                                                                                                    | <br>400                                                                                                    |
| 1.1.8.3.22 SQL Query Binding - Scalar Query and Fallback 1.1.8.3.23 SQL Query Binding - Scalar Query and Update 1.1.8.3.24 Cell Update Binding                                                                                                    | <br>400                                                                                                    |
| 1.1.8.3.22 SQL Query Binding - Scalar Query and Fallback 1.1.8.3.23 SQL Query Binding - Scalar Query and Update 1.1.8.3.24 Cell Update Binding 1.1.8.3.25 Function Binding                                                                                                    | <br>400<br>401<br>402                                                                                                    |
| 1.1.8.3.22 SQL Query Binding - Scalar Query and Fallback 1.1.8.3.23 SQL Query Binding - Scalar Query and Update 1.1.8.3.24 Cell Update Binding 1.1.8.3.25 Function Binding 1.1.8.3.26 Component Styles                                                                                                    | <br>400<br>401<br>402<br>403                                                                                                    |
| 1.1.8.3.22 SQL Query Binding - Scalar Query and Fallback 1.1.8.3.23 SQL Query Binding - Scalar Query and Update 1.1.8.3.24 Cell Update Binding 1.1.8.3.25 Function Binding 1.1.8.3.26 Component Styles                                                                                                    | <br>400<br>401<br>402<br>403                                                                                                    |
| 1.1.8.3.22 SQL Query Binding - Scalar Query and Fallback 1.1.8.3.23 SQL Query Binding - Scalar Query and Update 1.1.8.3.24 Cell Update Binding 1.1.8.3.25 Function Binding 1.1.8.3.26 Component Styles 1.1.8.4 Some Useful HMI Examples                                                                                                    | <br>400<br>401<br>402<br>403<br>407                                                                                                    |
| 1.1.8.3.22 SQL Query Binding - Scalar Query and Fallback 1.1.8.3.23 SQL Query Binding - Scalar Query and Update 1.1.8.3.24 Cell Update Binding 1.1.8.3.25 Function Binding 1.1.8.3.26 Component Styles 1.1.8.4 Some Useful HMI Examples 1.1.8.4.1 Color SVG Dynamically                                                                                                    | <br>400<br>401<br>402<br>403<br>407<br>408                                                                                                    |
| 1.1.8.3.22 SQL Query Binding - Scalar Query and Fallback 1.1.8.3.23 SQL Query Binding - Scalar Query and Update 1.1.8.3.24 Cell Update Binding 1.1.8.3.25 Function Binding 1.1.8.3.26 Component Styles 1.1.8.4 Some Useful HMI Examples 1.1.8.4.1 Color SVG Dynamically 1.1.8.4.2 Tint SVG                                                                                                    | <br>400<br>401<br>402<br>403<br>407<br>408<br>415                                                                                                    |
| 1.1.8.3.22 SQL Query Binding - Scalar Query and Fallback 1.1.8.3.23 SQL Query Binding - Scalar Query and Update 1.1.8.3.24 Cell Update Binding 1.1.8.3.25 Function Binding 1.1.8.3.26 Component Styles 1.1.8.4 Some Useful HMI Examples 1.1.8.4 Color SVG Dynamically 1.1.8.4.2 Tint SVG 1.1.8.4.3 Tank Cutaway                                                                                                    | <br>400<br>401<br>402<br>403<br>407<br>408<br>415<br>416                                                                                                    |
| 1.1.8.3.22 SQL Query Binding - Scalar Query and Fallback 1.1.8.3.23 SQL Query Binding - Scalar Query and Update 1.1.8.3.24 Cell Update Binding 1.1.8.3.25 Function Binding 1.1.8.3.26 Component Styles 1.1.8.4 Some Useful HMI Examples 1.1.8.4.1 Color SVG Dynamically 1.1.8.4.2 Tint SVG                                                                                                    | <br>400<br>401<br>402<br>403<br>407<br>408<br>415<br>416                                                                                                    |
| 1.1.8.3.22 SQL Query Binding - Scalar Query and Fallback 1.1.8.3.23 SQL Query Binding - Scalar Query and Update 1.1.8.3.24 Cell Update Binding 1.1.8.3.25 Function Binding 1.1.8.3.26 Component Styles 1.1.8.4 Some Useful HMI Examples 1.1.8.4 Color SVG Dynamically 1.1.8.4.2 Tint SVG 1.1.8.4.3 Tank Cutaway 1.1.8.4.4 Component Animation                                                                                                    | 400<br>401<br>402<br>403<br>407<br>408<br>415<br>416<br>417                                                                                                    |
| 1.1.8.3.22 SQL Query Binding - Scalar Query and Fallback 1.1.8.3.23 SQL Query Binding - Scalar Query and Update 1.1.8.3.24 Cell Update Binding 1.1.8.3.25 Function Binding 1.1.8.3.26 Component Styles 1.1.8.4 Some Useful HMI Examples 1.1.8.4 Color SVG Dynamically 1.1.8.4.2 Tint SVG 1.1.8.4.3 Tank Cutaway 1.1.8.4.4 Component Animation 1.1.8.5 Using Special Components                                                                                                    | <br>400<br>401<br>402<br>403<br>407<br>408<br>415<br>416<br>417<br>418                                                                                                    |
| 1.1.8.3.22 SQL Query Binding - Scalar Query and Fallback 1.1.8.3.23 SQL Query Binding - Scalar Query and Update 1.1.8.3.25 Function Binding 1.1.8.3.26 Component Styles 1.1.8.4 Some Useful HMI Examples 1.1.8.4.1 Color SVG Dynamically 1.1.8.4.2 Tint SVG 1.1.8.4.2 Tint SVG 1.1.8.4.3 Tank Cutaway 1.1.8.4.4 Component Animation 1.1.8.5 Using Special Components 1.1.8.5.1 Control Components                                                                                                    | 400<br>401<br>402<br>403<br>407<br>408<br>415<br>416<br>417<br>418<br>419                                                                                                    |
| 1.1.8.3.22 SQL Query Binding - Scalar Query and Fallback 1.1.8.3.23 SQL Query Binding - Scalar Query and Update 1.1.8.3.25 Function Binding 1.1.8.3.25 Function Binding 1.1.8.3.26 Component Styles 1.1.8.4 Some Useful HMI Examples 1.1.8.4.1 Color SVG Dynamically 1.1.8.4.2 Tint SVG 1.1.8.4.2 Tint SVG 1.1.8.4.4 Component Animation 1.1.8.5 Using Special Components 1.1.8.5.1 Control Components 1.1.8.5.2 Dropdown Component                                                                                                    | 400<br>401<br>402<br>403<br>407<br>408<br>415<br>416<br>417<br>418<br>419<br>420                                                                                                    |
| 1.1.8.3.22 SQL Query Binding - Scalar Query and Fallback 1.1.8.3.23 SQL Query Binding - Scalar Query and Update 1.1.8.3.25 Function Binding 1.1.8.3.26 Component Styles 1.1.8.4 Some Useful HMI Examples 1.1.8.4.1 Color SVG Dynamically 1.1.8.4.2 Tint SVG 1.1.8.4.2 Tint SVG 1.1.8.4.3 Tank Cutaway 1.1.8.4.4 Component Animation 1.1.8.5 Using Special Components 1.1.8.5.1 Control Components                                                                                                    | 400<br>401<br>402<br>403<br>407<br>408<br>415<br>416<br>417<br>418<br>419<br>420                                                                                                    |
| 1.1.8.3.22 SQL Query Binding - Scalar Query and Fallback 1.1.8.3.23 SQL Query Binding - Scalar Query and Update 1.1.8.3.24 Cell Update Binding 1.1.8.3.25 Function Binding 1.1.8.3.26 Component Styles 1.1.8.4 Some Useful HMI Examples 1.1.8.4.1 Color SVG Dynamically 1.1.8.4.2 Tint SVG 1.1.8.4.3 Tank Cutaway 1.1.8.4.4 Component Animation 1.1.8.5 Using Special Components 1.1.8.5.1 Control Components 1.1.8.5.2 Dropdown Component 1.1.8.5.3 Table Component                                                                                                    | 400<br>401<br>402<br>403<br>407<br>408<br>415<br>416<br>417<br>418<br>419<br>420<br>426                                                                                                    |
| 1.1.8.3.22 SQL Query Binding - Scalar Query and Fallback 1.1.8.3.23 SQL Query Binding - Scalar Query and Update 1.1.8.3.24 Cell Update Binding 1.1.8.3.25 Function Binding 1.1.8.3.26 Component Styles 1.1.8.4 Some Useful HMI Examples 1.1.8.4.1 Color SVG Dynamically 1.1.8.4.2 Tint SVG 1.1.8.4.3 Tank Cutaway 1.1.8.4.4 Component Animation 1.1.8.5 Using Special Components 1.1.8.5.1 Control Components 1.1.8.5.2 Dropdown Component 1.1.8.5.3 Table Component 1.1.8.5.4 Power Table Component                                                                                                    | 400<br>401<br>402<br>403<br>407<br>408<br>415<br>416<br>417<br>418<br>419<br>420<br>426<br>427                                                                                                    |
| 1.1.8.3.22 SQL Query Binding - Scalar Query and Fallback 1.1.8.3.23 SQL Query Binding - Scalar Query and Update 1.1.8.3.25 Function Binding 1.1.8.3.26 Component Styles 1.1.8.4 Some Useful HMI Examples 1.1.8.4.1 Color SVG Dynamically 1.1.8.4.2 Tint SVG 1.1.8.4.3 Tank Cutaway 1.1.8.4.4 Component Animation 1.1.8.5 Using Special Components 1.1.8.5.1 Control Components 1.1.8.5.2 Dropdown Component 1.1.8.5.3 Table Component 1.1.8.5.4 Power Table Component 1.1.8.5.5 Tree View Component                                                                                                    | 400<br>401<br>402<br>403<br>407<br>408<br>415<br>416<br>417<br>418<br>419<br>420<br>426<br>427<br>428                                                                                                    |
| 1.1.8.3.22 SQL Query Binding - Scalar Query and Fallback 1.1.8.3.23 SQL Query Binding - Scalar Query and Update 1.1.8.3.25 Function Binding 1.1.8.3.26 Component Styles 1.1.8.4 Some Useful HMI Examples 1.1.8.4.1 Color SVG Dynamically 1.1.8.4.2 Tint SVG 1.1.8.4.3 Tank Cutaway 1.1.8.4.4 Component Animation 1.1.8.5 Using Special Components 1.1.8.5.1 Control Components 1.1.8.5.2 Dropdown Component 1.1.8.5.3 Table Component 1.1.8.5.4 Power Table Component 1.1.8.5.5 Tree View Component 1.1.8.5.6 Web Browser Component                                                                                                    | 400<br>401<br>402<br>403<br>407<br>408<br>415<br>416<br>417<br>418<br>420<br>426<br>427<br>428<br>431                                                                                                    |
| 1.1.8.3.22 SQL Query Binding - Scalar Query and Fallback 1.1.8.3.23 SQL Query Binding - Scalar Query and Update 1.1.8.3.25 Function Binding 1.1.8.3.26 Component Styles 1.1.8.4 Some Useful HMI Examples 1.1.8.4.1 Color SVG Dynamically 1.1.8.4.2 Tint SVG 1.1.8.4.3 Tank Cutaway 1.1.8.4.4 Component Animation 1.1.8.5 Using Special Components 1.1.8.5.1 Control Components 1.1.8.5.2 Dropdown Component 1.1.8.5.3 Table Component 1.1.8.5.4 Power Table Component 1.1.8.5.5 Tree View Component                                                                                                    | 400<br>401<br>402<br>403<br>407<br>408<br>415<br>416<br>417<br>418<br>420<br>426<br>427<br>428<br>431                                                                                                    |
| 1.1.8.3.22 SQL Query Binding - Scalar Query and Fallback 1.1.8.3.23 SQL Query Binding - Scalar Query and Update 1.1.8.3.25 Function Binding 1.1.8.3.25 Function Binding 1.1.8.3.26 Component Styles 1.1.8.4 Some Useful HMI Examples 1.1.8.4.1 Color SVG Dynamically 1.1.8.4.2 Tint SVG 1.1.8.4.3 Tank Cutaway 1.1.8.4.4 Component Animation 1.1.8.5 Using Special Components 1.1.8.5.1 Control Components 1.1.8.5.2 Dropdown Component 1.1.8.5.3 Table Component 1.1.8.5.5 Tree View Component 1.1.8.5.6 Web Browser Component 1.1.8.5.6 Web Browser Component 1.1.8.6.6 High Performance HMI Techniques                                                                                                    | 400<br>401<br>402<br>403<br>407<br>408<br>415<br>416<br>417<br>418<br>420<br>426<br>427<br>428<br>431<br>433                                                                                                    |
| 1.1.8.3.22 SQL Query Binding - Scalar Query and Fallback 1.1.8.3.23 SQL Query Binding - Scalar Query and Update 1.1.8.3.25 Function Binding 1.1.8.3.25 Function Binding 1.1.8.3.26 Component Styles 1.1.8.4 Some Useful HMI Examples 1.1.8.4.1 Color SVG Dynamically 1.1.8.4.2 Tint SVG 1.1.8.4.2 Tint SVG 1.1.8.4.4 Component Animation 1.1.8.5 Using Special Components 1.1.8.5.1 Control Components 1.1.8.5.2 Dropdown Component 1.1.8.5.3 Table Component 1.1.8.5.5 Tree View Component 1.1.8.5.5 Tree View Component 1.1.8.5.6 High Performance HMI Techniques 1.1.8.6.1 Use of Color                                                                                                    | 400<br>401<br>402<br>403<br>407<br>408<br>415<br>416<br>417<br>418<br>420<br>426<br>427<br>428<br>431<br>433<br>434                                                                                                    |
| 1.1.8.3.22 SQL Query Binding - Scalar Query and Fallback 1.1.8.3.23 SQL Query Binding - Scalar Query and Update 1.1.8.3.24 Cell Update Binding 1.1.8.3.25 Function Binding 1.1.8.3.26 Component Styles 1.1.8.4 Some Useful HMI Examples 1.1.8.4.1 Color SVG Dynamically 1.1.8.4.2 Tint SVG 1.1.8.4.3 Tank Cutaway 1.1.8.4.4 Component Animation 1.1.8.5 Using Special Components 1.1.8.5.1 Control Components 1.1.8.5.2 Dropdown Component 1.1.8.5.3 Table Component 1.1.8.5.4 Power Table Component 1.1.8.5.5 Tree View Component 1.1.8.5.6 Web Browser Component 1.1.8.6 High Performance HMI Techniques 1.1.8.6.1 Use of Color 1.1.8.6.2 Alarm Indicator                                                                                                    | 400<br>401<br>402<br>403<br>407<br>408<br>415<br>416<br>417<br>418<br>419<br>420<br>426<br>427<br>428<br>431<br>433<br>434<br>435                                                                                                    |
| 1.1.8.3.22 SQL Query Binding - Scalar Query and Fallback 1.1.8.3.23 SQL Query Binding - Scalar Query and Update 1.1.8.3.25 Function Binding 1.1.8.3.26 Component Styles 1.1.8.4 Some Useful HMI Examples 1.1.8.4.1 Color SVG Dynamically 1.1.8.4.2 Tint SVG 1.1.8.4.3 Tank Cutaway 1.1.8.4.4 Component Animation 1.1.8.5 Using Special Components 1.1.8.5.1 Control Components 1.1.8.5.2 Dropdown Component 1.1.8.5.3 Table Component 1.1.8.5.3 Table Component 1.1.8.5.4 Power Table Component 1.1.8.5.5 Tree View Component 1.1.8.6.6 Web Browser Component 1.1.8.6.1 Use of Color 1.1.8.6.2 Alarm Indicator 1.1.8.6.3 Moving Analog Indicator                                                                                                    | 400<br>401<br>402<br>403<br>407<br>408<br>415<br>416<br>417<br>418<br>420<br>426<br>427<br>428<br>431<br>433<br>434<br>435<br>436                                                                                                    |
| 1.1.8.3.22 SQL Query Binding - Scalar Query and Fallback 1.1.8.3.23 SQL Query Binding - Scalar Query and Update 1.1.8.3.24 Cell Update Binding 1.1.8.3.25 Function Binding 1.1.8.3.26 Component Styles 1.1.8.4 Some Useful HMI Examples 1.1.8.4.1 Color SVG Dynamically 1.1.8.4.2 Tint SVG 1.1.8.4.3 Tank Cutaway 1.1.8.4.4 Component Animation 1.1.8.5 Using Special Components 1.1.8.5.1 Control Components 1.1.8.5.2 Dropdown Component 1.1.8.5.3 Table Component 1.1.8.5.4 Power Table Component 1.1.8.5.5 Tree View Component 1.1.8.5.6 Web Browser Component 1.1.8.6 High Performance HMI Techniques 1.1.8.6.1 Use of Color 1.1.8.6.2 Alarm Indicator                                                                                                    | 400<br>401<br>402<br>403<br>407<br>408<br>415<br>416<br>417<br>418<br>420<br>426<br>427<br>428<br>431<br>433<br>434<br>435<br>436                                                                                                    |
| 1.1.8.3.22 SQL Query Binding - Scalar Query and Fallback 1.1.8.3.23 SQL Query Binding - Scalar Query and Update 1.1.8.3.24 Cell Update Binding 1.1.8.3.25 Function Binding 1.1.8.3.26 Component Styles 1.1.8.4 Some Useful HMI Examples 1.1.8.4.1 Color SVG Dynamically 1.1.8.4.2 Tint SVG 1.1.8.4.3 Tank Cutaway 1.1.8.4.4 Component Animation 1.1.8.5 Using Special Components 1.1.8.5.1 Control Components 1.1.8.5.2 Dropdown Component 1.1.8.5.3 Table Component 1.1.8.5.5 Tree View Component 1.1.8.5.5 Tree View Component 1.1.8.5.6 Web Browser Component 1.1.8.6.6 High Performance HMI Techniques 1.1.8.6.1 Use of Color 1.1.8.6.2 Alarm Indicator 1.1.8.6.3 Moving Analog Indicator 1.1.8.6.4 Sparkline Chart Component                                                                                                    | 400<br>401<br>402<br>403<br>407<br>408<br>415<br>416<br>417<br>418<br>420<br>426<br>427<br>428<br>431<br>433<br>434<br>435<br>436<br>437                                                                                                    |
| 1.1.8.3.22 SQL Query Binding - Scalar Query and Fallback 1.1.8.3.23 SQL Query Binding - Scalar Query and Update 1.1.8.3.24 Cell Update Binding 1.1.8.3.25 Function Binding 1.1.8.3.26 Component Styles 1.1.8.4 Some Useful HMI Examples 1.1.8.4.1 Color SVG Dynamically 1.1.8.4.2 Tint SVG 1.1.8.4.3 Tank Cutaway 1.1.8.4.4 Component Animation 1.1.8.5 Using Special Components 1.1.8.5.1 Control Components 1.1.8.5.2 Dropdown Component 1.1.8.5.3 Table Component 1.1.8.5.5 Tree View Component 1.1.8.5.6 Web Browser Component 1.1.8.6.6 High Performance HMI Techniques 1.1.8.6.2 Alarm Indicator 1.1.8.6.3 Moving Analog Indicator 1.1.8.6.4 Sparkline Chart Component 1.1.8.6.5 Radar Chart Component                                                                                                    | 400<br>401<br>402<br>403<br>407<br>408<br>415<br>416<br>417<br>418<br>420<br>426<br>427<br>428<br>431<br>433<br>434<br>435<br>436<br>437<br>438                                                                                                    |
| 1.1.8.3.22 SQL Query Binding - Scalar Query and Fallback 1.1.8.3.23 SQL Query Binding - Scalar Query and Update 1.1.8.3.25 Function Binding 1.1.8.3.26 Component Styles 1.1.8.4. Some Useful HMI Examples 1.1.8.4.1 Color SVG Dynamically 1.1.8.4.2 Tint SVG 1.1.8.4.3 Tank Cutaway 1.1.8.4.4 Component Animation 1.1.8.5 Using Special Components 1.1.8.5.1 Control Components 1.1.8.5.2 Dropdown Component 1.1.8.5.3 Table Component 1.1.8.5.5 Tree View Component 1.1.8.5.5 Free View Component 1.1.8.5.6 Web Browser Component 1.1.8.6.1 Use of Color 1.1.8.6.2 Alarm Indicator 1.1.8.6.3 Moving Analog Indicator 1.1.8.6.5 Radar Chart Component 1.1.8.6.5 Radar Chart Component 1.1.8.6.5 Radar Chart Component                                                                                                    | 400<br>401<br>402<br>403<br>407<br>408<br>415<br>416<br>417<br>418<br>420<br>427<br>428<br>431<br>433<br>434<br>435<br>436<br>437<br>438<br>439                                                                                                    |
| 1.1.8.3.22 SQL Query Binding - Scalar Query and Fallback 1.1.8.3.23 SQL Query Binding - Scalar Query and Update 1.1.8.3.25 Function Binding 1.1.8.3.26 Component Styles 1.1.8.4.0 Component Styles 1.1.8.4.1 Color SVG Dynamically 1.1.8.4.2 Tint SVG 1.1.8.4.3 Tank Cutaway 1.1.8.4.3 Tank Cutaway 1.1.8.5.4 Special Components 1.1.8.5.1 Control Components 1.1.8.5.2 Dropdown Component 1.1.8.5.3 Table Component 1.1.8.5.3 Table Component 1.1.8.5.5 Tree View Component 1.1.8.5.6 Web Browser Component 1.1.8.6.6 High Performance HMI Techniques 1.1.8.6.2 Alarm Indicator 1.1.8.6.3 Moving Analog Indicator 1.1.8.6.4 Sparkline Chart Component 1.1.8.6.5 Radar Chart Component 1.1.8.6.5 Radar Chart Component 1.1.8.6.5 Radar Chart Component 1.1.9 Templates 1.1.9 Template Basics                                                                                                    | 400<br>401<br>402<br>403<br>407<br>408<br>415<br>416<br>417<br>418<br>420<br>426<br>427<br>428<br>431<br>433<br>434<br>435<br>436<br>437<br>438<br>439<br>440                                                                                                    |
| 1.1.8.3.22 SQL Query Binding - Scalar Query and Fallback 1.1.8.3.23 SQL Query Binding - Scalar Query and Update 1.1.8.3.25 Function Binding 1.1.8.3.26 Component Styles 1.1.8.4. Some Useful HMI Examples 1.1.8.4.1 Color SVG Dynamically 1.1.8.4.2 Tint SVG 1.1.8.4.3 Tank Cutaway 1.1.8.4.4 Component Animation 1.1.8.5 Using Special Components 1.1.8.5.1 Control Components 1.1.8.5.2 Dropdown Component 1.1.8.5.3 Table Component 1.1.8.5.5 Tree View Component 1.1.8.5.5 Free View Component 1.1.8.5.6 Web Browser Component 1.1.8.6.1 Use of Color 1.1.8.6.2 Alarm Indicator 1.1.8.6.3 Moving Analog Indicator 1.1.8.6.5 Radar Chart Component 1.1.8.6.5 Radar Chart Component 1.1.8.6.5 Radar Chart Component                                                                                                    | 400<br>401<br>402<br>403<br>407<br>408<br>415<br>416<br>417<br>418<br>420<br>426<br>427<br>428<br>431<br>433<br>434<br>435<br>436<br>437<br>438<br>439<br>440                                                                                                    |
| 1.1.8.3.22 SQL Query Binding - Scalar Query and Fallback 1.1.8.3.23 SQL Query Binding - Scalar Query and Update 1.1.8.3.24 Cell Update Binding 1.1.8.3.25 Function Binding 1.1.8.3.26 Component Styles 1.1.8.4 Some Useful HMI Examples 1.1.8.4.1 Color SVG Dynamically 1.1.8.4.2 Tint SVG 1.1.8.4.3 Tank Cutaway 1.1.8.4.5 Tontrol Component Aimation 1.1.8.5 Using Special Components 1.1.8.5.1 Control Components 1.1.8.5.3 Table Component 1.1.8.5.3 Table Component 1.1.8.5.5 Tree View Component 1.1.8.5.5 Tree View Component 1.1.8.5.6 Web Browser Component 1.1.8.6 High Performance HMI Techniques 1.1.8.6.1 Use of Color 1.1.8.6.2 Alarm Indicator 1.1.8.6.3 Moving Analog Indicator 1.1.8.6.5 Radar Chart Component 1.1.9 Templates 1.1.9.1 Templates 1.1.9.1 Templates                                                                                                    | 400<br>401<br>402<br>403<br>407<br>408<br>415<br>416<br>417<br>418<br>420<br>426<br>427<br>428<br>431<br>433<br>434<br>435<br>436<br>437<br>438<br>439<br>440<br>441                                                                                                    |
| 1.1.8.3.22 SQL Query Binding - Scalar Query and Fallback 1.1.8.3.23 SQL Query Binding - Scalar Query and Update 1.1.8.3.24 Cell Update Binding 1.1.8.3.25 Function Binding 1.1.8.3.26 Component Styles 1.1.8.4 Some Useful HMI Examples 1.1.8.4.1 Color SVG Dynamically 1.1.8.4.2 Tint SVG 1.1.8.4.3 Tank Cutaway 1.1.8.4.4 Component Animation 1.1.8.5 Using Special Components 1.1.8.5.1 Control Components 1.1.8.5.2 Dropdown Component 1.1.8.5.3 Table Component 1.1.8.5.5 Tree View Component 1.1.8.5.5 Tree View Component 1.1.8.5.6 Web Browser Component 1.1.8.6.6 High Performance HMI Techniques 1.1.8.6.1 Use of Color 1.1.8.6.3 Moving Analog Indicator 1.1.8.6.5 Radar Chart Component 1.1.8.6.5 Radar Chart Component 1.1.9.1 Templates 1.1.9.1.1 Pemplates 1.1.9.1.2 Basic Templates                                                                                                    | 400<br>401<br>402<br>403<br>407<br>408<br>415<br>416<br>417<br>418<br>420<br>426<br>427<br>428<br>431<br>433<br>434<br>435<br>436<br>437<br>438<br>439<br>441<br>441<br>443                                                                                                    |
| 1.1.8.3.22 SQL Query Binding - Scalar Query and Fallback 1.1.8.3.23 SQL Query Binding - Scalar Query and Update 1.1.8.3.25 Function Binding 1.1.8.3.26 Component Styles 1.1.8.4 Some Useful HMI Examples 1.1.8.4.1 Color SVG Dynamically 1.1.8.4.2 Tint SVG 1.1.8.4.3 Tank Cutaway 1.1.8.4.4 Component Animation 1.1.8.5 Using Special Components 1.1.8.5.1 Control Components 1.1.8.5.2 Dropdown Component 1.1.8.5.3 Table Component 1.1.8.5.3 Table Component 1.1.8.5.4 Power Table Component 1.1.8.5.6 Web Browser Component 1.1.8.5.6 Web Browser Component 1.1.8.6.1 Use of Color 1.1.8.6.1 Use of Color 1.1.8.6.3 Moving Analog Indicator 1.1.8.6.3 Moving Analog Indicator 1.1.8.6.4 Sparkline Chart Component 1.1.8.6.5 Radar Chart Component 1.1.9 Templates 1.1.9.1 Template Basics 1.1.9.1.1 About Templates 1.1.9.1.2 Basic Template 1.1.9.1.3 Custom Input Template                                                                                                    | 400<br>401<br>402<br>403<br>407<br>408<br>415<br>416<br>417<br>418<br>420<br>426<br>427<br>428<br>431<br>433<br>434<br>435<br>436<br>437<br>438<br>439<br>440<br>441<br>443<br>443<br>444<br>443<br>444<br>443<br>444<br>443<br>444<br>443<br>444<br>443<br>444<br>444<br>445<br>446<br>447<br>447<br>448<br>448<br>449<br>449<br>449<br>449<br>449<br>449 |
| 1.1.8.3.22 SQL Query Binding - Scalar Query and Update 1.1.8.3.24 Cell Update Binding 1.1.8.3.25 Function Binding 1.1.8.3.26 Component Styles 1.1.8.4 Some Useful HMI Examples 1.1.8.4.1 Color SVG Dynamically 1.1.8.4.2 Tint SVG 1.1.8.4.3 Tank Cutaway 1.1.8.4.3 Tank Cutaway 1.1.8.4.4 Component Animation 1.1.8.5 Using Special Components 1.1.8.5.1 Control Components 1.1.8.5.2 Dropdown Component 1.1.8.5.3 Table Component 1.1.8.5.5 Tree View Component 1.1.8.5.5 Tree View Component 1.1.8.5.6 Web Browser Component 1.1.8.6.6 High Performance HMI Techniques 1.1.8.6.1 Use of Color 1.1.8.6.2 Alarm Indicator 1.1.8.6.3 Moving Analog Indicator 1.1.8.6.5 Radar Chart Component 1.1.8.6.5 Radar Chart Component 1.1.9 Templates 1.1.9 Template Basics 1.1.9.1.1 Pemplate Basics 1.1.9.1.3 Custom Input Template 1.1.9.1.3 Custom Input Template 1.1.9.1.4 Template - Resizing and Enable Layout                                                                                                    | 400<br>401<br>402<br>403<br>408<br>415<br>416<br>417<br>418<br>419<br>426<br>427<br>428<br>431<br>433<br>434<br>435<br>436<br>437<br>438<br>439<br>440<br>441<br>443<br>444<br>443<br>444<br>445<br>447                                                                                                    |
| 1.1.8.3.22 SQL Query Binding - Scalar Query and Fallback 1.1.8.3.23 SQL Query Binding - Scalar Query and Update 1.1.8.3.25 Function Binding 1.1.8.3.26 Component Styles 1.1.8.4 Some Useful HMI Examples 1.1.8.4.1 Color SVG Dynamically 1.1.8.4.2 Tint SVG 1.1.8.4.3 Tank Cutaway 1.1.8.4.4 Component Animation 1.1.8.5 Using Special Components 1.1.8.5.1 Control Components 1.1.8.5.2 Dropdown Component 1.1.8.5.3 Table Component 1.1.8.5.3 Table Component 1.1.8.5.4 Power Table Component 1.1.8.5.5 Tree View Component 1.1.8.5.6 Web Browser Component 1.1.8.6.6 High Performance HMI Techniques 1.1.8.6.1 Use of Color 1.1.8.6.3 Moving Analog Indicator 1.1.8.6.3 Moving Analog Indicator 1.1.8.6.4 Sparkline Chart Component 1.1.8.6.5 Radar Chart Component 1.1.9 Templates 1.1.9.1 Template Basics 1.1.9.1.1 About Templates 1.1.9.1.2 Basic Template                                                                                                    | 400<br>401<br>402<br>403<br>408<br>415<br>416<br>417<br>418<br>419<br>426<br>427<br>428<br>431<br>433<br>434<br>435<br>436<br>437<br>438<br>439<br>440<br>441<br>443<br>444<br>443<br>444<br>445<br>447                                                                                                    |
| 1.1.8.3.22 SQL Query Binding - Scalar Query and Fallback 1.1.8.3.23 SQL Query Binding - Scalar Query and Update 1.1.8.3.25 Function Binding 1.1.8.3.26 Component Styles 1.1.8.4 Some Useful HMI Examples 1.1.8.4.1 Color SVG Dynamically 1.1.8.4.2 Tint SVG 1.1.8.4.3 Tank Cutaway 1.1.8.4.3 Tank Cutaway 1.1.8.4.4 Component Animation 1.1.8.5 Using Special Components 1.1.8.5.1 Control Components 1.1.8.5.2 Dropdown Component 1.1.8.5.3 Table Component 1.1.8.5.3 Table Component 1.1.8.5.5 Tree View Component 1.1.8.5.6 Web Browser Component 1.1.8.5.6 Web Browser Component 1.1.8.6.1 Use of Color 1.1.8.6.1 Use of Color 1.1.8.6.2 Alarm Indicator 1.1.8.6.3 Moving Analog Indicator 1.1.8.6.4 Sparkline Chart Component 1.1.8.6.5 Radar Chart Component 1.1.9.1.7 Templates 1.1.9.1.1 About Templates 1.1.9.1.1 Basic Template 1.1.9.1.2 Basic Template 1.1.9.1.3 Custom Input Template 1.1.9.1.5 Template - Indirect Binding                                                                                                    | 400<br>401<br>402<br>403<br>407<br>408<br>415<br>416<br>417<br>418<br>420<br>427<br>428<br>431<br>433<br>434<br>435<br>437<br>438<br>439<br>440<br>441<br>441<br>443<br>444<br>444<br>445<br>447<br>448                                                                                                    |
| 1.1.8.3.22 SQL Query Binding - Scalar Query and Fallback 1.1.8.3.23 SQL Query Binding - Scalar Query and Update 1.1.8.3.24 Cell Update Binding 1.1.8.3.25 Function Binding 1.1.8.3.26 Component Styles 1.1.8.4 Some Useful HMI Examples 1.1.8.4 Some Useful HMI Examples 1.1.8.4.1 Color SVG Dynamically 1.1.8.4.2 Tint SVG 1.1.8.4.3 Tank Cutaway 1.1.8.4.3 Tank Cutaway 1.1.8.4.4 Component Animation 1.1.8.5.1 Using Special Components 1.1.8.5.1 Control Components 1.1.8.5.2 Dropdown Component 1.1.8.5.3 Table Component 1.1.8.5.3 Table Component 1.1.8.5.5 Tree View Component 1.1.8.5.5 Tree View Component 1.1.8.6.6 High Performance HMI Techniques 1.1.8.6 High Performance HMI Techniques 1.1.8.6.1 Use of Color 1.1.8.6.3 Moving Analog Indicator 1.1.8.6.4 Sparkline Chart Component 1.1.8.6.5 Radar Chart Component 1.1.9 Templates 1.1.9.1 Template Basics 1.1.9.1.1 Pemplates 1.1.9.1.2 Basic Templates 1.1.9.1.3 Custom Input Template 1.1.9.1.5 Template - Resizing and Enable Layout 1.1.9.1.5 Template - Resizing and Enable Layout 1.1.9.1.5 Template - Indirect Binding 1.1.9.1.6 Template - UDT Parameter                                             | 400<br>401<br>402<br>403<br>408<br>415<br>416<br>417<br>418<br>420<br>426<br>427<br>428<br>431<br>433<br>434<br>435<br>436<br>437<br>438<br>449<br>441<br>443<br>444<br>444<br>444<br>448<br>449<br>448<br>449<br>449                                                                                                    |
| 1.1.8.3.22 SQL Query Binding - Scalar Query and Fallback 1.1.8.3.23 SQL Query Binding - Scalar Query and Update 1.1.8.3.24 Cell Update Binding 1.1.8.3.25 Function Binding 1.1.8.3.26 Component Styles 1.1.8.4.0 Some Useful HMI Examples 1.1.8.4.1 Color SVG Dynamically 1.1.8.4.2 Tint SVG 1.1.8.4.3 Tank Cutaway 1.1.8.4.4 Component Animation 1.1.8.5 Using Special Components 1.1.8.5.1 Control Components 1.1.8.5.1 Control Component 1.1.8.5.3 Table Component 1.1.8.5.3 Table Component 1.1.8.5.4 Power Table Component 1.1.8.5.5 Web Browser Component 1.1.8.5.6 Web Browser Component 1.1.8.6.1 Use of Color 1.1.8.6.1 Use of Color 1.1.8.6.3 Moving Analog Indicator 1.1.8.6.3 Moving Analog Indicator 1.1.8.6.5 Radar Chart Component 1.1.9.1 Template Basics 1.1.9.1.1 Pemplate Basics 1.1.9.1.2 Basic Template 1.1.9.1.3 Custom Input Template 1.1.9.1.5 Template - Resizing and Enable Layout 1.1.9.1.5 Template - Resizing and Enable Layout 1.1.9.1.6 Template - UDT Parameter 1.1.9.1.7 Template Componetition                                                                                                    | 400<br>401<br>402<br>403<br>407<br>408<br>415<br>416<br>417<br>418<br>431<br>432<br>431<br>433<br>434<br>435<br>436<br>437<br>438<br>439<br>440<br>441<br>443<br>445<br>447<br>448<br>449<br>449<br>449<br>449<br>449<br>449<br>449                                                                                                    |
| 1.1.8.3.22 SQL Query Binding - Scalar Query and Fallback 1.1.8.3.23 SQL Query Binding - Scalar Query and Update 1.1.8.3.26 Function Binding 1.1.8.3.26 Component Styles 1.1.8.4.26 Component Styles 1.1.8.4.1 Color SVG Dynamically 1.1.8.4.2 Tint SVG 1.1.8.4.3 Tank Cutaway 1.1.8.4.4 Component Animation 1.1.8.5 Using Special Components 1.1.8.5.1 Control Components 1.1.8.5.2 Dropdown Component 1.1.8.5.3 Table Component 1.1.8.5.3 Table Component 1.1.8.5.5 Tree View Component 1.1.8.5.6 Web Browser Component 1.1.8.5.6 Web Browser Component 1.1.8.6.6 High Performance HMI Techniques 1.1.8.6.1 Use of Color 1.1.8.6.2 Alarm Indicator 1.1.8.6.3 Moving Analog Indicator 1.1.8.6.5 Radar Chart Component 1.1.9.1 Template Basics 1.1.9.1.1 About Templates 1.1.9.1.2 Basic Template 1.1.9.1.3 Custom Input Template 1.1.9.1.5 Template - Resizing and Enable Layout 1.1.9.1.5 Template - Resizing and Enable Layout 1.1.9.1.7 Template - Resizing and Enable Layout 1.1.9.1.7 Template - Resizing and Enable Layout 1.1.9.1.7 Template - Resizing and Enable Layout 1.1.9.1.7 Template - Composition 1.1.9.1.7 Template - Composition 1.1.9.1.7 Template Features | 400<br>401<br>402<br>403<br>407<br>408<br>415<br>416<br>417<br>418<br>420<br>426<br>427<br>428<br>431<br>433<br>434<br>435<br>436<br>437<br>438<br>449<br>440<br>441<br>443<br>445<br>447<br>448<br>449<br>440<br>440<br>440<br>440<br>440<br>440<br>440                                                                                                   |
| 1.1.8.3.22 SQL Query Binding - Scalar Query and Fallback         1.1.8.3.24 Cell Update Binding         1.1.8.3.25 Function Binding         1.1.8.3.26 Component Styles         1.1.8.4.0 Color SVG Dynamically         1.1.8.4.1 Color SVG Dynamically         1.1.8.4.2 Tint SVG         1.1.8.4.3 Tank Cutaway         1.1.8.4.4 Component Animation         1.1.8.5.1 Control Components         1.1.8.5.2 Dropdown Component         1.1.8.5.3 Table Component         1.1.8.5.4 Power Table Component         1.1.8.5.5 Web Browser Component         1.1.8.6 Web Browser Component         1.1.8.6.1 Use of Color         1.1.8.6.3 Moving Analog Indicator         1.1.8.6.3 Spadar Chart Component         1.1.8.6.5 Radar Chart Component         1.1.8.6.1 Spatine Chart Component         1.1.8.6.3 Moving Analog Indicator         1.1.8.6.3 Spatine Chart Component         1.1.9.1 Templates         1.1.9.1 About Templates         1.1.9.1.4 Template - Resizing and Enable Layout         1.1.9.1.5 Template - Indirect Binding         1.1.9.1.6 Template - Omposition                                                                                      | 400<br>401<br>402<br>403<br>407<br>408<br>415<br>416<br>417<br>418<br>420<br>426<br>427<br>428<br>431<br>433<br>434<br>435<br>436<br>437<br>438<br>449<br>440<br>441<br>443<br>445<br>447<br>448<br>449<br>440<br>440<br>440<br>440<br>440<br>440<br>440                                                                                                   |
| 1.1.8.3.22 SQL Query Binding - Scalar Query and Fallback 1.1.8.3.23 SQL Query Binding - Scalar Query and Update 1.1.8.3.24 Cell Update Binding 1.1.8.3.25 Function Binding 1.1.8.3.26 Component Styles 1.1.8.4.9 Come Useful HMI Examples 1.1.8.4.1 Color SVG Dynamically 1.1.8.4.2 Tint SVG 1.1.8.4.3 Tank Cutaway 1.1.8.4.3 Tank Cutaway 1.1.8.4.4 Component Animation 1.1.8.5 Using Special Components 1.1.8.5.1 Control Components 1.1.8.5.2 Dropdown Component 1.1.8.5.3 Table Component 1.1.8.5.4 Power Table Component 1.1.8.5.5 Tree View Component 1.1.8.5.6 Web Browser Component 1.1.8.6.6 Web Browser Component 1.1.8.6.1 Use of Color 1.1.8.6.1 War Indicator 1.1.8.6.3 Moving Analog Indicator 1.1.8.6.3 Moving Analog Indicator 1.1.8.6.5 Radar Chart Component 1.1.9 Templates 1.1.9.1 Template Basics 1.1.9.1.1 Basic Template 1.1.9.1.2 Basic Template 1.1.9.1.5 Template - Indirect Binding 1.1.9.1.5 Template - Indirect Binding 1.1.9.1.7 Template - Indirect Binding 1.1.9.1.7 Template - Indirect Binding 1.1.9.1.7 Template - UDT Parameter 1.1.9.1.7 Template Features 1.1.9.2.1 Changing Template Path                                               | 400<br>401<br>402<br>403<br>407<br>408<br>415<br>416<br>417<br>418<br>420<br>427<br>428<br>431<br>433<br>434<br>435<br>436<br>437<br>438<br>440<br>441<br>443<br>445<br>447<br>448<br>449<br>449<br>440<br>440<br>440<br>440<br>440<br>440                                                                                                    |
| 1.1.8.3.22 SQL Query Binding - Scalar Query and Fallback 1.1.8.3.23 SQL Query Binding - Scalar Query and Update 1.1.8.3.24 Cell Update Binding 1.1.8.3.25 Function Binding 1.1.8.3.26 Component Styles 1.1.8.4 Some Useful HMI Examples 1.1.8.4.1 Color SVG Dynamically 1.1.8.4.2 Tint SVG 1.1.8.4.3 Tank Cutaway 1.1.8.4.3 Tank Cutaway 1.1.8.4.4 Component Animation 1.1.8.5 Using Special Components 1.1.8.5.1 Control Components 1.1.8.5.2 Dropdown Component 1.1.8.5.3 Table Component 1.1.8.5.3 Table Component 1.1.8.5.4 Power Table Component 1.1.8.5.5 Tree View Component 1.1.8.5.6 Web Browser Component 1.1.8.6.6 High Performance HMI Techniques 1.1.8.6.1 Use of Color 1.1.8.6.3 Moving Analog Indicator 1.1.8.6.3 Moving Analog Indicator 1.1.8.6.5 Radar Chart Component 1.1.9 Template Basics 1.1.9.1.1 Pemplates 1.1.9.1.2 Basic Template 1.1.9.1.3 Custom Input Template 1.1.9.1.3 Custom Input Template 1.1.9.1.5 Template - Resizing and Enable Layout 1.1.9.1.5 Template - Resizing and Enable Layout 1.1.9.1.7 Template Features                                                                                                    | 400<br>401<br>402<br>403<br>408<br>415<br>416<br>417<br>418<br>419<br>426<br>427<br>428<br>431<br>433<br>434<br>435<br>436<br>437<br>438<br>439<br>440<br>441<br>443<br>445<br>447<br>448<br>449<br>440<br>440<br>440<br>440<br>440<br>440<br>440                                                                                                    |

| 1.1.10 SQL in Ignition                                                             | 467  |
|------------------------------------------------------------------------------------|------|
| 1.1.10.1 Querying, Adding, and Editing Data 1.1.10.1.1 Querying Data from Database | 470  |
| 1.1.10.1.1 Querying Data from Database                                             |      |
| 1.1.10.1.3 Add Data to Database                                                    |      |
| 1.1.10.1.4 Edit Data in Database                                                   |      |
| 1.1.10.1.5 Refreshing SQL Data on Component                                        |      |
| 1.1.10.1.6 Deleting Multi-Selected Rows from Table                                 | 478  |
| 1.1.10.2 Database Examples                                                         | 479  |
| 1.1.10.2.1 Comments Panel Component                                                | 480  |
| 1.1.10.2.2 Storing Files in a Database                                             | 483  |
| 1.1.11 Scripting 1.1.11.1 Scripting Basics                                         | 484  |
| 1.1.11.1.1 Scripting Intro                                                         |      |
| 1.1.11.1.2 Scripting Console                                                       |      |
| 1.1.11.1.3 Python Variables                                                        |      |
| 1.1.11.1.4 Python Datatypes                                                        |      |
| 1.1.11.1.5 Control Flow Logic                                                      | 494  |
| 1.1.11.1.6 Control Flow Loops                                                      |      |
| 1.1.11.1.7 Functions                                                               |      |
| 1.1.11.1.8 Python Comments                                                         |      |
| 1.1.11.1.9 System Library 1.1.11.2 Component Scripting                             | 499  |
| 1.1.11.2.1 Component Event Handlers                                                |      |
| 1.1.11.2.2 Script Builders                                                         |      |
| 1.1.11.2.3 Event Object                                                            | 508  |
| 1.1.11.2.4 Accessing Component Properties                                          | 510  |
| 1.1.11.2.5 Finding Components on Other Windows                                     | 511  |
| 1.1.11.2.6 Reading and Writing Tags                                                | 512  |
| 1.1.11.2.7 Navigation Functions                                                    |      |
| 1.1.11.2.8 Retargeting 1.1.11.2.9 Working With Different Datatypes                 | 514  |
| 1.1.11.2.10 Working with Datasets                                                  |      |
| 1.1.11.2.11 Exporting Data to CSV                                                  | 520  |
| 1.1.11.2.12 Component Extension Functions                                          | 521  |
| 1.1.11.2.13 Component Custom Methods                                               | 522  |
| 1.1.11.3 Advanced Scripting                                                        | 527  |
| 1.1.11.3.1 Gateway vs. Client Event Scripts                                        | 528  |
| 1.1.11.3.2 Startup Scripts                                                         |      |
| 1.1.11.3.3 Shutdown Scripts 1.1.11.3.4 Keystroke Scripts                           |      |
| 1.1.11.3.4 Reystroke Scripts                                                       |      |
| 1.1.11.3.6 Tag Change Scripts                                                      |      |
| 1.1.11.3.7 Tag Event Scripts                                                       |      |
| 1.1.11.3.8 Menubar                                                                 | 537  |
| 1.1.11.3.9 Shared Scripts                                                          | 538  |
| 1.1.11.3.10 Project Scripts                                                        |      |
| 1.1.11.3.11 Script Messaging                                                       | 540  |
| 1.1.11.3.12 Schedule and Holiday Scripting 1.1.11.4 Web Services & SUDS            | 547  |
| 1.1.11.4.1 Overview & Simple Arguments                                             | 5/13 |
| 1.1.11.4.2 Complex Arguments                                                       |      |
| 1.1.11.4.3 Parsing XML Results                                                     |      |
| 1.1.12 Security                                                                    |      |
| 1.1.12.1 Gateway Security                                                          |      |
| 1.1.12.1.1 Requiring SSL                                                           |      |
| 1.1.12.1.2 Changing Admin Password                                                 |      |
| 1.1.12.1.3 Role-based Access                                                       |      |
| 1.1.12.1.5 Database Authentication                                                 |      |
| 1.1.12.1.6 Active Directory Authentication                                         |      |
| 1.1.12.1.7 AD Database Hybrid                                                      |      |
| 1.1.12.1.8 AD Internal Hybrid                                                      |      |
| 1.1.12.1.9 Verifying an Authentication Profile                                     |      |
| 1.1.12.1.10 Locking the Gateway                                                    |      |
| 1.1.12.2 Project Security in Client                                                |      |
| 1.1.12.2.1 Project Security 1.1.12.2.2 Tag Security                                |      |
| 1.1.12.2.3 Component and Window Security                                           | 566  |
| 1.1.12.2.4 Securing Event Handlers                                                 | 567  |
| 1.1.12.2.5 Setting Client Read-Only                                                |      |
| 1.1.12.2.6 Custom Security                                                         | 569  |
| 1.1.12.3 Project Security in Designer and Gateway                                  |      |
| 1.1.12.3.1 Project Permissions                                                     |      |
| 1.1.12.3.2 Locking Project Resources 1.1.12.3.3 Locking Global Resources           |      |
| 1.1.12.3.3 Locking Global Resources 1.1.12.3.4 Tag Provider Security               |      |
| 1.1.12.3.5 Project Creation and Publishing                                         |      |
|                                                                                    |      |
| 1.1.12.4 Using Audit Profiles                                                      | 580  |

| 1.1.12.4.1 Project Auditing                                                                                                    | 581                                                                                                    |
|----------------------------------------------------------------------------------------------------|----------------------------------------------------------------------------------------------------|
| 1.1.12.4.2 Alarm Notification Auditing                                                                                                    | 583                                                                                                    |
| 1.1.12.4.3 View Audit Information                                                                                                    | 584                                                                                                    |
| 1.1.13 Localization                                                                                                    |                                                                                                    |
| 1.1.13.1 Introduction to Project Translation                                                                                                    |                                                                                                    |
| 1.1.13.2 Import and Export translations                                                                                                    |                                                                                                    |
| 1.1.13.3 Switching the Current Language                                                                                                    |                                                                                                    |
| 1.1.14 Tags                                                                                                    |                                                                                                    |
| 1.1.14.1 Understanding Tags                                                                                                    |                                                                                                    |
| 1.1.14.1.1 Tags Intro                                                                                                    |                                                                                                    |
| 1.1.14.1.2 Types of Tags                                                                                                    |                                                                                                    |
| 1.1.14.1.3 Keeping Tags Organized                                                                                                    | 608                                                                                                    |
| 1.1.14.1.4 Tag Quality and Överlays 1.1.14.1.5 Tag Metadata Properties                                                                                                    | 612                                                                                                    |
| 1.1.14.1.6 Tag Scaling Properties                                                                                                    | 612                                                                                                    |
| 1.1.14.1.7 Importing and Exporting Tags                                                                                                    | 615                                                                                                    |
| 1.1.14.1.8 Array and Dataset Tags                                                                                                    |                                                                                                    |
| 1.1.14.2 Browsing and Creating OPC Tags                                                                                                    | 624                                                                                                    |
| 1.1.14.2.1 Browsing for OPC Tags                                                                                                    |                                                                                                    |
| 1.1.14.2.2 Creating OPC Tags Manually                                                                                                    | 626                                                                                                    |
| 1.1.14.2.3 Addressing Bits                                                                                                    | 628                                                                                                    |
| 1.1.14.3 Creating Memory, Expression, and Query Tags                                                                                                    | 629                                                                                                    |
| 1.1.14.3.1 Creating Memory Tags                                                                                                    | . 630                                                                                                    |
| 1.1.14.3.2 Creating Expression Tags                                                                                                    | 631                                                                                                    |
| 1.1.14.3.3 Creating Query Tags                                                                                                    | 633                                                                                                    |
| 1.1.14.4 Creating User Defined Types (UDTs)                                                                                                    | 635                                                                                                    |
| 1.1.14.4.1 Understanding Complex Tags (UDTs)                                                                                                    | 639                                                                                                    |
| 1.1.14.4.2 Creating UDT Definition                                                                                                    | 640                                                                                                    |
| 1.1.14.4.3 Creating UDT Instances                                                                                                    |                                                                                                    |
| 1.1.14.4.4 UDT Multi-Instance Wizard                                                                                                    | 646                                                                                                    |
| 1.1.14.4.5 Overriding Properties in UDT Instances                                                                                                    |                                                                                                    |
| 1.1.14.4.6 UDT Inheritance                                                                                                    | 651                                                                                                    |
| 1.1.14.4.7 UDT Composition                                                                                                    | 652                                                                                                    |
| 1.1.14.4.8 Data Type Parameters in Expressions                                                                                                    |                                                                                                    |
| 1.1.14.5 Scan Classes                                                                                                    | 660                                                                                                    |
| 1.1.14.5.1 Types of Scan Classes                                                                                                    |                                                                                                    |
| 1.1.14.5.2 Setting a Tag's Scan Class                                                                                                    |                                                                                                    |
| 1.1.14.5.3 Direct Scan Class                                                                                                    |                                                                                                    |
| 1.1.14.5.4 Driven Scan Class - Machine State 1.1.14.5.5 Driven Scan Class - Manual Trigger                                                                                                    |                                                                                                    |
|                                                                                                    |                                                                                                    |
| 1.1.1.4.5.6 Driven Seen Close. Time of Day                                                                                                    | 660                                                                                                    |
| 1.1.14.5.6 Driven Scan Class - Time of Day                                                                                                    | 669                                                                                                    |
| 1.1.14.5.6 Driven Scan Class - Time of Day 1.1.14.5.7 Driven Scan Class - One shot                                                                                                    | 669<br>671                                                                                                    |
| 1.1.14.5.6 Driven Scan Class - Time of Day 1.1.14.5.7 Driven Scan Class - One shot 1.1.14.5.8 Leased Scan Class                                                                                                    | 669<br>671<br>672                                                                                                    |
| 1.1.14.5.6 Driven Scan Class - Time of Day 1.1.14.5.7 Driven Scan Class - One shot 1.1.14.5.8 Leased Scan Class 1.1.14.5.9 OPC-UA Stale Threshold                                                                                                    | 669<br>671<br>672<br>674                                                                                                    |
| 1.1.14.5.6 Driven Scan Class - Time of Day 1.1.14.5.7 Driven Scan Class - One shot 1.1.14.5.8 Leased Scan Class 1.1.14.5.9 OPC-UA Stale Threshold 1.1.14.6 System, Client, and Diagnostic Tags                                                                                                    | 669<br>671<br>672<br>674<br>675                                                                                                    |
| 1.1.14.5.6 Driven Scan Class - Time of Day 1.1.14.5.7 Driven Scan Class - One shot 1.1.14.5.8 Leased Scan Class 1.1.14.5.9 OPC-UA Stale Threshold 1.1.14.6 System, Client, and Diagnostic Tags 1.1.14.6.1 System Tags                                                                                                    | 669<br>671<br>672<br>674<br>675                                                                                                    |
| 1.1.14.5.6 Driven Scan Class - Time of Day 1.1.14.5.7 Driven Scan Class - One shot 1.1.14.5.8 Leased Scan Class 1.1.14.5.9 OPC-UA Stale Threshold 1.1.14.6 System, Client, and Diagnostic Tags 1.1.14.6.1 System Tags 1.1.14.6.2 Client Tags                                                                                                    | 669<br>671<br>672<br>674<br>675<br>676                                                                                                    |
| 1.1.14.5.6 Driven Scan Class - Time of Day 1.1.14.5.7 Driven Scan Class - One shot 1.1.14.5.8 Leased Scan Class 1.1.14.5.9 OPC-UA Stale Threshold 1.1.14.6 System, Client, and Diagnostic Tags 1.1.14.6.1 System Tags 1.1.14.6.2 Client Tags 1.1.14.6.3 Using Client Tags for Indirection                                                                                                    | 669<br>671<br>672<br>674<br>675<br>676<br>677                                                                                                   |
| 1.1.14.5.6 Driven Scan Class - Time of Day 1.1.14.5.7 Driven Scan Class - One shot 1.1.14.5.8 Leased Scan Class 1.1.14.5.9 OPC-UA Stale Threshold 1.1.14.6 System, Client, and Diagnostic Tags 1.1.14.6.1 System Tags 1.1.14.6.2 Client Tags                                                                                                    | 669<br>671<br>672<br>674<br>675<br>676<br>677<br>678                                                                                            |
| 1.1.14.5.6 Driven Scan Class - Time of Day 1.1.14.5.7 Driven Scan Class - One shot 1.1.14.5.8 Leased Scan Class 1.1.14.5.9 OPC-UA Stale Threshold 1.1.14.6.1 System, Client, and Diagnostic Tags 1.1.14.6.1 System Tags 1.1.14.6.2 Client Tags 1.1.14.6.3 Using Client Tags for Indirection 1.1.14.6.4 Device Diagnostic Tags 1.1.15 Tag Historian 1.1.15.1 Configuring Historian                                                                                                    | 669<br>671<br>672<br>674<br>675<br>676<br>677<br>678<br>679<br>686                                                                              |
| 1.1.14.5.6 Driven Scan Class - Time of Day 1.1.14.5.7 Driven Scan Class - One shot 1.1.14.5.8 Leased Scan Class 1.1.14.5.9 OPC-UA Stale Threshold 1.1.14.6.1 System Tags 1.1.14.6.1 System Tags 1.1.14.6.2 Client Tags 1.1.14.6.3 Using Client Tags for Indirection 1.1.14.6.4 Device Diagnostic Tags 1.1.15 Tag Historian 1.1.15.1 Configuring Historian 1.1.15.1.1 Set up Tags to Log                                                                                                    | 669<br>671<br>672<br>675<br>676<br>677<br>678<br>679<br>686<br>688                                                                              |
| 1.1.14.5.6 Driven Scan Class - Time of Day 1.1.14.5.7 Driven Scan Class - One shot 1.1.14.5.8 Leased Scan Class 1.1.14.5.9 OPC-UA Stale Threshold 1.1.14.6.1 System, Client, and Diagnostic Tags 1.1.14.6.1 System Tags 1.1.14.6.2 Client Tags 1.1.14.6.3 Using Client Tags for Indirection 1.1.14.6.4 Device Diagnostic Tags 1.1.15 Tag Historian 1.1.15.1 Configuring Historian                                                                                                    | 669<br>671<br>672<br>675<br>676<br>677<br>678<br>679<br>686<br>688                                                                              |
| 1.1.14.5.6 Driven Scan Class - Time of Day 1.1.14.5.7 Driven Scan Class - One shot 1.1.14.5.8 Leased Scan Class 1.1.14.5.9 OPC-UA Stale Threshold 1.1.14.6 System, Client, and Diagnostic Tags 1.1.14.6.1 System Tags 1.1.14.6.2 Client Tags 1.1.14.6.3 Using Client Tags for Indirection 1.1.14.6.4 Device Diagnostic Tags 1.1.15 Tag Historian 1.1.15 Tag Historian 1.1.15.1 Set up Tags to Log 1.1.15.1.2 Add History to Tags in UDT 1.1.15.1.3 Discrete vs. Analog Mode                                                                                                    | 669<br>671<br>672<br>674<br>675<br>676<br>678<br>689<br>688<br>689<br>691                                                                       |
| 1.1.14.5.6 Driven Scan Class - Time of Day 1.1.14.5.7 Driven Scan Class - One shot 1.1.14.5.8 Leased Scan Class 1.1.14.5.9 OPC-UA Stale Threshold 1.1.14.6 System, Client, and Diagnostic Tags 1.1.14.6.1 System Tags 1.1.14.6.2 Client Tags 1.1.14.6.3 Using Client Tags for Indirection 1.1.14.6.4 Device Diagnostic Tags 1.1.15 Tag Historian 1.1.15.1 Configuring Historian 1.1.15.1.1 Set up Tags to Log 1.1.15.1.2 Add History to Tags in UDT 1.1.15.1.3 Discrete vs. Analog Mode 1.1.15.1.4 Store and Forward                                                                                                    | 669<br>671<br>672<br>674<br>675<br>676<br>678<br>689<br>688<br>689<br>691<br>693                                                                |
| 1.1.14.5.6 Driven Scan Class - Time of Day 1.1.14.5.7 Driven Scan Class - One shot 1.1.14.5.8 Leased Scan Class 1.1.14.5.9 OPC-UA Stale Threshold 1.1.14.6 System, Client, and Diagnostic Tags 1.1.14.6.1 System Tags 1.1.14.6.2 Client Tags 1.1.14.6.3 Using Client Tags for Indirection 1.1.14.6.4 Device Diagnostic Tags 1.1.15 Tag Historian 1.1.15.1 Configuring Historian 1.1.15.1.1 Set up Tags to Log 1.1.15.1.2 Add History to Tags in UDT 1.1.15.1.3 Discrete vs. Analog Mode 1.1.15.1.4 Store and Forward 1.1.15.1.5 Data Partitioning and Pruning                                                                                                    | 669<br>671<br>672<br>674<br>675<br>676<br>678<br>679<br>688<br>689<br>691<br>693<br>694                                                         |
| 1.1.14.5.6 Driven Scan Class - Time of Day 1.1.14.5.7 Driven Scan Class - One shot 1.1.14.5.8 Leased Scan Class 1.1.14.5.9 OPC-UA Stale Threshold 1.1.14.6 System, Client, and Diagnostic Tags 1.1.14.6.1 System Tags 1.1.14.6.2 Client Tags 1.1.14.6.3 Using Client Tags for Indirection 1.1.14.6.4 Device Diagnostic Tags 1.1.15 Tag Historian 1.1.15.1 Configuring Historian 1.1.15.1.1 Set up Tags to Log 1.1.15.1.2 Add History to Tags in UDT 1.1.15.1.3 Discrete vs. Analog Mode 1.1.15.1.4 Store and Forward 1.1.15.1.5 Data Partitioning and Pruning 1.1.15.1.6 Tag History Splitter                                                                                                    | 669<br>671<br>672<br>674<br>675<br>676<br>679<br>688<br>689<br>691<br>693<br>694<br>695                                                         |
| 1.1.14.5.6 Driven Scan Class - Time of Day 1.1.14.5.7 Driven Scan Class - One shot 1.1.14.5.8 Leased Scan Class 1.1.14.5.9 OPC-UA Stale Threshold 1.1.14.6 System, Client, and Diagnostic Tags 1.1.14.6.1 System Tags 1.1.14.6.2 Client Tags 1.1.14.6.3 Using Client Tags for Indirection 1.1.14.6.4 Device Diagnostic Tags 1.1.15 Tag Historian 1.1.15.1 Configuring Historian 1.1.15.1.1 Set up Tags to Log 1.1.15.1.2 Add History to Tags in UDT 1.1.15.1.3 Discrete vs. Analog Mode 1.1.15.1.4 Store and Forward 1.1.15.1.5 Data Partitioning and Pruning 1.1.15.1.6 Tag History Splitter 1.1.15.2 Historian Charts                                                                                                    | 669<br>671<br>672<br>674<br>675<br>676<br>679<br>688<br>689<br>691<br>693<br>694<br>695<br>697                                                  |
| 1.1.14.5.6 Driven Scan Class - Time of Day 1.1.14.5.7 Driven Scan Class - One shot 1.1.14.5.8 Leased Scan Class 1.1.14.5.9 OPC-UA Stale Threshold 1.1.14.6.9 System, Client, and Diagnostic Tags 1.1.14.6.1 System Tags 1.1.14.6.2 Client Tags 1.1.14.6.3 Using Client Tags for Indirection 1.1.14.6.4 Device Diagnostic Tags 1.1.15 Tag Historian 1.1.15.1 Configuring Historian 1.1.15.1 Configuring Historian 1.1.15.1.2 Add History to Tags in UDT 1.1.15.1.3 Discrete vs. Analog Mode 1.1.15.1.4 Store and Forward 1.1.15.1.5 Data Partitioning and Pruning 1.1.15.1.6 Tag History Splitter 1.1.15.2 Historian Charts 1.1.15.2.1 Basic Easy Chart                                                                                                    | 669<br>671<br>672<br>674<br>676<br>677<br>678<br>688<br>689<br>691<br>693<br>694<br>695<br>695<br>698                                           |
| 1.1.14.5.6 Driven Scan Class - Time of Day 1.1.14.5.7 Driven Scan Class - One shot 1.1.14.5.8 Leased Scan Class 1.1.14.5.9 OPC-UA Stale Threshold 1.1.14.6 System, Client, and Diagnostic Tags 1.1.14.6.1 System Tags 1.1.14.6.2 Client Tags 1.1.14.6.3 Using Client Tags for Indirection 1.1.14.6.4 Device Diagnostic Tags 1.1.15 Tag Historian 1.1.15.1 Configuring Historian 1.1.15.1 Configuring Historian 1.1.15.1.2 Add History to Tags in UDT 1.1.15.1.3 Discrete vs. Analog Mode 1.1.15.1.4 Store and Forward 1.1.15.1.5 Data Partitioning and Pruning 1.1.15.2 Historian Charts 1.1.15.2 Historian Charts 1.1.15.2.1 Basic Easy Chart 1.1.15.2.2 Easy Chart - Axes                                                                                                    | 669<br>671<br>672<br>674<br>676<br>677<br>678<br>689<br>689<br>691<br>693<br>694<br>695<br>697<br>697                                           |
| 1.1.14.5.6 Driven Scan Class - Time of Day 1.1.14.5.7 Driven Scan Class - One shot 1.1.14.5.8 Leased Scan Class 1.1.14.5.9 OPC-UA Stale Threshold 1.1.14.6 System, Client, and Diagnostic Tags 1.1.14.6.1 System Tags 1.1.14.6.2 Client Tags 1.1.14.6.3 Using Client Tags for Indirection 1.1.14.6.4 Device Diagnostic Tags 1.1.15 Tag Historian 1.1.15.1 Configuring Historian 1.1.15.1.1 Set up Tags to Log 1.1.15.1.2 Add History to Tags in UDT 1.1.15.1.3 Discrete vs. Analog Mode 1.1.15.1.4 Store and Forward 1.1.15.1.5 Data Partitioning and Pruning 1.1.15.2 Historian Charts 1.1.15.2 Historian Charts 1.1.15.2.1 Basic Easy Chart 1.1.15.2.2 Easy Chart - Axes 1.1.15.2.3 Easy Chart - Subplots                                                                                                    | 669<br>671<br>672<br>674<br>676<br>677<br>678<br>689<br>688<br>689<br>691<br>693<br>694<br>695<br>697<br>702                                    |
| 1.1.14.5.6 Driven Scan Class - Time of Day 1.1.14.5.7 Driven Scan Class - One shot 1.1.14.5.8 Leased Scan Class 1.1.14.5.9 OPC-UA Stale Threshold 1.1.14.6 System, Client, and Diagnostic Tags 1.1.14.6.1 System Tags 1.1.14.6.2 Client Tags 1.1.14.6.3 Using Client Tags for Indirection 1.1.14.6.4 Device Diagnostic Tags 1.1.15 Tag Historian 1.1.15 Tag Historian 1.1.15.1 Configuring Historian 1.1.15.1.1 Set up Tags to Log 1.1.15.1.2 Add History to Tags in UDT 1.1.15.1.3 Discrete vs. Analog Mode 1.1.15.1.4 Store and Forward 1.1.15.1.5 Data Partitioning and Pruning 1.1.15.1.6 Tag Historian Charts 1.1.15.2 Basic Easy Chart 1.1.15.2.3 Easy Chart - Subplots 1.1.15.2.4 Easy Chart - Subplots 1.1.15.2.4 Easy Chart - Subplots 1.1.15.2.4 Easy Chart - Pen Names and Groups                                                                                                    | 669<br>671<br>672<br>674<br>676<br>677<br>678<br>686<br>688<br>689<br>691<br>693<br>694<br>695<br>697<br>702<br>702                             |
| 1.1.14.5.6 Driven Scan Class - Time of Day 1.1.14.5.7 Driven Scan Class - One shot 1.1.14.5.8 Leased Scan Class 1.1.14.5.9 OPC-UA Stale Threshold 1.1.14.6 System, Client, and Diagnostic Tags 1.1.14.6.1 System Tags 1.1.14.6.2 Client Tags 1.1.14.6.3 Using Client Tags for Indirection 1.1.14.6.4 Device Diagnostic Tags 1.1.15 Tag Historian 1.1.15.1 Configuring Historian 1.1.15.1.1 Set up Tags to Log 1.1.15.1.2 Add History to Tags in UDT 1.1.15.1.3 Discrete vs. Analog Mode 1.1.15.1.4 Store and Forward 1.1.15.1.5 Data Partitioning and Pruning 1.1.15.1.6 Tag History Splitter 1.1.15.2.1 Basic Easy Chart 1.1.15.2.2 Easy Chart - Axes 1.1.15.2.3 Easy Chart - Subplots 1.1.15.2.5 Easy Chart - Pen Names and Groups 1.1.15.2.5 Easy Chart - Pen Renderer                                                                                                    | 669<br>671<br>672<br>674<br>675<br>677<br>678<br>689<br>681<br>693<br>694<br>695<br>697<br>698<br>700<br>702<br>701<br>714                      |
| 1.1.14.5.6 Driven Scan Class - Time of Day 1.1.14.5.7 Driven Scan Class - One shot 1.1.14.5.8 Leased Scan Class 1.1.14.5.9 OPC-UA Stale Threshold 1.1.14.6 System, Client, and Diagnostic Tags 1.1.14.6.1 System Tags 1.1.14.6.2 Client Tags 1.1.14.6.3 Using Client Tags for Indirection 1.1.14.6.4 Device Diagnostic Tags 1.1.15 Tag Historian 1.1.15.1 Set up Tags to Log 1.1.15.1.1 Set up Tags to Log 1.1.15.1.2 Add History to Tags in UDT 1.1.15.1.3 Discrete vs. Analog Mode 1.1.15.1.4 Store and Forward 1.1.15.1.5 Data Partitioning and Pruning 1.1.15.1.6 Tag History Splitter 1.1.15.2 Historian Charts 1.1.15.2.1 Basic Easy Chart 1.1.15.2.2 Easy Chart - Axes 1.1.15.2.3 Easy Chart - Subplots 1.1.15.2.4 Easy Chart - Pen Names and Groups 1.1.15.2.6 Easy Chart - Pen Renderer 1.1.15.2.6 Easy Chart - Digital Offset                                                                                                    | 669<br>671<br>672<br>676<br>676<br>677<br>678<br>689<br>691<br>693<br>694<br>695<br>695<br>700<br>702<br>702<br>714<br>714                      |
| 1.1.14.5.6 Driven Scan Class - Time of Day 1.1.14.5.7 Driven Scan Class - One shot 1.1.14.5.8 Leased Scan Class 1.1.14.5.8 Leased Scan Class 1.1.14.5.9 OPC-UA Stale Threshold 1.1.14.6.1 System, Client, and Diagnostic Tags 1.1.14.6.1 System Tags 1.1.14.6.2 Client Tags 1.1.14.6.2 Using Client Tags for Indirection 1.1.14.6.4 Device Diagnostic Tags 1.1.15 Tag Historian 1.1.15.1 Configuring Historian 1.1.15.1.1 Set up Tags to Log 1.1.15.1.2 Add History to Tags in UDT 1.1.15.1.3 Discrete vs. Analog Mode 1.1.15.1.4 Store and Forward 1.1.15.1.5 Data Partitioning and Pruning 1.1.5.1.6 Tag History Splitter 1.1.15.2 Historian Charts 1.1.15.2 Basic Easy Chart 1.1.15.2.1 Basic Easy Chart 1.1.15.2.3 Easy Chart - Axes 1.1.15.2.4 Easy Chart - Pen Names and Groups 1.1.15.2.5 Easy Chart - Pen Renderer 1.1.15.2.5 Easy Chart - Pen Renderer 1.1.15.2.7 Easy Chart - Calculated Pens                                                                                                    | 669<br>671<br>672<br>675<br>676<br>677<br>678<br>679<br>688<br>691<br>693<br>694<br>695<br>695<br>700<br>702<br>708<br>714<br>717               |
| 1.1.14.5.6 Driven Scan Class - Time of Day 1.1.14.5.7 Driven Scan Class - One shot 1.1.14.5.8 Leased Scan Class 1.1.14.5.8 Leased Scan Class 1.1.14.6.9 OPC-UA Stale Threshold 1.1.14.6.1 System, Client, and Diagnostic Tags 1.1.14.6.2 Client Tags 1.1.14.6.2 Using Client Tags 1.1.14.6.3 Using Client Tags for Indirection 1.1.14.6.4 Device Diagnostic Tags 1.1.15 Tag Historian 1.1.15.1 Configuring Historian 1.1.15.1 Set up Tags to Log 1.1.15.1.2 Add History to Tags in UDT 1.1.5.1.3 Discrete vs. Analog Mode 1.1.15.1.4 Store and Forward 1.1.15.1.5 Data Partitioning and Pruning 1.1.15.1.6 Tag History Splitter 1.1.15.2 Historian Charts 1.1.15.2 Historian Charts 1.1.15.2.1 Basic Easy Chart 1.1.15.2.2 Easy Chart - Axes 1.1.15.2.3 Easy Chart - Pen Names and Groups 1.1.15.2.6 Easy Chart - Pen Renderer 1.1.15.2.6 Easy Chart - Pen Renderer 1.1.15.2.7 Easy Chart - Calculated Pens 1.1.15.2.8 Ad Hoc Charting                                                                                                    | 669<br>671<br>672<br>676<br>676<br>677<br>678<br>688<br>689<br>691<br>693<br>694<br>695<br>695<br>700<br>702<br>708<br>711<br>717<br>714        |
| 1.1.14.5.6 Driven Scan Class - Time of Day 1.1.14.5.7 Driven Scan Class - One shot 1.1.14.5.8 Leased Scan Class 1.1.14.5.8 Leased Scan Class 1.1.14.5.9 OPC-UA Stale Threshold 1.1.14.6.1 System, Client, and Diagnostic Tags 1.1.14.6.1 System Tags 1.1.14.6.2 Client Tags 1.1.14.6.2 Using Client Tags for Indirection 1.1.14.6.4 Device Diagnostic Tags 1.1.15 Tag Historian 1.1.15.1 Configuring Historian 1.1.15.1.1 Set up Tags to Log 1.1.15.1.2 Add History to Tags in UDT 1.1.15.1.3 Discrete vs. Analog Mode 1.1.15.1.4 Store and Forward 1.1.15.1.5 Data Partitioning and Pruning 1.1.5.1.6 Tag History Splitter 1.1.15.2 Historian Charts 1.1.15.2 Basic Easy Chart 1.1.15.2.1 Basic Easy Chart 1.1.15.2.3 Easy Chart - Axes 1.1.15.2.4 Easy Chart - Pen Names and Groups 1.1.15.2.5 Easy Chart - Pen Renderer 1.1.15.2.5 Easy Chart - Pen Renderer 1.1.15.2.7 Easy Chart - Calculated Pens                                                                                                    | 669<br>671<br>672<br>676<br>676<br>678<br>689<br>691<br>693<br>694<br>695<br>697<br>700<br>702<br>708<br>711<br>714<br>714<br>715<br>719<br>719 |
| 1.1.14.5.6 Driven Scan Class - Time of Day 1.1.14.5.7 Driven Scan Class - One shot 1.1.14.5.8 Leased Scan Class 1.1.14.5.9 OPC-UA Stale Threshold 1.1.14.6. System, Client, and Diagnostic Tags 1.1.14.6.1 System Tags 1.1.14.6.2 Client Tags 1.1.14.6.3 Using Client Tags for Indirection 1.1.14.6.4 Device Diagnostic Tags 1.1.15 Tag Historian 1.1.15.1 Set up Tags to Log 1.1.15.1.1 Set up Tags to Log 1.1.15.1.2 Add History to Tags in UDT 1.1.15.1.3 Discrete vs. Analog Mode 1.1.15.1.4 Store and Forward 1.1.15.1.5 Data Partitioning and Pruning 1.1.15.1.6 Tag History Splitter 1.1.15.2 Historian Charts 1.1.15.2.1 Basic Easy Chart 1.1.15.2.2 Easy Chart - Axes 1.1.15.2.3 Easy Chart - Pen Names and Groups 1.1.15.2.5 Easy Chart - Pen Renderer 1.1.15.2.6 Easy Chart - Pen Renderer 1.1.15.2.8 Ad Hoc Charting 1.1.15.2.9 Indirect Easy Chart 1.1.15.3 Historian Tables 1.1.15.3 Historian Tables 1.1.15.3 Historian Tables 1.1.15.3 Historian Tables 1.1.15.3 Historian Tables 1.1.15.3 Historian Tables 1.1.15.3.1 Table - Most Recent                                                                                                    | 669 671 672 676 676 677 678 679 688 689 691 693 694 695 700 702 708 711 717 719 713 723 725 730                                                 |
| 1.1.14.5.6 Driven Scan Class - Time of Day 1.1.14.5.7 Driven Scan Class - One shot 1.1.14.5.8 Leased Scan Class 1.1.14.5.9 OPC-UA Stale Threshold 1.1.14.6. System, Client, and Diagnostic Tags 1.1.14.6.1 System Tags 1.1.14.6.2 Client Tags 1.1.14.6.3 Using Client Tags for Indirection 1.1.14.6.4 Device Diagnostic Tags 1.1.15 Tag Historian 1.1.15.1 Set up Tags to Log 1.1.15.1.1 Set up Tags to Log 1.1.15.1.2 Add History to Tags in UDT 1.1.15.1.3 Discrete vs. Analog Mode 1.1.15.1.4 Store and Forward 1.1.15.1.5 Data Partitioning and Pruning 1.1.15.1.6 Tag History Splitter 1.1.15.2 Historian Charts 1.1.15.2.1 Basic Easy Chart 1.1.15.2.2 Easy Chart - Axes 1.1.15.2.3 Easy Chart - Pen Names and Groups 1.1.15.2.5 Easy Chart - Pen Renderer 1.1.15.2.6 Easy Chart - Pen Renderer 1.1.15.2.8 Ad Hoc Charting 1.1.15.2.9 Indirect Easy Chart 1.1.15.3 Historian Tables 1.1.15.3 Historian Tables 1.1.15.3 Historian Tables 1.1.15.3 Historian Tables 1.1.15.3 Historian Tables 1.1.15.3 Historian Tables 1.1.15.3.1 Table - Most Recent                                                                                                    | 669 671 672 676 676 677 678 679 688 689 691 693 694 695 700 702 708 711 717 719 713 723 725 730                                                 |
| 1.1.14.5.6 Driven Scan Class - Time of Day 1.1.14.5.7 Driven Scan Class - One shot 1.1.14.5.8 Leased Scan Class 1.1.14.5.9 OPC-UA Stale Threshold 1.1.14.6. System, Client, and Diagnostic Tags 1.1.14.6.1 System Tags 1.1.14.6.3 Using Client Tags 1.1.14.6.3 Using Client Tags 1.1.14.6.3 Using Client Tags 1.1.15.12 Aghistorian 1.1.15.1 Configuring Historian 1.1.15.1 Configuring Historian 1.1.15.1.2 Add History to Tags in UDT 1.1.15.1.3 Discrete vs. Analog Mode 1.1.15.1.4 Store and Forward 1.1.15.1.5 Data Partitioning and Pruning 1.1.15.1.6 Tag History Splitter 1.1.15.2 Historian Charts 1.1.15.2.1 Basic Easy Chart 1.1.15.2.2 Easy Chart - Subplots 1.1.15.2.4 Easy Chart - Pen Names and Groups 1.1.15.2.5 Easy Chart - Pen Renderer 1.1.15.2.6 Easy Chart - Digital Offset 1.1.15.2.7 Easy Chart - Calculated Pens 1.1.15.2.8 Ad Hoc Charting 1.1.15.3 Historian Tables                                                                                                    | 669 671 672 676 676 677 678 679 688 689 691 693 694 695 700 702 708 711 717 719 713 723 725 730                                                 |
| 1.1.14.5.6 Driven Scan Class - Time of Day 1.1.14.5.7 Driven Scan Class - One shot 1.1.14.5.8 Leased Scan Class 1.1.14.5.9 OPC-UA Stale Threshold 1.1.14.6 System, Client, and Diagnostic Tags 1.1.14.6.1 System Tags 1.1.14.6.2 Ulient Tags 1.1.14.6.3 Using Client Tags for Indirection 1.1.14.6.4 Device Diagnostic Tags 1.1.15 Tag Historian 1.1.15.1 Configuring Historian 1.1.15.1.3 Est up Tags to Log 1.1.15.1.3 Discrete vs. Analog Mode 1.1.15.1.4 Store and Forward 1.1.15.1.5 at Partitioning and Pruning 1.1.15.1.6 Tag History Splitter 1.1.15.2 Historian Charts 1.1.15.2.2 Easy Chart - Subplots 1.1.15.2.3 Easy Chart - Subplots 1.1.15.2.4 Easy Chart - Pen Names and Groups 1.1.15.2.5 Easy Chart - Pen Renderer 1.1.15.2.6 Easy Chart - Pen Renderer 1.1.15.2.7 Easy Chart - Calculated Pens 1.1.15.2.9 Indirect Easy Chart 1.1.15.2.9 Indirect Easy Chart 1.1.15.2.9 Indirect Easy Chart 1.1.15.3.1 Table - Most Recent 1.1.15.3.1 Table - Data Range                                                                                                    | 669 671 672 676 676 677 678 679 688 689 691 695 695 700 702 708 711 711 717 719 723 725 729 731                                                 |
| 1.1.14.5.6 Driven Scan Class - Time of Day 1.1.14.5.7 Driven Scan Class - One shot 1.1.14.5.8 Leased Scan Class 1.1.14.5.9 OPC-UA Stale Threshold 1.1.14.6 System, Client, and Diagnostic Tags 1.1.14.6.1 System Tags 1.1.14.6.2 Client Tags 1.1.14.6.2 Client Tags for Indirection 1.1.14.6.3 Using Client Tags for Indirection 1.1.14.6.4 Device Diagnostic Tags 1.1.15 Tag Historian 1.1.15.1 Configuring Historian 1.1.15.1.1 Set up Tags to Log 1.1.15.1.3 Discrete vs. Analog Mode 1.1.15.1.3 Discrete vs. Analog Mode 1.1.15.1.5 Data Partitioning and Pruning 1.1.15.1.6 Tag History Splitter 1.1.15.1.5 Data Partitioning and Pruning 1.1.15.1.6 Tag History Splitter 1.1.15.2 Hascin Charts 1.1.15.2.1 Basic Easy Chart 1.1.15.2.2 Easy Chart - Subplots 1.1.15.2.4 Easy Chart - Pen Names and Groups 1.1.15.2.5 Easy Chart - Pen Renderer 1.1.15.2.6 Easy Chart - Digital Offset 1.1.15.2.7 Easy Chart - Calculated Pens 1.1.15.2.8 Ad Hoc Charting 1.1.15.3 Historian Tables 1.1.15.3 Table - Data Range 1.1.15.3.1 Table - Data Range 1.1.15.3.3 Table - Fixed Sample Size                                                                                                    | 669 671 672 676 676 677 678 679 688 689 691 693 694 695 700 702 708 711 714 717 719 723 725 729 731 731                                         |
| 1.1.14.5.6 Driven Scan Class - Time of Day 1.1.14.5.7 Driven Scan Class - One shot 1.1.14.5.8 Leased Scan Class 1.1.14.5.9 OPC-UA Stale Threshold 1.1.14.6.1 System, Client, and Diagnostic Tags 1.1.14.6.1 System Tags 1.1.14.6.2 Client Tags 1.1.14.6.3 Using Client Tags for Indirection 1.1.14.6.3 Using Client Tags 1.1.15.15 Tag Historian 1.1.15.1 Configuring Historian 1.1.15.1.1 Set up Tags to Log 1.1.15.1.1 Set up Tags to Log 1.1.15.1.3 Discrete vs. Analog Mode 1.1.15.1.3 Discrete vs. Analog Mode 1.1.15.1.5 Data Partitioning and Pruning 1.1.15.1.6 Tag History Splitter 1.1.15.2 Historian Charts 1.1.15.2.1 Basic Easy Chart 1.1.15.2.2 Easy Chart - Axes 1.1.15.2.3 Easy Chart - Pen Names and Groups 1.1.15.2.5 Easy Chart - Pen Renderer 1.1.15.2.5 Easy Chart - Digital Offset 1.1.15.2.7 Easy Chart - Digital Offset 1.1.15.2.8 Ad Hoc Charting 1.1.15.2.9 Indirect Easy Chart 1.1.15.2.1 Rabic Pay Chart - Digital Offset 1.1.15.2.3 Table - Data Range 1.1.15.3.3 Table - Data Range 1.1.15.3.3 Table - Data Range 1.1.15.3.3 Table - Interval Sample Size 1.1.15.3.6 Tag History Binding 1.1.15.3.6 Tag History Binding 1.1.15.3.6 Tag History Binding 1.1.15.3.6 Tag History Binding 1.1.15.3.6 Tag History Binding 1.1.15.3.6 Tag History Binding 1.1.15.3.6 Tag History Binding 1.1.15.3.6 Tag History Binding 1.1.15.3.6 Tag History Binding                 | 669 671 672 674 675 676 677 686 689 691 693 694 695 702 708 711 714 717 719 719 725 729 730 731 732 733                                         |
| 1.1.14.5.6 Driven Scan Class - Time of Day 1.1.14.5.7 Driven Scan Class - One shot 1.1.14.5.8 Leased Scan Class 1.1.14.5.9 OPC-UA Stale Threshold 1.1.14.6.1 System, Client, and Diagnostic Tags 1.1.14.6.2 Client Tags 1.1.14.6.3 Using Client Tags for Indirection 1.1.14.6.4 Device Diagnostic Tags 1.1.14.6.4 Device Diagnostic Tags 1.1.15.Tag Historian 1.1.15.1 Configuring Historian 1.1.15.1. Set up Tags to Log 1.1.15.1.1 Set up Tags to Log 1.1.15.1.3 Discrete vs. Analog Mode 1.1.15.1.3 Discrete vs. Analog Mode 1.1.15.1.4 Store and Forward 1.1.15.1.5 Data Partitioning and Pruning 1.1.15.1.6 Tag History Splitter 1.1.15.2 Historian Charts 1.1.15.2 Historian Charts 1.1.15.2.2 Basic Easy Chart 1.1.15.2.3 Easy Chart - Axes 1.1.15.2.4 Easy Chart - Pen Names and Groups 1.1.15.2.5 Easy Chart - Pen Renderer 1.1.15.2.5 Easy Chart - Pen Renderer 1.1.15.2.6 Easy Chart - Digital Offset 1.1.15.2.7 Fasy Chart - Pen Renderer 1.1.15.2.8 Historian Tables 1.1.15.2.9 Indirect Easy Chart 1.1.15.3.1 Table - Most Recent 1.1.15.3.1 Table - Most Recent 1.1.15.3.3 Table - Data Range 1.1.15.3.3 Table - Interval Sample Size 1.1.15.3.5 Tag History Aggregates 1.1.15.3.6 Tag History Aggregates 1.1.15.3.7 Custom Tag History Aggregates                                                                                                    | 669 671 672 676 676 677 678 689 689 691 693 694 695 700 702 708 711 717 719 713 723 735 735 736                                                 |
| 1.1.14.5.6 Driven Scan Class - Time of Day 1.1.14.5.7 Driven Scan Class - One shot 1.1.14.5.8 Leased Scan Class 1.1.14.5.9 OPC-UA Stale Threshold 1.1.14.6.1 System, Client, and Diagnostic Tags 1.1.14.6.1 System Tags 1.1.14.6.2 Client Tags 1.1.14.6.3 Using Client Tags for Indirection 1.1.14.6.3 Using Client Tags for Indirection 1.1.14.6.4 Device Diagnostic Tags 1.1.15 Tag Historian 1.1.15.1 Configuring Historian 1.1.15.1.1 Set up Tags to Log 1.1.15.1.2 Add History to Tags in UDT 1.1.15.1.3 Discrete vs. Analog Mode 1.1.15.1.5 Data Partitioning and Pruning 1.1.15.1.5 Data Partitioning and Pruning 1.1.15.1.6 Tag History Splitter 1.1.15.2 Historian Charts 1.1.15.2.1 Easic Easy Chart 1.1.15.2.2 Easy Chart - Axes 1.1.15.2.3 Easy Chart - Subplots 1.1.15.2.4 Easy Chart - Pen Names and Groups 1.1.15.2.5 Easy Chart - Pen Renderer 1.1.15.2.6 Easy Chart - Pen Renderer 1.1.15.2.7 Easy Chart - Digital Offset 1.1.15.2.8 Easy Chart - Calculated Pens 1.1.15.2.9 Easy Chart - Calculated Pens 1.1.15.2.9 Easy Chart - Talculated Pens 1.1.15.2.9 Easy Chart - Subplots 1.1.15.2.1 Easic Easy Chart 1.1.15.2.3 Table - Data Range 1.1.15.3.3 Table - Data Range 1.1.15.3.3 Table - Interval Sample Size 1.1.15.3.5 Indirect Tag History Binding 1.1.15.3.5 Indirect Tag History Binding 1.1.15.3.6 Tag History Aggregates 1.1.15.3.7 Custom Tag History Aggregates | 669 671 672 676 676 677 678 689 691 693 694 695 700 702 708 711 717 719 713 723 735 736 736 736                                                 |
| 1.1.14.5.6 Driven Scan Class - Time of Day 1.1.14.5.7 Driven Scan Class - One shot 1.1.14.5.8 Leased Scan Class 1.1.14.5.9 OPC-UA Stale Threshold 1.1.14.6 System, Client, and Diagnostic Tags 1.1.14.6.1 System Tags 1.1.14.6.2 Client Tags 1.1.14.6.3 Using Client Tags for Indirection 1.1.14.6.3 Using Client Tags for Indirection 1.1.15.1 Configuring Historian 1.1.15.1 Configuring Historian 1.1.15.1.1 Set up Tags to Log 1.1.15.1.2 Add History to Tags in UDT 1.1.15.1.3 Discrete vs. Analog Mode 1.1.15.1.4 Store and Forward 1.1.15.1.5 Data Partitioning and Pruning 1.1.15.1.5 Data Partitioning and Pruning 1.1.15.1.5 Data Partitioning and Pruning 1.1.15.2.2 Historian Charts 1.1.15.2.2 Easy Chart - Axes 1.1.15.2.3 Easy Chart - Axes 1.1.15.2.3 Easy Chart - Pen Names and Groups 1.1.15.2.5 Easy Chart - Pen Names and Groups 1.1.15.2.6 Easy Chart - Pen Names and Groups 1.1.15.2.8 Easy Chart - Pen Renderer 1.1.15.2.9 Indirect Easy Chart 1.1.15.2.9 Indirect Easy Chart 1.1.15.2.9 Indirect Easy Chart 1.1.15.3.1 Table - Most Recent 1.1.15.3.3 Table - Most Recent 1.1.15.3.3 Table - Fixed Sample Size 1.1.15.3.3 Table - Fixed Sample Size 1.1.15.3.6 Tag History Aggregates 1.1.15.3.7 Custom Tag History Aggregates 1.1.15.3.7 Custom Tag History Aggregates 1.1.16.1 Settling up Alarms                                                                    | 669 671 672 676 676 677 678 688 689 691 693 694 695 700 702 708 711 717 719 723 725 729 731 732 733 734 735 736 738                             |
| 1.1.14.5.6 Driven Scan Class - Time of Day 1.1.14.5.7 Driven Scan Class - One shot 1.1.14.5.8 Leased Scan Class 1.1.14.5.9 OPC-UA Stale Threshold 1.1.14.6.1 System, Client, and Diagnostic Tags 1.1.14.6.1 System Tags 1.1.14.6.2 Client Tags 1.1.14.6.3 Using Client Tags for Indirection 1.1.14.6.3 Using Client Tags for Indirection 1.1.14.6.4 Device Diagnostic Tags 1.1.15 Tag Historian 1.1.15.1 Configuring Historian 1.1.15.1.1 Set up Tags to Log 1.1.15.1.2 Add History to Tags in UDT 1.1.15.1.3 Discrete vs. Analog Mode 1.1.15.1.5 Data Partitioning and Pruning 1.1.15.1.5 Data Partitioning and Pruning 1.1.15.1.6 Tag History Splitter 1.1.15.2 Historian Charts 1.1.15.2.1 Easic Easy Chart 1.1.15.2.2 Easy Chart - Axes 1.1.15.2.3 Easy Chart - Subplots 1.1.15.2.4 Easy Chart - Pen Names and Groups 1.1.15.2.5 Easy Chart - Pen Renderer 1.1.15.2.6 Easy Chart - Pen Renderer 1.1.15.2.7 Easy Chart - Digital Offset 1.1.15.2.8 Easy Chart - Calculated Pens 1.1.15.2.9 Easy Chart - Calculated Pens 1.1.15.2.9 Easy Chart - Talculated Pens 1.1.15.2.9 Easy Chart - Subplots 1.1.15.2.1 Easic Easy Chart 1.1.15.2.3 Table - Data Range 1.1.15.3.3 Table - Data Range 1.1.15.3.3 Table - Interval Sample Size 1.1.15.3.5 Indirect Tag History Binding 1.1.15.3.5 Indirect Tag History Binding 1.1.15.3.6 Tag History Aggregates 1.1.15.3.7 Custom Tag History Aggregates | 669 671 672 676 676 677 678 679 688 689 691 693 694 695 700 702 708 711 714 717 719 723 725 729 733 734 735 736 738 738                         |

| 1.1.16.1.3 Single Integer - Alarm on Each Bit 1.1.16.1.4 Dynamic Alarm Setpoints                                                                                                    |                                                                                                    |
|----------------------------------------------------------------------------------------------------|----------------------------------------------------------------------------------------------------|
| 1.1.10.1.4 Dynamic Alam Serpons                                                                                                    |                                                                                                    |
|                                                                                                    | <br>. / 44                                                                                                    |
| 1.1.16.1.5 Configure Alarm in UDT                                                                                                    | <br>. 745                                                                                                    |
| 1.1.16.1.6 UDT Ålarm Dynamic Setpoints                                                                                                    |                                                                                                    |
| 1.1.16.1.7 Enabling Alarms Dynamically - Machine On                                                                                                    | <br>. 747                                                                                                    |
| 1.1.16.1.8 Enabling Alarms Dynamically - Time of Day                                                                                                    | 7/18                                                                                                    |
| 1.1.16.1.9 Active and Clear Delays                                                                                                    | <br>740                                                                                                    |
|                                                                                                    |                                                                                                    |
| 1.1.16.1.10 Alarm Associated Data                                                                                                    |                                                                                                    |
| 1.1.16.1.11 Alarm Grouping                                                                                                    | <br>. 751                                                                                                    |
| 1.1.16.1.12 Alarm Properties                                                                                                    | <br>. 752                                                                                                    |
| 1.1.16.2 Alarm Status                                                                                                    |                                                                                                    |
| 4.4.4.C.0.4 Disables Chetter of Circle Alexan                                                                                                    | <br>755                                                                                                    |
| 1.1.16.2.1 Display Status of Single Alarm                                                                                                    | <br>. /55                                                                                                    |
| 1.1.16.2.2 Alarm Status Component                                                                                                    | <br>. 756                                                                                                    |
| 1.1.16.2.3 Alarm Status - General Filtering                                                                                                    | <br>. 758                                                                                                    |
| 1.1.16.2.4 Alarm Status - Filter on Associated Data                                                                                                    | <br>. 761                                                                                                    |
| 1.1.16.2.5 Alarm Status - Row Styles                                                                                                    |                                                                                                    |
| 4.4.4.0.0 Allem Gatter Manager Medical                                                                                                    | <br>700                                                                                                    |
| 1.1.16.2.6 Alarm Status - Marquee Mode                                                                                                    |                                                                                                    |
| 1.1.16.2.7 Alarm Status - Acknowledgement                                                                                                    | <br>. 768                                                                                                    |
| 1.1.16.2.8 Alarm Status - Shelving                                                                                                    | <br>. 771                                                                                                    |
| 1.1.16.2.9 Alarm Status - Tag History and Alarm History                                                                                                    | <br>. 774                                                                                                    |
| 1.1.16.2.10 Alarm Status Tags                                                                                                    | 775                                                                                                    |
| 1.1.10.2.10 Alaim Status Tays                                                                                                    | <br>770                                                                                                    |
| 1.1.16.3 Alarm Journal                                                                                                    | <br>. //8                                                                                                    |
| 1.1.16.3.1 Create Alarm Journal Profile                                                                                                    | <br>. 779                                                                                                    |
| 1.1.16.3.2 Alarm Journal Component                                                                                                    | <br>. 784                                                                                                    |
| 1.1.16.3.3 Alarm Journal - Filter on Date Range                                                                                                    | <br>. 786                                                                                                    |
| 1.1.16.3.4 Alarm Journal - General Filtering                                                                                                    | <br>780                                                                                                    |
| 1.1.16.3.5 Alarm Journal - Filter on Associated Data                                                                                                    | <br>704                                                                                                    |
| 1.1.16.3.5 Alaim Journal - Filler on Associated Data                                                                                                    | <br>. 791                                                                                                    |
| 1.1.16.3.6 Alarm Journal - Row Styles                                                                                                    |                                                                                                    |
| 1.1.16.3.7 Alarm Journal - Focusing on Alarms                                                                                                    | <br>. 796                                                                                                    |
| 1.1.16.3.8 Alarm Journal - Searching                                                                                                    | <br>. 798                                                                                                    |
| 1.1.16.4 Alarm Notification                                                                                                    |                                                                                                    |
| 1.1.16.4.1 Email Notification Profile                                                                                                    |                                                                                                    |
|                                                                                                    |                                                                                                    |
| 1.1.16.4.2 SMS Notification Profile                                                                                                    | <br>. 803                                                                                                    |
| 1.1.16.4.3 Voice Notification Profile                                                                                                    | <br>. 805                                                                                                    |
| 1.1.16.4.4 Notification Users                                                                                                    | <br>. 807                                                                                                    |
| 1.1.16.4.5 User Schedules                                                                                                    | <br>. 808                                                                                                    |
| 1.1.16.4.6 On-Call Rosters                                                                                                    |                                                                                                    |
| 1.1.16.4.7 User, Schedule, and Roster Management                                                                                                    |                                                                                                    |
| 1.1.10.4.7 Oser, Schedule, and Roster Management                                                                                                    | <br>. 011                                                                                                    |
| 1.1.16.5 Alarm Notification Pipelines                                                                                                    | <br>. 812                                                                                                    |
| 1.1.16.5.1 Alarm Pipeline Overview                                                                                                    | <br>. 816                                                                                                    |
| 1.1.16.5.2 Simple Pipeline                                                                                                    | <br>. 818                                                                                                    |
| 1.1.16.5.3 Adding Pipelines to Tags                                                                                                    |                                                                                                    |
| 1.1.16.5.4 Pipeline Blocks                                                                                                    |                                                                                                    |
| 1.1.16.5.5 Pipeline - Filter on Alarm Priority                                                                                                    | <br>022                                                                                                    |
| 1.1.10.3.3 Fipeline - Filter Oil Alaim Filonity                                                                                                    | <br>. 029                                                                                                    |
| 1.1.16.5.6 Pipeline - Filter on Alarm Associated Data                                                                                                    | <br>. 031                                                                                                    |
| 1.1.16.5.7 Pipeline - Escalation                                                                                                    | <br>. 833                                                                                                    |
| 1.1.16.5.8 Pipeline - Notification Block Consolidation                                                                                                    | <br>. 836                                                                                                    |
| 1.1.16.5.9 Pipeline Status                                                                                                    | <br>. 837                                                                                                    |
| 1.1.16.6 Customizing Alarm Notification                                                                                                    |                                                                                                    |
| 1.1.16.6.1 Custom Email, SMS, and Voice Scripts                                                                                                    | <br>. 838                                                                                                    |
|                                                                                                    | <br>. 838<br>ครอ                                                                                                    |
|                                                                                                    | <br>. 839                                                                                                    |
| 1.1.16.6.2 User Pin for Voice                                                                                                    | <br>. 839<br>. 846                                                                                                    |
| 1.1.16.6.2 User Pin for Voice 1.1.16.6.3 Voice Languages                                                                                                    | <br>. 839<br>. 846<br>. 848                                                                                                    |
| 1.1.16.6.2 User Pin for Voice 1.1.16.6.3 Voice Languages 1.1.17 Transaction Groups                                                                                                    | <br>. 839<br>. 846<br>. 848<br>. 852                                                                                                    |
| 1.1.16.6.2 User Pin for Voice 1.1.16.6.3 Voice Languages 1.1.17 Transaction Groups 1.1.17.1 Understanding Transaction Groups                                                                                                    | <br>. 839<br>. 846<br>. 848<br>. 852<br>. 853                                                                                                    |
| 1.1.16.6.2 User Pin for Voice 1.1.16.6.3 Voice Languages 1.1.17 Transaction Groups                                                                                                    | <br>. 839<br>. 846<br>. 848<br>. 852<br>. 853                                                                                                    |
| 1.1.16.6.2 User Pin for Voice 1.1.16.6.3 Voice Languages 1.1.17 Transaction Groups 1.1.17.1 Understanding Transaction Groups 1.1.17.1.1 About Transaction Groups                                                                                                    | <br>. 839<br>. 846<br>. 848<br>. 852<br>. 853                                                                                                    |
| 1.1.16.6.2 User Pin for Voice 1.1.16.6.3 Voice Languages 1.1.17 Transaction Groups 1.1.17.1 Understanding Transaction Groups 1.1.17.1.1 About Transaction Groups 1.1.17.1.2 Types of Groups                                                                                                    | <br>. 839<br>. 846<br>. 848<br>. 852<br>. 853<br>. 854                                                                                                    |
| 1.1.16.6.2 User Pin for Voice 1.1.16.6.3 Voice Languages 1.1.17 Transaction Groups 1.1.17.1 Understanding Transaction Groups 1.1.17.1.1 About Transaction Groups 1.1.17.1.2 Types of Groups 1.1.17.1.3 Group Update Rate                                                                                                    | . 839<br>. 846<br>. 848<br>. 852<br>. 853<br>. 854<br>. 857                                                                                                    |
| 1.1.16.6.2 User Pin for Voice 1.1.16.6.3 Voice Languages 1.1.17 Transaction Groups 1.1.17.1 Understanding Transaction Groups 1.1.17.1.1 About Transaction Groups 1.1.17.1.2 Types of Groups 1.1.17.1.3 Group Update Rate 1.1.17.1.4 Item Types                                                                                                    | <br>. 839<br>. 846<br>. 848<br>. 852<br>. 853<br>. 854<br>. 857<br>. 860                                                                                                    |
| 1.1.16.6.2 User Pin for Voice 1.1.16.6.3 Voice Languages 1.1.17 Transaction Groups 1.1.17.1 Understanding Transaction Groups 1.1.17.1.1 About Transaction Groups 1.1.17.1.2 Types of Groups 1.1.17.1.3 Group Update Rate 1.1.17.1.4 Item Types 1.1.17.1.5 Tag References vs. OPC Items                                                                                                    | . 839<br>. 846<br>. 848<br>. 852<br>. 853<br>. 854<br>. 857<br>. 860<br>. 861                                                                                                    |
| 1.1.16.6.2 User Pin for Voice 1.1.16.6.3 Voice Languages 1.1.17 Transaction Groups 1.1.17.1 Understanding Transaction Groups 1.1.17.1.1 About Transaction Groups 1.1.17.1.2 Types of Groups 1.1.17.1.3 Group Update Rate 1.1.17.1.4 Item Types                                                                                                    | . 839<br>. 846<br>. 848<br>. 852<br>. 853<br>. 854<br>. 857<br>. 860<br>. 861                                                                                                    |
| 1.1.16.6.2 User Pin for Voice 1.1.16.6.3 Voice Languages  1.1.17 Transaction Groups 1.1.17.1 Understanding Transaction Groups 1.1.17.1.1 About Transaction Groups 1.1.17.1.2 Types of Groups 1.1.17.1.3 Group Update Rate 1.1.17.1.4 Item Types 1.1.17.1.5 Tag References vs. OPC Items 1.1.17.1.6 Expression Items                                                                                                    | . 839<br>. 846<br>. 848<br>. 852<br>. 853<br>. 854<br>. 857<br>. 860<br>. 861<br>. 862                                                                                                    |
| 1.1.16.6.2 User Pin for Voice 1.1.16.6.3 Voice Languages  1.1.17 Transaction Groups 1.1.17.1 Understanding Transaction Groups 1.1.17.1.1 About Transaction Groups 1.1.17.1.2 Types of Groups 1.1.17.1.3 Group Update Rate 1.1.17.1.4 Item Types 1.1.17.1.5 Tag References vs. OPC Items 1.1.17.1.6 Expression Items 1.1.17.1.7 SQL Query Expression Items                                                                                                    | . 839<br>. 846<br>. 848<br>. 852<br>. 853<br>. 854<br>. 867<br>. 862<br>. 867<br>. 869                                                                                                    |
| 1.1.16.6.2 User Pin for Voice 1.1.16.6.3 Voice Languages  1.1.17 Transaction Groups 1.1.17.1 Understanding Transaction Groups 1.1.17.1.1 About Transaction Groups 1.1.17.1.2 Types of Groups 1.1.17.1.3 Group Update Rate 1.1.17.1.4 Item Types 1.1.17.1.5 Tag References vs. OPC Items 1.1.17.1.6 Expression Items 1.1.17.1.7 SQL Query Expression Items 1.1.17.1.8 Run Always vs. Triggered Items                                                                                                    | . 839<br>. 846<br>. 848<br>. 852<br>. 853<br>. 854<br>. 857<br>. 860<br>. 861<br>. 862<br>. 867<br>. 869                                                                                                    |
| 1.1.16.6.2 User Pin for Voice 1.1.16.6.3 Voice Languages  1.1.17 Transaction Groups 1.1.17.1 Understanding Transaction Groups 1.1.17.1.1 About Transaction Groups 1.1.17.1.2 Types of Groups 1.1.17.1.3 Group Update Rate 1.1.17.1.4 Item Types 1.1.17.1.5 Tag References vs. OPC Items 1.1.17.1.6 Expression Items 1.1.17.1.7 SQL Query Expression Items 1.1.17.1.8 Run Always vs. Triggered Items 1.1.17.1.9 Hour and Event Meters                                                                                                    | . 839<br>. 846<br>. 848<br>. 852<br>. 853<br>. 854<br>. 860<br>. 861<br>. 862<br>. 867<br>. 869<br>. 870                                                                                                    |
| 1.1.16.6.2 User Pin for Voice 1.1.16.6.3 Voice Languages  1.1.17 Transaction Groups 1.1.17.1 Understanding Transaction Groups 1.1.17.1.1 About Transaction Groups 1.1.17.1.2 Types of Groups 1.1.17.1.3 Group Update Rate 1.1.17.1.4 Item Types 1.1.17.1.5 Tag References vs. OPC Items 1.1.17.1.7 SQL Query Expression Items 1.1.17.1.8 Run Always vs. Triggered Items 1.1.17.1.9 Hour and Event Meters 1.1.17.1.10 Resetting Hour and Event Meters                                                                                                    | . 839<br>. 846<br>. 848<br>. 852<br>. 853<br>. 854<br>. 860<br>. 861<br>. 862<br>. 867<br>. 869<br>. 871                                                                                                    |
| 1.1.16.6.2 User Pin for Voice 1.1.16.6.3 Voice Languages  1.1.17 Transaction Groups 1.1.17.1 Understanding Transaction Groups 1.1.17.1.1 About Transaction Groups 1.1.17.1.2 Types of Groups 1.1.17.1.3 Group Update Rate 1.1.17.1.4 Item Types 1.1.17.1.5 Tag References vs. OPC Items 1.1.17.1.6 Expression Items 1.1.17.1.7 SQL Query Expression Items 1.1.17.1.8 Run Always vs. Triggered Items 1.1.17.1.9 Hour and Event Meters 1.1.17.1.10 Resetting Hour and Event Meters 1.1.17.1.11 Trigger - On Value Change                                                                                                    | . 839<br>. 846<br>. 848<br>. 852<br>. 853<br>. 854<br>. 860<br>. 861<br>. 862<br>. 867<br>. 869<br>. 871<br>. 873<br>. 874                                                                                                    |
| 1.1.16.6.2 User Pin for Voice 1.1.16.6.3 Voice Languages  1.1.17 Transaction Groups 1.1.17.1 Understanding Transaction Groups 1.1.17.1.1 About Transaction Groups 1.1.17.1.2 Types of Groups 1.1.17.1.3 Group Update Rate 1.1.17.1.4 Item Types 1.1.17.1.5 Tag References vs. OPC Items 1.1.17.1.6 Expression Items 1.1.17.1.7 SQL Query Expression Items 1.1.17.1.8 Run Always vs. Triggered Items 1.1.17.1.9 Hour and Event Meters 1.1.17.1.10 Resetting Hour and Event Meters 1.1.17.1.11 Trigger - On Value Change 1.1.17.1.12 Trigger - While Condition is True                                                                                                    | . 839<br>. 846<br>. 848<br>. 852<br>. 853<br>. 854<br>. 860<br>. 861<br>. 862<br>. 867<br>. 869<br>. 871<br>. 873<br>. 874                                                                                                    |
| 1.1.16.6.2 User Pin for Voice 1.1.16.6.3 Voice Languages  1.1.17 Transaction Groups 1.1.17.1 Understanding Transaction Groups 1.1.17.1.1 About Transaction Groups 1.1.17.1.2 Types of Groups 1.1.17.1.3 Group Update Rate 1.1.17.1.4 Item Types 1.1.17.1.5 Tag References vs. OPC Items 1.1.17.1.6 Expression Items 1.1.17.1.7 SQL Query Expression Items 1.1.17.1.8 Run Always vs. Triggered Items 1.1.17.1.9 Hour and Event Meters 1.1.17.1.10 Resetting Hour and Event Meters 1.1.17.1.11 Trigger - On Value Change                                                                                                    | . 839<br>. 846<br>. 848<br>. 852<br>. 853<br>. 854<br>. 860<br>. 861<br>. 862<br>. 867<br>. 869<br>. 871<br>. 873<br>. 874                                                                                                    |
| 1.1.16.6.2 User Pin for Voice 1.1.16.6.3 Voice Languages  1.1.17 Transaction Groups 1.1.17.1 Understanding Transaction Groups 1.1.17.1.1 About Transaction Groups 1.1.17.1.2 Types of Groups 1.1.17.1.3 Group Update Rate 1.1.17.1.4 Item Types 1.1.17.1.5 Tag References vs. OPC Items 1.1.17.1.6 Expression Items 1.1.17.1.7 SQL Query Expression Items 1.1.17.1.8 Run Always vs. Triggered Items 1.1.17.1.9 Hour and Event Meters 1.1.17.1.10 Resetting Hour and Event Meters 1.1.17.1.11 Trigger - On Value Change 1.1.17.1.12 Trigger - While Condition is True                                                                                                    | . 839<br>. 846<br>. 848<br>. 852<br>. 853<br>. 854<br>. 860<br>. 861<br>. 869<br>. 870<br>. 871<br>. 873<br>. 874<br>. 875                                                                                                    |
| 1.1.16.6.2 User Pin for Voice 1.1.16.6.3 Voice Languages  1.1.17 Transaction Groups 1.1.17.1 Understanding Transaction Groups 1.1.17.1.1 About Transaction Groups 1.1.17.1.2 Types of Groups 1.1.17.1.3 Group Update Rate 1.1.17.1.4 Item Types 1.1.17.1.5 Tag References vs. OPC Items 1.1.17.1.6 Expression Items 1.1.17.1.7 SQL Query Expression Items 1.1.17.1.9 Run Always vs. Triggered Items 1.1.17.1.10 Resetting Hour and Event Meters 1.1.17.1.11 Trigger - On Value Change 1.1.17.1.12 Trigger - While Condition is True 1.1.17.1.13 Trigger - Reset Trigger                                                                                                    | . 839<br>. 846<br>. 848<br>. 852<br>. 853<br>. 854<br>. 857<br>. 860<br>. 861<br>. 862<br>. 867<br>. 873<br>. 874<br>. 875<br>. 876<br>. 877                                                                                                    |
| 1.1.16.6.2 User Pin for Voice 1.1.16.6.3 Voice Languages  1.1.17 Transaction Groups 1.1.17.1 Understanding Transaction Groups 1.1.17.1.1 About Transaction Groups 1.1.17.1.2 Types of Groups 1.1.17.1.3 Group Update Rate 1.1.17.1.4 Item Types 1.1.17.1.5 Tag References vs. OPC Items 1.1.17.1.6 Expression Items 1.1.17.1.7 SQL Query Expression Items 1.1.17.1.9 Hour and Event Meters 1.1.17.1.10 Resetting Hour and Event Meters 1.1.17.1.11 Trigger - On Value Change 1.1.17.1.12 Trigger - While Condition is True 1.1.17.1.13 Trigger - Rising Edge (Once) 1.1.17.1.14 Trigger - Reset Trigger 1.1.17.1.15 Trigger - Handshakes                                                                                                    | . 839<br>. 846<br>. 848<br>. 852<br>. 853<br>. 854<br>. 857<br>. 869<br>. 870<br>. 871<br>. 873<br>. 874<br>. 875<br>. 876<br>. 877<br>. 878                                                                                                    |
| 1.1.16.6.2 User Pin for Voice 1.1.16.6.3 Voice Languages  1.1.17 Transaction Groups 1.1.17.1 Understanding Transaction Groups 1.1.17.1.1 About Transaction Groups 1.1.17.1.2 Types of Groups 1.1.17.1.3 Group Update Rate 1.1.17.1.4 Item Types 1.1.17.1.5 Tag References vs. OPC Items 1.1.17.1.6 Expression Items 1.1.17.1.7 SQL Query Expression Items 1.1.17.1.8 Run Always vs. Triggered Items 1.1.17.1.9 Hour and Event Meters 1.1.17.1.10 Resetting Hour and Event Meters 1.1.17.1.11 Trigger - On Value Change 1.1.17.1.12 Trigger - While Condition is True 1.1.17.1.13 Trigger - Reset Trigger 1.1.17.1.14 Trigger - Reset Trigger 1.1.17.1.15 Trigger - Handshakes 1.1.17.2 Transaction Groups Example                                                                                                    | . 839<br>. 846<br>. 848<br>. 852<br>. 853<br>. 854<br>. 857<br>. 860<br>. 861<br>. 862<br>. 867<br>. 873<br>. 874<br>. 875<br>. 875<br>. 876<br>. 877<br>. 878<br>. 878                                                                                                    |
| 1.1.16.6.2 User Pin for Voice 1.1.16.6.3 Voice Languages  1.1.17 Transaction Groups 1.1.17.1 Understanding Transaction Groups 1.1.17.1.1 About Transaction Groups 1.1.17.1.2 Types of Groups 1.1.17.1.3 Group Update Rate 1.1.17.1.4 Item Types 1.1.17.1.5 Tag References vs. OPC Items 1.1.17.1.6 Expression Items 1.1.17.1.7 SQL Query Expression Items 1.1.17.1.8 Run Always vs. Triggered Items 1.1.17.1.9 Hour and Event Meters 1.1.17.1.10 Resetting Hour and Event Meters 1.1.17.1.11 Trigger - On Value Change 1.1.17.1.12 Trigger - While Condition is True 1.1.17.1.15 Trigger - Reset Trigger 1.1.17.1.15 Trigger - Reset Trigger 1.1.17.1.15 Trigger - Handshakes 1.1.17.2 Transaction Groups Example 1.1.17.2.1 Basic Historical Group                                                                                                    | . 839<br>. 846<br>. 848<br>. 852<br>. 853<br>. 854<br>. 857<br>. 860<br>. 861<br>. 862<br>. 867<br>. 873<br>. 874<br>. 875<br>. 876<br>. 876<br>. 877<br>. 878<br>. 878<br>. 878<br>. 878<br>. 878<br>. 878<br>. 878<br>. 878<br>. 878<br>. 878<br>. 878<br>. 878<br>. 878<br>. 878<br>. 889<br>. 879<br>. 870<br>. 870<br>. 870<br>. 870<br>. 870<br>. 870<br>. 870<br>. 870<br>. 870<br>. 870 |
| 1.1.16.6.2 User Pin for Voice 1.1.16.6.3 Voice Languages  1.1.17 Transaction Groups 1.1.17.1 Understanding Transaction Groups 1.1.17.1.1 About Transaction Groups 1.1.17.1.2 Types of Groups 1.1.17.1.3 Group Update Rate 1.1.17.1.4 Item Types 1.1.17.1.5 Tag References vs. OPC Items 1.1.17.1.6 Expression Items 1.1.17.1.7 SQL Query Expression Items 1.1.17.1.8 Run Always vs. Triggered Items 1.1.17.1.9 Hour and Event Meters 1.1.17.1.10 Resetting Hour and Event Meters 1.1.17.1.11 Trigger - On Value Change 1.1.17.1.12 Trigger - While Condition is True 1.1.17.1.14 Trigger - Reset Trigger 1.1.17.1.15 Trigger - Reset Trigger 1.1.17.1.15 Trigger - Handshakes 1.1.17.2 Transaction Groups Example 1.1.17.2.1 Basic Historical Group 1.1.17.2.2 Scheduled Group                                                                                                    | . 839<br>. 846<br>. 848<br>. 852<br>. 853<br>. 854<br>. 860<br>. 861<br>. 862<br>. 867<br>. 873<br>. 874<br>. 875<br>. 876<br>. 877<br>. 878<br>. 878<br>. 878<br>. 879<br>. 878<br>. 879<br>. 878<br>. 878 |
| 1.1.16.6.2 User Pin for Voice 1.1.16.6.3 Voice Languages  1.1.17 Transaction Groups 1.1.17.1 Understanding Transaction Groups 1.1.17.1.1 About Transaction Groups 1.1.17.1.2 Types of Groups 1.1.17.1.3 Group Update Rate 1.1.17.1.4 Item Types 1.1.17.1.5 Tag References vs. OPC Items 1.1.17.1.6 Expression Items 1.1.17.1.7 SQL Query Expression Items 1.1.17.1.8 Run Always vs. Triggered Items 1.1.17.1.9 Hour and Event Meters 1.1.17.1.10 Resetting Hour and Event Meters 1.1.17.1.11 Trigger - On Value Change 1.1.17.1.12 Trigger - While Condition is True 1.1.17.1.14 Trigger - Reset Trigger 1.1.17.1.15 Trigger - Handshakes 1.1.17.2 Transaction Groups Example 1.1.17.2.1 Basic Historical Group 1.1.17.2.2 Scheduled Group 1.1.17.2.3 Realtime Group                                                                                                    | . 839<br>. 846<br>. 848<br>. 852<br>. 853<br>. 854<br>. 857<br>. 869<br>. 870<br>. 871<br>. 873<br>. 874<br>. 875<br>. 878<br>. 878<br>. 879<br>. 878<br>. 878 |
| 1.1.16.6.2 User Pin for Voice 1.1.16.6.3 Voice Languages  1.1.17 Transaction Groups 1.1.17.1 Understanding Transaction Groups 1.1.17.1.1 About Transaction Groups 1.1.17.1.2 Types of Groups 1.1.17.1.3 Group Update Rate 1.1.17.1.4 Item Types 1.1.17.1.5 Tag References vs. OPC Items 1.1.17.1.6 Expression Items 1.1.17.1.7 SQL Query Expression Items 1.1.17.1.8 Run Always vs. Triggered Items 1.1.17.1.9 Hour and Event Meters 1.1.17.1.10 Resetting Hour and Event Meters 1.1.17.1.11 Trigger - On Value Change 1.1.17.1.12 Trigger - While Condition is True 1.1.17.1.13 Trigger - Reset Trigger 1.1.17.1.14 Trigger - Reset Trigger 1.1.17.1.15 Trigger - Handshakes 1.1.17.2 Scheduled Group 1.1.17.2.1 Scheduled Group 1.1.17.2.2 Scheduled Group 1.1.17.2.3 Realtime Group 1.1.17.2.3 Realtime Group 1.1.17.2.3 Realtime Group                                                     | . 839<br>. 846<br>. 848<br>. 852<br>. 853<br>. 854<br>. 861<br>. 862<br>. 869<br>. 870<br>. 871<br>. 873<br>. 874<br>. 875<br>. 876<br>. 877<br>. 878<br>. 879<br>. 880<br>. 881<br>. 882<br>. 883<br>. 884<br>. 878<br>. 878<br>. 878<br>. 878<br>. 888<br>. 888 |
| 1.1.16.6.2 User Pin for Voice 1.1.16.6.3 Voice Languages  1.1.17 Transaction Groups 1.1.17.1 Understanding Transaction Groups 1.1.17.1.1 About Transaction Groups 1.1.17.1.2 Types of Groups 1.1.17.1.3 Group Update Rate 1.1.17.1.4 Item Types 1.1.17.1.5 Tag References vs. OPC Items 1.1.17.1.6 Expression Items 1.1.17.1.7 SQL Query Expression Items 1.1.17.1.8 Run Always vs. Triggered Items 1.1.17.1.9 Hour and Event Meters 1.1.17.1.10 Resetting Hour and Event Meters 1.1.17.1.11 Trigger - On Value Change 1.1.17.1.12 Trigger - While Condition is True 1.1.17.1.14 Trigger - Reset Trigger 1.1.17.1.15 Trigger - Handshakes 1.1.17.2 Transaction Groups Example 1.1.17.2.1 Basic Historical Group 1.1.17.2.2 Scheduled Group 1.1.17.2.3 Realtime Group                                                                                                    | . 839<br>. 846<br>. 848<br>. 852<br>. 853<br>. 854<br>. 861<br>. 862<br>. 869<br>. 870<br>. 871<br>. 873<br>. 874<br>. 875<br>. 876<br>. 877<br>. 878<br>. 879<br>. 880<br>. 881<br>. 882<br>. 883<br>. 884<br>. 878<br>. 878<br>. 878<br>. 878<br>. 888<br>. 888 |
| 1.1.16.6.2 User Pin for Voice 1.1.16.6.3 Voice Languages  1.1.17 Transaction Groups  1.1.17.1 Understanding Transaction Groups 1.1.17.1.1 About Transaction Groups 1.1.17.1.2 Types of Groups 1.1.17.1.3 Group Update Rate 1.1.17.1.4 Item Types 1.1.17.1.5 Tag References vs. OPC Items 1.1.17.1.6 Expression Items 1.1.17.1.8 Run Always vs. Triggered Items 1.1.17.1.9 Hour and Event Meters 1.1.17.1.10 Resetting Hour and Event Meters 1.1.17.1.11 Trigger - On Value Change 1.1.17.1.12 Trigger - While Condition is True 1.1.17.1.14 Trigger - Reset Trigger 1.1.17.1.15 Trigger - Handshakes 1.1.17.2 Stored Broup 1.1.17.2.1 Basic Historical Group 1.1.17.2.3 Realtime Group 1.1.17.2.3 Realtime Group 1.1.17.2.5 Stored Procedure Group                                                                                                    | . 839<br>. 846<br>. 848<br>. 852<br>. 853<br>. 854<br>. 867<br>. 860<br>. 871<br>. 873<br>. 874<br>. 875<br>. 876<br>. 877<br>. 878<br>. 879<br>. 880<br>. 881<br>. 882<br>. 883<br>. 884                                                                                                    |
| 1.1.16.6.2 User Pin for Voice 1.1.16.6.3 Voice Languages  1.1.17 Transaction Groups  1.1.17.1 Understanding Transaction Groups  1.1.17.1.1 About Transaction Groups  1.1.17.1.2 Types of Groups  1.1.17.1.3 Group Update Rate  1.1.17.1.4 Item Types  1.1.17.1.5 Tag References vs. OPC Items  1.1.17.1.6 Expression Items  1.1.17.1.7 SQL Query Expression Items  1.1.17.1.8 Run Always vs. Triggered Items  1.1.17.1.9 Hour and Event Meters  1.1.17.1.10 Resetting Hour and Event Meters  1.1.17.1.11 Trigger - On Value Change  1.1.17.1.12 Trigger - While Condition is True  1.1.17.1.14 Trigger - Reset Trigger  1.1.17.1.15 Trigger - Reset Trigger  1.1.17.1.15 Trigger - Reset Trigger  1.1.17.2 Transaction Groups Example  1.1.17.2.3 Realtime Group  1.1.17.2.3 Realtime Group  1.1.17.2.5 Stored Procedure Group  1.1.17.2.6 Block Group                                         | . 839<br>. 846<br>. 848<br>. 852<br>. 853<br>. 854<br>. 860<br>. 861<br>. 862<br>. 867<br>. 873<br>. 874<br>. 875<br>. 876<br>. 878<br>. 878<br>. 888<br>. 888<br>. 888<br>. 888<br>. 888                                                                                                    |
| 1.1.16.6.2 User Pin for Voice 1.1.16.6.3 Voice Languages  1.1.17 Transaction Groups 1.1.17.1 Understanding Transaction Groups 1.1.17.1.1 About Transaction Groups 1.1.17.1.2 Transaction Groups 1.1.17.1.3 Group Update Rate 1.1.17.1.4 Item Types 1.1.17.1.5 Tag References vs. OPC Items 1.1.17.1.6 Expression Items 1.1.17.1.7 SQL Query Expression Items 1.1.17.1.8 Run Always vs. Triggered Items 1.1.17.1.9 Hour and Event Meters 1.1.17.1.10 Resetting Hour and Event Meters 1.1.17.1.11 Trigger - On Value Change 1.1.17.1.12 Trigger - While Condition is True 1.1.17.1.13 Trigger - Reset Trigger 1.1.17.1.15 Trigger - Reset Trigger 1.1.17.1.15 Trigger - Handshakes 11.17.2 Transaction Groups Example 1.1.17.2.3 Realtime Group 1.1.17.2.4 Bi-directional Group 1.1.17.2.4 Bi-directional Group 1.1.17.2.5 Stored Procedure Group 1.1.17.2.6 Block Group 1.1.17.2.7 Recipe Group | . 839<br>. 846<br>. 848<br>. 852<br>. 853<br>. 854<br>. 860<br>. 861<br>. 862<br>. 867<br>. 869<br>. 871<br>. 875<br>. 876<br>. 878<br>. 878<br>. 878<br>. 878<br>. 888<br>. 888<br>. 888<br>. 888<br>. 888<br>. 888<br>. 888<br>. 888<br>. 888<br>. 888<br>. 888<br>. 888<br>. 888<br>. 888                                                                                                    |
| 1.1.16.6.2 User Pin for Voice 1.1.16.6.3 Voice Languages  1.1.17 Transaction Groups  1.1.17.1 Understanding Transaction Groups  1.1.17.1.1 About Transaction Groups  1.1.17.1.2 Types of Groups  1.1.17.1.3 Group Update Rate  1.1.17.1.4 Item Types  1.1.17.1.5 Tag References vs. OPC Items  1.1.17.1.6 Expression Items  1.1.17.1.7 SQL Query Expression Items  1.1.17.1.8 Run Always vs. Triggered Items  1.1.17.1.9 Hour and Event Meters  1.1.17.1.10 Resetting Hour and Event Meters  1.1.17.1.11 Trigger - On Value Change  1.1.17.1.12 Trigger - While Condition is True  1.1.17.1.14 Trigger - Reset Trigger  1.1.17.1.15 Trigger - Reset Trigger  1.1.17.1.15 Trigger - Reset Trigger  1.1.17.2 Transaction Groups Example  1.1.17.2.3 Realtime Group  1.1.17.2.3 Realtime Group  1.1.17.2.5 Stored Procedure Group  1.1.17.2.6 Block Group                                         | . 839<br>. 846<br>. 848<br>. 852<br>. 853<br>. 854<br>. 860<br>. 861<br>. 862<br>. 867<br>. 869<br>. 871<br>. 873<br>. 874<br>. 875<br>. 876<br>. 877<br>. 889<br>. 881<br>. 882<br>. 883<br>. 884<br>. 884<br>. 886<br>. 886                                                                                                    |

| 1.1.18.1 Reporting Basics                                                                            |      |
|----------------------------------------------------------------------------------------------------|------|
| 1.1.18.1.1 Reporting Interface                                                                       | 891  |
| 1.1.18.1.2 Report Data Basics 1.1.18.1.3 Report Designer                                             |      |
| 1.1.18.1.4 Simple Report                                                                             |      |
| 1.1.18.1.5 Built-in Keys                                                                             | 903  |
| 1.1.18.1.6 Reporting Component Properties                                                            |      |
| 1.1.18.1.7 Key Calculations                                                                          |      |
| 1.1.18.1.8 Use Dynamic Data Key 1.1.18.1.9 Converting Legacy Reports                                 |      |
| 1.1.18.1.10 Sample Legacy Report Conversion                                                          |      |
| 1.1.18.2 Report Data                                                                                 | 918  |
| 1.1.18.2.1 Data Keys and Keychain Expressions                                                        | 919  |
| 1.1.18.2.2 Parameters                                                                                |      |
| 1.1.18.2.3 Basic SQL Query 1.1.18.2.4 SQL Query                                                      |      |
| 1.1.18.2.5 Tag Historian Query                                                                       |      |
| 1.1.18.2.6 Tag Calculation Query                                                                     | 933  |
| 1.1.18.2.7 Alarm Journal Query                                                                       |      |
| 1.1.18.2.8 Static CSV                                                                                |      |
| 1.1.18.2.9 Nested Queries 1.1.18.3 Report Charts                                                     |      |
| 1.1.18.3.1 Timeseries Chart                                                                          |      |
| 1.1.18.3.2 XY Chart                                                                                  | 943  |
| 1.1.18.3.3 Report Bar Chart                                                                          | 945  |
| 1.1.18.3.4 Report Pie Chart                                                                          |      |
| 1.1.18.4 Report Tables                                                                               | 948  |
| 1.1.18.4.2 Table Row Versioning                                                                      | 954  |
| 1.1.18.4.3 Table Row - Structured vs Unstructured                                                    | 956  |
| 1.1.18.4.4 Dataset Grouping                                                                          | 957  |
| 1.1.18.4.5 Charts Inside of Tables                                                                   |      |
| 1.1.18.4.6 Table Groups 1.1.18.4.7 Simple Table                                                      |      |
| 1.1.18.4.8 CrossTab Table                                                                            |      |
| 1.1.18.5 Report Schedules                                                                            | 969  |
| 1.1.18.5.1 Scheduling Basics                                                                         |      |
| 1.1.18.5.2 Scheduling Actions - Save                                                                 | 972  |
| 1.1.18.5.3 Scheduling Actions - Email                                                                | 973  |
| 1.1.18.6.1 Row Selector Component                                                                    | 975  |
| 1.1.18.6.2 Column Selector Component                                                                 | 976  |
| 1.1.18.6.3 File Explorer and PDF Viewer                                                              |      |
| 1.1.18.7 Scripting in Reporting                                                                      |      |
| 1.1.18.7.2 Scheduling - Run Script                                                                   | 979  |
| 1.1.18.7.3 Report Module Scripting Functions                                                         | 982  |
| 1.1.18.7.4 Charts in Reporting - Scripting                                                           | 983  |
| 1.1.18.8 Reporting Tutorials                                                                         | 984  |
| 1.1.18.8.1 Tutorial: The Report Workflow 1.1.19 Sequential Function Charts                           | 985  |
|                                                                                                    | 992  |
| 1.1.19.1.1 Introduction to Sequential Function Charts                                                | 993  |
| 1.1.19.1.2 Chart Elements                                                                            |      |
| 1.1.19.1.3 Designing Charts 1.1.19.1.4 Chart Flow Steps and Transitions                              |      |
| 1.1.19.1.5 Chart Scope                                                                               |      |
| 1.1.19.1.6 Chart Rules                                                                               |      |
| 1.1.19.1.7 Chart Properties                                                                          |      |
| 1.1.19.1.8 Chart Lifecycle                                                                           |      |
| 1.1.19.2 SFC Elements                                                                                |      |
| 1.1.19.2.2 End Step                                                                                  |      |
| 1.1.19.2.3 Action Step                                                                               |      |
| 1.1.19.2.4 Transition                                                                                |      |
| 1.1.19.2.5 Enclosing Step                                                                            |      |
| 1.1.19.2.6 Parallel Section 1.1.19.2.7 Jump and Anchor                                               |      |
| 1.1.19.2.8 Note                                                                                      |      |
| 1.1.19.3 SFCs in Action                                                                              |      |
| 1.1.19.3.1 Starting a Chart                                                                          |      |
| 1.1.19.3.2 Monitoring Charts                                                                         |      |
| 1.1.19.3.3 Pause, Resume, and Cancel 1.1.19.3.4 Interacting with a Client                            |      |
| 1.1.19.3.5 Action Step Best Practices                                                                |      |
| 1.1.20 Enterprise Administration                                                                     | 1018 |
| 1.1.20.1 Enterprise Administration Basics                                                            | 1019 |
| 1.1.20.1.1 Introduction to Enterprise Administration Module 1.1.20.1.2 Gateway Area Network Settings |      |
|                                                                                                    |      |

| 1.1.20.1.3 Agent Event Threshold Settings         | 1025 |
|---------------------------------------------------|------|
| 1.1.20.1.4 EAM in the Designer                    |      |
| 1.1.20.2 Configuring Controllers and Agents       |      |
| 1.1.20.2.1 Creating a Controller                  | 1030 |
| 1.1.20.2.2 Adding an Agent                        | 1031 |
| 1.1.20.2.3 Agent Recovery                         |      |
| 1.1.20.2.4 License Management                     | 1039 |
| 1.1.20.2.5 Agent Task Scheduling                  | 1041 |
| 1.1.20.2.6 Agent Task - Licensing                 |      |
| 1.1.20.2.7 Agent Task - Backup and Restore        | 1053 |
| 1.1.20.2.8 Agent Task - Send Project              |      |
| 1.1.20.2.9 Automated Agent Installation           | 1067 |
| 1.1.20.2.10 Redundant EAM Configuration (7.8.1)   | 1069 |
| 1.1.21 Versioning                                 |      |
| 1.1.21.1 Staging and Publishing                   | 1071 |
| 1.1.21.2 Project Versioning and Rollback          | 1072 |
| 1.1.21.3 Production and Development Server        | 1073 |
| 1.2 Module Descriptions                           | 1074 |
| 1.2.1 Standard Modules                            | 1076 |
| 1.2.1.1 SQL Bridge Module                         | 1077 |
| 1.2.1.2 Vision Module                             | 1078 |
| 1.2.1.3 Symbol Factory Module                     | 1079 |
| 1.2.1.4 Reporting Module                          |      |
| 1.2.1.5 OPC-UA Module                             | 1081 |
| 1.2.1.5.1 Allen-Bradley Drivers Module            | 1082 |
| 1.2.1.5.2 Modbus Driver Module                    | 1083 |
| 1.2.1.5.3 Siemens Drivers Module                  |      |
| 1.2.1.5.4 UDP and TCP Drivers Module              | 1085 |
| 1.2.1.5.5 DNP3 Driver Module                      | 1086 |
| 1.2.1.5.6 Omron Driver                            | 1089 |
| 1.2.1.6 Mobile Module                             | 1093 |
| 1.2.1.7 Alarm Notification Module                 | 1094 |
| 1.2.1.8 SMS Notification Module                   | 1095 |
| 1.2.1.9 SFC Module                                | 1096 |
| 1.2.1.10 Enterprise Administration Module         |      |
| 1.2.1.11 Tag Historian Module                     | 1098 |
| 1.2.2 Additional Modules                          | 1099 |
| 1.2.2.1 Voice Notification Module                 | 1100 |
| 1.2.2.2 OPC COM Module                            |      |
| 1.2.2.3 OPC COM Tunneller Module                  | 1102 |
| 1.2.2.4 Web Browser Module                        |      |
| 1.2.2.5 Barcode Scanner Module                    |      |
| 1.2.2.6 WebDev Module                             |      |
| 1.2.2.7 Tag History Splitter Module               |      |
| 1.2.2.8 Twilio Integration and Alarm Notification |      |
| 1.2.2.9 Serial Modules                            |      |
| 1.2.2.10 HASP                                     |      |
| 1.2.3 OPC-UA Drivers                              |      |
| 2. TutorialsRoot                                  |      |
| 2.1 Tutorials & Helpful Tricks                    |      |
| 2.1.1 Best Practices when Upgrading               |      |
| 2.1.2 Mapping a Network Drive                     | 1119 |
|                                                   |      |

# **Ignition User Manual**

# Welcome to the New Home for Ignition Documentation!

Ignition ... v7.8

Welcome to Ignition by Inductive Automation, a true Industrial Application Platform. It is the next generation of accessible, scalable, and data-centric HMI/SCADA software. Ignition was designed from the ground up to be approachable and easy to get started with, but highly flexible and capable of scaling up to the largest projects.

In this manual, you will find reference information along with step-by-step instructions. The final goal of the content and information provided here is to help you gain understanding in regards to Ignition concepts and accomplish tasks within Ignition so that you can be productive and effective while working on your own projects.

The table of content is organized so you can easily find answers to your questions on all the Ignition features, modules, and scripting functions. The Feature section is closely tied with the Inductive University so you can have conceptual understanding from this manual and a visual fast walk-through of the feature in the videos. The Modules section provides information relating to each Module. And finally, in the Appendix, you can easily search to find the specific function you are looking for.

Some of the things you will learn in this manual are: how to install the software, connect to PLCs and databases, create your own projects, create tags, launch clients, set alarms, and generate reports.

### Let's get started!

### Answers to your Technical Questions

# Inductive University

Inductive University, offered by Inductive Automation® SCADA software, is a free online learning platform designed to help you master Ignition. You can watch over 500 training videos, test your knowledge, and participate in our new credential program.

Note the main section of this User Manual is organized in a way to match the **Courses** in the Inductive University. When you need information on any given feature, you can read about the feature here in the User Manual, then go to the same section in the Inductive University Library course list to watch the related video.

When there is a corresponding video for a feature description, you will see a video link as follows:

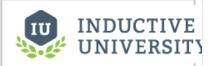

# **Ignition Video**

Watch the Video

# Support Team

Support homepage, for one-on-one help from our support team, go to the Support homepage and submit a Ticket. One of our Support Engineers will follow up with you quickly.

You can reach us during business hours 8am-5pm PST at 1-800-266-7798. Support charges may apply. 24-hour support is also available, at an additional fee.

E-mail support is available at support@indu ctiveautomation.com.

### Online Help

You can access this Online Help from the Ignition Gateway and the Designer. To access online Help from the Gateway Webpage, log into the Configure section and select **System > User Manual**. To access it from the Designer, click the **F1** key or select **Help > Help** from the menubar.

#### Other Resources

- Ignition How-Tos
- White Papers and Articles
- Webinars on Demand
- Tip Sheets

### Blogs

Steve Hechtman's Blog, Inductive Automation President

**Travis Cox's Blog**, Inductive Automation Director of Sales Engineering

# Third-Party Tutorials

Technical Resources, for some additional information such as links to sites that contain information about standards, SQL tutorials, and more.

These site are not affiliated with Inductive Automation but we feel they offer excellent advice and information.

# **Knowledge Base**

Knowledge Base, search and view all the ar ticles for troubleshooting, known problems, and workarounds.

# Community User Forum

Forum, get help from our passionate community of Ignition users.

The User Forum is one of the most effective ways to get help. The forum is always available, and is actively patrolled by Inductive Automation staff and many knowledgeable users. Chances are you will find your question already answered in an existing post, but if not you can be assured that yours will receive a quick reply.

# Comments, Feedbacks, or Ideas?

We encourage your feedback on both the Ignition Software and Ignition User Manual.

# Feedback on the User Manual

We encourage you to give us feedback on the Ignition wiki User Manual as this will help us improve the documentation over time. Your feedback can be as small as finding typos or requesting new information on some concepts or how to do something. Now writing Comments and giving feedback is easy! Just use the comment box at the bottom of each page. You can use the keyboard shortcut  $\mathbf{m}$  to jump to the comment box.

# Write Comments for the User Community

The comment area at the bottom of each page is mainly for our user community to share and post their questions, answers, tips, and comments related to the information on that specific page. The comments are not monitored by Inductive Automation technical writer or Support team. Therefore, if you have a question that needs an immediate answer, please contact us via the Support homepage.

# Give us your ideas on the Ignition Software

How can we improve Ignition? Our goal is to provide you a powerful yet easy-to-use SCADA/HMI software. Let us hear from you on new features and ideas you have so we can continue to improve Ignition.

Ignition User Manual © 2015 Inductive Automation

All rights reserved. No parts of this work may be reproduced in any form or by any means - graphic, electronic, or mechanical, including photocopying, recording, taping, or information storage and retrieval systems - without the written permission of the publisher.

All Inductive Automation products are trademarks or registered trademarks of Inductive Automation. Other brand and product names are trademarks or registered trademarks of their respective holders.

Every effort has been made to make this user manual as complete and as accurate as possible, but no warranty or fitness is implied. The information provided is on an "as is" basis. Inductive Automation shall have neither liability nor responsibility to any person or entity with respect to any loss or damages arising from the information contained in his manual.

# **Ignition By Feature**

This **Ignition Manual** section shows all of the documentation for Ignition in a format that is listed by feature or section of the platform. It provides reference and concept information along with step-by-step instructions on how to do just about everything in Ignition.

This section is organized in a similar structure as the Inductive University. In this way, you can have a conceptual understanding from the information provided here, and a fast visual walk-through of the feature by watching the videos. When you need information on any given feature, find and read about the feature here in the User Manual, then go to the Inductive University Library to see it in action. On those pages you will see a link in the upper right corner that looks like this ->

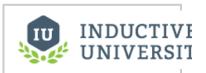

### Video Name

Watch the Video

# New to Ignition?

Lets get started by getting Ignition running on your computer!

Our free trial lets you evaluate the full version of the software without requiring any license.

#### **Download and Install Ignition**

- On Windows
- On Linux
- On Mac OS X

# The Basics in Ignition

Read these topics and watch the Quick Tour...

- · What is Ignition?
- Quick Tour
- Architecture and Modules

# A Simple Workflow in Ignition

Follow a step-by-step walk-through...

To get started with Ignition, its helps to have a general idea about the major steps involved in designing your SCADA/HMI projects. Although, there are many creative and innovative ways of using Ignition to do almost anything you want, but most users will go through the steps provided here.

### Launching the Gateway

The Ignition Gateway is a web server. When it is running, you access it through a web browser. For example, if you are logged into the computer that you installed Ignition on, open up a web browser and go to the address: <a href="http://localhost:8088">http://localhost:8088</a>

and it will launch Gateway and bring up the Gateway Homepage as pictured here.

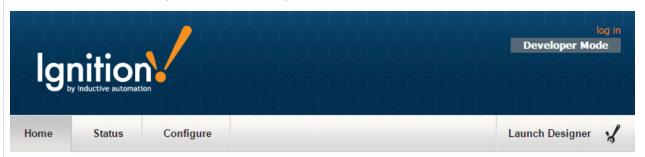

Welcome to the Ignition Gateway

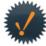

#### Congratulations, Ignition is installed and running!

hide this panel

Whether you need an OPC-UA server, a SQL datalogger, an HMI, or a full-blown SCADA or MES solution, Ignition can handle it. Here are a few common steps to help get you started:

Login to the configuration section.

The default username and password are: admin / password

Change the password or configure your own authentication profile in the Security > Authentication section

Connect to a device.

Connectivity is what Ignition is all about. Connect to a PLC on your network using the internal OPC-UA server, or a 3rd party OPC server. Don't have a PLC handy? No problem, you can skip this step or use one of the simulator drivers.

Connect to a database.

Database connectivity is at the heart of Ignition's most powerful features, like Transaction Groups and SQLTags Historian. If you have a SQL database, you can greatly increase Ignition's capabilities by adding a connection to it. No database? You can come back to this step later or skip it entirely.

This is where the magic happens. Create a project and add windows and transaction groups. Besides the usual status and control functionality, take advantage of advanced charting, tables and reporting

Launch a client. Or two. Or twenty.

Web-launched clients can be launched anywhere on your network from the panel below. With Ignition, you don't have licensing restrictions to limit you.

The first time you go to the Gateway Homepage, it shows you 5 common steps to help you get started. You can follow along with these steps and /or with the step-by-step walk through shown on this page, follow the same basic workflow.

### Connecting to a Device

See the following links for the device connection you are interested in:

- Allen Bradley Ethernet
- Modbus
- Siemens
- UDP and TCP Driver
- Third Party OPC Servers

### Connecting to a Database

After you install your database, you can connect it to Ignition. To get detailed descriptions for a number of different database connections, see Connecting to Database. The common steps in connecting to all databases is as follows:

#### 1. Add a Database Connection

Once you are in the Gateway **Configure** section of the Gateway's web interface, use the menu on the left to go to the **Databases > Connections** section. On at the **Database Connections** page, click on the **Create new Database Connection...** link at the bottom of the table.

#### 2. Pick a JDBC Driver

Ignition connects to databases using JDBC drivers that are unique to each database. Drivers for the most popular databases are included so there is usually no need to install the JDBC driver manually.

Ignition ships with drivers for Microsoft SQL Server, MySQL, Oracle, and PostgreSQL. Pick the JDBC driver for your database, and click on the **Next** button.

If a suitable driver is not available in the list, you need to add a new JDBC driver for other databases, like IBM DB2, which is not very difficult to do, see Adding a JDBC Driver.

#### 3. Configure the Connection

After selecting the driver, you'll configure the settings for the connection. Some settings, such as the Connect URL are specific to the driver that you're using.

### Launching the Designer

1. Click Launch Designer on the upper-right of any Gateway page.

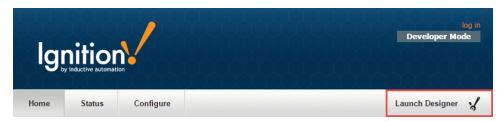

Your web browser asks you if you want to Keep or Discard a designer.jnlpfile.

Click on the designer.jnlp file to start the Designer. The Designer starts up and the login window is displayed.

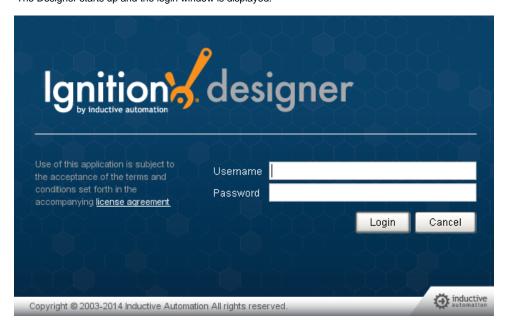

 Enter the default username and password for the Designer. is the same as for the Gateway Configuration section, enter Username: admin Password: password

#### Note:

The default Username is set in the Configure section, under Security > Users, Roles, and going to the manage users link for the User Sourcenamed default. Additionally this Username must be one of the roles defined in the Configure section, under Configuration > Gateway Settings, in Designer Role(s).

#### 4. Click on Login.

The **Open/Create Project** window is displayed giving you two options, to create a new project or open an existing one. As we don't have any existing projects yet, we will create a new project.

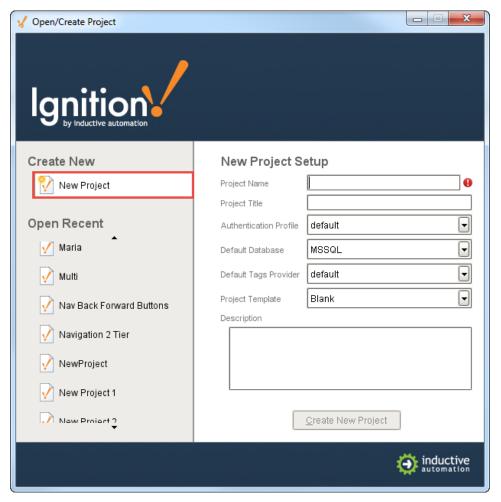

5. In Project Name, enter a name for your new project (no spaces!).

6. For Project Template, select a template from the drop-down list, for example, you can select the Single-Tier Nav, West & North template.

Rather than starting from a blank project, the templates let you start from one of the eight skeleton projects that already have navigation windows setup. These projects are completely customizable and are designed to help you get started faster.

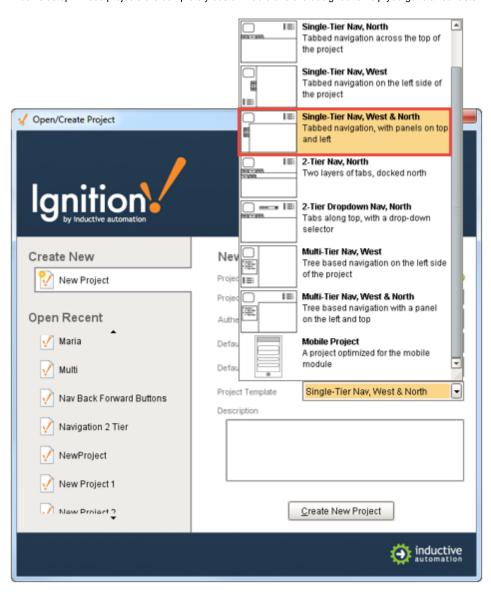

#### 7. Click on Create New Project.

The Designer is now launched and you can work on your project!

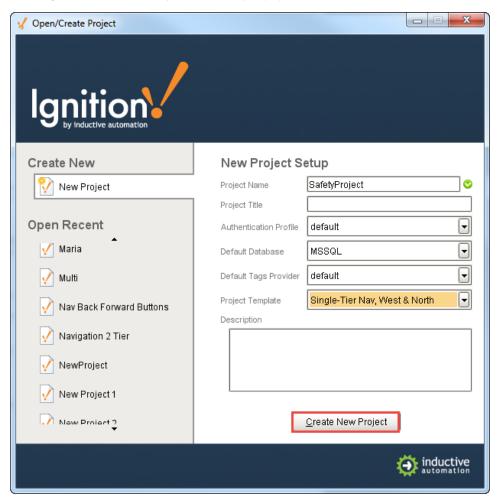

Once in the Designer, your can create or open a project using the Designer's **File > Open** menu. The **Open/Create Project** window is displayed and you can follow the same steps as above to open existing projects or create a new one.

# **Creating Tags**

Now that you are in the Designer, a good first step is to create some Tags. You'll use these tags for realtime status and control and to store history with the Tags Historian. Tags are all configured in the Tag Browser panel.

### To create tags by dragging them from OPC

If you have created a device in the earlier step, the easiest way to create some Tags is by dragging the tags from the OPC Browser.

1. In the Tag Browser, select the Tags folder and click the Browse OPC Servers icon.

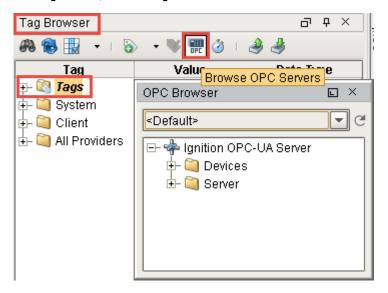

The OPC Browser is displayed and you can browse all of your OPC connections.

By default, you've got a connection to the internal **Ignition OPC-UA Server**, which has the devices in it you created earlier. Browse the devices and find some tags that you're interested in.

2. From the OPC Browser, highlight the tags (for example, as in the picture below, folders inside the Sine folder) and drag them to the Tags folder in the Tag Browser.

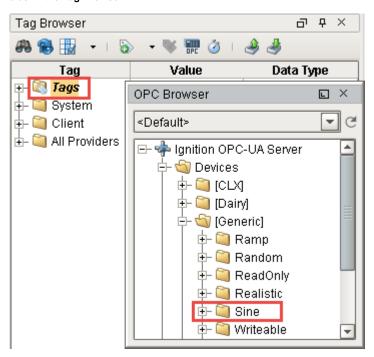

You can drag individual tags or folders. When you drag folders, Ignition keeps the same hierarchy as the PLC. As soon as you drag the tags into Tag Browser, you can see their values being updated in the Tag Browser,

That's it! You now have some Tags. You can see their values come in and start updating automatically. By default, they update at a rate of 1 per second.

# Launching a Client

Now that we've created a project, lets launch a Client to see it in action.

- 1. From the Designer toolbar, select File > Save and Publish to save your project.
- Go back to the Gateway Home page. Your project will appear in the Launch Projects panel with a big Launch button to its right.
- 3. Click on the Launch button to start up a Client.
- 4. Login to the Client using Username: admin Password: password

By default, a new project uses the same user source as the Gateway, so the admin/password credentials will work.

- 5. After you logged in, you can see your Client window displaying your project.
- Go back into the Designer, make a change to the window, and click File > Save and Publish. Your Client will show a notification saying that there are updates to the project.
- 7. Click on the notification and the Client will update itself.

You can launch as many Clients as you want! If you've got other computers on the same network as the Gateway computer try launching on them too. Make sure that your Gateway computer doesn't have a Firewall enabled, otherwise, it is allowing traffic on port 8088 - the default port for the Ignition web server.

# Adding History to Tags

Do the following steps to log history data for your tags:

1. Go to the Designer, from **Tag Browser**, select one or more tags. For example, select all the **Sine** tags in the Sine folder.

Right-click on the selected tags, and then select Edit tag(s).
 The Tag Editor window is displayed. Here, you can edit the tag and change the name, data type, scaling options, metadata, permissions, history, and alarming.

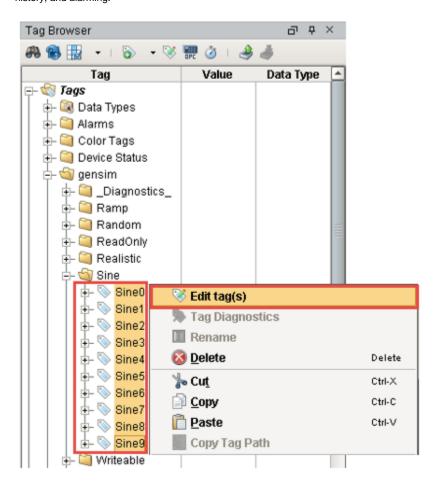

- 3. Click on **History** on the left side of **Tag Editor**.
- 4. Click Yes for Store history for this tag.
- 5. Choose a database from the **History Provider** dropdown. For example, choose **mysql** as the database you want to log to.
- Choose Default for Historical Scanclass.
   This sets the rate at which data is logged. The default is set to 1 second which means data is logged every second.

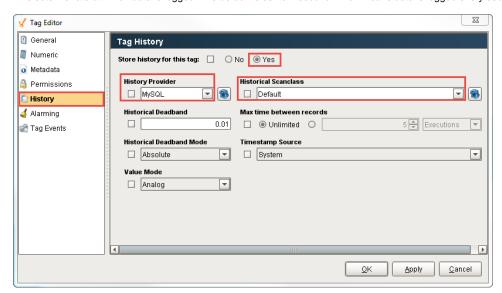

#### 7. Click OK.

Now look in the Tag Browser, to the right of each Sine tag that is storing history, an icon appears letting you know it is setup.

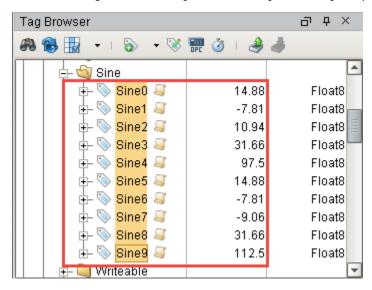

If you were to look in your database, you can see all the tables and data Ignition has created for you.

# Creating a Tag History Graph

You can see the tag history data, by creating a graph. Your graph can include subplots, axes, and a moving average pen. You can view the runtime data in realtime or historical mode.

### To create a tag history graph

1. Open your Main Window, from the Charts tab of the Component Palette, drag in the Easy Chart component.

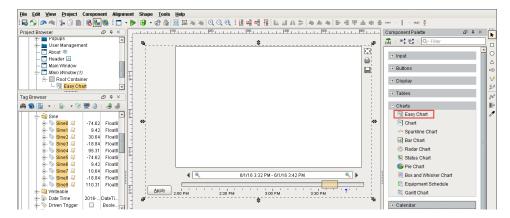

We can add the tags to the graph the same way we created the status and control windows, that is, through drag and drop.

2. Drag all the Sine tags from Tags Browser to the graph.

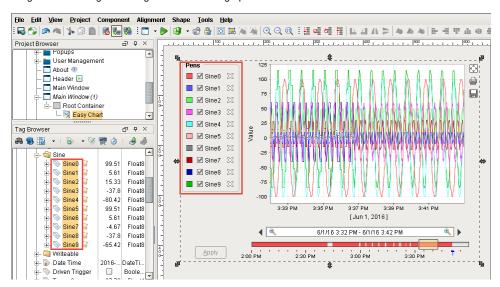

The tags are displayed on your Main Window but because you have just started logging data, not much data will show up.

3. To show more data, set the Chart Mode property of Easy Chart to Realtime.

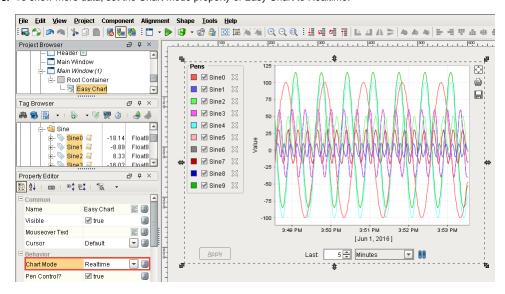

# **Getting Started**

| Ignition, a powerful HMI/SCADA/MES software, | uses web technology, data | pases, and OPC-UA to of | fer a wide variety o | of configurations based | on the |
|----------------------------------------------|---------------------------|-------------------------|----------------------|-------------------------|--------|
| customer's system and plant needs.           |                           |                         |                      |                         |        |

# **Introducing Ignition**

| This section introduces you to Ignition and fully explains what it can do, | , what its basic work flow is, | , its modular architecture. | , and its the different |
|----------------------------------------------------------------------------|--------------------------------|-----------------------------|-------------------------|
| modules are for your use.                                                  |                                |                             |                         |

# What is Ignition?

Ignition is a software platform for creating custom human machine interface (HMI), supervisory control and data acquisition (SCADA), and manufacturing execution system (MES) applications.

Ignition, designed from ground up, is approachable and easy to get started with while it is flexible and capable of scaling up to the largest projects.

Ignition is installed as server software and it is:

- Web-based
  - Ignition is installed and deployed using web technologies.
- Web-managed

Ignition's platform is managed using web.

• Web-launched Designer and Clients

Ignition's Designer tool and network clients are launched using web.

# On this page...

- What Can Ignition Do?
- What makes Ignition Special?
- Ignition as a Communication Hub
- Next ...

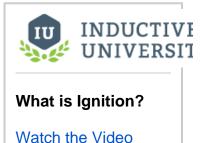

# What Can Ignition Do?

Ignition's unified architecture provides the following functionalities:

Web-based HMI and SCADA applications deployment
 Using web technologies, you can access PLCs and connect to SQL databases on any platform. Ignition provides the common HMI/SCADA capabilities, but in a lot better way!

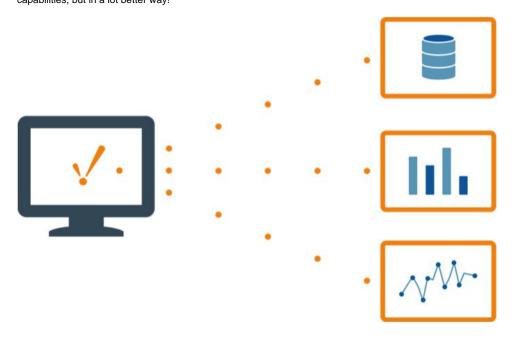

#### High performance historian

You can use any SQL database with Ignition's high-performance historian. The Historian includes compression algorithms.

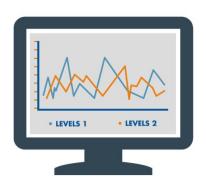

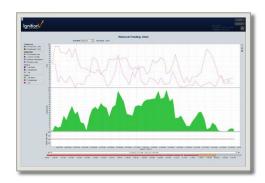

#### Reporting Engine

You can create dynamic PDF reports using the reporting engine.

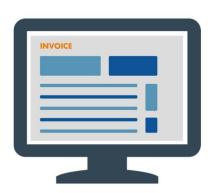

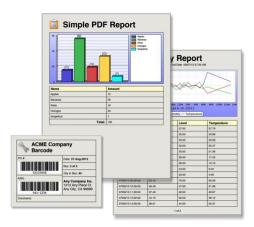

#### Database applications

You can build database applications using Ignition. You can create POS, CRM, and inventory tracking systems. You can bring in data from any SQL database in your plant. And you can convert Microsoft Access programs to Ignition allowing multiple people to view the data.

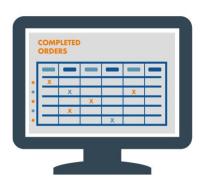

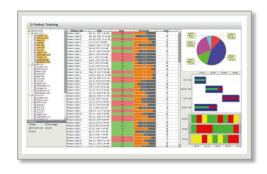

#### Alarming

You can use Ignition's state-of-the-art alarming engine to send out notifications via voice, SMS, or email.

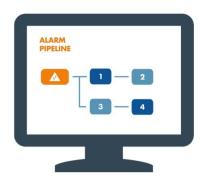

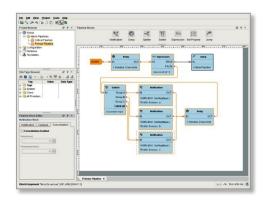

### • MES applications

You can host a variety of MES applications including OEE/Downtime, SPC (quality control), Recipe Management, Instrument Interface, and Track & Trace.

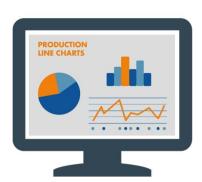

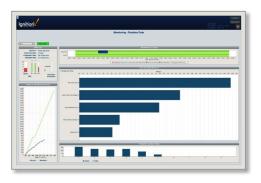

#### Mix and match

You can mix and match all of these features in any way you want!

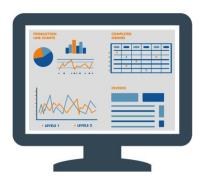

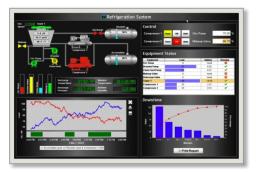

# What makes Ignition Special?

Here are the key points that set Ignition apart from other HMI/SCADA software.

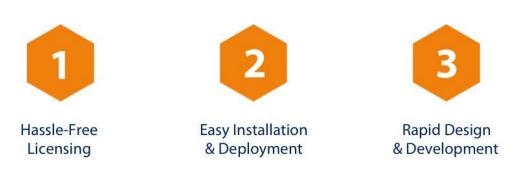

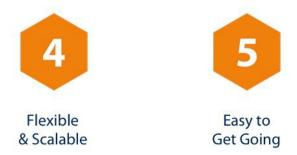

### 1. Hassle-free Licensing

Ignition is sold by server license and you can add unlimited number of clients, screens, tags, connections, and devices.

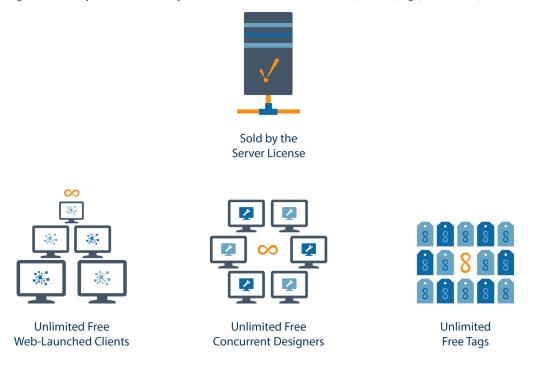

# 2. Easy Installation & Deployment

You can install Ignition in less than 3 minutes on any operating system (Windows, Mac, Linux), all you need is a web browser and Java.

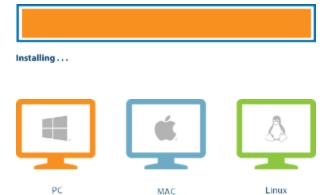

#### 3. Rapid design & development environment

You can use the built-in scripting engine, customize projects, and integrate business processes.

### 4. Flexible & scalable modular software platform

You can add any HMI, SCADA, MES module to your system and they work seamlessly together from the same platform.

#### 5. Easy to get going

Once you connect to a device and some SQL tags, you are ready to start creating your first project and to launch your clients.

# Ignition as a Communication Hub

You can use Ignition as an effective communication hub in your network. This central location is possible because of the following features in Ignition:

- OPC-based and communicates with virtually any OPC server
- SQL-based (JDBC) and connects to any number of Databases
- Built-in PLC drives and connects to any PLC (Allen-Bradley, Siemens, Modbus) through OPC
- Supports any web services and Launches anywhere
- Connects with other enterprise systems (ERP)
- Connects to devices such as barcode scanners, scales, and sensors
- Runs on any computer regardless of operating system (OS)
- Connects to any mobile device such as wireless smartphones and tablets
- Connects to any touch panel screen

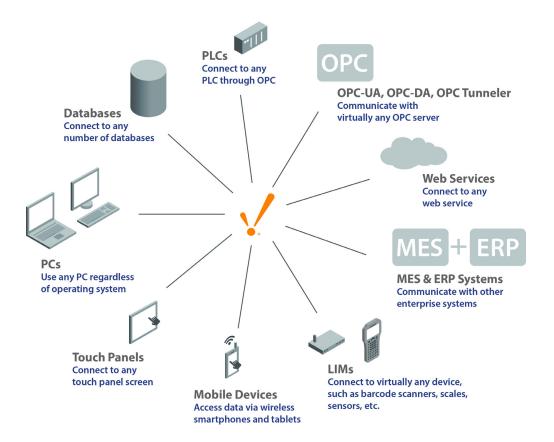

# Next ...

- Quick Tour
- Understanding Ignition's Basic Flow

# **Understanding Ignition's Basic Flow**

Ignition is installed as server software and it is web-based. The basic flow in Ignition is easy, first you launch the Designer from the Gateway webpage, then you configure your project in the Designer and save it back to the Gateway/Server. Once the project is saved on the server, you will then launch the Client, there are no limits to the number of Clients you can launch. When a change is made and saved in the Designer, the Clients are all automatically updated.

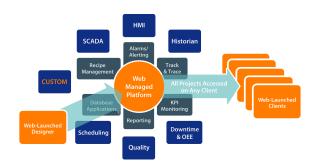

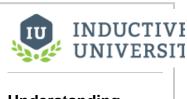

# Understanding Ignition's Basic Flow

Watch the Video

#### Next ...

About Ignition's Modular Architecture

# **About Ignition's Modular Architecture**

Ignition platform has a modular architecture. Modules are software applications that are built and integrated into the platform to offer additional functionality. The modules are similar to applications for a smartphone in how they are seamlessly integrated providing additional capabilities.

Most of the main features of Ignition are actually provided by different modules such as the Vision and SQL Bridge modules.

# **Ignition Software Stack**

Looking at the Ignition software stack below, you can see that the HMI/SCADA/MES module layers are built on the Ignition platform.

Here are the different software layers in the Ignitions modular architecture:

# • OS Layer – the Operating System Layer

Provides basic computing resources such as the file system and access to the network.

VM Layer – the Java Virtual Machine Layer
 Ignition is built on Java and so it runs the same on any operating system.

#### Platform Layer

Provides all the basic functionalities such as connecting to devices and databases, licensing, launching clients, managing all Ignition modules over the web, and more.

#### HMI/SCADA Module Layer

Provides the core modules that enable real-time and historical data access, trends, and control.

#### • MES Module Layer

Seamlessly integrates OEE, Downtime, Track & Trace, and other modules.

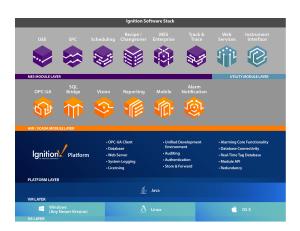

#### Next ...

• About Ignition's Modules

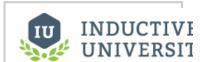

# About Ignition's Modular Architecture

Watch the Video

#### Steve Hechtman Blog

Click the link below to see the blog:

Why your SCADA system should be more like your smart phone

# **About Ignition's Modules**

#### What are Modules?

Modules are applications that are built on the Ignition platform, they are similar to applications for a smartphone. The modules are seamlessly integrated onto Ignition's architecture providing you the flexibility to choose them based on your system and plant requirements.

#### HMI/SCADA Modules

The following are some of Ignition's modules. They provide the core functionalities for building your HMI and SCADA system:

#### • OPC-UA Module

Lets you connect to PLCs via OPC-UA.

#### • SQL Bridge Module

Lets you track and log historical data.

#### Vision Module

Lets you view real-time data via charts, graphs, and more.

#### Reporting Module

Lets you build dynamic PDF reports.

#### Mobile Module

Lets you access your entire Ignition system via mobile.

#### Alarm Notification Module

Lets you configure how, why, and when to send alarm notifications.

#### Voice Notification Module

Lets you use phone call alarm notifications.

#### • SMS Notification Module

Lets you use text message alarm notifications.

# **MES Modules**

The following Ignition modules provide the functionalities for supervising and tracking work on the plant floor:

#### • Downtime OEE Module

Lets you improve overall equipment effectiveness (OEE) and offers plug-and-play downtime tracking and analysis.

#### • SPC Module

Lets you add statistical process control (SPC) charting capabilities.

#### • Recipe and Changeover Module

Lets you build, manage, and monitor recipes.

#### • Instrument Interface Module

Lets you capture and process data from instruments and devices.

#### • Track and Trace Module

Lets you see the entire manufacturing process in one unified interface.

For more information on the MES modules, see the MES Module section of the documentation.

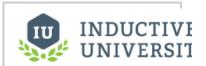

# About Ignition's Modules

Watch the Video

# **Ignition's System Architectures**

Ignition being a modern software and system, it combines web servers, databases, and OPC-UA. This combination allows a wide variety of powerful configurations based on the customer's system and plant needs.

# **Standard Architecture**

This standard server-based architecture provides you a scalable and centrally managed SCADA system with unlimited connections to PLCs, SQL databases, and web-launched clients. You can pick and choose any modules, such as the Vision, SQL Bridge, Reporting, Symbol Factory, and Alarm Notification modules.

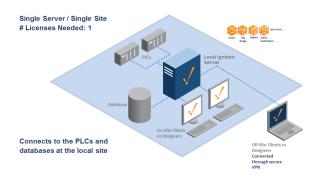

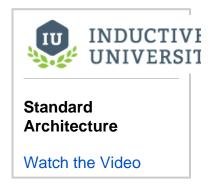

# Next ...

• Standard Architecture - Multiple Sites

# **Standard Architecture - Multiple Sites**

Using the Standard Architecture you can have a single-server at the central site with connection to PLCs and clients at a number of other sites. Therefore, you have access to all PLC and runtime data from all sites connected to the central Ignition server. The one drawback with this architecture is that if you loose connection to a remote site, all data from that site is lost.

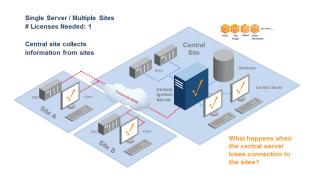

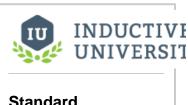

Standard Architecture – Multiple Sites

Watch the Video

### Next ...

• Hub and Spoke - Reliable Remote Data Logging

# Wide Area SCADA

The problem of loosing data at the remote sites when there is only one Ignition server at the central site is handled by using the Wide Area SCADA architecture. In this architecture, independent Ignition Gateways, for example **The Works** are installed in each facility to provide local control and SCADA functionality. Corporate wide area network (WAN) plus client re-targeting provides a secure and seamless access across multiple facilities. Re-targeting allows you to switch from one project on one Ignition server to another project on a different Ignition server.

When The Works is installed in each facility, the following modules are available at each independent location: the SQL Bridge, Vision, Reporting, Alarm Notification, and Symbol Factory, plus a license for unlimited clients and tags. Of course you can pick and choose which modules you want at each site depending on the needs of that particular site.

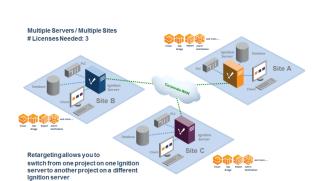

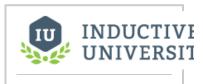

Wide Area SCADA

Watch the Video

### Next ...

Wide Area SCADA - Central Database

# Wide Area SCADA - Central Database

Multiple independent Ignition Gateways hosted at different locations and connected by wide area network (WAN) allow you can log data both locally and centrally into one database. The **Tag History Splitter** mod ule allows you to login to two places at the same time so you can have access to the data at the other sites and log all the data to the central database.

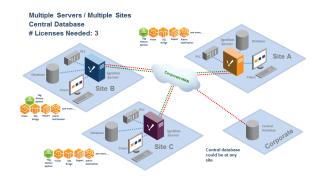

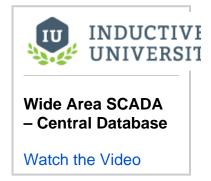

### Next ...

• Hub and Spoke - Reliable Remote Date Logging

# **Hub and Spoke - Reliable Remote Data Logging**

Because connections between a database and remote PLCs are usually unreliable, with the hub and spoke architecture, the SQL Bridge module in Ignition is installed on embedded data logging computers. This module uses the store-and-forward technique to ensure that data is never lost. The system may still be accessed through the OPC-UA stand alone architecture, or database-based tags may be used to communicate current status. By doing this, it is possible to use Tag Historian and Alarming, both of which utilize the store-and-forward system to avoid data loss. This method is ideal for historical data.

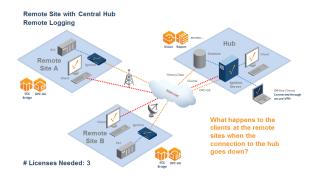

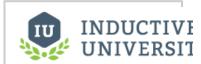

Hub and Spoke Architecture – Reliable Remote Data Logging

Watch the Video

## Next ...

Hub and Spoke - Local and Remote Logging

# **Hub and Spoke - Local and Remote Logging**

Combining the Hub and Spoke architecture with the Tag History Splitter module allows you to simultaneously log data locally and remotely for redundant data. The one problem here is that if the connection between the central and remote site is lost, the clients at the remote site will loose access to the central server, but data is not lost as there are remote and central databases.

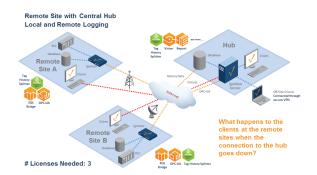

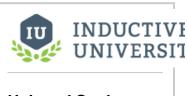

Hub and Spoke – Local and Remote Logging

Watch the Video

#### Next ...

• Hub and Spoke - With Vision Module

# **Hub and Spoke - With Vision Module**

Typically the Hub and Spoke architecture doesn't include the **Vision** Module at the remote sites. You can add the Vision Module in local client fallbacks to each remote site so that you can keep the project visible when you lose communication to the hub. **Vision Limited** licenses help lower costs on remote machines.

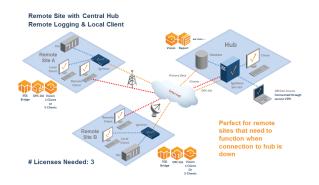

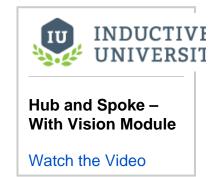

## Next ...

• Hub and Spoke - With Alarming

# **Hub and Spoke - With Alarming**

In addition to the Vision module, you can add other modules to the remote sites. For example, by adding the **Alarming** Module to a remote site, you can add alarming capabilities to that location. It is best to handle alarms at each remote site rather than centrally to avoid any problems in case the connection to the central location is lost.

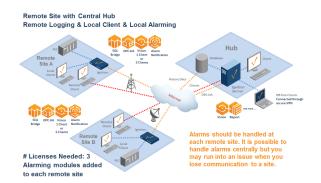

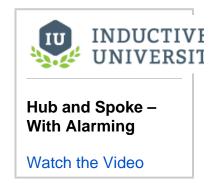

## Next ...

Hosted Ignition Server

# **Hosted Ignition Server**

Ignition server can be hosted in the Cloud. Cloud providers are: Amazon EC2, Windows Azure, or Rackspace. You can have two Ignition servers with redundancy plus the central database in the Cloud. The server can connect to the PLCs at the remote or customer sites via Round Robin Poll, Cell Tower, Satellite, or Secure VPN. The clients are connected to the Ignition server via Internet.

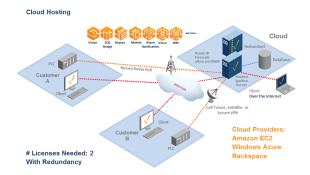

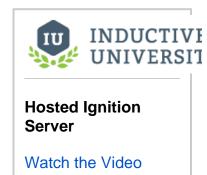

## Next ...

• Mission Critical - Gateway Redundancy

# **Mission Critical - Gateway Redundancy**

Using redundancy, two Ignition installations can be linked together so that when the master fails, the backup takes over and continues executing. All of the clients connected are redirected to the backup machine, and historical data continues to log.

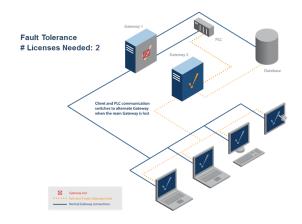

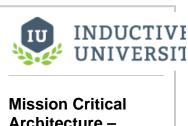

Architecture –
Gateway
Redundancy

Watch the Video

### Next ...

Bridging Corporate and Control Networks

# **Bridging Corporate and Control Networks**

The Ignition Gateway supports dual-NIC servers, and can act as a bridge between multiple networks. Since clients talk to databases and PLCs through the Gateway, clients can be launched from both a corporate network and an isolated control network and provide full access to both.

#### Network security and easy access without compromise

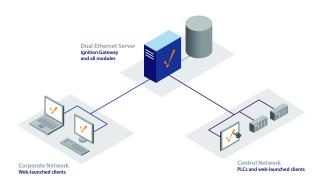

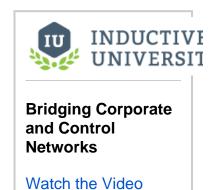

#### Next ...

• OPC-UA Stand Alone Architecture

# **OPC-UA Stand Alone Architecture**

OPC-UA is a network-based specification, and is ideal for collecting data from remote locations. Ignition can operate as an OPC I/O server with just the OPC-UA Module and UA drivers installed. Other OPC-UA client software can then access the PLC data through Ignition.

This method only exposes data, however, and the Client must then record it if historical data is desired. If the connection goes down, data will not be available. This method offers the lowest cost, and is suited for situations where the data is not highly critical or historical, for example, remote realtime monitoring.

#### **OPC-UA Licenses are Free**

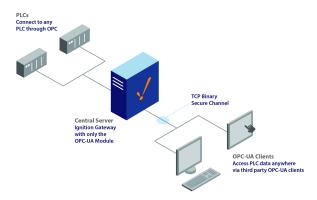

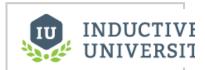

OPC-UA Stand Alone Architecture

Watch the Video

# **Installing and Upgrading Ignition**

# Installing Ignition

You can download and install Ignition in just a few minutes! It's very simple:

- 1. Download Ignition from your web browser
- 2. Run the installer on any any Windows, Mac, or Linux operating system that can run Java 8
- 3. The Gateway Webpage opens automatically after the installer finishes so you can get started immediately!

See the links shown below for detailed installation instructions on Windows, Linux, and Mac OS X operating systems.

## **Upgrading Ignition**

The Ignition installer also doubles as an upgrader. Simply download the executable installer from our website for your operating system. See the links below for upgrading instructions specific to Windows, Linux, and Mac OS X operating systems.

Regardless of which Operating System you are using, upgrading has a simple set of steps:

- 1. Download Ignition from your web browser
- 2. Run the installer on the computer that has an older version of Ignition (don't forget to backup you work)
- 3. The installer automatically upgrades all of your projects and opens the Gateway Webpage!

For a complete guide to protect your projects when upgrading, see the Best Practices when Upgrading page.

# **Installing Ignition on Windows**

Before you install Ignition, make sure you meet the minimum system requirements:

- Java 8+ (server), Java 6+ (client)
- Dual-Core Processor (32 or 64 bit)
- 4GB RAM
- 10GB free HD space

Also, ensure you have Administrator privileges to run the Ignition installer.

#### To download and install Ignition on Windows

- Go to the Inductive Automation website at www.inductiveautomation.com
- 2. Select Download > Current Release.
- On the Ignition Downloads page, scroll down to System Installers and select the ignition-X.X. X-windows-x64-installer.exe installer.

If your computer runs on a 32-bit Windows, click the ignition-X.X.X-windows-32-installer.exe installer.

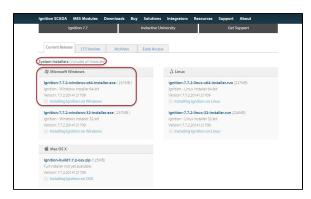

**Note:** An error window is displayed if you try to install 64-bit Ignition on a 32-bit Windows system. You are allowed to install 32-bit Ignition on a 64-bit system (however, this is not recommended).

 After the installer downloads, click on the .exe executable file to start installation. The Setup window welcomes you to the Ignition Setup Wizard.

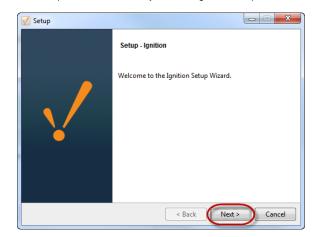

- 5. Click Next.
- 6. Click the I accept the agreement button and click Next.

# On this page ...

- Automated Installation on Windows
- Uninstalling Ignition on Windows
- Next ...

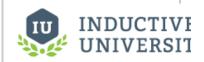

# Installing Ignition on Windows

Watch the Video

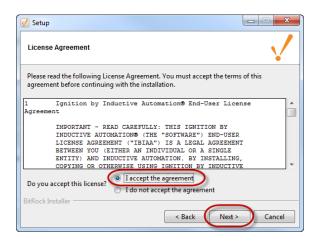

The Installation Directory window is displayed. By default, Ignition is installed under your Program Files directory. This is usually a good choice.

 Make a note of the default installation directory, Program Files/Inductive Automation/Ignition, accept the default Installation Directory, and click Next.

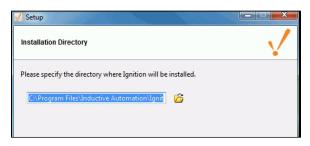

The Installation Mode window is displayed.

8. Select either the Typical or Custom mode.

The **Typical** installation includes Ignition with all of the HMI/SCADA modules. The only modules that are not installed by default are the MES modules.

The **Custom** installation lets you control and individually select the modules that you want installed.

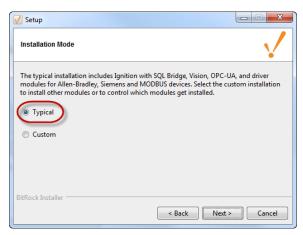

9. Click Next.

The Setup window is displayed.

If you selected **Custom** mode, in the Setup window you can select the check box next to the modules you want to install as part of the Ignition installation. To see a brief description of the module, click on the module name.

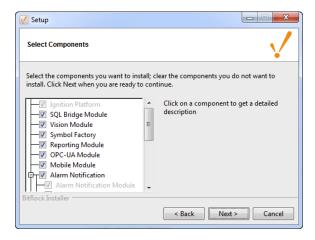

Setup Wizard shows Ignition is now ready to install.

If you decide to change your selections, click **Back** to go back and make your changes.

- 10. Click Next.
- 11. After Setup Wizard shows Ignition installation is finished, make sure that the check box for Start Ignition now is selected, then click Finish.

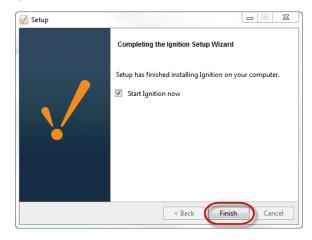

A splash screen informs you that Ignition is starting. This may take a few minutes to finish.

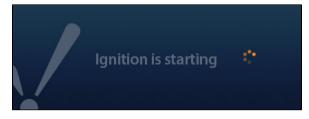

That's it! Ignition Installation is complete and the Gateway is then launched.

Your web browser opens the Gateway home page at

http://localhost:8088

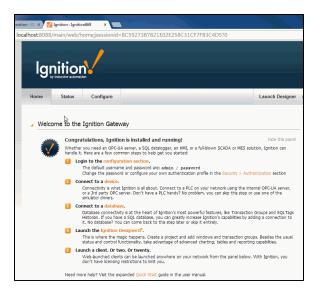

Ignition installs itself as a Window Service (Start > Control Panel > Administrative Tools > Services > Ignition Gateway), so it starts automatically when your computer starts up.

#### Automated Installation on Windows

You can automate Ignition installation across different machines using scripts. Ignition is then installed silently from a command shell without showing any user prompts.

Keep in mind that the installer cannot automatically start the Gateway after a silent installation. You can use the following command to start the Gateway:

net start ignition

#### Command line example:

Ignition-7.x.x-windows-x64-installer.exe --mode unattended --prefix "C:\some folder" --unattendedmodeui none net start ignition

#### Flags:

- -- mode unattended (ensures that no prompts appear during installation)
- -- prefix "C:\some folder" (optional flag; if a value is set, then Ignition is installed in the specified folder, otherwise Ignition is installed in a default location under C:\Program Files)
- -- unattendedmodeui none | minimal (the none flag does not display any sort of graphic during installation; the minimal flag displays a small progress bar and nothing else)

## Uninstalling Ignition on Windows

#### Before you uninstall Ignition...

Be sure to back up your Gateway and unactivate your Gateway license.

During a new Ignition installation, an uninstaller executable is created.

When Ignition is uninstalled, the settings database and folder in /data is backed up to /data\_<current date>, and modules and user-supplied JDBC jars in /user-lib are backed up to /user-lib\_<current date>. Also, the Ignition service is removed from Windows installations automatically.

To run the uninstaller for Windows,

1. Open the Start menu and navigate to All Programs > Inductive Automation > Ignition.

# 2. Select Uninstall Ignition.

The uninstaller wizard guides you through the uninstallation process.

You can also uninstall Ignition from the Windows **Control Panel > Programs and Features** section.

# Next ...

- Activating Over InternetActivating ManuallyUpgrading Ignition on Windows

# **Upgrading Ignition on Windows**

#### Before you upgrade Ignition...

You should backup your Gateway, see Making Gateway Backups.

The Ignition installer also doubles as an upgrader, thus upgrading Ignition is very similar to downloading a new version and installing from scratch. You can see your current Ignition version by looking in the **Stat us** page of the Gateway.

#### To upgrade Ignition on Windows

 Simply download the Windows executable installer from our website, and double-click on the executable installer.

A window is displayed asking you Continue with upgrade?

**Note:** Make sure you download the 32-bit installer for a 32-bit Windows installation, and the 64-bit installer for a 64-bit Windows installation. If you attempt to upgrade a 32-bit installation with a 64-bit installer, or vice versa, you will get an error message.

- 2. Click Yes to start the upgrade process.
- 3. Accept the license agreement.

The **Upgrade Mode** window is displayed.

4. You choose either:

No, just upgrade currently installed modules

The Ignition base installation and the existing modules are upgraded.

5. Or you can choose:

Yes, let me choose which modules to add or remove

The Select Components window is displayed and you can then add a module that was not part of the original installation or uninstall/remove a currently installed module.

You can view a brief description of each module by clicking on the module name.

**Selecting the check box** next to a module, installs the module as part of the upgrade.

**Clearing the check box** next to a module, uninstalls the module during the upgrade.

6. Click Next.

The Ready to Install window is displayed.

Ignition is ready to be upgraded. At this point, you may click **Back** to change your selections.

7. Click **Next** button to finish the upgrade.

Once the upgrade process starts, it may take a few minutes to finish. At the end of the upgrade process, the Setup window is displayed letting you know that **Setup has finished installing Ignition on your computer**.

8. Select the check box for **Start Ignition now** and click **Finish.** 

A splash screen displays informing you that the Ignition service is starting. Once the Ignition Gateway starts up, your web browser opens and brings you to the Gateway Homepage.

You can go back and check the **Status** page of the Gateway to see that a new version of Ignition is now installed.

# **Automated Upgrading**

You can silently upgrade Ignition from a command shell without showing any user prompts. Remember to make a Gateway backup before performing any type of upgrade. Also, the installer cannot automatically start the Gateway after a silent upgrade.

Use the net start ignition command as shown below.

#### Command line example:

gwcmd -b C:\backups\mybackup.gwbk

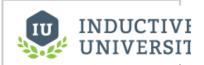

# Upgrading Ignition on Windows

Watch the Video

#### **Tip Sheet**

Upgrading from 7.6 or earlier?

Please read this upgrade guide: Igniti on 7.7 Upgrade Guide

Ignition-7.x.x-windows-x64-installer.exe --mode unattended --unattendedmodeue none --autoupgrade true net start ignition

#### Flags:

- -- mode unattended (ensures that no prompts appear during installation)
- -- unattendedmodeui none | minimal (the none flag does not display any sort of graphic during installation; the minimal flag displays a small progress bar and nothing else)
- -- autoupgrade true (disables any Are you sure? prompts when running the upgrader so that a user can run an automated upgrade without any user interaction)

### Next ...

• add the link here

# **Installing Ignition on Linux**

Before you install Ignition, make sure you meet the minimum system requirements:

- Java 8+ (server), Java 6+ (client)
- Dual-Core Processor (32 or 64 bit)
- 4GB RAM
- 10GB free HD space

Also, it is assumed that you are familiar with operating a shell, and you have **root** or **superuser** privileges to run the Ignition installer.

### To download and install Ignition on Linux

- Go to the Inductive Automation website at www.inductiveautomation.com
- 2. Select Download > Current Release.
- On the Ignition Downloads page, scroll down to System Installers and select the ignition-X.X.X-linux-x64-installer.run installer.

If your computer runs on a 32- bit Linux, select the ignition-X.X.Xlinux-32-installer.run.

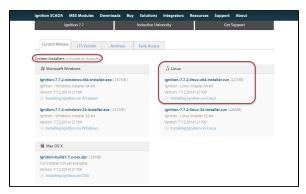

**Note:** If you choose the wrong installer, an Error window is displayed letting you know the correct installer to use for your machine.

The installers can run in both graphical or command-line mode, allowing Ignition to install on a headless Linux server. The installer will install files in the following locations:

/usr/local/bin/ignition

(unless a different installation directory was used) – contains binaries, startup scripts and the uninstall executable

/var/lib/ignition/data

contains application-generated files, temporary files and the internal database

 $\begin{tabular}{ll} $$/var/lib/ignition/user-lib \\ $$contains modules and JDBC jars \end{tabular}$ 

/var/log/ignition

contains the wrapper.log and other log files

/etc/ignition

contains configuration files. Symbolic links to these files are created in

/var/lib/ignition/data

- 4. You must run all the commands as root. Prefix everything with sudo or first run sudo su
- 5. If Java 8 is not already installed, run the following commands to install it: sudo add-apt-repository ppa:webupd8team/java sudo apt-get update sudo apt-get install oracle-java8-installer

# On this page ...

- Automated Installation on Linux
- Installing using Debian Package Management
- Uninstalling Ignition on Linux
- Next ...

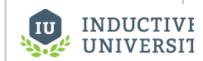

# Installing Ignition on Linux

Watch the Video

6. Open a command shell and navigate to the installer executable, by running the following command from the command line:

 $\verb+sudo+ chmod+ x ignition- x.x.x- linux- xxxinstaller.run+\\$ 

7. Start the installer executable.

The installer can run in a graphical mode or command line mode.

If you are running the installer in a shell in a graphical environment, the graphical installer opens automatically.

If you are running the installer in a headless Linux installation or through an SSH shell, the text installer opens automatically.

To start the text installer in a graphical environment, run the following command:

sudo ./ignition-X.X.X-linux-xxx-installer.run -- mode text

The installer starts running.

- 8. Agree to the licensing terms.
- 9. Ensure the installation directory is the default directory at: /user/local/bin/ignition

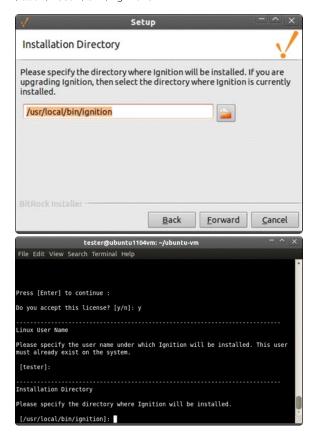

10. Specify the user name under which Ignition is to be installed. For Ubuntu installations, the user that invoked sudo is used by default. For other Linux installations, this field is initially blank.

The Linux installer requires a user name to set the permissions on the folders created by the installer. This user is then able to start and stop Ignition, run the Gateway Control Utility, and the command line interfaces.

The binaries in the installation folder are still owned by root and cannot be modified without root access. The selected user must already exist on the system before starting the installer.

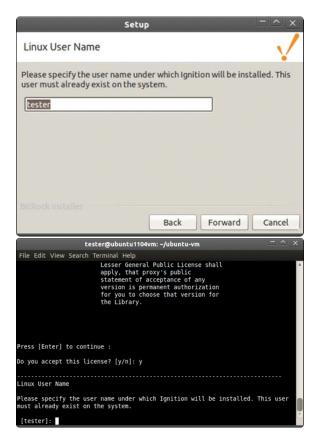

Normally, the installer is capable of auto-detecting a Java 8 installation that has been installed through APT or some other Linux package management tool. In these cases, the installer uses that Java installation and skips this step.

However, if you have installed Java by extracting the Java binaries to a folder and adding them to the system PATH, the installer is unable to find the Java binaries. You must provide the installer with a full path to the Java executable.

11. If the Java Installation window is displayed, type the full path to the Java executable.

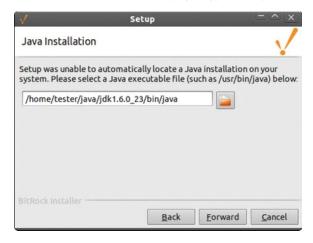

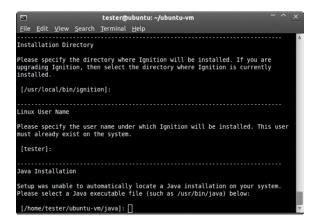

12. Select either the Typical or the Custom installation mode.

The Typical mode installs everything that you need to get started.

The **Custom** mode lets you add optional modules, such as the OEE Downtime module. It also lets you control and select which modules get installed.

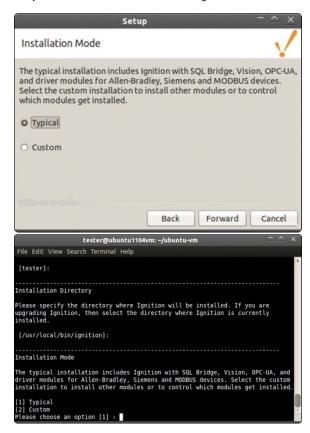

If you select Custom Mode, the Select Components window is displayed.

- In **Graphical mode** to view a brief description of the module, click on the module name. Selecting the check box next to a module installs the module as part of the Ignition installation. Clearing the check box next to a module prevents the module from being installed.
- In **Text mode** a list of all the modules are displayed one at a time. Type y to install the module, and type n to prevent the module from being installed.

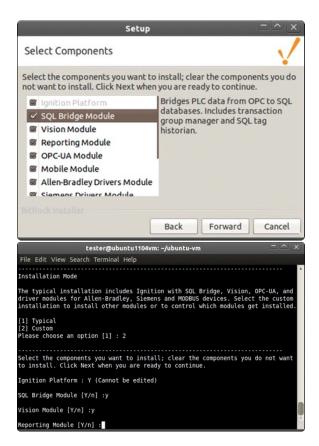

Ignition is now ready to be installed. At this point, you can click the Back button (graphical mode) to change your selections. For the text mode, you can only abort the installation at this point by typing n.

13. Click Forward (graphical mode) or type y (text mode) to finish the installation.

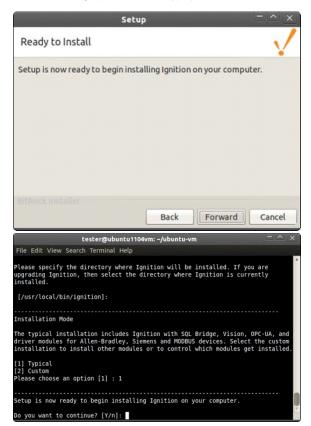

**14.** When the installation is complete, click **Finish** (graphical mode) or type y to start Ignition (text mode)

Ignition is started as a background process.

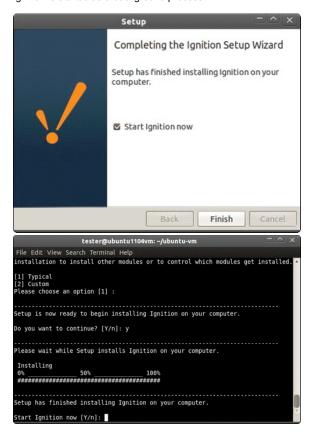

Once the Ignition Gateway starts up, your web browser opens and brings you to the Gateway home page at http://localhost:8088.

### **Stop and Start Ignition**

After installation, you can start and stop Ignition with the following commands:

```
/etc/init.d/ignition start
/etc/init.d/ignition stop
```

#### Ignition as a Service

When installing under Ubuntu, Ignition starts automatically whenever the computer reboots. If you wish to stop this behavior, you need to use the update-rc.d tool to remove the service (uninstalling Ignition also removes the service) as follows:

```
/etc/init.d/ignition stop
update-rc.d -f ignition remove
rm /etc/init.d/ignition
```

When installing under other Linux distributions, use that distribution's method to automatically start a program after reboot. For example, this command auto-starts Ignition installed in a Fedora 15 system (run as root user):

```
chkconfig --level 2345 ignition on
```

### Set the system PATH

For Ubuntu installations, the installation directory is automatically appended to the system PATH. You can start programs like the Gateway Control Utility from the command line without specifying a complete path to the installation directory.

Note that after installation, you need to close and reopen the command shell for the PATH change to take effect. For other Linux installations, you need to manually add /usr/local/bin/ignition (or your installation directory) to any script that can set the system PATH (such as .profile or .bashrc).

#### Automated Installation on Linux

You can automate Ignition installation across different machines using scripts. Ignition is then installed silently from a command shell without showing any user prompts.

Keep in mind that the installer cannot automatically start the Gateway after a silent installation. Use the <code>/etc/init.d/ignition</code> start command as shown in example below.

#### Command line example

 $\label{lem:sudo:linear} sudo: \ ./ignition-7.x.x-linux-x64-installer.run --mode unattended --prefix /somefolder/bin/ignition --unattendedmodeui none /etc/init.d/ignition start$ 

#### Flags

- -- mode unattended (ensures that no prompts appear during installation)
- -- prefix /somefolder/bin/ignition (optional flag; if a value is set, then Ignition is installed in the specified folder, otherwise Ignition is installed in /usr/local/bin/ignition by default)
- -- serviceuser username (allows a Linux system user to be installed (that is, a user that cannot log in to the OS))
- -- unattendedmodeui none | minimal (the none flag does not display any sort of graphic during installation; the minimal flag displays a small progress bar and nothing else)

## Installing using Debian Package Management

By using the package management tools you can quickly install Ignition on Ubuntu and other Debian-based systems. Debian package management is a powerful way to quickly install Linux programs and keep them up-to-date with minimal effort.

**Note:** that you need to be able to run as sudo to be able to install Ignition. Also, the machine where you want to install Ignition must be connected to the Internet so that the installer and updates can be installed automatically. If you are installing Ignition to a non Internet-connected machine, use the downloadable Linux installers instead (see the Download and Install on Linux section at the Top of this page for more details).

The Ignition Debian installers are dependent on an existing Java 6 or later installation through APT. Java 7 is highly recommended over Java 6. Oracle Java Runtime Environment (JRE) version 7 is officially supported by Inductive Automation, although Ignition runs well in most cases using OpenJDK 7.

#### The installer installs files in the following locations:

/usr/local/bin/ignition - contains binaries and startup scripts
/var/lib/ignition/data - contains application-generated files, temporary files and the internal database
/var/lib/ignition/user-lib - contains modules and JDBC jars

/var/log/ignition - contains the wrapper.log and other log files

/etc/ignition - contains configuration files. Symbolic links to these files are created in /var/lib/ignition/data.

When installing Ignition, you can choose whether to use the graphical package management tools, or install completely from the command-line. With either option, Linux automatically downloads the correct 32-bit or 64-bit installer depending on your installed system architecture.

Note that the instructions below are for an Ubuntu Linux system, but other Debian systems will contain the same tools, although they may be under different menus.

#### **Graphical Installation**

1. Download the Inductive Automation public key file from http://archive.inductiveautomation.com/ia.public.key

```
or on the command-line, run
wget http://archive.inductiveautomation.com/ia.public.key
```

- 2. Within Ubuntu, navigate to System > Administration > Synaptic Package Manager.
- 3. Within Synaptic Package Manager, navigate to Settings > Repositories.
- 4. Navigate to the Authentication tab. Click on Import Key File and select the downloaded ia.public.key file.
- 5. Navigate to the Other Software tab and click on the **Add** button. Add the following text to the text box: dep ://archive.inductiveautomation.com/ignition non-free
- 6. If you want to add the Ignition beta repository, click the **Add** button again and add this text to the text box: dep http://archive.inductiveautomation.com/apt ignition-beta non-free
- 7. Be sure to uncheck the check boxes next to repositories ending with **Source Code**, as Ignition does not supply source code with the repositories.

- 8. Click the **Close** button. Within Synaptic Package Manager, click the **Reload** button. You can now type **ignition** into the Quick Filter box and see the latest available Ignition repositories.
- 9. Right-click on the Ignition repository that you want to install, and select **Mark for Installation**. Then click the **Apply** button at the top. Ignition will be automatically downloaded and started. Navigate to <a href="http://localhost:8088">http://localhost:8088</a> to log into the Ignition Gateway.

#### **Command-line Installation**

 Run wget http://archive.inductiveautomation.com/ia.public.key

2. Run

sudo apt-key add ia.public.key

3. Copy

/etc/apt/sources.list

to

/etc/apt/sources.list.bak

4. Edit

/etc/apt/sources.list

and add the following lines (the ignition-beta line is optional):

```
deb http://archive.inductiveautomation.com/apt ignition non-free
deb http://archive.inductiveautomation.com/apt ignition-beta non-free
```

5. Run

\$sudo apt-get update

to update the download list within the APT utility.

6. Rur

sudo apt-get install ignition

to install the latest stable Ignition version or run

sudo apt-get install ignition-beta

to install the latest beta Ignition version.

If you want to run the Gateway Command Utility or gwcmd right after installation, open a command shell in your home folder and run source .profile

This forces your command shell to reload the .profile script, which has been updated with a path to the Ignition executable during installation.

#### **Upgrades**

During an upgrade, the Ignition internal database, configuration files, and any custom installed modules are not changed. Whenever a new version of Ignition is released, the online Debian repositories also get updated with the latest version.

Your Linux environment will list Ignition in the list of package upgrades when a new version is available. As with the installation, you can choose whether to upgrade using a graphical environment or using the command-line.

#### **Graphical Upgrade**

Ignition will appear as an entry under your system's Update Manager under the **Other Updates** section. If you choose to install updates using the Update Manager, Ignition will be upgraded at the same time as other packages.

You can also manually upgrade Ignition using Synaptic Package Manager. Locate ignition or ignition-beta in the list using the Quick Filter.

Ignition can also be found in the World Wide Web section. Right-click and select **Mark for Upgrade**. Then click **Apply** at the top. The latest version of Ignition will be downloaded and installed.

#### **Command-line Upgrade**

To upgrade all installed packages, including Ignition, run sudo apt-get upgrade

To only upgrade Ignition, run sudo apt-get install ignition

```
or
sudo apt-get install ignitionbeta
```

The APT utility recognizes that Ignition is already installed, and performs the upgrade.

## Uninstalling Ignition on Linux

#### Before you uninstall Ignition...

Be sure to back up your Gateway and unactivate your Gateway license.

During a new Ignition installation, an uninstaller executable is created.

When Ignition is uninstalled, the settings database and folder in /data is backed up to /data\_<current date>, and modules and user-supplied JDBC jars in /user-lib are backed up to /user-lib\_<current date>. Also, the Ignition service is removed from Ubuntu Linux installations automatically.

### Linux - Using Downloaded Installer

Ignition 7.3 or later installations on Linux contain an uninstaller executable.

To run the uninstaller,

- 1. Open a command shell and navigate to /user/local/bin/ignition (or your installation folder).
- 2. As root or sudo, run ./uninstall

Linux Ignition installations before 7.3 used a zip file that did not form an installation. Since these installations were never created with an installer executable, no uninstaller executable was ever generated. This is true even if using a 7.3 or later installer executable to upgrade an installation from before 7.3. For installations before 7.3, you must manually remove the Ignition folders using the commands below.

```
/etc/init.d/ignition stop
*Ubuntu only* update-rc.d -f ignition remove
rm /etc/init.d/ignition
rm -rf /usr/local/bin/ignition
*Recommended* mv /var/lib/ignition/data /var/lib/ignition/data_<current date>
*Recommended* mv /var/lib/ignition/user-lib /var/lib/ignition/user_lib_<current date>
*Recommended* mv /etc/ignition /etc/ignition_<current date>
rm -rf /var/log/ignition
```

#### Linux Uninstallation – Using Ubuntu Package Management

Installation using the Ubuntu Package Manager offers the choice to either remove the installation while keeping the configuration files in /etc, or to completely remove/purge the installation from the system.

If you choose to remove the installation and then reinstall Ignition, Ubuntu will need to download Ignition again.

To simply remove the installation,

- 1. Open a command shell.
- 2. Run

```
sudo apt-get remove ignition (for stable installations) or sudo apt-get remove ignition-beta (for beta installations)
```

To completely remove/purge the installation,

- 1. Open a command shell.
- 2. Run

```
sudo apt-get purge ignition (for stable installations) or sudo apt-get purge ignition-beta (for beta installations)
```

#### Next ...

- Activating Over Internet
- Activating Manually
- Upgrading Ignition on Linux

# **Upgrading Ignition on Linux**

#### Before you upgrade Ignition...

You should backup your Gateway, see Making Gateway Backups.

Also, you need to be able to run as ROOT (prefix everything with sudo, run sudo su, or login as root user) to perform the upgrade.

Unlike some Linux operations, the Ignition Linux upgrade process is designed to be as simple as possible. Note that while Ignition is currently optimized for Ubuntu Linux, the upgrade process will work for any Linux distribution.

The Ignition installer also doubles as an upgrader, thus upgrading Ignition is very similar to downloading a new version and installing from scratch. You can see your current Ignition version by looking in the **Stat us** page of the Gateway.

### To upgrade Ignition on Linux

 Simply download the Linux executable installer from our website, and double-click on the executable installer.

**Note:** Make sure you download the 32-bit installer for a 32-bit Linux installation, and the 64-bit installer for a 64-bit Linux installation. A 32-bit installer does not launch in a 64-bit system and vice versa

- 2. After downloading the installer, open a command shell and navigate to the installer executable.
- 3. Run

chmod 744 \*

4. Then run

./ignition\_X.X.X-installer.run

If you are running the installer in a shell in a graphical environment, the graphical installer opens automatically.

If you are running the installer in a headless Linux installation, or through a SSH shell, the text installer opens automatically.

If you want to run the text installer in a graphical environment, add --mode text to the end of the above command.

The installer starts running.

Agree to the licensing terms and click Forward. The Installation Directory window is displayed.

6. Click Forward to accept the default installation directory.

Linux does not have the concept of a central registry like Windows systems do. Therefore, you must provide the location of the existing Ignition installation. By default, this value is /usr/local/bin/ignition, unless you have installed Ignition in another location.

7. In the Question window, click Yes to continue.

This Question window is displayed when the upgrader was able to locate Ignition in the specified folder. After you click Yes, the Upgrade Mode window is displayed.

8. You choose either:

#### No, just upgrade currently installed modules

The Ignition base installation and the existing modules are upgraded. This is the choice for most scenarios.

9. Or you can choose:

#### Yes, let me choose which modules to add or remove

The Select Components window is displayed and you can then add a module that was not part of the original installation or uninstall/remove a currently installed module.

In graphical mode, you can view a brief description of each module by clicking on the module name.

**Selecting the check box** next to a module, installs the module as part of the upgrade. **Clearing the check box** next to a module, uninstalls the module during the upgrade.

In text mode, a list of all the modules is displayed, one at a time. Type  ${\bf y}$  to install or upgrade the module, and type  ${\bf n}$  to uninstall the module.

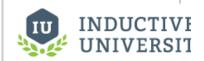

# Upgrading Ignition on Linux

Watch the Video

#### **Tip Sheet**

Upgrading from 7.6 or earlier?

Please read this upgrade guide: Igniti on 7.7 Upgrade Guide

Ignition is ready to be upgraded. At this point, you can click Back (graphical mode) to change your selections, or you can only abort the upgrade at this point (text mode) by typing n.

- 10. To finish the upgrade, click **Next** (graphical mode) or type **y** (text mode).
- 11. When the upgrade is complete, click Finish (graphical mode) or type y to start Ignition or n to exit (text mode).

If the box for **Start Ignition now** was selected, Ignition starts as a background process.

Use a web browser and go to <a href="http://localhost:8088">http://localhost:8088</a> to confirm that your Gateway is running.

For instructions on how to stop or start Ignition, see Installing Ignition on Linux.

## **Automated Upgrading**

You can silently upgrad Ignition from a command shell without showing any user prompts. Remember to make a Gateway backup before performing any type of upgrade. Also, the installer cannot automatically start the Gateway after a silent upgrade.

Use the /etc/init.d/ignition start command as shown below.

#### Command line example:

```
gwcmd -b /var/backups/mybackup.gwbk
sudo ./ignition-7.x.x-linux-x64-installer.run --mode unattended --unattendedmodeui none --autoupgrade true
/etc/init.d/ignition start
```

#### Flags:

- -- mode unattended (ensures that no prompts appear during installation)
- -- unattendedmodeui none | minimal (the none flag does not display any sort of graphic during installation; the minimal flag displays a small progress bar and nothing else, but only if you are working in a graphical system)
- -- autoupgrade true (runs the installer in upgrade mode)

#### Next ...

• add the link here

# Installing Ignition on Mac OS X

The following feature is new in Ignition version **7.8.0** Click here to check out the other new features

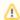

7.8 introduced an OS X installer. Instructions for using the ZIP files can be found on our Installing Ignition on Mac OS X - ZIP file page

#### Before you install Ignition, make sure you meet the minimum system requirements:

- Java 8+ (server), Java 6+ (client)
- Dual-Core Processor (32 or 64 bit)
- 4GB RAM
- 10GB free HD space

Additionally, running the installer will require root or administrator privileges

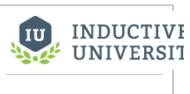

# Installing Ignition on Mac OS X

Watch the Video

#### To download and install on Mac OS X

- Go to the Inductive Automation website at www.inductiveautomation.com
- 2. Select Download > Current Release.
- On the Ignition Downloads page, scroll down to System Installers which contains all the download zip files.

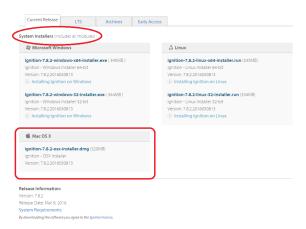

- 4. Download the Ignition-x.x.x-osx-installer.dmg file.
- Download and install Java 8 if it is not already installed. Go to

http://www.oracle.com/technetwork/java/javase/downloads/index.html

Click on the download button under JRE. Accept the license agreement and download jre-8uXX-macosx-x64.dmg. Once downloaded, run the installer and follow the instructions to install Java.

Double click on the DMG. You'll see a window appear that contains a ignition-x.x.x-osx-installer.app file

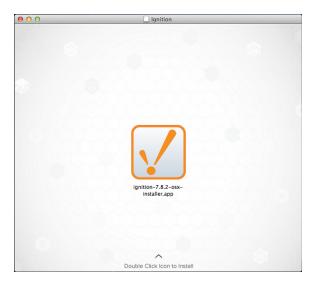

- 7. Double click on the APP file to start the installer. When prompted, enter your password for elevated installation privilege.
- 8. The Setup window welcomes you to the Ignition Setup Wizard.

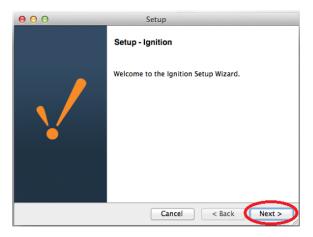

- 9. Click Next
- 10. Click the I accept the agreement button and click Next.

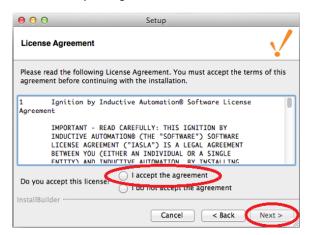

 The Installation Directory window is displayed. By default, Ignition is installed under /usr/local /ignition. This is usually a good choice.

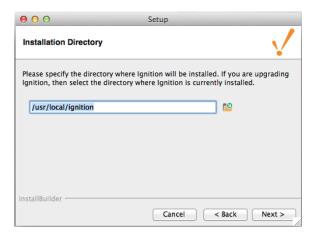

12. Ignition will need a user name to be installed under. The user needs to already exist on the system.

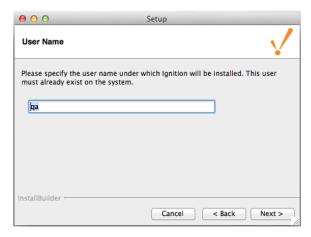

13. Select either the  ${f Typical}$  or  ${f Custom}$  mode.

The Typical installation includes Ignition with all of the HMI/SCADA modules.

The **Custom** installation lets you control and individually select the modules that you want installed.

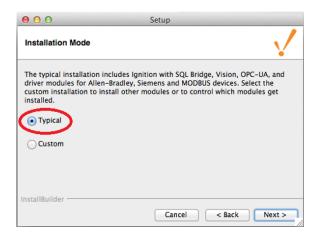

14. Click Next.

The Setup window is displayed.

If you selected **Custom** mode, in the Setup window you can select the check box next to the modules you want to install as part of the Ignition installation. To see a brief description of the module, click on the module name.

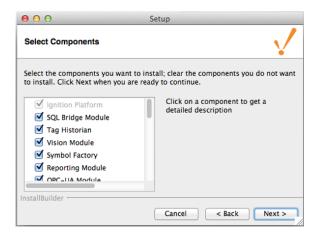

Setup Wizard shows Ignition is now ready to install.

If you decide to change your selections, click **Back** to go back and make your changes.

- 15. Click Next.
- After Setup Wizard shows Ignition installation is finished, make sure that the check box for Start Ignition now is selected, then click Finish.

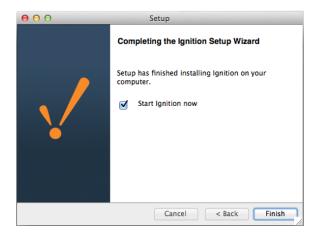

A splash screen informs you that Ignition is starting. This may take a few minutes to finish.

That's it! Ignition Installation is complete and the Gateway is then launched.

You can now open a web browser and go to the Gateway home page at http://localhost:8088.

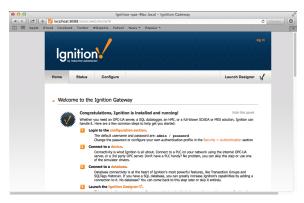

### Before you uninstall Ignition...

Be sure to back up your Gateway and unactivate your Gateway license.

During a new Ignition installation, an uninstaller APP is created.

1. Navigate to /usr/local/ignition

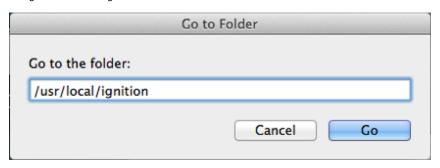

2. Run the uninstall.app file

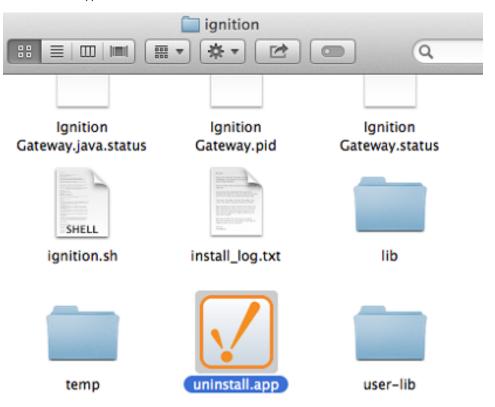

3. The uninstaller wizard guides you through the uninstallation process.

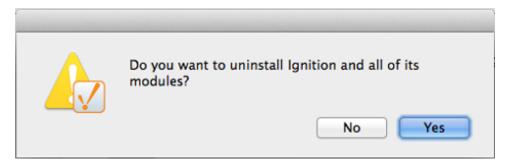

# Next ...

- Activating Over InternetActivating ManuallyUpgrading Ignition on Mac OS X

# **Upgrading Ignition on Mac OS X**

### Before you upgrade Ignition...

You should backup your Gateway, see Making Gateway Backups.

### To upgrade Ignition on Mac OS X

- 1. From Gateway, go to Configure > Backup / Restore.
- Click on **Download Backup** to back up the entire project from the existing installation. The .gwbk backup file is created in the **Downloads** folder.
- 3. Shut down Ignition by typing the following from the command-line:

/usr/local/bin/ignition stop

- 4. Move the existing installation folder somewhere else.
- 5. Unzip the new installation and place it in the location of the old installation.
- 6. Start the new installation.

/usr/local/bin/ignition start

7. Go to **Configure > Backup / Restore** and click **Restore** to perform the restoration.

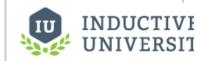

# Upgrading Ignition on Mac OS X

Watch the Video

### **Tip Sheet**

Upgrading from 7.6 or earlier?

Please read this upgrade guide: Igniti on 7.7 Upgrade Guide

### Next ...

add link here

# **Installing or Upgrading a Module**

All module configuration is done from Gateway in the **Configuration > Modules** section. From here you can add, remove, and restart modules. Modules integrate their settings into the Gateway configuration tree, and therefore do not offer settings in this section.

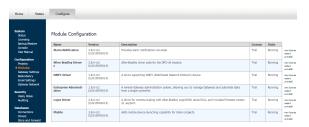

### To install or update a module

- On the Configuration > Modules page of the Gateway, go to the bottom on the list, find the orange arrow, and click the Install or Upgrade a Module link.
- 2. Click Choose File, select a .mod1 file that you have previously downloaded.

Go to the Inductive Automation downloads page. Search for the module you want and save it to your Downloads folder on your computer.

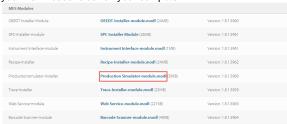

Note: If you are using Internet Explorer, IE changes the file extension to a '.zip' file. Rename '. zip' to '.modl' (I.e., Production Simulator-module.modl).

Go back to the **Install or Upgrade Module** screen and browse your Downloads folder for your module, select it and click **Open**. Ignition will copy the path to the module to the Browse field and all that's left for you to do is click **Install**.

3. Click Install.

When the page reloads you can now see the module you installed in the list of modules.

### To uninstall a module

- 1. On the Configuration > Modules page of the Gateway, go to the module you want to uninstall.
- Click the uninstall link on the far-right next to the module entry in the table. Another page opens asking you to confirm.
- 3. Click Confirm.

The module is no longer installed and is removed form the list.

Modules are hot-swappable, this means these actions can be performed while the system is running. Furthermore, the isolated nature of modules ensures that performing one of these actions only affects that particular module, and any modules which depend on it. For example, uninstalling the SQL Bridge module will not affect any running Vision module clients.

Next ...

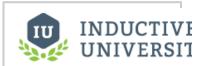

Installing or Upgrading a Module

### **Gateway Setup**

The Ignition Gateway is the primary software service that drives everything in Ignition. It is a single application that runs an embedded web server, connects to data, connects to PLCs, executes modules, communicates with clients, and more.

The Gateway is accessed through a web browser. The web browser, running on any machine, must have network access to the host that is running the Gateway.

By default, Ignition installs by using the 8088 port. For example, if the host's IP address is 10.0.28.30, you access the Gateway via the URL: http://local.solution.org/local.solution.org/local.solution.

### **Gateway Configuration**

Once you have the Gateway up and running, you start by configuring some or all of the general services in Ignition. You make the configuration changes from the **Configure** section of the Gateway. The different broad categories of what you can configure are as follows:

- System (Status, Licensing, Backup/Restore, Console, and User Manual)
- Configuration (Projects, Modules, Gateway Settings, and Redundancy)
- Security (Users, Roles, and Auditing)
- Database (Connections, Drivers, and Store and Forward)
- Alarming (General, Journal, Schedules, Notification, On-Call Rosters)
- Tags (Realtime and History)
- OPC-UA (Certificates, Settings, Devices)
- OPC Connections (Servers and Quick Client)
- Mobile (Settings)

Depending on what modules you have installed, other categories can be available.

### Gateway's Architecture

The Gateway's architecture contains many parts, each one letting you perform a specific task. The Gateway parts are as follows:

- System Management
- Project and Module Management
- · Security and Auditing Settings
- Database Connectivity
- · Alarming and Notification Settings
- Tags Provider Settings
- OPC Connectivity
- Mobile Settings
- Projects the most important part!

The following figure shows the different parts of the Gateway and how projects work within the Gateway.

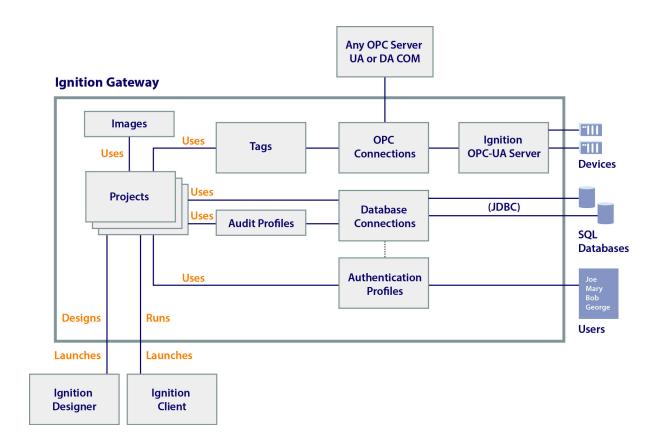

In this section ...

# **Gateway Basics**

The Gateway is at the heart of the Ignition software. It runs as a web server and you can access it through a web browser. Once running, you can get various status information about the Gateway, access important functions from the Gateway Control Utility, and customize the Gateway's homepage to fit your

### **Gateway Basic Settings**

After you launch Gateway, you can define the high-level settings that apply to the entire Gateway by going to the **Configuration > Gateway Settings** page. From this page, you can use the default values or define a new setting.

### On this page ...

- Gateway Basic Settings
- Gateway Monitoring
- Starting and Stopping the Gateway Troubleshooting the Gateway
- In this section ...

| System<br>Name                   | Is a unique name for this Ignition installation. It is used to distinguish this server from others on the network when working with multiple Ignition installations.                                                                                                    |  |  |  |  |  |
|----------------------------------|----------------------------------------------------------------------------------------------------|--|--|--|--|--|
|                                  | Caution: It is not recommended to change the System Name on a Gateway that is in production. Doing so can cause subsystems that reference the name, such as the Tag Historian system, to malfunction.                                                                        |  |  |  |  |  |
| System<br>User<br>Source         | Is the user source used to secure access to the Gateway, as well as to the Designer.                                                                                                    |  |  |  |  |  |
| Gateway<br>Config<br>Role(s)     | Is a comma-separated list of roles, one of which is required to log into the Gateway's configuration section. These roles must be defined in the System User Source.                                                                                                    |  |  |  |  |  |
| Status<br>Page<br>Role(s)        | The required roles to access the Gateway's <b>Status</b> section. Leave blank to remove security restrictions for this section.                                                                                                    |  |  |  |  |  |
| Home<br>Page<br>Role(s)          | The required roles to access the Gateway's <b>Home</b> section. Leave blank to remove security restrictions for this section. Note that this only used to limit the access to the homepage itself, each project has its own user source for limiting access to the runtimes. |  |  |  |  |  |
| Designer<br>Roles                | Users must belong to one of these roles in order to have access for logging into the Designer. Multiple roles can be specified by separating them with commas.                                                                                                    |  |  |  |  |  |
| Global<br>Resource<br>Protection | The roles required to protect or modify a protected global resource such as an alarm pipeline. If blank, anyone that can log into the Designer can protect global resources.                                                                                                 |  |  |  |  |  |
| Allow<br>User<br>Admin           | Allows the administration of the Gateway's system user source from the Designer and Client. Unless this is enabled, the Vision module's <b>User Management Component</b> is prevented from altering the Gateway's system user source.                                        |  |  |  |  |  |
| Use SSL                          | Forces the clients to use SSL encrypted communication when talking to the Gateway. It is highly recommended that you purchase and install a genuine SSL certificate if you use this option. See Installing a Genuine SSL Certificate.                                        |  |  |  |  |  |
| Persist<br>Alarms                | Whether or not alarm properties such as acknowledgment should persist across Gateway restarts.                                                                                                    |  |  |  |  |  |
| Update<br>Notificatio            | When enabled a notification bar is displayed at the top of the configuration page when a new version of Ignition is available for download. This only works if your server is connected to the internet.                                                                     |  |  |  |  |  |

|                                                                                                    | lana Carrietta and a state of the state of the state of t |  |  |  |  |  |
|----------------------------------------------------------------------------------------------------|----------------------------------------------------------------------------------------------------|--|--|--|--|--|
| Launch<br>Link                                                                                                    | Controls how the HTML that launches Clients and Designer functions. If set to <b>JavaScript</b> , the links use javascript to                                                                                                    |  |  |  |  |  |
| Script<br>Policy                                                                                                    | attempt to launch directly using the Java browser plugin. If set to <b>Direct</b> , the links are direct links to the * . jnlp files that launch the Client or Designer.                                                                                                    |  |  |  |  |  |
| Allowed<br>JREs                                                                                                    | A semicolon separated list of allowed JREs for web-launching Clients and Designers. For example: 1.7;1.8 allows Java 7 and Java 8.                                                                                                    |  |  |  |  |  |
| Designer<br>Memory                                                                                                    | The maximum amount of memory that the Designer has access to.                                                                                                    |  |  |  |  |  |
| Disable Direct3D/ Disable DirectDraw                                                                                                    | These properties affects launched Clients and Designers on Windows OS only. These flags control whether or not the Java Swing windowing subsystem may use Direct3D and/or DirectDraw. Disabling these features can incur a performance penalty, but might be required for some video cards that have faulty DirectX drivers.                                                                                                    |  |  |  |  |  |
| Local (                                                                                                    | Client Fallback                                                                                                    |  |  |  |  |  |
| Enable<br>Local<br>Fallback                                                                                                    | Enables a client to fall back to a project in a local Gateway if communication is lost to the central Gateway. Note that port 6501 must be open on the local machine.                                                                                                    |  |  |  |  |  |
| Seconds<br>Before<br>Failover                                                                                                    | The number of seconds to wait before switching to the local Gateway project after communication loss.                                                                                                    |  |  |  |  |  |
| Fallback<br>Project                                                                                                    | The local project to use during fallback.                                                                                                    |  |  |  |  |  |
| Schedi                                                                                                    | uled Backup Settings                                                                                                    |  |  |  |  |  |
|                                                                                                    |                                                                                                    |  |  |  |  |  |
| Enable<br>Schedule<br>d<br>Backups                                                                                                    | Enables the scheduled backup system which automatically makes backups at a scheduled time.                                                                                                    |  |  |  |  |  |
| Enable<br>Schedule<br>d                                                                                                    | Enables the scheduled backup system which automatically makes backups at a scheduled time.  A path to a folder in which to put the scheduled backups.                                                                                                    |  |  |  |  |  |
| Enable<br>Schedule<br>d<br>Backups                                                                                                    |                                                                                                    |  |  |  |  |  |
| Enable<br>Schedule<br>d<br>Backups<br>Backup<br>Folder                                                                                       | A path to a folder in which to put the scheduled backups.                                                                                                    |  |  |  |  |  |
| Enable Schedule d Backups Backup Folder Backup Schedule Retention s Count                                                                    | A path to a folder in which to put the scheduled backups.  A UNIX crontab style scheduling string representing when to make the backups.                                                                                                    |  |  |  |  |  |
| Enable Schedule d Backups Backup Folder Backup Schedule Retention s Count                                                                    | A path to a folder in which to put the scheduled backups.  A UNIX crontab style scheduling string representing when to make the backups.  The number of backups to keep in the backup folder.                                                                                                    |  |  |  |  |  |
| Enable Schedule d Backups Backup Folder Backup Schedule Retention s Count  Error R  SMTP                                                     | A path to a folder in which to put the scheduled backups.  A UNIX crontab style scheduling string representing when to make the backups.  The number of backups to keep in the backup folder.                                                                                                    |  |  |  |  |  |
| Enable Schedule d Backups Backup Folder Backup Schedule Retention s Count  Error R  SMTP Server                                              | A path to a folder in which to put the scheduled backups.  A UNIX crontab style scheduling string representing when to make the backups.  The number of backups to keep in the backup folder.  Reporting  When not blank, user-reported errors are emailed using this SMTP server.                                                                                                    |  |  |  |  |  |
| Enable Schedule d Backups Backup Folder Backup Schedule Retention s Count  Error R  SMTP Server To Address From                              | A path to a folder in which to put the scheduled backups.  A UNIX crontab style scheduling string representing when to make the backups.  The number of backups to keep in the backup folder.  Reporting  When not blank, user-reported errors are emailed using this SMTP server.  The email address(es) that will receive the error notification. Separate multiple email addresses with a semicolon (;)                                                                                                    |  |  |  |  |  |
| Enable Schedule d Backups Backup Folder Backup Schedule Retention s Count  Error R  SMTP Server To Address From Address SMTP                 | A path to a folder in which to put the scheduled backups.  A UNIX crontab style scheduling string representing when to make the backups.  The number of backups to keep in the backup folder.  Peporting  When not blank, user-reported errors are emailed using this SMTP server.  The email address(es) that will receive the error notification. Separate multiple email addresses with a semicolon (;)  The email address that the error notification is from.                                                                                                    |  |  |  |  |  |
| Enable Schedule d Backups Backup Folder Backup Schedule Retention s Count  Error R  SMTP Server To Address From Address SMTP Username Change | A path to a folder in which to put the scheduled backups.  A UNIX crontab style scheduling string representing when to make the backups.  The number of backups to keep in the backup folder.  Reporting  When not blank, user-reported errors are emailed using this SMTP server.  The email address(es) that will receive the error notification. Separate multiple email addresses with a semicolon (;)  The email address that the error notification is from.  A username for the SMTP server, if required.                                                                                                    |  |  |  |  |  |

| Multicast Settings         |                                                                             |  |  |  |  |
|----------------------------|-----------------------------------------------------------------------------|--|--|--|--|
| Enable<br>Multicast        | Allows this Gateway to be discoverable on your local network.               |  |  |  |  |
| Multicast<br>IP<br>Address | Gateway messages are broadcast on this address.                             |  |  |  |  |
| Send Port                  | This port must be open on this machine to send multicast messages.          |  |  |  |  |
| Recieive<br>Port           | This port must be open on any machine that will receive multicast messages. |  |  |  |  |
| Message<br>Interval        | The interval in milliseconds at which multicast messages will be sent.      |  |  |  |  |

### **Schduled Backups**

The **Scheduled Backup Settings** (shown in the above table) control the Gateway's scheduled backup system. This system is capable of automatically making a Gateway backup and storing it to a folder path, which can be a network path.

When you enable this system, you must specify a destination folder. This can be a local folder, for example  $C:\backups$  or  $\sqrt{\backups}$ , or a network path such as  $\sqrt{\backups}$ .

The scheduled backup system works on a schedule that is specified using UNIX crontab syntax. This is a standard format for specifying a basic schedule. The format consists of five space-separated fields, one for minute, hour, day-of-month, month, and day-of-week. The special Gateway Configuration 72 character \* means all. Slashes can be used to indicate that values should be stepped, for example, \*/5 in the minutes field means "every 5 minutes", or 0:00, 0;05, 0:10, etc.

Here are some examples:

| Examples         |                                                                                              |
|------------------|----------------------------------------------------------------------------------------------|
| 015**            | Once a month, on the 5th day at 1am                                                          |
| 5 * * * *        | Once an hour, on the :05 minute. 0:05, 1:05, 2:05, etc.                                      |
| 30 5 * *         | Mon Every Monday at 5:30am                                                                   |
| * 6-14 * * *     | Every minute, but only between 6am and 2pm                                                   |
| */5 8-17 * * 1-5 | Every 5 minutes between 8am and 5pm but only during the week (1-5). 0=Sunday, 1=Monday, etc. |
| */15 * * * *     | Every 15 minutes, on the quarter-hour. 0:15, 0:30, 0:45; 1:00, 1:15, etc.                    |

If something is wrong with the scheduled backup system, it will store error messages to the Gateway logs.

### **Multicast Settings**

These properties allow the Gateway to broadcast information about itself via multicast UDP packets. This allows the Gateway to be discoverable by any components that are also listening to the same multicast address.

For example, native client launchers listen on a multicast address to provide a list of available Gateways on the network. Verify that the send ports and receive ports are open on the Gateway machine in order to be able to broadcast multicast message.

### **Gateway Monitoring**

You can monitor the Ignition Gateway from the Status section of the Gateway or from the Gateway Control Utility (GCU).

The Status section provides detailed information relating to the following parts:

| Status<br>about |                                                                                                    |
|-----------------|----------------------------------------------------------------------------------------------------|
| Overview        | Provides a top-down view of many of the components of your Gateway. This view is also useful for determining what step might be next when setting up your Ignition Gateway for the first time. You can view the status of your database connections, device |

|                                                              | connections, OPC connections, the number of open Clients and the number of open Designers.                                                                                                    |  |  |  |  |  |
|--------------------------------------------------------------|----------------------------------------------------------------------------------------------------|--|--|--|--|--|
| Modules                                                      | A list of installed modules, their status, as well information about their version and current license state.                                                                                                    |  |  |  |  |  |
| Tag                                                          | Lists information and statistics about all configured Tag Providers as well as a view into the Tag subscription model, scan classes, and what tags it is currently subscribed to.                                                                                                    |  |  |  |  |  |
| Database<br>Connections                                      | This important section shows your database connections, their status, and their current load. Each status panel has information about the connection such as queries/second, total queries, and the average query duration.                                                                                                    |  |  |  |  |  |
| Store &<br>Forward                                           | nows you what each of your S&F engines are doing. They show the number of pending and quarantined records that exist in the arious stages of the S&F engines, as well as the throughput of records going through each stage. Note that if the final sink (the atabase Storage) is available, data will jump directly from the memory buffer to the database storage, skipping the local cache. ee also: Controlling Quarantine Data.                                          |  |  |  |  |  |
| OPC<br>Connections                                           | Shows status details about all of your OPC connections and any subscriptions you have made through these connections. You can view the status of any connection as well as find details for trouble shooting when the status is bad. Statistics on the number of reads, writes, and updates are also kept.                                                                                                    |  |  |  |  |  |
| Sessions                                                     | Shows status details about all of the Designer and Client sessions that are communicating with this Gateway. You can see information such as their subscriptions, user credentials, and so on.                                                                                                    |  |  |  |  |  |
| Gateway<br>Scripts Status                                    | Shows status details about all the scripts that are running in Gateway. You can see information such as their execution status, whether the scripts are running or not, and so on.                                                                                                    |  |  |  |  |  |
| Alarm Piplines                                               | Shows the status details about the alarm piplines. You can see the status of an alarm and where the alarm is in the pipeline.                                                                                                    |  |  |  |  |  |
| Ignition OPC-<br>UA Server<br>(Requires<br>OPC-UA<br>Module) | This section has two tabs: <b>Devices</b> and <b>Server Statistics</b> .  The <b>Devices</b> tab lists of all configured devices, the status for each device, as well as details about the driver that device is using. The <b>Server Statistics</b> tab is a set of basic performance statistics accumulated for the duration the server has been running as well as a list of subscriptions and their corresponding subscribed nodes that the server currently knows about. |  |  |  |  |  |

### Starting and Stopping the Gateway

After installation, the Gateway starts automatically. You can manually stop and start the service. Depending on the platform you are using, the following is how you can manually start and stop the Gateway.

### **Windows**

Access the service control utility at Control Panel > Administrative Tools > Services. Then use the Ignition Gateway service to control the run state of the Gateway.

### Linux

You can control the service using the ignition.sh script. It can be called with the start and stop parameters to perform the relevant operations.

For example:

>./ignition.sh start

### Troubleshooting the Gateway

The Gateway **Console** provides a wealth of information about the running state of the Gateway. These information are mainly used for advanced troubleshooting, and are not often consulted in normal operation.

To access the Console go to, **System > Console** in the **Configure** section of the Gateway. The **System Console** page is displayed showing the following tabs:

#### Logs

Of all of the tabs in this section, the Logs tab is the most useful for system administrators. Logs shows the most recent output of Gateway **Loggers** - units in the Gateway application that output information.

#### Levels

The Levels tab shows all of the registered system Loggers, and the Level of detail that they should record.

### Threads

The Threads tab shows the current state of all system threads.

#### Memory

The Memory tab provides a breakdown of how much memory is being used by Ignition.

#### Execution

The Execution tab show a list of all registered "executors"- tasks that perform repeat operations.

#### Advanced

The Advanced tab is the entry point to the Raw Settings Viewer. The Raw Settings Viewer allows advanced users to make queries against the

| internal database for advanced troubleshooting purposes. There is                                                                                           |
|----------------------------------------------------------------------------------------------------|
| potential to really do some damage to the Ignition installation if one isn't careful. Use extreme caution when working directly with the internal database. |
|                                                                                                    |

In this section ...

## **Gateway Webpage**

### Launching Gateway

The Ignition Gateway is a web server. When it is running, you access it through a web browser. For example, if you are logged into the computer that you installed Ignition on, open up a web browser and go to the address:

http://localhost:8088

Any other computer on the same network can access the Gateway by using the IP Address or Host Name of the computer where Ignition is installed: i.e., http://192.#.#.#:8088

and it will launch Gateway and bring up the Gateway Homepage as pictured here.

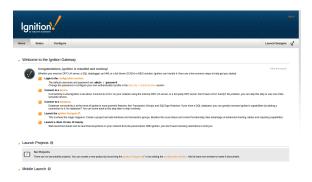

The first time you go to the Gateway Homepage, it shows you 5 common steps to help you get started.

### Gateway Webpage

The Ignition Gateway is a web server and when it is running you access it from a web browser. In a web browser, type http://localhost:8088 to display the Gateway homepage. The Gateway homepage has four buttons across the top of the page that lead you to the key sections of the server: Home, Status, Configure, and Launch Designer.

### Home

The **Home** button takes you to a page that lets you do the following:

- Launch Projects in a client
- Mobile Launch a project on a mobile device
- See the Transaction Groups that are running for your project
- See a list of all the connected Devices
- Download the Native Client Launchers
- See a list of all Database Connections

### **Status**

The Status button provides in-depth information about the status of the different parts of the Ignition system. The menu on the left of the Status page takes you to the following different parts for detailed information:

- Overview
- Modules
- Redundancy
- Tags
- **Database Connections**
- Store & Forward
- **OPC Connections**
- Sessions
- **Gateway Scripts**
- Gateway Network
- Gateway Tasks
- Alarm Pipelines **OPC-UA** Server
- Reports

### On this page ...

- · Launching Gateway
- Gateway Webpage
- To Continue on the step-by-step simple workflow...
- Next ...

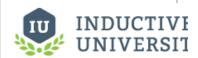

### **Gateway Webpage**

Watch the Video

### To Continue on the step-by-step simple workflow...

After you Launch Gateway, described on the left, click the link below for Step 2 to continue.

- Step 1. Launch the Gateway
- Step 2. Connect to a Device
- Step 3. Connect to a Database
- Step 4. Launch the Designer
- Step 5. Create Tags
- Step 6. Launch Clients
- Step 7. Add History to Tags
- Step 8. Create a Graph and View **Graphs in Clients**

### Configure

The **Configure** button first takes you to a login page. Use **admin** and **password** as your Username /Password to login.

Once you are logged in, you are in the Configure page. From this page, you do all the Gateway and platform operations. The main menu section on the Configure page changes based on which modules are installed and what your settings are but the defaults are as follows:

- System
- Configuration
- Security
- Databases
- Alarming
- Tags
- OPC-UA
- OPC Connections
- Mobile
- Enterprise Administration

### **Gateway Console**

One of the most important troubleshooting tools of the Gateway Webpage is the **Console** page. This console shows errors caused by Gateway events including things like Database or Device connections, Authentication profiles, Alarm Journals and Pipelines, and anything else that is Gateway scoped. You can find the console in the **Configure** section of the **Gateway Webpage** under **System -> Console**.

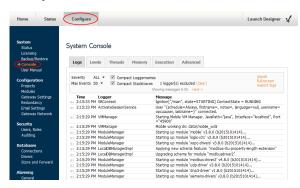

### **Launch Designer**

The Launch Designer button, on the top right of the page, directly launches the Ignition Designer.

### Next ...

- Gateway Control Utility
- Customizing Gateway Homepage

# **Gateway Control Utility**

The Gateway Control Utility, simply called the "GCU", is a lightweight standalone application that provides information about the Gateway. You can use the GCU to monitor the Gateway and perform high-level tasks that aren't available inside of the web application. It provides basic administrative controls, such as stopping and restarting the server and setting the ports used between the Gateway and clients.

**Note:** The Gateway Control Utility must run on the same machine as the Ignition Gateway and requires administrative privileges.

### To launch GCU in Windows

Fom the Start menu, go to All Programs > Inductive Automation > Ignition > Launch Gateway Control Utility.

You can also launch GCU from the command-line or from the Start > Run dialog by typing

launch -gcu

### To launch GCU in Linux

Open a command shell and type

gcu

If you receive an error saying "gcu can't be found", add the Ignition installation directory to your system path.

If you are running in a headless Linux environment or you have logged into the Linux machine through an SSH shell, the GCU functions are still available in command-line form. See Command-line Utility below.

# On this page ... GCU Window Command-line Utility Next ...

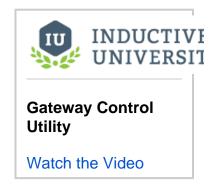

### **GCU Window**

When GCU is launched, the following window is displayed:

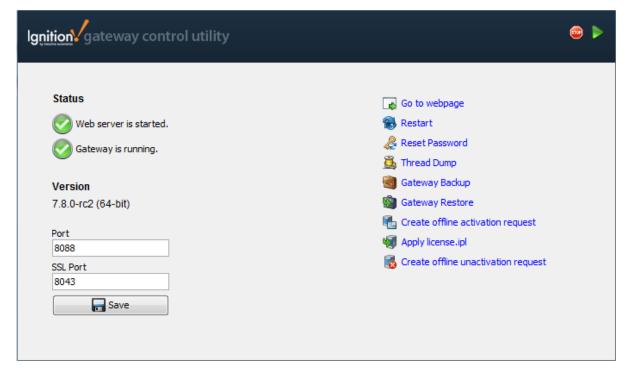

### **Status**

On the upper-left of the window, **Status** shows the state of the Tomcat web server and the Ignition Gateway web application. It is possible for the web server to be running while Gateway has failed. For example, this can occur when the Gateway has faulted on startup. You can also see the Ignition software version that is running.

### Go to web page

On the upper-right of the window, Go to web page launches a web browser to the Gateway home page.

### Restart

On the upper-right of the window, Restart restarts the Tomcat web server.

#### Reset Password

On the upper-right of the window, **Reset Password** lets you reset the root password of the system. Normally, this is not considered a security risk, because the GCU can only be used from the machine the software is installed on, which should be secure. However, it is important to know about this feature here so that the GCU can be removed if the machine can't be properly secured, for example when the server is also used as a client.

### **Thread Dump**

On the upper-right of the window, **Thread Dump** downloads a file with the current states of all threads in the server. Inductive Automation uses this file for troubleshooting problems.

### **Gateway Backup**

On the upper-right of the window, **Gateway Backup** downloads a Gateway backup .gwbk file to the local file system. A Save dialog opens to let you specify where you want to save the .gwbk file.

### **Port**

On the lower-left of the window, **Port** lets the primary, non-encrypted port, used by clients to communicate with the server. You can see the ports that you are using and you can change the ports and click the **Save** button to save the ports to the Gateway. Note that Gateway must be restarted for the changes to take effect.

### Command-line Utility

All the functions in the GCU are also available as a command-line utility for both Windows and Linux.

To run the utility, open a command shell and type:

gwcmd <option>

Options are as follows:

| Options                                                      | Description                                                                                                    |
|--------------------------------------------------------------|----------------------------------------------------------------------------------------------------|
| a,activate<br><cdk-key><br/>Offline<br/>activation</cdk-key> | Creates an activation_request.txt file that can be used to request a license.ipl file from the Inductive Automation website. You must specify the CD-key to use for activation. The activation_request.txt file is saved in the current directory.                                     |
| -b,backup <new filepath=""></new>                            | Downloads a Gateway backup.gwbk file and saves the file to the specified path. The path can be either an absolute path or a relative path. If a new file name is not specified at the end of the path, the file name becomes the current date and time along with the .gwbk extension. |
|                                                              | You will be prompted whether it is OK to overwrite the file if another $.gwbk$ file with the same name already exists. You can override with the $-y$ option to force the file to always be overwritten.                                                                               |
| -h,help                                                      | Shows the usage for this command.                                                                                                    |
| -i,info                                                      | Retrieves server status and port information from the Gateway if it is running.                                                                                                    |
| -k,port <new port=""></new>                                  | Changes the Gateway http port.                                                                                                    |
| -1,sslport<br><new port=""></new>                            | Changes the Gateway https port.                                                                                                    |
| -p,passwd                                                    | Resets the Gateway login password.                                                                                                    |
| -r,restart                                                   | Restarts the Gateway.                                                                                                    |

| -s,restore                                  | Restores a gateway backup (.gwbk) file.                                                                                                    |  |  |  |
|---------------------------------------------|----------------------------------------------------------------------------------------------------|--|--|--|
| -t,tdump                                    | Performs a thread dump in the Gateway and prints the dump to the command-line.                                                                                                    |  |  |  |
| -u,unactivate<br>Offline<br>unactivation    | Creates an unactivation_message.txt file that you can use to unactivate a license via the Inductive Automation website. The unactivation_message.txt file is saved in the current directory.                     |  |  |  |
| -W,uselicense <l icense.ipl="" path=""></l> | Applies a license.ipl file that was downloaded from the Inductive Automation website. You must supply the location of the license.ipl file. If it is in the current directory, use license.ipl for the location. |  |  |  |
| -y,promptyes                                | Automatically answers yes to any prompt that may appear in the above commands, such as permission to overwrite an existing file.                                                                                 |  |  |  |

### Next ...

Customizing Gateway Homepage

# **Customizing Gateway Homepage**

You can customize the Gateway homepage to display only the information you want. You can show/hide and reorder the different sections or panels on the homepage.

When you first install Ignition, there are a number of homepage panels that are helpful in beginning a project, but when it

comes time to deploying to production, all the homepage panels may no longer be necessary.

### To change how things are displayed on the Homepage

- 1. Go to the Configure section of the Gateway.
- 2. Select Configuration > Gateway Settings.
- Select the Homepage Config tab. You can now see a table that shows all the available panels on the Gateway homepage.
- 4. Click the boxes you want to display under Start Expanded or Enabled.
- 5. Click **up** or **down** at the end of the row showing the panel name to move it up or down.
- 6. Go back to the **Home** section to see and verify your changes.

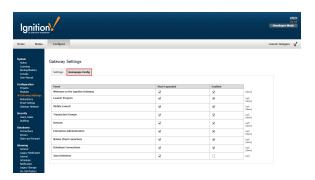

### Next ...

add link here

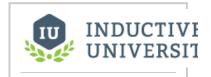

# **Customizing Gateway Homepage**

# **Advanced Gateway Settings**

In addition to customizing the Gateway's homepage, there are a number of advanced features in the Gateway that you can customize, such as changing ports, changing the Java version, and changing the allocated memory size.

### Port References

An Ignition server uses many ports to manage information between itself and other Ignition servers, OPC servers, devices, and other services such as SMTP and ERP servers. The following table describes the default ports an Ignition server may use for communication. Most are configurable and some of these ports may be on a computer other than the one Ignition is installed on (that is, if MySQL is installed on a different computer, the Ignition server will not be using port 3306).

| Port  | Operation | Protocol      | Configurable | Description                                                                                          |
|-------|-----------|---------------|--------------|----------------------------------------------------------------------------------------------------|
| 8088  | Listening | tcp           | Yes          | Default port setting to access the Ignition gateway                                                  |
| 8043  | Listening | tcp           | Yes          | Default SSL port setting to access the Ignition gateway                                              |
| 4096  | Listening | tcp           | Yes          | Default port for OPC-UA server                                                                       |
| 45900 | Listening | tcp           | No           | Callback port for the mobile module                                                                  |
| 4445  | Outgoing  | udp/broadcast | Yes          | Default send port for a multicast messaged that makes the gateway discoverable on a local network    |
| 4446  | Listening | udp/broadcast | Yes          | Default receive port for a multicast messages that makes the gateway discoverable on a local network |
| 8750  | Listening | tcp           | No           | Port used for Redundancy/Network Configuration                                                       |
| 389   | Outgoing  | tcp           | Yes          | Default port for Active directory if this is being used                                              |
| 465   | Outgoing  | tcp           | No           | SMTP protocol used if Alarming is configured                                                         |
| 5060  | Listening | tcp/SIP       | No           | Send Voice Notification to SIP server                                                                |
| 8000  | Listening | tcp/RTP       | No           | Transfer/com for SIP server                                                                          |
| 17341 | Outgoing  | tcp           | No           | Send port for SMS with Alarming                                                                      |
| 17342 | Listening | tcp           | No           | Receive Port for SMS with Alarming                                                                   |
| 502   | Outgoing  | tcp           | Yes          | Default Modbus port                                                                                  |
| 3306  | Outgoing  | tcp           | Yes          | Default MySQL port used for connection                                                               |
| 1433  | Outgoing  | tcp           | Yes          | Default MSSQL port used for connection                                                               |
| 1521  | Outgoing  | tcp           | Yes          | Default Oracle port used for connection                                                              |
| 50000 | Outgoing  | tcp           | Yes          | Default IBM DB2 port used for connection                                                             |
| 5432  | Outgoing  | tcp           | Yes          | Default Postgresql port used for connection                                                          |
| 3050  | Outgoing  | tcp           | Yes          | Default Firebirdsql port used for connection                                                         |
| 6501  | Listening | tcp           | No           | Server fallback port                                                                                 |
| 5500  | Listening | tcp           | Yes          | Default port for OPC browse of external tags                                                         |

In this section ...

# **Changing Gateway Ports**

The Ignition web server runs on the 8088 port by default, but you can easily change it from the Gateway Control Utility (GCU). You may want to change the default port because the 8088 port is already being used by another application, or maybe you just want to use a more user-friendly port, such as 80.

### To change the port

Here is how you can change the port:

- Launch Gateway Control Utility (GCU).
   Note that you can't change the port from the Gateway Configure section.
- In the lower-left side of GCU, type a different number for Port and SSL Port. For example, type 80 for Port and 443 for SSL Port.
- Click Save. Ignition Gateway restarts. If the port is already in use, Ignition will not start. You can go back to GCU and choose another port for the server.
- Go to any webpage and if you have set Port to 80, type Localhost instead of Localhost:8088 to bring up Gateway.

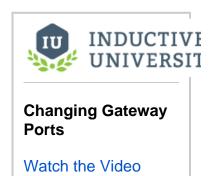

①

If using Linux, be aware that ports under 1024 are considered Privileged Ports, and can't be bound to by non-root users. In these cases it's generally recommended to set up iptable rules to redirect packets from the privileged ports to non-privileged ports.

Detailing how to do that is outside the scope of this user manual, but there are plenty of posts and discussions online on the subject.

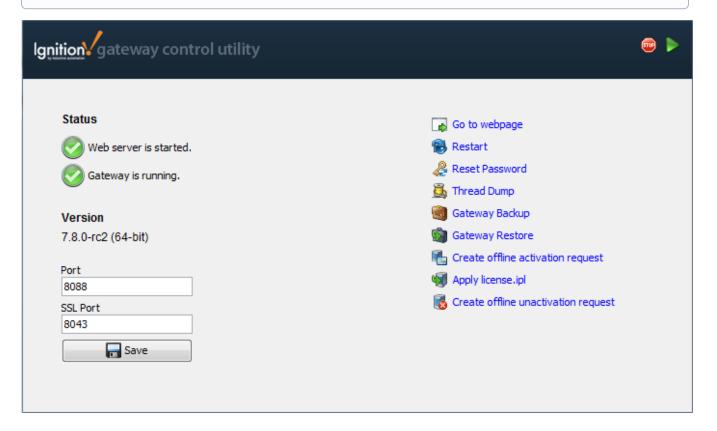

### Next ...

Changing Gateway Java Version

# **Changing Gateway Java Version**

You can change the Java version that the Gateway Service is using by editing the Ignition configuration i gnition.conf file. The **Configure>Status** page of the Gateway shows the current Java version you are running.

Here is how you can change the current Java version:

- Go to Program Files > Inductive automation > Ignition > data and find the ignition.conf file
- 2. Open the ignition.conf file and scroll down to the wrapper Java Properties section.
- 3. Change
   wrapper.java.command=C:/Program Files/Java64/bin/java.exe
   to
   wrapper.java.command=C:/Program Files/Java/jre8/bin/java.exe
- 4. Save the ignition.conf file.
- 5. Launch the Gateway Control Utility (GCU) and click Restart to start the Service again.

After Ignition is restarted, you can verify that the Java version is updated by going back to the **Configure>Status** page to see the Java Version you are now running.

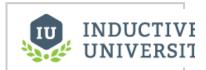

# Changing Gateway Java Version

Watch the Video

### Next ...

Changing Gateway Memory Allocation

# **Changing Gateway Memory Allocation**

You can change the amount of memory (RAM) dedicated to the Gateway service by editing the Ignition configuration ignition.conf file.

The **Configure>Status** page of the Gateway shows the current status of the **Memory (used/max)** – how much memory is being used and the maximum amount of memory allocated.

### To change the memory allocation

- Go to the install directory at Program Files > Inductive automation > Ignition > data and find the ignition.conf file.
- 2. Open the ignition.conf file and scroll halfway down to Maximum Java Heap Size (in MB).

```
# Initial Java Heap Size (in MB)
wrapper.java.initmemory=1024
# Maximum Java Heap Size (in MB)
wrapper.java.maxmemory=2048
```

3. Change

```
wrapper.java.maxmemory=2048 to wrapper.java.maxmemory=4096
```

- 4. Save the ignition.conf file.
- 5. Launch the Gateway Control Utility (GCU) and click Restart to start the service again. If there is not enough memory in the system, Ignition will not restart and you need to go back to the ignition.conf file and change the max memory to the lower number as before.

When Ignition is restarted, you can verify that the memory allocation is updated by going to the **Configure** >**Status** page and checking the numbers shown for **Memory (used/max)**.

### Next ...

add link here

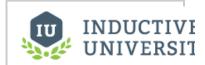

# **Changing Gateway Memory Allocation**

# **Making Backups and Restoring**

| You can easily backup and restore your Ignition Gateway through a single file. | . The backup includes all of your projects, tags, and configurations from |
|--------------------------------------------------------------------------------|---------------------------------------------------------------------------|
| your Ignition server.                                                          |                                                                           |

In this section ...

# **Making Gateway Backups**

It is a good idea to create backups anytime you make changes to Ignition. You can create an Ignition backup in two different ways:

- From the Gateway webpage
- From the Gateway Control Utility (GCU)

### To create a backup from the Gateway Webpage

- 1. Go to the **Configure** section of the Gateway webpage.
- Click on System > Backup/Restore.
   The System Backup/Restore page is displayed.
- 3. Click the **Download Backup** button. This downloads a .gwbk file to your local file system, which includes everything in Gateway, that is, all projects, security profiles, database connections, and configuration but not the modules and the data that is in the database (you can backup the database separately). By default, the .gwbk is saved in the **Downloads** folder.

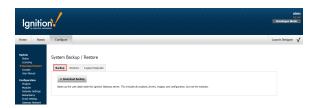

### To create a backup from the Gateway Control Utility (GCU)

Once you have the GCU window up, click on Gateway Backup to create the .gwbk file.

**Note:** You can only access GCU and make the backup file ONLY from the same machine that Gateway is installed on.

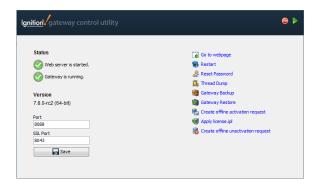

### Next ...

Restoring Gateway Backups

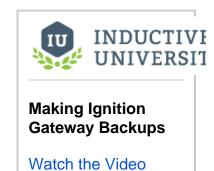

# **Restoring Gateway Backups**

After you created the Ignition backup file, you can restore it using the Gateway Webpage.

**Note:** As ALL the server's current configuration (except the activation status) will be permanently lost, we recommend you always make a backup of the existing server before restoring.

### To restore the backup file

- 1. Go to the Configure section of the Gateway.
- 2. Click on System > Backup Restore.
- 3. On the System Backup / Restore page, click the Restore tab at the top of the page.
- 4. Click on Choose File, then go to Downloads folder, choose the .gwbk file, and click Open.
- Click on Restore. Gateway stops while restoring the backup file. When restoring is done, restarts itself to apply the restored settings and comes up again.

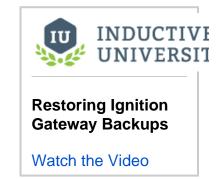

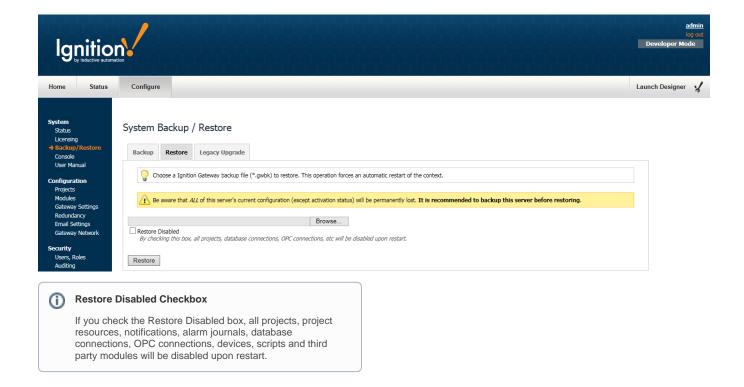

### Next ...

• Setting up Automatic Gateway Backups

# **Setting up Automatic Gateway Backups**

You can set up a daily schedule for automatic Gateway backups in the Gateway Webpage.

### To setup the automatic backup

- 1. Go to the Configure section of Gateway.
- 2. Click on Configuration > Gateway Settings.
- On the Gateway Settings page, scroll down to the bottom of the page to the Scheduled Backup Settings section.

The properties in this section allow you to enable and set the scheduled backups.

Select the check box for Enable Scheduled Backups.
 This enables the automatic backups at a scheduled time.

5. In Backup Folder, type a path to a folder where the backups should be saved. For example, you can type:

\\computer\share\backup

The path to a folder where the backups are to be saved can be a local folder (C:\backups) or a network path (\\fileserver\backups).

In Backup Schedule, type a UNIX crontab scheduling string to specify when you want to make the backups.

For example, 15  $\,^{1}$  \*\*\*, makes a backup 15 minutes after 1 hour every day, every month, and every year.

- 7. In Retention Count, you specify a number which will be the number of backups kept in the backup folder. For example, you can specify 5 if you want to only keep the last 5 backups.
- Click Save Changes at the bottom of the page. Now the Gateway will automatically make backups for you.

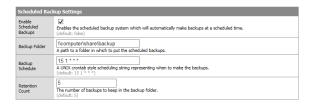

### Next ...

Making Project Backups

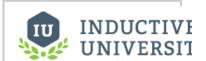

Setting up Automatic Gateway Backups

# **Making Project Backups**

From the Gateway webpage, you can easily make a backup file for a project and upload a project from an existing backup file.

### To back up a project and create a backup file

- 1. Go to the Configure section of the Gateway webpage.
- Select Configuration > Projects.
   The Projects page is displayed and you can see your existing projects.
- Click on the export link at the right of row for the project you want to backup. A .proj backup file is created.

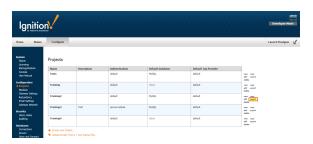

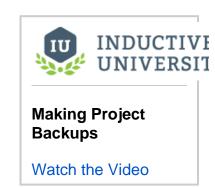

### To upload a project backup file

- 1. Do steps 1 and 2 above.
- Find the orange arrows and click on Upload project from a \*. proj backup file.... The Upload Project page is displayed.
- 3. Click on Choose File and select your .proj file and click Open.
- 4. On Upload Project page, click on Upload. If there is already a project with the same name, the Project Name Conflict page is displayed giving you the option to Rename the project or Overwrite it.
- Rename the project and click Apply.
   The Projects page is displayed again and you will see your new project is added to the list along the other the projects.

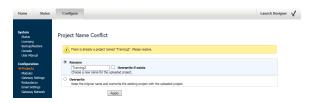

### Next ...

Project Backups vs. Ignition Gateway Backup

# **Project Backups vs. Ignition Gateway Backup**

There are two main backup types that can be made in Ignition: a Gateway backup and Project backup.

### Gateway Backup

The **Gateway** backup (\*.gwbk file) includes everything you find in the Ignition Gateway webpage. This means all of the projects, global resources, Ignition tags, database connections, OPC and Device connections, plus all the settings of the gateway. The only things that aren't included in this backup is information stored in other programs, IE: the data in a database, PLC programs, etc.

Note that restoring a Gateway backup is the easiest way to restore your system, but it will overwrite all of the existing settings including your projects. There is no merge option for a Gateway backup.

### **Project Backup**

A **Project** backup (\*.proj file) is much smaller than a Gateway backup and only includes data from the selected project. This means all its resources such as windows, transaction groups, templates, reports, project scripts, etc. Notably missing from the project backup are any Gateway scoped resources, even if they are presented in the Designer. IE: Ignition tags, stored raster images, global items like SFCs, alarm pipelines, global script functions etc. When a project backup is made, it is recommended to also backup your tags, images, and anything else you might be using. While the project may rely heavily on a specific database connection or tag provider, those are not included in the project backup.

When you upload/restore a project backup in the Gateway Webpage, it will be merged into your existing Gateway. If there is a naming collision, you have the option of renaming the project or overwriting the project. Project backups can also be created/restored in the Designer. This will even allow you to select which parts of the project backup you want to include and will merge them into the currently open project.

### Next ...

- About Licensing
- Making Backups and Restoring
- Using Designer User Interface

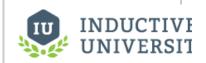

# Making Project Backups

## **Licensing and Activation**

### **How Licensing Works**

Ignition is a modular platform, therefore it is licensed based on modules. Licensed and unlicensed modules can operate side-by-side, so some modules can be tested in trial mode while others are running in a licensed state.

### How Activation Works

Activation refers to locking down a CD-Key to the install machine and notifying the modules of their license state.

### **CD-Key**

When the software and the modules are purchased, you are provided with a six-digit CD-Key. If you add a module, your account is updated, and you can re-use your existing CD-Key to activate the new features. You can also unactivate your CD-Key, and reuse it to activate Ignition on a different machine.

### Two methods of Activation

You can do the activation in two ways:

- Over Internet
- Manually by email or through the Inductive Automation website

### CD-Key and License File

Despite the modular licensing, there is only one CD-Key and license file for each server. That is, there is a single license file that specifies which modules are currently activated.

When module(s) are purchased, you receive a CD-Key, a six-digit code, that identifies your purchase. You use this CD-Key to activate the software through the Ignition Gateway. If you are adding any additional modules, your account is updated and you can re-use your existing CD-Key to activate the new features.

You can unactivate your CD-Key, thus freeing it for activation on a different machine.

### Licensing for Production Use

One thing to consider when deploying an Ignition installation to production use is the way Ignition will be licensed.

### **USB License Key**

If you anticipate that the installation might move from server to server frequently, you may want to consider purchasing a USB license key to ease transition to new servers. This also makes things more convenient when the server is being deployed in an area without an active internet connection.

### **File-based Licensing**

When the installation is on one server and not moving, you can use a file-based licensing scheme, and with an internet connection you can activate the installation online. If you don't have an internet connection, you can download an activation request file and put it on a portable memory device and take it to a workstation with an active internet connection.

Then you upload the file to the Inductive Automation website and you will receive a license file, called license.ipl, in return. Take this file back to the Gateway you are trying to activate, in the **Config** section under **System > Licensing** you can upload and activate the license.

### Information Collected at Activation

When activating an Ignition installation, there are several pieces of information that are communicated to the activation servers and then stored internally at Inductive Automation. Some of this information is used to generate a unique license for the server on which Ignition is being installed.

The following are the type of information that is collected at the time of activation:

- CD Key
- System ID a hash representing the hard drive serial number (windows) or inode number of the /bin folder (linux)
- Java Runtime Version

### On this page ...

- How Licensing Works
- How Activation Works
- CD-Key and License File
- Licensing for Production Use
- Information Collected at Activation
- How Un-activation Works
- In this section ...

- Java Vendor
- Java Version
- Java Virtual Machine Name
- Java Virtual Machine Vendor
- OS Architecture
- OS Name
- OS Version
- Processor Count
- Total Physical Memory

### How Un-activation Works

For a given CD-Key, only one Ignition Gateway instance is allowed to be activated at a given time. If you want to activate Ignition on a different server, you must first unactivate the previous server.

To unactivate the Gateway, do the following steps:

- From the Configure section of Gateway, go to System > Licensing.
   The Licensing and Activation page is displayed and you can see the currently installed License Key.
- Scroll-down, find the orange arrows, and click on Unactivate License. The Really Unactivate? page is displayed.
- 3. Click **Confirm** to remove the activation from this copy of Ignition.

  If the Ignition server has internet access, the unactivation occurs immediately, and the license is again available for activation on another Gateway server.

If the Ignition server has no internet access, an unactivation request file is generated, and the license is not allowed to be activated until the file is loaded into the Inductive Automation website, or emailed to Support. See Transferring a License for step-by-step instruction to activate the license on a new Gateway server.

In this section ...

# **About Licensing**

Ignition is a modular platform, therefore it is licensed based on modules. Licensed and unlicensed modules can operate side-by-side, so some modules can be tested in trial mode while others are running in a licensed state.

# To see detailed information about the modules licensing status along with the version number for each module

- 1. Go to the Configure section of the Gateway webpage.
- 2. Select System > Licensing.

The **Licensing and Activation** page is displayed. Here you can see the CD-Key for the Ignition license plus all the modules that Ignition is licensed for. The version number for each module is also shown.

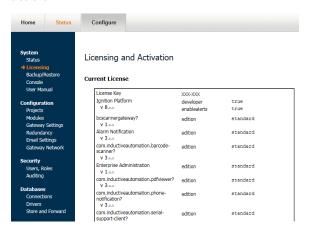

3. Go to Configuration > Modules.

The **Module Configuration** page is displayed. Here you can see all the modules that are currently running with their version numbers and license status. The licenses are either in **Trial**, **Activated**, or **Free** mode. On this page, you can add or remove modules from your Ignition. If you are licensed for a module you are running, it will run in **Activated** mode. If you are not licensed for a module you are running, it will run in **Trial** mode until the Trial time is expired.

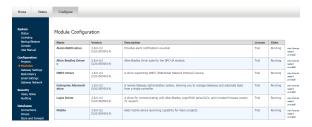

4. Compare the module version numbers from Step 2 and Step 3.

If you find from Step 2 that your license has an older version of a module than from Step 3, the one you are running in Trial mode, you can continue to use the Trial mode as long as the Trial time is not expired. When a module is in Trial mode, Ignition shows the Trial time remaining in the **Configure** section of the Gateway webpage under **System > Status**.

### Next ...

About the Trial Period

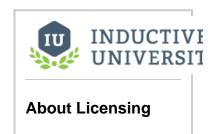

### **About the Trial Period**

Inductive Automation offers you an easy way to access and learn Ignition. You download Ignition on the web and start using it for 2 hours at a time, with no other restrictions.

When unlicensed, the Ignition Gateway will run for two hours at a time. At the end of the 2-hour period, all unlicensed modules are stopped and the system will stop most of its functions. All the different parts of the Gateway, including all the modules, share the same clock and will timeout simultaneously. For example, all transaction groups will stop logging and clients will show a demo screen.

You can re-start the trial period by logging into the Gateway and enabling another 2 hours of execution. The trial period may be restarted any number of times.

You can check the amount of time remaining on the Trial period from the **System Status** page of the **Con figure** section on the Gateway webpage. If you find the Trial period has ended, click on **Reset Trial** at the very bottom of the page to start a new 2-hour time.

Depending on the module, you may need to take some additional actions. For example, the Vision Clients requires you to log out and back in again in order to continue the trial.

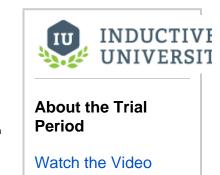

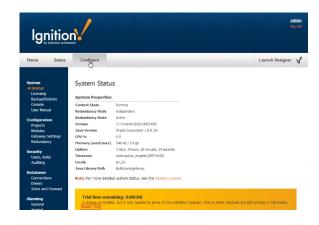

If you have a license and want to try out other modules, just add them to your gateway. **Only the modules that are unlicensed will time out** when the Trial period ends. All other modules will continue working normally.

If you see the Trial timer when you think you shouldn't, go check the Modules page in the Configure section. Sometimes you have a module installed that you didn't know about, or you have a module that is a newer version than your license.

### Next ...

Activating Over Internet

## **Activating Over Internet**

Before you do the following steps...

Make sure you have received a CD-Key from Inductive Automation.

### To activate your license over the internet

- 1. Go to the Gateway webpage and login to the Configure section.
- 2. From the menu on the left, select System > Licensing.
- 3. Look for the orange arrow and click on the **Purchase or activate this Ignition Gateway** link. The **Purchase or Activate?** page is displayed.
- 4. Click on Activate.
- 5. Enter your CD-Key and click Activate.

The request to Activate is processed over the internet. When you don't have an Internet connection, the **Offline Activation** page is displayed describing how you can activate manually.

The **Licensing and Activation** page is displayed. You can see the **Current License** along with all the modules that come with your CD-Key.

From the menu on the left, select Configuration > Modules.
 The Module Configuration table is displayed. You can see that the license for all the modules are now activated.

### Information Collected at Activation

When activating an Ignition installation, there are several pieces of information that are communicated to the activation servers and then stored internally at Inductive Automation. Some of this information is used to generate a unique license for the server on which Ignition is being installed.

The following are the type of information that is collected at the time of activation:

- CD Key
- System ID a hash representing the hard drive serial number (windows) or inode number of the /
- bin folder (linux)
- Java Runtime Version
- Java Vendor
- Java Version
- Java Virtual Machine Name
- Java Virtual Machine Vendor
- OS Architecture
- OS Name
- OS Version
- Processor Count
- Total Physical Memory

### Next ...

Launching Gateway

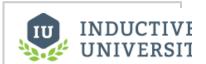

# **Activating Over Internet**

# **Activating Manually**

Before you do the following steps...

Make sure you have received a CD-Key from Inductive Automation.

### To activate your license manually, that is offline, not over internet

When you do not have internet connection, you can do the following steps to activate your license manually:

- 1. Go to the Gateway webpage and login to the Configure section.
- 2. From the menu on the left, select System > Licensing.
- 3. Look for the orange arrow and click on the **Purchase or activate this Ignition Gateway** link. The **Purchase or Activate?** page is displayed.
- 4. Click on Activate.
- 5. Enter your CD-Key and click Activate.

When you don't have an Internet connection, the **Offline Activation** page is displayed describing how you can activate manually. In the offline activation process, an activation request file, called activation\_request.txt, is generated and downloaded.

- 6. Take the activation\_request.txt file to a machine with Internet access and either go to the **Support** area on our website to activate there or email it to support@inductiveautomation.com. Either way when activation is done, a license file called license.ipl is generated.
- Take the license.ipl file back to the Gateway machine to enter it into the Licensing and Activation page and click the Activate button.

### Next ...

Launching Gateway

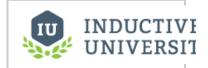

### **Activating Manually**

# Reloading a License

Your license needs to be reloaded once it has been upgraded by Inductive Automation to include new modules, removed modules, or a different license level. The same CD-Key is used for the license upgrade. You can update your license using the same CD-Key by reloading the license from the same location in the Gateway as activation.

#### With Internet Connection

With internet connection, you do the following steps to update and reload your license:

- 1. Go to Configure section in the Gateway webpage.
- Click on System > Licensing.
   The Current License CD-Key and activated modules are displays.
- 3. Find the orange arrows at the bottom of the page and click on Update License. This connects your machine to the Ignition licensing server. The licensing server verifies your license CD-Key to be valid then updates your license. You will see new modules, if you have purchased any, and new versions for the modules you already have.

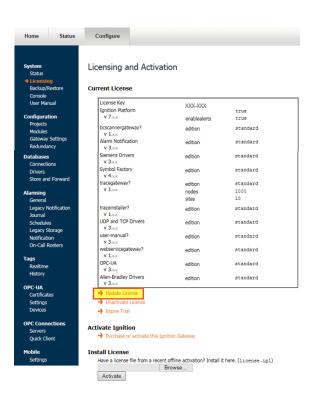

### Without Internet Connection

If you do not have internet connection and want to reload and update your license, you must unactivate and manually activate Ignition. Do the following steps:

- 1. Go to Configure section in the Gateway webpage.
- Click on System > Licensing.
   The Current License CD-Key and activated modules are displays.
- 3. Unactivate Ignition. Find the orange arrows at the bottom of the page and click on **Unactivate**. Ignition will attempt to unactivate automatically but if it cannot, a new page will open with instructions for manual Unactivation. Follow the steps there. This will include downloading an unactivation file and taking it to another computer that has an internet connection. Have a thumb drive handy to transfer files if you can't send them directly to another computer.

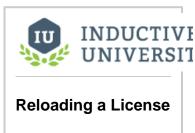

4. Activate Ignition. With any new activation, all updates to the license will be automatically applied. Follow the previous steps but this time click the **Purchase or activate this Ignition Gateway** link. For more help activating Ignition manually, see the Activating Manually section.

Next ...

• add link here

### **Emergency Activation**

### What is Emergency Activation?

After activating your License Key in Ignition, you may see a banner that says Ignition is in **Emergency Activation Mode**.

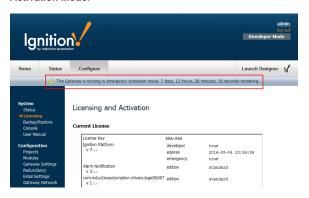

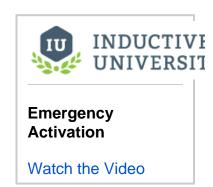

### What does this mean?

This means the License Key that you used has already been activated. Either it was used previously on another computer, or something went wrong during activation and it registered twice. Fortunately, you have plenty of time to fix this problem. Emergency Activation More means **you are fully licensed for 7 days**, so even at night or over the weekend, you can still run without interruption until it is fixed.

### How do I fix it?

In order to fix your License Key, you must **contact Inductive Automation**. You can reach us by email or by phone and we will walk you through fixing your license. It is usually a very quick procedure that involves you re-activating after we have fixed your License Key from our end.

### Why does this exist?

Basically: computers sometimes fail and you need to get running again, fast.

When you initially activate your copy of Ignition, it will run as long as your computer does. As we all know, sometimes there are hardware failures or your computer just stops working. There are many things you can do to minimize this, but once it happens you need to be able to get Ignition up and running again quickly. This Emergency Activation Mode allows you to do this without having to involve Inductive Automation until after your facility is back on track.

### Quick Disaster Recovery Plan

### What you need before an emergency happens

If you already have Ignition installed and running in your facility, it's easy to get back to running quickly. Just make sure you have the following stored on a computer or shared drive **that is not your Ignition Gateway**:

- A Gateway Backup. If you don't already, you should set up Automatic Backups.
- Your Ignition License Key. Make sure you store the 6 digit code somewhere that you can easily retrieve it if your computer fails.
- The Ignition software Installer. In an emergency, it's best to have the installer for the version you
  are currently using. You can always download an archived version from our website, but having
  one on hand is preferred. Pro tip: Edit the installer filename to include your License Key so it's
  easily available.

### **Emergency Restore Steps**

- 1. Find another computer or create a new Virtual Machine. You need to get something up and running to put Ignition on first. We recommend having something on standby that is the same as the original computer. Further considerations:
  - a. Set your new computer to the same IP Address of the original Ignition Gateway. This way your clients won't need to do anything special to start running again.

- Make sure your firewall is set correctly. At minimum, you must have the Ignition port open (8088 by default). In an emergency situation, you may want to just disable the firewall temporarily.
- 2. Install Ignition on the new computer. If you don't have Java installed already, Ignition will install it for you.
- 3. Load a Gateway Backup. Everything in Ignition is in the Gateway Backup, once it's loaded, you are running again!
- 4. Activate your License. Your existing License Key will only work normally the first time it is used. After that, if you try to use it again, it will instead go into an **Emergency 7-Day Trial**. This gives you plenty of time to get back up and running before you have to deal with the License Key, even if your failure is on the weekend or outside Inductive Automation's business hours.
- 5. Contact Inductive Automation. You can reach us by email or by phone (1-800-266-7798) and we will walk you through fixing your license.

## **Transferring a License**

You can transfer your license from one machine to another by simply unactivating the currently licensed machine and activating the other one.

The unactivation process is similar to the licensing activation procedure, but in reverse. If the licensed Ignition server has internet access, the unactivation occurs immediately, and the license is again available for activation.

If you do not have internet access, an unactivation request file is generated, and the license is not allowed to be activated until the file is loaded into the Inductive Automation website, or emailed to support.

#### **Transferring Licenses with Internet Access**

Lets say you have two different copies of Ignition, an old Ignition at:

10.20.7.132:8088/main/web

and another localhost Ignition at:

localhost:8088/main/web

#### On the old Ignition

1. Go to the old Ignition, as in our example, go to

10.20.7.132:8088/main/web

- 2. Go to the Configure section of the Gateway webpage.
- 3. Select System > Licensing.
- 4. On the **Licensing and Activation** page, look for your current license CD-Key, and write down the **CD-Key.** You will need to enter this CD-Key to activate the new Ignition.
- Scroll-down, find the orange arrows, and click on Unactivate License.
   The Really Unactivate? page is displayed.
- 6. Click **Confirm** to remove the activation from this copy of Ignition.

#### On the other copy of Ignition

1. Go to the other copy of Ignition, as in our example at localhost:

localhost:8088:main/web

- Select System > Licensing.
  - On the Licensing and Activation page you can see that under Current License there is No license installed.
- Find the orange arrow, and click on Purchase or activate this Ignition Gateway.
   Purchase or Activate? page is displayed.
- 4. Click on Activate.
- 5. Enter your **CD-Key** that you wrote down previously and click **Activate**.

You have now transferred the CD-Key from one copy of the Ignition to another copy of it.

#### Next ...

• add link here

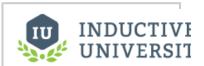

#### Transferring a License

Watch the Video

# **Ignition Redundancy**

Ignition uses redundancy to maximize uptime execution by using a two-node system, a master node and a backup node. In this section you will learn how to set up redundancy and what to consider about databases when using this model.

In this section ...

## **How Redundancy Works**

Ignition redundancy supports 2-node systems, this means there are two copies of the Ignition Gateway. One node (the Master Gateway) is considered the **master node** and the other (the Backup Gateway) is the **backup node**. Both nodes share the same **state** or configuration. In other words, all projects, Gateway settings, and so on are shared between the nodes. The master node manages the configuration then replicates it to the backup node.

When you have the redundant system in place, you can get detailed status information by going to the **St** atus tab of the Gateway webpage as shown here and looking at the system's map:

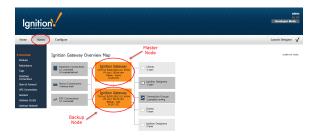

## On this page ...

- Node Communication
- Configuration Synchronization
- Runtime State Synchronization
- Status Monitoring
- System Activity
- Historical Logging
- Client Fail-over
- Next ...

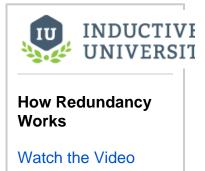

#### **Node Communication**

The master and backup nodes communicate over TCP/IP. Therefore, they must be able to see each other over the network, through any firewalls that might be in place. By default, all communication goes from the backup to the master node on **port 8750**. Therefore, that port must allow TCP listening on the master machine. You can change the port from the Gateway webpage in the **Redundancy** settings page.

#### Configuration Synchronization

The master node maintains the official version of the system configuration. You must make all changes to the system on the master Gateway, the backup Gateway does not allow you to edit properties. Similarly, Designer only connects to the master node.

When changes are made on the master, they are queued up to be sent to the backup node. When the backup connects, it retrieves these updates, or downloads a full system backup if it is too far out of date.

If the master node has modules that aren't present on the backup, they are sent across. Both types of backup transfers, data only and full, will trigger the Gateway to perform a soft reboot.

#### Runtime State Synchronization

Information that is only relevant to the running state, such as current alarm states, is shared between nodes on a differential basis so that the backup can take over with the same state that the master had.

On first connection or if the backup node falls too far out of sync, a full state transfer is performed. This information is light-weight and does not trigger a Gateway restart.

## **Status Monitoring**

Once connected, the nodes begin monitoring each other for liveliness and configuration changes. While the master is up, the backup runs according to the **stand by activity level** in the settings.

When the master cannot be contacted by the backup for the specified amount of time, it is determined to be down and the backup assumes responsibility. When the master becomes available again, responsibility is dictated by the recovery mode and the master either takes over immediately or waits for user interaction.

#### System Activity

When a node is active, it runs fully, connecting to any configured OPC servers, and communicating with devices. When it is not active, its activity level is dictated by the settings, either warm or cold.

In warm standby, the system runs as if it were active, with the exception of logging data or writing to devices, allowing for faster fail-over. In **cold** standby, the system does not subscribe to tag values, and does not communicate with any device. This allows the system to standby without putting additional load on the devices and network. Fail-over takes slightly longer, as tags must be subscribed and initialized.

#### Historical Logging

Historical data presents a unique challenge when working with redundancy because it is never possible for the backup node to know whether the master is truly down or simply unreachable. If the master was running but unreachable due to a network failure, the backup node becomes active and begins to log history at the same time as the master, who is still active.

In some cases this is OK because the immediate availability of the data is more important than the fact that duplicate entries are logged. But in other cases, it's desirable to avoid duplicates, even at the cost of not having the data available until information about the master state is available.

Ignition redundancy provides for both of these cases, with the backup history level, which can be either Partial or Full.

- In Full mode, the backup node logs data directly to the database.
- In Partial mode, however, all historical data is cached until a connection is reestablished with the master. At that time, the backup and master
  communicate about the uptime of the master, and only the data that was collected while the master was truly down is forwarded to the
  database.

#### Client Fail-over

All Vision clients connect to the active node. When this system fails and is no longer available, they automatically re-target to the other node. The reconnection and session establishment procedures are handled automatically, but the user is notified that they have been transferred to a different node so that they can notify the system administrator that the system may need attention.

#### Next ...

Setting Up Redundancy

## **Setting Up Redundancy**

#### **Before You Set Up Redundancy**

In redundancy, both nodes will share the exact same configuration state. When a backup node joins a master node, it downloads a backup of the master's state and restores that backup on itself. Therefore, before you set up for redundancy, you need to consider and take care of the following things:

#### 1. Start with a fresh install for the backup node.

Because the current configuration of the backup node is overwritten, make sure that it does not contain anything valuable in it when enabling redundancy.

#### All system configuration relative to the master node must also resolve on the backup node.

For example, OPC-UA connections and database connections must use addresses that resolve from both nodes, or any OPC-COM servers must be installed and configured identically on both nodes. This means using "localhost" in any of the database connections won't work. You should use the IP Address of the computer instead.

#### 3. Configure firewalls between the redundancy nodes.

Redundant systems need TCP connectivity between each other on a variety of ports. Turning off software firewalls or adding special exception rules for each others' addresses is required. Specifically, the master node must be able to receive data on TCP/IP **port 8750** (you can change this in the Settings), and the backup node must be able to send outgoing data on that port.

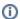

The OS platform (i.e. Windows, OS X, Linux) for the Master and Backup must be the same for Redundancy. This means that if your Master Ignition is installed on Windows 8, your backup can be on a Windows 10 machine, but not on OS X.

#### To Set Up Redundancy

Once the above two points are done, setting up redundancy is fairly simple. You do the following steps to set up your redundant pair:

#### On the Master Gateway

- 1. Go to the Configure section of the Master Gateway webpage.
- 2. Select Configuration > Redundancy.

The **Redundancy and Network Configuration** page is displayed showing different sections and settings.

You can use most of the default settings on this form.

- 3. Change the following Settings:
  - Redundancy Settings, set Mode to Master
  - Backup Mode Settings, type in the Master Node Address (for example, 10.20.8.12)
- 4. Click Save Changes.

Confirm change to Redundancy Settings page is displayed.

- 5. Click Confirm to apply your settings.
- 6. Select **System > Status** to ensure the redundancy mode and state is properly set.

#### On the Backup Gateway

- Do the exact same steps 1-6 above on the Backup Gateway webpage, except in step 3 set the Redundancy Settings Mode to Backup.
- 2. Verify the correct port setting in Network Settings.
- To verify the redundancy setup, that is, to ensure the master and the backup Gateways are connected, go the **Status** tab of the Gateway webpage and see the **System Map**. The System Map should show the connected nodes and their current states.

After saving, the system connects to the master and downloads a system backup and restarts. Once the restart is complete, the backup node is synchronized and in communication with the master.

#### On this page ...

- Redundancy Settings
- Troubleshooting
- Next ...

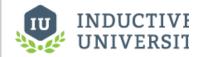

# Setting Up Redundancy

Watch the Video

## **Redundancy Settings**

All redundancy settings are configured in the Ignition configuration Gateway under **Configuration>Redundancy**. Most settings are used by both the master and backup nodes, with their individual settings broken out into separate categories.

It is important to know that while the full system configuration is shared between nodes, redundancy settings are not shared between nodes. Therefore, it is perfectly acceptable to have different values for the same settings on the two nodes. For example, it is possible to have a different Standby Activity Level on both nodes, and, of course, the network settings will often be different.

| Redu                                               | Redundancy Settings                                                                                                    |  |  |
|----------------------------------------------------|----------------------------------------------------------------------------------------------------|--|--|
| Mode                                               | Independent - Redundancy is not enabled and this Ignition system runs as an independent node.  Master - This is the master node, who listens for a connection from the backup node, and is in charge of managing system synchronization.  Backup - This is the backup node, who will connect to the master and receive system updates.                                                                                                    |  |  |
| Stan<br>dby<br>Activ<br>ity<br>Level               | How the node operates when it is not the <b>Active</b> node. <b>Cold</b> - Performs minimal activities, does not connect to devices, and so on. The purpose is to minimize the load on the network and on devices. <b>Warm</b> - Connect to devices, subscribe to tags and set up all executing objects. The purpose is to minimize fail-over time.                                                                                                    |  |  |
| Fail-<br>over<br>Time<br>out                       | The time, in milliseconds, before the opposite node is determined to be unavailable and this node takes over.                                                                                                    |  |  |
| Start<br>up<br>Conn<br>ectio<br>n<br>Allo<br>wance | The time, in milliseconds, to wait on initial startup for a connection to be established before making a decision on the node's activity level. This is used to prevent unnecessary switch over caused by a node starting as active, only to connect and find that the other node is active, resulting in one of the nodes being de-activated. It is important to note that this setting can interfere with the Master Recovery Mode - if the master is active, it will always request the backup to de-activate. If this setting is low, or 0, the master will always become active before connecting to the backup, and thus "manual recovery" will not be possible. |  |  |

| Network Settings                    |                                                                                                    |  |
|-------------------------------------|----------------------------------------------------------------------------------------------------|--|
| Port                                | For the master, the port to listen on. For the backup, the port to connect to on the master.                                                                                                    |  |
| Auto-detect<br>Network<br>Interface | If true, the system will automatically select which network interface to use on the machine. If false, the system will bind itself to the interface of the specified address.                                                                         |  |
| Network Bind<br>Interface           | The address to bind to if Auto-detect is false.                                                                                                    |  |
| Auto-detect<br>HTTP Address         | When clients are launched, they are provided with a list of addresses that they may connect to. If this option is true, the list will be generated automatically. If false, they will be provided with the list specified.                            |  |
| HTTP<br>Addresses                   | The list of addresses to give to the clients if auto-detect is turned off. These are the addresses that the clients will attempt to connect to, so the HTTP and HTTPS ports must match the configuration of the system in the Gateway Control Utility |  |

| Master Node Settings      |                                                                                                    |
|---------------------------|----------------------------------------------------------------------------------------------------|
| Reco<br>very<br>Mode      | How the master acts when it connects to a backup node that is currently active. <b>Automatic</b> - The master automatically takes back responsibility, and becomes active. The backup node goes to standby. <b>Manual</b> - The backup node is allowed to stay active. The master will become active if the backup node fails, or if the user requests a switchover from the Gateway configuration page.                                                                                                    |
| Runt<br>ime<br>Upda<br>te | How many "runtime status updates" can be queued up in memory before the system stops tracking them and forces a full refresh. These updates represent information that the other node should have in order to have the same running state as the master when it's forced to take over. This is most often the values of static tags and the current alarm state. Given that the update buffer is only used once the nodes are connected, the default value is usually fine, and only needs to be increased on systems that may have many alarms that change together, or many static tag writes. |

| Buff |  |
|------|--|
| er   |  |
| Size |  |

| Backup Node Settings      |                                                                                                    |  |
|---------------------------|----------------------------------------------------------------------------------------------------|--|
| Master<br>Node<br>Address | The address where the master is located.                                                                                                    |  |
| Ping Rate                 | The time, in milliseconds, between messages from the backup to the master.                                                                                                    |  |
| Reconne ct Period         |                                                                                                    |  |
| History<br>Mode           | How history is treated by the backup system. If <b>Full</b> , history will be stored normally, as it would be on the master system. If <b>Partial</b> , history will be cached until the master is available again and the backup node is able to determine the exact time that the master was down. |  |

#### Troubleshooting

#### **Redundancy Connectivity**

When the two redundant nodes are connected, you will be able to see their state details in the **Status** section of the Gateway webpage. There are also various other places where the redundancy state is shown as **connected**.

If the two nodes cannot connect, check the following:

- Verify that the master address is correct in the backup. Try to ping the master machine from the backup machine, and verify that you're using
  the correct address for the network card that the master is connected through.
- · If using system names (or domain names), verify that the name is resolving to the correct address by performing a ping.
- Verify that the firewall on the master is set to allow TCP traffic to the designated port.
- Verify that the backup is not connecting and then immediately disconnected for some reason.
- Viewing the error log in the gateway console section should show this. If errors are occurring at regular intervals, look at the message for an
  indication of what is happening. An example of a potential problem is when the failover time is set too low for the given network, which results
  in many socket read timeout exceptions, which in turn leads to many disconnect/reconnect attempts.
- If errors are occurring, but the cause isn't clear, contact Inductive Automation Support.

#### **Advanced Troubleshooting**

A variety of loggers can be found under the Gateway console section by going to "Levels" and searching for "Redundancy". By setting these loggers to a finer level, more information will be logged to the console. This is generally only useful under the guidance of Inductive Automation support personnel, though more advanced users may find the additional logged information helpful.

#### Next ...

Database Considerations

## **Database Considerations**

Given that many parts of the Ignition system interact with the database, it's important to give some thought as to how it will be used when redundancy is turned on, and the different database architectures that are possible.

#### Ignition Database Requirements

When evaluating database architectures for use with Ignition, it's important to look carefully at how the system will use the database. Which pieces are critical? Which pieces are "optional" so that the system continues to function while the database is down? Which pieces can operate in "read-only" mode if necessary?

Ignition uses the database for many purposes. Here are some common areas where they are used, and how availability can impact the system:

#### **Tags**

If using the default internal provider, **Tags** only rely on the database for tags which execute queries. These tags will error out if the database is unavailable, but the status and control functionality of the system will function on the whole. If using an external provider, which is housed in the database, the tags will no longer function. Therefore it's much more important to have a read-capable database connection available when using external tags.

#### **History - Tags and Other**

All history in Ignition goes through the store-and-forward system, meaning that it will be cached until the database is available. However, while the data is cached, it will be unavailable to view or analyze on the clients. Therefore, when looking at how the database should be set up, it is necessary to determine how crucial rapid-availability of the data is.

#### **Alarming**

The alarm status system does not reside in the database, so it will continue to function if the connection is down. Alarm log information will go through the store-and-forward system as history data.

#### **Project screens**

Almost all projects use database access for providing information on screens. These queries will error out as long as the database is unavailable. Screens that only use Tags (in an internal provider) will continue to function, so it would be beneficial to make a distinction between status screens and history screens, if a failover database is not used.

#### **Database Architectures**

#### Single Shared Server

A single database server is used. The Ignition gateways will both use it, so it is expected to be available even when one of the nodes is not. For that reason, it almost always resides externally, on a separate server machine. This arrangement is the easiest to use with Ignition. A single database connection configured on the master will be replicated to the backup, and both nodes will use the connection as necessary.

#### Clustered/Replicated Database Servers

There is a wide variety of capabilities supported by the different brands of database servers. To obtain fault-tolerance on the database front, it is usually necessary to have some sort of cluster/replication system in place. However, it can be very important to examine how Ignition is using the databases, and what capabilities the clustering solution provides.

For example, in many replication scenarios, the master database copies data to the backup. The backup can be used for read purposes, but new data inserted will not be replicated back to the master. Therefore, it is possible to have a failover connection to the backup database, so that clients will continue to receive data, but it would be necessary to run in partial history mode, so that the historical data was cached and inserted only to the master database. The failover connection would be set to standard mode, so the primary connection would be used when possible.

In a more complete cluster environment, where writes to either node would be replicated, a sticky failover connection could be used with full history mode.

#### On this page ...

- Ignition Database Requirements
- Database Architectures
- Pertinent Settings
- Next ...

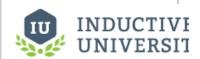

#### Database Considerations

Watch the Video

#### **Pertinent Settings**

When working with various database architectures, there are a few settings in various parts of the system that are important.

#### **Database connection settings - Failover Datasource**

Any database connection can have a failover datasource. If the main connection is unavailable, any queries executed on it will pass through to the secondary connection. In this way, a secondary database can be used when the first is not available, and the system will continue to function. It is important to note that everything passed through to the failover will function normally- no special considerations will be made. For example, the system won't cache data for the primary connection, it will forward it to the secondary. In cases where you want to allow reading from the secondary database, but not writing, you can set up another connection directly to the first database, with no failover, and set all of your write operations to use that.

#### **Clustering settings - History Mode**

The history mode dictates how history will be treated when the node is not active. If partial, the data will be cached, and only forwarded when the master node is available. This mode can be used to prevent data from being inserted into a backup database in some cases.

Next ...

## **Redundant Licensing**

In redundant systems, both Ignition Gateways need their own licenses. It is possible to use two standard Ignition licenses in a redundant system: one license will be applied to the master gateway, and the other license will be applied to the backup gateway.

#### **Backup-Only Licenses**

Backup-Only licenses are available for purchase. This license force the gateway into a Backup mode, and the mode can not be changed while the license is applied. The benefit of this type of license is that they come at a discounted price. For more details, contact your Account Representative.

If using a Backup only license, the Mode property on the Backup Gateway's Redundancy page will look like the image below.

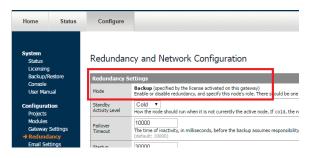

Instead of the dropdown list that normally appears on this property, the license has forced this gateway into a Backup mode.

If you would like to change the mode of this gateway, the backup-only license must first be unactivated. Once unactivated, a new license will need to be applied, otherwise the gateway will operator under a 2 hour trial.

Next ...

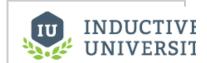

# Redundant Licensing

Watch the Video

# Designer

The Ignition Designer is a web-launched application that lets you configure and build your projects to be viewed by the network Clients. The application is launched from the Gateway homepage by clicking on the **Launch Designer** button on the top-right of the page.

In this section ...

## **Designer Basics**

The Ignition Designer is where the majority of configuration and design work is done. You web-launch it from the Gateway and use it to build projects, which are the major unit of design. The projects are then viewed by the Clients.

#### What is a Project?

In Ignition, a project is a unit of configuration that contains: Windows, Components, Transaction Groups, General Settings, and Security Settings. You use the Designer to configure and create projects. The projects are then viewed in the runtime Clients.

Here are two examples of projects as created in the Designer and viewed in the Client:

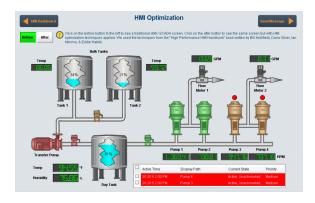

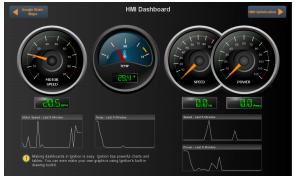

#### On this page ...

- What is a Project?
- What is not a Project?
- Creating a Project
- Managing Projects
- Concurrently Working on a Project
- In this section ...

When you launch the Designer, you're asked to select or create a project. The Designer then launches the project and you can set and modify the different types of project settings and resources. In the Designer, you can create any number of projects. Projects that contains viewable elements, such as windows or reports, will have a launch link on the Gateway homepage. Otherwise, the project runs in the Gateway and will not have a Client runtime

There is no limits to the number of projects that can be created on a Gateway, but each runtime Client or the Designer can operate only on one project at a time

After you make all your changes and save the project, all the project settings and resources are sent to the Gateway, where they are handled by the appropriate modules.

#### What is not a Project?

There are a number of settings that are shared by ALL projects on the Gateway system, such as, tag providers, database connections, OPC server connections, OPC-UA module device configurations, and alarm notification pipelines. A project does not contain these settings.

#### Creating a Project

While launching the Designer, the **Open/Create Project** window is displayed. You will have the option to create a new project or open an existing project.

| Ignition by inductive automation |                        |                            |  |  |
|----------------------------------|------------------------|----------------------------|--|--|
| Create New                       | New Project S          | etup                       |  |  |
| New Project                      | Project Name           | •                          |  |  |
|                                  | Project Title          |                            |  |  |
| Open Recent                      | Authentication Profile | default                    |  |  |
| My First Project                 | Default Database       | MysQL     ▼                |  |  |
| Training                         | Default Tags Provider  | default                    |  |  |
| ✓ Training 2                     | Project Template       | Blank                      |  |  |
|                                  | Description            |                            |  |  |
| ✓ Training3                      |                        |                            |  |  |
| ✓ Training 4                     |                        |                            |  |  |
|                                  |                        |                            |  |  |
|                                  |                        | Our de Neus Businst        |  |  |
|                                  |                        | <u>C</u> reate New Project |  |  |
|                                  |                        | inductive                  |  |  |

To create a new project, click on **New Project** and define following information:

#### **Project Name**

A unique name for the project in the system. The name can only consist of alphanumeric characters and the '\_' character. Spaces and other special characters are not supported.

Note: it is not advisable to change the name after it's been created, instead, change the Project Title if you want to change how the project appears later.

#### **Project Title**

Is how the project will appear to users in runtime Client.

#### **Authentication Profile**

The profile to use for granting access to the project. For more information, see Security.

#### Default Database

All elements of the project will use this default database connection unless explicitly specified otherwise.

#### Default Tags Provider

The primary tag provider for the project. Most installations will likely only have one provider, but in situations where there are more than one, this is the provider that will be used by default.

#### **Project Template**

Gives you the option to choose a template for your project. Click the dropdown to see all the available options.

#### Managing Projects

You manage the projects from the **Configure** section of Gateway by going to **Configuration > Projects**.

The **Project** window is displayed and from here your can view, edit, delete, copy, or export each project. Look to the right of the project name, to see the link for these actions.

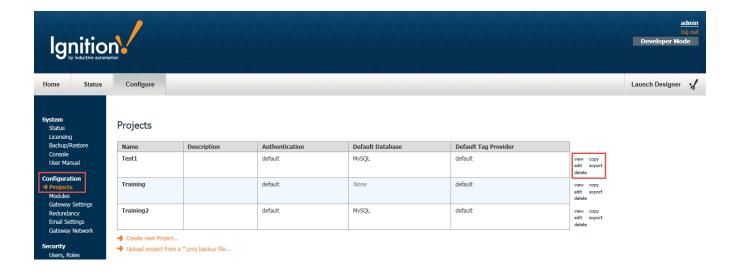

**Note:** There are other things you can do to manage your projects in the Designer, such as the Client Poll Rate and Publish Mode. See the Project > General Property Settings section for more information.

#### Viewing a Project

The **view** link on the **Project** window, takes you to the **Project details for 'Project Name'** page where you can choose to view the **Published** or **Stagi ng** version of the project.

#### **Published vs Staging**

Each project can have two distinct versions at the same time: the **Staging** version and the **Published** version. Having a published version and a staging version allows you to make changes to a project, save the changes, and test out the changes before "publishing" it to a production environment.

Usually, Vision module Clients run the published version of a project. However, by launching a Client in a special mode (from the Designer or from the Config section of the Gateway), you can launch a Client that runs the staging version of that project. This staging Client will receive updates on every save, where the production Clients receive updates only on publish. This lets you test out your changes to the project in an actual Client, which is more realistic than the Designer's preview mode.

Not all aspects that comprise a project use this system. It is primarily intended for systems such as the Vision module's Clients. Features that run persistently on the Gateway, such as Tags, the SQL Bridge's Transaction Groups, and Gateway-side scripting always run the most recently saved changes (the Staging version). Since these features by definition must run in exactly one place, they cannot be effectively "tested out" by simultaneously running a staging version alongside a published version.

In the Designer, choose the **Project > Properties** menu item, then go to the **Project > General** page to set the **Publish Mode**. By default, a new project is configured to be in **Auto** publish mode, however you can change it to **Manual** publish mode.

- In the default Auto mode, when you want to save your project, Designer lets you do a File > Save and Publish, which means both the Staging and the Published versions will be the same and identical.
- In Manual mode, when you want to save your project, Designer lets you do both a File > Save or a File > Publish. File > Save updates the
  Staging version, and File > Publish updates the Published version.

#### **Project Versioning and History**

Each project keeps a log of recent changes. These include both saves and publishes. Every save increments a number called the "edit count" for the project, which can be used like a serial number. The user, time, affected resources, and a commit messages (described next) are logged as well.

#### **Commit Messages**

A project may be configured to prompt the user making changes to describe those changes, either on every publish event, or on every save and publish event. These messages, called commit messages, are used to describe the changes that have been made to the project. By inspecting the project's history and reading these commit messages, you can learn what changes have been made to the project, for what reason, and by whom.

#### **Editing a Project**

To edit some of the project settings, go to the **Configure** section of Gateway, and then to **Configuration > Projects**. You will see a list of all your projects. Click **edit** to the right of project name in the list. The **Edit Project** page is displayed. You can now change some of the project settings such as project name, description, and title. You can also change connections to the Authentication profile, default database, and default tag provider.

#### **Deleting a Project**

Be aware that once you delete a project, it cannot be undone, a deleted project is gone forever (unless it can be recovered from a backup or autobackup.

To delete a project, go to the **Configure** section of Gateway, and then to **Configuration > Projects**. You will now see a list of all your projects. To the right of the project name in the list, look for **delete** and click on it. This deletes your project.

#### Copying a Project

Copying your project is useful when you need a *snapshot* of a project before starting major changes, or for creating a starting point for a new project based on an old one.

To copy a project, go to the **Configure** section of Gateway, and then to **Configuration > Projects**. You will now see a list of all your projects. To the right of the project name in the list, click **copy**. This creates a copy of your project.

#### **Exporting and Importing a Project**

There are two primary ways to export/backup or import/restore projects:

- Project export and import
- System backup and restore

#### Project export and import

Projects can be exported (backuped) and imported (restored) individually. Project exports only include project-specific elements, like windows and groups. They do not include Gateway settings, like database connections and device configurations.

To export the project, go to the **Configure** section of Gateway, and then to **Configuration > Projects**. You will see a list of all your projects. To the right of project name, click **export**. This exports your project as a \*.proj backup file.

To import the project, go to the **Configure** section of Gateway, and then to **Configuration > Projects**. You will see a list of all your projects. Below the project table, next to the orange arrow, click the **Upload project from a \*.proj backup file** link. Then choose your backup file and click **Upload**.

#### System backup and restore

You can backup a project as part of a full system backup. The system backup includes all of the projects in the system, in addition to all of the settings. Restoring a system backup replaces all current projects and settings on a Gateway. See Making Gateway Backups for more information.

#### Concurrently Working on a Project

Often in large projects there are multiple people working on the same project. Multiple Designers can be launched concurrently so everyone can work on the same project. When a particular resource is being edited, it will be locked, and the other designers won't be able to modify it. When the project is saved, the resource is unlocked. Concurrent edits are received by other designers only when you do a **File > Update Project**.

In this section ...

## **Launching Designer and Opening a Project**

Now that we have set up some device and database connections (or not, if you skipped the last two steps as they were optional, after all), lets web-launch the Designer so you can work on your projects.

Web-launching is one of the best parts about Ignition. This is how we launch both the Designer, where you'll configure your projects, and the Ignition Vision Clients, where you can view the projects.

Web-launch technology lets you launch a full-fledged application with zero installation just by clicking a link on a webpage. This means that with Ignition, you'll only need to install the Gateway. All of your Designers and Clients do not need to be installed and they are always kept up-to-date.

Once you start using web-launched Clients, you'll wonder how you ever did without them!

#### Before you successfully web-launch the Designer, make sure you have Java installed.

If you're on the computer that's running the Ignition Gateway, you already have Java installed, the Ignition installer makes sure of that. If you're on a computer that is accessing the Gateway over the network, the **Java Detection** panel on the bottom of the Gateway's **Home** page detects whether or not Java is installed.

#### Launching the Designer

- Click Launch Designer on the upper-right of any Gateway page.
   Your web browser asks you if you want to Keep or Discard a designer.jnlp file.
- Click on the designer.jnlp file to start the Designer. The Designer starts up and the login window is displayed.

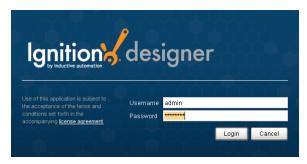

Enter the default username and password for the Designer. is the same as for the Gateway Configuration section, enter

Username: admin
Password: password

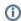

This assumes that this username and password were never changed between installing the database and creating a new project. If this username and password does not work then the default username and password are no longer valid. Please refer to Security to understand further how Ignition manages its users and their passwords.

4. Click on Login.

The **Open/Create Project** window is displayed giving you two options, to create a new project or open an existing one. As we don't have any existing projects yet, we will create a new project.

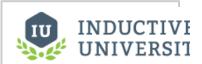

## Launching Designer and Opening a Project

Watch the Video

# To Continue on the step-by-step simple workflow...

After you **Launch the Designer and opened your project**, as described on this page, click the link below for Step 5 to continue.

Step 1. Launch the Gateway

Step 2. Connect to a Device

Step 3. Connect to a Database

Step 4. Launch the Designer

Step 5. Create Tags

Step 6. Launch Clients

Step 7. Add History to Tags

Step 8. Create a Graph and View Graphs in Clients

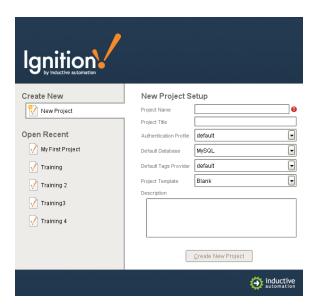

- 5. In Project Name, enter a name for your new project (no spaces!).
- 6. For **Project Template**, select a template from the drop-down list, for example, you can select the **Single-Tier Nav, West & North** template.

Rather than starting from a blank project, the templates let you start from one of the eight skeleton projects that already have navigation windows setup. These projects are completely customizable and are designed to help you get started faster.

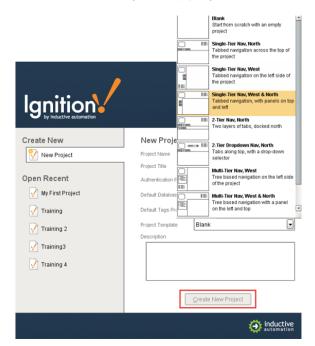

Click on Create New Project.
 The Designer is now launched and you can work on your project!

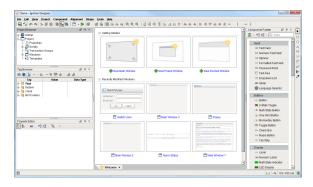

Once in the Designer, your can create or open a project using the Designer's **File > Open** menu. The **Open/Create Project** window is displayed and you can follow the same steps as above to open existing projects or create a new one.

#### Troubleshooting

#### What is Web-launching

Web-launching is the mechanism by which Clients and and the Designers are opened on a computer. They are launched from the Ignition Gateway, you download and run them without requiring any installation steps.

#### **How Web-Launching Works**

Web-launching relies on Java Web Start technology. When the user clicks on a project or the Designer link in the Ignition Gateway (or embedded in a separate website), they download a small JNLP file that describes the application. When this file is opened (usually automatically), Java is invoked on the user's machine and directed to the remote application. The application is downloaded and cached, and then executed.

The running application (an Ignition Client or the Designer) communicates with the Gateway via HTTP. It is cached for increased subsequent launch speed, and can optionally install a link in the Start menu and on the desktop for easy access. By default a shortcut is created for you but this setting can be changed in the Java Control Panel.

#### **Troubleshooting Web-launch Problems**

There are a few common problems that can cause difficulties with web-launching. Fortunately, they are often easy to fix.

#### No Java Installed

Before you successfully web-launch the Designer, make sure you have Java 8 installed, see http://www.java.com.

If you're on the computer that's running the Ignition Gateway, you already have Java installed, the Ignition installer makes sure of that. If you're on a computer that is accessing the Gateway over the network, the **Java Detection** panel on the bottom of the Gateway's **Home** page detects whether or not Java is installed

#### **No Network Connection**

Web-launched clients depend on network connectivity to connect to the server. If the network is unavailable, the client cannot be launched. This is often a problem with clients and the Designers launched directly from desktop/start menu links.

#### **Cached References to Modified Servers**

The cached projects/launch shortcuts contain the address of the Gateway machine. If the server is relocated, these links will no longer work. They can be updated by re-launching from the Gateway.

#### Still having problems?

You can also see Native Client Launchers.

#### Next ...

About Project Templates

## **About Project Templates**

When creating a **New Project** in the Ignition Designer, you are given the option to choose from a number of project templates in the **Project Template** field of the **Open/Create Project** window.

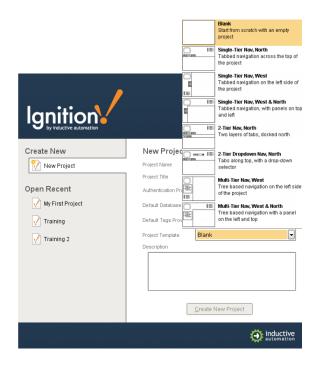

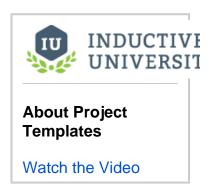

Rather than starting from scratch, you can choose an existing template to create your project much faster and easier. The following are the available **Project Templates** you can choose from:

#### Blank (Default)

Start from scratch with an empty project.

#### Single-Tier Nav, North

Tabbed navigation across the top of the project.

#### Single-Tier Nav, West

Tabbed navigation on the left side of the project.

#### Single-Tier Nav, West & North

Tabbed navigation with panels on top and left of the project.

#### 2-Tier Nav, North

Two layers of tabs docked north of the project.

#### 2-Tier Dropdown Nav, North

Tabs along top, with a dropdown selector, of the project.

#### Multi-Tier Nav, West

Tree-based navigation on the left side of the project.

#### Multi-Tier Nav, West & North

Tree-based navigation with a panel on the top and left side of the project.

#### **Mobile Project**

A project template optimized for a small Mobile device. You don't have to use this template to launch in a mobile device. If you have the Mobile module, you can use all of the project templates with your mobile device.

#### Next ...

• Using Designer User Interface

## **Using Designer User Interface**

#### Designer's Workspace

The Designer is organized in panels around a central **workspace**. Some of these panels include: **Project Browser**, **Tag Browser**, and **Property Editor**. The workspace changes depending on the type of resource that you are currently editing. For example, if you are editing a Window, your workspace will be the Window Designer. If you are editing a Transaction Group, your workspace will be the Transaction Group Editor, and so on.

There are many dockable and dragable panels that surround the workspace, as well as the familiar menu bars and toolbars. The dockable panels can be rearranged as you wish. Each type of workspace can have panels that are only valid when that workspace is active. Each workspace remembers its own perspective, which is the docking arrangement of the panels around it.

If you have closed a panel and want to get it back, re-enable it from the **View > Panels** submenu. The **Vie w > Reset Panels** will reset the user interface back to its default window arrangement.

# Deigner's Worksoon | Control | Control | Control | Control | Control | Control | Control | Control | Control | Control | Control | Control | Control | Control | Control | Control | Control | Control | Control | Control | Control | Control | Control | Control | Control | Control | Control | Control | Control | Control | Control | Control | Control | Control | Control | Control | Control | Control | Control | Control | Control | Control | Control | Control | Control | Control | Control | Control | Control | Control | Control | Control | Control | Control | Control | Control | Control | Control | Control | Control | Control | Control | Control | Control | Control | Control | Control | Control | Control | Control | Control | Control | Control | Control | Control | Control | Control | Control | Control | Control | Control | Control | Control | Control | Control | Control | Control | Control | Control | Control | Control | Control | Control | Control | Control | Control | Control | Control | Control | Control | Control | Control | Control | Control | Control | Control | Control | Control | Control | Control | Control | Control | Control | Control | Control | Control | Control | Control | Control | Control | Control | Control | Control | Control | Control | Control | Control | Control | Control | Control | Control | Control | Control | Control | Control | Control | Control | Control | Control | Control | Control | Control | Control | Control | Control | Control | Control | Control | Control | Control | Control | Control | Control | Control | Control | Control | Control | Control | Control | Control | Control | Control | Control | Control | Control | Control | Control | Control | Control | Control | Control | Control | Control | Control | Control | Control | Control | Control | Control | Control | Control | Control | Control | Control | Control | Control | Control | Control | Control | Control | Control | Control | Control | Control | Control | Control | Control | Control | Control | Control | Control | Control | Cont

#### On this page ...

- · Designer's Workspace
- Tools Menu
- Help Menu
- Docking System
- Next ...

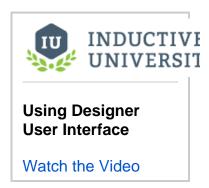

#### Tools Menu

The **Tools** menu in the Designer provides some tools to help you when creating projects. The **Console**, **Image Management**, and **Symbol Factory** tools are described here

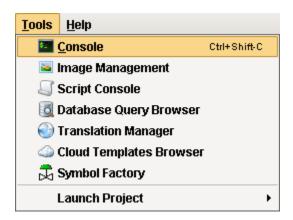

#### Tools > Console

The Output **Console** is the script-writers best friend. It is a dockable panel, and you can open it via the **Tools > Console** menu or the **Ctrl-Shift-C** key board shortcut. The output console is most frequently used to test and debug Python scripts in Ignition.

For example, by using the **print** function in your script, you can observe the inner workings of your script as it executes. If you executed the following script:

```
# A python script that demonstrates the print statement
print "Print me first"
x=10
z=2
print x, y, x/y
#Result looks like this:
#Print me first
#10 2 5
```

Note: The output console is also available in the Vision Client from Help > Diagnostics.

See also: Scripting, Help Menu

#### **Tools > Image Management**

The Image Manager is available from the **Tools > Image Management** menu. This tool is a drag-and-drop browser that helps manage the images that are stored on the Gateway. It is important to realize that these images are shared across all projects: they are not stored inside a project itself. Use the toolbar at the top to do common tasks like uploading new images and creating folders. You can drag images and folders from your computer's desktop or hard drive into this window to easily upload new images to the Gateway.

You can also get to this tool by putting an **Component Palette > Display > Image** component on a window, and clicking the browse button on the image's **Image Path** property.

See also: Images (png, jpg, gif)

#### **Tools > Symbol Factory**

If you have the Symbol Factory module installed, you'll be able to open the Symbol Factory browser under the Tools menu in the Designer. You can browse through the symbols or use the convenient search function to find the symbol you need.

Once you find a symbol, you can drag-and-drop it into a window. Each symbol is dropped as a shape group. You will be able to un-group it or double-click into the group just as if you had drawn the symbol yourself using fundamental shapes. This means that you can alter the shape if you need to, or bind any colors inside the shape to a tag to make the shape dynamic.

#### Help Menu

#### Help > Diagnostics

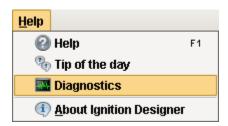

The **Help** menu in the Designer and the Vision Client has a **Diagnostics** window that contains a number of tabs each providing a useful troubleshooting feature. You can right-click on any of the tabs to show or hide the other tabs. These tabs or the troubleshooting features are as follows:

#### Performance Tab

Displays a number of small realtime charts that show various aspects of the currently executing Designer or Client's performance. These charts can be very useful to help troubleshoot performance issues, especially slow queries. One of the most common causes of query slowdown is simply running too many queries too frequently, and the **# of Select Queries/Second)** chart can help identify when this is occurring.

The statistics shown on this page apply to the current session only, you can see the Gateway statistics from the Status section of the Gateway.

#### Console Tab

Displays the Ignition Output Console.

#### Log Viewer

Displays the logged events for the current Designer or Client session. Whenever errors occur, they are logged and displayed in this tab. This is a good

place to go when troubleshooting an issue, as any errors shown here may illuminate the cause of the problem. To view entries across all categories chronologically, uncheck the **Group Categories** checkbox.

#### Logging Levels

Determines the verbosity of a host of internal loggers. Most users will not use this tab unless prompted by a technical support representative.

#### Thread Viewer

Shows information about the currently running threads. Most users will not use this tab unless prompted by a technical support representative.

#### Connections

Displays the Gateway connection status as being connected or not.

#### **Docking System**

The Designer's docking system provides a very flexible user interface, allowing you to customize the layout as you wish. To re-arrange the dockable panels, simply drag on their title bars. As you are dragging the panel, use the highlighted border that appears to gauge where the panel will be moved to. Dockable panels can be in one of four modes:

- 1. **Docked** The panel is visible, and located somewhere around the perimeter of the workspace. If two panels are docked in the same location, a tab strip will appear to switch between the two panels.
- 2. Floating A panel can be dragged outside of the workspace perimeter to be floated. The panel can now be positioned anywhere on your desktop.
- Pinned Pinning a panel makes it minimize to one of the four sides of the Designer, represented by a small tab. Hover over the tab to use the panel.
- 4. Hidden A hidden panel is not shown. You can open it again by selecting it in the View > Panels menu.

Toolbars can also be rearranged and floated to your liking. Simply drag on the "textured" left edge of the toolbar. If you have re-arranged your panels into a layout that you don't like, you can quickly revert back to the default by selecting the **View > Reset Panels** option from the menu bar.

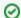

#### **Expert Tip**

Your docking preferences are stored under <code>%USER\_HOME%/.ignition/\*.layout</code>. If you really want to reset your preferences, remove these files and restart the Designer.

#### Next ...

About Communication Modes

## **About Communication Modes**

The Designer offers three data communication modes for your projects: **Comm Off, Comm Read-Only**, or **Comm Read/Write**. Comm Read-Only is the default mode, which does not allow writing from the Designer to Tag or Database sources.

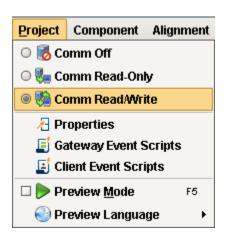

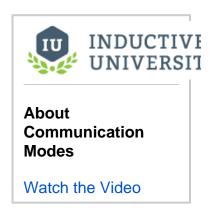

#### To set or change the communication mode

There are two ways to set or change the comm mode in the Designer:

- Using the Project menu
- Using the Project Properties window

#### Using the Project menu

On the Designer toolbar, go to the **Project** menu and choose: **Comm Off, Comm Read-Only**, or **Comm Read/Write**. See below on this page for a description of these comm modes.

Note: The three icons in the toolbar under the Project command, correspond to the three comm modes.

#### **Using the Project Properties window**

- In the Designer, either double-click on the Project > Properties node in Project Browser, or click on the Project > Properties command on the top menu. The Project Properties window is displayed.
- 2. Go to the **Designer > General** setting section.
- Under Startup Options, for the Initial Gateway Comm Mode, choose from the dropdown Comm Off, Comm Ready-only, or Comm Read/Write.

Note: These property settings are saved on a per-project basis.

#### Comm Off

In this mode all database query traffic and tag subscriptions and writes are blocked. Experts often use the **Comm Off** mode while designing a window to temporarily shut off data flow so that they can manipulate component's bound properties without the values being overwritten by the data bindings. This is useful to set the values that they want to serialize into the window. This can be important for windows with large datasets, clearing the datasets before saving the window can significantly reduce the size of the window, improving performance. **Note:** This setting does not affect the execution of a project's transaction groups, because transaction groups execute on the Gateway, not in the Designer.

#### Comm Read-Only (default)

Tag subscriptions and SELECT queries work, but tag writes and UPDATE/INSERT/DELETE queries are blocked.

The Designer starts up in **Comm Read-Only** mode as a safety mechanism so that you don't inadvertently write to a tag as you are designing. You can customize the Designer's startup mod e, see the Designer/General Properties section.

#### Comm Read/Write

All data is passed through to the Gateway. The mode can be switched at any time via the tri-

state toggle selection in the main toolbar, or the radio buttons in the Project menu. A common beginner mistake is to forget to switch the mode to **Comm Read/Write** when attempting to test a window's functionality in **Preview** mode.

## Next ...

Previewing the Project

## **Previewing the Project**

Preview the project by testing and interacting with the screens in the Designer before deployment.

#### **Preview Mode**

The window workspace operates in two distinct modes: design mode and preview mode. You can switch between these modes with the play/stop buttons in the toolbar or the **Project > Preview Mode** menu item. You can also use the **F5** key to toggle between the two modes.

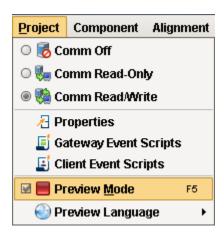

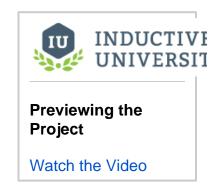

In design mode, your mouse is used to manipulate components in a window. You can select, drag, and resize them. You can alter data bindings and event script configuration. Data bindings are active in design mode, but event handlers are not.

In preview mode, you are interacting with a "live" version of the window. Property bindings and event handlers will run, just like in the Client.

Preview mode is useful for a quick check of the operation of a window, but it becomes cumbersome when trying to test a whole project. For that, we recommend having a launched Client up as well, and doing testing in the true Client. You can quickly launch a client in one of the three launch modes via the **Tools > Launch Project** menu.

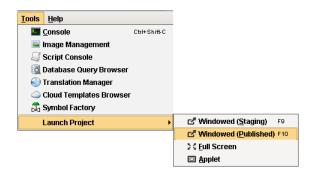

#### Next ...

Using Find and Replace

## **Using Find and Replace**

The **Edit > Find/Replace** menu command in the Designer is a very handy tool. You can search your entire project for specific components, properties, scripts, Transaction Groups and more. You can then use the replace feature to make mass changes to a project with very little effort.

#### To Find and Replace

- In the Designer, go to Edit > Find/Replace or use the shortcut Ctrl-F.
  The Find/Replace window is displayed.
- 2. Type what you're searching for in the textbox at the top to search through your project. You can use the wildcard character (\*) which will match anything, and the single-character wildcard character (?)
  - For example, to find all references to a tag that include the string Motor, you'd search for Motor\*. This would match things like Motor15, MotorHOA, and so on, whereas the search query Valve?Status would match Valve1Status but not Valve38Status.
- 3. In the Target section, narrow down your search by choosing the options you are interested in. It is often useful to specify a narrow search target. Find/Replace searches through many different parts of a project as well as through Tags. The target settings let you specify exactly what Find/Replace should search through. By unchecking boxes in the Target section, you can avoid search results that you aren't interested in.
- 4. Click the **Find** button at the top right to execute the search. All matching items appear in the **Results** section. Double-click on an item in the Results table to bring that item into editing focus in the Designer.
- 5. To replace a value, select an entry in the Results section and you'll see the Value of that entry in the **Current** box of the **Replace** section.
- Enter the text you want to use as a replacement in the Replace textbox and a preview of the new value is shown in the Preview box.
- 7. Click the **Replace** button to execute the replace.

This will move your selection down in the Results table so that you can rapidly execute multiple replacements.

If you're satisfied and you'd like to make the identical replacement to many items, select them all in the Results table and click the **Replace All** button.

#### Next ...

Using the Query Browser

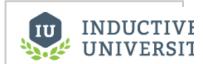

# Using Find and Replace

Watch the Video

## **Using the Query Browser**

The **Query Browser** is a very convenient tool that lets you make simple edits in a database table, and interact with all of the databases that Ignition is connected to, for example running queries and browsing tables and schemas. Because Ignition is so heavily integrated with databases, it is very common in the course of project design to need to inspect the database directly, or to experiment with a SQL query to get it just right.

#### To Edit the Database using the Query Browser

- In Designer, go to the Tools > Database Query Browser menu item.
   The Database Query Browser is displayed which lets you see a list of databases that Ignition is connected to plus a text box area so you can enter your queries.
- Choose a database from the list under Schema.
   Notice the database is expanded and the Query textbox shows a SELECT query which includes the table's primary key(s) such as, Select \* From database\_name.
- Click Execute.See the data that gets filled in the Resultset tab.
- Click Edit to change the values in the Resultset, and click Apply to commit your edits or Discard to back out.

**Note:** You can **Edit** the values only when the table is displaying the **id** numbers (table's primary keys), otherwise you can not **Edit** the table values.

To verify the changes you made, click Execute. You should now see what you have modified is actually applied.

#### To Monitor the Database using the Query Browser

The Query Browser also lets you monitor a database table for changes by using the **Auto Refresh** button

This is often convenient when designing Transaction Groups. As the group runs, you can view the table that it is targeting with auto-refresh turned on to watch how the group is altering the table.

#### Next ...

Using the Popular Keyboard Shortcuts

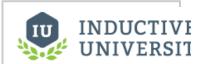

# Using the Query Browser

Watch the Video

# **Using the Popular Keyboard Shortcuts**

 $You \ can \ interact \ with \ screens \ and \ more \ by \ using \ some \ of \ the \ popular \ keyboard \ shortcuts \ in \ the \ Designer.$ 

| То                                                                                                    | Use these Keyboard Shortcuts |
|----------------------------------------------------------------------------------------------------|------------------------------|
| Nudge Moves selected component(s) in the direction of the arrow key by the default nudge distance.                     |                              |
| Alt-Nudge<br>Same as Nudge, but<br>uses the "alt-nudge"<br>distance.                                                   | Alt + ↑ ↓ ← →                |
| Resize Right Moves the right edge of the component left or right. Add Alt to use the alt-nudge distance.               | Shift + -                    |
| Resize Bottom Moves the bottom edge of the component to top or bottom.                                                 | Shift + 1                    |
| Resize Left Moves the left edge of the component left or right.                                                        | Ctrl + Shift +               |
| Resize Top Moves the top edge of the component to top or bottom.                                                       | Ctrl + Shift +               |
| Move Forward/Move<br>Backward<br>Moves selected<br>component(s) in the Z-<br>order.                                    | PgUp / PgDn                  |
| Move to Front/Move to Back Moves selected component(s) to Front or Back.                                               | Home / End                   |
| Copy-Move Copies the component when holding Ctrl while doing a mousemove.                                              | Ctrl +                       |
| Orthogonal-Move Restricts to only moving straight up, down, left, or right when holding Shift while doing a mousemove. | Shift +                      |
| Selection-Move Drags the current selection when holding Alt while dragging.                                            | Alt +                        |

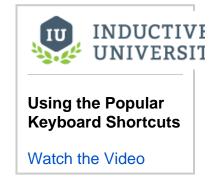

| <b>Copy-Axis-Move</b> Combines copy move with axis move.                                                                        | Ctrl + Shift +         |
|----------------------------------------------------------------------------------------------------|------------------------|
| Proportional Resize<br>Resizes a component<br>while maintaining its<br>aspect ratio.                                            | Ctrl +                 |
| On-Center Resize Resizes the selection using the center as the anchor point.                                                    | Shift +                |
| Select All<br>Selects all components<br>that are siblings of the<br>selected component.                                         | Ctrl + A               |
| Select Same Type<br>Selects all components<br>that are siblings of the<br>selected component and<br>the same component<br>type. | Ctrl + Shift + A       |
| Select Same Type in<br>Window<br>Selects all components in<br>a window that are the<br>same type as the<br>selected component.  | Ctrl + Alt + Shift + A |
| Layout Opens Layout Constraints to let you specify layout for the component(s).                                                 | Ctrl + L               |
| Size & Position Opens Size & Position to let you specify exact size and position for selected component or window.              | Ctrl + P               |
| Customizer Opens Custom Properties to let you configure complex component properties.                                           | Ctrl + U               |
| Customizer 2 Opens the second Customizer if available.                                                                          | Ctrl + 2               |
| Jython Opens Component Scripting to let you configure actions for component or window.                                          | Ctrl + J               |
| Security Opens Security Settings to let you set security for Component(s) or window.                                            | Ctrl + E               |
| Script Modules Opens Script Module Editor for reusable Jython functions.                                                        | Ctrl + M               |
| Save<br>Saves the project.                                                                                                    | Ctrl + S               |

| Open Opens the Open/Create Project to let you select a different project.                                                | Ctrl + O         |
|----------------------------------------------------------------------------------------------------|------------------|
| Undo Undoes the last action.                                                                                             | Ctrl + Z         |
| Redo<br>Gets rid of the last undo<br>action.                                                                             | Ctrl + Y         |
| Copy Copies selected component(s) or window.                                                                             | Ctrl + C         |
| Duplicate Duplicates selected component(s) or window.                                                                    | Ctrl + D         |
| Cut Cuts selected component (s) or window.                                                                               | Ctrl + X         |
| Paste Pastes selected component(s) or window in clipboard. Pasted component(s) wait for position before pasting.         | Ctrl + V         |
| Immediately Paste Places pasted component (s) at the same location where they were copied /cut.                          | Ctrl + I         |
| Comment/Uncomment Lines of Code Quickly comment or uncomment lines of a script or query in Designer.                     | Ctrl +           |
| Cancel Cancels a pending paste operation, deselects the current row of a table, cancels dragging components onto window. | Esc              |
| Find/Replace Opens Find/Replace to let you Search and replace the project based on string, pattern, or regex.            | Ctrl + F         |
| Delete Deletes the current selection.                                                                                    | Del              |
| Snap to Grid Toggles whether or not moving and resizing components snaps to the grid.                                    | Ctrl + G         |
| Snap to Guides<br>Toggles whether or not                                                                                 | Ctrl + Shift + G |

| moving and resizing components snaps to guides.                                           |                   |
|-------------------------------------------------------------------------------------------|-------------------|
| Console Opens the Output Console.                                                         | Ctrl + Shift + C  |
| Help Launches the Ignition User Manual in a web browser.                                  | F1                |
| Preview Mode Toggles preview/design mode.                                                 | F5                |
| Rename Renames the selected item (tag, window, transaction group, component, and so on).  | F2                |
| Launch Staging Project Launches the staging client from the Designer.                     | F9                |
| Launch Published Project Launches published client from the Designer.                     | F10               |
| Update Project Updates project to server. Receives concurrent edits from other Designers. | Ctrl + Shift + U  |
| Zoom<br>Zooms in/out in the<br>Designer.                                                  | Ctrl + Mousewheel |
| Lasso Select Draws a lasso and every component in the path will be selected.              | Alt +             |

## Next ...

• add link here

# **Project Properties**

There are a number of properties you can set or customize for your projects, the Designer, the Clients, and your Mobile device. For example, there are properties for setting the touchscreen mode, customizing a client's auto-login, or configuring how the clients receive updates.

In this section ...

## **About Project Properties**

The property settings on the **Project Property** window apply to the whole project. Here you can set the properties for your project, the Designer, the Client, and your Mobile device.

#### To set the Properties

In the Designer, either double-click on the **Project > Properties** node in **Project Browser**, or click on **Project > Properties** on the top menu.

The Project Properties window is displayed.

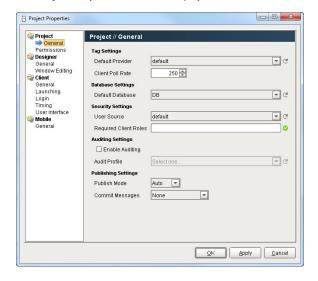

## On this page ...

- Project/General Properties
- Designer/General Properties
- Designer/Window Editing Properties
- Client/General Properties
- Client/Launching Properties
- Client/Login Properties
- Client/User Interface Properties
- Next ...

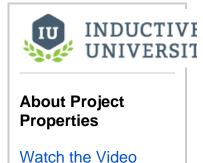

For a detailed description on how to set these properties see the following links:

 Project General

PermissionsDesigner

General Window Editing

Client
 General (Update Mode, Touch Screen)
 Launching
 Login
 Timing
 User Interface

 Mobile General

#### Project/General Properties

A project's general properties apply to the project as a whole, across all module functionality. For a new project, there are many default settings that you can use (see next). For example, there are default settings for the tag provider, database, publish mode, initial comm mode, window editing, and Client launching.

**Note:** There are a few properties of a project, such as its name, description, and title that are not available from the Designer and you need to set them in the Gateway. To do so, go to the Gateway, under the **Configuration > Projects** section, click on the **edit** link next to the project.

#### **Important Concept: Defaults**

Under **Project > General** is where you set the project's **Default Database** and its **Default Tag Provider**. It is important to understand how to use defaults effectively for proper project design.

Wherever you use a database connection or a Tag in a project, you are always given the option to use the project's default, or an explicitly named connection or provider. If your project is like most typical projects, it primarily uses a single database and a single Tag provider. By consistently using the **default** option, you make your project more resilient to change.

For example, suppose you have designed a project, and it has a database connection named Production\_DB. Now you want to adapt the project to a new, similar plant, while leaving the existing project intact. You copy the project and create a new database connection, named New\_DB. If your project consistently used its default database connection, the switchover will be as simple as changing the copied project's default database. However, if you used the explicit Production\_DB connection in your groups and screens, you will need to laboriously switch the bindings over to New DB.

The following are a description of the project properties you will see under Project/General in the Project Properties window:

#### **Tag Settings**

Default Provider

The Tag provider chosen here will act as the project's default provider. To use the default provider, simply omit the source section of a tag path, or leave it blank, for example: Path/To/MyTag or []Path/To/MyTag.

#### See also: Keeping Tags Organized

Client Poll Rate

The Client poll rate is the rate at which a Vision Client or Ignition Designer polls the Gateway for updates to its subscribed Tags.

#### **Database Settings**

Default Database

This is the default database connection to use for this project. To use the default database connection, use the special <default> connection, or in scripting, the empty-string connection "".

#### **Security Settings**

User Source

Choose the User Source that governs this project's security. The User Sources are all defined in Gateway's **Configure** section under the **Sec urity > User,Roles** page.

· Required Client Roles

This profile is for Client logins. You can also optionally specify a list of roles that are required for a user to log into this project. Use commas to separate the roles. Users must have at least one of the roles in order to log in. If no roles are specified, the user only needs to correctly authenticate with the User Source in order to log in.

To define the roles, go to the Gateway's **Configure** section under the **Security > User,Roles** page, click the **manage users** link, and then go to the **Roles** tab.

#### See also: Security

#### **Auditing Settings**

• Enable Auditing

If auditing is enabled, audit events will be stored that relate to this project in the chosen audit profile.

Audit Profile

The audit profile which will store the audit events when auditing is enabled.

#### **Publishing Settings**

Publish Mode

Here you specify whether or not a project is to have a separate staging and published versions.

**Manual:** In this mode, you can do a **File > Save** to update the Staging version, and then a **File > Publish** to update the Published version. **Auto:** In this mode, the only command available for saving your project is **File > Save and Publish** which saves and then publishes, so the two Staging and Published versions are always the same.

#### See also: Viewing a Project

· Commit Messages

You can specify whether or not commit messages are required, and if so, under what conditions. You can specify the condition as: **None**, **On Publish**, or **OnSaveandPublish**.

#### Designer/General Properties

These property settings are saved on a per-project basis.

#### **Startup Options**

• Initial Gateway Comm Mode

Designer starts up in the default Comm Read-Only mode. You can choose any mode you want the Designer to startup in. The options are: **Comm Off, Comm Ready-Only, Comm Read/Write**.

See also: About Communication Mode

### **Designer/Window Editing Properties**

These options affect the operation of the Designer as it applies to the Vision module's window design.

#### **Window & Template Committing**

· Commit on Close

Prompt: By default, every time you close a window, you are prompted whether or not you wish to commit the window.

Always: This option allows you to skip the commit prompt, opting to always commit the window on close.

• Template Auto-Commit

On: Automatically commits template masters when switching to another window or template.

Off: In this option you commit the templates manually, it reverts all changes to the last time the window was committed.

#### **Component Manipulation**

These options affect how the user interface acts in manipulating components.

Constrain to Parent Container Bounds

Disabling the constraint on parent bounds allows you to position components outside of their parents bounds, which can be helpful in advanced layouts.

Nudge Distance

The number in this box is the distance (in pixels) that a nudge moves (when using the arrow keys) or resizes a component.

Alt-Nudge Distance

The number in this box is the distance (in pixels) that a alt-nudge moves (when using the arrow keys plus the Alt key) or resizes a component. Altering the handle opacity can be helpful when dealing with lots of very small components, so that you can see through the resize handles to align the component perfectly.

#### **Default Component Layout**

The layout constraints specified here are the layout constraints used for all newly added components.

#### **Layout Mode**

Relative

This mode makes a component's size and location relative to its parent's size and location. When the parent changes size, the component will change accordingly. This creates components that auto-scale.

Anchored

This mode makes the edge of a component's two axes (horizontal and vertical) anchored to the edge or edges of its parent.

#### **Relative Layout Options**

· Maintain Aspect Ratio

If selected, the component's original aspect ratio is preserved. Otherwise, it can stretch tall or wide.

Center

When maintaining the aspect ratio, centers the component with respect to its parent.

Leading

When maintaining the aspect ratio, aligns the component with the paper leading edge.

Trailing

When maintaining the aspect ratio, aligns the component with the parent's trailing edge.

Scale Font

If selected, the component's font will scales along with its size as the relative layout adjusts the component.

#### **Default Color Mapping**

The color mapping defined here will be the initial color mapping when configuring a new number-to-color property binding.

### Client/General Properties

These properties apply to the Vision Client in general.

#### **Timezone Behavior**

The Vision Client can emulate any timezone. By default, it will appear to be in the same timezone as the **Gateway Timezone**. This has the effect of all Clients behaving the same, regardless of the timezone setting on the Client's host operating system. Depending on your project's requirements, this may not be optimal. You can have the Client use the host's timezone by choosing the **Client Timezone** option, or you may specify an explicit timezone for all Clients to emulate.

#### **Update Mode**

This setting affects how Clients receive updates when the project is saved.

Notify

This is the default, which means that all running Clients will display a yellow information bar at the top of their display that notifies the operator that an update is available. The update gets installed when the operator clicks on the yellow bar.

Push

This option automatically pushes all project changes and updates to all running Clients with no operator interaction. This is often desirable when a Client is running in a situation where keyword and mouse access is inconvenient, such as in a large overhead display.

#### **Touch Screen**

All Clients can operate in touch-screen mode. When Touch Screen mode is enabled, clicking on numeric and text entry boxes will pop up on-screen keyboards that can be used for data entry.

- Touch Screen Mode Enabled
   By default, this is enabled, which means an operator can activate the mode on the startup screen.
- Touch Screen Mode Active on Startup
   This option sets the Clients to start up with the touch-screen mode active.

These settings are helpful for mixed-use projects, that is, those that are launched on both touch-screen devices and traditional computers and laptops.

#### Data

Disable Tag History Data Cache

The Clients normally maintain a cache of data retrieved from Tags History, improving repeat operations on graphs and tables. When this option is disabled, no data is cached, and the full queries execute against the Gateway each time data is required.

## Client/Launching Properties

These properties apply to the Vision Client launch process.

#### **Gateway Launch Page**

Default Launch Mode

The default launch mode determines what kind of launch occurs when the user hits the **Launch** button that appears next to the project in the Gateway **Home** page. Each launch mode can also be enabled individually, which will turn the launch button into a split-button, allowing the user to choose the launch mode.

Windowed Button/Full Screen Button/Applet Button

These properties affect how the launched project will display when launched through one of the Java Web Start launch modes: Windowed, Full Screen, or Applet.

#### Launch Icon

The image specified here is used to represent the project on the launch page and desktop shortcut. This needs to be a path to an image that has been uploaded to the Gateway. Use the browse button to choose or upload a new image.

#### Windowed Properties

Vendor

This property is displayed as the project is launching through Java Web Start, as well as in the JWS application manager.

Homepage

This property is the height of the Client window when launched in Windowed mode.

Width

The width of the Client window when launched in Windowed mode.

Height

The height of the Client window when launched in Windowed mode.

Screen Index

The number here is the index of the screen to use for Full Screen mode, it starts at 0. This property is not supported on all operating systems.

Start Maximized

If the box is selected, when the Client is launched in Windowed mode, it starts maximized. Note that this is not the same thing as Full Screen mode, which is only available when the Client is launched in Full Screen mode. In full-screen mode, the width, height, and start maximized properties have no effect. When launched in Full Screen mode, the user is given an **Exit** button on the login screen by default. For terminals where the application should not be exited, this button can be removed by checking the **Hide Exit Button** box.

Start Centered

If the box is selected, when the Client is launched in Windowed mode, it starts centered.

Hide Exit Button

If the box is selected, when the Client is launched in Full Screen mode, the exit button is hidden to prevent the application from closing.

#### **Applet Properties**

Width

The width of the Client when launched in Applet mode.

Height

The height of the Client when launched in Applet mode.

#### **Client Memory**

The Initial and Maximum properties govern how the Client uses RAM resources on its host machine.

• Initial

The initial memory setting is how much memory the Client will require on startup. While this is typically left alone, boosting it a bit can improve performance somewhat.

Maximum

The maximum memory setting sets a cap on how much memory the Java VM is allowed to use. When you have launched a Client on a machine with plenty of RAM, you'll also need to boost this setting to allow the Client to use more RAM.

See also: Images, Launching Clients

### Client/Login Properties

These properties affect how the Vision Client's login process behaves and appears.

#### Login Screen

These properties affect the appearance of the login screen. By default, the title area of the login screen will contain the project's title (or its name, if the title is blank), along with the project's description. You can override this by entering a welcome message for your project here. You may use HTML to format the message. You can also set an image to use instead of the Ignition logo on the login screen's header. You may also override the text used in the login controls.

#### **Auto Login**

By enabling auto-login, you can have the launched Client skip the login process. The Client will log in behind the scenes using the credentials supplied here. If they fail, the login screen will be presented.

### Client/User Interface Properties

These properties affect how the Vision Client appears and behaves while it is running.

#### Minimum Size

Width and Height

Typically, a Vision Client is designed to run on multiple different resolution and sizes of monitors. The various component layout features help design elastic screens, but sometimes you need to set a lower bound as to how small you'll allow the Client's usable area to shrink. This is what the Minimum Size settings are for. You can see these settings visually represented in the Designer as lines on the Vision workspace. Whenever the usable space shrinks smaller than these bounds, scrollbars will appear, capping the width and height to these minimums. This defaults to 800x600.

#### **Client Background Color**

This option allows you to specify the color of the Vision workspace, which will be visible when not obscured by windows.

#### Client Menu

These options allow you to alter the appearance, or remove completely, the menu bar that appears in a running Vision Client.

See also: Component Layout, Menubar

### Next ...

About Client Updates

# **About Client Updates**

When a Client is launched, the most recent version of the project is used. If you make changes to the project and save the changes (by doing a **File > Save**) while a Client is open, the Client is notified about the updates. The Clients can receive the updates in two different mode: **Notify** or **Publish** mode.

#### Notify

This is the default mode to automatically notify operators when project updates are available. In this mode, every time you update a project in the Designer and save the changes, Clients will display a yellow information bar at the top of their display. This yellow bar notifies the operator that an update is available. By clicking on the notification banner, the new project modifications are downloaded and applied.

#### • Push

When you save your changes in the Designer, this mode automatically pushes all project changes and updates to all running clients with no operator interaction, that is, the new version is downloaded and applied automatically. This is often desirable when a Client is running in a situation where keyword and mouse access is inconvenient, such as in a large overhead display.

#### To set the Client Update modes

- In the Designer, from Project Browser, double-click on Project > Properties, or from the top menus go to Project > Properties.
   The Project Properties window is displayed.
- 2. Go to Client > General page, set either Notify or Push as your client update mode.

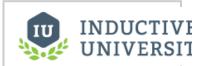

### About Client Updates

Watch the Video

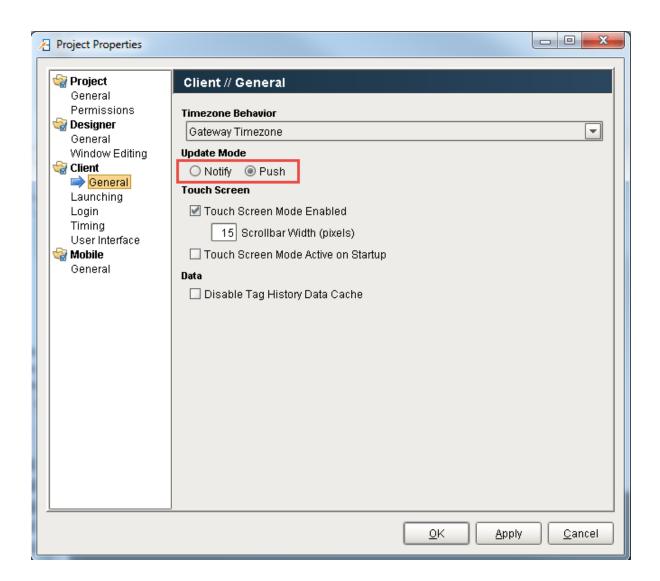

### Next ...

• Using Touchscreen Mode

## **Using Touchscreen Mode**

It is very common to deploy Ignition Vision projects on touchscreen computers. Often, these are industrial panel-pcs acting as Human Machine Interface (HMI) or Operator Interface Terminal (OIT). The touchscreens simply act like a mouse input device and usually don't have a keyboard attached. For this reason, all of the input components in Vision are touchscreen-enabled.

Under normal circumstances, you don't have to do anything special other than enable touchscreenmode on your project. This will allow the operator to enable touchscreen mode when they log in. You can also enable touchscreen mode via scripting.

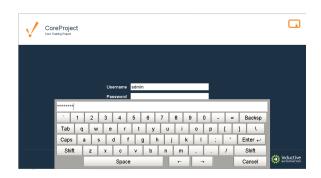

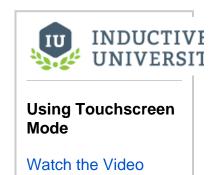

Touchscreen-enabled input components all have an expert level property called **Touchscreen Mode**. Nor mally, this is set to Single-Click, meaning that the touchscreen keyboard or numeric keypad (depending on the type of input component) will appear on a single click in that component. You can also change this to Double-Click, which should be self-explanatory, or None. None means that automatic touchscreen support is disabled for this component. You may want to set this to handle touchscreen logic via scripting.

To handle touchscreen logic via scripting, the general pattern is to respond to a mouse event, popup up a keyboard, and then set the component's value to whatever was entered in the keyboard. For example, for a text field, you would write a script like this:

```
if system.gui.isTouchscreenModeEnabled():
    currentText = event.source.text
    newText = system.gui.showTouchscreenKeyboard(currentText)
```

See also: Client/General Properties, system.gui.setTouchscreenModeEnabled

Touchscreen support is built into Ignition. Turn it on through the Project Properties or scripting.

#### To turn on the touchscreen mode

- 1. In the Desinger, from Project Browser, double-click on **Project > Properties**, or from the top menus go to **Project > Properties**. The **Project Properties** window is displayed.
- 2. Go to Client > General page, to see the Touch Screen options.

#### **Touch Screen Mode Enabled**

By default, this is enabled, which means an operator can activate the mode on the startup screen. All Clients can operate in touch-screen mode. When Touch Screen mode is enabled, clicking on numeric and text entry boxes will pop up on-screen keyboards that can be used for data entry.

#### Touch Acreen Mode Active on Startup

This option sets the Clients to start up with the touch-screen mode active.

These settings are helpful for mixed-use projects, that is, those that are launched on both touch-screen devices and traditional computers and laptops.

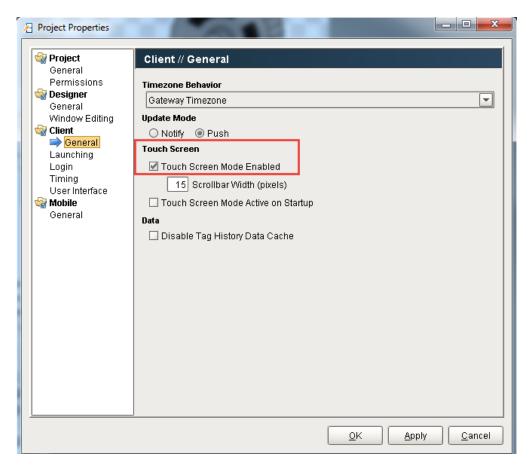

## Next ...

• Setting up Client Auto Login

# **Setting up Client Auto Login**

Clients can log in automatically when launched, once you specify the **Auto Login** settings in the **Client** /Login section of the **Project Properties** window.

#### To set the Clients to automatically login

- In Designer, go to Project > Properties.
   The Project Properties window is displayed.
- 2. Go to the Client > Login page, and select the Enable Auto-Login box.
- Type any Username and Password you want, for example you can type: Username: guest Password: password
- 4. Click **OK** and select the **File > Save and Publish** to save your changes to the Gateway and publish your project.
- Go to Tools > Launch Project > Windowed (Published).
   This will launch the Client and automatically login you in.
- 6. If you want to switch user, from the top-right of the Client window, click on **Switch User**, enter your **username** and **password**, and click **OK**.

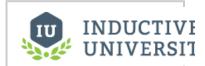

### Setting up Client Auto Login

Watch the Video

#### Next ...

Setting up Mobile Auto Login

# **Setting up Mobile Auto Login**

Mobile Clients can log in automatically when launched once you specify the **Auto Login** settings in the **M** obile/General section of the **Project Properties** window.

#### To set the Mobile Clients to automatically login

- In Designer, go to Project > Properties.
   The Project Properties window is displayed.
- 2. Go to the **Mobile > General** page, and select the **Enable Auto-Login** box.
- Type any Username and Password you want, for example you can type: Username: guest Password: password
- Click OK and select File > Save and Publish to save your changes to the Gateway and publish your project.
- Go to the Gateway Home page, find the Mobile Launch section, and click on the link.This launches the Client in your mobile device and automatically logs you in the web browser.

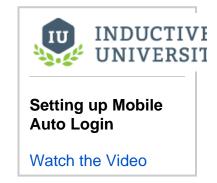

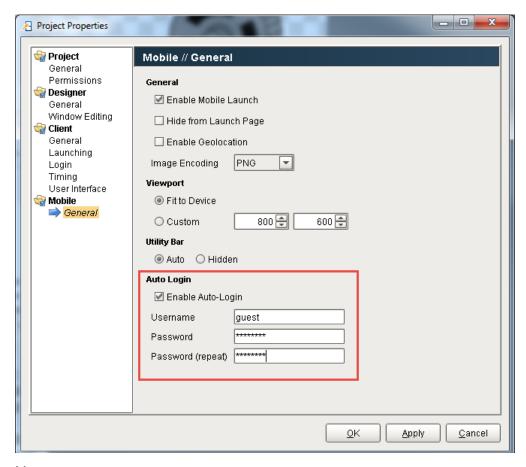

#### Next ...

• Setting Client Minimum Size

# **Setting Client Minimum Size**

Typically, a Vision Client is designed to run on multiple different resolutions and different sizes of monitors. The various component layout features help design dynamic screens, but sometimes you need to set a lower bound as to how small you'll allow the client's usable area to shrink so that the content remains readable. This is done with the **Minimum Size** settings, which by default it is set to 800X600.

You can see the Minimum Size settings visually in the Designer as lines on the Vision workspace. Whenever the usable space shrinks smaller than these bounds, scrollbars will appear, capping the width and height to these minimums. This defaults to 800x600 is shown as a square that says Minimum size on the right corner.

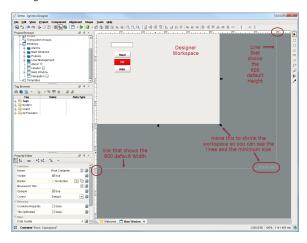

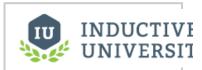

# **Setting Client Minimum Size**

Watch the Video

#### To set the Clients minimum size

- In Designer, go to Project > Properties.
   The Project Properties window is displayed.
- Go to the Client > User Interface page.
   You can see the Minimum Size defaults are set to 800X600.
   These values set the minimum size for the client workspace. If client is made to be narrower than this value, scroll bar will appear.

#### Next ...

• Hiding Client Menu Bar

# **Hiding Client Menu Bar**

The Client screens display a menu bar with a number of commands on them. You can completely or partially hide this menu bar.

#### To hide the Client Menu Bar

- In Designer, go to Project > Properties.
   The Project Properties window is displayed.
- Go to the Client > User Interface page.
   On this page, under Client Menu, there are two checkboxes: Hide Menu Bar and Hide Windows Menu.
- 3. To hide only the Windows menu, select the **Hide Windows Menu** checkbox.
- 4. To hide all the menus, select the Hide Menu Bar checkbox.
- 5. Logout from the Client and log back in to see the menu bar changes.

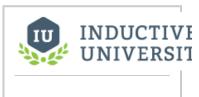

### Hiding Client Menu Bar

Watch the Video

### Next ...

• Customizing Client Login Screen

# **Customizing Client Login Screen**

All of the information shown on the Client Login screen can be modified. You can customize the text fields for the description, image, and username/password on the login screen to fit your needs.

#### To customize Client Login screen

- In Designer, go to Project > Properties.
   The Project Properties window is displayed.
- Go to the Client > Login page.
   On this page, under Login Screen, you can see all the text boxes that you can customize.
- 3. For example, you can change them by entering:

Welcome Message: Welcome to BEST project you have seen!

Welcome Image: click on the icon to the right of the text field and pick an image

Username Text: Enter your Username Password Text: Enter your Password Login Button Text: Click to Login

4. Select the Always Show Locale Selector check box.

When there is a **Language Selector** component in your project and you have this selected this option, you will see a **Language** box on the Client login page which gives you the option to choose a language.

- 5. Click **OK** and save your project with **File > Save and Publish**.
- 6. Open the Client to see all your changes to the Login screen.

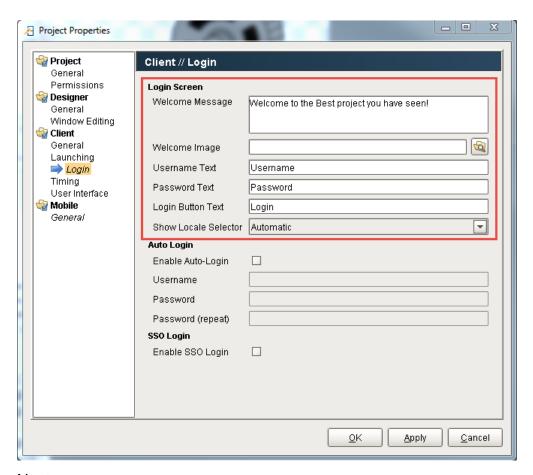

#### Next ...

Setting Project Polling Base Rate

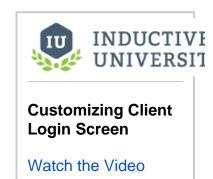

## **Setting Project Polling Base Rate**

SQL Query bindings have three **Polling Mode** options: Off, Relative, and Absolute. The **Relative** mode has an adjustable **Base Rate** setting. You can set this **Polling Base Rate** so it applies to all the SQL Query bindings for the whole project.

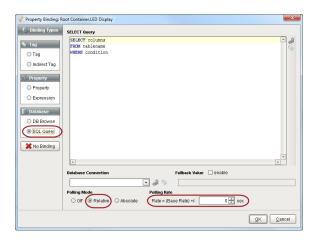

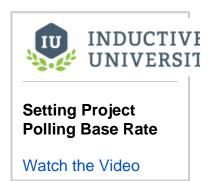

### To set the Polling Base Rate for the whole project

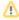

The project's base polling rate as set in the Project Porperties window will ONLY apply to the SQL bindings that are polling at the Relative Mode. Therefore, before you set the Polling Base Rate for the project, select the Relative mode as the Polling Mode for all the SQL Query bindings you wish.

- In Designer, from the toolbar go to Project > Properties.
   The Project Properties window is displayed.
- Go to the Client > Timing page. You can see the Polling Base Rate along with other timing settings on this page.

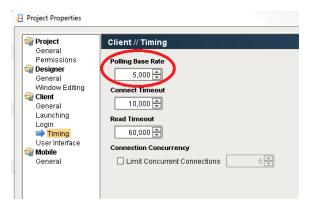

- 3. Keep the default 5000 (5 sec) or change the **Polling Base Rate** to how often you want the data to refresh. For example, you can change the default and set it to 1000 (1sec).
- 4. Click **OK** and save your project with **File > Save and Publish**. The SQL property bindings that have the Relative rate/mode selected are now polled at a 1 second rate and the Client data is now updated at a 1 sec rate.

#### Next ...

• add link here

# **Clients**

The web-launched Vision Clients in Ignition are the "runtimes" of the Vision module. You can launch one or more Clients to display the projects you created in the Designer. They run as full applications and feel like a traditional installed Client, without the need to install and manually synchronize projects.

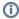

Ignition Clients may look differently on Windows than on Linux. This is because Linux does not have the default Arial font that Windows uses. To have Linux use the same font, it will need to be download. Check out a forum post where a user goes over how to do this: https://forum.inductiveautomation.com/t/java-fonts-and-linux/1112

See also: About Client Updates

In this section ...

## Launching Clients

Clients are launched from the Gateway **Home** page, for a specific project. They run as full applications and feel like a traditional installed Client, without the need to install and manually synchronize projects.

There are three ways to run Clients: **Windowed**, **Full Screen**, and **Applet**. You can choose the mode from the dropdown next to the project name. By just clicking on the project name, the project is launched in the default mode. Certain modes may not be available, depending on project settings.

#### • Using the Windowed Option

The **Windowed** launch mode is the **Standard** launch method. The Client will be weblaunched using Java Web-Start and will have its own window. In this mode, the Client runs as a full, independent application. After being launched, the browser can be closed and the project can be launched from a shortcut on the desktop.

#### • Using the Full Screen Option

The **Full Screen** launch mode is similar to the Windowed mode, and will also use web-launching to run the Client as a full, independent application. In this mode, however, the Client will occupy the full screen, and will not have a title bar. This mode is ideal for touch-screen display panels, and other displays where the Ignition project is the sole focus on the screen.

#### • Using the **Applet** Option

Selecting **Applet** launch mode will run the Client application as an applet embedded in your web browser. Applet mode is most commonly used to integrate Vision projects into existing web sites, such as in a corporate intranet setting. See for detailed information.

#### • Using the Mobile Option

If you have the **Mobile** module installed, you can launch projects on your smartphone or tablet as well. All the user has to do to launch a mobile Client is to connect their mobile device to the wireless network and point the web-browser to the Gateway's LAN address. At this point, they'll be presented with a mobile-optimized version of the Ignition Gateway homepage, where they can select a project to launch. Note that projects must have at least one window defined and be enabled for mobile launching in order to show up in this list. After selecting a project and logging in, they can use the project like a normal project. To access the mobile project context menu, press and hold on your touch-sensitive device. A circular menu will appear allowing you to switch between pointer and pan/zoom mode, as well as options for logging out and entering text input.

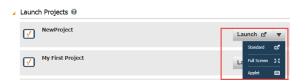

### Launching a Client

Now that we've created a project, lets launch a Client to see it in action.

- 1. From the Designer toolbar, select **File > Save and Publish** to save your project.
- Go back to the Gateway Home page. Your project will appear in the Launch Projects panel with a big Launch button to its right.
- 3. Click on the Launch button to start up a Client.
- Login to the Client using Username: admin
   Password: password

By default, a new project uses the same user source as the Gateway, so the admin/password credentials will work.

- 5. After you logged in, you can see your Client window displaying your project.
- Go back into the Designer, make a change to the window, and click File > Save and Publish. Your Client will show a notification saying that there are updates to the project.
- 7. Click on the notification and the Client will update itself.

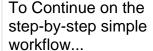

After you **Launched your Client**, as described on this page, click the link below for Step 7 to continue.

- Step 1. Launch the Gateway
- Step 2. Connect to a Device
- Step 3. Connect to a Database
- Step 4. Launch the Designer
- Step 5. Create Tags
- Step 6. Launch Clients
- Step 7. Add History to Tags
- Step 8. Create a Graph and View Graphs in Clients

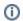

You can launch as many Clients as you want! If you've got other computers on the same network as the Gateway computer try launching on them too. Make sure that your Gateway computer doesn't have a Firewall enabled, otherwise, it is allowing traffic on port 8088 - the default port for the Ignition web server.

See also: Launching Clients and Using the Native Client Launchers.

#### Local Client Fallback

Ignition Clients are fully dependent on being able to communicate with a Gateway. If Gateway communication is lost, the Client suspends operation while it attempts to reconnect with the Gateway. This can be a problem when you need the Client to monitor critical operations on a plant floor.

Ignition provides a local Client fallback mechanism that lets you to use a Gateway running on the local machine. In normal operation, your Client can connect to a central Gateway located somewhere on the network. The central Gateway would be responsible for all data aggregation, such as storing historical data in a database. But if communication to the central Gateway is lost, the Client can automatically retarget to a project that you specify in the local Gateway. This project should contain the minimal realtime information that you need to keep your operation running. Note that in order to use local fallback, **port 6501** must be open on the local machine.

To enable local fallback, do the following steps:

- 1. Go to Configuration > Gateway Settings in the local Gateway.
- 2. Scroll down to the Local Client Fallback section and select the Enable Local Fallback.
- Select a Fallback Project from the dropdown list.Note that the project that you select must be published in the local Gateway and it must have at least one main window.
- 4. Optionally, you can change the Seconds to Failover setting to a value other than 60 seconds.

  This setting controls the number of seconds to wait before fallback automatically starts. During comm failure, you can also click a button to load the local fallback project immediately.

When local fallback is enabled, the Client attempts to open port 6501 on the local machine. If the port can be opened successfully, the Client reads fallback settings from the local Gateway and shows a **Fallback Project** button on the bottom of the **Gateway Connection Lost** window. You can click this button at any time to load the fallback project, or simply wait for the fallback project to automatically load. You may want to set the local Client to automatically log in to avoid typing in a username and password when the Client loads. This can be set in the Login section of the project's properties.

#### **Testing Local Fallback**

Testing local fallback is highly recommended before you start to depend on it in a production setting. The easiest way to test fallback is to simply unplug the network cable to the Client machine, or disable the network card on the machine. If the **Fallback Project** button is not visible on the **Gatew ay Connection Lost** window, check your local Gateway console and verify that the message **Started Fallback Socket on port 6501** is present in the console. Any other error message related to the **Fallback Socket Controller** indicates that some other problem has occurred (most likely the port cannot be reserved) and local fallback is not available to Clients.

#### **Client Retargeting**

Client Retargeting is the method by which Clients running a particular project switch to a different project on the fly, even if the other project is hosted on a different Ignition Gateway. Retargeting is a key feature used to build distributed systems. It allows you switch between projects and servers as easily as switching between windows. Using Retargeting, even geographically dispersed projects can be presented as a single cohesive unit.

#### **Reconnect to Central**

In many circumstances, the communication loss to the central Gateway is only a temporary event. To minimize the amount of time that you need to run the local Client, you can add some functionality to the Client that allows you to check on the status of the central Gateway. One way to do this is to add a timer script to your local Client. The script calls the <code>system.util.getGatewayStatus()</code> function at regular intervals and updates an item such as a Client tag with the Gateway status. Then, you can bind an indicator component to the Client tag and get ongoing visual feedback on the central Gateway status. As soon as you can confirm that the central Gateway is running again, you can call the <code>system.util.retarget()</code> function in a button to seamlessly direct the Client back to the central Gateway.

In this section ...

# **Using the Windowed Option**

Clients can be launched with Java Web Start in Windowed mode from the Gateway Webpage or the Designer. Windowed mode creates a Client that appears as a normal windows program.

#### To launch a Client in Windowed mode

- 1. Go to the Gateway Home page.
- 2. Click on the **Launch** button for the project you wish to open in the Client. This will launch the Client in the default **Windowed** mode.
- 3. Click Keep on the small dialog box that appears on the bottom-right of your window, and then click on the .jnlp file to start the Client.
  The login screen for the Client is displayed. You can keep the Client screen as large as the whole screen or as small as you wish.
- 4. Type in the **Username** and **Password** to see your project. Your project is now displayed in the Client.

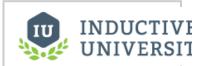

Using the Windowed Option

Watch the Video

#### Next ...

• Using the Full Screen Option

# **Using the Full Screen Option**

Clients can be launched with Java Web Start in Full Screen mode from the Gateway Webpage or the Designer. Full Screen mode creates a Client that takes up the entire monitor including the Windows Taskbar. Settings and programs other than Ignition are required to block the user from getting to their desktop.

#### To launch a Client in Full Screen mode

- 1. Go to the Gateway Home page.
- From dropdown of the Launch button, select the Full Screen mode to launch the project you wish to open in the Client.
- 3. Click Keep on the small dialog box that appears on the bottom-left of your window, then click on the .jnlp file to start the Client.
  The login screen for the Client is displayed covering the full size of your screen. In the Full Screen mode, you can not make the screen smaller as you could do with the Windowed mode.
- 4. Type in the **Username** and **Password** to see your project. Your project is now displayed in the Client.

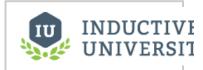

# Using the Full Screen Option

Watch the Video

#### Next ...

Using the Applet Option

# **Using the Applet Option**

Clients can be launched in a web browser with Java in Applet mode from the Gateway Webpage or the Designer.

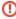

The google chrome web browser platform will no longer support Java applets starting in 2015. However, Java applets will still be available on other web browsers. Also, your browser may block a Java Applet from launching, therefore you may need to unblock access to Java Applets.

### To launch a Client in Applet mode

- 1. Go to the Gateway Home page.
- 2. Select the **Applet** mode from the drop down option associated with the launch button associated with your project.
- 3. The project should launch in its own window on your web browser.

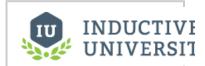

# Using the Applet Option

Watch the Video

#### Next ...

• Using the Mobile Option

# **Using the Mobile Option**

Clients can be launched on a mobile device using the Mobile Module. They are opened behind the scenes on the server and sent using the mobile device's web browser, not as a native App. A desktop environment (that is, X Window) is required for Linux servers.

#### To launch a Client on a Mobile device

- 1. Go to the Gateway Home page.
- 2. From the Mobile Launch section, click on the http://localhost:8088/main/system/mobile link.

The Ignition Mobile launch page is displayed showing a list of all your projects.

Click on your project name.
 This downloads and displays your project.

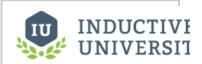

# **Using the Mobile Option**

Watch the Video

### Next ...

• Using the Direct Launch Links

# **Using the Direct Launch Links**

Clients can be opened with the Direct Launch Links in addition to using the Gateway Home page. These links can be used in any browser on the network and will launch the .jnlp files without a desktop shortcut.

#### To open a Client with the Direct Launch Link

- 1. Go to the Configure section of the Gateway.
- Go the the Configuration > Projects page.You will see a list of your projects on the Projects page.
- Click the view link to the far right of the row for the project you want.
   The Project details for 'your\_project\_name' page is displayed. You can see the Published and Staging launch links.
- 4. Right-click on Published/Windowed and choose Copy link address.
- 5. Go to a browser, paste the link, and click enter to launch the Client.

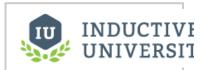

# Using the Direct Launch Links

Watch the Video

#### Next ...

• Using the Native Client Launchers

# **Using the Native Client Launchers**

The Ignition Gateway contains downloadable native executables that can launch Clients directly without invoking Java Web Start. Using the native executables you can set up Clients in ways that are impossible to achieve with Java Web Start, such as being able to launch Clients automatically as part of a machine startup script.

The Native Client Launcher automatically searches the network for existing Ignition Gateways and lists existing projects. It is a more robust shortcut than the default desktop shortcuts created by Java.

Note: The Native Client Launchers require Java to be installed on the Client machine.

#### **Download and Installation**

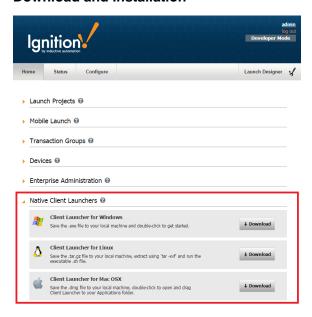

Native client launchers are available on the Gateway home page for Windows, Linux and Mac OSX. Click on the Download link to download the native launcher that you need for your operating system. You can hide the native client launcher section on the gateway home page by disabling the section under the Gateway Settings page -> Homepage Config tab.

#### Windows Installation

Move clientlauncher.exe to a convenient location after it has downloaded to your local machine. Doubleclient clientlauncher.exe to start.

#### **Linux Installation**

Open the downloaded .tar.gz file using an archive manager, or use tar -xvf on the command line. Run clientlauncher.sh (the file is already executable, so you can simply double-click on the file).

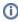

Ubuntu 14.04 users! Starting in 14.04, Ubuntu has turned off the list of execution options that pops up after double-clicking on a .sh file (display the file, execute directly, or execute in a shell). This means that double-clicking clientlauncher.sh will open the text editor and display a bunch of garbage. To re-enable the list of execution options, open a File Manager. Navigate to the Edit menu -> Preferences and click on the Behavior tab. Change the Executable Text Files setting from "View executable text files when they are opened" to "Ask each time".

#### **Mac OSX Installation**

Double-click on the ClientLauncher.dmg file. Drag the Client Launcher .app into the Applications folder. Double-click the Client Launcher.app to get started.

#### Java Requirements

The client launchers require a installed Java Runtime Environment (JRE) with the same minimum JRE version as the Ignition client. However, if you are using a Windows machine, and you are in a situation where you cannot install a JRE, you can still use the client launchers. You will need to package the JRE

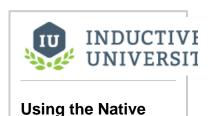

Client Launchers

Watch the Video

installation folder on another machine as a .zip file, and extract the zip to a /jre folder next to clientlauncher.exe. The client launcher will use your JRE both for its own execution and for the launched client

#### Configuration

When the client launcher opens for the first time, you must select a Gateway on the Gateway Configuration screen. If your Gateways have multicast enabled, and multicast transmission is allowed on your network, you can see a list of Gateways under the Available Gateways tab. Select a Gateway from the list and click the Select Gateway button. The client launcher will attempt to connect to the Gateway that you selected.

If you do not see your Gateway, you can still manually enter Gateway address under the Manually Input Gateway tab. The format is "host:port":

```
//Examples
127.0.0.1:8088

//The following will connect to a Gateway running on the local machine localhost:8088
```

After you have entered your address, click the Apply button. The client launcher will attempt to connect to the Gateway that you selected.

After you have selected a Gateway, the client launcher will attempt to contact the Gateway and will update the Status field at the top of the screen. If there was an error while attempting to contact the Gateway, you can hold your mouse over the Status field to see what the error was. You can also check <user home folder >/.ignition/clientlauncher-data/clientlauncher.log for error information. Keep in mind that you cannot use a client launcher to connect to older Gateways. The minimum Gateway versions that can be used by client launchers are 7.5.11 for the 7.5 Ignition platform and 7.6.4 for the 7.6 Ignition platform. Any 7.7 or later Ignition platform can be used with the client launchers.

#### To use the Native Client Launchers

- 1. Go to the Home page on the Gateway.
- 2. Scroll to the bottom of the page to see the Native Client Launchers section.
- 3. Click on the **Download** button to download the native launcher that you need for your operating system.
  - For Windows, you will see a clientlauncher.exe file.
  - For Linux, open the downloaded .tar.gz file using an archive manager, or use tar -xvf on the command line. You will see a clientlauncer.sh
  - For Mac OS X, double-click the clientlauncher.dmg file, drag the Client Launcher .app into the Applications folder.
- 4. Click on the .exe, .sh, or .app file (depending on your OS) to open the page that shows URL for available Gateways.
- Choose the Gateway you want, click the SELECT Gateway button, and click Save & Close.On the window that is displayed you can launch your project.

If your Gateways have multicast enable (Multicast Enable check box is selected on the Gateway Settings page), and multicast transmission is allowed on your network, you can see a list of Gateways under the Available Gateways tab.

- Select a Gateway from the list and click the SELECT Gateway button. The Client launcher will attempt to connect to the Gateway you selected.
- 7. If you don't see your Gateway, you can manually enter the Gateway address under the **Manually Input Gateway** tab, the format is **host:port**.

For example, you can input 127.0.0.1:8088 or localhost:8088 to connect to a Gateway running on your local machine. After you have entered your address, click **Apply**.

The Client launcher will attempt to connect to the Gateway you selected.

After you have selected a Gateway, the Client launcher will attempt to contact the Gateway and will update the Status field at the top of the screen. If there was an error while attempting to contact the Gateway, you can hold your mouse over the **Status** field to see what the error was. You can also check <user home folder>/.ignition/Clientlauncher-data/Clientlauncher.log for error information. Keep in mind that you cannot use a Client launcher to connect to older Gateways. The minimum Gateway versions that can be used by Client launchers are 7.5.11 for the 7.5 Ignition platform and 7.6.4 for the 7.6 Ignition platform.

You can hide the Native Client Launcher section on the Gateway Home page by disabling it in the Gateway Settings > Homepage Config tab.

#### **Managing Multiple Gateways**

It is possible to configure the client launcher to always start on the Gateway Configuration screen. This allows you to connect to any number of Gateways using the same launcher. To enable this configuration, open the launch.xml file (details on this file are in the Custom Launch Settings section below). Set the initconnect property to false and save the file.

#### **Gateway Favorites**

If you are managing multiple Gateways, it may be helpful to mark some Gateways as favorites. These Gateways are always listed first when accessing the Gateway Configuration screen. You can also filter out non-favorite Gateways by checking the Favorites Only checkbox on the Gateway Configuration screen. By setting the initconnect property to false (as documented above in the Managing Multiple Gateways section), you can force the client launcher to always display your favorite Gateways list any time you start the launcher.

#### **Launching Projects**

After the Gateway has been configured, you can launch a client project or the Designer from the Projects screen. After a project has been launched, a desktop shortcut is created. You can use the desktop shortcut to directly launch the project from the client launcher without needing to select the project again from the Projects screen. A client project will not be visible for launch unless all the conditions below are satisfied:

- The project has at least one main window
- The project is not disabled in the Gateway
- The project is not hidden from launch via the project properties
- The project's configured window launch mode matches the client launcher window mode. For example, if a project's default launch mode is Windowed mode and the "Full Screen" button is not enabled in the project's properties, this means that the project cannot be launched when the client launcher is running in fullscreen mode.

If a project is no longer available in the Gateway, launching the desktop shortcut for the old project will cause the client launcher to display the Projects screen along with an error message at the top of the screen.

### **Temporary Configuration**

The client launcher is typically used to open different projects residing on a single configured Gateway. However, you can also create temporary connections to other Gateways by checking the "Temporary Connection" checkbox on the Gateway Configuration screen. This prevents the selected Gateway from being saved in launch.xml, which may be helpful if you have already configured a default Gateway and you do not want to lose its connection settings. After the connection has been established and saved, the Projects screen will be shown for the temporary Gateway. You can then launch a project or the Designer as you normally would. If the "Create desktop icon" checkbox is checked for the launched project, the temporary Gateway network address is saved in the desktop shortcut.

#### Redundancy

The client launcher can take advantage of a redundant Gateway setup. Whenever a connection is established with a master Gateway, the backup Gateway IP address is automatically stored in the client launcher configuration file. If the master Gateway cannot be contacted the next time the client launcher is run, an attempt is made to contact the backup Gateway. If the backup cannot be contacted, the client launcher switches between contacting the primary Gateway and the backup Gateway until one responds or the user closes the launcher.

#### **Custom Launch Settings**

Client launcher configuration settings, log files and temp files are stored by default in **<user home folder>/.ignition/clientlauncher-data/**. The following settings can be configured in launch.xml:

| Setting<br>Name             | Setting Description                                                                                                    | Example<br>Setting    |
|-----------------------------|----------------------------------------------------------------------------------------------------|-----------------------|
| gateway.<br>addr            | The gateway that you have configured which contains your launchable projects                                                                                                    | 10.20.7.122<br>:8088  |
| gateway.<br>backup.<br>addr | Automatically set by client launcher when using a redundant setup                                                                                                    | 10.20.7.122<br>:8088  |
| timeoutse<br>cs             | The maximum number of seconds allow for any gateway communication. Any communication that exceeds this amount will cause the client launcher to abort the communication and try again if configured.                                                                                                    | 30                    |
| retries                     | How many times to attempt to contact a gateway again if an error occurred during communication. The default setting of -1 cause the client launcher to try again forever until the client launcher is manually closed. A setting of 0 will cause the client launcher to abort communication after the first failure and display the Gateway Configuration screen. A setting of 1 or more will cause the client launcher to make X more attempts before aborting and showing the Gateway Configuration screen. | -1,0,1                |
| windowm<br>ode              | Controls whether or not to launch the client launcher in fullscreen mode. The fullscreen setting will cause the client launcher to take over the entire screen. When launching a client that also has fullscreen mode configured, the                                                                                                    | window,<br>fullscreen |

|                                | fullscreen client will replace the fullscreen client launcher after launch. The default setting is "window", which launches the client launcher in windowed mode.                                                                                                    |                              |
|--------------------------------|----------------------------------------------------------------------------------------------------|------------------------------|
| screen                         | The screen index indicates which monitor to use when launching in fullscreen mode.                                                                                                    | 0,1                          |
| show.<br>closebutton           | When this is set to false, all close buttons on the client launcher are hidden. Use this setting along with the fullscreen mode to set up a dedicated touch-screen terminal.                                                                                                    | true,false                   |
| multicast.<br>addr             | This setting must match the gateway's multicast address setting in order to see a list of available gateways on the Gateway Configurations screen.                                                                                                    | 231.1.1.1                    |
| multicast.<br>receive.<br>port | This setting must match the gateway's multicast receive port in order to see a list of available gateways on the Gateway Configurations screen.                                                                                                    | 4446                         |
| initconnect                    | When this is set to false, the client launcher will not attempt to contact the configured Gateway, but instead will immediately open the Gateway Configuration screen. This allows you to choose different Gateways using a single client launcher.                                                                                                    | true,false                   |
| tempconn<br>ection             | When this is set to true, the Temporary Connection checkbox on the Gateway Configuration screen will be checked when the client launcher is started. By setting this property to true and setting the initconnect property to false, you can use the client launcher to access any number of Gateways without saving the selected Gateway address in launch.xml. | true,false                   |
| jvm-args                       | Allows JVM-specific settings to be set on the client that is launched, such as MaxPermSize memory allocation.                                                                                                    | -XX:<br>MaxPermSi<br>ze=512m |
| other-args                     | See the "Setting client tags" section below                                                                                                    |                              |

### **Startup Parameters**

The settings below can also be passed to a client launcher executable as startup parameters. Note that many of the settings overlap with the custom launch settings above, and if present, they will override the settings in launch.xml.

| Setting<br>Name             | Setting Description                                                                                                    | Example<br>Settings          |
|-----------------------------|----------------------------------------------------------------------------------------------------|------------------------------|
| gateway.<br>addr            | The gateway that you have configured which contains your launchable projects                                                                                                    | 10.20.7.122<br>:8088         |
| gateway.<br>backup.<br>addr | Automatically set by client launcher when using a redundant setup                                                                                                    | 10.20.7.122<br>:8088         |
| timeoutse<br>cs             | The maximum number of seconds allow for any gateway communication. Any communication that exceeds this amount will cause the client launcher to abort the communication and try again if configured.                                                                                                    | 30                           |
| retries                     | How many times to attempt to contact a gateway again if an error occurred during communication. The default setting of -1 cause the client launcher to try again forever until the client launcher is manually closed. A setting of 0 will cause the client launcher to abort communication after the first failure and display the Gateway Configuration screen. A setting of 1 or more will cause the client launcher to make X more attempts before aborting and showing the Gateway Configuration screen. | -1,0,1                       |
| windowm<br>ode              | Controls whether or not to launch the client launcher in fullscreen mode. The fullscreen setting will cause the client launcher to take over the entire screen. When launching a client that also has fullscreen mode configured, the fullscreen client will replace the fullscreen client launcher after launch. The default setting is "window", which launches the client launcher in windowed mode.                                                                                                    | window,<br>fullscreen        |
| screen                      | The screen index indicates which monitor to use when launching in fullscreen mode.                                                                                                    | 0,1                          |
| show.<br>closebutton        | When this is set to false, all close buttons on the client launcher are hidden. Use this setting along with the fullscreen mode to set up a dedicated touch-screen terminal.                                                                                                    | true,false                   |
| scope                       | Indicates whether the project being launched is a client (scope C) or a Designer (scope D)                                                                                                    | C,D                          |
| project                     | The project name. This field is required if the scope is set to C, indicating that a client is being launched.                                                                                                    | myproject                    |
| initconnect                 | When this is set to false, the client launcher will not attempt to contact the configured Gateway, but instead will immediately open the Gateway Configuration screen. This allows you to choose different Gateways using a single client launcher.                                                                                                    | true,false                   |
| jvm-args                    | Allows JVM-specific settings to be set on the client that is launched, such as MaxPermSize memory allocation. Note that you need to substitute the '#' character for the '=' character, so that the command line can be parsed properly by the client launcher.                                                                                                    | -XX:<br>MaxPermSi<br>ze#512m |
|                             |                                                                                                    | true,false                   |

tempconn ection When this is set to true, the Temporary Connection checkbox on the Gateway Configuration screen will be checked when the client launcher is started. By setting this property to true and setting the initconnect property to false, you can use the client launcher to access any number of Gateways without saving the selected Gateway address in launch.xml.

#### **Client Startup Examples**

Windows:

"C:\ClientLauncher\clientlauncher.exe" scope=C project=myproject windowmode=window

Linux

./clientlauncher.sh scope=C project=myterminal windowmode=fullscreen screen=0 show.closebutton=false

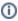

For another example of automatically launching clients with the Native Client Launcher, please see the following Knowledge Base Article: Launch Project to Multiple Monitors

#### Setting client tags

Client tag values in Ignition clients can be set by the client launcher upon startup. There are two ways you can do this. The first way is to add the tag info to the other-args section in launch.xml, as shown below. These settings would take effect for all clients started from the client launcher. The examples below assume that you have two client tags in the root folder of your project, called "LaunchTag" and "LaunchTag2".

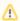

Client tags that are set by the client launcher cannot contain spaces in the tag names!

```
<other-args>
<arg>-Djavaws.launchparams=LaunchTag;LaunchTag2</arg>
<arg>-Djavaws.launchparam.LaunchTag=AAA</arg>
<arg>-Djavaws.launchparam.LaunchTag2=ZZZ</arg>
</other-args>
```

The other way is run the client launcher from a command line or a desktop shortcut and add these lines to the end of the command:

```
-Djavaws.launchparams="LaunchTag;" -Djavaws.launchparam.LaunchTag="A A"-Djavaws.launchparam.LaunchTag2="B B"
```

Starting the client launcher from a command line in this case would look like the example below (Linux example shown)

```
./clientlauncher.sh scope=C project=myterminal windowmode=window -Djavaws.launchparams="LaunchTag;" LaunchTag2" -Djavaws.launchparam.LaunchTag="A A" -Djavaws.launchparam.LaunchTag2="B B"
```

#### Other tricks

The client launcher can be pre-configured locally and then deployed to remote client machines via a zip file. Using this capability allows a client launcher to immediately connect to a Gateway on the very first launch.

- First, you need to configure a client launcher on a local machine to point to a Gateway.
- Next, copy the **<user home folder>/.ignition/clientlauncher-data** folder next to the launcher executable.
- Zip everything together and distribute the zip to other machines.
- For Window and Linux machines, the launcher can use the clientlauncher-data/ folder that was placed next to the executable. For OSX
  machines, you need to copy the clientlauncher-data/ folder to the user's home directory and place the Client Launcher. app wherever
  convenient.

#### Next ...

· Setting Up Mobile Clients

# **Setting Up Mobile Clients**

With the Mobile module installed, you can launch your projects on any modern smartphone or tablet. This ability does not require any re-design of your projects – a mobile Client launches the same projects that the Vision Clients launch.

See the Mobile Module for more information.

#### To set the Mobile Module Settings

There is very little setup involved with the mobile module. Usually, with the exception of the the Server Address setting, you can keep all the the default settings.

- 1. Go to the **Configure** section of the Gateway.
- 2. Scroll down and go to Mobile > Settings page.

Here you will see all the settings and shown in the following table:

| Setti                                | Settings                                                                                                    |  |  |  |
|--------------------------------------|----------------------------------------------------------------------------------------------------|--|--|--|
| Java<br>Path                         | The path to the Java executable on the Ignition Gateway server machine. The Java 8 JRE is required for the mobile module. The default is <b>j ava</b> , which assumes that Java 8 is on the path and can be invoked merely with the <b>java</b> keyword.                                                                                                    |  |  |  |
| Clien<br>t<br>Mem<br>ory             | The max amount of heap space allowed for each mobile client VM that is launched. Mobile clients are virtual clients that are launched on the server. All of the work is done on the server and transmitted to the mobile device so keep in mind that more mobile clients means more memory and CPU consumption on the server.                                                                                                    |  |  |  |
| JVM<br>Optio<br>ns                   | Command-line JVM options to use when launching mobile client VM's. Multiple options are separated with spaces. This option is made available mostly for troubleshooting by technical support staff, but if you are familiar with java and comfortable with command-line arguments, you can specify ones you may find useful.                                                                                                    |  |  |  |
| Envir<br>onm<br>ent<br>Varia<br>bles | The environment variables to pass to the mobile client VM process. Use the NAME=VALUE format, one per line.                                                                                                    |  |  |  |
| Idle<br>VMs                          | The number of client VMs to startup and wait for incoming mobile connections. These will start when the Gateway is started and sit idle until a mobile connection is made. This should be left at the default value of 0 unless it is taking a long time to launch a mobile client. It's important to note that the VMs that are sitting idle are not connected to a project so it will still take time to load the selected project.                              |  |  |  |
| Serv<br>er<br>Addr<br>ess            | This is the address to use when launching from the QR code on the launch page. This is a setting that often causes confusion. Initially this value is blank by default which results in the QR code pointing to the address of http://localhost:8088/. Since Ignition is not running on your mobile device, this address will not actually launch the mobile homepage. This should be set to the Ignition server address that can be reached by the mobile device. |  |  |  |
| Netv                                 | Networking                                                                                                    |  |  |  |
| Callb<br>ack<br>Port                 | The port that the mobile Client VMs use to communicate to the Gateway on. The default is 45900, but if this port is already in use, you need to change this to an available port.                                                                                                    |  |  |  |
| Callb<br>ack<br>Interf<br>ace        | The interface that mobile client VMs should use to communicate back to the Gateway on. The default, localhost, makes use of the loopback adapter, however if this host doesn't have a loopback adapter or if there are two network cards, set this to the IP address of the NIC that should be used for local loopback.                                                                                                    |  |  |  |
| AJA<br>X<br>Time<br>out              | The max time, in milliseconds, that each request has to complete. The default is 10,000 (10sec).                                                                                                    |  |  |  |

#### **Advanced Properties**

The Mobile Module also has an option to allow VNC connections. This allows certain thin clients that do not support the Java Runtime Environment and also do not have an HTML 5 compatible browser to launch Ignition clients. The settings listed under the advanced properties section all have to do with configuring the VNC connection.

#### **VNC Settings**

| Enab<br>le<br>VNC         | Allows direct thin-client connection over VNC (also known as, RFB) protocol.                                                                                                    |
|---------------------------|----------------------------------------------------------------------------------------------------|
| VNC<br>Port               | The port used for the VNC connections.                                                                                                    |
| Proje<br>ct<br>Name       | The Mobile module only allows one of the projects on the Ignition Gateway to be viewed through VNC so you have to specify that project here. Unlike the normal mobile launch screen that allows you to choose a project, the project that you specify in this setting will be automatically launched when you connect via a VNC viewer application. |
| Proje<br>ct<br>Width      | The width of the project when it's launched.                                                                                                    |
| Proje<br>ct<br>Heig<br>ht | The height of the project when it is launched.                                                                                                    |

## In this section ...

## **About Mobile**

Mobile Clients require the Mobile module. Mobile Clients are headless Clients launched behind the scenes on the server and the Client is shown on the mobile device using its web browser instead of a native App. HTML 5 allows users to interact with the browser as if it was a normal Client.

See also: Mobile Module

#### To launch the Mobile Client

- 1. Go to the Gateway Home page.
- In the Mobile Launch section, click on http://ipaddress:8088/main/system/mobile. The Client launches on your mobile device.
- Choose the project you want to open, then login with your username and password.The Project is displayed. If there is only one project in the mobile project list, the list will be skipped and you will be sent directly to the login screen.
- To check how many Clients are launched, go to the Status page of the Gateway and see the Clients box which shows how many are open.

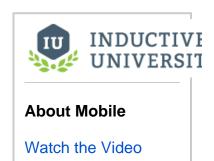

#### Launch Mobile Client without viewing the mobile project selection page

It is possible to bypass the mobile project selection page by adding the project name to the URL: http://ipaddress:8088/main/system/mobile? project=projectName

### **Mobile Module Tags**

Using the Mobile Module adds additional (client scoped) tags to the System Tags folder under **System -> Mobile**. This adds Remote Address and User Agent values. If location is enabled in the mobile browser, the Location tags will show Latitude, Longitude, etc.

#### Next ...

Setting Mobile Size and Fit to Device

# **Setting Mobile Size and Fit to Device**

Mobile Clients can be set to specific sizes or told to fit themselves to the device.

#### To set the Mobile size and Fit to device

In the Designer, go to the **Project > Properties**, and then to **Mobile > General**.

You can see that the **Fit to Device** is selected by default. **Fit to Device** will resize itself when the device is rotated. You can also choose **Custom** and specify any size you wish.

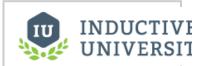

# **Setting Mobile Size** and Fit to Device

Watch the Video

#### Next ...

Setting Java Path

# **Setting Java Path**

The mobile clients can either use the same Java version as the Ignition server or it might be necessary to set a specific path to the Java version that you want the mobile clients to access. A likely scenario for this is if the Ignition server is upgraded to run on Java 9 but the underlying technology that the Mobile client uses to run can be limited to Java 8 pending technological upgrades in the future. Regardless, setting the Java path will result in more control over which version of Java runs the mobile clients. The settings take either the system path such as **Java** or a full path to the **java.exe** file.

#### To set the Java Path

- 1. Go to the Configure section of the Gateway.
- Scroll down, go to Mobile > Settings page.
   See the Java Path setting with java as the default path to the Java executable.
- 3. Enter the path in **Java Path**, for example, for Java 8 JRE you enter, C:\Program Files\Java\jre8\bin\java.exe

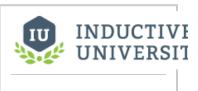

### **Setting Java Path**

Watch the Video

#### Next ...

• Setting Max Mobile Clients

# **Setting Max Mobile Clients**

You can set the max number of concurrent mobile Clients in the Gateway **Home** page. This is a safety measure, because each Client consumes resources on the Gateway. Limiting the number of Clients to be launched prevents overloading the Gateway server.

#### To set the max number of Mobile Clients

- 1. Got to the **Configure** section of the Gateway.
- Scroll down, go to Mobile > Settings page.
   You will see the Max Clients setting which is set to 15 by default.
   Max Clients is the max number of concurrent mobile clients. This number is set as a safety measure, because each client consumes resources on the Gateway, and limiting clients prevents overloading the Gateway server.

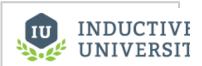

# **Setting Max Mobile Clients**

Watch the Video

#### Next ...

• add link here

## **Mobile Project Launch Links**

Mobile project shortcuts can easily be added to the home screen of a mobile device. The links can point to either the project listing page, or directly to a single project.

# Example - Adding a shortcut to the home screen of a mobile device

The following requires that the mobile device has **network access** to the Ignition Gateway. Additionally, at least a single project exists on the Gateway, and the project must be enabled for mobile launch. This property can be found under Project Properties:

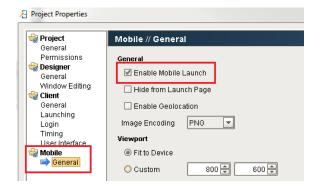

#### Step 1 - Launch the project on the mobile device

The Home tab of the Gateway Webpage contains a Mobile Launch link.

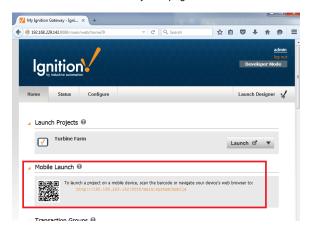

Launch a mobile project on the device by either using a barcode scanner app, or type the launch link into a browser on the device.

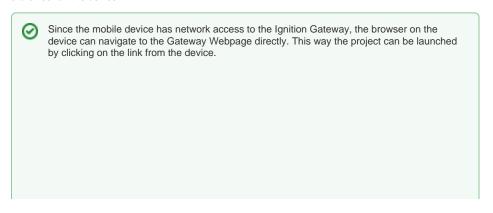

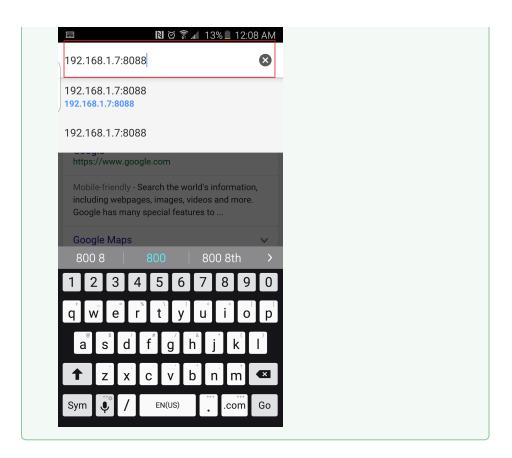

If only a single mobile-enabled project exists on the Gateway, then a login page will appear.

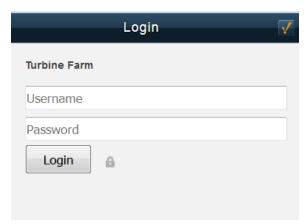

If multiple mobile-enabled projects are present, a project listing page will appear.

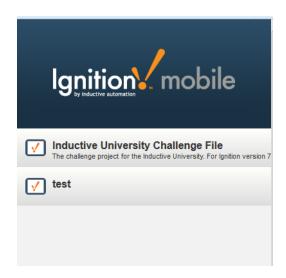

#### Step 2 - Add a shortcut to the device's home screen

#### Select a device:

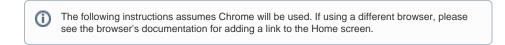

Next to the page's URL, press the More icon

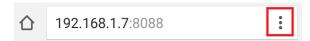

A list of options will appear. Press the 'Add to Home screen' option

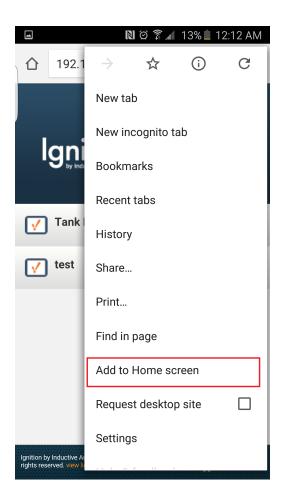

Name the link that will appear on the Home screen, and press ADD.

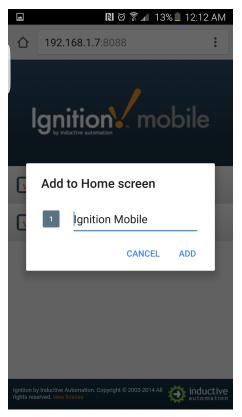

The link will now be available on the Home screen.

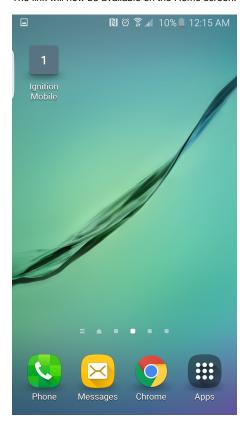

(II)

The following instructions assumes Safari will be used. If using a different browser, please see the browser's documentation for adding a link to the Home screen.

At the bottom of the browser, press the Share button.

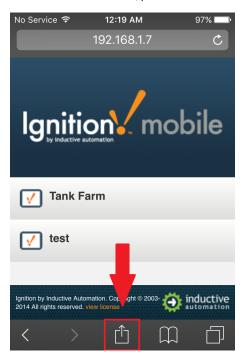

Scroll to the right until the 'Add to Home Screen' icon appears, and press it.

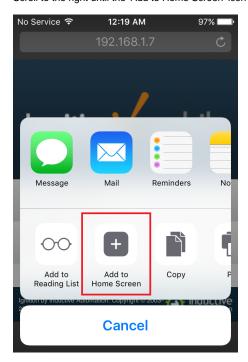

Name the link that will appear on the Home Screen, and press 'Add' when finished.

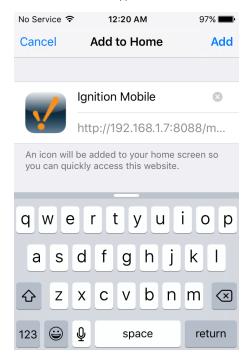

The link will appear on the Home Screen.

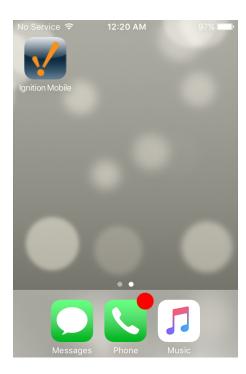

#### Next ...

• add link here

### **Database Connections**

Providing access to relational databases is at the heart of the Ignition platform. Ignition can connect to any SQL database that has a JDBC driver, though depending on the database's capabilities, some features may not be available.

By connecting Ignition to one or more SQL databases, you can query existing data, update data, store historical information, and more.

#### Why use Databases?

Ignition can perform many tasks without the use of a database. For instance, the Vision and OPC-UA modules let you create powerful HMI status and control screens ,or Tags can be used to generate alarms that can be sent over email. However, a tightly integrated database access is a key feature that makes Ignition stand out from its competitors.

Modern relational databases offer amazing storage and querying capabilities with great performance at a price that is incomparable to older legacy historians. While it is true that historians still have a place in the industry, for most applications relational SQL databases not only suffice, but offer much more than what was previously available. Using SQL, you can store and track production information with ease. However, you can also correlate that data to who was on shift, previous runs, downtime, inventory levels and more, naturally and easily. Make the data available to more people using the Vision module's weblaunch clients, or integrate the data directly into your company's internal or external website. SQL databases are at the heart of the web and modern corporate IT systems, and now thanks to Ignition, the plant floor as well.

## On this page...

- · Why use Databases?
- · How are Databases used in Ignition?
- Getting Started with Databases
- Database Drivers and Translators
- Monitoring Connection Status
- In this section ...

#### How are Databases used in Ignition?

While connecting to a database is not required for basic status and control functionality, it can dramatically increase the possibilities that the system offers. There are a few places where databases are used in Ignition, such as historical data logging, reporting, storing alarm logs, and as your tags storage.

#### **Historical Data Logging**

Logging data for historical analysis, either through Tags Historian or with the SQL Bridge module, requires a database connection. Databases are great at handling historical data, and by using a standard relational database your data is stored in an open format that can be used in many ways.

#### Reports, Graphs and Charts

The Vision module makes it easy to present data stored in databases in a variety of ways. You can quickly create charts that show performance over time, locate anomalies, detect trends, and more. Furthermore, it's important to remember that it is possible to pull data from any database that Ignition is connected to, even if the data wasn't placed there by Ignition. This means you can tie in data from other sources or areas of your company, such as pulling in inventory and staff information, as well.

#### **Storing Alarm Logs**

Store alarm information historically and examine it later for patterns or trouble spots.

#### **Database-driven Tags**

You can use a SQL database as your Tags repository. Any other Ignition system with access to the database will be able to share and contribute tags, allowing you to create highly integrated distributed systems. For example, multiple plant sites can use Tags to report current status over a secure network connection to a central corporate headquarters.

#### Getting Started with Databases

The first step in using a database with Ignition is to identify a database server. Many companies already have database servers maintained by their IT departments. If you do not, or wish to set up your own database server for Ignition, the Supported Databases section below offers some advice on choosing a database vendor.

Once you've identified a server, all you need to do is create a connection to that server to get up and running.

#### **Supported Databases in Ignition**

Ignition has been tested with the following databases, and can connect to them directly after installation. You can connect to other databases by installing additional JDBC drivers (the Java database connection specification), which are often provided by database vendors.

| Database                                               | Version                                                                                                    |  |  |  |
|--------------------------------------------------------|----------------------------------------------------------------------------------------------------|--|--|--|
| Full Support (sorted by our current user install base) |                                                                                                    |  |  |  |
| MySQL                                                  | 5.0+ for full support. Ignition can connect to 4.x, but many features such as Tags are not tested.                                                                                                    |  |  |  |
| Microsoft SQL<br>Server                                | 2005, 2008, full, and express editions. Ignition can connect to 2000, but has not been fully tested.                                                                                                    |  |  |  |
| Oracle                                                 | 10g, 11g, full, and express.                                                                                                    |  |  |  |
| PostgreSQL                                             | 8.0+                                                                                                    |  |  |  |
| Limited support                                        |                                                                                                    |  |  |  |
| Other JDBC drivers                                     | Due to variances in databases, some features may not work fully through other non-tested JDBC drivers. However, it is usually possible to get full functionality though the careful use of the database translator feature. |  |  |  |

#### Installing and Connecting to a Database

Once you've identified a server, all you need to do is create a connection to that server to get up and running. See the Installing Databases and Connecting to Databases sections for details about how to install and connect to different databases through Ignition.

#### **Database Drivers and Translators**

#### What is JDBC?

JDBC stands for the Java DataBase Connectivity API. It is a standardized way for Java-based applications to interact with a wide range of databases and data sources. A JDBC Driver enables Ignition to connect to, and use data from, a particular database system.

#### **JDBC** in Ignition

Ignition, being a Java-based application, leverages JDBC in order to connect to a variety of data sources. This enables Ignition to offer a standardized set of functionality on a wide range of different systems and databases. This includes not only commonly-used databases such as MySQL, Microsoft SQL Server, and Oracle, but additionally other lesser-known systems as well, provided the manufacturer offers a JDBC driver for the system.

#### JDBC vs. ODBC

JDBC differs from ODBC (Microsoft's OpenDataBase Connectivity standard) primarily in the fact that JDBC is written in Java, and thus can be used without modification in cross-platform environments. Additionally, whereas ODBC is a complex standard that is becoming technically outdated, JDBC is a modern, clean specification for cross-vendor database access.

#### Can I connect using ODBC?

While it is indeed possible to connect to an ODBC data source using the JDBC-ODBC bridge, this is generally not advised. The bridge is designed to offer a minimal amount of functionality, and is considered a "transitional solution", meaning that it should only be used when JDBC is not available. In other words, if a JDBC option is available, ODBC should not be used.

Since most commercial databases offer JDBC drivers, transition is usually as simple as recreating your database connections inside of Ignition. The lack of a JDBC connection inside of Ignition does not necessarily indicate that JDBC isn't available for your particular database. Licensing restrictions sometime prevent the inclusion of drivers with 3rd-party software. Therefore, before using ODBC, due diligence should be taken to verify that no JDBC solution is available.

#### Adding a JDBC Driver

To add a new JDBC driver to Ignition, do the following steps:

- In Gateway on the Configure page, click on Databases > Drivers.
   The Database Drivers & Settings page is displayed.
- 2. Find the orange arrow and click on the Create new JDBC Driver... link.
- 3. In the Name field, type the full name of the JDBC driver, see the manufacturer's documentation to get the name.
- 4. In the JAR File(s) field, specify the core Java JAR file that contains the driver, as well as any other required JARs.
- 5. Use the default settings for the following properties:

|   | Driver Defaults and Instructions |                                                                                                    |
|---|----------------------------------|----------------------------------------------------------------------------------------------------|
| [ | Oriver                           | Is the brand of database. This is used for optimizations in the Gateway, if in doubt, select GENERIC. |

| Туре                                         |                                                                                                    |
|----------------------------------------------|----------------------------------------------------------------------------------------------------|
| URL<br>Format                                | Is a default value for the connect URL. This provides a hint to the format of the connect URL that this driver requires while add ing a datasource connection. For example, the hint for the format can be, jdbc:dbtype://host:port/database |
| URL<br>Instructions                          | Free form instructions that are shown to help the user to create a connection.                                                                                                    |
| Default<br>Connection<br>Properties          | Any additional properties to add by default to the connection string.                                                                                                    |
| Connectio<br>n<br>Properties<br>Instructions | Tips about which connection properties might be useful.                                                                                                    |
| Default<br>Validation<br>Query               | The default query that is used to verify that the connection is available.                                                                                                    |
| SQL Language Compatibility                   |                                                                                                    |
| Default<br>Translator                        | The database translator that is used by default for connections from this driver.                                                                                                    |

6. Click the Create New JDBC Driver button, located at the very bottom of the page, to create the new driver.

#### **Database Translators**

Despite the presence of a SQL standard, many database system vary in how they implement or accomplish various tasks. The JDBC driver system tries to hide these differences as much as possible, but unfortunately some differences persist.

The **database translator** system in Ignition navigates these differences as they apply to the system. It provides a way to define certain key operations that are commonly different between database vendors, such as creating auto-incrementing index columns, and the keywords used for different data types.

#### **Translator Management**

Database translators are managed in the Gateway from the **Databases > Drivers > Translators** tab. Ignition comes pre-configured with translators for the major supported databases, but you can edit and remove them, as well as create new translators. It is necessary to create a new translator only when adding a new JDBC driver for a database that does not share syntax with any of the existing translators.

#### **Creating a New Translator**

To add a new database translator to Ignition, do the following steps:

- In Gateway on the Configure page, click on Databases > Drivers.
   The Database Drivers & Settings page is displayed.
- 2. Go to the **Translators** tab, find the orange arrow, and click on the **Create new Database Translator...** link. The **New Database Translator** page is displayed showing a list of all the translator properties.
- 3. Define the tokens used with the translator properties on the New Database Translator page.

For most of the properties, you need to define special token markers to indicate places where other values are placed. For example, the default **Create Table Syntax** entry looks as follows:

```
CREATE TABLE {tablename} ({creationdef}{primarykeydef})
```

#### Where:

tablename, creationdef, and primarykeydef are all tokens that are expanded. tablename is replaced directly with the table, creationdef is a list of columns, and primarykeydef is the phrase created by the **Primary Key Syntax** entry in the translator.

The possible tokens are as follows:

| Token | Description |
|-------|-------------|
|       |             |

| tablename                                                       | The name of the table being created.                                                                                                    |  |
|-----------------------------------------------------------------|----------------------------------------------------------------------------------------------------|--|
| indexname                                                       | The name of the index to create, when adding a column index to the table.                                                                                                    |  |
| primarykeydef                                                   | A clause that defines a primary key for a new table.                                                                                                    |  |
| creationdef                                                     | The list of columns to create in the table.                                                                                                    |  |
| alterdef                                                        | A list of columns to add/remove/modify in the table.                                                                                                    |  |
| columnname                                                      | The name of a column.                                                                                                    |  |
| type                                                            | The data type of a column.                                                                                                    |  |
| limit                                                           | The value of the limit clause.                                                                                                    |  |
| Other Properties                                                |                                                                                                    |  |
| Limit Position                                                  | Defines where the limit clause should be placed. <b>Back</b> , the limit is placed at the end of the query. <b>Front</b> , places it directly after the SELECT keyword.                       |  |
| Column Quote<br>Character                                       | All columns are created and accessed with the defined quote, which tells the database to use a specific casing, as well as avoiding collisions between the column name and database keywords. |  |
| Supports Returning<br>Auto-generated Keys? /<br>Fetch Key Query | Indicates whether the JDBC driver supports the return of generated keys. If the driver does not support this feature, the <b>Fetch Key Query</b> is used to retrieve the last key.            |  |
| Date Type Mapping                                               |                                                                                                    |  |
| All data types                                                  | The keywords that are used when creating columns of the given types.                                                                                                    |  |

<sup>4.</sup> Click the Create New Database Translator button, located at the very bottom of the page, to create the translator.

## Monitoring Connection Status

The state or status of a database can be monitored from the **Status** section of the Gateway, under **Status>Database Connections**. The status panels show the current state and a fault message, if applicable, or throughput statistics if the connection is active.

When a connection is not available, it is re-tested every 10 seconds, and the status is updated.

In this section ...

## **Installing Databases**

It is important to note that Ignition does not install any databases. You need to choose the database solution that is best for you and then install it. You can install it either on the server that Ignition resides on or a server that can be reached over the network from the Ignition server.

In this section ...

## **Installing MySQL**

#### To install the MySQL server and workbench

- Go to the MySQL website at http://dev.mysql.com/downloads/mysql/
- 2. Scroll-down to Windows (x86,64-bit), MySQL Installer MSI

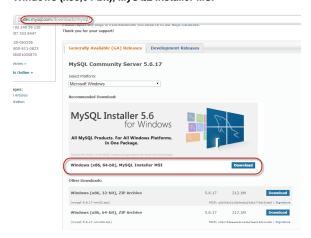

- 3. Click on the Download button.
- 4. Scroll-down to mysql-installer-community-x.x.xx.x.msi

Note: MySQL Installer is 32-bit, but will install both 32-bit and 64-bit binaries.

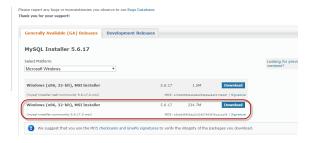

- 5. Click the **Download** button.
- 6. On the next page, click the No thanks, just start my download.

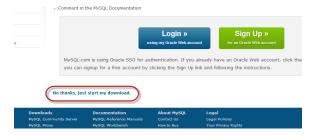

The .msi file starts downloading.

7. Click the .msi file to run it and to configure the installer.

The Welcome window is displayed.

8. Select the Install MySQL Products action.

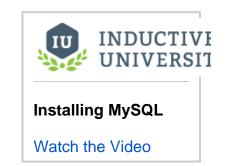

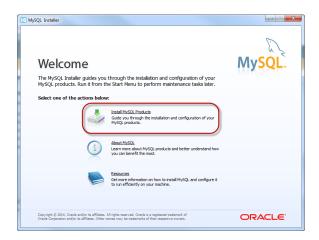

9. On the License Agreement page, click the I accept the license terms box and click Next.

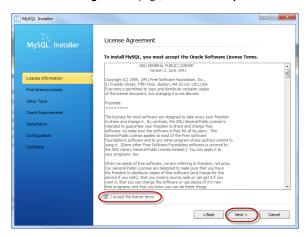

10. On the Find latest products page, click Execute to check for installer updates from MySQL. If you want to use the version you have, you can select the skip option. When checking is complete, click Next.

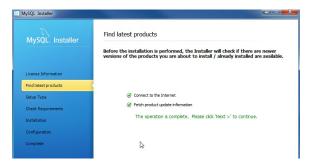

11. On the **Choosing a Setup Type** page, the simplest option is to select **Developer Default** and click **Next**. The only drawback is that the install will be much larger.

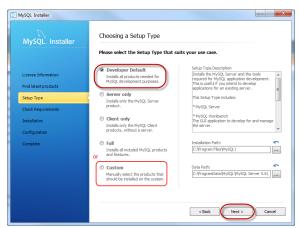

**Optionally**, you can select the **Custom** option and remove everything except the **MySQL Server** object. You can include the **MySQL Workbench** if you want, it is nice to have if you ever want to modify the raw structures

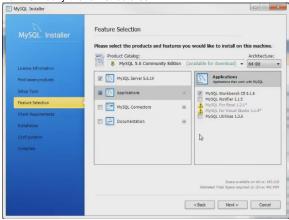

12. On the Check Requirements page, click Execute to make sure all required prerequisites are met. Follow any instructions to install any missing prerequisites. Click Next once all prerequisites are met.

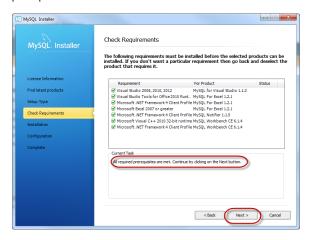

13. On the Installation Progress page, click Execute to install all of MySQL products. The MySQL Server and the MySQL Workbench will both be installed. Once all of the products are installed click Next.

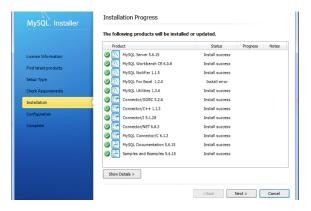

- 14. On the Configuration Overview page, click Next to setup the configuration.
- 15. On the MySQL Server Configuration page (1/3), make sure the default Port Number is 3306, keep all the defaults and click Next.

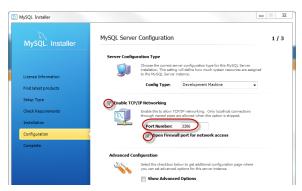

**16.** On the next **MySQL Server Configuration** page (2/3), choose a password for the root user, type it in, and write it down so you have it for future, then click **Next**.

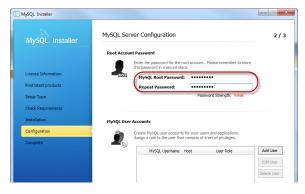

- 17. Make sure the following two items are selected by default:
  - Start the MySQL Server at System Startup
  - Standard System Account

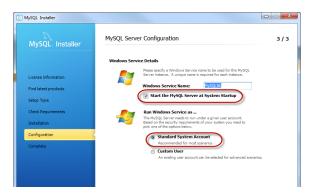

This installs MySQL as a Service and starts MySQL automatically each time you start your computer.

**18.** Click **Next**. The **Configuration Overview** page is displayed and shows the MySQL server installation is complete.

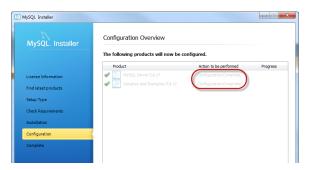

- 19. Click Next.
- The Installation Complete window is displayed and shows the check box for Start MySQL Workbench after Setup is selected.

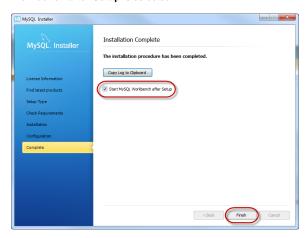

21. Click Finish to close the Wizard and complete the installation.

The **MySQL Workbench** window is displayed. MySQL Workbench lets you to administrate the MySQL server.

22. Click on Local instance MySQL to connect to the newly installed MySQL server.

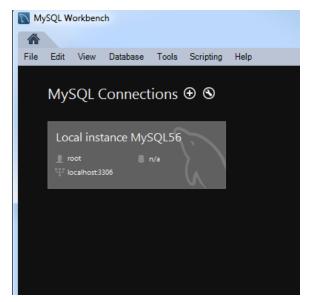

- 23. Enter the root password you earlier entered into the installer and click OK.
- 24. The Local instance MySQL graphical user interface is displayed.

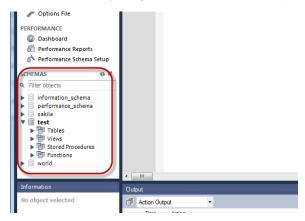

You are now connected and can see, in the Navigator, the default databases. Older versions of MySQL will start with a database named **test** where new ones may not.

25. If you want to create a new schema with a new name (like test), right-click in the white background of the Object Browser (next to the rest of the schemas) and select Create Schema. Name it and click the Apply button in the lower right.

#### Next ...

• Installing Microsoft SQL Server Express

## **Installing Microsoft SQL Server Express**

You need to download and install both the SQL Server 2014 Express and the SQL Management Studio before you connect to the database.

#### To download SQL Server 2014 Express

- 1. Go to http://www.microsoft.com/en-us/server-cloud/products/sql-server/
- 2. Click Products and under SQL Server click on SQL Server Editions.
- 3. Choose the Express tab and click on Download SQL Server 2014 Express.
- 4. Click on the SQLEXPR\_x64\_ENU.exe file to run the executable.
- On the SQL Server Installation Center window, click on the New SQL Server stand-alone installation or add features to an existing installation link.
- 6. On the License Terms window, choose I accept the license terms and click Next.
- 7. On the **Product Updates** window, click **Next** to start installing the SQL Server.
- 8. On the Feature Selection window, stay with the default selections and click Next.
- The Instance Configuration window shows Named instance: SQL Express, you can keep it or change it if you like, click Next.
- On the Server Configuration window, choose Automatic from the dropdown under Startup Type for the SQL Server Browser service, and click Next.
- On the Database Engine Configuration window, for Authentication Mode choose Mixed Mode, enter a password, and click Next.
- 12. On the next few windows, continue clicking Next until it shows installation is Complete. The SQL Server 2014 Express is now installed. Microsoft SQL Server Express installs with a tempdb that wipes its data whenever the computer is restarted.

#### To download SQL Management Studio

- 1. Go to http://www.microsoft.com/en-us/download/details.aspx?id=8961
- 2. Click on the Download button.
- 3. Click on the SQLManagementStudio\_x64\_ENU.exe file to run the executable.
- On the SQL Server Installation Center window, click on the New SQL Server stand-alone installation or add features to an existing installation link.
- 5. On the Installation Type, keep the defaults and click Next.
- 6. On the License Terms window, choose I accept the license terms and click Next.
- 7. On the **Product Updates** window, click **Next** to start installing the SQL Server.
- On the Feature Selection window, stay with the default selection of Management Tools and click Next.
- On the Database Engine Configuration window, for Authentication Mode choose Mixed Mode, enter a password, and click Next.
- On the next few windows, continue clicking Next until it shows installation is Complete.
   The Management Tools is now installed.
- 11. To run the program, go to Start > Programs > Microsoft SQL Server > SQL Server Management Studio.
- 12. Click on Connect to connect to the Microsoft SQL Server.
- 13. In Object Explorer, you can now see some databases under Databases > System Databases.

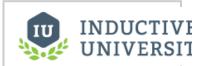

# Installing Microsoft SQL Server Express

Watch the Video

- Right-click on **Databases** and select **New Databases....** The **New Databases** window is displayed.
- 15. In Database name, enter test, click Add, and then OK. Now you can see the test database in the Databases folder and can connect Ignition to it, see C onnecting to Microsoft SQL Server Express.

#### Next ...

• add link here

## **Installing Oracle Express**

#### To download and install Oracle Express

- 1. Go to the Oracle website at http://www.oracle.com
- Click on Downloads, and then under Database, click on Oracle Database 11g Express Edition.
- Accept the Licensce agreement and select the download version you are interested in.
   For example, you can download the Oracle Database Express Edition 111g Relase 2 for Windows x64 database.

The OracleXE112\_Win64.zip file is downloaded.

4. Unzip the .zip file by right-clicking on the file and selecting Extract All..., then click Extract on the next window.

You will now see a DISK1 folder, and inside it is the setup.exe executable file.

- 5. Double-click on setup.exe to start the Oracle database installation.
- 6. On the Welcome to Install Wizard window, click Next.
- 7. Accept the terms in the license agreement, and click Next.
- Enter a password, and click Next.
   This is the password to the SYSTEM account and you can use any password you wish just note it down.
- Continue on the next windows, click Install to install the database, and click Finish once installation is complete.
- 10. If the completion of the previous step does not automatically take you to the database administrative window in your browser, you can manually open your browser and access the database administrative screen by typing the following URL into your browser: http://localhost:8080.

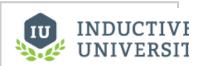

# Installing Oracle Express

Watch the Video

#### Next ...

add link here

## **Installing PostgreSQL**

#### To install the PostreSQL database

- Go to the Postgre SQL website at http://www.postgresql.org
- 2. Click on Downloads, look for and click on the Windows link.
- On the Windows installers page, find the Download link and click on it, and on the next page select the installer you are interested in. For example, you can select the Wins x86-32.
- 4. From you Download folder on your computer, click on the Postgre .exe file to install the database
- 5. Go through all the windows of the Install Wizard until installation is complete.
- 6. From the Windows Start menu, open the Postgre pgAdmin database.
- 7. In the Object browser of the pgAdmin window, right-click on PostgreSQL, select Connect, enter your password to connect to the Server, and click OK. You will now see the Databases folder in the Object browser.

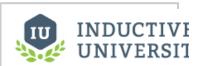

# Installing PostgreSQL

Watch the Video

#### Next ...

add link here

## **Connecting to Databases**

Many of the advanced features of Ignition, such as the Transaction Groups and Tags Historian require a connection to an external database. If you don't have a database, like Microsoft SQL Server, MySQL, or Oracle installed, don't worry - you can come back to this step later.

Now that we've installed your database, lets connect to it. You can find detailed descriptions for many database connections in this User Manual (see Next on this page), however they all include the following three main steps:

#### 1. Add a Database Connection

Once you are in the Gateway **Configure** section of the Gateway's web interface, use the menu on the left to go to the **Databases > Connections** section. On at the **Database Connections** page, click on the **Create new Database Connection...** link at the bottom of the table.

#### 2. Pick a JDBC Driver

Ignition connects to databases using JDBC drivers that are unique to each database. Drivers for the most popular databases are included so there is usually no need to install the JDBC driver manually.

Ignition ships with drivers for Microsoft SQL Server, MySQL, Oracle, and PostgreSQL. Pick the JDBC driver for your database, and click on the **Next** button.

If a suitable driver is not available in the list, you need to add a new JDBC driver for other databases, like IBM DB2, which is not very difficult to do, see Adding a JDBC Driver.

#### 3. Configure the Connection

After selecting the driver, you'll configure the settings for the connection. Some settings, such as the Connect URL are specific to the driver that you're using.

| Name                                               | Each database connection needs a name, which consists of letters, numbers and underscores.                                                                                                    |
|----------------------------------------------------|----------------------------------------------------------------------------------------------------|
| Con<br>nect<br>URL                                 | A string that instructs the driver how to connect to the database. This string is the server address, and may include the port, instance name, database name, and so on. The format and parameters depend on the driver being used.                                                                                                    |
| User<br>name                                       | The username to use when connecting. Some databases support other authentication methods, such as Windows authentication, in which case this field is not used.                                                                                                    |
| Pass<br>word                                       | The password to use for the given username.                                                                                                    |
| Extr<br>a<br>Con<br>necti<br>on P<br>rope<br>rties | Depending on which database you are connecting to, there will be different default values placed in this box. MS SQL Server requires you to place your database name here, but for other databases you can usually leave this at its default values.  Each database has its own set of available extra connection properties so you must refer to your Database documentation to determine what is valid here.                                                                                                    |
| Ena<br>bled                                        | Lets you to enable or disable a database connection.                                                                                                    |
| Failo<br>ver<br>Data<br>sour<br>ce                 | The connection to use when this connection is not available.                                                                                                    |
| Failo<br>ver<br>Mode                               | Lets you select how to handle failover and recovery.  Database connections support failover, this means that the objects which use a database connection, will use a different connection if the one they are using becomes unavailable. The Failover Datasource property determines which connection is used, and the Failover Mode determines when, if ever, the connection is switch back to the primary connection.  There are two failover modes:  STANDARD mode dictates that the secondary connection will be used only until the primary connection is available again.  STICKY continues to use the secondary connection until that connection fails, or until the system is restarted. |
| Slow<br>Quer                                       | Queries that take longer than this amount of time, in milliseconds, are logged making it easier to find queries that are not performing well.                                                                                                    |

# To Continue on the step-by-step simple workflow...

After you **Connect to a Database**, as described on the pages of this section, click the link below for Step 4 to continue.

Step 1. Launch the Gateway

Step 2. Connect to a Device

Step 3. Connect to a Database

Step 4. Launch the Designer

Step 5. Create Tags

Step 6. Launch Clients

Step 7. Add History to Tags

Step 8. Create a Graph and View Graphs in Clients

| y<br>Log<br>Thre<br>shold |                                                                                                    |
|---------------------------|----------------------------------------------------------------------------------------------------|
| Ad                        | vanced Settings                                                                                                    |
|                           | e are a many advanced settings that you don't need to change under nal circumstances. See the description for each property on the settings page. |

In this section ...

## **Connecting to MySQL**

#### To connect Ignition to MySQL database

- 1. From the Gateway, go to the Configure section.
- From the menu on the left, select **Databases > Connections**.The Database Connections page is displayed.
- 3. Look for the orange arrow, click on Create new Database Connection....

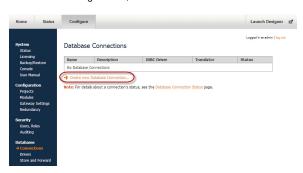

4. Select the MySQL ConnectorJ driver and click Next.

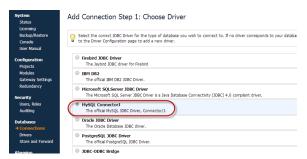

Database connections in Ignition are powered by JDBC drivers. Ignition ships with drivers for Microsoft SQL Server, MySQL, Oracle, and a few others.

5. On the **New Database Connection** page, enter the following information:

Name: MySQL (use a meaningful name such as MySQL)

Connect URL: jdbc:mysql://localhost:3306/test (By default MySQL creates an empty database called test)

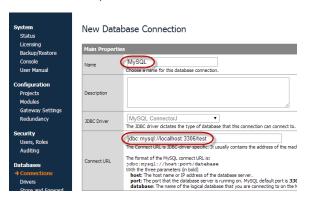

As you see in the example above, MySQL uses the following **Connect URL** format: jdbc:mysql://hostaddress:3306/database

Where **hostaddress** is the address of the machine with MySQL installed, for example: localhost, 192.168.1.1, db-server, etc. and **database** specifies the database schema the connection will target. It's important to

INDUCTIVE UNIVERSIT

Watch the Video

understand that a MySQL server can host many database files. The connection will target one database.

6. To configure the connection, enter the following information:

Username: root

Password: **mysql** (password is what you entered during MySQL server installation, **mysql** is the password for this example)

Extra Connection Properties: Leave at the default value. By default, the **zeroDateTimeBehavior** parameter is defined and it is usually not necessary to add more parameters.

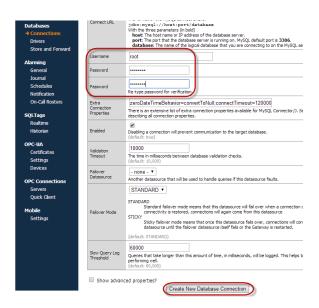

 Click on Create New Database Connection at the bottom of the form. Your connection is now created and the Database Connections page is displayed showing the Status of your connection as Valid.

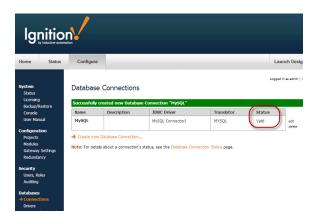

 To display the details about the status of your database connection, see the **Note** on the above window and click on the **Database Connection Status** link. This will display any errors if your status is Faulted, in this example it shows the status as being Valid.

# Database Connections 4 MySQL ② Valid Throughput 0.1 | queries/sec Total Queries 43 Avg. duration 0.0 sec Active Connections 0/8 Active Queries © Query Age None

#### Next ...

- Connecting to Microsoft SQL Server Express
  About Store and Forward
  OPC-UA and Device Connections
  Designer

## **Connecting to Microsoft SQL Server Express**

#### To connect Ignition to Microsoft SQL Server

- 1. From the Gateway, go to the Configure section.
- From the menu on the left, select Databases > Connections. The Database Connections page is displayed.
- 3. Look for the orange arrow, click on Create new Database Connection....
- 4. Select Microsoft SQLServer JDBC Driver and click Next.

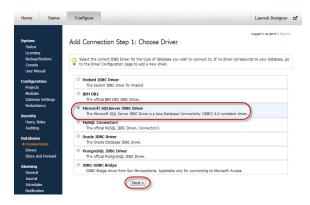

The New Database Connection page is displayed.

On the New Database Connection page, enter the following information: Name: SQLServer

Connect URL: jdbc:sqlserver://localhost\SQLEXPRESS

**Note:** We are connecting to the express edition of SQL Server using the default instance name. If you have the full SQL Server with default settings, replace SQLEXPRESS with MSSQLSERVER.

username: sa

password: **sqlserver** (password is what you entered during the SQL Server installation. For this example, password is **sqlserver**)

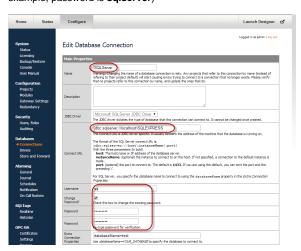

At the bottom of the form, click on Create New Database Connection.
Your connection is now created and the Database Connections page is displayed showing the Status of your connection as Valid.

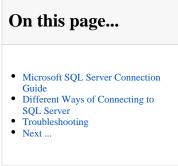

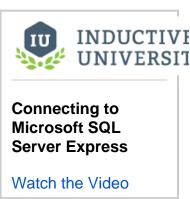

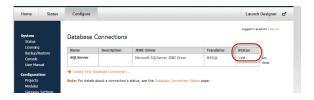

To display the details about the status of your database connection, see the Note on the above window and click on the Database Connection Status link.

#### Microsoft SQL Server Connection Guide

This guide helps you with any difficulties you may have in getting the correct settings and parameters when connecting Ignition to Microsoft SQL Server, a popular and robust relational database.

#### **Multiple Instances of Database**

Microsoft SQL Server supports multiple instances of the database running concurrently on the same computer. Each instance has its own name and set of system and user databases that are not shared between instances.

Applications, such as Ignition, can connect to each instance on a computer in much the same way they connect to databases running on different computers.

By default, each instance gets assigned a dynamic TCP/IP port on startup that listens for any incoming requests. Since the port is dynamic and the application does not know what the new port is, it must connect using the instance name.

So if the communication is over TCP/IP and the application knows the instance name, how does the application find which port to communicate to? The answer is the **Microsoft SQL Server Browser** service. The Microsoft SQL Server Browser program runs as a Windows service and listens for all incoming requests for resources and provides information, such as the TCP/IP port, about each instance installed on the computer. Microsoft SQL Server Browser also contributes to these two actions: browsing a list of available servers and connecting to the correct server instance.

If the Microsoft SQL Server Browser service is not running, you can still connect to SQL Server if you provide the correct port number. For example, you can connect to the default instance of SQL Server with TCP/IP if it is running on port 1433.

#### Check 1: Make Sure the Database has TCP/IP is Enabled

Ignition connects using TCP/IP, therefore make sure your database has TCP/IP enabled.

#### To check if TCP/IP is enabled

Open the SQL Server Configuration Manager from Start > All Programs > Microsoft SQL Server Version # > Configuration Tools > SQL Server Configuration Manager

The Sql Server Configuration Manager window is displayed.

- $2. \ \ \text{To see all the instances setup on that machine, expand $\textbf{SQL Server Network Configuration}.}$
- 3. Find the database (or instance) you plan on using. To the right, all of the protocols the database supports are shown. Find the **TCP/IP** protocol and select it.

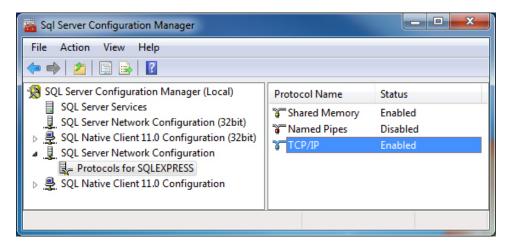

4. Make sure the Status next to TCP/IP is Enabled. If not, double-click TCP/IP and choose Yes from the drop-down next to Enabled and click OK

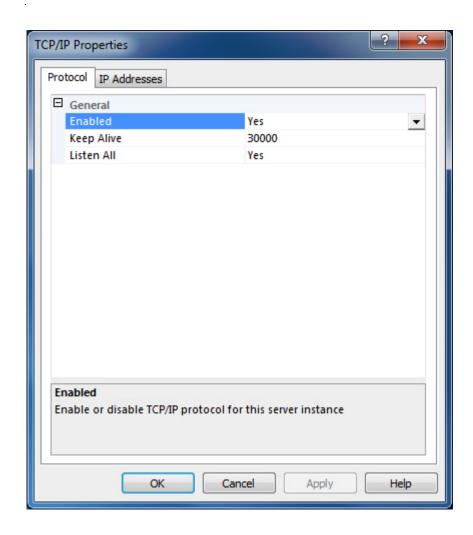

#### Check 2: Make Sure Microsoft SQL Server Browser is Running

If you ARE connecting to your database using a NAMED INSTANCE, you must make sure that the Microsoft SQL Server Browser is running. As mentioned earlier, the Microsoft SQL Server Browser translates the instance name to a TCP/IP port in order for Ignition to connect to it.

To check if Microsoft SQL Server Browser is running

- Open the SQL Server Configuration Manager from Start > All Programs > Microsoft SQL Server Version # > Configuration Tools >
  SQL Server Configuration Manager
- 2. Select the SQL Server Services section.
- 3. On the right, see all of the services installed. One of the services is SQL Server Browser. Make sure this service is in fact running. If the service is not running, right-click and select Start.

Note: The service could be disabled, so you may need to double-click it to enable the service before starting it up.

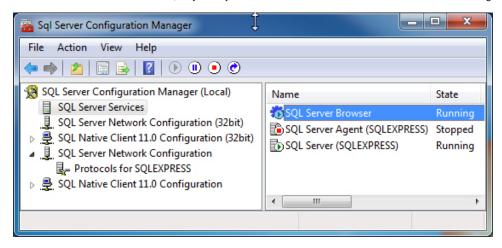

#### Different Ways of Connecting to SQL Server

Now that you have ensured that TCP/IP is enables and the Microsoft SQL Server Browser is running, you can connect to Microsoft SQL Server in four different ways (all using TCP/IP communication) as follows:

- 1. Connect using an Instance Name and SQL Authentication
- 2. Connect using an Instance Name and Windows Authentication (this is the most common method)
- 3. Connect using a Port and SQL Authentication
- 4. Connect using a Port and Windows Authentication

#### Scenario 1: Connect By Using an Instance Name and SQL Authentication

By default, Microsoft SQL Server only allows Windows authentication since it is more secure. But because we are using SQL authentication, we must enable Microsoft SQL to allow this type of authentication.

#### To enable SQL authentication

 Open the Microsoft SQL Server Management Studio window from Start > All Programs > Microsoft SQL Server Version # > SQL Server Management Studio

The window is displayed showing connections to your database.

2. Right-click the top-level database in the Object Explorer and select Properties.

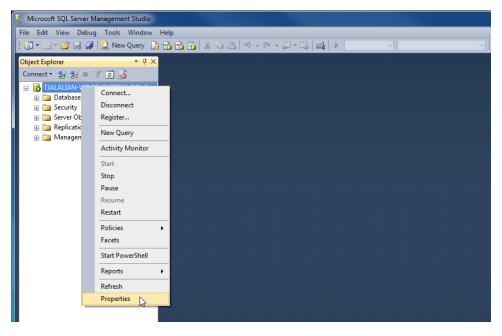

3. From the Server Properties window, on the left side, select Security.

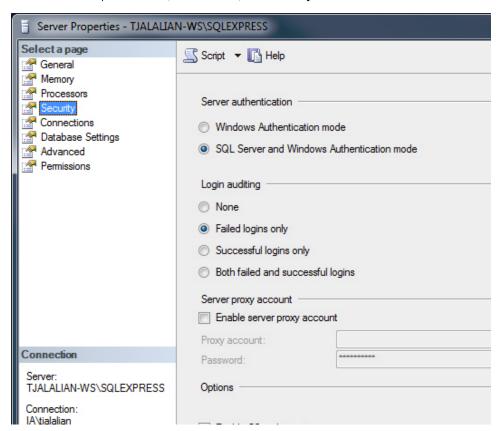

 Verify that SQL Server and Windows Authentication mode is selected. If not, select it and click OK.

Now you need to restart the **SQL Server Windows** service so that this setting takes effect.

- 5. Open the SQL Server Configuration Manager at Start > All Programs > Microsoft SQL Server Version # > Configuration Tools > SQL Server Configuration Manager
- 6. Select the SQL Server Services section and restart the SQL Server (Instance Name) item.

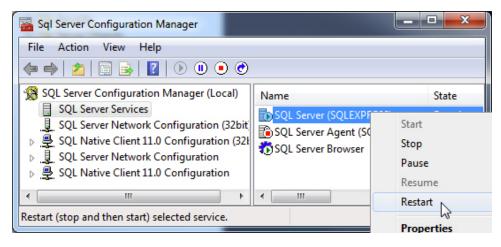

Now that Microsoft SQL Server accepts SQL authentication, we can configure Ignition.

#### To configure the database connection in Ignition

- Go to and login to the Ignition Gateway configuration page from your webbrowser at http://hostname:8088/main/web/config/
- 2. Select Databases > Connections from the menu.
- 3. Click on Create new Database Connection.
- 4. Select Microsoft SQL Server JDBC Driver and click Next.
- 5. In the New Database Connection window, enter the following information:

Name: SQLServer\_SQLAuth (no spaces)

Connect URL: jdbc:sqlserver://Hostname\InstanceName

where **Hostname** is your databases IP address or hostname and **InstanceName** is your databases instance name, for example: jdbc:sqlserver://localhost\SQLEXPRESS jdbc:sqlserver://10.10.1.5\MSSQLSERVER

- 6. Set the username and password to a valid SQL authentication user. For example, sa is the default administrator account you can use.
- 7. To add your own user account, open the SQL Server Management Studio and expand the **Security > Logins** folder. You will see all the current logins including **sa** and you can add a new login.
  - a. To add a new login, right-click on the Logins folder and click New Login.... The Login window is displayed.
  - b. Choose the SQL Server authentication mode and type in a Login name and password.

**Note:** You will also have to add permissions to your database by mapping db\_datareader and db\_datawriter to the new user in the **User Mapping** section of the Login window. If you want Ignition to be able to create tables (ie: for Tag History), you also need to give table creation access such as db\_owner.

- 8. Go back to the New Database Connection page in the Gateway, enter the name of your database, for example, in the Extra Connection Properties enter: databaseName=test (replace test with your database name, not the instance name)
- 9. Click Create New Database Connection.

The Database Connection page is displayed showing the Status as **Valid** after a couple of seconds. If the connection is **Faulted**, click on the Database Connection Status link to find out why. Typically, the username/password is incorrect or the user doesn't have the right permissions.

#### Scenario 2: Connect By Using Instance Name and Windows Authentication

In Windows authentication mode, the username and password used to connect comes from the Ignition Windows Service logon. By default, the Ignition Windows Service is set to local system account which usually doesn't have privileges to connect.

#### To set up the service to use Windows Authentication

1. You must install the Microsoft JDBC driver package (version 3) before attempting to connect using Windows Authentication. You can download the file here.

- 2. Extract the files to your desktop. Locate the sqljdbc\_auth.dll file from the correct architecture folder (x86 for 32-bit and x64 for 64-bit) inside of the enu/auth folders in the zip file.
- 3. Copy the sqljdbc\_auth.dll file to the lib folder in your install directory. If you have the default install directory, it's in the following location:

C:\Program Files\Inductive Automation\Ignition\lib\

- 4. The account used to connect will be the account that Ignition is running under in the services menu. To setup Ignition to logon using the right Windows account, open the **Services Control Panel** from Start > Control Panel > Administrative Tools > Services
- 5. Right-click the **Ignition** service and choose **Properties**.
- 6. Select the Log On tab.
- 7. Choose the This account radio button and enter in your Windows username and password.
- 8. Click OK to save.
- 9. Now restart the Ignition service to make this change take effect. Click the **Action > Restart** button in the menubar to restart the Ignition service (or your can stop and start from the right-click menu).

#### To configure the database connection in Ignition

- 1. Go to and login to the Ignition Gateway configuration page from your webbrowser at http://hostname:8088/main/web/config/
- 2. Select **Databases > Connections** from the menu.
- 3. Click on Create new Database Connection.
- 4. Select Microsoft SQL Server JDBC Driver and click Next.
- On the New Database Connection page, enter the following information: Name: SQLServer\_WinAuth (no spaces)

Connect URL: jdbc:sqlserver://Hostname\InstanceName

where **Hostname** is your databases IP address or hostname and **InstanceName** is your databases instance name, for example: jdbc:sqlserver://localhost\SQLEXPRESS jdbc:sqlserver://10.10.1.5\MSSQLSERVER

**username**: leave blank **password**: leave blank

Extra Connection Properties:

databaseName=test; integratedSecurity=true; (replace test with your database name)

6. Click on Create New Database Connection.

The Status should be Valid after a couple of seconds. Again, if the connection is Faulted, click the Database Connection Status link to find out why.

#### Scenario 3: Connect By Using Port and SQL Authentication

Connecting by using a port and SQL authentication is just like scenario 1 above except you specify a port instead of the instance name in the **New Dat abase Connection** page.

Enter the following:

Connect URL: jdbc:sqlserver://Hostname:Port

where **Hostname** is your databases IP address or hostname and **Port** is your databases TCP/IP port (SQLSERVER default port is 1433), for example: jdbc:sqlserver://localhost:1433 jdbc:sqlserver://10.10.1.5:1433

#### Scenario 4: Connect By Using Port and Windows Authentication

Connecting by using a port and Windows authentication is just like scenario 2 above except you specify a port instead of the instance name in the **New Database Connection** page.

Enter the following:

Connect URL: jdbc:sqlserver://Hostname:Port

where **Hostname** is your databases IP address or hostname and **Port** is your databases TCP/IP port (SQLSERVER default port is 1433), for example: jdbc:sqlserver://localhost:1433 jdbc:sqlserver://10.10.1.5:1433

#### **Troubleshooting**

#### **TCP/IP Communication Not Enabled**

SQL Server requires that you explicitly turn on TCP connectivity. To do this, use the SQL Server Configuration Manager, located in the **Start** menu under **Microsoft SQL Server > Configuration Tools**. Under **SQL Server Network Configuration**, select your instance, and then enable TCP/IP in the panel to the right. You need to restart the server for the change to take affect.

#### **Window Firewall**

When connecting remotely, make sure that Windows Firewall is disabled, or set up to allow the necessary ports. Normally ports 1434 and 1433 must be open for TCP traffic, but other ports may be required based on configuration.

#### **SQL Server Browser Process Not Running**

To connect to a named instance, the **SQL Server Browser** service must be running. It is occasionally disabled by default, so you need to verify that the service is not only running, but set to

start automatically on bootup. The service can be found in the Windows Service Manager (Control Panel > Administrative Tools > Services).

#### **Mixed Mode Authentication Not Enabled**

Unless selected during setup, **mixed mode** or **SQL authentication** is not enabled by default. This mode of authentication is the **username/password** scheme that most users are used to. When not enabled, SQL Server only allows connections using Windows Authentication. Due to the ease of using SQL Authentication over Windows Authentication, we recommend enabling this option and defining a user account for Ignition.

To enable this, open the SQL Server Management Studio and connect to the server. Right click on the instance and select **Properties**. Under **Security**, select **SQL Sever and Windows Authentication mode**.

#### Next ...

- Connecting to Oracle Express
- About Store and Forward
- OPC-UA and Device Connections
- Designer

## **Connecting to Oracle Express**

#### To connect Ignition to the Oracle Express database

- 1. From the Gateway, go to the Configure section.
- From the menu on the left, select Databases > Connections. The Database Connections page is displayed.
- 3. Look for the orange arrow, click on Create new Database Connection....

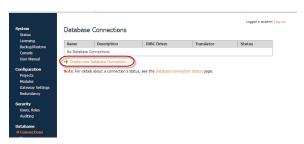

4. Select the Oracle JDBC Driver and click Next.

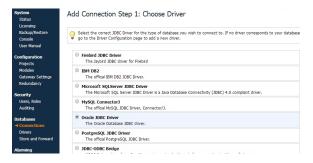

5. Enter the following information:

Name: Oracle

Connect URL: jdbc:oracle:thin:@localhost:1521:XE (XE is the System ID in Oracle) username: SYSTEM

password: **oracle** (password is what you entered in during the Oracle server installation, in this example, the password is **oracle**)

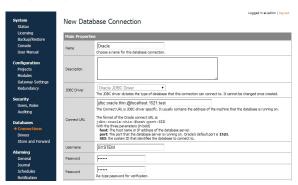

Click Create New Database Connection at the bottom of the form.
 The Database Connections page is displayed showing the Status of your connection as Valid.

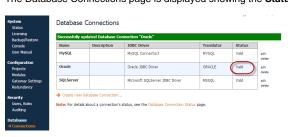

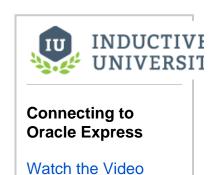

7. To display the details about the status of your database connection, see the **Note** on the above window and click on the Database Connection Status link.

**Database Connections** ✓ Oracle Valid Throughput 0.1 queries/sec Total Queries 65 Avg. duration 0.0 sec Active Connections 0/8 Active Queries # Query Age None

## Next ...

- Connecting to PostgreSQL
  About Store and Forward
  OPC-UA and Device Connections
  Designer

# **Connecting to PostgreSQL**

## To connect Ignition to the PostreSQL database

- 1. From the Gateway, go to the Configure section.
- 2. From the menu on the left, select Databases > Connections. The **Database Connections** page is displayed.
- 3. Look for the orange arrow, click on Create new Database Connection....

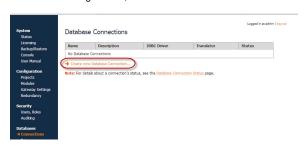

- 4. Select the PostgreSQL JDBC Driver and click Next.
- 5. Enter the following information:

Name: PostgreSQL

Connect URL: jdbc:postgresql://localhost:5432/test

username: postgres

password: password is what you entered in during the Postgres installation.

- 6. Click Create New Database Connection at the bottom of the form. The Database Connections page is displayed showing the **Status** of your connection as **Valid**.
- 7. To display the details about the status of your database connection, see the Note on the above window and click on the Database Connection Status link.

## Next ...

- About Store and Forward
- OPC-UA and Device Connections
- Designer

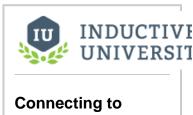

# **PostgreSQL**

Watch the Video

## **About Store and Forward**

The store-and-forward system provides a reliable way for Ignition to store data to the database. In Ignition, systems such as Tag Historian and Transaction Groups use store-and-forward to ensure that data is not lost and is reached its destination in the database, and is stored in an efficient manner. The store-and-forward system can be configured in a number of ways, offering both memory buffering for performance and local disk caching for safe storage.

Note: Store-and-forward engines are automatically created for each Database Connection.

#### **Primary Features and Benefits**

The store-and-forward system offers a number of benefits over other systems that log directly to the database, such as:

#### Data loss prevention

Data is removed from the system only when the write to the database has executed successfully.

#### Guaranteed ordering

Data is forwarded in the same order that it arrived.

#### Enhanced performance

By first buffering the data in memory, the store-and-forward system can optimize writes, and prevent the originating systems from blocking. This means that the system is less likely to lose data samples in the event of system slow downs.

#### Store and Forward Data Flow

Although the system offers settings that can affect the pipeline, by default the data flow occurs as follows:

- 1. Data is generated in some system.
- 2. Data is placed in a memory buffer.
- 3. If not removed from memory buffer in some time (the **Write Time**), or if a certain amount of data accumulates (**Write Size**), it is placed in the local cache.
- 4. The data sink, based on a database connection, pulls data in first from the local store, and then the memory buffer, based on the **Write Time** and **Write Size** settings under **Forward Settings**.
- 5. If the data fails to forward, either due to an error in the connection or in the data itself, it is returned to the buffer or cache.
- 6. If the data errors out too many times, it becomes guarantined.
- 7. Quarantined data can be managed through the Gateway, and can be deleted or un-quarantined, once the error is resolved.

### **Understanding the Forward Triggers**

Data is forwarded from one stage to the next based on the **Write Time** and **Write Size** triggers. These settings work as an **either/or** manner, meaning that if either of them is surpassed, the data is forwarded. One important point to note is that the **Write Size** setting influences the transaction size of similar data to be forwarded, and therefore can have a big impact on performance. As a result, the **Write Time** should normally be used as the controlling factor, with the **Write Size** set to something that will provide reasonable transactions, like 100.

## Store and Forward for Reliability

The store-and-forward system settings, while seemingly limited, offer a good deal of flexibility in tuning. Different types of situations and goals will likely require different configurations.

When the safety of the data is a concern, the goal is to get the data stored to disk as quickly as possible in order to minimize risk of loss due to a power outage or system failure. The local cache plays a crucial role in this, allowing the system to store data locally for any amount of time until the remote database can accept it. This protects against network failures and database failures, as well.

By setting the **write size** and **write time** of both the local cache and forwarder to low values, the data spends less time in the memory buffer. While the memory buffer can be set to 0 to bypass it completely, this is not usually recommended, as the buffer is used to create a loose coupling between the history system and other parts of Ignition that report history. This disconnect improves performance and protects against temporary system slowdowns. In fact, it is recommended that for reliable logging, this value be set to a high value, to allow the maximum possible amount of data to enter the system in the case of a storage slowdown.

## Store and Forward for High-speed Buffering

When configuring the store-and-forward system for high-speed buffering, you are expecting the case that data will come in quick bursts. By buffering the data, the system can accommodate more information than would be possible going directly against the database.

The key points in configuring a buffering system is to avoid expensive operations like storing and reading from the local cache, and to set the memory buffer large enough to accommodate the expected burst sizes.

#### **Recommended Settings**

The following recommended **Engine Settings** (at **Database > Store and Forward** from the **Configure** section of Gateway) are merely a starting point, you can adjust them to fit your goals:

| Buffer Settings                  |                                                                                                    |
|----------------------------------|----------------------------------------------------------------------------------------------------|
| Memo<br>ry<br>Buffer<br>Size     | Set to 500 or higher. It should be high enough to accommodate several bursts of data. For example, if you expect data to be logged at 100 ms burst for 10 seconds at a time, 100 records would be the minimum value. Data is forwarded as it comes in, according to the forward settings, but you should not rely on any particular throughput in order to avoid data loss.   |
| Store                            | e Settings                                                                                                    |
| Disk<br>Cach<br>e<br>Enabl<br>ed | Unselect this check box. Depending on your requirements, disable the disk store, or at least set to a high write size/count settings. Writing and reading from the cache is much slower than memory, so it is desirable to avoid it. Of course, the cache should only be disabled if it is ok to lose some data, should the database connection be down for a period of time. |
| Forw                             | ard Settings                                                                                                    |
| Write<br>Size                    | This value should be larger than the expected burst size. Burst data is from the same source, and therefore will benefit heavily from the optimizations in the buffer.                                                                                                    |
| Write<br>Time                    | This value should be balanced in order to give the buffer time to receive multiple records that can be optimized, as described in Write Size above. However, it should not be so long that too much data becomes scheduled to write, which could cause a system slowdown/back up.                                                                                             |

In this section ...

## **Using Store and Forward**

All the database connections in Ignition use the **Store and Forward** system. This system offers a number of benefits over other systems that log directly to the database. The main benefits are: data loss prevention and enhanced performance.

#### To monitor the Store and Forward engine

- 1. Go to the Status section of the Gateway.
- Click on Store & Forward from the left menus.
   The Store & Forward Engines page is displayed showing each store-and-forward engine along with the current throughput and capacity of its Memory Buffer and Local Cache.
- 3. You can click **enable live values** on the top-right of the page to refresh and update the displayed values.

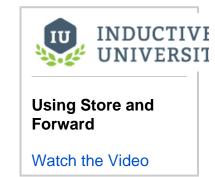

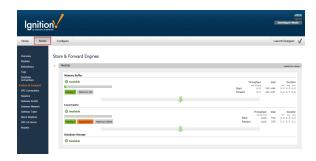

The following status information are shown on the **Store & Forward Engines** page:

#### **Memory Buffer**

Memory buffering provides database performance.

- Available
   Shows the whether or not the memory buffer is available.
- Pending
   Shows the maximum number of records that can accumulate in the memory buffer before being
   written to the cache as you have set with the Store Settings-Write Size property.
- Maximum
   Shows the maximum size of the in-memory buffer as you have set it with the Memory Buffer Size property.

#### **Local Cache**

Local disk caching provides safe storage.

- Available Shows the whether or not local cache is available.
- Pending
   Shows the number of records waiting to be forwarded as you have set with the Forward Settings-Write Size property.
- Quarantined
   The number of quarantined records for the cache.
- Maximum
   Shows the maximum number of records that can be cached as you have set with the Store Settings-Max Records property.

#### **Database Storage**

Available

Shows the status of database storage as being available or not. If it is available, you can see that the local cache is empty. But if the database storage is not available, you need to find out how much time on your local cache you have left before it is maxed out.

#### Throughput, Total, and Duration

Shows the diagnostic information and statistic relating to the throughput and duration. It is important to remember how the data flows when interpreting the statistics. The number of rows that have gone to the database will be the number forwarded from the local cache, and then the number forwarded from the memory buffer, minus those that entered the cache from there.

## Next ...

Configuring Store and Forward

## **Configuring Store and Forward**

Each database connection has its own store and forward settings. Store-and-forward engines are directly correlated to database connections, and are automatically managed so that each connection has an engine defined.

**Tip:** You can create multiple database connections pointing to the same database if you wish to configure multiple store-and-forward engines for different purposes.

To configure the Store and Forward engine for your database, do the following steps:

- Go to the Gateway Configure section and select Databases > Store and Forward.
   The Store and Forward page is displayed and you will see a store-and-forward setting for each of your database connections and you can edit these settings.
- 2. On the **Store and Forward** page, look for **edit** at the far right of the table and click on it to see all the store-and-forward settings.
  - The settings of a store-and-forward engine define how and when data is moved through the system. You must understand these settings so that you can carefully set them according to your goals.

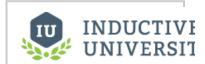

# Configuring Store and Forward

Watch the Video

## **Store and Forward Settings**

#### **Buffer Settings**

M The number of records that can be stored in the memory buffer, the first stage of the store-and-forward chain. Other settings define when the data will move from the memory buffer forward, this setting only determines the maximum size. If the max size is reached, additional data will error out and be discarded. The memory buffer cannot quarantine data, so if there are errors and the disk cache is not enabled, the data will be lost.

If set to 0, the memory buffer will not be used.

Si ze

uf fe

#### **Store Settings**

#### These settings apply to the local disk storage cache.

E Turns on the hard-disk cache. Data is stored here if it cannot be forwarded in a timely manner. The cache also stores quarantined data (that is, data with errors).

e Di sk C

bl

a c he

M

The maximum size of the cache. After the max is reached, data is backed up into the memory buffer, and once that is full, it is dropped. The default value is 25,000.

R e c or ds

**Note:** The disk cache is intended to be a short term storage system. It is not recommend to increase the Max Records beyond 50,000.

W T

The number of records that should be accumulated in the memory store before written to the cache. Writing data in blocks can increase performance, but too large of a size increases the risk of data being lost in the event of a power outage or system failure.

ze W rit

Si

The max age of records in the memory buffer before they are stored to the cache. This setting is used in combination with the write size in order to give the forwarder the opportunity to retrieve data directly from the memory store and avoid the write to disk entirely.

Ti me

## **Forward Settings**

These settings govern when data is forwarded to the database. The data is pulled first from the local cache, and then from the memory store. When no data is present in the cache, it is pulled directly from the memory store.

| W<br>rit<br>e<br>Si<br>ze | Same as disk cache setting above.                                                                                                    |
|---------------------------|----------------------------------------------------------------------------------------------------|
| W<br>rit<br>e<br>Ti<br>me | Same as disk cache setting above.                                                                                                    |
| E n a bl e S c h e d ele  | If enable schedule is selected, the forward engine will only be enabled during the times specified by the pattern. The pattern can specify specific times and ranges using a simple syntax.                                                                      |
| S c h e d ul              | The schedule is specified as a comma separated list of times or time ranges. You can use the following formats:  24-hour times, that is <b>8:00-15:00</b> (for 8am through 3pm) or <b>21:00-24:00</b> (9pm through midnight).                                    |
| e<br>P<br>at<br>te<br>rn  | 12-hour with am/pm (if not specified, 12 is considered noon): 8am-3pm or 9pm-12am  Note: When the time period is over, any queued data will remain cached until the next execution period. That is, the forward engine does not run until all data is forwarded. |

3. Once you made the changes you want, click **Save Changes** at the bottom of the page. This will take you back to the Store and Forward page.

## Next ...

• Controlling Quarantine Data

## **Controlling Quarantine Data**

Quarantined data is data that has erred-out multiple times during attempts to forward it or data that could not be stored because of some configuration issues. It is removed from the forward queue to allow other data to pass. The most common reason for data quarantining is an invalid schema in the database for the data that is being stored. Quarantined data is held indefinitely the issue is resolved, then you can either delete it or re-insert it into the queue.

## To handle the quarantined data

- 1. From Configure section of the Gateway, go to Databases > Store and Forward.
- Go to the Quarantine Control tab and look for the problem/error. Here you will see any quarantined data which are listed according to store-and-forward engine and the data format, with a description, the error that caused the quarantine, and the number of quarantined records. On the right side of these records you can see retry or delete.
- 3. Fix the problem/error you found that caused the quarantine data.
- 4. Click either on retry or delete. retry will un-quarantine the data and place the engine back in the forward queue. delete will permanently delete the data in the selected row. All transactions of the selected type are deleted.

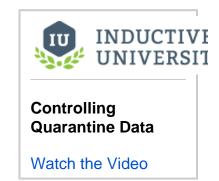

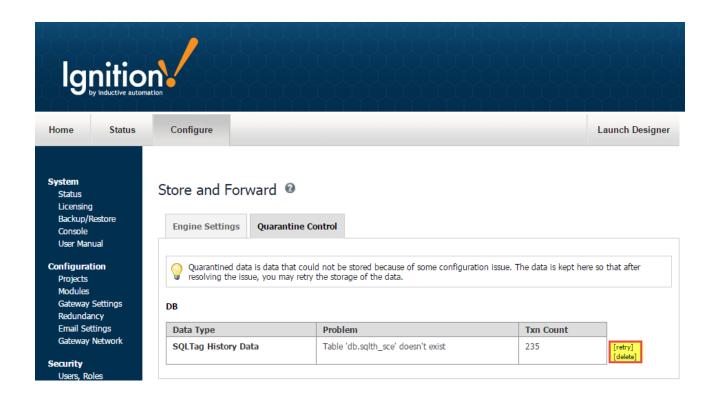

#### Next ...

- Connecting to Databases
- Connecting to a Device
- or
- Tag Historian

## **OPC-UA and Device Connections**

Note: Connecting to a device at this point is an optional step! You can come back to it later. However, the next steps will be more interesting if you add a device now.

Now that we've installed Ignition and have logged into the Configuration section of the Gateway web interface, lets connect to a device. You can find detailed descriptions for many device connections in this User Manual, but they all include the following three main steps:

#### 1. Create new Device

From the left side configuration menu of the Gateway, you go to the OPC-UA > Devices section. Once at the Devices page, click on the Create new Device... link at the bottom of the

A device is a named connection to an industrial device like a PLC. There are also Simulator de vices in Ignition that you can connect to which act like a real device connection in case you don't have one available. Device connections are done over the Ethernet for those devices that have an Ignition device driver.

#### 2. Choose a Driver

A list is displayed so you can choose the driver for the device you want. If you don't have a device that matches one of the available drivers, you can add a Simulator device so you have some data to play with.

#### 3. Configure the Device

After you choose the driver, you give your device a name and set some options. Typically, the options are just an IP address to connect to. After configuring the device, click the Create New Device button to add your device. You can check the connectivity status of your device in the Gateway Status section, under Ignition OPC-UA Server.

## Connecting to a Device

See the following links for the type of device connection you are interested in:

- Allen Bradley Ethernet
- Modbus
- Siemens
- UDP and TCP Driver
- Third Party OPC Servers
- Connecting to DNP3 Devices

#### What is OPC?

OPC is a specification for the transport and use of industrial data. It is published and maintained by the OPC Foundation, an organization comprised of hundreds of member companies that strives to ensure interoperability on the plant floor and beyond.

#### **History**

The original OPC specifications used Microsoft DCOM technology to provide a uniform way for industrial applications to share data. There were several separate specifications that provided functions such as Data Access (OPC-DA), Alarms and Events (A&E), Historical data (HDA) and more.

DCOM always proved difficult to work with, and by 2004 it was clear that a more modern solution was needed. Therefore, a new specification was developed that used common networking principals instead of DCOM, was platform independent, and combined the various separate specifications into one: OPC-UA.

#### **OPC-UA**

OPC-UA is the leading industrial standard for platform and vendor-neutral data access. Connecting any PLC device to Ignition is easy with OPC-UA. Device connections are done over the Ethernet for those devices that have an Ignition device driver. The OPC-UA Module in Ignition, makes Ignition act as an OPC-UA server, serving data collected by its built in drivers to other Ignition modules, as well as to thirdparty OPC-UA clients.

OPC-UA is the latest revision of the OPC specification, which offers platform and vendor neutral transfer and use of industrial data. The specification plays a crucial role in Ignition, and is the primary data access specification used in the Gateway. Ignition supports connections to any number of OPC-UA servers created by any manufacturer, provided that they are compliant to the specification. The data is then used to drive all aspects of the system. Creating connections to OPC-UA servers is described below in Connec ting to OPC-UA.

## To Continue on the step-by-step simple workflow...

After you Connect to a Device, as described on this page, click the link below for Step 3 to continue.

- Step 1. Launch the Gateway
- Step 2. Connect to a Device
- Step 3. Connect to a Database
- Step 4. Launch the Designer
- Step 5. Create Tags
- Step 6. Launch Clients
- Step 7. Add History to Tags
- Step 8. Create a Graph and View **Graphs in Clients**

#### Steve Hechtman Blog

Click the link below to see the blog:

OPC-UA goes mainstream

#### **Distributed Systems with OPC-UA**

OPC-UA breaks down boundaries and enables free data flow. Using standard TCP/IP instead of legacy DCOM, OPC-UA makes it easy to securely transfer data between networks and though firewalls. All OPC-UA connections are based on the same technology, which means that a connection to your local machine is not entirely different than a connection to a machine that's far away. This enables the creation of highly distributed system, and in combination with other features of Ignition can lead to much more connected enterprises.

For example, imagine a corporate network with an office in the center, and remote processes connected through a VPN, which would pass through a variety of connections. Each remote site could have an Ignition installation running only an OPC-UA module that would report data back to a central facility and record it in a database. The overall system cost would be very low, the data could be managed centrally in a single location, and then made available to all interested parties through the Vision module or any application that could access the database.

#### **Servers and Clients**

When discussing OPC (as the specifications are often called collectively), it is common to hear about **OPC c servers** and **OPC clients**. An OPC Server is a piece of software that implements the OPC interface and provides data. An OPC Client is an application which connects to an OPC Server and uses the specification to retrieve and work with data.

The Ignition platform inherently offers OPC-UA client functionality. That is, even with no modules installed, the Gateway can connect to any compliant OPC-UA server and work with data. With the addition of the OPC-UA Module, Ignition becomes an OPC server as well, hosting device drivers that read and publish data.

The OPC-COM module is available to provide client access to older, DCOM based, OPC-DA servers.

#### **Technology**

The OPC-UA specification offers a wide range of flexibility in choosing technologies, from the transport mechanism, to the way data is encoded, to the encryption used to secure the data. Ignition supports the UA/TCP transport with the UA/Binary encoding scheme for maximum performance.

Additionally, Ignition supports all of the common encryption schemes. This means that Ignition connects to OPC-UA servers (and allows connections from clients) over TCP/IP, using encryption, and sends data by first encoding it into an efficient format defined by the OPC-UA specification. This is in contrast to other schemes outlined in the specification, which can use web services and XML encoding, and are not as efficient.

## Connecting to a OPC Server

#### **OPC-UA Server**

An OPC-UA Connection is used to communicate with an OPC-UA compliant server, such as the one the OPC-UA module provides.

The following steps walk-through connecting Ignition (as an OPC-UA client) to a OPC-UA server:

- On the Configure page of the Gateway, go to OPC Connections > Servers.
  The OPC Server Connections page is displayed.
- 2. Click on the Create new OPC Server Connection link.
- Select OPC-UA Connection from the list and click Next. The Discover OPC-UA Endpoints page will appear.
- 4. Type in a OPC-UA endpoint for the OPC-UA Server Ignition should connect to. The format should be as follows: opc.tcp://IpAddress:Port

Ignition can connect to it's own OPC-UA server's endpoint by using localhost and the default port of 4096: opc.tcp://localhost:4096

A hostname could be used instead of an IP address: opc.tcp://myhostname:4096

Once an endpoint has been entered, click the **Discover** button. A list of available Security Policies and Message Security options will appear.

## Discover OPC-UA Endpoints

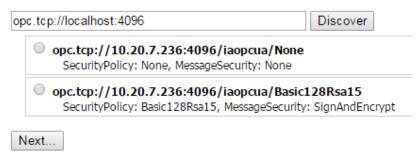

Example: opc.tcp://localhost:4096 or opc.tcp://192.168.1.10:49320

6. Select a Security Policy and Message Security configuration to use when connecting to the endpoint. **Basic128** SecurityPolicies and **Sign AndEncrypt** MessageSecurity are more secure than **None**. If available, **Basic256** should be selected.

Once an endpoint configuration has been selected, click the **Next** button.

7. On the New OPC UA Connection Settings page, give the connection a name.

Some OPC-UA servers may require a Username and Password, but this is not always the case. Check with the OPC-UA server's documentation for more details.

By default, Ignition's OPC-UA server requires the following credentials:

| Username | opcuauser |
|----------|-----------|
| Password | password  |

Once credientials have been entered, click the Create New OPC Server Connection button.

Ignition is now connected to the OPC-UA server.

## **OPC-UA Server properties**

| Main                        |                                                                                                    |
|-----------------------------|----------------------------------------------------------------------------------------------------|
| Name                        | A name used to identify this connection.                                                                                                    |
| Description                 | Short description of this connection.                                                                                                    |
| Read-only                   | Puts the connection into read-only mode. All writes sent to this server will fail.                                                                                                    |
| Enabled                     | Disable the connection to the OPC server.                                                                                                    |
| Authentic                   | cation                                                                                                    |
| Username<br>and<br>Password | If a username and password are specified, they are used as a user identity token when connecting to the specified OPC-UA server.  The internal OPC-UA server provided by the OPC-UA module uses an Ignition security profile to govern who can connect to it. This can be configured in the OPC-UA > Settings section. |
| Change<br>Password?         | Enable this property to change the configured password.                                                                                                    |
| Advanced                    | d .                                                                                                    |
| Host<br>Override            | When specified, if the endpoint address returned by the OPC server has a different IP address or hostname than the discovered endpoint, the overridden value will be used. Expects just an IP address or hostname. Example: 192.168.1.10                                                                               |
| Max Per<br>Operation        | Specify the maximum number of nodes to read, write, subscribe, or unsubscribe to in any given UA server request.                                                                                                    |

| Failover Settings     |                                                                                                    |
|-----------------------|----------------------------------------------------------------------------------------------------|
| Failover<br>Enabled   | When enabled, if this OPC-UA server connection is faulted, requests will be sent to a failover OPC-UA server. |
| Failover<br>Endpoint  | The endpoint of the failover server.  Example: opc.tcp://192.168.1.0:4096                                     |
| Failover<br>Threshold | The number of retry attempts before the failover connection is used.                                          |

The following feature is new in Ignition version **7.8.3**Click here to check out the other new features

| Failover Settings    |                                                                                                    |
|----------------------|----------------------------------------------------------------------------------------------------|
| Backup Discovery URL | The discovery URL for the backup server's OPC-UA server. Expects the following format: opc.tcp://hostname:port |
| Backup Endpoint URL  | The full endpoint URL for the backup gateway. An example endpoint would look like the following:               |
|                      | opc.tcp://10.20.1.100:4096/iaopcua/Basic128Rsa15                                                               |

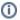

How do I determine the Endpoint for my backup?

See step 5 in the Connecting to a OPC-UA Server guide above. Clicking the Discover button will show a list of available endpoints to connect to.

### **Failover Versus Backup Properties**

The **Failover** properties should be used when a single Ignition gateway needs to connect to a pair of redundant OPC-UA servers. The failover OPC-UA server will be used in the event the primary OPC server goes down. To enable failover, set the **Failover Enabled** property to true, and specify the **Failover Enabled** property to true, and specify the **Failover Enabled** property to true, and the failover **Enabled** property to true, and the failover **Enabl** 

The **Backup** properties should be used when a pair of redundant Ignition gateways are trying to look at the same OPC-server. Both the **Backup Discovery URL** and **Backup Endpoint URL** properties need to be configured.

#### Connecting to OPC Classic (COM)

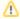

Classic OPC is based on COM, which is a technology in Microsoft Windows. Therefore, the information in this section only applies to Ignition Gateways installed on Windows. For other operating systems, OPC-UA must be used.

The OPC-COM module provides the ability to connect to OPC servers that only communicate using the older COM based OPC-DA standard. If you have an OPC server that is not capable of accepting OPC-UA connections and you need to talk to a PLC for which Ignition has no supported driver, you'll have to use the OPC-COM module to make your device data available in Ignition. Connections to OPC servers will be held open while the Ignition Gateway is running. All subscriptions to the server will use the same connection.

This section provides a brief walk-through of how to set-up a new Local or Remote OPC-DA server connection using the COM module. Due to the complications that Windows DCOM security settings can cause, this set-up guide is followed by the Troubleshooting OPC-COM Connections section that deals with an overview of how to deal with a faulted server connection due to DCOM security settings as well as other possibilities.

#### To Install OPC Core Components

- 1. Register at www.opcfoundation.org .
  - The OPC-COM module relies on a .dll package provided by the OPC Foundation ( www.opcfoundation.org ) called the OPC Core Components. You can download the OPC Core Components Redistributable from the OPC Foundation's website under the downloads section. Registration with the OPC Foundation is required before you can download the package, but the registration process is free and painless.
- 2. Download appropriate OPC Core Components Redistributable package.

  There are two packages to choose from, the 32-bit (x86) and the 64-bit (x64), make sure you get the correct one for the version of Java and Ignition you are running. 64-bit Java and Ignition needs the 64-bit Core Components package and likewise 32-bit installations needs the 32-

bit package.

- 3. Install Core Components on Ignition server.
  - It should be noted that if you are going to connect to an OPC server on a remote machine, you must also install the appropriate version of the Core Components on that server as well. The version type, 64-bit or 32-bit, does not need to be the same across the two servers. Just be sure to install the version that is appropriate for the OPC Server and Windows architecture.
- 4. (Remote) Install Core Components on remote machine running the OPC-DA server.

  Once you have the correct package downloaded you can extract the contents of the .zip file and then run the installer. With the core components installed you can now proceed to setting up your OPC-DA server connection in Ignition.

#### **Connecting to OPC-DA Server**

With the OPC Core Components now installed the next step is creating/configuring a new OPC-DA server connection.

#### To Install OPC-DA server connection

- 1. Go to the Ignition Gateway Configure section ( http://localhost:8088/main/web/config).
- 2. Go to OPC Connections > Servers and then select Create new OPC Server Connection....
- 3. Choose the OPC-DA COM Connection and then s elect whether you want to make a Local connection or if the OPC server resides on a Remote machine. For the most part, setting up a local or remote connection to an OPC-DA server is the same. There are only a couple of differences for a remote connection that will be highlighted along the way.
  - Local Selecting a local connection takes you to a screen that contains a list of the available and running OPC servers located on the local machine.
  - **Remote** For a remote connection you first have to specify the host name or IP address of the machine the the OPC server resides on and then (as of Ignition 7.4) you are redirected to the available servers list.
- 4. Select the OPC server that you wish to connect to from the list. In the case where your server is not listed, see the **OPC server is not listed...** the Troubleshooting OPC-COM Connection section.

#### **Unique Remote Connection Settings**

Remote connections have a few unique settings that you can specify. You can get to these settings by selecting the **Show advanced properties** check box. As of Ignition 7.4 these should all be set for you (except for the CLSID which should no longer be necessary but is still available for you to set if you wish).

#### Remote Server

Specifies that the server is remote and that a DCOM connection will be used.

#### **Host Machine**

The computer name or IP address of the machine on which the remote server is running.

#### CLSID

This is no longer required as of Ignition 7.4, but it is still made available for you. It can be used in place of the Progld because the Progld is really just used to lookup the CLSID in the registry. This id can be found in the registry of the machine hosting the server under: HKEY\_CLASSES\_ROOT\OPCServerName\CLSID

- 5. All of the settings for the server connection are rather straight forward and each property has a description of its functionality. Most of these settings should be fine when left at their default values. The only setting that could possibly give you some trouble is the Progld. If you selected your OPC server from the list on the Choose OPC-DA Server page, this will be filled in for you. However, if for whatever reason your server wasn't listed and you choose the Other Server option, you will have to know the Progld for your server and specify it here. The Progld is used to look up the CLSID of the OPC Server in the Windows Registry and without this a connection cannot be made.
- 6. When you are finished fine tuning these settings click **Create New OPC Server Connection**. You will be redirected to the OPC Server Connections page and your new server connection should be listed. The status of your connection will read **Connected** if Ignition was able to successfully connect to the third-party OPC server.

#### **Connection is Faulted**

In the case where your connection status is reporting Faulted, the troubleshooting process begins. As previously stated, configuring the DCOM settings on your machine can be a headache. The Troubleshooting OPC-COM Connections section next is an attempt to ease the process of determining why your connection is faulted and how to go about fixing the issue. If after exhausting the options presented to you, you are still having issues getting you server connection up, give our Inductive Automation tech support line a call and one of our representatives will be happy to assist you.

#### **Troubleshooting OPC-COM Connections**

This section provides you with a list of common OPC-COM connection problems with their possible solutions. It would be impossible to give an exhaustive list of everything that can go wrong but this should give you a good start on the troubleshooting process. If you do not see your problem listed and your connection status is faulted, try following the steps outlined in the Ignition Server DCOM Settings and OPC Server DCOM Settings sections.

#### **Common Problems**

#### OPC server is not listed in Choose OPC-DA Server list when first creating a connection

There are some cases in which an OPC Server that is installed will not show up in the generated list. This list is generated by the OPC Server Enumerator which is part of the OPC Core Components, so when a server you have installed on the machine does not appear in this list it is likely due to the OPC Core Components not being installed correctly.

Try reinstalling the Core Components and going through the process of creating a new server connection in Ignition again. If the server still does not appear and you have the Progld (or the CLSID for a remote connection) for the OPC server, you can just select the **Other Server** option and then click **Next**. In this situation you will have to enter the Progld manually on the **New OPC-DA Server** page.

With all the correct information about the OPC server we can sometimes still make a valid connection to the OPC Server even when it is not detected automatically. This however is rare. Most of the time when the server is not detected, any connection attempts Ignition makes will fail.

#### Connection status is Connected but data quality is bad or the connection goes Faulted after trying to read tag data

Usually this occurs when the DCOM settings for the machine on which Ignition is running are not correctly configured. DCOM connections go in both directions. Ignition must be able to send requests to the OPC server and the OPC server must also be able to callback to Ignition. If the DCOM settings on the Ignition server are not configured correctly those callbacks will fail and the server connection that initially had a status of "Connected" will either fault or all the tags that you have configured will come back with bad quality.

This is a problem that can affect both local and remote server connections.

Follow the steps outlined in the "Ignition Server DCOM Settings" section to ensure that you have correctly configured the DCOM security settings on the Ignition server machine.

#### Ignition launches second instance of an already running OPC server and is unable to see any data

It is important to note that Ignition runs as a service under the Windows System account. This can cause some issues with OPC servers that are meant to run interactively, meaning they run under the user account that is currently logged on. When Ignition attempts to make a connection to the OPC server, it will attempt to find an instance running under the same account and if it doesn't find one it will launch its own instance under the System account. Even if there are other instances running, Ignition will choose the one that was launched under the System account for its connection.

Many OPC servers maintain an instance running under the interactive user account that has been configured by the user and maintains all of the device connection information. When Ignition launches a new instance, this configuration information is lacking and none of the desired data can be seen or accessed. To get around this problem, you must specify in the DCOM settings for the OPC server that it always identify itself with the interactive user. Essentially this will force Ignition to use the currently running instance of the OPC server.

#### To set the OPC server to run as Interactive User

- 1. The DCOM settings are found in the Component Services manager. Right-click the entry for your OPC server under the DCOM Config folder and select properties from the popup menu.
- 2. Select the Identity tab, select the option that reads The interactive user, and click OK.
- 3. Close out of component services and kill any extra instances of the OPC server you see running in the Task Manager.
- 4. Go edit and save the OPC server connection in the Ignition Gateway.

#### Faulted status with E CLASSNOTREG error reported on OPC connections status page

This is almost always caused by the OPC Core Components not being installed correctly. Download and install the correct version(s) for your system (s) from the OPC Foundation (www.opcfoundation.org). Remember, if you are making a remote connection you must install these components on both the Ignition server as well as the machine on which the OPC server is running.

#### **DCOM Settings**

#### Ignition Server DCOM Settings

Follow these steps to open up the DCOM security settings on the machine that is running Ignition:

- 1. Open the Windows Component Services, located in the Administrative Tools section of the Control Panel.
- 2. Browse down through the Component Services tree until you see My Computer, right-click and select Properties.
- 3. We want to focus on the COM Security tab. There are two sections, Access Permissions and Launch and Activation Permissions. Each section has an Edit Limits... and Edit Defaults... button. You must add the ANONYMOUS and Everyone accounts under each of the four areas making sure that the Allow option is checked for each of the permission settings. If you skip adding both of these to either the limits or defaults areas under either of the two sections there is a good chance your connection will not be successful.
- **4.** You can also try setting the **Default Authentication Level** to **None** and the **Default Impersonation Level** to **Identify** on the Default Properties tab. This isn't always necessary but it can sometimes help.

#### **OPC Server DCOM Settings**

Follow these steps to open up the DCOM security settings on the machine that is running the OPC server:

- 1. Open up Windows Component Services, located in the Administrative Tools section of the Control Panel.
- 2. Browse down through the Component Services tree until get to the DCOM Config folder.
- 3. Locate the entry for your OPC server that you wish to make a connection to, right-click and select properties.

- 4. Click the Security tab and you will see three sections, Launch and Activation Permissions, Access Permissions, and Configuration Permissions. There are two options to choose from for each section. If you already added the ANONYMOUS and Everyone accounts to the COM Security section from the Ignition Server DCOM Settings section then you can go ahead and just select the Use Default option for each of the three areas. The second option is to edit each of the groups that have Customize selected. You will have to add both the ANONY MOUS and Everyone accounts with all privileges.
- Now select the Identity tab. You will notice that you can choose which account you want to run the OPC server under. Select the Interactive
  User option. This ensures that if Ignition launches an instance of the OPC server, it will run under whichever user is currently logged into the
  system.

#### **Creating an OPC-HDA Connection**

The process of connecting to an OPC-HDA server is similar to that of a DA server. Instead of going to the "OPC Connections" section, however, you define the server as a Tag History Provider.

- 1. Navigate to the Ignition gateway configuration section, as outlined above.
- 2. Under Tags, History, select "Create new Historical Tag Provider..."
- 3. Select "OPC-HDA Provider"
- 4. Follow the step outlined above, for DA connections.
- 5. Once complete, the status on the Tags>History screen will show the state of the connection. If Connected, you should now be able to browse and query the server through the Ignition designer.

#### Example - Adding OPC-HDA data to a chart

- 1. Open the designer, and create or open a project.
- 2. Create a window, and add an Easy Chart component.
- 3. Double-click on the chart, or right click and select Customizers>Easy Chart Customizer to bring up the chart customization window.
- 4. Next to the "Tag History Pens" table, select the first button, "Browse for tags". This will display a tree for browsing all historical tags.
- 5. Browse through your defined HDA server. Once you find a tag, select "ok" to add it to the chart.
- 6. You may edit the tag to alter its aggregation mode, though the HDA provider will select a supported mode automatically if the specified mode does not exist in the server.
- 7. Once you save the configuration, the chart should update with the requested data.

A similar procedure can be used anywhere Tag History can be bound or used.

## **OPC Quick Client**

You can access the OPC Quick Client from under the **OPC Connections** section of the Ignition Gateway **Config** section. It allows for quick, simple testing of any devices connected to the server.

You can browse by expanding tree nodes and read/write to tags by clicking on the [r] and [w] buttons next to those tags.

Subscriptions can be made by clicking on the [s] button. Clicking on the **enable live values** link will automatically refresh subscriptions and show live value changes (if there are any).

## Ignition OPC-UA Server

You can see the following OPC-UA Server Settings by going to the Configure section of the Gateway and then choosing OPC-UA > Settings.

| Authentication                |                                                                                                    |  |  |
|-------------------------------|----------------------------------------------------------------------------------------------------|--|--|
| Authentica<br>tion Profile    | The User Source that the OPC-UA module will use to authenticate incoming connections against. By default, this is set to the <b>opcua-module</b> User Source. This profile is included in the default installation and has the following as its default settings: user: opcuauser password:                                                                                                   |  |  |
| Allowed<br>Roles              | Roles within the given User Source that are allowed to connect to the server. Multiple roles should be separated by a comma, for example, Administrator, user, manager.                                                                                                    |  |  |
| Allow<br>Anonymou<br>s Access | If checked, will allow anonymous connections to the server. Not checked by default.                                                                                                    |  |  |
| Server                        | Server                                                                                                    |  |  |
| Server<br>Port                | The port the OPC-UA module runs on.                                                                                                    |  |  |
| Endpoint<br>Address           | This is the local address that the Ignition UA server will bind to. It is also the address that will be used in a GetEndpointResponse, so it is important that this be an address reachable by any clients that wish to connect. Requires a module restart to take effect. This is useful if the server machine has a VPN connection or multiple adapters and is returning the wrong address. |  |  |
| Minimum<br>Sampling           | The fastest rate (in milliseconds) that the server will use to sample its underlying data sources. Requires a module restart to take effect. The default is 100.                                                                                                    |  |  |

| Interval                                   |                                                                                                    |
|--------------------------------------------|----------------------------------------------------------------------------------------------------|
| Discove                                    | y Server                                                                                                    |
| Discovery<br>Server<br>Enabled             | Select the check box if the local discovery server should be enabled. Requires a module restart to take effect. By default, the check box is selected or True.                                                         |
| Expose                                     | Configured Tags                                                                                                    |
| Expose<br>Tag<br>Providers                 | If enabled, Ignition tag providers will be exposed through the OPC-UA server, allowing third party clients to access the tags configured in the system. By default, the check box is not selected or False.            |
| Other                                      |                                                                                                    |
| Stale<br>Threshold                         | The multiplier by which the server determines that updates from a driver have become stale. This period will be calculated as the fastest sampling rate for that node multiplied by this settings value. Default is 5. |
| Allow<br>Untrusted<br>Certificates         | Whether or not to automatically accept incoming certificates or to rely upon them being placed into the trusted certificate list before allowing a connection. By default, the check box is selected or True.          |
| Discovery<br>Server                        | Address of the discovery server to register with. Default is localhost.                                                                                                    |
| Discovery<br>Registratio<br>n<br>Frequency | Frequency (in minutes) at which the server will attempt to register with the discovery server. Default is 10.                                                                                                    |
| Auto-cast<br>Writes                        | Attempt to auto-cast incoming writes to the correct DataType before rejecting them with a Bad_InvalidType StatusCode. By default, the check box is selected or True.                                                   |

## **Creating a New Device**

To add a new Device go to the **Devices** section of the OPC-UA module configuration in the Ignition Gateway, go to the **Configure** section of the Gateway and then to **OPC-UA > Devices**. Once at the **Devices** page, click on the **Create new Device...** link at the bottom of the table. You will be taken to a page where you can select the driver to use. Choose your driver and click **Next**.

The General settings common to all devices are as follows:

| General                                                                                        |                                                                                                    |
|------------------------------------------------------------------------------------------------|----------------------------------------------------------------------------------------------------|
| Name                                                                                           | The user-defined name for this Device. The name chosen will show up in <b>OPC Item Paths</b> and under <b>OPC-UA Server &gt; Devices</b> of the <b>Status</b> page of the Gateway. The Device Name must be alphanumeric. |
| Enable<br>Device                                                                               | Only devices that are enabled appear in <b>OPC-UA Server &gt; Devices</b> of the <b>Status</b> page of the Gateway and thus have their tags available for use.                                                           |
| Conne                                                                                          | ctivity                                                                                                    |
| The settings under <b>Connectivity</b> are device-specific settings and unique to each driver. |                                                                                                    |
| Timeout                                                                                        | The timeout settings refer to the communication between the device driver and the OPC-UA server and usually can be left at their default values.                                                                         |

## **Verifying Device Connectivity**

Device connectivity can be verified in the following three places:

- In the Status page of the Gateway under OPC-UA Server > Devices
- In the **Status** page of the Gateway under **Overview > Device Connections** box
- In the **Status** page of the Gateway under **Overview** > **OPC Connections** box

## **Drivers**

#### **Allen Bradley Drivers**

You will see the following Connectivity settings on the New Device page accessed from the Configure section of the Gateway under OPC-UA > Devices.

| С                              | Connectivity                                                                                                    |  |  |
|--------------------------------|----------------------------------------------------------------------------------------------------|--|--|
| H os tn a m e                  | This is the IP Address of the ControlLogix Ethernet module (1756-ENET) to route through to connect a ControlLogix processor. EthernetIP protocol on TCP port 44818 (0xAF12) is used to communicate to ControlLogix processors.                                                                                                    |  |  |
| Ti<br>m<br>eo<br>ut            | After sending a request to the ControlLogix processor, the Communication Timeout setting is the amount of time in msec to wait for a response before treating it as a failure.                                                                                                    |  |  |
| SI<br>ot<br>N<br>u<br>m<br>ber | The Slot Number value is the zero based ControlLogix chassis slot number of the ControlLogix processor to connect to.                                                                                                    |  |  |
| C on ne cti on P ath           | The Connection Path value is used to define the route of the PLC-5 processor to connect to. Currently routing through the ControlLogix Ethernet Communication Interface Module (1756-ENET) to the ControlLogix Data Highway Plus-Remote I/O Communication Interface Module (1756-DHRIO) and on to a PLC-5 processor of the DH+ network is supported.  The Connection Path format contains 4 numbers separated by commas. The first number is always 1 and tells the 1756-ENET module to route through the backplane. The second number is the slot number of the 1756-DHRIO module of the DH+ network the PLC-5 processor is connected to. The third number is the channel of the 1756-DHRIO module that the PLC-5 processor is connected to. Use 2 for channel A and 3 for channel B. The final and fourth number is the DH+ node number. This number is in octal and is the same as configured in the PLC-5 processor. See the ControlLogix Ethernet Communication interface Module User Manual for more information.  Connection Path Format: 1,<1756-DHRIO slot number>,<1756-DHRIO channel>, <dh+ node="" number="">  The valid range for the 1756-DHRIO slot number is between 0 and 16 but depends on the chassis size. The 1756-DHRIO channel is either 2 for channel A or 3 for channel B. The DH+ node number range is from 00 to 77 octal.  For a more in depth explanation of connection paths, see Allen Bradley Connection Paths Explained.  Supported Connection Methods  ControlLogix 5500 connected through 1756-ENET/A or 1756-ENET/B.</dh+> |  |  |
| C on cu rr en t R eq ue sts    | The number of requests that Ignition will try to send to the device at the same time. Increasing this number can sometimes help with your request throughput, however increasing this too much can overwhelm the device and hurt your communications with the device.                                                                                                    |  |  |

## MicroLogix 1100/1400

| MicroLogix 1100/1400 Connectivity Settings |                                                                                                    |
|--------------------------------------------|----------------------------------------------------------------------------------------------------|
| Hostname                                   | The Hostname value is the IP Address of the MicroLogix 1100 processor, MicroLogix 1400 processor or 1761-NET-ENI Ethernet interface. EthernetIP protocol on TCP port 44818 (0xAF12) is used to communicate to the listed devices. |
| Communicat ion Timeout                     | After sending a request to the MicroLogix processor, the Communication Timeout setting is the amount of time in msec to wait for a response before treating it as a failure.                                                      |
| Browse<br>Cache<br>Timeout                 | When the data table layout is read from the MicroLogix processor, the Browse Cache Timeout value is the amount of time in msec to cache the results.                                                                              |

MicroLogix 1100 and 1400 direct

MicroLogix 1100 and 1400 connected through 1761-NET-ENI

MicroLogix 1100/1400 connected through Spectrum Controls WebPort 500

Note: MicroLogix 1200 and 1500 are not fully supported. Browsing is not available on these devices.

#### PLC-5

| PLC-5                        | PLC-5 Connectivity Setting                                                                                                    |  |  |
|------------------------------|----------------------------------------------------------------------------------------------------|--|--|
| Hostna<br>me                 | The Hostname value is the IP Address of the PLC-5 processor. The protocol that the PLC-5 processor supports is automatically detected. It will use either CSP protocol on port 2222 (0x8AE) or EthernetIP protocol on port 44818 (0xAF12).                                                                                                    |  |  |
| Commu<br>nication<br>Timeout | After sending a request to the PLC-5 processor, the Communication Timeout setting is the amount of time in milliseconds to wait for a response before treating it as a failure.                                                                                                    |  |  |
| Browse<br>Cache<br>Timeout   | When the data table layout is read from the PLC-5 processor, the Browse Cache Timeout value is the amount of time in milliseconds to cache the results.                                                                                                    |  |  |
| Connec<br>tion<br>Path       | The Connection Path value is used to define the route of the PLC-5 processor to connect to. Currently routing through the ControlLogix Ethernet Communication Interface Module (1756-ENET) to the ControlLogix Data Highway Plus-Remote I/O Communication Interface Module (1756-DHRIO) and on to a PLC-5 processor of the DH+ network is supported. |  |  |

#### **More Information On Connection Path**

The Connection Path format contains 4 numbers separated by commas. The first number is always 1 and tells the 1756-ENET module to route through the backplane. The second number is the slot number of the 1756-DHRIO module of the DH+ network the PLC-5 processor is connected to. The third number is the channel of the 1756-DHRIO module that the PLC-5 processor is connected to. Use 2 for channel A and 3 for channel B. The final and fourth number is the DH+ node number. This number is in octal and is the same as configured in the PLC-5 processor. See the **ControlLogix Ethernet Communication interface Module** User Manual for more information.

Connection Path Format: 1,<1756-DHRIO slot number>,<1756-DHRIO channel>,<DH+ node number>

The valid range for the 1756-DHRIO slot number is between 0 and 16 but depends on the chassis size. The 1756-DHRIO channel is either 2 for channel A or 3 for channel B. The DH+ node number range is from 00 to 77 octal.

For a more in depth explanation of connection paths please read: Allen Bradley Connection Paths Explained.

#### **Supported PLC-5 Connection Methods**

PLC-5 L/20E, L/40E, L/80E direct

All PLC-5 processors connected through DH+ via the 1756-DHRIO module.

#### **SLC 505**

| SI C Commonthide, Cottings   |                                                                                                    |  |  |  |  |
|------------------------------|----------------------------------------------------------------------------------------------------|--|--|--|--|
| SLC C                        | SLC Connectivity Settings                                                                                                    |  |  |  |  |
| Hostna<br>me                 | The Hostname value is the IP Address of the SLC processor. The protocol that the SLC processor supports is automatically detected. It will use either CSP protocol on port 2222 (0x8AE) or EthernetIP protocol on port 44818 (0xAF12).                                                                                                    |  |  |  |  |
| Commu<br>nication<br>Timeout | After sending a request to the SLC processor, the Communication Timeout setting is the amount of time in milliseconds to wait for a response before treating it as a failure.                                                                                                    |  |  |  |  |
| Browse<br>Cache<br>Timeout   | When the data table layout is read from the SLC processor, the Browse Cache Timeout value is the amount of time in milliseconds to cache the results.                                                                                                    |  |  |  |  |
| Connec<br>tion<br>Path       | The Connection Path value is used to define the route of the SLC processor to connect to. Currently routing through the ControlLogix Ethernet Communication Interface Module (1756-ENET) to the ControlLogix Data Highway Plus-Remote I/O Communication Interface Module (1756-DHRIO) and on to a SLC processor of the DH+ network is supported. |  |  |  |  |

#### **More Information On Connection Path**

The Connection Path format contains 4 numbers separated by commas. The first number is always 1 and tells the 1756-ENET module to route through the backplane. The second number is the slot number of the 1756-DHRIO module of the DH+ network the SLC processor is connected to. The third number is the channel of the 1756-DHRIO module that the SLC processor is connected to. Use 2 for channel A and 3 for channel B. The final and fourth number is the DH+ node number. This number is in octal and is the same as configured in the SLC processor. See the ControlLogix Ethernet Communication interface Module User Manual for more information.

Connection Path Format: 1,<1756-DHRIO slot number>,<1756-DHRIO channel>,<DH+ node number>

The valid range for the 1756-DHRIO slot number is between 0 and 16 but depends on the chassis size. The 1756-DHRIO channel is either 2 for channel A or 3 for channel B. The DH+ node number range is from 00 to 77 octal.

For a more in depth explanation of connection paths please read: Allen Bradley Connection Paths Explained.

Supported SLC Connection Methods

SLC505 direct SLC505, SLC504, SLC503 connected through 1761-NET-ENI SLC504 connected through 1756-DHRIO SLC505, SLC504, SLC503 connected through Spectrum Controls WebPort 500

#### **Allen Bradley Connection Paths Explained**

Connections to ControlLogix, CompactLogix, PLC-5, MicroLogix and SLC Allen-Bradley processors through a ControlLogix Gateway require a connection path. The connection path is unique to your setup and is dependent on what modules the connection is being routed through. With there being nearly an endless number of ways to route your connection from device to device it is impossible to give an example of every possible connection path, but in general there is a pattern to how the connection path is specified.

#### Follow the Path

A connection path is exactly what it sounds like. It is a path that when followed will lead a processor residing in a numbered slot of a chassis somewhere on site. You merely have to follow the path and build the connection path as you go. The first connection point between Ignition and the device is a ControlLogix Ethernet module such as an ENET, ENBT or EN2T module. The slot number of this module doesn't matter and there is no need to specify it in the connection path. The first entry in any connection path will be a 1, which specifies moving to the back plane. You then specify the slot of the module you wish to move to, followed by the port or channel of that module that you wish to exit through. Finally you specify the address of your entry point to the next module and the process starts all over again. This process may sound complicated at first but after some practice it will get easier.

#### **Steps**

- 1. Move to the backplane.
- 2. Specify the slot number of the module you are moving to.
- 3. Specify the exit port or channel.
- 4. Specify address of entry point (DH+ Station Number / ControlNet Address / IP Address of ethernet module).
- 5. Move to the backplane.
- 6. Specify processor slot number OR the slot number of the module you wish to exit through.

### **Connection Path Entries for Different Module Types**

How you specify your exit point from a module is slightly different depending on which module type you are using. You can only move in two directions once you are "in" a module: out to the back plane, or out through the module port/channel. Ethernet modules have ethernet ports and an IP address; ControlNet modules have ControlNet Ports and ControlNet addresses; DHRIO modules have channels and station numbers. Below is a list of different kinds of modules and what numbers you specify in the connection path when you are exiting or entering those modules. When in a module, an entry of 1 will always take you to the backplane.

ENET, ENBT, and EN2T: Exiting 1 = Backplane 2 = Ethernet Port Entering IP Address

CNB:
Exiting
1 = Backplane
2 = ControlNet Port
Entering
ControlNet Address

DHRIO
Exiting
1 = Backplane
2 = DH+ Channel A
3 = DH+ Channel B
Entering
DH+ Station Number (an octal value between 0-77)

You use these numbers to specify how to move out of the module, then you specify where you are moving to by either specifying the DH+ station number, ControlNet address, or the IP address of another ethernet module. Your connection path will always be an even number of entries due to the fact that you always move in two steps: out of a module and then in to another module. So if your connection path ends up with an odd number of entries you have missed a step somewhere and you'll have to go back and trace the path again.

Some examples have been included to help illustrate the process of tracing a connection path. The first three examples illustrate how to build your connection path when going from one ControlLogix Gateway to another. The last example shows connecting through a ControlLogix Gateway to 3 different SLC 5/04 devices via DH+.

## **Creating an OPC-HDA Connection**

Th

|     |                                                   | tess of connecting to an OPC-HDA server is similar to that of a DA server. Instead of going to the "OPC ions" section, however, you define the server as a Tag History Provider.               |  |
|-----|---------------------------------------------------|----------------------------------------------------------------------------------------------------|--|
|     | 1.                                                | Navigate to the Ignition gateway configuration section, as outlined above.                                                                                                    |  |
|     |                                                   |                                                                                                    |  |
|     | 2.                                                | Under Tags, History, select "Create new Historical Tag Provider"                                                                                                    |  |
|     |                                                   |                                                                                                    |  |
|     | 3.                                                | Select "OPC-HDA Provider"                                                                                                    |  |
|     |                                                   |                                                                                                    |  |
|     | 4.                                                | Follow the step outlined above, for DA connections.                                                                                                    |  |
|     |                                                   |                                                                                                    |  |
|     | 5.                                                | Once complete, the status on the Tags>History screen will show the state of the connection. If Connected, you should now be able to browse and query the server through the Ignition designer. |  |
|     |                                                   |                                                                                                    |  |
| Exa | ampl                                              | e - Adding OPC- <mark>HDA</mark> data to a chart                                                                                                    |  |
| 1.  | О                                                 | pen the designer, and create or open a project.                                                                                                    |  |
|     |                                                   |                                                                                                    |  |
| 2.  | Create a window, and add an Easy Chart component. |                                                                                                    |  |
|     |                                                   |                                                                                                    |  |

3. Double-click on the chart, or right click and select Customizers>Easy Chart Customizer to bring up the chart customization window.

- 4. Next to the "Tag History Pens" table, select the first button, "Browse for tags". This will display a tree for browsing all historical tags.
- 5. Browse through your defined HDA server. Once you find a tag, select "ok" to add it to the chart.
- 6. You may edit the tag to alter its aggregation mode, though the HDA provider will select a supported mode automatically if the specified mode does not exist in the server.
- 7. Once you save the configuration, the chart should update with the requested data.

A similar procedure can be used anywhere Tag History can be bound or used.

## A Frequently Asked Question

### How to I get data from my PLC?

Getting data from your PLC into Ignition is a two step process:

- 1. Add a device, see Connecting to a Device.
- 2. Add some tags, see Creating Tags.

It requires you to touch both the Ignition Gateway and the Ignition Designer. There are also some limitations as to what kind of devices you can connect to Ignition and these are explained throughout the user manual, however included below is an overview of what you can expect when it comes to compatibility.

#### Brief summary of device connection in Ignition

- · Ignition can only connect directly to devices over Ethernet.
- Ignition can only connect directly to devices for which there is an Ignition device driver. Included drivers are:
  - Allen Bradley ControlLogix 5500, CompactLogix, MicroLogix 11/1400, PLC-5, SLC 505
  - Siemens S7-300, S7-400, S7-1200
  - Modbus The Modbus driver connects to any ethernet enabled device that uses the Modbus protoco
- Ignition can connect to third party OPC servers via OPC-UA or OPC-DA (using the OPC-COM module) for devices that do not have a supported driver.

#### Adding a Device to Ignition

#### **Ignition Supported OPC-UA Device**

Most commonly you will be adding a device that is supported by one of the built-in device drivers. The first step is connecting your device to Ignition. This is done through the Ignition Gateway Configuration section under the OPC-UA -> Devices page.

- 1. Click "Add a device..."
- 2. Select the driver for the device you wish to add
- 3. When adding a device you will notice that there are some common settings that are shared by all devices. You can find an explanation of these settings here: Adding a New Device
- 4. Specify any of the required device specific settings for the device (For example, hostname, etc.)
- 5. Check the status of your device to see if it is connected.

As long as all the device information you entered was correct you should see your device in a "Connected" state. The only exception to this is if you chose to add a Siemens or Modbus device. Since these devices don't support the browsing of tags you will have to create and address some tags in the Ignition designer before the device will stop cycling from a connected to disconnected state.

If you need to address your tags for your Siemens or Modbus device you'll want to read about adding Tags in the Ignition Designer as well as how addressing works for the different protocols. You will have to first add a tag in the Ignition designer and then edit the OPC Item Path of the tag using the appropriate addressing scheme.

#### Adding Connection to 3rd Party OPC Server via OPC-UA

If your device does not have an Ignition driver, you can use a 3rd party OPC server to connect to your device and then have Ignition connect to the server as a client. If the OPC server talks OPC-UA, you can add a new OPC-UA server connection in the Ignition Gateway. Configuration will be different depending on what OPC server you are using but the following is an example of a popular solution, connecting to KEPServer via OPC-UA, see Connecting to Kepware OPC-UA.

#### Adding Connection to 3rd Party OPC-Server via OPC-COM

The following section provides a detailed walk-through on how to connect to an OPC server using the OPC-COM module. If Ignition doesn't have a driver for your device and you don't have an OPC server that talks OPC-UA, you have to connect using the OPC-COM module, see Connecting to OPC Classic (COM).

#### Adding tags for Allen Bradley devices

Tags are how Ignition represents your PLC tags. You create Tags in the Ignition Designer and then you can use these tags to store history or display PLC data in your projects.

For the most part, Allen Bradley devices support browsing of tags in the PLC. There are a few exceptions like the MicroLogix 1200/1500 for which you have to manually address your tags. For now we will focus on creating tags from devices that support browsing.

- 1. Open the Ignition Designer.
- 2. Drag desired tags from the OPC Browser to the Tag Browser as described here: Creating Tags (if you don't know what Tag Provider means don't worry, merely drag them into the Tags folder). You should now see some tags in the Tag Browser that show the current values of the respective tags in your PLC. Don't stop here. You should read through the related links below so you can learn more about Tags and how they work.

## Simulator Drivers

#### **Generic Simulator**

The generic simulator provides a variety of tags that offer different data types and value generation styles. For example, there are ramps, sine waves, and random values. Additionally, there is a set of static writable tags whose values will persist while the device is running.

There are no configurable settings for the generic simulator.

#### Simulator tags

ReadOnly - static values that do not change for read only purpose.

ReadOnlyBoolean1 - false
ReadOnlyBoolean2 - true
ReadOnlyShort1 - 1
ReadOnlyShort2 - 2
ReadOnlyInteger1 - 1
ReadOnlyInteger2 - 2
ReadOnlyLong1 - 1
ReadOnlyLong2 - 2
ReadOnlyFloat1 - 1.1
ReadOnlyFloat2 - 1.2
ReadOnlyDouble1 - 1.1
ReadOnlyDouble2 - 1.2
ReadOnlyString1 - "ABCDEFG"
ReadOnlyString2 - "ZYXWVUT"

Writeable - static values that you can read/write to, initial values below.

WriteableBoolean2 - false
WriteableShort1 - 0
WriteableShort2 - 0
WriteableInteger1 - 0
WriteableLong1 - 0
WriteableLong1 - 0
WriteableLong2 - 0
WriteableFloat1 - 0
WriteableFloat2 - 0
WriteableDouble1 - 0
WriteableDouble2 - 0
WriteableString1 - "" (empty string)
WriteableString2 - "" (empty string)

WriteableBoolean1 - false

Random - Random values updating at some rate, they follow Java Random(rate) - rate is the seed.

RandomBoolean1 - 10 sec RandomShort1 - 5 sec RandomInteger1 - 1 sec RandomLong1 - 2 sec RandomFloat1 - 10 sec RandomDouble1 - 10 sec

Sine - Different sine waves with frequency, amplitude and offset (listed in that order)

Sine1 - 0.1, 100.0, 0.0 Sine2 - 0.01, 50.0, -25.0 Sine3 - 0.02, 10.0, 10.0 Sine4 - 0.04, 100.0, 0.0 Sine5 - 0.08, 100.0, 0.0

Ramp - Ramp signals starting from 0 going up to some value at the specified rate. When they reach their upper limit, they are reset to zero.

Ramp1 - 0 - 100 @ 10 ms Ramp2 - 25 - 75 @ 100 ms Ramp3 - 0 - 100 @ 50 ms Ramp4 - 0 - 100 @ 25 ms Ramp5 - 0 - 100 @ 12.5 ms

Realistic - Values determined by adding a random number (between -1 and 1) to the current value.

Realistic1 - -50 - 50 @ 500 ms Realistic2 - -50 - 50 @ 1000 ms Realistic3 - -50 - 50 @ 1500 ms Realistic4 - -50 - 50 @ 2000 ms Realistic5 - -50 - 50 @ 2500 ms

## Allen Bradley SLC Simulator

The SLC simulator driver creates a simple device whose address structure mimics a basic SLC structure. There are currently no configurable parameters.

In this section ...

# **Allen Bradley Ethernet**

Ignition contains several Allen Bradley drivers, they are: ControlLogix, CompactLogix, PLC-5, MicroLogix, and SLC Allen-Bradley. These drivers can connect directly through the Gateway to devices that support Ethernet communications. This section contains step-by-step instructions for connecting to these drivers.

In this section ...

# **Connecting to CompactLogix**

## To connect Ignition to an Allen-Bradley CompactLogix device

- 1. Go to the Configure section of the Gateway webpage.
- 2. Scroll down and select OPC-UA > Devices.
- 3. On the Devices page, find the orange arrow and click on Create new Device.
- 4. On the Add Device Step 1: Choose Type page, select Allen-Bradley CompactLogix, and click Next.
- On the New Device page, leave all the default values and type in the following fields: Name: CompactLogix

Hostname: type the IP address for the PLC, for example 10.20.4.55

6. Click Create New Device.

The **Devices** page is displayed showing the **CompactLogix** device is added to Ignition. The **Sta tus** will show as Disconnected and then Connected.

To see all the tags, go to OPC Connections > Quick Client in the Configure section, on the O
PC Quick Client page expand the CompactLogix folder and in the Global folder you can see
all the tags.

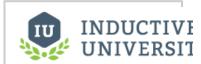

# Connecting to CompactLogix

Watch the Video

#### Next ...

# **Connecting to ControlLogix**

## To connect Ignition to an Allen-Bradley ControlLogix device

- 1. Go to the Configure section of the Gateway webpage.
- 2. Scroll down and select OPC-UA > Devices.
- 3. On the **Devices** page, find the orange arrow and click on **Create new Device**.
- On the Add Device Step 1: Choose Type page, select Allen-Bradley ControlLogix, and click Next
- On the New Device page, leave all the default values and type in the following fields: Name: ControlLogix

Hostname: type the IP address for the PLC, for example 10.20.4.50

6. Click Create New Device.

The **Devices** page is displayed showing the **ControlLogix** device is added to Ignition. The **Status** will show as Disconnected and then Connected.

To see all the tags, go to OPC Connections > Quick Client in the Configure section, on the O
PC Quick Client page expand the ControlLogix folder and in the Global folder you can see all
the tags.

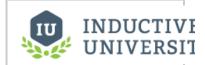

# Connecting to ControlLogix

Watch the Video

#### Next ...

# **Connecting to ControlLogix v21**

## To connect Ignition to an Allen-Bradley ControlLogix v21 device

- 1. Go to the Configure section of the Gateway webpage.
- 2. Scroll down and select OPC-UA > Devices.
- 3. On the Devices page, find the orange arrow and click on Create new Device.
- On the Add Device Step 1: Choose Type page, select Allen-Bradley Logix5000 Driver, and click Next.
- On the New Device page, leave all the default values and type in the following fields: Name: ControlLogix

Hostname: type the IP address for the PLC, for example 10.20.4.57

6. Click Create New Device.

The **Devices** page is displayed showing the **ControlLogix** device is added to Ignition. The **Status** will show as Disconnected and then Connected.

7. To see all the tags, go to OPC Connections > Quick Client in the Configure section, on the O
PC Quick Client page expand the ControlLogix folder and in the Global folder you can see all
the tags

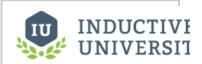

# Connecting to ControlLogix v21

Watch the Video

#### Next ...

## **Connecting to MicroLogix**

#### To connect Ignition to an Allen-Bradley MicroLogix device

- 1. Go to the Configure section of the Gateway webpage.
- 2. Scroll down and select OPC-UA > Devices.
- 3. On the Devices page, find the orange arrow and click on Create new Device.
- On the Add Device Step 1: Choose Type page, select Allen-Bradley MicroLogix, and click N
  ext
- On the New Device page, leave all the default values and type in the following fields: Name: MicroLogix

Hostname: type the IP address for the PLC, for example 10.20.7.77

Click Create New Device.

The **Devices** page is displayed showing the **MicroLogix** device is added to Ignition. The **Status** will show as Disconnected and then Connected.

To see all the tags, go to OPC Connections > Quick Client in the Configure section, on the O
PC Quick Client page expand the MicroLogix folder which contains all the folders with the
individual tags

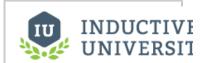

# Connecting to MicroLogix

Watch the Video

## **Supported MicroLogix Connection Methods**

- MicroLogix 1100 and 1400 direct
- MicroLogix 1100 and 1400 connected through 1761-NET-ENI
- MicroLogix 1100/1400 connected through Spectrum Controls WebPort 500

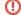

#### Important

MicroLogix 1200 and 1500 are not fully supported. Browsing is not available on these devices, so the 'Disable Processor Browse' advanced property will need to be set to True on the device connection.

Additionally, the MicroLogix driver can not access Input Parameters.

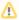

Some Micrologix devices may get stuck in a 'Browse Pending' status. In this case setting the connection path property to 1,0 should resolve the issue.

### Next ...

# **Connecting to PLC5**

## To connect Ignition to an Allen-Bradley PLC5 device

- 1. Go to the Configure section of the Gateway webpage.
- 2. Scroll down and select OPC-UA > Devices.
- 3. On the Devices page, find the orange arrow and click on Create new Device.
- 4. On the Add Device Step 1: Choose Type page, select Allen-Bradley PLC5, and click Next.
- On the New Device page, leave all the default values and type in the following fields: Name: PLC5

Hostname: type the IP address for the PLC, for example 10.20.4.56

6. Click Create New Device.

The **Devices** page is displayed showing the **PLC5** device is added to Ignition. The **Status** will show as Disconnected and then Connected.

To see all the tags, go to OPC Connections > Quick Client in the Configure section, on the OPC Quick Client page expand the PLC5 folder which contains all the folders with the individual tags.

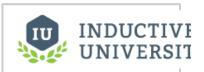

**Connecting to PLC5** 

Watch the Video

⚠

ASCII data types from a PLC5 are not supported by the Allen-Bradley PLC5 driver

#### Next ...

# **Connecting to SLC**

## To connect Ignition to an Allen-Bradley SLC (5/05 and 5/04) device

- 1. Go to the Configure section of the Gateway webpage.
- 2. Scroll down and select OPC-UA > Devices.
- 3. On the Devices page, find the orange arrow and click on Create new Device.
- 4. On the Add Device Step 1: Choose Type page, select Allen-Bradley SLC, and click Next. Note that these PLCs do not have a native Ethernet connection, therefore another device like a Net ENI or an ENBT must be used for the connection.
- On the New Device page, leave all the default values and type in the following fields: Name: SLC

Hostname: type the IP address for the PLC, for example 10.20.4.56

6. Click Create New Device.

The **Devices** page is displayed showing the **SLC** device is added to Ignition. The **Status** will show as Disconnected and then Connected.

To see all the tags, go to OPC Connections > Quick Client in the Configure section, on the O
PC Quick Client page expand the SLCfolder which contains all the folders with the individual
tags.

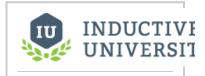

## **Connecting to SLC**

Watch the Video

#### Next ...

## **ControlNet Example**

Before we show you how to connect to a PLC5 through a ControlLogix Gateway using ControlNet, you need to understand what a **connection path** is and how to build one.

#### **Connection Paths**

Connections to ControlLogix, CompactLogix, PLC-5, MicroLogix and SLC Allen-Bradley processors through a ControlLogix Gateway require a connection path. The connection path is unique to your setup and is dependent on what modules the connection is being routed through.

#### Follow the Path

A connection path is exactly what the name implies. It is a path that when followed leads to a processor residing in a numbered slot of a chassis somewhere on site. You only have to follow the path and build the connection path as you go.

The first connection point between Ignition and the device is a ControlLogix Ethernet module such as an ENET, ENBT, or EN2T module. The slot number of this module doesn't matter and you don't need to specify it in the connection path.

## **Building the Connection Paths Entries**

You need to have 6 numbers/entries to specify the connection path. The way you find each number is described in the following table:

| 1 <sup>st</sup><br>Number | Is 1 and means move to the back plane                                                                                       |
|---------------------------|----------------------------------------------------------------------------------------------------|
| 2 <sup>nd</sup><br>Number | Is the slot number of the module you want to move to                                                                        |
| 3 <sup>rd</sup><br>Number | Is the exit port or channel of that module that you want to exit through                                                    |
| 4 <sup>th</sup><br>Number | Is the address of entry point to the next module (DH+ Station Number / ControlNet Address / IP Address of ethernet module)  |
| 5 <sup>th</sup><br>Number | Is 1 and means move to the back plane (from this 5 <sup>th</sup> Number, it starts repeating as the 1 <sup>st</sup> Number) |
| 6 <sup>th</sup><br>Number | Is the processor slot number OR the slot number of the module you want to exit through                                      |

The process of coming up with these numbers may sound complicated at first but after some practice it gets easier.

Here is an example, as pictured below, that has a **connection path** of **1,4,2,12,1,0** going from **PLC 1** to **PLC 2**. The following table shows the walk-through for these numbers:

| 1  | Move out of ENBT Module to the backplane           |  |
|----|----------------------------------------------------|--|
| 4  | Move to ControlNet Module in Slot 4                |  |
| 2  | Move out ControlNet Port                           |  |
| 12 | Move in ControlNet Module at ControlNet Address 12 |  |
| 1  | Move out of ControlNet to the backplane            |  |
| 0  | Move to the Processor in Slot 0                    |  |

## On this page ...

- Connecting to a PLC5 using ControlNet
- Connection Path Entries for Different Module Types
- Next ...

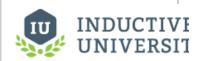

## **ControlNet Example**

Watch the Video

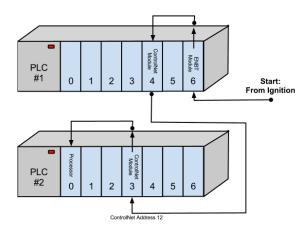

## Connecting to a PLC5 using ControlNet

To connect to a PLC5 through a ControlLogix Gateway using ControlNet in Ignition, do the following steps:

- 1. Go to the Configure section of the Gateway webpage.
- 2. Scroll down and select OPC-UA > Devices.
- 3. On the Devices page, find the orange arrow and click on Create new Device.
- 4. On the Add Device Step 1: Choose Type page, select Allen-Bradley PLC5, and click Next.
- On the New Device page, leave all the default values and type in the following fields: Name: PLC5

Hostname: type the **IP** address for the PLC, for example 10.20.4.62 Connection Path: **1,3,2,14** (1 means going to ControlLogix and going to the backplane in PLC 1, **3** is the slot number of the ControlNet module to move to in this example, **2** is the exit port of the ControlNet module, **14** is the address of entry point to the ControlNet module in PLC 2)

- 6. Click Create New Device
  - The **Devices** page is displayed showing the **PLC5** device is added to Ignition. The **Status** will show as Disconnected and then Connected.
- To see all the tags, go to OPC Connections > Quick Client in the Configure section, on the O
  PC Quick Client page expand the PLC5 folder which contains all the folders with the individual
  tags.

## Connection Path Entries for Different Module Types

How you specify your exit point from a module is slightly different depending on which module type you are using. You can only move in two directions once you are **in** a module, either out to the back plane, or out through the module port/channel.

Ethernet modules have ethernet ports and an IP address. ControlNet modules have ControlNet Ports and ControlNet addresses. DHRIO modules have channels and station numbers.

Below is a list of different kinds of modules and what numbers you specify in the connection path when you are exiting or entering those modules. When in a module, an entry of 1 will always take you to the back plane.

#### ENET, ENBT, and EN2T

Exiting

1 = Backplane

2 = Ethernet Port

Entering

IP Address

#### **CNB**

Exiting

- 1 = Backplane
- 2 = ControlNet Port

#### Entering

ControlNet Address

#### **DHRIO**

#### Exiting

- 1 = Backplane
- 2 = DH+ Channel A
- 3 = DH+ Channel B

#### Entering

DH+ Station Number (an octal value between 0-77)

You use these numbers to specify how to move out of the module, then you specify where you are moving to by either specifying the DH+ station number, ControlNet address, or the IP address of another ethernet module. Your connection path is always an even number of entries because there are two steps: out of a module and then in to another module. So if your connection path ends up with an odd number of entries, you have missed a step somewhere and have to go back and trace the path again.

## Next ...

An ENBT Example

# An ENBT Example

Before we show you how to connect to a ControlLogix through a ControlLogix Gateway using ENBT, you need to understand what a **connection path** is and how to build one, see the Connection Paths , Follow the Path, and Building the Connection Paths Entries sections.

Here is an example, as pictured below, that has a **connection path** of **1,3,2,192.168.0.56,1,0** going from **PLC 1** to **PLC 2**. The following table shows the walk-through for these numbers:

| Example         |                                                |
|-----------------|------------------------------------------------|
| Connection Path | Walk-through from PLC 1 to PLC 2               |
| 1               | Move out of ENBT Module to the backplane       |
| 3               | Move to ENBT Module in Slot 3                  |
| 2               | Move out Ethernet Port                         |
| 192.168.0.56    | Move in EBNT Module at IP Address 192.168.0.56 |
| 1               | Move out of EBNT to the backplane              |
| 0               | Move to the Processor in Slot 0                |

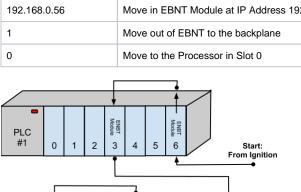

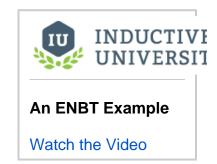

## To connect to a ControlLogix through a ControlLogix Gateway using ENBT

- 1. Go to the Configure section of the Gateway webpage.
- 2. Scroll down and select OPC-UA > Devices.

4 | 5

- 3. On the **Devices** page, find the orange arrow and click on **Create new Device**.
- 4. On the Add Device Step 1: Choose Type page, select Allen-Bradley ControlLogix, and click Next.
- 5. On the **New Device** page, leave all the default values and type in the following fields:

Hostname: type the IP address for the PLC, for example 10.20.4.62

Connection Path: 1,2,2,10.21.4.52,1,0 (1 means going to ControlLogix and going to the back plane in PLC#1, 2 is the slot number of the EBNT module to move to in this example, 2 is the exit port of the ControlNet module, 10.21.4.52 is the IP address of entry point to the ControlNet module in PLC#2)

6. Click Create New Device.

**PLC** 

The **Devices** page is displayed showing the **ControlLogix** device is added to Ignition. The **Status** will show as Disconnected and then Connected.

7. To see all the tags, go to OPC Connections > Quick Client in the Configure section, on the OPC Quick Client page expand the ControlLo gix folder and in the Global folder you can see all the tags.

Next ...

A DH+ Example

# A DH+ Example

Before we show you how to connect to an SLC through a ControlLogix Gateway using Data Highway Plus (DH+), you need to understand what a **connection path** is and how to build one, see the Connection Paths, Follow the Path, and Building the Connection Paths Entries sections.

The example here, as pictured below, shows connecting through a ControlLogix Gateway to 3 different SLC 5/04 devices via DH+.

The connection paths are:

SLC A 1,3,3,21 SLC B 1,3,2,40 SLC C 1,3,2,41

The following table shows the walk-through for these numbers:

| Example                                            |                                          |
|----------------------------------------------------|------------------------------------------|
| Connection Paths                                   | Walk-through from PLC 1 to SLC A, B, & C |
| 1                                                  | Move out of ENBT Module to the backplane |
| 3                                                  | Move to DHRIO Module in Slot 3           |
| 2 (for SLC B&C)<br>3 (for SLC A)                   | Move out DH+ Channel A, B, or C          |
| 21 (for SLC A)<br>40 (for SLC B)<br>41 (for SLC C) | Move in DH+ Station Number               |

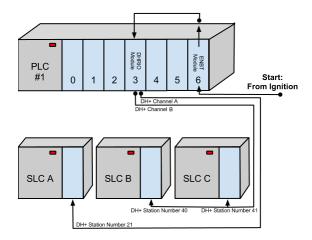

## To connect to an SLC through a ControlLogix Gateway using Data Highway Plus (DH+)

- 1. Go to the **Configure** section of the Gateway webpage.
- 2. Scroll down and select OPC-UA > Devices.
- 3. On the Devices page, find the orange arrow and click on Create new Device.
- 4. On the Add Device Step 1: Choose Type page, select Allen-Bradley SLC, and click Next.
- On the New Device page, leave all the default values and type in the following fields: Name: SLC

Hostname: type the IP address for the PLC, for example 10.20.4.62

Connection Path: 1,6,2,1 (1 means going to the back plane, 6 is the slot number of the DHRIO Module to move to, 2 is the DH+ Channel A moving out of DHRIO Module, 1 is the SLC station number)

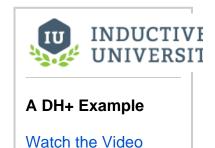

- 6. Click **Create New Device**.

  The **Devices** page is displayed showing the **SLC** device is added to Ignition. The **Status** will show as Disconnected and then Connected.
- 7. To see all the tags, go to OPC Connections > Quick Client in the Configure section, on the OPC Quick Client page expand the SLC folder and you can see all the tags.

#### **DHRIO Example**

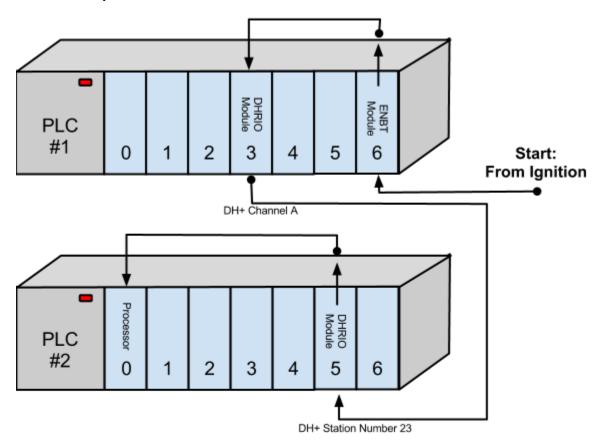

#### Walkthrough:

In from Ignition
Move out of ENBT to the backplane
Move to DHRIO Module in Slot 3
Move out DH+ channel A (2)
In DHRIO Module @ Station Number 23
Move out of DHRIO Module to the backplane
Move to the Processor in Slot 0

Connection Path: 1,3,2,23,1,0

1 = Backplane

3 = Slot 3, DHRIO Module

2 = DH+ Channel A

23 = DH+ Station Number

1 = Backplane

0 = Slot 0, Processor

#### Next ...

• add link here

# **Modbus**

The generic Modbus driver allows the Ignition OPC-UA server to communicate with any device that supports Modbus TCP protocol.

The Modbus driver can connect directly to devices that support Ethernet communications. It can also connect to Modbus devices through the Gateway.

It is important to only add one Modbus device in the Ignition Device List for each IP address. When communicating to multiple Modbus devices through Gateway, where each has a unique unit ID, either include the unit ID in the Modbus specific address or set it in the address mapping for the device.

The Connecting to Modbus Device section contains step-by-step instructions on how to connect to a Modbus device.

In this section ...

# **Connecting to Modbus Device**

#### To connect Ignition to a Modbus device

- 1. Go to the Configure section of the Gateway webpage
- 2. Scroll down and select OPC-UA > Devices.
- 3. On the Devices page, find the orange arrow and click on Create new Device.
- 4. On the Add Device Step 1: Choose Type page, select Modbus TCP, and click Next.

There are two modules to choose from

- Modbus RTU over TCP
  - Which connects to devices that implement the Modbus RTU protocol over TCP.
- Modbus TCP

Which connects to devices that implement the Modbus TCP protocol.

Typically, you connect using the Modbus TCP driver as we have in step 4.

On the New Device page, leave all the default values and type in the following fields: Name: Modbus

Hostname: type the IP address, for example 10.20.8.117

- You can check the box for Show advanced properties? to see the additional settings, but you can keep all the defaults.
- 7. Click Create New Device.

The **Devices** page is displayed showing the **Modbus** device is successfully created and added to Ignition. The **Status** will show as Disconnected and then Connected.

Unlike other PLCs, Modbus devices do not support browsing, therefore you can not browse the tags by going to the **OPC Connections > Quick Client** in the **Configure** section of the Gateway. To see and browse the tags, you need to create the tags as described in the About Modbus Addressing section.

## Modbus Drivers using Ethernet

The generic Modbus driver allows the Ignition OPC-UA server to communicate with any device that supports Modbus TCP protocol. The Modbus driver can connect directly to devices that support Ethernet communications. It can also connect to Modbus devices through a Gateway.

It is important to only add one Modbus device in the Ignition Device List per IP address. When communicating to multiple Modbus devices through a Gateway each with a unique unit ID, either include the unit ID in the Modbus specific address or set it in the address mapping for the device.

#### **Supported Functions Codes**

The Modbus driver supports the functions codes listed below. In some cases, a device may not allow certain function codes. To remedy this, advanced properties on the device connection can restrict or force specific functions codes. See the **Driver Properties** table on this page for more details.

| Function Name                 | Code | Hex  |
|-------------------------------|------|------|
| Read Discrete Inputs          | 02   | 0x02 |
| Read Coils                    | 01   | 0x01 |
| Write Single Coil             | 05   | 0x05 |
| Write Multiple Coils          | 15   | 0x0F |
| Read Input Register           | 04   | 0x04 |
| Read Holding Register         | 03   | 0x03 |
| Write Single Register         | 06   | 0x06 |
| Write Multiple registers      | 16   | 0x10 |
| Read/Write Multiple Registers | 23   | 0x17 |

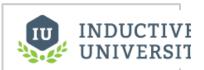

#### Connecting to Modbus Device

Watch the Video

| Connectivity                                 |                                                                                                    |  |
|----------------------------------------------|----------------------------------------------------------------------------------------------------|--|
| Hostname                                     | Is the IP Address of the Modbus device.                                                                                                    |  |
| Port                                         | Is the port to use when connecting to a Modbus device. The Modbus TCP port specified in the Modbus specification 502, but it can be changed to a different port.                                                                                                    |  |
| Communication<br>Timeout                     | Is the amount of time in milliseconds to wait for a response before treating it as a failure, after sending a request to the Modbus device.                                                                                                    |  |
|                                              | When working with a Modbus RTU over TCP connection, each "device" would be an individual Modbus device on the Modbus network.                                                                                                    |  |
| Advanced                                     |                                                                                                    |  |
| Max<br>Holding Registers<br>per Request      | Is the the maximum number of Holding Registers the device can handle. Because some Modbus devices cannot har the default of requesting 125 Holding Registers in one request, to accommodate this limitation you can change this setting.                                                                                                    |  |
| Max<br>Input Registers<br>per Request        | Is the the maximum number of Input Registers the device can handle. Because some Modbus devices cannot handle the default of requesting 125 Input Registers in one request, to accommodate this limitation you can change this sett                                                                                                    |  |
| Max Coils<br>per Request                     | Is the the maximum number of Coils the device can handle. Because some Modbus devices cannot handle the default of requesting 2000 Coils in one request, to accommodate this limitation you can change this setting.                                                                                                    |  |
| Max<br>Discrete Inputs<br>per Request        | Is the the maximum number of Discrete Inputs the device can handle. Because some Modbus devices cannot handle the default of requesting 2000 Discrete Inputs in one request, to accommodate this limitation you can change this se                                                                                                    |  |
| Reverse<br>Word Order                        | When reading and writing 32bit values from/to a Modbus device, the high word comes before the low word. By check this option, the low word comes before the high word. The Modbus specification does not include a section for reading and writing 32bit values and as a result device manufacturers have implemented both methods.                                                                                                    |  |
| One-based<br>Addressing                      | When this option is checked, the address range for each area starts at 1. If unchecked, the range starts at 0.  The Modbus specification states that Modbus addresses are to be zero based. Meaning Modbus addresses start at 0 instead of 1. To read a value from Modbus address 1024, 1023 is sent to the device. When connecting to devices tha do not adhere to zero based addressing, make sure this option is not selected. This will cause 1024 to be sent to the device to read Modbus address 1024. |  |
| Span Gaps                                    | When this option is checked, it spans address gaps when optimizing requests, reducing the number of requests but increasing the amount of data requested at once. If unchecked, it does not span the address gaps.                                                                                                    |  |
| Allow Write<br>Multiple Registers<br>Request | Enable or disable Modbus function code 0x10, Write Multiple Registers. Some devices may not support this function code. <b>Caution:</b> disabling this option will break the ability to write 32-bit and String values correctly to registers.                                                                                                    |  |
| Force Multiple<br>Register Writes            | Force the use of Modbus function code 0x10, Write Multiple Registers, on write requests.                                                                                                    |  |
| Allow Write<br>Multiple Coils<br>Request     | Enable or disable Modbus function code 0x0F, Write Multiple Coils. Some devices may not support this function code                                                                                                    |  |
| Allow Read<br>Multiple Registers<br>Request  | If disabled all registers will be read in individual read requests. Disable with caution.                                                                                                    |  |
| Allow Read<br>Multiple Coils                 | If disabled all coils will be read in individual read requests. Disable with caution.                                                                                                    |  |
| Allow Read                                   | If disabled all discrete inputs will be read in individual read requests. Disable with caution.                                                                                                    |  |
| Multiple Discrete<br>Inputs                  | Note: Function code 0x02 is always used to read Discrete Inputs, regardless what this property is set to.                                                                                                    |  |

| Reconnect After<br>Consecutive<br>Timeouts |                                                                                                    |
|--------------------------------------------|----------------------------------------------------------------------------------------------------|
| StringHandling                             |                                                                                                    |
| Reverse String<br>Byte Order               | When reading and writing string values from/to a Modbus device, the low byte comes before the high byte. By checking this option the high byte comes before the low byte. If reading a string value from a device should read ABCD but BADC appears in Ignition, then check this option.                                                           |
| Right Justify<br>Strings                   | Strings stored in a Modbus device may contain leading spaces or trailing spaces. This can produce unwanted results so that Modbus driver removes spaces or zeros when reading string values. By default, left justify string handling is used when reading and writing strings. When you check this option, right justify string handling is used. |
| Read Raw Strings                           | Whether or not to read the entire length of a string, ignoring any null bytes encountered.                                                                                                    |

## Next ...

About Modbus Addressing

# **About Modbus Addressing**

Modbus doesn't support tag browsing, this means you can not view the tags in the **OPC Browser** or **Tag Browser** of the Designer or from the **OPC Connections > Quick Client** in the **Configure** section of the Gateway.

There are two ways you can create tags so that you can browse them:

1. By manually specifying each address

This is done from the Designer by entering Modbus Specific Addresses into the **OPC Item Path** of an OPC Tag. See below for detailed information.

2. By specifying the address mapping

This is done from the Gateway, see the About Modbus Address Mapping section.

#### To manually specify each address

You can enter Modbus Specific Adresses into the OPC Item Path of an OPC Tag by using the following designators along with the Modbus address:

- 1. In the Tag Browser, right-click on Tags folder, and then go to New Tag > OPC Tag.
- 2. In the Tag Editor window, as an example, you can set the following values:

Name: Temp Data Type: Int4

OPC Server: choose Ignition OPC-UA Server from the dropdown

OPC Item Path: **[Modbus]HR1**, the **Modbus** device name goes in the square brackets then you give the address to PLC which in this case is the **HR** designator plus 1 as the Modbus address. The **Modbus Specific Addressing** section below, explains how your can construct these addresses.

3. Click OK.

Now you can see the **Temp** tag in the **Tag Browser**.

## Modbus Specific Addressing

Per the Modbus protocol specification, the following four basic types of addresses can be read from a device:

- Holding Registers (read/write 16 bit words)
- Input Registers ( read only 16 bit words)
- Coils (read/write bits)
- Discrete Inputs (read only bits associated with device input points)

#### To manually create an address for a single tag

To manually enter Modbus Specific Addresses into the **OPC Item Path** of the **Tag Editor** window, use one of the following designators plus the Modbus address:

Note: Other OPC servers represent each type by starting the OPC address with a number, for example, 4 for holding registers.

| Designator | Description                                                                         |  |
|------------|-------------------------------------------------------------------------------------|--|
| HR         | for 16 bit signed Holding Register (HR1, equivalent to 40001 in other applications) |  |
| IR         | for 16 bit signed Input Register (IR1, equivalent to 30001)                         |  |
| С          | for Coil (C1, equivalent to 00001)                                                  |  |
| DI         | for Discrete Input (DI1, equivalent to 10001)                                       |  |

An example of using these designators with the Modbus address is to enter **HR1** in the **OPC Item Path** of an OPC Tag in the **Tag Editor** window, which is the **HR** designator plus the Modbus address **1**.

Because some devices that support Modbus protocol store data in **BCD format**, there are two additional designators. These designators convert the data from BCD format to decimal when reading data from the device and convert data from decimal to BCD when writing to the device.

| Designator | Description |
|------------|-------------|
|            |             |

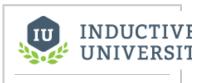

# About Modbus Addressing

Watch the Video

| HRBCD    | for Holding Register with BCD conversion.                |  |
|----------|----------------------------------------------------------|--|
| HRBCD_32 | for 2 consecutive Holding Registers with BCD conversion. |  |
| IRBCD    | for Input Register with BCD conversion.                  |  |
| IRBCD_32 | for 2 consecutive Input Registers with BCD conversion.   |  |

To accommodate other data encoding commonly used by Modbus supported devices, the following designators are available for Modbus specific addressing:

| Description                                                      | Holding Register Designator | Input Register Designator |  |
|------------------------------------------------------------------|-----------------------------|---------------------------|--|
| Float/Double                                                     |                             |                           |  |
| 2 consecutive Registers with Float conversion.                   | HRF                         | IRF                       |  |
| 4 consecutive Registers with Double conversion.                  | HRD                         | IRD                       |  |
| Integer                                                          |                             |                           |  |
| Holding Registers with 16 bit unsigned integer conversion.       | HRUS                        | IRUS                      |  |
| 2 consecutive Registers with 32 bit integer conversion.          | HRI                         | IRI                       |  |
| 2 consecutive Registers with 32 bit unsigned integer conversion. | HRUI                        | IRUI                      |  |
| 4 consecutive Registers with 64 bit integer conversion.          | HRI_64                      | IRI_64                    |  |
| 4 consecutive Registers with 64 bit unsigned integer conversion. | HRUI_64                     | IRUI_64                   |  |

To read or write string values from/to a Modbus device, the following designation is available for Modbus specific addressing:

| Designator | Description                                                    |  |
|------------|----------------------------------------------------------------|--|
| HRS        | read or write consecutive Holding Registers as a string value. |  |

**Note:** There are 2 characters for each word and the order of which character comes first is controlled by the **Reverse String Byte Order** device setting as described in the Connecting to Modbus Device section. Because two characters are stored in a word, the string length must be an even number of characters.

HRS FORMAT: HRS<Modbus address>:<length>

| Examples          | Description                                                       |
|-------------------|-------------------------------------------------------------------|
| [DL240]HR1024     | Read 16bit integer value from Holding Register 1024.              |
| [DL240]HRBCD1024  | Read BCD value from Holding Register 1024.                        |
| [DL240]IR512      | Read 16bit integer value from Input Register 512.                 |
| [DL240]C3072      | Read bit value from Coil 3072.                                    |
| [DL240]IR0        | Read 16bit integer value from Input Register 0.                   |
| [DL240]HRS1024:20 | Read 20 character string value starting at Holding Register 1024. |

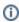

#### Unit ID

You can also specify the Modbus unit ID by pre-pending it to the Modbus address. For example, to access Modbus unit ID 3 and read HR1024, the full OPC path is:

[DL240]3.HR1024

#### **Bit-level addressing**

You just append a period and the bit number you want to read and write to a bit, your Modbus device must support the Mask Write command, and your device documentation should specify if it does.

To read or write to a specific bit within a holding register, simply append the location of the bit as demonstrated in these examples:

[DL240]HR1024.0 will read and write to the first bit of the holding register.

[DL240]HR1024.10 will read and write to the 11th bit of the holding register.

#### Next ...

• About Modbus Address Mapping

# **About Modbus Address Mapping**

Because it can be very tedious manual entering OPC Tag information one-by-one, the driver offers an address mapping feature. This feature allows entering blocks of common addresses and the driver will create the individual addresses and display them in the OPC browser.

Another benefit of address mapping is that the addresses inside a device can have a different numbering scheme than the Modbus address. The Direct Automation DL240 is a perfect example of this. Address V2000, capable of holding a 16 bit integer, is Modbus Holding Register 1024. In addition, the DL240 addressing is in octal meaning there are no 8 or 9s. The sequence of addresses are: V2000, V2001, V2002, V2003, V2004, V2005, V2006, V2007, V2010, V2011.... V3777. This is not very straight forward.

#### **Address Mapping Properties**

| Name                | Description                                                                                                    |  |
|---------------------|----------------------------------------------------------------------------------------------------|--|
| Prefix              | A prefix applied to each mapped address as they appear in the OPC browser. Must compose of letters, numbers, and underscore characters. The following values are reserved, and may not be used: <b>HR</b> , <b>IR</b> , <b>C</b> , or <b>DI</b>                                                                                            |  |
| Start<br>and<br>End | Numerical values will be assigned to each mapped addresses. These properties determine the range of the numerical assignments. Follows the Prefix. The difference between these two values determines how many mapped addresses will be created.                                                                                           |  |
| Step                | When enabled, adjacent addresses will be combined. This is commonly used to combine two words (16-bit addresses) into a double word (32-bit addresses). Please see the Floating Point or 32-bit Address Mapping for more details.                                                                                                    |  |
| Radix               | The base number of unique digits for modbus addresses. Determines what format addresses in the device are incremented and labeled (HR0, HR1,HR9, HR10, HR11). Common values are 10 (decimal system) or 16 (hexadecimal).                                                                                                    |  |
| Unit ID             | The Unit Id for the device to use. When several Modbus devices are connected to a single IP address, the step determines which device the mapping should be applied against. A value of 0 means the first device, and should be used when only a single Modbus device is connected. See Address Mapping Multiple Devices for more details. |  |
| Modbus<br>Type      | The table each mapped address should run against, as well as the type and size of each address.                                                                                                    |  |
| Modbus<br>Address   | The address in the device that mapping will begin at. Note that since the table has already been selected by the Modbus Type property, this number should range between 1-9999.                                                                                                    |  |

#### **Simple Mapping Demonstration**

Temperature readings are being stored in 10 16-bit addresses: 40,010 - 40,019. There is a single Modbus device at the IP address (unit ID 0), and the addresses are decimal. The mapped addresses should appear in the OPC Browser as "Temp1", "Temp2", and so-on. The following configuration would be used:

Prefix: Temp Start: 1 End: 10 Step: False Unit ID: 0

Modbus Type: Holding Register (Int16)

Modbus Address: 10

# Export Configuration Prefix Start End Step Unit ID Modbus Type Modbus Address Temp 1 10 0 Holding Register (Int16) 10 Idelete There are currently no address mappings configured... Add Row Save

The above configuration would result in the following items appearing in the OPC Browser:

## On this page ...

- To specify the address mapping
- Address Mapping Multiple Devices
- Floating Point or 32-bit Address Mapping
- Import / Export Address Mapping
- Next ...

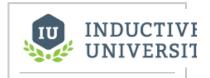

# **About Modbus Address Mapping**

Watch the Video

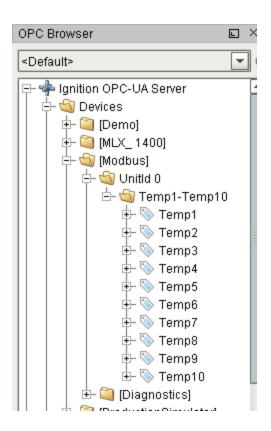

#### To specify the address mapping

1. Click on Addresses to the right of your Modbus device.

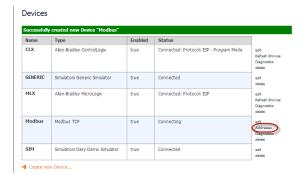

2. Click on Add Row.

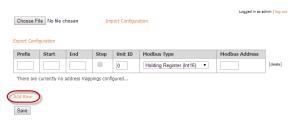

3. Enter the mapping as follows:

Prefix: **V** Start: **2000** End: **3777** 

Modbus Type: Holding Register (int16)

Modbus Address: 1024

Radix: 8 (8 causes the addresses to be in octal, also known as base 8)

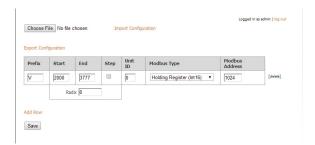

These settings map the Modbus address range V2000 to V3777 in octal to Modbus Holding Register addresses 1024 to 2047.

**Note:** The mappings for string data types cannot be entered. Strings can only be read or written using Modbus Specific Addressing.

- 4. Click Save.
- Go to the OPC Browser in Designer or the OPC Connections > Quick Client (on Gateway), open the Modbus folder.

You can now see all the Modbus addresses from V2000 to V3777 in octal.

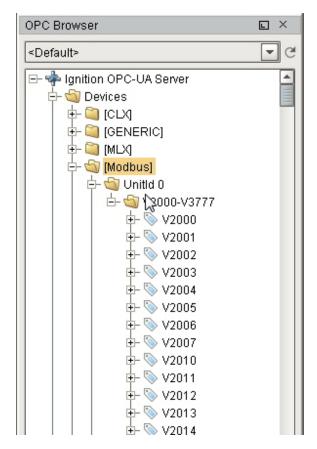

Here is an example of mapping for all of the Modbus DL240 addressing.

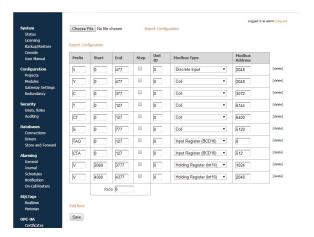

#### Address Mapping Multiple Devices

It is not recommended to communicate to multiple Modbus devices through a Modbus Gateway where Gateway has the same address. Therefore, do not add multiple Modbus devices with the same IP address.

Only add one Modbus device to the Ignition OPC-UA Server device list for Gateway and specify the different unit IDs in the address mapping. The unit ID is specified for each entry in the address mapping for the Modbus device. Notice in the example below, the Prefix, Start, End, Modbus Type and Modbus Address can be the same for two entries provided that the Unit IDs are different.

#### Export Configuration

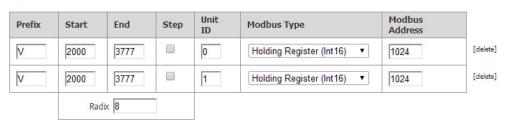

Now when browsing the Modbus device, the unit ID will show as a folder and the OPC tag path includes the unit ID as shown below. This only happens when more than one unit ID is specified in the address mapping otherwise the unit ID is eliminated.

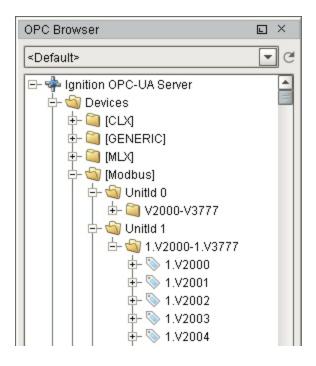

#### Floating Point or 32-bit Address Mapping

Modbus only supports reading and writing to memory types of bits and 16-bit words. This is not very useful when reading from or writing to float point or 32-bit integers.

To workaround this problem, the Modbus driver is designed to read 2 consecutive 16-bit words and encode it into the desired data type.

#### To map float point addresses

The Modbus address mapping below shows how to map float point addresses starting at 1024 and ending at 1030. With the box in the **Step** column checked, the addresses on the Ignition side will index by 2. In this case, R1024, R1026, R1028 and R1030 will be created.

Because **Modbus Type of Holding Register (Float)** is selected, the driver will read two consecutive 16-bit words and convert it to a floating point value. It also indexs the Modbus Address by 2 for each entry. In this case, R1024 reads from Modbus addresses 1024 and 1025 and converts them into a floating point value. When writing, the reverse of converting a floating point value into two 16-bits words is done before sending them to the device.

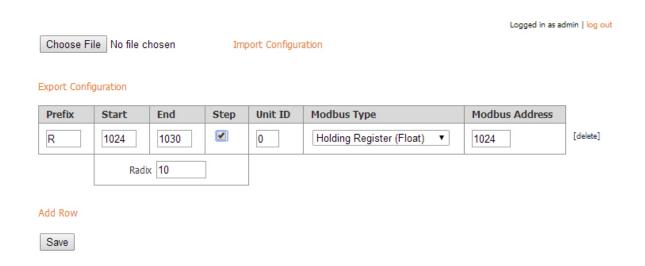

The following window shows what is displayed in the OPC Browser. Notice that the numbering is indexed by two and that it matches the Modbus address. With some devices, this allows the addresses displaying in the OPC Browser to match the addresses in the device.

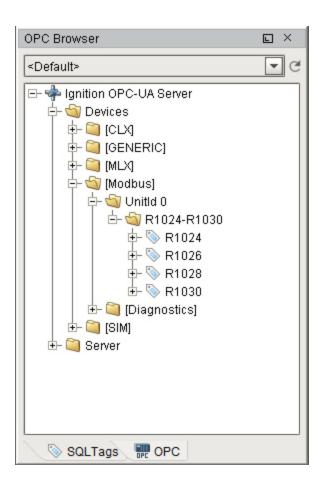

## Import / Export Address Mapping

The mapping configuration can be exported to a comma separated values (CSV) file. The CSV file can later be imported in other Ignition installations or similar devices.

You can find a few examples of CSV files on our website. To see the examples, go to:

http://inductiveautomation.com/downloads/extras

 $Scroll\ down\ to\ \textbf{Modbus}\ \textbf{Templates}\ and\ double-click\ on\ the\ template\ files\ to\ see\ an\ example\ of\ the\ CSV\ file.$ 

#### Next ...

add link here

# **Siemens**

The Siemens drivers in Ignition support connections to S7-300, S7-400, and S7-1200 PLCs via TCP/IP using the S7 protocol. For step-by-step instructions to connect to a Siemens device, see Connecting to S7 Devices.

In this section ...

# **Connecting to S7 Devices**

To connect Ignition to a Siemen S7-1500, S7-1200, S7-400, or S7-300 device

- 1. Go to the Configure section of the Gateway webpage.
- 2. Scroll down and select OPC-UA > Devices.
- 3. On the Devices page, find the orange arrow and click on Create new Device.
- 4. On the Add Device Step 1: Choose Type page, select Siemens S7-1200, and click Next.

There are four modules to choose from

- Siemens S7-1500
  - Which connects to Siemens S7-1500 PLCs over Ethernet.
- Siemens S7-1200
- Which connects to Siemens S7-1200 PLCs over Ethernet.
- Siemens S7-300
  - Which connects to Siemens S7-300 PLCs over Ethernet.
- Siemens S7-400
  - Which connects to Siemens S7-400 PLCs over Ethernet.
- On the New Device page, leave all the default values and type in the following fields: Name: \$71200

Hostname: type the IP address, for example 10.20.4.71

- You can check the box for Show advanced properties? to see the additional settings, but you can keep all the defaults.
- 7. Click Create New Device.

The **Devices** page is displayed showing the **Siemens** device is successfully created and added to Ignition. The **Status** will show as Disconnected and then Connected.

Unlike other PLCs, but just like Modbus, Siemens devices do not support browsing, therefore you can not browse the tags by going to the **OPC Connections > Quick Client** in the **Configure** section of the Gateway. To see and browse the tags, you need to create the tags manually as described in the About Siemens Addressing section.

#### Next ...

• About Siemens Addressing

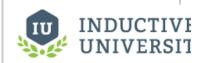

# Connecting to S7 Devices

Watch the Video

# **About Siemens Addressing**

The S7 protocol does not support tag browsing. Therefore, you must configure all tags in the Designer. This can be done either manually, as needed, or by importing bulk using the Tags CSV import functionality.

#### To manually specify each address

- From the Designer, in the Tag Browser, right-click on Tags folder, and then go to New Tag > OPC Tag.
- 2. In the Tag Editor window, as an example, you can set the following values:

Name: Tag

Data Type: Int4

OPC Server: choose Ignition OPC-UA Server from the dropdown

OPC Item Path: **[S71200]IW0**, the **S71200** device name goes in the square brackets then you give the address to PLC which in this example is **IW0** (Word at Offset 0 in the Inputs area). The Configuring Siemens Addressing section below, explains how your can construct these addresses.

3. Click OK.

Now you can see the Temp tag in the Tag Browser.

#### Configuring Siemens Addressing

You need a device name plus a tag address to create a tag. The device name is a known, but the tag address needs to be configured. Once you have both the device name and tag address you enter them in the in the **OPC Item Path** field of the **Tag Editor** window using the **[device\_name]address** format, where **device\_name** is the name of the device and **address** is the configured tag address which is described here.

Tag addresses are made up of three different components: Area, DataType, and Offset.

|            | Area Syntax          |            |
|------------|----------------------|------------|
| DataBlocks | DBn,                 |            |
| Inputs     | 1                    |            |
| Outputs    | Q                    |            |
| Flags      | М                    |            |
| Timers     | Т                    |            |
| Counters   | С                    |            |
|            | Data Type Syntax     | Signedness |
| Bit        | X                    | N/A        |
| Byte       | В                    | Unsigned   |
| Char       | С                    | Signed     |
| Word       | W                    | Unsigned   |
| Int        | 1                    | Signed     |
| DWord      | D                    | Unsigned   |
| DInt       | DI                   | Signed     |
| Real       | REAL                 | Signed     |
| String     | STRING or STRING.LEN | N/A        |

To form an address, you combine syntax for the desired Area and DataType with an Offset into that area.

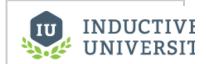

# About Siemens Addressing

Watch the Video

| Area+Data Type+Offset |                                                                |
|-----------------------|----------------------------------------------------------------|
| IB0                   | Byte at Offset 0 in the Inputs area                            |
| IW0                   | Word at Offset 0 in the Inputs area                            |
| DB500,DI8             | DInt at Offset 8 in DataBlock 500                              |
| ISTRING24.50          | A String of length 50 starting at offset 24 in the Inputs area |
| IX20.3                | Bit 3 of the Byte at Offset 20 in the Inputs area              |
| ТО                    | Timer at offset 0 (No DataType is specified for Timers)        |
| CO                    | Counter at offset 0 (No DataType is specified for Counters)    |

#### Offsets

It is important to note that offsets are absolute. **IW0** and **IW1** share a byte. To get 2 consecutive, non-overlapping words you need to address **IW0** and **IW2**.

#### **Bits**

Bits are addressed by using the Bit DataType (X) and appending <code>.bit</code> to the end, where bit is in the range [0-7]. When addressing a Bit at a given offset, that offset is always treated as a Byte.

#### **Strings**

Strings are assumed to be in the S7 string format and have a max length of 210.

#### **Timers**

Timers are scaled up to a DWord and converted from S5 time format so they can represent the time in milliseconds without requiring any multipliers. When you write to a timer it is automatically converted from milliseconds into S5 time format for you. A DataType is not specified when accessing Timers.

#### Counters

Counters in the PLC are stored in BCD. The driver automatically converts to/from BCD for you and exposes any counter tags as UInt16 values. A DataType is not specified when accessing Counters.

#### Next ...

• add link here

# **UDP and TCP Driver**

The TCP driver allows Ignition to communicate to barcode scanners, scales, and more. They are strictly passive listeners and are configured to connect to one or more ports on a given IP address and any ASCII characters that are brought in as tags. For step-by-step instructions to connect to a TCP Driver, see Connecting to TCP Device.

#### **UDP and TCP Drivers**

The UDP and TCP drivers are strictly passive listeners. These drivers are configured to connect and **listen** to one or more ports on a given IP address. Rules are configured that dictate how the incoming data is interpreted.

#### Structure in the Address Space

A device using the UDP or TCP driver appears in the **Devices** folder of the OPC-UA server with the name it was configured to use. Browsing the device will yield one folder per port configured to listen on. Browsing the port folder will yield 1 variable node containing the entire message received as well as an additional variable node per field configured. A device configured with a field count of 4 would have 5 nodes total -1 for the message and 4 for the fields.

In this section ...

# **Connecting to TCP Device**

#### To connect to a barcode scanner or scale

You can connect to a barcode scanner or scale by using Ignition's UDP and TCP driver.

- 1. Go to the **Configure** section of the Gateway webpage.
- 2. Scroll down and select OPC-UA > Devices.
- 3. On the **Devices** page, find the orange arrow and click on **Create new Device**.
- On the Add Device Step 1: Choose Type page, scroll all the way down and select TCP Driver, and click Next.
- On the New Device page, leave all the default values and type in the following fields: Name: Scale, the name you specify here will appear under Devices folder on the Quick Client page in the Gateway.

Port(s): 12345, as an example

on this OPC Quick Client page.

Hostname: type the IP address, for example 10.20.6.108

- You can check the box for Show advanced properties? to see the additional settings, but you can keep all the defaults.
- 7. Click Create New Device.

The **Devices** page is displayed showing the **Scale** device is successfully created and added to Ignition. The **Status** will show as **1/1 Connected**.

 Go to the OPC Connections > Quick Client in the Configure section of the Gateway, under the Devices>[Scale]>12345 folder you will see the Last Receive Time and the Message folder s.
 Next to each tag, under the Action column, you will see [s][r][w].

9. Click on [s] which means **Subscription**. You will be able to see the **Value** of the tag displayed

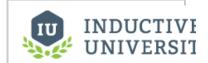

# Connecting to TCP Device

Watch the Video

#### **Device Properties**

The properties on the New Device page of the Gateway for the TCP and UDP devices are as follows:

| General                                                                                                    |                                                                                                    |
|----------------------------------------------------------------------------------------------------|----------------------------------------------------------------------------------------------------|
| Name                                                                                                    | Name of the device using this driver. This name will appear in the Devices folder when browsing the OPC-UA server.                                                                                                    |
| Enables                                                                                                    | When selected, the device is enabled. When not selected, disabled devices will not make a connection attempt.                                                                                                    |
| Connectivity                                                                                                    |                                                                                                    |
| Port(s)                                                                                                    | On the UDP driver, this is the port(s) to listen on. On the TCP driver, this is the port(s) to connect to. Separate multiple ports with a comma.                                                                                                    |
| Address                                                                                                    | On the UDP driver, this is the IP address to listen to. On the TCP driver, this is the IP address to connect to.                                                                                                    |
| Inactivity Timeout The number of milliseconds without receiving data from the source before a disconnect/reconnect is made. Set to |                                                                                                    |
| Message                                                                                                    |                                                                                                    |
| Message<br>Delimiter Type                                                                                                    | Sets the method used to determine how much or what data length constitutes a full message.  Packet Based: Assumes that whatever arrives in one packet, regardless if length or content, is the message.  Character Based: Content is appended to a message buffer until the given character arrives, at which point the contents of the buffer are considered the message.  Fixed Size Content is appended to a message buffer until some fixed number of bytes is received, at which point the contents of the buffer are considered the message. |
| Message<br>Delimiter                                                                                                    | If the message delimiter type is <b>Character Based</b> , this will be the character used to identify a message. If the type is <b>Fixed Size</b> , this will be the size used to identify a message.                                                                                                    |
| Field Count                                                                                                    | The number of fields within a message must be fixed. This property dictates how many fields will be present in each message. When the number of fields received does not match the designated count, all nodes will receive quality                                                                                                    |

|                 | BAD_CONFIG_ERROR.                                                                                                    |  |
|-----------------|----------------------------------------------------------------------------------------------------|--|
| Field Delimiter | This is the character(s) that are used as field delimiters. For example, the message <b>a b c d</b> with a field delimiter of   would be split into four fields: <b>a</b> , <b>b</b> , <b>c</b> , and <b>d</b> . The field count would have to be set at 4. |  |

#### Next ...

• add link here

# DNP3

The DNP3 driver can connect directly through the Gateway to devices that support Ethernet communications. The DNP3 section contains step-by-step instructions for connecting using this driver.

In this section ...

# **Connecting to DNP3 Devices**

The DNP3 module allows the Ignition OPC-UA server to communicate with other devices that support the DNP3 protocol (DNP3 outstations).

#### To connect Ignition to a DNP3 device

- 1. Go to the Configure section of the Gateway webpage.
- 2. Scroll down and select OPC-UA > Devices.
- 3. On the Devices page, find the orange arrow and click on Create new Device.
- 4. On the Add Device Step 1: Choose Type page, select DNP3 Driver, and click Next.
- 5. On the **New Device** page, leave all the default values and type in the following fields:

Name: DNP3

Hostname: type the IP address, for example 10.20.8.51

- You can check the box for Show advanced properties? to see the additional settings, but you can keep all the defaults.
- 7. Click Create New Device.

The **Devices** page is displayed showing the **DNP3** device is successfully created and added to Ignition. The **Status** will show as Disconnected and then Connected or Idle, depending on the status of the device.

## On this page...

- To connect Ignition to a DNP3 device
- · Connection Settings
- Internal Indicators
- Terminology
- Next...

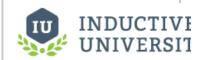

# Connecting to DNP3 Devices

Watch the Video

## **Connection Settings**

| General                                                         |                                                                                                    |  |  |
|-----------------------------------------------------------------|----------------------------------------------------------------------------------------------------|--|--|
| Name The name of this DNP3 device connection.                   |                                                                                                    |  |  |
| Description                                                     | Device connection description (optional). Can be used to provide any useful information / comments about this connection. |  |  |
| Enabled                                                         | If True (checked), the connection is enabled; if False ( unchecked), the connection is disabled.                          |  |  |
| Main                                                            |                                                                                                    |  |  |
| Hostname The IP Address of the Modbus device.                   |                                                                                                    |  |  |
| Port                                                            | The port to use when connecting to a DNP3 device. The default port is 20000.                                              |  |  |
| Source Address The address of the master station, default is 3. |                                                                                                    |  |  |
| Destination Address                                             | The address of the outstation, default is 4.                                                                              |  |  |
| Integrity Poll Interval                                         | The interval at which to perform an integrity poll, in millis, default is 3,600,000.                                      |  |  |
| Direct Operate Enabled                                          | When true, the Direct-Operate function code is used on a write, otherwise Select-Operate is used, default is true.        |  |  |
|                                                                 | When true, the outstation may send unsolicited messages for Class 1, 2, and 3 data, default is false.                     |  |  |

| Unsolicited Messages<br>Enabled |                                                                                                    |
|---------------------------------|----------------------------------------------------------------------------------------------------|
| Advanced                        |                                                                                                    |
| Message Fragment Size           | The maximum size of a message fragment in the application layer, default is 249.                                  |
| Message Timeout                 | The amount of time to wait for a message response from the outstation, default is 5,000.                          |
| Retries                         | The number of retries on a message timeout, default is 0.                                                         |
| Link Layer Confirmation         | When true, a link layer confirmation will be required from the outstation when sending messages, default is false |

#### **Notes**

- Source Address and Destination Address: These addresses are assigned to the computers and should be the same across all settings, because of this the settings in Ignition and the settings in the device are the opposite of each other. For example, if the device is configured with an address of 4 and Ignition has an address of 3:
  - o the settings in Ignition should have the Source Address set to 3 and the Destination Address set to 4.
  - the settings in the Device should have the Source Address set to 4 and the Destination Address set to 3.
- Unsolicited messages enabled property: setting this property to True (checking the box) allows the outstation to send unsolicited messages
  to Ignition. This means that Ignition will connect to the outstation, but not request any data from it. Ignition waits for the outstation to send
  data. Not all devices support this option; those that do need to be configured to use it. Please refer to your device's documentation for more
  information.

#### Internal Indicators

Each response received from a connected outstation will contain an Internal Indication (IIN) bit field. This field indicates certain states or error conditions in the outstation. IINs are mapped to read-only points, indicating the following:

- Broadcast message received (Broadcast)
- Additional Class 1, 2, or 3 event data is available (Class 1 Events, Class 2 Events, Class 3 Events)
- Time synchronization required in the outstation (Need Time)
- Some output points are in local mode (Local Control)
- An abnormal condition exists (Device Trouble)
- The outstation device has restarted (Device Restart)
- Function code not implemented (No Func Code Support)
- Object Unknown (Object Unknown)
- Request parameter error (Parameter Error)
- Outstation event buffer overflow (Event Buffer Overflow)
- An operation is already executing (Already Executing)
- Configuration corrupt (Config Corrupt)

#### **Terminology**

- unsolicited response: An Application Layer message from an outstation to a master for which no explicit request was received. The request is implied by the act of a master enabling unsolicited reporting of various points within an outstation.
- integrity poll: Requests all event data, followed by the static data of all points assigned to one of the four classes (static Class 0 or event Class 1, 2, or 3).
- **DNP3TIME**: Univeral Coordinated Time (UTC) time expressed as the number of milliseconds since the start of January 1, 1970. The effective date for using the UTC time base is January 1, 2008. Prior to this, DNP3 did not require a specific time reference.

#### Next...

About DNP3 Addressing

# **About DNP3 Addressing**

#### **Browsing DNP3 Points**

When the driver (master) connects to a device (outstation), an integrity poll is performed. Any DNP3 objects returned in the response that fall under the Point Type categories listed in the table on the right are mapped to the OPC server with the appropriate index. (For example, g40v1i2 corresponds to an Anal ogOutput point, variation 1, index 2.)

To see the points mapped, you can go to the Designer, open the OPC Browser, and drill down to the DNP3 connection node.

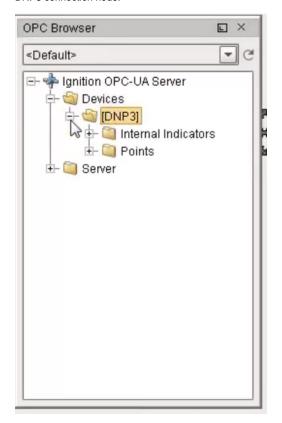

# On this page...

- Browsing DNP3 Points
- Point Types
- Aliased Points

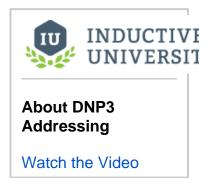

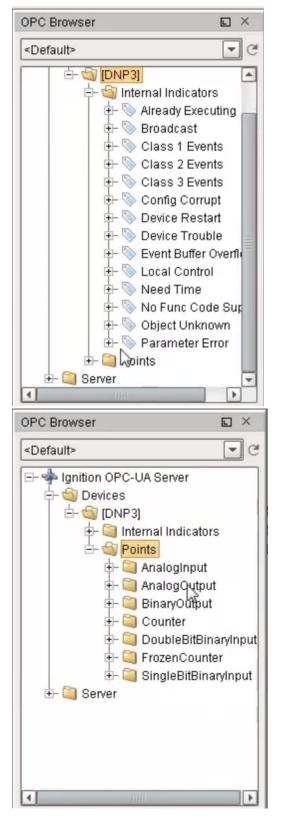

## Point Types

| Type Name           | Group | Supported Variations |
|---------------------|-------|----------------------|
| SinglBitBinaryInput | 1     | 1 - Packed format    |
|                     |       | 2 - With flags       |

| DoublePitPineryInnut | 2   | 1 - Packed format              |  |  |
|----------------------|-----|--------------------------------|--|--|
| DoubleBitBinaryInput | 3   |                                |  |  |
|                      |     | 2 - With flags                 |  |  |
| BinaryOutput         | 10  | 1 - Packed format              |  |  |
|                      |     | 2 - With flags                 |  |  |
| Counter              | 20  | 1 - 32-bit with flags          |  |  |
|                      |     | 2 - 16-bit with flags          |  |  |
|                      |     | 5 - 32-bit                     |  |  |
|                      |     | 6 - 16-bit                     |  |  |
| FrozenCounter        | 21  | 1 - 32-bit with flags          |  |  |
|                      |     | 2 - 16-bit with flags          |  |  |
|                      |     | 5 - 32-bit with flags and time |  |  |
|                      |     | 6 - 16-bit with flags and time |  |  |
|                      |     | 9 - 32-bit                     |  |  |
|                      |     | 10 - 16-bit                    |  |  |
| AnalogInput          | 30  | 1 - 32-bit with flags          |  |  |
|                      |     | 2 - 16-bit with flags          |  |  |
|                      |     | 3 - 32-bit                     |  |  |
|                      |     | 4 - 16-bit                     |  |  |
|                      |     | 5 - Float with flags           |  |  |
|                      |     | 6 - Double with flags          |  |  |
| FrozenAnalogInput    | 31  | 1 - 32-bit with flags          |  |  |
|                      |     | 2 - 16-bit with flags          |  |  |
|                      |     | 3 - 32-bit with time of freeze |  |  |
|                      |     | 4 - 16-bit with time of freeze |  |  |
|                      |     | 5 - 32-bit                     |  |  |
|                      |     | 6 - 16-bit                     |  |  |
|                      |     | 7 - Float with flags           |  |  |
|                      |     | 8 - Double with flags          |  |  |
| AnalogOutput         | 40  | 1 - 32-bit with flags          |  |  |
| 3 - 1 - 1 - 1 - 1    |     | 2 - 16-bit with flags          |  |  |
|                      |     | 3 - Float with flags           |  |  |
|                      |     | 4 - Double with flags          |  |  |
| OctotString          | 110 | -                              |  |  |
| OctetString          | 110 | 0 - 255                        |  |  |

#### **Aliased Points**

Aliased points allow the user to assign meaningful names and descriptions to DNP3 points. They are also useful for addressing any points that were not returned by the initial integrity-poll on connection.

Point Address The group, variation, and index that fully describe a point. A full address consists of all three parts:

- Group An integer prefixed with g. For example, g40
- Variation An integer prefixed with v. For example, v2
   Index An integer prefixed with i. For example, i5

|             | Example: g30v1i20                                                                                  |
|-------------|----------------------------------------------------------------------------------------------------|
| Path        | A "/" separated folder hierarchy in which to create the aliased point.  Example: Facility1/Voltage |
| Description | A user-defined description of the point mapping.                                                   |

## **Omron**

#### To Connect Ignition to an Omron Device

- 1. Go to the Configure section of the Gateway webpage.
- 2. Scroll down and select OPC-UA > Devices.
- 3. On the Devices page, find the orange arrow and click on Create new Device.
- 4. On the Add Device Step 1: Choose Type page, select Omron Driver, and click Next.
- 5. On the **New Device** page, leave all the default values and type in the following fields:

Name: Omron

Hostname: type the IP address, for example 74.125.224.72

Check the box for Show advanced properties? to see the additional settings, but you can keep all the defaults.

6. Click Create New Device.

The **Devices** page is displayed showing the **Omron** device is successfully created and added to Ignition.

7. On the **Devices** page, click the tags link next to the newly created device.

The **Manage Tags** page is displayed, allowing you to configure which variables in the device will show up as tags in Ignition.

#### **Gateway Settings**

| General            |                                                                                                    |  |
|--------------------|----------------------------------------------------------------------------------------------------|--|
| Name               | The name of the device connection, as Ignition will reference it.                                                                          |  |
| Enabled            | Determines whether or not to enable this device connection.                                                                                |  |
| Main               |                                                                                                    |  |
| Hostname           | The hostname or IP address of the device.                                                                                                  |  |
| Timeout            | The request timeout, specified in milliseconds. The default is 2,000.                                                                      |  |
| Concurrency        | The number of concurrently issued requests allowed. There is a 1:1 correlation between concurrency and the number of CIP connections used. |  |
| Advanced           |                                                                                                    |  |
| Connection<br>Size | The CIP connection size to use. The default (and maximum) is 1,994 bytes.                                                                  |  |
| Slot Number        | The slot number in the backplane in which the CPU is located.                                                                              |  |

#### **Exporting from the Device**

To export variables from Sysmac Studio, navigate to the global variables and select Tools > Export Global Variables > CX-Designer.

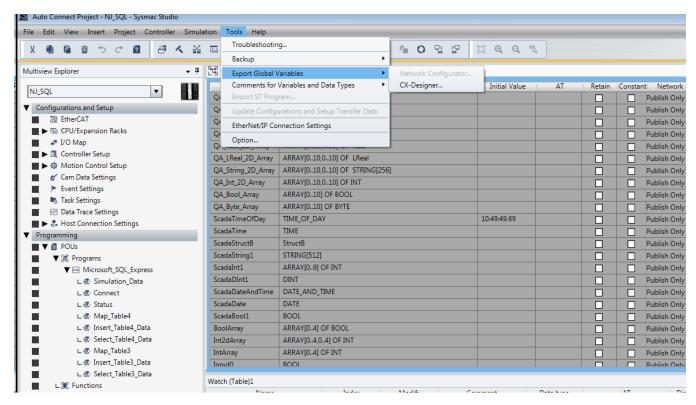

The variables will be saved to the clipboard in tab-separated format. You can now paste the contents into an empty text file for use with importing into the Ignition Gateway.

#### Managing Tags

In order to browse tags in the Designer, you must first create a mapping for the device in the gateway. The *Manage Tags* page can be accessed by navigating to the Omron device and clicking the *tags* link.

## **Devices**

| Name  | Туре            | Description | Enabled | Status |                        |
|-------|-----------------|-------------|---------|--------|------------------------|
| Omron | Omron NJ Driver |             | true    | Idle   | edit<br>tags<br>delete |

Create new Device...

#### **Importing Tags**

Once on the Manage Tags page, you can manually enter the tags, or import them from a tab-separated file.

When importing, first choose a file, then click the *Import* button. The default option when importing is to replace the *Tags* table with tags from the import. Select the append option to append tags to the table.

# Manage Tags

#### Import a List of Tags.

Choose File No file chosen

#### Tags

Export Table to TSV

| □ Name |                        | DataType   | Chars | Elements | R/W  |
|--------|------------------------|------------|-------|----------|------|
|        | ex. Facility.Amps.Amp1 | UINT_BCD ▼ |       |          | RW ▼ |

<< < 1 > >>

Delete Row(s) Add Row

Cancel Save Changes

# Manage Tags

#### Import a List of Tags.

Choose File No file chosen

#### Tags

Export Table to TSV

| □ Name                      | DataType | Chars | Elements | R/W  |
|-----------------------------|----------|-------|----------|------|
| ScadaString1                | STRING ▼ | 512   |          | RW ▼ |
| ScadaDInt1                  | DINT ▼   |       |          | RW ▼ |
| ScadaStructB.DIntMember     | DINT ▼   |       |          | RW ▼ |
| □ Int2dArray                | INT ▼    |       | 04,04    | RW ▼ |
| □ IntArray                  | INT ▼    |       | 04       | RW ▼ |
| ScadaInt1                   | INT ▼    |       |          | RW ▼ |
| □ ScadaStructB.StructAMembe | INT ▼    |       |          | RW ▼ |
| BoolArray                   | BOOL ▼   |       | 04       | RW ▼ |
| ScadaBool1                  | BOOL ▼   |       |          | RW ▼ |
| □ ScadaStructB.StructAMembe | BOOL ▼   |       |          | RW ▼ |

<< < 1 > >>

Delete Row(s) Add Row

Cancel Save Changes

Once you save any changes made to the tag mapping, you can view the tags in the Designer OPC Browser.

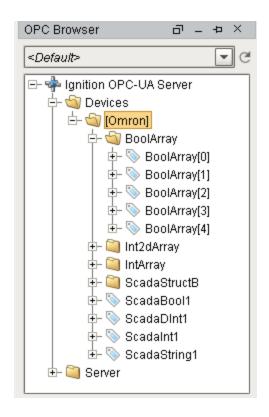

#### Addressing

In the Tags table of the Manage Tags page, we have four columns of configuration per tag:

- Name The corresponding address of the variable found in the Omron device. Struct members are separated with periods.
- Datatype The datatype of the variable found in the Omron device.
- Chars The maximum number of characters that a String tag will contain.
- Elements Denotes whether the tag is considered a scalar or array. See below for more detail on specifying the number of elements to read from the device.
- R/W Specifies read / write access permissions on the tag.

#### **Scalars**

Leaving the Elements column blank will result in a scalar tag. When reading from the device, only one element will be requested.

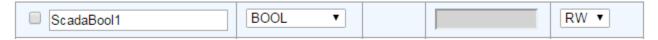

#### **Arrays**

Specify the number of elements in an array in the form of **0..N** . The initial index 0 is always included, so an array mapped with 0..4 elements is a 5 element array.

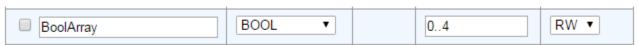

#### **Multi-Dimensional Arrays**

Multi-dimensional arrays are specified in the same way as arrays, with each group of indices separated with a comma.

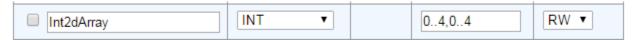

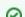

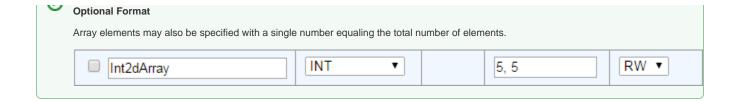

#### **Strings**

The number of characters for String variables is specified in the *Chars* field.

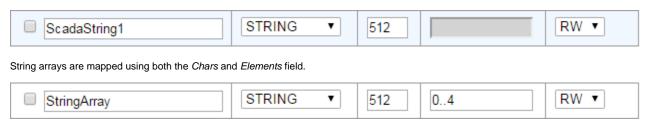

# **Third Party OPC Servers**

Ignition can easily and quickly connect to third party OPC servers via OPC-UA or OPC-DA (using the OPC-COM module) for devices that do not have a supported driver. For step-by-step instructions to connect to a Siemens device, see Connecting to Kepware OPC-UA.

In this section ...

### **Connecting to Kepware OPC-UA**

OPC-UA makes connecting to third party OPC servers quick and easy without all the headaches associated with COM. This is a detailed step-by-step guide to connecting to KEPServerEX from Ignition using OPC-UA.

#### To connect to KEPServerEX from Ignition using OPC-UA

- In the Configure section of the Gateway, go to OPC Connections > Servers.
   The OPC Server Connection page is displayed showing the OPC-UA servers you Ignition is connected to.
- Find the orange arrow and click on Create new OPC Server Connection.... The Add OPC Server Connection Step 1: Choose Type page is displayed.
- 3. Choose OPC-UA as the connection type and click Next.

The next steps depends on the version of Ignition being used.

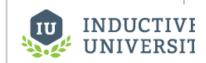

#### Connecting to Kepware OPC-UA

Watch the Video

#### Ignition 7.8 and up

 On the Discover OPC-UA Endpoints page, type in the endpoint of the OPC-UA server Ignition should connect to. The format should be as follows:

```
opc.tcp://IpAddress:Port

#Examples

#If KepServer is installed on the same server as Ignition and uses
the default port, the following endpoint could be used:
opc.tcp://localhost:49320

#If KepServer is installed on a different server from Ignition, then
the IP address would be used:
opc.tcp://10.1.1.10:49320
```

Once an endpoint has been entered, click the **Discover** button. A list of available Security Policies and Message Security options will appear.

Select a Security Policy and Message Security configuration to use when connecting to the endpoint. Both Basic256 and SignAndEncrypt offer a higher level of security.

Once an endpoint configuration has been selected, click the  ${\bf Next}$  button.

- On the New OPC UA Connection Settings page, give the connection a name and click the Cre
  ate New OPC Server Connection button. A Username and Password do not need to be given,
  and should be left blank.
- The connection will appear as Faulted. This is expected because KEPServerEX is denying
  access to the Ignition OPC-UA Client. The next step is to have KEPServerEX trust the Ignition
  OPC-UA Client.

Right-click on the **KEPServerEX** icon on the desktop KEPServerEx is installed on and from the menu select **OPC UA Configuration**.

The OPC UA Configuration Manager is will appear.

On the OPC UA Configuration Manager window, go to the Trusted Clients tab, click on Igniti on OPC-UA Client, click the Trust button, and click Close.

Now the OPC Server Connections page shows the Status of Kepware to be Connected.

**Troubleshooting:** If **Status** does not read **Connected**, click the **edit** link next to the server connection, scroll down to the bottom of the connection configuration page, and click **Save**. If **St atus** is still reading something other than **Connected**, click the **OPC Connection Status** link at the bottom of the **OPC Server Connections** page and see if there are any useful messages to help troubleshoot the issue. Also ensure your firewall is not blocking traffic on the port that KEPServerEX is using to communicate.

Go to the OPC Connections > Quick Client in the Configure section of the Gateway, under the Kepware > Channel1 > Device1 folder you will see the Tag folders.

#### Ignition 7.7 and prior

- In the Configure section of the Gateway, go to OPC Connections > Servers.
   The OPC Server Connection page is displayed showing the OPC-UA servers you Ignition is connected to.
- 2. Find the orange arrow and click on Create new OPC Server Connection....
  The Add OPC Server Connection Step 1: Choose Type page is displayed.
- 3. Choose OPC-UA as the connection type and click Next.
- 4. On the New OPC Server Connection page, leave all the default values and type in the following fields:

Name: **Kepware**, the name you specify here will appear under **Devices** folder on the **Quick Client** page in the **Gateway**.

Host: **localhost**, if the Kepware server is hosted on your own machine otherwise use the actual IP address of the machine

Port: 49320, which is the default port

Right-click on the KEPServerEX icon on your desktop and from the menu select OPC UA Configuration.

The OPC UA Configuration Manager is displayed.

- Go to the Server Endpoints tab, check the URL to ensure it shows your localhost and the 49320 port, and click Close.
- Go back to the New OPC Server Connection page, make sure you have the following default settings:

Security Policy: Basic128Rsa15

Message Security Mode: SignAndEncrypt

- Leave the Password fields empty and click Create New OPC Server Connection.
   The OPC Server Connections page shows the Status of Kepware to be Faulted and not connected. The reason for this is that Kepware is denying access to the Ignition OPC-UA Client.
- To make the Ignition OPC-UA Client a trusted client, go back to the KEPServerEX icon on your desktop and from the menu select OPC UA Configuration.
- On the OPC UA Configuration Manager window, go to the Trusted Clients tab, click on Igniti on OPC-UA Client, click the Trust button, and click Close.

Now the OPC Server Connections page shows the Status of Kepware to be Connected.

**Troubleshooting:** If **Status** does not read **Connected**, click the **edit** link next to the server connection, scroll down to the bottom of the connection configuration page, and click **Save**. If **St atus** is still reading something other than **Connected**, click the **OPC Connection Status** link at the bottom of the **OPC Server Connections** page and see if there are any useful messages to help troubleshoot the issue. Also ensure your firewall is not blocking traffic on the port that KEPServerEX is using to communicate.

11. Go to the OPC Connections > Quick Client in the Configure section of the Gateway, under the Kepware > Channel1 > Device1 folder you will see the Tag folders.

#### Other UA Servers

While the above example is specific to KEPServerEX, the same concepts apply to connecting to any other third party OPC server that accepts OPC-UA client connections. The only difference may be in the way that the certificates are accepted on the server.

The Ignition OPC-UA server sends the client certificate to the third party OPC server when it tries to make the connection, however if the OPC server is not designed to expect these certificates then there may not be a straight forward way to accept them. In these cases you can manual download a client ticket from Ignition and supply it to the OPC server in the appropriate manner.

#### To download a client certificate manually

- 1. Go to Configure section in the Gateway.
- Select OPC-UA > Certificate from the left side of the page. The Manage Certificate page is displayed.
- In the This Gateway tab, click the download link under Ignition OPC-UA Client, and save the certificate somewhere to disk.
  - This certificate is then supplied to your third-party OPC server in a way specific to that server. For more information, check respective server's documentation.

Next ...

• add link here

## **Vision Windows**

| Every Ignition project contains a collection of Windows. The windows are the fundamental building | g blocks for projects using the Vision module. |
|---------------------------------------------------------------------------------------------------|------------------------------------------------|
|---------------------------------------------------------------------------------------------------|------------------------------------------------|

In this section ...

#### **About Vision Windows**

Windows are the top-level design units for Vision projects. Windows are made up of components and come in different types such as main, popup, and docked windows.

#### **Creating Windows**

Creating windows is as easy as pressing the **New Window** button in the toolbar, or by navigating to the **File > New > Window** menu. There are three types of windows you can create: a **main** window, a **popup** window, or a **docked** window. These three windows are described in the Window Types page.

#### To create a Window

Lets create a window so we can use our tags for some basic status and control.

- Click on the New Window icon in the toolbar or use the File > New > Main Window.
   Tags are used in windows to power property bindings on components. The easiest way to make some components that are bound to tags is to simply drag and drop some tags onto your window.
- Drag a tag onto a window. You'll get a popup menu asking you what kind of component to make. You can Display the tag with some components, and control the tag with other components.
- 3. Drag a few more tags onto the screen to experiment with the different options.
- 4. As you're editing your project, you can click the Save icon on the toolbar to save your changes. In Ignition, you're not editing a file, your Designer is linked to the Ignition Gateway. When you click save, the project is saved back on the central Gateway. All running Clients are notified that there is a new version of the project available.

#### Naming and Renaming a Window

In the Project Browser, right-click on the window and choose **Rename** or press **F2**. Enter a new name for the window. The name must be unique in its folder

#### **Organizing Windows**

You can also create folders to organize your windows. A window's name must be unique among the windows in its folder. A window's name and folder path is very important - it will be how other windows reference it.

#### **Accessing windows from the Client**

In the Project Browser, right-click on the window and select the check box next to "About" Window. Once checked, the window will be accessible from the Help > About This Application menu in the Client, which opens the appropriate window.

#### **Adding Notes on Windows**

Through the right-click menu on a window in the **Project Browser**, you can access the window's **Notes**. This free-form text field is provided to let the designer document the purpose and any technical information about how the window works.

#### Importing and Exporting a Window

You can import and export windows to external files by using the right-click menu in the **Project Browser**. Simply select the windows in the export wizard that you'd like to export, and choose a path for the resulting \*.vwin file.

#### **Setting the Window's Security**

You can configure security settings that control who can and who can't open a window. While the window is open, right-click on a window in the **Projec t Browser** and select **Security**. Window Security is configured the same way that Component Security is configured.

In this section ...

## **Anatomy of a Window**

#### Name and Path

Windows are the top-level unit of design for Vision projects. A window is identified by its path, which is the name of all its parent folders plus its name, with forward slashes (/) in between. For example, the path to a window in the top level called **MainWindow** would simply be its name, whereas the path to a window named **UserOptions** under a folder called **OptionsWindows** would be: **OptionsWindows /UserOptions**.

#### **Root Container**

Inside a window is always the Root Container. This is a normal container component except that it cannot be deleted or resized - its size is always set to fill the entire window. The Root Container is where you will place all of your components in the window.

#### **Titlebar and Border**

A window may display a titlebar and/or a border. The titlebar allows the user to drag the window around, and houses the window's close and maximize/restore buttons. The border of a window can be used to resize the window when it is floating or docked. Whether on not the titlebar and border are displayed depends on the values of the window's titlebar and border display policy properties, and its current state. Commonly, a window will display both a titlebar and border when it is floating, but only a titlebar when maximized. It is often desirable to remove titlebars and borders on maximized windows.

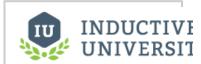

# Anatomy of a Window

Watch the Video

#### Next ...

- Window Types
- Window Properties

## **Window Types**

Windows come in three flavors: main screens, popups, and docked windows.

#### **Main Windows**

A **Main Window** is one that is set to start maximized, and has its border and titlebar display policies set to When Not Maximized or Never. This will make the window take up all available space (minus space used by any "docked" windows). This makes the window act much like a typical "HMI screen." There can by many main windows in a project, but only one should be open at any time.

#### **Popup Windows**

A **Popup Window** is a window whose Dock Position is set to Floating and is not maximized. Its border and titlebar display policies are usually set to When Not Maximized or Always, so that they can be manipulated by the end-user. These windows are often opened by components in a main window, and are meant to be on top of the screen. To this end, they may have their Layer property set to a number higher than zero so they don't get lost behind the main window. To get a window to pop-up at a specific position, edit the Window's Starting Location property.

Popup windows are often parameterized so they can be re-used.

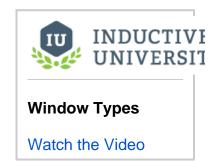

#### **Docked Windows**

A **Docked Window** is one whose Dock Position is set to anything but Floating. This will make the window stick to one side of the screen, and nothing can overlap it. It will also typically have its border and titlebar display policies set to Never. This makes the "docked" window appear to be joined seamlessly with the current "screen" window.

These screens are usually tall and skinny or short and wide, depending on the side they're docked to. The purpose of a docked window is to make some information always available; typically navigation controls and overall status information. Using docked windows can help eliminate repetitive design elements from being copied to each screen, making maintenance easier.

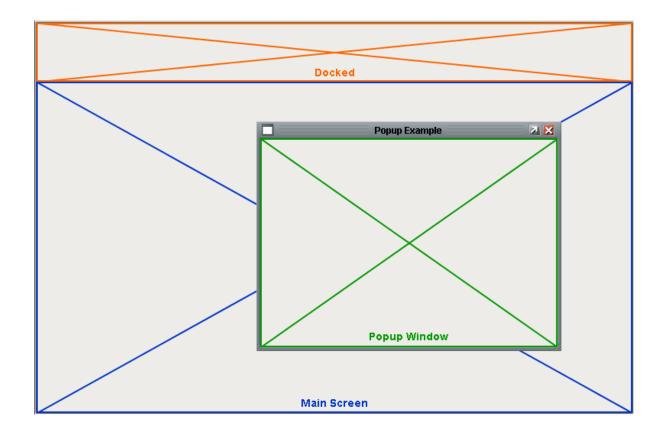

#### Next ...

- Navigation StrategiesParameterized Pop-up WindowsWindow Properties

## **Window Properties**

There are a number of window properties that change the way the windows look and behave. These properties are: Closable, Maximizable, Resizable, Start Maximizable, Title, Border Display Policy, Titlebar Display Policy, Dock Position, Dock Index, and Layer.

You can modify these window properties, just like a component's property. Simply select the window, either by clicking on its title bar, or clicking on the window's node in the Project Browser, and while it is open, set the property in the **Property Editor**.

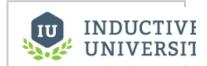

#### **Window Properties**

Watch the Video

| Dock Position   | Determines the position this window is docked to, or if it is floating.                                                                                                    |                    |  |  |
|-----------------|----------------------------------------------------------------------------------------------------|--------------------|--|--|
|                 | Scripting name                                                                                                    | dockPosition       |  |  |
|                 | Data type                                                                                                    | int                |  |  |
|                 | Values                                                                                                    | 0 Floating         |  |  |
|                 |                                                                                                    | 3 West             |  |  |
|                 |                                                                                                    | 4 South            |  |  |
|                 |                                                                                                    | 2 East             |  |  |
|                 |                                                                                                    | 1 North            |  |  |
| Closable        | Closable Determines whether or not to draw the close (X) button in the upper right corner.                                                                                                    |                    |  |  |
|                 | Scripting name                                                                                                    | closable           |  |  |
|                 | Data type                                                                                                    | boolean            |  |  |
| Maximizable     | Determines whether or not to draw the maximize button in the upper right corner.                                                                                                    |                    |  |  |
|                 | Scripting name                                                                                                    | maximizable        |  |  |
|                 | Data type                                                                                                    | boolean            |  |  |
| Resizeable      | Determines whether or not to let the user resize the window.                                                                                                    |                    |  |  |
|                 | Scripting name                                                                                                    | resizable          |  |  |
|                 | Data type                                                                                                    | boolean            |  |  |
| Start Maximized | When set to true, the window will become maximized when it is opened.                                                                                                    |                    |  |  |
|                 | Scripting name                                                                                                    | startMaximiz<br>ed |  |  |
|                 | Date type                                                                                                    | boolean            |  |  |
| Cache Policy    | By default this property is set to Auto, which keeps a window in a memory cache for a while after it is closed, so that if it is opened again it will be quick. The window isn't "active" while it is closed: all of its bindings and scripts are shut down.  Setting this property to Never causes a fresh copy of the window to be deserialized every time it is opened. This is a performance hit, but it also is a convenient way to "clear out" the values of the window from the last time it was opened, which can be helpful in data-entry screens.  Setting the property to Always will trade memory for higher performance, causing the window to always remain cached after the first time it is opened. This means the window will open very fast, but your Client will need lots of memory if you do this to a large amount of windows. |                    |  |  |
|                 | Scripting name                                                                                                    | cachePolicy        |  |  |

|                            | Flags                                                                                                    | expert                   |  |  |
|----------------------------|----------------------------------------------------------------------------------------------------|--------------------------|--|--|
|                            | Values                                                                                                    | 0 Auto                   |  |  |
|                            |                                                                                                    | 1 Never                  |  |  |
|                            |                                                                                                    | 2 Always                 |  |  |
| Appearance                 |                                                                                                    |                          |  |  |
| Title                      | The title to be displayed in this window's titlebar.                                                                                                    |                          |  |  |
|                            | Scripting name                                                                                                    | title                    |  |  |
|                            | Data type                                                                                                    | String                   |  |  |
| Border Display<br>Policy   | Determines if window's border is shown in various window states.                                                                                                    |                          |  |  |
|                            | Scripting name                                                                                                    | borderDisplayPolicy      |  |  |
|                            | Data type                                                                                                    | int                      |  |  |
|                            | Values                                                                                                    | 0 Always                 |  |  |
|                            |                                                                                                    | 1 Never                  |  |  |
|                            |                                                                                                    | 2 When Not<br>Maximized  |  |  |
| Titlebar Display<br>Policy | Determines if window's titlebar is shown in various window states                                                                                                    |                          |  |  |
|                            | Scripting name                                                                                                    | titlebarDis <sub>l</sub> |  |  |
|                            | Data type                                                                                                    | int                      |  |  |
|                            |                                                                                                    | 0 Always                 |  |  |
|                            |                                                                                                    | 1 Never                  |  |  |
|                            |                                                                                                    | 2 When Not<br>Maximized  |  |  |
| Titlebar Height            | The height of the window's titlebar.                                                                                                    |                          |  |  |
|                            | Scripting name                                                                                                    | titlebarHei              |  |  |
|                            | Data type                                                                                                    | int                      |  |  |
| Γitlebar Font              | The font of the window title in the titlebar.                                                                                                    |                          |  |  |
|                            | Scripting name                                                                                                    | titlebarFon              |  |  |
|                            | Data type                                                                                                    | Font                     |  |  |
| Layout                     |                                                                                                    |                          |  |  |
| Location                   | The location that this window will open up at. Only applicable to floating windows that are not set to start maximized. Also, you must un-check the <b>Center Window</b> checkbox on the open-window navigation action in order for this location to take effect |                          |  |  |
|                            | Scripting name                                                                                                    | startingLoc              |  |  |
|                            | Data type                                                                                                    | Point                    |  |  |
| Size                       | The dimensions of the window. This can be manipulated by selecting the window and dragging the resize handles along the windows right and bottom edges.                                                                                                    |                          |  |  |
|                            | Scripting name                                                                                                    | size                     |  |  |
|                            |                                                                                                    |                          |  |  |
|                            | Data type                                                                                                    | Dimension                |  |  |

|              | Data type                                                                                                    | Dimension   |
|--------------|----------------------------------------------------------------------------------------------------|-------------|
|              | Flags                                                                                                    | expert      |
| Maximum Size | The maximum size that this window will allow itself to be resized to.                                                                                                    |             |
|              | Scripting name                                                                                                    | maximumSize |
|              | Data type                                                                                                    | Dimension   |
|              | Flags                                                                                                    | expert      |
| Layer        | Sets the layer that this window is in. Default layer is 0, which is the bottom layer. Windows in higher layers will always be shown on top of windows in layers beneath them. |             |
|              | Scripting name                                                                                                    | layer       |
|              | Data type                                                                                                    | int         |
|              | Flags                                                                                                    | expert      |
| Dock Index   | Determines the order of windows docked to the same side.                                                                                                    |             |
|              | Data type                                                                                                    | int         |
|              | Scripting name                                                                                                    | dockIndex   |

### Next ...

- Open Static Window(s) on StartupOpen Dynamic Window(s) on Startup

## **Open Static Window(s) on Startup**

You can have a static set of windows automatically open when a client is opened.

#### To open a static window on startup

Lets say you want the Main Window and the Navigation Window to open in the Client on Startup.

- In the Designer, right-click on a window and choose Open on Startup.
   An icon is displayed next to the window so you can see visually which ones will be opened on start up.
- Go to your Client, logout and log back in. Now you can see the Main Window and the Navigation Window open automatically.

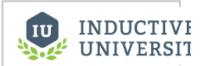

# Open Static Window (s) on Startup

Watch the Video

#### Next ...

- Creating Components
- Tag Binding Drag and Drop
- Open Dynamic Window(s) on Startup

## Open Dynamic Window(s) on Startup

Sometimes a project needs to change its startup windows depending on who logged in, what security roles they have, or what computer the Client is launched on. In these cases, rather than setting a static startup window, you can write a Client Startup Script that uses the <code>system.nav</code> library to open a dynamic set of windows based on hostname, IP address, user who logged in, and more.

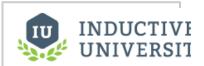

Open Dynamic Window(s) on Startup

Watch the Video

Next ...

Docked Windows - Axis Precedence and Dock Index

### **Docked Windows - Axis Precedence and Dock Index**

Docked windows fill up the edges of the Client. When you have more than one docked window that share a corner, you can specify which window will take control over that corner.

#### To set the docked window order precedence

- 1. Go to Project > Properties.
- 2. The Project Properties window is displayed.
- 3. Go to Client > User Interface page.
- Select a value for the Docking > Axis Precedence drop-down. For example, if you choose Nor th/South then North and South docked windows will take precedence or over the East and West windows.

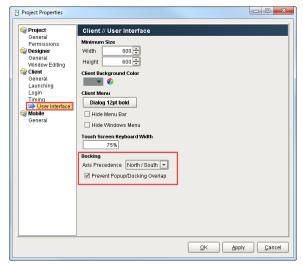

- 5. Save and Publish your project.
- 6. Open your project in the Client.

#### For Testing

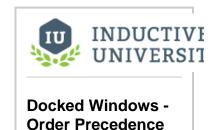

Watch the Video

Make sure to set the **Dock Position** property on your windows (North/South/East/West)

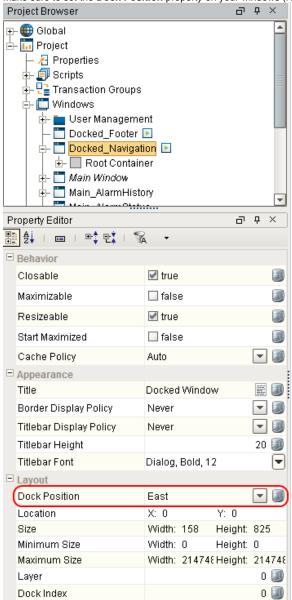

• Set the **Open on Startup** option for each docked window. **Note:** logging in is the only way to activate the **Open on Startup** settings.

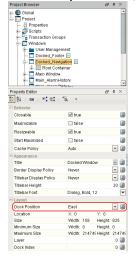

#### **Examples of Docked Windows**

#### **North/South Docking Axis Precedence**

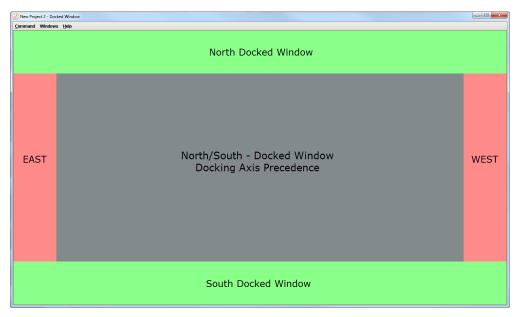

#### **East/West Docking Axis Precedence**

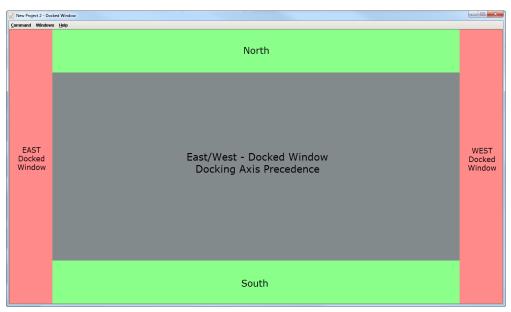

#### Next ...

• Locate All Opened Windows In Client

## **Locate All Opened Windows In Client**

You can locate all of the currently opened windows in a Client from the Windows menu command.

#### **Open Windows and Performance**

While a window is open, its query bindings are running, its tag bindings are keeping tags subscribed, and its event scripts are being executed. This means that an open window is actively using system resources, both on the Client's host machine, and on the Gateway's server machine as its queries and tag subscriptions must be handled. For these reasons, it is important that you properly implement a navigation strategy that prevents windows that are no longer being used from being held open.

The most common mistake that will cause windows to stay open unintentionally is to implement a swapping navigation system using the **swapTo** function on windows that are not maximized. When you do this, the **swapTo** function cannot calculate the window to swap from, thereby simply opening the window, and not closing any windows. It is easy to check the Windows menu to see what windows are currently open. If there are more windows listed there than you can currently see, there is a problem in your navigation logic that is failing to close windows properly.

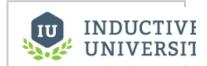

# Locate All Opened Windows In Client

Watch the Video

Next ...

add link here

## **Navigation Windows**

Setting up a navigation strategy allows you to navigate between different windows in the runtime Client. There are several different navigation strategies you can use and choose from.

In this section ...

## **Navigation Strategies**

There are several different types of runtime navigational strategies you can use when designing your Ignition project. A typical navigation strategy for a Vision project is as follows:

- 1. Have a **Docked** window or two, usually docked North and/or West.
- 2. Have a single Main window visible at a time.
- 3. Use swap navigation to swap between the **Main** windows. This ensures that only one main window is open at a time.
- 4. Use standard open navigation to open various **Popup** windows as necessary.

This style of project is so common, that the default operation of the Tab Strip component expects it. When it is in its default automatic operation, it expects that each tab represents a "screen" window, and will automatically swap from the current screen to the desired screen.

Furthermore, the [System]/Client/User/CurrentWindow tag is calculated based on this strategy: its value is the name of the current maximized window. This navigation strategy is used in the Ignition Online Demonstration that you can download from our website.

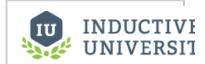

#### Navigation Strategies

Watch the Video

#### Next ...

• Swapping vs. Opening

### Swapping vs. Opening

The two primary window navigation operations are: swapping and opening.

#### To set the Open or Swap option

- In the Designer, right-click on a component and choose Scripting. The Component Scripting window is displayed.
- 2. Go the to Navigation tab and click the Open/Swap button.
- Select Open or Swap as your Navigation strategy.
   Typically you want to use the Open option for Popup and Docked windows and the Swap for the Main windows that will be in the background as you can only view one at a time.

#### **Swapping**

In general, swapping involves closing one window, and then opening another window in its place. This operation can be performed on windows in any state: docked or floating, maximized or not. The **Start Maximized** and **Dock Position** properties of the window that is being swapped in will be ignored - it will take the dock and maximized state of the window that it is replacing.

This operation is so common in the typical navigation strategy that there is even a version of the swapping function dedicated to it, the **swapTo** function. This function eliminates the need to specify the window to swap from - you only need to specify the window to swap to. It will take the current window - that is, the current maximized window - as the window to swap from.

See the following functions for more information:

- system.nav.swapWindow
- system.nav.swapTo

#### Opening

Opening and closing are the basic window navigation options. Opening a window opens the window at the same size it was in the Designer, unless the **Start Maximized** property is **true** or the **Dock Position** is **not Floating**.

To make a floating popup window open at a specific location, make sure to set the **Location** property of the window in the Designer. If the window was recently open, it will open in its last state due to window caching. See the Window's Cache Policy property for more information.

See the following functions for more information:

system.nav.openWindow

#### Next ...

Navigation - Tab Strip

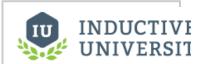

# Swapping vs. Opening

Watch the Video

## **Navigation - Tab Strip**

It is very common to use tabs for navigation in Ignition.

#### To configure the Tab Strip in the Designer

- 1. Go to Project Browser, expand the **Navigation** window, to see the **Tabs** component inside of it. The **Tabs** component, has a **Navigation Mode** property which is set to **Swap to window**.
- 2. Right-click on the tab component, choose **Customizers > Tab Strip Customizer**. Here you can specify which window to open with each tab.
- 3. Save you project and open it in the runtime to see that each tab now goes to a different window.

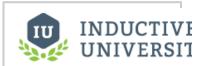

Navigation - Tab Strip

Watch the Video

#### Next ...

Navigation - 2 Tier

## **Navigation - 2 Tier**

2 Tier Navigation involves using 2 sets of tabs to navigate around various areas of your project. Ignition has a built-in skeleton project that you can start from to build your new project in the Designer and customize it to fit your needs. It uses a typical navigation strategy. There are 2 windows that open up on startup: a docked north window that contains tabs that are always open to do navigation, and the main window at the bottom which fills in the rest of the space.

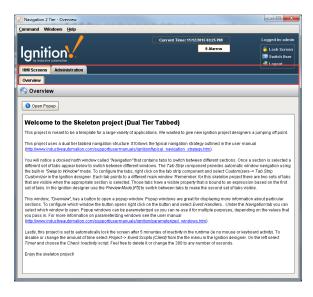

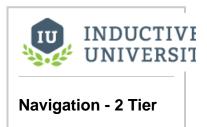

Watch the Video

In the docked north window there are 2 sets of tabs. The first tier component has the 'HMI Screens' and 'Administration' tabs which contain multiple main windows. The HMI Screens tab has one main window on the second tier called Overview, and the Administration tab contains 3 main windows. Each second tier tab represents a main window and when clicked will swap out the bottom window ensuring only one main window is visible at a time. This 2 Tier Navigation strategy lets you organize all your windows into different groupings by having the first layer of tabs.

In the **Project Browser**, you will see multiple Tab Strip components. In this example, there are two tabs named '**HMI Screens**' and '**Administration**'. Click on the **first tier tab**. You will notice that the **Navigation Mode** property is set to **Disabled** and does not have any navigation functionality.

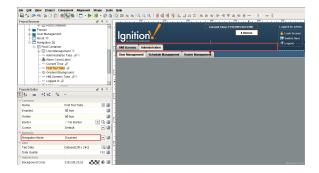

In the same example, the **Adminisration Tab** component has 3 tabs named '**User Management**', '**Sched ule Management**' and '**Roster Management**'. Click one of these **second tier tab strip components**. The **Visible** property for the second tier tabs is bound to a simple expression looking at the first tier tab. You can see the expression by clicking on the binding icon for the **Visible** property.

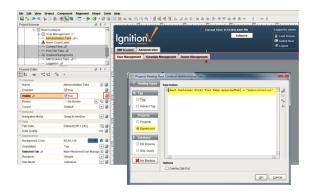

The second tier tabs will only be visible based on which first tier tab is selected as shown in the example below. When the **Administration tab** is selected, Ignition displays the **Administration Tab** components: User Management, Schedule Management and Roster Management.

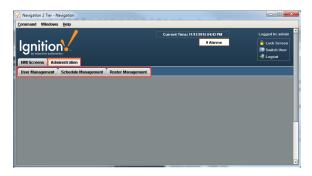

In the **Project Browser**, click on the **Administration Tab** component. You will notice that the **Navigation Mode** property is set to **Swap to window**. Each tab on a second tier tab strip represents a main window, and when clicked it, will swap out the main window ensuring only one main window is visible at a time.

You can also go into the Navigation Tab Strip Customizer to configure tabs on both tiers that best fit your requirements.

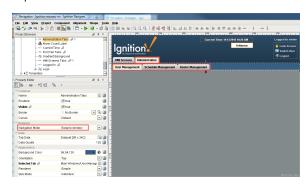

The 2 Tier Navigation strategy lets you organize your main windows into different sections making navigation easy for users.

#### Next ...

Navigation - Tree View

## **Navigation - Tree View**

You can navigate through your project using the multi-tier **Tree View** component. In fact there is a built-in project template that you can use to get started with this navigation strategy. The key is the Tree View component that provides the navigation for the project.

#### To use a Tree View Component for Navigation

- Select the Tree View component from the Navigation window or drag a Tree View component onto a docked window.
- From Property Editor, find the Items property and click on the Dataset Viewer icon.The Dataset Viewer is displayed which contains information about the tree nodes and folders.

You can also manage the Dataset by right-clicking on the Tree View component and choosing **C ustomizers>Tree View Customizer**, however in this example we use the Dataset icon which is located next to the Items property's binding icon.

If you are using the existing Navigation window from the Template Project, there will be a **windo wPath** column on the left that will determine the folder organization of the **Tree View** component, while the **path** column will determine the name of the node on the Tree View component. If you are using a new **Tree View** component, add a column names windowPath that is a string type.

 The Tree View component needs to have a script that executes when the user double-clicks on one of the nodes in the Tree View component. Here is the script that is executed on the Tree View's mouseClicked event handler, copy it in if needed.

```
#If the user performs a double click, open the appropriate window.
if event.clickCount == 2:
    row = event.source.selectedItem
    data = event.source.data
    if row != -1:
        #Grab the window path value out of the trees view's
items dataset
    windowPath = data.getValueAt(row, "windowPath")
    system.nav.swapTo(windowPath)
```

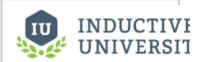

## Navigation - Tree View

Watch the Video

#### Next ...

Navigation - Back and Forward Buttons

### **Navigation - Back and Forward Buttons**

Another navigation strategy in Ignition is to have Forward and Back Buttons on your main screen to navigate between different windows. This navigation strategy does not have a docked window, tree view or tabs to navigate around. It is one big main window and has buttons to navigate forward and back from one Main Window to another.

This navigation strategy is very simple to setup in Designer. You can start by creating your project using a blank template.

1. In the Project Browser, right click on the Main Windows folder and select Main Window. You have the option of renaming your Main Window to whatever best describes your window. In this example, it's called Main Window 1. You don't need to have a header on each window, but for this example, a label was added for clarity and called Main Window 1. Repeat this step to create Main Window 2 and Main Window 3.

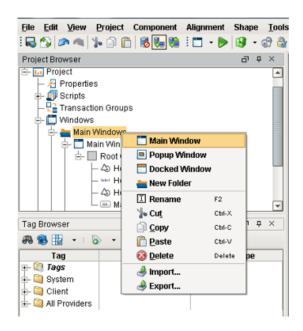

2. From the Component Palette in Designer, select and drag a Button component to your Main Window 1. Label the button, Main Window 2. In the Property Editor, add a right green arrow to your button component from the Image Path folder. To get the arrow to move to the right side of the button, click the Icon-Text Spacing property and enter -200. The Icon-Text Spacing property is used to move the location of the green arrow within the button. Select a desired value and the green arrow will move within the button component.

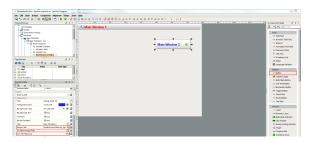

Now you need to tell the Main Window 2 button what to do when someone clicks on it. Right click on the Main Window 2 button and select Scripting.

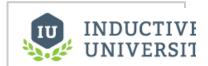

Navigation - Back and Forward Buttons

Watch the Video

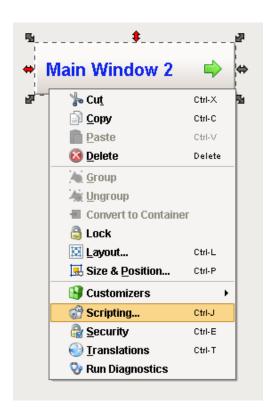

The component scripting dialogue box will open. Under the Event Handlers folder, open the action folder and select **actionPerformed**. Click the **Open / Swap** and **Swap** radio buttons. The Swapping function is used to put buttons on windows for easily building simple scripts to go back and forth between different main windows. The Swap function ensures only one main window is open at a time.

From the Window dropdown box, select Main Windows/Main Window 2. Click OK. Save and Publish your project.

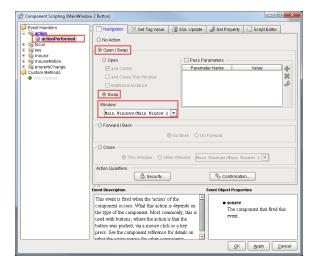

**Open a Client**, click on the **Main Window 2** button and Ignition swaps the Main Window 1 with Main Window 2.

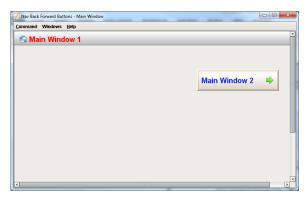

- 4. Repeat Steps 2 and 3 to create Main Windows 2 and 3 respectively. Make sure for Main Window 2, you have a button for both Main Windows 1 and 3. Your window path for the Main Window 1 button is set to Main Windows/Main Window 1. For the Main Window 3 button, set the window path to Main Windows/Main Window 3.
- 5. In the following example, each button navigates you to the next main window. Click on the Main Window 1 button and Ignition navigates you to Main Window 1. It swaps out Main Window 2 with Main Window 1 so you always have 1 main window open. Click on the Main Window 3 button and Ignition swaps out Main Window 2 with Main Window 3.

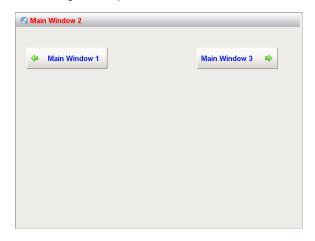

Navigating between all 3 windows is easy using the Back and Forward Buttons navigation strategy in Ignition.

#### Next ...

• Navigation - Drill Down

## **Navigation - Drill Down**

You can navigate through your project using a map to drill into different areas of your project. A popular option is to have a main window that has an image representing the facility. The image has various boxes that overlay the image. When the user selects one of the boxes, the Client swaps windows with a window that displays the information that pertains to the selected area.

#### To create a navigation drill down

- 1. Create a box on the Main window.
- 2. Right-click the box and select Scripting.
- 3. Select the mousePressed event handler and with the Navigation tab selected.
  - a. Select the Open/Swap radio button.
  - b. From the **Window** drop-down box, select the window that relates to the selected area.
- 4. Click OK.

A back button on the area window would navigate you back to the main window.

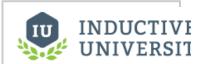

# Navigation - Drill Down

Watch the Video

#### Next ...

add link here

## **Popup Windows**

Popup windows are often opened by components in a main window, and are meant to be on top of the screen. They are used to view setpoints or zoom into a specific area and more.

In this section ...

### **Open Popup Window**

In order to open a Popup window, you first have to create a **Popup Window**. You can add a Popup window to any folder in the Designer.

1. In this example, a Popup folder already exists so we will right click on the Popup folder to create a new 'Popup' window. Right click on the Popup window then rename it to 'Popup' or give it an appropriate name.

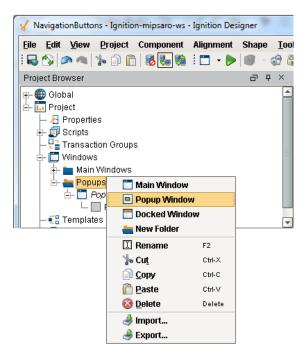

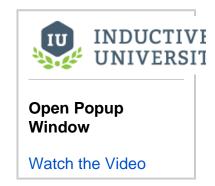

You can make the Popup window as big or small as you want. You can also set properties in the Property Editor by making the window Closable, Resizable, and giving it a Title. You can even setup the Border or Title Bar to show-up on the window.

Once the window is created, you can open up the Popup window from any other window. For example, you can open it up from any Main Window. You can open a Popup window from a button, a label, an image or any component you like.

2. In any Main Window, drag a **Button** component from the **Component Palette** to your window. Do a slow double click on the word '**Button**' and change the text to '**Open Popup**.'

Now you need to tell the Open Popup button what you want it do when you click it. Select the **O** pen Popup button, right click and select **Scripting** from the dropdown.

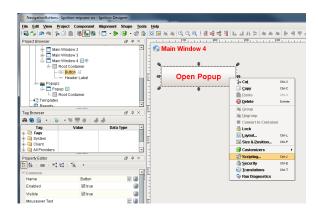

The Component Scripting dialogue box will open. Select **actionPerformed**, and click the **Open** / **Swap** then **Open and Center** options on the Navigation tab. From the **Window** dropdown box, set the window path to **Popups/Popup**. Click **OK**. **Save and Publish** your project.

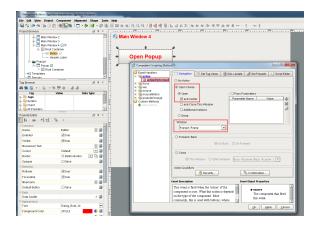

Open a **Client** and click the **Open Popup** button on your Main Window. It opens the Popup window and you can move it around, make it bigger and close it.

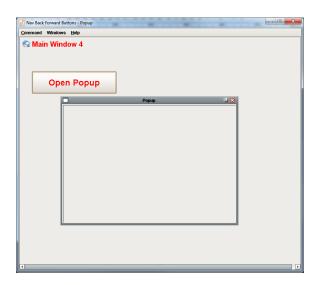

Another behavior of the Popup window occurs when you open up the Popup window and click on Main Window 4. It looks like the Popup window disappears, but it's actually behind Main Window 4. Go to **Windows** on the menu bar and click **Popup** to bring the Popup window back

to focus.

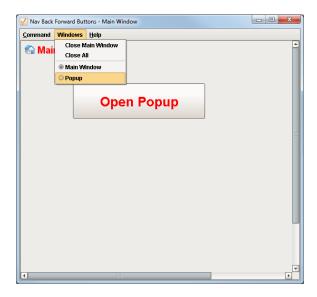

3. There is a property on the Popup window that will force the popup to stay on top of the Main Window. In the **Designer**, click on your Popup window in the Project Browser (not the Root Container), go to the **Property Editor** and click the **Layer** property. The higher the Layer number, the more on top it will be. If your 'windows' Layer properties are set to 0, they are all going to share the same layer. They can go back and forth over each other. If you set the Layer number to 1 for this example, the Popup window will always be on top. **Save and Publish** your project.

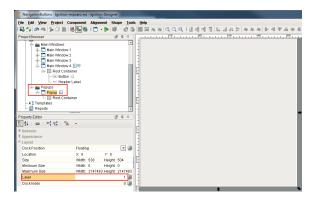

After you update the **Client**, you will see your Popup window. Click your **Main Window** and you'll see that your Popup window will stay on top.

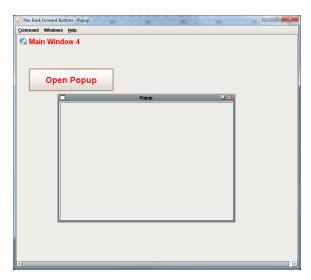

4. It is possible for you to open and set a specific location where you want the Popup window to be located. In **Designer**, click on your **Popup** window and go to the **Property Editor**. Click on the **Location** property and set **X to 300** and **Y to 300**.

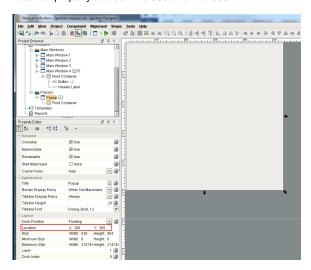

 Go to your Main Window, double click **Open Popup** to open the Component Scripting dialog box and uncheck 'and Center' so your Popup window will automatically open up in that specific X, Y location.

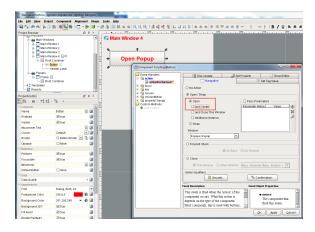

Save and Publish and update your **Client**, click on **Open Popup**. The Popup window will open at the X 300 and Y 300 coordinates instead of opening it in the center of the screen.

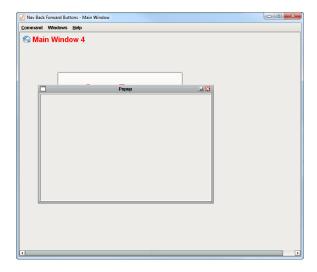

| Next |  |  |  |  |
|------|--|--|--|--|
|------|--|--|--|--|

Parameterized Popup Window

## **Parameterized Popup Window**

A parameterized popup window lets you pass information from one window to another window, where the receiving window would display the relevant information. Also, this allows you to maintain a single window that can be used to display similar information. For example, suppose you have 3 compressors organized in the following folder structure:

Comppressors
C1
HOA

C2 HOA

AMPS

AMPS

C3 HOA AMPS

The only difference is the compressor number. Imagine clicking on a compressor on your main window and a popup displays the diagnostic information about the compressor. What is passed is simply the number, therefore a single diagnostic window can represent many different compressors.

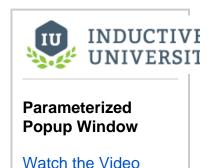

#### To pass parameters to the popup window

To pass parameters from one window to another, the receiving window must have Custom properties that receive the passed parameters. These parameters are passed to the receiving window's **Custom** properties on its Root Container. Once the event on the parent window is called, the parameters are passed to the receiving window's Custom properties on its Root Container. The component's properties on the receiving window can use the Root Container's Custom properties to address their bindings.

Let's suppose you have a window called CompressorPopup that you want to use to pass the compressor number to this window.

- Right-click on the window and select Customizers > Custom Properties.
  The Custom Properties window is displayed.
- Specify a Name for the Custom Property, for example name it compNum, and click OK.
   The Custom property is now created and displayed at the bottom of the Property Editor.
  - (1)

Do not bind these **Custom** properties to anything, leave them unbound so you can pass values into them without any other values to override them.

3. Use compNum in your tag bindings for the controls on your screen using indirect tag bindings.

For example, you might bind the control and indicator properties of a **Multi-State Button** to an indirect tag binding like:

Compressors/C{1}/HOA

where the {1} paremeter is bound to the property path: Root Container.compNum

You could use a similar indirect binding to display the amperage in an analog Meter component.

4. Now, when opening the window, use a script like the following to open it to control compressor #6. Of course, you probably wouldn't write this script by hand, you'd use the navigation script builder. But it is useful to know what the script would look like.

```
system.nav.openWindow("CompressorPopup", {"compNum":6})
```

#### Next ...

Popup Window - Multiple Instances

# **Popup Window - Multiple Instances**

By default Ignition only opens a single copy of each window in the client. However, you can open multiple copies (or instances) of the window in the Client.

## **Opening multiple copies**

By default, opening a window will only ever open one copy of any given window. If the window is already open, it simply brings it to the front. Normally this is the desired behavior. For example, if you opened the compressor popup window for compressor #6, and then opened it for compressor #4, the window that had been controlling #6 will switch to controlling #4.

Sometimes you may want to open a separate popup, one for #6, and one for #4, both at the same time. If this is the case, use the <a href="may.openWindowInstance">system.nav.openWindowInstance</a> function call to open your window.

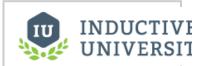

# **Popup Window - Multiple Instances**

Watch the Video

#### Next ...

Parameterized Popup Window and UDTs

# **Parameterized Popup Window and UDTs**

Before we dive into Parameterized Popup Window and UDTs, a small Glossary of terms is provided to help you understand the terminology on this page.

#### Glossary

| Name                               | Description                                                                                                    |
|------------------------------------|----------------------------------------------------------------------------------------------------|
| Custom<br>Property                 | A property you add to a component or container. A custom property is a variable that you customize for your particular use.                                       |
| User Defined<br>Type (UDT)         | Is a User-Defined data Type defined by its structure, tags, attributes and settings. UDTs are used to design re-usable, parameterized, and extendable data types. |
| Element /<br>Parameter of<br>a UDT | A dynamic value inside of a Custom Property, assuming the Custom Property is a UDT type.                                                                          |

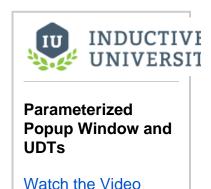

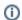

UDT and matching Tank Template must be created to do this exercise

The examples in this section assume you have a UDT and matching Tank template (that uses the UDT) created. To learn more about creating UDTs and Templates go to UDT Parameter and Template Basics sections of this user manual.

When you pass an entire UDT into a popup window, you can take advantage of passing all the parameters inside of that UDT at once. By passing the entire UDT, you have every single value available to you that is inside the UDT.

In this example, we have a 'Tank Detail' popup window with a data type called 'Tank.'
 On the root container, right click and select Customizers > Custom Properties.
 Click the plus icon and add a property called 'passIn\_TankData' and select the 'Tank' data type from the dropdown list.
 Click OK. Note: parameters that are passed into a window can only be passed into properties that are on the Root Container.

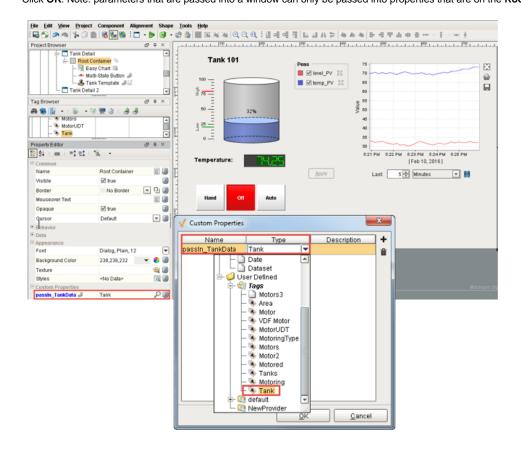

2. In the Property Editor you will see the Custom Property called 'passIn\_TankData.' It was assigned a unique name so it is clear exactly what the Tank property is doing. It will hold the UDT that is passed in from another window.

Click on the magnifying glass and see all the elements that are inside of the Tank UDT; (i.e., HOA, level\_PV, temp\_PV, etc.). All of the values will be NULL if you just added the property, they will get filled in later when tested in preview mode.

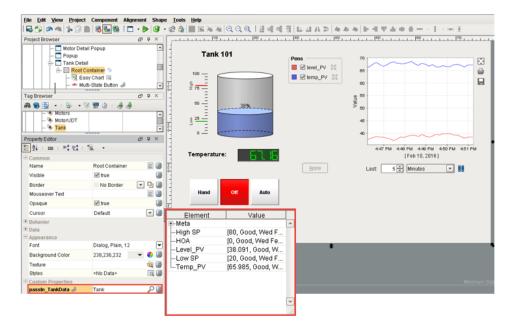

3. Now, you can bind components inside the Tank Detail window to elements of the Tank UDT.

For example, let's bind the HOA Control. Click on the **Multi-state Button** in your Tank Detail window. In the **Property Editor**, click the **binding icon** next to the Control Value to open the Property Binding window. Select the **HOA property** of the Tank UDT and **check the Bidirectional box** to make it bidirectional. Click **OK**.

By using the entire Tank UDT and all of its parameters, you have all the properties available to you making it very easy to configure the components in this popup window. You can now bind properties on the window without having to use indirect tag bindings. Bind the rest of your components to the appropriate tags in the Root Container UDT.

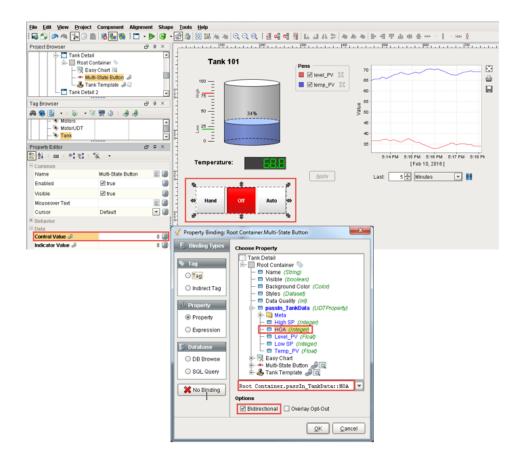

4. Now that there is a property to pass into, we need to set up the script to pass a Tank UDT into the Tank Detail window. A great place to do this is from the Tank template definition. The Tank template is using the same parameter as the Tank Detail window, but for clarity, it was assigned a unique name called 'template\_TankData.'

Navigate to your **Tank Template** and right click on the **gray area of the canvas** and scroll down to **Scripting.** Under **Event Handler**, select **'mouseClicked.'** 

In the Navigation tab, click Open / Swap, Open and Center and under the Window dropdown, select your 'Tank Detail' window. Check the Pass Parameters box. Press the green plus icon to add a row and click in the 'Parameter Name' cell. This is a dropdown list that shows all of the custom properties on the Root Container of the selected window. Select the 'passIn\_TankData' parameter to pass in to. Select the whole row and click the choose property link icon and select the 'template\_TankData' property. The is the value we are passing to the window.

Click OK.

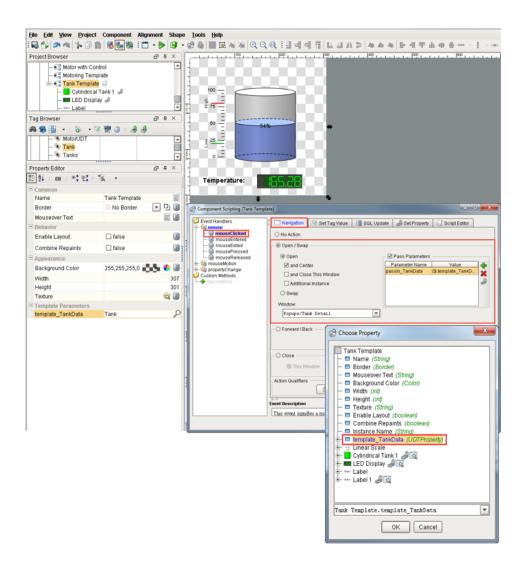

5. Open the **Runtime** and go to any window that uses your tank template. We used the exact same UDT that is in the Tank template and passed it to the Tank Detail Popup window.

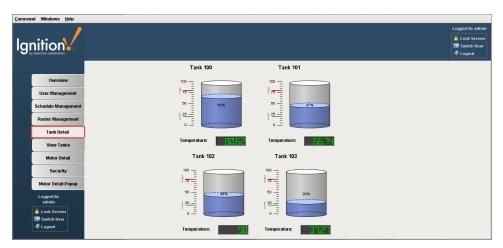

Click on one of the Tanks (ie: Tank 100) and it will open your Tank Details window and display all the details about Tank 100. You can do

this with any Tank in your runtime.

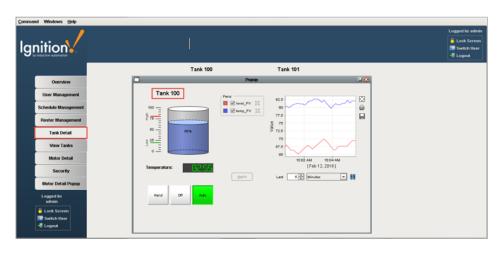

# Next ...

- Property BindingTemplate Repeater ComponentComponent and Window Security

# **Components and Property Binding**

Components are visual elements that range in complexity from a single Button to the powerful Easy Chart component. A component gets connected to the real world through its property binding.

In this section ...

# **Understanding Components**

Components are what fill up your windows with useful content. Anyone familiar with computers should already understand the basic concept of a component - they are the widgets that you deal with every day, such as: buttons, text areas, dropdowns, charts, and so on. The Vision module comes with a host of useful components out of the box, many of which are specialized for industrial controls use. Other modules, like the Reporting module, add more components for specialty purposes.

Configuring components will likely be the bulk of a designer's work when designing a Vision project. The basic workflow is to take a component from the palette and drop it into a container on a window. From there, you can use the mouse to drag and resize the component into the correct position. While the component is selected, you can use the **Property Editor** panel to alter the component's properties, which changes the component's appearance and behavior.

Shapes are components too. Each shape may be individually selected, named, and has its own properties. Shapes have some additional capabilities that other components don't have, such as the ability to be rotated. Shapes are created using the shape tools, not dragged from the component palette.

To make the component do something useful, like display dynamic information or control a device register, you configure property bindings for the component. To make the component react to user interaction, you configure event handlers for it.

In this section ...

# **Component Overview**

Components are what fill up your windows with useful content. They are the widgets that you deal with every day – buttons, text areas, dropdowns, charts, and so on. The Vision module comes with a host of useful components out of the box, many of which are specialized for industrial controls use. All components have position, layout and other customizers, some of which are highly specialized for the individual component. Other modules, like the Reporting module, add more components for specialty purposes.

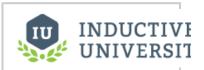

# **Component** Overview

Watch the Video

Next ...

Creating Components

# **Creating Components**

Use the different tools in Ignition such as components, shapes, images, Symbol Factory graphics, and Scalable Vector Graphics (SVGs) to create the components.

There are two primary methods for creating components:

- 1. Select the component in the palette, and then use the mouse to draw a rectangle in a container. While a component is selected in a palette, the mouse curser will be a crosshair (+) when hovering over a container that the component can be dropped in. Draw a rectangle in the container to specify where the component should be placed and what size it should be.
- 2. Drag a component's icon from a palette onto a container. The component will be placed where you dropped it at its default size. It can then be resized.

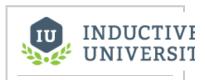

# Creating Components

Watch the Video

## Choosing the Component Palette

There are two styles of component palette in Ignition Vision: the tabbed palette and the collapsible palette. These palettes work in the same way, but the tabbed palette is meant to dock to the north or south edge of the workspace, and the collapsible palette is meant to dock to the east or west edge. By default, the tabbed palette is visible in the window workspace. To switch palettes, navigate to the **View > Panels** menu, and select the **Tabbe d Palette** or the **Collapsible Palette**.

## Creating a Custom Palettes

Custom palettes are like expanded copy/paste clipboards. You can put customized components or groups of components into a palette for quick access.

To create a custom palette, right-click on a tab in the tabbed palette or a header in the collapsible palette, and choose New Custom Palette. Your custom palette will appear as the last palette. Your custom palette has one special button in it, the capture button ( ). To add components to your palette, select them and press the capture button. This effectively does a copy, and stores the captured components as a new item in the clipboard. You can then use that item much like a normal component, and add multiple copies of it to your windows.

Note that these are simple copies, and are not linked back to the custom palette. Re-capturing that palette item will not update all uses of that item across your windows.

### Creating Components using Tags

Components can also be created by simply dragging a tag onto a container. Depending on the datatype of the tag, you will get a popup menu prompting you to select an appropriate type of component to display or control that tag.

For example, suppose you have an Int4 type tag, if you drag the tag from the Tag Browser panel onto a component, you will be prompted either to display or control the tag with a variety of labels, level indicators, numeric entry fields, and control buttons.

This technique is great for beginners and for rapid application design. By dropping a tag into a container and choosing a component type, a few steps are happening:

- 1. The component that you chose is created at the position you dropped it.
- 2. A variety of property bindings are created automatically.

The bindings depend on what kind of tag was dropped and what kind of component was created. For example, lets suppose you have a Float8 point that represents a setpoint, and you want to set it. Drop the tag onto a container and choose to control it with a Numeric Text Field. The following bindings will be set up automatically:

- The text field's doubleValue property gets a bidirectional tag binding to the tag's Value property.
- The text field's minimum and maximum properties get tag bindings to the tag's EngLow and EngHigh properties, respectively.
- The text field's decimalFormat property gets a tag binding to the tag's FormatString property.
- The text field's **toolTipText** property gets a tag binding to the tag's **Tooltip** property.

It is important to realize that multiple property bindings are created when creating components this way. These bindings not only using the tag's value, but much of the tag's metadata as well. Using the tags metadata in this way can greatly improve a project's maintainability. For example, if you decide that the setpoint needs 3 decimal places of precision, you can simply alter the tag's **FormatString** to be #,##0.000, and anywhere you used that tag will start displaying the correct precision because of the metadata bindings.

See also: Property Binding, Tag Metadata Properties

Creating Components using Shapes

All of the shapes that you can draw using the shape tools are themselves components. As such, they have properties, event handlers, names, layout constraints, and all of the other things that you'll find on other components. They also have some things that normal components don't.

### **Binding Shape Position**

One such thing that shapes have that normal components don't is a set of properties that control their location. These properties are called relX, relY, relHeight, and relWidth. The "rel" prefix stands for "relative". This comes from the fact that the values of these properties are always treated as relative to the shape's parent container's width and height, even in a running Client where that container may be a wildly different size due to the layout mechanism.

For example, let's say that you have a shape that is located at x=100, y=100, and was 125 by 125 inside a container that is 500 by 500. If you want to animate that shape so that it moves back and forth across the screen, you'd set up a binding so that relX changed from 0 to 375. (You want X to max out at 375 so that the right-edge of the 125px wide shape aligns with the right edge of the 500px container).

Now, at runtime, that container might be 1000 by 1000 on a user's large monitor. By binding relX to go between 0 and 375, the true X value of your shape (whose width will now be 250px due to the relative layout system), will correctly move between 0 and 1750, giving you the same effect that you planned for in the Designer.

Long story short, using the rel\* properties let you animate the shape using bindings and not worry about the details of the layout system and how they'll resize the coordinates at runtime.

#### **Binding Rotation**

Another ability unique to shapes is the ability to be rotated. Simply click on a selected shape and the resize controls become rotate controls. There's even a rotation property that can be edited directly or bound to something dynamic like a tag.

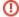

Binding the rotation comes with one big warning: observe that when you change a shape's rotation, its position also changes. The position of any shape is the top-leftmost corner of the rectangle that completely encloses the shape.

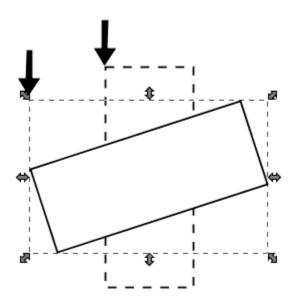

Because of this effect, if you wish to both dynamically rotate and move a component, special care must be taken since rotation alters the position. You don't want your position binding and the rotation binding both fighting over the position of the component. The way to both rotate and move a shape is as follows:

- 1. Bind the rotation on your shape as you wish.
- 2. Create a shape (for example, a rectangle) that completely encloses (in other words, it's bigger than) your shape at any rotation angle.
- 3. Set that rectangle's visible property to false.
- 4. Select your shape and the rectangle and group them.
- 5. Bind the position on the resulting group.

If you follow these steps you can animate both the rotation and position of a shape.

| Next |  |  |  |  |
|------|--|--|--|--|
|------|--|--|--|--|

• Scalable Vector Graphics (SVGs)

# Scalable Vector Graphics (SVGs)

Ignition can import SVGs (Scalable Vector Graphic) into a window. Once imported, SVGs can be modified and styled. To use an SVG in your project, simply drag the SVG file directly onto the window you want the SVG to appear on. The SVG becomes a new polygon component on the window.

Sometime the way the SVG imports may result in the SVG appearing very small, in which case you can manually expand the SVG to your desired size.

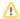

Some SVGs make use of additional effects , such as Gaussian blurs. These SVGs are not supported, and can not be imported.

# Using the Symbol Factory

If you have the Symbol Factory module installed, you've got nearly 4,000 industrial symbols at your fingertips to use in your projects.

### To open the Symbol Factory Browser

- 1. Launch the Designer and open your project.
- Choose Symbol Factory under the Tools menu or the project navigation tree.
   If you can't find these, the Symbol Factory module probably isn't installed.
   The Symbol Factory browser opens as a pop-up window that stays on top of the Designer.
- Browse the different categories to explore what symbols are available, or search to find a specific symbol.
- 4. Find a symbol that you'd like to use and drag it onto an open Vision window.

  The symbol will become a group of shapes. Just like any group, you can double-click it to get to the shapes inside, or simply un-group it. This way you can edit the symbol if you need to.

**Note:** If the Symbol Factory module is in trial mode, you'll only be able to use the first symbol from each category.

#### Next ...

• Images (png, jpg, gif)

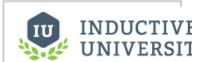

# Scalable Vector Graphics (SVGs)

# Images (png, jpg, gif)

Images such as PNGs, JPGs, or GIFs can be imported and used inside of windows in Ignition.

#### To use an image on a window

- 1. Drag an Image component onto the window.
- 2. In the image component's Image Path property, click on the Browse icon.
- From the Image Browser, find an image file you want and double-click on it to display it in your window

The path to the image is now displayed in the components Image Path property.

## **Image Manager**

In addition to the method described above, you can also import images using the Image Manager available from the **Tools > Image Management** menu.

### **Exporting and Importing Projects**

When the project is exported, the images are not included only the path associated with the Image Path property of the image component is. When you import the project into a different Ignition server, the file paths associated with the image components will not have any images to display. It is possible to export the images to a local disk that can accompany the project. The export function is located on any Browse icon associated with Image Path properties.

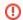

Ignition does not support bitmap files.

### Next ...

Selecting Components

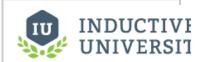

Images (png, jpg, gif)

# **Selecting Components**

There are a number of different ways to select components within a window, each of which have their own advantages.

#### **Mouse Selection**

Using the mouse is the most common way to select components. Make sure that the selection tool ( is the active tool. Simply click on a component to select it. If the component you want to select is obscured by other components, hold-down **Alt** and keep clicking, the selection will step down through the z-order.

You can also select components using window-selection. Click-and-drag in a container to draw a selection rectangle. If you drag the window left-to-right, it will select all components that are contained within the rectangle. If you drag the window right-to-left, it uses window-crossing selection. This will select all components that are contained within the rectangle or intersect the edge of the rectangle. Lastly, you can start dragging a window selection and then hold-down the **Alt** key to use touch selection. This will draw a line as you drag, and any components that the line touches will become selected. As you're using these techniques, components that are about to become selected will be given a yellow highlight border.

#### **Tree Selection**

By selecting nodes in the **Project Browser** tree you can manipulate the current selection. This is a handy way to select the current window itself, which is hard to click on since it is behind the Root container. However, you can click to it, using **Alt-click** to step down through the z-order. It is also the only way to select components that are invisible.

#### Next ...

Manipulating Components

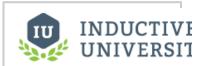

# Selecting Components

# **Manipulating Components**

Manipulating components can be done with both the mouse and the keyboard. You can move components around, resize them, and rotate them.

#### Resizing

When you select the component you want to resize, they'll get 8 resize-handles displayed around the edge of the selection. These handles look like double-sided arrows around the perimeter. Use the mouse to drag them to change the size of the components in the selection. To maintain the selection's aspect ratio, hold down **Ctrl** as you resize. To resize around the center of the current selection, hold down **Shift**.

You can also resize the current selection using the keyboard. To nudge the right or bottom edge of the selection in or out, use **Shift** combined with the arrow keys. To nudge the top or left edge of the selection, use **Ctrl-Shift** combined with arrow keys. These nudge actions will resize one pixel at a time. To resize faster, add the **Alt** key.

#### Moving

To move the component, simply drag it anywhere within the component's bounds. You can also move whatever is currently selected by holding down **Alt** while dragging, regardless of whether or not the mouse is over the current selection. This is important because it is the primary way to move a Container component. (Normally, dragging in a container draws a selection rectangle inside that container).

While a component is selected, you may also use the keyboard's arrow keys to move a component around. The arrow keys will move the selection one pixel at a time. Just like resizing with the arrow keys, to move faster, add the **Alt** key. Components can be easily duplicated by dragging them as if you were going to move them and holding down the **Ctrl** key. This will drop a copy of the component at the desired drop location. It is often useful to also hold down Shift as you do this to ensure exact alignment. You may also use the **Ctrl-D** shortcut to quickly duplicate a component in place.

#### Rotating

Shapes can be rotated directly using the selection tool. Other components cannot be rotated in this manner. To rotate a shape, first select it using the selection tool so that you see the resize handles around it. Then simply click on it once again and you'll see the rotation handles appear. Clicking (but not double-clicking) on selected shapes toggles back and forth between the resize handles and the rotation handles.

Once you see the rotation handles, simply start dragging one to rotate the shape or shapes. Holding down the **Ctrl** key will snap your rotation movements to 15° increments. When the rotation handles are present, there is also a small crosshair handle that starts in the middle of the selection. This is the rotation anchor: the point that the selection will rotate around. You can drag it anywhere you'd like to rotate around a point other than the center of the shape.

#### Next ...

Component Properties

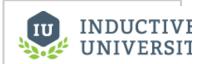

# Manipulating Components

# **Component Properties**

Each component has a unique set of properties. A property is simply a named variable with a distinct type that affects something about the component's behavior or appearance. Hover your mouse over the property in the **Property Editor** panel to see its data type and scripting name.

# The Property Editor

The **Property Editor** is a dockable panel that appears in the Designer's central workspace, usually under the **Tag Browser**. It displays the properties of the selected component. If more than one component is selected, it will show all properties that the current selection set have in common.

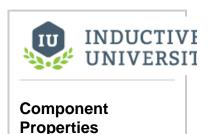

Watch the Video

#### **Filters**

It is common for components to have many properties, so by default, the Property Editor only shows the basic properties. These are the properties that you'll most commonly want to set or bind for a given component. There are also the standard properties. This is a larger set of properties that includes the basic properties and many other useful properties. Some properties are expert properties. These are properties that are either uncommon to set or whose purpose might require an in-depth understanding of the inner-workings of the component. You can change the filter using the **filter** butt on ( ) in the **Property Editor**'s toolbar.

#### **Status Indication**

The name of a property in the **Property Editor** conveys important information about that property:

- A blue name indicates that the property is a custom property.
- A **bold name** with a link icon indicates that the property is bound using a property binding.
- A bold name with a color palette icon indicates that the property is being affected by the component styles settings.
- A red bold name with 

   a warning icon indicates that the property is double-bound. This means that two things, a property binding and the styles settings are both trying to drive the property value. This is almost assuredly a mistake.

### The Binding Button

To the right of most properties is the binding button ( ). Use this button to modify the property binding that is driving that property. You can only use this button when the window workspace is not in preview mode. Some properties cannot be bound because their datatype is not supported by the binding system. You can still use scripting to affect these properties.

#### **Data Types**

There is a wide variety of datatypes across all of the Vision Module's components. Each property has a distinct type. Here are the most common types that you'll find on the **Property Editor**.

| Numeric Types   |                                                                                                    |  |  |  |  |  |
|-----------------|----------------------------------------------------------------------------------------------------|--|--|--|--|--|
| Boolea<br>n     | A true/false value. Modeled as 0/1 in Python. Technically, 0 is false and anything else is true.                                          |  |  |  |  |  |
| Short           | A 16-bit signed integer. Can hold values between -215 and 215-1. Thats -32,768 to 32,767, inclusive.                                      |  |  |  |  |  |
| Intege<br>r/int | A 32-bit signed integer. Can hold values between -231 and 231-1. Thats -2,147,483,648 to 2,147,483,647 inclusive.                         |  |  |  |  |  |
| Long            | A 64-bit signed integer. Can hold values between -263 and 263-1. Thats -9,223,372,036,854,775,808 to 9,223,372,036,854,775,807 inclusive. |  |  |  |  |  |
| Float           | A 32-bit signed floating point number in IEEE 754 format.                                                                                 |  |  |  |  |  |
| Double          | A 64-bit signed floating point number in IEEE 754 format.                                                                                 |  |  |  |  |  |
| Non-N           | umeric Types                                                                                                    |  |  |  |  |  |
| String          | A string of characters. Uses UTF-16 format internally to represent the characters.                                                        |  |  |  |  |  |

| Color  | A color, in the RGBA color space. Colors can easily be made dynamic or animated using Property Bindings or Styles.                                                                                                    |
|--------|----------------------------------------------------------------------------------------------------|
| Date   | Represents a point it time with millisecond precision. Internally stored as the number of milliseconds that have passed since the "epoch", Jan 1st 1970, 00:00:00 UTC.                                                       |
| Datase | A complex data structure that closely mimics the structure of a database table. A Dataset is a two-dimensional matrix (also known as, a table) of data organized in columns and rows. Each column has a name and a datatype. |
| Font   | A typeface. Each typeface has a name, size, and style.                                                                                                    |
| Border | A component border is a visual decoration around the component's edges. You can make a border dynamic by using <b>Styles</b> , the <b>toBorde r()</b> expression function, or Java scripting.                                |

(i)

#### What is the difference between Integer vs. Int?

The difference is that an Integer property will accept the special null (or None in Python-speak) value, while an int property will not. This distinction holds true for all of the numeric types: the type name that starts with a capital letter accepts null, while the all-lowercase version does not.

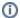

#### Expert Tip!

Most of these datatypes are actually defined by Java. For example, the **Date** datatype is really an instance of a **java.util.Date**. This means that you can use the **java.util.Calendar** class to manipulate them, and the **java.text.SimpleDateFormat** class to format and parse them. Learn more about these classes in the Java 2 Platform online documentation at http://java.sun.com/j2se/1.5.0/docs/api/index.html

See also: Working with Different Datatypes

#### **Common Properties**

Every component has properties arranged into groups based on what his has available. IE: Common, Data, Appearance, etc. Each component has a different list of properties to effect how it behaves, but every component has the **Common** group or properties at the top. Note: When you first open the designer, the property editor is set to only show basic properties. To see all of them, change the property filter to **All**.

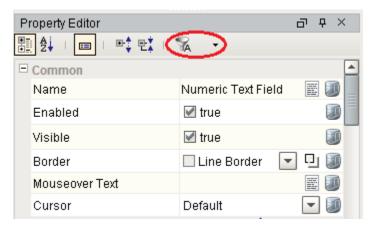

These Common properties will behave the same for all components. Here's a list for each property and when it might be used.

#### Name

The name of the component. This string is used to identify your components in the Project Browser. This is especially important for Bindings and Scripting. Binding is allowed on this property but it is recommended to **never bind this property**. Binding it can break your scripts, bindings, and cause errors.

#### **Enabled**

This Boolean controls whether a component can be interacted with. Most commonly used with data entry components to allow the user to see the value but not change it.

#### **Visible**

This Boolean controls whether the component is shown on the window. You can bind this property to show/hide the component based on any logic you want. IE: security, process step, etc.

#### **Border**

The border that surrounds the component. There is a dropdown to select from a list of common borders, and a button to the right to manually edit a border from several different options with a second tab that shows Titled Borders. When binding this property, note that this is a complex data type. It is a Java **Border** data type, not a string or an enumeration. The common ways to make this property dynamic are to bind it with an Expression binding type or to set it through a script, but using the Expression binding is preferred. If you are using an Expression binding, you must use the **toBorder()** expression function to return the correct data type. If you are using a script, you need to make sure you use the Java **Border** data type. See the Java documentation for more information on setting a border through scripting.

#### **Mouseover Text**

The text that is displayed when a user moves the mouse over the component. This string is commonly used to provide your operators more information about an object. IE: showing the PLC address of an on-screen value, or telling the operator exactly what will happen when a button is pressed.

#### Cursor

The mouse pointer image to use when the operator moves the mouse over the component. This int property is an enumeration of a list. That is; a value of 0 gives the first option ('default'), 1 is the second, and so on. Selecting 'default' means the operating system decides what pointer to use.

#### Next ...

Custom Properties

# **Custom Properties**

You can add your own custom properties to the basic component properties in Ignition. Think of these custom properties as your own variables in the window. The custom properties are extremely useful as they let you turn a "plain" component into one customized for your particular use.

Ignition provides a number of **Customizers** to configure components in ways that are too complex or cumbersome for basic properties. In this page, the **Customizers > Custom Properties** and the **Customizers > Styles Customizer** are described. These two Customizers are used repeatedly for many different components. But there are other Customizers that are unique for a specific component, such as the Easy Chart Customizer.

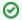

#### **Expert Tip**

Often, a Customizer is really just a user-friendly user interface to one or more expert properties. For example, all the **Easy Chart** Customizer really does, is to modify the contents of the pens, tagPens, calcPens, axes, and subplots Dataset properties. Knowing this is very powerful, because this means you can also use Property Bindings and scripting to modify the values of these expert properties at runtime, giving you the ability to dynamically perform complex manipulations of components.

To add a custom property, right-click on the component and choose the Customizer menu, or

use the Customizer split-button (

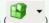

) icon in the Vision main toolbar.

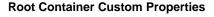

Properties on the window's Root Container are special in that they double as a window's parameters. For more information, see Parameterized Popup Windows.

# **Configuring Custom Properties**

You can use the custom properties like any other properties - with data binding, scripting, styles, and so on.

### To configure the custom property

- Right-click on a component and go to Customizer > Custom Properties.
  The Custom Properties window is displayed.
- 2. Click the green + icon to add text boxes to the table.
- 3. Add a Name, Type, and Description for each custom property you want to add.
- 4. Click OK.

Notice the custom properties you added are displayed in the Property Editor in blue.

# Configuring the Style Customizer

Many components support the **Style Customizer** which lets you define a set of visual styles that change based on a single **Driving Property**. Typically, you'll have a property (often a custom property) on your component that you want to use as a driving property, usually a discrete state, and you have multiple visual properties, like the font, border, foreground color, visibility, and so on that you want to change based on that one driving property. Style Customizer lets you define these relationships all at once, and lets you preview them too!

### To configure the style using the Style Customizer

- Right-click on a component and go to Customizer > Style Customizer.
  The Style of Component window is displayed.
- 2. Choose a Driving Property.

This is the property whose value will determine the current style.

- Choose one or more **Styled Properties**.

  These are the properties that will change as the style changes.
- 4. Add the values of the driving property that define the styles. For example, 0=off, 1=hand, 2=auto.
- 5. Customize the values of the styled properties for each style.

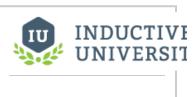

### **Custom Properties**

#### Example 1

Lets say that you have a Level Indicator component that is displaying the level in a tank. Lets say that you want to have its appearance change based on the alarm state of the tank's temperature. You can add an integer custom property, call it **Severity**, to the level indicator that you'll bind to the tank temperature tag's **AlertCurrentSeverity** property.

Now go to the **Style customizer**. Choose your **Severity** property as the driving property, and the **Border** and **Filled Color** properties as the styled properties. Add states for -1 (not in alarm), 2 (Medium alarm) and 4 (High alarm). Leave the -1 state alone. Use a red border for state 2 and an orange fill color. For state 4, you can animate it to get a flashing effect. Add two animation frames and set their delay to 500ms each. Configure the frames differently from each other so that you can get a flashing effect. Click **OK** and notice that the styled properties you chose are now bold and have the

styles indicator ( ) next to them. This is to help remind you that those properties are being driven, so if you change their values directly, you changes will be overwritten.

#### Example 2

Let's look at another example that will use the Custom Properties and the Styles feature together. Take the lowly Label component. It seems pretty plain at first - it just displays a String. Of course, you can use its foreground color, background color, and border to make it look interesting. Add an integer custom property on it and name it **state**, and bind that property to a discrete state tag coming out of a PLC. Now use the **state** property to drive its Styles configuration to make the component look different and display different things based on the state being 0, 1, or 2 (maybe for a Hand/Off /Auto indicator).

We could have used the Multi-State Indicator component from the very beginning, but understanding this example will let you create your own types of components by combining the existing components in creative ways.

#### Next ...

Component Grouping

# **Component Grouping**

Shapes and components can be grouped together so that they act like a single component in the Designer. Grouping components is very similar to putting them in a Container. In fact, it is the same thing as cutting and pasting them into a perfectly-sized container and then putting that container into group mode, with one exception. If the group contains only shapes and no other kinds of components, it will be a special shape-group that has the ability to be rotated and has some other shape-like properties.

When components or shapes are in a group, clicking on them in the Designer will select the group instead of the shape. If you double-click on a group, it will become "super-selected", which will allow you to interact with its contents until you select something outside of that group.

Layout also works differently for groups. The layout setting for components and shapes inside a group is ignored. All members of a group act as if they are in relative layout with no aspect ratio restrictions. This special group-layout mode is also active when resizing a group inside of the Designer, whereas traditional layout doesn't take effect in the Designer.

Groups can contain other groups, creating a nested structure. Groups themselves are also components, meaning that you can add custom properties to groups, bind them, and so on.

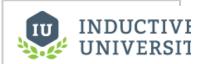

# Component Grouping

Watch the Video

Next ...

Component Layout

# **Component Layout**

Layout is the concept that a component's size and position, relative to its parent container's size and position, can be dynamic. This allows the creation of windows that resize gracefully using either **Anc hored** or **Relative** layouts and can optionally keep the original aspect ratio.

This is a very important concept because of the web-launched deployment of Vision clients - they often end up being launched on many different monitors with many different resolutions.

This is also important for components that have user-adjustable windows like popup windows. Imagine a popup window that is mostly displaying a large table or chart. If you're running on a large monitor, you may want to make the window bigger to see the table or chart easier. Of course, this is only useful if the table or chart actually gets larger with the window.

Changing a component's layout is as simple as right-clicking on the component and opening the Layout dialog box. You can also alter the default layout mode that gets assigned to new components. See Desig ner/Window Editing Properties.

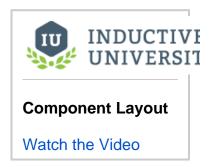

## **Relative vs Anchored Layout**

There are two layout modes, and they are set on a per-component basis. Both affect the component's size and position relative to its parent container. The root container's size is dictated by the window size. To edit the layout of a component, right-click on the component and select **Layout** from the menu. the Layout Constraints window displays showing all the default settings. These default settings can be altered in the Project Properties.

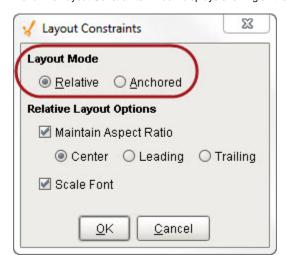

#### **Layout Modes**

- Relative
  - This mode makes a component's size and location relative to its parent's size and location. When the parent changes size, the component changes accordingly. This creates components that auto-scale.
- Anchored
   This mode makes the edge of a component's two axes (horizontal and vertical) anchored to the edge or edges of its parent.

#### Relative Layout

Relative layout is the default mode. This is a simple and effective layout mode that simply keeps a component's size and position constant relative to its parent container, even when the parent container grows or shrinks. More precisely, it remembers the component's position and size as a percentage of its parent's bounds at the last time the window was saved. Relative layout also has the option of scaling a component's font appropriately.

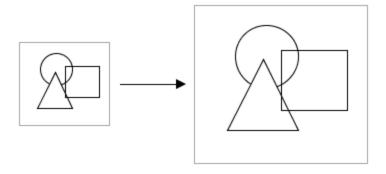

Note that relative layout mode respects aspect ratio. So if the parent component is distorted, the contents will not be. The extra space is distributed evenly on both sides of the contents.

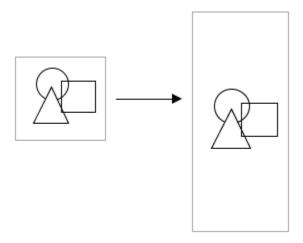

## **Relative Layout Options**

- Maintain Aspect Ratio
   If selected, the component's original aspect ratio is preserved. Otherwise, it can stretch tall or wide.
- Center
   When maintaining the aspect ratio, centers the component with respect to its parent.
- Leading
   When maintaining the aspect ratio, aligns the component with the paper leading edge.
- Trailing
   When maintaining the aspect ratio, aligns the component with the parent's trailing edge.
- Scale Font
   If selected, the component's font will scale along with its size as the relative layout adjusts the component. This will override other font size settings. If this setting is applied to a Group, then all components in the group will use this setting.

## **Anchored Layout**

Anchored layout lets you specify various "anchors" for the component. The anchors dictate how far each of the 4 edges of the component stay from their corresponding edges in the parent container. For example, if you anchor top and left, then your component will stay a constant distance from top and left edges of its parent. Since you didn't specify an anchor for the right or bottom sides, they won't be affected by the layout.

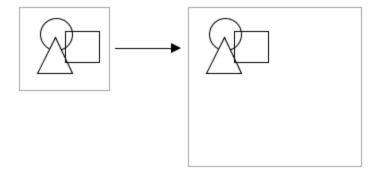

If you anchor bottom and right instead, the components will again stay the same size (since you didn't specify an anchor for their other edges, but they will stay a constant distance from their parent's right and bottom edges.

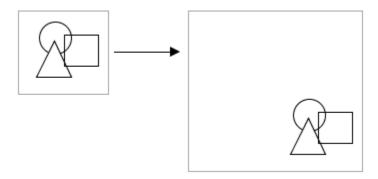

#### **Anchored Layout Options**

#### North/South

If one of these is selected, the distance between that edge of the component and that edge of the container is preserved. If both are selected, the component will stretch its **height** to maintain both distances.

#### West/East

If one of these is selected, the distance between that edge of the component and that edge of the container is preserved. If both are selected, the component will stretch its **width** to maintain both distances.

#### Center Vertically

When selected, both top and bottom buttons will be deselected. This option maintains the height of the component and centers it **vertically** in the container.

#### Center Horizontally

When selected, both left and right buttons will be deselected. This option maintains the width of the component and centers it **horizontally** in the container.

Of course, you can mix and match the various modes for the different components in a given container. The following image shows the following:

- The **square** uses a horizontal and vertical centering anchor. It is centered, and stays the same size.
- The **triangle** is anchored south and west.
- The circle is anchored north, west, south, and east. This means that its edges are all anchored and stay a fixed distance to each of its parent's edges, so it grows.

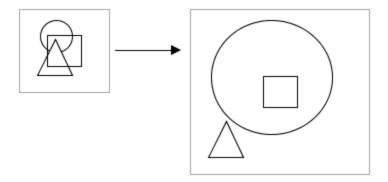

## **Client Minimum Size**

Clients can define a minimum size, because even with dynamic layout, you usually don't want the client to get too small. This is because it would become unusable and unreadable. This is what the Minimum Size property is for. By default it is set to 800x600, but you can adjust it. For more information, see Client/User Interface Properties.

## Next ...

- Multi-Line Labels and Buttons
- Template Resizing and Enable Layout

# **Multi-Line Labels and Buttons**

Labels and Button's have single lines of text by default. If the text of the label or button exceeds the space the component has made available, the component cuts the text off and trails it with three dots.

You can use HTML to format the text to have line wrapping for a long line of text, and to insert a line break any place inside a text to have multiple lines of text.

### To auto line wrap the text

- 1. Select the component that needs the automatic line wrapping.
- 2. Select the component's Text property.
- 3. Insert <html> before the start of the text and press enter.

### To insert a line break inside the text

- 1. Select the component that needs the line break.
- 2. Select the component's Text property.
- 3. Insert <a href="html">html</a>> before the start of the text.
- 4. Select the part of the text that you want to see the break occur and type <br/> <br/>in this location and press enter.

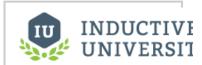

# Multi-Line Labels and Buttons

Watch the Video

### Next ...

Adding Icons to Labels and Buttons

# **Adding Icons to Labels and Buttons**

Most components have an **Image Path** property, which augments the text property of a component by placing an image next to it. The image can be an icon that is included with Ignition or an image such as a .jpeg or .png file.

The location of the image in relationship to the component's text is configured in the component's layout section of its Property Editor.

## Adding an Icon to a Label

- 1. Create an Label on your window.
- 2. Go to the component's Property Editor and select the folder icon from the Text property.
- 3. From the resulting popup, navigate to the icon of your choice and double-click it using your mouse

The component's Horizontal Text Position and Vertical Text Position properties will change the location of the icon in relationship to the text.

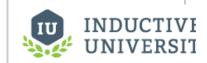

# Adding Icons to Labels and Buttons

Watch the Video

#### Next ...

HTML in Ignition

# **HTML** in Ignition

Many Ignition components display a text string. By default, a component's text is displayed in a single font and color and will not wrap when its content exceed the space the component has made available to the text

HTML stands for HyperText Markup Language. It is commonly used to style text within webpages. The features that HTML brings to style web pages can be applied to many components within Ignition to style the text within components.

You can use HTML if you want to mix fonts or colors within the text or if you want formatting such as multiple lines. HTML formatting can be used in Ignition components such as buttons, labels, and tables. It can be used in common properties such as the mouse over text property.

To specify that a component's text has HTML formatting, just put the <html> element at the beginning of the text, then use any valid HTML element in the remainder.

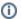

Closing the HTML element is optional. In other words there is no need to place a </html> at the end of your stylized text.

Also, the HTML elements are not case sensitive.

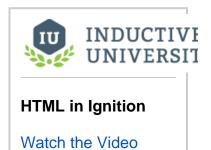

### Common HTML Elements

HTML tags are the special characters that instruct text to become stylized differently than other text within the same text. The following table describes the most common HTML elements that you can use within Ignition.

| HTML Element                                                                                                    | Name           | Description                                                                                                    |
|----------------------------------------------------------------------------------------------------|----------------|----------------------------------------------------------------------------------------------------|
| <html></html>                                                                                                    |                | Initiates an html formatting. In most cases closing the html with  is optional.                                 |
| <b></b>                                                                                                    | Bold           | Applies a bold style to the contents of these elements.                                                         |
|                                                                                                    | Break          | Applies a line break at this specific location.                                                                 |
| <li></li>                                                                                                    | List Item      | Used to represent a list item. Should be contained in an order list ( <ol>) or unordered list (<ul>).</ul></ol> |
| <0l> 0l                                                                                                    | Ordered List   | Places the text into an ordered list. Text inside list items are ordered by number.                             |
| <ul><!--</td--><td>Unordered List</td><td>Places the text into an unordered list. Text inside list items are ordered by bullets.</td></ul> | Unordered List | Places the text into an unordered list. Text inside list items are ordered by bullets.                          |
| <u></u>                                                                                                    | Underline      | Underlines the text contained within the elements.                                                              |
| <center></center>                                                                                                    | Center         | Centers the contents of the text. Used directly after the HTML tag (that is, <html><center>)</center></html>    |
| <font color="red"></font>                                                                                                    | Font           | Colors the contents red. Works with standard color names, hex numbers, or RGB numbers.                          |

# Applying HTML to Components

In Ignition, you can add HTML to the text property of any component such as, a label, button, or table.

#### Adding HTML into a Label

Suppose you want to make a label appear like this: This is a bold word

- 1. Create a label on your window.
- 2. Select the label's text property and enter the following text: <html><b>This is a <b>bold</b> word

#### Adding HTML into a Button

Suppose you want to make a button appear with the following words: Stop the Process.

The word "Process" starts on a new line. Also, the words must be centered on the button.

- 1. Create a button on your window.
- 2. Select the buttons text property and enter the following text: <a href=""><a href=""><a href=""><a href=""><a href=""><a href=""><a href=""><a href=""><a href=""><a href=""><a href=""><a href=""><a href=""><a href=""><a href=""><a href=""><a href=""><a href=""><a href=""><a href=""><a href=""><a href=""><a href="><a href=""><a href="><a href=""><a href=""><a href="><a href=""><a href="><a href=""><a href=""><a href="><a href=""><a href=""><a href=""><a href=""><a href=""><a href=""><a href=""><a href=""><a href=""><a href=""><a href=""><a href=""><a href=""><a href=""><a href=""><a href=""><a href=""><a hr

## Adding HTML into a Component's Mouseover Text Property

The mouse over text property creates a popup when the user places their mouse over the component for an extended period of time. The mouse over text is an excellent way of giving the user additional information. The mouse over text property also handles HTML formatting.

Suppose you want a list of instructions to appear in the mouse over text of a component as the following:

These are the instructions:

- 1. Stop this process.
- 2. Check on this.
- 3. Remove that.

To create this type of mouse over text, do the following:

- 1. Create or choose a component on your window.
- 2. Select the components mouse over text property and select the property's text editor icon ( ) to edit the text.
- 3. Enter the following text:

<html>

These are the instructions:

<0|>

Stop the process.

- Check on this.
- Remove that.

</01>

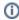

Note that this technique allows you to format the text across multiple lines. Line breaks do not occur unless they are explicitly declared with the <br/> element or the component wraps the contents because of the lack of space for its contents.

## Adding HTML into a table

The contents of a table will render HTML formatting. The HTML formatting has to be part of the specific cell. If you want to have HTML formatting affect all rows of the data then it will be necessary to concatenate the HTML markup into the source of the data that is populating the table.

Suppose that you wanted to edit a cell of a table in order to render its contents with HTML formatting. Simply access the table's underlying data and enter the HTML formatting into the cell that you would like to format. The same techniques used for HTML formatting throughout Ignition apply to the cells of a table as well.

## Next ...

Component Data Types

# **Component Data Types**

There is a wide variety of datatypes across all of the Vision Module's components. Here are the most common types that you'll find.

#### Numeric Types

| Boolean       | A true/false value. Modeled as 0/1 in Python. Technically, 0 is falseand anything else is true. |  |  |  |  |
|---------------|-------------------------------------------------------------------------------------------------|--|--|--|--|
| Short         | A 16-bit signed integer. Can hold values between -215 and 215-1.                                |  |  |  |  |
|               | Thats -32,768 to 32,767, inclusive                                                              |  |  |  |  |
| Integer / int | A 32-bit signed integer. Can hold values between -231 and 231-1.                                |  |  |  |  |
|               | Thats -2,147,483,648 to 2,147,483,647 inclusive                                                 |  |  |  |  |
| Long          | A 64-bit signed integer. Can hold values between -263 and 263-1.                                |  |  |  |  |
|               | Thats -9,223,372,036,854,775,808 to 9,223,372,036,854,775,807 inclusive                         |  |  |  |  |
| Float         | A 32-bit signed floating point number in IEEE 754 format.                                       |  |  |  |  |
| Double        | A 64-bit signed floating point number in IEEE 754 format.                                       |  |  |  |  |

#### Non-Numeric Types

| Stri<br>ng  | A string of characters. Uses UTF-16 format internally to represent the characters.                                                                                                    |
|-------------|----------------------------------------------------------------------------------------------------|
| Col<br>or   | A color, in the RGBA color space. Colors can easily be made dynamic or animated using Property Bindings or Styles                                                                                                   |
| Date        | Represents a point it time with millisecond precision. Internally stored as the number of milliseconds that have passed since the "epoch", Jan 1st 1970, 00:00:00 UTC.                                              |
| Dat<br>aset | A complex datastructure that closely mimics the structure of a database table. A Dataset is a two-dimensional matrix (a.k.a. a table) of data organized in columns and rows. Each column has a name and a datatype. |
| Font        | A typeface. Each typeface has a name, size, and style.                                                                                                    |
| Bor<br>der  | A component border is a visual decoration around the component's edges. You can make a border dynamic by using Styles or the toBorder expression.                                                                   |

Whats the difference: Integer vs int? The difference is that an Integer property will accept the special null (or None in Python-speak) value, while an int property will not. This distinction holds true for all of the numeric types: the type name that starts with a capital letter accepts null, while the all-lowercase version does not.

Expert Tip: Most of these datatypes are actually defined by Java. For example, the Date datatype is really an instance of a java.util.Date. This means that you can use the java.util.Calendar class to manipulate them, and the java.text.SimpleDateFormat class to format and parse them. Learn more about these classes in the Java 2 Platform online documentation at http://java.sun.com/j2se/1.5.0/docs/api/index.html

See also:

Working with Different Datatypes

• add link here

# **Drawing Tools**

| The drawing tools are provided so you can | create your own shape | s such as lines, rec | ctangles, and circles. T | These shapes are co | mponents with their |
|-------------------------------------------|-----------------------|----------------------|--------------------------|---------------------|---------------------|
| own set of properties.                    |                       |                      |                          |                     |                     |

In this section ...

# **Drawing Tools Overview**

Shapes or graphics such as lines, rectangles, and circles can be created using the 2D drawing tools in Ignition. All SVG (Scalable Vector Graphics) images are importable in ignition.

#### **Shape Tools**

Shapes such as lines, rectangles and circles are created using the shape tools. By default the shape toolbar appears alongside the right-hand edge of the Designer window, but you can drag it to wherever you prefer. There are a number of tools here for your use, and each one makes the window editing workspace act differently when active.

Shape tools allow you to create various shapes as well as edit them after they are created. Click on the tool's icon to make it the active tool. You can also double-click on a shape to change to that shape's native tool. When a shape tool is active, a toolbar will appear that has specific actions and settings for that tool.

After a shape is created, you can change its fill color, stroke color, and stroke style. See Fill and Stroke fo r more information. All shapes can be treated as paths and be used with composite geometry functions to alter or create other shapes. For more information, see Bezier Curves and Editing Shape Paths.

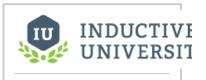

# Drawing Tools Overview

Watch the Video

#### **Selection Tool**

Normally the selection tool ( $^{\square}$ ) is active. When this tool is active, you can select shapes and components. Selected components can be moved, resized, and rotated. For more on using the selection tool to manipulate components and shapes, see Manipulating Components.

### **Rectangle Tool**

The rectangle tool ( ) creates and edits rectangle shapes. To create a rectangle, select the tool and drag inside a window to create a new rectangle. Hold down **Ctrl** to make it a perfect square. Once a rectangle is created, you can use the square handles to change the rectangle's height and width. This is important because it is the only way to resize a rotated rectangle and let it remain a rectangle. If you resize a non-orthogonally rotated rectangle using the selection tool, it will skew and become a parallelogram, but if you double-click on it so that the rectangle tool is active, you can change the rectangle's width and height using the tool-specific handles.

There are also small circle handles that allow you to alter the rectangle's corner rounding radius. Simply drag the circle down the side of the selected rectangle to make it a rounded rectangle. Hold down control to drag each rounding handle independently if you want non-symmetric corner

rounding. You can use the **Make Straight** button in the rectangle tool's toolbar ( ) to return a rounded rectangle to be a standard, straight-corner rectangle.

### **Ellipse Tool**

The ellipse tool ( $\bigcirc$ ) creates and edits circles and ellipses. It is used in much the same way as the rectangle tool. While it is the active tool, you can drag inside a window to create a new ellipse. Hold down **Ctrl** to make it a perfect circle. When an ellipse is selected, use the width and height handles to alter the shape.

### Polygon / Star Tool

The polygon tool ( $\triangle$ ) is used to create polygons and stars. Use the toolbar that becomes visible when this tool is active to alter the settings of the shape that is created when you drag to create a polygon.

This tool can be used to make any polygon with 3 corners (a triangle) or more. Once created, you can use the center square handle to move the polygon around, and the diamond handles to alter the size and angle of the polygon. Hold down **Ctrl** to keep the polygon's rotation an even multiple of 15°.

#### **Arrow Tool**

The arrow tool ( ) is used to create single or double-sided arrow shapes. When it is active, simply drag to create a new arrow. Use the checkbox on the toolbar to choose a single or double-sided arrow. To alter the arrow, use the diamond handles to change the two ends of the arrow, and the circle handles to change the size of the shaft and the head. When changing the arrow's direction, you may hold down **Ctrl** to snap the arrow to 15° increments.

### **Pencil Tool**

The pencil tool ( ) is used to draw freehand lines and shapes. When this tool is selected, you can draw directly on a window by holding down the mouse button. Release the mouse button to end the path. If you stop drawing inside the small square that is placed at the shape's origin, then you will create a closed path, otherwise you'll create an open path (line).

On the pencil tool's toolbar, there are options for simplification and smoothing, as well as a toggle between creating straight line segments or curved line segments. The simplification parameter is a size in pixels that will be used to decrease the number of points used when creating the line. Points will be in general as far apart as this setting. If you find the line isn't accurate enough, decrease this setting. If you choose to create curved segments, then the segments between points will be Bézier curves instead of straight lines. The smoothing function controls how curvy these segments are allowed to get.

#### **Line Tool**

The line tool (2) can be used to draw lines, arbitrary polygons, or curved paths. Unlike all of the other tools, you don't drag to create new paths with the line tool. Instead, you click for each vertex you'd like to add to your path.

To draw a straight line, simply click once where you want the line to start, and double-click where you want the line to end. To make a multi-vertex path, click for each vertex and then double-click, press enter, or make a vertex inside the origin box to end the path.

As you draw the line, "locked-in" sections are drawn in green and the next segment is drawn in red. Hold down Ctrl at any time to snap the next segment to 15° increments.

On the line tool's toolbar, you can choose between three modes:

- normal line mode
- perpendicular mode
- curve mode

Perpendicular mode is just like line mode except that each segment is restricted to either horizontal or vertical. Curve mode will create a Bézier curve path by attempting to draw a smooth curve between the previous two vertices and the new vertex.

#### **Path Tool**

All shapes and paths can be edited directly by using the path tool. This tool lets you directly modify the nodes in the path, adding new nodes, removing nodes, and toggling segments between straight or curved. Learn more about paths in the Geometry and Paths section.

#### **Gradient Tool**

The gradient tool is used to affect the orientation and extent of any gradient paints. Learn more about gradients in the Fill and Stroke section.

## **Eyedropper Tool**

The eyedropper tool is used to set the selected shape(s) and/or component(s) foreground/background or stroke/fill colors by pulling the colors from somewhere else in the window. When this tool is active, left-click to set the selection's fill or background, and right-click to set the selection's stroke or foreground. Note that this tool works on most components as well as shapes. For example, right clicking will set the font color on a Button, or left-clicking will set the background color.

#### Next ...

Drawing a Line

# **Drawing a Line**

The line tool (2) lets you create shapes and graphics by drawing lines, arbitrary polygons, or curved paths. Unlike all of the other tools, you don't drag to create new paths with the line tool. Instead, you click for each vertex you'd like to add to your path.

To draw a straight line, simply click once where you want the line to start, and double-click where you want the line to end. To make a multi-vertex path, click for each vertex and then double-click, press enter, or make a vertex inside the origin box to end the path.

As you draw the line, "locked-in" sections are drawn in green and the next segment is drawn in red. Hold down **Ctrl** at any time to snap the next segment to 15° increments.

On the line tool's toolbar, you can choose between three modes:

- normal line mode
- · perpendicular mode
- curve mode

Perpendicular mode is just like line mode except that each segment is restricted to either horizontal or vertical. Curve mode will create a Bézier curve path by attempting to draw a smooth curve between the previous two vertices and the new vertex.

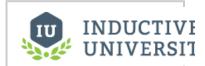

# **Drawing a Line**

Watch the Video

Next ...

Fill and Stroke

#### Fill and Stroke

All shapes have three properties that affect how they look: Fill Paint, Stroke Paint, and Stroke Style.

- Fill Paint is a property of type Paint that represents the interior color of the shape.
- Stroke Paint property (also a Paint) represents the color of the shape's outline.
- Stoke Style property is a property of type Stroke that affects the thickness, corners, and dash
  properties of the shape's outline.

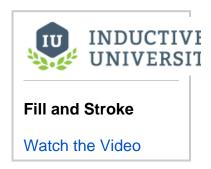

#### **Editing Paints**

Both the fill and stroke paints can be a variety of different kinds of paints. To edit a shape's fill or stroke paint, you can either use the paint dropdown in the property editor table by clicking on the **pencil** icon ( ) or open up the dedicated **Fill and Stroke** panel from the **View** menu.

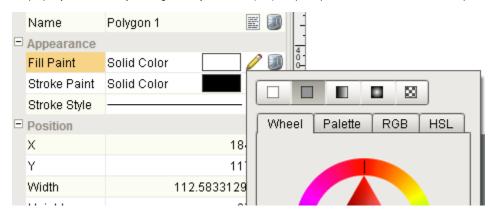

#### **Paint Types**

The top of the paint editor is a selection area that allows you to choose between the five different kinds of paints.

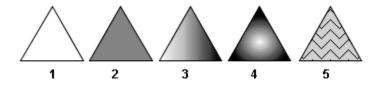

- 1. The first paint type is no paint ( ). If used as a fill paint, then the interior of the shape will be transparent. If used as the stroke paint, then the paint's outline will not be drawn at.
- 2. The second paint type is a solid color ( ). This paint type is equivalent to the Color type used elsewhere throughout the component library. A solid color is any color, including an alpha (transparency) level.
- 3. The third paint type is a linear gradient ( ). Linear gradients smoothly blend any number of colors along a straight line across the shape. Each color is called a Stop. Each stop is represented as a drag-able control on a horizontal preview of the gradient in the gradient editor. You can click on a stop to select it and change its color or drag it to reposition it. You can right-click on it to remove it. You can right-click on the preview strip to add new stops and change the gradient's cycle mode.
- 4. The fourth paint type is the radial gradient ( ). Radial paints are very much like linear paints except that the colors emanate from a point creating an ellipse of each hue. Radial paints are configured in the same way as linear paints.

5. The fifth paint type is the pattern paint ( ). This paint uses a repeating pixel-pattern with two different colors. You can pick a pattern from the dropdown or create your own using the built-in pattern editor.

#### **Gradient Paint Bounds**

The two gradient paints are more than a list of colored stops, they also need to be placed relative to the shape. The same gradient may look wildly different depending on how it is placed against the shape. By default, a linear gradient will run horizontally across the width of the entire shape, but this is readily changed. By switching to the Gradient Tool ( ), you can drag around handles that control how the gradient is applied.

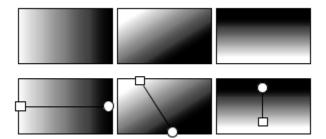

#### **Gradient Cycles**

The two gradient paints (linear and radial) both have a cycle mode that you can change by right-clicking within the preview strip. The cycle modes are illustrated below:

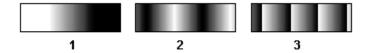

- 1. No Cycle. The first and last stops are repeated forever after the edge of the paint bounds.
- 2. Reflect. Beyond the bounds of the paint, it will be reflected and drawn in reverse, and then reflected again, creating a smooth repetition.
- 3. Repeat. Beyond the bounds of the paint, it will be repeated forever.

#### Stroke Style

A shape's stroke paint is only half the story. The stroke style is also an important component of how an outline is drawn. Primarily the style controls the thickness of the line drawn, but it also can be used to create a dashed line. The setting for thickness is specified in pixels, and creating a dashed line is as easy as picking the style from the list.

The effect of the thickness and dash pattern settings is fairly self-explanatory, but the other stroke settings are a bit more subtle. You can notice their effect more readily on thick lines.

Cap style is a setting that controls what happens at the end of a line segment. You can either have the line simply be terminated with no decoration (#1), round-off the end with a semi-circle (#2), or cap the end with a square (#3).

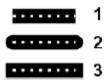

**Join style** is a setting that affects how a line is drawn where two segments meet (a corner). The default setting is called a miter join (#1), where the stroke is extended into a point to make a sharp corner. The other options are rounded corners (#2) or beveled edge corners (#3).

# 1 2 3

Miter style joins can become a problem for very sharp angles. With a sufficiently sharp angle, the miter decoration can become extremely long. To control this, there is a miter length setting to limit the length of a miter decoration. The illustration on the left shows the same miter join with two different miter length settings. The first drawing illustrates the length of the miter join.

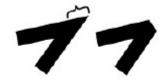

#### Next ...

Gradients

### **Gradients**

Gradients smoothly blend any number of colors and can be positioned along a straight line or form an ellipse across the shape.

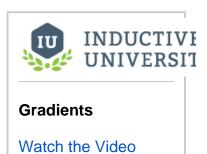

#### Next ...

Shape Geometry

### **Shape Geometry**

Shape geometry allows you to apply functions such as a union (combine), difference (exclusion), and intersection (division) on multiple shapes to get the resulting shape that you want.

#### **Creating and Editing Shapes Using Constructive Area Geometry**

Editing paths directly can be a bit awkward. Using Constrictive Area Geometry is usually a much easier and more intuitive way to get the shape that you want. These functions are accessed from the **Shape** me nu and operate when two (or more) shapes are selected. Note that the order that you select the shapes is important for many of these functions. Typically, the first shape you select is the shape you want to retain, and the second shape is the shape that you want to use as an "operator" on that first shape.

#### Union

The **union** function combines two or more paths into one. The resulting shape will cover the area that any of the shapes covered initially. The example shows how the union of a circle, rectangle, and triangle can be unioned together to create a basic pump symbol. Creating the symbol using this method took a few seconds, whereas attempting to draw this shape by hand using paths would be quite frustrating.

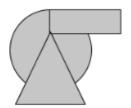

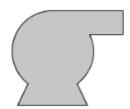

#### **Difference**

The **difference** function can be thought of as using one shape as a "hole-punch" to remove a section of another shape. The example shows how a zigzag shape drawn with the line tool can be used to punch a cutaway out of a basic tank shape. The level indicator is added behind the resulting shape to show how the area where the zigzag shape was is no longer part of the tank shape.

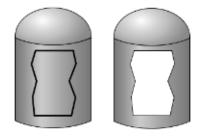

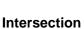

The result of an **intersection** function will be the area only where where two shapes overlap. The example shows how the "top" of the tank in the difference example was easily made using two ellipses.

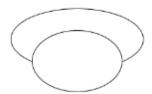

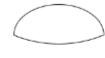

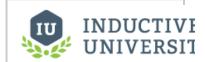

#### **Shape Geometry**

Watch the Video

#### **Exclusion**

The **exclusion** function, sometimes called X-OR, creates a shape that occupies the area covered by exactly one of the source shapes, but not both.

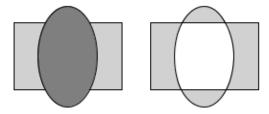

#### **Division**

The division function divides or cuts one shape up along the outline of another shape.

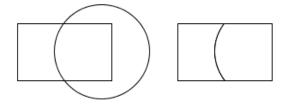

#### Next ...

Bezier Curves

### **Bezier Curves**

A Bézier curve, also sometimes called a quadratic curve, is a type of curved line used in vector graphics that connects two points, allowing you to create smooth vector graphic shapes. A Bézier curve is configured using four points: the two end-points and two control points. The curve starts along the line between the an endpoint and the first control point, and then curves to smoothly meet the line between the second control point and the other endpoint.

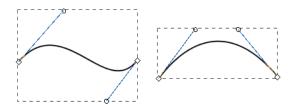

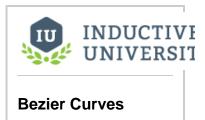

Watch the Video

#### Next ...

• Editing Shape Paths

### **Editing Shape Paths**

Editing the paths of your vector graphic shapes is done by using the path tool (%). Simply select any shape or line while the path tool is active to start editing it. If the shape is already a path, you can switch to the path tool by double-clicking on the shape. You can convert any shape into a general path by

selecting the **To Path** ( ) function under the **Shape** menu. Shapes will also implicitly be turned into paths if they are altered in a way not supported by the underlying shape. For example, if you stretch a rotated rectangle, thereby skewing it into a parallelogram, it will become a path automatically.

Each point on the path is represented by a diamond-shaped handle when the path editor is active. These handles can be dragged to move them around. They can also be selected by clicking on them or dragging a selection rectangle to select multiple points. This allows groups of points to be altered simultaneously. Bézier segments also have handles on their control points, represented by small circles with a line drawn back to an endpoint that can be dragged to change the curvature of the segment.

To change a segment between open, straight, and curved, simply use the toolbar functions that become visible when the path editor tool is active. Points can also be added and removed using the functions on the path editor toolbar. Filled shapes have two fill settings that control whether or not holes in the shape should be filled. To remove the fill entirely, simply set the fill paint property to **No Paint**.

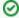

When editing paths directly, it is often useful to be zoomed in on the path. Don't forget that you can zoom in on a location by holding down **ctrl** and using your mouse wheel to zoom in on a particular area without having to zoom in and then scroll. Also, if you press your mouse wheel in, you can pan around your window.

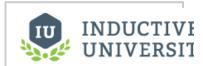

#### **Editing Shape Paths**

Watch the Video

#### Next ...

Eyedropper Tool

## **Eyedropper Tool**

The **Eyedropper** tool is used to set the selected vector graphic shape(s) and/or component(s) foreground /background or stroke/fill colors by pulling the colors from somewhere else in the window.

#### To change the foreground/background color of a component

- 1. Select the object that you want to change.
- 2. Select the **Eyedropper** tool from the group drawing tools on the far right of the Designer.
- Select a color from any object on the Root Container of the window and left-click to set the background color and the right-click to set the foreground color.
   The technique works the same on other components by affecting the component's Fill Paint color r property and the Stroke Paint color property.
- 4. To exist the **Eyedropper**, select the Selection Tool (the mouse pointer icon) from the drawing tools menu.

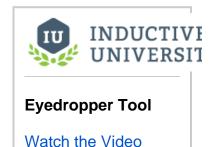

Next ...

add link here

### **Binding Properties**

Property Binding is perhaps the most important concept to understand when designing a project using the Vision module. It is primarily through property binding that you bring windows to life, and have them do useful things. A property binding simply links one component's property to another on the same window.

When you initially place a component on a screen, it doesn't really do anything. Changing its properties in the Designer will make it look or act different, but it has no connection to the real world and this is what property binding adds.

Property binding, as its name suggests, lets you bind a property to something else, and that something else could be:

- An OPC Tag
- The results of a SQL query executed against a remote database
- Some other component's property
- An expression involving any of these things
- · The results of a Python script
- and so on...

For example, bind the Value property of an LED Display to an OPC Tag, and voilà - the value property will always be the value of that tag - creating a dynamic display. Bindings can also work the other way, using a bidirectional binding. Bind the value of a numeric text box to a tag, and that tag will be written to when someone edits the value in the text box.

The power of property bindings comes from the variety of different binding types that exist, and the fact that you can bind nearly any property of a component to anything else. Want its foreground to turn red when an alarm is above a certain severity? Bind its LED Lit (glyphForeground) color to a tag's AlertCurrentSeverity property. Want it to only appear if a supervisor is on shift? Bind its visible property to the result of a SQL query that joins a personnel table with a shift table. The possibilities are, quite literally, endless.

#### **Property Binding Types**

A property can have many different types of binding, for example it can have a Tag or an Expression binding. The following is a list of the different binding types for a property:

- Tag
- Indirect Tag
- Tags Historian
- Property
- Expression
- Database Browse
- SQL Query
- Cell Update
- Function

#### **Copying Bindings**

When you copy a component, all bindings, scripts, etc. are copied along with it, but you can also copy a property binding from one property to another. This can be on the same component or a completely different component. The only prerequisite is that both property bindings must use a compatible property type. I.E. A binding that resolves to a string will not work on an integer property, etc.

Here's how to copy a binding property:

- In the Designer, click on a component.
- Select the bound property and right click.

#### • Choose Copy Binding.

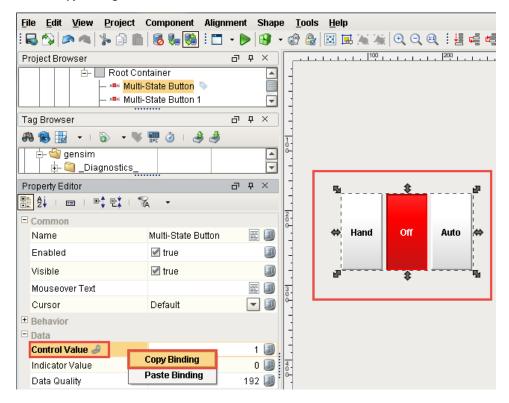

In this section ...

### **Property Binding**

A property binding is a very simple type of binding. It simply binds one component's property to another. When that property changes, the new value is pushed into the property that the binding is set up on.

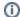

#### Why aren't all properties listed?

You may notice that the list of properties available to bind to is smaller than the list of all properties. While nearly all properties can be bound, only some properties can be bound to. Only properties for which a **propertyChangeEvent** is fired may be bound to.

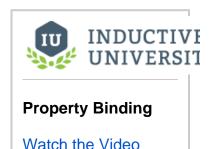

#### How Bindings Work: Event-based vs. Polling

While there are quite a few different binding types, they all boil down into two broad categories: event-based and polling. Some complex bindings can span both categories.

**Event-based** bindings are evaluated when the object they are bound to changes. For example, when you bind a property to a tag, that binding listens to the tag, and every time the tag changes, it assigns the tag's new value into the property that it is on. If you bind the value of a Cylindrical Tank to the value of a Slider, every time the slider changes, it fires a propertyChangeEvent. The binding is listening for this event, and when it is fired, updates the tank's value. The following bindings are event-based:

- Tag bindings
- Property bindings

**Polling** bindings are evaluated when a window first opens, on a timer, or when they change. For example, if you bind the data property of a Table to the results of a SQL query, that query will run on a timer, updating the Table every time it executes. The following bindings are based on polling:

- SQL query bindings
- Some expression functions, like runScript() or now()

Many bindings can combine elements of a polling binding and event-based binding. An expression binding may combine lots of other bindings to calculate a final result. A query binding will often itself be dynamic, altering the query based on other bindings.

For example, you might have a dropdown on a window that lets the operator choose a type of product that is produced. Then you can use a query binding like the following to calculate the defect rate for the given product:

```
SELECT
   SUM(defective) / COUNT(*) AS DefectRate
FROM
   production_table
WHERE
   productCode = '{Root Container.ProductPicker.selectedValue}'
```

The blue code is a property binding inside of the query binding. Every time this (event-based) binding fires, the query will run again. Using bindings like this, you can create highly dynamic and interactive screens with no scripting whatsoever.

#### **Polling Options**

The following are the options you can choose from for bindings that poll:

#### Polling Off

A polling-off binding will execute once when the window is opened, and then it will only execute again if it changes. The typical example of a binding that can change is a SQL query binding where it uses the brace-notation ( {} ) to include dynamic information inside the query. When this dynamic information changes the query, it will run again.

#### Relative Rate

The binding will execute at a regular rate, based on a delta off of the project's base polling rate, see Setting Project Polling Base Rate. This is usually a good idea so that you can speed up or slow down an entire client's polling system in one place.

#### Absolute Rate

Using this option, you can specify an absolute rate for the binding to execute at, instead of one that is based off the relative rate.

#### Next ...

• Property Binding - Bidirectional

### **Property Binding - Bidirectional**

Tag bindings and Query bindings can be set as bidirectional bindings. This means that not only is the binding assigning the tag value or query value into the property, but it is also listening for changes to that property, which will then be written back to the tag or the database.

#### **Tag Bindings**

Tag bindings can be made bidirectional simply by checking the **Bidirectional** checkbox at the bottom of the **Property Binding** window. A tag can be set as a bidirectional binding, if it has a read/write permission and if the user has the security permission to write to the tag. The Fallback Delay is the amoun tof time that the value will remain at the written value, waiting for a tag change to come in. If no tag change comes in within the allotted time (specified in seconds), the property will fall-back to the value as it was before the write. This is needed, because sometimes even if a write succeeds, another write or ladder logic in a PLC might have written something different, even the old value, in which case no tag change event will be generated. As a rule of thumb, the fallback delay should be twice the tag's scan class rate.

# INDUCTIVE UNIVERSIT

# Property Binding - Bidirectional

Watch the Video

#### **Query Bindings**

When a query binding is made bidirectional, it needs an UPDATE query to execute when the property changes. You can use the special marker {this} as a placeholder for the new value. Bidirectional query bindings are only available on scalar-typed properties, that is, not Datasets.

#### Next ...

Tag Binding

# **Tag Binding**

A tag binding is a very straight-forward binding type. It simply binds a property directly to a tag. This sets up a tag subscription for that tag, and every time the chosen property changes, the binding is evaluated, pushing the new value into the bound property.

If the tag is a leased scan class, this binding will activate the lease while the window is open. If you choose a tag in the tree, and not a property, the Value property is assumed.

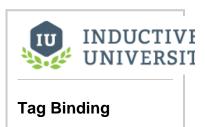

Watch the Video

Next ...

• Tag Binding - Drag and Drop

### **Tag Binding - Drag and Drop**

You can quickly bind a tag by dragging it from the Tag Browser into a component or into the component property. In the Property Editor, the properties that have the new bindings will display in bold font along with a binding icon.

#### **Binding to a Component**

Ignition automatically creates the tag bindings to several of the component properties when you choose to bind a tag to a component by dragging and dropping . In addition, some of the bindings will be bidirectional or they may be expression bindings. How Ignition handles the binding depends on the disparity between the datatypes of the tag and the target component. For example, binding a numerical tag to a label component will result in an expression binding that formats the number to more conducive to a label component.

#### **Binding to a Component Property**

Ignition automatically creates a tag binding to the property that you dropped the tag on to resulting in the property binding to the value of the tag. In addition, it is possible to bind the tag attributes to the component's property. For example, the tag's engineering high limit attribute could be bound to the capacity property of a cylindrical tank component.

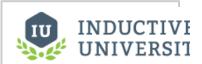

# Tag Binding – Drag and Drop

Watch the Video

#### Next ...

• Tag Binding - Bidirectional

# **Tag Binding - Bidirectional**

Choosing bidirectional will make the tag bindings also write to the chosen tag when the property changes. The fallback delay is the amount of time to keep the property at the written value waiting for a new tag value update to come in. If no update arrives within the given timeout, the property falls back to the original value.

See also: Property Binding - Bidirectional

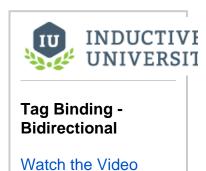

#### Next ...

• Tag and Component Overlays

# **Tag and Component Overlays**

It is especially important in HMIs to be able to gauge the health and accuracy, also called quality, of what is displayed at a glance. For these reasons, components show visual overlays for various reasons to indicate that the data they are displaying is of poor quality or is pending a reply from the device.

Choosing Overlay Opt-out option will ignore the quality of the chosen tag, making it have no effect on the component's quality overlay. The Overlay Op-out option is located in the tag bindings for components. If this option is chosen the user would have no indication that the underlying tag quality is something other than of good quality therefore it is possible the user.

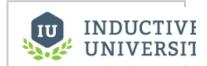

Tag and Component Overlays

Watch the Video

Next ...

• Indirect Tag Binding

### **Indirect Tag Binding**

An indirect tag binding is very much like a standard tag binding, except that you may introduce any number of indirection parameters to build a tag path dynamically in the runtime. These parameters are numbered starting at one, and denoted by braces, for example, {1}.

The binding will be bound to the tag represented by the tag path after the indirection parameters have been replaced by the literal values they are bound to. An indirection parameter may represent a property on any component in the same window, or the value of any tag.

Indirect tag bindings can use bidirectional mode just like standard tag bindings.

Making bindings indirect is an important part of the binding system. Indirect Tag, Expression, and SQL Query bindings can all be made indirect. All this means is that what the binding is bound to can be changed based on the value of something else.

For example, instead of binding straight to a tag's path, like

```
[TagProvider]MyPlant/EastArea/Valves/Valve4/FlowRate
```

you can use other properties to make that path indirect. Suppose the "area" and valve number that we were looking at was passed into our window via parameter passing. Then we might use those parameters in the tag path, like this:

```
[TagProvider]MyPlant/{1}Area/Valves/Valve{2}/FlowRate
{1}=Root Container.AreaName
{2}=Root Container.ValveNumber
```

Now our binding will change what tag it is pointing to based on the values of those root container properties.

Making query bindings indirect, or dynamic, is so common that there are probably more indirect query bindings than direct ones. All this means is that the query is calculated dynamically. A common example of this would be to use a dynamic start date and end date in a query. Suppose we had a Classic Chart that we're binding to a range of history, and a Date Range that we wanted to have the operator use to select a time period. Then we could use an indirect query binding like this:

```
SELECT
    t_stamp, flow_rate, amps
FROM
    valve_history
WHERE
    t_stamp >= '{Root Container.DateRange.startDate}' AND
    t_stamp <= '{Root Container.DateRange.endDate}' AND
    valve = {Root Container.ValveNumber} AND
    area = '{Root Container.AreaName}Area'</pre>
```

#### Creating Indirect Tag Bindings

Indirect tag bindings are an important part of Ignition and the binding system. This means that what the binding is bound to, can be changed based on the value of something else. For example, you can have a selection from a drop-down list to choose which tags to look at on the screen.

We have four motor UDT tags and a motor template. Let's create a single window with one drop-down list and one motor template. The drop-down list gives the option of which motor to look at. The motor tags look like this:

```
Motors/Motor 1
Motors/Motor 2
Motors/Motor 3
Motors/Motor 4
```

The only difference between each motor is the number.

#### To create a window with a drop-down list and a motor template

1. From Project Browser, under Templates, drag in a template, in this example it is a Motor template.

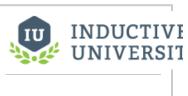

#### **Indirect Tag Binding**

Watch the Video

2. From the Input tab of Component Palette, drag a Dropdown List component.

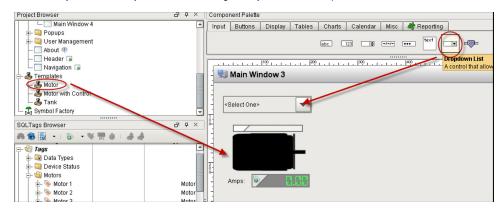

Now we need to setup the options for the drop-down list in the **Property Editor**. The drop-down component has the **Data** property which is a dataset. There are three ways to set up the dataset and the corresponding behavior is as follows:

| One Column [String]                    | Apples<br>Oranges<br>Bananas             | <ul> <li>Drop-down displays values from the first column.</li> <li>Selected Value is undefined.</li> <li>Selected String Value represents value from first column.</li> <li>Selected Label represents value from first column.</li> </ul> |
|----------------------------------------|------------------------------------------|----------------------------------------------------------------------------------------------------|
| Two Column [Integer, String] (Default) | 201 Apples<br>202 Oranges<br>203 Bananas | Drop-down displays values from second column.     Selected Value represents value from first column.     Selected String Value represents value from second column.     Selected Label represents value from second column.               |
| Two Column [String, String]            | APL Apples<br>ORN Oranges<br>BAN Bananas | Drop-down displays values from second column.     Selected Value is undefined.     Selected String Value represents value from first column.     Selected Label represents value from second column.                                      |

Let's use the default mode which is the second option above, Two Columns [integer, string], to setup the options in the drop-down list.

- 3. Select the drop-down component and click the <code>Dataset view</code> icon next to the <code>Data</code> property.
- 4. On the right side of **Dataset Viewer** window, click the + green row icon four times to add 4 rows.
- 5. Set the rows to the following values:
  - 1 Motor 1
    2 Motor 2
    3 Motor 3
    4 Motor 4

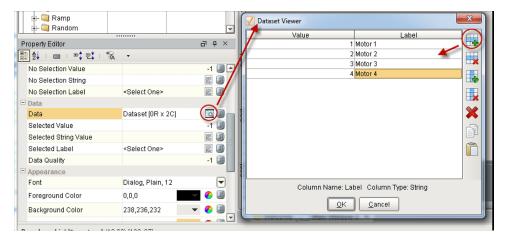

- 6. Click **OK** to save.
- Set the Selected Value property to 1.
   Notice the values for Selected String Value and Selected Label fill in for you.

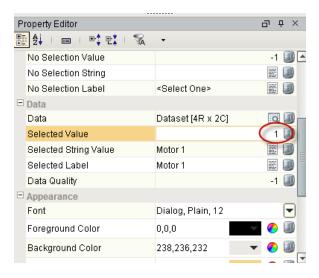

We want to use the Selected Value in an indirect binding on the template to dynamically select which motor to look at.

8. Select the Motor template on the window and bind the Motor UDT property to an Indirect Tag.

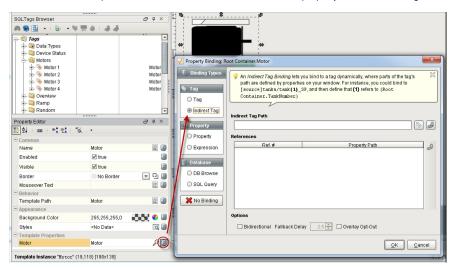

The easiest way to use the indirect tag binding, is to select a tag as a starting point and then make it dynamic.

9. Click the Tag button on the right of Indirect Tag Path and select the Motor 1 tag as the reference.

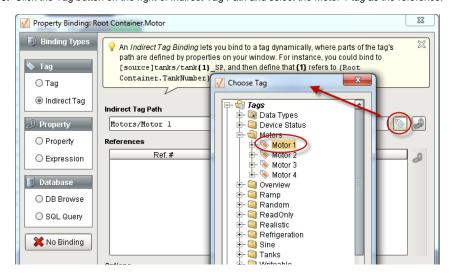

The drop-down list contains which motor number to look at. So we need to link the Motor tag number to the drop-down's selected value.

10. Highlight the number 1 (in Motors/Motor 1) in the Indirect Tag Path, then click on the link button to the right to bring in the drop-down's Selected Value property.

Ignition replaces the 1 with a {1} and links it to the drop-down. That means Ignition substitutes {1} with the value of the drop-down allowing it to select which motor tag to look at.

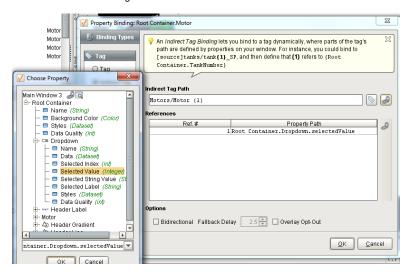

- 11. Click **OK**.
  - Now you can try it out.
- Save your project and open the runtime.
   You can change the drop-down list and it will select a different motor.

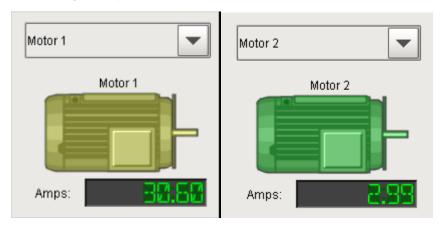

It is as easy as that to setup tag indirection. You can apply this method to popups or anywhere in Ignition.

**See also: Parameterized Popup Windows** 

#### Next ...

• Tag History Binding

### **Tag History Binding**

The Tag Historian binding type, which is only available for Dataset type properties, runs a query against the Tag Historian.

#### **Selected Historical Tags**

For this type of query, you must select at least one tag path to query. The Dataset returned by the query will have a timestamp column, and then a column for each path that you select here.

These paths may use indirection following the same rules as the Indirect Tag Binding. Simply type the indirection parameters (for example, {1}) into a selected tag path by double-clicking in the list of selected paths. All valid parameters will appear in the lower indirection table.

#### **Date Range**

Choose either a Historical or Realtime query. Historical queries use a date range that must be bound in from other components on the screen, typically a Date Range or a pair of Popup Calendars. Realtime queries always pull up a range that ends with the current time, so all they need is a length.

#### Sample Size and Aggregation Mode

The sample size determines how the query results will look.

- Natural A Natural query will look up the logging rate for the queried tags (when possible), and
  return results spaced apart at that rate. This means that the return size will vary with the date
  range.
- On Change/Raw An On Change query will return points as they were logged, and can be thought of as a "raw" query mode. This means that the results may not be evenly spaced. Also, it is important to note that every changed value will result in a row, and therefore if you are querying multiple tags and once, you may end up with more rows than you anticipated. For example, if tag A and tag B both change, you would end up with [[A<sub>0</sub>, B<sub>0</sub>],[A<sub>1</sub>, B<sub>0</sub>], [A<sub>1</sub>, B<sub>1</sub>]]. Note: If you want to essentially retrieve raw values, while coalescing them down into fewer rows, try using the Interval sample mode, with an interval set to your largest acceptable time between rows, and select "prevent interpolation" from the advanced settings.
- Fixed A Fixed query will return the given number of rows. Where data was sparse, interpolated values will be added. Where data is dense, the Aggregation Mode will come into play.
- Interval Similar to fixed, but with the spacing based on time, rather than the number of requested results.

The aggregation mode dictates what happens when multiple raw values are encountered for a given sample window (the size of which is determined by the number of requested rows, or the interval size).

- Min/Max The minimum and maximum values will be returned for the window. In other words, two rows will be returned. If only one value is seen in the interval, only one row will be returned.
- Time-weighted Average The values are averaged together, weighted for the amount of time
  they cover in the interval.
- Closest Value The value closest to the ending time of the interval will be returned.
- Simple Average The values are summed together and divided by the number of values.
- Sum The values in the interval are summed together.
- Maximum The maximum value in the interval.
- Minimum The minimum value in the interval.
- Duration On Returns the number of seconds that the value was recorded as non-zero.
- Duration Off Returns the number of seconds that the value recorded as zero.
- Count On Returns the number of times the tag's value went from a zero value to non-zero: i.
- Count Off Returns the number of times the tag's value changed from a non-zero value to zero.

The following feature is new in Ignition version **7.8.1**Click here to check out the other new features

Count - Returns the number of times a value was recorded

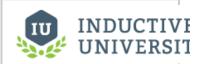

# Tag Historian Binding

Watch the Video

- The following feature is new in Ignition version 7.8.3
   Click here to check out the other new features
- Percent Good Time-weighted percentage of good values over the date range.
- Percent Bad Time-weighted percentage of bad values over the date range.
- Range Returns the range between the highest and lowest value for the period.
- Standard Deviation Returns the standard deviation of values, or how much spread is present
  in the data; low standard deviation shows the values are close to the mean, and high standard
  deviation shows that the data points are spread out over a large range of values. Only good
  quality values are used when calculating.
- Variance Returns the variance of values. Similar in concept Standard Deviation. Only good quality values are used when calculating.

#### **Return Format**

Return format dictates how the requested data will be returned. The options are "wide" (default), in which each tag has its own column, and "tall", in which the tags are returned vertically in a "path, value, quality, timestamp" schema.

#### **Advanced Options**

These option affect the query results in more subtle ways.

- Ignore Bad Quality Only data with "good" quality will be loaded from the data source.
- Prevent Interpolation Requests that values not be interpolated, if the row would normally
  require it. Also instructs the system to not right result rows that would only contain interpolated
  values. In other words, if the raw data does not provide any new values for a certain window,
  that window will not be included in the result dataset.
- Avoid Scan Class Validation "Scan class validation" is the mechanism by which the system
  determines when the gateway was not running, and returns bad quality data for these periods of
  time. By enabling this option, the scan class records will not be consulted, which can improve
  performance, and will not right bad quality rows as a result of this check.

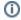

Tags Historian information is often easiest to work with in the Easy Chart component, which handles all of these options automatically.

#### Next ...

- Expression Binding
- Tag Historian
- Data Types in Component Properties
- system.tag.queryTagHistory

### **Expression Binding**

An expression binding is one of the most powerful kinds of property bindings.

It uses a simple expression language to calculate a value. This expression can involve lots of dynamic data, such as other properties, tag values, results of Python scripts, queries, and so on.

You can use expressions for many different purposes. Anytime information needs to be massaged, manipulated, extracted, combined, split, and so on - think expressions!

#### Example 1

You have 3 bits in a PLC, only one of which will be on at a time. You want to turn these three bits into a single integer (0,1,2) to drive a component's Styles. Bind a custom integer property to:

```
binEnum({MyTags/Bit1}, {MyTags/Bit2}, {MyTags/Bit3})
```

#### Example 2

You have a Date, and need to extract the year, and concatenate the word "Vintage" to the end for a label display. Bind a label's text property to:

```
dateExtract({Root Container.VintageDate}, 'year') + ' Vintage'
```

#### Example 3

You have a button that starts a batch, but you only want to let it be pressed after the operator has entered a scale weight. Bind the button's enabled property to:

```
{Root Container.EntryArea.WeightBox.doubleValue} > 0.0
```

#### **Example 4**

You want to display a process's current state, translating a code from the PLC to a humanreadable string, use of these two expressions (they're equivalent)

```
if ({CurrentProcessState} = 0, "Not Running",
if ({CurrentProcessState} = 1, "Warmup phase - please wait",
if ({CurrentProcessState} = 2, "Running", "UNKNOWN STATE")))

- or -

switch ({CurrentProcessState},
    0,1,2,
    "Not Running",
    "Warmup phase - please wait",
    "Running",
    "UNKNOWN STATE")
```

See also: Expression Overview and Syntax

#### Next ...

Expression Binding - Concat Strings

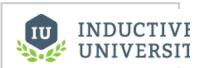

#### **Expression Binding**

Watch the Video

# **Expression Binding - Concat Strings**

You can use an expression binding to concatenate strings resulting in a new string that reflects the concatenation of different strings.

The function starts with  ${\tt CONCAT}()$  and inside the function is a list of strings. They can be manually typed like "42" or they can come from tags or properties.

The following is an example:

```
concat("The answer is: ", "42") //returns "The answer is: 42"
```

For more information see the Appendix.

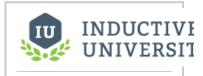

Expression Binding
- Concat Strings

Watch the Video

#### Next ...

• Expression Binding - Celsius to Fahrenheit

# **Expression Binding - Celsius to Fahrenheit**

Use an expression binding to convert a temperature from Celsius to Fahrenheit. This is an example of how expression binding can handle calculations.

 $\{celsiusTemp\} * 9/5 + 32$ 

The reference to the Celsius temperature can come from a property or a tag. As the property or the tag changes, so does the expression binding.

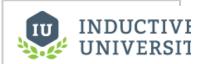

Expression Binding - Celsius to Farenheit

Watch the Video

#### Next ...

• Expression Binding - Format Date

### **Expression Binding - Format Date**

You can format a date in an expression binding by using the dateFormat and now functions.

#### To make a label that updates to show the current time

Let's create a label that updates every second to reflect the current time.

- 1. Drag a Label component onto the window.
- 2. Select the label's Text property binding icon and select Expression binding.
- 3. Enter the following code into the expression, and click **OK**.

```
dateFormat(now(1000), "MMM d, yyyy hh:mm:s a")
```

The dateFormat function takes two arguments. The first argument is any date type variable. The second argument refers to the date format that you want returned. The now function returns the current time and in this case it will update every second. For more information see the Appendix.

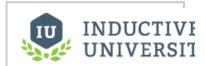

# Expression Binding - Format Date

Watch the Video

#### Next ...

• Expression Binding - Date Manipulations

# **Expression Binding - Date Manipulations**

You can manipulate dates in expression bindings such as a date addition/subtraction with the <code>dateArit</code> <code>hmetic</code> function. This is important when you want to use the expression bindings to select a date that is offset by a certain amount.

The following example will return the time 15 minutes ago by using the dateArithmetic expression function:

```
dateArithmetic(now(), -15, "minute")
```

See the dateArithmetic expression function, in the Appendix.

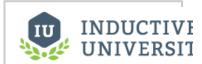

Expression Binding

– Date

Manipulations

Watch the Video

#### Next ...

• Expression Binding - Bit Functions

# **Expression Binding - Bit Functions**

You can use various bit functions in expression bindings like getBit to return individual bits of a word.

#### Example

Assuming a tag path 'Folder/BitTag', the following would return the binary representation of the tag's value at the 0 position  $\frac{1}{2}$ 

getBit({Folder/BitTag}, 0)

For more details on the getBit function please see the getBit page in the Appendix.

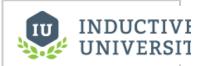

Expression Binding - Bit Functions

Watch the Video

#### Next ...

- Expression Binding Switch
- gotPit

# **Expression Binding - Switch**

You can use the switch function in expression bindings to evaluate conditional statements. This function acts like the switch statement in C-like programming languages. It takes the value argument and compares it to each of the case1 through caseN expressions.

The following example returns the string "Running" when it is given the value of 1. Its options are 0,1, and 2. And when comparing the value to the options the switch statement returns one of the corresponding results. If a result cannot be found, a fail-over option is returned.

```
switch(
1,
0, 1, 2,
"Off","Running","Fault",
forceQuality("!BAD STATE!",0))
```

You can see more examples in the Appendix.

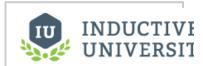

Expression Binding – Switch

Watch the Video

#### Next ...

Expression Binding - Checking Conditions

# **Expression Binding - Checking Conditions**

You can use expression bindings to return true or false based on different conditions.

#### Example 1

Consider the following expression that references the tag with a path of 'Folder/Machine State':

```
{Folder/Machine State} = 0
```

The above expression simply tests the value of the Machine State tag. If the value of the Machine State tag is ever equal to 0 then the above expression would return true. In every case where Machine State is not equal to 0, then the expression would return false.

# INDUCTIVE UNIVERSIT

Expression Binding
- Checking
Conditions

Watch the Video

#### Example 2

It is possible to check for multiple conditions in the same expression. If you have two boolean tags and you only want the expression to return true if both tags are true then the binding would look like:

```
{boolTag1}=True && {boolTag2}=True
```

#### Next ...

- DB Browse Binding
- Expression Overview and Syntax

### **DB Browse Binding**

The DB Browse binding is technically equivalent to the SQL Query binding, except that it helps write the queries for you. Using the database browser, you can pick the table that you want to pull content from. If you have a fixed range of data to choose, simply select it in the table, and watch the query get generated.

In the browse tree, you can choose which columns should act as your keys (these columns get put in the WHERE clause based on your selection) and which columns should be used to sort the data (these columns are put in the ORDER BY clause).

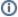

This binding type also serves as a convenient jumping-off point for the more flexible SQL Query binding. Construct the basic outline of your query in the DB Browse section, and then flip over to the SQL Query binding. Your query will be retained and can then be improved by hand.

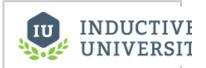

**DB Browse Binding** 

Watch the Video

#### Next ...

• DB Browse Binding - Dynamic Filters

# **DB Browse Binding - Dynamic Filters**

You can use the DB Browse binding to filter results from values on the screen.

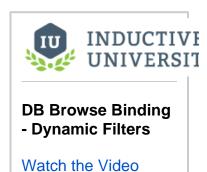

#### Next ...

• SQL Query Binding

### **SQL Query Binding**

The SQL Query binding is a polling binding type that will run a SQL Query against any of the database connections configured in the Gateway.

#### **Dynamic Queries**

Using the brace notation, you can include the values of component properties (within the same window) and tag values inside your query. This is a very common technique to make your query dynamic. The values of the property or tag represented are simply substituted into the query where the braces are.

Note that because the substitution is direct, you'll often need to quote literal strings and dates to make your query valid. If you're getting errors running your query complaining about syntax, it is important to realize that these errors are coming from the database, not from Ignition. Try copying and pasting your query into the Query Browser and replacing the braces with literal values.

#### Example

A common requirement is to have a query filter its results for a date range. You can use the Date Range component or a pair of Popup Calendar components to let the user choose a range of dates. Then you can use these dates in your query like this:

```
SELECT
   t_stamp, flow_rate, amps
FROM
   valve_history
WHERE
   t_stamp >= '{Root Container.DateRange.startDate}' AND
   t_stamp <= '{Root Container.DateRange.endDate}'</pre>
```

Notice the single quotes around the braces. This is because when the query is run, the dates will be replaced with their literal evaluations. For example, the actual query sent to the database might look like this:

```
SELECT
    t_stamp, flow_rate, amps
FROM
    valve_history
WHERE
    t_stamp >= '2010-03-20 08:00:00' AND
    t_stamp <= '2010-03-20 13:00:00'</pre>
```

#### **Fallback Value**

If the property that is being bound is a scalar datatype (that is, not a Dataset), the value in the first column in the first row of the query results is used. If no rows were returned, the binding will cause an error unless the Use Fallback Value option is selected. The value entered in the fallback value text box will be used when the query returns no rows.

When binding a Dataset to a SQL Query, no fallback value is needed, because a Dataset will happily contain zero rows.

See also: Setting Project Polling Base, Connecting to Databases

#### Next ...

• SQL Query Binding - Polling

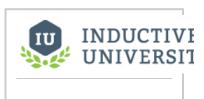

**SQL Query Binding** 

Watch the Video

# **SQL Query Binding - Polling**

There are several polling modes (polling off, relative, and absolute) that work with the SQL Query binding.

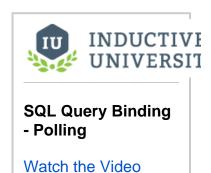

#### Next ...

• SQL Query Binding - Dynamic Filters

# **SQL Query Binding - Dynamic Filters**

Make your SQL queries dynamic by including property values and tag values in the query.

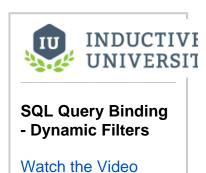

#### Next ...

- SQL Query BindingSQL Query Binding Scalar Query and Fallback

# **SQL Query Binding - Scalar Query and Fallback**

You can bind a scalar property to a SQL query and return the fallback value when no rows are returned.

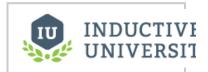

SQL Query Binding - Scalar Query and Fallback

Watch the Video

#### Next ...

• SQL Query Binding - Scalar Query and Update

# **SQL Query Binding - Scalar Query and Update**

You can bind an input component bidirectionally to a SQL query to allow data be retrieved and updated in the database.

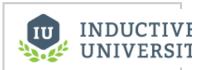

SQL Query Binding - Scalar Query and Update

Watch the Video

Next ...

• Cell Update Binding

## **Cell Update Binding**

The Cell Update binding enables you to easily make one or more cells inside a dataset dynamic. This is particularly useful for components such as the Linear Scale or the Easy Chart, that store configuration information inside datasets.

For example, when you configure indicators on a **Linear Scale** component using that component's customizer, the indicators that you set up are stored in the **Indicators** property on the scale. Suppose you wanted high-setpoint and low-setpoint indicators on the scale that weren't simply static values, but actually bound to a tag indicating the realtime high and low setpoints. To do this, you'd set up a **Cell Update** binding on the Linear Scale's Indicators property. You would configure two cell bindings - one for the low setpoint indicator's Value column, and one for the high setpoint. You would then bind these to the appropriate tags.

As another example, let's say you had an **Easy Chart** on a window that displayed 5 pens representing the history of a Compressor: running status, amperage, rpm, output pressure, and so on. Using Tag Historian, you had simply dragged the 5 applicable tags onto the Easy Chart. But now you want to use that same Easy Chart to dynamically display the same 5 pens of any of the many compressors in your system. To do this, you could pass the compressor number into the window as a parameter, and use it to calculate the tag path of the folder containing the pens. Then set up a Cell Update binding on the Easy Chart's **Tag Pens** property, dynamically altering the pens' tag paths. Now you have a generic chart window that you can use for any compressor.

Note that this binding type is only applicable for Dataset-typed properties.

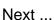

Function Binding

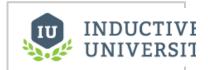

**Cell Update Binding** 

Watch the Video

# **Function Binding**

The function binding is a generic binding type that lets you bind a dataset property to the results of a function. It allows any of the function's parameters to be calculated dynamically via tag and property bindings. The function that you choose determines the parameters that are available. The following are the three different functions you can use for function binding:

- Alarm HistoryAlarm Status
- Audit Log

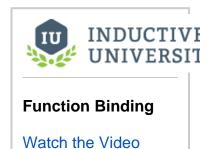

#### Next ...

Component Styles

## **Component Styles**

The **Style Customizer** feature in Ignition allows you to define a set of visual styles for a component that will change based upon a single driving property. To use the Style Customizer, you need a numeric or Boolean property on your component to use as the driving property. Custom properties on your on your component can be used as a driving property.

With the Style Customizer, you can change multiple property values on a component in a single location. Without styles, you have to go to every property and bind them all individually.

Some components have styles already setup and others do not. Let's do an example that already has styles setup on the component.

 Drag in a Multi-State Indicator from your component palette on to your window. Right click on the component and notice in the Property Editor that several properties appear in bold with a paint canvas icon next to them letting you know that they are used in styles.

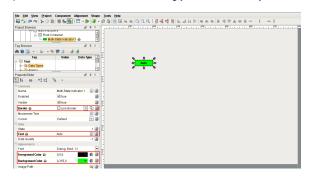

Right click on the Multi-State Indicator component and scroll down to Customizers > Style Customizer.

Since styles is already setup on this component, you'll notice that it already has a driving property selected. The driving property is **State** and it uses multiple visual properties like **Backg round Color**, **Border**, **Foreground Color** and **Text** which are already configured.

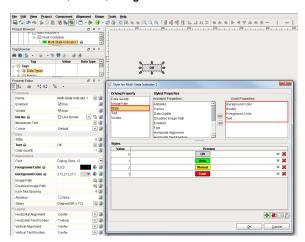

3. Styles are totally customizable. If you don't like the pre-defined style for the preset values for the Multi-State Indicator, you can change them. You can add or remove styled properties. Adding and removing a styled property affects all the Values under the component. In this example, the Font property was added.

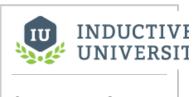

**Component Styles** 

Watch the Video

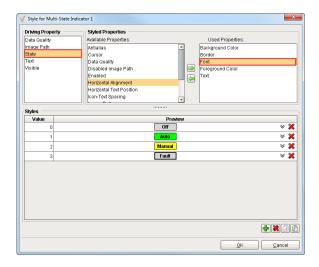

4. For each Value property, you can change its styled property to fit your requirements.

Click the **Expand icon** and see all the styles for the **Value '0'**. Starting with Background Color, click on the **dropdown list** to change the color. You can configure all the styles you want to change: Border, Font, Foreground Color and Text.

You can change the styles for any Value in this Multi-State Indicator component. You can **Preview** each change after you make it.

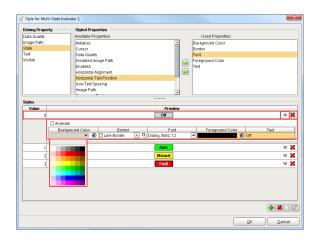

5. With the styles feature you can 'Animate' between different styles on the same State. To Anim ate, you can add one or more rows and set the style for what you want those new rows to look like.

In this example, expand **Value '3'** and you will see that the **Animate** box is checked. Two rows were added and each animation step has a different background and foreground color set along with a **Step Duration** set in milliseconds to control the blinking between the 2 steps. You can add many steps and each step can have a different duration. See how it works in **Preview**.

Press OK.

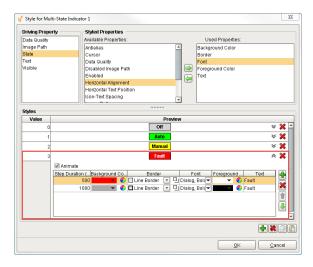

**6.** Change the **State** to **'3'** to see the component blink **'Faulted'** and switch between the background and foreground colors you setup.

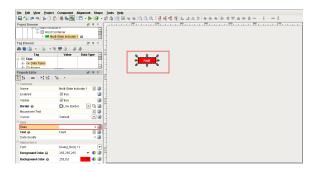

Once your styles are setup, you can see styles coming through on the Multi-State Indicator component as it moves through the different States. In the Property Editor, you will notice that the Border, Foreground Color and Background Color properties are bold letting you know that they are used in styles

You cannot bind a property that is already being used by styles, otherwise, you get an error. The property name turns red in the In the Property Editor.

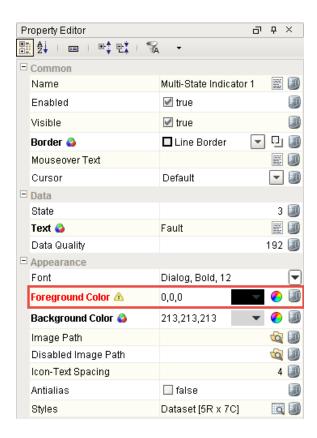

So as you can see, it's easy to change all the properties from one location using the Styles Customizer.

#### Next ...

add link here

## **Some Useful HMI Examples**

The HMI examples in this section show you how to tint vector graphics components, to make tank cutaways, and to animate components.

The following HMI examples use the symbols from the Symbol Factory module:

- · Animating the Tint on a Grayscale Symbol
- Using Cutouts on Tanks

#### Using the Symbol Factory

If you have the Symbol Factory module installed, you've got nearly 4,000 industrial symbols at your fingertips to use in your projects.

#### To open the Symbol Factory Browser

- 1. Launch the Designer and open your project.
- Choose Symbol Factory under the Tools menu or the project navigation tree.
   If you can't find these, the Symbol Factory module probably isn't installed.
   The Symbol Factory browser opens as a pop-up window that stays on top of the Designer.
- 3. Browse the different categories to explore what symbols are available, or search to find a specific symbol.
- 4. Find a symbol that you'd like to use and drag it onto an open Vision window.

  The symbol will become a group of shapes. Just like any group, you can double-click it to get to the shapes inside, or simply un-group it. This way you can edit the symbol if you need to.

Note: If the Symbol Factory module is in trial mode, you'll only be able to use the first symbol from each category.

In this section ...

## **Color SVG Dynamically**

#### Introduction

In Ignition, one useful HMI technique is to color an individual component of the SVG (scalable vector graphic). Whether you are bringing in a vector graphic from the Symbol Factory or importing an SVG from your computer, you can easily color in individual components of your SVG.

As with almost everything in Ignition, there are multiple ways of accomplishing the same result. For each component of the SVG, there are different binding types you can use to dynamically change the color based on a value

#### **Reference Information**

There are a few pieces of assumed knowledge in this article that are common to all the coloring options. Click to learn more about each.

There can be many components inside an SVG. These components are often referred to by a number of different names: sub-components, members, parts, pieces, etc. All these names mean the same thing. For clarity, we will refer to an individual item inside an SVG as a **'component of the SVG.'** The Symbol Factory has a library of symbols to choose from. Choose your symbol and drag it to your workspace.

In Designer, open the Symbol Factory in the Component Palette and drag a motor on to your workspace.

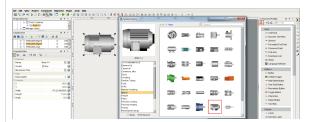

When you drag a vector graphic into a window, it's not just one flat image, it's actually comprised of many individual components.

Expand the vector graphic in the **Project Browser**. You can see that the Motor is made up of many different components of the SVG. Each of these components can be colored independently.

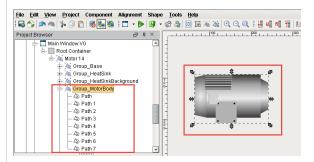

In this example, let's select the square as the individual component of the SVG. Double click on the **M** otor, double click the **square**, and then single click on the square again.

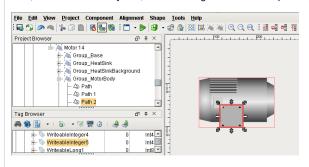

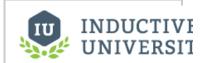

# Color SVG Dynamically

Watch the Video

Every individual component of the SVG has a Fill Paint property that can dynamically change based on a value. Click on the **Fill Paint** property binding icon.

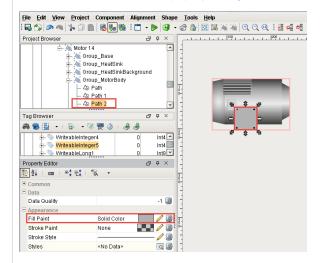

Once you have the Fill Paint selected, you can combine it to a tag. Since there are a number of ways to bind the tag, let's explore our options in the following sections.

This page talks about coloring a specific part or parts of an existing SVG. There is also a way to tint the entire SVG one color. Click here to learn more about applying a Tint to the entire SVG. While testing, if you are unable to write to a tag in the Tag Browser or through buttons in the designer, you might not have it set to allow writes. The first time you try to write, a window will popup in the Designer stating you are in Read Mode. Choose **'Enable Read/Write Mode'** so you can write to your tags for testing.

#### Number-to-Color Translation Table

The Fill Paint property uses the Number-to-Color Translation table in Ignition, commonly known as Color Mapping. This is where you map a value to a color. For every number range there is a set color. You can choose a different color for each value, and even make it blink between two different colors.

If you need to add or remove a value, simply use the add row and remove row icons right side of the Number-to-Color Translation table.

In this SVG example, value '0' is set to red, value '1' is set to green, and value '2' is set to blink between yellow and orange. If you are using this as a tint overlay, make sure each color is semi-transparent so you can see the actual symbol behind it.

There is a **Low Fallback Color** option so when a value falls below your lowest value, a default color can be set.

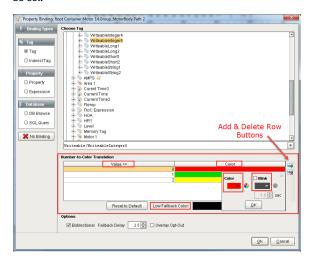

#### Tag Binding

A Tag Binding is a very straight-forward binding type. It simply binds a single property directly to a tag. For this example, every time the tag binding is evaluated, the Fill Paint property changes, pushing the

new color to the component of the SVG. To learn more about tags, refer to the section on Understanding Tags.

Bind the **Fill Paint** property to any numeric tag. If you are not familiar with numeric, it's any number value. Integers are the best, but you can also use a boolean float, etc. In this example, '**WriteableIntege r5'** was selected.

Set the values in the Number-to-Color Transition table to drive the color of a component of an SVG.

- On Value 0, make the component red by double clicking on the first row. Under Color, select red
  and press OK.
- On Value 1, make the component green. Double click the second row and under Color, select g reen and press OK.
- Add a row by clicking the Add Row icon
- On Value 2, make the square component blink between yellow and orange. Double click the third row and check the Blink box, and select the colors yellow and orange.
- Press OK.

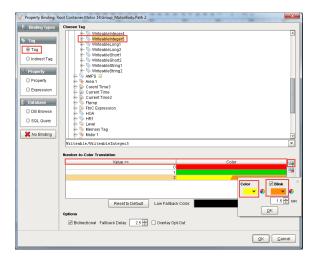

Once you press OK button, you'll notice that the component of the SVG changed color based on the current value of the tag. The Value is set to '0' and the color is red.

To change the tag value, go to the **Tag Browser**, double click on your tag value, and change the value from **'0'** to **'1'**. Press **Enter**. The component of the SVG will change from red to green. Now, change the Value from **'1'** to **'2'**, and the color will blink **yellow** and **orange**.

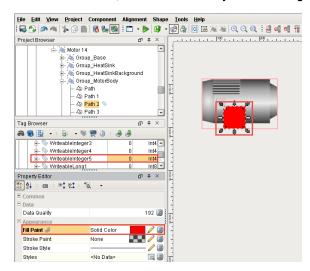

#### **Property Binding**

You can use the same number to color translation table with a property binding. Custom properties are extremely useful because they can turn your plain component into one customized for your particular use. Adding Custom properties like Status or Level can transform your SVGs into more than just an image. Refer to sections on Property Binding and Custom Properties to learn more.

Drag in a Motor SVG and create a custom property on the Motor called 'Status.' In this example, right click on the Motor and select Customizers > Custom Properties. Enter the name 'Status' and use the default 'Integer' type. Press OK.

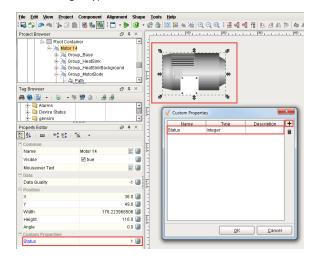

Click the **Fill Property** icon, and select the **Property** binding type. Under the **Motor** object, select your new **'Status (Integer)'** property. Choose your colors and values. Press **OK**.

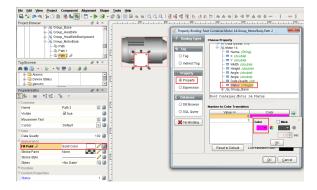

Once you press OK, you'll notice that the square component of the SVG changed color based on the value of the tag. An Integer value defaults to '0' and in this case the color is **purple**.

To change the tag value, go to the **Property Editor**, double click on the **Status** property value, and change the value from '0' to '1'. Press **Enter**. The component of the SVG will change from purple to whatever color you set '1' too.

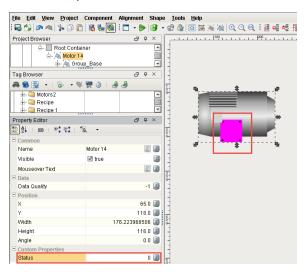

#### **Style Customizer**

You can also use the Style Customizer to achieve the same result as with the Property Binding. Like the previous example, we will need a Status property to drive the style. Let's create that same Status property on the inner component of the SVG. Select the component of the SVG, right click and scroll down to **Customizers > Custom Properties**. Enter the name **'Status'** and use the default **'Integer.'** Pr ess **OK**.

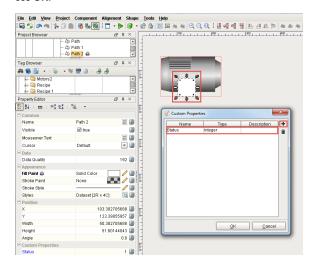

With the inner component still selected, right-click and select **Customizers > Style Customizers**. Select the **Status** property as the driving property, select **Fill Paint** from the list of **Styled Properties**, and then choose your colors for each value, adding values if needed. Press **OK**.

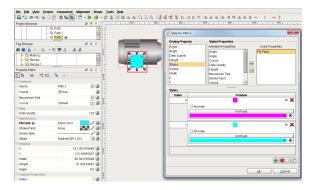

To change the tag value, go to the **Property Editor**, double click on the **Status** property value, and change the value from **'0'** to **'1'**. Press **Enter**. The component of the SVG will change from purple to whatever color you set it too.

In the event you see the Fill Paint property highlighted in red, this is a warning message that you have two competing property bindings that should be resolved. In this case, this warning message popped up because the **Fill Paint** property has both a **Binding**, and a **Style** applied to it.

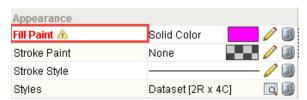

#### **Direct Bindings**

There are several types of Bindings that can be used to set colors directly, without using a mapping table.

#### **Expression Binding**

You can use the expression language to calculate a value. If you have a color that depends on multiple properties, then using an express is recommended to evaluate correctly. Here are a few examples. The first example returns a static color using the Fill Color property.

#### Expression

```
// binding on the Fill Color property color(255,0,0) // static red color
```

This example takes a tag value and translates it to a color that ranges from white to blue and the tag value increases.

# Expression // binding on the Fill Color property color(255,255,255-({tag value}/100\*255)) // fades from white to blue when tag value goes from 0 to 100 %

If you have multiple properties or tags, you can use the logic Expression Functions to select between a few colors.

#### 

This example takes one integer value and selects from several options.

#### **Expression Referencing a Tag**

#### **SQL Binding**

SQL Query bindings only have to return an string that can be translated to a color. Any set of RGB values can be listed using an integer representation ie: "255,0,255" or HEX "FF00FF".

#### **SQL Binding**

```
-- A basic static query that returns the hex code for teal SELECT "00FFFF"
```

#### **SQL Binding**

```
-- A static query that concatenates integers to return a string RGB Code for yellow: "255,255,0" SELECT CONCAT(255, ',', 255, ',', 0)
```

In most cases you will be using a table in the database. Assuming the following table (where background and foreground are strings):

| state | background | foreground  |
|-------|------------|-------------|
| 0     | 255,0,0    | 255,255,255 |
| 1     | 0,255,0    | 0,0,0       |
| 2     | 255,255,0  | 0,0,0       |
| 3     | 255,127,0  | 0,0,0       |

#### **SQL Query Binding**

-- This query returns the background string RGB code for state #3 from the colors\_table SELECT background FROM colors\_table WHERE state = 3

#### Next ...

• Tint SVG

## **Tint SVG**

Here is an example of how to apply a tint on SVGs (vector graphics) and Symbol Factory graphics.

#### Symbol Factory Example: Animating the Tint on a Grayscale Symbol

Lets say you have chosen one of the many grayscale symbols, such as the **3-D Valve** symbol from the **V alves** category, and you want to tint the valve green when the valve is open, red when the valve has a fault, and keep it gray when the valve is closed. Suppose you have a tag called **ValveStatus**, that is 0 for closed, 1 for open, and 2 for faulted.

#### To tint the symbol

- 1. Drag the symbol onto the screen.
- Duplicate the symbol by selecting it and choosing **Duplicate** from the **Edit** menu, or pressing **CT** RL-D.
- 3. Now, select the duplicate symbol, which will be above the original.
- 4. Press the Union button ( ) in the toolbar or find the **Union** item under the **Shape** menu. This will flatten the duplicated shape into a single shape.
- 5. Remove the outline by setting the Stroke Paint property to No Paint.
- 6. Bind the Fill Paint property to your ValveStatus tag.
- 7. Add three entries into the number-to-color translation table:
- · fully transparent for zero
- 40% opaque green for 1
- 40% opaque red for 2

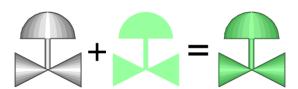

In summary, what we did to tint the symbol was to make a flat shape that had the exact same outline as the symbol, and used semi-transparent fills to achieve a tint effect for the underlying symbol.

#### Next ...

Tank Cutaway

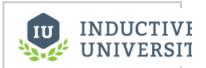

#### **Tint SVG**

Watch the Video

## **Tank Cutaway**

Here is an example of how to cut out a shape on a tank (SVG) and use a level indicator to create a custom tank.

#### **Symbol Factory Example: Using Cutouts on Tanks**

The symbols in the Tank Cutaways category work well when combined with the symbols in the Tank. Use the following technique to make a dynamic cutaway tank display:

- 1. Drag a tank and a cutaway symbol onto the window.
- 2. Align the cutaway symbol on the tank where you'd like the cutaway to be placed.
- 3. Select the tank symbol, and then select the cutaway while holding CTRL to select both symbols.
- Press the **Difference** button ( ) to use the cutaway symbol to (you guessed it!) cut away that area out of the tank.
- 5. Place a **Level Indicator** component on the area removed by the cutaway.
- 6. Push the Level Indicator below the tank, and bind it to a SQL tag to create a dynamic display.

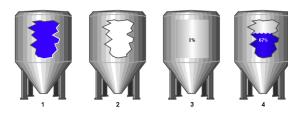

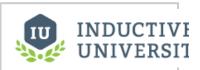

#### **Tank Cutaway**

Watch the Video

#### Next ...

• Component Animation

# **Component Animation**

Once you select a component or a group of components, you can resize, rotate, and move them using the mouse and keyboard. SVG images have **X**, **Y**, **Width**, **Height**, and **Angle** properties to make animation easy.

**See also: Manipulating Components** 

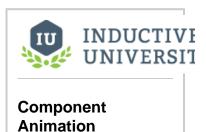

Watch the Video

Next ...

• add link here

# **Using Special Components**

The Designer offers some special components you can use when creating your projects. Control components, advanced tables, and PDF viewers are some examples of these special components.

In this section ...

## **Control Components**

You can use various **Input** components (such as Numeric Text Field, Spinner, or Slider) and **Buttons** (such as 2 State Toggle, Multi-State, One-Shot, or Momentary) to write values back to the database or PLC.

#### Input Components

The input components are the core of data entry in Ignition. These are the most commonly used components to allow data entry and along with labels and a submit button they make up almost all your forms in Ignition.

#### **Touchscreen Mode**

Ignition has a built-in Touchscreen Mode that allows access to Input components on computers that don't have a keyboard or mouse. This means that whenever Touchscreen Mode is turned on, a keyboard will be displayed when a user touches an Input component that expects a value to be entered. IE: Text field, Numeric Text Field, etc...

#### **Defer Updates**

Many of the Input components have a **Defer Updates** property that is True by default.

- If True, then any edits to the component's value will not be submitted until the enter key is
  presses. For example: if you type a word into a Text Field, the text property will not be updated
  until enter is pressed.
- If False, then the component's value will be submitted when each key is pressed. For example:
  if you type a word into a Text Field, the text property will be updated once for each letter in the
  word

You can leverage this when you use an Input component as part of a filter for a SQL query on another component. In this case, turning off Defer Updates would re-run the query every time a key is pressed. This allows you to make your tables filter what rows are show as the operator starts typing.

**Important**: You should **not** turn off **Defer Updates** when using a bi-directional Tag binding for two reasons. 1) Writes are sent immediately but these bindings update at a set rate. This means your operators may not see the update and type in odd values. 2) When using Input components that have a numeric or text Format Pattern, this formatting will be applied at every keystroke. That means decimals can be truncated if the number is entered incorrectly.

#### Next ...

Dropdown Component

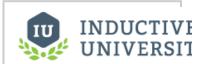

# Control Components

Watch the Video

## **Dropdown Component**

Dropdown lists are used when you want to select a single item from a list of options. The Dropdown component is under the Input section of the component palette. Simply drag it on to your window. The most important property of a Dropdown component is the Data property. It is a Dataset that contains one or more rows of data. Each of the rows are different options that you see on the component. Select the Dropdown component and click on the Dataset Viewer icon for the **Data** property to manually add some options.

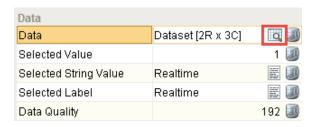

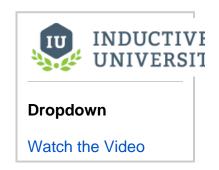

There are 3 ways you can use the **Data** property's dataset: a number/label pair, a single label column, and a code/label pair. Which mode is used depends on what columns are in the **Data** property's dataset, and will determine the values of the **Selected Value**, **Selected String Value** and **Selected Label** properties. Any additional columns that are added to the dataset will not affect these properties.

In the first mode, the first column is an integer (often an id) and the second column is a string (often a label). The first column is the **Value** column which is invisible to the user and is usually used in binding. The second column is the **Label** column and is visible to the user in the dropdown list.

In this example, the dataset has 2 rows. Under the **Value** column, you see the integers '1' and '2' respectively. Under the **Label** column, you see the 'Realtime' and 'Historical' options.

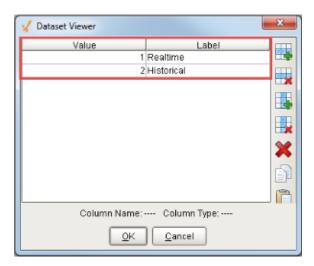

In **Preview Mode**, select from the list of dropdown options. Notice, you can only see the options in the **La bel** column. Select the **'Realtime'** option. You can see under the Data property section, the **Selected Value** is **'1'** which is the first (integer) column in the dataset and is not visible to users. The **Selected String Value** and the **Selected Label** are the same and show the **'Relatime'** option which is the second (string) column in the dataset.

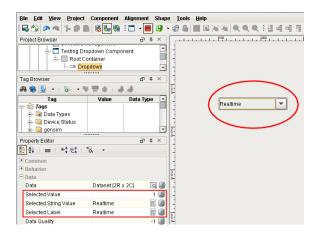

The second mode you can use is a string/string combination which are 2 columns that are both strings. Remove the **Value** column from our example by selecting a cell in that column and clicking on the vertical x icon. Add another column by clicking on the vertical plus icon. Call the new colum **'code**, set the column position to **'0'** and make it a **'String.'** Both columns are now strings. Under the **'code'** column enter **'v1'** and **'v2.' Press OK.** 

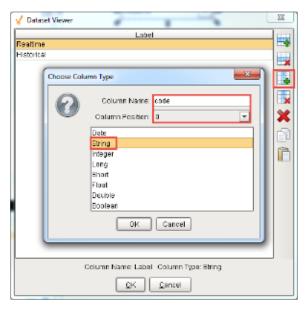

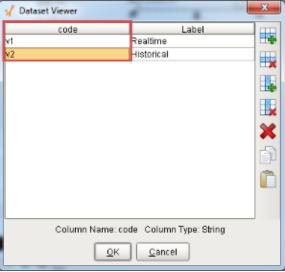

Because we added the 'code' column in position '0,' the users will see the same 2 options in the dropdown list: 'Realtime' and 'Historical.' If you see 'v1' and 'v2' instead, that means your 'code' column is not the first column.

In **Preview Mode**, click on **'Historical'** and you can see the **Selected String Value** is **'v2'** because the value is in the first column and the **Selected Label** is **'Historical.'** 

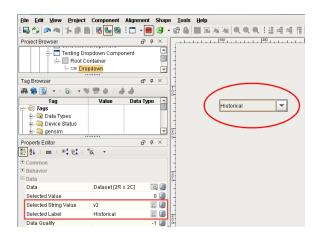

The third mode you can use is simply one string column. Remove the 'code' column and keep the 'Label' column the same. Again, you are going to see the same 2 options in the dataset viewer: 'Realtime' and 'Historical.' Note, that this only applies if there is exactly one column in this dataset.

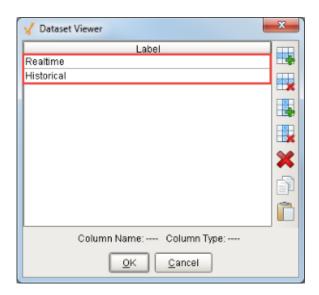

In **Preview Mode**, select the 'Realtime' option. You will see the same value in the **Selected Label** and **Selected String Value** properties since there is only the one column.

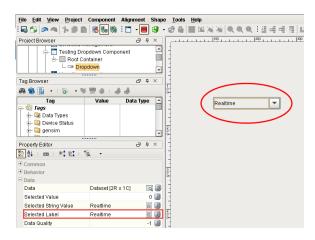

Now, you can set these dropdown options manually or bind the Data property. In this example, you can take a Dropdown List on the window and bind the Data property using a SQL query.

Click on the binding icon for the Data property. Select the SQL Query Binding Type and type a query that brings back an ID and Name from one of your tables in the database.

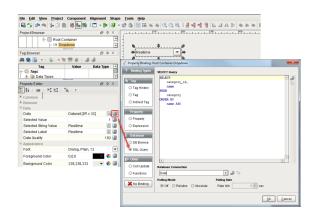

Click OK to see all the options that came back from the database. In **Preview Mode**, select any one of these options and you can see the **Selected Value**, **Selected String Value**, and **Selected Label** as shown in the following example.

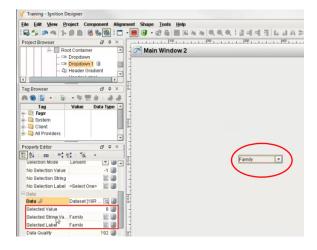

Another feature of the Dropdown component is you can show more than one column to a user. Drag another Dropdown component to your window. Go to the Dataset viewer and add some options manually. Instead of having only one or two columns you can add as many as you want. The first column needs to be either an integer or a string. Any additional columns will show up in the dropdown.

Open the Dataset View, under Value, enter '1' and '2.' Under Label, enter 'Realtime' and 'Historical.' Add another column and call it 'Col3' and make it a string and enter 'This is real' and 'This is historical.'

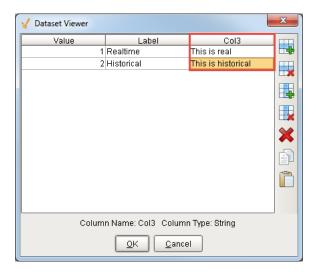

Press OK. Go to the Property Editor > Appearance and set the Dropdown Display Mode to 'Table' to see both columns.

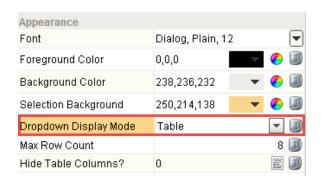

Now you can see **Label** and **Col3** and select between those different rows. It's a nice way to show more information in the Dropdown list. The **Selected Value**, **Selected String Value**, and **Selected Label** properties will behave the same as previous examples ignoring any columns beyond the second.

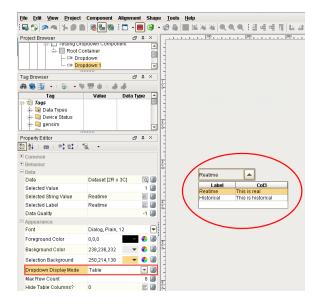

## Next ...

• Table Component

# **Table Component**

The **Table** component is very powerful, very flexible, and easy to configure. It allows you to easily display your tabular data in a variety of ways.

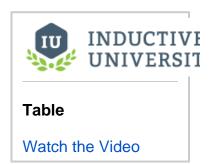

#### Next...

• Power Table Component

# **Power Table Component**

The **Power Table** is a much more customizable version of the table component, and has many more features. The Power Table contains advanced features for displaying your tabular data, such as dragand-drop rows, multi-column sorting, column filtering, and cell-spanning. Much of the customization comes through extension functions which are available to configure how each cell of the table looks, how the headers look, and more.

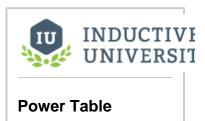

Watch the Video

Next...

• Tree View Component

## **Tree View Component**

The **Tree View** component displays and organizes data in a dataset in a tree hierarchy. The Tree View component is found under the Tables tab of the component palette. **Drag the Tree View component on to your window.** In **Preview Mode**, expand the folders to see the data. The Tree View component can be used for navigation in Ignition.

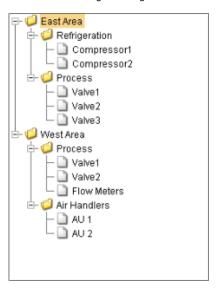

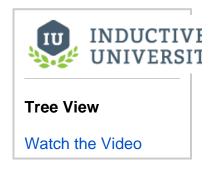

In fact, Ignition has a built in skeleton project called Multi-tier Navigation that uses the Tree View component specifically for that purpose. There is one difference between the Multi-tier Navigation and the Tree View component. The Multi-tier Navigation has one extra column in the Dataset Viewer called 'windowPath' that does not show up in the Tree View Customizer. You will need to open the Dataset Viewer to modify it.

To configure the Tree View component, go to the **Data property** called '**Items**' next to the **Dataset** Viewer. This contains all the items in the tree. **Right click** on the **Tree View component** and scroll down to **Customizers > Tree View Customizers** to configure these items.

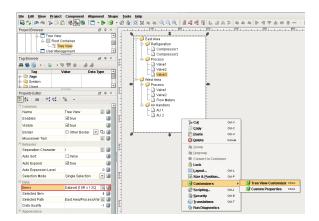

You can add one or more rows of data in the Tree View Customizer. Every row must have a **path** and **te xt** to display. In the example below, look at the first and second rows. The path is East Area /Refrigeration. This path denotes which folder to put an item inside of. The path is separated by a 'P' which is a **Separation Character** by default, and shows that there is an East Area inside a Refrigeration folder containing 2 items called Compressor 1 and Compressor 2. You will notice in the Tree View Customizer that you have other columns you can customize based on how you want particular items to look.

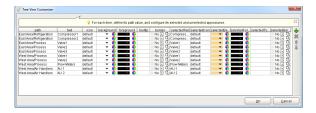

In the following example, you can add another row after the last item in the Tree View Customizer window and set the path to **Folder A.** For this example, enter the name of your item as '**New Item**' in the **text** field. You can also set an icon, the foreground, a tooltip, border, when the item is selected and when it's not selected if you desire. Make sure the name of the item is the same for the **text** and **selecte dText** fields. You can add one or more rows and move them up and down.

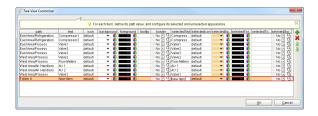

When you press **OK**, your new row will be saved in the dataset and you can see it on the Tree View. If you expand Folder A, you will see the '**New Item**' with the icon that you specified.

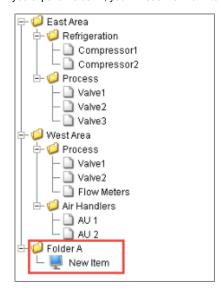

The Tree View component has a couple of other properties that are important like the **Separation Character** which we are using in our path name. By using the **Separation Character** or '*I*', the path is broken up into folders

There is a property called **Auto Sort** that automatically sorts all the items in the tree into alphabetical order. If you uncheck **Auto Sort**, it will be sorted by the order of the dataset as shown in the example below.

There is another property called **Auto Expand**. If set to True, the folders will all automatically be expanded. If your Tree View is not expanded, right click to close the window, and by opening it again you will see that all the folders are now expanded in the Tree View.

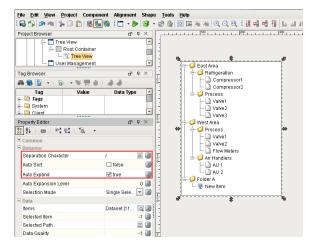

Now, the dataset has all items shown in the tree view. You can bind this to a SQL query to bring back data from the database in order to organize this data into the tree.

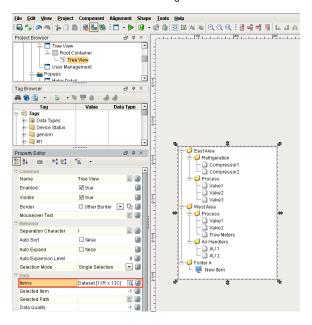

#### Next...

• IA Labs PDF Viewer

## **Web Browser Component**

The **Web Browser** component in Designer allows you to embed a full web browser inside of an Ignition Client. This component becomes available in Designer after you download the Web Browser module from the Inductive Automation's website. The Web Browser module installs the same way as any other modules. Once this component is added onto a window, it will behave just like any other web browser when it is inside a Client.

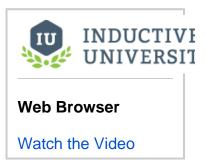

#### **Basic Usage**

To add the Web Browser component to Ignition, first install the Web Browser Module (make sure you save your project before installing the module as the designer will need to restart). A new section titled 'Web Browser' will appear in the Designer's Component Palette. Drag the Web Browser on to a Vision window just like any other component.

#### **Behavior**

Popups AllowedPopups are allowed by default. If unchecked, popup windows will not be shown to the user. Zoom LevelZoom level is set to 0.0 by default. Positive numbers zoom in, negative numbers zoom out. The zoom level will not be applied until the page has finished loading. Show Navigation Buttons Show Navigation Buttons is checked by default. If unchecked, the user will not see the forward, back, or reload buttons, and will not be able to type a URL into the navigation bar. They will still be able to navigate by clicking links on web pages.

#### **Data**

| Mode                        | Mode controls whether Starting URL or Starting HTML will be used.                                                                                                    |
|-----------------------------|----------------------------------------------------------------------------------------------------|
| Starting URL                | Starting URL is blank by default. When the client is started, the Web Browser will navigate to the URL entered here if mode is URL.                                           |
| Starting HTML               | Starting HTML is                                                                                                    |
|                             | <html><body> </body></html>                                                                                                    |
|                             | by default, which gives a blank page. When the client is started, the Web Browser will load the HTML entered here if the mode is HTML.                                        |
| Use Proxies                 | Use Proxies is unchecked by default. If checked, the Web Browser will try to use the proxy settings below.                                                                    |
| HTTP Proxy<br>Server        | HTTP Proxy Server sets the proxy server for HTTP connections. This setting is only used when Use Proxies is checked.                                                          |
| HTTP Proxy Port             | HTTP Proxy Port sets the proxy port for HTTP connections. This setting is only used when Use Proxies is checked.                                                              |
| HTTPS Proxy<br>Server       | HTTPS Proxy Server sets the proxy server for HTTPS connections. This setting is only used when Use Proxies is checked.                                                        |
| HTTPS Proxy<br>Port         | HTTPS Proxy Port sets the proxy port for HTTPS connections. This setting is only used when Use Proxies is checked.                                                            |
| FTP Proxy<br>Server         | FTP Proxy Server sets the proxy server for FTP connections. This setting is only used when Use Proxies is checked.                                                            |
| FTP Proxy Port              | FTP Proxy Port sets the proxy port for FTP connections. This setting is only used when Use Proxies is checked.                                                                |
| Proxy Exceptions            | Domains listed here, such as <local>, will not use the proxy server. This setting is only used when Use Proxies is checked.</local>                                           |
| Use Proxy<br>Authentication | If Use Proxy Authentication is checked, the browser will use the username and password below for proxy authentication. This setting is only used when Use Proxies is checked. |

| Proxy Username | The username to use for proxy authentication. This setting is only used when Use Proxies and Use Proxy Authentication are checked. |  |
|----------------|----------------------------------------------------------------------------------------------------|--|
| Proxy Password | The password to use for proxy authentication. This setting is only used when Use Proxies and Use Proxy Authentication are checked. |  |

## Advanced Usage

The underlying browser component is available in scripting through the getBrowser() method. Documentation on the browser component is available at the JxBrowser Programmer's Guide. The Inductive Automation support team is unable to provide detailed advice on scripting with this component. Furthermore, they are unable to provide troubleshooting beyond the basic functionality of the module.

#### **Linux Distributions**

Some 32-bit Linux distros are missing a needed library for running the Web Browser: libXss.so.1

Steps that fixed it in Ubuntu 12.04:

- sudo apt-get update
- sudo apt-get upgrade
- sudo apt-get install ia32-libs-multiarch

Next...

## **High Performance HMI Techniques**

High performance HMI techniques and practices allow the designer to create designs and displays which help the viewer make the best decision in the shortest amount of time after interacting with the HMI.

High performance HMIs often look basic and even boring. Advocates of high performance HMI design would argue that boring is appropriate for a process that is running smoothly. The power of this design philosophy is when something does go wrong. A high performance HMI will quickly guide the user to the source of the problem through its innovative use of color and alarms.

In Ignition, you create the high performance HMIs by using components such as moving analog indicators, sparkline charts, and radar charts. Here is a comparison of a traditional HMI next to a high performance HMI.

#### **Traditional HMI**

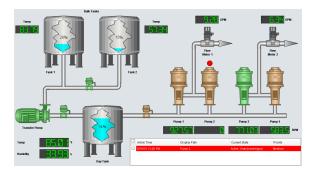

#### **High Performance HMI**

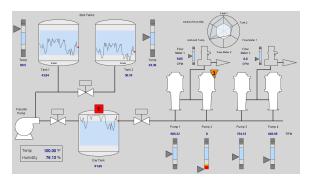

In this section ...

### **Use of Color**

Colors are an important consideration when designing a high performance HMI where gray-scale colors are used instead of the traditional bright red, green, and blue colors.

The person that designs the HMI must understand the diverse audience that may view the HMI. For example, an operator may look at a motor on a traditional HMI. If it the HMI has colored the motor green, the operator may conclude that the motor is running. However, if a maintenance technician looks at the same motor, he may conclude that the motor is not faulted. These are logical conclusions. They reflect the respective interest of the person viewing the HMI where the operator wants the motor to run and the maintenance technician wants it to be working.

In reality, the motor is simply "scheduled" to run, meaning when it runs depends on its control mechanism. For example, the motor may run when there is product on the line or boxes on the conveyor. In other words, the motor may be periodically starting and stopping automatically.

A high performance HMI can eliminate this confusion by introducing a color that signifies a state of "scheduled." A common high performance HMI practice is to use a dark gray to signify a "scheduled" state for equipment. This color should never compete with more alerting colors that "pop" from the HMI resulting in the viewer's eye's being drawn to the portion of the HMI where the problem may be occurring.

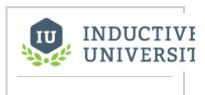

#### **Use of Color**

Watch the Video

#### **Colors and Alarm Indicators**

Color can play an important role in how an operator responds when problems do occur. High performance HMI design refrains from coloring equipment when the equipment is in a state of fault. For example, some equipment may still run when faulted. Instead, an optimized solution is to place an alarm indicator near the equipment in such a way that when the equipment is undergoing some fault, the alarm indicator renders with the appropriate color and shape. The object and the consequential color should signify the most important alarm state occurring for the equipment at that current time.

#### **Technical Considerations with Colors**

Some HMIs in industrial settings may temporarily lose their ability to render color because of various environmental factors. High performance HMI design incorporates this possibility by encouraging the use of descriptive text with color. For example, motors of two different colors may look the same on a color deficient HMI resulting in confusion for the viewer. Even worse, the viewer may misinterpret the motor state and assume everything is fine. However, if each motor has a descriptive text such as "Motor 1 is Faulted" and "Motor 2 is Running", the problem associated with a faulty HMI failing to display color is largely reduced by the HMI's high performance design.

#### **Accommodating Color Blind Viewers**

Common color combinations such as red and green and blue and purple cannot adequately be distinguished by those with color blindness. High performance HMI design accommodates color blind uses by combining colors with descriptive text as well as incorporating alarm indicators in unique shapes.

#### Next...

Alarm Indicator

### **Alarm Indicator**

The high performance HMI design techniques make use of an object called the **Alarm Indicator** which displays a colored shape when there is a problem. This works well with the high performance HMIs as color is only used when there is a problem. The Alarm Indicator can contain descriptive text in addition to the shape and color, and is usually placed near the component that is causing the problem. You can import the Alarm Indicator, shown in the example below, from the Cloud Templates.

The Alarm Indicator represents different levels of alarm with different shapes, color, and descriptive text. For example, a motor that exists in an industrial setting is monitored by a high performance HMI. There are two alarms on the motor. The first is a critical alarm associated with the motor becoming seized, will display as a red rectangle with the letter 1. The second is a high priority alarm associated with the motor when overheating, will display as a yellow triangle with the number 2. An Alarm Indicator is placed near the motor, positioned in such a way to clearly show motor that the indicator is referring to.

Given this scenario, a high performance HMI will show the Alarm Indicator as in the following examples:

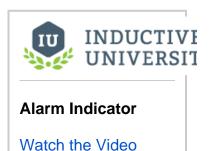

#### **Example 1**

The motor is critically faulted. This is the highest priority.

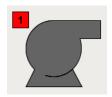

#### Example 2

Motor is overheating resulting in a high alarm.

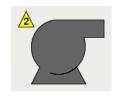

#### **Reducing Ambiguity**

A high performance HMI design technique to reduce ambiguity incorporates a line from the Alarm Indicator to the object experiencing the alarm.

The following example shows how this technique can ensure that the viewer associates the correct Alarm Indicator with the correct motor.

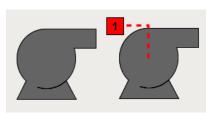

#### Next...

Moving Analog Indicator

### **Moving Analog Indicator**

The Moving Analog Indicator in Ignition, is another component, on the Display tab of the Component Palette, that fits with the high performance HMI techniques and practices. This component displays an analog value in context with other information about that value so that you can visually quickly see if the value is in the normal range or not.

When the screen shows just a number on the screen, it is very difficult to see if that number is within the normal range or outside of it.

#### To use the moving analog indicator component

- In Designer, drag the Moving Analog Indicator from the Display tab of the Component Palette to your workspace.
- Use the different properties (for example, Range High, Range Low, and Process Value) in Prope rty Editor to set the different range values.

The Desired High and Desired Low properties set the normal ranges in a blue color.

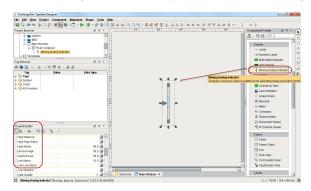

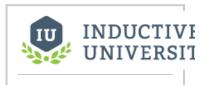

# Moving Analog Indicator

Watch the Video

#### Next...

Sparkline Chart Component

## **Sparkline Chart Component**

The sparkline chart is a minimalistic chart component that displays a line-chart history for a single datapoint also known as trends. Sparkline or trend charts were invented as a way to show a great deal of contextual information in a very small amount of space.

#### To use the sparkline chart component

- In the Designer, drag the Sparkline Chart from the Charts tab of the Component Palette to your workspace.
- Use the properties in **Property Editor** to set the different range values. For example, you can use the Desired High and Desired Low properties to set the normal ranges in a blue color, as shown below.

The red dot on the Sparkline chart represents the most latest value.

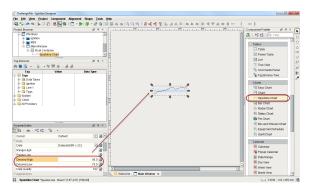

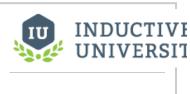

### **Sparkline Chart**

Watch the Video

#### Next...

Radar Chart Component

### **Radar Chart Component**

Another high performance HMI technique is using the Radar Chart. Radar Charts (also know as, spider charts or spider plots) are useful for displaying several values at once. Each value is plotted on a separate axis. The chart draws a line between the different values, which create a shape that changes as those values change. Inside the chart, there is a circle that represents what the chart would look like if all of its values were in their ideal range. So the chart lets you quickly see where the values are in comparison to where they should ideally be.

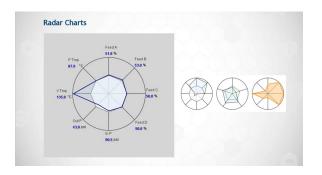

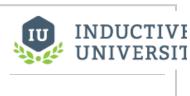

#### **Radar Chart**

Watch the Video

#### To use the Radar Chart component

- In the Designer, drag the Radar Chart from the Charts tab of the Component Palette to your workspace.
- 2. Click on the Dataset Viewer icon for the Data property in Property Editor to set the values. For each value you enter, an axis is created. For example, you can see below that there are 8 values in the Dataset Viewer which corresponds to the 8 axis on the Radar Chart. The Min and the Max represent the acceptable limits of the Value.

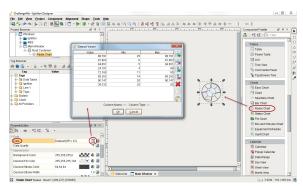

You can show live tag values on the Radar Chart by binding the Data property to the Cell Update binding type. For example, suppose you had a group of motors. Each motor had a value for is current amps, a minimum number of amps, and a maximum number of amps. A Cell Update binding can represent each motor. The value, min, and max columns of the Radar Chart's dataset can be bound to each motors value, minimum, and maximum amps. The result is that different motors with different thresholds of tolerance can be visually represented on the Radar Chart.

Next...

## **Templates**

Templates are a simple but a very powerful feature in Ignition that you can use with the Vision windows. The power comes from the ability to modify only the template in one location while affecting all of the instances used throughout the project.

HMI and SCADA systems typically have a lot of repetitions in their screens. You might use a group of the same components over and over within your project. The data driving each set of graphics is different, but the graphics themselves are copies of each other. You can make a single template and use instances of the template over and over again.

In this section ...

### **Template Basics**

When using templates, you define the graphical display in one place, called the master template. You then use this master template many times in your project on multiple windows, thus making a number of template instances. Any changes made to the master template are then instantly reflected in all of the template instances. Using templates early in your project development for any repeating displays, can save a significant amount of time later on

Without templates, the only way to do this is to copy-and-paste the components each time you want to represent lets say, a motor. This is simple, and it works, but it can cause major headaches and time consuming corrections later on. Because if you ever want to make a change to how motors are represented, you're stuck making the change to each copy of the group.

#### **Template Properties**

Because the primary use of templates are the ease of maintaining repeated user interface elements, correct use of parameters is of high importance. Parameters allow each template instance to reference different data elements of repeated data configurations.

This is very similar to the concept of Parameterized Popup Windows. In that case, any **Custom** property on the **Root Container** of the window is used as a parameter, and is passed into the window when it is opened. Templates take this idea one step further.

#### **Template Parameters and Internal Properties**

When you open the **Custom Properties** window (right-click the checkered-box of the template and select **Customizers > Custom Properties**), you'll notice it is different than all other components. There are two kinds of custom properties here, as follows:

#### Template Parameters

These parameters appear on each template instance, allowing each instance to be configured differently. Commonly, this is some sort of indirection. For example, if you have a template representing motors, you might have MotorNumber as a parameter property. Then you can use that property as an indirection variable in other bindings within the template. Parameter properties are not bindable from within the template master design. When you use the template to create a template instance, the property becomes bindable. This ensures that the property only has a single binding configured for it.

#### Internal Properties

These properties cannot be used as parameters. It shows up when designing the template master, but it does not show up on the template instances. Internal properties are bindable from within the template master design. These properties are intended to be used for the internal workings of the template.

#### **Indirection and UDT Tags**

There are two primary ways to achieve indirection when using templates. Let's continue to use the example of a motor. Your system has many motors in it, and your template is used to display the status of the motors and control the motor's running mode. The goal is to be able to drop instances of the template onto your windows, and configure them in a single step to point to the correct motor's tags.

If the tags representing the datapoints of each motor are arranged in an orderly way in folders or with a consistent naming convention, you can use standard indirection to configure your template. You can add a parameter such as MotorNum to the template. Then you configure the contents of the template using indirect tag binding, where the value of MotorNum is used for the indirection.

If your motors are represented by a custom tag data type, you can save some effort and use a property of that tag type directly. Make your indirection property the same type as your custom data type. Then you can use simple property bindings to configure the components inside your template. When you create a template instance, you can simply bind that property directly to the correct Motor tag, and all of the sub-tags of motor are correctly mapped through the property bindings.

#### **The Drop Target Parameter**

When you specify parameters in the **Custom Properties** window (right-click the checkered-box of the template and select **Customizers > Custom Properties**), you can set one of the parameters as the Drop Target. This allows you to drop tags onto your template instances to facilitate even quicker binding. For example, let's say that you have a parameter that is an integer and you've made it the drop target. If you drop an integer tag onto a window, your template appears in the menu dropdown list of components which is displayed. Choosing your template creates a template instance and binds that parameter to the tag.

This also works for UDT tags. Lets say you have a custom data type called Motor and a template with a Motor-typed parameter set as the drop target. If you drop a motor tag onto a window, it creates an instance of your template automatically. If you have more than one template configured with Motor drop targets, you have to choose which template to use.

In this section ...

### **About Templates**

Templates are a simple but very powerful feature that you can use with your Vision windows. Using templates, you would define the graphics and parameters in one place, called the master template. You then create instances throughout your project that update whenever the master/parent template is changed.

#### To create a Template

 Right-click the Templates node in the Project Browser and choose New Template from the me nu.

Or you can choose File > New > New Template from the Designer's menu bar.

A checkered box is displayed in the Designer's workspace.

Configure the master template the same way you would design windows: by adding components to it, and configuring those components using property bindings and scripting.

See Basic Template for detailed information on creating a template.

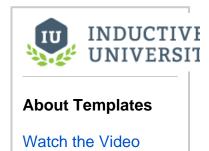

#### **Using the Template**

Once you have a template, here are some of the things you can do with it.

#### Renaming the Template

You can rename your template by clicking on its name in the Project Browser and pressing F2, or changing the name in the Property Editor.

#### **Creating the Template Instances**

Once you've made your template, you can use it on any of the windows in your project by doing any one of the following steps:

- You can drag the template from the Project Browser into an open window just like you can drag components into the window for display.
- You can right-click on the template and choose Use In Window, which will let you place the template inside a window with another click.
- You can drag a tag from the Tag Browser to a window and from the pop-up menu, which is displayed, you can choose a template.

The template instance can then be moved and resized like any other component.

#### **Binding Template Properties**

Templates have the capability to incorporate custom properties. In this way, they are the same as any other Ignition components. The main difference between the custom properties for an Ignition component and a template is that the template has internal properties and template parameters.

Internal Properties

Internal properties help facilitate the bindings within a template in the same way that a window's root container will help facilitate bindings between components that make up the template. When a template is deployed onto a window the internal custom properties are not exposed to the world outside the template.

• Template Parameters

The template parameters are the template's custom properties that are exposed to the outside world. In other words, when a template is deployed onto the root container of a window, the template parameters are available for binding with the objects on that window or to tags.

#### **Editing a Template**

You can open a template for editing by double-clicking on it in the Project Browser, or by double-clicking any instance of that template within a window. You design your template the same way you design windows: by adding components to it, and configuring those components using property bindings and scripting.

There are a few differences between templates and windows from an editing perspective. Templates, unlike windows, have a transparent background by default. This can be changed simply by editing the background color of the template. Templates also do not have the concept of the "Root Container" - the template itself acts like a container.

Once you change the master template, all the instances of that template are updated.

#### Next...

• Basic Template

### **Basic Template**

Here we create a basic template. After the template is configured, you can create multiple instances of it throughout your project.

#### To create a Basic Template

1. In the Project Browser, right-click Templates and select New Template.

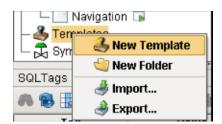

A checkered box is displayed in the design space where you design your template. The checkered box means that the template is completely transparent. You can set a background if you want.

Right-click on New Template and click Rename to change its name to something else, lets say Motor

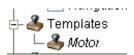

3. Right-click on the checkered-box and select Customizers > Custom Properties.

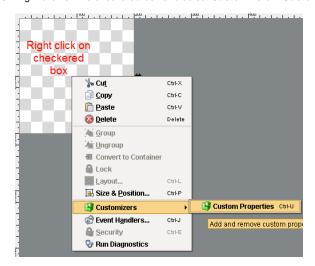

The **Custom Properties** window is displayed. Here you can set both the **Template Parameters** and **Internal Properties**. Template parameters appear on each template instance, allowing each instance to be configured differently, this is some sort of an indirection variable. Internal properties show up when designing the template master, but they do not show up on the template instances.

Each template needs at least one Template Parameter property so that it can exist on every instance you put on the screens. Then each instance can bind the parameter property to a tag.

- In the Custom Properties window, click the + icon in the Template Parameter area to add the values.
- 5. Enter the following and click **OK**.

Name: value Type: Integer

Drop Target: select the check box

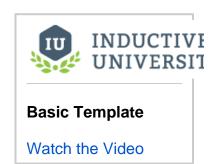

- 6. Go to the checkered area of your template, from the Symbol Factory and Component Palette drag one or a few components such as a motor, a label, and a Level Indicator.
- Resize the checkered area to fit all your components, and not larger, to remove all the unusable space.

Now we need to link one of the components, lets say the Level Indicator, to the Template Parameter **value** we created earlier.

- Select the Level Indicator and go to the Property Editor, click on the binding icon for the Value property.
   The Property Binding window is displayed.
- 9. Click the **Property** button, choose the **value** property, and click **OK**.

You now have configured a motor template, with a parameter property called **value** with an **integer** data type. Use this template to create many instances of it in your project.

#### Next...

Custom Input Template

### **Custom Input Template**

Sometimes you may need to have text fields in your project for the user to input data. Rather than copying and pasting these text fields into each window, you can create a template for them that includes a label and a text field. A template can contain scripting to validate the data in the text field.

#### To create a custom input template

- 1. In the Project Browser, right-click Templates and select New Template.
- Right-click on New Template and click Rename to change its name it to something, lets say Tex t Entry.
- 3. To add a parameter as you always do when creating a template, right-click the checkered area and select **Customizers > Custom Properties**.
- 4. In the Custom Properties window, add two Template Parameters by clicking the + icon twice and entering the following:

1st Parameter

Name: display Type: String

2nd Parameter

Name: text Type: String

- 5. Click OK.
- From the Component Palette, drag a Text Field and a Label to the checkered area of the template.
- Resize the size of the root container's area, the checkered area, so that the label and the text box occupy the majority of the space.
- Select the Label component, go to Property Editor, and click on the binding icon of the Text property.

The Property Binding window is displayed.

- 9. In the Property Binding window, click on Property, choose the display property.
- 10. Make sure the Bidirectional Box is not selected, and click OK. Don't worry if the label on the template disappears. Its is simply displaying the value of the display custom property which is currently blank.
- Now select the Text Field component, go to Property Editor, and click on the binding icon of the Text property.
- 12. In the Property Binding window, click on Property, choose the text property, and click OK.
- 13. Make sure the Bidirectional Box is selected.

Suppose you want data validation on the Text Field. We can have the background color of the Text Field change depending on whether the user has entered a text value or not. We can set the field to red when its empty, and white when it has a value.

- 14. While the Text Field component is still selected, go to Property Editor, and click on the binding icon of the Background property.
- 15. In the Property Binding window, click on Expression, enter the following expression:

//Inside the if statement is the len and the trim functions that are available when doing expression bindings.

//The trim function will trim the blank spaces from the text therefore validating that there is actual text rather than spaces.

//The len function will count the lenth of the recently trimmed text.

//The if statements asks the question: Is the length of the trimmed text greater than zero?

if(len(trim({textBox.Text Field.text}))>0,color(255,255,255),color (255,0,0))

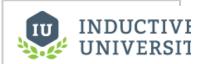

# Custom Input Template

Watch the Video

- 16. Click **OK**.
- 17. Close the template, click  $\bf Save$  on the prompt window, and click  $\bf OK$ .
- 18. To set data validation, drag the **Text Entry** template from **Project Browser** to the screen /window.

Notice that the text field is red.

19. In the **Property Editor**, go to the text custom property and enter your name. Notice your name in the Text Field and that the background color changed to white.

#### Next...

• Template - Resizing and Enable Layout

### **Template - Resizing and Enable Layout**

You can configure the layout of each template so it resizes properly.

By default, when you drag a template into the window from the Project Browser, the size of the instance is exactly the same size as the master template. You can make the size larger or smaller. To go back to the same size as the master template, right-click on the instance and choose **Revert to Master size**.

For every component or template instance you add to the window, you can pick a Layout option as to how it is going to resize in the Client. Right-click on the instance, select **Layout** from the menu, the Layout Constraints window displays showing all the default settings.

To learn more about layout, see the Component Layout page.

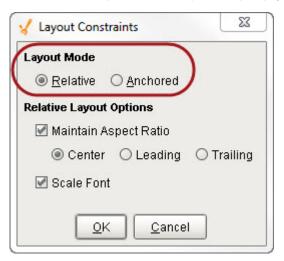

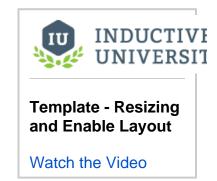

If your template instance resizes in the client, then it will stretch all of the components inside it in the same way a Component Group works. That is: it will ignore any layout settings and stretch without maintaining aspect ratio. If you want the template instances to respect your layout settings, set the **Enable Layout** property to true in the template definition.

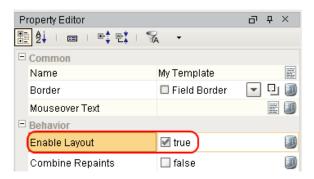

#### Next...

• Template - Indirect Binding

## **Template - Indirect Binding**

You can create templates that point indirectly to a set of tags based on a simple parameter. This is very helpful when you have a large number of UDTs with the same type of tags that only differ in one parameter. For example, lets say you have 100 Motor UDTs that all have the same kind and number of tags. The only thing that is different is the Motor number.

If each tag inside the UDT has a tag path that looks like this:

Motors/Motor 1/AMPS

You can create a Template Paramenter property on the Custom Properties window and make it to point to one of the tags indirectly, for example, you can call it motorNumber.

For every component within the template the tag path can be bound with indirection in such a way that the Custom property of MotorNumber substitutes the motor number therefore resulting in a valid tag path that points to the desired motor.

To learn about indirect tag binding, see Indirect Tag Binding.

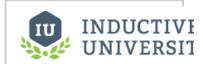

# Template - Indirect Binding

Watch the Video

#### Next...

• Template - UDT Parameter

## **Template - UDT Parameter**

User Defined Types (UDT) parameters are properties that you can bind the template components to. Since the UDT parameter is a Custom property that encapsulates the UDT tags and some meta properties you can access all this information through a custom property.

#### To add a component to the template and bind it to parts of UDT

- 1. Start with a blank template.
- 2. Add components to the template.
- Create a Custom property on the template's Root Container, and make the Custom property's T ype a User Defined type instead of a Standard data type.
- 4. Click OK.
- 5. Select a component on the template, in the component's **Property Editor**, click the binding icon next to the property that you want to influence.
- 6. Select the **Property** binding and choose the tag from the UDT that you would like the binding to
- 7. Click **OK**.

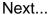

• Template Composition

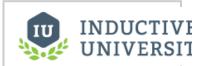

# Template – UDT Parameter

Watch the Video

## **Template Composition**

You can embed templates inside of other templates. The nested template behaves like a component.

#### To nest a template inside another template

- 1. Drag an existing template from the **Project Browser** into the template that you are currently working on.
- 2. Bind the nest template properties to the properties located on the parent template's **Custom** properties such as UDT parameters.

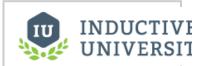

# Template Composition

Watch the Video

Next...

# **Template Features**

Some of the advanced template features in the Designer are: changing Template Path using Template Repeater and Cloud Templates.

In this section ...

## **Changing Template Path**

An instance of a template on a window has a property called **Template Path**. You can change this property on a window dynamically, and it can be bound to anything that produces a valid template path.

For example, if there are two tank templates in a folder called Tanks, one template is called Tank A and the other is called Tank B. Each tank has a different look, but they have the same Custom properties. Their respective template paths are Tanks/Tank A and Tanks/Tank B. The template rendered on a window can swap between Tank A and Tank B by binding the template's property to any string reference that says Tanks/Tank A or Tanks/Tank B.

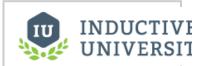

# **Changing Template Path**

Watch the Video

#### Next ...

• Template Repeater Component

### **Template Repeater Component**

The **Template Repeater** component lets you easily create multiple instances of a master template for display on the HMI. Each instance shown in the Template Repeater has the same look, feel, and functionality of the master template. The instances can be arranged vertically, horizontally, or in a "flow" layout, which can either be top-to-bottom or left-to-right. If there are too many instances to fit, a scrollbar is added to the display.

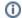

Additional information on the Template Repeater can be found on the Template Repeater page in the appendix.

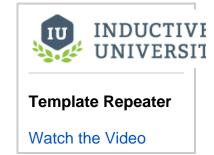

#### To customize a template for use in a Template Repeater

By default, the Template Repeater uses integers to manage the templates it displays. The template intended for use inside the Template Repeater must therefore be configured so that it can accept these integers as pass-through parameters from the Template Repeater.

Let's customize a template so we can use it with the Template Repeater.

- 1. In Project Browser, right-click Templates, select New Template to create a new template.
- 2. Right-click on the New Template, select **Rename** and change the name to **Motor Repeater**.

We have previously created a **Motor with Control** template that includes a Motor (from the Symbol Factory), an LED Display, and a Multi-State Button.

3. Drag a Motor with Control template inside the new Motor Repeater template.

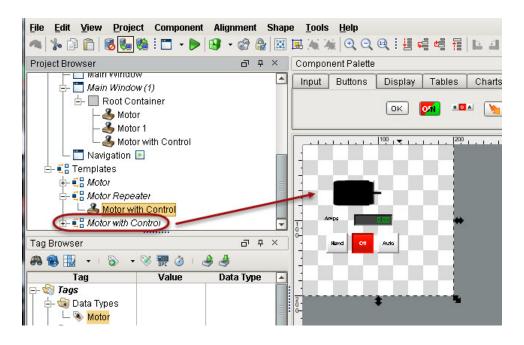

4. Select the **Motor Repeater**, right-click on the gray area of Motor Repeater, select **Customizer > Custom Properties** to create a new custom parameter.

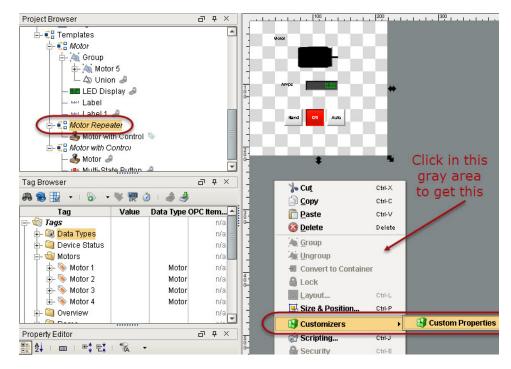

5. In the Custom Properties window, click the **green +** icon for **Template Parameters** and type:

Name: MotorNumber

Type: Integer

MotorNumber is the custom property that is required by the Template Repeater component to create and manage all the template instances.

- 6. Click OK.
- 7. Select the nested Motor with Control template.
- 8. In the Property Editor, under **Template Properties**, select the binding icon for the **Motor** UDT.

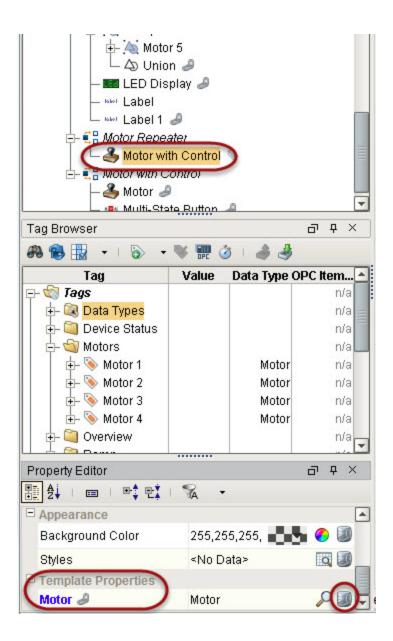

- 9. In the Property Binding window, click on the tag icon for the Indirect Tag Path, select Motor/Motor 1, and click OK.
- 10. Change Motor/Motor 1 to Motor/Motor {1}.

This indirectly binds the tag path to the address of the motor UDT with the indirection occurring on the number portion of the address.

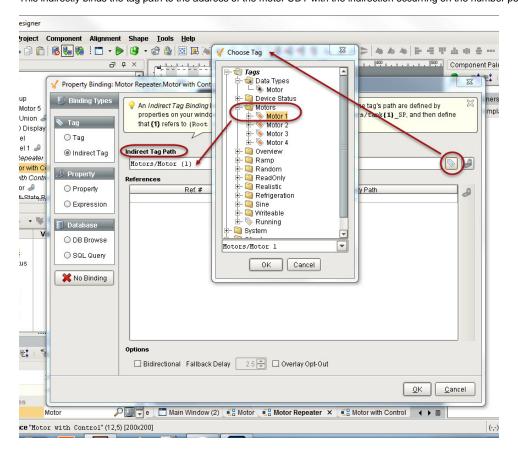

11. In the References section, click in the area under Ref.# and then click the binding icon, select the MotorNumber property, and click OK. Now, when we pass a number into the Motor Repeater, the number will populate the nested template's information.

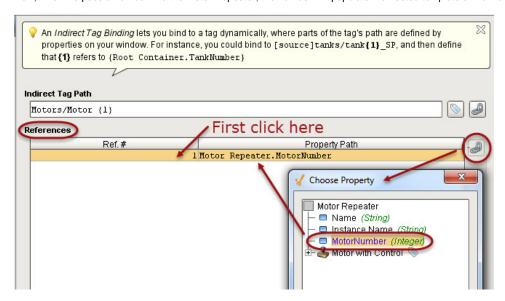

To test the new template, select the Motor Repeater template, change **MotorNumber** to a different number, and see the Motor number changes as well to the same number you specified.

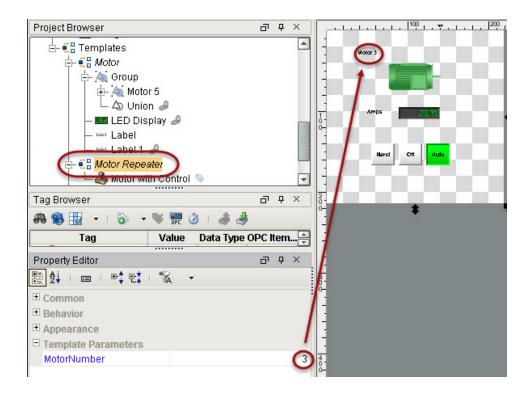

That's it! The Motor Repeater template is now configured to accept integers from the Template Repeater component.

#### To use a Template Repeater and fill it with a template

Let's use the Template Repeater component from the Component Palette and fill it with our newly created Motor Repeater template.

Go to a Main Window, and from the Component Palette, drag the Template Repeater component into the window.
 The Template Repeater displays as a small dashed box.

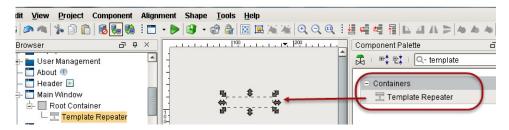

- 2. Resize it to at least twice the height and width of your Motor Repeater template.
- 3. While the Template Repeater is still selected, go to Property Editor.
- Click the dropdown for Template Path and select the Motor Repeater template.
   The dropdown menu shows all three templates we created earlier.

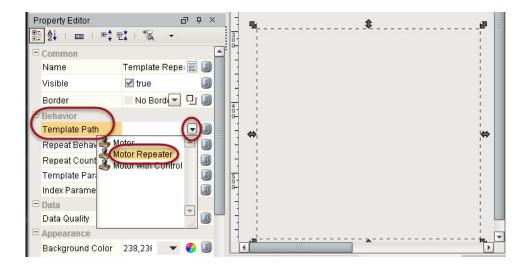

Below the Template Path property is the Repeat Behavior property which has a dropdown menu with two options, they are:

#### Coun

Repeats the template a number of times, assigning each template an index number. The Count number starts at zero and increments upwards.

#### Dataset

Repeats the template once per row in the **Template Parameter** dataset.

We will look at using both options. First, let's use the **Count** option.

5. Select Count from the dropdown menu of Repeat Behavior.

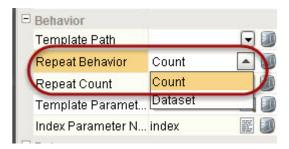

6. Set Repeat Count to the number of times you want the Template Repeater to repeat the template.

For example, here we set Repeat Count to 2, and so 2 templates are repeated in Template Repeater.

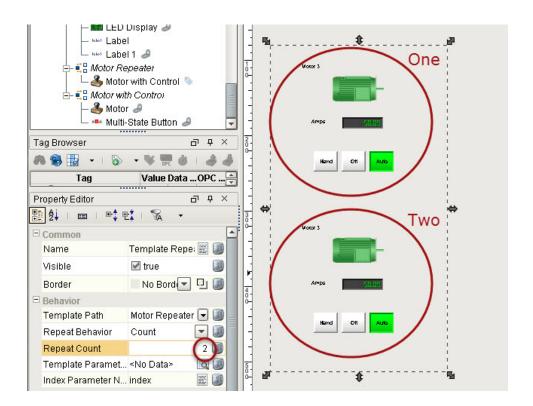

7. Change the **index** entry in **Index Parameter Name** to **MotoNumber** to apply the MotorNumber custom property to the Template Repeater. The Template Repeater now fills with the motors starting with Motor 0. As there is no Motor 0, the Template Repeater displays the motor as "unfound" and is displayed in black.

Again, notice that the Count property begins its count at zero.

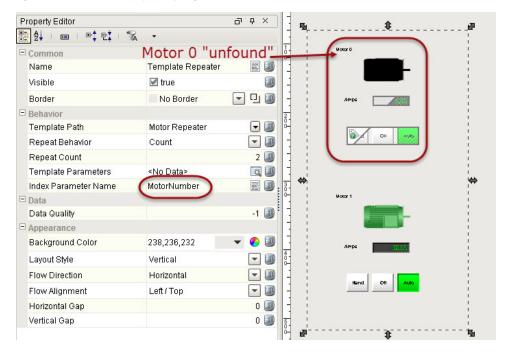

Now lets use the Dataset option.

8. Select **Dataset** from the dropdown menu of the **Repeat Behavior**. This allows the Template Repeater to index through a dataset.

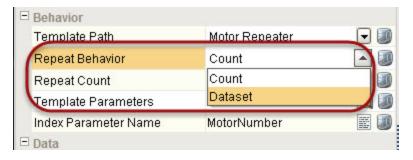

The Dataset option overcomes the "unfound" problem we had with the Count option and offers a lot of flexibility in how the motors are created and displayed in Template Repeater.

- 9. Click on the Dataset Viewer icon for **Template Parameters**.
- 10. In the Dataset Viewer window, click the Add Column icon, type **MotorNumber** as the Column Name and select Integer as the column type, then click **OK**.

Now we have a one column dataset with a header name that is the same as the Custom property on the Template Repeater.

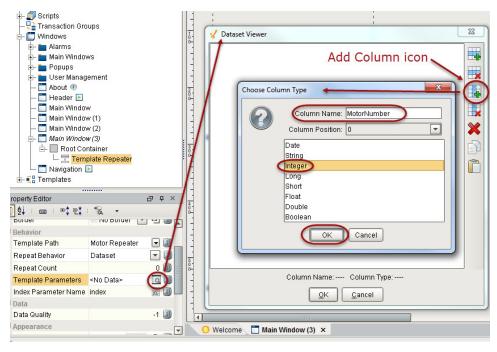

11. Click the Add Row icon four times to get four rows, and change the row numbers from 0 to 1-4 to display Motors 1-4, and click OK.

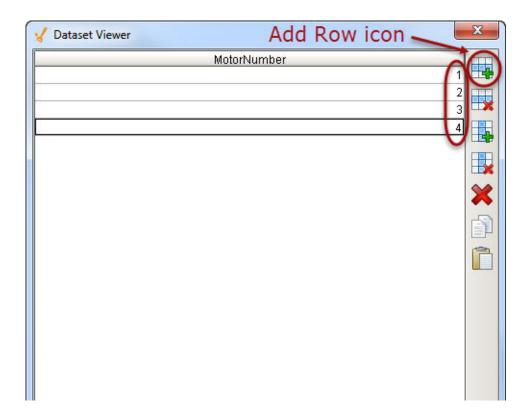

The Template Repeater component now fills with the motors as you specified them. In this case, they are displayed as One column of 1-4.

12. Go to Preview Mode and notice that the Scroll bar allows for you to view all the Motors.

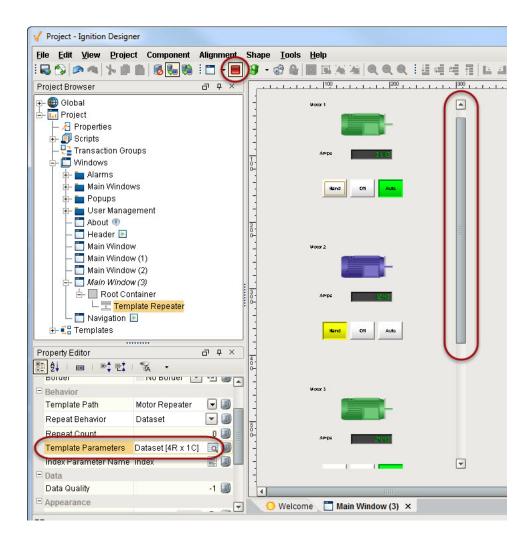

#### Next...

- Cloud Templates
- Template Repeater

### **Cloud Templates**

Cloud Templates is a free online repository of templates hosted by Inductive Automation. You can share your templates publicly or store them privately as well as browse the library of templates to help get your project off the ground faster.

#### Importing Cloud Templates

Cloud Templates give the Ignition community access to pre-built templates and allows users to share their own templates. Using Cloud templates, an Ignition developer can store templates for private use or public access outside the local Gateway, and make the templates available from any Designer regardless of the project or Gateway.

Because the templates are accessible from any Designer, there is no longer the need to manually port the templates from Gateway to Gateway.

The Cloud templates are entirely customizable after you import them from the Cloud. And unlike other Ignition templates, changes to the templates in the Cloud do not affect those template instances previously downloaded. Note that the public Cloud Templates are all free to use.

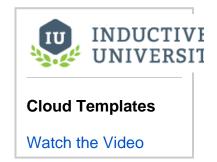

#### To import a Cloud template

Let's import a template from the Cloud.

- 1. From the Project Browser expand Project.
- 2. Right-click on Templates and select Cloud Templates Browser from the popup menu.

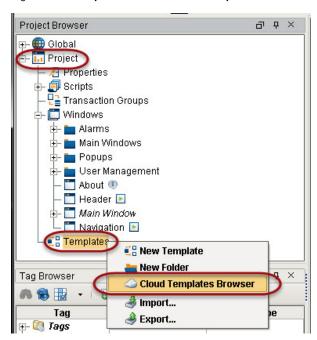

The  ${\bf Cloud\ Templates\ Browser}$  is displayed.

The list of categories of Cloud templates for download are located on the left of the browser. This list is divided into **Private** and **Public** templates. The **Public** templates are displayed by default, but to see your **Private** templates, you must sign in with your Inductive Automation

account.

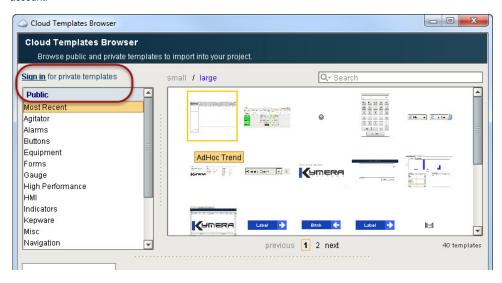

- 3. Select Alarms from the Public list.

  All publicly available templates for the Alarms category are displayed along with a description for the selected template.
- 4. Select the Alarm Indicator template and click Import Template.

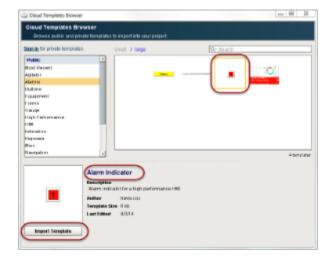

A new popup appears allowing you to confirm import on the template.

5. Click Import to confirm importing the template.

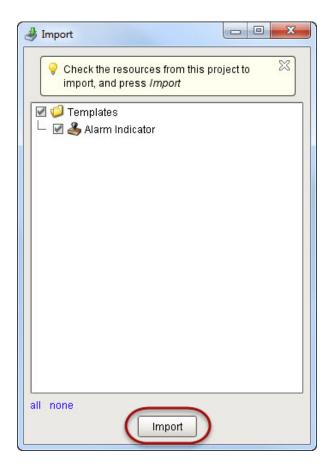

The template is now imported and available for use within the **Templates** section of your **Project Browser**. You can drag your new template on a window or modify it however you like!

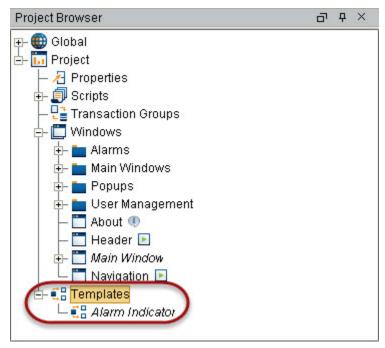

Next...

### **SQL** in Ignition

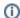

For information about databases and how they are used in Ignition, see the Database Connections section.

#### What is SQL?

SQL or Structured Query Language is a standard computer language for accessing and manipulating database systems. SQL statements are used to create, maintain, and guery relational databases.

#### **Examples**

```
SELECT Firstname FROM Contacts WHERE Lastname = 'Smith'
INSERT INTO Contacts VALUES ('Joe', 'Smith')
UPDATE Contacts SET Lastname = 'Howard' WHERE ID = 1
DELETE FROM Contacts WHERE Lastname = 'Smith'
```

#### **Tables**

The foundation of every database system is a table. Every database consists of one or more tables, which store the database's data/information. Each table is identified by a name, for example, Customers or Orders, and consists of columns and rows.

The database table columns have their own unique names and have a pre-defined data types. Table columns can have various attributes defining the column functionality (such as the primary key, index, default value, and so on).

While table columns describe the data types, the table rows contain the actual data for the columns.

| ID | Name    | Address          |
|----|---------|------------------|
| 1  | Safeway | 123 Safeway Lane |
| 2  | Costco  | 456 Costco Way   |
| 3  | Target  | 789 Target Ave   |

#### **Primary Key**

A primary key is a way to uniquely identify each row in a table. Every table must have a primary key. A primary key comprises of a single column or set of columns.

No two distinct rows in a table can have the same value (or combination of values) in those columns.

The Primary Key can be:

- Auto-incrementing
- · Statically defined

#### Index

Indexes speed up the querying process by providing swift access to rows in the data tables, similarly to the way a book's index helps you find information quickly within that book.

Indexes are extremely important when querying large sets of data. You should create an index for each set of columns you specify in a where clause. For example, you should add an index on the timestamp column of a historical table when querying the table by a start and end date.

#### Foreign Key

A foreign key is a referential constraint between two tables. The foreign key identifies a column or a set of columns in one (referencing) table that refers to a column or set of columns in another (referenced) table.

The columns in the referencing table must be the primary key in the referenced table.

#### **Examples**

```
Supplier ( SupplierNumber, Name, Address, Type )
Invoices ( InvoiceNumber, SupplierNumber, Text )
```

#### **NULL Value**

NULL is a special marker used in SQL to indicate that a data value does not exist in the database.

#### **SELECT Command**

The SELECT statement is used to select data from a database. The result is stored in a result table, called the result-set.

#### **Examples**

```
SELECT * FROM Customers
SELECT Name FROM Customers
SELECT Name, Address FROM Customers
```

#### **UPDATE Command**

The UPDATE statement is used to update records in a table.

#### **Examples**

```
UPDATE Customers SET Name = 'Inductive Automation'
UPDATE Customers SET Address = '2110 21st Street' WHERE ID = 1
```

#### **INSERT Command**

The INSERT statement is used to insert a new row in a table.

#### **Examples**

```
INSERT INTO Customers (Name, Address, City, State, Zip, Country, Phone)
VALUES ('Inductive Automation', '2110 21st Street', 'Sacramento', 'CA',
'95818', NULL, '800-266-7798')
INSERT INTO Customers SELECT * FROM OtherCustomers
```

#### **DELETE Command**

The DELETE statement is used to delete records in a table.

#### **Examples**

```
DELETE FROM Customers
DELETE FROM Customers WHERE Name = 'Inductive Automation'
```

#### WHERE Clause

The WHERE clause is used to extract only those records that fulfill a specified criterion. Operators Allowed in the WHERE Clause are as follows:

- = Equal
- <> Not equal
- > Greater than
- < Less than
- >= Greater than or equal
- <= Less than or equal

BETWEEN Between an inclusive range

LIKE Search for a pattern

IN If you know the exact value you want to return for at least one of the columns

The AND & OR operators are used to filter records based on more than one condition.

#### **Examples**

```
SELECT * FROM Customers WHERE State = 'CA'
SELECT Name FROM Customers WHERE Address LIKE '%St%' AND State = 'CA'
```

## **ORDER BY Clause**

The ORDER BY keyword is used to sort the result-set by a specified column. The ORDER BY keyword sort the records in ascending order by default. If you want to sort the records in a descending order, you can use the DESC keyword.

#### **Examples**

```
SELECT * FROM Customers ORDER BY Name ASC
SELECT * FROM Customers ORDER BY State ASC, Name DESC
```

## **Joins**

The JOIN keyword is used in an SQL statement to query data from two or more tables, based on a relationship between certain columns in these tables. Tables in a database are often related to each other with keys. A primary key is a column (or a combination of columns) with a unique value for each row. Each primary key value must be unique within the table. The purpose is to bind data together, across tables, without repeating all of the data in every table.

JOIN: Return rows when there is at least one match in both tables LEFT JOIN: Return all rows from the left table, even if there are no matches in the right table RIGHT JOIN: Return all rows from the right table, even if there are no matches in the left table FULL JOIN: Return rows when there is a match in one of the tables

#### Example

```
SELECT * FROM Contacts ct JOIN Customers cn ON cn.ID = ct.CustomerID
```

#### **GROUP BY Clause**

The GROUP BY statement is used in conjunction with the aggregate functions to group the result-set by one or more columns.

#### Example

```
SELECT SUM(Duration) FROM Downtime GROUP BY CauseID
```

In this section ...

# Querying, Adding, and Editing Data

Ignition offers a number of built-in scripting functions for you to use when running queries against the database. Depending on the type of your query and the sort of results you want, you will use a different function. The following functions are the ones you will use most:

| Scripting Function                                    | Description                                                                                                    |
|-------------------------------------------------------|----------------------------------------------------------------------------------------------------|
| system.db.runPrepQuery                                | Use this function to run basic SELECT queries against your database using a special placeholder (?) to allow for dynamic query building. |
| system.db.runPrepUpdate                               | Use this function to run queries that change the data in the database. This function also makes use of the (?) placeholder.              |
| system.db.runScalarQuery                              | Use this function when you want only the value from the first column of the first row of your query to return.                           |
| system.db.createSProcCall and system.db.execSProcCall | Use these functions together to execute any stored procedures you may have in your database.                                             |

Note the options provided by each of the different functions. For example, the options that return auto-generated key for insert queries can be extremely helpful and eliminate the need to hit the database multiple times.

You can find examples of each of these functions in their linked topic sections.

In this section ...

# **Querying Data from Database**

Use binding to bring back data from your database. By using the Polling Mode of the property binding, you can specify how often or at what rate you want to bring back the data.

# To display data from the database on a table component

If a database is connected to your ignition server, you can display data from that database on a table component.

- In the Designer, from the Component Palette, drag a Table or Power Table component to your window.
  - While the component is selected, you can see all the properties that are related to the component in the Property Editor.
- In the Property Editor, click the binding icon of the Data property. The Property Binding window is displayed.
- 3. Select the DB Browse database option.
- 4. Under the **Browse Database** box, find the table from the list of database connections and expand the table to inspect the table's columns.
- 5. By default, the query is built with a where clause. If you want to return all the data from the table, deselect the primary key option associated with the table's primary key by selecting the column and clicking the Key icon. To access the key column, select the column that is bold and then deselect the Key icon.
- 6. To choose which columns are returned, select individual columns from the column selector, or hold the shift button and select multiple columns.
- 7. Select the **Polling Mode** to specify how the Client will refresh the table data with new information from the database.
  When Polling Mode is set to OFF, this ensures the SQL query on a SQL binding only runs when the window is opened or a referenced property changes value.

As you build a query with this method, the resulting SQL statement is being built in the bottom part of the property binding management screen.

#### Next...

Filter Data in Table

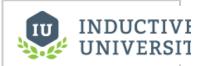

# Querying Data from Database

Watch the Video

# Filter Data in Table

Filtering table data by using a drop-down box is possible, if the **Table** component's **Data** property is bound to a SQL query, thus dynamically modifying the WHERE clause of a query, or creating a whole custom WHERE clause. To implement this solution, you must have a **Table** component and a **Dropdown List** component on a window.

Many SQL queries have WHERE clauses that filter the result returned from the database. When a SQL query examines the contents of a table it evaluates each row against the WHERE clause. If the WHERE clause is true, the row is included in the data-set, otherwise, it is not included in the data-set.

With SQL queries you can use the WHERE clause to your advantage when building interactive screens. For example, the following SQL query will filter the result set in such a way that the data-set returns only tanks from Area A.

```
SELECT * FROM tanks WHERE area = "Area A"
```

While the following query will return everything, but still will evaluate the query's WHERE clause.

```
SELECT * FROM tanks WHERE 1=1
```

In this case 1=1 will always evaluate as true, therefore the query will return every row.

Imagine if you had a drop-down component near the table, and the drop-down component's **Data** property was populated with the following data:

| Value | Label  |
|-------|--------|
| 0     | Area A |
| 1     | Area B |
| 2     | All    |

This data can help to create the WHERE clause. The first step is to create a **Custom** property on the drop-down list.

- 1. Right-click on the drop-down component and select Customizers > Custom Properties.
- 2. Create a new property and name it WhereClause, and it must be a String data type.
- 3. Click OK.
- 4. Select the binding icon for the new Custom property and select Expression binding.
- 5. The expression binding should look something like this:

```
if(
{Root Container.Dropdown.selectedStringValue}="All", //Evaluate this and
return a true or a false.
"1=1", //Return 1=1 if the statement was true.
"Area = '"+{Root Container.Dropdown.selectedStringValue}+"'")
//Otherwise return a different where clause.
```

When you select a different option from the drop-down component the binding gets re-evaluated on the table's data binding resulting in the query executing with the new WHERE clause.

You may want to turn Polling Mode off on the tables Data property binding in order to limit the periodic querying of the database.

#### Next...

Add Data to Database

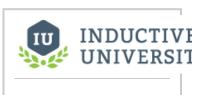

# Filter Data in Table

Watch the Video

# **Add Data to Database**

A common way to insert information into a database is to execute a SQL query after the user presses a button. The button can run a script to collect the information it needs to go into the database and then execute a SQL INSERT statement.

Suppose you had a window that had three components and a button. A script executed on the button's **ac tionPerformed** event handler would collect the relevant properties and insert them into a database. Here is some example code:

```
firstName = event.source.parent.getComponent('FirstName').text
lastName = event.source.parent.getComponent('LastName').text
age = event.source.parent.getComponent('Age').intValue

query = "INSERT INTO people (FirstName, LastName, Age) VALUES (?,?,?)"
args = [firstName, lastName, age]
system.db.runPrepUpdate(query, args)
```

This code assumes that there is a table that exist with the correct column names. Also, it probably has an auto-incrementing ID column as many tables do.

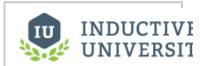

# Add Data to Database

Watch the Video

## Next...

• Edit Data in Database

# **Edit Data in Database**

A table component can do more than show data from a database. A properly configured table can make the data of the table accessible to the client and allow the user to edit the data in realtime. Suppose your database had a table like this:

| id | UserName | FirstName | LastName | Notes          |
|----|----------|-----------|----------|----------------|
| 1  | JS       | John      | Smith    | Likes bikes    |
| 2  | LJ       | Luke      | Johnson  | Lives in town  |
| 3  | РВ       | Peter     | Burke    | Enjoys cooking |

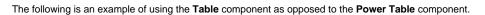

- 1. Start with a window that has a Table on it.
- 2. Bind the Table's **Data** property to a SQL table. The data will appear in the table.
- 3. Right-click on the Table and select Customizers > Table Customizer.
- 4. Select the Editable check box for each of the table's columns that the user will be editing.
- 5. Right-click the table and select Scripting.
- Create a script in the table's cell > cellEdited event handler.
   Using the following script will allow your table to be editable from a Client. The script works with a table that looks like the table above. Your table may be different.

```
id = event.source.data.getValueAt(event.row, 'id')  #Get the
id of the database column.
headers = system.dataset.getColumnHeaders(event.source.data)  #Get
the headers
query = "UPDATE User SET %s = ? WHERE id = ?" % (headers[event.
column])
args = [event.newValue, id]
system.db.runPrepUpdate(query, args)
```

The following is an example of using the Power Table component.

- 1. Start with a window that has a Table on it.
- 2. Bind the Table's **Data** property to a SQL table. The data will appear in the table.
- 3. Right-click on the **Table** and select **Customizers > Table Customizer**.
- 4. Select the **Editable** check box for each of the table's columns that the user will be editing.
- 5. Create a script in the table's onCellEdited extension function by selecting the onCellEdited extension function. Enable the function.

  Light the following pariet will allow your table to be aditable from a Client. The excitational with the following pariet will allow your table to be aditable from a Client.

Using the following script will allow your table to be editable from a Client. The script works with a table that looks like the table above. Your table may be different.

```
id = self.data.getValueAt(rowIndex, 'id')  #Get the id of the
database column.
query = "UPDATE User SET %s = ? WHERE id = ?" % (colName)
args = [newValue, id]
system.db.runPrepUpdate(query, args)
system.db.refresh(self, "data")
```

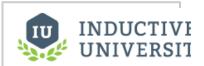

# Edit Data in Database

Watch the Video

# Next...

• Refreshing SQL Data on Component

# **Refreshing SQL Data on Component**

The SQL query that populates a data property on a component will refresh its data periodically if the polling mode is set to either relative or absolute. However there are times when you want the data to query the database once when the window is opened and then retain explicit control over each subsequent refresh. The most common way to do this is to have a button near the component that instructs the component's data property to refresh. Any property that is refreshed can be any property that has a binding to a SQL database.

# To update a component's property with scripting

- 1. Select the property on the component that you want to manually update.
- 2. Create the SQL binding on that component, and for Polling Mode, select Off.
- 3. Create a Button inside the same Root Container as the component that has the SQL binding.
- 4. Access the Button's scripting by double-clicking on the **Button** and selecting the **Script Editor**
- 5. Using the system.db.refresh() function, enter your script that updates the Data property on the component with the SQL binding. This required you to select a reference to the component, and the name of the property to refresh. IE:

```
system.db.refresh(component, "propertyName")
```

6. Click OK.

## Next...

• Deleting Multi-Selected Rows from Table

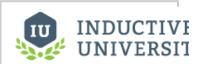

# Refreshing SQL Data on Component

Watch the Video

# **Deleting Multi-Selected Rows from Table**

A common user experience is to select multiple rows of a table and then delete those rows from the database by clicking a Delete button. When the user selects more than one row in a table, there is a special function available on the table that makes accessible the row indexes of the table as a Python list. This list can be iterated through in order to delete the selected rows from the database as shown in this example code that can be called from a button's **actionPerformed** event handler.

data = event.source.parent.getComponent('Table').data #Get the data from
the table and assign it to the variable called data.
rows = event.source.parent.getComponent('Table').getSelectedRows() #Get
the rows of the data that the user has currently highlighted.

for row in rows: #Iterate through each row of the list that is
associated with the rows variable.
 id = data.getValueAt(row, "id") #Get the value associated with the
current row and the the column called "id"
 system.db.runPrepUpdate("DELETE FROM tableName WHERE id = ?",
[id]) #Run the query to delete from the database.

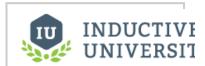

# Deleting Multi-Selected Rows from Table

Watch the Video

This code makes a few assumptions. First that there is table named **tableName** in your database, and that the table's Data property is bound to the same table.

Next...

# **Database Examples**

Here are examples on how to store information in a database to do more with Ignition.

In this section ...

# **Comments Panel Component**

The following feature is new in Ignition version **7.8.1** Click here to check out the other new features

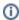

Looking for documentation on the legacy Comments Panel component? Please see the Legac y Comments Panel page.

Not sure which version you are looking at? The Legacy version of this component has several properties that the new one does not: "Insert Query 1", "Insert Query 2", "Delete Query", "Unstick Query", and "Download Attachment Query".

There are many ways to set up the **Comments Panel** component, but the same first few steps exist in all cases to get started. To set up a simple **Comments Panel** example, here are the basic steps:

- 1. Add the Comments Panel component to a window.
- Create or locate a database table to store notes in. You can follow the sample table in the "data" property of the Comments Panel Component.
- 3. Add a SQL query to the "data" property of the component to fetch the notes. Make sure to sort the records by timestamp so your newest comments are on top.
- 4. Save your project and test it out!

By default, a certain database structure is expected. If you want to use different tables, the Extension Functions on this component must be modified.

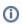

Additional documentation on the Comments Panel component can be found in the Appendix

# **Example**

#### Three-Table (default) Configuration

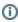

The following section assumes the default configuration: all Extension Functions on the component are disabled.

#### Three-Table Configuration: Required Database Tables

The default behavior of the component expects three database tables be present under the same database connection, and each table needs to have certain columns with specific names.

#### Table:Notes

| Column<br>Name | Description                                                                                     | Data Type          |
|----------------|-------------------------------------------------------------------------------------------------|--------------------|
| id             | An auto-incrementing integer that is the primary key. This maps to the ID field in the dataset. | Integer            |
| whoID          | A mapping to the Username field in the dataset                                                  | Integer            |
| tStamp         | A mapping to the Timestamp field in the dataset                                                 | Date or Datetime   |
| note           | A mapping to the NoteText field in the dataset                                                  | Varchar            |
| filename       | A mapping to the AttachmentFilename in the dataset                                              | Varchar            |
| sticky         | A mapping to the Sticky field in the dataset                                                    | Boolean or Integer |

| attachment | A column to hold the attachment data. LongBlobs do not exist in MSSQL, so a varbinary type must be used | LongBlob or Varbinary (depending on database) |
|------------|----------------------------------------------------------------------------------------------------|-----------------------------------------------|

#### Table: ItemNotes

| Column<br>Name | Description                                                                                                    | Data<br>Type |
|----------------|----------------------------------------------------------------------------------------------------|--------------|
| accountId      | An automatically generated UUID for the Comment Panel instance. You can use the accountId in a WHERE clause on the data property so that the component only shows notes from a particular Comments Panel in the project. | Varchar      |
| noteld         | An integer that maps to the ID column on the Notes table                                                                                                    | Integer      |

#### Tables: Users

| Column Name | Description                                                          | Data Type |
|-------------|----------------------------------------------------------------------|-----------|
| id          | An integer that is inserted into the whoID column on the Notes table | Integer   |
| username    | The username of the user that created the note                       | Varchar   |

#### Three-Table Configuration: Configuring the Data property

This component expects that its dataset is populated with the following columns. The names do need to be exact, but different names can be used as long as the query that builds the dataset uses aliases. The data type for each column in your notes table must match the table below.

| Column Name            | Description                                                                                                 | Data Type          |
|------------------------|----------------------------------------------------------------------------------------------------|--------------------|
| id                     | an integer that should be the primary key for the notes table. Used for deleting and looking up attachments | integer            |
| username (or<br>whoid) | the user who added the note                                                                                 | string/varchar     |
| tstamp                 | when the note was added                                                                                     | date or dateTime   |
| note                   | The text of the note itself                                                                                 | string/varchar     |
| filename               | filename for a file attached to the note                                                                    | string/varchar     |
| sticky                 | 0 or 1 indicating whether or note the note is "sticky", which means it gets highlighted and put at the top  | boolean or integer |

The comments panel also has a set of default queries to handle adding, deleting, and unsticking comments. The default queries expect certain database tables and columns to be set up. If your database is set up differently, or your dataset is different than the default, remember to enable the Extension Functions and provide the correct names.

#### Example

The following query returns note data from the above tables, and displays the data on a Comments Panel component. This query should be placed in a SQL Query binding on the Data property

```
SELECT
notes.id,
users.username
as whoid,
notes.tstamp,
notes.note,
notes.filename,
notes.sticky

FROM
notes
JOIN users
ON notes.whoid
= users.id
```

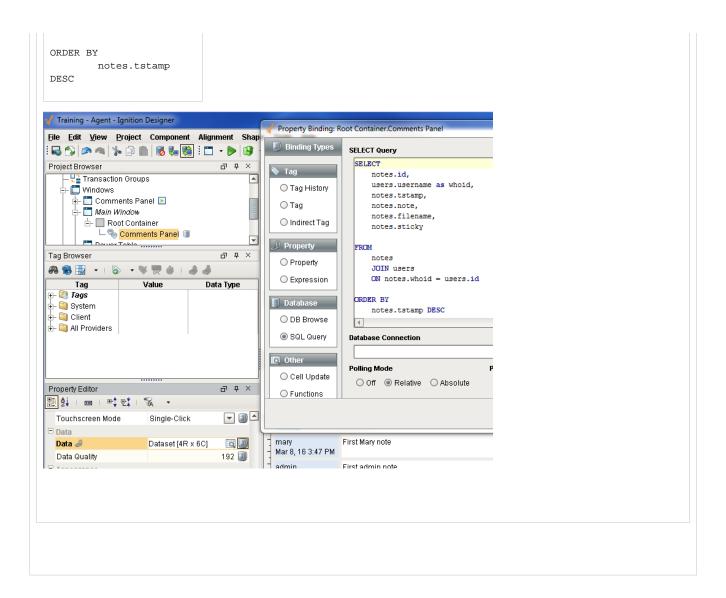

## Next...

- Storing Files in a Database
- Comments Panel

# Storing Files in a Database

Ignition can display and store PDF files from data stored in databases.

# Displaying PDF files from the database

Ignition can render the PDF inside the PDF viewer component. The PDF viewer component is included with the Reporting Components. To view PDF files in the Client, your Ignition server must have this module. Once the module is installed, you can load the bytes from the database into the PDF viewer component with the following script which is enacted on a drop-down component property event handler.

id = event.newValue #First get the id from the dropdown.
bytes = system.db.runScalarQuery("SELECT data FROM documents WHERE id = %
d" % id) #Query for the raw pdf data by using the id.
name = system.db.runScalarQuery("SELECT name FROM documents WHERE id = %d"
% id) #Query for the file's name by using the id.
event.source.parent.getComponent('PDF Viewer').loadPDFBytes(bytes, name)
#Load the bytes and the name into the PDF viewer component.

# Uploading PDF files to the database

Ignition can upload PDF documents to a database. Imagine the user selecting a button, a file browser pops up, the user selects the PDF file, presses enter and the file gets uploaded into the database. The following script demonstrates how this might work:

```
path = system.file.openFile("pdf") #Find the path to the PDF file.
data = system.file.readFileAsBytes(path) #Read the file as bytes.
name = system.gui.inputBox("Enter a name for the file") #Have the user
enter a name for the file.
system.db.runPrepUpdate("INSERT INTO documents (name, data) VALUES (?,?)",
[name,data]) #Insert the data and name into the database.
```

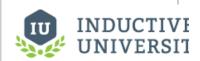

# Storing Files in a Database

Watch the Video

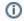

In a database, each column is a certain datatype. The datatype where you can store PDF bytes is a LONGBLOB datatype, therefore to insert the PDF file's bytes to a column the column's datatype must be a LONGBLOB.

Next...

# **Scripting**

Scripting is used in many places in Ignition to add a significant degree of flexibility and customization where pre-canned options fall short. There are two major scripting languages in Ignition, Python and the Expression Language. It is important to understand the differences between the two, and to know where each is used.

# What is Python?

Most of the time when we talk about "scripting" we're talking about Python scripting. Python is a general purpose programming language that was developed in the early 90's and has gained significant popularity in the 2000's. We like it because it is extremely readable, elegant, powerful, and easy to learn. As an added bonus, it gracefully interacts with Java, giving programmers an extremely powerful tool when paired with Ignition, which is written in Java.

Since Python is such a popular and well-regarded language, there are many high-quality tutorials available on the web. The official Python tutorial, written by the inventor of Python himself, Guido van Rossum, is very good. https://docs.python.org/2/tutorial/index.html

# Python or Jython?

You'll often hear Python referred to as "Jython" by advanced users of Ignition. Python is the language, Jython is the implementation of the language that we use. Most users of Python use the implementation called "CPython" - they just don't realize it. See <a href="http://en.wikipedia.org/wiki/Python\_">http://en.wikipedia.org/wiki/Python\_</a> (programming\_language)#Implementations.

# Why not VBA?

Many HMI/SCADA packages use VBA, or Visual Basic for Applications. As such, many engineers switching to our software inquire about it. There are a variety of reasons we don't use VBA:

- It is not compatible with Java, the language that Ignition is written in. This also means that it is not cross-platform.
- It is a dying language (Microsoft has phased it out as of July, 2007).
- · It is full of security holes.
- It is an ugly language!

# Where is Python Used?

Python is used in many places in Ignition. The most apparent place is in component event handlers. Project event scripts are another major place where Python is used.

# Which version of Python is Used?

Ignition uses Jython 2.5. Jython is the Python programming language implemented over the Java Virtual Machine. When looking at outside documentation, such as on <a href="https://www.python.org">www.python.org</a>, verify that you are looking at the correct version of the documentation.

# What is the Expression Language and how is it different from Scripting?

The Expression Language is a simple language that we invented (very similar to many other existing expression languages), and is different from the Python scripting you will find in Ignition. The expression language is a very simple kind of language where everything is an expression - which is a piece of code that returns a value. This means that there are no statements, and no variables, just operators, literals, and functions. The most common expression language that most people are familiar with is the one found in Microsoft Excel. You can have Excel calculated a cell's value dynamically by typing an expression like =SUM(C5:C10). Our expression language is similar. It is used to define dynamic values for tags and component properties. The Expressions and Python are often confused but they are used in very different spaces. The Expression language is most commonly used in expression bindings, and the Python language is used in Ignitions Events.

In this section ...

# **Scripting Basics**

In this section ...

# **Scripting Intro**

## **About Python**

While it is entirely possible to create a complete and powerful project in Ignition without writing a line of script, many designers will find that in order to complete projects with specific requirements, they need to learn at least a little Python. In our experience, most industrial projects involve lots of very complex and specific requirements.

The good news is that learning Python is easy and enjoyable. Python is one of the most beautiful programming languages we've ever encountered. It is very easy to read - even if you don't know it at all, you will probably be able to understand a basic Python script. It is frequently called "executable pseudocode". We've included a short tutorial here which should help get you started. If you find yourself doing a lot of scripting, you may want to pick up a basic reference book about Python.

## **Getting Help with Scripting**

Scripting is one of the topics in Ignition that users frequently need help with, because it is used to achieve some of the most complex requirements of a project. If you get stuck designing a script, or would like help getting started, don't hesitate to get some help from our user forum at <a href="http://www.inductiveautomation.com/forum">http://www.inductiveautomation.com/forum</a>, it is by far the best place for scripting help.

When asking for scripting help - be precise and complete. If you're working through an error - include the text of the error, the circumstances, and the offending code. If you're stuck on something, it is helpful to describe the broader goals of what you're trying to accomplish - there is often an easy way and a hard way. Don't be shy to simply ask for some direction getting started.

#### Under the Hood - Python in Java

The implementation of Python included in Ignition is Jython 2.5. While this is not the "latest" version of Python, it supports the vast majority of what people consider "python". The latest version of Python, version 3, is actually more of a branch, with many significant changes. The vast majority of sample code to be found was written against version 2.

One of the powerful things about using Jython is that your script has access to the entire Java standard library. In the Client, this will be Java 5 or above. When running under the Gateway, this will be Java 6 and above. For more information, see Accessing Java.

Many scripting users are blown away by their script's speed. We can't take credit for this - the Jython engine hot-compiles (compiles the code when it is run) your Jython code to Java bytecode, which means it runs natively in the JVM, which in turn can hot-compile it to machine code. It's fast.

#### Next...

Scripting Console

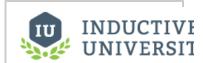

# **Scripting Console**

Watch the Video

# **Scripting Console**

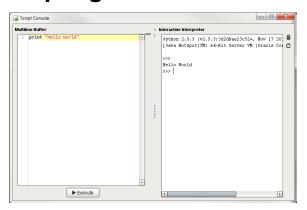

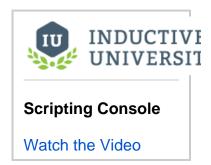

The Script Console is a live python terminal that is only accessible in the Designer. It is a great way to very quickly test a script as it does not rest on a scripting event or specific component.

The Script Console can be opened via the **Tools > Script Console** menu. It consists of two parts: a Multiline Buffer, and an Interactive Interpreter. Code can be typed into both sides.

Due to the scope of the Script Console, it can not interact with components on a window.

It can call Project and Shared scripts. If a Project or Shared script was recently added, then the conosle will need to be reset before they may be called. This can be accomplished by clicking on the Reset button.

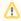

Gateway scoped information will not appear in either the Script Console or Output Console. Instead they will output to the wrapper.log file. Alternatively <a href="mailto:system.util.getLogger">system.util.getLogger</a>() will send messages to the Gateway Console, and is a preferred method of troubleshooting gateway scoped scripts.

#### **Features**

There are two buttons located on the right side of the console.

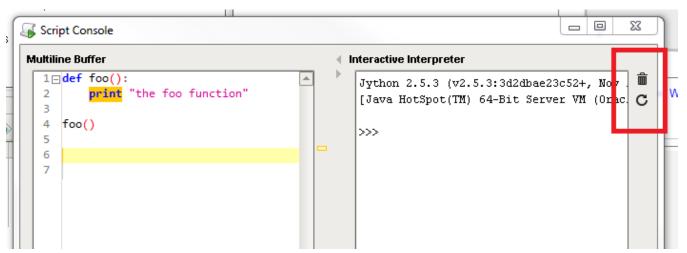

- Clear clears the text from the Interactive Interpreter.
- Reset C clears the text and deletes all user defined objects (variables and functions) from the interactive Interpreter.

#### **Multiline Buffer**

The Multiline Buffer, located on the left side of the Script Console, allows for multiple lines of code to be entered and then executed by clicking on the Execute button. All print statments will output to the Interactive Interpreter. Supports code folding for function definitions and comments.

#### Font Size Adjustment

The Font size in the Multiline Buffer can be adjusted by holding Ctrl and scrolling the mouse wheel

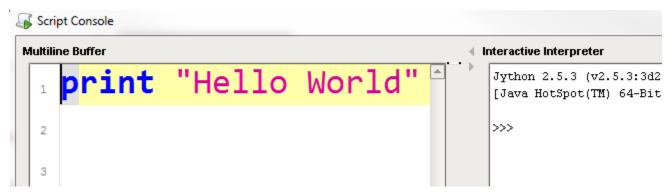

#### Right Click Menu

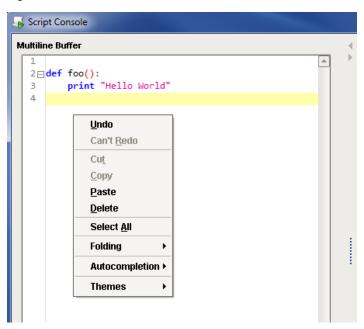

Right clicking on the Multiline Buffer opens a menu. Most of the options in the menu are self explanatory. The rest are defined below:

| Folding                     |                                                                                          |  |
|-----------------------------|------------------------------------------------------------------------------------------|--|
| Name                        | Description                                                                              |  |
| Toggle<br>Current<br>Fold   | Expand or collapse the fold where the text cursor is located.                            |  |
| Collapse<br>All<br>Comments | Collapse all instances of multi-line comments. Only contiguous comments are collapsible. |  |
| Collapse                    | Collapse all expanded folds.                                                             |  |

| All Folds                    |                                                                                                    |
|------------------------------|----------------------------------------------------------------------------------------------------|
| Expand<br>All Folds          | Expand all collapsed folds                                                                                                    |
| Autocom                      | oletion                                                                                                    |
| Name                         | Description                                                                                                    |
| Automatic<br>Activation      | Determines if the Autocompletion window to automatically appear. When set to true, the window will appear after a second of inactivity once at least "system." has been typed. When set to false, the window can still be brought up manually by pressing Ctrl+S pace |
| Show<br>Descriptio<br>n Pane | Determines if the Description pane should appear in the Autocompletion window.                                                                                                    |
| Themes                       |                                                                                                    |
| Name                         | Description                                                                                                    |
| Default                      | Uses the default theme with light background, dark characters                                                                                                    |
| Dark                         | Uses a dark theme with dark background, light characters                                                                                                    |
| Visual<br>Studio             | Uses a theme reminiscent of Visual Studio. Light background, dark characters                                                                                                    |

## Find/Replace

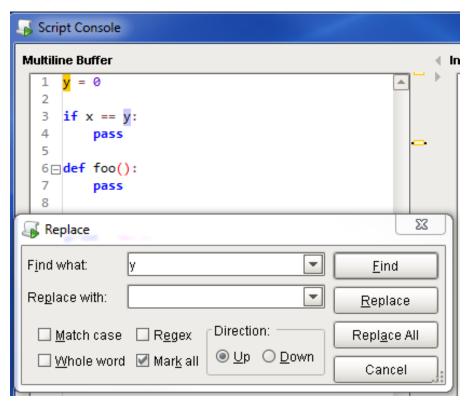

Pressing Ctrl+R while the text cursor is in the Multiline Buffer opens a Find and Replace window. This will search for instances of text throughout the Multiline Buffer, and allows the user to replace all or some instances with new text.

## **Keyboard Shortcuts**

The following shortcuts apply only to the Multiline Buffer

| Key(s) Description |  |
|--------------------|--|
|--------------------|--|

| Ctrl +  (on the number pad)               | Collapse all folds                                                                                       |
|-------------------------------------------|----------------------------------------------------------------------------------------------------|
| Ctrl + <*> (on the number pad)            | Expand all folds                                                                                         |
| Ctrl + <-> (on the number pad)            | Collapse the fold on the same line as the text cursor                                                    |
| Ctrl + <+> (on the number pad)            | Expand the fold on the same line as the text cursor                                                      |
| Ctrl + <space></space>                    | Open Autocompletion window. By default, the window will automatically open once "system." has been typed |
| Ctrl + <r></r>                            | Open Find/Replace window                                                                                 |
| Ctrl + <mouse scroll="" wheel=""></mouse> | Increase and decrease the font size                                                                      |
| Ctrl + <mouse scroll="" wheel=""></mouse> | Increase and decrease the font size                                                                      |

# **Interactive Interpreter**

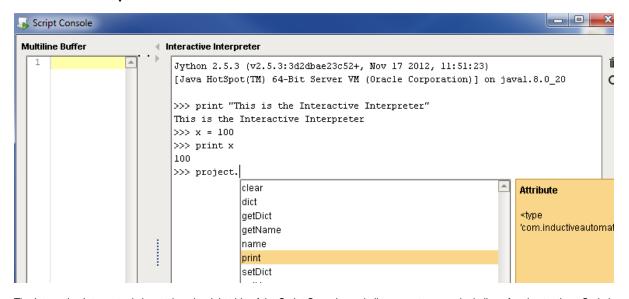

The Interactive Interpreter is located on the right side of the Script Console, and allows you to run a single line of code at a time. Code is executed from the Interactive Interpreter by pressing the Enter key. Print statements from both sides of the Script Console will appear in the Interactive Interpreter.

The Autocompletion window available in the Interactive Interpreter has access to the current working environment, so items such as Project and Shared scripts will appear. This will automatically appear, but can be called manually.

#### **Keyboard Shortcuts**

The following shortcuts apply only to the Interactive Interpreter

| Key<br>(s)                | Description                                                                                                    |
|---------------------------|----------------------------------------------------------------------------------------------------|
| Ctrl +<br><l></l>         | Clear the Interactive Interpreter. Functionally the same as clicking the Clear button                                                                                                    |
| Ctrl +<br><r></r>         | Reset the Interactive Interpreter. Functionally the same as clicking the Reset button                                                                                                    |
| Up<br>arrow               | Cycle backward through command history                                                                                                    |
| Down<br>arrow             | Cycle forward through command history                                                                                                    |
| Ctrl +<br><c></c>         | Keyboard interrupt                                                                                                    |
| Ctrl +<br><space></space> | Open Autocompletion window. By default, the window will automatically open once " <b><object>.</object></b> " has been typed (assuming a valid object such as "system" or "project" if a Project script has already been defined |
| Ctrl +<br><a></a>         | Move the text cursor to the start of the line. Similar to pressing the Home key                                                                                                    |

# **Output Console**

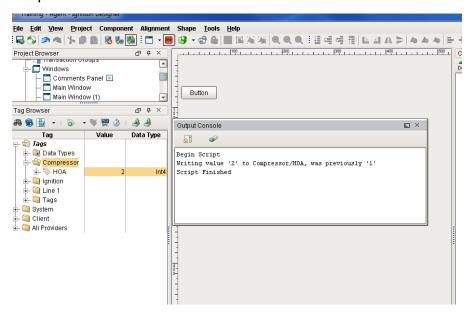

The Output Console is the script-writer's best friend. It is a dockable panel, and can be opened via the **Tools > Console** menu or the **Ctrl-Shift-C** keyb oard shortcut.

The output console is most frequently used to test and debug Python scripts on components in Ignition. By using the **print** keyword in your script, you can observe the inner workings of your script as it executes. For example, if you executed the following script:

```
# A function that intercepts tag writes, printing out the previous value first
def writeToTag(path, value):
    prevValue = system.tag.getTagValue(path)
    print "Writing value '%s' to %s, was previously '%s'" % (value, path, prevValue)
    system.tag.writeToTag(path, value)

writeToTag("Compressor/HOA", 2)
```

It would print the following to the console:

```
Writing value '2' to Compressor/HOA, was previously '0'
```

Note: The output console is also available in the Vision Client from Help > Diagnostics.

#### Next...

Python Variables

# **Python Variables**

Variables are created by simply assigning a value to them. Variables do not need to be declared, because Python has a dynamic type system. That means Python figures out the type of the variable on the fly, when the script is executed.

The following script would print out: 15

```
x=5
y=3
print x*y
```

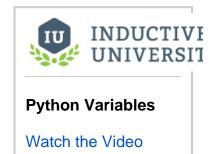

# Next...

Python Datatypes

# **Python Datatypes**

## Strings, Numbers, and Booleans

Literal strings can be typed in using either double quotes or single quotes. This can be handy when your string contains one quote or the other. You can also use the backslash character to escape special characters. Strings that contain characters beyond 7-bit ASCII, such as é or need to be marked as unicode strings by placing the letter u in front of the string. There is no harm in marking all strings as unicode strings. The following prints a unicode string:

```
print u'été'
```

#### The None Value

There is a special value in Python called None (with a capital N). This is simply a special value that means: no value. This value is equivalent to Java's null value.

#### List

In Python, lists (arrays) are a built-in type that contains multiple other values. Lists can contain any type of items, and the items in a list do not all need to be the same type. You can create a list by enclosing multiple items in square brackets ([]), separated with commas. You can pull items out of a list with the square-bracket list index notation. Note that lists are zero-indexed, meaning that the first item in the list is at position 0. This code will print out "a list".

### **Basic Operators**

Python has all of the normal arithmetic operators you'd expect, addition(+), subtraction(-), division(/), multiplication(\*), modulus(%), etc.

The comparison operators are just like in C: equals(==), not equals(!=) greater than (>), greater than or equal(>=), etc.

The logical operators are just typed in plain text: and, or, not.

These are just the basics. There are other operators, like bit shift operators. Read about them at: http://docs.python.org/library/stdtypes.html

## **White Space**

Perhaps its most unique feature, logical blocks are defined by indentation in Python. A colon (:) starts a new block, and the next line must be indented (typically using a tab of 4 spaces). The block ends when the indentation level returns to the previous level. For example, the following will print out "5 4 3 2 1 Blast-off". The final print is not part of the loop, because it isn't indented.

```
countdown=5
while countdown > 0:
    print countdown,
    countdown = countdown - 1
print "Blast-off!"
```

#### Next ...

Control Flow Logic

# **Control Flow Logic**

Control flow are the parts of a language that make it do things differently based upon various conditions. In other words: ifs and loops. Python has all of the basic control flow statements that you'd expect.

#### if Statements

Literal strings can be typed in using either double quotes or single quotes. This can be handy when your string contains one quote or the other. You can also use the backslash character to escape special characters. Strings that contain characters beyond 7-bit ASCII, such as é or need to be marked as unicode strings by placing the letter u in front of the string. There is no harm in marking all strings as unicode strings. The following prints a unicode string:

```
print u'été'
```

If statement should be familiar to anyone with a passing knowledge of programming. The idea of an if is that you want your script to execute a block of statements only if a certain condition is true. For example, this script won't do anything.

```
x = 15
if x < 10:
   print "this will never show"</pre>
```

You can use the if...else form of an if statement to do one thing if a condition is true, and something else if the condition is false. This script will print out this will show!

```
x = 15
if x < 10:
   print "this will never show"
else:
   print "this will show!"</pre>
```

Lastly, you can use the if...elif form. This form combines multiple condition checks. elif stands for else if. This form can optionally have a catch-all else clause at the end. For example, this script will print out three:

```
x = 3
if x == 1:
    print "one"
elif x == 2:
    print "two"
elif x == 3:
    print "three"
else:
    print "not 1-3"
```

#### Next ...

Control Flow Loops

# **Control Flow Loops**

## While Loop

A while loop will repeat a block of statements while a condition is true. This code will print out the contents of the items in the list. This code uses a function called len, which is a built-in function that returns the length of a list or string.

```
listOfFruit = ['Apples', 'Oranges', 'Bananas']
x = 0
while x < len(listOfFruit):
    print listOfFruit[x]
    x = x + 1</pre>
```

# For Loop

Python's for loop may be a bit different than what you're used to if you've programmed any C. The for loop is specialized to iterate over the elements of any sequence, like a list. So, we could re-write the example above using a for loop eliminating the counter x:

```
listOfFruit = ['Apples', 'Oranges', 'Bananas']
for item in listOfFruit:
    print item
```

Much more graceful! You'll often see the for loop used instead of the while loop, even when you simply want to iterate a given number of times. To do this with the for loop, you can use the built-in function range. The range function returns a variable-size list of integers starting at zero. Calling range(4) will return the list [0, 1, 2, 3]. So, to have a for loop repeat 4 times, you simply can do:

```
for x in range(4):
    print "this will print 4 times"
```

# **Break and Continue In Loops**

You can stop a loop from repeating in its tracks by using the break statement. This code will print out "Loop" exactly two times, and then print "Finished "

```
for x in range(10):
    if x >= 2:
        break
    print "Loop"
print "Finished"
```

You can use the continue statement to make a loop stop executing its current iteration and skip to the next one. The following code will print out the numbers 0-9, skipping 4

```
for x in range(10):
    if x == 4:
        continue
    print x
```

## Next ...

Functions

# **Functions**

Functions are code that can be called repeatedly from other places. Functions can have parameters passed into them, and may return a resulting value. Some functions, like len, are built-in. Some functions, like system.gui.messageBox(), are part of the scripting libraries provided by Ignition. Some functions, like math.sqrt(), are provided by the Python standard libraray.

Functions are invoked by using their name followed by an argument list surrounded in parentheses. If there are no arguments, you still need an open and close parenthesis.

#### **Defining Functions**

Functions are defined using the def keyword. A function needs a name, and needs a list of the arguments that it can be passed. For example, this code defines a function that tests whether or not a number is odd. It returns a true value (1) if the number is odd. It is then used in a loop to print out the odd numbers between 0 and 9.

```
def isOdd(num):
    return num % 2 == 1 # uses the modulus (or remainder) operator

for x in range(10):
    if isOdd(x):
        print x
```

# **Function Arguments**

When a function accepts arguments, the names of those arguments become variables in the function's namespace. Whatever value was passed to the function when it was invoked becomes the value of those variables. In the example above, the value of x inside the for loop gets passed to the isOdd function, and becomes the value of the num argument.

Arguments can have default values, which makes them optional. If an argument is omitted, then its default value will be used. The following code defines a function calledcap, which will take a number, and make sure it is within an upper and lower limit. The limits default to 0 and 100.

```
def cap(x, min=0, max=100):
    if x < min:
        return min
    elif x > max:
        return max
    else:
        return x

# This will print out "0"
print cap(-1)

# This will print out "100"
print cap(150)

# this will print out "150", because it uses a max of 200
print cap(150, 0, 200)
```

#### **Keyword Arguments**

Arguments can also be specified by keyword instead of by position. In the above example, the only way someone would know that the 200 in the last call to cap specified the max is by its position. This can lead to hard-to-read function invocations for functions with lots of optional arguments. You can use keyword-style invocation to improve readability. The following code is equivalent to the last line above, using 200 for the max and the default for the min.

```
print cap(150, max=200)
```

Note that not all functions in the standard library and the Ignition library can be called with keyword invocation. Functions that accept keyword invocation, like system.tag.queryTagHistory, will say so in their documentation.

#### **Functions are Objects**

Perhaps one of the most foreign concepts for new Python users is that in Python, functions are first-class objects. This means that functions can be passed around to other functions (this concept is similar to the idea of function pointers in C or C++).

Lets go back to the isOdd example above. Suppose we wanted a more general way to filter a list. Maybe sometimes we want the odd entries, while other times we want even ones, or entries less than 3, etc. We can define a function called extract that takes a list and another function, and returns only entries that "pass" through the other function.

```
def isOdd(num):
    return num % 2 == 1

def isEven(num):
    return num % 2 == 0

def isLessThan(num, max=3):
    return num < max

def extract(filterFunction, list):
    newList = []
    for entry in list:
        if filterFunction(entry):
            newList.append(entry)
        return newList

# prints out [0, 2, 4, 6, 8]
# notice that isEven as not _invoked_, but passed to the filter function
print extract(isEven, range(10))</pre>
```

Now, it just so happens that Python has a built-in function that does exactly what our extract function does - its called filter.

We would also be remiss at this point if we didn't mention another language feature called list comprehensions. This is a great little bit of syntax that helps make new lists out of other lists. Instead of using our filter function, we could have simply done this:

```
def isEven(num):
    return num % 2 == 0
print [x for x in range(10) if isEven(x)]
```

If that looks cool to you - read more about list comprehensions at http://docs.python.org/tutorial/datastructures.html#list-comprehensions

In Ignition, you'll most commonly see functions used as objects when using the system.util.invokelater function. This function takes a function and executes it after all pending event handling has finished processing.

#### Next ...

Python Comments

# **Python Comments**

Comments start with a hash sign. By adding comments to your code, you know what the code is trying to do when you go back to it after a long time.

```
# Prints out 'Hello World' 5 times.
for x in range(5):
   print 'Hello world'
```

# Next ...

System Library

# **System Library**

Ignition comes with a group of system functions, called the system library. Using a system function is simple. For example, the following code will access the value of a tag.

value = system.tag.value("tagPath").value

The appendix is full of built-in functions such as this.

# **Component Scripting**

Event handling allows you to use scripting to respond to a wide variety of events that components fire. This lets you configure windows that are very interactive, and are an important part of project design in the Vision module.

#### **Events**

An event can be many things, like a mouse click, a key press, or simply a property changing. Whenever these events occur, a script can be called to "handle" the event. Different components can fire different types of events. For example, mouse events are very common and are fired by almost all components. The **cellEdited** event, on the other hand, is only fired by the **Table** component.

# **Configuring Handlers**

To configure event handlers for a component, right-click on the component and choose the **Scripting** from the pop-up window. You can also get to this button from the toolbar ( ) or the Component menu. From the component scripting window, you can pick the appropriate event handler.

# **Script Builders**

All events are handled with scripting, but you frequently don't need to write the scripts by hand. This is where the Script Builders come in. For each event, you can choose a common way of handling the event. This can be a navigation action, setting a tag value, and so on. To write an arbitrary script, choose the **Script Editor** tab.

For example, one of the most common uses of event handlers is to open a window when a button is pushed. To do this, simply select the <a href="mailto:actionPerformed">actionPerformed</a> event, and select the <a href="Mailto:Navigation">Navigation</a> tab. Here you can simply pick the navigation action <a href="Mailto:Open">Open</a>, and choose the window to open. If you're curious, you can peek over at the <a href="Mailto:Script Editor">Script Editor</a> tab to see the underlying code that makes this action work, but you certainly don't have to.

#### **Common Component Functions**

The following functions are common to all components in Ignition:

```
requestFocusInWindow() - requests that the component be given input focus. See also: focus Events. setPropertyValue(name, value) - sets the value of a component's Custom property. getPropertyValue(name) - gets the value of a Custom property.
```

#### Moving/Resizing Components and Windows

You can use scripting to move and resize a component at runtime. The functions system.gui.moveComponent, system.gui.reshapeComponent and system.gui.resizeComponent are used for this.

They simply take a component, and a new size, location, or both. Locations are always measured in pixels from the upper left point of the component's parent container.

Note that if you're moving a component that is set to relative layout, your coordinates will act as if they were coordinates to the sizes of the relevant containers last time they were saved in the Designer, not the current real coordinates of the runtime. This is very helpful for creating animations. In effect what this means is that the coordinates fed into these functions "respect" the relative layout system automatically. You can move and resize windows as well. If you have a reference to a window, you can set its size and location directly with setSize() and setLocation(). For example, if you wanted to move a window named "Popup" to a certain location:

### setSize and setLocation

```
try:
    window = system.gui.getWindow("Popup")
    window.setSize(250,600)
    window.setLocation(0,0)
except ValueError:
    pass # ignore error with a pass keyword pass
```

In this section ...

# **Component Event Handlers**

When you're writing component event handlers, you'll do a lot of work with components. You'll need to reference various components on the window or on other windows, you'll need to reference and set properties of the component, you may even want to move components around on the screen.

# **Finding Components**

When you have an event object, that object becomes your window into the entire component hierarchy. event .source references the component that fired whatever event you're responding to. event .source.parent references the container that component is in event.source.parent.getComponent ("Name") finds a sibling component with a certain name. The manual page for the event object covers this topic in more detail.

These are all of the event types that are fired by the various components in the Vision module. Events are organized into event sets. For example, the mouse event set includes <code>mouseClicked</code>, <code>mousePressed</code>, and <code>mouseReleased</code>. All of the events in an event set share the same properties for their event object.

#### **Event Sets**

Each component can have its own set of events, however most components share events, therefore, understanding the way one event works with one component will result in understanding how it works will all other components that have the same event.

The most common event sets are as follows:

- action
- cell
- focus
- internalFrame
- item
- key
- mouse
- mouseMotion
- paint
- propertyChange

#### action Events

#### **Events**

actionPerformed

#### Properties in 'event'

source

The actionPerformed event is fired when an "action" occurs. What that "action" is depends on the component. The most common example is the B utton component. You should always use the action event on a button instead of a mouse click, because it will be fired whenever the button is pressed, whether it is via the mouse or the keyboard (via a mnemonic shortcut or tabbing over to the button and pressing enter or space). The Timer component is another example of a component that fires an action event. In this case, the action is the timer firing.

#### cell Events

#### **Events**

cellEdited

#### Properties in 'event'

source

oldValue - the previous value in the cell newValue - the newly entered value for the cell

column

Cell events are fired by a Table component that has editable columns. When a user edits a cell, this event will fire. The oldValue and newValue prop erties in the event can be used to determine what value the cell used to hold, and what new value the user has entered. The row and column properties, both integers, show what position in the table's data property the edit occurred at.

#### Example

Commonly, the event handler for a cell event will issue a SQL update query to persist changes to the table back to an external database. You can use the row to determine what the primary keys were for the row that was edited by looking at the table's data property. You can use the column index to find the column name of the edited column.

```
columnName = event.source.data.getColumnName(event.column)
primaryKeyValue = event.source.data.getValueAt(event.row, "keycolumn")
query = "UPDATE mytable SET %s=? WHERE keycolumn=?" % columnName
system.db.runPrepUpdate(query, [event.newValue, primaryKeyValue])
```

## focus Events

#### **Events**

focusGained focusLost

#### Properties in 'event'

source

oppositeComponent - the component that either gave up focus to this component, or took it away

Focus events are fired for components that can receive input focus. For both the focus gained and focus lost events, you can also access the "opposite" component. For a focus gain, this is the component that previously had the focus. For a focus lost event, the opposite component is the component that took the focus away.

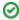

You can programatically request that focus be given to a component by calling the function requestFocusInWindow() on that function. This function is actually defined by Java's JComponent class, from which all Vision components extend.

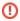

If you are trying to alter the focus from within a focus event handler, you must wrap your code in a call to system.util.invokeLater. This will let your focus change be processed after the current focus change event that is being processed has a chance to finish.

## internalFrame Events

#### **Events**

internalFrameActivated - fired when the window becomes the focused window
internalFrameClosed - fired after the window is closed
internalFrameClosing - fired just before the window is closed
internalFrameDeactivated - fired when the window loses focus
internalFrameOpened - fired the first time a window is opened after not being in the cache

#### Properties in 'event'

source

Internal frame events are fired by windows. (They are known as "internal frames" in the underlying Java windowing system that the Vision component uses). Note that the source of these events is the window itself. To get the root container of the window, use event.source.getComponent("Root Container").

The Activated/Deactivated events get fired when the component receives or loses input focus. The Activated event is a more reliable event to use as a window startup event than the Opened event, because the Opened event will not be called if the window was opened when it was already cached.

See also: Window's Cache Policy

#### item Events

#### **Events**

itemStateChanged

#### Properties in 'event'

source

stateChange - a code that will be equal to either the SELECTED or DESELECTED constants.

SELECTED - a constant representing a selection event.

DESELECTED - a constant representing a deselection event.

The itemStateChanged event is used by components that choose between a selected or deselected state. For example, a Check Box or Radio Button. You can respond to this event to be notified when the state has changed (via any mechanism - click, keyboard, property bindings, and so on). To check whether the event represents a selection or a deselection, you compare the event's stateChange property with the SELECTED or DESELECTED constants, like this:

```
if event.stateChange == event.SELECTED:
    print "Turned ON"
else:
    print "Turned OFF"
```

## key Events

#### **Events**

keyPressed - fires when a key is pressed while the source component has input focus. Works for all keyboard keys.

keyReleased - fires when a key is released while the source component has input focus. Works for all keyboard keys.

keyTyped - fired when a character key is pressed and then released while a component has input focus.

#### Properties in 'event'

source

keyCode - an integer code representing the key that was pressed or released. Only valid on keyPressed and keyReleased events. See table

keyChar - a string that represents the character that was typed, if applicable (e.g. used for letters, but not an F-key). Only valid on keyTyped event.

 $\verb|keyLocation-the| \ location of the key. E.g. to \ differentiate \ between \ left \ shift \ from \ right \ shift.$ 

altDown - true (1) if the alt key was held down during this event, false (0) otherwise.

controlDown - true (1) if the control key was held down during this event, false (0) otherwise.

shiftDown - true (1) if the shift key was held down during this event, false (0) otherwise.

Key events are used to respond to keyboard input. They will only be fired on components that receive input focus. Handling key events often involves checking exactly what key was pressed. These events make a distinction between character keys (A,B,C...) and non-printable keys (F3,Esc,Enter). All keys will get keyPressed and keyReleased events, but only character keys will get keyTyped events. For keyTyped events, checking what key was pressed is relatively simple, you can simply do a comparison on keyChar, like event.keyChar == 'a'. For other keys, however, you need to compare the keyCode to a constant, enumerated below. These constants can be referenced through the event object itself, like: event.keyCode == event.VK\_ENTER.

| Key Code Constants |           |            |  |  |
|--------------------|-----------|------------|--|--|
| VK_0 - VK_9        | VK_END    | VK_PAGE_UP |  |  |
| VK_A - VK_Z        | VK_ENTER  | VK_RIGHT   |  |  |
| VK_F1 - VK_F24     | VK_HOME   | VK_SHIFT   |  |  |
| VK_ALT             | VK_INSERT | VK_SPACE   |  |  |
| VK_CONTROL         | VK_LEFT   | VK_TAB     |  |  |

| VK_DOWN                 | VK_PAGE_DOWN       | VK_UP                |  |  |  |
|-------------------------|--------------------|----------------------|--|--|--|
| VK_ESCAPE               |                    |                      |  |  |  |
| Location Code Constants |                    |                      |  |  |  |
|                         |                    |                      |  |  |  |
| KEY_LOCATION_LEFT       | KEY_LOCATION_RIGHT | KEY_LOCATION_UNKNOWN |  |  |  |

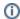

All of this information comes straight out of the Java documentation for  ${\tt java.awt.KeyEvent.}$  See http://java.sun.com/j2se/1.5.0/docs/api/java/awt/event/KeyEvent.html

#### mouse Events

#### **Events**

mouseClicked - fired when the mouse is pressed and released in the same spot on the component.

mouseEntered - fired when the mouse is moved so that it is hovering over the component

mouseExited - fired when the mouse had been hovering over the component and exits

mousePressed - fired when the mouse is pressed within the bounds of the component

mouseReleased - fired when the mouse is released after having been pressed within the bounds of the component

#### Properties in 'event'

source

button - an integer code representing the button that was clicked. Use the constants event.BUTTON1, event.BUTTON2, and event.BUTTON3.

clickCount - an integer count of the number of successive clicks.

#### **Click Count**

```
#Use code like this to ensure a specific number of clicks before your code runs.
if event.clickCount == 2:
    print "I was clicked twice!"
```

- x the x-axis location of the mouse click, with (0,0) being the upper left corner of the component.
- y the y-axis location of the mouse click, with (0,0) being the upper left corner of the component.

popupTrigger - true(1) if this mouse event should pop up a context menu. Meaning is OS-dependent. On windows, it is a release of BUTTON3.

altDown - true (1) if the alt key was held down during this event, false (0) otherwise.

controlDown - true (1) if the control key was held down during this event, false (0) otherwise.

shiftDown - true (1) if the shift key was held down during this event, false (0) otherwise.

#### mouseMotion Events

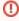

mouseMotion events will not trigger when the project is viewed from a mobile project as these gestures are used by the browser/device to zoom or pan.

# **Events**

mouseDragged - fires when the mouse is pressed within the component, and then moved. Will continue to fire until the button is released, even if the mouse moves outside the component.

mouseMoved - fired when the mouse moves over the component.

#### Properties in 'event'

See mouse events.

#### paint Events

#### **Events**

#### Properties in 'event'

source

graphics - An instance of java.awt.Graphics2D that can be used to paint this component. The point (0,0) is located at the upper left of the component.

 $\verb|width-The| width of the paintable area of the component. This takes into account the component's border.\\$ 

height - The height of the paintable area of the component. This takes into account the component's border.

This event is fired by the Paintable Canvas component. This component is provided for highly scriptliterate users, and is decidedly not user-friendly. Don't say you weren't warned. It allows you to use Java2D through Python to programatically "paint" your own dynamic, vector-based component. This event is called every time the component needs to repaint. It will repaint when any of its custom properties change, or when <code>.repaint()</code> is called on it. Drop a Paintable Canvas onto a window and look at the paint event handler for an example.

#### propertyChange Events

#### **Events**

propertyChange

#### Properties in 'event'

source

newValue - The new value of the property.

oldValue - The previous value of the property. Not all properties provide this information.

propertyName - The name of the property that has changed.

The propertyChange event is called any time a bindable property changes on a component. This includes all custom properties. This can be a very useful tool, allowing you to respond via scripting when a property changes. Because this one event handler is called for multiple properties, it is typical for a handler to first have to filter based on the propertyName, so that it is responding to a specific property changing.

#### Example

```
#This script might go on a Table whose data must be filled in before continuing
if event.propertyName == "data":
    newData = system.db.toPyDataSet(event.newValue)
    if len(newData)>0:
        # Data exists - let the user know they may proceed
        system.gui.messageBox("You may proceed.")
```

#### Next ...

Accessing Component Properties

### **Script Builders**

When creating an event handler, you can use one of the handy **script builders** instead of writing the script by hand. In the Event handlers configuration window, the script builders are accessible as tabs along the top. The last tab, **Script Editor**, lets you write an event handler by hand. You can also use it to view the script that was generated by the **script builder**, which is a good way to get started learning how to write event handlers by hand.

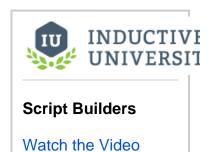

#### **Action Qualifiers**

All of the script builders allow you to put security and/or confirmation qualifiers onto the event handler. The security qualifier lets you restrict the event handler from running if the current user doesn't possess a set of roles. Use CTRL-select to pick multiple roles. The confirmation qualified will prompt the user with a popup **Yes/No** box. The action will only be executed if the user chooses **Yes**.

#### **Navigation**

The navigation script builder has various functions that deal with opening and closing windows.

#### Open / Swap

**Opening** is a very straight-forward operation - it simply opens the specified window. You are also given options to center that window within the Client, and to close the window that the event was fired from.

Swapping is the practice of opening another window in the same size, location, and state as the current window, and closing the current window. This gives the appearance of one window simply swapping into another, seamlessly. The navigation builder uses the swapWindow version of swapping, but most "by hand" script authors will us the swapTo version. This last version relies on the fact that the windows being swapped are both maximized windows. See the typical navigation strategy section for more information.

You can also pass parameters to the opened or swapped-to window. The names of these parameters must match names of custom properties on the root container of the target window. The values can either be literals or values of other properties from the source window. To use a property, highlight an empty cell in the Value column of the parameter table, and press the Insert Property ( button. See the parameterized windows section for more information

#### Forward / Back

These action give you a simple way of implementing *browser*-style forward/back buttons in your client. Note that you must be using the default navigation strategy for this to work, because these functions rely on calls to <code>system.nav.swapTo</code> in order to keep track of what the sequence of recent windows has been.

#### **Closing Windows**

These options allow for an easy way to have an event handler close the window that it is a part of, or any other window. Refer to the following sections for more information:

- Parameterized Windows
- Navigation Strategies
- system.nav.openWindow
- system.nav.swapWindow

#### Set Tag Value

This event handler script builder will respond to an event by setting the value of a Tag. You can set the tag to either a literal value directly typed in, or you can use the Insert Property ( b) button to have the handler use the value of another property from the same window.

#### **SQL Update**

This script builder helps you build an update query using a database browsing interface. Choose a spot in your target database and the update query will be built for you. By setting columns as key columns, you can have the filter correctly filter to the right row. You may use either literal values or property values by using the Insert Property ( ) button next to the Update Value text box.

#### **Set Property**

This script builder will respond to an event by altering a property in the window. You must choose the property to alter, and the value that you wish to assign to it. The value can be a literal value or the value of any other property on the window by using the Insert Property ( ) button.

#### Next ...

• Event Object

### **Event Object**

Event handling scripts are just regular Python scripts except for one important detail. They all have a special variable defined in their namespace called event. This is an object that represents information about the event that just occurred. For example, the event object for a mouse click will have the x and y coordinates where the click occurred. A key press event, on the other hand, will have a keycode, but not a coordinate.

In addition to information about the event that has just occurred, the event object has a <code>source</code> propert y. The source of an event is the component that fired it. This is a crucial concept to understand. The reference to the component is your handle into the entire hierarchy of the window that your script is contained in.

#### Example

Suppose you're handling the mouse-pressed event of a **label** component. The following script would print out the coordinates of the click, as well as the text of the label:

```
currentText = event.source.text
print 'Mouse clicked on label "%s" at %dx%d' % (currentText, event.x,
event.y)
```

The output would look like this if the label's text was "this is my label":

```
Mouse clicked on label "this is my label" at 27x99
```

# INDUCTIVE UNIVERSIT

#### **Event Object**

Watch the Video

#### Using the event object to access the component hierarchy

Because event . source is the component that fired the event, you can use this reference to access the entire hierarchy of your window. This means you can access properties of any other component in the window. You just need to know how to navigate up and down the component tree.

To navigate up the component tree (going from a component to its parent container), simply use the parent property.

To navigate down the component tree (going from a container to one if its children), use the getComponent (name) function.

To navigate sideways (getting a reference to a sibling component), simply go up one level and then back down.

#### Example

Suppose the component hierarchy in our window looked like this:

```
Root Container

HeaderLabel
StartButton
Options
ProductCode
BatchSize
PreviewTable
```

This window has a start button, a header, some options, and a preview table. Lets say that it is a window that lets the operator start a new batch. It has some options that are grouped into their own container. Lets say that the Root Container also has some parameters that our start button needs to know about.

The following table shows some script expressions and what they will evaluate to if you're writing an event handler for the **StartButton** component:

```
event.source #The start button
event.source.parent # The root container
event.source.parent.MyProperty #The value of custom property "MyProperty" on the Root Container
event.source.parent.getComponent("Options") #The Options container
event.source.parent.getComponent("Options").getComponent("ProductCode").selectedValue #The selected value of
```

the ProductCode dropdown component event.source.parent.getComponent("PreviewTable").selectedRow #The index of the selected row in the PreviewTable

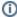

There is one exception to the pattern of using <code>.parent</code> to go up the hierarchy and using <code>.getComponent(name)</code> to go down. The parent of a root container is not the window, and a reference to the window does not have a <code>.getComponent(name)</code> function. To get a reference to a window, simply use <code>system.gui.getParentWindow</code> with any component's <code>event</code> object as the parameter. Once you have a reference to a window, you can use its .rootContainer property to get to the root of the component hierarchy, and from here you can follow the rules laid out above.

#### Next ...

• Accessing Component Properties

### **Accessing Component Properties**

The properties of a component can be influenced through scripting. Each component property comes with a scripting reference. Once you have a reference to a component, you can treat it just like any Python object. You can call functions on it, and you can reference its properties, both standard and dynamic, with the "." accessor.

#### Example 1

To change the visibility of a component, access the component and set the property scripting name to either True or False to make the component visible or invisible.

```
event.source.parent.getComponent('Some Component').visible = False
```

#### Example 2

You could put this in a button next to the table, which would tell the user which row was selected, then clear the selection, and then print the table.

```
table = event.source.parent.getComponent("Table")

# Referencing properties of a component
row = table.selectedRow
system.gui.messageBox("The selected row is : %d" % row)

# Setting properties of a component.
table.selectedRow = -1

# Calling functions on components
table.print()
```

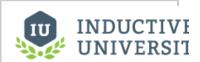

Accessing Component Properties

Watch the Video

#### Next...

• Finding Components on Other Windows

### **Finding Components on Other Windows**

In Ignition, you can obtain and use information from components on other windows. To access the information, first you need to know the window name, component name, and the property that you want to obtain. In addition, if the window is not open an error will occur. This error can be handled with normal exception handling.

The following example demonstrates how to access the contents of a text field on a different window from where the scripting occurred.

```
try:
    window = system.gui.getWindow("Other Window")
    text = window.rootContainer.getComponent("Text Field").text
    print text
except ValueError:
    print "Other window is not open"
```

Sometimes you may want to reference components on other windows. Or maybe you don't have an 'event' object because you're writing a project event script. In this case, you'll need to look up the containing window first. You can do this with the system.gui.getWindow function. This function will throw a ValueError if the given window isn't open, so you should make sure your code handles that gracefully. Once you have a Window, you can use its rootContainer property to get into the standard component hierarchy. This code will look up the HeaderLabel on a window named "Overview" and set its text and foreground color.

```
try:
    window = system.gui.getWindow("Overview")
    label = window.rootContainer.getComponent("HeaderLabel")
    label.text = "Notice Me!"
    label.foreground = (255,0,0)
except ValueError:
    # ignore error with a pass keyword
    pass
```

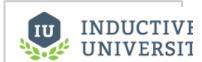

Finding Components on Other Windows

Watch the Video

#### Next...

Reading and Writing Tags

# **Reading and Writing Tags**

Using the system functions, you can read from a tag and write to a tag in Ignition.

#### Reading from a tag

Reading a tag with scripting using a system.tag.read() function requires the tag path and will return a 'Qualified Value.' A qualified value is the tag value that has three attributes; Value, Quality, TimeStamp.

```
value = system.tag.read("tagPath").value
quality = system.tag.read("tagPath").quality
timestamp= system.tag.read("tagPath").timestamp
```

#### Writing to a tag

Writing to a tag with the system.tag.write() function requires the tag path and the value to write to the tag.

```
system.tag.write("tagPath","Hello World")
```

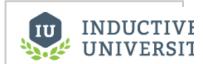

# Reading and Writing Tags

Watch the Video

#### Next...

Navigation Functions

# **Navigation Functions**

The system.nav functions allow the user to navigate between windows.

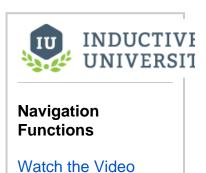

#### Next...

Retargeting

### Retargeting

Retargeting is accomplished through scripting, usually as a response to a button press or other component event. The **system.util.retarget** function allows you to 'retarget' the Client to a different project and/or different Gateway. You can have it switch to another project on the same Gateway, or another Gateway entirely, even across a WAN. This feature makes the vision of a seamless, enterprisewide SCADA application a reality.

The retarget feature will attempt to transfer the current user credentials over to the new project / Gateway. If the credentials fail on that project, the user will be prompted for a valid username and password. Once valid authentication has been achieved, the currently running project is shut down, and the new project is loaded.

You can pass any information to the other project through the parameters dictionary. All entries in this dictionary will be set in the global scripting namespace in the other project. Even if you don't specify any parameters, the system will set the variable \_RETARGET\_FROM\_PROJECT to the name of the current project and \_RETARGET\_FROM\_Gateway to the address of the current Gateway.

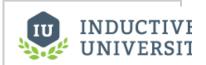

#### Retargeting

Watch the Video

#### Next...

Working With Different Datatypes

### **Working With Different Datatypes**

You'll encounter lots of different datatypes when scripting in Python.

This guide can help you through the snags of working with some of the more complex types. The University Video shows how you can work with colors and dates in the scripting language.

#### **Numbers**

Working with numbers is very easy in Python, and requires no special considerations. You can use the built-in function int() to attempt to coerce values to integers, and float() to coerce values to floating-point values. Both will throw ValueError if the coercion fails.

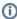

If you are new to programming, the following might throw you off. Python, like nearly all programming languages, uses integer division when dividing two integers. This means that 1 /2 will result in 0. This is because both 1 and 2 are integers, so the result of the division must be an integer. The result of 0.5 gets truncated to 0. If either operand is a float, the result will be a float, so 1/2.0 will result in 0.5.

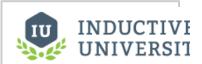

# Working with Different Datatypes

Watch the Video

#### **Strings**

Strings are used frequently in scripting. Strings can be defined using double quotes or single quotes. Learning how to use String Formatting is a very useful technique. You can user the built-in function str() to coerce values into strings.

#### **Colors**

Working with colors in Python is remarkably easy. You can simply use any tuple of 3 or 4 integers to represent a color in RGB or RGBA. For example, to set a label's text color to red, you can simple do something like this:

```
label = event.source
label.foreground = (255,0,0)
```

#### **Dates**

Dates are one of the trickier datatypes to deal with in scripting. It turns out that it is easier to deal with dates using the Java classes <code>java.util.Date</code> and <code>java.util.Calendar</code> than it is to use Python's time module.

#### **Creating Dates**

To create an arbitrary date, you can use the <code>java.util.Calendar</code> class. It has various functions to alter the calendar fields, like Calendar.HOUR, Calendar.MONTH, and so on. After you're done manipulating the Calendar, you can use its <code>getTime()</code> function to retrieve the Date represented by the calendar. It also has a handy <code>set()</code> function that takes the common parameters of a Date. The one major "gotcha" here is that January is month zero, not month one. For example:

```
from java.util import Calendar
cal = Calendar.getInstance()

# set year, month, day, hour, minute, second in one call
# This sets it to Feb 25th, 1:05:00 PM, 2010
cal.set(2010, 1, 25, 13, 5, 0)
myDate = cal.getTime()
```

#### **Date Arithmetic**

Often you'll have a Date object from a component like the Popup Calendar and want to alter it programmatically. Say, subtracting 8 hours from it, or something like that. The <code>java.util.Calendar</code> class is used for this as well. Following the example above, this code would subtract 8 hours from the variable <code>myDate</code>.

```
from java.util import Calendar
cal = Calendar.getInstance()
cal.setTime(myDate)
cal.add(Calendar.HOUR, -8)
myNewDate = cal.getTime()
```

#### **Date Formatting**

To format a date as a String, you can use the system function <code>system.db.dateFormat</code>. This function uses a *format string* to give it a hint as to how you want your date formatted. The format string is full of various placeholders that will display different parts of the date. These are case-sensitive! The most common placeholders are:

| у | Year                 |
|---|----------------------|
| М | Month                |
| d | Day                  |
| Е | Day of Week          |
| а | am/pm marker         |
| Н | Hour of day (0-23)   |
| h | Hour in am/pm (1-12) |
| m | Minute               |
| s | Second               |
| s | Millisecond          |
| z | Time zone            |

These placeholders can be repeated for a different effect. For example, M will give you 1-12, MM will give you 01-12, MMM will give you January-December. Here are some examples:

```
from java.util import Date
now = Date() # creates a new date, for right now

# Common format for databases
print system.db.dateFormat(now, "yyyy-MM-dd H:mm:ss")

# Nice human-readable format for just the date
print system.db.dateFormat(now, "MMM d, yyyy")

# Formating just the time in am/pm style
print system.db.dateFormat("h:mm a")
```

#### Next...

Working with Datasets

### **Working with Datasets**

It is very common to deal with datasets in scripting, as datasets power many of the interesting features in Ignition, like charts and tables. The system.dataset library provides various functions for manipulating and creating datasets.

The main confusion when dealing with datasets is the difference between the DataSet object and the PyDataSet object. DataSet is the kind of object that Ignition uses internally to represents datasets. When you get the data property out of a Table, for example, you'll get a DataSet. The PyDataSet is a wrapper type that you can use to make DataSets more accessible in Python. You can convert between the two with system.dataset.toPyDataSet and system.dataset.toDataSet.

#### Accessing data in a DataSet

DataSets have various properties and functions that you can access through Python.

rowCount

Returns the number of rows in the dataset.

columnCount

Returns the number of columns in the dataset.

getColumnName(index)

Returns the name of the column at the given index.

```
getValueAt(row, column)
```

Returns the value from the dataset at the given location. column can be either an integer or a column name, which is treated case-insensitive.

For example, you could iterate through every item in a DataSet in scripting like this:

```
# Pull the dataset property off a Table component
data = event.source.getComponent("Table").data

for row in range(data.rowCount):
   for col in range(data.columnCount):
      print data.getValueAt(row, col)
```

or you could find specific values from each row in a DataSet like this:

```
# Pull the dataset property off a Table component
data = event.source.getComponent("Table").data

for row in range(data.rowCount):
   temp = data.getValueAt(row, "Temperature")
   speed = data.getValueAt(row, "Speed")
   print temp, speed
```

#### Accessing data in a PyDataSet

You can convert a dataset to a PyDataSet, which lets you use it more like a Python sequence. You don't have to do this, its purely a convenience. A PyDataSet is like a list of dictionaries, and so it can use the normal for loop syntax. These examples are equivalent to the examples above.

Iterating through a PyDataSet

```
# Pull the dataset property off a Table component
data = event.source.getComponent("Table").data

# Convert to a PyDataSet
pds = system.dataset.toPyDataSet(data)

for row in pds:
    for value in row:
        print value
```

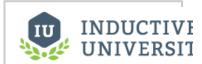

#### Working with Datasets

Watch the Video

#### Finding specific values in a PyDataSet

```
# Pull the dataset property off a Table component
data = event.source.getComponent("Table").data

# Convert to a PyDataSet
pds = system.dataset.toPyDataSet(data)

for row in pds:
    temp = row["Temperature"]
    speed = row["Speed"]
    print temp, speed
```

#### Accessing specific elements in a PyDataSet

```
# Pull the dataset property off a Table component
data = event.source.getComponent("Table").data

# Convert to PyDataSet
pds = system.dataset.toPyDataSet(data)

# Grab the first item of the first row
value = pds[0][0]
print value
```

#### **Altering Datasets**

Technically, you cannot alter a dataset. Datasets are immutable, meaning they cannot change. You can, however, create new datasets. So to change a dataset, you really create a new one and then replace the old one with the new one. Because this is so common, there are special functions under <code>system</code>. dataset that are designed for this.

You can use the following functions to create datasets that are altered version of existing datasets:

- system.dataset.addRow
- system.dataset.deleteRow
- system.dataset.setValue
- system.dataset.updateRow

The important thing to realize about all of these datasets is that, again, they do not actually alter the input dataset. They return a new dataset. You need to actually use that returned dataset to do anything useful.

For example, the following code would set the Quantity column in the selected row of a table to 15.8:

```
table = event.source.parent.getComponent("Table")
selRow = table.selectedRow
if selRow != -1:
    # Create a new dataset
    newData = system.dataset.setValue(table.data, selRow, "Quantity", 15.8)
# Replace the Table's data property with the new dataset
table.data = newData
```

#### **Creating Datasets**

Sometimes you'll want to create a new dataset from scratch. This can be easily done with the system. dataset.toDataSet function. All it needs are the column headers and a list of the rows in the dataset. Each row must have the same number of elements as the header list.

For example, the following code would create a dataset that contained some information about US cities:

```
headers = ["City", "Population", "Timezone", "GMTOffset"]
data = []

data.append(["New York", 8363710, "EST", -5])
data.append(["Los Angeles", 3833995, "PST", -8])
data.append(["Chicago", 2853114, "CST", -6])
data.append(["Houston", 2242193, "CST", -6])
data.append(["Phoenix", 1567924, "MST", -7])

cities = system.dataset.toDataSet(headers, data)
```

#### Next...

• Exporting Data to CSV

# **Exporting Data to CSV**

You can export a dataset from a query or table to a CSV file.

#### To export a dataset to a CSV file

- Identify the dataset that you want to export to a CSV file.

  The source of the dataset is irrelevant because Ignition will treat all datasets the same.
- 2. Create a Button on the window.
- 3. Use the system.dataset.exportCSV scripting function to export the dataset to a CSV file.

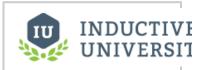

# **Exporting Data to CSV**

Watch the Video

#### Next...

Component Extension Functions

### **Component Extension Functions**

Some advanced components can be customized by using the extension functions. These functions will be called by the component itself when appropriate. For example, the Power Table component exposes an extension function called <code>getBackgroundColorAt()</code>. By implementing this function, you can control the background color of each cell of the table component using scripting.

Extension functions allow you in a loose sense to create a custom "sub-class" of the base component type, from an object-oriented point of view. Your sub-class can then override/implement parts of the functionality of the component itself, in python. This is a very powerful, if somewhat advanced, way of configuring the component. Each component extension function comes with its own documentation built-into the function's default implementation using a standard Python "doc-string". You will find that you are unable to edit the function's signature or docstring. Changing the method's signature (arguments or function name) would prevent the component from calling it correctly. Changing the docstring could be misleading or confusing as you'd lose the documentation for how your implementation of the function should work.

Following Python object-oriented methodology, you'll notice that each extension function's first argument is called "self". That is because these are methods belong to the component's class itself. That is, they are instance methods. The value of self will always be the component itself. Notice that this is different than component event handler scripts. In those scripts, you are given an event object in your scope. The component that fired the event will be under event.source. When you write an extension function, there is no event object. The component is given to you as the self object instead.

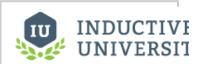

Component Extension Functions

Watch the Video

#### Next...

Component Custom Methods

### **Component Custom Methods**

Custom methods can be added to components and templates. Custom methods allow scripts to be defined on a component, and call the same script from another event.

In the image below, a Button component has a custom method called printHello. The method takes a single parameter called customMessage, concatenates the value of customMessage with a static string, and calls system.gui.messageBox to show the message.

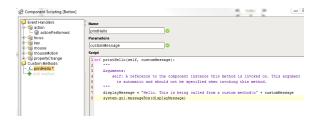

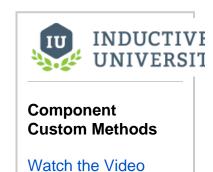

Calling a custom method requires a **path to the component where the method resides**, as well as the name of the method. To call the printHello method from the actionPerformed event on the same button, the script would look like the following:

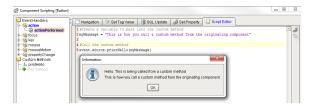

Custom methods can be called from scripts on other events and components. A script on a Label component located in the same container as the Button can call the printHello method.

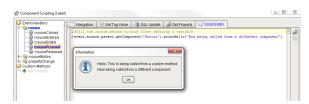

#### Example - Error Checking User Input

The following example will create a custom method that reads input from several components, and checks the values to make sure valid data was entered.

#### Step 1 - Creating the Custom Method

The image below shows a container named Text Field Container. Inside are four Text Field components can enter data into. The container also has a Button component that will read the values from each component.

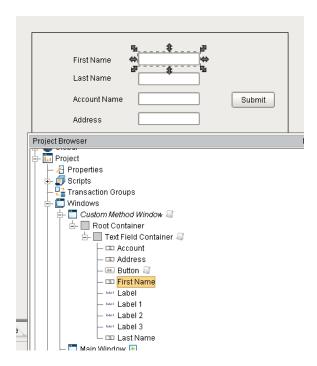

The error checking method will be placed on Text Field Container since all of the components that will be checked are inside this container. To create a custom method, right-click the Text Field Container component, and select Scripting

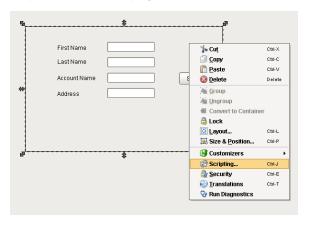

Right-click on Custom Methods, or double-clicking the \*\* Add method\* green plus button will also create a new custom method.

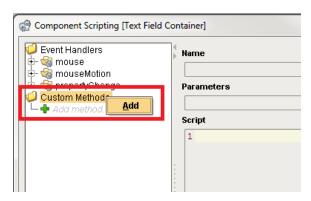

A new custom method will appear. The new method can be renamed, and parameter names for the method can be defined.

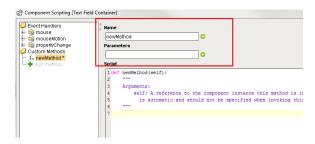

Rename the method to errorChecking. This method will not accept parameters, so leave the Parameters Text Field blank. Expand and copy the example below and paste it into the Script text area. Make sure the indentation matches the image below.

```
errorCheck
        #Build a list of names from each Text Field component that will be
checked for errors
        textFieldNames = ["First Name","Last Name", "Account", "Address"]
        #Initialize a list to store the values of each Text Field
        textFieldValues = []
        #Initialize a sting that will show each error detected
        errorMessage = ""
        #Iterate through each component
        for component in textFieldNames:
                #Retrieve the value for the current text field
                value = self.getComponent(component).text
                #Add the value to textFieldValues.
                textFieldValues.append(value)
                ####Begin Error Checking
                ####Check for blank values
                if value == "":
                        #Add a message to errorMessage describing the
problem.
                        #The "\n" characters denote a new line in Python
strings
                        errorMessage += "The %s Text Field is empty.
Please enter a value\n" % (component)
                ####Check for additional errors by adding more if-
statements below, and add the new message errorMessage
                ####End Error Checking
        #After the for-loop finished looking for errors, check if any
errors have been added to errorList
        #If the amount of characters in errorMessage is more than 0, we
can assume an error message has been added,
        #so check the amount of characters in errorMessage with Python's
len()
        if len(errorMessage) > 0:
                #Show the user the errors
```

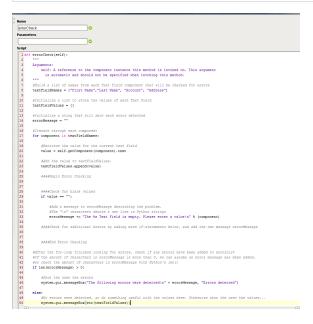

#### Step 2 - Calling the Custom Method

Now that a custom method had been created, a script needs to call the method. Add a script to the button in Text Field Container on the actionPerformed event.

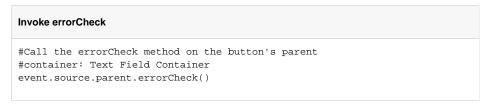

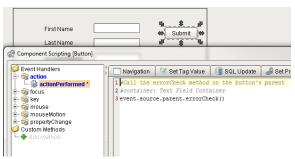

#### Step 3 - Testing the Custom Method

Click OK to close the Component Scripting window, save the project, and put the designer into preview mode. Add some data to some of the text fields, but leave at least one blank. Clicking on the button will display which text fields were empty. The image below shows the Last Name and Address text fields are empty, and the script detected this.

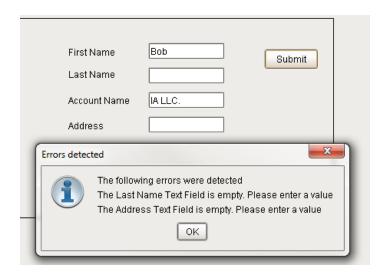

Now any script that has access to this window can check the text fields for errors. This example could be expanded to look for additional errors, such as checking for prefixes in some or all of the values.

#### Next...

Exporting Data to CSV

### **Advanced Scripting**

There are many places scripting can be used in Ignition, there are Gateway and Client scripts, startup, shutdown, time scripts and more.

#### **Script Modules**

A project's Script Modules are a global library of scripts that can be called from anywhere within the scope of a project. These scripts are organized as named modules that all live under the app module. To open the Script Module Editor double-click on the **Configuration > Script Modules** node in the **Project Browser** or navigate to the **Project > Script Modules** menu.

#### Rule of Thumb: Never Copy-and-Paste a Script

If you're unsure of when to put scripts in a script module vs. embedding the script directly in an event handler, follow this simple rule. If you ever find yourself copying a script from one event handler to another, stop and refactor the script into a global script module! Then simply call your new module from the event handler. This rule will help prevent code duplication across your project, a major maintenance liability.

#### **How to use Script Modules**

To add a script module, simply right click the  $script \ library[project]$  package and click the **New Module** button. Each module is a python script that may define many functions. You may also organize modules in subpackages if you'd like. Lets suppose you added a script module named  $\mathfrak{m}$  yfuncs, whose body was:

```
def callMe(message):
    system.gui.messageBox(message)
```

Now, anywhere in your project you can call:

```
project.myfuncs.callMe('Hello World')
```

#### To import System or not to import System

Frequently in Ignition, your scripts get system (the built-in library package in Ignition) and shared or project imported for you automatically.

Subsequent versions of Ignition beyond version 7 no longer need import system every time you create a new scope. However versions prior to version 7 still require an import system every time a system associated function is called inside a function. Ignition versions prior to version 7 still need the import system when system functions are called inside functions. Regardless, typing import system in any version of Ignition will result in the system library being available for use inside the function.

See also: Scripting Intro, Scope and Import

In this section ...

### **Gateway vs. Client Event Scripts**

Your projects can execute scripts in response to a variety of events and actions that occur within the project's lifecycle. There are two major scopes for scripting: Gateway scripts and Client scripts.

#### **Gateway Scripts**

Gateway scripts execute on the Ignition Gateway, which means that they always execute in one place.

#### **Client Scripts**

Client scripts execute in the running Client, which means that they may never execute (if no clients are running), or they may execute many times. Client scripts will also execute in the Designer, but only in Preview Mode

Because Clients are full-fledged applications, the scripts run on the computer running the Client, not on the Gateway's host server computer. This means that they don't have access to the Gateway's file system, and so on. It also means that if no clients are launched, the scripts will not be executing.

Note that these global project event scripts are not to be confused with the component event handler scrip

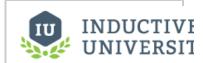

# Gateway vs Client Event Scripts

Watch the Video

#### Next...

Startup Scripts

# **Startup Scripts**

These script types are available in both Gateway and Client scopes. These scripts will be run when the project starts up or shuts down.

In the Gateway scripting scope, this means that the script will run when the Gateway starts up or is shut down, and whenever the scripting configuration changes via a Designer save action. This means that while designing, the startup and shutdown events may happen frequently.

In the Client scripting scope, these scripts run after a user successfully logs in or out, or when the client is closed.

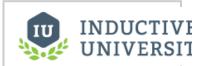

#### **Startup Scripts**

Watch the Video

#### Next...

• Shutdown Scripts

### **Shutdown Scripts**

This script type is only available in the Client scope. This is a special script that will be called when the user tries to exit or close the client, that is, shutdown the Client. This script is run with a special event variable in its namespace. When the script terminates, if event.cancel is 1, the shutdown will be aborted, and the client will remain open. Otherwise, the normal shutdown script will be called, and the client will close.

#### Example

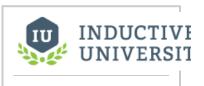

#### **Shutdown Scripts**

Watch the Video

#### Next...

Keystroke Scripts

### **Keystroke Scripts**

Keystroke scripts are only available in the Client scope. These are scripts that run on a certain key combination. You may add as many keystroke scripts as you'd like, as long as each one has a unique key combination. The keystroke event scripts fire on the Client when a user performs a certain key stroke.

When choosing a keystroke, you may choose any number of modifiers, which are keys or mouse buttons that must be down to activate the keystroke. You can also choose whether or not the keystroke is on the pressed or released event of a keyboard key, or upon the typing of a character. Special keys like the F-keys, ESC, etc, are only available in the pressed and released actions.

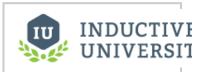

#### **Keystroke Scripts**

Watch the Video

#### Next...

Tag Change Scripts

### **Timer Scripts**

Timer scripts are available in both Gateway and Client scopes. These scripts execute periodically on a timer at a fixed delay or rate. Remember that Client timer scripts may never execute (if no clients are open) or may execute many times (once per open client). If you need scripting logic that occurs centrally, make sure you use Gateway scoped scripts.

#### Fixed delay or fixed rate?

A fixed delay timer script (the default) waits for the given delay between each script invocation. This means that the script's rate will actually be the delay plus the amount of time it takes to execute the script. This is the safest option since it prevents a script from mistakenly running continuously because it takes longer to execute the script than the delay.

Fixed rate scripts attempt to run the script at a fixed rate relative to the first execution. If the script takes too long, or there is too much background process, this may not be possible. See the documentation for j ava.util.Timer.scheduleAtFixedRate() for more details.

#### Shared thread or dedicated thread?

All timer scripts for a given project that choose **Run in shared thread** will all execute in the same thread. This is usually desirable, to prevent creating lots of unnecessary threads. However, if your script takes a long time to run, it will block other timer tasks on the shared thread. The rule of thumb here is that quick-running tasks should run in the shared thread, and long-running tasks should get their own thread.

Next...

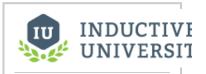

#### **Timer Scripts**

Watch the Video

### **Tag Change Scripts**

Tag Change scripts are available in both Gateway and Client scopes. Each tag change script can be given a list of tag paths. Whenever one of these tags changes, the tag change script will execute. They will also get an initial execution whenever the scripting system starts up.

Each tag change script can be given a name for organizational purposes. To specify multiple tag for a given script, enter them one per line in the tag paths text area. To quickly import many tags, you can drag-and-drop tags from the Tag Browser window onto this text area.

These scripts receive three special variables in their namespace when they are run: event, initialChange, and newValue. The intialChange variable is a flag (0 or 1) that indicates whether or not this event is due to initially subscribing or not. The event variable is a TagChangeEvent object, which itself contains the properties: tag, tagPath, and tagProperty. The third, newValue, is the new value for the tag property that is subscribed. These values are objects themselves that contain a value, quality, and timestamp. The following example script should be a good starting point:

```
print "Received tag change event for %s" % event.tagPath
value = newValue.value
quality = newValue.quality
timestamp = newValue.timestamp
print "value=%s, quality=%s, timestamp=%s" %(value, quality, timestamp)
```

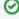

The TagPath object that you access via <code>event.tagPath</code> is itself a complex object. You can turn it into a string if you want the whole tag path by using the str() function. You can also access individual parts of the tag path. The most useful is usually the <code>itemName</code> property, which is the name of the tag represented by the path. To get the name of the tag, you can use <code>event.tagPath.itemName</code>.

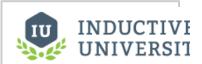

#### **Tag Change Scripts**

Watch the Video

#### Next...

Tag Scripts

### **Tag Event Scripts**

Each tag has five special events, each with their own event handler that can run a script when the event occurs similar to event handlers on components. Those events are

- Value Changed
- Quality Changed
- Alarm Active
- Alarm Cleared
- Alarm Acknowledged

Each event is unique and can have specialized arguments depending on the event. Also, because tags are stored in the gateway, all of these scripts fire in the gateway scope.

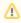

Because these scripts are gateway scoped, certain things like print statements will not print to the designer console, but will print instead to the wrapper logs. Keep that in consideration when doing any testing.

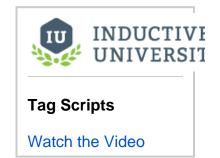

#### **Getting Started**

Each tag has the option to have tag event scripts on it. When you edit a tag, you can navigate to the Tag Events section to see a list of all of the tag scripts. You can then select which event you would like to write a script for. You can even write a script for multiple events if you would like.

#### Value Changed

The Value Changed event is fired whenever the value of this particular tag changes. This event has a variety of arguments available for use in the script:

String tagPath - The full path to the tag.

Object previous Value - The previous value. This is a qualified value, so it has value, quality, and timestamp properties.

Object currentValue - The current value. This is a qualified value, so it has value, quality, and timestamp properties.

Boolean initialChange - A boolean flag indicating whether this event is due to the first execution of the initial subscription.

Boolean missedEvents - A flag indicating that some events have been skipped due to an event overflow.

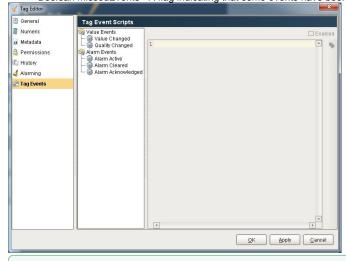

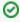

The currentValue and previousValue arguments are qualified values. This means that to get to the actual current value, it would look like currentValue.value.

#### **Quality Changed**

The Quality Changed event is fired whenever the quality of this particular tag changes. Since tags use a 'qualified value', which include a value, quality, and timestamp, this script will fire whenever any of those change. This event has a variety of arguments available for use in the script:

String tagPath - The full path to the tag.

Object previous Value - The previous value. This is a qualified value, so it has value, quality, and timestamp properties.

Object currentValue - The current value. This is a qualified value, so it has value, quality, and timestamp properties.

Boolean initialChange - A boolean flag indicating whether this event is due to the first execution of the initial subscription.

Boolean missedEvents - A flag indicating that some events have been skipped due to an event overflow.

#### **Alarm Active**

The Alarm Active event fires whenever an alarm becomes active on the tag. This event has a variety of arguments available for use in the script:

String tagPath - The full path to the tag.

String alarmName - The name of the alarm. This does not include the full alarm path.

Object alarmEvent - The full alarm event object. The properties available to this object are:

- id
- source
- name
- priority
- displayPath
- displayPathOrSource (the display path if it is set, otherwise the source)
- state (the current state, active/cleared + acked/unacked)
- lastEventState (the last transition)
- cleared (a boolean if the alarm is currently cleared)
- acked (a boolean if the alarm is currently acknowledged)
- shelved (a boolean if the alarm is currently acknowledged)
- notes

String alarmPath - The full alarm path.

Boolean missedEvents - A flag indicating that some events have been skipped due to an event overflow.

#### Alarm Cleared

The Alarm Cleared event fires whenever an alarm becomes cleared on the tag. This event has a variety of arguments available for use in the script:

String tagPath - The full path to the tag.

String alarmName - The name of the alarm. This does not include the full alarm path.

Object alarmEvent - The full alarm event object. See the Alarm Active alarmEvent object for the full list of available properties.

String alarmPath - The full alarm path.

Boolean missedEvents - A flag indicating that some events have been skipped due to an event overflow.

#### Alarm Acknowledged

The Alarm Acknowledged event fires whenever an alarm event becomes acknowledged on the tag. This event has a variety of arguments available for use in the script:

String tagPath - The full path to the tag.

String alarmName - The name of the alarm. This does not include the full alarm path.

Object alarmEvent - The full alarm event object. See the Alarm Active alarmEvent object for the full list of available properties.

String alarm Path - The full alarm path.

String ackedBy - The full path to the user that acknowledged the alarm.

Boolean missedEvents - A flag indicating that some events have been skipped due to an event overflow.

#### **Examples**

#### Printing all parameters

```
#This script will fetch all of the possible parameters in the tag changed script.
#Note that this will not print out to the console, but it will print to the wrapper logs located on the
gateway.

path = tagPath
prev = previousValue
cur = currentValue
init = initialChange
missed = missedEvents
print path, prev.value, cur.quality, init, missed
```

#### **Automatic Reset**

#### Copy to another Tag

#This code can be used on a Value Changed script, and will record the highest value of the current tag onto
another memory tag.
#This can be useful for recording the highest temperature.
highestRecordedTemp = system.tag.read("HighestTempTag").value
if currentValue.value > highestRecordedTemp:
 system.tag.write("HighestTempTag", currentValue.value)

#### Next...

Menubar

### Menubar

The Client's menu bar is configured and customized through the Client Event Scripts dialog box. Each node in the menu bar that does not have children executes a script when the user presses it. Most commonly, these scripts will execute navigation actions, opening, or swapping a window.

See also: Navigation Strategies, Client/User Interface Properties

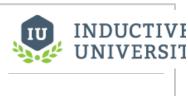

Menu Bar

Watch the Video

Next...

Shared Scripts

# **Shared Scripts**

You can use the "shared" script library to add script functions that your whole Gateway can use.

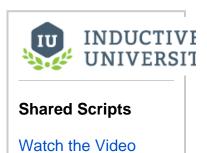

#### Next...

• Project Scripts

# **Project Scripts**

Learn to use the project script library to consolidate frequently used script logic into one place.

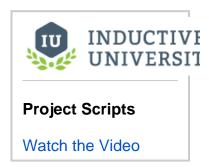

Next...

Script Messaging

### **Script Messaging**

Message handler scripts run when system.util.sendMessage() is called on a remote Client or on the Gateway to send a message. Message handlers can be created for both Gateway and Client scopes. To create a message handler within a Designer, navigate to Project -> Gateway Event Scripts or Project -> Client Event Scripts. Click on the Message type on the left side, and then click on the '+' icon at the bottom to add a new script.

#### **Threading**

By default, all message handlers for a project execute on a single shared background thread. This arrangement is normally the most efficient. However, if a message handler is performing a lengthy operation, messages may become backed up while waiting for the shared thread. In order to prevent this, you can specify that a message handler runs on its own dedicated thread by setting the Threading value to "Dedicated".

**WARNING:** Both the shared thread and dedicated threads run in the background, meaning that if you need to update a component in the GUI (window navigation, setting and getting component properties, showing error/message popups, etc) you must wrap the code in a function and use system.util. invokeLater() to run the function as shown in the example below. An alternative is to set the threading value to "EDT". This value will execute the message handler code directly on the Event Dispatch Thread (EDT). The disadvantage of this approach is that your entire Client will freeze if the message handler script does not execute its code quickly.

#### Message payload

A message sent using system.util.sendMessage() may optionally contain a message payload Dictionary object to access custom message parameters. This Dictionary can be accessed from the "payload" variable as shown in the example below. If no Dictionary was passed when sending the message, then the "payload" variable will be an empty Dictionary.

#### **Example send script**

```
payloadDict = {}
payloadDict['first']="Hello"
payloadDict['second']="World"
system.util.sendMessage("ProjectX","myHandler",payloadDict)
```

#### Example message handler using invokeLater()

```
def handleMessage(payload):
    """
    message = "Message received by ProjectX myHandler. "
    if payload.has_key('first'):
        message += "First param=" + str(payload['first']) + ". "

if payload.has_key('second'):
        message += "Second param=" + str(payload['second']) + ". "

def handleMessage(theMessage=message):
    import system
    window = system.gui.getWindow("Main Window")
    rootContainer = window.getRootContainer()
    textarea = rootContainer.getComponent("receivedMessages")
    textarea.text += theMessage + "\n"
    system.util.invokeLater(handleMessage)
```

#### Next...

• Timer Scripts

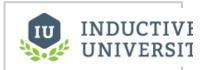

#### **Script Messaging**

Watch the Video

# **Schedule and Holiday Scripting**

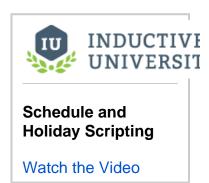

Next...

#### Web Services & SUDS

#### Web Services Overview

Web services are software solutions that allow for interacting with machines residing on a network. In short, web services are nothing more than web pages for machines. They provide a standard way for a third party to request and receive data from a piece of hardware on the network without having to know anything about how that machine works. Other programs interact with the service through an interface defined by a WSDL (Web Services Description Language) file. This WSDL describes how to talk with the device and what should be expected back in response. Messages to and from the web service are formatted XML and while you need very little knowledge of XML to use the SUDS library, many times a web service will return a formatted XML string that you will have to parse through manually in order to make the data presentable.

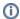

#### Did you know?

SUDS doesn't actually stand for anything! It's a lightweight version of SOAP, hence the name SUDS. SOAP stands for Simple Object Access Protocol, and is commonly used for Internet communication.

#### What if I do not have the SUDS library?

Some installations of Ignition may not have the SUDS library, but it can easily be added following the steps below:

- 1. Download the SUDS library: https://fedorahosted.org/suds/
- 2. Place the library into Ignition's installation directory: Knowledge Base Importing 3rd party modules

When working with Web Services, the SUDS documentation and the PyDocs are a good place to start.

In this section ...

## **Overview & Simple Arguments**

#### The SUDS Library

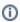

The information below assumes the SUDS library is already in Ignition's installation directory. If the example below fails because SUDS is not present, click here to learn about importing the SUDS library.

The SUDS library is a SOAP-based web services client developed for Python. It is extremely simple to use and practically eliminates the need for the user to understand or even view the WSDL of a web service. The SUDS library interprets the WSDL file for you and through a couple simple function calls allows you to get a list of the available methods provided to you by the web service. You can then invoke these methods in Ignition through event scripting to send and receive data in your projects. You will have to familiarize yourself with the SUDS library in order to make use of it.

#### A Simple Example

If you read through the SUDS documentation you'll see that the Client object is the primary interface for most users. It is extremely simple using this object and a few print statements to view a list of available methods provided by the web service you are connecting to. This example will illustrate how to make an initial connect to a web service, print out the list of available methods, and then call one of these methods and display the resulting value in a label on an Ignition window at the push of a button. The below example uses a public web service and is available for anyone to test against.

 First, we can use the script playground to test out some scripting calls and see the output. The below example shows how to get a reference to a client object. By printing this client object to the console we get an output of all the available methods, types and other information about the web service as defined in the WSDL file.

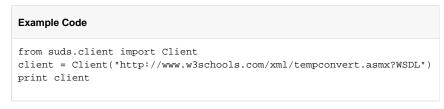

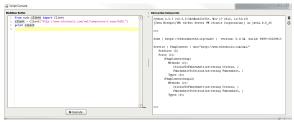

This WSDL defines two functions: CelsiusToFahrenheit(string Celsius) and FahrenheitToCelsius (string Fahrenheit). These are the functions that this web service makes available to you. Don't worry about the fact that the methods are listed twice. This is just because the WSDL has two definitions of the functions that are formatted for different SOAP version standards. To call these functions in Ignition scripting you have to make use of the "service" member of the client object.

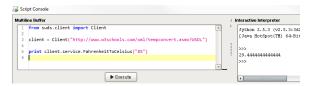

2. To make a simple conversion window in an Ignition project you can add two buttons, a numeric textbox, and a lable to a window. Then on the button to be used to calculate a Fahrenheit to Celsius calculation you would place something like the following:

#### F -> C Example Code:

```
from suds.client import Client
client = Client("http://www.w3schools.com/xml/tempconvert.asmx?WSDL")

far_value = event.source.parent.getComponent('Numeric Text Field').
floatValue
cels_value = client.service.FahrenheitToCelsius(far_value)

event.source.parent.getComponent('Label').text = cels_value
```

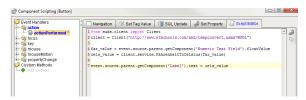

3. Then on the second button do the opposite.

# C -> F Example Code: from suds.client import Client client = Client("http://www.w3schools.com/xml/tempconvert.asmx?WSDL") cels\_value = event.source.parent.getComponent('Numeric Text Field'). floatValue far\_value = client.service.CelsiusToFahrenheit(cels\_value) event.source.parent.getComponent('Label').text = far\_value

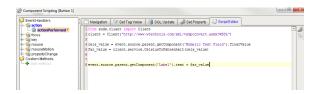

4. With your scripts in place your window should now function as a simple temperature conversion tool!

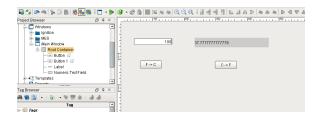

#### **Beyond the Example**

This example is extremely simple and rather straight forward. The main steps to remember when attempting to use the SUDS library in scripting are as follows:

```
#Import the SUDS Client object
from suds.client import Client
#Instantiate a new Client Object
```

```
client = Client("url_to_your_wsdl")

#Call the desired method using the service instance variable
client.service.MyMethod(myArgument)
```

#### Next...

• Complex Arguments

## **Complex Arguments**

In the overview example the methods provided by the web service were very simple and took simple argument types. Sometimes however the web service will describe complex types and allow you create instances of these types that can then be added to the system/machine that the web service is providing an interface for.

A simple, hypothetical example of this would be a system that stores contact information of clients and can be used as an address book of sorts by other systems on the network. It may provide not only a way to pull contact information for a certain individual out but also a way to insert new contacts. We'll keep the example simple and say that contacts have only a name and a phone number.

This example is completely hypothetical. It is intended to give insight into complex types. It does not make use of an an actual functional web service. A very similar example can be found in the SUDS documentation.

Say we create and print the client object we associated with our web service in the following manner

```
from suds.client import Client
url = 'http://localhost:7575/webservices/hypothetical_webservice?wsdl'
client = Client(url)
print client
```

And the resulting output is the following:

```
Suds ( https://fedorahosted.org/suds/ ) version: 0.4 GA build: R699-20100913

Service (hypothetical_webservice)
    Prefixes (0):
    Ports (1):
        (Soap)
        Methods:
            addContact(Contact contact, )
            getContactList(xs:string str, xs:int length, )
            getContactByName(Name name, )

Types (3):
        Contact
        Name
        Phone
```

Here you can see that, while not too complicated the web service defines more than just methods that take simple type arguments and return the same. Under the Types section you can see there are three "complex" types. These are basically just objects like one creates in an object oriented programming language like java. The SUDS Client object has an instance variable called "factory" that allows you to create these complex types so you can use them to invoke methods defined by your web service that take complex arguments.

If we wanted to add a contact using the addContact() method we have to create a contact object first:

```
contact = client.factory.create('Contact')
print contact
```

The create function creates a new contact object that knows its own structure. We can view this structure by calling print on this new object and see that it prints the following:

```
(Contact) = {
   phone = []
   age = NONE
```

```
name(Name) =
    {
        last = NONE
        first = NONE
    }
}
```

By examining the Contact type object we can see its structure and know what we need to create in order to have a valid Contact to add to the address book. We could then do the following to supply the necessary information for the Contact object and then call our addContact function.

```
phone = client.factory.create('Phone')
phone.arecode = '916'
phone.number = '5557777'

name = client.factory.create('Name')
name.first = 'John'
name.last = 'Doe'

contact.name = name
contact.phone.append(phone)

client.service.addContact(contact)
```

After execution a new contact will have been added via the web service. There is also a way to use python dictionaries to specify complex arguments that is detailed in the SUDS documentation.

Steps to remember when using complex types:

```
#Create a new type object using the factory instance variable of the Client object
my_type = client.factory.create('MyType')

#If you don't know the structure of the newly created object then print it to the console
print my_type
```

#### Next...

Parsing XML Results

## **Parsing XML Results**

It's quite easy deal with return values of method calls when they are simple none structured values like floats or integers. However it's not always the case that you will have simple single values returned from a method call. Many times web services will return values that have some sort of structure to them like a dataset. Since there is no way for the web service to know how this value should be represented in the language/environment that called the method it is common that the result will be returned in an XML formatted string. Dealing with these strings is not really part of the SUDS library but an example of XML string handling is included here for completeness. This example makes use of the xml.dom.minidom python module to parse the XML string and pull out the data.

#### Periodic Table Example - Using xml.dom.minidom XML parsing

One of the public web services that are available has a method for returning the elements in the periodic table in a structured string. This example will show you how you can take that string result, parse through it and then create an Ignition dataset that can be displayed in a table component. The xml.dom.minidom library provides the functionality for parsing XML strings and returning what is called an XML Document (in fact DOM stands for Document Object Model). This Document has functions that allow you access the elements within the document by specifying their respective XML tags. Most of this library is out of the scope of this document but if you have any questions about the functions being used they can be found here and here.

1. The call to the web service to get the list of elements

```
from suds.client import Client
from xml.dom.minidom import parseString
client = Client("http://www.webservicex.net/periodictable.asmx?WSDL")
elements = client.service.GetAtoms()
```

2. The elements variable will now contain a structured string of the following format. We take note of this format so we will know how to parse the string.

```
<NewDataSet>
<Table>
<ElementName>Actinium</ElementName>
</Table>
...
</NewDataSet>
```

3. Now we can parse the string and create a list of the element data

```
dom = parseString(xml_string)
xmlTags = dom.getElementsByTagName('ElementName')
xmlData = []
for tag in xmlTags:
     xmlData.append(tag.firstChild.data)
```

4. The xmlData list now contains all of the names of the elements from the periodic table. Now let's get separate lists for all of the atomic numbers, atomic weights, and element numbers in the same order as our element list

```
element_numbers.append(number)
element_symbols.append(symbol)
```

5. With our four lists we can now go about building a dataset and then use the dataset to set the data property on a table

6. Put all of that together and throw it on a button's actionPerformed event inside a window with a table on it and test away! It should be noted that this script will take a couple minutes to run since there is no function to get all of the weights, numbers or symbols in one method call. Be patient.

Next...

## **Security**

#### Users, Roles, and User Sources

Ignition uses the concept of role-based security throughout. Role-based security is the concept that each user may be assigned to various roles. Security policies are then defined in terms of these roles, rather than defined for specific users. This allows users to be reassigned, removed, and added without affecting the logic of the security policy.

The users and their roles are defined in User Sources. An Ignition Gateway may have many different User Sources defined, each governing the security of different aspects of the Gateway. For example, logging into the Gateway configuration web interface might be governed by one User Source, while the security for a project is governed by another.

There are many different types of User Sources that offer various features. For example, the Internal User Source offers the ultimate in ease-of-use: you simply define the users, their passwords, and the roles within the Ignition Gateway configuration web interface. In contrast, the Active-Directory User Source offers the power of integrating Ignition with a corporate security infrastructure. Users, passwords, and roles would be managed centrally by the IT department.

Security policies can be defined for many different parts of the system. For example:

- You can alter the roles required to log into the Gateway configuration section.
- You can define roles required to write to or even read from a Tag.
- You can define roles required to view a Component.
- You can access the security system in a script to restrict the operation of the script to authorized users.

#### Which User Source Controls What?

With potentially multiple User Sources defined, you need to understand which User Sources are controlling which aspects of Ignition. To know what kind of User Source is governing what, do the following steps:

- To manage users and passwords for logging into the Gateway Configuration section, you'll need to see what User Source is currently set as
  the Gateway's User Source. You can check this under Configuration > Gateway Settings by looking at the System User Source field
  and the Gateway Config Role(s) field.
- 2. To manage users and passwords for logging into the Designer, you follow the same steps as in #1, except that you need to look at the Designer Role(s) field to see what roles are allowed to log into the designer.
- 3. To manage users and passwords for logging into a Vision Client, you go to the **Configuration > Projects** section. Look at the project in question and you can find its User Source listed there.
- 4. Now that you know what User Source you need to manage, you can find out what kind it is under the Security > Users, Roles section.

#### **Contact Information and Schedules**

User Sources are also used for other aspects of the system besides security. For example, the alarm notification system also uses users from User Sources to know who to send alarm notification messages to. For this reason, more information can be associated with a user. Contact info can be added to support the alarm notification system. A schedule can be defined on a user which can control when they are able to log in and receive alarm notification messages. Language preferences can be defined on a per-user basis to better support individual user's preferred language.

#### **Managing Users**

User Sources support managing the users and roles from within Ignition to varying degrees. Some User Sources are fully manageable, meaning that you can administer the users, roles, contact info, and so on from within the Ignition Gateway, as well as inside a Vision Client. Other User Sources do not support this at all, while yet others only partially support it. Make sure you understand how and where the administration takes place before you choose a User Source type.

For User Sources that support it, you can manage the users and roles from within the Ignition Gateway's web config interface under **Configure > Security > Users, Roles**. Click on the **manage** link next to the User Source you want to administer.

Often it is desirable to let some management or administrative users of a Vision project manage other users without having to log into the Gateway's Configure section. To do this for a User Source that supports being managed, you can simply use the built-in User Management Panel that comes with the Vision Module.

In this section ...

## **Gateway Security**

The Gateway's web interface can be secured in two ways:

- Password protected (see Changing Admin Password)
   Encrypted communication (see Requiring SSL)

In this section ...

## **Requiring SSL**

To enhance security in Ignition, you may opt to enable SSL encryption. This will affect all communication to and from the Gateway that is done over the HTTP protocol. This includes not only browsers interacting with the Gateway's web interface, but all Vision Client communication as well. Turning on SSL will encrypt all data sent over HTTP. This protects your installation from anyone "snooping" the data as it passes over the network. This may be important if data transferred between the Gateway and Clients is sensitive in nature. This also helps to thwart a security vulnerability known as "session hijacking".

#### To turn on SSL

- 1. Go to the Configure section of the Gateway.
- 2. Choose Configuration > Gateway Settings from the menus on the left.
- 3. Select the check box for Use SSL and click on Save Changes at the very bottom of the page. After SSL is enabled, all Clients, Designers, and web browsers are redirected to the SSL port if they try to use the standard HTTP port. By default, the SSL port is 8043. You can change it to the standard SSL port of 443. To do this, follow the directions in Setting the Port.

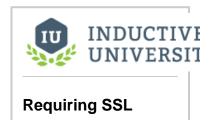

Watch the Video

#### **Enabling SSL**

Enable SSL communications in Ignition to set up secure communication to the Gateway webpage as well as Client/Designer communication with the Gateway. You need to acquire and install an SSL Certificate for Ignition. It is highly recommended that you purchase an SSL certificate from a certificate authority if you turn this feature on, see Installing a Genuine SSL Certificate.

#### Installing a Genuine SSL Certificate

When you turn on SSL in Ignition, the web browser uses what is called a "self-signed" certificate. This gives you the encryption benefits of SSL, but not the identity validation, and it isn't a "real" certificate. This is why a web browser will display nasty warnings to users that they shouldn't trust the website.

We are not able to ship a real certificate with Ignition because SSL certificates have to be purchased individually from a certificate authority, such as Verisign, GoDaddy, or Comodo.

This guide shows you how to purchase and install a real SSL certificate from a certificate authority and install it in Ignition. You'll need to be comfortable executing command-line programs to complete this guide. The examples in this guide assume a Windows environment, but the general procedure would be identical in Linux.

- 1. Install the Java Development Kit (JDK).
  - There are some command-line tools you'll need to use to create a certificate request and to install your certificate. These tools come with the Java Development Kit (JDK). It is likely that you only have the Java Runtime Environment (JRE) installed. Go to <a href="http://java.oracle.com">http://java.oracle.com</a> and click on Java SE. Download the Java SE 6 JDK and install it.
- 2. Open a command prompt.
  - Open a command prompt from Start > Run > cmd and change directory into your JDK tools directory. cd C:\Program Files\Java\jdk1.6.0\_24\bin
- 3. Create your KeyStore.
  - SSL certificates for Ignition are stored in a file called a KeyStore. You'll need to create your own KeyStore file with a certificate in it before you can purchase the SSL certificate.
    - a. Enter the following command:
      - keytool -genkey -alias tomcat -keyalg RSA -keysize 2048 -keystore C:\ssl.key you can put the file wherever you want for now, but you should call it ssl.key
    - b. At the prompt, enter a password. Use the password: ignition
    - c. At the prompt, you are asked for your first and last name. Do not use your first and last name. This value must be one of the following for your Ignition Gateway:
      - i. Fully Qualified Domain Name, for example  ${\tt secure.yourdomain.com}$
      - ii. Public IP address, for example 202.144.8.10
      - iii. Full Server Name of your internal server, for example scadaserver
      - iv. Private IP address, for example 192.168.0.1
    - d. At the prompt, you are asked for information about your company. Input all data accurately, as the certificate authority needs to verify this information.

e. Lastly, at the prompt, you are asked for the password for alias <tomcat>. Press RETURN to use the same password as the Key Store file.

#### 4. Generate a Certificate Signing Request.

You have a KeyStore file named ssl.key at the root of your C:\ drive (or wherever you specified it to be in step 3a).

In your command prompt window, enter this command: keytool -certreq -alias tomcat -file C:\csr.txt -keystore C:\ssl.key

It will prompt you for the KeyStore password (ignition). You now have a certificate request file at C:\csr.txt

#### 5. Buy the SSL certificate.

Now you need to get your SSL certificate signed by a certificate authority. When you go to a certificate authority (Verisign, GoDaddy, Comodo, and so on), they'll ask for your CSR, which is the csr.txt file that you created in step 4. Typically they'll ask you to paste your CSR into their web form. Open csr.txt in notepad, and copy-and-paste it into the certificate authority's form. If prompted what software generated the CSR, choose Tomcat or Java. After the certificate authority has processed your payment and reviewed your CSR, they will send you your certificate via email.

#### 6. Install the SSL certificate.

After your SSL certificate has been emailed to you, follow the instructions provided for installing the certificate into a Java KeyStore. Your certificate authority provides these instructions. The following is the procedure for installing a Comodo SSL certificate, provided as an example:

a. Extract the certificate files that were emailed to you, in this example they were extracted to C:\cert

#### b. Install the root certificate with the following command:

 $\label{lem:cont} \verb|\colorer| Lemma Cart - Lemma Cart -$ 

#### c. Install the COMODO intermediate certificate:

keytool -import -trustcacerts -alias INTER -file C:\cert\COMODOHigh-AssuranceSecureServerCA.crt keystore C:\ssl.key

#### d. Install your server's certificate:

keytool -import -trustcacerts -alias tomcat -file C:\cert\192\_168\_1\_7.crt -keystore C:\ssl.key

#### 7. Replace Ignition's default KeyStore.

You now have a KeyStore file at C:\ssl.key that holds your SSL certificate. The certificate alias is tomcat and the password is ignition. You can now replace the KeyStore file that ships with Ignition with your file. Make a backup of the file at C:\Program Files\Inductive Automation\Ignition\tomcat\ssl.key and replace it with your KeyStore file. You need to restart the Ignition service after replacing this file.

Make sure your SSL port is allowed through your server's firewall. The default SSL port is 8043, and can be changed to the standard SSL port (443) through the Gateway Control Utility (GCU).

If you have a redundant installation, you'll need to repeat this procedure on your backup server and buy a second certificate for it.

#### Next...

· Changing Admin Password

## **Changing Admin Password**

The first step in securing your Ignition installation is to change the default username/password.

#### **Password Protection**

By default, the **Configure** section of the Gateway is password protected, and this cannot be removed. You can also optionally protect the **Status** and the **Home** sections. You can also change the roles that are required to access any of these sections under **Configuration > Gateway Settings**.

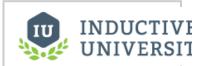

# Changing admin Password

Watch the Video

#### Next...

Role-based Access

#### **Role-based Access**

Security is based on the roles that are assigned to specific users. Roles do not have any structure or hierarchy by default, but can be created. You can create a hierarchy based on users with a greater role being assigned all matching lesser roles. Each user can have no role or many roles.

#### To create a role

- 1. Go to the Configure section of the Gateway.
- Choose Security > Users, Roles from the menu on the left. The User Sources page is displayed.
- 3. Click on the manage users link for the User Source you want to manage.
- 4. Click the Roles tab, look for the orange arrow and click the Add Role link.
- Name the role by entering it in Role Name and click on Add Role to add the role. The role is now available to be associated with specific users.

#### To assign roles to users

- 1. Go to the Configure section of the Gateway.
- Choose Security > Users, Roles from the menu on the left. The User Sources page is displayed.
- 3. Click on the manage users link for the User Source you want to manage.
- Click on the Edit link for the User Source you want to edit, or look for the orange arrow and click the Add User link.
- 5. Click the **Roles** tab, select which roles you want this user to have from the roles section of the user properties.
  - The **Administrator** role is the only role until more roles are added, therefore no other roles will appear until they are created. Once they are created, they appear as check boxes just like the Administrator option.
- 6. Click Save Changes.

The user now has the privileges associated with each role.

#### Next...

Internal Authentication

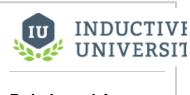

**Role-based Access** 

Watch the Video

## **Internal Authentication**

Ignition's default authentication profile stores its user information internally. This video shows how to add and edit users and roles to the profile using the Gateway interface and the User Management component. The Gateway Allow User Admin setting must be enabled to make changes using the User Management component in the Designer or Client.

#### **Internal User Source**

The internal User Source is very easy to use. You get this User Source when you first installed Ignition and had the default user/password combination of admin/password. You can of course continue to use this default internal User Source for your project(s), or you may choose to use other User Sources instead.

The internal User Source is fully manageable from within Ignition.

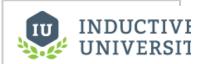

# Internal Authentication

Watch the Video

#### Next...

Database Authentication

## **Database Authentication**

Add an additional authentication profile to store user information using an existing database connection. This video addresses the internal authentication profile Failover Source and the differences between a Hard and Soft Failover mode. It also includes information about the automatically created database tables.

#### **Database User Source**

The database user source uses an external database connection to find its users, their passwords, and their roles. When you create a database user source, you have the option of setting it up in automatic or manual modes.

#### **Automatic Mode**

In this mode, the user source will create and manage the database tables for you. In this mode, the user source will be fully manageable from the Gateway and the Vision Clients using the user management component. You can specify a prefix for the tables that are created, but their names after the prefix are chosen by the user source.

#### **Manual Mode**

In this mode, you must provide SQL queries for various functions of the user source. In this mode, the user source will not be manageable from the Gateway or the Clients. You'll have to manage the users yourself directly through the database. Examples for each of the queries are given on the user source setup page. Make sure to return the columns that are defined in each query's description.

#### Next...

Active Directory Authentication

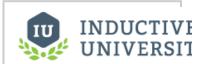

#### Database Authentication

Watch the Video

## **Active Directory Authentication**

Let's add an additional authentication profile to fetch user information from Active Directory (AD). This video explains the Domain and LDAP settings, and using SSO (Single Sign On) and enabling it in each project. Active Directory Groups are used as Ignition's roles and user-role mappings.

#### **Active Directory User Source**

The active directory User Source will communicate with a Microsoft Active Directory server through the LDAP protocol. Administration of the users and roles must be done through Active Directory's management tools. This User Source is a good choice when integration with a corporate authentication scheme is a requirement.

To set up an active directory User Source, you must specify the host that is acting as your primary domain controller. You can also use a secondary domain controller in case the primary is unavailable. You'll also need to specify the name of the domain and credentials for the Gateway itself to use for authentication for when it queries the list of roles.

This style of User Source is not manageable within Ignition. You'll need to administer the users through Active Directory itself.

#### Next...

AD Database Hybrid

## **AD Database Hybrid**

Add an additional authentication profile to fetch the user list from Active Directory, but store all role information in a database. This authentication profile stores users, roles, and mappings in the database similar to the Database Authentication profile, but validates against passwords stored in Active Directory.

#### **AD/Database User Source**

The active directory/database hybrid profile type is a combination of the active directory User Source and the database (manual mode) User Source. This means that for any username/password combination, active directory gets to decide whether that user is a valid user, and if they are considered valid, then the other information for that user (roles, contact info, and so on) are retrieved from an external database connection

Just like the AD/Internal User Source, this is very handy for projects that are required to integrate with IT's centrally managed security, but negotiating the management of roles with IT would be too cumbersome. This User Source is not manageable from within Ignition. Users/passwords must be administered through active directory, and roles, contact info, and so on, must be administered directly through the database.

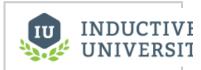

**AD Database Hybrid** 

Watch the Video

#### Next...

AD Internal Hybrid

## **AD Internal Hybrid**

Let's add an additional authentication profile to fetch the user list from Active Directory, but store all role information internally in Ignition. This authentication profile stores users, roles, and mappings in Ignition similar to the Internal Authentication profile, but validates against passwords stored in Active Directory.

#### **AD/Internal User Source**

The active directory/internal hybrid profile type combines the internal User Source type with the active directory User Source type. Active Directory is used to find all of the users, and to check their credentials when they attempt to log in. However, it allows assigning of roles, contact info, and other meta-information about a user through Ignition, all of this information is then stored as if it were an internal User Source.

This way, Active Directory can be consulted to see if a user is valid, but the management of roles does not require coordination with the I.T. department, who typically control the Active Directory system. This "best of both worlds" approach is popular for many users of Active Directory.

The AD/Internal hybrid User Source is partially manageable. Users cannot be added or removed. Their usernames and passwords cannot be changed. This is because this information resides in Active Directory, not within Ignition. Other information, such as a user's roles, contact info, schedule, and so on, is manageable.

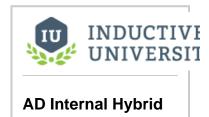

Watch the Video

#### Next...

• Verifying an Authentication Profile

## **Verifying an Authentication Profile**

You can verify that a user exists in a given authentication profile and if the password is correct.

#### To verify a user

- 1. Go to the **Configure** section of the Gateway.
- Choose Security > Users, Roles from the menu on the left. The User Sources page is displayed.
- 3. Select the Verify an Authentication Profile link.
- 4. In the resulting menu, choose the **Profile**, **Username**, enter the **Password**, and click **Test Login**.
  - Ignition will test the credentials then display the results of the validity test.

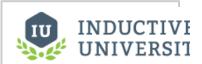

Verifying an Authentication Profile

Watch the Video

#### Next...

Locking the Gateway

## **Locking the Gateway**

You can set up security for the Gateway webpage sections and Designer. The Gateway can use any existing authentication profile independent of any projects. Each of the Status, Home, and Configure pages can be restricted by role. Outside of logging into a Client, the Designer as well can require a special role.

#### To setup security for the Gateway

- 1. Go to the Configure section of the Gateway.
- Choose Configuration > Gateway Settings from the menu on the left. The Gateway Settings page is displayed.
- 3. Enter the roles the user must have in order to access the Gateway Config Roles, Status Page Roles, Home Page Roles, and Designer Roles.
  Each option can accept any number of roles as long as they are separated by commas. Also, if the option is blank, any user with any role can log in. The Global Resource Protection will shelter the Global Resources from edits by users with roles other than what is stated here.

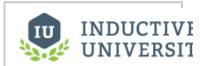

# Locking the Gateway

Watch the Video

Next...

# **Project Security in Client**

You configure security in the Client on each component, window, or tag. Or you may simply want to make the entire Client read-only without having to setup security on each component.

In this section ...

## **Project Security**

You can change the Authentication profile used by a project and add the required user roles for a Client. A user must have at least one of the roles to open the Client.

#### To add a new role for a Client

- 1. From the Designer, go to **Project > Properties** and go to the **General** section.
- 2. In the Project Properties window, under **Security Settings**, select the User Source from the drop-down menu.
- 3. Enter the Required Client Roles the Client will have to have in order to access the Client.
- 4. Click **OK** to save the settings.

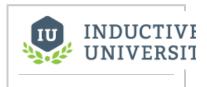

### **Project Security**

Watch the Video

#### Next...

Tag Security

## **Tag Security**

You can add read/write security to individual tags through the Designer. Custom Access Rights must be set to use the Role-based permissions.

#### To set the access rights to a tag

- 1. Edit a tag by double-clicking on the tag.
- 2. In the General tab, from the Access Rights drop-down, select Custom, and click OK.
- Go to the Permissions tab, from the Add a Role drop-down select the role, and click the Add button
- 4. Change each roles Access rights by selecting the Read/Write or Read Only options.
- Click OK. Now the user must have appropriate permissions to write to interact with the tag.

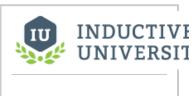

#### **Tag Security**

Watch the Video

#### Next...

Component and Window Security

## **Component and Window Security**

Component security works on the component, group, container, and window levels. Also, each one of these has special categories of security that help with tuning security to various design considerations.

#### To change the security settings on a component

- Right-click on a component and select Security. The Security Settings panel is displayed.
- 2. Deselect the Inherit Permissions check box.
- 3. Select the role that the user must have. If the roles do not appear, right-click the area and select Refresh
- 4. In the **Restrictions** section, select the option that will enact if the user does not have the selected role.
- 5. Keep the panel or close it, the security settings are immediate.

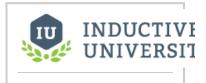

# Component and Window Security

Watch the Video

#### Next...

• Securing Event Handlers

## **Securing Event Handlers**

You can set up security in an event script using the system.security.getRoles function, and use the function in any script in Ignition that runs in a Client.

To ensure the person invoking the script has sufficient privilages, use the following code:

If the person does not have sufficient privilages, the script will show an error box. The script can be embeded into any event handler.

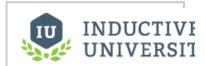

# Securing Event Handlers

Watch the Video

#### Next...

Setting Client Read-Only

## **Setting Client Read-Only**

There are times when it is best to open a Client in a read-only mode to eliminate the possibility that a Client will affect a device or database. The Client event start up script to set the Client mode to read-only is an easy way to accomplish this. Similar to the buttons in the Designer, this function can be used to set Disconnected, Read Only, and Read/Write modes in any script in Ignition that runs in a Client.

#### To set the Client to be Read-Only

- From the Designer, go to Project Browser > Scripts > Client Event Scripts.
  The Client Event Scripts window is displayed.
- In the Startup script enter this code: system.util.setConnectionMode(2) where 2 means read-only.
- 3. Click OK.

The start-up script will run the next time a user opens the Client, resulting in the Client being read-only.

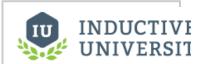

# **Setting Client Read- Only**

Watch the Video

#### Next...

Custom Security

## **Custom Security**

Normally, security is handled according to the users roles, however sometimes it is important to control access by the location of the Client computer. For example, Clients with certain IP addresses can have a certain level of access, but Clients from computers with different IP addresses can have limited access. Likewise, the computer's host name is also a option.

This practice makes use of the system tags located in these location:

[System]Client/Network/Hostname
[System]Client/Network/IPAddress

Each Client will have access to distinct hostname and IP addresses. These can be used in Client startup scripts that evaluate the Client's information and compares it to a list of acceptable host names or IP addresses. This information can come from a database or a set of tags.

A Client startup script can make the comparison and make the appropriate decision. For example, it can set the connection state to read-only with the following function:

system.util.setConnectionState(2)

Or it can prevent a Client from logging in with the following script:

system.security.logout()

Next...

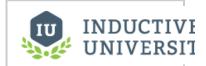

#### **Custom Security**

Watch the Video

## **Project Security in Designer and Gateway**

You can place security on Ignition itself. The security placed on Ignition Gateway Configure page, affects how people can login to the Configure page, Designer, Home page, and Status page.

#### Controlling who Logs into a Project

You can control who gets to login to a project by assigning roles and giving permissions to those roles in the **Required Designer Roles** property which you set up in the Designer.

#### To access the Required Designer Roles property

- In the Designer, choose Project > Properties.
   The Project Properties window is displayed.
- Go to Project / Permissions page.
   In the text boxes on this page, enter a comma-separated list of role names that are required to access the project. If a user doesn't have the required role for any actions such as View, Save, or Delete, they cannot perform those actions in the project.

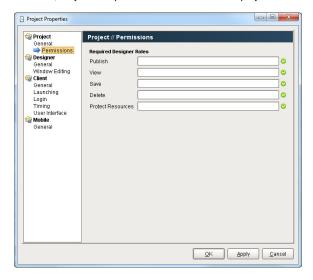

#### **Ignition and Security**

Ignition uses what's known as role-based security. Logging in to the Gateway, logging in to a project, access to windows in a project, any type of security configuration relies on users and their associated roles. Users and all their associated roles are stored in user sources that you configure in the Ignition Gateway. See the Security in Ignition section for a quick explanation of how security in Ignition works.

After finishing the initial installation of Ignition a default user source is set up automatically for you to use. It is an internal profile that cannot be deleted but can be modified to include more users and roles.

#### The default user source

You can manage the default user source by navigating to the Configure > Security > Users, Roles section of the Gateway. The manage users link will allow you to add new users, modify roles and passwords for existing users, remove users, and add/remove roles from the user source. Choosing to edit a user will bring you to the following page allowing you to make any necessary changes to that user.

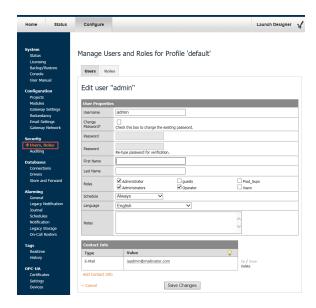

#### Types of user sources

Internal user source - This is a simple to setup, internally managed user source. All information in this type of profile is stored in the internal database used by Ignition. These types of profiles can only be managed from the Ignition Gateway, so they are not ideal for situations where you wish to create an user source that is modifiable at project runtime.

Database user source - All roles, users, and passwords are stored in a database that you specify. Managing users is done via direct interaction with the database so this kind of profile is best suited for managing users and roles during your project at runtime.

Active Directory user source - Roles and users are managed by Active Directory.

AD/Internal user source - Users managed by Active Directory and roles stored internally.

AD/Database user source - Users managed by Active Directory and roles stored in an external

In this section ...

## **Project Permissions**

Permissions are set on a per-project basis. This pertains to not only if a user can open and log into a project, but also what a person can do to the project that exists in the Gateway.

#### To set the permissions and the Designer roles

- 1. In the Designer, select **Project > Properties** to access the project's properties.
- 2. In the **Project Properties** window, go to the **Project > Permissions** section.
- 3. Enter the the different options of the Required Designer Roles. There are five options and each accepts a list of roles separated by a comma. The following table describes each of these five options:

| Option               | Affect                                                                          |
|----------------------|---------------------------------------------------------------------------------|
| Publish              | User must have at least one of these roles to publish the project.              |
| View                 | User must have at least one of these roles to view the project in the Designer. |
| Save                 | User must have at least one of these roles to save the project.                 |
| Delete               | User must have at least one of these roles to delete the project.               |
| Protect<br>Resources | User must have at least one of these roles to access protected resources.       |

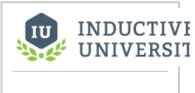

#### **Project Permissions**

Watch the Video

#### Next...

Locking Project Resources

## **Locking Project Resources**

You can lock individual project-level resources in the Ignition Designer using **Project > Properties** and the **Project Properties** window and adding a role to the **Protect Resources** project setting.

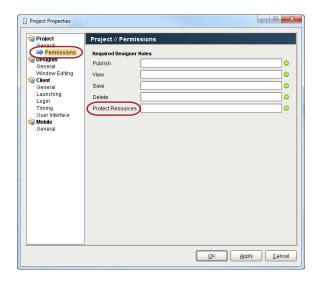

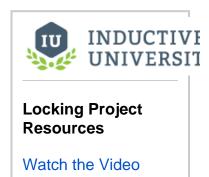

#### Role-based access

Security is configured using roles. This simple concept just means that instead of granting or revoking privilege based on user, you do so based upon the more abstract concept of a role, and then you assign users to belong to one or more roles.

The maintenance ramifications of this separation are fairly obvious - you define your security based upon the process, not the people. Ideally, the process remains constant even if the cast of characters changes. As people are hired, transferred, promoted, fired, etc, the security management simply becomes the reassigning of roles, not the re-designing of your project.

#### **Project Required Roles**

The coarsest level of security for a Vision project is the project's **Required Roles** property. This is a list of roles that the user must have all of in order to log into the Client.

See also: Project/General Properties, Security

#### **Tag Security**

Tag security is often the best way to configure security for data access. By defining security on a tag, you affect the tag across all windows in the project, as opposed to configuring component security on each component that displays or controls that tag.

If a user opens a window that has components that are bound to a tag that the user doesn't have clearance to read or write to, the component will get a forbidden overlay.

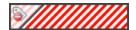

See also: Quality Overlays, Permission Properties

#### **Component Security**

Each window and component can define its own security settings. These settings determine who can see and/or use the component. To define security for a component, right click on it and choose **Component Security**. Here you can choose to implement a security policy different than that of your parent.

In the Client, if the user does not match the role filter that you define, the component will be disabled or hidden and disabled. If a user with higher privileges logs in, the component will be useable again.

If you choose to disable a component, make sure that it is a component that actually does something different when it is disabled. For example, buttons and input boxes can't be used when they are disabled, but disabling a label has no effect.

#### Securing event handlers

Event handlers often execute logic that must be secured. The various script builders all have special security qualifiers that can be enabled. These qualifiers get translated into the generated script by accessing the user's current roles via scripting.

#### Example

```
if 'Administrator' in system.security.getRoles():
productCode = event.source.productCode
qty = event.source.parent.getComponent("QuantityBox").intValue
query = "UPDATE my_secure_table SET quantity=? WHERE product=?"
system.db.runPrepUpdate(query, [qty, productCode])
else:
system.gui.errorBox('Insufficient security privileges.')
```

See also: Script Builders, system.security.getRoles

#### Next...

Locking Global Resources

## **Locking Global Resources**

You can lock individual global resources in Ignition using the protection option. Global Resources can be locked in 2 different locations: in the Designer and on the Gateway webpage using the Global Resource Protection setting.

To lock Global Resources in the Designer, go to the Global section of your Project Browser.

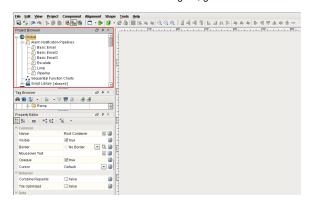

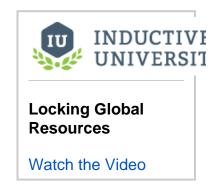

Right click on one of the objects under the Global section and select **Protect.** This example uses the Basic Email Pipeline object, but any object can be protected. To remove the protection, simply right click the object and select the **Protect** option again to unprotect it. Once an object is protected, you will see that you can still modify it.

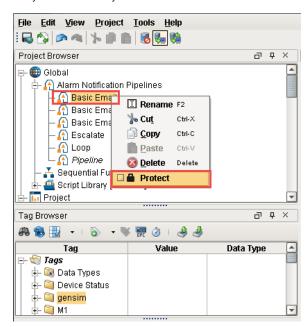

To block certain users, a role requirement must be added on the Gateway Webpage under the Configure section. On the left side under Configuration, click Gateway Settings and locate the Global Resource Protection option.

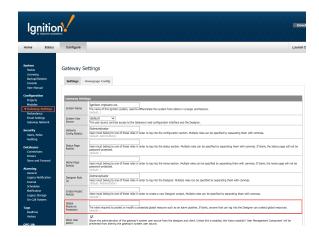

You can add or modify the roles you want in the Global Resource Protection field to protect the global resources. In this example, you can enter multiple role names separating them with commas. Once you enter the required roles, anyone without one of these roles will not be able to modify protected objects.

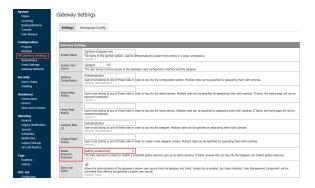

Before assigning a role, typically an Administrator or the person adding Global Resource Protection needs to identify what role is required and who has that role so the proper protection is placed on global resource objects.

#### Next...

Tag Provider Security

# **Tag Provider Security**

Sometimes only certain users with certain roles can alter tags in the Designer. Tag provider security allows you to reserve the right to alter tags in the Designer to only a selected number of roles.

## To configure tag provider security

- 1. Go to the **Configure** section of the Gateway.
- Choose Tags > Realtime from the menu on the left. The Realtime Tag Providers page is displayed.
- 3. Click edit to modify the real time Tag Provider that you want to apply the roles to.
- 4. In Tag Editor Roles, enter the roles that you want to limit the ability to edit the tags while the user is in the Designer.
- 5. Click on Save Changes.

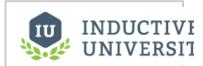

# Tag Provider Security

Watch the Video

Next...

# **Project Creation and Publishing**

## **Publish Selected Resources**

It's possible to publish individual resources on a project as they are finished instead of publishing the entire project. This is helpful if you want to get resource updates to users or into production quicker rather than waiting for the entire project to be published.

 It's important to note that the Publish Selected option is only available in the Publish Mode when set to Manual. If it is set to Auto, you will not be able to publish your project resources individually. To check, go to Project > Properties. Under Project > General, set the Publish Mode to Manual, and press OK.

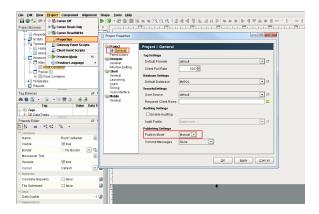

Go to your **Designer** and open a window. To publish selected resources, go to **File > Published Selected**. Here you can specify which Global and Project resources you would like to publish. Select the resources to publish, and press **Publish**.

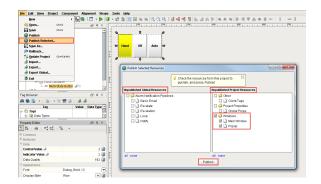

3. In this example, you will notice that the Historical Group was created as a new resource in the project, but is grayed out. This is because the project was not saved. You can only publish items that were saved in your project. So keep in mind, when you see that an item is grayed out, go back and save your project. Then you can select your item and publish it.

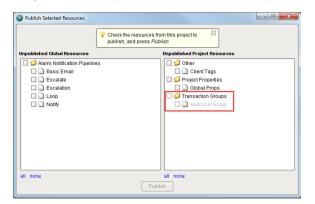

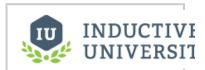

# Project Creation and Publishing

As you can see, using the Publish Selected option gives you another way of publishing your project resource updates, and can even get them to your users more rapidly.

## **Restrict Project Creation**

There is a **Create Project Role(s)** setting that allows users with the specified role to create new projects on the Gateway. This is ideal for production systems where you don't want other users creating new projects.

 Go to Configure > Gateway Settings, and scroll down to Create Project Role(s). Enter the role which permits users to create new projects in Designer. This example uses an Admin role. Click Save Changes.

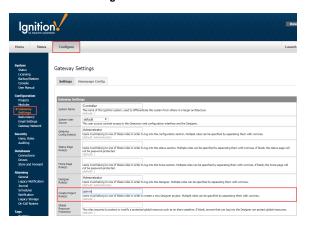

Next...

# **Using Audit Profiles**

| Auditing allows you to store any audit event to a database automatically | You can see who logs in to a client, unites, | and tags, who writes to the |
|--------------------------------------------------------------------------|----------------------------------------------|-----------------------------|
| database, and more.                                                      |                                              |                             |

In this section ...

# **Project Auditing**

Ignition supports audit logs for your project. An audit log will record to a database the interactions that your users have with tags and databases. An Ignition Gateway can have more than one audit log but a project can only have one of these audit logs. Multiple projects can feed into a single audit log. When an audit log is active on a project data is written into a database. Ignition configures the database table for you. The following table describes the audit table as it exist in the database:

| Column<br>Name         | Description                                                                                                    |               |                                            |
|------------------------|----------------------------------------------------------------------------------------------------|---------------|--------------------------------------------|
| AUDIT_EVE<br>NTS_ID    | The id of the                                                                                                    | e row.        |                                            |
| ACTION                 | Brief descrip                                                                                                    | otion of the  | e action.                                  |
| ACTION_TA<br>RGET      | The target of                                                                                                    | of the action | n.                                         |
| ACTION_VA<br>LUE       | The value a                                                                                                    | cted upon     | the action target.                         |
| ACTOR                  | The logged in user when the action occurred or a description of the system that generated the action.                                                                                                    |               |                                            |
| ACTOR_HO<br>ST         | The host computer where the action occurred.                                                                                                    |               |                                            |
| EVENT_TIM<br>ESTAMP    | The time when the action occurred.                                                                                                    |               |                                            |
| ORIGINATI<br>NG_CONTE  | A numerical                                                                                                    | descriptio    | n of the origin of the originating system. |
| XT Scope Value         |                                                                                                    |               |                                            |
|                        | Gateway                                                                                                    | 1             |                                            |
|                        | Designer                                                                                                    | 2             |                                            |
|                        | Client                                                                                                    | 4             |                                            |
| ORIGINATI<br>NG_SYSTEM | The name of the project or system where this action occurred.                                                                                                    |               |                                            |
| STATUS_C<br>ODE        | A 32 bit integer that represents a bitmask of severity (good, bad, uncertain). The bitmask represents the status of the action recorded. For example, a tag write failing would result in a "bad" with an appropriate sub code. |               |                                            |

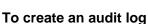

- 1. Go to the Configure section of the Gateway.
- 2. Choose **Security > Auditing** from the menu on the left. The Audit Profiles page is displayed.
- 3. Click the Create a new Audit Profile link.
- 4. Select Database and click Next.
- 5. Enter the Name of the audit log and the Retention time.
- 6. Under the Database Settings, select the Database where the table will be stored, select the Au to Create check box, and enter the desired Table Name.
- 7. Click Create New Audit Profile.

## To use an audit log

1. Go to the Designer, open the project that you want to enable auditing on, and go to Project > Properties.

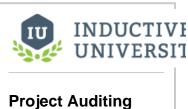

- 2. Go to the **General** section, select the **Enable Auditing** check box, and select the **Audit Profile** from the drop-down menu. If the new audit profile does not show up, click Refresh.
- 3. Click **OK**.
- 4. Save your Project.

## Next...

Alarm Notification Auditing

# **Alarm Notification Auditing**

Alarm Notification profiles can be set to store information in an Audit Profile.

## To store alarm notifications in an audit profile

- 1. Go to the **Configure** section of the Gateway.
- Choose Alarming > Notification from the menu on the left. The Alarm Notification Profiles page is displayed.
- 3. Edit the appropriate notification profile by clicking the **edit** link. The Edit Alarm Notification Profile page is displayed.
- 4. Scroll down to the **Auditing** section, and select the **Audit Profile** from the drop-down menu.
- 5. Click Save Changes.

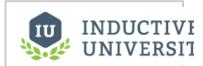

# Alarm Notification Auditing

Watch the Video

### Next...

View Audit Information

## **View Audit Information**

Audit profiles store information into a database, you can then display that information and see what information is stored. Since Ignition makes accessing data from databases seamless it is possible to bind a data property of a table directly to database table. Alternatively, it is possible to access the contents of the audit log with a table functions.

### To access the audit log with table functions

- 1. Drag a Table component on a window.
- In the Property Editor, click on the binding icon from the tables Data property. The Property Binding window is displayed.
- 3. Select **Functions** from the various binding options.
- 4. For **Binding Function**, select the Audit Log from the drop-down menu.
- 5. Select the appropriate options from the resulting menu as well as the Polling Mode.
- 6. Click OK.

Next...

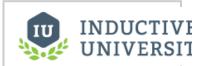

# View Audit Information

## Localization

Localization allows you to translate text to multiple languages. The user can choose which language their Client displays. Text contained in components, that have their properties correctly mapped with localization, will change to reflect the language the user has selected. The **Language Selector** component is a dropdown list that displays the language options for these translations.

A central term database and support is built into all component text properties, as well as other text-based properties, such as alarm messages. Aside from defining translations for terms, there is usually no other work needed to take advantage of the translation system.

## Translation Database and Term Lookup

All translations are stored centrally in the Gateway and are distributed to each Client and Designer. All projects share the same translations, and those translations can be used in other locations, such as Gateway scripts, and alarm messages. Terms are referenced in the translation database using direct string comparison. The term **Keys** belong to the "base language", which by default is English. The English key will return if no match is found for the requested language. It is possible to define an alternate "translation" for the base language. The base term may be a user-readable string, such as "Start", or a special code, such as "START\_COMMAND", which would have an "alternate translation" defined for "Start."

The full translation database can be viewed and edited in the **Translation Manager** panel located in the Designer. The translation manager allows you to import and export a translation database. It also has the ability to define new languages.

### **Global and Component Scopes**

The translation database and term lookup rely on two different scopes for term lookup: global scope and component scope.

#### **Global Scope**

A single language selector on a window has the potential to trigger translations on all windows. This way a single language selector component can exist on a navigation window and provide language translations for all components on all windows.

#### **Component Scope**

The component scoped translation terms can display special translations that may be more relevant to the given context of the translation. For example, if the English language has one word that shares meaning between context while the alternate language has two words that differentiate between the two context then the component level translation may be appropriate. If the component level translation is not configured on the component then the translation term is automatically taken from the global scope. Component level translation will reflect on all components that occur on a single window. Component level translations does not encompass terms beyond the window on which they are configured.

## **Expression and Scripting Functions**

You can look up translations using the following functions:

- Expression Function translate()
- Scripting Functions system.util.translate()

```
system.util.translate()
system.util.modifyTranslation() scripting functions.
```

Translations are matched by looking for the base language value in the translation database.

## System Considerations During Translation

Inherent operating system and Java configurations may affect Ignition's ability to provide a complete translation in certain circumstances.

For example, suppose a user has selected the Spanish option from their Language Selector component. An English to Spanish translation term exist for the word "Information" as well as "Start." The message box script takes two parameters: one for the content while the other parameter is optional. If the second parameter is not included in the function then the resulting title of the message box will include the English word "Information." The following code is executed on a button clicked event handler.

```
message = system.util.translate("Start")
system.gui.messageBox(message)
```

What results is a message box with a translated content while the title remains in English. In addition, the accept button is translated as well even though the English word for "OK" does not exist in the Translation manager. This is due to the system level translations that exist for inherent language support.

A similar occurrence exist with the file open dialog window. The following code is executed on a button clicked event handler.

system.file.openFile()

The result is a translation for the title as well as the open and cancel buttons while the references to the "File Name" and the "Files of Type" remain in the operating system's language and thus are beyond the scope of Ignition's ability to translate.

Similar occurrences will appear in print and error dialog boxes.

## **Previewing Translations**

You can preview the translations in the Designer with the preview mode in several ways. Using the Language Selector Component or scripting will temporarily change the current language, but the language will revert back to the base language (which is normally English) when preview mode is disabled. To change the preferred language for preview mode, use the Preview Language menu item under the Project menu in the Designer. This selection will persist even after preview mode is disabled and will persist when the Designer is restarted. Currently, you can not define translations while displaying in a different language.

In this section ...

# **Introduction to Project Translation**

Project translation is also known as Client localization. This is how the user can choose their language-of-choice for the project they are working with. When the user selects a language, the Client will change its text in accordance with the project's translation settings.

## To choose the language for your project - Global Translation

- 1. Go to Tools > Translation Manager.
- 2. Add a language, for example Spanish.
- Add terms and phrases to be translated.
   The translation database shares terms across all projects.
   You can use codes for the Key field of your Terms like '#stop' or '#welcome\_screen\_info' (the # is just for convention, it is not a special character), to help manage longer instruction sets.
- Add a Language Selector Component to your client.
   Now your users can move easily between languages.
   There is no binding involved because the languages are compared directly against the Translation Manager database.

## **Component Translation**

Alternatively, you can right-click on the Root Container of a window and select **Translations**. The **Transla table Terms** panel will provide all the terms on the window. This can provide a central place to manage all the translations associated with the window. The difference between the Global and the Component translations is that the Component translations are stored on the component instead of in the translation manager's database.

#### Next...

Import and Export translations

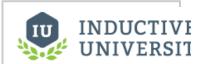

# Introduction to **Project Translation**

## Import and Export translations

Often projects are build with a single language in mind. However Ignition's Language Selector components will allow the user to translate the text of a window or a project to the language of their choice. To ensure all the terms are correctly translated in anticipation of a user using the Language Selector, it is important to leverage the import and export translation features associated with Ignition's Translation Manager.

## To export all the terms from a window

- Right-click on an existing window's Root Container and select Translations.
   The Translatable Terms panel is displayed on top of the Property Editor.
- Select all the available Component Terms and mark the terms for translation by clicking the Earth icon with the green plus sign. Note: the list of available terms are based on the components in the Root Container. If you have no available terms, try adding a label or button to the window.
- 3. Select Tools > Translation Manager.
- 4. Export the terms by selecting the Export Terms icon on the right of the Translation Manager.

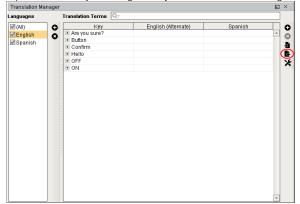

- 5. Select the Folder location, Base file name, and the appropriate Languages.
- 6. In the Format drop-down select either PROPERTIES or XML, they both behave the same. The only difference is that the XML format supports UTF-8 encoding directly. A person can now translate the XML file directly and the XML file can be imported back into Ignition's Translation Manager.

### To import terms into Ignition's Translation Manager

- Go to Tools > Translation Manager, and select the Import Terms icon from the right of the Translation Manager.
- 2. Choose the file from the Open window, and Click Open.
- In the Translation Manager, choose the correct Language and choose to import all or the selected terms.

The terms are imported into the Translation Manager.

## Next...

Switching the Current Language

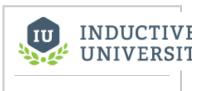

# Import and Export Translations

# **Switching the Current Language**

The currently displayed language can be changed in a number of ways:

- On the project Login page.
   The user can select their desired language when they login to the project.
- Using a Language Selector component in the project.
   This component displays the languages that have translations available, and changes the current language based on selection.
- With the system.util.setLocale() function.

  This function takes an ISO 639-1 two-letter code for the language to use (for example, "en", "fr", "de", "es", and so on).

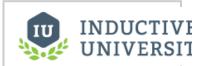

## Switching the Current Language

Watch the Video

Next...

## **Tags**

Tags provide a consistent data model throughout Ignition, and offer the easiest way to get up and running creating realtime status and control systems. The phrase "realtime status and control system" is sort of an industry buzz word.

Despite their low initial learning curve, however, Tags offer a great amount of power in system design and configuration. The ability to aggregate tags from a variety of installations in a central SQL database means that you can build widely distributed SCADA systems more easily than ever before with a high level of performance and relatively easy configuration.

## Tag Configuration in the Gateway

While the goal of Tags is to create an easy yet powerful tag model, the variety of options and terminology can sometimes make configuration confusing. The goal of this section is to provide a clear overview of the Tag landscape, and provide a clear guide to the configuration of various architectures.

Note that you will use both the Gateway and the Designer for tag configuration.

- In the Gateway, as described in this section, you perform the tag configuration by specifying such things as the realtime/historian providers
  and internal/external databases. The tag configurations in the Gateway apply globally to all your projects.
- In the Designer, when working on your project design, you will create the different types of tags such as an OPC tags, memory tags, and
  expression tags. You will then set the tag properties and other functionalities such as alarming. You will also gain a working knowledge of
  what tags are and how they are executed.

#### **Tag Providers and Drivers**

At the highest level of configuration is the Tag Provider. A provider is a tag database (a collection of tags) and a name. An Ignition Gateway can have any number of tag providers, and therefore the name is used to distinguish which provider a tag comes from. Tag Providers can be set up with security or even disabled independent of each other.

Every provider holds tags, but not every provider is a Tag driver, or a tag executor. Some tag providers simply make tags available to use, and the tag execution is performed by a different driving provider elsewhere. For example, the Database Provider is a Tag provider that simply watches a tag database stored in an external database. It does not execute tags, it only monitors the values of the tags present. Somewhere else there is a tag driver such as a Driving Datasource Provider or a legacy FactorySQL that is executing the tags and storing the values to the database.

### Realtime vs. Historian Providers

As discussed above, all Tags reside in a tag provider and provide realtime values. Additionally, there is the concept of tag historian providers, which can store and query historical data for tags. Each tag can optionally have a historian provider assigned to it to whom it will report value changes for historical storage.

### Realtime Providers - Internal vs. External

The Tags "tag database", or how Tags tag configuration is stored, can take two forms. For internal tags, the configuration is stored in the Ignition Gateway. In the external form, tags are stored in a SQL database, outside of the Ignition Gateway. The two different storage mechanisms have different pro and cons, and so it is a good idea to acquaint yourself with each of them.

#### **Internal Tags Provider**

The internal Tags provider manages the tags inside the Ignition Gateway. This is the most common method and is optimized for the best scaling and performance.

It is possible to create multiple internal providers per Gateway. The tags can be exposed to other Gateways on the network through the Gateway's OPC-UA settings.

## **External Tags Providers**

There are two types of external Tags providers in Ignition:

- Database Provider
- Database Driving Provider (provided by the SQL Bridge module)

The driving provider, as mentioned above, will execute tags as well as make available tags driven by other external drivers looking at the same database, such as other Ignition Gateways using the driving provider, or legacy FactorySQL installations.

The primary benefit of external providers is that the data is stored in a central database, and is therefore accessible to other data consuming systems that do not have the capabilities to connect to Ignition's OPC-UA server as an OPC-UA client yet still require the need to consume realtime tag information

The negative side to external providers is that all tag values must be written to the database and then polled for change, which is a less efficient method than internal provider's method. In other words the inherent architecture of the external model does not scale as well as the internal provider model.

## Configuring Realtime Tags

Realtime Tags providers are configured in the Gateway's **Configure** section under **Tags > Realtime**. After installation, the Ignition Gateway will start with an internal provider defined. You can edit its name and settings by selecting **edit** to the right of its entry in the table, or create new providers by selecting **Create new Realtime Tag Provider** below the table.

There are three types of Realtime Tag Provider that you can choose from:

- Standard Tag Provider
- Tag Consuming Provider
- Tag Driving Provider

The settings for each of these tag providers are shown next.

## Standard Tag Provider

#### Tags are stored inside of Ignition and executed by the system.

| Name                       | The name of the provider.                                                                                                    |  |
|----------------------------|----------------------------------------------------------------------------------------------------|--|
| Description                | The description of the provider.                                                                                                    |  |
| Tag<br>Editing<br>Role (s) | Users must belong to one of these roles in order to edit this provider's tags in the Designer. Multiple roles can be specified by separating them with commas. If blank, tag editing for this provider will not be restricted in the Designer. |  |
| Default<br>Database        | The default database connection to use for expression tags that run SQL queries. All query tags with default database providers selected with run their queries against this database source.                                                  |  |

## **Tag Consuming Provider**

Reads tags stored in an external database and driven by a different instance. Only consumes tags provided by other systems, does not write tag values back to the database.

| Name                       | The name of the provider.                                                                                                    |  |
|----------------------------|----------------------------------------------------------------------------------------------------|--|
| Description                | The description of the provider.                                                                                                    |  |
| Tag<br>Editing<br>Role (s) | Users must belong to one of these roles in order to edit this provider's tags in the Designer. Multiple roles can be specified by separating them with commas. If blank, tag editing for this provider will not be restricted in the Designer. |  |
| Database                   | The database connection where the tag database resides.                                                                                                    |  |
| Poll rate                  | The rate in milliseconds at which value and configuration changes will be polled.                                                                                                    |  |
| Poll<br>overlap            | The amount of time, in milliseconds, to overlap the polling time span.                                                                                                    |  |

### **Tag Driving Provider**

#### Stores and executes tags in an external database.

| Name                              | The name of the provider.                                                                                                    |
|-----------------------------------|----------------------------------------------------------------------------------------------------|
| Descri<br>ption                   | The description of the provider.                                                                                                    |
| Tag<br>Editin<br>g<br>Role<br>(s) | Users must belong to one of these roles in order to edit this provider's tags in the Designer. Multiple roles can be specified by separating them with commas. If blank, tag editing for this provider will not be restricted in the Designer. |
| Datab<br>ase                      | The default database connection where the tag database resides.                                                                                                    |

| Driver<br>name             | The unique name of this driver. Since the tags are stored in a central database, there may be multiple providers and drivers operating on them. This name will be used to identify this driver instance, and the tags that it executes. While the driving provider will read all of the tags stored in the database, it will only execute those tags that are assigned to it.                                                                                                    |
|----------------------------|----------------------------------------------------------------------------------------------------|
| Poll rate                  | The rate in milliseconds at which value and configuration changes will be polled.                                                                                                    |
| Poll<br>overlap            | The amount of time to overlap polls by. If set to 0, the config scan will look for changes only since the last execution. However, on databases that do not support millisecond resolution or are performing less-than-optimally, this could result in missed changes. This setting will expand the window in order to avoid missing these changes.                                                                                                    |
| Enabl<br>e<br>brows<br>ing | Allows remote browsing of the OPC servers available to this driver over TCP/IP. This allows other Gateways to remotely browse and add tags assigned to this driver into the central database.                                                                                                    |
| Brows<br>e port            | The port to listen on for remote connections. This port must not be in use by any other entity on the machine. Also, each driving provider that wishes to support browsing must have its own port.                                                                                                    |
| Brows<br>e<br>addre<br>ss  | The IP address/network name that remote Gateways will use when browsing. Therefore, care must be taken that the address is available from the Gateways that will try to connect. Also, since it is used for access by remote systems, it should not be the loopback address (localhost or 127.0.0.1).  The browse address and port will be stored in the Tags database so that other Gateways can easily look them up. After the settings are configured, you should immediately see the driver name in the OPC browse list for the external provider on other systems looking at the same database.  Note: When using remote browsing, make sure that the local firewall has an exception for the port that is used to listen. Otherwise, remote machines will not be allowed to connect. |

## External Provider Reference

## **Important**

The information provided here requires an understanding of Tags and how they work. It is an advanced reference to how the tables of external Tags providers are structured and an overview of the concepts of tag execution. If you are a new user, it is suggested that you read the Understanding Tags section first.

## **Basic Concepts and Data Flow**

Tags operate through tables created in the database.

| Tag (         | Tag Configuration Table Names and Descriptions                                                                                                    |  |  |
|---------------|----------------------------------------------------------------------------------------------------|--|--|
| sqlt_c<br>ore | The core tag information table, has one entry per tag. Defines fundamental properties like data type, as well as the current value of the tag. Is monitored by the provider to determine value and configuration changes. |  |  |
| sqlt_<br>meta | Provides additional properties for tags. Only consulted when tag configuration has changed.                                                                                                    |  |  |
| sqlt_as       | Provides alert state configuration for tags which utilize alerting.                                                                                                    |  |  |
| sqlt_p<br>erm | Provides custom permission settings for tags set to use them.                                                                                                    |  |  |
| Oper          | Operations Table Names and Descriptions                                                                                                    |  |  |
| sqlt_<br>sc   | Contains the definitions of scan classes, which dictate how tags are executed.                                                                                                    |  |  |
| sqlt_<br>sci  | Contains an entry for each scan class from sqlt_sc, for each driver currently driving tags. Used to verify that drivers are properly executing.                                                                           |  |  |
| sqlt_<br>drv  | Contains an entry for each Tags driver. Only really used for browsing tags.                                                                                                    |  |  |
| sqlt_<br>err  | Contains errors that have occurred executing tags.                                                                                                    |  |  |
| sqlt_<br>wq   | The "write queue". All write requests are entered into this table, where the driver will detect and execute them. The result will be written back by the driver, and will be noticed by the provider.                     |  |  |

## **Tag Execution Concepts**

**Polling** – Many operations require polling of the database by either the driver or the provider. To ensure efficiency, all polling operations utilize indexed timestamp fields. This allows the database to do very little work when nothing has changed.

Tag Configuration – Tags are configured by inserting or modifying the appropriate entries in the configuration tables above. Configuration change is signaled to the provider by updating the **configchange** of **sqlt\_core** to be the current time. Deleting a tag works by setting its **deleted** column and then **touching** config change. This will inform all drivers and providers to remove the tag from memory. At some point later, a daemon will delete the tag information from the database.

**Tag Execution, drivers** – Each tag has a **drivername** property that indicates which driver is responsible for executing it. Other drivers and providers with different names will treat the tag as an **external** tag – a tag driven by a different entity – and will only monitor its value.

Tag Execution, scan classes – Each tag is assigned to a scan class. The idea is that scan classes will define how often the tag should execute, as well as provide more advanced options like leased and driven execution. In reality, the tag driver is free to execute tags as it desires, but it is important to understand how the scan classes and the sqlt\_sci table are expected to work, as that is how the provider will verify that the tags are being executed.

Tag Monitoring – Both providers and drivers generally monitor tag value and configuration changes. In general, the entities will monitor tags whose dr ivername isn't equal to their own, which for providers means all tags, since providers don't have a driver name. Monitoring occurs by selecting the tag values (or any information desired) from the appropriate table where one of the indexed timestamp columns is greater than the last checked time. The provider/driver will then store that time in memory as the last check, and will use it in the next poll.

### **Table Reference**

The following is a reference list for the table structures of all the tables listed above. In general, all integer time values are in milliseconds.

| sqlt_core     |                               |                                               |  |
|---------------|-------------------------------|-----------------------------------------------|--|
| Column        | Data Type                     | Notes                                         |  |
| id            | integer                       | Auto-incrementing, unique id for the tag      |  |
| name          | string                        | Name of tag                                   |  |
| path          | string                        | Folder path, in form of path                  |  |
| drivername    | string                        | Name of driver responsible for executing tags |  |
| tagtype       | integer / TagType<br>enum     | The type of tag - that is, OPC, DB, and so on |  |
| datatype      | integer / DataType<br>enum    | The type of data provided by the tag          |  |
| enabled       | integer (0 or 1)              | Whether the tag is enabled for execution      |  |
| accessrights  | integer /<br>AccessRightsenum | Access permissions for the tag                |  |
| scanclass     | integer                       | ID of the scan class for the tag              |  |
| intvalue      | integer                       | Value column used if tag has integer data     |  |
| floatvalue    | double                        | Value column for float/real data              |  |
| stringvalue   | string                        | Value column for string data                  |  |
| datevalue     | datetime                      | Value column for date data                    |  |
| dataintegrity | integer /<br>DataQualityenum  | Current quality of the value                  |  |
| deleted       | integer (0 or 1)              | Whether the tag is deleted or not             |  |
| valuechange   | datetime                      | The last time that the value changed          |  |
| configchange  | datetime                      | The last time that the tag's config changed   |  |

| sqlt_sc            |                                      |                                                                                         |
|--------------------|--------------------------------------|-----------------------------------------------------------------------------------------|
| Column             | Data Type                            | Notes                                                                                   |
| id                 | integer                              | Auto-incrementing unique id                                                             |
| name               | string                               | Name of the scan class                                                                  |
| lorate             | integer                              | The slower rate to run at, in milliseconds. Only rate used if scan class mode is direct |
| hirate             | integer                              | Higher rate, in ms. Only used if scan class is driver or leased                         |
| drivingtagp<br>ath | string                               | Path to tag to watch if mode is driven                                                  |
| comparison         | integer /<br>Comparison<br>enum      | Operation to apply to driving tag in driven mode                                        |
| compareval<br>ue   | double                               | Value to compare driving tag to for driven mode                                         |
| mode               | integer / Scan<br>class mode<br>enum | The mode of the scan class                                                              |
| staletimeout       | integer                              | Time, in milliseconds, before scan class is determined to not be running                |
| leaseexpire        | datetime                             | The time that the lease should expire, if using leased mode                             |
| configchange       | datetime                             | The last time that the scan class has been modified                                     |
| deleted            | integer (0 or 1)                     | Whether the scan class has been deleted                                                 |

| sqlt_sci |              |       |
|----------|--------------|-------|
| Column   | Data<br>Type | Notes |

| sqlt_meta |           |                                        |  |
|-----------|-----------|----------------------------------------|--|
| Column    | Data Type | Notes                                  |  |
| tagid     | Integer   | ID of tag that the property belongs to |  |
| name      | string    | The well-known property name           |  |
| intval    | integer   | Value, if property has integer type    |  |
| floatval  | double    | Value if property has float type       |  |
| stringval | string    | Value, if property has string type     |  |

| sqlt_as          |                             |                                                                     |
|------------------|-----------------------------|---------------------------------------------------------------------|
| Column           | Data Type                   | Notes                                                               |
| id               | integer                     | Unique id of alert state                                            |
| statename        | string                      | Name of alert state                                                 |
| severity         | integer /Severity enum      |                                                                     |
| low              | double                      | Low setpoint                                                        |
| high             | double                      | High setpoint                                                       |
| flags            | integer / Alert<br>Flags    | Flags that dictate how the state acts                               |
| lotagpath        | string                      | Path to tag that provides low setpoint, if low driven flag is set   |
| hitagpath        | string                      | Path to tag that Provides high setpoint, if high driven flag is set |
| timedeadba<br>nd | double                      | Time deadband value                                                 |
| timedbunits      | integer /<br>TimeUnits enum | Time deadband units                                                 |

| sqlt_perm    |                                   |                                                     |
|--------------|-----------------------------------|-----------------------------------------------------|
| Column       | Data Type                         | Notes                                               |
| tagid        | integer                           | ID of tag that the permission belongs to            |
| rolename     | string                            | Name of the role that this permission is applied to |
| accessrights | integer /<br>AccessRights<br>enum | Access rights for the given role on the given tag   |

| sqlt_drv |              |                                                                      |
|----------|--------------|----------------------------------------------------------------------|
| Column   | Data<br>Type | Notes                                                                |
| name     | string       | Name of the tag drive                                                |
| ipaddr   | string       | Address of browser server, blank or null if browsing isn't available |
| port     | integer      | Port of browse server                                                |

|                      | _        |                                                                                                    |
|----------------------|----------|----------------------------------------------------------------------------------------------------|
| sc_id                | integer  | The id of the scan class represented                                                                  |
| drivername           | string   | The driver executing this instance                                                                    |
| lastexec             | datetime | Last time that the scan class executed                                                                |
| lastexecrate         | integer  | The rate of the scan class at last execution                                                          |
| lastecexdur<br>ation | integer  | Time, in ms, that the scan class took to execute                                                      |
| lastexecopc<br>write | integer  | Writes to OPC performed during last execution                                                         |
| lastexecopc reads    | integer  | Value updates from OPC processed in last execution                                                    |
| lastexecdb<br>writes | integer  | Writes to DB performed during last execution                                                          |
| lastexecdbr<br>eads  | integer  | Value updates from the database processed during the last execution                                   |
| lastecexdel<br>ay    | integer  | The delay between when the scan class should have ran and when it actually ran for the last execution |
| avgexecdur<br>ation  | integer  | The average duration time of the scan class, in ms                                                    |
| execcount            | integer  | The number of times the scan class has executed                                                       |
| nextexec             | datetime | The next time that the scan class should execute                                                      |

| sqlt_wq          |                                 |                                                                                              |
|------------------|---------------------------------|----------------------------------------------------------------------------------------------|
| Column           | Data Type                       | Notes                                                                                        |
| id               | integer                         | Auto-incrementing unique id for the write operation                                          |
| tagid            | integer                         | ID of the tag to write to                                                                    |
| intvalue         | integer                         | Value, if tag has integer data type                                                          |
| floatvalue       | double                          | Value, if tag has float or real data type                                                    |
| stringvalue      | string                          | Value, if tag has string data type                                                           |
| datevalue        | datetime                        | Value, if tag has date data type                                                             |
| responseco<br>de | integer / Write<br>Responseenum | The state of the write request. When created, the response code should be set to 2 - Pending |
| responsemsg      | string                          | Write error if operation failed                                                              |
| t_stamp          | datetime                        | The time that the write request was created                                                  |
| objectid         | integer                         | ID of the object with the error                                                              |
| objectype        | integer / Object<br>Type enum   | The type of object. Used with objectid to identify the item that caused the message          |
| lifecycleid      | integer/ Lifecycle<br>enum      | When the message was generated                                                               |
| msgtype          | integer / Message<br>Type enum  |                                                                                              |
| errormsg         | string                          | The primary message                                                                          |

| stack   | string   | Additional error information   |  |
|---------|----------|--------------------------------|--|
| t_stamp | datetime | When the message was generated |  |

## **Enum Reference**

There are known values for many of the objects in the Ignition Tags. Almost every list in Ignition has an enumeration that starts at 0 and counts down the list. Below are a few:

## **Basic Tag fields**

| Tag Type |            |
|----------|------------|
| 0        | OPC Tag    |
| 1        | DB Tag     |
| 2        | Client Tag |
| 6        | Folder Tag |

| Data Types |               |  |
|------------|---------------|--|
| 0          | Byte          |  |
| 1          | Short         |  |
| 2          | Integer       |  |
| 3          | Long          |  |
| 4          | Float         |  |
| 5          | Double        |  |
| 6          | Boolean       |  |
| 7          | String        |  |
| 8          | Date          |  |
| 9          | Integer Array |  |
| 10         | Long Array    |  |
| 11         | Double Array  |  |
| 12         | Boolean Array |  |
| 13         | String Array  |  |
| 14         | DataSet       |  |

| Access Rights |            |  |
|---------------|------------|--|
| 0             | Read Only  |  |
| 1             | Read/Write |  |
| 2             | Custom     |  |

| Scan Class Modes |        |
|------------------|--------|
| 0                | Direct |
| 1                | Driven |
| 2                | Leased |

## Write Response

## Quality

| Dat | Data Quality                 |  |  |
|-----|------------------------------|--|--|
| 0   | Bad Data from OPC            |  |  |
| 4   | CONFIG_ERROR                 |  |  |
| 8   | NOT_CONNECTED                |  |  |
| 12  | DEVICE_FAILURE               |  |  |
| 16  | SENSOR_FAILURE               |  |  |
| 20  | Bad, showing last value      |  |  |
| 24  | COMM_FAIL                    |  |  |
| 28  | OUT_OF_SERVICE               |  |  |
| 32  | WAITING                      |  |  |
| 64  | UNCERTAIN                    |  |  |
| 68  | UNCERTAIN showing last value |  |  |
| 80  | SENSOR_BAD                   |  |  |
| 84  | LIMIT_EXCEEDED               |  |  |
| 88  | SUB_NORMAL                   |  |  |
| 28  | SERVER_DOWN                  |  |  |
| 192 | Good Data                    |  |  |
| 216 | Good, with local override    |  |  |
| 256 | OPC_UNKNOWN                  |  |  |
| 300 | Config Error                 |  |  |
| 301 | Comm Error                   |  |  |
| 310 | Expr Eval Error              |  |  |
| 330 | Tag exec error (fsql)        |  |  |
| 340 | Type conversion error        |  |  |
| 403 | Access Denied                |  |  |
| 404 | Not Found                    |  |  |
| 410 | Disabled                     |  |  |
| 500 | Stale                        |  |  |
| 600 | Unknown (loading)            |  |  |
| 700 | Write Pending                |  |  |

## **Alarms**

| Comparison Mode |                    |  |
|-----------------|--------------------|--|
| 0               | Equal              |  |
| 1               | Not Equal          |  |
| 2               | Less Than          |  |
| 3               | Less Than Equal    |  |
| 4               | Greater Than       |  |
| 5               | Greater Than Equal |  |

| Alert Flags       |                |  |
|-------------------|----------------|--|
| 0x01              | Low Exclusive  |  |
| 0x02 Low Infinite |                |  |
| 0x04              | High Exclusive |  |
| 0x08              | High Infinite  |  |
| 0x10 Any Change   |                |  |
| 0x20 Low Driven   |                |  |
| 0x40              | High Driven    |  |

| 0 | Failure |  |  |
|---|---------|--|--|
| 1 | Success |  |  |
| 2 | Pending |  |  |

In this section ...

## **Understanding Tags**

## What is a Tag?

Tags are points of data and may have static values or dynamic values that come from an OPC address, an expression, or a SQL query. The values can be used on screens, in transaction groups, and more.

Tags are stored in tag providers. By default, a fresh Ignition installation will have an internal tag provider - this can be thought of as a standard internal tag database. Additionally, it is possible to create external Database-based tag providers, thus turning your SQL database into the tag database. This ability opens up some very flexible architectures.

Despite their low initial learning curve, however, Tags offer a great amount of power in system design and configuration. The ability to aggregate tags from a variety of installations in a central SQL database means that you can build widely distributed SCADA systems more easily than ever before, with a high level of performance and relatively easy configuration. Tag User Defined Types (UDTs) provide an object-oriented approach to tag building, allowing you to define parameterized data types, extend and override types, and then rapidly generate instances. A change to the type definition is then inherited by all instances, drastically saving time when making routine changes. The UDT data types are fully supported by Vision templates, which means you can configure templates for your custom data types and take advantage of drag-and-drop binding to rapidly build complex screens

## Main Benefits of Tags

Tags work naturally and easily with Ignition to offer the following features:

#### Drag and Drop Screen Design

Using the Vision module, you can drag and drop tags to a window to automatically create new bound components. Drag tags to existing components or properties to quickly bind them to the data. Creating powerful status and control screens is literally just clicks away!

#### · Object-oriented Design

Use Tag UDTs (User Defined Types) to design re-usable, parameterized, and extendable data types. You can create and configure new instance tags in seconds, saving a great amount of time over traditional tag systems.

#### Performance and Scalability

Tags offer a great performance on both the Gateway and Client. On the Gateway, the system can support thousands of value changes per second and hundreds of thousands of tags. On Client, Tags improve efficiency with their lightweight subscription architecture. Adding additional Clients creates a nearly negligible effect on the database and the Gateway performance.

#### • Integrated Component Feedback

Tags offer a quality and overlay system for Vision module components. If a tag's data quality is anything but good, a component that depends on it gets a visual overlay. Input components display an animated overlay while write pending requests are being written. These features effectively communicate the status of the system at a glance.

#### Historical Logging

Tags Historian<sup>™</sup> makes it easier that ever to store and use historical data. When you simply select a check box on a tag, historical data is stored in an efficient format in your SQL database. This data is then available for querying through scripting, historical bindings, and reporting. Also, you can drag-and-drop tags directly onto an Easy Chart to create trends or onto a table to display historical values. Tags Historian's robust querying provides you great flexibility in how you retrieve the data.

#### Powerful Alarming Model

Each tag can have any number of alarms configured on it. There are many different alarm modes accommodating simple digital alarms, analog high/low value alarms, as well as more specialty alarms like bad data quality and bit-packed alarms. The settings for alarms can bound to other tags, making the alarm configuration dynamic. You can attach associated data to alarms to turn the alarm journal into a forensic tool to help determine the state of your process when issues occurred.

## **Creating Tags**

The easiest way to create a tag is from the OPC Browser. But you can also create tags manually using the menu items, or by converting a tag type to a new type.

#### Creating From OPC Tags

The easiest and most common way to create Tags is to drag tags into the Tag Browser from the OPC Browser. After browsing OPC and finding the tags that you want, simply drag and drop them onto the correct tag provider, and the system will create OPC Tag for each.

#### · Creating Tags Manually

The above method only works for OPC tags, and then only for browsable tags. For other types of tags, as well as OPC tags that cannot be obtained through browsing, you can, in the **Tag Browser**, click on the **New Tag** icon or right-click on the provider node and select **New Tag**.

• Converting Tag Types

Once created, it is possible to convert a tag to a different type – such as from OPC to Expression. To do this, right-click on the tag, and select **Convert Tag Type**.

## **Re-naming Tags**

Tags can be named anything (inside the rules of allowed characters). In other words, it is not necessary that tag's name be related at all to its underlying data source (opc path, for instance). This provides a level of indirection that is convenient for systems whose underlying data storage changes, or for system with many repeat tag structures. By providing tags with meaningful names and arranging them in hierarchical folders, indirect binding can be used to create robust screens that can be used for multiple systems.

In this section ...

## **Tags Intro**

Tags are points of data and may have static values or dynamic values that come from an OPC address, an expression, or a SQL query. The values can be used on screens, in transaction groups, and more. Additionally, tags offer a core set of features above and beyond simple values, such as the scaling, alarming, meta information, and history facilities.

Depending on the specific type of tag, even more options are available. In general, Tags provide a common interface for tying together many types of data in Ignition.

Historical Tag data is stored in the database connection associated with the selected history tag provider. Ignition creates and manages several tables within the Tag database that the historian uses to not only store your data but also make it easily available within your Ignition projects.

There are several types of Tags that are similar in their configurations, but differ in how the value is generated. The different types of Tags are: OPC Tags, Memory Tags, Query Tags, Complex Tags, System Tags, and Client Tags.

## Tag Configuration in the Designer

To configure a tag, right-click the tag, then from the popup menu go to **New Tag** and select the type of tag you want to configure. The **Tag Editor** window is displayed and you can now set the properties for that tag. The **Tag Editor** window has the following sections: General, Numeric, Metadata, Permissions, History, Alarming, SQL Query, Expression, and Tag Event. The description for the properties in each section is described next.

## On this page ...

- Tag Configuration in the Designer
- General Properties
- Numeric Properties
- Metadata Properties
- Permission Properties
- History Properties
- Alarming Properties
- Expression/SQL Properties
- Next ...

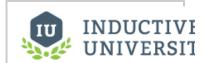

## **Tags in Ignition**

Watch the Video

## **General Properties**

Properties common to most tags are as follows:

| Property         | Binding          | Name Description                                                                                                    |  |  |
|------------------|------------------|----------------------------------------------------------------------------------------------------|--|--|
| Name             | Name             | How the tag will be presented and referenced in the system. The tag path will be the provider, the folder structure, and this name.                                                                                                    |  |  |
| Value            | Value            | The value of the tag. Can only be modified if the tag allows value writing and the user has sufficient privileges.                                                                                                    |  |  |
| Data Type        | Datatype         | The type of the value. It is important that this be set as correctly as possible with regards to the tag's underlying data source. The Tags system will attempt to coerce any raw incoming value (for example, from OPC or a SQL query) into the desired type. |  |  |
| Enabled          | Enabled          | Whether the tag will be evaluated by the scan class. If false, the tag will still be present, but will have a bad quality.                                                                                                    |  |  |
| Access<br>Rights | AccessRig<br>hts | Specifies the access level allowed to the tag: <b>Read/Write</b> , <b>Read only</b> , or <b>Custom</b> . If Custom, the tag will u permission settings.                                                                                                    |  |  |
| Scan Class       | ScanClass        | The scan class that will execute the tag. The scan class dictates the rate and conditions on which the tag will be evaluated.                                                                                                    |  |  |
| Additional       | Properties -     | OPC Tags                                                                                                    |  |  |
| OPC Server       | OPCServer        | The server against which to subscribe the data point.                                                                                                    |  |  |
| OPC Item<br>Path | OPCItemPa<br>th  | The path to subscribe to on the server. The point will be subscribed at the rate dictated by the scan class.                                                                                                    |  |  |
| Additional       | Properties -     | Tag in External Providers                                                                                                    |  |  |
| Driver           | DriverName       | The name of the Ignition Gateway that will be responsible for the execution of the tag. All other Gateways will monitor the value.                                                                                                    |  |  |

## **Numeric Properties**

The numerical properties are available to OPC, DB, and Client tags whose data types are numeric.

| Property         | Binding          | Name Description                                                                                                    |  |
|------------------|------------------|----------------------------------------------------------------------------------------------------|--|
| Scale mode       | ScaleMode        | If and how the tag value will be scaled between the source, and what is reported for the tag.                                              |  |
| Raw Lo           | RawLow           | Start of the "raw" value range.                                                                                                    |  |
| Raw Hi           | RawHigh          | End of the "raw" value range.                                                                                                    |  |
| Scaled Lo        | ScaledLow        | Start of "scaled" value range. Raw low will map to Scaled low for the tag.                                                                 |  |
| Scaled Hi        | ScaledHigh       | end of "scaled" value range. Raw high will map to Scaled high for the tag.                                                                 |  |
| Clamp mode       | ClampMode        | How values that fall outside of the ranges will be treated. "Clamped" values will be adjusted to the low/high scaled value as appropriate. |  |
| Scale Factor     | ScaleFactor      | For single parameter modes (currently only Exponential Filter), the factor parameter for the equation.                                     |  |
| Deadband         | Deadband         | A floating point value used to prevent unnecessary updates for tags whose values "float" by small amounts.                                 |  |
| Deadband<br>Mode | DeadbandMo<br>de | There are two modes to choose from: Absolute or Percentage.                                                                                |  |

## Metadata Properties

The metadata properties provide informational properties for a tag. The values of these fields can be read and modified through scripting, or bound to properties such as range, tooltips, and so on.

| Property                         | Binding           | Name Description                                                                                                    |  |
|----------------------------------|-------------------|----------------------------------------------------------------------------------------------------|--|
| Format String                    | FormatStr<br>ing  | How the value should be formatted when converted to a string (only applies to numerical data types).                                                                                      |  |
| Eng Unit                         | EngUnit           | The engineering units of the value.                                                                                                    |  |
| Engineering<br>Limits Low        | EngLow            | he lowest expected value of the tag.                                                                                                    |  |
| Engineering<br>Limits High       | EngHigh           | The highest expected value of the tag.                                                                                                    |  |
| Engineering Limit<br>Enforcement | EngLimitM<br>ode  | Dictates how the engineering range should be enforced on the tag. If not "none", the tag will change to bad quality ("limit exceeded"), when the value exceeds the specified range.       |  |
| Tooltip                          | Tooltip           | The tooltip provides a hint to visual components as to what should be displayed when the user hovers their mouse cursor over the component that is being driven by the value of this tag. |  |
| Documentation                    | Documenta<br>tion | A freeform text property for information about the tag.                                                                                                    |  |

## **Permission Properties**

**Note:** Make sure your tag's **Access Rights** (in the General section of the Tag Editor window) is set to **Custom** for these permissions to have an effect. Users must have at least one role in this list in order to have access to the tag. If a user has more than one of the roles in the list, the role with the highest privilege will apply.

By default, a tag's **Access Rights** property is set to **Read/Write**, which means that any user can read the value of the tag and write to the tag. **Read-only** mode makes the tag non-writeable for all

users. **Custom** mode allows the tag to assign read/write or read-only privileges to individual roles. Any roles not explicitly granted a right by using the custom permissions editor will not be able to read the tag's value or write to the tag.

## **History Properties**

The properties on the History tab of the Tag Editor window, specify if and how the tag's history will be stored in the Tags Historian system.

| Binding Name           | Description                                                                                             |
|------------------------|----------------------------------------------------------------------------------------------------|
| HistoryEnabled         | Whether the tag will report its history to the Tags Historian system.                                   |
| PrimaryHistoryProvider | Which Tag Historian data store the tag will target. A particular tag can only target one history store. |
| H                      | HistoryEnabled                                                                                          |

| Historical<br>Scanclass  | HistoricalScanclass                                                                                                    | The scan class to use to evaluate tag history. This allows the tag's history to be stored at a slower rate than the status is updated at. |
|--------------------------|----------------------------------------------------------------------------------------------------|----------------------------------------------------------------------------------------------------|
| Historical<br>Deadband   | HistoricalDeadband                                                                                                    | A deadband that applies only to historical evaluation.                                                                                    |
| Max time between records | HistoryMaxAgeMode / The maximum amount of time that can pass before a new record is logged for the tag. Time Between Records below. |                                                                                                    |
| Timestamp Source         | p Source HistoryTimestampSource Which timestamp is used for the value of the tag. See Timestamp Source below.                       |                                                                                                    |
| Value Mode               | InterpolationMode                                                                                                    | How interpolation will be handled for the tag in querying. See Value Mode below.                                                          |

#### Value Mode

The value mode, **analog** or **discrete**, dictates the type of value that the tag represents, and will affect how the deadband is applied to values, and how interpolation should be performed when querying. Interpolation is the method in which the Tag Historian query system generates values for a tag when the desired time does not fall directly on a sample timestamp.

#### Discrete

- Storage The deadband will be applied directly to the value. That is, a new value (V<sub>1</sub>) will only be stored when: |V<sub>1</sub>-V<sub>0</sub>| >= Deadband.
- Interpolation The value will not be interpolated. The value returned will be the previous known value, up until the point at which the next value was recorded.

#### **Analog**

- Storage The deadband is used to form a corridor along the trajectory of the value. A new value is only stored when it falls outside the previous corridor. When this occurs, the trajectory is recalculated, and a new corridor formed. See below for an example.
- Interpolation The value will be interpolated linearly between the last value and the next value. For example, if the value at Time<sub>0</sub> was 1, and the value at Time<sub>2</sub> is 3, selecting Time<sub>1</sub> will return 2.

#### **Max Time Between Records**

Normally Tag Historian only stores records when values change. By default, an "unlimited" amount of time can pass between records – if the value doesn't change, a new row is never inserted in the database. By modifying this setting, it is possible to specify the maximum number of scan class execution cycles that can occur before a value is recorded. Setting the value to 1, for example, would cause the tag value to be inserted each execution, even if it has not changed. Given the amount of extra data in the database that this would lead to, it's important to only change this property when necessary.

#### **Timestamp Source**

When a Tag executes, there are two possible timestamps that can be observed: the time associated with the data, and the time that the tag was evaluated. The first case is generally only interesting when the value is provided by an OPC server. In most cases, the time provided by OPC, which in Ignition is referred to as the "Value" time, will be very close to the system time. Some servers, however, either due to their location or how they function (history playback, for example), will provide times that are very different than the current time.

It is generally desirable to store the System time, as it is the time that the value was actually observed by the system, and it creates a uniform timeframe for all realtime data. However, in the later case, it is necessary to store the time provided by the OPC server. Using the Value timestamp source has several consequences: the system is no longer able to validate the tag quality against the scan class' execution, and tag value interpolation will behave differently.

The validation of the scan class execution is generally not a concern when recording historical playback data. Interpolation only occurs when the value mode is Analog, and when there is not a value for every time window. Using System time, the value is only interpolated during the last "scan class execution window", that is, one scan class timeframe before the next value. Using Value time, however, the value is interpolated for the entire time between two data points.

#### The Deadband, and Analog Compression

As described above, the deadband value is used differently depending on whether the tag is configured as a Discrete tag, or an Analog tag. Its use with discrete values is straight forward, registered a change any time the value moves +/- the specified amount from the last stored value. With Analog tags, however, the deadband value is used more as a compression threshold, in an algorithm similar to that employed in other Historian packages. It is a modified version of the 'Sliding Window' algorithm. Its behavior may not be immediately clear, so the following images show the process in action, comparing a raw value trend to a "compressed" trend.

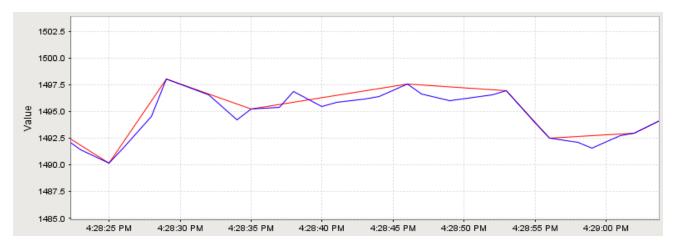

In this image, an analog value has been stored. The graph has been zoomed in to show detail; the value changes often and ranges over time +/- 10 points from around 1490.0. The compressed value was stored using a deadband value of 1.0, which is only about .06% of the raw value, or about 5% of the effective range. The raw value was stored using the Analog tag mode, but with a deadband of 0.0. While not exactly pertinent to the explanation of the algorithm, it is worth noting that the data size of the compressed value, in this instance, was 54% less than that of the raw value.

By looking at one specific sequence, we can see how the algorithm works:

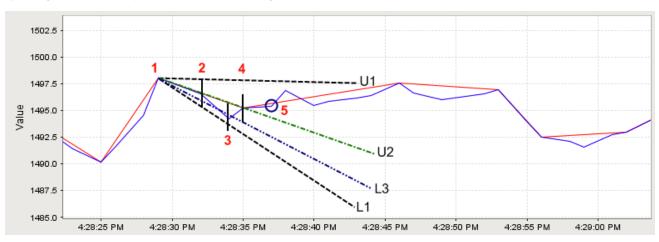

The sequence starts with the second stored compressed value on the chart.

- 1. A value is stored. No further action is taken.
- 2. The next value arrives. A line is made through the value, with the size of the specified deadband value. A line is projected from the last stored value to the upper (line U1), and lower (line L1), bounds of this new value line. This establishes the initial corridor.
- 3. A new value arrives. The same procedure is taken, and new lines are created. However, only lines that are more restrictive than the previous are used. In this case, that means only line U2, the new upper line.
- 4. Another value arrives, causing a new lower line (L3) to be used.
- 5. Finally, a value arrives that falls outside of our corridor. The last received value (value 4) is stored, and a the process is started again from that point.

## **Alarming Properties**

Tags have the ability to define any number of alarms. Each alarm is a condition that will be evaluated when the value of the tag changes. When the condition becomes true, the alarm is said to be active. When it becomes false, the alarm is said to be clear.

### **Binding**

Many alarm properties are bindable, which means they can be bound to other tags in the system, or expressions. For example, you might bind the enabled property to another tag which represents whether or not your process is running, thereby disabling the alarm when production is stopped. Or, you might bind the setpoint of an alarm to a tag that operators can manipulate, thereby letting the setpoint be changed at runtime.

To bind a tag, simply click on the binding icon (), and the binding UI will slide in from the right. From here you can select the binding type (No Binding, Tag, Expression, or UDT Parameter, if applicable). Note that the expression can reference many useful values such as the tag's value and other settings of the alarm. When you've configured the binding to your liking, click on the **Back** button.

#### **Associated Data**

Associated data are custom alarm properties that can be added to any alarm. These properties will often be bound to other tags that represent associated contextual data that may be related to the alarm. A snapshot of the values of these properties will be taken when the alarm becomes active. These values will be attached to the alarm event as it moves through the rest of the alarming system, meaning that the values will be available from the alarm status system, the alarm journal system, and in the alarm notification system.

## **Main Alarm Settings**

#### **Alarm Name**

Each alarm has it's own name. For example, if the tag is representing a level, the alarm name might be High Level.

#### **Enabled**

This boolean determines whether or not the alarm will be evaluated. A disabled alarm's condition will not be evaluated, and thus will not generate any alarm events.

#### **Priority**

An alarm's priority can affect how is appears in an alarm status table, or can affect how it is escalated through a pipeline. The priorities, which can be referenced by their integer equivalent in scripts and expressions, are: Diagnostic [0], Low [1], Medium [2], High [3], Critical [4]

#### **Timestamp Source**

Chooses where the timestamp for the alarm event should come from: the system time of when the event was generated, or the timestamp of the value that tripped the event.

#### **Display Path**

This is a string value that will be used to display the alarm to operators. If this is blank, the operator will see the path to the tag instead. Please use the forward-slash character to separate hierarchy levels in this path, for example: East Area/Boilers/Boilers/Boiler5

#### **Ack Mode**

Dictates how acknowledgement works for the alarm.

- Unused Acknowledgement will not be used for this tag, and any alarm that is generated will automatically be marked as acknowledged.
- · Auto The alarm is acknowledged automatically when the alarm becomes cleared.
- Manual The alarm is never set to be acknowledged by the system, and it is up for the user to manually acknowledge alarms.

#### **Notes**

A place for any free-form documentation about the alarm that can be displayed to operators.

### **Ack Notes Required**

If this setting is true, the operators will be unable to acknowledge this alarm without entering some notes.

#### **Shelving Allowed**

If this setting is true, the shelving feature will be unavailable for this alarm.

#### **Alarm Mode Settings**

#### Mode

This setting controls what condition this alarm is evaluating. The available modes are as follows:

Equal - Active when the tag's value equals the alarm's setpoint.

Not Equal - Active when the tag's value does not equal the alarm's setpoint.

Above Setpoint - Active when the tag's value is above the alarm's setpoint.

Below Setpoint - Active when the tag's value is below the alarm's setpoint.

Between Setpoints - Active when the tag's value is between the low and high setpoints. If any change is true, an event will be generated for each value change between the setpoints.

Outside Setpoints - Active when the tag's value falls outside the low and high setpoints. If any change is true, an event will be generated for each value change outside the setpoints.

Out of range - The same as Outside Setpoints, but uses the tag's Engineering High and Engineering Low as the high and low setpoints.

Bad Quality - Active if the tag value becomes a bad quality, for example, on comm loss.

Any Change - An alarm event is generated every time the tag value changes. Note that this alarm will never be "active" because each active event is paired with a matching clear event, instantly.

Bit State - This alarm mode is used to alarm when a specific bit out of an integer tag becomes high. You must specify which bit position to use, with zero being the least significant bit. The On Zero property is used to invert the logic and alarm when the bit is low.

On Condition - This free-form alarm mode is used for when you want to specify the condition using an expression or another tag. To do this, bind the "Is Active" property to an appropriate expression or tag.

#### Setpoint / Low Setpoint / High Setpoint

The setpoint properties are used for many alarm modes to specify in what range the alarm becomes active.

#### Inclusive / Low Inclusive / High Inclusive

These settings correspond to a setpoint. If true, the range will be active if the value is exactly equal to the setpoint, not only above or below it.

## **Deadbands and Time Delays**

#### **Deadband Mode**

Absolute - The deadband setting is considered to be an absolute value.

Percent - The actual deadband is calculated as a percent of the tag's engineering unit span.

#### Deadband

The value for the deadband, interpreted according to the deadband mode. Note that all alarms are only evaluated after the tag's value changes, which means that the tag's own deadband will be considered first.

When the deadband positive, an active alarm condition needs to clear its setpoint(s) by the amount of the deadband for the alarm to clear. For example, suppose you had a Between Setpoints alarm with a low setpoint of 50 and a high setpoint of 70, with a deadband of 2. The alarm will go active if the value is between 50 and 70, but will only clear if the value falls below 48 or rises above 72.

#### **Active Delay**

The time, in seconds, before the alarm will be considered active after the alarm's condition becomes true. Also known as a "rising edge time deadband".

#### **Clear Delay**

The time, in seconds, before an active alarm will be considered clear after the alarm's condition becomes false. Also known as a "falling edge time deadband".

#### **Notification Settings**

#### **Active Pipeline**

The name of an alarm notification pipeline to put this alarm into when it becomes active in order to send out active alarm messages. Many alarms may share a single pipeline.

#### **Clear Pipeline**

The name of an alarm notification pipeline to put this alarm into when it becomes clear in order to send out clear messages.

## **Email Notification Settings**

#### **Custom Subject**

A string that will be used as the subject line of an email notification message. If blank, the message settings defined on the notification block that sent the email out will be used instead.

#### **Custom Message**

A string that will be used as the body of this alarm's email notification message. If blank, the message settings defined on the notification block that sent the email out will be used instead.

#### **Extended Configuration Settings**

Modules may add additional properties to alarms. They will appear in the list as standard properties, unless the module is no longer available, in which case they'll appear as Associated Data.

## Expression/SQL Properties

DBTags have the ability to use an expression or a SQL query as their value instead of an OPC item path. This can be used to select information from the database or create your own formulas to manipulate other tag values.

#### **Expression**

In expression mode, the tag can use all of the features available in the expression language. It can refer to other tags, and use operators and functions to calculate a value for the tag.

## **SQL Query**

In this mode, the tag's value will be the result of the specified SQL query. The query can be any valid query, but should result in only one value. Note that insert and update queries can be used, and will often result in an integer value, so the tag's data type should be set accordingly.

Like SQL Query bindings in the Vision module, the queries for tags can refer to other tag values. The values of referenced tags will inserted as literal text in the query before being sent to the database.

### Next ...

Types of Tags

## **Types of Tags**

Ignition supports many different types of tags. There are Gateway, System, and Client tags and the tags behave differently depending on which of the three scopes they belong to.

## Tag Scope

The three major scopes are Gateway, System, and Client. Every tag belongs to a scope and the scopes play a role in how the tags behave.

- Gateway Executed Tags (includes: OPC Tags, Memory Tags, Expression Tags, Query Tags, and complex Tags (UDTs)
- Gateway System Tags
- Client Tags

While in discussing "Tags", we commonly mean Gateway executed tags, but System and Client tags can play an important role in the overall design of a project.

## **Gateway Executed Tags**

Tags executed in the Gateway support all of the primary features of Tags: scaling, alarming, history, and role-based permissions. They are identical in their configurations, apart from defining how the value is generated.

#### **OPC Tags**

The OPC tags specify an OPC server and address which drives their values. The OPC address will be subscribed at the rate of the tag's scan class.

#### **Memory Tags**

The Memory tags are simply values. The value is specified during configuration, and is stored when written (if the tag allows writing).

#### **Expression Tags**

The Expression tags are driven by an expression. The expression syntax is the same as for property bindings, and allows mathematical operations, references to other tags, logic operations and more.

#### **SQL Query Tags**

The SQL Query tags execute a SQL Query, whose result provides the value for the tag. Like SQL binding in Vision, SQL Query tags can reference other tags to build dynamic queries.

#### **Complex Tags (UDTs)**

The Complex tags are created out of standard tag types, but offer a variety of additional features. In simple terms, you can think of them as a way to create "data templates", where a particular structure of tags is defined, and can then be created as if it were a single tag.

## Gateway System Tags

The Gateway System tags provide status about the system, such as memory usage, performance metrics, and so on. They exist for the Client and the Gateway. You can modify the Gateway System tags to use alarming, history, and scaling but additional System tags cannot be added to the System folder. The tag names and folder structure is managed by the Ignition Gateway.

## Client Tags

The Client tags, as the name implies, are only available for use in Clients. They are scoped at the client level unlike the Gateway executed tags. All clients will have the same client tags however the actual values the client tags represent will be independent of each other. In other words even though they are created in the Designer, each client will create their own instances. This makes them very useful as inproject variables, for passing information between screens, and between other parts of the clients, such as scripting.

Client tags do not have a scan class. When set to run as an expression or query, a poll rate is specified dictating how often the value should be calculated.

## On this page ...

- Tag Scope
- Gateway Executed Tags
- Gateway System Tags
- Client Tags
- Next

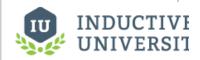

## Types of Tags

Client tags support datasets in addition to all the other datatypes such as integers and date-times.

## Next ...

Keeping Tags Organized

## **Keeping Tags Organized**

It is important to give Tags a meaningful structure (you can also rename the Tags independent of their Item Path) and arrange them in hierarchical tag folders so that they are easy to understand and identify for all developers.

#### **Tag Paths**

Tags and their properties can be referenced by a string-based path. Each tag has a unique absolute path and often has many equivalent relative paths when referenced from other tags. You most often generate these paths by browsing or through dragging. However, it's a good idea to understand how tag paths work, particularly if you get into indirect tag binding or scripting.

A tag path looks something like this: [Source]folder/path/tag.property

The folder/path/tag.property portion of the path may contain the following:

- A tag
- Any number of nested folders followed by a tag, separated by forward slashes (/).
- A period (.) followed by a property name after the tag. Omitting this is equivalent to using the .
   Value property.

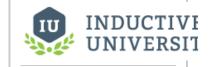

## Keeping Tags Organized

Watch the Video

The [Source] portion surrounded by square braces can have the following options:

| Source Option       | Meaning                                                                  | Applicability           |
|---------------------|--------------------------------------------------------------------------|-------------------------|
| [Tag Provider Name] | The name of the tag provider that hosts the tag.                         | OPC and Expression tags |
| [] or not specified | The default tag provider for the current project.                        | OPC, Expression tags    |
| [.]                 | Relative to the folder of the tag that is being bound.                   | Expression, Client tags |
| [~]                 | Relative to the tag provider of the tag that is being bound (root node). | Expression, Client tags |
| [Client]            | Refers to a client tag.                                                  | Client                  |
| [System]            | Refers to a system tag.                                                  | System                  |

#### **Using Relative Paths**

Paths that begin with [.] or [~] are known as *relative paths*. They are used inside Tags that bind to other tags, and are relative to the host tag's path. Using the relative path syntax helps to avoid problems caused by moving tags and renaming providers.

[.] refers to the tag's current folder. By using [.], tags can be moved from folder to folder without problem (provided that all of the applicable tags are moved together). Additionally, you can use . . to go back one folder from the current relative position, for example [~]../../tag allows you to reference a tag two folders up.

[~] refers to the tag's provider root. It can replace the explicit provider name, and thus protect against provider renames and importing/exporting/moving tags between different providers.

#### Tag Path Manipulation

Ignition provides a great deal of flexibility for tag addressing since tag paths and tag properties are string-based. The underlying strings that compose a valid tag path can be assembled from many different parts in with the eventual construction resulting in a valid tag path.

The following scripting demonstrates this concept. Suppose there was a tag path to a level indicator in a tank. In this case it is the default tag provider, Tanks folder, Tank 1 Folder, and the Level tag.

tagPath = "[default]Tanks/Tank 1/Level"

But suppose that there was more than just Tank 1 and instead there was Tank 2, Tank 3, Tank 4, etc. Dynamically changing the tag paths is simple with Ignition's tag paths being nothing more than string representations. The following takes the tank number and inserts it into a new tag path. The tankNumber variable changes the eventual creation of the tagPath.

tankNumber = 2
tagPath = "[default]Tanks/Tank %i/Level" % tankNumber

The result of the tagPath variable will be [default]Tanks/Tank 2/Level which is a valid tag path to the the level sensor for Tank 2.

## Next ...

• Tag Quality and Overlays

# **Tag Quality and Overlays**

Data Quality is the measure of how reliable a particular Tag's data is. If a tag's quality is not *Good*, the value generally should not be trusted and an overlay is shown to make the bad quality visible. There are a wide variety of causes of bad data, from network disconnections, to software failure to invalid tag configuration.

The quality is a property of the tag called "Quality", and you can see it in the Tag Browser once you expand (click on the + icon) a tag. Additionally, bad tag qualities are reflected in components bound to tags through the *quality overlay* system.

The following table outlines the primary data qualities. The most important is **Good**, and that has a value of **192**. There are more values, but these represent the most common:

| Quality                       | Value | Meaning                                                                                                    |  |
|-------------------------------|-------|----------------------------------------------------------------------------------------------------|--|
| Good                          | 192   | The data has met all criteria for being considered reliable.                                                                       |  |
| OPC_Bad_D<br>ata              | 0     | The data is not reliable, further data isn't available.                                                                            |  |
| OPC_Not_C onnected            | 8     | The OPC server driving the tag is not currently connected OR a value has not yet been received by the tag from the server.         |  |
| Config_Error                  | 300   | There is a problem with the tag's configuration. The error log may provide more information as to the exact problem.               |  |
| Comm_Error                    | 301   | There is a problem in communication somewhere between the tag and its data source.                                                 |  |
| Expression_<br>Eval_Error     | 310   | The expression in the tag generated an error during execution. The error log should provide more information on the error.         |  |
| Tag_Exec_E<br>rror            | 330   | There was an error when evaluating the tag.                                                                                        |  |
| Type_Conve<br>rsion_Er<br>ror | 340   | The value of the tag could not be converted to the requested data type. Check the assigned data type of the tag.                   |  |
| Driver_Demo<br>_Timeout       | 900   | The system driving the tag is operating in demo mode and has timed out.                                                            |  |
| Access_Deni<br>ed             | 403   | The tag permission settings do not allow the current user to view the tag.                                                         |  |
| Not_Found                     | 404   | The tag, or a tag referenced from inside of it, could not be found (incorrect r eference path).                                    |  |
| Disabled                      | 410   | The tag's "enabled" property has been set to false.                                                                                |  |
| Stale                         | 500   | The tag has not been evaluated within the expected time frame. There is likely a deeper problem with the tag provider.             |  |
| GW_Comm_<br>Off               | 901   | When viewing Tags in the Designer, the tags will have this value if communication with the Gateway is turned off from the toolbar. |  |

### **Tag Quality and Referenced Tags**

When tags reference other tags, such as in expressions, they will often pass the worst sub-quality up as their own. For example, even though a particular tag's expression executes without problem, if the expression references a tag whose quality is "Bad", the expression tag will also report "Bad".

## **Quality Overlays**

It is especially important for operators to be able to gauge the health and accuracy of what is displayed at a glance. In a highly distributed system like Ignition, it is especially important, as the client may be located at quite a distance (maybe across the world) from the physical process it is monitoring and controlling.

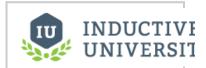

# Tag Quality and Overlays

For these reasons, components will get visual overlays for various reasons to indicate that the data they are displaying is not good. Each data binding that drives a component is evaluated for quality. If any of these qualities becomes poor, the component will show an overlay. The different overlays can mean different things, denoting their underlying cause. What they indicate is based on the Quality properties of Tags.

| Bad Quality OPC_BAD_DATA (0)                                   | <b>a</b>                                       | Config Error  OPC_CONFIG_ERROR (4)                 | <b>%</b> /  |
|----------------------------------------------------------------|------------------------------------------------|----------------------------------------------------|-------------|
| Not Connected  OPC_NOT_CONNECTED (8)                           |                                                | Device Failure  OPC_DEVICE_FAILURE (12)            |             |
| Sensor Failure  OPC_SENSOR_FAILURE (16)                        |                                                | Bad, showing last value  OPC_BAD_SHOWING_LAST (20) |             |
| Comm. Failure  OPC_COMM_FAIL (24)                              |                                                | Out of Service  OPC_OUT_OF_SERVICE (28)            |             |
| Waiting  OPC_WAITING (32)                                      | 6                                              | Uncertain  OPC_UNCERTAIN (64)                      |             |
| Uncertain, showing last value  OPC_UNCERTAIN_SHOWING_LAST (68) | <b>a</b> /                                     | Bad Sensor  OPC_SENSOR_BAD (80)                    |             |
| Limit Exceeded  OPC_LIMIT_EXCEEDED (84)                        | <u> </u>                                       | Sub-normal (88)                                    |             |
| Unknown  OPC_UNKNOWN (256)                                     | <b>à</b> /                                     | Config Error comfig_error (300)                    | <i>\$</i>   |
| COMM_ERROR (301)                                               |                                                | Evaluation Error EXPRESSION_EVAL_ERROR (310)       | Son         |
| SQL Error sqt_query_error (311)                                |                                                | DB Connection Error DB_CONN_ERROR (312)            |             |
| Tag Evaluation Error  Tag_exec_error (330)                     | <i>*</i>                                       | Type Conversion Error Type_Conversion_error (340)  | <b>3</b>    |
| Access Denied access_Denied (403)                              |                                                | Not Found NOT_FOUND (404)                          | <b>&gt;</b> |
| Disabled DISABLED (410)                                        |                                                | Stale (500)                                        |             |
| Unknown Unknown (600)                                          | <b>a</b> /                                     | Write Pending WRITE_PENDING (700)                  |             |
| Demo Expired DEMO_EXPIRED (900)                                | TRIAL EXPIRED TRIAL E<br>TRIAL EXPIRED TRIAL E | Gateway Comm. Off                                  | <b>5</b>    |

## Next ...

• Tag Metadata Properties

# **Tag Metadata Properties**

The metadata properties provide informational properties for a Tag. The values of these fields can be read and modified through scripting, or bound to properties such as Format, Engineering Units, Engineering Low, Engineering High, Engineering Limits, Tooltip, and Documentation.

| Property                            | Binding           | Name Description                                                                                                    |  |
|-------------------------------------|-------------------|----------------------------------------------------------------------------------------------------|--|
| Format String                       | FormatStr<br>ing  | How the value should be formatted when converted to a string (only applies to numerical data types).                                                                                      |  |
| Eng Unit                            | EngUnit           | The engineering units of the value.                                                                                                    |  |
| Engineering<br>Limits Low           | EngLow            | The lowest expected value of the tag.                                                                                                    |  |
| Engineering<br>Limits High          | EngHigh           | The highest expected value of the tag.                                                                                                    |  |
| Engineering<br>LimitEnforce<br>ment | EngLimitM<br>ode  | Dictates how the engineering range should be enforced on the tag. If not "none", the tag will change to bad quality ("limit exceeded"), when the value exceeds the specified range.       |  |
| Tooltip                             | Tooltip           | The tooltip provides a hint to visual components as to what should be displayed when the user hovers their mouse cursor over the component that is being driven by the value of this tag. |  |
| Documentatio<br>n                   | Documenta<br>tion | A freeform text property for information about the tag.                                                                                                    |  |

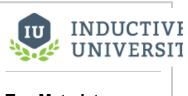

# Tag Metadata Properties

Watch the Video

## Next ...

Tag Scaling Properties

# **Tag Scaling Properties**

Configuring a tag's scaling properties will condition the data for use within the Ignition Designer. Scaling will take the raw value driving a Tag, and scale the value. For example, if the capacity of a tank is 5250 Gallons but the tanks fill level is better represented in the Designer as percentage of 0 through 100, configuring the tag's scaling property will result in the tag displaying 0 through 100 while the actual tank fill moving is between 0 and 5250 Gallons.

Scaling is not available on Memory Tags: Memory Tags are not driven by an external source such as a PLC or SQL query, so scaling will never be applied. In these scenarios, it is recommended to scale the mechanism that is writing to the Memory Tag instead.

Numerical properties of tags can be scaled allowing automatic bi-directional conversion outside of the PLC. Scaling types include Linear scaling, Square Root scaling, and Exponential Filter scaling.

The numerical properties are available to OPC, DB, and Client tags whose data types are numeric.

| Property         | Binding          | Name Description                                                                                                    |  |
|------------------|------------------|----------------------------------------------------------------------------------------------------|--|
| Scale mode       | ScaleMode        | If and how the tag value will be scaled between the source, and what is reported for the tag.                                              |  |
| Raw Lo           | RawLow           | Start of the <b>raw</b> value range.                                                                                                    |  |
| Raw Hi           | RawHigh          | End of the raw value range.                                                                                                    |  |
| Scaled Lo        | ScaledLow        | Start of <b>scaled</b> value range. Raw low will map to Scaled low for the tag.                                                            |  |
| Scaled Hi        | ScaledHigh       | End of <b>scaled</b> value range. Raw high will map to Scaled high for the tag.                                                            |  |
| Clamp mode       | ClampMode        | How values that fall outside of the ranges will be treated. "Clamped" values will be adjusted to the low/high scaled value as appropriate. |  |
| Scale Factor     | ScaleFact<br>or  | For single parameter modes (currently only for Exponential Filter), the factor parameter for the equation.                                 |  |
| Deadband         | Deadband         | A floating point value used to prevent unnecessary updates for tags whose values <b>float</b> by small amounts.                            |  |
| Deadband<br>Mode | DeadbandM<br>ode | There are two modes to choose from: Absolute or Percentage.                                                                                |  |

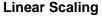

The value will be scaled linearly between the low and high values, and clamped as appropriate. The linear equation is:

ScaledValue = S \* (Value-RL)/R + SL

#### **Square root Scaling**

The equation for square root scaling is:

ScaledValue = S \* ((Value-RL)/R) + SL

Where:

S = (ScaledHigh-ScaledLow) R = (RawHigh - RawLow) RL = RawLow

SL = ScaledLow

## **Exponential Filter Scaling**

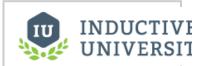

# Tag Scaling Properties

Watch the Video

This mode implements a simple linear recursive filter to smooth values. The scale factor corresponds to the weight of the smoothing effect, and is a value between 0.0 and 1.0. The smaller the factor, the greater the degree of smoothing.

The equation for the filter is:

$$y(t) = (1-f)*y(t-1)+f*x(t)$$

#### Where:

$$\begin{split} y(t) &= \text{the output at time t} \\ y(t\text{-}1) &= \text{the previous output} \\ x(t) &= \text{the input value (current value)} \\ f &= \text{the scale factor, with } 0.0 <= f <= 1.0 \end{split}$$

Note: Only good quality values are considered for the filter. Bad quality values are ignored.

## Next ...

• Importing and Exporting Tags

# **Importing and Exporting Tags**

Ignition can export and import tag configurations to and from **XML** (Extensible Markup Language) or **CSV** (Comma Separated Value) file formats.

## To import and export tags

- Go to the **Designer.** Select the desired folder from the **Tag Browser** that contains the tags that you want to export.
- On the Tag Browser toolbar, click the Export icon to export, or Import icon to load a previously exported file.

The Save (to export) or the Open (to import) window is displayed.

Choose the .xml or .csv to export or import your tags.
 Note: Importing tags from XML will overwrite tags if exact match is found.

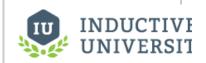

# Importing and Exporting Tags

Watch the Video

#### **XML Format**

Extensible Markup Language (XML) is a markup language that defines a set of rules to encode documents. XML is easy for software to read and export therefore exporting tags to an XML format results in simple and reliable transport of all tag configuration settings. The XML format is best for cases where you are interested in transferring tag definitions and configurations from one Gateway to another. However it is not optimized for directly editing its contents. Modern variations of Microsoft Excel can open and display the contents of an XML file.

#### **CSV Format**

The CSV format is often used to export tags with the intent of making mass edits to the tag definitions and configurations in a spreadsheet program such as Microsoft Excel. The tags can be edited and imported back into the Gateway. Alarm properties are not included in CSV export format but are included in XML export format.

Œ

There are many configuration settings for tags than what is displayed in a CSV or XML export file. The tag export feature only exports the configuration properties that have been edited in at least one of the tags in the selected export folder. Therefore, to ensure the desired configuration setting is available in the export file, at least one tag within the selected export folder must have that configuration property changed.

### **Property Values in CSV Export Files**

When viewing a CSV file which has been exported from Ignition, you will see many columns each showing a configuration property value. The property consists of its name and its value, in some cases there might be additional attributes available.

The following table shows the configuration property names and values you will see in an exported CSV file.

| Tag Properties   |         |                                                                                                    |                                                         |
|------------------|---------|----------------------------------------------------------------------------------------------------|---------------------------------------------------------|
| Property<br>Name | Туре    | Values (if applicable)                                                                                                    | Description                                             |
| Value            |         |                                                                                                    | The value of the tag, dependent on the data type.       |
| Data Type        | Int     | 0 - Int1<br>1 - Int2<br>2 - Int4<br>3 - Int8<br>4 - Float4<br>5 - Float8<br>6 - Boolean<br>7 - String<br>8 - DateTime<br>9 - DataSet |                                                         |
| Enabled          | Boolean | true/false                                                                                                    |                                                         |
| AccessRights     | Int     | 0 - Read Only<br>1 - Read/Write<br>2 - Custom                                                                                        | If custom, will be defined by a <b>Permissions</b> tag. |
| OPCServer        | String  |                                                                                                    |                                                         |
| OPCItemPath      | String  |                                                                                                    |                                                         |

| OPCWriteBackSer<br>ver     | String  |                                                                    | Write back target for expression tags.                                                                                                    |
|----------------------------|---------|--------------------------------------------------------------------|----------------------------------------------------------------------------------------------------|
| OPCWriteBackIte<br>mPath   | String  |                                                                    |                                                                                                    |
| ScaleMode                  | Int     | 0 - Off<br>1 - Linear<br>2 - Square Root<br>3 - Exponential Filter |                                                                                                    |
| ScaleFactor                | Float   |                                                                    | For exponential filter                                                                                                    |
| RawLow                     | Float   |                                                                    | Defines scale range                                                                                                    |
| RawHigh                    | Float   |                                                                    |                                                                                                    |
| ScaledLow                  | Float   |                                                                    |                                                                                                    |
| ScaledHigh                 | Float   |                                                                    |                                                                                                    |
| ClampMode                  | Int     | 0 - None<br>1 - Low<br>2 - High<br>3 - Both                        |                                                                                                    |
| Deadband                   | Float   |                                                                    |                                                                                                    |
| DeadbandMode               | Int     | 0 - Absolute<br>1 - Percentage                                     |                                                                                                    |
| FormatString               | String  |                                                                    |                                                                                                    |
| EngUnit                    | String  |                                                                    |                                                                                                    |
| EngLow                     | Float   |                                                                    |                                                                                                    |
| EngHigh                    | Float   |                                                                    |                                                                                                    |
| EngLimitMode               | Int     | 0 - None<br>1 - Low<br>2 - High<br>3 - Both                        |                                                                                                    |
| Tooltip                    | String  |                                                                    |                                                                                                    |
| Documentation              | String  |                                                                    |                                                                                                    |
| ExpressionType             | Int     | 0 - None<br>1 - Expression<br>2 - SQL Query                        |                                                                                                    |
| DriverName                 | String  |                                                                    | Used for external tags                                                                                                    |
| ScanClass                  | String  |                                                                    |                                                                                                    |
| HistoryEnables             | Boolean | true/false                                                         |                                                                                                    |
| PrimaryHistoryProv ider    | String  |                                                                    | The history provider to use if storing history                                                                                            |
| HistoricalDeadband         | Float   |                                                                    |                                                                                                    |
| HistoricalDeadban dMode    | Int     | 0 - Absolute<br>1 - Percentage                                     |                                                                                                    |
| HistoricalScanclass        | String  |                                                                    |                                                                                                    |
| InterpolationMode          | Int     | 0 - Discrete<br>2 - Analog (deadband)<br>3 - Analog (compressed)   | How values are interpolated. 2 exists for backwards compatibility (and is equivalent to 1), but only 0 or 3 should be used in the future. |
| HistoryTimestamp<br>Source | Int     | 0 - System<br>1 - Value                                            |                                                                                                    |
| HistoryMaxAgeMo<br>de      | Int     | 0 - Unlimited<br>1 - Limited                                       |                                                                                                    |
| HistoryMaxAge              | Int     |                                                                    | Max cycles between storage.                                                                                                    |
| UDTParentType              | String  |                                                                    | The path to the parent UDT type. Used by sub-types and instances.                                                                         |

| Alarm Property Values included in XML Export Files |      |                        |             |
|----------------------------------------------------|------|------------------------|-------------|
| Property Name                                      | Туре | Values (if applicable) | Description |

| Enabled             | Boolean | true/false                                                                                                    |                                                                             |
|---------------------|---------|----------------------------------------------------------------------------------------------------|-----------------------------------------------------------------------------|
| Priority            | String  | Diagnostic, Low, Medium, High, Critical                                                                                  | May also be numeric, 0-4.                                                   |
| DisplayPath         | String  |                                                                                                    |                                                                             |
| ActivePipeline      | String  |                                                                                                    |                                                                             |
| ClearPipeline       |         |                                                                                                    |                                                                             |
| Deadband            | Float   |                                                                                                    |                                                                             |
| DeadbandEvalMode    | Integer | 0 - Absolute<br>1 - Percentage                                                                                           |                                                                             |
| TimeOnDelaySeconds  | Float   |                                                                                                    |                                                                             |
| TimeOffDelaySeconds | Float   |                                                                                                    |                                                                             |
| TimestampSource     | Int     | 0 - System<br>1 - Value                                                                                                  |                                                                             |
| AckMode             | Int     | 0 - Unused<br>1 - Auto<br>2 - Manual                                                                                     |                                                                             |
| Notes               | String  |                                                                                                    |                                                                             |
| AckNotesReqd        | Boolean | true/false                                                                                                    |                                                                             |
| ShelvingAllowed     | Boolean | true/false                                                                                                    |                                                                             |
| Mode                | String  | Equality Inequality AboveValue BelowValue BetweenValues OutsideValues OutOfEngRange BadQuality AnyChange Bit OnCondition |                                                                             |
| SetpointA           |         |                                                                                                    | The setpoint, or the <b>low</b> setpoint for dual value modes.              |
| SetpointB           |         |                                                                                                    | The <b>high</b> setpoint for dual setpoint modes.                           |
| InclusiveA          | Boolean |                                                                                                    |                                                                             |
| InclusiveB          | Boolean |                                                                                                    |                                                                             |
| BitOnZero           | Boolean |                                                                                                    | Used by the <b>Bit</b> condition, to indicate that 0 is <b>active</b> .     |
| BitPosition         |         |                                                                                                    | Bit to use in <b>Bit</b> condition.                                         |
| ActiveCondition     | Boolean |                                                                                                    | The property that drives the <b>OnCondition</b> mode.                       |
| AnyChange           | Boolean |                                                                                                    | Whether or not to apply the <b>any change</b> behavior in applicable modes. |

# Next ...

• add link here

# **Array and Dataset Tags**

Array and Dataset data types are now available on tags. Both data types allow for multiple data points to be stored in a single tag. Configuring a tag as an array or dataset is as easy as changing the data type in the Tag Editor.

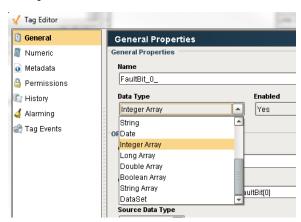

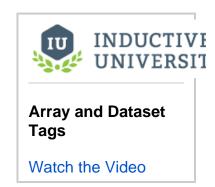

# Array Tags

Many OPC servers and drivers already support array type tags, and now each element in the array can easily be represented with the array data types in Ignition. Additionally, array data types can be used with devices that do not support array types, and will instead expose each bit in the value.

Note: Individual members of Array Tags are read only, and cannot be used with bi-directional bindings. You can set the value of the whole array in scripting (ie: writing 5 to an Integer Array will set both the 0 and 2 positions to 1 and everything else to 0) or additional (non-array type) tags can be created to write to those addresses.

#### **Array Alarm Example**

Because the core data type of each element in the array is the same, it is possible to apply Tag History, Alarming, or Scaling configurations onto the array, and these configurations will be inherited by each element.

1) The WriteableInterger1 and WriteableInteger1\_Copy tags below are using the same OPC Item Path, and both are currently configured as Integer tags.

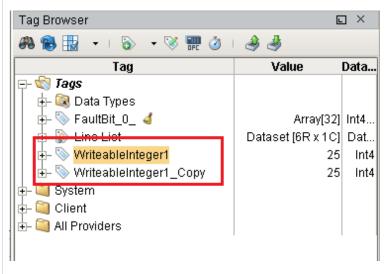

2) Edit the WriteableInteger1\_Copy tag, and change it's data type to an Integer Array, and click OK

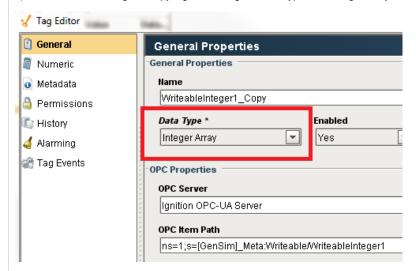

3) Once the tag finishes re-subscribing, the value for WriteableInteger1\_Copy will now show "Array[32]" instead of the previous value. Expanding the tag reveals a new Value section, and expanding this section will show the value of each bit.

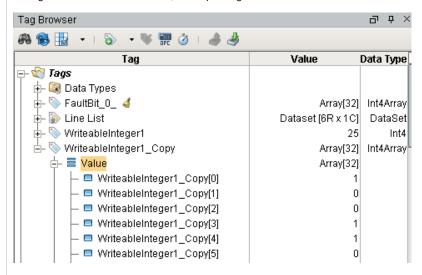

4) Next, edit the WriteableInteger1\_Copy tag again, and head to the Alarming section. Create a new alarm with Mode set to Equal, but change the Setpoint to 1, and then click OK. This way an alarm will be active for each element that is set to 1.

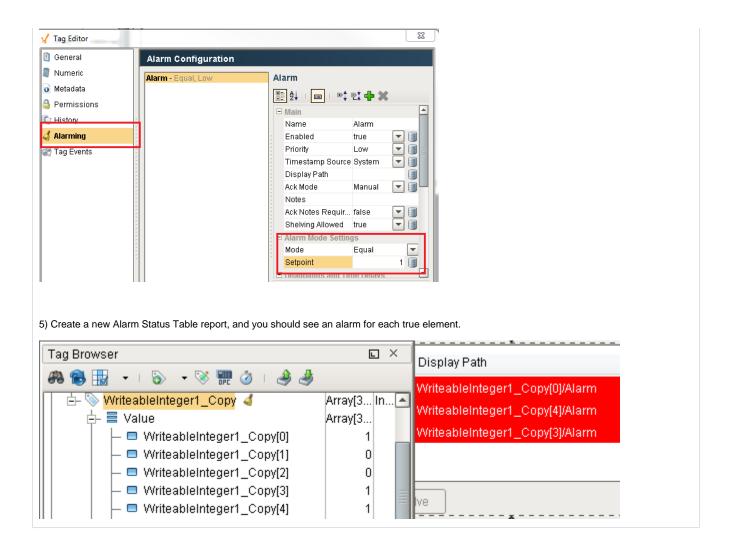

## **Dataset Tags**

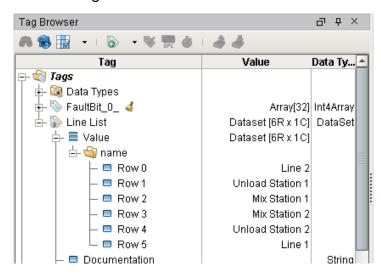

Dataset Tags allow multiple rows and columns worth of data to be stored in a tag. Each column is exposed as a separate folder in the tag (i.e., the "name" folder in the above image). Dataset Tags can be driven by a query, so it's possible to query for multiple columns on a row in a single tag. This is much more efficient than using multiple query tags (and thus multiple queries) to retrieve the same data.

Memory Tags that use the Dataset type support bi-directional bindings in tables.

# **Dataset Tag Write Example**

The following example will write the contents of a Table component to a dataset tag.

1) Create a new Memory tag. Name it Dataset, and change the data type to Dataset. The Dataset will be empty by default.

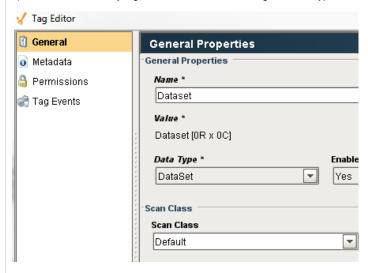

2) On a new window, add a button component and table component.

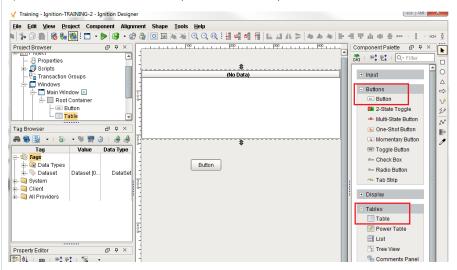

3) Generate some test data on the Table by toggling the TestData property.

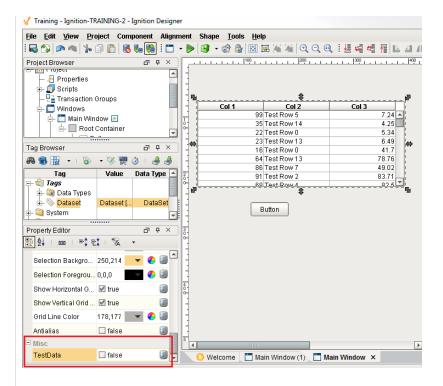

4) Next, the button will need a script to handle writing to the tag. Right click on the button and select Scripting. Choose the actionPerformed Event Handler, and click on the Script Editor tab. Use the following code:

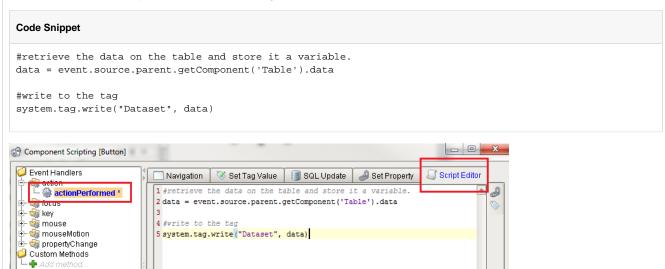

5) Make sure the Designer is set to Read/Write mode: Project menu > Comm Read/Write

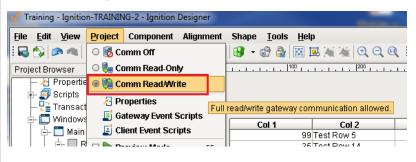

6) Put the Designer into preview mode, and click on the button. The data in the table has been passed to the tag. Expanding the tag in the Tag Browser will show the new values on the tag.

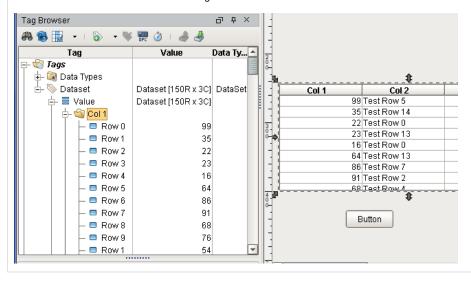

Next ...

# **Browsing and Creating OPC Tags**

There are two ways to create OPC tags.

#### • From OPC Browser

Using the OPC Browser to browse and find the tag and then drag it to the Tag Browser to create the tag, see Browsing for OPC Tags. This method is the easiest and most common way to create tags.

## • From Tag Editor

When the tag is not available for browsing from the OPC Browser, you create the tag manually, from the Tag Editor window, see Creating OPC Tags Manually.

In this section ...

# **Browsing for OPC Tags**

The easiest and most common way to create Tags in Ignition is by dragging the tags from the OPC Browser into the Tag Browser window in the Designer.

# **Creating Tags**

Now that you are in the Designer, a good first step is to create some Tags. You'll use these tags for realtime status and control and to store history with the Tags Historian. Tags are all configured in the Tag Browser panel.

## To create tags by dragging them from OPC

If you have created a device in the earlier step, the easiest way to create some Tags is by dragging the tags from the OPC Browser.

1. In the Tag Browser, select the Tags folder and click the Browse OPC Servers icon.

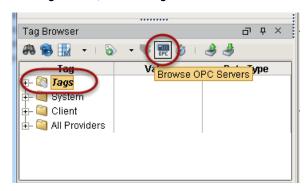

The OPC Browser is displayed and you can browse all of your OPC connections.

By default, you've got a connection to the internal **Ignition OPC-UA Server**, which has the devices in it you created earlier. Browse the devices and find some tags that you're interested in.

From the OPC Browser, highlight the tags (for example, as in the picture below, both folders inside the SIM folder) and drag them to the Tags folder in the Tag Browser.

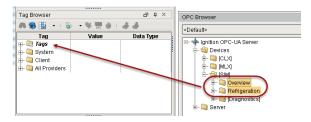

You can drag individual tags or folders. When you drag folders, Ignition keeps the same hierarchy as the PLC. As soon as you drag the tags into Tag Browser, you can see their values being updated in the Tag Browser,

That's it! You now have some Tags. You can see their values come in and start updating automatically. By default, they update at a rate of 1 per second.

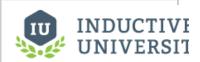

# **Browsing for OPC Tags**

Watch the Video

# To Continue on the step-by-step simple workflow...

After you **Create Tags**, as described on this page, click the link below for Step 6 to continue.

- Step 1. Launch the Gateway
- Step 2. Connect to a Device
- Step 3. Connect to a Database
- Step 4. Launch the Designer
- Step 5. Create Tags
- Step 6. Launch Clients
- Step 7. Add History to Tags
- Step 8. Create a Graph and View Graphs in Clients

#### Next ...

• Creating OPC Tags Manually

# **Creating OPC Tags Manually**

You can create OPC Tags manually when you can't find them by using the OPC Browser.

## To create OPC Tags Manually

 From Tag Browser, right-click on Tags or a folder of your choice and select New Tag > OPC Tag.

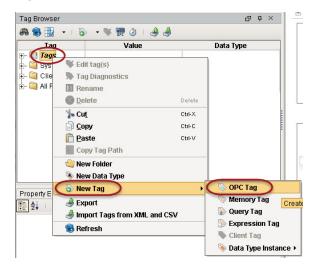

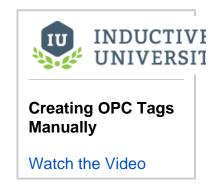

2. In the  ${f Tag\ Editor}$  window, as an example, you can set the following values:

Name: **Temperature** Data Type: **Int4** 

OPC Server: choose Ignition OPC-UA Server from the dropdown

OPC Item Path: **[Modbus]HR1**, the **Modbus** device name goes in the square brackets then you give the address to PLC which in this case is the **HR** designator plus **1** as the Modbus address. The **Modbus** Specific Addressing section, explains how your can construct these addresses.

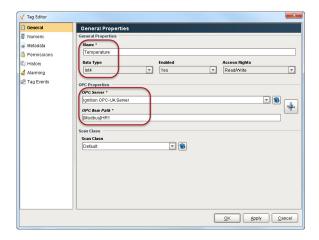

3. Click OK.

Now you can see the **Temperature** tag in the **Tag Browser**.

#### Next ...

Addressing Bits

# **Addressing Bits**

#### 1000000000000

1000000000000

In order to address individual bits in Ignition, you must create a separate OPC tag pointing directly to the specific bit in the PLC.

When the integer values that come from the OPC tags are a series of binary bits, it is then possible to address each bit. For example, an integer value can have a 16-bit binary representation as shown here:

| Integer | Bit level representation      | How it works           |
|---------|-------------------------------|------------------------|
| 4096    | 0,0,0,0,0,0,0,0,0,0,0,1,0,0,0 | 2 <sup>12</sup> = 4096 |
| 1025    | 1,0,0,0,0,0,0,0,0,1,0,0,0,0,0 | $2^0 + 2^{10} = 1025$  |

# INDUCTIVE UNIVERSIT

# **Addressing Bits**

Watch the Video

## To address an individual bit

Suppose a MicroLogix PLC is connected to a Gateway.

 From the Tag Editor window, create an OPC tag to have: Data Type: Integer with a value of 1025

OPC Item Path: [MLX]B3:0

Data Type: Boolean with a value of 1 or True

OPC Item Path: [MLX]B3:0/0 (for Micrologic, you can specify the bit as: 0 /0 or 0.0. That is, with a slash/ or a period.) [MLX]B3:0/0 has a value of 1 or a Boolean value of True

# **Creating Memory, Expression, and Query Tags**

Memory tags are simply values you use as setpoints or for storing information. Expression tags let you perform calculations based on other tags. Quer y tags execute a SQL query, whose result provides the tag value, and they can reference other tags to build dynamic queries.

In this section ...

# **Creating Memory Tags**

Memory tags are simply values. You can use them as setpoints (that are not stored in the PLC) or just for storing extra information. The value is specified during configuration and is stored globally when written.

## To create memory tags

 From Tag Browser, right-click on Tags or a folder of your choice and select New Tag > Memory Tag.

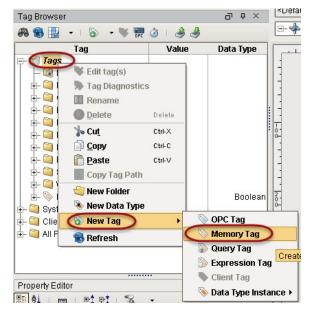

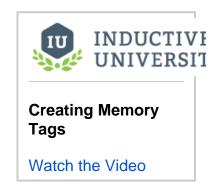

2. In the Tag Editor, type a Name (for example, Memory Tag), initial Value, and Data Type.

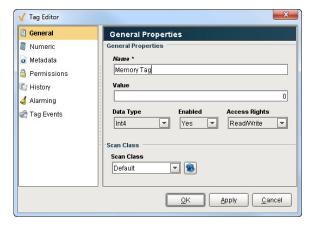

3. Click OK.

That's it! You now have a memory tag that you can read from or write to. This is just like having a global variable for your project.

#### Next ...

- Creating Expression Tags
- Creating Query Tags

# **Creating Expression Tags**

Expression Tags are driven by an expression. The expression syntax is the same as for property bindings and allows mathematical operations, references to other tags, logic operations, and more. Expression Tags cannot be written to.

With expression tags you can do a special calculation based on other tags. In this way, you can do the calculation one time and view it on any window in your project.

#### To create an expression tag

 In the Tag Browser, right-click on Tags or a folder of your choice and select New Tag > Expression Tag.

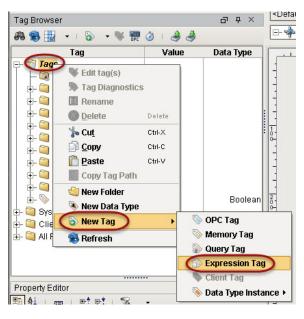

INDUCTIVE UNIVERSIT

Creating Expression Tags

Watch the Video

- 2. In the Tag Editor, type FtoC Expression for Name and choose Float4 for Data Type.
- 3. Click on the  ${\bf Expression}$  tab on the left side of  ${\bf Tag\ Editor}.$
- 4. Type in any expression using Ignition's Expression Language. See Expression Functions in the Appendix for information on all expression operations and functions.

Copy in the following expression:

(5/9) \* ({[~]Refrigeration/ambientTemp} - 32)

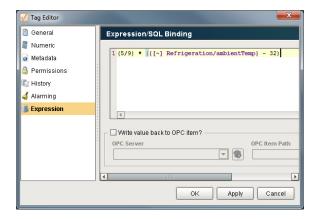

If you want to use a different tag, just replace the {[~]Refrigeration/ambientTemp} tag path with any Tag of your choice.

Note that instead of typing the referenced tag path (in this example Refrigeration /ambientTemp), you can use the Tag icon on the right side of the Tag Editor > Expression window to select the tag path.

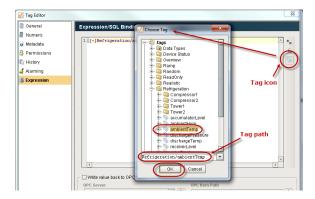

#### 5. Click OK.

You will see the value from your calculation on the Tag. Note that the Expression tags are evaluated at the rate the Scan Class is set to.

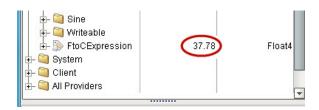

With an expression tag, you can also choose to write the value back to another OPC item. In the Tag Editor > Expressions, simply click the check box next to Write value back to OPC item? and select the tag you want to write to. Every time the value is calculated, the value gets written to the selected tag.

## Next...

Creating Query Tags

# **Creating Query Tags**

Query Tags execute a SQL Query, whose result provides the value for the Tag. Like SQL binding in Vision, SQL Query Tags can reference other tags to build dynamic queries. Query Tags cannot be written to. The value of a SQL Query tag comes from the database through a SQL query.

## To create a SQL query tag

1. In Tag Bowser, right-click on Tags or a folder of your choice and select New Tag > Query Tag.

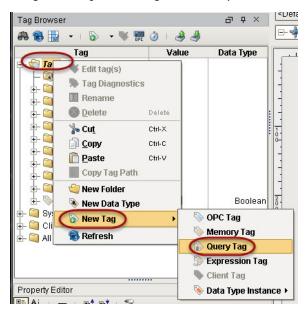

INDUCTIVE UNIVERSITE

Creating Query Tags

Watch the Video

- 2. In the Tag Editor window, type Current Time for Name and choose DateTime for Data Type.
- 3. Click on SQL Query tab on the left side of Tag Editor.
- 4. Type in any SQL query you want.

Note: The query must return a scalar result because the data type is not a dataset.

- 5. In the drop-down list, select the database to run the query through, for example MySQL.
- 6. Copy in the following query:

**Query Type** 

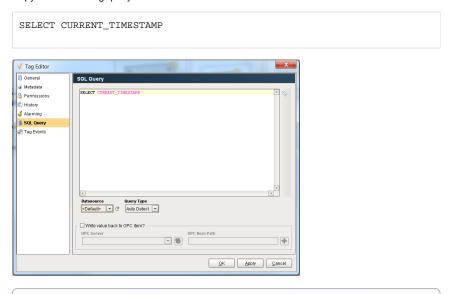

In certain circumstances you may want to update the database instead of querying it for data. The query tag will accept an update query and update the target data source. The value attribute of the tag becomes the number of rows affected by the update query.

The data source refers to the default data source of the tag provider as opposed to the default data source of the project.

In the Gateway **Configure** Section, go to **Tags > Realtime** and edit the appropriate tag provider. Set the default database connection that this tag provider will use for its query tags.

#### 7. Click OK.

You will see the value from your SQL query on the Current Time Tag.

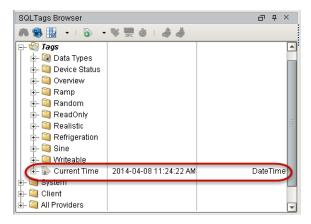

## Next ...

add link here

# **Creating User Defined Types (UDTs)**

Complex Tags, also referred to as UDTs (user defined types), offer the ability to leverage object-oriented data design principles in Ignition. Using complex tags, you can dramatically reduce the amount of work necessary to create robust systems by essentially creating parameterized "data templates".

By defining UDTs and using these essentially "data templates", you can generate tag instances to rapidly build complex screens. A change to the type definition is then inherited by all instances, drastically saving time when making routine changes.

The UDT data types are fully supported by Vision templates, which means you can configure templates for your custom data types and take advantage of drag-and-drop binding to rapidly build complex screens

# On this page ...

- · Primary UDT Features
- UDT Terminology
- Defining Data Types
- Creating Data Types from Existing Tags or OPC
- Creating Instances of Complex Types
- In this section ...

# **Primary UDT Features**

The primary features of UDTs are as follows:

#### Central Definition

Once you define your data type, you can then create instances of it. If at a later time you want to change some aspect of the tag, you can simply edit the type definition, and all instances of it are automatically updated.

#### **Parameterized Settings**

Define custom parameters on your data type, and then reference them inside your member tags. When it comes time to create instances, you can simply modify their parameter values in order to change where the underlying data comes from.

#### Extendable

Data types can inherit from other data types in order to add additional members, or override settings. Instances can also override settings, allowing for flexibility for dealing with irregular data and corner cases.

# **UDT Terminology**

Many terms are frequently used when discussing complex tags:

#### **UDT** or **UDDT**

User Defined Type or User Defined Data Type. The definition of the data type is: its structure, tags, attributes and settings.

#### Instances

Instances are running copies of a data type with specific data for all members. Instances are linked to their parent types and are reloaded when their parent type changes. Besides specifically overridden settings, all settings are inherited from the type definition.

#### Parameters

Parameters are custom properties on data types that you can use inside the type or instance definition to create parameterized data templates. For example, if a data type consists of 3 OPC tags that only differ by a number in the path, you can use a parameter for the "base address", allowing instances to be created with only 1 setting.

#### Members

Members are the tags inside of a data type or instance.

# **Defining Data Types**

Creating a new data type is very similar to creating standard tags.

#### To create a new data type

- 1. Simply select the Tags folder in the Tag Browser.
- Click the Tag icon on the Tag Browser toolbar. The tag creation menu is displayed.

3. Select New Data Type from the menu.

The Tag Editor is displayed.

When editing complex tags, the **Tag Editor** window appears a bit differently. The member tree structure is presented in the upper left. By selecting a member, the tag property categories are displayed below the member area, and the editor for the selected category appears to the right.

#### To extend other Types

Data types can extend other data types, to add additional members, or override default values. The parent data type can be modified by selecting the data type itself in the tag member tree. Note that the data type can only be selected when the tag is first created. After that, it is not possible to modify the parent tag type.

#### To add members to a data type

Simply click the **green** + icon at the toolbar above the member tree. Data types can contain standard tags like OPC and DB, as well as folders and instance of other complex types.

#### To add parameters

Parameters, which can be used for property expansion in member tags, can be added by selecting the data type in the member tree. If a data type contains other complex types in it, there may be various points in the tree with custom parameters. While a data type can override the parameter values inherited from a parent, new parameters can only be added to the root node of the new data type.

#### **Configuring Member Properties**

The tags inside of data types are configured much like normal tags. However, in this case, the values can be thought of more as "default values", which will be used unless other values are specified when the instance is created. Most of the values configured in the data type can be modified later in sub types or instances. Furthermore, unlike normal tags, in the context of a data type many properties (general the string based properties) can reference the custom attributes of the type in order to build parameterized types.

#### **Attribute Referencing and Parameterized Types**

As mentioned above, many properties in the member tag configuration can reference the parameters available in the data type. When instances are created, these references are replaced with the values defined for the type. Parameter references also support basic offsets and numerical formatting, providing a great deal of flexibility. To reference a parameter, use the syntax {ParameterName}, or use **Ctrl-Space** to display a list of available parameters to choose from.

To offset a value, use the form {ParameterName+offset}.

To format a value, use the form {ParameterName | format}. The format pattern is the same as that used for the numberFormat expression function. In short, "0" can be used to require a digit, and "#" can be used for optional digits.

#### Example:

For this example, we'll assume that we're parameterizing the **OPC Item Path**, and that the data type has an integer attribute named BaseAddress defined. We'll pretend the **OPC Server** provides tags named like DataPoint1.

## Standard referencing

OPC Item Path: DataPoint {BaseAddress}

#### Offset

Imagine that our data type had three fields, and these were laid out sequentially in the device. Instead of specifying each address for each tag, we can simply offset from the base address:

```
Member 1: DataPoint {BaseAddress+0} Member 2: DataPoint {BaseAddress+1} Member 3: DataPoint {BaseAddress+2}
```

#### Formatting (with offset)

Continuing from the example above, imagine that our OPC server actually provided addresses in the form <code>DataPoint001</code>, in order to stay consistent up to "DataPoint999". This can be accommodated using number formatting in the reference:

```
Member 1: DataPoint {BaseAddress+0 | 000}
Member 2: DataPoint {BaseAddress+1 | 000}
Member 3: DataPoint {BaseAddress+2 | 000}
```

This format of three zeros means "three required digits". If our instance has a base address of 98, the resulting paths will be DataPoint098, DataPoint109.

#### Properties that can be parameterized

The following tag properties can reference parameters:

- Value (for string data type only)
- OPC Server
- OPC Item Path
- Tooltip
- Documentation
- Expression/SQL Query
- Bindable Alarm Properties (Note: you can bind a property directly to the parameter, or use parameters in the binding expression, or directly in string property values)

#### **Overriding Properties**

Sub types and instances can override the properties defined in parent types. To do this, simply select the *override control* (the small grey ball) next to the property to override in the member editor.

Conversely, to remove the override, simply unselect the control.

Custom parameters can be overridden as well, but it is not required to specify that the value is an override. Simply provide a new value for the property. For inherited parameters, the **delete** button next to the parameter table will simply remove the override. The parameter can only truly be delete from the type that defines it.

## Creating Data Types from Existing Tags or OPC

You can save time and quickly generate data types from existing structures. This is particularly useful, for example, when data types are already defined in the PLC.

## **Converting from existing Tags**

To create a data type from existing Tags, simply select the tags or folders you wish to include, right-click and select Create Data Type from Selected.

The Tag Editor window is displayed with the selected tags pre-populated as members. From here you can modify the tags, add parameters, and so on. The original tags will not be affected.

Tip: If you select a single folder as the root to create the type from, its sub-members will be added, and its name will be the basis for the type (that is, the folder itself won't be included in the structure).

## **Creating from OPC**

If you have data types defined in your PLC (or OPC server), you can short-cut the conversion step outlined above by simply dragging the tags (or the folder for the type) from the **OPC Browser** 

directly onto the Data Types folder, and selecting Create Type from the subsequent dialog.

## Creating Instances of Complex Types

Creating instances of complex types is virtually identical to creating other types of tags using the New Tag menu. Unlike standard tags, it is likely that you'll have to modify attribute values or override certain member properties in order to make the instance unique. The process for doing this is the same to that used when creating data types. Once created, instances run very much like standard Tags. If the parent data type is updated, the instance will automatically receive the updates and refresh.

#### **Using the Multi-Instance Wizard**

The multi-instance wizard provides a powerful but simple mechanism for rapidly generating many instances of a data type, by specifying patterns for parameters. To get started right-click a tag in the **Tag Browser**, then select **New Tag > Data Type Instance > Multi-instance Wizard** from the menu. The **Instance Creation Wizard** window is displayed. Once you select a data type, you will see its parameters come into the table, where you can specify values for them. The size of the parameter patterns dictate how many tags are created, or if only single values are specified, you can choose to create multiple copies of the same configuration.

#### **Value Patterns**

In order to define values for parameters (and the tag names), you can use several different types of patterns (and combinations of patterns):

Range number1-number2[/step]

A numeric range of values, such as 1-10. Optionally, a step parameter can be included, in order to only generate numbers at certain multiples. For example, 0-100/10 would generate 0,10,20, and so on.

Repeat value\*count

A value (numerical or string), and the number of times to use it. For example, North Area\*10 would use the parameter North Area for 10 items.

List value1, value2, value3

A comma separated list of values (or other patterns) to use.

#### **Examples:**

1-10,20-30,30-40 Results in 30 tags being created, with the specified value ranges (so, for example, there would be no parameter 15).

A,B,C Results in 3 tags, with each of the values.

0-100/5 Results in 21 tags (because range is inclusive), with values 0, 5, 10...100.

As mentioned, the size of the pattern will dictate how many tags will be created. If some patterns are smaller than others, the last value will be repeated for the other tags.

## **Tag Names**

The names of the generated instances can be specified using a system similar to that of the parameter patterns. If you just want to use sequential names, you don't need to specify a pattern, as values will be generated automatically starting at one. You can also set the pattern to simply be the starting number to generate sequential names from there.

#### **Base Name**

A string base for the tag name. This can also be a list of names, in which case the names will be used directly, and the name pattern won't be used.

#### Name Pattern

A pattern that will be used to generate values that will be appended to the base name.

At any time, you can use the preview button to view the tag names and parameters that will be created. Once you are satisfied, click OK to generate the tags under the selected folder in the tag provider.

## In this section ...

# **Understanding Complex Tags (UDTs)**

Complex Tags are created out of any of the standard tag types, but offer a variety of additional features. In simple terms, you can think of them as a way to create "data templates", where a particular structure of tags is defined, and then many instances can be created as if each were a single Tag.

Use UDTs (user-defined data types) to design re-usable, parameterized, and extendable data types. Then new instance tags can be created and configured in seconds, potentially saving a tremendous amount of time over traditional tag systems.

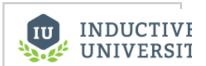

Understanding Complex Tags (UDTs)

Watch the Video

Next ...

Creating UDT Definition

# **Creating UDT Definition**

So far we have only dealt with simple tags. Additionally, In Ignition, you can create complex tags or user defined types (UDTs). These types can model UDTs in certain PLCs (such as a ControlLogix) or can be completely new.

You create the UDTs in a special folder in the Tags Browser called Data Types.

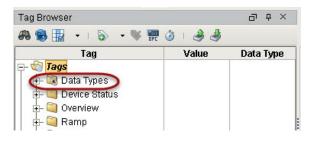

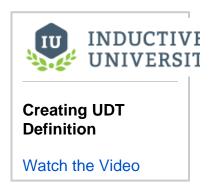

UDTs (User Defined Types) can be created in the following different ways:

- · from browsing OPC servers via OPC Browser
- · by converting them from existing tags
- · by manually creating them

If your PLC supports UDTs, the easiest way to create a type is from OPC.

#### To create the UDT from OPC Browser

In the example here, we will use a ControlLogix which supports UDTs. We will use the second method from above that is, creating the UDT from OPC. In our ControlLogix PLC, lets say we already have a motor UDT setup and now we will create the UDT in Ignition.

- 1. From Tags Browser, click the OPC Browse icon.
- Under the CLX folder, go to the Global folder and find the M1 folder.
   M1 represents a motor which has four tags: AMPS, HOA, RUN\_CMD, and STATUS.
- Drag the M1 folder to the Data Types folder in Tags Browser.A window prompts you asking if you want to create a type or tags.

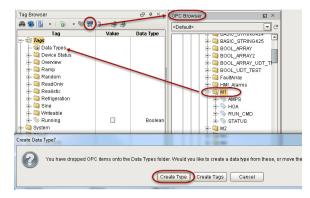

- Click on Create Type.
   The Tag Editor window is displayed. Notice all four tags AMPS, HOA, RUN\_CMD, and STATUS are automatically part of the UDT.
- 5. In the Tag Editor, change the name from **M1** to **Motor** to make the type name more of a generic

6. Right now each tag is pointing to a specific address in the PLC, select the **AMPS** tag to see that it is pointing to **M1** in the PLC.

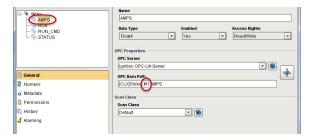

Because we are creating a UDT we don't want to point to one specific set of tags. We want each instance of the UDT to reference a different set of tags. To do that, we need to add a parameter to the UDT.

Parameters are custom properties on data types. You can use the parameters inside the type or instance definition to create parameterized data templates.

For example, if a data type consists of three OPC tags that only differ by a number in the path, you can use a parameter for the "base address", allowing instances to be created with only one setting.

 In the Tag Editor, select the Motor data type and add a new parameter by clicking the green + button and setting the following: Name: MotorNumber Data Type: String

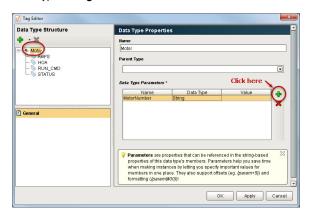

- Click **OK**.Now for each tag, we can substitute the motor number with the **MotorNumber** parameter.
- Open the Tag Editor again, select the AMPS tag. In the OPC Item Path, click on M1 and press Ctrl-Space to bring up the list of parameters, click MotorNumber to replace 1 with {MotorNumber}.

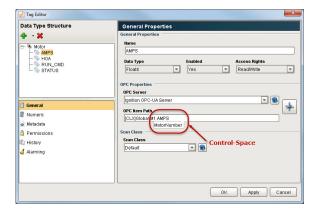

- Do the same for the HOA tag.
   The OPC Item Path will then show: [CLX]Global.M{MotorNumber}.HOA
- Click **OK** to save the UDT.
   You will see the **Motor** UDT in the **Data Types** folder.

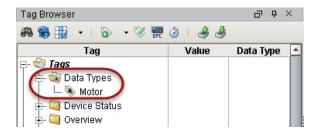

# Next ...

Creating UDT Instances

# **Creating UDT Instances**

Creating instances of UDTs is virtually identical to creating other types of tags using the **New Tag** menu. Unlike standard tags, it is likely that you'll have to modify attribute values or override certain member properties in order to make the instance unique.

#### To Create a UDT Instance

Once a UDT Definition is created, you can create an instance of the UDT as an actual tag in Ignition. Using the Motor UDT Definition from the previous section, lets create a UDT Instance.

 In the Tag Browser, right-click on Tags and select New Tag > Data Type Instance > Motor to create a new instance.

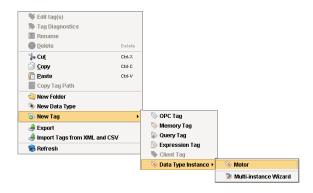

2. Assign the new instance a name, **Motor 1** and enter a value for each parameter that is used in the configuration of the UDT Motor.

Assign the **DeviceName** parameter a value of **CLX** for ControlLogixs. Assign the **MotorNumber** parameter a value of **1** for Motor **1**. Click **OK** and the Motor **1** instance is created in Ignition.

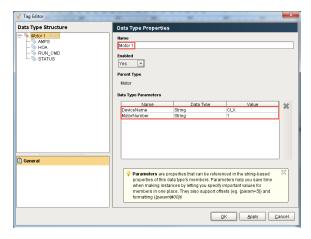

3. From the Tag Browser, expand Motor 1 to verify that the tags are working correctly.

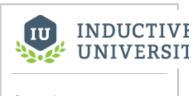

# Creating UDT Instances

Watch the Video

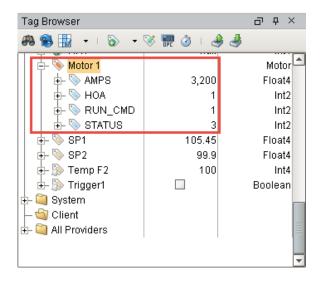

4. To see how Ignition translated the path for each parameter and verify that they are correct and of good quality, check the OPC Item Path in the Tag Browser.
From the Tag Browser, select Motor 1, click Column Selector and check OPC Item Path from the dropdown.

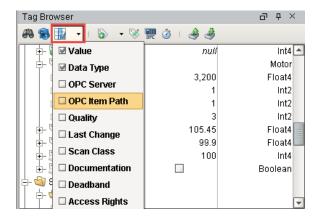

You can see that Ignition displays both the  ${\bf DeviceName}$  (CLX) and  ${\bf MotorNumber}$  (M1) correctly.

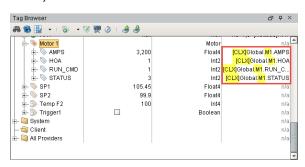

To create another instance of Motor 1, copy and paste Motor 1 in the Tag folder to create Motor 2.

Open the **Tag Editor** and modify the **MotorNumber** value from **1** to **2** to point to a different Motor, in this case, Motor 2. Click **OK**.

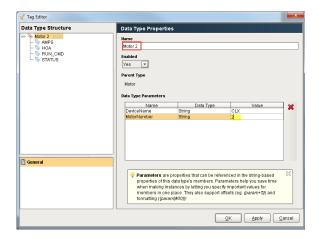

6. To confirm Motor 2 is working correctly, open the Tag Browser and expand Motor 2.

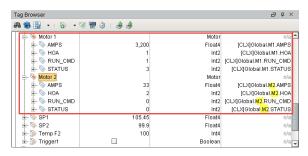

Creating UDT Instances is really simple once you have a UDT Definition in place.

## Next ...

• UDT Multi-Instance Wizard

# **UDT Multi-Instance Wizard**

The multi-instance wizard provides a powerful but simple mechanism for rapidly generating many instances of a UDT at the same time by specifying patterns for UDT parameters.

#### To make instances of the UDT

Now that we have the Motor UDT (see Creating Complex Tags (UDTs)) we can make instances of it. Instances are running copies of a data type with concrete data for all members.

 In Tags Browser, right-click on Tags and select New Folder to create a new folder and call it M otors.

You can create a single instance of the motor or use the multi-instance wizard to rapidly create all four at the same time. Here we will use the multi-instance wizard.

2. Right-click on the Motors folder and select New Tag> Data Type Instance> Multi-Instance
Wizard

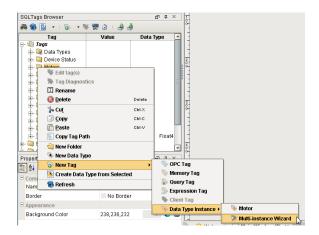

The Instance Creation Wizard is displayed.

- 3. From the Step1 Select Data Type to Create drop-down, select Motor.
- 4. Set the following:

Base Tag Name: Motor

Tag Name Pattern: **1-4** this creates four tags **Motor 1**, **Motor 2**, and so on Parameter: **MotorNumber** which is what we used to reference specific tags in the PLC Pattern: **1-4** so that Motor 1 tag will have a parameter of 1 and Motor 2 will have a parameter of 2 and so on

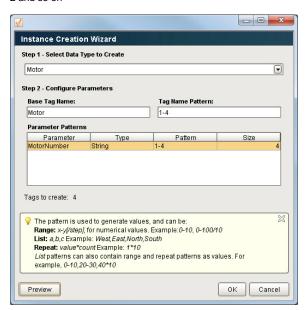

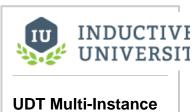

UDT Multi-Instance Wizard

Watch the Video

Basically, you have the tag name and the parameter value to set.

5. Click **Preview** to see what Ignition will create for the tag name and the parameter value.

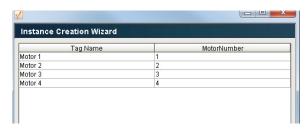

Click OK to see all four tags created.
 If you expand each tag, you can see all the members of the UDT and their respective values.

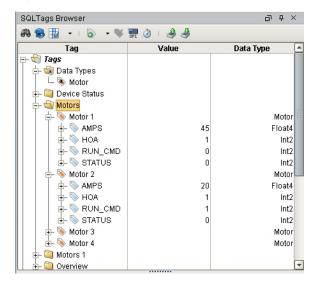

Now if you make a change to the UDT, all four instances are automatically updated because they are of that type.

- 7. Edit your Motor UDT by double-clicking on it in the Tags Browser. The Tag Editor is displayed.
- 8. Click on the green + button on the top-left of window and select New Memory Tag.

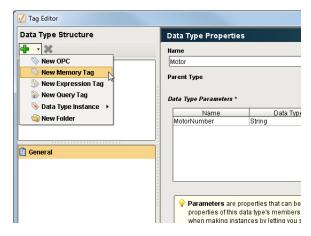

 Set the following: Name: MotorType Value: basic Data Type: String

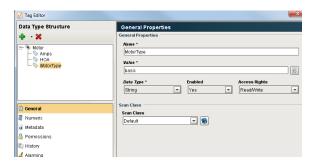

#### 10. Click OK to save.

Now each instance automatically gets the new tag.

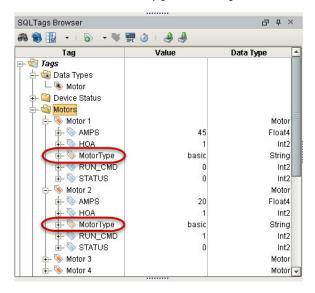

# Next ...

• Overriding Properties in UDT Instances

# **Overriding Properties in UDT Instances**

It is possible to override properties of a UDT instance to create a different base structure as compared to other instances of the same data type. For example, you may have to create an instance of a UDT that uses a completely different OPC address scheme from the definition.

### To override the properties

All the instances of the same data type definition, have the same configuration. But when there is an instance which needs to have a different value from the rest of them, you can override that value. Lets say we want to override the **OPC Item Path** property of the **STATUS** tag of the **Motor 4** instance.

 From the Tag Browser, you would go to Tags > Data Types, right-click on Motor 4, then select Edit tag(s).

The Tag Editor is displayed.

2. Under Data Type Structure, select the STATUS tag.

You can see that none of the fields are highlight for which you can make any changes to them.

3. Look for the circle to the right of the **OPC Item Path** box and click it so you can highlight this box.

The circle changes its color to green allowing you to edit the box.

- 4. Edit the OPC Item Path and click OK.
- Go to Tag Browser, click on the Column selection icon on the toolbar, and select the box for O PC Item Path.

See your changes in the column that displays the value of the OPC Item Path.

To go back to the original configuration, you can unclick the green circle next to the OPC Item Path.

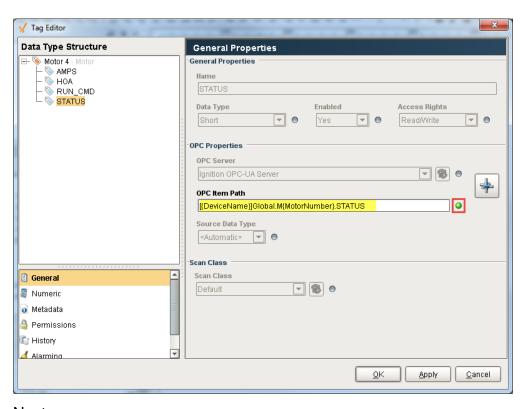

Next ...

UDT Inheritance

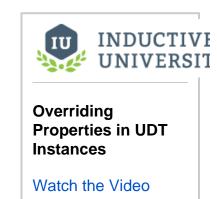

# **UDT Inheritance**

It is possible to setup UDT inheritance where data types extends to other data types, to add additional members or override default values.

# To inherit property values from an existing UDT

- From Tag Browser, right-click on Data Type, and choose New Data Type. The Tag Editor window is displayed.
- 2. In the **Name** box, enter a new name, and from the dropdown of the **Parent Type** box, choose an existing UDT.

This new UDT will automatically inherit all the properties of the parent UDT.

- You can add new properties to this new UDT by clicking the green + icon on the top-left of the T ag Editor window.
- 4. Click OK.

The new UDT appears in the Tag Browser.

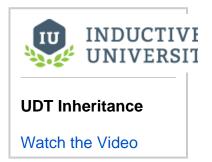

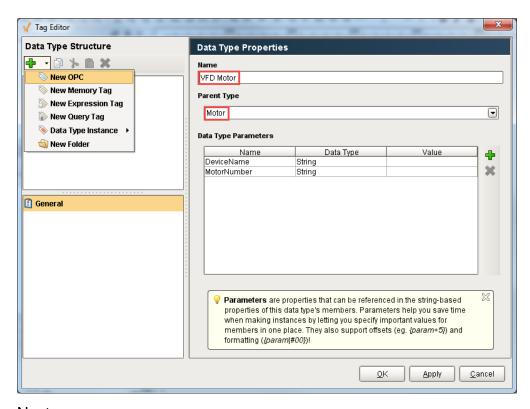

# Next ...

• UDT Composition

# **UDT Composition**

You can setup UDT composition in Ignition where you use one UDT as a parent for another, or insert one or more UDTs inside another UDT.

In this example, a Motor data type and Tank data type were already created. We want to create a third UDT called Area. The Area UDT will contain the Motor and Tank data types inside of it.

- In the Tag Browser, right click on the Data Types folder and select New Data Type. In the Name box, enter Area.
- In the Tag Editor, add 2 data type instances, one for Motor and the other for Tank.
   Click on the green + icon, select Data Type Instance > New Motor.
   Click on the green + icon, select Data Type Instance > New Tank.
   Rename both new data types to Motor and Tank respectively.

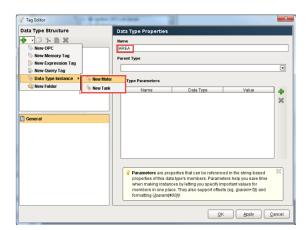

 Every UDT you add inside another UDT has paramters that need to be specified and passed in from the parent UDT. Motor has 2 parameters: DeviceName and MotorNumber. Tank has 2 parameters: DeviceName and TankNumber.

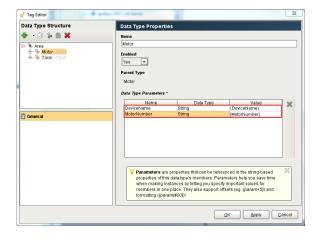

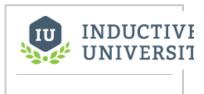

# **UDT Composition**

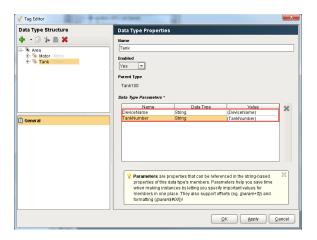

4. If both data types use the same parameter as in this example with the DeviceName parameter, you only need to enter it once in the new UDT.

In the Tag Editor, click Area and enter the parameter from the Motor and Tank data types: De

In the **Tag Editor**, click **Area** and enter the parameter from the Motor and Tank data types: **Devi ceName**, **MotorNumber** and **TankNumber**. Click **OK**.

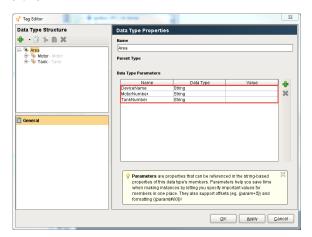

5. The values in the Area UDT need to pass to the Motor and Tank data types so references need to be added.

In the Tag Editor, click on Motor and enter the references.

For the parameter DeviceName, enter the value **{DeviceName}**. For the parameter MotorNumber, enter the value **{MotorNumber}**. Click **OK**.

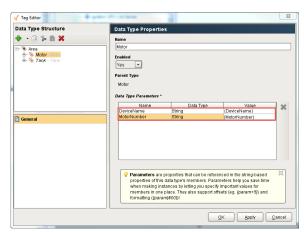

In the Tag Editior, click on Tank and enter the references:

For the DeviceName enter the value {DeviceName}.

For the parameter TankNumber enter the value  $\{TankNumber\}$ . Click OK.

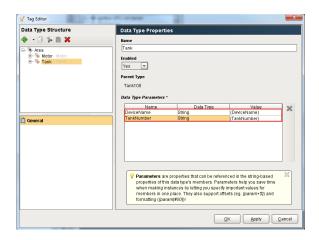

Now, create a new instance of Area. In the Tag Browser, right click on the Tags folder, select New Tag > New Data Type Instance > Area.

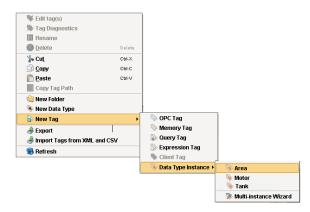

In the Name box, enter the new instance name, Area 1. Enter the values for each parameter:

DeviceName, enter CLX.

MotorNumber, enter 1.

TankNumber, enter 100.

Click OK.

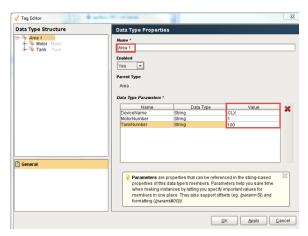

7. From the Tag Browser, you can see Area 1 was created. Expand Motor and Tank data types to validate the values are pointing to the appropriate places in the PLC.

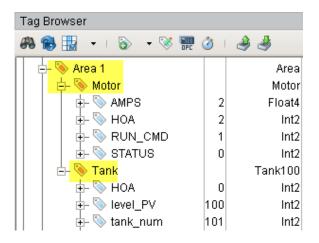

8. You can also verify the path in the Tag Tree that Motor is pointing to M1 and Tank is pointing to Tank 100.

From the Tag Browser, click Area 1 and check the OPC Item Path from the dropdown. . .

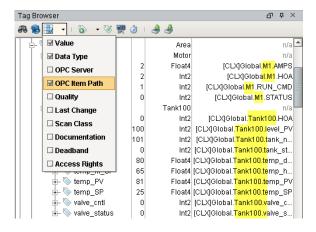

# Next ...

• add link here

# **Data Type Parameters in Expressions**

It is possible to use the value of data type parameters directly in expression bindings within a UDT.

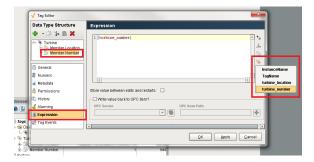

Parameter references can be quickly inserted into expression by clicking on the UDT Parameters button on the right of the expression area

### **Syntax**

The syntax for data type parameters expressions differs from tag and property references when using string values. **Quotation marks must be used when referencing string parameters**. The reason for this is parameter references are replaced before any expressions are evaluated. This differs from tag and property references seen elsewhere in ignition.

If the data type of the parameter is not a string, then quotation marks are not required, but can be used.

It does not matter if double quotation marks or single quotation marks (" versus ') are used as long as a matching closing quotation mark is present.

```
"{string parameter}" //This expression will evaluate successfully '{string parameter}' //This expression will evaluate successfully as well
```

### **Examples**

Below is an instance of a Turbine UDT. It contains a string parameter named "turbine\_location".

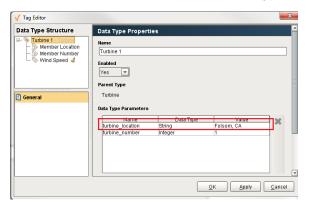

Inside the Turbine UDT is an expression tag named Member Location. To show the value of the turbine\_location parameter on Member Location, the following expression would be used on the UDT definition

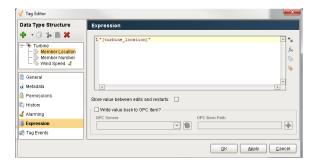

Omitting the quotation marks would result in an evaluation error:

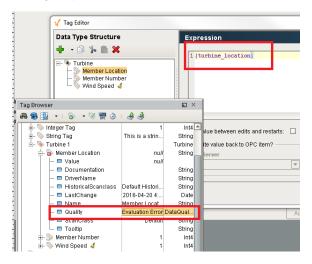

The same syntax should be applied to parameters in bindings on alarm properties. Below is an example using the same UDT, but the expression is instead located on the Display Path property of an alarm.

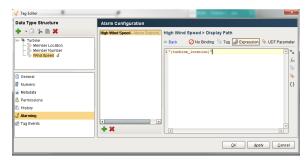

Additionally, non-string parameters and static values can be included in the same quotation marks.

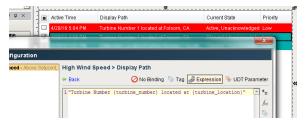

# **Combining Parameters and Tag references**

Because parameter and tag references differ in syntax, some consideration must be made when attempting to use both in the same expression. Tag references must not be placed inside of quotes. After

adding a string tag to the Turbine UDT, a reference to the tag can be added to Member Location's expression:

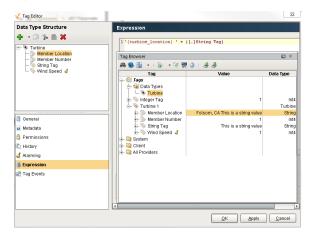

Adding quotation marks around the tag reference would result in the literal value of the reference appearing in the value of the tag:

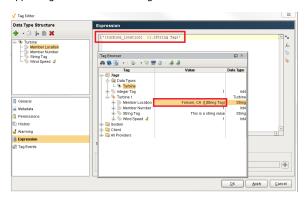

# **Quick Reference**

| Reference Type                                    | Require Quotes?    | Expression Example                             |  |
|---------------------------------------------------|--------------------|------------------------------------------------|--|
| Static String                                     | Requires<br>Quotes | "This is a string"                             |  |
| String UDT Parameter                              | Requires<br>Quotes | "{turbine_location}"                           |  |
| String Tag Reference                              | No Quotes          | {[.]String Tag}                                |  |
| String UDT Parameter with Static<br>String        | Requires<br>Quotes | "The turbine is located at {turbine_location}" |  |
| String UDT Parameter with String<br>Tag Reference | Partial<br>Quotes  | "{turbine_location} " + {[.] String Tag}       |  |

| String Parameter, Static String,<br>and String Tag Reference | Partial<br>Quotes | "The Turbine " + {[.]String Tag} + " {turbine_location}" |
|--------------------------------------------------------------|-------------------|----------------------------------------------------------|

# Next ...

• Expression Overview and Syntax

# Scan Classes

Scan classes dictate the rate of execution of tags, and therefore play a crucial role in the design of large and high-performance systems. It will often make sense to have more than one scan class as usually not all of your tags will need to be subscribed at the same rate. Some tags you may wish to see updated at 250-500ms, while others may not be so crucial and may only need to be subscribed at 1500ms.

Creating different scan classes allow you to organize your tags into groups that subscribe at different rates. It is good practice to put some forethought and planning into the organization of your Tags and scan classes.

# On this page ...

- Tag Execution by Scan Class
- Adding and Editing Scan Classes
- In this section ...

# Tag Execution by Scan Class

Tags are executed by scan classes inside of a tag provider. In a typical system, there are a number of scan classes and one or two tag providers: the internal tag provider and possibly an external tag provider.

- Internal provider keeps the tag configuration in the project.
- External provider stores tag configuration and values in a database.

Tags stored in an external provider are available to all Ignition installations that have access to that database. One of the installations can be specified as the tag's driver. The driving system has a copy of the scan class that it executes, which in turn evaluates the tag. The value is stored to the database and all of the other installations are notified of the new value.

There are several key execution modes to help create efficient projects. The different execution modes are as follows:

- Direct executes based on the slow rate setting at a fixed rate.
- Driven executes based on a condition.
- Driven one-shot executes only once when a condition is true.
- · Leased executes according to on-demand polling.

# Adding and Editing Scan Classes

You can add and edit scan classes by clicking on the **Edit Scan Classes** icon in the **Tag Browser**. The **Scan Class Editor** window is displayed showing a list of already configured Scan Classes on the left, and configuration settings on the right. To add a scan class, simply click the **green +** icon on the lower-left of the **Scan Class Editor** and then specify the name and the properties for it.

| So                                    | Scan Class Editor                                                                                                    |  |  |  |  |
|---------------------------------------|----------------------------------------------------------------------------------------------------|--|--|--|--|
| Ec                                    | Edit Selected Scan Class                                                                                                    |  |  |  |  |
| Sc<br>an<br>Cl<br>as<br>s<br>Na<br>me | Unique name of the scan class.                                                                                                    |  |  |  |  |
| Mo<br>de                              | Direct The scan class executes at a fixed rate, defined by the slow rate setting.  Leased The scan class executes at the fast rate when any of the tags it contains are subscribed and visible in a Client window. If no tags are subscribed, the scan class runs at the slow rate.  Driven                                                                                                    |  |  |  |  |
|                                       | The rate of the scan class is based on the value of a driving tag. The condition is a simple comparison between a tag value and a number. If the condition is true, the scan class will execute at the fast rate. If false, it will run at the slow rate. There are two exceptions to this: the <b>Any Change</b> operator, and <b>One-shot</b> mode. Using either of these, the scan class will not run at a rate. Instead, it will be triggered by a change in the driving tag's value. Keep in mind that the driving tag can be an Expression tag that performs complex calculations and references other tags. In this way, it's possible to create robust scan class triggering. |  |  |  |  |
| SI<br>ow<br>Ra<br>te                  | Base update rate, specified in milliseconds, at which tags will be executed.  Note: If the rate is set to 0, the scan class will not be executed. It is common for leased and driven modes to use 0 as a slow rate in order to achieve an on/off effect.                                                                                                    |  |  |  |  |
| Fa                                    |                                                                                                    |  |  |  |  |

| S<br>R<br>te | ₹a | Used by the Driven and Leased modes, this is the faster rate that the tags will be executed at when those modes are active.  Note: If the rate is set to 0, the scan class will not be executed.                                                                                                    |
|--------------|----|----------------------------------------------------------------------------------------------------|
| T            | le | How long to wait before the tags in the scan class are determined to be stale (not running). This is calculated off of the last expected execution time of the scan class, and is particularly important for scan classes executed by other drivers through the external Tags provider. This property is not used by internal providers. |

### **Driven Properties**

#### Used by the driven mode to determine when the scan class should run at the fast rate.

| Dri<br>vin                                    | Which tag will determine when the rate of the scan class should be changed.                                                                                                    |  |  |  |  |
|-----------------------------------------------|----------------------------------------------------------------------------------------------------|--|--|--|--|
| g<br>Tag                                      | The Driving Tag should not use this same scan class. The Driving Tag should be on a separate scan class that runs at a faster rate than the Driven scan class. This means that changes to the Driving Tag will be recognized by the system faster, and the change in rate on the Driven scan class will occur faster. |  |  |  |  |
| Op<br>er<br>ator                              | How the Value property should be compared to the Driving Tag's value. If the comparison is true, then the Fast Rate will be used by the Scan Class. Otherwise, the Slow Rate will be used.                                                                                                    |  |  |  |  |
|                                               | The <b>Any Change</b> operator works differently than the other operators: The scan class will execute immediately whenever the driving tag changes value. Using the Any Change operator means that the scan class no longer uses the Slow Rate or Fast Rate properties.                                              |  |  |  |  |
| Va<br>lue                                     | Used by the Operator property to determine if the Scan Class should execute at the slow or fast rate.                                                                                                    |  |  |  |  |
| On<br>e-<br>sh<br>ot<br>ex<br>ec<br>uti<br>on | One-shot will execute once when the comparison condition is true, and not again until the condition become false, and subsequently true.                                                                                                    |  |  |  |  |

# **Advanced Properties**

### Settings that subtly affect how the scan class operates.

O This mode dictates how OPC values are obtained. The default mode, **Subscription**, is generally recommended. PC

#### Da Subscribed

All OPC tags in the scan class will be subscribed according to the scan class rate. Values will come in asynchronously as they change.

Mo Res

ta

Tags will not be subscribed, but will instead be synchronously read each time the scan class executes. This operation is less efficient, but allows more precise control over when values are obtained. This mode is particularly useful when collecting data over a slow or expensive connection for display. When combined with the **one-shot** execution mode above, and a static tag tied to a momentary button, it's easy to create a manual refresh button on a screen that pulls data on-demand.

O PC Re ad

The following feature is new in Ignition version **7.8.0** Click here to check out the other new features

Aft er Wr ite

When enabled, a read request will be sent immediately after a write request. This means that the value on the tag will be updated much quicker to reflect the latest written value.

Enabling this property is less efficient as a single write to a tag becomes two separate requests. This is especially helpful with slower scanclasses as it the tags will show the latest value quicker than the normal execution would allow.

#### **Historical Scan Classes**

Historical scan classes are simply standard scan classes used by Tags to store history. By using separate scan classes for status and history, it's possible to maintain a tag's status at a fast rate, without storing large amounts of history unnecessarily.

Despite the fact that there is not a technical differentiation between standard and historical scan classes, it is recommended that you create separate scan classes for each purpose and name them in a manner that indicates their usage. It is common to modify scan classes in order to affect a large number of tags, and without a consistent distinction it may be possible to affect tag execution in unexpected ways.

In this section ...

# **Types of Scan Classes**

Scan classes dictate the execution schedule for tags, and therefore play a crucial role in the design of large, high-performance systems. Every tag has a scan class and that dictates how often that value is polled from a OPC location, how often an expression tag calculates its expression, or how often a query tag runs its query.

It is very easy to configure scan classes and there are four different types of scan classes you can use. From the **Tag Browser**, click on the **Edit Scan Class** icon to open the **Scan Class Editor**. You can create new scan classes here and assign one of four types of scan classes.

The four different scan classes that specify the rate of tag execution are as follows: Direct, Driven, Driven one-shot, and Leased. You specify these scan class types from the **Mode** setting on the **Scan Class Editor**.

#### **Direct**

The Direct scan classe executes based on the slow rate setting at a fixed rate. Every tag that uses the direct scan class will poll the PLC at the slow rate setting 24x7x365 (at all times).

#### **Driven**

The Driven scan class executes based on a condition. The rate of the Driven scan class is based on the value of a driving tag which provides the condition. The condition is a simple comparison between a tag value and a number. If the condition is true, the scan class executes at the fast rate. If false, it runs at the slow rate.

There are two exceptions to this: the **Any Change** operator and **one-shot** mode. Using either of these, the scan class does not run at a rate. Instead, it will be triggered by a change in the driving tag's value. Any change will execute each time the value changes, and one-shot will execute once when the comparison condition is true and not again until the condition becomes false and subsequently true.

It's useful to keep in mind that the driving tag can be an Expression tag that performs complex calculations and references other tags. In this way, it's possible to create robust scan class triggering.

Every tag that uses the driven scan class, will poll the PLC at the fast rate when the condition is true and the slow rate when the condition is false.

#### **Driven One-shot**

The Driven one-shot executes only once when a condition is true.

### Leased

The Leased executes according to on-demand polling.

### Next ...

Setting a Tag's Scan Class

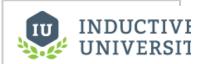

# Types of Scan Classes

# **Setting a Tag's Scan Class**

Each tag in Ignition is assigned a scan class which dictates the polling rate and conditions on which the tag will be evaluated. You can specify both a realtime scan class and a historical scan class for each tag.

The four different scan classes that specify the rate of execution of tags are as follows:

- Direct executes based on the slow polling rate setting at a fixed rate.
- Driven executes based on a condition.
- Driven one-shot executes only once when a condition is true.
- · Leased executes according to on-demand polling.

### To set the scan class for a tag

- Right-click on any tag and select Edit tag(s).
   The Tag Editor window is displayed.
- 2. On the **General** tab, choose a scan class from the **Scan Class** drop-down for the selected tag (s).

For example, choose the **Default Historical** scan class.

3. Click **OK** to save it.

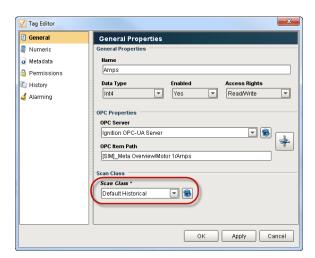

You will immediately see the tag updating at a different rate. The tag also uses the scan class to determine how fast to log data for the historian. The history scan class doesn't affect how fast the values get polled from the PLC, but affects how fast the data gets logged. You can select the history scan class on the **History** tab.

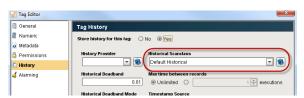

### Next ...

Direct Scan Class

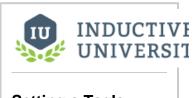

# Setting a Tag's Scan Class

# **Direct Scan Class**

The direct scan class executes at a fixed rate, which is defined by the slow polling rate setting. Every tag that uses the direct scan class will poll the PLC at the slow rate setting 24x7x365 (at all times).

Ignition comes with two default direct scan classes called **Default** and **Default Historical**. You can add new scan classes.

#### To add a direct scan class

1. Open the Designer, in the Tag Browser, click on the Timer icon.

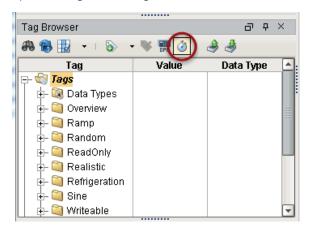

The **Scan Class Editor** is displayed. On the left of the window, you can see the default scan classes: **Default** and **Default Historical**. They are both direct scan classes. The **Default** scan class is a 1 second rate and the **Default Historical** is a 10 second rate scan class.

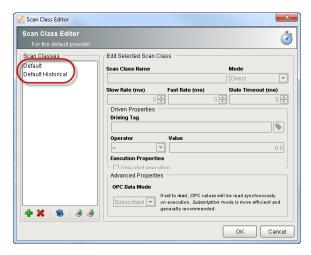

- 2. Click the green + icon on the bottom-left of the window to create a new scan class.
- From the Mode drop-down select Direct and set Slow Rate (ms) to the number of milliseconds you want to poll at.

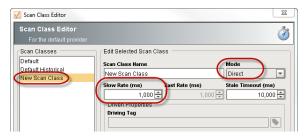

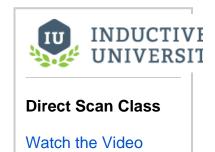

Click **OK**.
 That's it! You have created a new direct scan class.

# Next ...

• Driven Scan Class - Machine State

# **Driven Scan Class - Machine State**

Driven scan classes set the polling rate (Fast Rate and Slow Rate) dynamically for tags based on a given condition, which is actually a logical comparison. Machine states being tied to a Boolean tag, as described below, is one example of a condition where the logic comparison is true when the machine state is ON. In simple cases, when the logic comparison is true, the Fast Rate applies, otherwise the Slow Rate applies.

#### To add a driven scan class based on the machine state

Lets add a driven scan class that updates the tags based on when the machine is ON.

- In the Scan Class Editor, create a new scan class by clicking on the green + icon on the lower-left of the window.
- Name the scan class, for example, you can name it Driven Machine State, and set the Mode to Driven.

This scan class executes based on the condition you set on the Driving Tag.

- Click on the tag icon next to the Driving Tag box, and choose the tag you want to set the condition on.
- 4. Set Operator to = and the Value to 1.
- Set the Slow Rate to 10,000 (10sec) and the Fast Rate to 1000 (1sec).
   When the machine is ON it will use the Fast Rate, when the machine is OFF it will use the Slow Rate.
- 6. Click OK.

Now in the **Tag Browser** you will see a check box next to the tag for which you have set the machine state of ON and OFF on it.

# Next ...

• Driven Scan Class - Manual Trigger

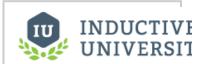

# Driven Scan Class - Machine State

# **Driven Scan Class - Manual Trigger**

Driven scan classes can be used to allow operators to speed up or slow down polling rates on demand based on another trigger value.

### To add a driven scan class based on a trigger value

First we need to create the Trigger tag.

 In the Tag Browser, right-click on the Tags folder, then go to New Tag > Memory Tag to create a memory tag.
 The Tag Editor window is displayed.

2. In **Tag Editor**, enter: Name: **Trigger** Value: **false** Data Type: **Boolean** 

3. Click OK to add the Trigger tag to the Tag Browser.

Now lets add a driven scan class that updates the tags based on the value of the Trigger tag we just created.

- In the Scan Class Editor, create a new scan class by clicking on the green + icon on the lower-left of the window.
- 2. Name the scan class, for example, you can name it Driven Manual, and set the Mode to Driven.

This scan class executes based on the condition you set on the Driving Tag.

- Click on the tag icon next to the Driving Tag box, and select the Trigger tag you want to set the condition on.
- 4. Set **Operator** to **=** and the **Value** to **1**.
- 5. Set the Slow Rate to 4000 (4sec) and the Fast Rate to 500 (1/2sec, a very fast rate). When the Trigger is equal to 1, it will use the Fast Rate and you can see the values changing very fast. When the Trigger is equal to 0, it will use the Slow Rate.
- 6. Click OK.

Now in the Tag Browser you will see a check box next to the Trigger tag for which you have set the on/off condition on it.

#### Next ...

• Driven Scan Class - Time of Day

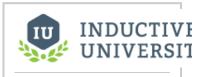

# Driven Scan Class - Manual Trigger

# **Driven Scan Class - Time of Day**

Driven scan classes can be used as the polling rate for tags to trigger at different rates at different times of the day. They can also be used as a one-shot event at a specific time.

#### To add a driven scan class

Let's add a driven scan class that updates the tags based on a time of day (using an expression). You can also use other tag values to drive the condition, for example when a machine is on.

First, we need a tag that provides the condition.

 Create an Expression Tag in the root folder of Tags and call it Poll Time that is a Boolean with the following expression:

```
dateExtract(now(0), "hour") >= 8 &&
dateExtract(now(0), "hour") <= 17</pre>
```

The value will be true when the time is between 8am and 5pm and false otherwise. So with that tag we can poll the PLC values during that time.

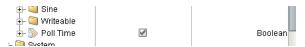

2. Click on the Timer icon in the Tag Browser to open the Scan Class Editor.

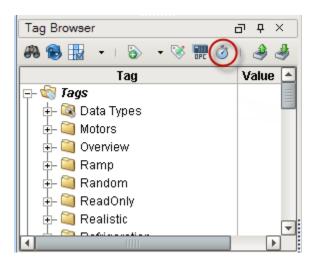

3. Click on the green + icon to add a new scan class and set the following:

Scan Class Name: Time Driven

Mode: Driven

Slow Rate (ms): **0** so we don't poll when the condition is false. If you set the value to 10 seconds it simply would just poll slower when the condition

is false.

Fast Rate (ms): 1000

Driving Tag: Poll Time expression tag and set the condition Operator:= and Value: 1.0.

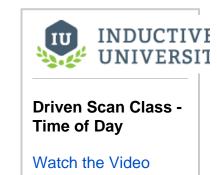

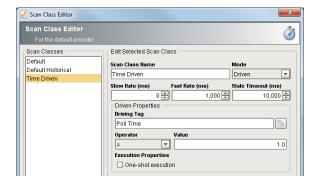

4. Click **OK** to save.

Set the scan class on any tag to this one to update on this condition. If you use this scan class for history, the tag will only store history during those times.

# Next ...

• Driven Scan Class - One shot

# **Driven Scan Class - One shot**

Driven scan classes can be configured as a **one shot**. The One-Shot polling rate executes once when the comparison condition is true, and not again until the condition become false, then subsequently true.

The rate of the driven one-shot scan class is based on the value of a driving tag which provides the condition. The condition is a simple comparison between a tag value and a number. If the condition is true, the scan class executes at the fast rate. If false, it runs at the slow rate. There are two exceptions to this: the any change operator and one-shot mode. Using either of these, the scan class will not run at a rate. Instead, it will be triggered by a change in the driving tag's value. One-shot will execute once when the comparison condition is true, and not again until the condition become false and subsequently true.

#### To make a one-shot scan class

Let's make a one-shot driving scan class that only updates once when a memory tag goes to 1. We are using a memory tag so a user can change the value when they want to poll the PLC. Essentially, we can have a refresh button on the screen that allows the operator to poll the PLC once for the new values.

- 1. In the Scan Class Editor, click on the green + icon to add a new scan class.
- 2. Set the following:

Scan Class Name: One Shot

Mode: Driven

Don't worry about the slow and fast rate since they are not used

Driving Tag: set to a memory tag (in this example Memory Tag) and set the condition Operator: =

and Value: 1.0

3. Check the One-shot execution box.

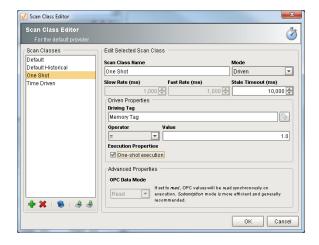

- 4. Click OK to save.
- 5. Set the value of the memory tag to 1 and you will see the values update once. Set the value to 0 and back to 1 to see them update again.

### Next ...

• Leased Scan Class

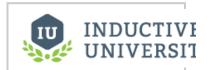

Driven Scan Class - One shot

# **Leased Scan Class**

Tags set to the **Leased** scan class execute/poll the PLC at the fast polling rate when they are subscribed and visible in a Client window, that is, when a Client needs the value. If the tags are not subscribed and the window or client is closed, the scan class runs at the slow polling rate.

#### To add a leased scan class

Let's add a new leased scan class that updates the tag at a 1 second rate when a client needs the tag and doesn't poll when the client is closed.

1. On the Scan Class Editor, click on the green + icon to add a new scan class.

2. Set the following:

Scan Class Name: Leased

Mode: **Leased** Slow Rate: **0** Fast Rate: **1000** 

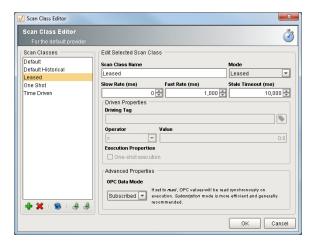

- 3. Click OK to save.
- 4. Set the scan class on the tags to use this new Leased scan class.

The tags are only polled when a component that is bound to it is showing in a Client.

5. To verify that Ignition is working the way it should, go to the Status tab of the Ignition Gateway and click on the OPC Connections link on the left side.
If nothing is active, the list is empty for the Leased scan class.

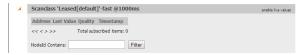

As tags are needed, the list will fill in with only the tags that are currently being looked at.

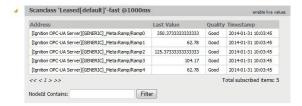

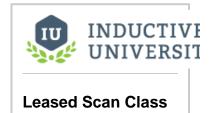

Watch the Video

### Next ...

OPC-UA Stale Threshold

# **OPC-UA Stale Threshold**

Ignition uses the OPC-UA **Stale Threshold** setting to determine when updates from a driver have taken too long to complete. This time period will be calculated as the fastest sampling rate for that node multiplied by the **Stale Threshold** setting value.

- Go to the Configure section of the Gateway, and then go to OPC-UA > Settings.
  The Settings page is displayed.
- Scroll down to the Other section and then to the Stale Threshold setting.This is a multiplier by which the server determines that updates from a driver have become stale.

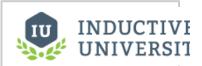

# OPC-UA Stale Threshold

Watch the Video

Next ...

• add link here

# System, Client, and Diagnostic Tags

Here is a brief description on each of the System, Client, and Diagnostic tags.

### **System Tags**

System tags provide status about the system, such as memory usage, performance metrics, and so on. They exist for the Client and the Gateway. You can modify the Gateway system tags to perform alarming, history, and scaling, but you cannot modify the Client tags.

# **Client Tags**

Client tags, as the name implies, are only available for use in the Clients. This means that their values are isolated to a Client runtime. Even though they are created in the Designer, each Client creates their own instances. This makes them very useful as in-project variables, for passing information between screens and between other parts of the Clients, such as scripting. Client tags are a hybrid of memory, expression, and SQL query tags. However, they do not have a scan class.

# **Diagnostics Tags**

Every device connection in Ignition comes with several tags that provide diagnostic information, such as, if the device is connected, last time values were read, or last time a write occurred.

In this section ...

# **System Tags**

System tags provide status information about the system, such as memory usage, performance metrics, and so on. They exist for the Client and the Gateway. You can change the Gateway System tags to perform alarming, history, and scaling, but you cannot change the Client tags.

### **Client and Gateway System Tags**

Ignition comes with a number of predefined System tags to provide more information about the Client and the Gateway. In the **Tag Browser**, under the **System** folder, you can see several **Client** and **Gateway** tags.

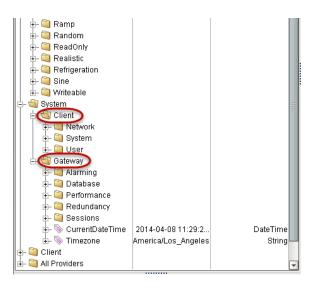

For **Client**, the System tags provide the following information:

- Client IP Address
- Client Hostname
- Client OS
- Who is logged in and what roles they have
- Which project is opened
- · Gateway's address
- and more...

For Gateway, the System tags provide the following information:

- Database connection information
- Ignition performance stats
- Redundancy information
- Number of client sessions opened
- and more...

### Next ...

Client Tags

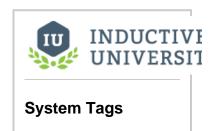

# **Client Tags**

Client Tags, as the name implies, are only available for use in Clients. This means that their values are isolated to a Client runtime, and even though they are created in the Designer, each Client will create their own instances. This makes them very useful as in-project variables, for passing information between screens and between other parts of the Clients, such as scripting.

### To create a Client tag

1. From the Tag Browser, right-click on the Client folder and select New tag > Client Tag.

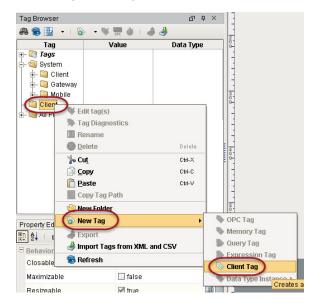

The Tag Editor is displayed.

2. In the Tag Editor, for example, you can enter the following:

Name: **Area** Value: **Processing** Data Type: **String** 

3. Click **OK**.

A new tag called **Area** is created in the **Client** folder.

### Next ...

Using Client Tags for Indirection

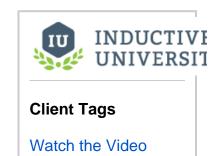

# **Using Client Tags for Indirection**

Client tags can be used as a variable across all windows to indirectly point to a set of tags, such as an area of the plant. Suppose that a window has a drop-down that allows a user to select different areas of the plant. If the drop-down is bidirectionally bound to a Client tag's selected string value property, the user can change the drop-down's value, therefore resulting in the indirect binding throughout the project reflecting the change in the Client tag.

The Client tag can be bound to a Custom property on a window's Root Container. This Custom property can be bound to the Client tag. The components inside the window can have indirect binding on their properties that leverage the Custom property on the window. Therefore, the components on the window will be dependent on the Client tag. Client tags are managed inside the Client therefore each Client will be independent of other Clients.

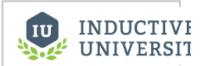

# Using Client Tags for Indirection

Watch the Video

Next ...

Device Diagnostic Tags

# **Device Diagnostic Tags**

Every device in Ignition's OPC-UA server exposes diagnostic tags that provide status and performance information about the device.

You add these tags into the tag database the same way you add tags from the actual PLC, that is through the **OPC Browser**. Under each device, you can see a special folder called **[Diagnostics]**. You can drag any of the [Diagnostics] tags into the **Tag Browser**.

In the [Diagnostics] folder, the most commonly used tag is the **Is Connected** tag because it tells whether Ignition is connected to the device or not.

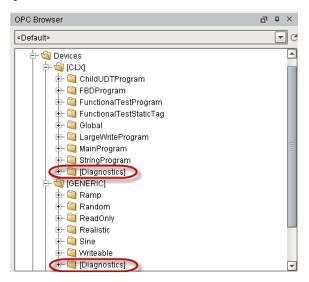

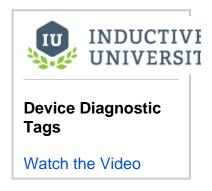

# To use a diagnostic tag to show the PLC status

Let's use the Is Connected tag to show the status of each PLC.

- 1. Create a folder in Tag Browser to contain the status bits by right-clicking on the Tags folder and selecting New Folder.
- 2. Name the folder Device Status and click OK.
- 3. Drag in the Is Connected tag from the CLX device into the Device Status folder.

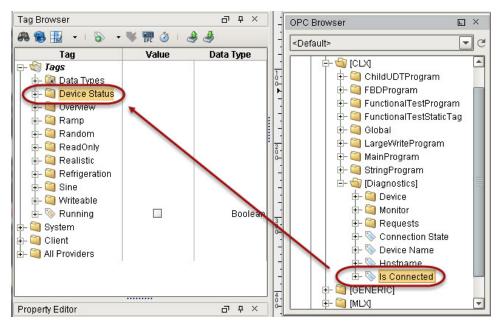

4. Right-click on the Is Connected tag and rename it to CLX.

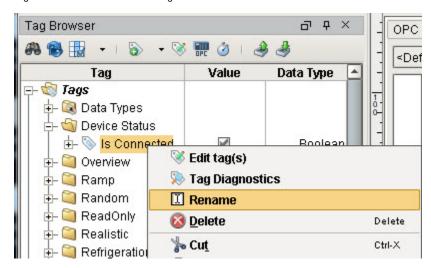

5. Repeat step 3 and 4 for all device connections you have in Ignition. If you have 5 devices, you will have 5 tags.

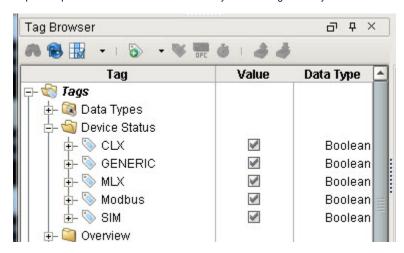

Now that we have a tag for each of the 5 PLCs, let's display the status of each PLC. For example in our **Header** window, we can make a PLC graphic and color it based on the state: **0 = red**, **1 = green**.

6. In the Project Browser, double-click the Header window to open it.

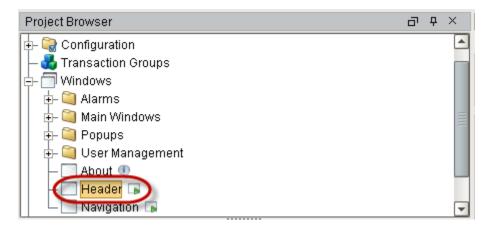

We will add a PLC graphic from Symbol Factory to the Header.

7. From the **Tools** menu, select **Symbol Factory**.

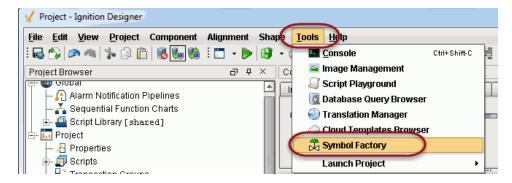

- 8. From the Symbol Factory window, select Controllers in the list.
- 9. Drag any device on the window to create the component (the PLC graphic).

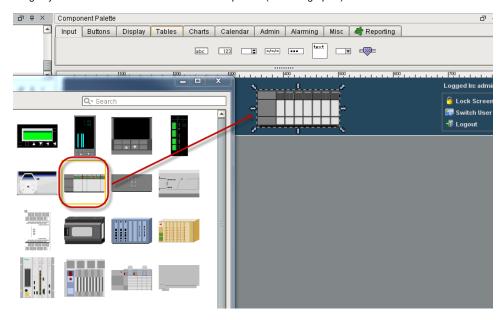

Symbol Factory components are made of several subcomponets or paths that make up a vector-based graphic. If you expand the component in the Project Browser, you can see all the paths. You can also double-click on the component in the design space to select the individual subcomponets. Fill color can be applied to each of these sub-components (or paths) dynamically through property binding. But there are two problems with applying color to the entire component. One is that you would have to change the fill color of each subcomponent dynamically through property binding which can take some time. Two, you will notice that you cannot bind the fill paint to a gradient color. To resolve these two problems we use a special method as described here to apply a tint to the entire component.

- 10. To apply tint to the entire component, duplicate the component by selecting it and then select Edit > Duplicate from menu or press Ctrl-D.
- 11. Select the duplicated component, which is above the original component.
- Select Shape > Union from menu or click the Union button in the toolbar.
   This flattens the duplicated shape into a single shape.

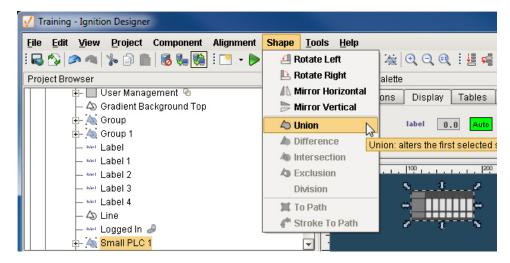

13. Remove the outline of the shape by clicking on the pencil icon of the Stroke Paint property and selecting No Paint.

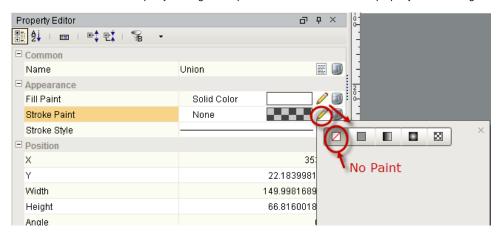

- 14. Bind the **Fill Paint** property to the **CLX** status tag. Notice when binding a color property to a tag, you get to choose a color for each state of the tag in **Number-to-Color Translation**. You can also make the colors to blink between two different colors.
- 15. In **Number-to-Color Translation**, set value **0 = red**, value **1 = green**, and alpha channel of each color to **30** (make sure each color is semitransparent so you can see the actual symbol behind it).

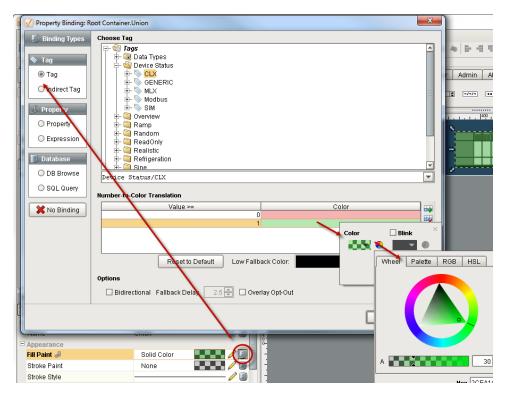

16. Group the two components together into one by selecting both components from the Project Browser and clicking the **Component > Group** or Combine icon in the toolbar. Now they are one component.

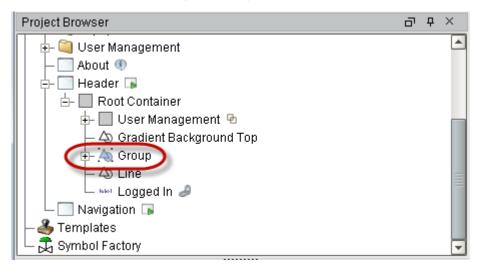

17. To name the device, drag in the label component from the Display tab into the window under the graphic.

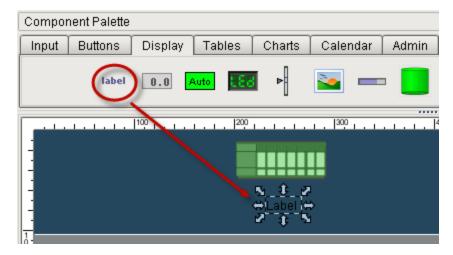

**18.** Set the label properties as follows: Text: **ControlLogix** 

Font: Dialog, Bold, 12
Foreground Color: 255,255,255
Horizontal Alignment: Center

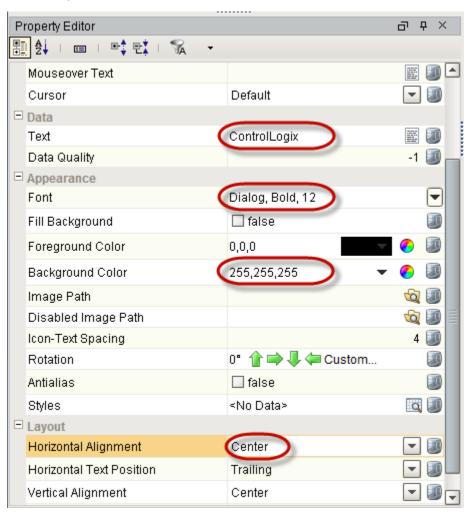

19. Repeat for each PLC.

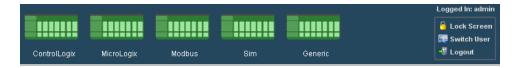

You can now see the status of each PLC based on the colors they display (0=red, 1=green).

#### Next ...

• add link here

### **Tag Historian**

Tag Historian™ makes it easier that ever to store and use historical data. Simply by selecting a check box on a tag, historical data is stored in an efficient format in your SQL database. This data is then available for querying through scripting, historical bindings, and reporting. The available options for partitioning and deleting old data help to ensure the system stays properly maintained with minimal extra work. Also, you can drag-and-drop tags directly onto an Easy Chart to create trends or onto a table to display historical values. Tags Historian's robust querying features provide you great flexibility in how you retrieve the stored data.

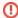

You must first install the **Tag Historian module** so that the standard Tag Historian features are added to Ignition and the Historian Providers show up in the Historian Configuration section of the Gateway.

The various aspects of how Tag Historian stores and gueries data are described next.

#### **Historian Providers**

The settings for the Tag Historian providers are in the Gateway under **Tags > History**. Historian providers are automatically created and removed according to the configured database connections. By default, they are created with a one month partition size, and will not delete old data.

#### **Tag Configuration and Historical Value Generation**

The first step to storing historical data is to configure tags to report values. This is done from the History page in the **Tag Editor** in the Designer. The properties include a historical scan class, that will be used to check for new values. Once values surpass the specified deadband, they are reported to the history system, which then places them in the proper store and forward engine.

#### **Data storage**

As mentioned, the historical tag values pass through the store and forward engine before ultimately being stored in the database connection associated with the historian provider. The data is stored according to its datatype directly to a table in the SQL database, with its quality and a millisecond resolution timestamp. The data is only stored on-change, according to the value mode and deadband settings on each tag, thereby avoiding duplicate and unnecessary data storage. The storage of scan class execution statistics ensures the integrity of the data. While advanced users may change the table according to their database to be more efficient (for example, using a compressed engine), Ignition does not perform binary compression or encrypt the data in any way.

#### **Table Partitioning**

Ignition has the ability to automatically break up data into different tables of fixed duration. This can help make data maintenance easier, by preventing tables from becoming too large. Tables can easily be deleted in order to prune old data, and the database is able to better optimize access to frequently retrieved rows. The built-in partitioning feature can be used with any database.

It is important to note the difference between this feature and any partitioning options that the database might provide. Most modern databases offer their own faculties for defining "partitions", offering similar and greater benefits. While Ignition cannot use these features directly, advanced users may choose to apply these features on top of what Ignition currently offers.

#### **Data Compression**

As mentioned above, Ignition does not perform any binary compression on the data. That is, values are stored directly in standard database tables. However, to reduce the number of values stored, Ignition offers two different algorithms for pre-compressing the data (trimming unnecessary values). The two modes correspond to the value mode property of the tag: Discrete, and Analog.

#### Discrete

The value uses a simple deadband, and is only stored when a new value is +/- the deadband value away from the previously stored value.

#### Analog

The deadband is used to form a corridor along the trajectory of the value. A new value is only stored when it falls outside the previous corridor. When this occurs, the trajectory is recalculated, and a new corridor formed.

See Value Mode, in History Properties for more information about the difference between Discrete and Analog values.

#### Querying

While the data is stored openly in the database, the format does not lend itself well to direct querying. Instead, Ignition offers a range of querying options that are very powerful and flexible. In addition to the simple on-change querying, the system can perform advanced functions such as querying many tags from multiple providers, calculating their quality, interpolating their values, and coordinating their timestamps to provide fixed resolution returns.

Querying can be performed on tables and charts through the Historical Binding, and through scripting

In this section ...

## **Configuring Historian**

You can configure the **Database Tag History Provider** in the **Configure** section of the Gateway by going to **Tags > History**. A History Provider is created automatically for each database connection, and will be removed if the connection is removed. Although enabled by default, the providers won't interact with the database unless data is logged to them.

| Maiı                                        | n                                                                                                    |  |  |  |  |
|---------------------------------------------|----------------------------------------------------------------------------------------------------|--|--|--|--|
| Data<br>Con<br>necti<br>on                  | Name of the Data Connection for the Tag History Provider.                                                                                                    |  |  |  |  |
| Ena<br>bled                                 | If the check box is selected (enabled), the provider is turned on and accepts tag history data.  If disabled, the database is not shown in the list of history providers when configuring tag history from the Designer. Also, any data logged to the provider, will error out and be quarantined by the store and forward engine, if possible. |  |  |  |  |
| Data                                        | a Partitioning                                                                                                    |  |  |  |  |
| Ena<br>ble<br>Parti<br>tioni<br>ng          | includes their data, thereby avoiding partitions that aren't applicable and reducing database processing. On the other hand, the system mu-<br>ti execute a query per partition. It is therefore best to avoid both very large partitions, and partitions that are too small and fragment the data                                              |  |  |  |  |
| Parti<br>tion<br>Leng<br>th<br>and<br>Units | values, such as a week, or even a day.                                                                                                    |  |  |  |  |
| Data                                        | a Pruning                                                                                                    |  |  |  |  |
| Ena<br>ble<br>Data<br>Prun<br>ing           | Partitions with data older than a specific age are deleted. The check box is not selected/enabled by default.  Important: Data pruning works by deleting old partitions. Therefore, data will only be removed when a partition has no data younger than the prune age.                                                                          |  |  |  |  |
| Prun<br>e<br>Age<br>and<br>Units            | The maximum age of data. As mentioned, the data is deleted by the partition, and could therefore surpass this threshold by quite a bit before all of the data in the partition is old enough to be dropped.                                                                                                    |  |  |  |  |

In this section ...

### Set up Tags to Log

Logging data is easy with Tag Historian. Once you have a database connection, all you do is set the tags to store history and Ignition takes care of the work. Ignition creates the tables, logs the data, and maintains the database.

As mentioned previously, the historical tag values pass through the store-and-forward engine before ultimately being stored in the database connection associated with the historian provider. The data is stored according to its datatype directly to a table in the SQL database, along with its quality and a millisecond resolution time stamp. The data is only stored on-change, according to the value mode and deadband settings on each tag, thereby avoiding duplicate and unnecessary data storage. The storage of scan class execution statistics ensures the integrity of the data.

#### To log tag history data

Do the following steps to log history data for your tags:

- Go to the Designer, from Tag Browser, select one or more tags.
   For example, select all the Sine tags in the Sine folder.
- 2. Right-click on the selected tags, and then select **Edit tag(s)**. The Tag Editor window is displayed. Here, you can edit the tag and change the name, data type, scaling options, metadata, permissions, history, and alarming.

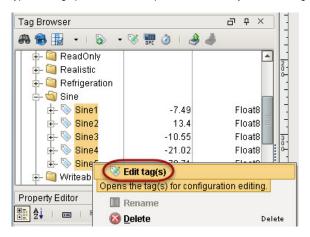

- 3. Click on History on the left side of Tag Editor.
- 4. Click Yes for Store history for this tag.
- Choose a database from the History Provider dropdown.
   For example, choose mysql as the database you want to log to.
- 6. Choose **Default** for **Historical Scanclass**.

This sets the rate at which data is logged. The default is set to 1 second which means data is logged every second.

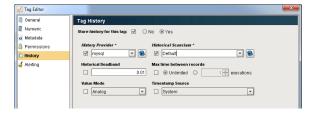

7. Click OK.

Now look in the **Tag Browser**, to the right of each **Sine** tag that is storing history, an icon appears letting you know it is setup.

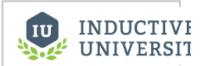

#### Set up Tags to Log

Watch the Video

# To Continue on the step-by-step simple workflow...

After you **History to the Tags**, as described on this page, click the link below for Step 8 to continue.

Step 1. Launch the Gateway

Step 2. Connect to a Device

Step 3. Connect to a Database

Step 4. Launch the Designer

Step 5. Create Tags

Step 6. Launch Clients

Step 7. Add History to Tags

**Step 8. Create a Graph and View Graphs in Clients** 

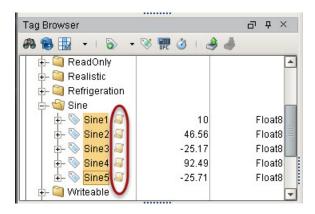

If you were to look in your database, you can see all the tables and data Ignition has created for you.

#### Next...

• Add History to Tags in UDT

### **Add History to Tags in UDT**

You can set the UDT to log history data, then all the instances of that UDT will log data without having to edit the individual instances.

#### To set the UDT to log history data

1. Right-click on the UDT (for example, a Motor UDT) and select Ed it tag(s).

The Tag Editor is displayed.

- 2. In Tag Editor, click a tag (for example, the AMPS tag), select His tory, and set Store history for this tag to Yes.
- 3. Set the following in Tag Editor and click Apply:

**History Provider: mysql** 

**Historical Scanclass: Default** 

Value Mode: Analog

4. Do the same for the HOA tag but set Value Mode to Discrete

because HOA is a discrete state.

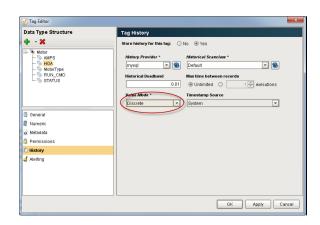

5. Click OK to save.

Now every motor instance automatically starts logging data.

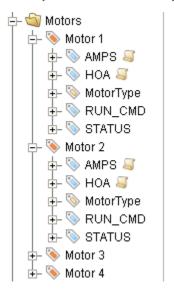

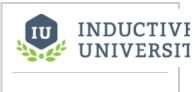

Add History to Tags in UDT

Watch the Video

#### Next...

Discrete vs. Analog Mode

### Discrete vs. Analog Mode

Ignition offers two different algorithms for pre-compressing the data (trimming unnecessary values). The two algorithms corresponding to the two value mode properties of the tag are: Discrete and Analog.

The value mode (Discrete or Analog) dictates the type of value that the tag represents, affects how the deadband is applied to values, and how interpolation is performed when querying.

#### Discrete

The value uses a simple deadband and is only stored when a new value is + /- the deadband value away from the previously stored value.

#### Analog

The deadband is used to form a corridor along the trajectory of the value. A new value is only stored when it falls outside the previous corridor. When this occurs, the trajectory is recalculated and a new corridor is formed.

Typically, **Discrete** is used for boolean or integers that represent state, and **Analog** is used for floats or integers that change more often (which is why you want to perform compression).

You choose and set the Value Mode on the History section of the Tag Editor window.

While advanced users can change the table according to their database to be more efficient (for example, using a compressed engine), Ignition does not perform binary compression or encrypt the data in any way.

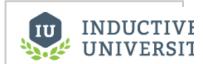

## Discrete vs. Analog Mode

Watch the Video

#### Next...

Store and Forward

### **Store and Forward**

The Store and Forward system provides a reliable way for Ignition to store historical data to the database. Systems such as the Tag Historian and Transaction Groups use this system to prevent data loss and store data efficiently using a record cache.

For more information on Store and Forward, see the following sections:

- About Store and Forward
- Using Store and Forward
  Configuring Store and Forward
  Controlling Quarantine Data

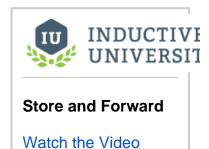

#### Next...

• Data Partitioning and Pruning

### **Data Partitioning and Pruning**

Tag Historian will partition data into separate tables according to the time setting so that one table doesn't grow indefinitely, and then will delete old data to ensure the system is maintained for query performance. The data prune feature will delete partitions with data older than a specific age/time.

#### To partition and prune data

- 1. Go to the Configure section of the Gateway.
- Select Tag > History from the menu on the left.
   The Database Tag History Providers page is displayed. You can see the Databases that have Enabled tag history on and their Status shows as Running.
- 3. Click on edit at the far right of the database you want make changes to.

| Ma                                                  | in                                                                                                    |  |  |  |  |
|-----------------------------------------------------|----------------------------------------------------------------------------------------------------|--|--|--|--|
| Dat<br>a<br>Co<br>nne<br>ction                      | o e                                                                                                    |  |  |  |  |
| En<br>abl<br>ed                                     | By default, the check box is selected (enabled) meaning the provider is turned on and accepts tag history data.                                                                                                    |  |  |  |  |
| Dat                                                 | a Partitioning                                                                                                    |  |  |  |  |
| En<br>abl<br>e<br>Par<br>titio<br>ning              | By default, partitioning is enabled to improve query performance. Tag Historian partitions and breaks up the data into separate tables based on time. Partitions will only be queried if the query time range includes their data, thereby avoiding partitions that aren't applicable and reducing database processing. On the other hand, the system must execute a query per partition. It is therefore best to avoid both very large partitions, and partitions that are too small and fragment the data too much. When choosing a partition size, it is also useful to examine the most common time span of queries. |  |  |  |  |
| Par<br>titio<br>n<br>Len<br>gth<br>and<br>Uni<br>ts | The size of each partition, the default is one table per month. Many systems whose primary goal is to show only recent data might use smaller values, such as a week, or even a day.                                                                                                    |  |  |  |  |
| En abl e Pre - pro ces sed Par titio ns             | This option is not selected by default. Pre-processed partitions will use more space in the database, but can improve query speed by summarizing data, reducing the amount that must be loaded.                                                                                                    |  |  |  |  |
| Pre - pro ces sed Wi ndo w Siz e (se con ds)        | When pre-processing is turned on, the data will be summarized into blocks of this size                                                                                                    |  |  |  |  |

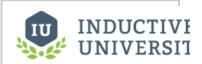

## Data Partitioning and Pruning

Watch the Video

| En<br>abl<br>e                           | The check box is not selected/enabled by default. Partitions with data older than a specific age are deleted and if the data is not archived, the data is then lost.                                        |
|------------------------------------------|----------------------------------------------------------------------------------------------------|
| Dat<br>a<br>Pru<br>ning                  | Important: Data pruning works by deleting old partitions. Therefore, data will only be removed when a partition has no data younger than the prune age.                                                     |
| Pru<br>ne<br>Ag<br>e<br>and<br>Uni<br>ts | The maximum age of data. As mentioned, the data is deleted by the partition, and could therefore surpass this threshold by quite a bit before all of the data in the partition is old enough to be dropped. |

#### **History Table Timestamps**

If you've looked behind the scenes of SQLTags Historian, you've probably noticed the timestamps are not stored as standard SQL timestamps. They are stored in a variant of Unix Time, or the number of milliseconds since January 1, 1970 00:00:00. The time may come when you need to convert that timestamp to a more human-readable format. This article will quickly cover how to do it in MySQL and MSSQL.

#### MySQL

It's pretty easy to deal with unix timestamp in MySQL because they have a built-in function for doing so. The FROM\_UNIXTIME() function will take in a unix timestamp and spit out the current timestamp.

Usage:

SELECT FROM\_UNIXTIME(t\_stamp/1000) FROM sqlt\_data\_1\_2016\_08

#### **MSSQL**

In Microsoft SQL Server, it's a little more verbose. We use the DATEADD() function to figure out the timestamp. Usage:

SELECT DATEADD(s,t\_stamp/1000,'1970-01-01 00:00:00') FROM sqlt\_data\_1\_2016\_08

#### Next...

Tag History Splitter

### **Tag History Splitter**

You can have the tag history data be logged in two different database providers by downloading and installing the Tag History Splitter module.

#### To use the tag history splitter

Once the module is installed, to create the additional tag history provider, do the following steps:

- Go to the Configure section of the Gateway, and choose Tags>History from the menu on the left.
- 2. Go to the bottom of the **Database Tag History Providers** page, and click **Create new Historical Tag Provider**.

The Add Historical Tag Provider Step 1: Choose Type page is displayed.

- 3. Select **Tag History Splitter** and click **Next**. The New Historical Tag Provider page is displayed.
- 4. Enter a name for the **Provider Name**, and from the dropdown choose a database for the **First Connection** (for the primary data) and one for the **Second Connection** (for secondary data).
- 5. Click Create New Historical Tag Provider.

Now the splitter tag provider is created and you can use it to log the tag history data in the Designer.

Check this by going back to the Designer, selecting a tag and then right-clicking to select the Edit tags. On the Tag Editor window go to the History tab and see the new splitter provider in the dropdown of the History Provider.

Next...

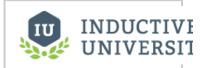

#### **Tag History Splitter**

Watch the Video

### **Historian Charts**

Use the EasyChart™ component in the Designer to display historical data or realtime data depending on the range of your time selection. Simply dragand-drop history-enabled tags onto a chart to create chart pens and data trends.

Let's look at trending tags and displaying the information in a graph. In both of the following examples, data was logged first.

#### **Example 1**

Here is an EasyChart example of raw (blue) vs. compressed (red) data using the analog mode:

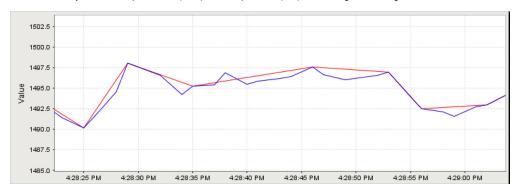

#### Example 2

Here is another example:

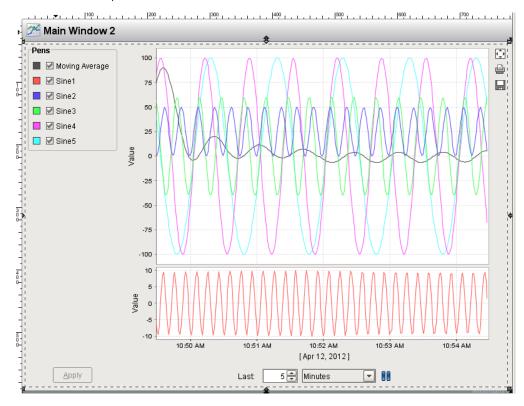

In this section ...

### **Basic Easy Chart**

The Easy Chart component allows you to make powerful and runtime-configurable timeseries charts /graphs from the Tag Historian data.

#### Creating a Tag History Graph

You can see the tag history data, by creating a graph. Your graph can include subplots, axes, and a moving average pen. You can view the runtime data in realtime or historical mode.

#### To create a tag history graph

1. Open Main Window 2, from the Charts tab of the Component Palette, drag in the Easy Chart component.

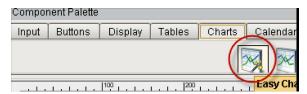

We can add the tags to the graph the same way we created the status and control windows, that is, through drag and drop.

2. Drag all the Sine tags from Tags Browser to the graph.

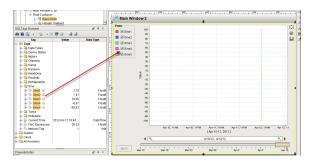

The tags are displayed on Main Window 2 but because we have just started logging data, not much data shows up.

3. To show more data, set the Chart Mode property of Easy Chart to Realtime.

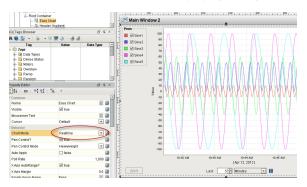

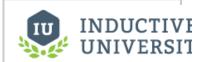

#### **Basic Easy Chart**

Watch the Video

## The step-by-step simple workflow...

After you Create a Graph and View Graphs in Clients, you have completed the "simple workflow", so Congratulations!

Step 1. Launch the Gateway

Step 2. Connect to a Device

Step 3. Connect to a Database

Step 4. Launch the Designer

Step 5. Create Tags

Step 6. Launch Clients

Step 7. Add History to Tags

**Step 8. Create a Graph and View Graphs in Clients** 

#### Next...

• Easy Chart - Axes

### **Easy Chart - Axes**

The Easy Chart supports the use of multiple axes for displaying data from the Tag Historian. Drag your tags over from the Tag Browser to your Easy Chart that you want to display. Make sure your tags are logged in the Tag Historian. Now, let's look at how we can configure multiple axes on an Easy Chart component.

The following chart shows 2 tags: Sine 1 and Sine 2. They both have completely different value ranges. Sine 1's values range between -10 and 10. Sine 2 values range between -100 and 100. Since both Sines are on the same axis, it is hard to see the details of Sine 1's values since Sine 2 is throwing off the axis because of its wide range of values.

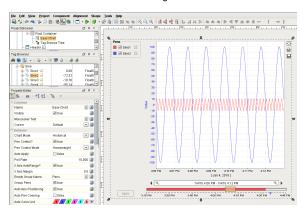

You have the option of putting your tags into different axes. You can do that in the Customizer of the Easy Chart component. Right click on the Easy Chart component and scroll down to Customizers > Easy Chart Customizer.

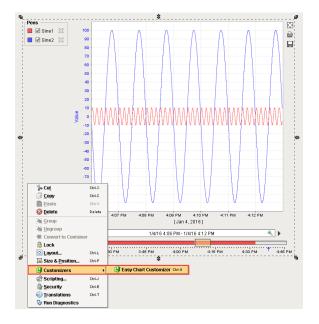

**Click on the Axes tab** so you can add on one or more axes to your component. There is already one axis showing called Default Axis. Both of the Sine tags are sharing the Default Axis.

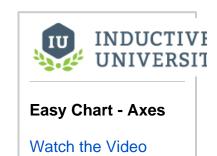

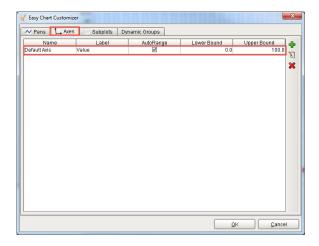

On the top right of the Easy Chart Customizer screen, **click the green arrow** to add a new axis. Call this Sine 1. The Label is the label name that will be displayed on your chart. Call this Sine 1 as well.

The axis can be a Numeric, Logarithmic or Symbol. Make Sine 1 a 'Numeric.' You can specify the colors on the Label, Tick Label and Tick Color. In this example, make them all red.

You will notice that the **Position** dropdown is disabled. There is an **Auto Axis Positioning** property in the Property Editor of the Easy Chart component that is true by default. If you turn off **Auto Axis Positioning**, you can then specify the left/right position of each of the axes.

You can also specify the axis Range to be **Auto Range** on or not. If you don't set Auto Range, you can enter lower and upper bound values. If you set Auto Range to '**True**', you can enter a margin value which is a plus or minus value for the top and bottom of the chart so you get a little padding. The margin value will enable you to see the entire trend so the values don't go all the way to the very top or bottom of the chart. **Set the Auto Range** to '**True**' and the **Auto Range Margin** to '**0.05**.'

You can set some tick units if you want and then Press OK.

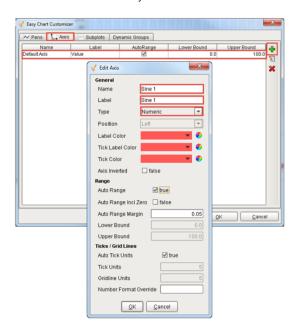

Now you have 2 axes, one for Sine 1 and another for Sine 2. Click on the Pens tab for Sine 1, select the Tag row then click the Edit Pen icon to change the Axis. Select the 'Sine 1' Axis from the dropdown menu and click OK.

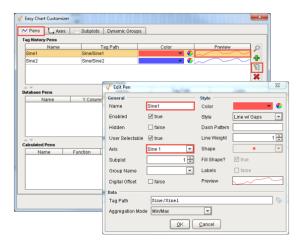

Now repeat the steps for Sine 2. Click on the Axes tab. You can leave the Name as 'Default Axis', and enter a Label and call it 'Sine 2.' Keep the Type as 'Numeric.' You can specify the colors on the Label, Tick Label and Tick Color. In this example, make them all blue and click OK.

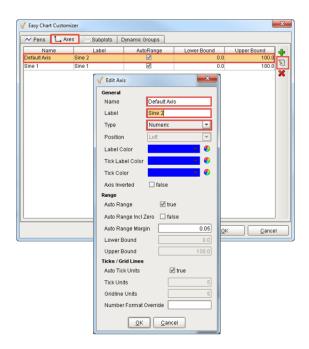

For the Sine 2 pen, we don't need to change the Axis because we left the default name and only changed the Label to 'Sine 2.' To check, click on the Pens tab for Sine 2, select the Tag row then click the Edit Pen icon to change the Axis, otherwise, the 'Default Axis' will remain the default. Click OK and now both axes are different.

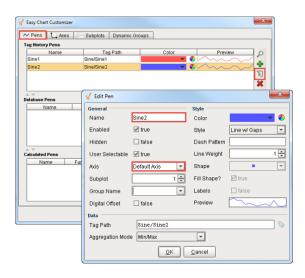

Once you press OK, you will immediately see Sine 1 and Sine 2 values change on the Easy Chart. On the right side of the chart, you can see the Sine 1 label and values. On the left side, you can see Sine 2 label and values. Now, you are using a different axis for each tag.

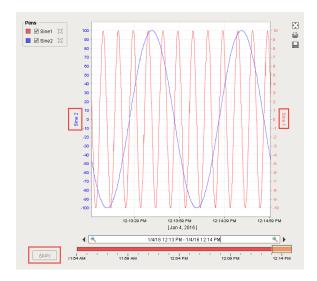

Go to **Preview Mode**, **uncheck Sine 2** and **cli ck Apply**. Now, the Easy Chart will only show the Sine 1 axis for the Sine 1 values.

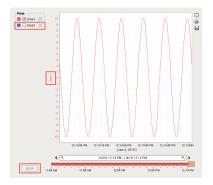

To see the chart for Sine 2 only, **check Sine 2**, **uncheck Sine 1** and **click Apply**. You will only see the values for Sine 2 which is on the Default axis.

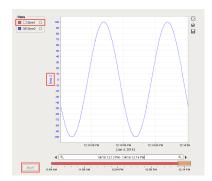

When looking at both axes in **Preview Mode**, you will see both values. Now, one Sine is not going to throw off the values for the other Sine. Select both pens and **click Apply**.

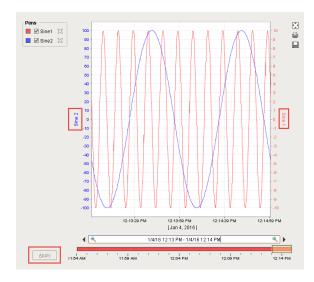

#### **Symbol Axis Type Example**

Another feature of the Easy Chart is the use of the **Symbol** axis type. The second subplot in this Easy Chart uses a Multi-State Button component to demonstrate the use of the **Symbol** type. The Multi-State Button component is bound to a tag named 'WritableInteger2'. Instead of using the default Numeric axis type to record the component's state as '0, 1, 2,' you can use **On**, **Off**, and **Auto** simply by typing the text in the Symbols field. This is helpful to an operator who immediately knows the state of the equipment instead of having to learn what the numeric values mean.

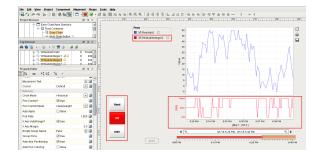

Go to the **Easy Chart Customizer**, click on the **Axes tab** and edit **Axis** for the WritableInteger2 pen. In this example, it is the Default Axis with the State label. You will notice that the type of axis selected is Symbol, lower and upper bound limits were set to provide a little padding at the top and bottom of the chart, and **Off, Auto, Hand** were entered in the **Symbols/Grid Bands** field. When entering text in the Symbols/Grid Bands field, always enter the text separated by a comma, and no spaces. Click **OK** two times.

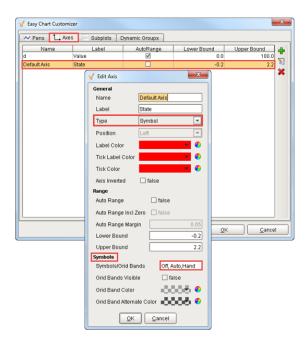

Put your chart in **Preview Mode** and begin toggling the Multi-State buttons. You will then begin logging data to your Easy Chart. Data for the Multi-State Button component is collected in the second subplot which is using the Symbol axis type. The first subplot is data for another tag using the Numeric axis type.

This Easy Chart example shows the subplot feature of the Easy Chart component and how easy it is to break up the chart plot area into multiple distinct subplots sharing the same X axis. It is a good way to display lots of data from different tags in one Easy Chart.

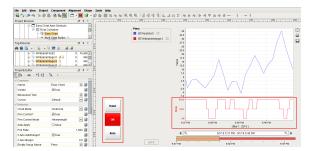

#### Next...

• Easy Chart - Subplots

### **Easy Chart - Subplots**

The subplot feature of the Easy Chart component allows you to break up the chart plot area into multiple distinct subplots that share the 'X' axis, but they have their own 'Y' axis. By default, the Easy Chart has one subplot which is the main white area shown in the example below. Both of the Sine tags are inside this chart which is why you are seeing the history for both tags in this one area.

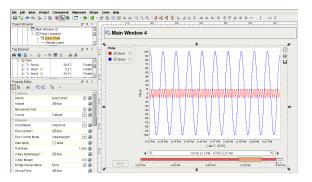

It's possible to break up your tags into multiple subplots which is often useful for digital data. In this example, the Sine 1 tag represents digital data in the very center of the chart, but perhaps you may want it to be its own subplot. **Right click** on the **Easy Chart component** and scroll down to **Customizers > Easy Chart Customizer**.

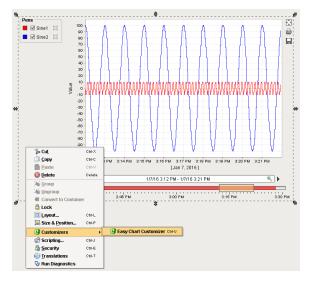

The Subplots tab allows you to add one or more subplots to your Easy Chart. In this example, there is one subplot with a Relative Weight of 1 and a white Background.

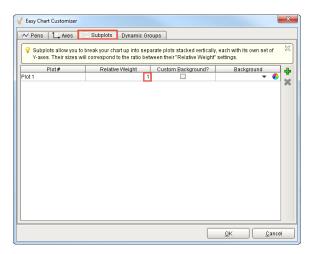

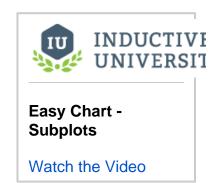

Click on the green plus icon to add a second Subplot and specify the Weight and the Custom Background. The Weight is the ratio between all the subplots. So, if you make the second subplot a 1:1 ratio, both subplots will share 50% of the space on the chart. In this example, make Subplot 2's Relative Weight '1' and Subplot 1's Relative Weight '3', then Subplot 1 will be 3 times larger than Subplot 2. This is very common for digital data.

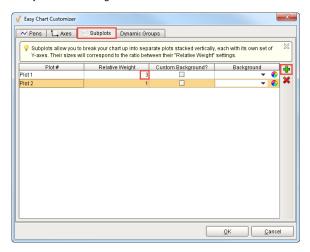

Now, we have to put one of the pens into a different subplot. Click on the Pens tab and select Sine 1. Since Subplot 1 contains digital data, edit that pen to put it into Subplot 2. Increment the spinner to '2' or type the value '2' in the Subplot field. Press OK.

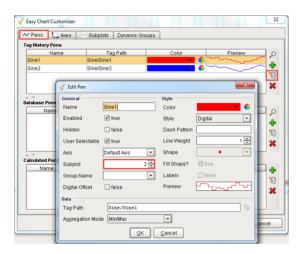

**Press OK** again and now you have 2 different distinct plots on the Easy Chart. The second subplot on the chart has the digital data values and the top subplot has the Sine 2 tag values. You are not limited to the number of subplots on one Easy Chart.

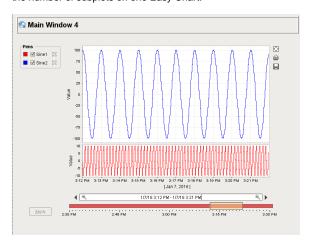

You can view one subplot at a time by **unchecking the tag** in the Pens box and clicking **Apply**. The Easy Chart only shows subplots that have active tags.

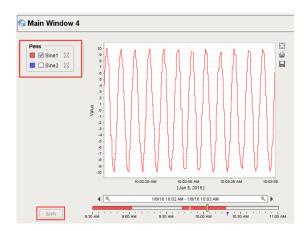

#### Next...

• Easy Chart - Pen Names and Groups

### **Easy Chart - Pen Names and Groups**

You can organize pens on the Easy Chart by providing custom names and groups for each pen. By default, when you drag tags from the Tag Browser on to the Easy Chart component, the pen name is the same as name as the tag name. Also by default, all pens are placed into a single category called 'Pens.'

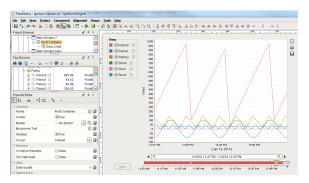

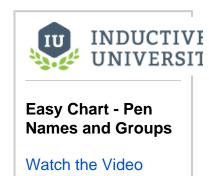

You may want to customize pen names and organize pens into different groups to make it easier for the operator. You can do this in the Customizer. Right click on the Easy Chart component and scroll down to Customizers > Easy Chart Customizer.

On the **Pens tab**, you can edit each of the individual pens and give them a different name as well as put them inside a different group.

Click the Edit icon and rename the first tag from 'Ramp0' to 'R 0' as shown in the following example. At the bottom of the Edit Pen window, under Group Name, create a new group called 'Ramp s.' If other groups exist, you can select one from the dropdown list. In this example, this is the first group to be created, so simply type 'Ramps' and press OK.

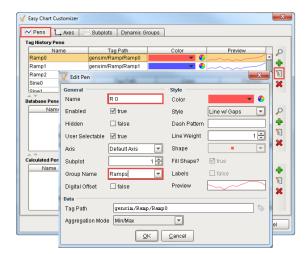

Select the second pen and click the Edit icon. Rename 'Ramp1' to 'R 1' and put it under the 'Ramps' group by selecting it from the dropdown list, and press OK.

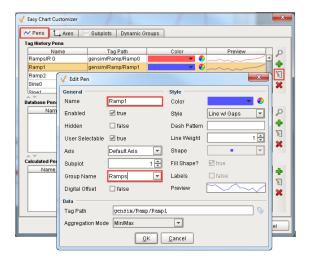

Let's do the same for the last Ramp pen. Click the Edit icon and rename 'Ramp2' to 'R 2' and put it under the 'Ramps' group, and click OK.

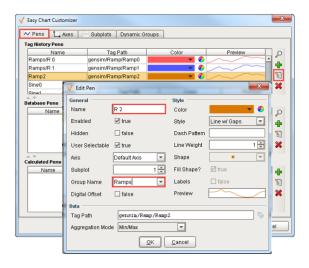

For the Sine names, keep the names the same and create a new group. **Select** and **Edit the fourth pen**. Create a new **Group Name** and call it **'Sines**,' and **press OK**.

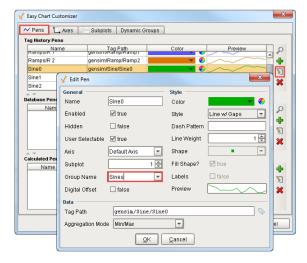

Edit the remaining Sine pens and put each Sine pen into the 'Sines' group using the dropdown list, and **p** ress **OK**.

Now that you customized the Name and the Group for each of the pens, you can see under the Pens tab all your updates in one view. You can also change the pen and group names on this view by selecting the pen you want to update and editing the Name and/or the Group. It's a faster way to edit the Name and Group then having to go to the Edit icon for each pen. Once all your edits are complete, **click OK.** 

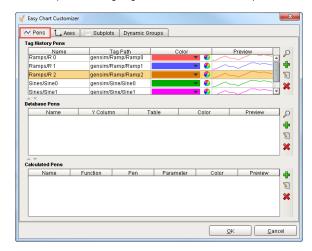

Now you see all the pen names that the operators will see on the Easy Chart as well as the 2 new groups for your pens: 'Ramps' and 'Sines.'

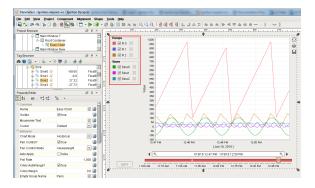

#### Next...

• Easy Chart - Pen Renderer

### **Easy Chart - Pen Renderer**

You can customize the renderer of each pen on the Easy Chart to change its style, shape, weight and color. When you add tags to an Easy Chart component, the default renderer or the style of each pen is a simple line as you can see in each of the subplots in the example below.

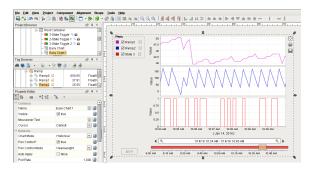

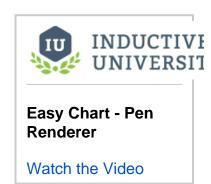

To customize the pen renderer, **right click on the Easy Chart component** and scroll down to **Customizers > Easy Chart Customizer**.

In the Pens tab, go to each of the pens and click the Edit Icon. On the right side of the Edit Pen window under Style, you can change the line color, style, weight, and shape. The Style, by default, is 'Lin e with Gaps,' which means that if you lose communication to the PLC or don't have data for a particular time period, you will see a gap. You can change the Style from 'Line w/ Gaps' to any other style type listed in the dropdown that fits your needs and preferences. In this example, let's change the pen renderer for the 3 subplots on this Easy Chart.

Select the first pen, click the Edit Icon and change the color to your choice and change the Style to 'Ar ea.' You can preview your changes in the Preview field and press OK.

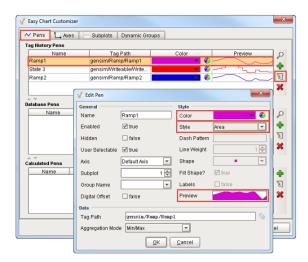

**Select the second pen**, change the color, and set the Style to 'Digital' since it's a State tag (On or Off / 0 or 1). Preview your changes and press OK.

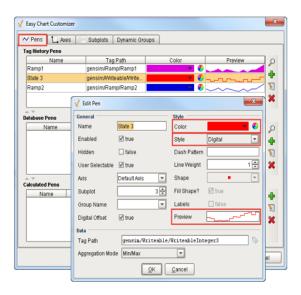

**Select the third pen,** change the color and keep the default Style to 'Line w/ Gaps'. Preview your changes and press OK. Once you set the Style of all 3 pens, click OK.

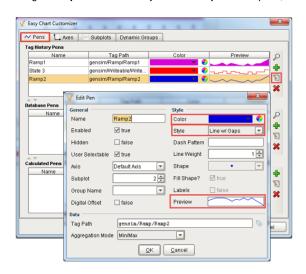

Now, your customized changes to the pen renderer for these 3 pens will be reflected on each subplot on the Easy Chart.

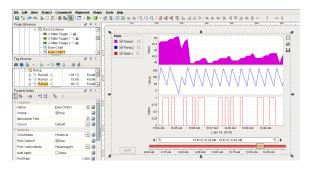

#### Next...

• Easy Chart - Digital Offset

### **Easy Chart - Digital Offset**

Digital pens often share the same subplot on the **Easy Chart** component. You can offset digital pens in the subplot order to see the values better.

The Easy Chart below shows 2 digital pens on the same subplot: State 2 and State 3. The values are difficult to see because they overlap on top of each other.

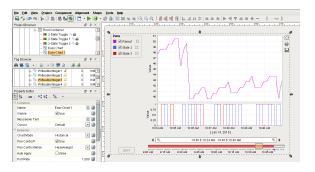

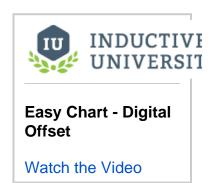

We can apply a digital offset on our digital renderer so we can see the values better. Right click on the E asy Chart component and scroll down to Customizers > Easy Chart Customizer.

In the Pens tab, go to each of the State pens and check the 'Digital Offset' box to 'true' and click OK.

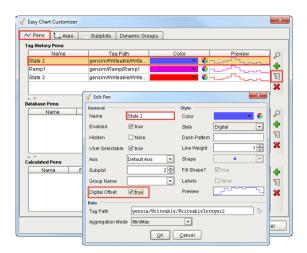

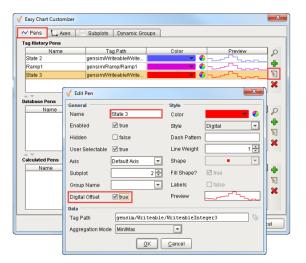

You will see a little offset in the values between the State pens so they don't overlap making it a lot easier for the operator to read the digital values.

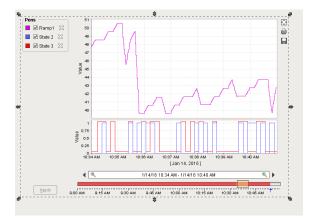

#### Next...

• Easy Chart - Calculated Pens

### **Easy Chart - Calculated Pens**

Calculated pens display a value that is dynamically calculated based on another pen, such as a Moving Average or an SPC Function including a Constant value, Upper Control Limit (UCL), Upper Warning Limit (UWL), Average (Avg), Lower Warning Limit (LWL), Lower Control Limit (LCL), Multiply, Min, and Max.

Using calculated pens on an Easy Cart component allows you to lay a graph on the calculation based off of another pen selected from the Function dropdown list in the Easy Chart Customizer.

To add a calculated pen, right click on the Easy Chart component, and scroll down to Customizers > Easy Chart Customizer.

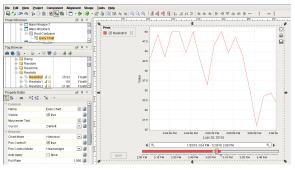

calculated pens by clicking the green plus icon.

At the bottom of the Pens tab there is a table for all the Calculated Pens. You can add one or more

As you add new pens from the the Edit Pen window, you need to give each pen a name. They are just like other pens where you can specify the Style, Color, Axis and Subplot. In the Function dropdown list, you can select which calculation you want to use. The type of functions are: Constant, UCL, UWL, Avg, LWL, LCL, MovingAvg, Multiply, Min and Max.

In this example, add a pen called 'High SP.' In the Function field, select 'Constant', set the Constant value at '40', make the line color 'red', and press OK. Press OK again.

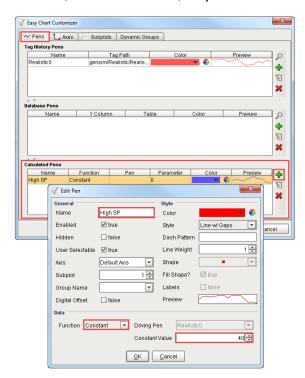

A red horizontal line will be drawn at the value of 40 on the Easy Chart for the High SP value.

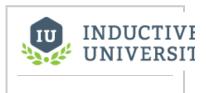

Easy Chart - Calculated Pens

Watch the Video

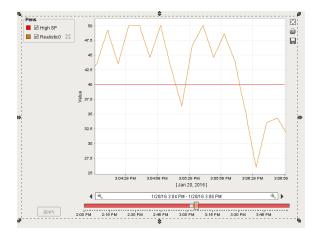

Add a second calculated pen and call this one a 'MovingAvg.'

On the Edit Pen window, name your pen 'Moving Average.' In the Function field, select 'MovingAvg' from the dropdown list. Set the Driving Pen to 'Realistico.' Specify the Window Size to the percentage of the total time period that you are going to do a Moving Average on. For this example, set it to 20 percent (0.2) and press OK.

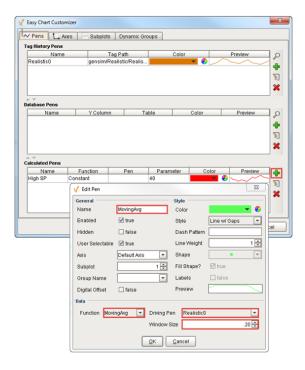

Let's add 2 more calculated pens. Call the third pen 'UCL.' In the Function field, select 'UCL' from the dropdown list and set the Driving Pen to 'Realistico'. Press OK.

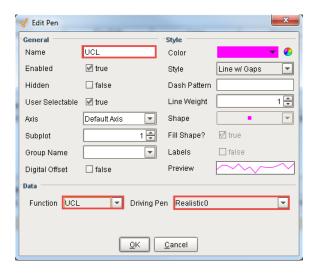

Call the fourth pen 'LCL.' In the Function field, select 'LCL' and set the Driving Pen to 'Realistic0.' P ress OK.

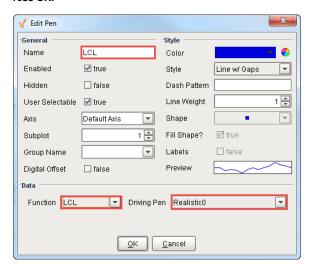

Once you added all your pens, you will see all 4 pens listed under the Calculated Pens table: High SP, MovingAvg, UCL and LCL. **Press OK.** 

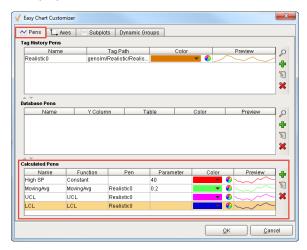

Now you see all your calculations displayed on the Easy Chart. The green pen is your Moving Average of that value. The UCL and LCL are displayed by pink and blue pens respectively, as well as the Constant value displayed with a red line at 40.

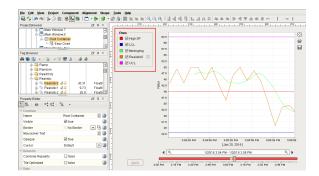

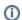

#### Note

You cannot bind the Calculated Pen values inside the Easy Chart Customizer. To bind the function values, use the Cell Update Binding.

#### Next...

Ad Hoc Charting

### **Ad Hoc Charting**

In Designer, we can effectively make an Ad Hoc Chart where we can pick and choose which pens we want to put on the chart. We can provide this same functionality for an operator in the Runtime by using a special built-in component called the Tag Browser Tree.

Drag the Tag Browse Tree component from the Tables Tab of the Component Palette to the left side of the chart. The Tag Browser Tree component can give an operator the same functionality as the Tag Browser in Runtime or Preview Mode. Expand the folders to see all the tags in your system. By default, the Tag Browser Tree component shows you all tags even those tags that are not logged in Historian.

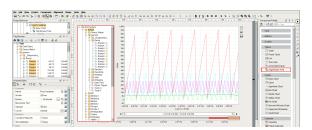

There are a couple of properties worth mentioning that will help you select tags on the Tag Browse Tree component. There is an 'Include Realtime Tag' property in the Property Editor on the bottom left that you can uncheck to not include Realtime Tags in the event you only want to see Historical tags. In this example, uncheck 'Include Realtime Tags.' There is also another property called 'Selection Mode' wh ere you can make a single tag selection or you can select multiple tags. Select 'Multiple – Discontiguous' from the dropdown.

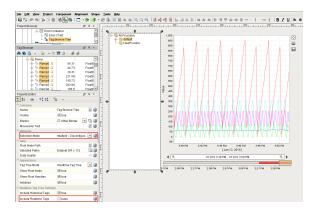

By adding the Tag Browse Tree component on the window, each of the components knows exactly how to work together. Format the Tag Browse Tree component, pens and graph so you can see all three nicely on the window. **Click Save** and go into the **Runtime** or **Preview Mode**.

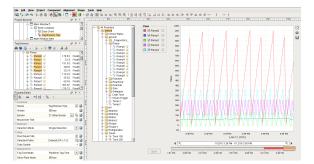

Now, you can browse for tags in the Tag Browse Tree. Select one tag or multiple tags and drag them on to the chart to make an Ad Hoc Chart. In this example, the 'Ramp' and 'Sine' tags were randomly selected to create the following Ad Hoc Chart.

You can press the 'X' icon to the right of any of the pens to remove a tag from the chart. You can also remove all pens and go back to an empty chart, and pick and choose which of the tags you want to drag

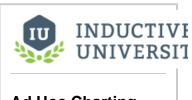

**Ad Hoc Charting** 

on to the chart, thus, creating an Ad Hoc Chart.

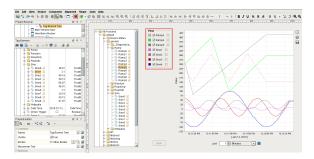

When working in the Designer, whatever pens you have on your Easy Chart when you saved, the same pens will also be displayed on the chart when the client is opened.

You may have multiple axes set up for your Easy Chart, but when dragging tags from the Tag Browse Tree component to an Easy Chart there is no way for the user to set which axis to use. Because of this limitation, any tag that is added in this way will attempt to match their Engineering Units property to an axis on the chart. If no match is found, the default axis will be used.

#### Next...

Indirect Easy Chart

### **Indirect Easy Chart**

It is possible for the Easy Chart component to be indirect and point to a set of historical tags based on any parameter using the Cell Update Binding type.

In this exercise, we are going to use a Tank dropdown list so an operator can select a specific tank and see the history of the **level\_PV** and **temp\_PV** tags for that tank. We will be using Tank 101 to Tank 105 for this example. Fill in your dropdown component's data property as shown below.

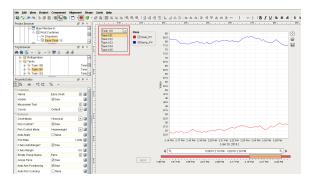

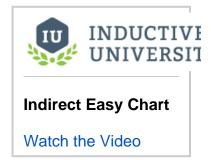

Every tank is identical and has the same tags. They have a **level\_PV** tag and a **temp\_PV** tag which are set to log to the Historian as you can see by the scroll icon next to the tag name. Once you have Tank 101 selected, drag these 2 tags on to your chart so you can see the tank's history.

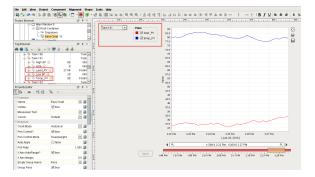

Right click on the **Easy Chart** and scroll down to **Customizers > Easy Chart Customizer** and you will see that the Tag Path is pointing to directly to Tank 101. The only difference between Tank 101 and the other tanks is the Tank number in the Tag\_Path. You can manually point to a different Tag Path by replacing **'101'** in the Tag Path with a different tank number such as **'102.' Click OK.** 

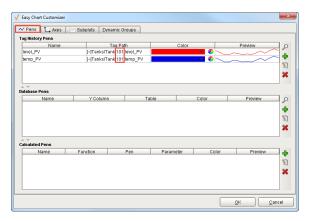

Now lets use the Cell Update Binding type to change the Tag\_Path. Go to your Easy Chart component and scroll down the **Property Editor** to the property called **Tag Pens**. You will notice that the Tag Pens property is a Dataset.

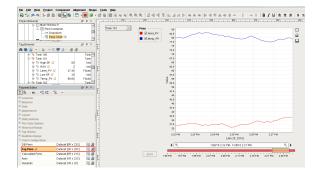

Click on the **Dataset icon** and you will see 2 rows. The second column is the Tag\_Path that you need to modify for each row in order for it to change dynamically when an operator selects a different tank. **Click OK.** 

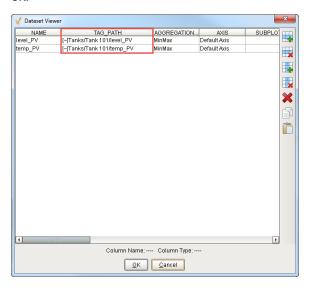

To change an individual cell of a dataset, you have to bind a dataset to a Cell Update Binding. In a **Cell Update Binding**, you can select one or more cells and dynamically bind them to a property or to an existing tag in the system. To change the **temp\_PV** and **level\_PV** tag paths dynamically, use the following instructions:

- 1. Click on the **Binding icon** for the Tag Pens property.
- 2. When the Property Binding window opens, click the Cell Update button.
- 3. In the Dataset table, select the first row under the Tag\_Path column for level\_PV.
- Click the green plus icon under the Cell Binding table. A row will be added in the Cell Bindings table for level\_PV.
- 5. Repeat steps 3 and 4 to add a second row under the Tag\_Path column for temp\_PV.

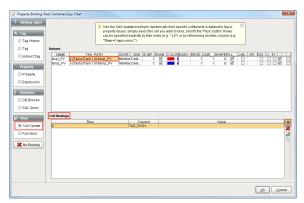

- Now, you need to update the Value column in the Cell Bindings table for each tag. Select the first row under the Cell Binding table and click the Link icon on the right side of the window.
- When the property window opens, navigate to Root Container > Dropdown and click on the 'Selected String Value'. Click OK.

8. Repeat steps 6 and 7 to add the second row under the Cell Bindings table.

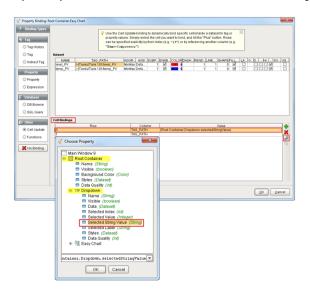

9. Next, under the Cell Bindings table, update the Value column with the folder path and tag name for each row. The first row at the top is the level\_PV tag and the second row is temp\_PV based on the row indexes. Double click on the first row and enter the highlighted text as shown below to match your tag paths. Repeat this step for the second row.

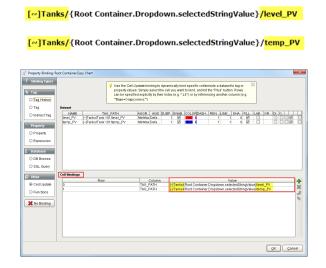

10. Once you added the folder path and tag name for each row,  ${\bf click} \ {\bf OK}.$ 

Now the chart is indirect and when an operator selects a different tank, the **level\_PV** and **temp\_PV** tags will change.

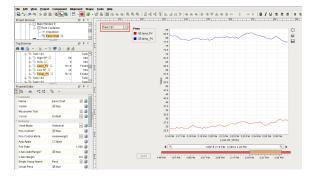

Go to your dropdown list and change from **Tank 101** to **Tank 102**. You will see the history for **Tank 102** come through on the chart.

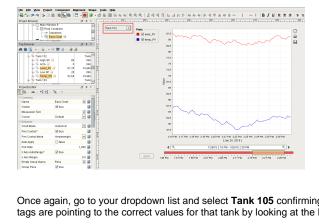

Once again, go to your dropdown list and select **Tank 105** confirming that the **level\_PV** and **temp\_PV** tags are pointing to the correct values for that tank by looking at the Dataset property.

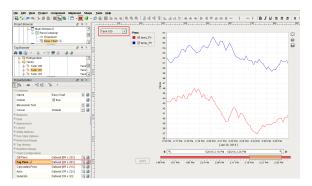

## **Historian Tables**

Use the Table component in the Designer to display the historical data. Easily drag-and-drop historian-enabled tags onto a table to display historical values in many different ways depending on how you have customized the table.

In this section ...

### **Table - Most Recent**

You can use the Tag History binding type to bring back the most recent history for a set of tags.

#### To bring back the most recent history

- 1. Drag a **Table** (or a Power Table) from the Component Palette into your window.
- In the Property Editor, go to the **Data** property, and click the binding icon. The Property Binding window is displayed.
- 3. Select the Tag History option.
- 4. From **Available Historical Tags**, find the desired historical tags by selecting and expanding the historical providers.
- 5. Once you have found the tag, drag it into to the right into **Selected Historical Tags**.
- 6. For **Date Range**, select **Realtime** from the drop-down list, and in the **Most Recent** text box, enter the amount of time in the past.
- 7. Select the appropriate Aggregation Mode.
- 8. Set Polling Mode to Relative to see table update at the project's Base Rate.
- 9. Click OK.

#### Next...

• Table - Data Range

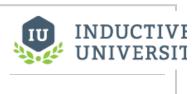

Table - Most Recent

### **Table - Data Range**

You can use the **Tag History** binding type to bring back the history in a certain date range.

#### To bring back the history in a data range

- 1. Drag a **Table** (or a Power Table) from the Component Palette into your window.
- 2. In the Property Editor, go to the **Data** property, and click the binding icon. The Property Binding window is displayed.
- 3. Select the Tag History option.
- 4. From **Available Historical Tags**, find the desired historical tags by selecting and expanding the historical providers.
- 5. Once you have found the tag, drag it into to the right into **Selected Historical Tags**.
- Enter a desired start and end date in the Start Date Binding and End Date Binding text boxes.If you want to enable the user to change the date range, bind these to the Start Date and End Date properties of a Date component.
- 7. Select the appropriate Aggregation Mode.
- 8. Set Polling Mode to Relative to see table update at the project's Base Rate.
- 9. Click OK.

#### Next...

• Table - Fixed Sample Size

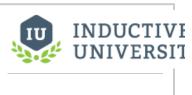

Table – Data Range

### **Table - Fixed Sample Size**

You can use the **Sample Size** and **Aggregation Mode** on the **Tag History** binding type to fix the number of records that are retrieved. This will ensure that the number of rows will remain the same without regard to the size of the data-set.

Selecting the **Min/Max** aggregation mode returns two rows of data for every row requested. Each pair represents a minimum and a maximum result from the underlying data. Therefore, a table with a fixed length, would return double the requested amount with Min/Max aggregation mode selected. With Min /Max aggregation mode selected, and with a fixed row length of one, the data set returns the oldest tag value of the time range.

#### To fix the number of retrieved records

- 1. Drag a **Table** (or a Power Table) from the Component Palette into your window.
- 2. In the Property Editor, go to the **Data** property, and click the binding icon. The Property Binding window is displayed.
- 3. Select the Tag History option.
- 4. From **Available Historical Tags**, find the desired historical tags by selecting and expanding the historical providers.
- 5. Once you have found the tag, drag it into to the right into Selected Historical Tags.
- Enter a desired start and end date in the Start Date Binding and End Date Binding text boxes.To allow the user to change the date range, bind these to the Start Date and End Date propertie s of a Date component.
- 7. Select the appropriate Aggregation Mode.
- 8. For the **Sample Size**, select **Fixed** from the drop-down and enter the desired number of rows to be returned.
- 9. Set **Polling Mode** to **Relative** to see table update at the project's Base Rate.
- 10. Click **OK**.

#### Next...

• Table - Interval Sample Size

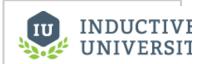

# Table – Fixed Sample Size

### **Table - Interval Sample Size**

Selecting **Interval** for **Sample Size** will return a data set with the number of rows determined by the interval. For example, if the range of time is one hour and the interval is one minute, the number of rows in the data set will be sixty one. This is because there are sixty rows that represent sixty minutes in an hour plus an additional row that represents the current values that are building an interval.

#### To set the Interval Sample Size

- 1. Drag a **Table** (or a Power Table) from the Component Palette into your window.
- In the Property Editor, go to the **Data** property, and click the binding icon. The Property Binding window is displayed.
- 3. Select the Tag History option.
- 4. From **Available Historical Tags**, find the desired historical tags by selecting and expanding the historical providers.
- 5. Once you have found the tag, drag it into to the right into Selected Historical Tags.
- Enter a desired start and end date in the Start Date Binding and End Date Binding text boxes.
   If you want to enable the user to change the date range, bind these to the Start Date and End Date properties of a Date component.
- 7. Select the appropriate Aggregation Mode.
- For the Sample Size, select Interval from the drop-down and enter the desired number of rows to be returned.
- 9. Set Polling Mode to Relative to see table update at the project's Base Rate.
- 10. Click **OK**.

#### Next...

• Indirect Tag History Binding

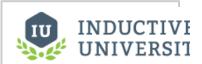

# Table – Interval Sample Size

### **Indirect Tag History Binding**

You can use indirection to configure the tag history binding to point to a set of tags based on any parameter on the screen.

#### To set indirection on Tag History binding

- 1. Drag a Table (or a Power Table) from the Component Palette into your window.
- In the Property Editor, go to the **Data** property, and click the binding icon. The Property Binding window is displayed.
- 3. Select the Tag History option.
- 4. From **Available Historical Tags**, find the desired historical tags by selecting and expanding the historical providers.
- 5. Once you have found the tag, drag it into to the right into Selected Historical Tags.
- 6. Open the Indirection box by clicking the plus sign next to it.
- 7. Double-click on one of the tags and enter a {1} in the part of the tag path that you want to create the indirection on.
  - A new reference will appear in the indirection box. Bind the variable to the location.
- 8. Enter a desired start and end date in the **Start Date Binding** or **End Date Binding** text boxes. A better option is to bind these to the date properties of date components.
- 9. Select the appropriate Aggregation Mode.
- For Sample Size, select the Interval option from the drop-down, and enter the desired interval spacing.
- 11. Set Polling Mode to Relative to see table update at the project's base rate.
- 12. Click **OK**.

Next...

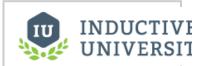

# Indirect Tag History Binding

### **Tag History Aggregates**

#### Sample Size and Aggregation Mode

The sample size determines how the query results will look.

- Natural A Natural query will look up the logging rate for the queried tags (when possible), and
  return results spaced apart at that rate. This means that the return size will vary with the date
  range
- On Change/Raw An On Change query will return points as they were logged, and can be thought of as a "raw" query mode. This means that the results may not be evenly spaced. Also, it is important to note that every changed value will result in a row, and therefore if you are querying multiple tags and once, you may end up with more rows than you anticipated. For example, if tag A and tag B both change, you would end up with [[A<sub>0</sub>, B<sub>0</sub>],[A<sub>1</sub>, B<sub>0</sub>], [A<sub>1</sub>, B<sub>1</sub>]]. Note: If you want to essentially retrieve raw values, while coalescing them down into fewer rows, try using the Interval sample mode, with an interval set to your largest acceptable time between rows, and select "prevent interpolation" from the advanced settings.
- Fixed A Fixed query will return the given number of rows. Where data was sparse, interpolated values will be added. Where data is dense, the Aggregation Mode will come into play.
- Interval Similar to fixed, but with the spacing based on time, rather than the number of requested results.

The aggregation mode dictates what happens when multiple raw values are encountered for a given sample window (the size of which is determined by the number of requested rows, or the interval size).

- Min/Max The minimum and maximum values will be returned for the window. In other words, two rows will be returned. If only one value is seen in the interval, only one row will be returned.
- Time-weighted Average The values are averaged together, weighted for the amount of time
  they cover in the interval.
- Closest Value The value closest to the ending time of the interval will be returned.
- Simple Average The values are summed together and divided by the number of values.
- Sum The values in the interval are summed together.
- Maximum The maximum value in the interval.
- Minimum The minimum value in the interval.
- Duration On Returns the number of seconds that the value was recorded as non-zero.
- Duration Off Returns the number of seconds that the value recorded as zero.
- Count On Returns the number of times the tag's value went from a zero value to non-zero.
- Count Off Returns the number of times the tag's value changed from a non-zero value to zero.

The following feature is new in Ignition version **7.8.1** Click here to check out the other new features

Count - Returns the number of times a value was recorded

The following feature is new in Ignition version **7.8.3** Click here to check out the other new features

- Percent Good Time-weighted percentage of good values over the date range.
- Percent Bad Time-weighted percentage of bad values over the date range.
- Range Returns the range between the highest and lowest value for the period.
- Standard Deviation Returns the standard deviation of values, or how much spread is present
  in the data; low standard deviation shows the values are close to the mean, and high standard
  deviation shows that the data points are spread out over a large range of values. Only good
  quality values are used when calculating.
- Variance Returns the variance of values. Similar in concept Standard Deviation. Only good quality values are used when calculating.

Next...

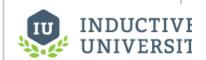

#### Tag History Aggregates

### **Custom Tag History Aggregates**

#### **Python Aggregation Functions**

#### Introduction

Ignition 7.8 introduces the ability to extend the "aggregation" functions provided by the tag history system with custom functions written in python. These functions are used for calculations across timeframes, and process multiple values in a "window" into a single result value.

For example, if a query defines a single row result, but covers an hour of time (either by requesting a single row, or using the Tag Calculations feature), the system must decide how to combine the values. There are many built in functions, such as Average, Sum, Count, etc. Using a custom python aggregate, however, allows you to extend these functions and perform any type of calculation.

#### Example

```
# this is a simple count function, called for each value in a time window
def count(qval, interpolated, finished, blockContext, queryContext):
    cnt = blockContext.getOrDefault('cnt',0)
    if qval.quality.isGood():
        blockContext['cnt']=int(cnt)+1

if finished:
    return blockContext.getOrDefault('cnt', 0)
```

#### **Parameters**

- qval The incoming QualifiedValue. This has:
  - o value : Object
  - o quality: Quality (which has 'name', 'isGood()')
  - o timestamp : Date
- interpolated Boolean indicating if the value is interpolated (true) or raw (false)
- finished Boolean indicating that the window is finished. If true, the return of this particular call is what will be used for the results. If false, the return will be ignored.
- blockContext A dictionary created fresh for this particular window. The function may use this as temporary storage for calculations. This
  object also has:
  - o blockld Integer roughly indicating the row id (doesn't take into account aggregates that return multiple rows)
  - blockStart Long UTC time of the start of the window
  - o blockEnd Long UTC time of the end of the window
  - o previousRawValue QualifiedValue, the previous non-interpolated value received before this window
  - previousBlockResults QualifiedValue[], the results of the previous window.
  - o insideBlock(long) Returns boolean indicating if the time is covered by this window.
  - o get(key, default) A helper function that conforms to python's dictionary "get with default return".
- queryContext A dictionary that is shared by all windows in a query. It also has:
  - $^{\circ}\,\,$  queryld String, an id that can be used to identify this query in logging
  - blockSize Long, time in ms covered by each window
  - queryStart Long, the start time of the query
  - o queryEnd Long, the end time of the query
  - o logTrace(), logDebug(), logInfo() all take (formatString, Object... args).

#### **Return Value**

- Object Turned into Good Quality qualified value
- · List Used to return up to 2 values per window
- Tuple (value, quality\_int)
- List of quality tuples

#### **Description**

As values come in, they will be delivered to this function. The interpolator will create and deliver values.

For each window (or "data block", the terms are used synonymously), the function will get a fresh copy of blockContext. The block context is a dictionary that can be used to as a memory space. The function should not use global variables. If values must be persisted across blocks, they can be stored in the queryContext, which is also a dictionary.

The function can choose what data to include, such as allowing interpolation or not, and allowing bad quality or not.

The window will receive the following values, many of which are generally interpolated (unless a raw value happens to fall exactly at the time):

- 1. The start of the window
- 2. 1 ms before each raw value (due to the difference between discrete and analog interpolation. A value equal to the previous raw value indicates discrete interpolation)
- 3. The raw value
- 4. The end of the window.

At the end of the window, the function will be called with "finished=true". The function should return the calculated value(s). The resulting value will have a timestamp that corresponds to the beginning of the block timeframe.

#### **Usage**

Custom python aggregates can be used in two ways:

- 1. Defined as a shared script, where the full path to the function is passed to the query.
- 2. Defined as a string, prefaced with "python:", and passed to the query.

Currently both options are only available through the system.tag.queryTagHistory/queryTagCalculations functions.

Both of these options are used with the "aggregationMode" and "aggregationModes" parameters to system.tag.queryTagHistory, and the "calculations" parameter of system.tag.queryTagCalculations. If the value is not an Enum value from the defined AggregationModes, it will be assumed to be a custom aggregate. The system will first see if it's the path to a shared script, and if not, will then try to compile it as a full function.

For performance reasons, it is generally recommended to use the shared script whenever possible.

```
#Return tag history using a custom aggregate function you wrote.

system.tag.queryTagHistory(paths=['MyTag'], rangeHours=1, aggregationModes=['shared.aggregates.customFunction'])
```

Next...

### **Alarming**

Alarming is a core feature of the Ignition platform. Alarms are conditions that are evaluated with respect to a specific numeric datapoint. Most commonly, alarms are configured on a tag or a Transaction Group item.

Any number of alarms can be attached to a datapoint. When the alarm condition becomes true, the alarm is considered to be "active". For example, on an analog tag you might add a high-level alarm that goes active when the tag's value is over 50.0. You could add another alarm onto the same tag for a high-high-level when the value is over 75.0. On a discrete tag, you might configure an alarm to be active when the value is non-zero. Each alarm has its own name, priority, and many other settings.

When the alarm condition becomes false after it has been true, the alarm is said to have "cleared". Each alarm has a numeric deadband and time delay deadbands that can affect when alarms go active and clear to prevent frequent oscillations of an alarm between active and clear when the value is hovering near the setpoint. At some point, an operator can acknowledge an alarm, confirming that they have seen the event.

The history of alarms is stored in any configured **Alarm Journals**. These will journal all state changes to each alarm, as well as acknowledgement, to an external SQL database of your choosing.

Information about configuring alarms can be found in Alarming Properties in the Tag Intro section.

In this section ...

# **Setting up Alarms**

Alarming is a core feature of the Ignition platform. Alarms are conditions that are evaluated with respect to a specific numeric data point. Most commonly, alarms are configured on a tag or a Transaction Group item.

#### To set the general properties for alarms

- 1. Go to the **Config** section of the Gateway.
- Choose Alarming>General from the menu on the left. The General Alarm Settings page is displayed.
- 3. Set the general alarm properties shown in the following table:

| Alarm Evaluation                                    |                                                                                                    |  |  |
|-----------------------------------------------------|----------------------------------------------------------------------------------------------------|--|--|
| Live Event<br>Limit                                 | Default is 5. The number of "live" events (active or unacknowledged) that can exist for a single alarm at a given time. When surpassed, older events will be acknowledged automatically by the system. This means as an alarm cycles on and off, Ignition will keep track of the last 5 times the alarm event happened until the user acknowledges them. This does not store history for those events. |  |  |
| Event Supp                                          | pression                                                                                                    |  |  |
| Continuous<br>Event<br>Detection<br>Window<br>(min) | Default is 10. The amount of time to store events before shutdown to prevent new duplicate events from being created on startup. This setting prevents unacknowledged active events from being generated due to reboot. If set to 0, will not be used.                                                                                                    |  |  |
| Notify<br>Initial<br>Events                         | Default is false. If false, active alarms caused by the "initial state" (that is, the first value checked after being created, or after the enabled state changes) won't be sent to the notification system. This means if you add an alarm to a tag, a notification won't be immediately sent when the new state is created.                                                                          |  |  |

In this section ...

## **Configure Alarm on a Tag**

Alarming is a core feature of the Ignition platform. Alarms are conditions that are evaluated with respect to a specific numeric data point. Most commonly, alarms are configured on a Tag.

#### To configure an alarm on a tag

- Double-click on the tag to edit it.
   The Tag Editor window is displayed.
- 2. Click on Alarming, click the green plus sign + to add a New Alarm to the tag.
- 3. Enter a Name for the Alarm and set any other settings you wish.
- 4. In the **Alarm Mode Settings** choose the appropriate logic that determines if the alarm is active or not
- Click Apply or OK to commit the new alarm. Ignition will start monitoring the alarm immediately.

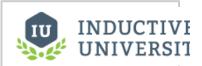

# Configure Alarm on a Tag

Watch the Video

#### **Alarm Attributes**

All alarm states have a list of properties that you can edit or bind when creating or editing a tag. Here is the list of attributes paired with their scripting names. This is useful when using the system.tag.add() and system.tag.edit() functions.

If the attribute you want to reference is not listed, you can simply change the attribute on your tag, export it to XML, and view the reference to the alarm attribute.

| Group    | Property<br>Name             | Scripting<br>Name   | Description                                                                                                    |
|----------|------------------------------|---------------------|----------------------------------------------------------------------------------------------------|
| Main     | '                            |                     |                                                                                                    |
|          | Priority                     | priority            | The priority (or "severity") of this alarm. Diagnostic (0), Low (1), Medium (2), High (3), Critical (4)                                                                                     |
|          | Timestamp<br>Source          | timestampSo<br>urce | Dictates whether the timestamp used on the alarm comes from the system or the value. System (0), Value (1)                                                                                  |
|          | Display Path                 | displayPath         | An optional path (separated by "/") that will be used for display and browsing purposes.                                                                                                    |
|          | Ack Mode                     | ackMode             | How acknowledgement works for the alarm: Auto (1) - Alarm is acknowledged when cleared. Manual (2) - Alarm acknowledged by user. Unused (0) - Alarm is always marked as 'acknowledged'.     |
|          | Notes                        | notes               | Documentation about the alarm.                                                                                                    |
|          | Ack Notes<br>Required        | ackNotesRe<br>qd    | Select this option to require operators to provide some explanation when the alarm is acknowledged. true or false                                                                           |
|          | Shelving<br>Allowed          | shelvingAllo<br>wed | true or false                                                                                                    |
| Alarm Mo | de Settings                  |                     |                                                                                                    |
|          | Mode                         | mode                | The alarm mode. Equal (0), Not Equal (1), Above Setpoint (2), Below Setpoint (3), Between Setpoints (4), Outside Setpoints (5), Out of Range (6),                                           |
|          |                              |                     | Bad Quality (7), Any Change (8), Bit State (9), On Condition (10)                                                                                                    |
|          | Setpoint /<br>Low Setpoint   | setpointA           | The value used to initiate an alarm. If the alarm mode calls for two setpoints, this is the low value.                                                                                      |
|          | Inclusive /<br>Low Inclusive | inclusiveA          | If true, the Setpoint or Low Setpoint value is used inclusively for the condition to alarm.                                                                                                 |
|          | High Setpoint                | setpointB           | The high value used to initiate an alarm when the alarm mode calls for two setpoints.                                                                                                    |
|          | High Inclusive               | inclusiveB          | If true, the High Setpoint value is used inclusively for the condition to alarm.                                                                                                    |
|          | Any Change                   | anyChange           | If true, will alarm on each value change given the alarm mode conditions are met.                                                                                                    |
|          | Bit Position                 | bitPosition         | The position of the bit, starting at 0, that will be watched.                                                                                                    |
|          | On Zero                      | bitOnZero           | If true, will alarm when the specified bit is not high, or "0".                                                                                                    |
| Deadband | ds and Time Delay            | /S                  |                                                                                                    |
|          | Deadband                     | deadband            | A numeric deadband of the alarm condition. The interpretation of this value depends on the deadband mode. Note that his deadband is separate from, and evaluated after, the tag's deadband. |

|              | Deadband<br>Mode       | deadbandMo<br>de        | Defines how the deadband value is used. If percent, the value (0-100) will be compared against the Eng. limits defined for the value. Absolute (0), Percent (1) |
|--------------|------------------------|-------------------------|----------------------------------------------------------------------------------------------------|
|              | Active Delay           | timeOnDelay<br>Seconds  | The time, in seconds, before the alarm will be considered truly active after the active condition becomes true. Also known as a "rising edge time deadband".    |
|              | Clear Delay            | timeOffDelay<br>Seconds | The time, in seconds, before the alarm will be considered truly clear after the clear condition becomes true. Also know as a "falling edge time deadband".      |
|              |                        |                         |                                                                                                    |
| Notification | s                      |                         |                                                                                                    |
|              | Active<br>Pipeline     | activePipeline          | The pipeline that will be used to process active events generated by this alarm.                                                                                |
|              | Clear Pipeline         | clearPipeline           | The pipeline that will be used to process clear events generated by this alarm.                                                                                 |
|              | Ack Pipeline           | ackPipeline             | The pipeline that will be notified when the alarm has been acknowledged.                                                                                        |
| Email Notifi | cation Settings        |                         |                                                                                                    |
|              | Custom<br>Subject      | CustomEmai<br>ISubject  | If specified, will be used for the email subject. If blank, the subject defined in the notification block to be used.                                           |
|              | Custom Email           | CustomEmai<br>IMessage  | If specified, will be used for email message. If blank,. the message defined in the notification block will be used.                                            |
| SMS Notific  | cation Settings        |                         |                                                                                                    |
|              | Custom<br>Message      | CustomSms<br>Message    | If specified, will be used for the SMS message. If blank, the message defined in the notification block will be used.                                           |
| Associated   | Data                   |                         |                                                                                                    |
|              | yourAssociate<br>dData | yourAssociat<br>edData  |                                                                                                    |

#### Next...

Multiple Alarms on a Tag

# **Multiple Alarms on a Tag**

You can configure multiple alarms on one tag.

#### To configure multiple Alarms on one tag

- 1. Start by configuring an alarm and click Apply instead of OK.
- 2. Configure additional alarms by selecting the green plus + sign below the existing alarm.

The number of alarms that you can configure is virtually unlimited and will never exceed the bounds of reasonable design consideration.

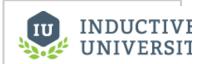

# Multiple Alarms on a Tag

Watch the Video

#### Next...

• Single Integer - Alarm on Each Bit

## Single Integer - Alarm on Each Bit

A common practice for PLC programming is to store alarm conditions as series of bits inside the PLC and expose them to the world as an integer value. Each bit is essentially a binary value. A series of 8 bits, for example, could be represented as an 8-bit integer. This integer value can be monitored by Ignition's OPC-UA server as an integer value as a tag. This tag can then have as many alarms as the integer has bits by monitoring the integer's bit state.

The following table shows binary and decimal equivalents:

| Binary   | Decimal |  |
|----------|---------|--|
| 10001110 | 142     |  |

In this case the tag would be an integer with a value of 142. This tag would have eight alarms. Each one of these alarms become active in accordance with its Boolean value.

#### To create the alarms on an integer tag value

- 1. Edit the tag that has an integer value.
- Create an alarm by selecting the Alarming tab and clicking the green plus sign + to add an alarm.
- 3. Complete the appropriate properties, for example, enter the Name of the alarm.
- 4. From the Mode section drop-down, select Bit State and enter a value for the Bit Position.
- 5. Repeat the same process for the remainder of the bits.

#### Next...

Dynamic Alarm Setpoints

## **Dynamic Alarm Setpoints**

You can configure alarms with dynamic setpoints inside of a tag definition. It is similar to configuring an alarm, however configuring an alarm with a dynamic setpoint requires additional tags to serve as these setpoints.

#### To configure dynamic setpoints on an alarm

- Double-click on the tag to edit it.
   The Tag Editor window is displayed.
- 2. Select the Alarming tab and the alarm that you want to edit to associate a setpoint with.
- 3. Find the **Setpoint** property, click on the binding icon next to it, and select a Tag or Expression. This binds the Setpoint Property to a different tag or an expression.
- 4. Click OK.

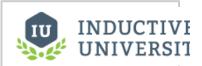

# Dynamic Alarm Setpoints

Watch the Video

#### Next...

Configure Alarm in UDT

# **Configure Alarm in UDT**

You can configure alarms inside of the UDT definitions. Every instance of the UDT will have the same alarm configurations, but they will be specific to that instance of UDT.

#### To configure an alarm on a UDT

- 1. Edit the UDT definition by accessing it in the **Data Types** folder.
- 2. Select the tag and add an alarm inside the UDT definition. Its configurations are the same as the normal alarm configuration on a tag.
- Click OK

All instances of the UDT will have a similar alarm setup but each alarm will be unique to that UDT instance

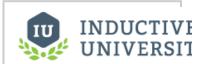

# Configure Alarm in UDT

Watch the Video

#### Next...

• UDT Alarm Dynamic Setpoints

## **UDT Alarm Dynamic Setpoints**

You can configure alarms with dynamic set points inside of a UDT definition. It is similar to configuring a UDT alarm, however configuring a UDT alarm with dynamic set point requires additional tags to serve as these set points in all the deployed UDTs.

#### To configure dynamic set points inside a UDT

- In the Tag Browser, go to the Data Types folder, and choose Edit tags to edit the UDT definition.
- 2. Create memory tags inside the UDT definition.
- 3. Select the tag and its alarm inside the UDT definition that has the alarm you want to associate the UDT with.
- 4. Bind the **Setpoint** property to the new UDT memory tags.
- Click OK.All of the deployed UDT will have memory tags that serve as the alarm set points.

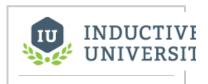

# **UDT Alarm Dynamic Setpoints**

Watch the Video

#### Next...

• Enabling Alarms Dynamically - Machine On

# **Enabling Alarms Dynamically - Machine On**

Allowing a dynamic condition to determine if an alarm is enabled or disabled is possible inside the alarm's properties.

#### To configure the alarm's enabled property

- 1. Select a tag that has the alarm you want to configure.
- Access the alarm properties by double-clicking on the tag and selecting the alarming properties tag.
- Bind the enabled property to a boolean tag or an expression that evaluates a true or false condition
- Click OK.
   Now the alarm will only evaluate based upon the condition of the tag or expression.

#### Next...

• Enabling Alarms Dynamically - Time of Day

# **Enabling Alarms Dynamically - Time of Day**

You can set alarms to automatically enable and disable at certain times of the day.

#### To enable the alarm dynamically

Alarms can be set to be enabled for part of the day and disabled for the remainder of the day.

- 1. From the Tag Browser, select the tag on which you want to configure the alarm.
- 2. Double-click on the tag, and in the Tag Editor window go to the Alarming section.
- 3. Bind the enabled property to an expression that evaluates a true or false condition based upon the current time.

For example, the following expression would return true between the hours of 5 and 12.

```
dateExtract(now(0), "hour" >= 5 && dateExtract(now(0), "hour" <= 12</pre>
```

4. Click OK.

#### Next...

Active and Clear Delays

# **Active and Clear Delays**

To avoid nuisance alarms, the **Active delay** and **Clear delay** alarm settings guarantee that an alarm has been Active or Cleared for a specific amount of time before it actually becomes Active or Cleared.

You can access the Active and Clear delays configurations by editing the individual alarm on the tag using the **Tag Editor** window.

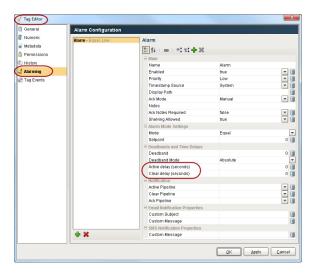

#### **Active delay**

An Active delay will delay an alarm for as many seconds that is configured in the Active Delay property. You can bind this value to an expression or a tag for additional configuration.

#### **Clear Delay**

An Clear delay will delay an alarm for as many seconds that is configured in the Clear Delay. You can bind this value to an expression or a tag for additional configuration.

#### Next...

Alarm Associated Data

### **Alarm Associated Data**

You can extend the alarm properties by adding your own associated data to be associated with the alarm. A common scenario is to have an alarm on the Amps tag of a motor and associated data on a tag that is associated with the motor controls, therefore when the Amps tag becomes too high the current setting of the motor control will be ported with the alarm.

#### To create associated data

- 1. Right-click on the tag and select **Edit tag(s)**. The **Tag Editor** window is displayed.
- 2. Go to the **Alarming** section, select or create an alarm, and click the green plus sign + to add new associated data for the alarm.
- Rename the Associated Data, bind it to a value, and click OK.
   When the alarm becomes active, it can grab the value of the associated data and make it available with the alarm diagnostics and auditing.

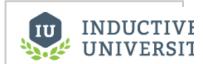

# Alarm Associated Data

Watch the Video

#### Next...

Alarm Grouping

# **Alarm Grouping**

Grouping alarms in Ignition is an important concept so you can view alarms for a particular area of your plant or for a specific set of alarms. A common design practice is to associate alarm groupings on the associated data of the alarm.

#### To create alarm grouping

- 1. Create an alarm.
- Create associated data on the alarm.The associated data should be a static value that describes the group.
- 3. Click OK.

The alarm will now always have the group designation associated with it. This can be used for filtering or part of your alarm pipeline notifications.

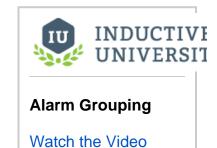

Next...

### **Alarm Properties**

#### **Alarm Properties**

An alarm event is made up of many pieces of information. The state, the value, the time, all of the configuration data for the alarm, and more are collectively known as the properties of the event. A "property" is generally a name, potentially along with a default value. There are many properties that an alarm may have, and if the property isn't present, the default value is usually assumed.

#### **How Properties are Used**

Properties are used in a number of ways, they:

- · Define how an alarm behaves.
- · Are referenced in messages, such as the body of an email, or sms message.
- Are referenced in Expressions, such as in the binding of a different property, or in an Expression block.
- Are created and used in pipelines as temporary variables, such as to make a counter.
- ... and various other places.

While properties are always accessed the same (for example by using the  $\{propertyName\}$  syntax in a message or Expression, or the getProperty() Expression function), there are some subtle variations on where the property value comes from, and what its lifecycle will be. To understand this better, consider that an Alarm Event has the following structure:

Alarm Event
Active Event Properties
Clear Event Properties
Acknowledged Event Properties
Runtime Properties

The first three collections of properties get created when the described type of event occurs.

Consequentially, it's possible for the same property to exist multiple times in an Alarm Event. For example, a bound configuration property or associated data is captured on both the active and clear events. When you reference a property, the alarm event will provide you with the most recent value. So, if you have a bound property call "MyData", and you reference it when the alarm is active, you may get a different result than when the reference is executed later and the alarm has cleared. The individual values are stored separately in the alarm journal, however.

| Configuration Properties |                                                                                                    |
|--------------------------|----------------------------------------------------------------------------------------------------|
| Name                     | The name of the Alarm.                                                                                      |
| Enabled                  | Set to False to turn off the alarm state and all associated actions.                                        |
| Priority                 | Used for sorting/filtering. 0=Diagnostic, 1=Low, 2=Medium, 3=High, 4=Critical                               |
| Display Path             | The unique path of the Alarm state.                                                                         |
| Active Pipeline          | Which pipeline (if any) to use when the alarm goes into the Active State.                                   |
| ClearPipeline            | Which pipeline (if any) to use when the alarm goes into the Clear State.                                    |
| TimeOnDelaySeconds       | The amount of consecutive seconds that the alarm state must be True before the Tag enters this alarm state. |
| TimeOffDelaySeconds      | The amount of consecutive seconds that the alarm state must be False before the Tag exits this alarm state. |
| Notes                    | Free-form notes for the alarm state.                                                                        |

As described in the previous section, Runtime Properties are different in that they only exist while the alarm event is in memory (still "live", that is, not cleared, or not acknowledged). They do not get stored in the alarm journal. In addition to properties created through the Set Property block, the system also has a number of defined Runtime Properties that it may use for various purposes. Though these are used internally, they are technically still regular properties, and can be accessed and modified through the normal means.

| Runtime Properties (generated for the event) |                                                                                                    |  |  |  |
|----------------------------------------------|----------------------------------------------------------------------------------------------------|--|--|--|
| IsInitialEvent                               | Set to "true" when the event is caused by the initial state of the alarm.                                                                                                    |  |  |  |
| SystemAck                                    | Set to "true" when the alarm has been acknowledged by the system, due to an overflow of the "live event queue". Live events are alarm events that are active or not acknowledged, and are limited for each alarm by the general alarm settings. |  |  |  |
| ShelfExpiration                              | When the shelf will expire for this event.                                                                                                    |  |  |  |
| IsShelved                                    | Is the alarm currently shelved?                                                                                                    |  |  |  |
| EventCanceled                                | If set, the event will drop out as soon as possible from the pipelines                                                                                                    |  |  |  |
| EventId                                      | The unique id (uuid) of this alarm event. Each event gets a completely unique id.                                                                                                    |  |  |  |

| Source                               | The qualified path to the item that generated this event.                                                    |  |  |
|--------------------------------------|----------------------------------------------------------------------------------------------------|--|--|
| DisplayPathOrS ource                 | Gets the display path if defined, otherwise returns the source.                                              |  |  |
| State                                | The current overall state of the alarm: ClearUnacked (0), ClearAcked (1), ActiveUnacked (2), ActiveAcked (3) |  |  |
| EventState                           | The transitional state that caused the current event: Active (0), Clear (1), Ack (2).                        |  |  |
| EventValue                           | The value associated with the current event.                                                                 |  |  |
| AckUser                              | The user who acknowledged this event.                                                                        |  |  |
| IsAcked                              | "True" if the event has been acknowledged.                                                                   |  |  |
| IsActive                             | "True" if the event is still active.                                                                         |  |  |
| IsClear                              | "True" if the event is not still active.                                                                     |  |  |
| ActiveTime,<br>ClearTime,<br>AckTime | The timestamp for each event.                                                                                |  |  |
| PipelineTransiti onCount             | How many transitions the event has made inside of the pipelines.                                             |  |  |

#### **Associcated Data**

You can extent alarm properties by creating your own associated data. Associated data properties can be configured on any alarms that are already configured in a project.

To learn more, refer to Alarm Associated Data.

Next ...

## **Alarm Status**

In the Designer, you can use the **Alarm Status Table** component in the **Alarming** section of the **Component Palette** to display the current status of the alarms. You can set it up to show the active, unacknowledged, cleared, and acknowledged alarm statuses.

In this section ...

## **Display Status of Single Alarm**

You can display the status of a single alarm on a screen. Filters can be set to show active/inactive, cleared/uncleard, or acknowledged/unacknowledged alarms.

Tags have multiple properties related to the current state of configured alarms on the tag. It's possible to bind a property on a component to one of these tag properties. This way components can respond to the state of an alarm on a tag

#### **Example**

- 1) In the Designer, create a new Text Field component on an empty window
- 2) Create a tag named 'Alarm' with a datatype of Int4, and configure with an alarm to become active on a value of 1
- 3) Once the tag has been created, click on the '+' icon next to the tag in the tag browser

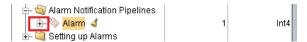

This will expand the tag and show all of the tag properties, including the AlertActive property

- 4) With the Text Field component selected, drag and drop the AlertActive property fromt the tag to the Visible property on the Text Field component. This will create a binding directly to that tag property.
- 5) You'll find that the component will appear when an alarm is active, and become hidden once all alarms on the tag are cleared.

#### Next...

Alarm Status Component

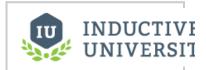

# Display Status of Single Alarm

### **Alarm Status Component**

The **Alarm Status Table** is a built-in component in Ignition that displays the current status of all alarms in the system into one view. The Alarm Status Table is highly customizable and can be configured to show active, unacknowledged, cleared, and acknowledged alarms.

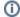

Additional information on the Alarm Status Table component can be found on the Alarm Status Table page in the appendix.

The Alarm Status Table is very easy to setup.

1. In the Component Palette in Designer, under Alarming, drag the Alarm Status Table component on to your window. You will notice that the table is already configured to show the current status of all the alarms in your system. By default, the Alarm Status Table shows all the Active and Unacknowledged or Acknowledged alarms, and Cleared and Unacknowledged alarms. It also displays the time the alarm went Active as well as the current State and Priority of the alarm.

Note: You must have alarms set up on at your tags for them to show up in the table.

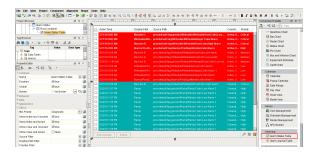

2. In Preview Mode, right click on the header to show or hide information on the Alarm Status Table. If you want to show the name of the alarm, you can add 'Name' to the table by checking the box. You can also reorganize the columns to display how you want the columns to look by dragging the column header anywhere on the table header.

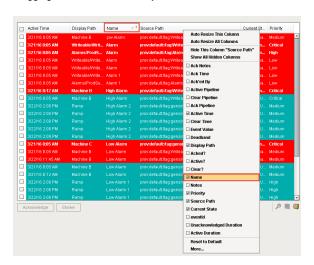

You can click on an individual alarm and use the buttons at the bottom of the table to Acknowledge or Shelve an alarm. You can also use the icons to view the alarm Details, Notes, and History.

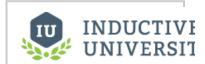

# Alarm Status - Component

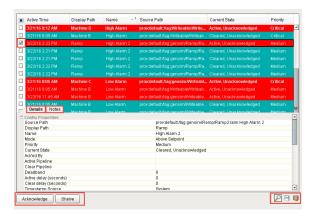

4. In the Property Editor, there are a set of alarm properties for filtering alarms. Using the Source Filter and the Display Path Filter properties, you can filter out cleared alarms, filter for alarms in a particular Tag folder, and filter for alarms matching a certain criteria. This example uses the Display Path to filter for all 'Machines.'

Filtering on alarms is discussed in detail in sections, Alarm Status General Filtering and Alarm Status Filter on Associated Data.

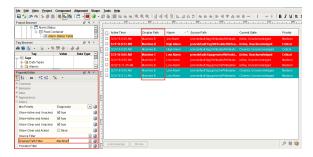

As you can see, the Alarm Status Table contains a host of features already built in to the component which you can take advantage of to give you the current status of alarms in your system.

### Next...

- Alarm Status General Filtering
- Alarm Status

# **Alarm Status - General Filtering**

There is a lot of filtering you can do on the Alarm Status Table that comes with Ignition. Once you drag the Alarm Status Table component on to a window, by default it shows you all the alarms that are currently 'active and unacknowledged,' 'active and acknowledged,' and 'clear and unacknowledged' with any priority.

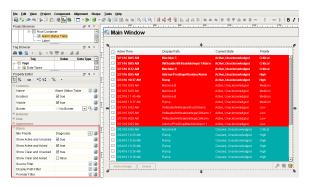

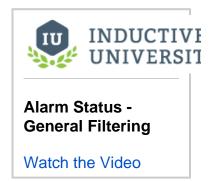

You can filter the alarm list in the table to be a shorter list using the filter properties in the Property Editor instead of scrolling through every single alarm in your system,

In the **Property Editor**, there is a group called **Filters** that you can configure to focus on only those alarms you want to see. You can filter on **Priority**, **State**, **Source or Tag Path**, and **Display Path**.

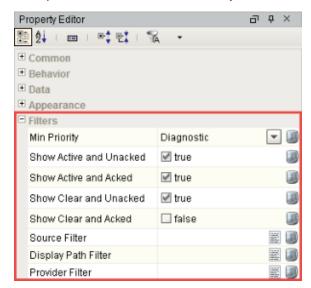

This example shows how you can filter alarms based on **Priority**. From the **Min Priority** field, select '**Me dium**' from the dropdown list. You will then see all the Medium priority and higher alarms displayed which creates a smaller list of alarms for an operator to view.

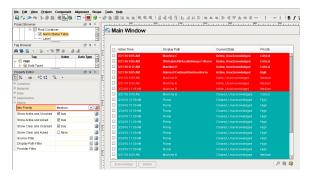

In this next example, select 'High' from the dropdown list in the Min Priority field. Now, you will see all High and Critical priority alarms in the system which gives the operator an even smaller list of alarms to view.

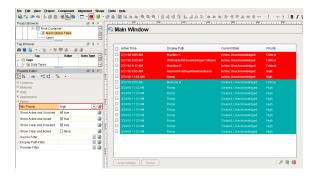

Lastly, select 'Critical' from the dropdown list. Notice how the alarm list keeps getting shorter by using the Priority filter.

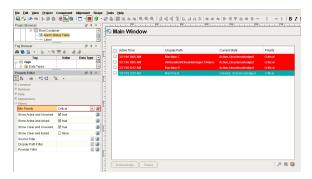

The second set of filters is based on **State**. There are 4 states an alarm can be in; Active and Unacknowledged, Active and Acknowledged, Clear and Unacknowledged, and Clear and Acknowledged. Each alarm has a different color representing one of the four States.

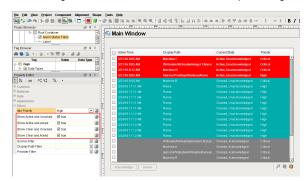

Let's make our alarm list smaller by **unchecking** both the **Clear** filters. This will eliminate all the Clear alarms from the Alarm Status Table and only show the Active alarms whether they are Acknowledged or Unacknowledged.

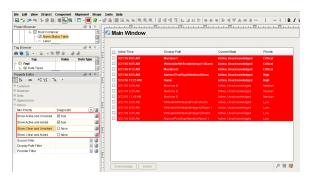

If you uncheck **Active and Acknowledged**, this will only show the alarms in the Alarm Status Table that are currently Active, and are not Acknowledged. A good business practice is to show only the Active alarms that are either Unacknowledged or Acknowledged. It also reduces the number of alarms an operator has to scroll through.

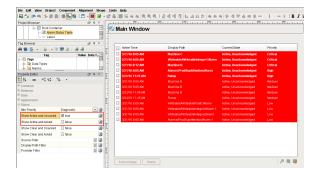

Ignition also has the capability to filter alarms based on the Source or Tag Path and the Display Path.

The **Source** is the actual **Tag path** which means you can also use Tag folders in Ignition to filter for specific alarms. For example, you may want to filter for all Ramp alarms in the 'Ramp' folder. **Enter \*Ramp\*** (using \* as wildcards) to look for all alarms with the Ramp Tag Path. You can see in this example, all the alarms have 'Ramp' in the Source Path.

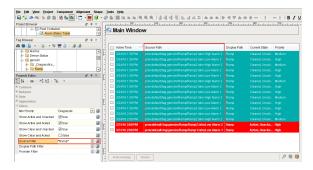

Essentially, you can do the same thing using the **Display Path**. In this example, 'High Alarm' is the name that was setup in the Alarm Configuration, and the Display Path is set to the name you want the operator to see. So for example, the Alarm Status Table shows all the High Alarms.

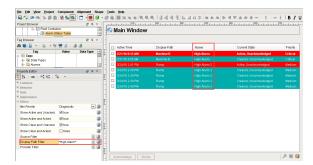

So, it's really easy to do some basic filtering using the alarm filter properties using the Alarm Status Table component.

### Next...

Alarm Status - Filter on Associated Data

### **Alarm Status - Filter on Associated Data**

Another way to filter alarms in the **Alarm Status Table** is using associated data that was added to an alarm. You can easily and quickly search, filter, and display on specific alarms based on associated data configured in an alarm.

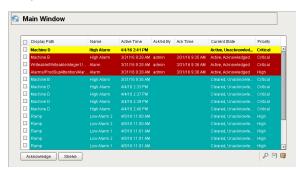

In this example, 'WriteableFloat1' was used and a 'High Alarm' configured. Associated data was added to High Alarm called 'Group" with a static value called 'Group A.'

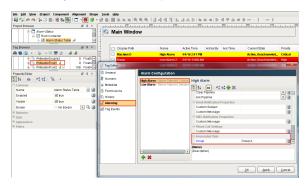

Let's create a script to filter for all the alarms in the Alarm Status Table that have the associated data named 'Group A.' Scripting allows you to use the 'filterAlarm' Extension Function specifically for filtering on associated data.

- 1. Right click on the Alarm Status Table component, and scroll down and select Scripting.
- In the Component Scripting window, under Extension Functions, select 'filterAlarm' for filtering on associated data. You can filter on anything you want here, but in this example, filter on 'Group A.'
- 3. Click Enabled.
- 4. Enter the code below into the 'filterAlarm' script.

Once your code is entered, it will look like this...

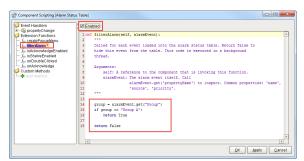

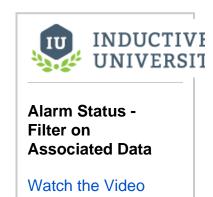

#### 5. Click OK.

This script only displays alarms matching the associated data for 'Group A.' For every alarm matching 'G roup A,' it will return 'True' and show the alarm in the Alarm Status Table. If the associated data does not match 'Group A,' it will return 'False,' and the alarm will not show up in the Alarm Status Table.

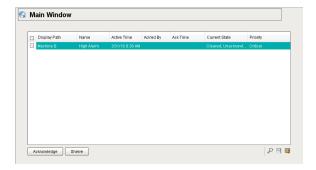

Scripting gives you the ability to filter on associated data, but also gives you the freedom to filter on anything that you want.

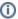

#### Important Note - If an Error Filtering Script Occurs

If you have an error in this filtering script, it will return true for every alarm instance (and show all alarms) instead of displaying many errors to your users. You can find more information about the error in the Client Console.

### Next...

• Alarm Status - Row Styles

## **Alarm Status - Row Styles**

You can customize the style of alarms in different states on the **Alarm Status Table** component. By default, the Alarm Status Table comes with a specific set of colors associated with each of the alarm states. You can change each of these colors for each of the states by going to the Alarms Row Styles Customizer that the component provides.

By default, the Active and Unacknowledged alarms are red and blinking, Cleared Unacknowledged alarms are teal, etc.

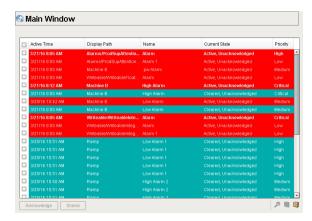

Right click on the **Alarm Status Table** component, go down to **Customizers** and select **Alarm Row Styles**. Here is where you can modify an existing style, add more styles or delete a style. Each style has an expression, a color and if you want it to blink. The expression allows you to do any evaluation you want using any parts of the alarm: Priority, State, Display Path, Active time, Clear time, etc.

This is an ordered list of alarm row styles. The first style that returns '**True**' for a given alarm is the one that is going to be used so you want to make sure the order is correct in the Alarm Rows Styles Customizer.

In this example, you will notice that **{priority}='Diagnostic**' is the first style and it is using a gray color scheme. This means that any alarm with the 'Diagnostic' priority will be gray, regardless of it's state.

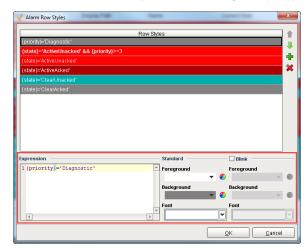

The second style is a **State 'ActiveUnacked'** alarm with a **priority of 3** or greater. If this is **'True,'** the red color scheme will be used and it will blink. IE: any alarm that is **Active**, **Unacknowledged**, and **High or Critical priority** will show as red and blinking.

**Note**: Priorities are numbered behind the scenes, but named when you are creating them. 0 = Diagnostic, 1 = Low, 2 = Medium, 3 = High, and 4 = Critical. This allows you to use operations like '>=' (greater than or equal) when filtering on priority.

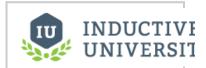

# Alarm Status - Row Styles

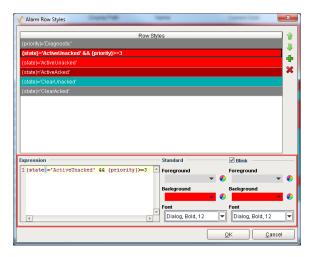

Let's add a new State alarm for **Active,Unacked** and **Critical** alarms. You can copy your new expression from the second style **'Active,Unacked'** and paste it into your new expression and change the **Priority** to **'4.'** Because this is a critical alarm, you want it to catch the operator's attention, so it's a good idea to make the style standout. Make the foreground color **'white'** and the background color **'red.'** Che ck the **blink box** and make the foreground color of **'black'** and background color of **'yellow**' so it is visible at the top of the Alarm Status Table.

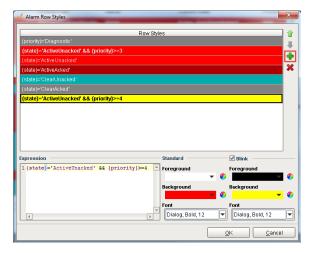

Remember what was stated earlier, that style order is important. So, if you keep this style at the bottom, the alarm will never be visible to the operator because the first state to return 'True' is **ActiveUnacked** with a **Priority >= 3**. You need to move **ActiveUnacked** with a **Priority >= 4** to the top, so it is evaluated before the others. **Press OK**.

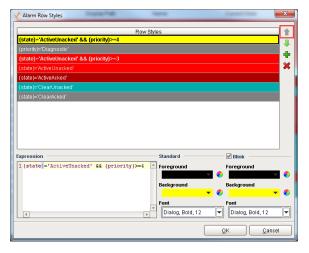

The critical alarms will now be blinking yellow and will definitely catch the operator's attention.

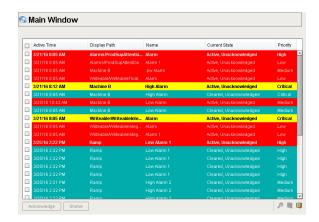

To learn more about States and Priorities, including all the alarm configuration properties, refer to the sections on Alarm Properties.

### Next...

• Alarm Status - Marquee Mode

# **Alarm Status - Marquee Mode**

The Alarm Status Table can take up a lot of space on the client window as shown in this example, but if a small **Alarm Status Table** is needed, you can turn on the **Marquee Mode** option.

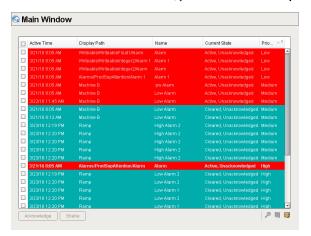

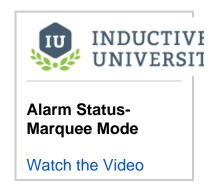

In many instances, a small Alarm Status Table is displayed at the very bottom of the Ignition client window taking up very little space. The problem is when an operator has quite a few Active alarms as shown in this example, they have to manually scroll through the list of alarms to see them all. This can be a little tedious for the operator.

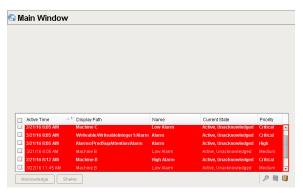

The nice feature with Marquee Mode is it automatically scrolls through all the alarms when there is not enough vertical space on the client window to show them all at once.

In the **Property Editor** of the Alarm Status Table, there is a property called **Marquee Mode**. Set the property to '**True**' and the Alarm Status Table will automatically scroll through all alarms that are currently visible on the Alarm Status Table component.

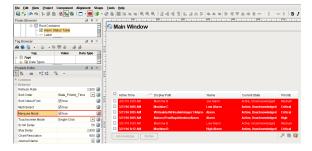

Marquee Mode makes it very easy for an operator to see what's going on without having to scroll through the entire alarm list to identify all the alarms that are Active or whatever state they may be looking for.

When using Marquee mode, it is even more important to pay attention to the filters on the Alarm Status Table since there is limited room. Make sure your operators know that it is a scrolling list.

#### Next...

• Alarm Status - Acknowledgement

# **Alarm Status - Acknowledgement**

### Using Alarm Acknowledgement

One of the most important things an operator is going to do in the runtime is acknowledge alarms using the **Alarm Status Table**. Alarm acknowledgement is built into the component and is very easy to use.

As soon as the operator selects and presses the Acknowledge button, the current State of the alarm will change, and the operator's credentials and the time the alarm was acknowledged will be recorded in the Alarm Status Table.

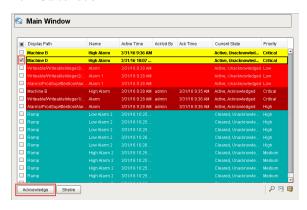

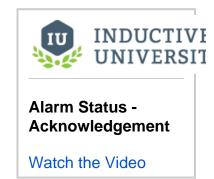

If you don't have the Ack'ed By or Ack Time columns in the header of the Alarm Status Table, you can simply add them by right clicking on the header bar, and from the dropdown list, check the boxes for **Ack'ed By** and **Ack Time.** 

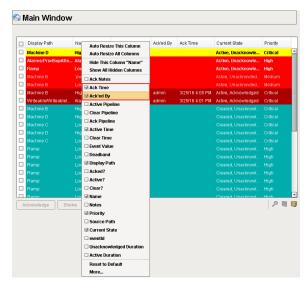

The Alarm Status Table component allows you to select an individual alarm, multiple alarms or use the select all checkbox in the header bar. Once you check all of the alarm(s) and press the Acknowledged button, all the alarms will be Acknowledged. In this example, 4 alarms were checked, and all 4 alarms were Acknowledged at the same time.

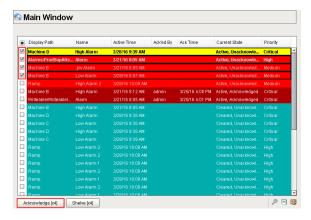

This example shows all 4 alarms were Acknowledged, who acknowledged them and the time they were acknowledged.

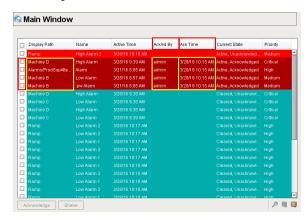

If any of the selected alarms require **Acknowledgement Notes**, a small window is displayed in which the operator must add notes, otherwise, the alarm cannot be acknowledged. If the operator wants to cancel

the Acknowledgement Notes and close the window, use the **Expand button** to close the Acknowledgement Notes window.

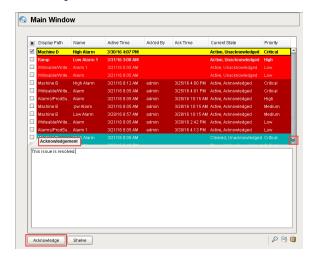

### Security for Alarm Acknowledgement

If you want to restrict who can use the Acknowledge button, there is the **Show Ack Button** in the Property Editor that can be set to **'False.'** By setting the **Show Ack Button** to '**False**,' this hides the Acknowledge button on the Alarm Status Table.

In order for operators to acknowledge alarms, the correct permission must be assigned. Permissions can be assigned using the Show Ack Button. Click the **Show Ack Button binding icon** to open the property binding window. This example shows how to set permissions to acknowledge alarms for people in the **Operator Role**.

- 1. Under Property Binding Type, select Expression.
- Click the Function icon.
   Scroll down to Users, and select 'hasRole.' This enters the function name.
   Edit the expression to read: hasRole("Operator")
- 5. Click OK.

If you currently have the "Operator" role you will notice that the **Show Ack Button** property is now true, otherwise it will be False.

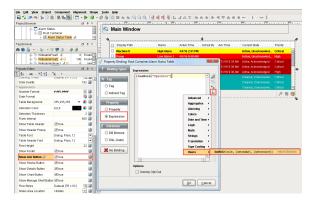

### Next...

• Alarm Status - Shelving

# **Alarm Status - Shelving**

Another important feature of the Alarm Status Table is the capability to shelve alarms. Shelving alarms allows you to temporarily silence an alarm for a fixed period of time. This feature is extremely handy when an alarm is already active and you want to temporarily silence the alarm while you're working on the issue. The Alarm Status Table component will not send any notifications while the alarm is shelved, and will be temporarily dropped from the Alarm Status list so operators don't get confused and think it's active. When the shelved time is up and if the alarm is still active, it will return into the Alarm Status list.

In this example, you can see one critical alarm which is Active and Unacknowledged. You can select one alarm or multiple alarms, then press the **Shelve button**. The **Shelving tab** will automatically open so you can set a duration from 5 minutes to 4 hours in which to shelve selected alarm(s). The shelving time is also customizable. Select **30 minutes** and press **Apply**. The selected alarm(s) will be removed from the Alarm Status list.

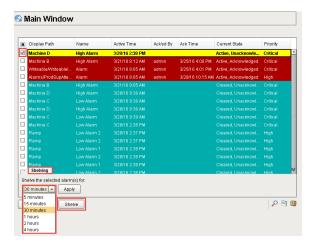

To view all the alarms that are currently shelved, go to the bottom right of the Alarm Status Table and

click on the **Shelved Alarms icon**. A Shelved Alarm tab will open and you can see all the alarms that are shelved and when the shelved time on the alarm will expire. Click the **Shelved icon** again, and the Shelved Alarm tab will disappear.

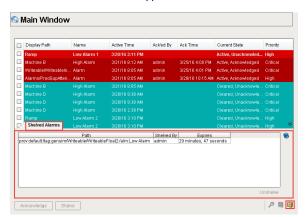

If you want to Unshelve the alarm, **select the alarm** under the **Shelved Alarms tab**, click the **Unshelved link**, and the alarm will return back to the Alarm Status list. After the amount of time expires on a shelved alarm, it will be evaluated, and if it is still active, it will automatically return to the Alarm Status list.

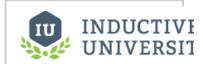

# Alarm Status - Shelving

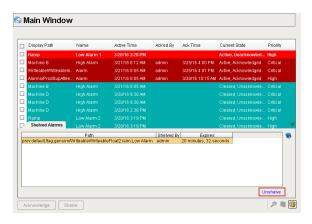

If the alarm is fixed during this time period (i.e., tank water level is low and when the water level returns to the setpoint), the alarm will show up as Cleared in the Alarm Status list making it no longer Active as shown in this example.

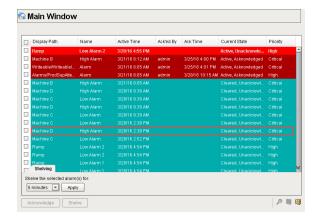

Another nice feature of the Alarm Status Table is the shelve time is totally customizable. By default, the component has several shelving preset times, but you can add or remove times based on your requirements. One thing to note with modifying the shelving times, is that there is no option to set a shelving time indefinitely. Shelving times are meant to be temporary, not long term.

In the **Property Editor**, there is a property called **Shelving Times**. Click on the **Dataset Viewer** icon to open the Dataset Viewer. This is where you can add, remove or change the shelving times for alarms. Once you edited the shelving times, press **OK**. You can see in this example that **90 minutes** was added to the list of shelving times.

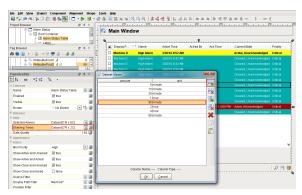

To verify your new time was entered correctly, select the alarm(s) you want to shelve and click the Shelve button. Choose the shelve time from the dropdown list and press **Apply** to temporarily silence your alarm(s). You can see how easy it is to modify your shelve times.

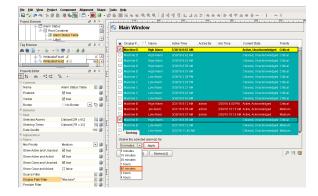

### Next...

• Alarm Status - Tag History and Alarm History

## **Alarm Status - Tag History and Alarm History**

The **Alarm Status Table** component has a unique feature built into it that lets you view the actual trend of a tag's value and an alarm's history for any alarm that is currently active. It shows you exactly where the alarms occurred, when it was cleared, and when it was acknowledged.

For the trend feature to work, you must have your tag history setup so it's logging to the Tag Historian as well as an Alarm Journal Profile configured so that the log history gets logged to a database. As long as both the Tag Historian and Alarm Journal are configured, you will see the trend for any given alarm that is currently active or in the Alarm Status Table list.

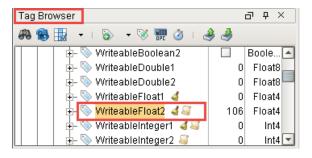

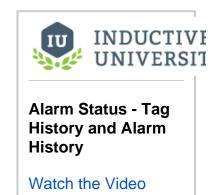

In the Alarm Status Table, select any **alarm** and click on the **Trend icon** located on the bottom right of the table. The trend chart shows you the trend of the selected alarm's value over time. You can look at the last 5 minutes, 30 minutes, 1 hour, 8 hours or up to 24 hours to view the exact history of that tag's value, as well as all the alarms that occurred over time. The yellow triangles denote when the alarm was active, the green circles identify when the alarm was cleared, and a vertical black bar shows when the alarm was acknowledged. It's all built into the Alarm Status Table component and you don't have to go to a separate window to view an alarm trend or alarm history.

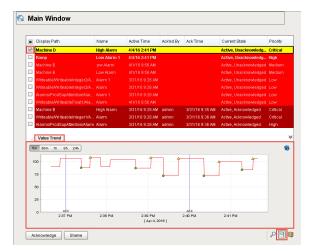

#### Next...

Alarm Status Tags

## **Alarm Status Tags**

Ignition provides a set of System Tags to view information about the Ignition server which includes four tags that count the number of alarms in each state. A quick way to see if any alarms are currently active and get an alarm count is to add a label on the Navigation window. The four system tag states are: Active and Unacknowledged, Active and Unacknowledged, Clear and Acknowledged, and Clear and Unacknowledged.

In the **Tag Browser** of the Designer, scroll down to the **System > Gateway > Alarming** folder. You can see all 4 of the system tags that Ignition provides. You can also see how many alarms are currently **Active** and **Acked**, **Active** and **Unacked**, **Clear** and **Acked**, and **Clear** and **Unacked**.

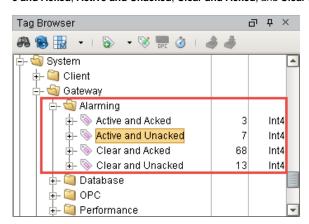

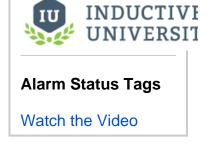

The **Active and Unacknowledged** tag is a key tag for operators so they know how many alarms are currently active that they have to respond too.

Let's setup an Active Alarm on the Navigation window using a Label component for the **Active and UnAcked** tag showing how many alarms are currently active and unacknowledged.

- 1. Open the Navigation window, drag in a Label component and place it under the tab strip.
- 2. Right click on Customizers > Custom Properties.
- 3. Create a new property and name it 'activeAlarms' with an 'Integer' data type.
- 4. Click OK.

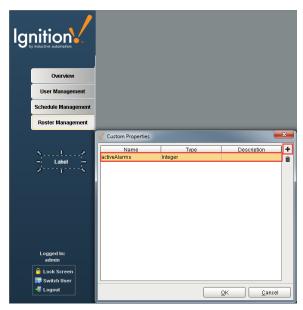

5. Bind the new custom property 'activeAlarm' to the following tag by navigating the Tag Browser.

"[System]Gateway/Alarming/Active and Unacked"

6. Click OK.

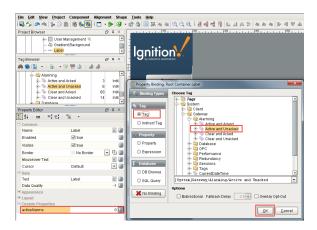

7. Bind the **Text property** of the **Label** to the **Expression** by navigating to the path using the **Link icon** in the upper right corner of the Expression window. Combine the expression with the literal string value "**Active Alarms.**"

### Combine Expression with Literal String Value

{Root Container.Label.activeAlarms} + " Active Alarms"

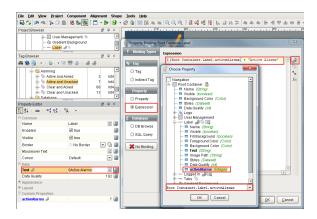

- You want to make sure the Active Alarms label stands out on the Navigation window, so let's
  change the color to something bright and make it blink. Right click on the Label and select Cust
  omizers > Style Customizer.
- For the Driving Property, select activeAlarm, and for the Styled Properties, select Backgrou
  nd Color, Foreground Color, Border and Visible, and click on the green arrow pointing to the
  right and add them to the Used Properties list.
- 10. Under the Styles area, click on the green arrow at the bottom 2 times to add 2 Values. Click

the **Expand buttons** to open and customize the style for the Active Alarm Label. Set the following values for **Styles**:

### Value 0

Background Color: Red Border: Etched (Raised) Foreground Color: White Visible: check the box

#### Value 1

Click the **Animate** box. Use the green plus icon to add 2 **animation steps**. Change the values to

Step 1 Duration: 1000 Background Color: Red Border: Etched (Raised) Foreground Color: White

#### Visible: check the box

Step 2 Duration: 1000
Background Color: Red
Border: Etched (Raised)
Foreground Color: White
Visible: check the box

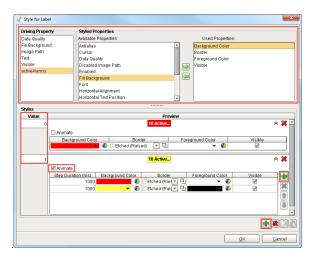

### Click OK.

Now you have a label on the Navigation window that shows the number of Active Alarms. This example shows 7 Active Alarms. The Active Alarm label is easily visible to the operators and easy to create.

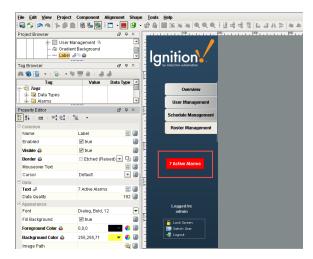

Next...

## **Alarm Journal**

An alarm journal stores historical information about alarms in a database. It can store basic data about alarms that have occurred, such as their source and timestamp, along with associated data on the alarm, and the values of the alarm's properties at the time the event occurred. The alarm journal is used by the **Alarm Journal Table** Component, and can be accessed through scripting functions and direct database queries.

The Gateway can have more than one Alarm Journal. Alarm Journals have options to filter which Alarms are stored in the journal therefore by having more than one alarm journal configured on the Gateway it is possible to store some alarms in one table and different alarms in a different table.

In this section ...

### **Create Alarm Journal Profile**

In Ignition, an Alarm Journal stores historical information about alarms in a database. It can store basic data about alarms that have occurred, such as their source and timestamp, along with associated data on the alarm, and the values of the alarm's properties at the time the event occurred. The Alarm Journal is used by the **Alarm Journal Table** component that can be accessed through scripting functions and direct database queries.

### To create a new Alarm Journal profile

- 1. Go to the Configure section of the Gateway.
- 2. Choose **Alarming > Journal** from the menu on the left. The Alarm Journal Profiles page is displayed.
- Look for the orange arrow and click on Create New Alarm Journal Profile....
   The New Alarm Journal Profiles page is displayed.
- 4. Fill in the fields and click the Create Journal button at the bottom of the page. Once completed, the tables will be created for you once an alarm event occurs. It's a good idea to trigger a test alarm and verify that Ignition automatically created the tables in the database after your Alarm Journal Profile was created.

You can easily verify the Alarm Journal tables from the Ignition **Designer**. Open it and go to the menu bar and select **Tools > Database Query Browser**.

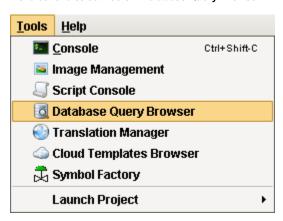

The 2 tables that Ignition automatically creates are the alarm\_events and alarm\_event\_data. Alarm events consist of 2 main types of data: the primary information about the alarm, such as transition state, time, etc., and the event data. If you don't see these 2 tables in your database, you need to make an alarm occur after the Alarm Journal Profile is created. Make the alarm Active, take it back to Clear, Acknowledge it, and you will start seeing information come into these tables.

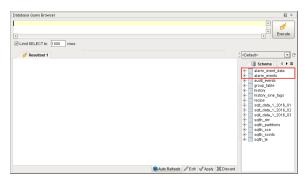

Double click on the **alarm\_events**, to see all the events that occurred when the alarms are active, when they're cleared, and when they are acknowledged.

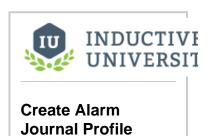

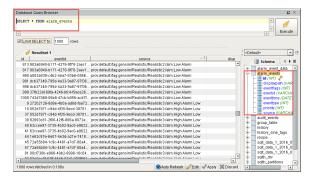

The alarm\_event\_data is all the associated data that is associated with each alarm.

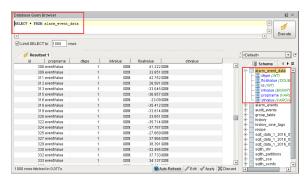

You will want to look into the Database Query Browser to simply verify that the information is there. Once the information is there, close the Database Query Browser.

Note: if the tables were not created, check the Gateway console page for any errors.

### **Journal Options**

| Main                           |                                                                                                    |
|--------------------------------|----------------------------------------------------------------------------------------------------|
| Name                           | The default name is Journal.                                                                                                    |
| Enabled                        | By default the journal profile is enabled.                                                                                                    |
| Datasou<br>rce                 | This is the ONLY required setting which must be a valid database connection, events are stored to this datasource.                                                                                                    |
| Minimu<br>m<br>Priority        | Only events equal to or greater than the specified priority will be stored. The default is Low. You can set the priority to be: Diagnostic, Low, Medium, High, and Critical.                                                                                                |
| Store<br>Shelved<br>Events     | Not enabled by default. If enabled, events generated by "shelved" alarms will still be written to the journal system.                                                                                                    |
| Use<br>Store<br>and<br>Forward | Enabled by default, which means the alarm journaled events will be stored through the Store and Forward system. If not enabled, they will be stored directly against the database. This system protects data from being lost due to temporary database connectivity issues. |

### **Stored Event Data**

Alarm events consist of two main types of data: the primary information about the alarm, such as transition state, time, etc., and the **event data**.

The following settings specify what type of **event data** is stored:

| Static<br>Config | By default, it is not selected. If selected, will store the values of static alarm configuration. That is, the alarm properties that are <i>not</i> bound . These do not change during evaluation, only when a user modifies them in the Designer, and so they are not stored by default. |
|------------------|----------------------------------------------------------------------------------------------------|
| Dynamic          | If selected, will store the values of dynamically bound alarm configuration properties. The value of these properties can change at any                                                                                                    |

| Config                                    | time, and the values at the time of the alarm are captured on the alarm event.                                                                                                    |  |  |  |
|-------------------------------------------|----------------------------------------------------------------------------------------------------|--|--|--|
| Static<br>Associat<br>ed Data             | If selected, will store the values of non-bound associated data (properties created by the user) properties on alarm that do not change during execution.                                                                                                    |  |  |  |
| Dynamic<br>Associat<br>ed Data            | If selected, will store the values of dynamically bound associated data (properties created by the user) properties.                                                                                                    |  |  |  |
| Data Fi                                   | lters                                                                                                    |  |  |  |
| Filtering<br>Settings                     | The minimum priority and store shelved events options filter what time of alarm events are stored in the journal. "Shelved" events are alarms that have been temporarily silenced by operators. Though they are not displayed to users, these events continue to be generated, and can be stored if the journal settings permit it. When stored, they will have a special flag indicating that they were shelved at the time. |  |  |  |
| Filter by<br>Alarm<br>Source              | Only events matching the source will be stored. Multiple sources to match can be comma separated. Leave blank to store events from all sources.                                                                                                    |  |  |  |
| Filter by<br>Display<br>Path              | Only events matching the display path will be stored. Multiple display paths to match can be comma separated. Leave blank to store events from all display paths.                                                                                                    |  |  |  |
| Filter by<br>Display<br>Path or<br>Source | Only events matching the display path, if defined, will be stored. Multiple matches can be comma separated. If no display path is defined, only events matching the source will be stored. Leave blank to store all events.                                                                                                    |  |  |  |
| Data Pı                                   | uning                                                                                                    |  |  |  |
| Enable<br>Data<br>Pruning                 | Default is not enabled. If selected, data will be deleted after the specified time period as set by the Prune Age and Units below. Note that since the data is stored directly in a database, an administrator is free to manually delete data at any time.                                                                                                    |  |  |  |
| Prune<br>Age                              | The default is 1.                                                                                                    |  |  |  |
| Prune<br>Age<br>Units                     | The default is YEAR. You can choose the unit to be MS, SEC, MIN, HOUR, DAY, WEEK, MONTH, and YEAR.                                                                                                    |  |  |  |
| Advand                                    | ced                                                                                                    |  |  |  |
|                                           | settings let you specify your own table names. This is especially useful when trying to use multiple alarm profiles single database (not common, but can happen, especially with multiple systems sharing a single database).                                                                                                    |  |  |  |
| Table<br>Name                             | The default is alarm_events. The table name for the core event table.                                                                                                    |  |  |  |
| Event<br>Data<br>Table                    | The default is alarm_event_data. The table name for event data associated with alarms.                                                                                                    |  |  |  |

### **Table Definitions**

Name

The alarm journal system will automatically create the necessary tables for you, and scripting functions can be used to query the system without having to know about the table structure. However, understanding the structure of the alarm journal tables can be useful for accessing the data in situations where SQL queries are more convenient.

### Alarm Events (alarm\_events)

This table stores the core data for each event that occurs. An event is a transition for an alarm between active, cleared, or acknowledged. Additionally, other events may be stored in this table that aren't directly related to an alarm, such as a system shutdown event. This table defines a primary key "id", that is used as a foreign key by the Alarm Event Data table, which stores additional information for each event.

| Column<br>Name | Data<br>Type | Description                                                                                                    |  |
|----------------|--------------|----------------------------------------------------------------------------------------------------|--|
| id             | integer      | A unique integer id for each event entry event                                                                                                    |  |
| eventid        | string       | The UUID of the alarm event that this individual event is related to. Each alarm event (one particular active/clear /ack cycle of a defined alarm) receives a unique id in order to distinguish it from other events from the same source.                                                                                                    |  |
| source         | string       | The qualified path of the entity that generated the alarm event. See below for more information about qualified paths.                                                                                                    |  |
| display path   | string       | The value set for the "Display Path" of the alarm. Generally a user defined, friendlier version of the source.                                                                                                    |  |
| priority       | integer      | The priority or severity of the alarm:  0: Diagnostic 1: Low 2: Medium 3: High 4: Critical                                                                                                    |  |
| eventtype      | integer      | The type of transition represented by this event:  0: Active 1: Clear 2: Acknowledgement                                                                                                    |  |
| eventflags     | integer      | A numeric bitmask flag field providing additional information about the event.  Bit 0: System Event - See below for more information  Bit 1: Shelved Event - The alarm was "shelved" at the time that the event occurred. Shelving alarms does not prevent execution, so if the journal is configured to store shelved events, they will be stored even if they're not sent to the notification system, or shown to users.  Bit 2: System Acknowledgement - When the "live event limit" (defined in general alarm settings) is exceeded, the system will automatically acknowledge overflow events, and the acknowledgment event will have this flag set. |  |
| eventtime      | datetime     | The time of the event.                                                                                                    |  |

### Alarm Event Data (alarm\_event\_data)

This table stores the properties associated with an alarm event. The individual event is referenced through the ID column, against the alarm event table.

| Column<br>Name                       | Data<br>Type                             | Description                                                                                                    |  |
|--------------------------------------|------------------------------------------|----------------------------------------------------------------------------------------------------|--|
| id                                   | integer                                  | The id that corresponds to the alarm event in the alarm_events table.                                                                      |  |
| propname                             | string                                   | The name of the property. May be one of the common alarm properties (a configuration setting), or the name of an associated data property. |  |
| dtype                                | integer                                  | The data type of the property, indicating which data column should be used: 0: Integer 1: Float 2: String                                  |  |
| intvalue,<br>floatvalue,<br>strvalue | integer,<br>float<br>(double),<br>string | The corresponding value columns for the property. Unused columns will receive "null" values.                                               |  |

### **About System Events**

System events are stored in the journal to record actions that aren't directly related to a particular alarm.

Currently the following events are stored in the journal:

- System Startup
- System Shutdown
- Alarms Shelved
- Alarms Un-shelved

#### **Qualified Paths**

A qualified path in Ignition is a path to an object, described by various annotated components. Each component has a type identifier and a value, separated by a colon (:), and each component is separated by colon-forward slash (:/). For example, an alarm is identified by alm:Alarm Name. It usually exists under a tag, in which case its fuller path would be tag:Path/To/Tag:/alm:Alarm Name. Paths can be built up further depending on the level of specificity required by the situation.

### Next...

• Alarm Journal Component

## **Alarm Journal Component**

The **Alarm Journal Table** component provides a built-in view to explore alarm history that has been stored in an Alarm Journal.

Before viewing alarm history, you must first tell Ignition to log alarms in your database by creating your Al arm Journal Profile.

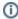

Additional information on the Alarm Journal Table component can be found on the Alarm Journal Table page in the appendix.

### **Alarm Journal Component**

There is a pre-built component in Ignition called the **Alarm Journal Table** that allows the database to see this alarm history. In the **Component Palette**, under Alarming, drag the **Alarm Journal Table** component to your window and you'll see the history of all the alarms that occurred.

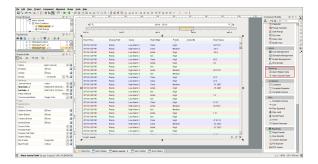

By default, the Alarm Journal Table does not filter out any of the alarms. The Alarm Journal Table shows you all the alarms stored in the default Alarm Journal. There is no date filtering and no filtering on which profile that you want to pull it from. The alarms are color coded so you know what each of the states represent. You can right click in the header to hide or show columns. You can also move columns around by clicking them and dragging. You can sort by a column by left-clicking it, or sort by multiple columns by holding the **Ctrl** key while clicking the column headers. You will see small numbers to indicate the sort order and direction (ascending vs descending).

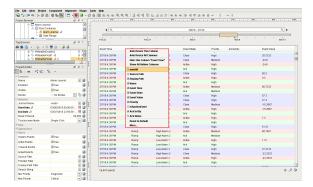

You can click on individual alarms, then click the buttons in the lower right corner of the component to view the **Details** as well as the **Notes** to see all the information that is associated with the individual

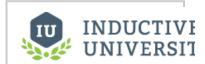

# Alarm Journal Component

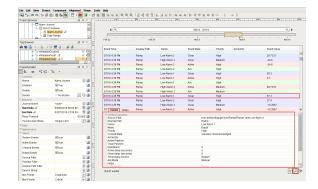

### Next...

- Alarm Journal Filter on Date RangeAlarm Journal

# **Alarm Journal - Filter on Date Range**

You can filter the alarm history data stored in **Alarm Journal Table** component for all alarms within a specific start date and end date.

When you first put the Alarm Journal Table component on a window, Ignition shows you the last 8 hours of alarm events that are in the history table of the database. By default, there is no filtering of alarms. You typically want to filter for alarm events in a specific time period rather than scroll through a list of events. You don't want operators to see everything, but to choose a start date and end date so they can see the alarm history for a specific time period. This is very easy to setup on the Date Range component.

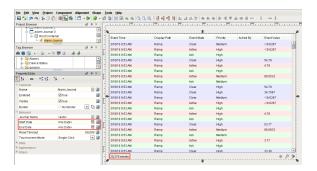

Ignition offers several types of date pickers under the Calendar tab of the Component
Palette. This example uses the Date Range component. The Start Date and End Date are all
built into this one component so you can select the Start Date and End Date all in one
place. Drag the Date Range component from the Calendar tab to your window above the
Alarm Journal Table.

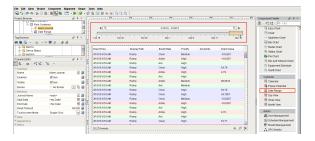

 To link the Alarm Journal Table component to the Date Range component, first select the Alarm Journal Table component, click the Start Date binding icon, bind it to a Property, and select the Date Range's Start Date. Click OK.

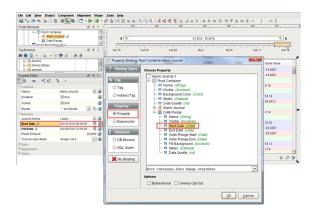

3. Now, do the same for the Alarm Journal Table's End Date. Click the End Date binding icon, bind it to a Property, and select the Date Range's End Date. Click. OK.

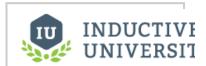

Alarm Journal -Filter on Date Range

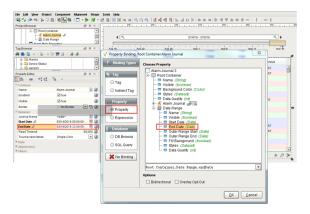

- 4. By linking the Alarm Journal Table and the Date Range components together, as soon as the operator changes the Start Date and End Date on the Date Range, Ignition automatically updates the Alarm Journal Table and all the alarm events within that time period will be displayed.
- Click on Preview Mode and move the slider to the left. You will notice there are no events in that time period.

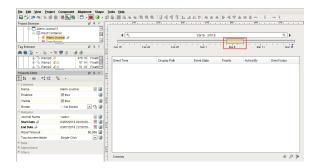

Now, move the slider to the right, and you will see all the alarm events within that time period.

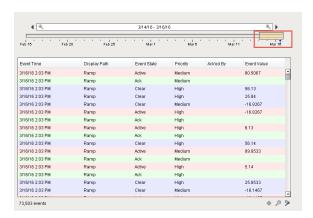

6. You can also zoom in or out on specific time periods to see the alarm events that exist in the history table.

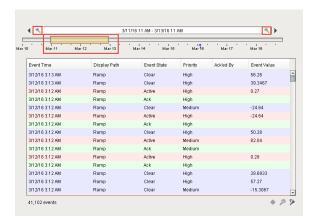

It is very easy to filter alarm events based on time. It's important to note that the Alarm Journal Table does not pull data unless the start or end date properties are changed and when the window is first opened. So if you want to see new events come in to your table, you have to change the Date Range. Use the slider to move back and forward to start seeing new events come into the table.

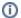

### Use the Date Range slider and mouse to see new alarm events

To see new alarm events, move the slider back and release the mouse, then drag the slider forward to the current date/time and release the mouse.

### Next...

• Alarm Journal - General Filtering

### **Alarm Journal - General Filtering**

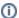

#### **Alarm Journal Profile**

To view alarm history, an Alarm Journal Profile must be created first before logging alarms to the database.

Ignition provides a host of filters to view alarm history data. Not only can you filter the Alarm Journal Table on a date range to see alarm history data within a specific time period, but there are also a number of other filters you can use as well.

In the Alarm Journal Table component you can filter on alarms in 2 different areas on the table; filter properties in the Property Editor and the filter icons located at the bottom of the Alarm Journal Table component. In this section, we will focus on filtering alarm data using the filter properties in the Property Editor.

In the Property Editor, you will notice that you have 4 checked boxes for different type of alarm events that you can filter on: **System Events**, **Active Events**, **Cleared Events** and **Acked Events**. For example, if you uncheck the Cleared Events and Acked Events, you will only show the Active and the System events. If you want to show only Active events, check Active Events and leave the other events unchecked. It's easy to configure the event filters on the type of alarms you want to see. You can also filter on **Source Path**, **Priority**, **Display Path** and even create your own **Search String**.

This example shows a basic filter displaying all the alarm events. Each color represents a different alarm state. You can also right click in the column header to show or hide columns, reorganize the columns, and resize the columns.

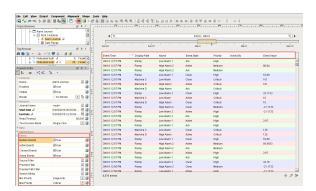

There is also a way to filter alarms based on a tag path, tag provider and alarm name. If you configure alarms in particular folders in Ignition, you can use the **Source Filter** to find alarms by tag path. In this example, \*Machine\* was entered using wildcards in the Source Path field to find all the Machine alarms in all the Machine folders.

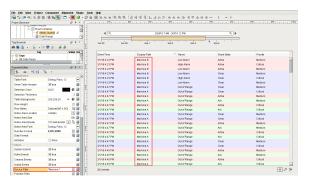

You can also filter on alarms by name using the **Display Path Filter** which was setup in the alarm configuration. In this example, \***Ramp\*** was entered in the Display Path field to find all the alarms in the system with a 'Ramp' name.

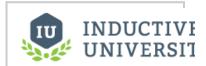

# Alarm Journal - General Filtering

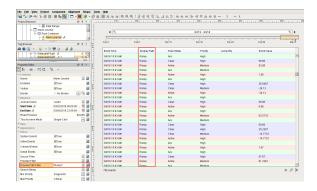

You can also create your own **Search String** to find specific alarms, events and conditions. In this example, \*Machine B\* was entered in the Search String field to find all Machine B alarms in the system.

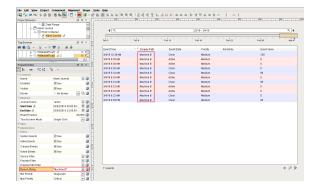

Lastly, you can also filter alarms based on **Priority**. Typically, when you open the Alarm Journal Table, it displays every single alarm on all the priorities from Diagnostic to Critical. If all you want to do is display Critical alarms, select 'Critical' from the **Min Priority** field and 'Critical' from the **Max Priority** field. Now, only the Critical alarms will be displayed in your table.

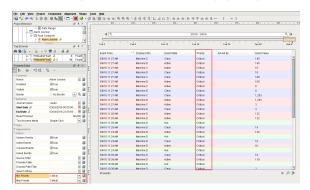

All of the Alarm Journal Filter properties are bindable so you can design your windows and let the operator choose and filter the alarm data based on how they want to display it.

### Next...

• Alarm Journal - Filter on Associated Data

### Alarm Journal - Filter on Associated Data

You can filter the **Alarm Journal Table** component on an alarm's associated data to define, search, and display the exact data you are interested in from the alarm history data.

Once associated data is added to an alarm, you can easily filter for specific alarms in the Alarm Journal Component, as well as the Alarm Status Component and Alarm Pipelines. Typically, the Alarm Journal Table shows you the complete history of all your alarms within a specific time period using the Date Range component. In this section, you will see how you can filter the Alarm Journal Table to find particular alarms based on associated data configured in an alarm.

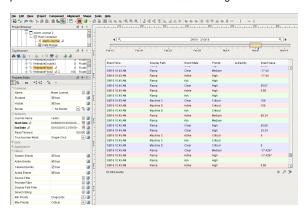

In this example, a 'WriteableFloat1' tag was used and added to an alarm. You can see that 2 alarms were configured for 'WriteableFloat1,' but only one has associated data. Associated data was added to the **High Alarm** called 'Group' and was given a static value of 'Group A.' You can filter on what is shown in the alarm list based on the associated data. You can search for all the Group A's or whatever associated data that was added to your alarm.

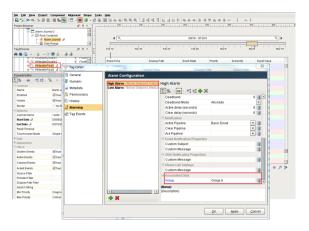

Once your associated data is configured in your alarm, the next thing you need to do is setup your script to filter for all the alarms in your history that have the associated data named 'Group' with a value of 'Group A'. Instead of using the properties in the Property Editor, go to the **Scripting area** and use an **Ext ension Function**.

- Right click on your Alarm Journal Table component and select Scripting.
- Under the Extension Functions folder, click 'filterAlarm.'
- · Check Enabled and enter the following code at the bottom of the 'filterAlarm' script.

#### 'filterAlarm' on associated data

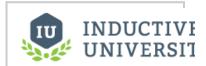

Alarm Journal -Filter on Associated Data

What the 'filterAlarm' script is doing, is for every alarm matching 'Group A,' it will return 'True,' and show the alarm in the table. If the associated data does not match 'Group A', it will return 'False,' and the alarm will not show up in the table.

Scripting allows you to use the 'filterAlarm' function for associated data. Essentially, this script is only going to show you the alarms matching the associated data. You can add other filters as well depending on your requirements.

This example shows the updated 'filterAlarm' script.

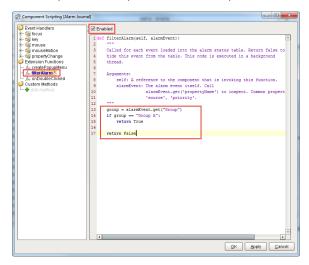

Press **OK**. By default, the script is not going to automatically use your new filter until the data is updated. This happens automatically when a window is opened, but to trigger the associated data filter now, you can just change the **Start Date** or **End Date**. The easiest way is by moving the Date Range slider if you have one already bound.

Click Preview Mode, and move the Date Range slider to initiate the associated data filter.

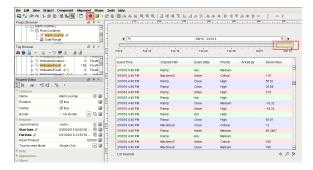

Now, the Alarm Journal Table will show only alarms for **'Group A.'** So it is very easy to filter on associated data. The associated data is outside the folder structure and outside the Display Path. It allows you to filter any way you want so you can look at alarms in a particular area of the plant or for a certain set of alarms.

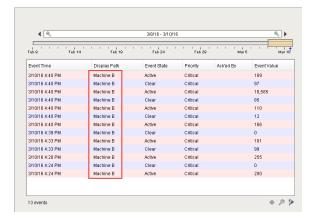

# Next...

• Alarm Journal - Row Styles

# **Alarm Journal - Row Styles**

You can customize the row styles for different states of alarm history on the **Alarm Journal Table** component.

Just like the Alarm Status Table, the Alarm Journal Table comes with a particular set of colors associated with each of the alarm states as shown in this example. The Alarm Journal Table has a built-in feature to change the colors of each individual row based on the state of the alarm. You can change each of these colors for each of the alarm states in the **Alarm Rows Styles Customizer**.

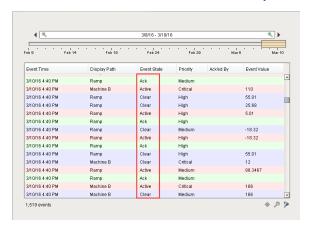

INDUCTIVE UNIVERSIT

Alarm Journal Row Styles

Watch the Video

Right click on the **Alarm Journal Table Component** and go down to **Customizers** and select **Alarm Row Styles.** The Alarm Row Styles window will open like the one in this example.

You can see the default styles, colors and states. You can add as many styles as you want. Each style has an expression, a color, and if you want it to blink or not. In this example, the SystemEvent is white, the Active is red, Clear is blue, and Ack is green.

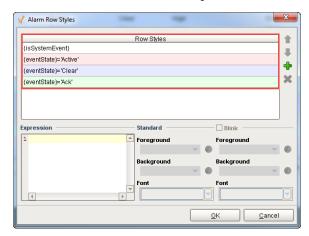

You can add more styles or modify the expressions that currently exist. Click on the green plus icon

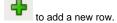

In this example, Row Styles gives you a head start for building your new expression. You can use priority, state, display path, active time, cleared time, etc., in your expression. You can do any evaluations you want and use any parts of the alarm for building your expression.

Alarms are evaluated in sequential order, from top to bottom. The first alarm that returns 'True' is the style that will be used. If the alarm returns 'False,' that style will not be used.

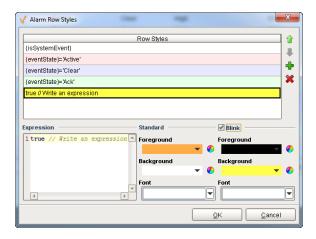

Once the changes are made to row styles, you can see that all the red alarms are the Active alarms, all the Cleared are blue, and all the Ack are the green alarms. So you can see how easy it is to add more alarm states, and change the colors of each of the individual rows in Alarm Journal Row Styles.

Refer to the Alarm Properties section to learn more about alarm properties and how they are used in the Alarm Row Style Customizer.

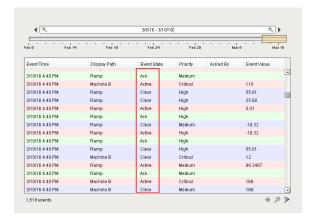

## Next...

• Alarm Journal - Focusing on Alarms

# **Alarm Journal - Focusing on Alarms**

Focusing on alarms is a really nice feature built into the Alarm Journal Table component that allows you to focus on a specific alarm in the alarm event list. Typically, the Alarm Journal Table shows you the history of all your alarms within a specific time period that you selected using the Data Range component. The **Focus feature** allows you to focus in on one specific alarm to view the history for that alarm.

In this example, you can see a lot of Machine C and Machine D alarms including quite a few Ramp alarms. As you can see, the Alarm Journal Table is displaying a complete list of all alarms.

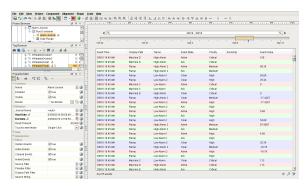

If you want to see just all Machine  ${\bf C}$  alarms, click on any **Machine {\bf C}** alarm event. Go to the bottom of

the Alarm Journal Table and click on the **Focus icon** which looks like a little target symbol. It allows you to focus on the Alarm Source or the Event Id. Select the **Target Alarm Source** option. The Target Alarm Source is simply the name, Machine C.

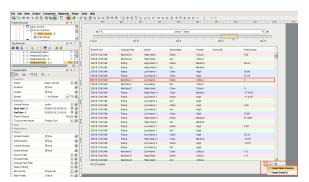

Once you click on the Target Alarm Source you will see all the Machine C alarms. You can see all the alarm event activity that occurred for Machine C including the changes to the Active and Cleared states. You can then remove the focus from Machine C and go back to see the complete list of all alarms by clicking on the **Focus icon** again.

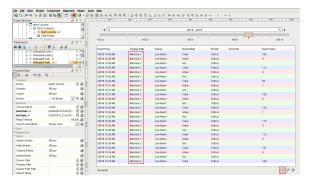

You can also focus on a specific alarm Id; one specific event that already happened. In this example, Ra mp 3/9/16 at 10:36 AM with an Active state was selected, and the Target Event Id was clicked. Focusing on the Target Event Id will show you all the alarms occurring for that specific alarm event

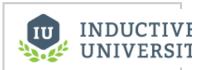

Alarm Journal - Focusing on Alarms

Watch the Video

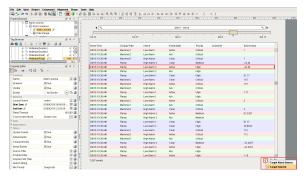

You can see when an alarm went Active, when it was Cleared, and when it was Acknowledged. Click the **Focus icon** to remove the focus and return to the complete list of all alarms.

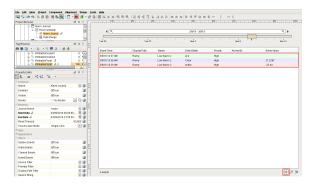

When you have a big list of all alarm events, the Active, the Cleared and the Acknowledged states are not going to be in sequential order depending on when the event times actually happened so it helps to use the Focus feature to to filter on alarms.

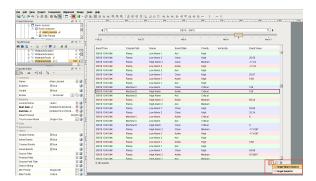

Using the Focus feature, you can actually focus on one Target Alarm Source or the Target Event Id to look at when alarms occurred. It's a nice way of filtering through the Alarm Journal Table without having to scroll through the entire list of alarms to match up the alarm events, times and states.

## Next...

• Alarm Journal - Searching

# **Alarm Journal - Searching**

Another nice feature of the **Alarm Journal Table** component is the ability to search through the history of alarms and filter for particular alarms with any criteria. The Search feature is built into the Alarm Journal Table component. There are no extra components outside of the table to bind these properties too. On

the bottom right side of the table, you can see the little Filter icon. your search.

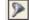

Click on the Filter icon to start

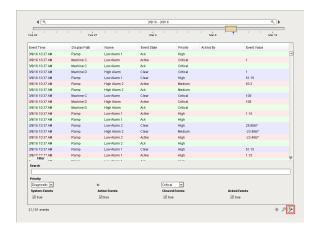

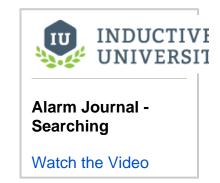

You can type in any search criteria you desire as well as filter on Priority and Event types. This example shows how to find all Machine D alarms. Enter 'Machine D' in the Search bar. The Alarm Journal Table will display only the results for Machine D, essentially, letting the operator enter their own criteria and perform the search without having to include other components or bindings.

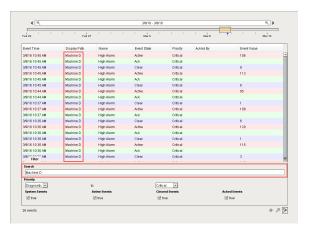

You can also filter on **Priority**. This example shows all the alarms with a priority from Medium to Critical.

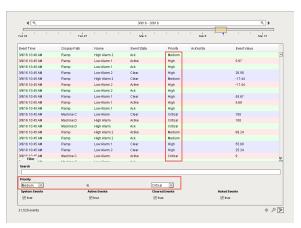

You can also filter based on the type of events you want to see. If you only want to look for just the Active alarms, you can uncheck everything else and simply leave the **Active Events** checked.

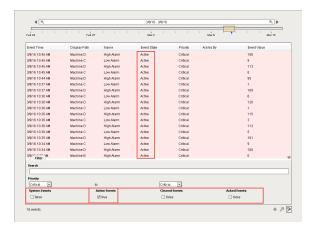

If you only want to display the Cleared alarms, you can uncheck all the other events and leave the **Cleare d Events** checked.

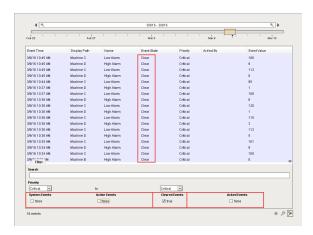

Next...

# **Alarm Notification**

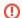

Voice and SMS Notification may require additional hardware purchase such as a cellular modem or the subscription to a SMS texting service.

## **Alarm Notification Profiles**

A notification profile defines a delivery channel by which an alarm notification message is sent to a user. There are three types of delivery channels: Email, Phone, and SMS.

• Email

The Alarm Notification Module comes with one-way and two-way email notification profiles. The one-way email notification profile simply sends an email containing the alarm notification message. The two-way email notification profile sends an email that contains links that allow that user to acknowledge the alarm(s).

Voice

The Voice Notification Module adds the ability to notify users by calling them on the phone.

SMS

The SMS Notification Module adds the ability to send text messages to users to notify them of alarms.

In this section ...

# **Email Notification Profile**

Alarm notification is the act of sending a message to a group of people when an alarm becomes active or cleared. In Ignition, this functionality is enabled by having the Alarm Notification Module installed which provides alarm pipelines and email notification.

Once you have your Email Notification Profile created in Ignition, you can notify people when alarms occur via Email. If the two-way setting is enabled, operators can also acknowledge the alarm by clicking the link in the body of the email.

### To create an Email Notification Profile

- 1. Go to the Configure section of the Gateway.
- Choose Alarming > Notification from the menu on the left side. The Alarm Notification Profile page will be displayed.
- 3. Click on the Create new Alarm Notification Profile link.

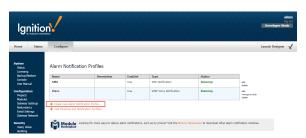

4. Select the Email Notification Profile and click Next.

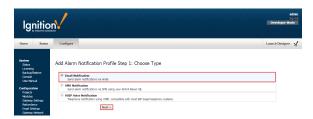

- 5. Configure the following settings in the Email alarm Notification Profile:
  - Enter a Name: Email
  - Click the Enabled box to enable Email notifications.
  - Enter the Hostname: You can use your company's SMTP server, Gmail, Yahoo, etc.
  - Enter the Port. The default is Port 25, but your mail server may be different.
  - Enable SSL/TLS if you are using encryption.
  - Enter your Username and Password if they are required.
  - Click the Two-way Enable box if you want to make your Email Notification Profile two-way so that the operator can acknowledge the email. There is a link to acknowledge the alarm in the email. Note: You must have a connection back to the Ignition Gateway. So, if you are working from home and not on a VPN, you will either have to get on a VPN or expose your Ignition server on the internet. You can do this with port forwarding, talk to your IT department about it.
  - Auditing: You have the option of attaching emails to an Audit profile so that Ignition
    can store all the events associated with the Email Notification Profile. (I.e., who is
    receiving alarm and who is acknowledging an alarm).
  - Once you have all the settings correct, such as the SMTP server, the Two-way Enabled, and Auditing, you can click the Create New Alarm Notification Profile button.

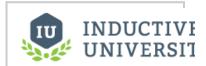

## Email Notification Profile

Watch the Video

#### Edit Alarm Notification Profile

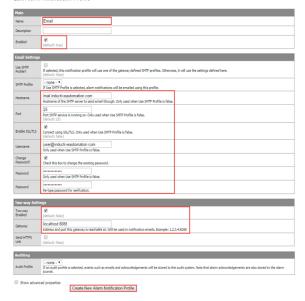

6. Once you created your Email Notification Profile, you will see that it exists in the list of Alarm Notification Profiles, and it will be running. Now, it's available to choose when you want to notify certain people when alarms occur.

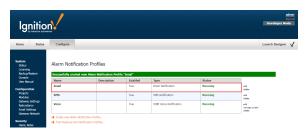

# Next...

• SMS Notification Profile

# **SMS Notification Profile**

The **SMS Notification Module** allows you to deliver SMS alarm notifications via a cellular modem configured with a SIM card belonging to an active cellular account. If enabled, recipients of these messages can reply with a special code in order to acknowledge the alarm.

## To create an SMS notification profile

- 1. Go to Configure section of the Gateway.
- Choose Alarming > Notification from the menu on the left. The Alarm Notification Profiles page is displayed.
- 3. Find the orange arrow and click on Create new Alarm Notification Profile.
- 4. Select the SMS Notification profile type and click Next.
- 5. Set the following settings concerning your device.

Airlink Host Address: The IP address of the airlink modem.

Send Port: Configured in the device, the default port is 17341.

**Receive Port**: The port used by Ignition when two-way messaging is enabled. Therefore, the port must not already be used by the host system, and must not be blocked by a firewall. The default port is 17342.

**Two-way Enabled**: Default is not enabled. If enabled, the message recipients can acknowledge alarms by replying to the SMS messages received. This is communicated to Ignition via UDP data sent from the modem. Therefore, the Airlink modem must be configured with the IP address of the system.

Ack Code - The default is not enabled. Ack code must be enabled to acknowledge an SMS message.

6. At the bottom of the page click on Create new Alarm Notification Profile to save the profile.

## **Device Configuration**

You can do the basic configuration for the Airlink modem by importing a template settings file provided by Inductive Automation. Please reference the Knowledge Base article link on this page.

## **Multiple Systems with One Modem**

You can use one SMS modem with multiple Ignition systems for one-way messaging. Only one system can receive responses for two-way messaging.

### Twilio Module

SMS notifications can also be sent with the Twilio module. This does not require a cellular modem, but the gateway must have Internet access, and a Twilio account must be created (www.twilio.com). Once created, the account must be defined in Ignition.

## To define a Twilio account

- 1. Go to Configure section of the Gateway.
- 2. Choose Twilio > Accounts from the menu on the left.
- 3. Click the Create new Twilio Account link.
- Provide a Name for the account as well as the Twilio Account Sid, and Twilio Auth Token.
   Both the Account SID and Auth Token can be retrieved from the Account Settings menu in Twilio.
- 5. If desired, provide the **Public Hostname**. This is the hostname or IP address that inbound requests will be forwarded. If the users should be able to acknowledge alarms by responding to the SMS messages, then this property should list a publicly reachable hostname or IP address.
- 6. Click the Create New Twilio Account button.

Once the account has been defined, a Twilio SMS notification profile must also be created.

## To create a Twilio SMS notification profile

- 1. Go to **Configure** section of the Gateway.
- Choose Alarming > Notification from the menu on the left. The Alarm Notification Profiles page is displayed.
- 3. Find the orange arrow and click on Create new Alarm Notification Profile.
- 4. Select the Twilio SMS Notification profile type and click Next.

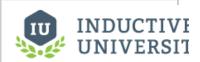

## SMS Notification Profile

Watch the Video

# AirLink LS300 Setup Guide

Link to Knowledge Base Article

- 5. Provide a name for the profile, and select a Twilio Account from the dropdown.
  Acknowledgement Allowed enables users to respond to notifications directly from the SMS message. if enabled, the Public Hostname property in the Twilio Account must be configured (see step 5 in "To define a Twilio account" above.
  6. Click Create New Alarm Notification Profile

## Next...

• Voice Notification Profile

# **Voice Notification Profile**

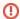

For the Voice Notification Module to work, a compatible Voice Module must also be installed.

The Voice Notification Module adds the ability to deliver alarm notifications to users via telephone, using most SIP compatible phone system, excluding those requiring Cnonce. Messages are constructed in text and are delivered through a high quality text-to-speech engine. The engine supports multiple voices and languages.

#### **Core Features**

Deliver voice calls through any SIP compatible phone system. No dedicated hardware required. Messages generated by high-quality text to speech, and not a canned set of prerecorded files.

- · Supports multiple languages concurrently, based on user preference.
- Allows users to acknowledge events.
- Supports requiring a personal identification number for additional security.
- Ties into the audit log to audit call events, successful message delivery, and user acknowledgements.
- · Supports message consolidation.

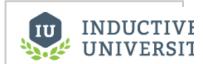

## Voice Notification Profile

Watch the Video

### **About SIP and VOIP**

The Session Initiation Protocol, is a highly popular specification for implementing Voice Over IP (VOIP) based phone systems. The protocol itself, as the name suggests, is responsible for initiating communication sessions, and then other protocols such as SDP and RTP are used to actually transfer voice data. Ignition has these protocols built in, SIP is a peer-to-peer protocol, where one side talks directly to the other. However, it is possible to have gateways that repeat and route data between the two parties. Sometimes phone calls on VOIP networks stay purely in software, but often a gateway will transition the call to a traditional phone line.

By leveraging SIP, Ignition can call physical phones, soft phones, be worked into more complex PBX schemes, while avoiding the high cost of traditional, dedicated voice cards. To get started, though, you'll need some sort of SIP gateway. Asterisk is a popular, open source, system that is used by thousands of companies worldwide. If you simply want to connect to a phone line, the Atcom IP01 FXO box is a low cost device that runs Asterisk.

## **Gateway Configuration**

To get started with voice notification, add a new profile by going to Configure -> Alarming -> Notification in the Ignition gateway. You are only required to specify the host address of the SIP gateway, though depending on the gateway, you may be required to enter a username and password.

There are additional settings that dictate how calls are managed, such as timeouts for answering, and the maximum amount of time that a call can take. Additionally, you can choose to link the notification profile to an audit profile in order to record important call lifecycle events.

After saving the profile, you should see the status update from "Unknown" to "Registered", indicating that the gateway has successfully registered with the SIP gateway. If you see an error, verify that the settings are correct, and that the username and password are correct. The system log console can also be useful in determining what is wrong.

Note: If you receive errors indicating that an "invalid parameter" has been used, try setting the local and public bind interface settings under the advanced options. These should be set to the IP address of the network card that is being used to communicate with the SIP gateway. On some systems, especially Linux hosts, the default empty values result in this error.

### **Using Skype**

If you don't have an existing VOIP system in place, using a hosted service is the quickest way to get going with the voice notification module. Skype offers SIP based service through their Skype Connect product. To get started, you must have a business account, which provides you access to the Skype Manager. From there, you can create a new Skype Connect channel. For more information, visit <a href="https://manager.skype.com">https://manager.skype.com</a>

Once you have created a Skype Connect channel, configuration in the gateway is similar to that of any other PBX system. The host will be "sip.skype.com", and the user name and password will be those provided by skype during the registration process. Note: while skype allows to you specify how many "channels" may be used, Ignition currently only supports one channel at a time.

## **Configuring Messages**

The message played to the user during the phone calls is defined in the call script. The script dictates the overall structure of the call, defining the phrases and options, and the possible responses. The messages for each alarm are built off of a message template that can reference properties in the alarm. The script can be edited by selecting "manage scripts" next to the voice notification profile. Note: Although the link appears next to a particular profile, the scripts are shared across all voice notification profiles.

The role of each phrase in the script is explained on the settings page. Some parts of the script, such as the phrase requesting the user's PIN number, will only be used if certain settings are configured on the notification block in the pipeline (in this case, the setting to require a PIN). As previously mentioned, the alarm message (for both active and clear) can reference any property of the alarm. The default message looks like this:

At {eventTime|hh:mm:ss}, alarm named {name} became {eventState} with a value of {eventValue}

In this case, the message refers to the alarm name, the eventState and eventValue (note: eventState is different than state. Event state is just the transition that triggered the alarm, such as "active", whereas "state" is the full current state, such as "active, unacknowledged"), and the eventTime. Notice that the event time is formatted to only use the time, and not include the current date.

Scripts can be created for different languages. When the system attempts to deliver a notification, it will look to see if the target user has a preferred language. If so, and the language has both a script defined, and a compatible voice installed, the user will be notified in that language.

Note: Alarms also allow you to define a custom message, relevant to that particular state. If a custom message is defined, it will be used instead of the default message in the script.

## The Call Lifecycle

A call is initiated when an alarm event enters the notification profile block in a pipeline. When this occurs, the target users are collected, based on the defined call roster, and the current schedule. Only users who have phone contact details defined will be selected for phone notification.

The voice system can only call one number at a time, and so it takes the first contact off of the queue and initiates the call. The user is given up to the "answer timeout" to answer. After picking up, the user will be asked to enter their pin number, or press any number to continue. The call is not considered "answered" until this action occurs, so the message will be repeated until the answer timeout expires. By acting in this way, the system is able to confirm that a human has actually answered, and the call will then be audited as successful.

Once past the initial challenge, the user will then hear the alarm messages. After each message, they will be asked to either acknowledge, ignore, or repeat the message. Selecting "acknowledge" will cause the alarm to be acknowledged in the alarming system, likely causing it to drop out of the alarm pipeline (dependant on pipeline settings). Ignoring the alarm indicates that the user has heard the message, but cannot or does not want to acknowledge the alarm.

Once the call has completed, the notification system will check the alarm events against the pipeline fallout conditions, and move on to the next call. The system will cycle through all alarms and all contacts (and all phone numbers for each contact) until everyone has been notified, or the pipeline settings have caused all events to drop out.

## **Pipeline Configuration**

The voice notification system is accessed through the Notification Block in the Designer's pipeline configuration, like all other notification methods. As with other methods, you select a call roster, and can optionally turn on consolidation. There are only two options which can be set on the notification block:

Require PIN: If selected, the user will be required to enter their personal identification number in order to hear the message. The user's PIN number is specified on their profile in the user management system. If false, or if the user does not have a PIN specified, the user will only be required to press any key to continue.

Allow Acknowledgement: If true, the user will be given the opportunity to acknowledge the alarm. If false, they will only be able to hear the alarm and continue.

### Next...

Notification Users

# **Notification Users**

You can add users to Ignition who can receive alarms. Each user must have a name and contact information in order for Ignition to contact them. Users can receive alarm notifications in SMS, phone (voice dialout), and email.

## To add a user

- 1. Go to the Configure section of the Gateway.
- Choose Security > Users, Roles from the menu on the left. The User Sources page is displayed.
- 3. Select manage users from the appropriate user source.
- 4. Look for the orange arrow and select the **Add User** link to add a user. The **Manage Users and Roles for Profile** page is displayed.
- 5. Complete the fields that correspond to the user's information.
- In the Contact Info section, choose the delivery method, and the appropriate value such as an email address.
- 7. Cick Add User.

## Next...

User Schedules

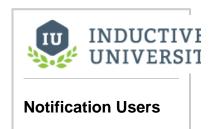

Watch the Video

# **User Schedules**

Schedules define the times of on-call availability and unavailability. For example, the **Always** schedule is a schedule that is active 24/7. You can set a schedule for each user in the alarm notification system. The notification messages are then sent only to those users with an active schedule. When a message reaches a notification block in a pipeline, that block's on-call roster is used to find the users with active schedules so they can be notified.

#### To define a new schedule

- 1. Go to the Configure section of the Gateway.
- 2. Choose **Alarming > Schedules** from the menu on the left.

The Schedule Management page is displayed. Here you can see an Always and an Example schedule

The Always Schedule is a built-in schedule that is always available: 24x7x365.

The **Example** Schedule is an example of a M-F 8am-5pm schedule with a lunch break. Click on the **edit** to see the detailed settings.

- 3. Click on Create new Schedule.
- 4. Choose a **Standard** or **Composite** schedule and click **Next**. The **Standard** schedule is defined by hours of operation on each day, with repeating options. The **Composite** schedule is defined by the combining of two other schedules.
- On the New Schedule page, enter a Name, the Schedule to be notified, and any Repeating options, then click Add Schedule.

Each schedule is defined by which days of the week it is active for, and during what times. Additionally, you can define repeating patterns that repeat either weekly or daily. When defining time ranges, use 24-hour format and commas to break up different spans. For example, to if you want the schedule to be active from 8am-5pm with a 45 minute break starting at noon, you'd use: 8:00-12:00, 12:45-17:00.

# To manage schedules from the Client

You can manage schedules from a Vision Client.

- 1. Open your design project in the **Designer**.
- 2. From the Component Palette, drag and drop a Schedule Management component in your design.

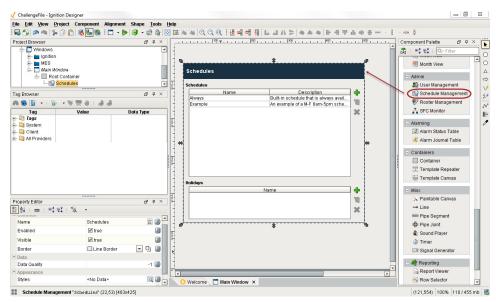

Save your project.
 Users can now manage the schedule from the Client.

## **Using Schedules for Alarm Notification**

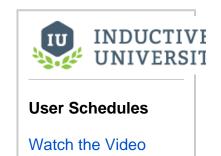

The alarm notification system always uses the Schedules. When an alarm notification pipeline reaches a notification block, it looks at all of the users defined in that block's configured on-call roster. Only those users whose schedules are currently active will be notified. This way, you can group people in call rosters by role, not by shift. For example, suppose you have alarms that should be sent to all supervisors. You can put all of the supervisors in one call roster, and the scheduling system will automatically only notify those supervisors who are on-shift when the alarm goes active.

## **Using Schedules for Restricting Login**

You can use Schedules to restrict users' ability to log in. To enable this, select the **Schedule Restricted** option on the user source in question. That user source will then reject logins for users whose schedule is inactive, even if their credentials were accurate.

## Next...

On-Call Rosters

# **On-Call Rosters**

The On-Call Roster lets you create user groups to be notified when an alarm occurs. Each group includes a list of users in a specific order. Alarm pipeline's notification blocks must choose an on-call roster which defines the users to notify for that notification block. Depending on the alarm notification profile used, the users can be notified one at a time (sequential), or all at once (parallel). It is important to remember that when an on-call roster is used for alarm notification, only those users on the roster whose schedules are active will be notified.

## To create and manage the on-call roster

- 1. Go to the Configure section of the Gateway.
- Choose Alarming > On-Call Rosters from the menu on the left. The On-Call Rosters page is displayed.
- 3. Click on Create New On-Call Roster. You can create as many rosters as you wish.
- 4. On the Create New On-Call Roster, enter a Name, and click Create New On-Call Roster.
- 5. Click on manage to the right of the roster name you want to add the user list to. The Manage Roster page is displayed and from here you can choose one or all users from a source list, drag them into the roster list, and put them in any order you wish.

## To manage the roster from the Client

Roster management can take place from a Vision Client.

- 1. Open your design project in the Designer.
- From the Component Palette, drag and drop a Roster Management component in your design window.

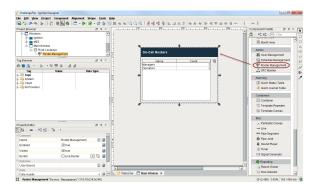

- 3. In the **Property Editor**, if you have more than one user source, enter the one you want to be used by the roster in the **User Source** property.
- Save your project.
   Client users can now manage the roster by re-arranging and adding/removing names to the roster.

### Next...

• User, Schedule, and Roster Management

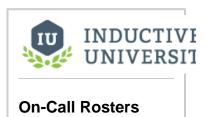

Watch the Video

# User, Schedule, and Roster Management

You can manage users, schedules, and rosters from the Ignition Client using components to affect the User Sources in the Gateway.

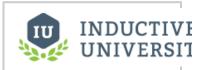

User, Schedule, and Roster Management

Watch the Video

Next...

# **Alarm Notification Pipelines**

Alarm notification pipelines are logic diagrams that control how alarm notifications are sent out, including who they are sent to and when. They can be used to achieve many advanced alarming scenarios, such as delays, escalation, and parallel delivery. Pipelines provide an easy to use drag and drop mechanism for creating complex notification scenarios.

## **Creating Pipelines**

Before you create a pipeline in the Designer, you need to configure at least one alarm notification profile and at least one roster in the Gateway. Then in the Designer, you create the Pipelines under the **Global** node of the **Project Browser**. Alarm Pipelines, unlike other types of resources such as windows and Transaction Groups, are global resources, and are not part of a project. A defined pipeline runs in the Gateway, and you can see the same pipelines available to edit regardless of the project that is currently open.

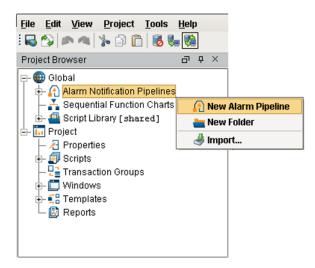

When you create a new pipeline, or select one to edit, the Designer Switches to the Pipeline Workspace. The workspace is basically a blank canvas, on which you arrange and connect together various Pipeline Blocks. Each pipeline block has an input, and potentially has outputs. Using the mouse, you can draw connectors between the output of one block into the input of another. The START block, which you will see when you first create the pipeline, cannot be moved or deleted and is the only fixed part of the workspace. It represents the entry point for alarm events into the pipeline, and is treated like an output block.

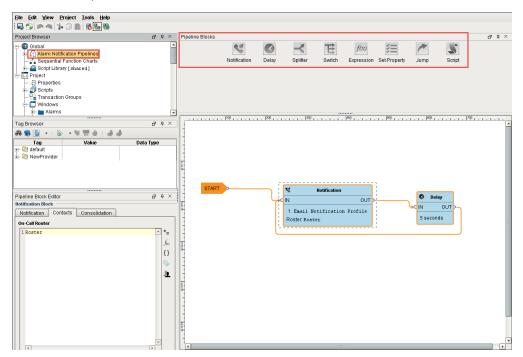

Multiple outputs can be connected to a single input. Also, it is perfectly acceptable to write the output of a downstream block back to the input of an earlier block, creating a loop. Of course, some care should be taken when doing this, as it can easily result in unexpected behavior, like sending out many emails for one event!

## Pipeline Blocks

Pipeline Blocks are the building blocks of the Alarm Pipelines. Each block, depending on the type, will perform some action for the pipeline, such as sending a notification, setting a property, or evaluating an Expression. Refer to the Pipeline Blocks secton for the different pipeline blocks that you can use to build your pipeline.

## **Pipeline Properties**

Pipelines have only a few property settings, but they are important.

### To display and modify the properties

Click on the gray area of the Pipeline workspace anywhere there isn't a block. In the lower-left corner of the Designer, the Pipeline Properties are displayed. They are as follows:

#### Dropout Conditions

These dictate when alarms fall out of the pipeline. There are three possible conditions: **Acknowledged**, **Cleared**, and **Shelved**. If any of the selected conditions become true for an event in a pipeline, it will "drop out" entirely, no matter where it is at. No further action will be taken for that event.

#### Pipeline Enabled

Indicates whether or not the pipeline is allowed to receive events.

#### **Event Flow**

Understanding how events flow through pipelines is crucial to leveraging them fully. Alarms are configured on individual tags, and each alarm can specify a target pipeline for active and clear conditions. When the condition for that alarm is met a new alarm event is generated and sent to the entry point of the associated pipeline. The alarm event then moves through the different logical elements of the pipeline until it finally reaches a pipeline endpoint, or until the alarm matches the pipeline's dropout condition, upon which it then exits the pipeline. There can be multiple alarm events in a pipeline at any given point in time and you can view the current status of the pipeline from the Alarm Pipelines status screen in the Ignition Gateway. It is possible to forward events from one pipeline to another, making it possible to create multipurpose and reusable pipelines.

Each alarm event progresses sequentially through the blocks of a pipeline. However, multiple alarm events can exist in parallel in the pipeline, and new events may enter the pipeline at any time. Some block settings may result in alarm events being held up, such as consolidated notification, but one alarm event cannot affect other events in the pipeline. In this particular case, when multiple events will be collected together for notification, the events that don't drop out of the pipeline after notification are individually forwarded to the output of the block.

At every transition, and occasionally inside of the block execution as well, the dropout conditions will be evaluated. If the event no longer meets the conditions, it will drop out of the pipeline. It is crucial to understand how this works in order to understand pipeline execution. For example, a common scenario is to place a Delay block directly in front of a Notification block. If the delay is 5 minutes, and "Clear" is one of the pipeline drop out conditions, it effectively means that only events that stay active for longer than 5 minutes will actually result in notifications. If acknowledge is one of the dropout conditions, it would mean that operators (or anyone viewing alarm status) would have 5 minutes to acknowledge them, and only then would notifications be sent.

## **Event Instances and Runtime Properties**

As mentioned, a new "alarm event" is generated each time an alarm transitions to active. This event consists of core data, but also has arbitrary properties available on it. The alarm configuration properties are available, as well as associated data, but in addition there are "runtime properties", that only exist while the alarm event is in memory, and are only used by pipelines. These properties can be accessed by several block types, and runtime properties can be created and updated with the "Set Property" block type.

During an alarm event's lifetime, its properties may be updated at any time. When an alarm goes to clear, for example, the system sets information about that state on the alarm event. In the pipeline, if a block accessed the "state" property, it would see a different value than if it had checked just moments earlier.

It may be possible for a specific alarm event to exist multiple times in a pipeline. This is especially true when using the Splitter block, which takes events and forwards them concurrently to multiple outputs. When this occurs, the alarm event is "branched" and a new "event instance" is created. Each event instance will start with identical properties, but future modifications of properties will only affect the particular instance. All instances of an event will properly reflect properties set later by the system, such as acknowledgement or clear state.

## **Pipeline Lifecycle**

Given the potentially long running nature of pipelines, it's important to understand how they operate when you edit them. Each pipeline normally has only one instance running at a time, which handles all of the events that go into it. When you edit a pipeline and save, however, a new instance is instantiated. The old instance is "retired", but continues to run until all of the existing events are done. The new instance only receives events generated after the time that it was created, it does not take over the previous instance's events.

### **Commonly Used Properties**

The following screenshot shows how you can access the two commonly used sets of properties in the Expression Block: the Main and State properties.

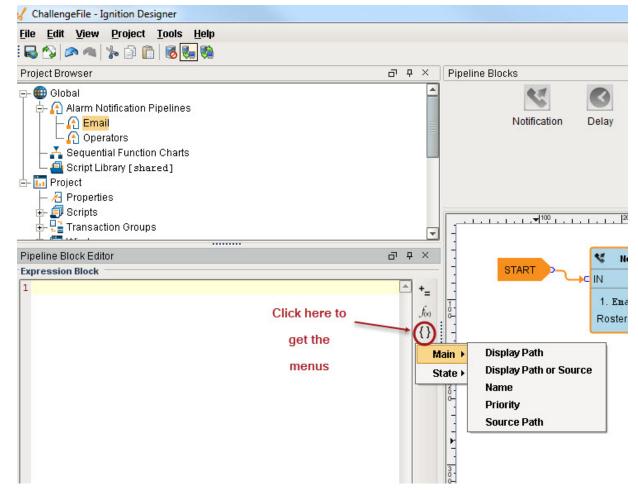

The Main properties are information about the alarm that are independent of whether the alarm is currently active, clear or acknowledged. The are:

- Display Path
- Display Path or Source
- Name
- Priority
- Source Path

The **State** properties are information about the alarm that change while the alarm is changing, and some of them even change each time the alarm goes from active to clear to ack (acknowledged).

- Ack Time
- Ack'ed By
- Ack'ed By (Name)
- Acked?
- Active Time
- Active?Clear Time
- · Clear?
- Current State
- Event State
- Event Time
- Event Value
- Is Shelved?

Alarms events are made up of many different properties. Refer to the Alarm Properties section for information on alarm properties and how they are

In this section ...

# **Alarm Pipeline Overview**

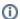

This section asssumes you have a tag and a notification profile created

To learn more, refer to Understanding Tags and Alarm Notification.

Alarm notification pipelines are the bridge between alarms becoming active or clear to messages being sent out to users. Pipelines are a graphical mechanism for building up logic, providing an easy to use, drag and drop mechanism for creating complex alarm notification scenarios. Using pipelines, it is possible to accomplish many tasks such as alarm escalation, notification consolidation, conditional dispatch and more.

Let's look at how a pipeline works. Pipelines are created in the **Global area** of the Project Browser in the **Alarm Notification Pipeline** section in the Designer. You can right click on Alarm Notification Pipelines to create new pipelines as well as organize pipelines into different folders.

You can build your notification pipeline from the Pipeline Blocks above yourpipeline workspace. The primary goal of alarm pipelines is to notify a group of people about an active alarm.

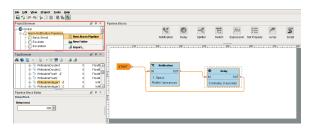

Every pipeline has a **Start Block**. All alarms are configured to go directly into the Start Block when an alarm becomes Active, Cleared or Acknowledged.

In this example, we have a configured alarm and a pipeline called **Basic Email**. Let's configure the specific alarm to the Basic Email pipeline.

- Click on your tag, open the Alarming section of the Tag Editor and click on the 'High Alarm.'
- In the Alarm Mode Settings, scroll down to the Notification section and select the 'Email Basic' pipeline from the dropdown list.
- Click OK.

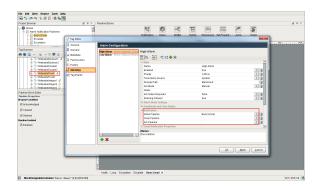

In this particular example, when the High Alarm becomes Active, it goes directly to the **Start Block** of the Basic Email pipeline then into the **Notification Block** where it notifies the roster called **Operators** using the **Email** notification profile. From there, the alarm moves to the **Delay Block** and waits 5 minutes to see if the operators acknowledge the alarm or the alarm becomes cleared.

When the alarm is cleared or acknowledged, it drops out of the pipeline. After 5 minutes, if the alarm is still active, it notifies the Operators again. This alarm will continue to loop around in the pipeline as long as it doesn't meet one of the dropout conditions. As soon as the alarm becomes cleared or acknowledged, it drops out of the Basic Email pipeline.

The next time the alarm goes active, it goes to the Start Block and kicks off the Basic Email pipeline again.

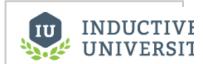

# Alarm Pipeline Overview

Watch the Video

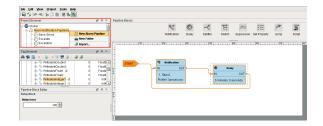

You can use the various pipeline blocks to determine the logic you want to use to notify people of an alarm. Alarm pipelines can be simple or complex based on your business process requirements.

In the next sections, you will learn how to create your own alarm pipelines, filter on alarms, check pipeline status, and much more.

# Next...

• Simple Pipeline

# **Simple Pipeline**

The most basic Alarm Notification Pipeline will simply notify users as soon as the alarm becomes active.

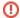

Configure Alarm Notification Profile and On-Call Roster

Before you create a pipeline in the Designer, you need to configure at least one Alarm Notification Profile and at least one On-Call Roster in the Gateway.

Let's create a simple alarm notification pipeline in Ignition.

 In the Designer, create a new pipeline in the Project Browser by going to the Global > Alarm Notification Pipelines area.

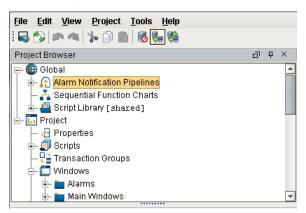

Select Alarm Notification Pipelines under the Global area, and right click to create a New Alarm Pipeline.

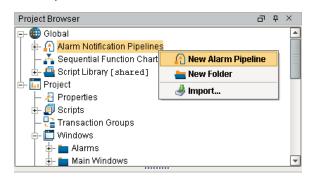

When you create a new pipeline, the Designer switches to the Pipeline Workspace. The workspace is essentially a blank canvas and contains various **Pipeline Blocks** which have specific functionality to help you build your pipeline. By default, the name of the new pipeline is called **'New Pipeline.'** 

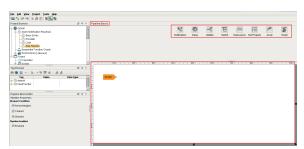

 You can rename your pipeline to anything you want that best describes your pipeline. Select yo ur 'New Pipeline,' right click and Rename it to 'Notify.'

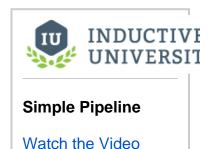

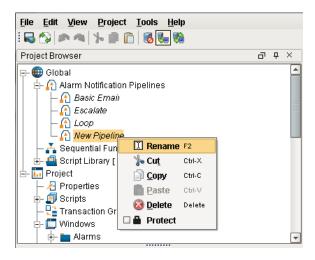

Every pipeline has a **Start Block** which you will see when you create your pipeline. When an alarm occurs, it's going to come to the **Start Block** and from there you can use other blocks to determine what you want to do with that alarm.

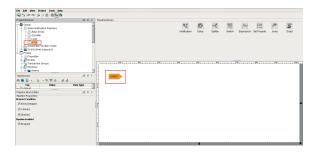

4. The most basic pipeline you can create is to simply notify someone right away when an alarm occurs. You will notice that there is a **Notification Block** above the canvas. Drag the **Notification Block** on to your canvas and place it next to the **Start Block**. Once you drag it in to your pipeline, it is not connected yet.

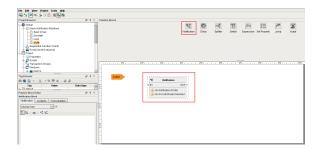

 Next, drag the output pin from the Start Block to the input pin of the Notification Block. So now the 2 blocks are connected, and when an alarm occurs, it's going directly into the Start Block and then into the Notification Block.

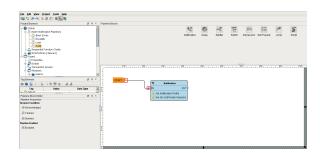

6. On the Notification Block, you have to configure the Alarm Notification Profile that you are going use and who you are going to send it too. You should have already configured your Alarm Notification Profile before creating your new pipeline.

Click on the **Notification Block**, and under the **Pipeline Block Editor** choose which **Notificatio n Profile** you want to use: **Email**, **SMS** or **Voice**. You can see that all 3 profiles are configured, but for this example, choose **Email**.

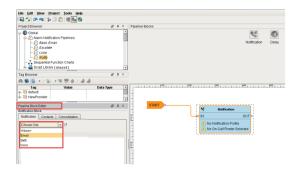

7. Under Contacts, in the Pipeline Block Editor, click the On-Call Roster icon on the right side. Select from users and groups who you want to send this alarm too. Your On-Call Roster should have already been created before creating your pipeline.

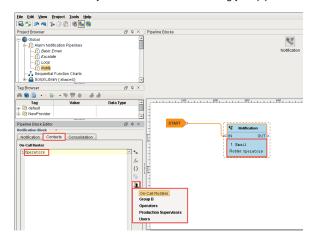

You just created a very simple Alarm Pipeline. When this alarm becomes active, it goes directly to the Start Block and notifies all the operators via Email one time.

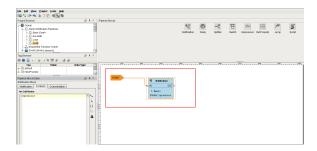

Pipelines don't do anything until an alarm is told to use it. Once you configure your Alarm Notification Pipeline, the next step is to tell your alarm to use your 'Notify' pipeline when the alarm becomes Active, Cleared or ACKnowledged. How to make your alarm use a pipeline is covered in the next section.

## Next...

Adding Pipelines to Tags

# **Adding Pipelines to Tags**

Any alarm in Ignition can use an existing alarm notification pipeline. Alarms can share pipelines resulting in a single pipeline providing notification services to many alarms. When an alarm becomes active, cleared, or acknowledged it can execute a designated alarm pipeline. The information about the alarm is ported automatically into the alarm pipeline.

## To associate a pipeline with the alarm

- Double-click on a tag.
   The **Tag Editor** is displayed and you can access its properties.
- 2. Go to the Alarming tab.
- 3. Select an Alarm.
- 4. Under the **Notification** section, select the desired alarm pipeline from the drop-down.
- 5. Click OK.

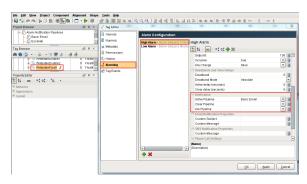

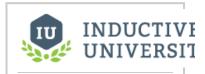

# Adding Pipelines to Tags

Watch the Video

## Next...

Pipeline Blocks

# **Pipeline Blocks**

Pipeline Blocks are the building blocks for the Alarm Pipeline Notification system. Each block has an input and zero or more outputs. Each block has its own unique functionality and performs a specific action for the pipeline, such as sending a notification, setting a property, or evaluating an expression.

Let's look at the different pipeline blocks that come with the Alarm Notification system. There are 8 blocks above your Pipeline Workspace that you can choose from to build your alarm notification pipeline.

## Pipeline Blocks

The Pipeline Blocks are described individually in this section, but here is a brief overview:

Notification

Delivers a notification through the selected Notification Profile (i.e., Email, SMS and Voice).

Delay

Blocks the alarm event for the specified amount of time.

Splitter

Forwards a single event concurrently to multiple other blocks.

Switch

Evaluates a non-boolean Expression, and forwards to an output based on the result.

Expression

Evaluates an Expression that results in either 'True' or 'False,' and forwards the event to that output.

Set Property

Evaluates an Expression, and sets the result as a runtime property on the alarm event.

Jump

Forwards the alarm event to a different pipeline.

Script

Executes a task outside the pipeline.

## Start Block

When you create a new pipeline, you always get a **Start Block** placed in your Pipeline Workspace. You cannot delete the **Start Block** because it represents the entry point for alarm events into the pipeline.

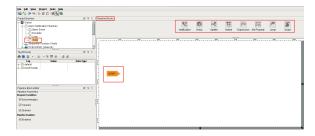

## **Notification Block**

As the name suggests, the **Notification Block** is responsible for sending notifications. Each notification block can target one particular notification profile, which represents one method of notification, such as Email, SMS, or Voice. Each type of notification profile will have its own relevant properties for configuration, although some features are common to all profile types. The various profiles will also behave differently, according to their capabilities, in regards to how notifications are ordered. For example, the Email profile is capable of sending a message to many recipients at once, while the SMS and Voice notification profiles must step through each contact sequentially.

## **Notification Block Basic Setup**

There are two required settings for notification blocks: the Notification Profile and the On-Call Roster. The profile will dictate the method through which notifications occur, and the on-call roster will dictate who receives the notifications. The on-call roster provides an ordered list of contacts, which will first be pared down according to each user's schedule. The resulting contacts will be notified in order, based on how the profile operates. The settings displayed will depend on the type of profile selected.

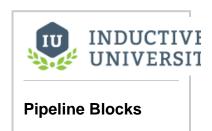

Watch the Video

#### **Email Settings**

- From Address Email address used for the "From" field.
- Message The body of the email. Like the subject, may refer to properties of the alarm.

Message now supports HTML formatting. Simply add the <a href="https://doi.org/10.15">https://doi.org/10.15</a> the beginning of the Message property. An end tag (</html>) is not required.

<html>This is my message. <br>>That was a line break.

- Consolidated Message The message sent when consolidation is turned on, and more than
  one alarm is being sent. Can refer to properties, and additionally support a special expansion
  syntax of "{{ ... }}", where everything inside of the double curly braces will be repeated for each
  alarm in the consolidation group.
- Test Mode If enabled, logs to the console each time an email would be sent, instead of sending the actual email.

#### **Voice Settings**

- Require PIN If true, the user will need to enter their PIN in order to hear the alarm notification messages. The user's PIN is defined in the user management section of the Gateway. If false, then anyone will be allowed to hear the messages after answering the phone.
- Allow Acknowledgment If false, users will only be allowed to listen to alarms, not to acknowledge them.
- Retries Per Contact The number of retry attempts per contact per alarm. The default is set to 1.
- Delay Between Calls Introduces a delay between calling each contact, for each alarm. The pipeline dropout conditions are checked regularly between calls and while waiting, so this would provide time for the alarm to drop out before calling the next person. The delay is only enforced after following a "successful" call (a call that was answered). Unanswered or errored calls will move on to the next contact right away. Please note that long delays can block other alarms in the call queue. The delay is applied to all contacts for a particular alarm.

For most phone systems, a delay of at least 1 second is advised. The system must have time between each call to hang up properly before dialing again.

Test Mode - If enabled, messages will be logged to the console indicating when and to whom
calls would have been made, without actually making a call.

#### **SMS Settings**

- Message The message to use for single events.
- Consolidated Message Like email, the message to use when multiple events are sent together, due to the block's consolidation settings.
- Delay Between Notification As with voice, a delay between each message sent, to give
  the recipient time to acknowledge and prevent further notification.
- Test Mode If enabled, logs messages that would have been sent to the Gateway console, and does not actually send them.

#### Consolidation

Notification consolidation allows you to limit the number of notifications sent by specifying a delay during which incoming events will be collected. When the delay expires, all events that have arrived during the period of time will be sent together to the notification profile. The manner in which the profile implements consolidation will vary, but in general the result will be a shorter message, or fewer messages, than would have occurred otherwise.

Consolidation is defined with two parameters:

- Delay How long to wait after the first eligible alarm arrives. This setting forces a pause before
  sending a notification. The delay is used to protect against situations where an event might
  generate many alarms together. In other words, if an alarm comes into the Notification Block, it
  will be delayed for this amount of time in case there are other alarms arriving soon.
- Frequency The max frequency with which the profile can send alarms. This setting forces a
  pause after sending a notification. The frequency is used to ensure that contacts aren't notified
  too often, for example if an alarm is rapidly going in and out of the active state.

Drag the **Notification Block** to your Pipeline Workspace. Click the **Notification** tab in the Pipeline Block Editor. Choose one of the Notification profiles that you configured. For this example, choose **'Em ail.'** 

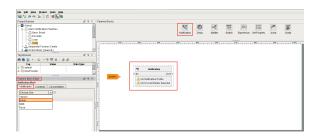

#### **Contacts**

From the **Contacts** tab, you can specify the **On-Call Roster** who you want to send the alarm notification too. An On-Call Roster must first be created. In this example, several rosters were already configured. Select **'Operators'** as your on-call Roster.

You will notice that the Notification Block is now updated with your **'Email'** profile and **'Operators'** on-call roster.

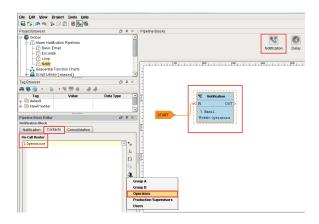

The Contacts tab now accepts expressions, so it is possible to dynamically select a roster from the pipeline. The expression can make use of tag values as well as alarm properties and associated data.

The alarm properties are accessible from the Alarm Properties button located on the right side of the panel. Associated data can be manually entered using the "{" and "}" characters.

```
if({Group}= "A","Group A","Group B")
```

The above expression checks for associated data on the alarm named "Group". If the value is equal to "A", the Group A roster is used, otherwise the Group B roster will be notified.

## When should I use quotation marks on the Roster name?

It is recommended to **always place quotation marks around roster names**. However, it is not always required for notifications to be sent out successfully.

If the expression consists of only the name of the roster, then quotes can be omitted. For example, specifying that a Notification block should always use the Roster named "**Operators**" could look like the following with quotes:

```
//This expression will evaluate successfully.
"Operators"
```

the expression would return the string Operators, which is a valid Roster.

However, quotation marks could be removed in this scenario. When removed, this causes a syntax error because strings in expressions must always be encased in quotation marks. However, instead of returning an error, the Notification block would assume you simply typed out the name of the roster, so the following example would also successfully use the **Operators** roster:

```
//This will fail to evaluate as an expression, so the block will instead look for a roster named "Operators", //and the users will still be notified.
Operators
```

However, if the expression is any more complicated than the above example, such as using an expression function, then quotation marks must be used. The following example would check the priority of the alarm. If priority was set to "critical", then the **High Priority Roster** would be notified. For all other priorities, the **Low Priority Roster** would be used.

```
//This expression will evaluate successfully.
if({priority} > 3, "High Priority Roster", "Low Priority Roster")
```

However, if the quotes were removed from the roster names, the expression would fail with a syntax error:

```
//This expression will fail, so all the text is assumed to the name of a Roster if(\{priority\} > 3, High Priority Roster, Low Priority Roster)
```

When this expression fails, the Notification block will assume that the text is actually the name of a roster, and will attempt to use a roster named "if({priority} > 3, High Priority Roster, Low Priority Roster)". For this reason, it is a good idea to always place quotes around Roster names, as well as check your expressions for syntax errors.

# Delay Block

The **Delay Block** simply blocks alarm events for a specified period of time before moving them to the next block. They are generally used to wait for the dropout condition to become satisfied for an alarm.

For example, a 5 minute delay might be used to give operators viewing control screens a chance to acknowledge, and only send notifications if they haven't (the "active delay" deadband on the alarm could be used to delay the alarm as well, but in that case it wouldn't actually be active, and therefore not displayed, for the delay time).

Delays are often also used to control flow in a pipeline. For example, in an "escalation" scenario, a notification block might be used to send emails. Since emails are sent instantly, and acknowledgment occurs "asynchronously" (the user must see the email and click the link or log into the system), a delay block could be used to provide time for the user to acknowledge, before moving on to a voice notification block. There is no practical limit to how long a delay can be. The delay is calculated independently for each event entering the block, meaning that each event will be held for the specified time.

Click the **Delay Block** and a spinner will appear in the Pipeline Block Editor. You can specify the number of seconds to delay. In this example, if you enter **'300'** seconds, the alarm will wait 5 minutes before sending it to the Operators.

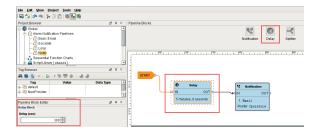

## Splitter Block

The **Splitter Block** simply forwards a single alarm event to multiple outputs at the same time. It creates a copy of the alarm event for each output and executes the alarm notifications along multiple paths in parallel. You can specify as many outputs as you want. If care is not taken, it is possible to end up with an exponential number of alarm event copies active in the pipelines at one time. Since each notification block operates on a specific on-call roster, Splitters are useful for delivering events to multiple notification blocks at once as shown in this example.

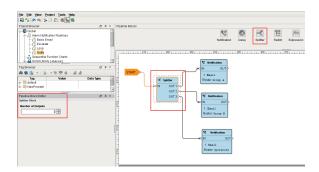

## Switch Block

The **Switch Block** evaluates a non-boolean expression and forwards it to an output based on a given result. It can be a number or string, and it will be looked up against a defined list of expected results. If a match is found, the alarm will follow that path, otherwise the "Catch-all" output is used.

You can create an expression and even use the alarm event's priority, associated data, value and more. The following example has associated data for the 'Group' that they belong to with 'Group A' and 'Group B' values. The Switch Block will evaluate the expression results against these defined values, and if a match is found, the alarm will follow that path. If neither of the values are met, the Catch-all output will be used.

This example demonstrates that a pipeline can send out an alarm to 2 different lists of people based on the 'Group.'

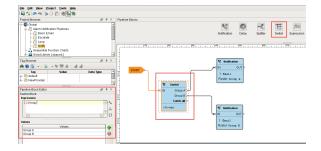

## **Expression Block**

The **Expression Block** contains an Expression which is evaluated against each alarm that enters it. The result is expected to be a boolean value, either 'True' or 'False' and forwards the alarm to the specific output. The Expression executed by the block is written in the same syntax as other Expressions in Ignition. However, in this context, it is possible to refer directly to properties of the alarm event that is being evaluated by using the standard "{path}" reference syntax. In addition, the following functions are available to quickly determine the state of the alarm.

#### **Examples**

#### isActive()

This single function returns whether the current event is active or not. An Expression block like this could be used to then dispatch to an "active" pipeline, and a "clear" pipeline (both the active and clear pipeline settings on the alarm would be set to this dispatch pipeline). This kind of setup allows you to later modify how actives are handled vs. clears in one place, without having to modify many alarms.

#### toInt({priority})>2 && {displayPath} like "\*East Area\*"

This block would forward all High and Critical alarms from the "east area" to the true path. The others would go to false, which may not actually be bound to another block, making this Expression block act like a filter.

#### isPropertyDefined("isEscalated")

This Expression checks if a property exists on the event. The "isEscalated" property is not a system defined property. Instead, in this example, it might be set using a Set Property block before forwarding back to the start of the pipeline. The first time through, this Expression would fail, but the next time, it would pass, and the "escalated" behavior could be executed.

In the **Pipeline Block Editor**, you can select the Alarm Properties from any of the icons in the Expression Block. This example uses an expression to check to see if the priority is 'Critical,' and if so, the alarm notification will follow the 'True' path. If it is not 'Critical', it will follow the 'False' path. As you can see, the 'False' output is not configured. You don't have to configure every output if you don't want too.

#### **Priority Expression Example**

{priority}="Critical"

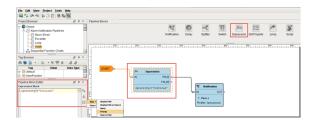

## Set Property Block

The **Set Property Block** allows you to define or redefine a property on the alarm event. The value is created from the Expression Block, which can refer to other properties or the same properties. Typically, the Set Property Block is used as a counter for the number of times the alarm has been looping or notifying people in your on-call roster. Settings modified in this way will only exist while the alarm is in the pipeline, they will not be stored to the journal, or show up in the status table.

### **Examples**

If you want to attempt notification up to three times before stopping, you could create a pipeline that looked like [Notification Block] > [Set Property] > [Expression], with the Expression looping back to the notification block (perhaps with a delay in between).

The Set Property block would look like: Property Name: counter Expression: coalesce({counter}, 0)+

Note that the first time the block is hit, the counter property will not exist, and therefore the value will be null. The coalesce function returns the first non-null value, allowing us to start with 0. Another way to write this might be:

if(isPropertyDefined("counter"), getProperty("counter"), 0)+1

The <code>getProperty()</code> function is functionally equivalent to simply referencing the property in brackets (that is, <code>{counter}</code>).

The Expression block in this example would simply be: {counter}<3.

Here is another example where the operators are notified of an alarm event 3 times before being escalated to the Production Supervisors. Drag 2 **Set Property Blocks** to your pipeline workspace. Assign the first Set Property block to a Property Name 'numCalls' and a Property Value of '0. The second Property Block you need to increment the counter. Enter '(numCalls) + 1' as shown in the Pipeline Property Editor. Each time the alarm goes through this block, the 'numCalls' variable increments by '1.' If no one acknowledges the alarm, it is sent to the Production Supervisor's on-call roster.

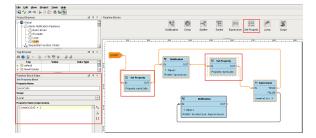

# Jump Block

The **Jump Block** forwards an alarm event to a different pipeline. You can breakup a pipeline into several different pipelines and use the Jump Block to go back and forth between pipelines. This is perfect for an escalation pipeline because often times they can become one massive pipeline, and the Jump Block can make the escalation pipeline less complicated and more compact.

In the Pipeline Block Editor, enter the Destination pipeline called 'Escalate.'

In this simple example, the **Jump Block** forwards the alarm to the Escalate pipeline and ends there.

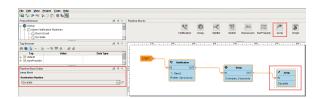

## Script Block

The **Script Block** allows you to execute a task outside the pipeline like writing to another alarm tag or database. In this example, the Script Block was used to notify the production supervisors of an alarm using another alarm tag as shown in the Pipeline Block Editor.

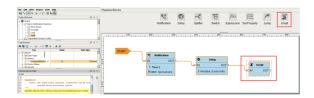

In the next sections, you will see how to use a combination of these different pipeline blocks to create your own unique pipelines.

## Next...

• Pipeline - Filter on Alarm Priority

# **Pipeline - Filter on Alarm Priority**

(1)

This section assumes that all alarms are configured

To learn more, go to Configure Alarm on a Tag, Alarm Notification and On-call Rosters.

You can create a filter for an alarm priority in an alarm notification pipeline that notifies a different list of people based on the alarm's priority.

1. There are two pipeline blocks that can be used for filtering, either the Switch Block or the Expre ssion Block. The Switch Block allows you to switch on the priority, doing something different for every single priority that exists. The Expression Block allows you to check for a specific priority, and it returns either a 'True' or 'False' value. You can do something if it is 'True' and something else if it is 'False.' This example uses the Expression Block.

Drag in the **Expression Block** in to your pipeline, and connect the **Start** to the **IN** of the Expression block. You will notice that the Expression block is going to return a '**True**' or '**False**' value.

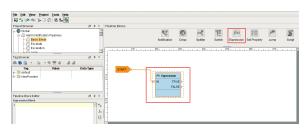

2. In this expression, you want to check for the alarm's priority. Go to the Pipeline Property Editor, click the curly brace icon > Main and select the 'Priority' expression. Priority is a placeholder until you enter the priority value you want to filter on. When the alarm is triggered, it will be replaced with the actual priority of that alarm.

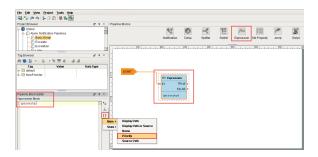

3. Alarm priorities have predefined values for filtering and sorting. In this example, we are going to filter for all alarms with a priority of 'Critical.' **Critical** has a value of **4**.

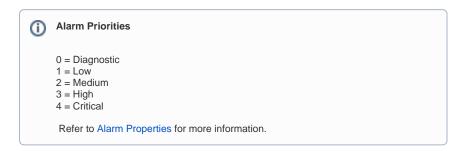

If the alarm priority is **Critical**, the alarm will go to the output pin of the **'True'** value in the Expression block. If the priority is <u>not</u> **Critical**, the alarm will go to the output pin of the **'False'** value. Notice, we are doing something different for each of these conditions.

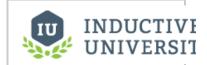

Pipeline - Filter on Alarm Priority

Watch the Video

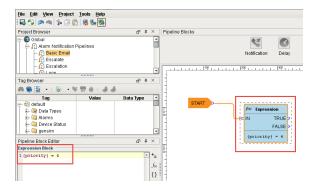

4. Drag in a **Notification Block**, and connect the **'True'** output pin into the **IN** of the Notification block

In the **Pipeline Block Editor** under the **Notification tab**, choose the notification type. On the **C ontacts tab**, under the **On-call Roster icon**, select the **'Critical'** list of people you want to email

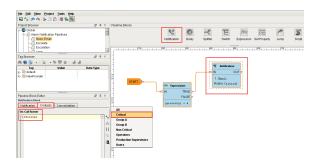

5. Drag in a second **Notification Block**, and connect the **'False'** output into the **IN** of the Notification block.

In the **Pipeline Block Editor**, under the **Notifications tab**, choose the notification type. In the **Contacts tab**, under the **On-call Roster icon**, select the **'Non Critical'** list. The Critical list is a different list of people from the Non Critical list.

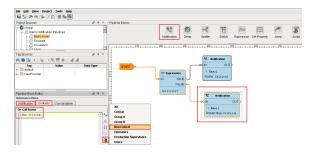

As you see in this example, the alarm notification pipeline notified different lists of people based on the alarm's priority.

#### Next...

• Pipeline - Filter on Alarm Associated Data

# **Pipeline - Filter on Alarm Associated Data**

(ii)

This section assumes you have certain objects configured

The examples in this section assume you have a configured alarm, alarm associated data, a notification profile, and an existing on-call roster.

Once associated data is added to an alarm, you can easily filter for associated data in an alarm pipeline. It's possible to add associated data that can be either static or dynamic.

Let's look at how to filter a notification pipeline based on associated data we added to an alarm.

For this example, the WriteableFloat1 tag is used and has 2 alarms setup; High Alarm and Low Alarm. You can see the **'High Alarm'** configuration has **Associated Data** called **'Group,'** and a value of either Group A or Group B. We are going to use this associated data to filter the alarm notification pipeline.

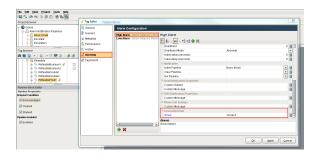

Let's create a pipeline that's going to filter on associated data.

1. There are two blocks that can be used for filtering, either the Switch Block or the Expression Block. The Switch Block allows you to switch on a value and do something different for Group A and Group B. The Expression Block does the same thing, but only returns values of 'True' or 'False.' This example uses the Switch Block.

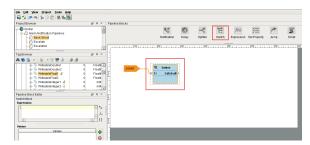

2. In the Pipeline Property Editor, you have to manually enter the Expression because you will not find any of the associated data properties in the dropdown list using the curly brace icon. Enter the name of the associated data property in curly braces as follows, '{Group}.' The 'Group' associated data property acts as a placeholder for the real values.

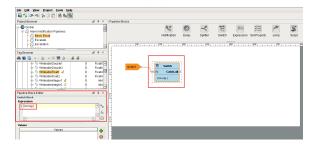

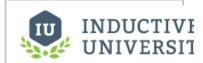

Pipeline - Filter on Alarm Associated Data

Watch the Video

3. Next, you need to add some values to the Expression Block. You can add as many values that you have values for. Click on the **green plus icon** and add 2 values: 'Group A' and 'Group B.'

Once you enter both values, you will have outputs in the Switch block for **Group A**, **Group B**, and **Catch-all**. So now you can notify a different list of people based on each Group.

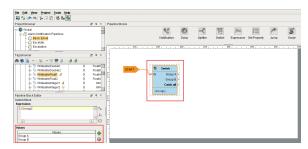

4. Drag a **Notification Block** on to your pipeline, and connect the output of **Group A** in the Switch block to the **IN** of the Notification block.

In the **Pipeline Block Editor** under the **Notification tab**, choose your notification type. In the **C ontacts tab**, under the **On-call Roster icon**, select the roster you want to notify.

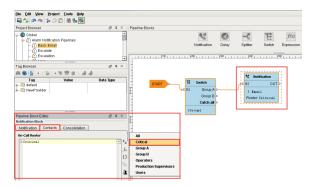

Drag a second Notification Block to your pipeline, and connect Group B from the Switch block to the IN on the second Notification block.

Choose your notification type and specify a different On-call Roster to notify a different group of people.

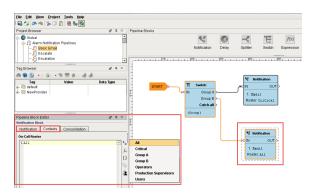

So, what we have successfully done here, is notify people on the 'Critical' list based on Group A, and the 'All' list based on Group B by filtering on alarm associated data.

#### Next...

• Pipeline - Escalation

# **Pipeline - Escalation**

It is possible to setup escalation procedures in alarm notification pipelines in Ignition. The following example will create a pipeline that notifies operators 3 times. If a user does not acknowledge the alarm after the third time, the alarm escalates to the Production Supervisor's on-call roster.

The following example requires that two seperate on-call rosters have been configured ("Production Supervisors" and "Operators"), as well as an email notification profile.

- In the Project Browser under the Alarm Notification Pipelines, create a New Alarm Pipeline called 'Escalate.'
- 2. In order to keep track of how many times the operators get notified, create a counter using the S et Property block inside your pipeline. Drag the Set Property Block to the Pipeline Workspace and connect the START block to the IN of the Set Property block. In the Pipeline Block Editor, set the Property Name to 'numCalls' and initialize the Property Value to '0.'

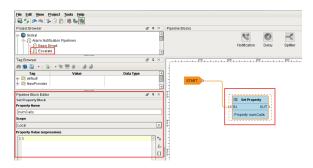

Drag the Notification Block to the Pipeline Workspace and connect the OUT from the Set Property block to the IN of the Notification block.

In the **Pipeline Block Editor**, set the Notification to use **'Email'** and set the Contacts to use the **'Operators'** on-call roster.

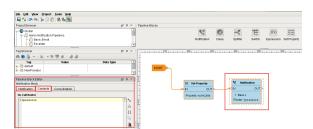

4. Let's add in a Delay Block so a little time is given to the operators to respond to the alarm before immediately sending back to the operators or escalating it the production supervisors.

Drag in the **Delay Block** and connect the **OUT** from the Notification block to the **IN** of the Delay block. In the Pipeline Block Editor, set the **spinner** for **'300' seconds**. It will give the operators 5 minutes to respond to the alarm before going to the next block.

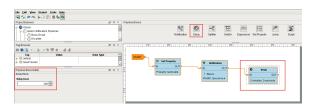

5. If the alarm is still active and not acknowledged, the counter will increment by 1. In order to increment the counter, drag in another Set Property Block and connect the OUT of the Notification block to the IN of the Set Property block. You can right click on the Set Property block to reverse the orientation.

In the Pipeline Block Editor, set the Property Name to 'numCalls.' In the Property Value

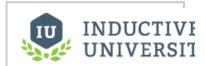

# Pipeline - Escalation

Watch the Video

Expression type in, '{numCalls} + 1.' In this expression, use the curly braces to refer to that variable so the counter gets incremented by 1.

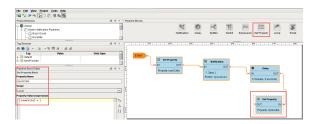

6. The Expression Block will check to see if 'numCalls' is < 3.' Drag in an Expression Block to your pipeline workspace and right click on the Expression block to reverse the orientation. Connect the OUT of the Set Property block to the IN of the Expression block.</p>

Since the value of 'numCalls is < 3,' the alarm event will follow the 'True' path. Connect the 'True' pin to the **Operator Notification block**.

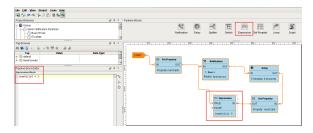

7. If the 'numCalls is > 3,' the alarm event will follow the 'False' path and it will escalate to the Production Supervisors.

Drag in another **Notification Block** and reverse the block orientation. In the Pipeline Block Editor, set the Notification to use '**Email**' and set the Contacts to use the '**Production Supervisors**' on-call roster.

Connect the 'False' pin to the  $\mbox{IN}$  of the  $\mbox{Production Supervisors Notification block}.$ 

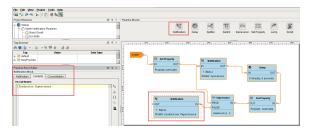

As you can see, when the Escalate Pipeline sets the 'numCalls' variable to a value of 0, it's going to notify the Operators on-call roster through email that the alarm is active. It will wait 5 minutes, and if the alarm is still active, it will increment the counter by 1. This will repeat until the 'numCalls' is > 3. After the  $3^{\rm rd}$  time, if the alarm is still active and in the pipeline, then the Production Supervisors will be notified. Keep in mind, that if the alarm at any point meets the dropout conditions, it will not go to the next block of the pipeline.

### Next...

• Pipeline - Notification Block Consolidation

# **Pipeline - Notification Block Consolidation**

**Notification consolidation** allows you to limit the number of notifications sent by specifying a delay during which incoming events will be collected. When the delay expires, all events that have arrived during the period of time will be sent together to the notification profile.

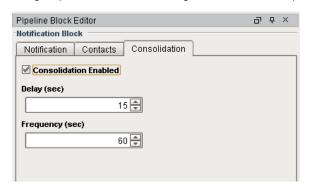

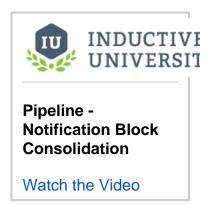

### For Example:

Once an alarm enters the Notification block in this pipeline, it will wait for **Delay** number of seconds (in this case 15 seconds) before sending the alarm. If additional alarms enter this notification block, it will send using the **Consolidated** Message/Subject from the **Notification** tab depending on your notification type.

Once an alarm has been sent, whether it was a consolidated notification or not, this Notification Block will wait for **Frequency** number of seconds (in this case 60 seconds) before it can send another email.

Note that Consolidation only effects this pipeline. Any notification blocks in other pipelines will not be effected.

#### Next...

Pipeline Status

# **Pipeline Status**

It's possible to monitor the status of your alarm notification pipelines to see exactly where your alarms are in the notification process in Ignition. You can do this from the **Ignition Gateway Webpage** in your browser

Go to the **Status tab** of your Gateway webpage and on the left side of the navigation bar, click on **Alarm Pipelines**.

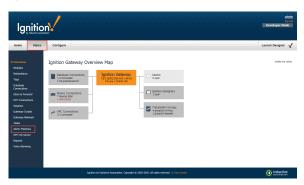

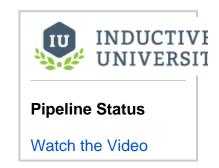

The Alarm Pipeline Status shows all the pipelines you created including all the active alarms and where they are in the system. In this example, we have several pipelines, but let's look at the one called **Notify**. As you can see, there are no alarms in this pipeline.

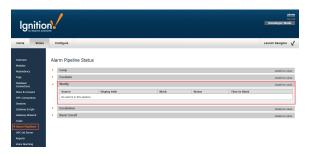

In this next example, you can see that there is one active alarm in the Notify pipeline. An Out of Range alarm was triggered for Machine A, and it's currently in the Delay block. As this alarm moves through the pipeline, you can monitor its status. You can even **Cancel** the alarm to delete it from the pipeline.

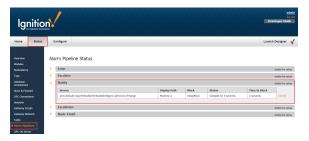

How long the alarm stays in the in the Alarm Pipeline Status depends on how the pipeline is configured, the type of notification (i.e., Email, SMS or Voice) and what the pipeline is doing (i.e., notifying users, looping, executing a script, etc.).

Next...

# **Customizing Alarm Notification**

When Ignition sends out either an email or a voice notification, by default, there is a built-in script for the email body and a text-to-speech engine for the voice content. You can override the default on each alarm, by simply editing your alarm and setting the custom scripts.

In this section ...

# **Custom Email, SMS, and Voice Scripts**

#### Introduction

Ignition has a built-in script that it uses when it sends out an alarm notification via Email, SMS, and Voice. There is a different script for each notification type. Each notification type has it's own relevant properties for configuration, although, some features are common to all profile types that you will soon discover.

#### **Alarm Notification Setup Requirements**

Email, SMS and Voice scripts in Ignition are extremely easy to use and setup. Before you begin using alarm notifications and customizing message scripts, you need to have Email, SMS and Voice modules installed, alarm notification profiles created, and settings configured. It's best to run through these alarm notification requirements before setting up your custom scripts so you have a smooth implementation of alarm notifications. You only need to install the modules and the profiles that you plan to use.

The following modules can be found on the Ignition Downloads page.

- Email Notification Module
- SMS Notification Module
- Voice Notification Module
- · Text-to-Speech Voice (language)

Refer to each alarm notification profile below for how to create and modify a profile.

- Email Notification Profile Two-Way Acknowledgement is enabled here if you want users
  who receive the alarm to acknowledge the alarm.
- SMS Notification Profile Two-Way Acknowledgement is enabled here.
- Voice Notification Profile Acknowledgement of the alarm is part of the call script, and provided as an instruction as part of the call.
- User Profile when setting up a Voice alarm notification, each user's profile requires a contact telephone number and a Security PIN.
- Alarm Notification Pipelines controls how alarm notifications are sent out.
- On-Call Rosters are the group of users that will receive the alarm notifications. On-Call Rosters are available in the Contacts tab of the Notification Block.

#### Methods of Customizing Message Scripts and Sending Notifications

You can configure and customize scripts for Email, SMS and Voice in two locations; in the Alarm Configuration section of the Tag Editor, and in the Notification Block of the alarm pipeline.

Every Notification Block in a pipeline has to have a message to send out. Here you have all the alarm properties to select from to build and test your script. You can specify your Contacts, and enable Consolidation all from the same screen

The Alarm Configuration has fields to override the message sent from a Pipeline's Notification Block. This is particularly useful if your alarm has a dynamic Pipeline or is being sent to multiple Pipelines. If you're creating your alarm notification for the first time, make sure to specify a Pipeline for the alarm to use.

# The alarm's Custom Message property takes precedence over any Notification Block in a pipeline

There are two methods of sending out alarm notifications: one notification per alarm, and notification consolidation (i.e., multiple alarms in a single Email or SMS). By default, alarm notifications are sent out one message for each alarm.

If you want to use Consolidation, you can use the default Consolidated Message script or create a custom script using the alarm properties. Consolidation is enabled in the Notification Block. When enabled, multiple alarm events are sent together in one message.

Each alarm notification type has a default message script. The Email and SMS default message script is found in the Notification Block shown below. For Voice, the default call script is located in the Voice Notification Profile.

#### **Default Message Script**

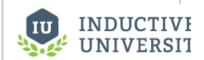

# Custom Email, SMS, and Voice Scripts

Watch the Video

```
At {eventTime|hh:mm:ss}, alarm "{name}" at "{displayPath}" transitioned to {eventState}
```

You can override the default message script on a per alarm basis by simply creating a Custom Message script.

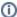

#### Custom Message always takes precedence over the default message

All alarm notification types allow you to define a custom message. If a custom message is created, it will be used instead of the default message in the script.

# **Custom Message Scripts**

The following sections describe how to use the default message scripts, build your own custom message scripts, and send out alarm notifications for Email, SMS, and Voice.

#### **Email**

Email notifications are the most common method of sending alarm notifications.

#### Customizing Email Message Scripts using Alarm Configuration in the Tag Editor

- To customize an Email alarm notification, select your tag, and go to the Alarm Configuration sc reen. Scroll down and you will see several sections; Notifications, Email Notification Properties, SMS Notification Properties, and Phone Call Settings.
- 2. In the Notification section, you can specify the name of the alarm pipeline that you want to trigger when an alarm becomes Active, Cleared and Acknowledged. Simply enter the name of the alarm pipeline next to the relevant state you want the email sent out from. This example uses the 'Basic Email' pipeline, and the alarm is triggered on the 'Active' state.
- 3. Enter a Custom Subject called 'Ignition Alarm.'
- 4. Create your Custom Message. You can use static text, bring in tag values and special alarm properties. You can even bind a particular property to an expression to concatenate a string that using other values that are in the system. This example displays the alarm name, state, and time in hours, minutes, and seconds.

```
Custom Message Script

The "{name}" alarm became {eventState} at {eventTime|hh:mm:ss} with a value of "{Value}"
```

Notice that when you select any fields in the Alarm Configuration, the Description Area at the bottom of the window displays details about the property's behavior.

5. When complete, press Save.

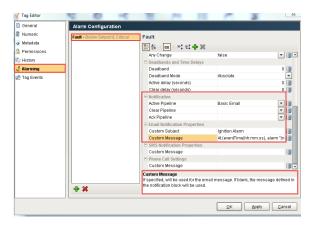

- In the Pipeline Notification Block, go to the Contacts tab, and select the On-Call Roster that you want to send alarm notifications too.
- 7. If Consolidation is required, enable **Consolidation** and edit the **Delay** and **Frequency** settings. For more information on the Delay and Frequency settings, refer to Consolidation.

#### **Customizing Email Message Scripts using the Pipeline Notification Block**

 Click on the Notification Block of your pipeline, and choose Email. You can see all the default Email settings for each field in the Notification Block. Click on the Link icon next to the Message field to expand the script.

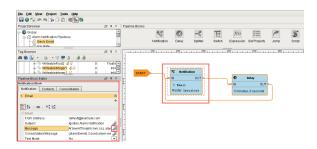

2. Here you can customize the default message script using the built-in alarm properties. Click on the **Curly Braces** icon to see a list of properties to help you build your custom message script.

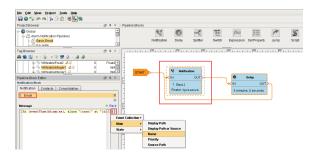

 If you want to use Consolidation, you can use the default Consolidated Message script or create a custom script using the alarm properties. Click on the Link icon to expand the Consolidated Message script.

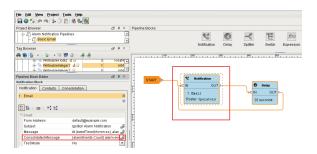

4. If required, go to the Consolidation tab, and enable Consolidation. When enabled, multiple alarm events are sent together in one email which results in fewer messages being sent out. For more information on the Delay and Frequency settings, refer to Consolidation.

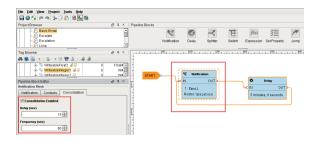

Next, from the Contacts tab, choose the On-Call Roster that you want to send email notifications too.

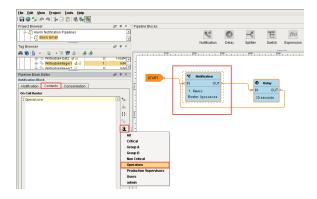

#### **SMS**

SMS works the same way as Email except for a few subtle differences.

### Customizing SMS Message Scripts in the Alarm Configuration of the Tag Editor

- To customize an SMS alarm notification, select your tag, and go to the Alarm Configuration. Scroll down to SMS Notification Properties.
- 2. In the **Notification** section, specify the name of the alarm pipeline that you want to use when the alarm becomes Active, Cleared and Acknowledged. In this example, the name of the pipeline is 'Basic Email' and is triggered on the 'Active' state.
- Enter your Custom Message script or use the default script. You will notice there is no Subject, only a Custom Message.
- 4. When you're finished customizing the alarm configuration, click Save.

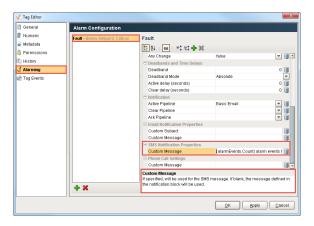

- Go to the Pipeline Notification Block and from the Contacts tab, choose the On-Call Roster t hat you want to send alarm notifications too.
- If required, go to the Consolidation tab, and enable Consolidation. You can use the default Consolidated Message script or customize the script. Set the Delay and Frequency settings.

#### **Customizing SMS Message Scripts in the Pipeline Notification Block**

Another way to customize the default SMS alarm notification is to build your custom message in the Pipeline Notification Block.

 Click on the Notification Block of your pipeline, and choose SMS. You can see all the default S MS settings in the Notification Block. Click on the Message link icon to expand the script.

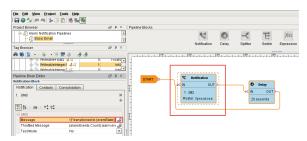

2. You can either use the default message script or customize one using the alarm properties. Click on the **Curly Braces** to see a list of available properties.

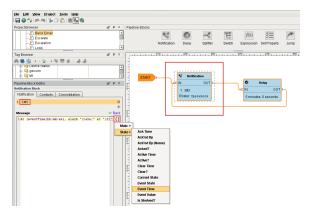

3. Like Email, use the Consolidated Message when multiple alarm events are sent together. In **SMS**, click on the **Throttled Message link** icon to expand the consolidated script. You can either use the default script or create your own custom message using the alarm properties.

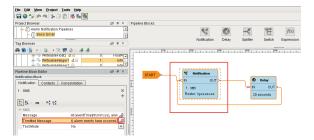

- From the Contacts tab, choose the On-Call Roster that you want to send alarm notifications too.
- If required, go to the Consolidation tab, and enable Consolidation. Enter your Delay and Frequency settings.

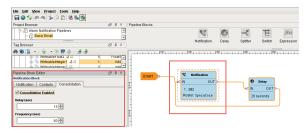

#### Voice

The Voice Notification Module lets you deliver alarm notifications to users via telephone.

#### SIP and VOIP

Voice calls are delivered through any SIP compatible phone system. No dedicated hardware is required. Using a hosted service like Skype is the quickest way to implement the Voice Notification Module. For more information on how to configure any SIP compatible phone system, refer to the Voice Notification Profile.

### **Voice Call Script**

The voice message played to the the user during the phone call is defined in the call script which is located in the Voice Notification Profile. The voice message is built off a message template that can reference properties in the alarm. Be aware that the voice message is shared across all voice notification profiles. If you define a custom message, it will be used instead of the default message in the call script.

The default call message template is shown below.

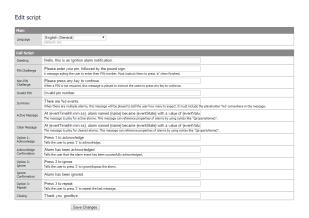

#### **Configuring the Voice Call Script**

The Voice Notification system is primarily accessed through the Notification Block. The only settings you can configure in the Alarm Configuration section is the Custom Message, and the Alarm Pipeline which defines what state you want to trigger the alarm. All Voice settings that you need to configure are in the Notification Block.

- 1. Click on the Notification Block of your pipeline, and choose Voice.
- 2. Configure each setting for your Voice alarm notification, as required.
  - PIN Required If required, the user will need a PIN to hear the alarm notification. PINs are defined in the user's profile.
  - Allow Acknowledgement If Acknowledgement is not required, users will only be allowed to listen to an alarm and not acknowledge them.
  - Retries per Contact Number attempts to contact user by phone.
  - Delay between Calls Creates a delay between each contact for each alarm. For most phone systems, a delay of 1 second is recommended.
  - Test Mode If enabled, messages will be logged to the console indicating when and to whom calls would have been made without actually making a call.
- 3. This example shows how you might configure your Voice settings, but it depends primarily on your business requirements.
  - PIN Required True
  - Allow Acknowledgement True
  - Retries per contact 1
  - Delay between Calls 1
  - Test Mode false

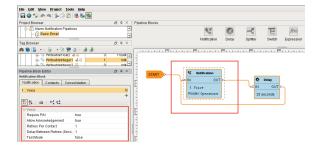

- 4. From the **Contacts** tab, specify your **On-Call Roster**. Users in the Voice On-Call Roster must have a telephone number, and an established PIN in their user profile.
- Voice notification supports message consolidation. If required, enable Consolidation and enter Delay and Frequency settings.

#### Next...

User Pin for Voice

# **User Pin for Voice**

You can force an operator to enter a personal identification number (PIN) in order to hear a Voice alarm notification message. It's a good idea to validate that the person who is receiving the Voice alarm is the person they say they are by entering their PIN.

When alarms are sent out via Voice, you typically want an operator to acknowledge the alarm by pressing '1' on their phone. Requiring a PIN also prevents other people who might be sharing a phone from acknowledging important alarms.

It is easy to setup Security PINs in Ignition in a couple simple steps. First, a PIN number will need to be created in each user's profile to listen to Voice messages and acknowledge SMS messages. The second step is to configure the Voice Notification Profiles.

### **User Profile**

Let's begin by configuring a Security PIN for each user that will be receiving Voice alarm messages.

 Go to the Gateway Configuration page, Security > Users, Roles, and under default user sources, select the manage users link.

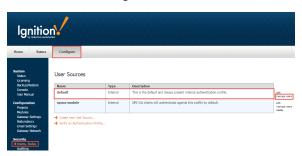

2. Here you will see list of all your users. For every user that is using Voice alarm notifications, you will need to edit their user profile to create a PIN. Select **edit** link for one of your users.

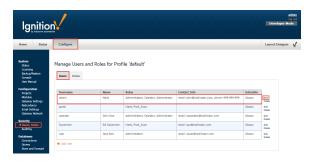

3. The user profile screen will open. Make sure the contact information for Email and Phone is up-to-date.

Create a 4-digit Security Pin, and press Save.

Now, this PIN is associated with this user.

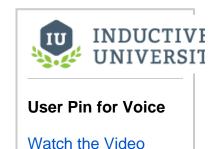

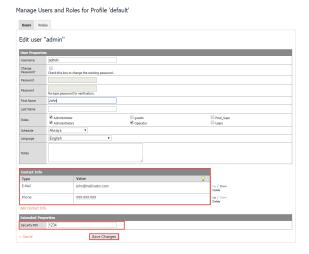

### Voice Notification Profile

The next step is to configure the Voice Notification Profile to require a PIN.

- 1. In **Designer**, go to your **Alarm Notification Pipelines** and open your pipeline. This example uses the **Basic Email** pipeline. Select the **Noti fication Block** in the workspace.
- 2. Click on the Notification tab, and choose Voice.
- 3. You'll see several settings for Voice. Set the Required PIN to 'true.'

Now, when the operator receives a call, they will have to type in their PIN number followed by the pound sign to hear the message.

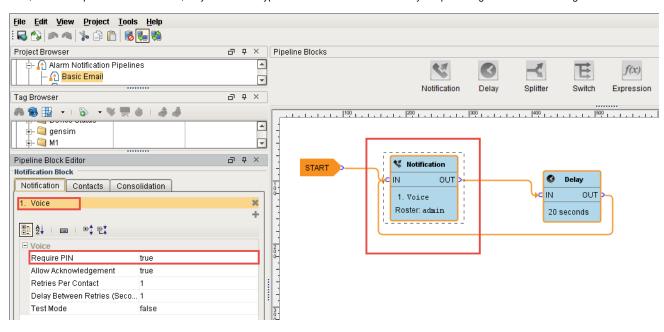

### Next...

Voice Languages

# **Voice Languages**

In order to let Ignition make calls when alarm events happen there are several modules, the Voice Notification Module, and many voice language modules. The voice notification module for Ignition supports making calls using male and female voices in multiple languages. The language modules (i.e., English, Spanish, Italian, etc.) contain the text to speech engine that is specific for that language and gender.

You can download these modules from Inductive Automation's Downloads page on the website, and install them in your gateway.

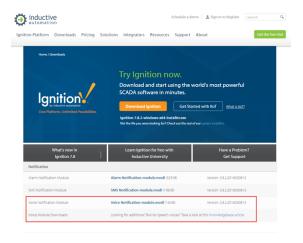

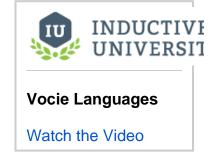

The following table shows a list of the current Text-to-Speech voices that you can download after you have the Voice Notification Module installed. To download Text-to-Speech voices, go to the Knowledge Base article on Voice Notification Downloads where you can also find some good information.

| Voices    | Languages |
|-----------|-----------|
| Katherine | English   |
| Laura     | Italian   |
| Sara      | Spanish   |
| Suzanne   | French    |
| Alex      | German    |

Once you have installed the voice modules, you can configure the voice scripts for any language in the voice notification module. For example, you may want to have a different script that gets sent out when you're calling someone in English verses someone that you're calling in Spanish.

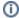

### Important!

On this page we mention "scripts" a lot. These scripts have nothing to do with the scripting language (Python) that you write code with. When we say "script" on this page, we are talking about a speech or a dialog for Ignition to read to your users over the phone.

# Modifying a Voice Notification Script

From Voice Notification Profiles page, you can manage your voice scripts. Two examples are provided here; one in English, and the other in Spanish.

 Go to your Gateway Configuration page, and select Alarm Notifications. To the right of the Voice notification profile, click on the manage scripts link.

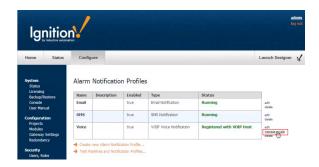

 Here you can manage all the scripts for every language, and can even create new scripts. The languages that come with Ignition are English, Italian, French and Spanish. There are a host of other languages that Ignition supports, as you will soon see. For this example, click on the Edit link for English.

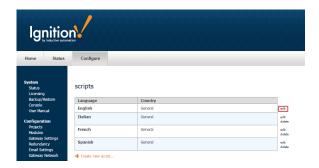

3. Default voice scripts are the same in all supported languages. This is the default script for English. It consists of a number of little scripts. Each script is what the recipient of the call will hear over the phone. These are instructions informing the recipient of one or more the alarm(s) depending on how the alarm notification is configured. When you receive a voice notification, you will hear each script or instruction one at a time. For example, the first script you will hear is "Hello this is an Ignition alarm notification" which, of course, is the greeting. It will then go through each script and inform the recipient of the alarm name, date and time of the alarm, alarm status, and how to acknowledge the alarm. You can edit this default script to your requirements. When you're finished editing, click Save.

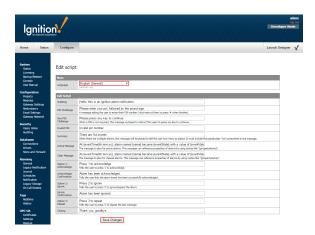

4. Here is an example of the default scripts in Spanish. Once again, you can edit the scripts to your requirements. When editing is complete, click **Save**.

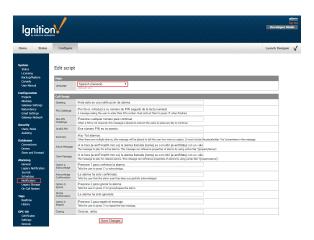

As you can see, you can attach a different script for every language depending on the user, and whatever that user is setup to do. So, if the script is in Spanish, the user will receive the voice notification in Spanish assuming the Spanish voice module is installed in Ignition.

Once you have the appropriate voice module and language module(s) installed, go to Security
 Users and Roles. Select the manage users link for the default user source.

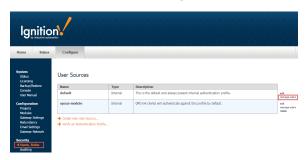

6. You can edit every single user, and put each user into a different language, as long as the language that you select for each user has the voice module for that language installed. In this example, let's edit a user, Sally. Put Sally into the Spanish language. If the voice module is installed for the Spanish language, Ignition will automatically choose the Spanish script.

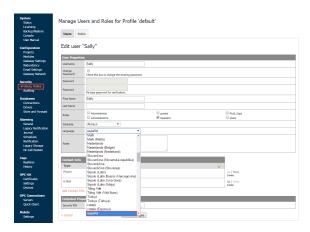

Now, when the alarm notification is received, the voice message will be in Spanish. You can also change a user's language preferences from the User Management component.

# **Transaction Groups**

Transaction groups are configured through the Ignition Designer. They are units of execution that perform actions such as storing data historically, synchronizing database values to OPC, and loading recipe values. While they are stored in a project, they execute on the Gateway. This ensures that only one instance of each Transaction Group is run at all times, regardless of the number of Clients being open.

In this section ...

# **Understanding Transaction Groups**

Transaction Groups are the heart of the SQL Bridge module. They are units of execution that perform a variety of actions, such as storing data historically, synchronizing database values to OPC, or loading recipe values. A variety of group types, items types, and options means that Transaction Groups can be configured to accomplish almost any task.

#### **The Transaction Group Workspace**

Transaction groups are edited through the Ignition Designer. When a group is selected, you are presented with the transaction group workspace.

The workspace is broken into several parts:

- 1. Title bar Shows the name of the currently selected group, as well as options to set it as Enabled or Disable, and to Pause, if it's currently executing.
- 2. Item configuration Shows all of the items configured in the selected group. Many settings can be modified directly through the display, the rest by double-clicking the item, or selecting "edit" in the context menu.
- 3. Action / Trigger / Options tabs Define how and when a group executes. Holds most of the options that apply to the group in general, such as the update rate, and which data connection it uses.
- 4. Status / Events tabs Provides information about the executing group, including the most recent messages that have been generated.

### **Enabling Group Execution**

In order for groups to be evaluated, they must first be enabled. This is done by selecting "enabled" in the group title bar, and then saving the project. The group executing can be stopped by reversing the procedure and selecting "disabled" before saving. If you want to quickly and temporarily stop the group's evaluation, toggle the "pause" button. This will prevent execution until the group is unpaused, or until the system is restarted.

#### **Editing Group Settings**

Group settings may be modified at any time, regardless of whether or not the group is executing. Modifications will be applied when the project is saved, and the group will be started or stopped as required. Some changes such as modifying items may cause features like live values to appear to be incorrect. It is therefore important to note the modified icon that appears next to the group, and to save often. If you would prefer to stop the group before making edits you can simply pause the group. Execution will begin again after the project is saved.

#### **How Groups Execute**

Generally speaking, groups work on a timer. They are set to run at a certain rate, and at that rate, the check the rest of the settings. If the trigger conditions pass, the group is executed fully. The following section provides a fuller outline of the execution cycle.

In this section ...

# **About Transaction Groups**

Transaction Groups allow you to perform tasks such as: database to OPC synchronization, recipe management, and historical data logging.

# **Execution Cycle**

All of the groups follow a similar execution cycle. The core evaluation may differ, but the general cycle is the same.

- 1. Timer executes, group enters execution
- 2. Is the group paused? Break execution.
- Is the Gateway part of a redundant pair? If so, is it active? If not active, break execution. Groups only execute on the active node.
- Evaluate "run-always" items: OPC items, tag references, and Expression items set to ignore the trigger (or placed in the "run always" section of the configuration window).
- 5. Is trigger set/active? If there is a trigger defined, but it is not active, break execution.
- 6. Evaluate "triggered" expression items.
- 7. If applicable, read values from the database.
- 8. Execute a comparison between items and their targets.
- 9. Execute any writes to other Tags or the Database that result from execution.
- 10. Report alerts.
- 11. Acknowledge the trigger, if applicable.
- 12. Write handshake value, if applicable.

If an error occurs at any stage besides the last stage, execution will break and the failure handshake will be written if configured. The group will attempt execution again after the next update rate period.

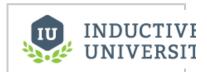

# About Transaction Groups

Watch the Video

# Anatomy of a Group

#### **Action Settings**

The action settings of a group define how often the group will be evaluated, as well as important settings that apply to the group as a whole.

They are found on the Action tab, the first of the tabs on the right side of the Transaction Group workspace.

### **Common Settings**

The settings vary for the different types of groups, but a few setting are common to most of them:

| Execution scheduling     | How often the group is evaluated. For a number of reasons, the group may not execute during the evaluation. The most common reason is the trigger, but see Execution Cycle above for more possible reasons why evaluation will exit. |
|--------------------------|----------------------------------------------------------------------------------------------------|
| Data<br>source           | The data connection to use for the group. Can be <b>Default</b> , which will use the default connection for the project.                                                                                                    |
| Update<br>mode           | For groups that support it, sets the default for how items are compared to their targets.                                                                                                    |
| Store timestamp          | Stores a timestamp along with the data any time the group executes.                                                                                                    |
| Store<br>quality<br>code | Stores an aggregate quality for the group along with the regular data. The aggregate quality is a bit-wise AND of the qualities of the items in the group.                                                                           |

#### **Execution Scheduling**

There are two ways to specify when the group should execute: timer and schedule mode.

#### **Timer Mode**

In this mode, the group is evaluated regularly at the provided rate. As mentioned in the previous sections, due to trigger settings, full execution may not occur, but the trigger will at least be evaluated at this rate.

#### **Schedule Mode**

With schedule mode, you are providing a list of time (or time ranges) that the group should run at. If the pattern specified includes a time range, at rate must be provided, and the group will execute as in timer mode during that period.

#### The schedule pattern

The schedule is specified as a comma separated list of times or time ranges. You may use the following formats:

24-hour times. le. "8:00, 15:00, 21:00", for execution at 8am, 3pm, and 9pm.

12-hour with am/pm (if not specified, "12" is considered noon): "8am, 3pm, 9pm"

Ranges, "8am-11am, 3pm-5pm"

#### **Notes**

It is allowed for time ranges to span over midnight, such as "9pm - 8am"

When using ranges, the execution times will be aligned to the start time. For example, if you specify a schedule of "9am - 5pm" with a rate of "30 minutes", the group will execute at 9, 9:30, 10, etc., regardless of when it was started. This is a useful difference compared to the Timer Mode, which runs based on when the group was started. For example, if you wanted a group that ran every hour, on the hour, you could specify a 1 hour rate with a range of "0-24".

## Trigger and Handshake Settings

The trigger settings determine when a group will actually execute. They are examined each time the group evaluates (according to the update rate of the group). If they pass, the group will run and perform its action against the database.

The trigger settings are the same for all group types. They are found on the second tab (labeled "Trigger"), in the right side of the Transaction Group workspace.

### Only execute when value have changed (asynchronous trigger)

These settings are evaluated first. If set, the group will examine whether the values in the specified tags have changed, and if not, will exit evaluation.

It is possible to monitor all Run-Always tags in the group, or only specific ones.

#### Execute this group on a trigger

Enables trigger on a specific item in the group. The trigger item can be any Run-Always item, such as an OPC item, Tag reference, or an Expression item set to "Run-Always" mode.

In addition to the numeric settings that define the trigger, there are several other options:

- Only execute once while trigger is active The group will only execute once when the trigger goes into an active state, and will not execute again until the trigger goes inactive first. If unselected, the group will execute each time the trigger conditions evaluate to true.
- Reset trigger after execution If using the ">0" or "=0" trigger modes, the trigger can be set to write an opposite value after the group has executed successfully. This is useful for relaying the execution back to the PLC.
- Prevent trigger caused by group start If selected, the group will not execute if the trigger is active on the first evaluation of the group. In the course of designing a group, it is common to stop and start it many times, and sometimes it is not desirable to have the group execute as a result of this. Selecting this option will prevent these executions, as well as executions caused by system restarts.

#### **Handshake Settings**

Group handshakes are also defined on the trigger tab. It is possible to specify both a success and failure handshake. The success handshake will write the specified value to the given item when the group has finished all other triggered execution without error.

The failure handshake, on the other hand, will be written when the group execution is cut short due to an error, such as an error writing to the database or an item.

# Advanced Settings

Transaction groups offer several advanced settings that affect how execution occurs. These settings can be found under the Options tab for a group.

#### **OPC Data Mode**

This setting modifies how the group receives data from OPC.

**Subscribe** - Data points are registered with the OPC server, and data is received by the group **on-change**. This is the default setting and generally offers the best performance, as it reduces unnecessary data flow and allows the OPC server to optimize reads.

**Note:** Data is received by the group asynchronously, meaning that it can arrive at any time. When the group executes, it "snapshots" the last values received and uses those during evaluation. If some values arrive after execution begins, they will not be used until the following execution cycle.

Read - Each time the group executes it will first read the values of OPC items from the server. This operation takes more time and involves more overhead than subscribed evaluation, but ensures that all values are updated together with the latest values. It is therefore commonly used with batching situations, where all of the data depends on each other and must be updated together. It's worth noting that when using an OPC item as the trigger, the item will be subscribed, and the rest of the values read when the trigger condition occurs. Note: This option was previously referred to as "polled reads" in earlier versions of the software.

#### **Bypass Store and Forward System**

Only applicable to groups that insert rows into the database. Causes groups to target the database directly instead of going through the store-and-forward system. If the connection becomes unavailable, the group will report errors instead of logging data to the cache.

#### **Override OPC Subscription Rate**

Specifies the rate at which OPC items in the group will be subscribed. These items are normally subscribed at the rate of the group, but by modifying this setting it is possible to request updates at a faster or slower rate.

# Creating a Transaction Group

Transaction groups are used to store history, log events, synchronize databases tables with PLC, perform calculations, and many more data-centric tasks.

#### To create a transaction group

Let's create a basic History Group and start logging some PLC values to your database.

- 1. Click on the Transaction Groups in the Project Browser panel to switch the Designer's workspace to the Transaction Group workspace.
- Click on File > New > New Standard Group to make a new Historical Group.
   Your new group, named Group will be selected. The OPC Browser panel is now docked to the lower-left of the screen.
- Browse your OPC device and drag some OPC tags to the Basic OPC/Group Items section. Your group starts out disabled by default.
- 4. Click the **Enabled** button above the item tables to enable logging.
- Go to the Action tab and change the Table Name in your table to something interesting. Right now your group only exists in the Designer.
- 6. Save the project to start the group.
  Your group is now running and logging data to your database connection. To see the data, you can use the Ignition Designer's built-in database query browser. The easiest way to do this is to click on the Query Browser ( ) button to the right of your group's Table Name field. The Query Browser is a convenient way to directly query your database connection without leaving the Ignition Designer. Of course you can also use any query browser tools that came with your database.

#### Next...

Types of Groups

# Types of Groups

The SQL Bridge Module provides four different types of transaction groups:

- Standard
- Block
- Historical
- Stored Procedure

See an overview of these different types of groups, and how they vary in their operation and use for data logging and database to PLC synchronization.

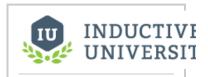

## **Types of Groups**

Watch the Video

## Standard Group

The standard group is called such because it's a flexible, general use group that can be adapted to a variety of situations. The data model is row based, with items mapping to columns and the data corresponding to a specific row of a table.

#### **General Description**

The standard group contains items, which may be mapped to the database, or used internally for features such as triggering or handshakes. Items that are mapped to the database target a specific column of a single specific row, chosen according to the group settings. Items can be mapped in a one-way fashion, or bi-directionally, in which the value of the database and the item will be synchronized.

The group may also insert new rows instead of updating a specific row. In this manner, data can be inserted for historical purposes based on a timer, with an optional trigger.

#### **Group Settings**

The standard group uses a timer-based execution model shared by all groups, and the normal trigger settings.

Additionally, there are several settings specific to the group type:

Automatically create table - If the target table does not exist, or does not have all of the required columns, it will be created/modified on group startup. If not selected and the table doesn't match, an error will be generated on startup.

**Store timestamp** - Specifies whether or not to store a timestamp with the record, and the target column. The timestamp will be generated by the group during execution. For groups that update a row, the timestamp will only be written if any of the values in the group is also written.

Store quality code - If selected, stores an aggregate quality for the group to the specified column. The aggregate quality is the combined quality of all of the items that write to the table. For more information about quality values, see Data Quality Delete records older than - If selected, records in the target table will be deleted after they reach the specified age. This setting is useful for preventing tables from growing in an unbounded manner, which can cause disk space and performance problems over time.

Table action - This section details how the group interacts with the table. The group can insert a new row each execution, or update the first, last or custom record. A custom update clause is essentially the where clause of the SQL query that will be generated to read and write the group. In addition to standard SQL syntax, you can bind to items in the group in order to inject dynamic values.

#### **Typical Uses**

Standard groups can be used any time you want to work with a single row of data. This can include:

Historical logging - set the group to insert new records, and log data historically either on a timer, or as the result of a trigger. Flexible trigger settings and handshakes make it possible to create robust transactions.

**Maintain status tables** - Keep a row in the database updated with the current status values. Once in the database, your process data is now available for use by any application that can access a database, dramatically opening up possibilities.

**Manage recipes** - Store recipe settings in the database, where you have a virtually unlimited amount of memory. Then, load them into the PLC by mapping DB-to-OPC using a custom where clause with an item binding in order to dynamically select the desired recipe.

Sync PLCs - Items in the group can be set to target other items, both for one-way and bidirectional syncing. By adding items from multiple PLCs to the group, you can set the items of one PLC to sync with the others. By creating expression items that map from one PLC item to the other, you can manipulate the value before passing it on.

# **Block Group**

The block group is so named because it writes "blocks" of data to a database table, consisting of multiple rows and columns.

#### **General Description**

A block group contains one or more block items. Each block item maps to a column in the group's table, and then defines any number of values (OPC or SQLTag items) that will be written vertically as rows under that column. The values may be defined in the block item in two modes. The first, List mode, lets a list of value-defining items to be entered. These value items may either by OPC items, SQLTag items, or static values. The second mode, Pattern mode, can be useful when OPC item paths or tag paths contain an incrementing number. You may provide a pattern for the item's path, using the wildcard marker {?} to indicate where the number should be inserted.

Block groups are very efficient, and can be used to store massive amounts of data to the database (for example, 100 columns each with 100 rows-10,000 data points- will often take only a few hundred milliseconds to write, depending on the database). They are also particularly useful for mirroring array values in the database, as each element will appear under a single column, and share the same data type.

Like the standard group, the block group can insert a new block, or update the first, last or a custom block. Additionally, the group can be set to only insert rows that have changed in the block.

In addition to block items, the group can have other OPC items, tag references, and Expression items. These items can be used for triggers, handshakes, etc. They may also target a column to be written, and will write their single value to all rows in the block.

#### **Group Settings**

Beyond the differences in the data, namely that the block group works with multiple rows instead of just 1, this group type shares many similarities with the Standard Group.

The unique settings are:

Store row id - Each row will be assigned a numeric id, starting at 0. If selected, this id will also be stored with the data.

Store block id - If selected, an incremental block id will be stored along with the data. This number will be 1 greater than the previous block id in the table.

Insert new block vs. Insert changed rows - If "insert new block" is selected, each row of the block will be inserted when the group executes, even if the data has not changed. By contrast, "insert changed rows" will only insert the rows that have new data. The latter mode is particularly useful for recording history for many data points on a "on change" basis, provided there is a unique id column defined. The "store row id" feature is useful for this, as well as the ability to reference the item path in an item's value property.

**Update Custom block** - Like standard groups, this setting allows you to target a specific section of the table, using SQL where clause syntax, with the ability to bind to dynamic item values. Unlike standard groups, however, the where clause specified should result in enough rows to cover the block. Excess rows will not be written to, but fewer rows will result in a group warning indicating that some data could not be written.

### **Typical Uses**

Block groups are useful in a number of situation where you need to deal with a lot of data efficiently. Mirroring/Synchronizing array values to DB - Arrays are often best stored vertically, which makes them perfect for block groups. Pattern mode makes configuration a breeze by allowing to you specify the array as a pattern, and set the bounds.

Recipe management - Like standard groups, but when set points are better stored vertically than horizontally.

Vertical history tables - Group data points by data type (int, float, string), create a copy of the item that stores item path, and then use the insert changed rows option to create your own vertically storing historical tables. Create additional copies of the block item that refer to quality and timestamp in order to get further information about the data point.

### **Historical Group**

The historical group makes it easy to quickly log data historically to a SQL database.

#### **General Description**

The historical group inserts records of data into a SQL database, mapping items to columns. Full support for triggering, expression items, hour & event meters and more means that you can also set up complex historical transactions. Unlike the standard group, the historical group cannot update rows, only insert. It also cannot write back to items (besides trigger resets and handshakes).

#### **Group Settings**

The settings of the historical group are identical to the settings in the Standard Group, but limited to inserting rows.

### **Typical Uses**

Basic historical logging - Recording data to a SQL database gives you incredible storage and querying capabilities, and makes your process data available to any application that has DB access.

Shift tracking - Use an expression item to track the current shift based on time, and then trigger off of it to record summary values from the PLC. Use a handshake to tell the PLC to reset the values.

# Stored Procedure Group

The stored procedure group lets you quickly map values bi-directionally to the parameters of a stored procedure.

#### **General Description**

The stored procedure group is similar to the other groups in terms of execution, triggering, and item configuration. The primary difference is that unlike the other group types, the target is not a database table, but instead a stored procedure.

Items in the group can be mapped to input (or inout) parameters of the procedure. They also can be bound to output parameters, in which case the value returned from the procedure will be written to the item. Items can be bound to both an input and output at the same time.

#### **Group Settings**

The stored procedure group's settings look and act the same as those of the Historical Group. The primary difference, of course, is that instead of specifying a table name and column names, you'll specify parameter names.

Parameters may be specified using either **parameter names** or **numerical index**. That is, in any location where you can specify a parameter, you can either use the name defined in the database, or a 0-indexed value specifying the parameter's place in the function call. **Important:** You cannot mix names and indices. That is, you must consistently use one or the other.

If using parameter names, the names should not include any particular identifying character (for example, "?" or "@", which are used by some databases to specify a parameter).

#### **Typical Uses**

Call stored procedures - The stored procedure group is the obvious choice when you want to bind values to a stored procedure. It can also be used to call procedures that take no parameters (though this can also be accomplished from Expression Items/SQLTags.

Replace RSSQL - The stored procedure group is very popular among users switching from RSSQL, given that application's heavy use of stored procedures.

#### **Known Issues**

When using Oracle, you must use indexed parameters.

#### Next...

Group Update Rate

# **Group Update Rate**

The execution schedule controls the rate at which the transaction group executes. On the **Action** tab of a group you have selected, under **Execution Scheduling**, there are two options: Timer and Schedule. Timer, executes the group at a certain rate. Schedule, executes the group at specific times. When the Schedule option spans across a period of time, you must specify the rate at which the group executes during that time.

#### **Timer**

The Timer acts as the heartbeat of the transaction group. It can run at millisecond, second, minute, hour, or day rates. The Timer specifies the OPC tag subscription rate for the OPC tags. When a Timer is running the transaction group first analyzes the tags inside the <code>Basic OPC/Group Items</code> section of the transaction group. Then it looks at the trigger configuration and evaluates for tag changes. Then it evaluates the specific trigger conditions and decides to execute on a trigger. If the triggered condition is true, the transaction group proceeds to the <code>Triggered Expression</code> Items section of the transaction group. Only after this flow is complete, will the transaction group interacts with the database and for example, insert the tag values into the database.

#### Schedule

An important difference between the Timer and the Schedule options is that the schedule option will automatically align to the specified start time on the update rate. For example, if the Schedule option is selected and the times are entered as **8,12pm-3pm** and the update rate is **15 minutes**, the transaction group will execute at 8am and then at 12pm, 12:15pm, 12:30pm and so on.

#### Next...

Item Types

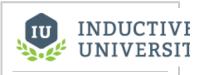

**Group Update Rate** 

Watch the Video

# **Item Types**

**Items** are the core elements of a group. They are executed, and the values are then used by the group for logic purposes, by other items, and to write to the database. They can be written to from the database or from other items.

| Type<br>of<br>Item               | Description                                                                                                    |
|----------------------------------|----------------------------------------------------------------------------------------------------|
| OPC Item                         | Directly subscribed to an OPC server at the rate of the group. Executed by the group, so alarms are evaluated when the group is executed. These items are executed even when the trigger isn't active.                 |
| Run-<br>Always<br>Expression     | Much like an expression tag, can be either a static value, an expression, or a database query. Run-Always expression items are evaluated at each group interval, before the trigger state is evaluated.                |
| Triggered<br>Expressio<br>n Item | Same as Run-Always expression items, except that they are only executed after the trigger has been evaluated and is active.                                                                                            |
| Tag<br>Referenc<br>e             | A reference to a Tag. Allows a Tag to be used in a group like any other item type, except that the tag is evaluated by its scan class instead of by the group. For more information, see Tag References vs. OPC Items. |

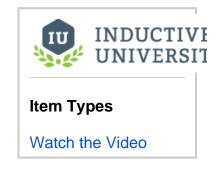

### **Execution Order**

Items generally aren't executed in a reliable order, with the exception of **Expression** items. Expression items can be ordered using the up and down arrows located to the right of the list where the items are displayed. This can be crucial for performing complex operations that require a specific sequence.

### Next...

• Tag References vs. OPC Items

# Tag References vs. OPC Items

It is easy to confuse the definition and purpose of Tag reference items (Scan Class) and direct OPC items (Timer) in transaction groups, though they have distinct benefits.

Tags may be referenced inside of groups, however it is critical to remember that they are executed by the Ignition Gateway, according to their scan classes, and independent of the group. Adding a tag into a group is like creating a shortcut to that tag. However, once in the group, the item can be used like any other item. That is, it may be mapped bi-directionally to the database, used as a trigger, be the target of another item, and so on. It is even possible to create an hour meter out of the item. Core properties of the tag such as alarming and scaling, however, are defined in the actual tag, not in the group.

OPC Items in groups (as well as expression items in groups), however, are completely executed by the group. They do not exist outside of the group in which they are defined. They are subscribed and evaluated according to the rate of the group. Generally speaking, it is most common to create OPC items in groups, even if a particular point might already exist in tags. This leads to more understandable group execution, as all evaluation occurs in the group according to the timer and trigger settings. Tag references are useful when it is necessary to have a single value in multiple groups, for example, as a trigger in order to coordinate execution.

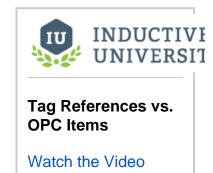

### **OPC Item**

OPC Items are the backbone of a group. They get their values from PLCs and the values are then used by other items in the group and/or to write to the database. They are directly subscribed to an OPC server at the rate of the group and are executed by the group so their alarms are evaluated when the group is executed. These items are executed even when the trigger isn't active.

#### To create a new OPC Item

- 1. In the Designer, go to Project Browser, and click on **Transaction Groups**. The workspace now changes to the Transaction Group workspace.
- Right-click on Transaction Group to create a New Transaction Group, or click on a group you have previously created. You will now see the workspace changes to look like:

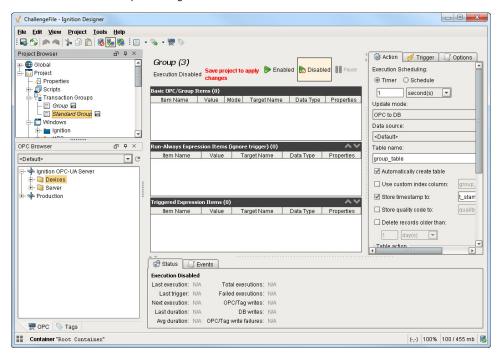

3. Right-click in the white area, and choose New Item > New OPC Item.

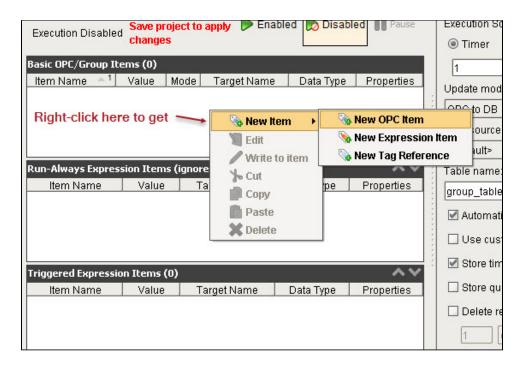

The **Edit group tag** window is displayed as follows:

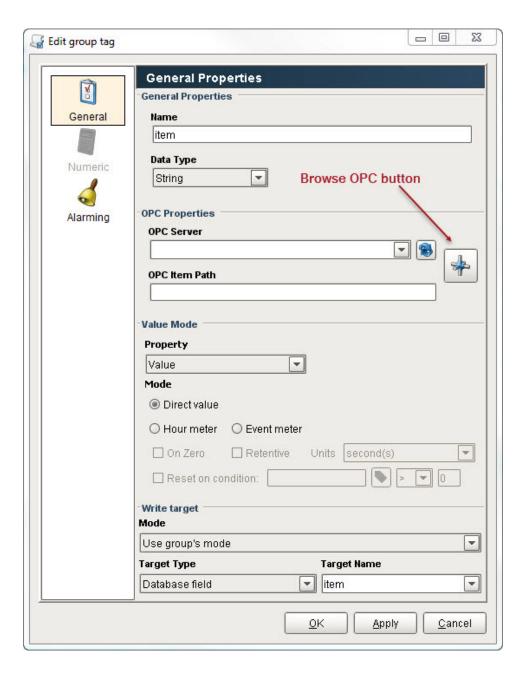

The following table describes all the properties on the **Edit group tag** window.

| OPC          | Item General Properties                                                                                                    |
|--------------|----------------------------------------------------------------------------------------------------|
| Gene         | ral Properties                                                                                                    |
| Name         | The name of the OPC item in the group. There cannot be duplicate names within a group.                                             |
| Data<br>Type | The datatype used to read values from the PLC.                                                                                     |
| OPC          | Properties                                                                                                    |
| Click        | Properties<br>on the Browse OPC button, in this section, select the tag you want, and Ignition fills out the following<br>for you. |
| Click        | on the Browse OPC button, in this section, select the tag you want, and Ignition fills out the following                           |

# Value Mode

#### Proper ty

Which property of the OPC item you want to use.

- Value Item value
- Quality Quality code from OPC Server (192 = GOOD\_DATA)
- Timestamp The last time the item value changed
- Name The SQLBridge Item Name property of this Item

## Mode

Options for displaying values based on the Item value.

- · Direct Value Item value
- Hour Meter Record the amount of time the Item value is non-zero. This accumulation will reset to zero when the item value goes to
  zero. The datatype should be set to integer or float when using an Hour Meter regardless of the OPC Item type.
  - On Zero Use a zero value to accumulate time instead of a non-zero value
  - o Retentive Retain the Hour Meter value when it is not accumulating.
  - O Units The time units to display.
- Event Meter Record the number or times the Item value is non-zero. The datatype should be set to integer when using an Event Meter regardless of the OPC Item type.
  - On Zero Use a zero value to accumulate events instead of a non-zero value

#### **Write Target**

#### Mode

Changes the items directional read/write option.

- Use group's mode Inherit the Update Mode from the Item's Group.
- OPC to DB Only read from the OPC server and write to the database.
- DB to OPC Only read from the database and write to the OPC Server.
- Bi-directional OPC wins Read and Write to both the database and OPC Server. On group start, write OPC Server values to the database.
- Bi-directional DB wins Read and Write to both the database and OPC Server. On group start, write database values to the database.

#### Target Type

This is the selection for what the Item will write to when the group executes.

- None, read-only item Do not write this value to the database.
- Database field Write the Item value to the specified column in the database table. This list will populate with all the column names from the Group's target table after the first time the group is run.

#### Target Name

The name of the column in the database that this Item will write to when the group executes. The Target Name list will populate with all the column names from the Group's target table if the Target Type is Database field.

# **Alarming**

The Alarming settings for the OPC items. See Alarming Properties for a full explanation.

# Tag Reference

Tag References are used just like OPC Items, adding the convenience of using a Tag that has already been set up with scaling and alarm data.

### Tag Item

# General

Name The name of the OPC item in the group. There cannot be duplicate names within a group.

Tag The path to the tag being referenced. This value is not editable except by clicking the Insert Tag button. There cannot be duplicate names within a group.

Data The datatype to write to into the database if this item is not read-only. Type

#### Value Mode

# Prope rty

Which property of the Tag you want to use.

Value - Item value

- Quality Quality code of the Tag (192 = GOOD\_DATA)
- Timestamp The last time the item value changed

|                 | Name - The SQLBridge Item Name property of this Item.                                                                                                    |
|-----------------|----------------------------------------------------------------------------------------------------|
| Mode            | Options for displaying values based on the Item value.                                                                                                    |
|                 | <ul> <li>Direct Value - Item value</li> <li>Hour Meter - Record the amount of time the Item value is non-zero. This accumulation will reset to zero when the item value goes to zero. The datatype should be set to integer or float when using an Hour Meter regardless of the OPC Item type.         On Zero - Use a zero value to accumulate time instead of a non-zero value         Retentive - Retain the Hour Meter value when it is not accumulating.         Units - The time units to display.</li> <li>Event Meter - Record the number or times the Item value is non-zero. The datatype should be set to integer when using an Event Meter regardless of the OPC Item type.</li> </ul> |
|                 | On Zero - Use a zero value to accumulate events instead of a non-zero value                                                                                                    |
| Write           | e Target                                                                                                    |
| Mode            | <ul> <li>Changes the items directional read/write option. This is only editable when the target Type is set to Database field.</li> <li>Use group's mode - Inherit the Update Mode from the Item's Group.</li> <li>OPC to DB - Only read from the OPC server and write to the database.</li> <li>DB to OPC - Only read from the database and write to the OPC Server.</li> <li>Bi-directional OPC wins - Read and Write to both the database and OPC Server. On group start, write OPC Server values to the database.</li> <li>Bi-directional DB wins - Read and Write to both the database and OPC Server. On group start, write database values to the database.</li> </ul>                      |
| Targe<br>t Type | This is the selection for what the Item will write to when the group executes.  None, read-only item - Do not write this value to the database. Database field - Write the Item value to the specified column in the database table.                                                                                                    |
| Targe           | The name of the column in the database that this Item will write to when the group executes. The Target Name list will populate with all the column names from the Group's target table if the Target Type is Database field.                                                                                                    |

# Next...

Name

• Expression Items

# **Expression Items**

Expression Items are used for executing comparisons, simple math and querying additional database tables. They get their values from an expression made up of static values or other items, or from SQL Queries. They can have alarms and can be executed when the trigger is active or every time the group executes.

Expression items are items in groups that handle an expression much like an expression tag. The main difference between the two is that expression items in transaction groups only exist within the transaction group and they only update at the rate of the transaction group. You can use expression items to perform calculations and create complex triggers.

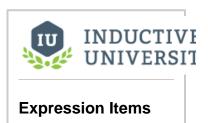

Watch the Video

# To create an Expression Item

- 1. From the Transaction Gourps node of the Project Browser, select a group.
- 2. In the white area of Basic OPC/Group Items, Run-Always or Triggered Expression Items, right-click and select New Item > New Expression Item

The **Edit group tag** window is displayed and you can set the following properties:

| Expression Item General Properties  General Properties |                                                                                                    |  |
|--------------------------------------------------------|----------------------------------------------------------------------------------------------------|--|
|                                                        |                                                                                                    |  |
| Value                                                  | The static value of this Expression item. This will be overwritten by an Expression/SQL binding.                                                                                                    |  |
| Datat<br>ype                                           | The datatype values are stored as.                                                                                                    |  |
| Value                                                  | e Mode                                                                                                    |  |
| Prope<br>rty                                           | Which property of the OPC item you want to use.  Value - Item value Quality - Quality code of the expression/SQL Query (192 = GOOD_DATA) Timestamp - The last time the item value changed Name - The SQLBridge Item Name property of this Item.                                                                                                    |  |
| Mode                                                   | <ul> <li>Options for displaying values based on the Item value.</li> <li>Direct Value - Item value</li> <li>Hour Meter - Record the amount of time the Item value is non-zero. This accumulation will reset to zero when the item value goes to zero. The datatype should be set to integer or float when using an Hour Meter regardless of the OPC Item type.         On Zero - Use a zero value to accumulate time instead of a non-zero value Retentive - Retain the Hour Meter value when it is not accumulating. Units - The time units to display.     </li> <li>Event Meter - Record the number or times the Item value is non-zero. The datatype should be set to integer when using an Event Meter regardless of the OPC Item type.</li> <li>On Zero - Use a zero value to accumulate events instead of a non-zero value</li> </ul> |  |
| Evalu<br>ation<br>Mode                                 | Run-always (ignore Trigger) - When selected, this causes the group to evaluate at each group interval, before the trigger state is evaluated.                                                                                                    |  |
| Write<br>Target                                        | <ul> <li>Target Type - This is the selection for what the Item will write to when the group executes.</li> <li>None, read-only item - Do not write this value to the database.</li> <li>Database field - Write the Item value to the specified column in the database table.</li> <li>Other tag - Write the Expression Item's value back to an OPC item or Tag Reference.</li> </ul>                                                                                                    |  |

| Targe |  |
|-------|--|
| t     |  |
| Name  |  |

The name of the column in the database that this Item will write to when the group executes. The Target Name list will populate with all the OPC Item and Tag Reference names from this Group, or the column names from the Group's target table depending on the Target Type selected.

## **Numeric**

These are the Numeric properties for Expression Items. For a full description, see Tag Scaling Properties.

# **Alarming**

These are the Alarming settings for the OPC items. See Alarming Properties for a full explanation.

# **Expression**

These are the Expression/SQL Query options for Expression Items. See Expression/SQL Properties for a full explanation.

- 3. Select the Expression/SQL tab from the menu on the left of the Edit group tag window.
- 4. Select Expression from the dropdown menu.

  Expression items can use the same functions as other expression items in Ignition. An expression item returns in accordance with the created expression. The resulting value can be written to a transaction group Item such as a tag or it can be written to a database.
- 5. Select the General tab and configure the Write target to instruct the transaction group what to do after the expression is complete.

# To use an Expression Item as a transaction group trigger

- 1. In the Run-Always Expression Items location of the transaction group, right-click and select New Item > New Expression Item.
- 2. On the **Edit group tag** window, set the following properties to create a new expression item that returns a boolean true or false depending on the result of the expression item:

Data Type: **Boolean** Mode: **Direct value** 

- 3. Select the **Trigger** tab of the transaction group's properties on the right of the transaction group.
- 4. Select the Execute this group on a trigger box, and from the drop-down of Trigger on Item select the name of the new expression item.
- 5. Properly configure the **Trigger conditions**.

## Next...

• SQL Query Expression Items

# **SQL Query Expression Items**

Expression items can be SQL statements that handle select, update, insert, or delete statements from a database. More complicated queries can require you to set the query type manually. If the query is simple, Ignition automatically detects the query type. SQL query expression items can serve as triggers for the transaction group or they can only execute when the transaction group is triggered.

# To trigger a transaction group with a SQL query Expression item

- 1. In the Transaction Group workspace, create a New Expression item.
- On the Edit group tag, go to the Expression/SQL tab, and select SQL Query from the dropdown list.
- Enter a SQL query into the Expression item, and click OK. The SQL query must return a numerical value.
- Go to the Trigger tab, from the Trigger on item dropdown list, select the Expression item that has the SQL query.
- 5. Properly configure the trigger conditions and start the transaction group.

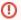

#### **SQL Statements in Transaction Groups**

It is important to be mindful of expression items that perform SQL statements. A transaction group that executes repeatedly can also be executing multiple expression items. If these expression items are executing a SQL statement, the query count on a database can increase dramatically.

## Next...

• Run Always vs. Triggered Items

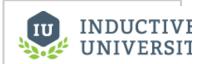

# SQL Query Expression Items

Watch the Video

# Run Always vs. Triggered Items

In the Transaction Group workspace, you can set the Expression items in a group to execute in two different ways:

- Run-Always in which the Expression items will execute at the groups rate (based on the Execut
  ion Scheduling settings on the Action tab).
- Triggered in which the Expression items run when the group is triggered (based on the settings on the Trigger tab).

If on the **Trigger** tab, the option **Execute this group on a trigger** is not selected, the items in the **Run-Always Expression Item** area and **Triggered Expression Items** area will all execute at the same time. The advantage selecting the **Execute this group on a trigger** option is that is gives you flexibility on when the expression items are executed which may result in easing the load on a database.

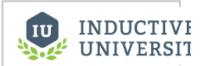

# Run Always vs. Triggered Items

Watch the Video

# Next...

Hour and Event Meters

# **Hour and Event Meters**

**Hour meter** and **Event meter** refer to the **Value Mode** option settings on tags in Transaction Groups. The Value mode drives values that are used to create values that determine how long a value was true. While the selected Value Mode for most transactions is **Direct**, however, the **Hour meter** mode accumulates value for the duration of a condition, and the **Event meter** accumulates count in response to the condition.

# Hour Meter

It is common to write to a tag during the time when a tag's value is true. An hour meter simplifies this effort. Hour meters can be meters that accumulate the millisecond, second, minute, hour, or day.

# To count the duration of a tag being true

- From OPC Browser or Tag Browser, drag a boolean tag into the Basic OPC/Groups Items area of a Standard transaction group.
- 2. From OPC Browser or Tag Browser, drag a memory tag or OPC tag (must be a numeric data type) into the **Basic OPC/Groups Items** portion of the **Standard** transaction group.
- Right-click on the boolean tag in the transaction group and select Edit to edit it. The Edit group tag window is displayed.
- 4. In the Edit group tag window, for Value Mode, select Hour meter.
- 5. In the **Edit group tag** window, for **Target Type** select **Other tag** from the dropdown menu, and in **Target Name** enter the name of the memory tag as the target, and click **OK**.
- 6. In the Basic OPC/Groups Items area where the tags are located, go to the Target Name column, left-click on each tag to get the dropdown menu, and set the following:
  - For the boolean tag, select the memory tag from the dropdown which is set previously as the target tag to write the hour meter to.
  - b. For the memory tag, select Read-only from the dropdown.
- 7. Click **Enabled** at the top of the page, and do a **File > Save** to start the group.
- 8. Make the boolean tag true to the start the Hour meter.

## **Event Meter**

Another common scenario is to count the number of times an event occurred. For example, where there is boolean tag and you want to count the number of cycles the boolean tag has experienced.

# To count in response to a tag being true

- 1. From OPC Browser or Tag Browser, drag a boolean tag into the Basic OPC/Groups Items area of a Standard transaction group.
- 2. From OPC Browser or Tag Browser, drag a memory tag or OPC tag (must be a numeric data type) into the **Basic OPC/Groups Items** portion of the **Standard** transaction group.
- Right-click on the boolean tag in the transaction group and select Edit to edit it. The Edit group tag window is displayed.
- 4. In the Edit group tag window, for Value Mode, select Event meter.
- 5. In the **Edit group tag** window, for **Target Type** select **Other tag** from the dropdown menu, and in **Target Name** enter the name of the memory tag as the target, and click **OK**.
- 6. In the **Basic OPC/Groups Items** area where the tags are located, go to the **Target Name** column, left-click on each tag to get the dropdown menu, and set the following:
  - a. For the boolean tag, select the memory tag from the dropdown which is set previously as the target tag to write the hour meter to.
  - b. For the memory tag, select Read-only from the dropdown.
- 7. Click **Enabled** at the top of the page, and do a **File > Save** to start the group.
- 8. Make the boolean tag true to start the Event meter.

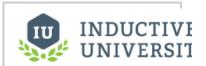

# Hour and Event Meters

Watch the Video

# Next...

• Resetting Hour and Event Meters

# **Resetting Hour and Event Meters**

You can set the hour or event meter based on a condition.

## To reset an hour or event meter based on a condition

 In the Basic OPC/Group Items section, right-click and Edit a tag that is serving as the Hour or Event meter.

The edit group tag window is displayed.

- In the Value Mode area, select the Reset on condition check box, click the tag icon to display the Choose Tag window, and select a Group Tag from the pop-up window.
- 3. Click OK.
- 4. Next to the tag icon, choose the operator sign, and enter a number.
- 5. Click OK

The target tag will now reset in response to the condition.

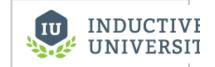

# Resetting Hour and Event Meters

Watch the Video

# Next...

• Trigger - On Value Change

# **Trigger - On Value Change**

It is often useful to execute a group only when the values of the group's tags have changed, or when a particular tag within the group has changed. In either case, the transaction group will execute every time the value or values change.

# To execute only when the tag values change

- In the Trigger tab, select at the very top the Only evaluate when values have changed checkbox
  - Now the group executes only when all the tags change. But you may want to execute the group when only one tag changes.
- To execute when only one tag changes, from the Tags to watch for change dropdown, select C ustom, click on Select tags, select the tag from the pop-up window, and click OK.
   You can select more than one tag at a time in order to monitor more than one tag for value changes.
- 3. From the Trigger on item dropdown, select the appropriate tag to execute the tag on a trigger.
- 4. Select the Active on value change radio button.

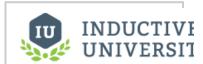

# Trigger – On Value Change

Watch the Video

# Next...

• Trigger - While Condition is True

# **Trigger - While Condition is True**

Groups can execute while a condition is true resulting in the transaction group continuing to execute for the duration of this condition.

# To continue execution while the condition is true

- Create a transaction group, and drag a numeric or boolean tag into the Basic OPC/Group Items section
- 2. From the Target Name column dropdown, select Read Only.
- 3. Go to the Trigger tab, and select the Execute this group on a trigger checkbox.
- 4. In the **Trigger conditions** area, set the trigger conditions which will determine under what condition the group executes.

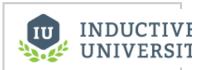

# Trigger – While Condition is True

Watch the Video

# Next...

• Trigger - Rising Edge (Once)

# **Trigger - Rising Edge (Once)**

Groups can execute only when the trigger is increasing in value. This is known as a rising edge trigger and it will only execute once and will not execute again until the trigger repeats the same cycle.

# To execute the group only on the rising edge

- Create a standard transaction group with any number of tags as long as one of them is a boolean tag that will serve at the trigger for the group.
- Set the Write Target for the boolean tag to Read-only by selecting read-only from its drop down in the Target Name column.
- Go to the Trigger tab and select the check box to Execute this group on a trigger. Select the boolean tag from the drop down menu and select to have the group only execute once while the trigger is active.
- 4. Save the transaction group to start the group.

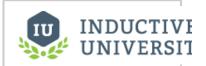

# Trigger – Rising Edge (Once)

Watch the Video

# Next...

Trigger - Reset Trigger

# **Trigger - Reset Trigger**

Resetting a trigger after execution of a triggered transaction group will result in the transaction group writing once to the targets followed by writing back to the trigger to reset it.

# To reset the trigger after execution

- 1. Create a transaction group with a boolean tag. The write target for this tag should be read only.
- 2. Select the Trigger tab and select the Execute this group on a trigger check box.
- 3. Select the Reset trigger after execution check box.
- 4. Press save to start the transaction group.

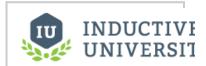

# Trigger – Reset Trigger

Watch the Video

# Next...

• Trigger - Handshakes

# **Trigger - Handshakes**

When a group executes, it either completes successfully or an error prevents its execution. The outcome of an execution can be handled in the handshake section of the trigger section of the transaction group. When a group executes successfully or fails to execute, the handshake can write a value back to a tag to alert the user that the group executed successfully or unsuccessfully.

# To set handshake values for alerting the user

- 1. Create a transaction group with a boolean and a numeric tag.
- 2. Set the boolean and the numeric tag to read only.
- 3. Go to the Trigger tab and choose to Execute this group on a trigger.
- 4. Select the boolean tag as the trigger In the **Trigger on item** drop down, and select the appropriate execution conditions.
- 5. In the bottom section, select **Write handshake on success**, select the numeric tag to write to, and choose a number that signifies success.
- 6. Likewise, in the bottom section, select **Write handshake on failure**, select the numeric tag to write to, and choose a number that signifies failure.

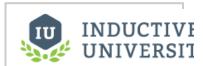

# Trigger – Handshakes

Watch the Video

Next...

# **Transaction Groups Example**

There are four types of transaction groups: **Historical**, **Standard**, **Block**, and **Stored Procedure**. This examples in this section shows the different ways that you can use them.

In this section...

# **Basic Historical Group**

A basic historical transaction group is any transaction group that logs data to a database.

# To create a Historical Group

- In the Project Browser, right-click on the Transaction Groups, and select New Historical Group.
- Select tags from the OPC Browser and drag them into the Basic OPC/Group Items area of the transaction group.
  - The target databases are represented in the **Target Name** column and when the group executes, the data will be stored in the columns of these names.
- 3. Go to the **Action** tab and select **Timer** to specify how often the group executes.

There are other options that help configure the data as it enters the database. For example, having an additional column for the time stamp.

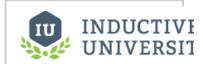

# **Basic Historical Group**

Watch the Video

# Next...

Scheduled Group

# **Scheduled Group**

You can log data to a database at specific times using the execution scheduling. You create the **Schedul ed** group the same way as you create a basic **Historical** group. But instead of executing on a **Timer**, you select the **Schedule** radio button, and enter the times in the text box and the rate.

The following table shows examples of how you can enter numbers in the text box:

| Times         | Rate   | Result                                                                                 |  |
|---------------|--------|----------------------------------------------------------------------------------------|--|
| 8, 11,<br>5pm | n/a    | Group will execute 3 times at 8 in the morning, 11 in the morning, and finally at 5pm. |  |
| 8             | n/a    | Group will execute once at 8 in the morning.                                           |  |
| 8-10          | 1 hour | 1 hour Group will execute at 8, 9, and 10 in the morning.                              |  |
| 8-10, 17      | 1 hour | Group will execute at 8, 9, and 10 in the morning and once at 5pm.                     |  |

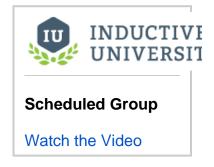

# Next...

Realtime Group

# **Realtime Group**

Using transaction groups to update specific rows in a database is an easy way to expose OPC data to systems that cannot access OPC server but can query a SQL database.

# To update the first row in a database

- 1. Create a new Standard group and drag your OPC tags into the Basic OPC/Group Items area.
- 2. On the **Action** tab, select the appropriate Timer, Data source, Table name, and other various settings.
- 3. In the Table action area of the Action tab, select update/select, and first which will continue to update the first row of the database according to the timer.
  To update a specific row rather than the first row in the database, select the custom or the key /value pairs options.
- Select the group, click Enabled and do a File > Save to start it.
   The transaction group will only write the values that have changed to the database thus reducing the overhead.

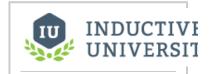

# **Realtime Group**

Watch the Video

# Next...

Bi-directional Group

# **Bi-directional Group**

A bidirectional transaction is any transaction that synchronizes data between sources. It is not a transaction that inserts values into a database like a historical group. Bidirectional transactions are useful in a number of cases. A bidirectional transaction can update a database table with the values from an OPC location thus making the values accessible to systems that have the ability to read from databases but not OPC locations. Likewise, bidirectional transactions allow external systems to update OPC locations by interacting with the database.

A transaction group designed for bi-direction synchronization evaluates and handles the updates at the group's rate, for example every second. In the event that both the database and the OPC locations experience a change between the executions of the transaction group the group decides to synchronize the database and the OPC location in accordance with the selected update mode. The update modes can also be individually tailored for each tag and database column by choosing the correct update mode in the Mode column of the Basic OPC/Group Items section.

# To create an bidirectional transaction group

- Create a New Standard Group and drag tags from the OPC server or the Tag Browser into the group's Basic OPC/Group Items.
- 2. Go to the  $\boldsymbol{Action}$  tab, and set the following:

Update mode: either Bi-directional OPC wins or Bi-directional DB wins

**Data source**: the appropriate source **Table name**: the appropriate name

Automatically create table: select the check box so a table is automatically created if the table

name does not already exist

Table Action area: select update/select and first. You can also, synchronize the OPC and database locations based on a condition by choosing custom or the key/value pairs options.

3. Click Enabled and do a File > Save to start the group.

## Next...

Stored Procedure Group

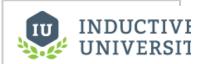

# **Bi-directional Group**

Watch the Video

# **Stored Procedure Group**

A stored procedure group will interact with a database stored procedure. A stored procedure in a database is like a function. The procedure has a name and it may or may not take parameters. Once the procedure is called and the parameters passed into the procedure, the query executes on the database server and a the resultset is returned. The actual text of the query is stored and managed on the database server. Stored procedure provide an increased level of security and maintenance that make them ideal for certain scenarios.

Suppose the following stored procedure already exists on the database server:

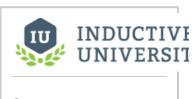

# Stored Procedure Group

Watch the Video

And suppose the procedure is called with the following SQL statement and returns the number of tanks that are associated with Area A.

```
call tankCount("Area A")
```

This is a very simple scenario. Often stored procedures contain very long or complicated queries. Lets say you want to use a transaction group to call this stored procedure and then to handle the result by writing to a tag location.

# To use a transaction group to call a stored procedure

- 1. Create a new Stored Procedure transaction group.
- 2. Drag two tags into the **Basic OPC/Group Items** section of the group. The two tags must be of the same datatype as the stored procedure's parameters. In this case the two tags will be a string and an integer type.
- 3. Go to the **Action** tab of the transaction group, select the appropriate **Data source**. Select the procedure name from the procedure name drop down menu.
- 4. In the **Basic OPC/Group Items** section, from the **Target Name** column dropdown of the string tag, select the input parameter, and select None for the output.
- 5. In the **Basic OPC/Group Items** section, from the **Target Name** column drop down of the integer tag, select Read-only, and select the output parameter for the output.
- 6. Click **Enabled** and do a **File > Save** to save the project and to start the transaction group.

**Note:** When running a Stored Procedure from an Oracle database, you cannot use named parameters. Instead you must use the index (number) arguments. IE: 1 is the first argument, 2 is the second, etc.

#### Next...

Block Group

# **Block Group**

The Block group is a type of transaction group that stores data vertically. Whereas, a Standard group stores the information horizontally in a single row. Block groups share many of the same features as the Standard group. They can be bidirectional, insert into a database, or simply update the database. All the rows in a Block group are associated with a single database transaction therefore the process of writing to the database is very efficient.

# To create a Block group

- 1. Create a new **Block** transaction group.
- 2. Drag a tag folder into the Block Items section of the new transaction group.
- 3. Select the item in the Block group, right-click and select Edit.
- 4. Change the **Name**, enter the **Target Name** to anything appropriate, and configure the remainder of the group settings under the **Action** tab.
- 5. Select the group, click **Enabled** and do a **File > Save** to start it.

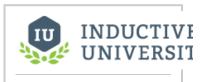

# **Block Group**

Watch the Video

# Next...

Recipe Group

# **Recipe Group**

You can use Standard or Block Transaction Groups to create recipe management system with bidirectional communication to pass database information to the PLC when requested. The main advantage of using transaction groups to design the recipe management group is that the group will write to all the OPC locations.

# To use transaction groups to create recipes

- 1. Create a new Standard transaction group.
- Drag a set of tags into the group's Basic OPC/Group Items.One of these tags should be a recipe index tag and needs to be read-only.
- Change the recipe index tag to read-only by selecting Read-only from the drop-down in the Tag et Name column.
- 4. Go to the Action tab, and set the following:
  - a. Update mode: choose OPC to DB.
  - Table name: select the table name that contains the recipes. This table should have an index
  - Use custom index column: select the check box and choose the column that is the index from the table.
  - d. Store timestamp to a column: deselect the check box.
- 5. In the Table action area of the Action tab, click update/select and custom to create a custom clause that references the read-only tag. The read-only tag and the name of the index column of the database must be the same. Do not include the word "where" because it is assumed to be part of the enclosed statement.
- Click Enable to enable the group and do a File > Save to save the project and start the transaction group.
- 7. Test the recipe group by entering a new value into the recipe number (for example, the tag that is mapped to the index of the recipe database).
  The recipe values will download to the appropriate tags.

# Next...

• Update or Insert Group

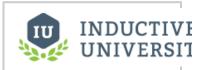

# **Recipe Group**

Watch the Video

# **Update or Insert Group**

You can update a row or insert a new row into the database when a key pair combination does not exist. This eliminates the need to have a database that has every possible option considered in its original design. Because of the **insert row when not present** setting, the group will insert a new record whenever the designated ID doesn't exist. Afterwards, it will update the rows in the table that are associated with the key/value references as shown in this example.

# To update or insert a new row into the database

- 1. Create a New Standard Group.
- 2. Drag a group of tags into the groups Basic OPC/Group Items section.
- Change one of the tags to be read-only by selecting Read Only from the tag's Target Name column.
- 4. Select the appropriate settings under the groups Action tab.
- 5. In the group's **Action** tab, in the **Table action** area, select the **update/select** radio button.
- 6. In addition, select the key/value pairs radio button.
  - a. For the Column select the database table ID column.
  - b. For the Value column, select the read-only tag.
  - c. Select Insert row when not present check box at the bottom of the Table action area.
- 7. Click **Enable** and do a **File > Save** to save the project and to start the group.

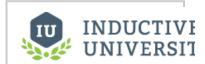

# Update or Insert Group

Watch the Video

Next...

# Reporting

See legacy documentation for 7.7 Reporting module.

# Welcome to Ignition Reporting!

Ignition Reporting is a module for creating dynamic reports! These reports may be generated from existing Adobe Acrobat (pdf) files or created totally from scratch. Data is introduced through Ignition, providing access to any SQL database!

Ignition Reporting makes creating professional reports easy with a rich library including: images, graphs, tables, and a variety of basic shape tools. The new Report Scheduler allows automatic report generation at any time you'd like, and automated distribution means it gets where you need it without lifting a finger. Access to live reports available through the web based Ignition runtime, a Java application, providing authenticated users access from anywhere, all based on networking standards that your IT department can support. Reports are printer friendly and can easily be exported to a variety of formats including pdf! Here are some common uses of dynamic reports:

- Production Management
- Efficiency Monitoring
- · Downtime Tracking
- · Statistical Process Control
- Quality Assurance
- Overall Equipment Effectiveness (OEE) Management
- · Historical Data Analysis

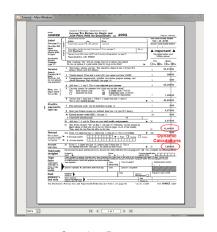

Complete Reports on Existing PDFs

# **Benefits**

Ignition Reporting enables managers to increase productivity, decrease waste, reduce costs, and increase quality with existing resources by providing a view of their manufacturing process. Managers often save time by automating reporting processes that were once done by hand. Often valuable man hours that went into creating spreadsheets or reports can be recovered! These reports are trivial to manage since they are generated on the fly from existing SQL database data.

### **Features**

#### New in Ignition 7.8, with Reporting Module v3!

- The Schedule Engine allows you to schedule when reports run, and what to do with the report when it's complete. Email, FTP, Save as File, use in a Script!
- Easy to use WYSIWYG (What you see is what you get) designer that includes an intuitive <u>layout</u> and <u>drawing</u> tools
- New Charting components are easier to configure!
- Barcodes now have 2D encoders for things like QR codes, Data Matrix and PDF417!

The most noteworthy feature of the Reporting Module is the fact that is integrated into the Ignition system. This provides access to Ignition data including any SQL database, allows as many concurrent clients as the hardware can handle, and shares authentication with your existing Ignition project all through simple but secure web-based access.

#### Other features:

- Powerful table tool that creates new pages to fit your data. It supports a wide range of features.
- · Crosstab tool lets you quickly create cross-reference tables to visualize and identify relationships in your data.
- Reports are printer friendly.
- Every report can be saved by the user in a variety of formats including pdf.
- The Reporting Module includes the Row Selector and Column Selector components. Both are very useful when working with DataSets. They
  work especially well with Ignition graph and table components as well as the Report Viewer.
- The Reporting Module includes the <u>File Explorer</u> and <u>PDF File Viewer</u> components. These are very useful for viewing machine maintenance manuals or any other PDFs from within your project.

In this section ...

# **Reporting Basics**

We've taken advantage of Ignition 7.8's powerful platform to bring you the Reporting Module v3. This new module is nearly a complete rewrite, with an upgraded reporting engine, completely new design interface, new components, and powerful data collection utilities. We know that Reports are increasingly important in modern automation projects and this new Module makes it easy for you to create engaging, informative reports that are easily tailored to fit your data. We look forward to seeing what you can build!

# What's New?

This documentation is a great way to get familiar with all the new features in the Reporting v3. We'll cover all these and more in greater depth, this is just a partial list of what is new in the Reporting Module:

- 1. New Upgraded Report Engine
- 2. Completely New Report Workspace
- 3. Reports as Project-level Resources
- 4. Powerful Data Collection Utilities
- 5. Drag-and-Drop Query Builder
- 6. Improved Charting Components
- 7. 2D Barcode Generation
- 8. Powerful Scheduled Report generation
- 9. Familiar Property Editing
- 10. Scheduled Distribution Actions to Email, Save, FTP and More!
- 11. New Scripting Capabilities

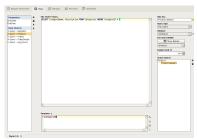

Easily Collect Structured Data!

# **Backwards Compatibility!**

We've built Reporting Module v3 to be completely backwards compatible. If you have existing Report Viewers running in a project, they will continue to work as they always have without any modification. If you need to modify an existing report, you'll still have access to the same customizer and as you always did.

However, if you look at the Reporting Components in Vision, you'll notice some changes. The Report Viewer icon has changed and now creates a new version of the component. This new Report Viewer acts as a viewer for your Report Resources, meaning you won't be able to create new Reports based on the old Component. We've also replaced the old PDF Viewing component with one based on our much more powerful IA-Labs PDF Viewer module.

We have made the upgrade seamless by maintaining your existing reports -- but old reports aren't *new* Reports! To encourage users to utilize the power of the new system, we've also provided a Report Converter. After you've gone through the documentation and have an idea of how the new Reports operate, take a look at our Conversion Notes page to see how you can port your existing Vision report to a new Project Resource to take advantage of all the new features.

In this section ...

# **Reporting Interface**

Reporting v3 brought some significant changes to the way Reports are structured. No longer is the Reporting Module simply a Vision add-on. Of course, you retain the ability to add reports to Vision Windows, but it's also possible to create complete reports without having dependencies on other modules because Reports are now Project-Level Resources. Once you install the module, you'll be able to open the Ignition Designer and immediately see a new root resource folder. To create a new report, right-click on the root Report node in the Project Browser and a new Report Resource will be created.

Reports as Project Resources means that you are no longer reliant on Ignition Clients to generate reports. Reports now run on the Ignition Gateway, allowing completely headless generation and distribution. As detailed in the Scheduled Reports section, your reports can now run automatically!

# INDUCTIVE UNIVERSIT

Watch the Video

# New Resource Means New Workspace

When we set out to create a new Reporting Module, we took a step back and tried to imagine what the ideal report system could provide. We thought about the different stages of report design, the features needed for powerful reports, the many types of data that we may want. We also listened to a lot of user feedback. We were amazed in the variety and quality of reports people created with the old Report Module, but repeatedly heard customers ask for something easier, something that felt more like the rest of Ignition. Trying to distill all these requirements into a singular workflow was no small task, but we believe this new workflow will be understandable to the new developer, yet powerful enough for a seasoned analyst. Make no mistake, reports have a lot of moving parts, but fear not! You'll be able to leverage our new tools to create impressive reports faster than ever!

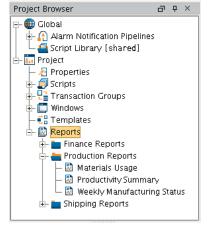

#### Reports are Project-Level Resources in Ignition 7.8

# A New yet Familiar Workspace

So how do you create reports in Reporting v3? The new Report Workspace is the answer! Built from the ground-up to be intuitive and familiar, the new workspace has a logical workflow which makes it easy for anyone to create meaningful reports. From the first informative panel to full previews of the report you are creating, we believe this product will significantly cut the time it takes to design, edit and distribute reports. Lets take a look at the different parts of the new workspace.

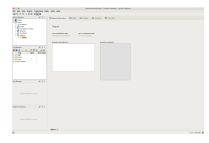

The Reporting Workspace

# Report Overview

The first tab should be fairly self-explanatory – it provides some valuable quick-glance information about your report. There isn't much to see in a new report, but it can be a great introduction to an existing report for those new to a project, or if someone wants to quickly verify the schedule execution status of the report. There is space to add notes, which is a good place to provide background information and context about the report. The Overview will also show a thumbnail of the most recent report, its last execution time, and the next scheduled execution. The Report Snapshot is generated per visit to the Preview Panel.

# **Data Panel**

The Data panel is the first stop for configuring a new report. You'll notice the list on the left that has labels for Parameters and Data Sources, as well as some buttons. It is on this page where we can configure what data we want to make available to our report. The emptiness of a fresh Data Panel is *very* deceiving! We'll dive more into Parameters and Data Sources, but for now go ahead and click the + butt

on. You'll see a list of built-in Data Sources and Parameters. Selecting any one of them will open the configuration screen for that Data Source type and allow you to start configuring the data you'll supply to your report.

By the end of this guide, you'll be comfortable adding data sources to power your dynamic report.

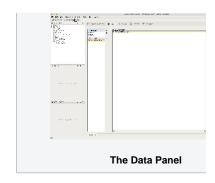

# **Design Panel**

The Design Panel is something we expect to be a relief to those who felt the previous Vision Reporting Component didn't *feel* like Ignition. If you've ever designed a Vision Window, this should feel right at home. Starting from the top-left – the structure of a Report is now represented in the Project Browser tree, allowing easily visualization of the tree of elements on your report. But, we didn't stop there! Grab a component off the vision-like reporting palette and add it to the page. You'll see on the bottom left that we've completely re-written how you configure report objects. For complex components, we have built custom configuration panels to supplement the Property Inspector table that all the design objects have. In place of the Tag Browser, we now have a Datakey Browser that gives you an easy way to add the data sources you configured in the Data panel to the Report.

#### The Preview Panel

The Preview Panel, while not one of our 3 Steps, is a huge help while building your Report. By choosing to limit the amount of Preview data to return on the Data Panel, you'll be able to get fast visual feedback on your report without long-running queries. Not only does it provide you an instant example of what your report looks like, but it also gives you the ability to view the actual data that is being sent to your report! Having a snapshot of your data can be incredibly helpful when trying to figure out why your report doesn't appear as you expect it to. Whether you have a error in your Query, or a bad Data Key in a component, you'll be able to figure out the structure of the data your report is getting and quickly find ways to solve any problems.

## The Schedule Panel

If you tried to schedule the execution of a Report on previous version of the Report Module, you likely found that there really wasn't a simple way to succeed. With the new Reporting module, scheduled reports are a built-in and easy to use. The Schedule panel is an incredibly powerful way to automate the execution and delivery of your Reports. Whether you have extremely long running queries that you don't want tying up a window, need to deliver to multiple file servers via FTP, or want to simply email to an existing roster, this panel provides you the means to do it. It's broken up into two major areas. On top, you find a simple table of schedules that have been established. To add a schedule, click the + button. With a schedule added, you can now choose when and how that scheduled Action will occur. Our schedules use the common Chron format, but don't worry if you aren't familiar with it. The preset options and combo-box configurability allow you to easily create just about any schedule you can imagine.

Once you selected your schedule, you can add parameters that may affect your Actions. Actions are incredibly powerful and allow you to choose how you want to distribute or act on your finished reports. Whether saving a file locally, posting to an FTP server, or emailing (after you have configured your email connections in the gateway), you should be able to get your report where it needs to be. If our normal distribution Actions somehow fall short, you can choose to act on the finished report by triggering a script! We've also given you a convenient way of immediately testing your Action by simply clicking the button on the Action tab.

# Next ...

- Report Data Basics
- Report Data
- Report Schedules

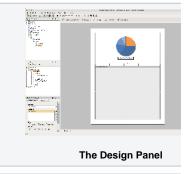

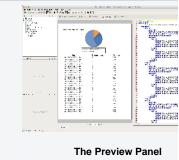

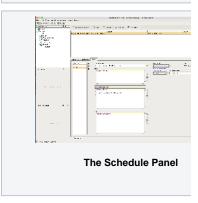

# **Report Data Basics**

The Data Panel is an incredibly powerful tool for gathering data for your reports. In this section we'll go through some of the ways we can use the tools in the Data Panel to collect data from any source you may have.

## **Parameters**

As we covered in the overview, the Data Panel is pretty simple at first glance. When creating a new report, there is an empty list of Data Sources as well as pre-made Parameters. *Parameters* are Ignition *Expressions*. These parameters resolve at report execution time and provide a convenient way to dynamically specify content for your report. These expressions are expected to resolve to specific types.

The Parameter Types available in the ComboBox will be familiar to anyone who has used Expressions, and include:

- 1. Date
- 2. String
- 3. Long
- 4. Double
- 5. Boolean
- 6. Dataset

## What are Parameters Useful For?

Parameters share some similarities to Custom Properties in Vision components in that they allow an Ignition user to specify dynamic data to be used in reports at runtime. For example, a manufacturer may want to generate reports for the active production lines every Monday morning, but you don't know ahead of time which production lines will be running. We can create a parameter called *activeProductionLines* a nd use an expression or tag value to determine which lines were active, and only use the parameter in a SQL Query datasource to only include data from active lines.

Parameters can be declared with an empty (null) value. In this event, it can be fed values from the Vision Report Viewer component, or in the Report Scheduling panel. Similar to how custom properties work with the old Report Component, the new Report Viewer can use parameters to bind to data through Ignition Bindings. If a parameter is supplied a default value in the Report Data panel (we call these *default parameters*), that value will be automatically be supplied to the Report Viewer component. If a parameter has no default, the Report Viewer and Preview Panel will notify the user that a parameter is undefined. It is important to note that both Scheduled Report and Vision component parameters take precedence over default parameters. So any default parameter can easily be overridden while also providing a baseline value.

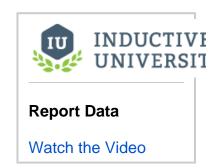

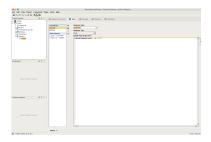

The Parameter Editor

# ①

# **Developer Tip**

Give your Data Keys readable names that say something about the table or data they represent. It will make it easier to build meaningful reports!

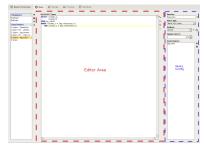

A Query Data Source Panel

# **Data Sources**

Data Sources are the primary means of getting data out of where it lives and into a report. There are seven Data Sources included in the Reporting Module. There are five Query types, a Script data source and Static CSV. Each data source offers a unique method of collecting (or amending in the case of *Script* Source) data. Aside from the *Script* datasource, all will require you to specify a *Data Key*. The *D ata Key* is a unique identifier that represents the top-level of the data collected through this source – think of it as the label for the data source, or as the parent node of your source's collected 'data tree'. When your report is generated, the data collected under this identifier is passed to the reporting engine, which utilizes this identifier to appropriately place your data in the final report. We'll take a closer look at how to configure and reference this data in the *Reporting Workflow* section.

# **Query Datasources**

Query Data Sources are the foundation on which most reports will be built. We have five query sources --

- 1. SQL Querv
- 2. Basic SQL Query
- 3. Tag Historian Query
- 4. Tag Calculation Query
- 5. Alarm Journal Query

Queries share some common features in the UI, and in the fact that they all return what is essentially a Dataset. If you take a look at the image on the left, you'll see we outlined two main areas of the Basic SQL Query data source type. By default the largest part of any Query panel is taken up by the central

Editor Area. This space is tailored for each query type. On the right, we have a "Query Configuration" area. In the screenshot, there are options for the *Data Key*, *Query Type*, *Database*, *Sample Limit* and *Ne sted Queries*. Of these, *Data Key*, *Query Type* and *Nested Queries* are shared among all Queries, while *Sample Limits* are conveniently available in SQL query types. Here is some brief information on each:

- Data Key The identifier we will reference when we design our reports. The Data Key needs to be unique, can not contain special characters (spaces, underscores, dashes are allowed), and must start with a letter. We have added a convenient validator to help detect poor data keys.
- 2. Query Type gives you a convenient place to change the type of query
- 3. Nested Queries This is one of the most powerful aspects of the new Reporting System. We will get into more detail on how they work in the next section, but in short: nested queries allow you to run queries that are dependent on return values from other queries. Utilizing a Parent-Child relationship, you a child query will execute for each row of its parent, and the parent's columns can then be referenced in the child.
- 4. Sample Limit Allow you to choose to limit the number of rows returned from a query when a report is being generated in the Preview Panel, and when data is sampled for the purposes of generating Data Keys in our Designer. If supported by your database, this makes it much easier to craft and preview deep query structures without the overhead and wait-times of long-running queries.

Queries allow you to pull data from any connected database, historian and even alarm history.

# Query Types

Here is a brief rundown on each query type.

# **SQL Query**

The SQL Query allows you to craft parameterized queries that run as a prepared statement. In addition, it also features the new *Query Builder*, which is a powerful Drag-and-Drop query building GUI that allows you to make complex queries from your connected databases. As Prepared Statements, these queries are more resistant to SQL injection offering additional security over basic queries. Craft your query, and for each variable you wish to evaluate, substitute a '?' and a new editor will be added below in which you can add static values, expressions, or references.

# **Basic SQL Query**

This query type is the common type historically seen through much of Ignition. You can write queries which include tag path references, expressions, or report parameters which resolve at run time.

### **Tag Historian Query**

Provides a simple way to query data from Tag Historians. Utilizing a user interface familiar to Tag Historian users, you can collect data from Historical tags for specific date ranges, using aggregations, or for fixed sample sizes.

#### Tag Calculation Query

A new part of the Ignition Platform in 7.8, Tag Calculations is an extensible part of the API that provide values from calculations run against Tags. You can easily run several calculations on your historical tags, including Average, Sum, Maximum value, and many more.

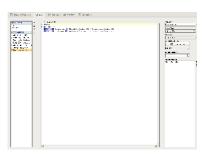

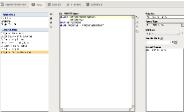

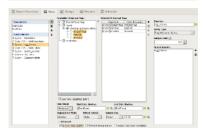

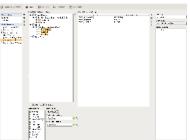

## **Static CSV Datasource**

The Static CSV data source is exactly what it sounds like – an opportunity to provide your report with a static set of CSV data. We found this source to be helpful when trying to design reports without having database access. You can generate or create a simple CSV model of some of your data and test the

visual layout of your report. Alternatively, it also provides a means of adding data from, for example, Excel or Access CSV exports. While not the most powerful datasource, it does make it easy to add external data.

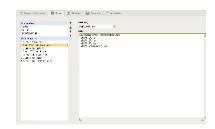

# **Script Datasource**

Always a popular choice for power users, a script can be used to collect data that is otherwise difficult to get through the Query types. Whether you need to pull data from files, crunch data collected from Queries using specialized Python libraries, or alter datasets from converted Reports, scripting is always a flexible way to accomplish your goals. In general, we recommend using alternatives when they exist, but if all else fails, a script will provide the flexibility you need to get data to the reporting engine.

# Next...

- Report Designer
- Report Data
- ParametersBasic SQL Query
- SQL Query
- Tag Historian QueryTag Calculation Query
- Alarm Journal Query
- Static CSV
- Data Sources Scripting

# **Report Designer**

# New Design Interface

The new Report Workspace's Design tab feels right at home in Ignition and has significant improvements in usability. Strides were taken to maximize the native feel of the workspace's Design tab while not requiring experienced Report module users to abandon their hard-earned knowledge. At the same time, our goal was to simplify the process and remove much the mystery of report design.

Looking at our screenshot of our Report Designer, you'll notice that an open Report Resource in the Project Browser can now be expanded to provide information at a glance. This tree lets you visualize the relationship and hierarchy of Report Design elements on the page. Find an element in the tree by selecting items on the page, or find an element on the page by selecting it from the tree. As you do so, you'll notice that the bottom left of the default Report Designer will change to provide configuration panels and/or property tables depending on the selected item. In between these two panels on the left is the *Key Browser* which provides the *Data Keys* and parameters we use to reference data in our report.

The right of the panel is where our design palette lives, providing a number of powerful components, charts, and shapes which we use to build the layout and visualization of our report.

# INDUCTIVE UNIVERSITE Report Designer Watch the Video

# New Design Components in Reporting v3

While some of the components in the Report Designer are unchanged, we refreshed some and created a new configuration interface that is much simpler (and much more familiar) for Ignition users.

## **Barcodes**

New Barcode component added support for 2D barcodes, including QR Codes, PDF 417 and Aztec and Data Matrix.

#### Charts

Charts were rebuilt from the ground up with simpler configuration, and more options. Plot report data in Timeseries, XY, Pie or Bar Graphs. Configure pens, axis and appearances in a familiar interface!

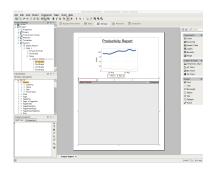

The Design Panel

# New Key Browser

Just below the Project Browser is the *Key Browser*. The Key Browser is home to all your Data Sources, the new Parameters, as well as a number of built-in calculation keys to speed you through the report design process. When you configure a data source and switch to the Design tab, a sample of all your queries is run on the Gateway to get information about the structure of your data. Columns in your data are represented as children in the Key Browser tree.

# **Object Layout**

Object layout is an important aspect in creating a professional report. Ignition Reporting uses a WYSIWYG (what you see is what you get) approach.

#### **Headers and Footers**

Creating headers and footers is just like creating any other set of objects on your report. There is no explicit header or footer section. The key is sizing and positioning of components within your page around your header or footer. Each new page that the table creates will have that same header and footer.

#### Z Order

Z order defines relative order of objects when they overlap. Simply select the object and click "Bring to front" or "Send to back" in the Component menu

## **Object Grouping**

Grouping makes a set of object behave as one with respect to: selection, moving, and resizing. To "drill down" to individual objects, superselect the grouped object.

# Selection and Alignment

Selection is done with the selection tool, which is the default tool in the Report Designer whenever another tool is not activated.

Reporting has a "deeper" selection model than the Ignition designer. Simple object selection is done by single clicking an object. "Selecting deep" is done by double-clicking to get into the report hierarchy. For instance, if you group two rectangles together, you can select the individual rectangles by double clicking "into" the group. With the release of Reporting v3 in Ignition 7.8, visualizing selection is simplified by viewing the Project Browser to see which node in the Report Resource tree is selected.

# Superselection

Superselection refers to an editing state that some shapes go into when double clicked. Text is the most common of these. When a text box is selected you can move and resize it. When it's super-selected, you can place the text cursor or select a range of characters and insert or delete text. The polygon and pencil are two other basic tools that support superselection.

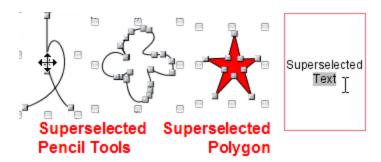

# **Multiple Selection**

Multiple Selection can be done two ways:

- · Clicking and dragging the mouse over a range of the report. Everything the selection rectangle touches becomes selected.
- Hold the shift key while making a selection or dragging a selection rectangle. Shapes hit by that action will be added or removed from the currently selected shapes.

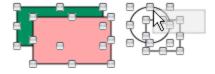

# **Resizing and Moving objects**

To resize or move an object first select it with a single click. To resize left click and drag one of the 8 resizing handles. To move the object, left click and drag anywhere on the object when it is selected. Both operations support shift dragging.

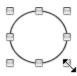

Select object then use any of the 8 handles to resize

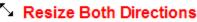

Resize Vertical

→ Resize Horizontal

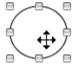

Select object then drag from anywhere but handles to move

# **Alignment**

Alignment is accomplished by selecting multiple objects, then choosing "Make ..." from the Component menu or right click menu.

| Menu Items                       | Function                                                                                                    |
|----------------------------------|----------------------------------------------------------------------------------------------------|
| Make Row Top/Center<br>/Bottom   | Quickly align several shapes in a row, either by their top, center, or bottom border. Useful when shapes are of different heights. |
| Make Column Left/Center /Right   | Same as above, but for columns, aligning their sides or center.                                                                    |
| Make Same Size, Width,<br>Height | Make several shapes the same width, height or both.                                                                                |
| Equally Space Row/Column         | Equalizes the distance between shapes horizontally or vertically.                                                                  |

# **Shift Drag**

Holding the shift key while you drag shapes will constrain movement to: horizontal, vertical, or 45 degrees.

# Design Toolbar and Menus

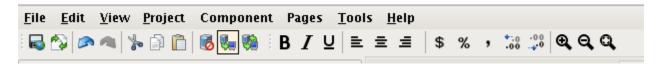

The Ignition Designer menu bar provide quick access to many common Reporting Design functions. As can be seen in the screenshot above, the Component and Pages menu items are added to the when the Report Design Panel is open.

# **Edit**

The Edit menu provides functions like cut, copy and paste.

| Menu Item      | Function                                                                                       |
|----------------|------------------------------------------------------------------------------------------------|
| Undo           | Undoes the last action.                                                                        |
| Redo           | Re-does the last undo (assuming nothing was changed after the last undo).                      |
| Cut/Copy/Paste | Allows you to easily duplicate or import document elements using the system clipboard.         |
| Select All     | Selects all elements at the current level of selection (or all text, if editing a text field). |

# **Pages**

The pages menu allows you to add or remove pages in the report.

| Menu Item         | Function                                                                      |
|-------------------|-------------------------------------------------------------------------------|
| Add Page          | Adds a page to the current open document, after the currently selected page.  |
| Add Page Previous | Adds a page to the current open document, before the currently selected page. |
| Remove Page       | Removes the currently selected/visible page in the current open document.     |

# Component

This shapes menu allows you to modify the layout of objects in a report

| Menu Item     | Function                                                                                                    |
|---------------|----------------------------------------------------------------------------------------------------|
| Group/Ungroup | Allows you to merge the currently selected shapes into a single shape for convenient management. Contained shapes are still |

|                                   | accessible, via double-click super-select. Ungroup separates grouped shapes.                                                                                                    |
|-----------------------------------|----------------------------------------------------------------------------------------------------|
| Bring to Front<br>/Send to Back   | All shapes have an order on the page that determines what is drawn on top when two shapes overlap. These options allow you to alter that order.                                                 |
| Make Row Top<br>/Center/Bottom    | Quickly align several shapes in a row, either by their top, center, or bottom border. Useful when shapes are of different heights.                                                              |
| Make Column Left<br>/Center/Right | Same as above, but for columns, aligning their sides or center.                                                                                                    |
| Make Same Size,<br>Width, Height  | Make several shapes the same width, height or both.                                                                                                    |
| Equally Space<br>Row/Column       | Equalizes the distance between shapes horizontally or vertically.                                                                                                    |
| Group in Switch<br>/3D Shape      | This feature groups selected shapes in a Switch Shape, which has the same features as Table Row Versions. It's a powerful way to conditionally provide a different look for a specific element. |
| Combine/Subtract<br>Paths         | Takes multiple overlapping shapes (such as a rectangle and an oval) and combines them into a single shape using the combined paths. A powerful tool to construct complex shapes.                |
| Convert Into<br>Image             | Converts the selected shape into an image. Be sure to group shapes first if you want to convert multiple shapes into a single image.                                                            |

# Toolbar

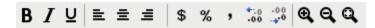

The toolbar provides a variety of functions to assist in editing while designing a report.

| Toolbar Item | Function                                                   |
|--------------|------------------------------------------------------------|
| В            | Toggles <b>bold</b> of the selected text                   |
| I            | Toggles Italic the selected text                           |
| ū            | Toggles <u>underline</u> of the selected text              |
|              | Aligns the selected text left                              |
| =            | Centers selected text                                      |
| =            | Aligns the selected text right                             |
| \$           | Adds a \$ to the data key                                  |
| %            | Adds a % to the data key                                   |
| ,            | Forces a decimal place on an integer value in a text shape |
| -00          | Add the number of allowed decimal digits                   |
| ·0 0         | Subtract the number of allowed decimal digits              |
| <b>Q</b>     | Increase the size of the report in view                    |

| Q | Decrease the size of the report in view  |
|---|------------------------------------------|
| Q | Have the report fill the available space |

- Simple ReportReport Charts

# **Simple Report**

## Reports in the runtime

Once created, you can view the report from the Ignition runtime or Designer preview mode with the Vision Report Viewer component.

Saving a report from the Vision Report Viewer is simply a matter of right-clicking on the report in the Ignition runtime or preview mode of the designer and selecting the format you wish to save it as. Selecting from the menu will open a Save or Print dialog in the Client window.

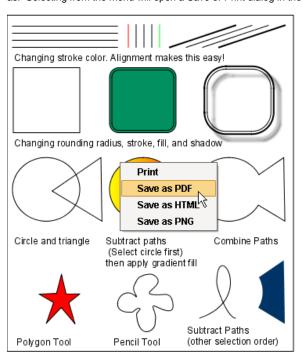

INDUCTIVE UNIVERSIT

Watch the Video

The Vision Report Viewer component supports the following options:

- Print send your report to a connected printer
- PDF formatted for viewing in PDF Viewers
- HTML an HTML document viewable in your web browser
- PNG save as an image

- Built-in Keys
- Other Reporting Module Components

# **Built-in Keys**

## **Built-In Keys**

A number of useful Data Keys are included by default. These tables lists the keys and provides a brief summary.

## **Built-In Report Data Keys**

| Key       | Description                               |
|-----------|-------------------------------------------|
| Gateway   | Name of the Report's Ignition Gateway     |
| Name      | Name of the Report                        |
| Path      | Path to the Report in the Project Browser |
| Timestamp | The Gateway's current timestamp           |

# INDUCTIVE UNIVERSITE Built-in Keys Watch the Video

## **Built-In Data Keys**

| Key              | Description                                                  |
|------------------|--------------------------------------------------------------|
| Date             | The current date/time                                        |
| Row              | The current row number (only in tables)                      |
| Page             | The current page                                             |
| PageMax          | The total number of pages in the generated report            |
| PageBreak        | The number of explicit page breaks encountered               |
| PageBreakMax     | The total number of explicit page breaks in generated report |
| PageBreakPage    | The number of pages since last explicit page break           |
| PageBreakPageMax | The total number of pages in current explicit page break     |
| Row              | Shows the current row number. Must be used in a table        |

## The "total2" key

An aggregate calculation will result in null if any of the individual values are null (rather than return a value that is technically incorrect). You can work around this by implementing a derived method that returns a default value if the original attribute is null and aggregating using that key/method. Also, most of the aggregates contain a second version ("total2") that assume that null is equal to zero.

#### The "count" and "countDeep" keys

The count keys tell us how many objects are in a given list or group. This is most commonly used for tables with one or more levels of grouping. If, for instance, you have a table of Movies grouped by their studio and you add the @count@ key to the studio details, it will display the number of movies for each studio. So it might make sense to have a text field with "@studio.name@ has released @count@ movies" (Warner Brothers has released 15 movies).

The count key only counts the next level of grouping. If you have multiple levels of grouping and want to count all the root entities use the countDeep key. Suppose you have movies grouped by their category and their studio, and want to display a top level summary. You could use: "@studio.name@ has released @countDeep@ movies in @count@ different categories" (Warner Brothers has released 36 movies in 7 categories).

## Heritage Keys (Running Totals, percentage totals)

There is an additional set of keys in the Attributes Browser which are used to access upper level groups: Up, Running, Remaining. @Up.count@ would tell us how many objects are in the current level of grouping.

The text field "Row @Row@ of @Up.count@" might show "Row 1 of 5".

By doing some simple arithmetic and using the "Up" key, we can calculate a percentage total: "% Total: @revenue/Up.total.revenue@"

The running key references a virtual array containing all of the objects processed thus far in a lower level grouping. This is useful to get a running total. For example, in a ledger: "Credit/Debit: @amount@Current balance: @Running.total.amount@"

The remaining key is conceptually the same, but results in a virtual array of remaining objects.For example: "Credit/Debit: @amount@ Remaining Activity: @Remaining.total.amount@"

## Next...

• Reporting Component Properties

# **Reporting Component Properties**

Reporting components, just like Vision components, have many different properties. Some properties are unique to certain components so it's always a good idea to look through all the properties of a component to see how they can be used to enhance your reports.

Some Report components, when selected, have an additional tab in the Property Inspector as you will see. The Reporting components that have an additional tab in the Property Inspector are shown here along with a brief description of their respective properties.

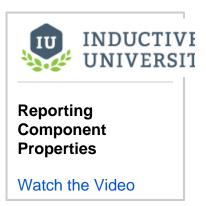

## Components

## **Table Component**

The Report Table allows you to display tabular data in a variety of ways using the Table properties. Some of these same properties may also be modified from the Properties tab.

# **Configure Table**

Tab

Configure Table **Properties** 

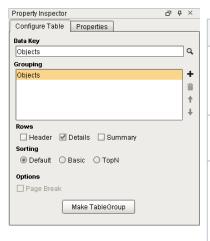

| Property | Description                                                                                                    |
|----------|----------------------------------------------------------------------------------------------------|
| Data Key | Unique identifier or placeholder that points to your data. Typically a Data source is used for this property.                               |
| Grouping | Matches the name in the Data Key row that points to your data                                                                               |
| Rows     | Rows in a table. There are three types:                                                                                                    |
|          | Header Row: A single row inserted at the start of the Detail Rows. Commonly used to display column headers.                                 |
|          | <b>Details Row:</b> Represents the majority of the data on a table.                                                                         |
|          | Summary Row: A single row inserted after all the Detail Rows. Commonly used to display totals or summary values.                            |
| Sorting  | Orders data in the table.<br>Sorting occurs after the data<br>has already been retrieved in<br>the data source. There are<br>three options: |
|          | <b>Default:</b> Data sorted based on the order in which it is retrieved. When selected, the table will not sort the rows.                   |
|          | Basic: Allows a list of keys to<br>be configured. The data is<br>sorted in the order the keys<br>are selected.                              |

|                        | <b>TopN:</b> Uses a single key path, with a Count value that allows a limit to the number of rows that are processed |
|------------------------|----------------------------------------------------------------------------------------------------|
| Page<br>Break          | Creates a page break between each grouping                                                                           |
| Make<br>Table<br>Group | Can create 'child' and 'peer' tables.                                                                                |

### **Labels Component**

Labels can be used to print out a host of different types of labels depending on how you configure the Label properties. You can create mailing labels, name tags, generic labels, and more. You can even use the Avery Label sheets. Some of these same properties may also be modified from the Properties tab.

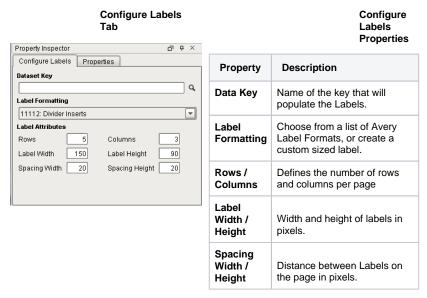

#### **Barcode Component**

The Barcode component allows reports to contain dynamically generated barcoded based on the how you configure the Barcode properties. Some of these same properties may also be modified from the Properties tab.

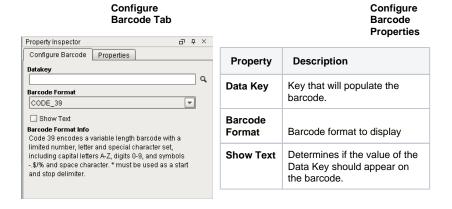

# **Graph and Chart Components**

The Chart Options tab contains all the same properties for both the Timeseries Chart and XY Chart. You will notice that the reporting properties for the Timeseries and XY Chart components contain some of the same properties that are in the Easy Chart Customizer. These same properties may also be modified from the Properties tab.

## **Timeseries Chart & XY Chart Components**

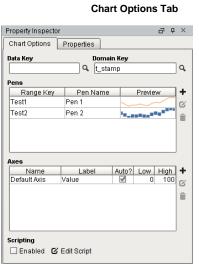

Timeseries Chart Chart Option Properties

| Property<br>/ Symbol | Description                                                                                                    |
|----------------------|----------------------------------------------------------------------------------------------------|
| Data Key             | Unique identifier or placeholder to the data source that will populate the chart.                                                                                     |
| Domain<br>Key        | The data key that should represent the X axis on the chart. The Timeseries Chart expects a timestamp, while the XY chart can use any numeric value as the domain key. |
| Pens                 | Pens represent a series of data. There are several properties for each pen exposed on the Chart Options tab:                                                          |
|                      | Range Key: The key the pen should retrieve data from.                                                                                                    |
|                      | <b>Pen Name:</b> The name of the pen that should appear on the chart.                                                                                                 |
|                      | Preview: Visual representation of how the pen will be rendered. The trend is simply a preview, and does not take the data from the range key into account.            |
| © Edit               | Opens Pen Configuration area for editing.                                                                                                    |
| + Add                | Adds a pen.                                                                                                    |
| Remove<br>Pen        | Deletes a pen.                                                                                                    |
| Axes                 | There are several properties for each axis exposed on the Chart Options tab:                                                                                          |
|                      | Name: The name of the axis.                                                                                                    |
|                      | <b>Label:</b> Text next to the axis.<br>Commonly used to describe<br>what the values of each pen<br>represent.                                                        |
|                      | <b>Auto?:</b> Determines if the axis should automatically adjust the upper and lower                                                                                  |

|                     | bound of the axis to include all data from each pen. When enabled, the High and Low properties are ignored. When disabled, High and Low will be used.  Low: The low range value the axis will use when 'Auto?' is disabled.  High: The high range value the axis will use when 'Auto?' is disabled. |
|---------------------|----------------------------------------------------------------------------------------------------|
| + Add               | Add an axis.                                                                                                    |
| © Edit              | Opens Axis Configuration area for editing.                                                                                                    |
| Remove<br>Axis      | Deletes an axis.                                                                                                    |
| Enable<br>Scripting | Enables the script for the component to run.                                                                                                    |
| Edit Script         | Allows the chart to be modified before the report is rendered.                                                                                                    |

## **Bar Chart Component**

The Configure tab is present when using the Bar Chart and Pie Chart components. The Configure properties are just as the name suggests; how to configure the look and feel of a chart; rows, columns, and segment colors on a chart. Some of these same properties may also be modified from the Properties tab.

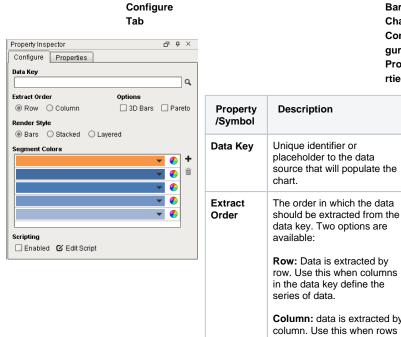

| Property<br>/Symbol | Description                                                                                     |
|---------------------|-------------------------------------------------------------------------------------------------|
| Data Key            | Unique identifier or placeholder to the data source that will populate the chart.               |
| Extract<br>Order    | The order in which the data should be extracted from the data key. Two options are available:   |
|                     | Row: Data is extracted by row. Use this when columns in the data key define the series of data. |
|                     | Column: data is extracted by                                                                    |

in the data key define the series of data; each column is a new value for the same

Bar

Chart Confi

gure

Prope

rties

|                      | series. This is sometimes referred to as data 'turned on its side'                                                                   |
|----------------------|----------------------------------------------------------------------------------------------------|
| Options              | <b>3D:</b> Columns and bars with 3D appearance using angle and depth.                                                                |
|                      | Pareto: When enabled, turns the chart into a Pareto chart. Contains both lines and a bar graph where values are in descending order. |
| Render<br>Style      | Provides three rendering styles:                                                                                                    |
|                      | Bars: Displays data as individual colored bars                                                                                       |
|                      | Stacked: Displays data as a stacked bar in different colors                                                                          |
|                      | <b>Layered:</b> Displays data as a layered bar in different colors                                                                   |
| Segment<br>Colors    | A unique color in the RGBA color space for each segment (bar)                                                                        |
| Color<br>Wheel       | Tool for creating color combinations for bars                                                                                        |
| + Add<br>Segment     | Adds a color / row                                                                                                    |
| Rem ove Segment      | Deletes a color / row                                                                                                    |
| Scripting<br>Enabled | Enables the script for this component to run                                                                                         |
| Edit Script          | Allows the chart to be modified before the report is rendered.                                                                       |

# **Pie Chart Component**

## Configure Tab

Pie Chart Configure Properties

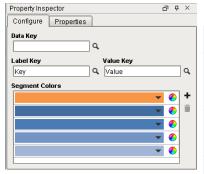

| Property  | Description                                                                       |
|-----------|-----------------------------------------------------------------------------------|
| Data Key  | Unique identifier or placeholder to the data source that will populate the chart. |
| Label Key | Key that will list the names of each segment in the legend on the chart.          |
| Value Key | The key that will populate the chart with data.                                   |
| Segment   | A unique color in the RGBA                                                        |

| Colors           | color space for each segment (wedge). |
|------------------|---------------------------------------|
| + Add<br>Segment | Adds a color wedge to the chart       |
| Rem ove Segment  | Deletes a color wedge from the chart  |

## **Shapes**

The reporting component properties for Shapes uses the Property Inspector. There are no other tabs for additional properties. The reporting component properties are used just like the ones in the Vision Module. Drag any of the properties on to your Design workspace to use in your report.

| Property<br>/<br>Symbol | Description                                                   |
|-------------------------|---------------------------------------------------------------|
| (REC) Text              | Click and drag to create a shape that will contain text.      |
| / Line                  | Click and drag to create a line                               |
| Rectangle               | Click and drag to create rectangle                            |
| ○ Ellipse               | Click and drag to create n ellipse                            |
| ☆ Star                  | Click and drag to create a star                               |
| Polygon                 | Click points so that lines will be joined with straight lines |
| Pencil                  | Click and draw free-hand segments                             |

## **Text Shape Component**

The Edit Text tab is pretty straightforward to use. Text Shape properties can be modified by the buttons on the right side of the Property Inspector. These same properties may also be modified from the Properties tab. Properties that are modified will usually affect all text in that object regardless of specific text selection.

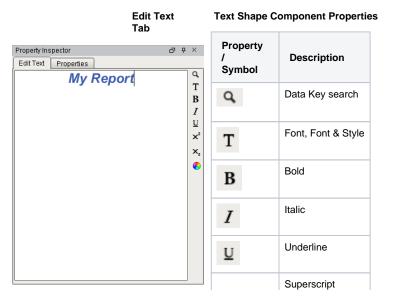

| ײ              |            |
|----------------|------------|
| X <sub>2</sub> | Subscript  |
| <b>6</b>       | Font Color |

- Key CalculationsReport TablesReport Designer

# **Key Calculations**

It's possible to perform calculations on data keys. This section documents the various operators and functions that are available.

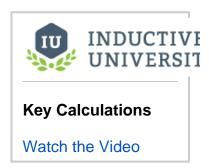

# **Keychain Expressions**

Keychains have their own expression language that is largely similar in syntax to Java. You can type in expressions within the "@" symbols to perform calculations on the keys. Here are the operators in order of precedence.

| Operator        | Function                                                                 | Example                                                                                                    |
|-----------------|--------------------------------------------------------------------------|----------------------------------------------------------------------------------------------------|
| Parenthesis     | (expr) Nested expressions                                                | Any portion of a Key Chain can be enclosed with parenthesis to guarantee precedence.                                                                                                    |
| Multiplicative  | *, /, % Multiply,<br>divide, modulo                                      | These are the most common and intuitive operators. You might want to display @quantity*price@ in an invoice line-item or calculate a percent like this @profit/revenue*100@.                                                                                                    |
| Additive        | +, - Add, subtract                                                       | See multiplicative above                                                                                                    |
| Relational      | >, <, >=, <=<br>Greater-than, less-<br>than, greater/less-<br>than-equal | These are most useful for conditionals: @amount>=0? "Credit": "Debit"@ or @name=="this"? "that": name@                                                                                                    |
| Equality        | ==, != Equal, not-<br>equal                                              | See Relational above                                                                                                    |
| Logical         | AND &&                                                                   | These operators make it possible to test multiple conditions: @revenue>100 && budget<50? "Winner!"@ or @name=="Jack"    name=="Sam"? "Good Name!"@.                                                                                                    |
| Logical         | OR                                                                       | See and above                                                                                                    |
| Conditional     | ?: If/then - with<br>form "expr?<br>true_expr:<br>false_expr"            | Provides IF/THEN/ELSE expressions. Note: a false expression is optional. 'null' will be evaluated to false and non-null as true. You can provide null substitutions like this: @name? name: "(None provided)"@. You can also nest conditionals for more conditions. For example, @age>=21?"Adult":(age>12?"Teen":"Child")@.              |
| Assignmen<br>ts | =, +=                                                                    | For the brave, you can create temporary variables for use in a report. Most of the functionality you might use this for is covered in more intuitive ways (such as the <a href="Running key">Running key</a> ), but it is possible to define a variable in a header row: @revTotal=0@ and update it in details rows @revTotal+=revenue@. |

#### **Math Functions**

The following functions return floats.

| Menu Item                                                                       | Function                                      |
|---------------------------------------------------------------------------------|-----------------------------------------------|
| floor(float)                                                                    | Round input down to the nearest whole number. |
| ceil(float)                                                                     | Round input up to the nearest whole number.   |
| round(float)                                                                    | Round input to the nearest whole number.      |
| abs(float) Returns the absolute value of the input (if number < 0 return number |                                               |
|                                                                                 |                                               |

| min(float, float) | in(float, float) Returns the input number with the least value. |  |
|-------------------|-----------------------------------------------------------------|--|
| max(float, float) | Returns the input number with the greatest value.               |  |
| pow(float, float) | Returnsfirstnumber to the second number power.                  |  |

# **String Functions**

The following functions return strings.

| Menu Item                                                   | Function                                                                                                    |
|-------------------------------------------------------------|----------------------------------------------------------------------------------------------------|
| startsWith(String, String)                                  | Returns true if the first string starts with the second.                                                                                                    |
| endsWith(String, String)                                    | Returns true if the first string ends with the second.                                                                                                    |
| substring(String, int start)                                | Returns a substring of String beginning at position start.                                                                                                    |
| join(List aList, String<br>aKeyChain, String<br>aDelimeter) | Used to display an individual attribute of individual objects as a single String. Suppose you have a list of movies and want to show their titles in a comma separated list: @join(getMovies, "getTitle", ", ")@ |
| substring(Object aString, int start, int end)               | Obtain a subset of a given string. This could be useful if you wanted to restrict a text field to a certain number of chars:@substring(title, 0, 10)@                                                            |

# Next...

• Use Dynamic Data Key

# **Use Dynamic Data Key**

It's possible to bind properties on Reporting components to parameters. It's as simple as dragging-and-dropping the parameter to the property, or right clicking the property and clicking on 'use dynamic data key'.

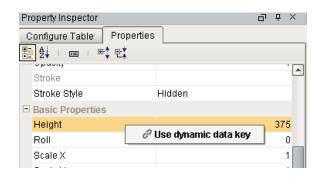

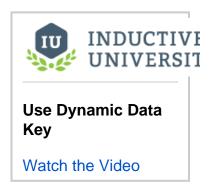

- Converting Legacy Reports
- Report Data

# **Converting Legacy Reports**

The complete rebuild of the Reporting Module in Ignition 7.8 brought many improvements that would have been impossible to add to the legacy module. To preserve report functionality and prevent problems with backward compatibility, any existing reports will function as they always have. To get the most out of your reports and enable new functionality in such as Scheduled Reports, you'll have to convert your old Vision Report Panel components to new Report Resources. In an effort to minimize barriers, we created a Report Conversion process that will attempt to convert Ignition 7.7- reports into 7.8 + reports. We encourage people to convert their reports to new resources if they feel they would benefit from the added functionality, but in doing so, it's important to keep some things in mind:

#### **Some Components have Imperfect Conversion**

There are a number of components that have been upgraded or completely rebuilt. Due to the changes, some components and/or configurations may not convert perfectly to the new module. Specifically, the upgrade to the Barcode component and addition of 2D barcodes utilizes a new encoding system that does not have perfect parity with the legacy encoder. The new component does not explicitly support encoders for some of the Narrow and Extended codes, as well as MSI. Reports which require the Narrow or Extended Code 39/Codabar or MSI barcodes will not convert perfectly. Lastly, the changes to the Charts brought many improvements, but will look a little different and may require some configuration.

## **Data Sources will need Configuration**

Data Sources are a huge improvement in the new module. It's now far easier to collect and use data from nearly anywhere in Ignition. Unfortunately, the custom properties in the legacy Report module do not directly map over to the new Data Sources. When a report is converted, its custom properties will be converted to Parameters. Parameters are great in that they allow for a quick conversion and enable things like Scheduled Reports, but Data Sources will need to be manually configured if desired.

These are the two major caveats to be aware of when converting. The conversion tool has been tested with a variety of legacy reports, but there may be additional factors preventing conversion. We encourage users to visit the Inductive Automation forum and let us know – improvements to the conversion tool can only occur if we are made aware of errors!

#### Conversions are Non-Destructive

With the potential issues covered, it's important to note that report conversions <u>do not</u> destroy or alter the original report. If the conversion isn't successful for some reason, the new report can simply be deleted and the old one exists as it always did. If the conversion is successful, the old report can be saved to an unused window or exported as a backup before being deleted. Conversions may not always be perfect, but there is no risk in trying.

#### How to Convert

Converting a legacy report is quite simple. In the Ignition Designer, open the window where the Report Viewer component exists. If you right click on the component, the new "Convert..." option is at the top of the popup menu. Selecting it will start the conversion process which first prompts for the "OK" to proceed, then asks what the new Report Resource should be called. Upon conversion, a new Report Viewer will be added to the existing window in addition to the old report. If you check the Project Browser, you'll see the new report under the Reports tree node. Open the newly created Report Resource for any edits, to add data sources, or add Scheduled Actions!

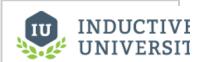

# Converting Legacy Reports

Watch the Video

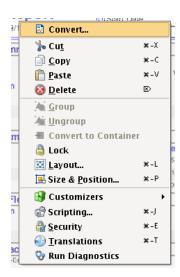

- Sample Legacy Report ConversionReport DataParameters

# **Sample Legacy Report Conversion**

Title

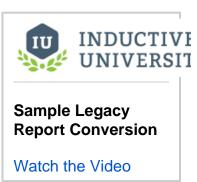

# **Report Data**

## Data Keys

The most critical part of any report is data. Without data, there is nothing to report! In the Reporting Module, we use *Data Keys* and (optionally) *Keych ain Expressions* to feed the report from the data sources. The simplest reference to data is a simple Data Key. A Data Key is a reference that points to the data it represents. At report generation time, these keys resolve to the values (or sets of values) provided by the data source. In simple terms, Data Keys are placeholders for your data.

In this section ...

# **Data Keys and Keychain Expressions**

## Data Keys

The most critical part of any report is data. Without data, there is nothing to report! In the Reporting Module, we use *Data Keys* and (optionally) *Keychain Expressions* to feed the report from the data sources. The simplest reference to data is a simple Data Key. A Data Key is a reference that points to the data it represents. At report generation time, these keys resolve to the values (or sets of values) provided by the data source. In simple terms, Data Keys are placeholders for your data.

## Example

If we created a data source named Countries, we can experiment with Data Keys to see how they resolve. Create a table in the Report Designer. Drag the Countries data source from the Key Browser to the Data Key field in the Table Configuration Panel as seen below. In the image, you can also see that we enabled the Table's Header, and typed header descriptions for each column we wanted to display. Then we dragged and dropped keys from the Key Browser into the Details columns. We can tell which items in the Report Designer reference data keys because they are surrounded by "@" symbols.

# "Country, Capital, Population "China", "Beijing", 20693000 "Japan", "Tokyo", 13189000 "Russia", "Moscow", 11541000 "South Korea", "Seoul", 10528774 "Mexico", "Mexico City", 8851080 "Italy", "Rome", 2858104 "Germany", "Berlin", 3520000

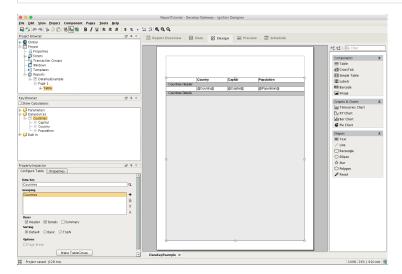

If we click to the Preview tab, you will see a simple table that neatly displays a row for each entry in Countries data source. Looking at the XML in this tab, you can see that the Countries data source sent a single row of data for each entry. You'll notice that the headers are printed exactly as they were in the Design panel. As an experiment, you can surround these header values with "@" symbols to see what happens.

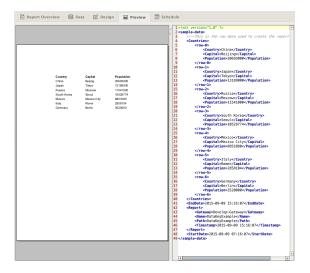

## Data Key Usage

All text fields in Report Design elements are able to resolve Data Keys. In fact, you can freely mix plain text and data keys anywhere. In our table example above, we could substitute "@Population@" with "@Population@ people" and the data key portion would be swapped out for the appropriate data. This can be a very powerful feature when trying to create reports. For example, you could have a text field at the bottom of a report that displays "@Page@ of @PageMax@". If for some reason your Data Key can't be found, your report will display a Substitution String (which defaults to "<N /A>" but can be configured in the Report's Property Table by selecting the Report in the Project Browser).

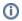

For more information on Data Key syntax, please see the Key Calculations page

### **Data Keys as Paths**

Data Keys are *relative*, and use 'dot notation' to reference children. Meaning, if we have a nested data structure, we can use Data Key paths (also known as *Keychains*) to reference the nested data. In the key browser image below, we have a nested data source called Downtime. Downtime contains a number of columns, and then contains a reference to additional data called runInfo. If we wanted to access the highlighted operator data, we could use the keychain dot notation in the designer - @Downtime.runInfo.operator@. Nested data sources are outside the scope of this page, but you can learn about Data Source nesting in the Nested Queries section.

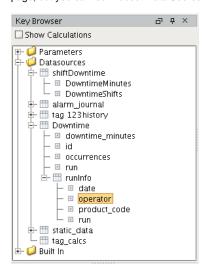

### **Array Index of Data**

You can reference an individual object in a list using standard array indexing syntax (brackets) like this: @Data[0].firstName@, where Data is a data source that contains a child data key named firstName. In this case, we would be accessing the first firstName in the set of data.

- ParametersStatic CSV
- Table Header, Details and Summary Rows

## **Parameters**

Adding Parameters function similar to custom properties on Vision windows and components. Their value can be shown directly on your report, or be referenced by data sources and other parameters. Parameters are given a default value when first created, but this value can be overridden once the report runs.

## **Default Starting Parameters**

When you first create a report, you start with two parameters: **StartDate** and **EndDate**. EndDate will have a default value of 'now()', while StartDate will have a default value of 'dateArithmetic(now(), -8, "hr")'. Notice how I have changed the default value of the StartDate to be a difference of 10 days instead of 8 hours by modifying the Default Value expression. You can also delete both StartDate and EndDate parameters if you do not need date parameters in your report.

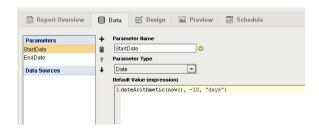

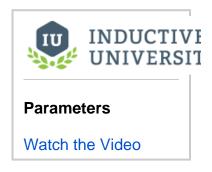

## **Adding New Parameters**

In addition to expressions, you can also have your default value reference a tag, like I have done with this StringParameter.

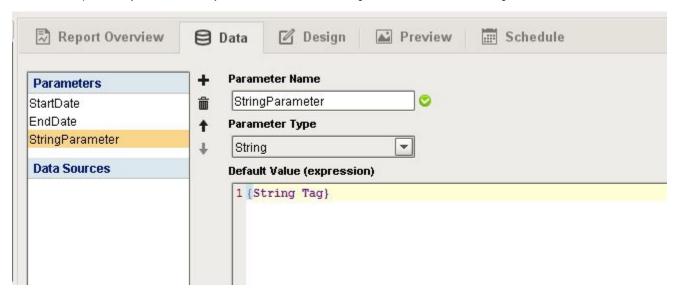

You can also use a literal value, like I have done for this IntegerParameter.

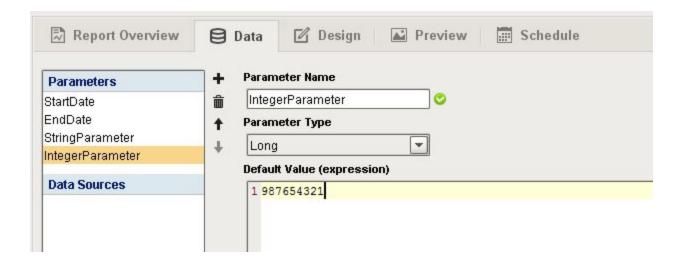

Finally, you can reference other parameters, like I have in this BoolParameter. It is important to note that when referencing other parameters, you must type the name of the parameter exactly within a set of curly braces { }. Also, you can only reference parameters that are above the current parameter. So while I can reference the IntegerParameter in the BoolParameter, I can not reference the Bool Parameter in the String Parameter.

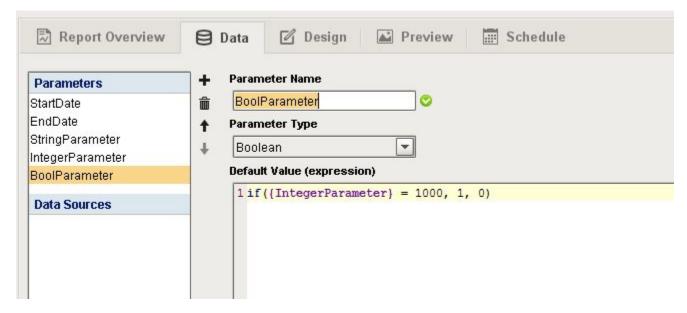

## **Designing with Parameters**

Now that we have created our parameters, we are ready to put together a report using those parameters. I have made a report and have dragged all of the parameters we created, including the start and end date onto the design section of the report. This way, we can see how all of our parameters behave within the report itself.

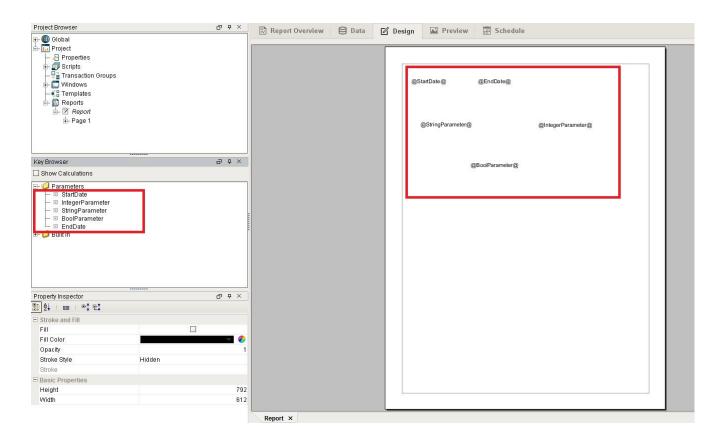

Switching over to the preview tab, we can see that each one of our parameters is now displaying its default value. The end date is showing March 18th, which was the current date at the time, and the start date is showing March 8th, which is 10 days before the current date. Our string parameter is displaying the word "Testing" which is the word that is stored in my string tag, the integer parameter is displaying the static number we placed in as a default value, and the boolean parameter has a value of 0 or false, because our integer parameter is not equal to 1000.

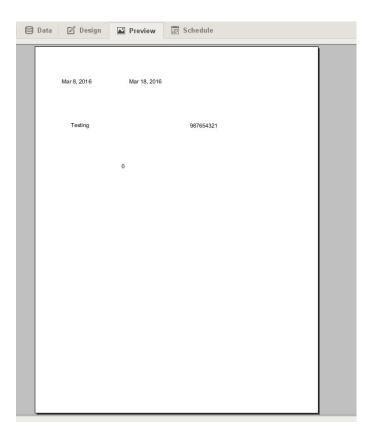

#### Manipulating the Parameters in the Report Viewer

When we view our report in the Report Viewer component on a vision window, we will at first see our default parameter values on the report. All of our parameters are listed in the property editor under the Report Parameters section. You will notice that I have manually entered in a value for the string parameter, and that parameter on our report updates to reflect the new value. You can also see that our string tag has not changed, nor will changing the string tag change our parameter. It is important to distinguish that setting the default value of a parameter is not the same as binding it. The default value will be used if there is no value in that parameter. Since I have placed a static value of "My Test into that string parameter, the report viewer on this page will always display "My Test" as the value of that parameter, regardless of what the value of the tag is.

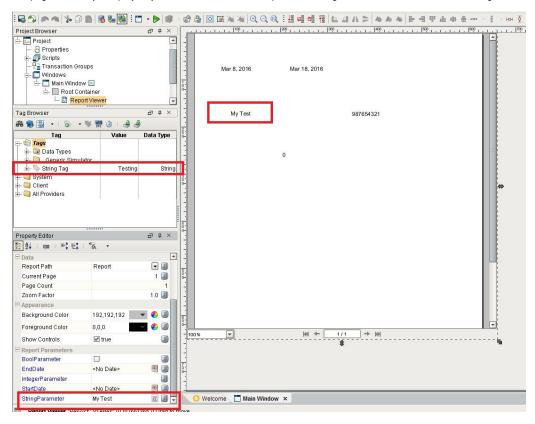

We can also bind values to the report parameters to make them dynamic. This allows us to use other on screen components to manipulate the reports parameters. I have bound the start date and end date parameters to the start and end date properties of a Date Range component. You can see that by moving the date range slider, we can easily manipulate the start and end date parameters of our report.

I have also bound the integer parameter to the numeric text field. You will notice that the value of the parameter reflects the value of the numeric text field. We can also see that because we have not put in a value for our bool parameter, it is still using the default value, which is true when the integer parameter is 1000. You can see that the bool parameter has updated in the report to reflect that.

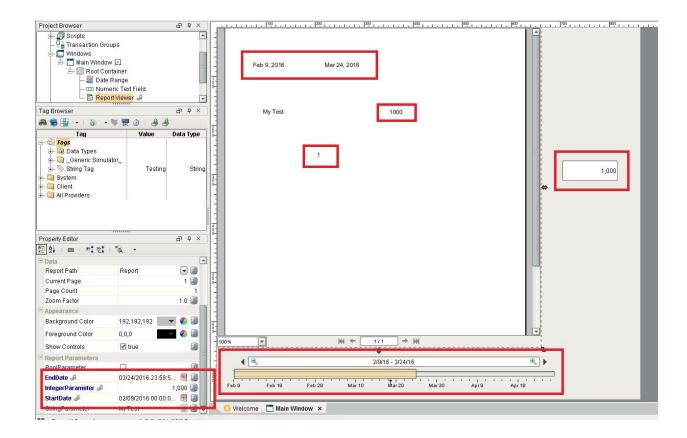

## Next...

Basic SQL Query

# **Basic SQL Query**

This query type is the common type typically seen through much of Ignition before version 7.8. You can write queries which include tag path references, expressions, or report parameters which resolve at run

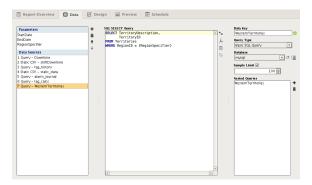

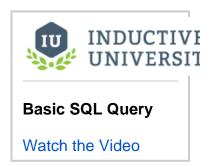

- SQL Query
- Report TablesReport Charts

# **SQL Query**

The SQL Query Data Source allows you to craft parameterized queries that run as a prepared statement. In addition, it also features the new *Query Builder*, which is a powerful Drag-and-Drop query building GUI that allows you to make complex queries from your connected databases. As Prepared Statements, these queries are more resistant to SQL injection offering additional security over basic queries. Craft your query, and for each variable you wish to evaluate, substitute a '?' and a new editor will be added below in which you can add static values, expressions, or references.

## Using the SQL Query Datasource

SQL Query Data Sources are created by selecting it from the button menu on the Data tab of our Report Workspace. As with all Query data sources, at minimum you will want to verify the *Database* and give the Query a meaningful name in the right column's *Data Key* field.

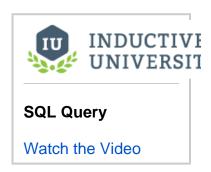

## **Examples**

#### **Using Parameters in Queries**

Parameterized Queries are an easy way to create Queries which can be safely configured to utilized dynamic values when a Report is executed in a schedule or Vision Report Viewer. When we write a Query of this type, we can substitute '?' anywhere we want to utilize a parameter value. As we add? placeholders, the configuration panel will add editors for each placeholder. These editors allow you a ton of options. They can reference report Parameters, get values from Tag paths or utilize Ignition Expressions.

In this example, we'll use a simple parameter to alter the results of a Query at runtime in a Vision Report Viewer. Specifically, we are going to use Parameterized Query to alter the results displayed in a Table in the Vision component.

We'll be using a guery that returns two columns of data:

- 1. The name of Customer
- 2. The city in which they are located.

The results from the base query look just like the image below.

| Resultset 1                    |                   |
|--------------------------------|-------------------|
| customer_company_name          | customer_location |
| Alfreds Futterkiste            | Berlin            |
| Ana Trujillo Emparedados y hel | Mxico D.F.        |
| Antonio Moreno Taquera         | Mxico D.F.        |
| Around the Horn                | London            |
| Berglunds snabbkp              | Lule              |
| Blauer See Delikatessen        | Mannheim          |
| Blondesddsl pre et fils        | Strasbourg        |
| Blido Comidas preparadas       | Madrid            |
| Bon app'                       | Marseille         |
| Bottom-Dollar Markets          | Tsawassen         |
| B's Beverages                  | London            |
| Cactus Comidas para llevar     | Buenos Aires      |
| Centro comercial Moctezuma     | Mxico D.F.        |
| Chop-suey Chinese              | Bern              |
| Comrcio Mineiro                | Sao Paulo         |
| Consolidated Holdings          | London            |
| Drachenblut Delikatessen       | Aachen            |

The first thing we will need is a Parameter for the report, so we start by creating a parameter through our Data panel and name it *CustomerLocation*. Next, we'll create the actual SQL Query datasource and add our query.

```
SELECT

CompanyName AS customer_company_name, City AS customer_location FROM Customers

WHERE

City = ?
```

Now in the Parameter 1 editor below the query box, we want to add a reference to our Parameter, which we can do using curly braces like {Customer Location}. Here is what the finished data source looks like.

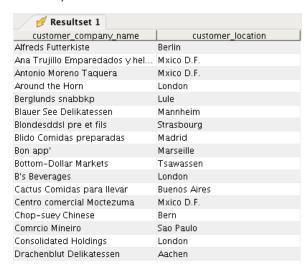

When the Report executes, it is going to substitute the value of the ? for whatever value is used for *CustomerLocation*. Remember that parameter values can be entered in the Parameter configuration of the Report Data panel, as a property in the Vision Report Viewer component, or in the Report Schedule panel, or any mixture of the three. If a value is not selected as a default in the Report Data panel, one will need to be specified in the Vision component to generate a report view in the Viewer, or in the Report Schedule for successful generation via schedule Action. If a default is provided, any values entered in those respective areas with override the default. In our case, we intend to use the Report only in a Vision component, so we will forgo the default and let the operator enter a value to see the result.

Now we'll create a simple table in the design panel by dragging the table component onto the page and dropping our CustomerLocations data source key into the DataKey config field. We'll set Header and a Details rows to visible and unstructured and add and then add some simple text. The header will let us know which city the parameter is set to, and we will simple print a line for each customer name we find that match the city in the details row. If we click over to the Preview panel now, we'll find the Report blank. This is expected since we have no default parameter and have yet to specify one.

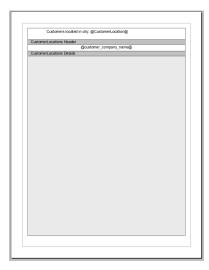

Now we shift to the Vision workspace to create a new Window and add a Report Viewer component. If we select the Report we created in the Property Inspector of the Report Viewer component, we should see a similar Data Collection Error to the one in the Reporting Workspace Preview panel.

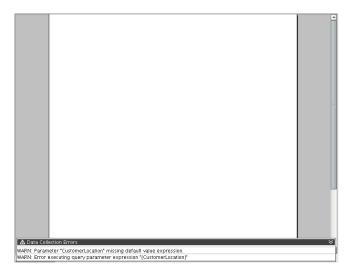

To correct the error, we simple need to add a value to the parameter field for CustomerLocation. We know there are some Customers in Madrid, so we try that and we get the following result.

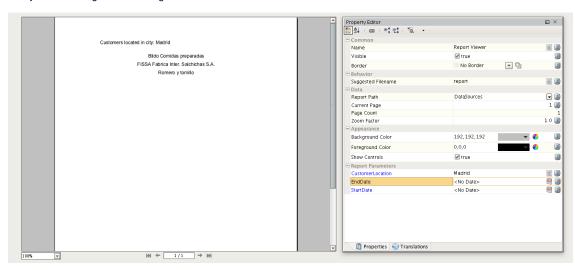

These parameter properties and bindable, so you can use text fields, tag values, or any other Ignition binding to set the value. By using parameters in this way, we allow a lot of flexibility while at the same time significantly reducing the risk of SQL injection. This is a simple example, but using this same process you can create complex reports in a similarly simple process!

#### **Crafting Queries with the Query Builder**

The SQL Query data source includes our first release of the powerful SQL Query Builder tool. The Query Builder is a graphic tool for building queries. While a basic understanding of SQL helps make the most of Query Builder powerful tool, most people will have no problem creating effective queries after a brief tutorial.

To activate the Query Builder, start by selecting the SQL Syntax version from the drop down menu beneath the

SQL Query Builder

Show Builder

button. If your Database type isn't available (or you aren't sure), you can likely get most of the general functionality selecting the *Universal* option. Then push the button to show the *Query Builder*. The Query builder has a lot of functionality and can consume a lot of space in the Designer. As a result, we recommend using it on larger monitors if possible.

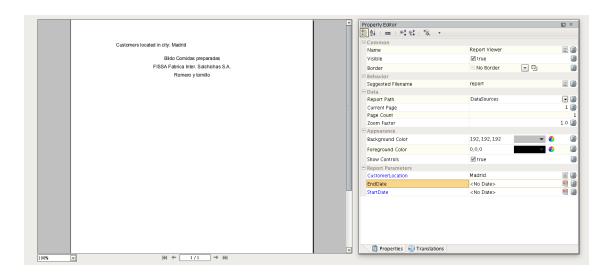

- Tag Historian QueryParameters

# **Tag Historian Query**

The Tag Historian Query provides a simple way to query data from Tag Historians. Utilizing a user interface familiar to Tag Historian users, you can collect data from Historical tags for specific date ranges, using aggregations, or for fixed sample sizes.

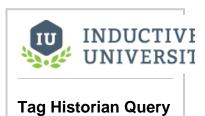

Watch the Video

- Tag Calculation Query
- Report Charts

# **Tag Calculation Query**

Tag Calculations are executed by the Tag Historian, providing multiple calculated values for each tag path. Calculations such as *Sum, Duration On /Off, Average* and more are available.

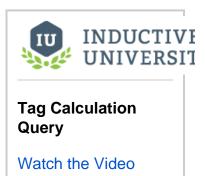

- Alarm Journal Query
- SQL Bridge Module

# **Alarm Journal Query**

The Alarm Journal Query data source is a simple way to access Alarming data within a report. It provides a straight-forward interface to select StartDate and EndDate, Event types, Filters and Priority.

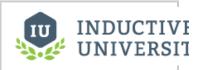

## **Alarm Journal** Query

Watch the Video

- Static CSVReport Tables

# **Static CSV**

The Static CSV data source allows you to quickly craft a data source to use in your report. This data source is ideal when you need some test data to begin creating a new report.

## Example

- 1) In the Data Panel of a report, click on the and select Static CSV
- 2) Give the data source a name by filling in the Data Key property with the following: Downtime\_By\_Site
- 3) Copy the following data and paste it into the Data field:

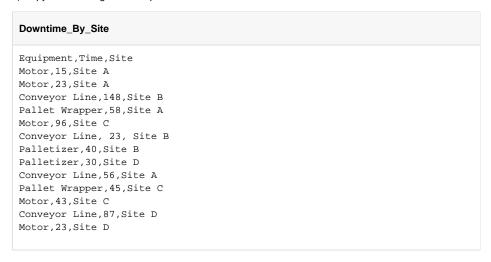

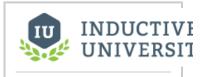

Static CSV

Watch the Video

4) The data source should look like the picture below:

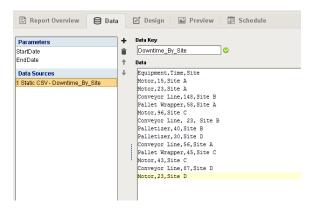

5) Switch to the Design panel, expand Datasources in the Key Browser, and you'll see the Static CSV available for use

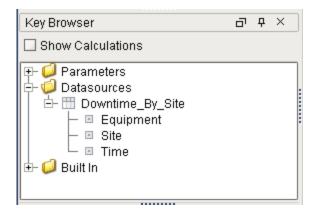

## Next...

Nested Queries

## **Nested Queries**

Query Nesting turns complex data relationships into easily reportable structures and will undoubtedly be one of the most useful Reporting v3 features for. So what is a Nested Data Source? The simple definition is that a *Nested Query* uses the results of a previously executed query to collect data. The general structure of a Nested Data Source is one in which you have a Parent queries and child queries. Those well-versed in SQL are probably thinking that this sounds like a JOIN and in fact, there are some similarities. There are also some major differences which allow Nested Data to be both easier and more powerful to accomplish:

- Nesting relationships are not restricted to data in a single schema, database or even source! Nesting is easy to configure across tables, between different databases, or even with sources like the Tag Historian!
- Writing queries for nested query sources can be far simpler and easier to maintain than writing complex JOIN operations
- 3. Nested structures allow more control in how data is collected, allowing data structures and relationships that are more expressive

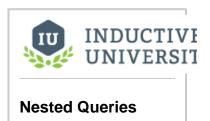

Watch the Video

#### **How Nesting Works**

Let's use a simple data relationship to help illustrate how nesting occurs.

Imagine we have data collected from two unrelated sources that look the ones seen in this table.

| Codes  |      | Frequency   |        |           |  |
|--------|------|-------------|--------|-----------|--|
| CodePK | Code | FrequencyID | CodeID | Frequency |  |
| 1      | ZG   | 1           | 6      | 11        |  |
| 2      | GB   | 2           | 7      | 41        |  |
| 3      | DC   | 3           | 5      | 13        |  |
| 4      | PD   | 4           | 4      | 26        |  |
| 5      | JE   | 5           | 3      | 13        |  |
| 6      | FO   | 6           | 2      | 32        |  |
| 7      | QT   | 7           | 1      | 11        |  |
|        |      |             |        |           |  |
| 5436   | POE  | 3456        | 5345   | 34        |  |

We want to create a data source connecting all these things for reporting using nesting. The process to accomplish this is:

- Create a new data source to be the Parent query. The parent query will likely depend on what your data looks like. For this example, we'll just use the Codes data.
- 2. Give your data source a meaningful name,  ${\tt CodeFrequency}$  will work for us.
- 3. Create a **Child Query** by clicking the button in right configuration pane of your data source, also giving it a name. We will call this nested data NEST.
- 4. In the Child query, reference one or more column values from the parent.

| Nest Query Configuration |
|--------------------------|
|                          |
|                          |

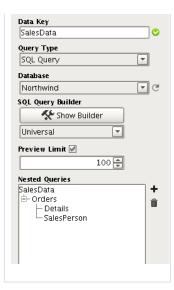

#### Example of what these queries could look like:

```
-- Parent Query

SELECT * FROM Codes

-- In the Child Query, accessed by clicking on the NEST leaf of the Nested Queries Tree

-- This assumes the value of Parameter 1 would be equal to {CodePK}

SELECT FrequencyID, Frequency FROM Frequency WHERE CodeID = ?
```

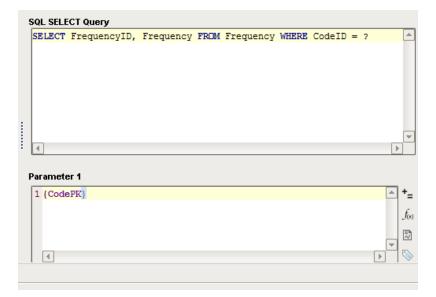

#### **How Nesting Works**

With this simple example, what happens is that first the parent query is called, and a set of results is returned to the reporting system with the name of our parent CodeFrequency. Only after this data has returned, the Child query will execute, once for each row of the parent, substituting the value of CodePK into the child query where we have the {CodePK} reference.

The resulting first two rows of data will have a structure like this:

```
|_ FrequencyID - 1
           _ Frequency - 11
-Row 2
    _ CodePK - 2
    |_ Code - GB
    _ NEST
           _ FrequencyID - 6
           |_ Frequency - 32
```

Each row returns the CodePK and Code from the parent query, but also the results of the child query, that apply to the CodeID we get from the parent

It may be easier to see the data returned in a flatter form like a table that relates the values by row, ignoring the tree structure:

| Parent Query Row | CodePK | Code | FrequencyID | Frequency |
|------------------|--------|------|-------------|-----------|
| 1                | 1      | ZG   | 1           | 11        |
| 2                | 2      | GB   | 6           | 32        |

Now, in our Report Design, we will have access to our datasource FrequencyData that has linked these two sets of data together through a shared value.

#### **Special Considerations**

Nested Queries are powerful and easy to use, but users should be aware of runtime implications. Imagine the scenario above, where we have two sets of data, each with 5000+ rows. When our child query executes, each row of its query is going to require a lookup from the parent. For most common sets of data and database sizes, this won't be an issue, but it's possible to imagine that instead of just one child query, we have a dozen. In addition, some of those children also have many children. It's very easy to see in this scenario how exponential growth occurs and our system performance may suffer. Most report designers will limit query sizing as oversized data structures are simply not as easy to work with. However, if you feel an urge to generate massive complex trees of million line queries, you may be waiting a while.

#### Next...

- Table Grouping Child TablesCharts Inside of Tables

# **Report Charts**

| Report charts allow for the visual representation of reportable data | Charts can be driven by an | y data source provided to a report. |
|----------------------------------------------------------------------|----------------------------|-------------------------------------|
|----------------------------------------------------------------------|----------------------------|-------------------------------------|

In this section ...

## **Timeseries Chart**

The Timeseries Chart is a type of XY chart whose domain or X-Axis represents time series data and range can be one or more pens. The Timeseries Chart is a great way to display visual from Tag History, or similar time related data sources.

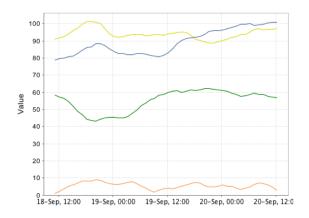

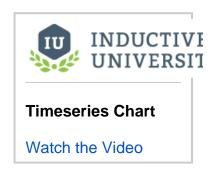

#### **Usage**

To use the chart, drag the component from the Report Palette to your report. Type or drag a data key from the key browser into the **Data Key** field of the Chart Options Config. Select a time series domain (for example a t\_series column of your query). The Y axis (value) can be modified in the property inspector but the X axis (time range) is based on the data in the 'data key' that powers the chart dataset.

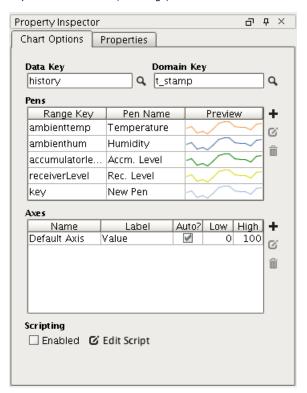

To add pens to your query, simply click the  $\begin{tabular}{c} \begin{tabular}{c} \begin$ 

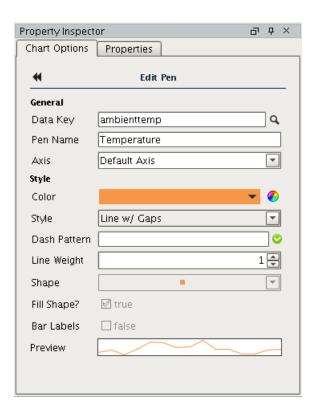

#### Next...

XY Chart

## **XY Chart**

The XY Chart is will generate an X vs Y plot of your data. XY charts can have multiple Pens and Axes per data source, each easily configurable in the custom configuration panel for the component.

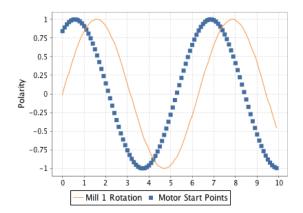

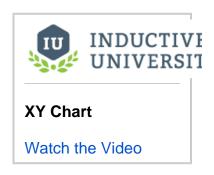

#### **Usage**

To use the chart, drag the component from the Report Palette to your report. Type or drag a data key from the key browser into the **Data Key** field of the Chart Options Config. Select a time series domain (for example a t\_series column of your query).

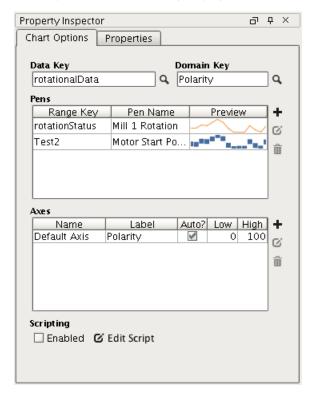

To add pens to your query, simply click the  $\begin{tabular}{c} \begin{tabular}{c} \begin$ 

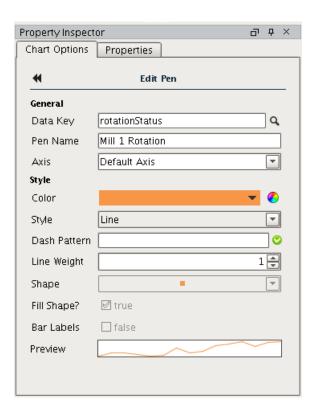

#### Next...

Report Bar Chart

# **Report Bar Chart**

The Bar Chart component can be used to add bar charts to a report.

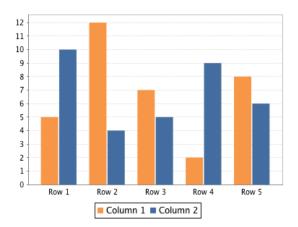

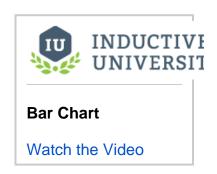

#### **Usage**

To create a bar chart, simply drag the button from the Report Palette and drop onto your page, Table Row, or other shape capable of containing children. Bar charts are quite easy to configure, requiring a data source whose first column generally contains the name or identifier the bar represents, and the following one or more columns represent some numerical value to be plotted.

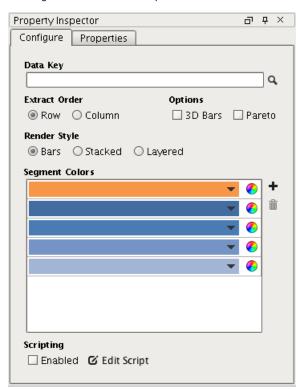

#### Examples

A Bar Chart example can be found in the Report Workflow Tutorial.

#### Next...

Report Pie Chart

# **Report Pie Chart**

The Pie Chart adds a Pie Chart based on a simple two column data structure.

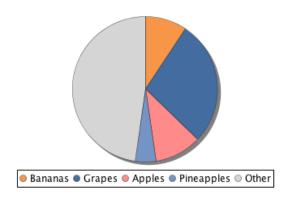

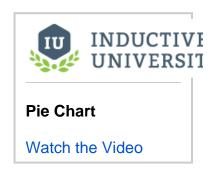

#### **Usage**

To create a new Pie Chart, drag the pie chart palette item from the Report Design Palette onto your Report Page or Parent Shape. A pie chart has a simple configuration consisting of label values (generally Strings) and numeric quantity values. Color segments can be added or removed by clicking

the button on the Configuration panel.

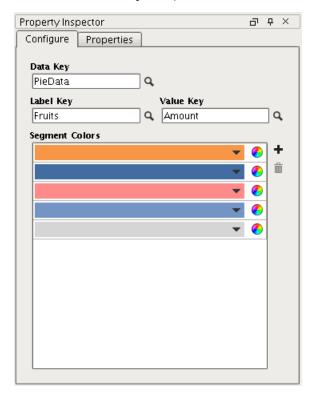

#### Example

The Pie chart in the images above was created using a simple data source which had just two columns, the first which represented our Label, the second being a column of values.

```
Fruits, Amount
"Bananas", 52
"Grapes", 154
"Apples", 58
"Pineapples", 25
"Other", 265
```

While this example may seem simple, any data source containing values can be used in similar way by simply using two relevant data keys from a more complex source.

#### Next...

Report Tables

# **Report Tables**

Tables are a major part of Ignition Reporting. They are composable and highly flexible, giving Reporting users the ability to flexibly layout and organize tabular data.

#### Overview

Tables are objects that display data in a structured, repetitious format. Their complexity can range from trivially simple to complicated, but fundamentally they do the same thing - take the data given to them and repeat structured row for each row or set of data provided. The Reporting engine will automatically create new pages to fit all data within the table's boundaries while applying your formatting preferences (such as font, size, layout and alignment) each step along the way. Combine that feature with powerful data manipulation and expressive layout tools, and you get an object that often forms the basis of your reports.

We'll start by taking a look at the various parts of the base table component and move into more features and example.

#### **The Table Component**

The Table component can be created by dragging it from the Report Design Palette, or by simply dragging a Data Source from the Key Browser to a page in your report. A new Table with no bound Data Key is fairly simple looking, but hides a wealth of functionality. To best understand how to use a table, you'll want to have some familiarity with the Report Design Concepts (Version 7.7) we cover in the design introduction. Selection and Super Selection are particularly important when dealing with Tables.

When you create a table, by default you will see something like this on the page.

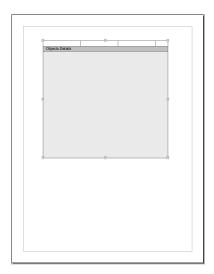

#### Anatomy of a Table

While not exactly complex, it's important to understand the different parts of a table and how they interact. First, the size of the component on the design page dictates how large the table can be on the generated report. Second, in this table, we have a single dark bar with the text "Object Details" on it, with four fields we can super select above. These dark bars are called *Rows*, we will talk about them soon.

If you look at the Table Configuration panel, you will see that it has a default data key of "Objects", which matches the Details row on the component. Changing the Data Key will also change the name on the row making it easier to determine what you are looking at when editing multiple tables or Grouping.

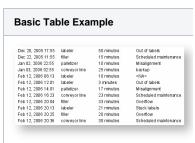

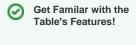

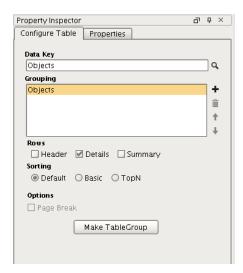

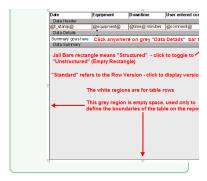

#### Sorting

Sorting orders your data by a key or list of keys. There are three types of Sorting in Tables.

- Default data is sorted based on the order in which it is retrieved.
- Basic takes a list of keys and sorts by the first one. If the sort results in a tie, the tie will be resolved by the next key in the list, and so on.
- TopN uses a single key path, with a Count value that allows a limit to the number of rows that are processed.

Basic and TopN sorts can be configured for either ascending ( ) or descending ( ) sorts. They can also utilize aggregate (calculation) keys.

The TopN option *Include Others* Include "Others" will include all values outside of the specified *Count* range by compressing them into a single row.

#### **Basic Sort Example**

We will look at the same table using different sorts. Both have the same exact layout (we made the first, and simply copy/paste to replicate). The first uses Default sort, the second will use a Basic Sort as configured in the image.

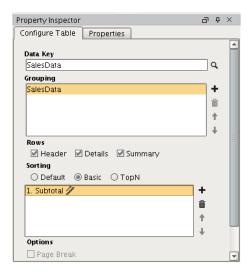

To alternate to descending, we could click the 2 icon and it would toggle to a descending sort.

These are our resulting tables, showing the left table sorted by its primary key (OrderID) and the right sorted by Ascending Subtotal.

| Order ID | Shipped Date | Subtotal | Order ID | Shipped Date | Subtotal |
|----------|--------------|----------|----------|--------------|----------|
| 10248    | Jul 16, 1996 | 440      | 10271    | Aug 30, 1996 | 48       |
| 10249    | Jul 10, 1996 | 1863.4   | 10281    | Aug 21, 1996 | 86.5     |
| 10250    | Jul 12, 1996 | 1813     | 10331    | Oct 21, 1996 | 88.5     |
| 10251    | Jul 15, 1996 | 670.8    | 10308    | Sep 24, 1996 | 88.8     |
| 10252    | Jul 11, 1996 | 3730     | 10288    | Sep 3, 1996  | 89       |
| 10253    | Jul 16, 1996 | 1444.8   | 10259    | Jul 25, 1996 | 100.8    |
| 10254    | Jul 23, 1996 | 625.2    | 10322    | Oct 23, 1996 | 112      |
| 10255    | Jul 15, 1996 | 2490.5   | 10295    | Sep 10, 1996 | 121.6    |
| 10256    | Jul 17, 1996 | 517.8    | 10321    | Oct 11, 1996 | 144      |
| 10257    | Jul 22, 1996 | 1119.9   | 10334    | Oct 28, 1996 | 144.8    |
| 10258    | Jul 23, 1996 | 2018.6   | 10282    | Aug 21, 1996 | 155.4    |
| 10259    | Jul 25, 1996 | 100.8    | 10323    | Oct 14, 1996 | 164.4    |
| 10260    | Jul 29, 1996 | 1746.2   | 10313    | Oct 4, 1996  | 182.4    |
| 10261    | Jul 30, 1996 | 448      | 10318    | Oct 4, 1996  | 240.4    |
| 10262    | Jul 25, 1996 | 624.8    | 10311    | Sep 26, 1996 | 268.8    |
| 10263    | Jul 31, 1996 | 2464.8   | 10317    | Oct 10, 1996 | 288      |
| 10264    | Aug 23, 1996 | 724.5    | 10275    | Aug 9, 1996  | 307.2    |

## Filtering

Filtering gives the option of processing data based on an expression. The Filtering property can be found in the Property Inspector under the **Properti es** tab.

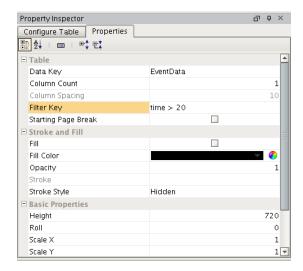

If the expression resolves false, the row will be skipped. Note: you do not need @ symbols to reference keys.

#### **Filtered TopN Sort Example**

This example is sorted descending by downtime and filtered by downtime greater than 20 minutes.

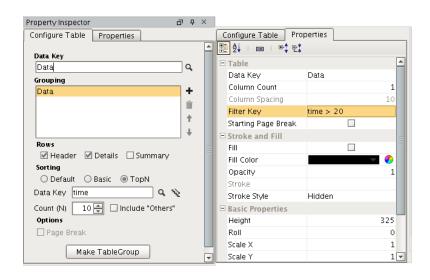

| Date               | Equipment     | Downtime   | User entered comment  |
|--------------------|---------------|------------|-----------------------|
| Dec 20, 2005 17:55 | labeler       | 50 minutes | Out of labels         |
| Feb 12, 2006 20:04 | filler        | 33 minutes | Overflow              |
| Feb 12, 2006 20:36 | conveyor line | 30 minutes | Scheduled maintenance |
| Jan 03, 2006 02:55 | conveyor line | 25 minutes | backup                |
| Feb 12, 2006 16:23 | conveyor line | 23 minutes | Scheduled maintenance |
| Feb 12, 2006 20:13 | labeler       | 21 minutes | Stuck labels          |

Total Downtime 182 minutes

In this section ...

# **Table Header, Details and Summary Rows**

Rows are an important fundamental aspect of tables. The different types of rows can be independently enabled for each level of Grouping, and for each table in a Table Group. Adding or removing rows is as simple as selecting the Row boxes in the Table Configuration tab of the Property Inspector. Additionally, Table Row Versioning gives you the option of conditionally displaying rows with a different format

#### **Row Types**

#### **Header Row**

The header row is used to add such report features as column labels. An interesting feature of the header is Reprint When Wrapped, which allows a different header on every page after the first. The main data in a table has one header row. Each subgroup of data can have its own row header.

With grouping, the "top" level Header is the first row for the entire report. Lower level Headers fall immediately below higher level Details. In many cases where one is used, the other could be used equivalently in its case.

#### **Detail Rows**

The detail rows typically represent the majority of the data on a table or the "middle" rows. You might disable detail rows in unusual situations such as only displaying aggregate summaries in a grouped report. With grouping, the Detail rows appear below the same level Header and above the Header of the next level.

#### **Summary Row**

The summary row works like the header row. It prints at the bottom of the table. With grouping, Summary rows are always last, always in the opposite order of the Headers.

#### **Row Configuration**

Configuring rows is easy with just a little know-how. Rows are best understood with a simple example, so we'll reference the design table on the right as an example.

To begin making changes to a row, you first need to select the row you'd like to modify by clicking the row on the component or the selecting the row's node in the Project Browser tree. In the image, the Header row has been selected. We can tell by looking at the Project Browser tree, or by looking at the red outline of the fields above where it says *SalesData Header* (the row's content is laid out above its respective row bar).

The four text fields that are above the *Details* row comprise what we call a *Structured Row*. A structured row can have a variable number of fields, and can be configured in the **Properties** tab of the component's Property Inspector panel. To view the properties of our Details row (or any row), we will first need to super-select the row by clicking on the dark bar in the component or the "Details" node in the Project Browser. We can confirm that this row is structured by looking at the Property table for the "Structured Columns" checkbox, or by looking for the Jail Bars icon next to the row version label for the *Standard* row version.

Structured rows can provide more control over the layout, wrapping, and organization of your text based table data. Since structured rows are intended for text layouts, they can not contain things like images and barcodes. To embed things like images and charts, we'll want to use *Unstructured Rows*. An unstructured row is functionally very similar to structured rows, except that it doesn't offer the same column based text constraints. The header of the image shows an example of using an unstructured row. In this case, we have added multiple Text shapes to add our logo, a title, and the a date *Key* in the corner to add the date every time a report is executed. A Line shape was used to underline our column headers, which are also in a Text shape.

We can alter between Structured and Unstructured rows in the Properties tab when the desired row is selected, or by clicking the white box on the row we'd like to toggle.

Next...

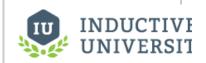

#### Table Header, Details and Summary Rows

Watch the Video

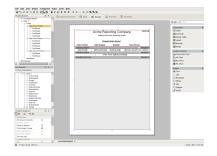

|              | Acme Rep     |                      |                   |
|--------------|--------------|----------------------|-------------------|
|              | Making Cent  | ts from Reporting Si | onse!             |
|              | Shippe       | d Orders Report      |                   |
| Order Number | Date Shipped | Subtotal             | Sales Person      |
| 10248        | Jul 16, 1996 | \$440                | Buchanan, Steven  |
| 10249        | Jul 10, 1996 | \$1863.4             | Suyama, Michael   |
| 10250        | Jul 12, 1996 | \$1813               | Peacock, Margaret |
| 10251        | Jul 15, 1996 | \$670.8              | Leverling, Janet  |
| 10252        | Jul 11, 1996 | \$3730               | Peacock, Margaret |
| 10253        | Jul 16, 1996 | \$1444.8             | Leverling, Janet  |
| 10254        | Jul 23, 1996 | \$625.2              | Buchanan, Steven  |
| 10255        | Jul 15, 1996 | \$2490.5             | Dodsworth, Anne   |
| 10256        | Jul 17, 1996 | \$517.8              | Leverling, Janet  |
| 10257        | Jul 22, 1996 | \$1119.9             | Peacock, Margaret |
| 10258        | Jul 23, 1996 | \$2018.6             | Davolio, Nancy    |
| 10259        | Jul 25, 1996 | \$100.8              | Peacock, Margaret |
| 10260        | Jul 29, 1996 | \$1746.2             | Peacock, Margaret |
| 10261        | Jul 30, 1996 | \$448                | Peacock, Margaret |
| 10262        | Jul 25, 1996 | \$624.8              | Callahan, Laura   |
| 10263        | Jul 31, 1996 | \$2464.8             | Dodsworth, Anne   |
| 10264        | Aug 23, 1996 | \$724.5              | Suyama, Michael   |
| 10265        | Aug 12, 1996 | \$1176               | Fuller, Andrew    |
| 10266        | Jul 31, 1996 | \$364.8              | Leverling, Janet  |
| 10267        | Aug 6, 1996  | \$4031               | Peacock, Margaret |
| 10268        | Aug 2, 1996  | \$1101.2             | Callahan, Laura   |
| 10269        | Aug 9, 1996  | \$676                | Buchanan, Steven  |
| 10270        | Aug 2, 1996  | \$1376               | Davolio, Nancy    |
| 10271        | Aug 30, 1996 | \$48                 | Suyama, Michael   |
| 10272        | Aug 6, 1996  | \$1456               | Suyama, Michael   |
| 10273        | Aug 12, 1996 | \$2142.4             | Leverling, Janet  |
| 10274        | Aug 16, 1996 | \$538.6              | Suyama, Michael   |
| 10275        | Aug 9, 1996  | \$307.2              | Davolio, Nancy    |
| 10276        | Aug 14, 1996 | \$420                | Callahan, Laura   |
| 10277        | Aug 13, 1996 | \$1200.8             | Fuller, Andrew    |
| 10278        | Aug 16, 1996 | \$1488.8             | Callahan, Laura   |
| 10279        | Aug 16, 1996 | \$468                | Callahan, Laura   |
| 10280        | Sep 12, 1996 | \$613.2              | Fuller, Andrew    |

Table Row Versioning

# **Table Row Versioning**

Row versions allow you to conditionally display <u>rows</u> of data in different format. They are used to make certain data stand out or to make your report more legible.

Row versions are either builtin or user defined and may be specified with a version key expression. They are applicable to header, detail, and summary rows

#### **Builtin Row Versions**

By default reports use the Standard row version. Here are the builtin row versions:

| Row<br>Veresions | Description                                                                                                    |  |  |  |
|------------------|----------------------------------------------------------------------------------------------------|--|--|--|
| Standard         | Default row version                                                                                                    |  |  |  |
| First Only       | Applies only to the first instance of the row. Good for showing header information without using an upper level detail row.  |  |  |  |
| Reprint          | Applies every page after the first. Good for one time headers or (continued) indications to save space.                      |  |  |  |
| Alternate        | Applies every other row. Good for grey-bar reports by changing the background color.                                         |  |  |  |
| TopN Others      | Applies to count number of rows in a TopN sort. Using "include others" will then distinguish between TopN and non-TopN rows. |  |  |  |
| Split Header     | Applies to headers that has been split due to excessive height. Good for providing "Continued" type indicators.              |  |  |  |
| Custom           | Create your own. Must be selected manually or in conjunction with the row's Version Key property                             |  |  |  |

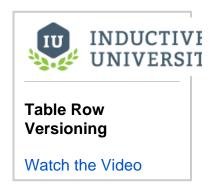

#### **User Defined Row Versions**

User defined row versions are identified by a string based name. They will be used when the Row Version Key expression is a string that matches the row version name.

#### **Row Version Key**

The Row Version Key is an expression that must return a string. If that string equals the name of a row version, either builtin or user defined, that version will be used. An invalid string will default back to normal builtin row version behavior.

#### **Row Version Example**

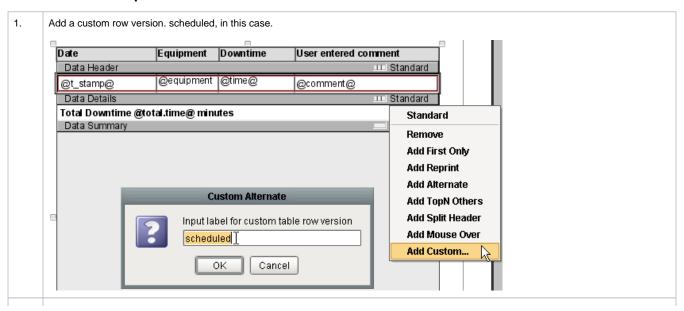

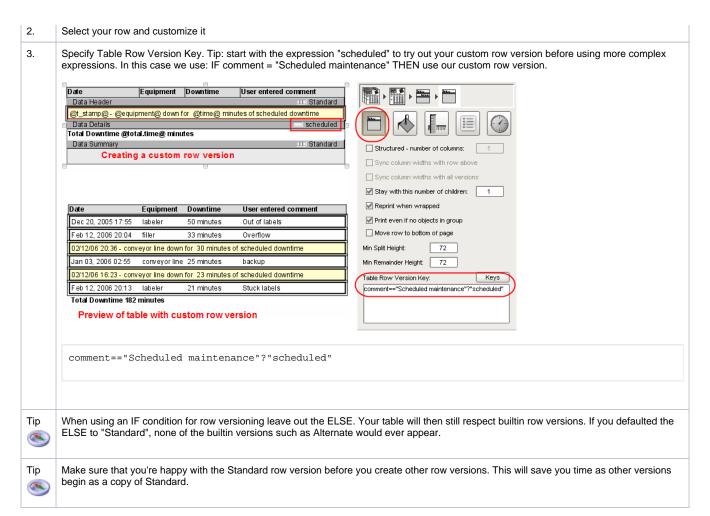

#### Next...

Table Row - Structured vs Unstructured

# **Table Row - Structured vs Unstructured**

Structured rows are by far the most commonly used table row setting. It makes it convenient to add Data Keys, and resizing one column is automatically compensated for by the adjoining column. However structured rows only allow for text shapes.

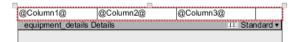

Unstructured rows allow for much more freedom on what can be placed in the table row. It is possible to have images and charts placed into an unstructured row, as well as place text shapes anywhere within the row.

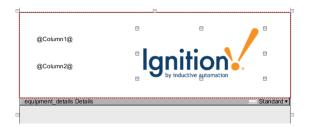

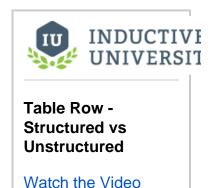

#### Next...

Dataset Grouping

# **Dataset Grouping**

Dataset Grouping breaks tables down by keys that share a common value. Tables support an arbitrary level of groups. Each can have its own Header, Detail, and Summary rows. Additionally, totals and other k eychain functions are supported for any level of grouping.

#### **Separating Groups with Page Breaks**

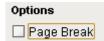

Selecting the option will create breaks between each Grouping. Each new instance of that level of grouping will create a new page in the report.

In the example above, separating the equipment level of grouping by page would create separate report pages for the following: labeler, filler, palletizer, and converyor line.

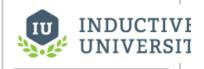

#### **Dataset Grouping**

Watch the Video

#### Example

This example begins with a table similar to that created in the Table Basics tutorial. We'll group our existing downtime report table by equipment.

1. Drag the equipment data key from the Key Browser to the Grouping field of the Table

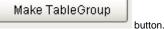

Configuration panel, or select the 2. Enable Header, Detail and Summary rows.

- 3. Add your header and details.
- 4. Use @total.time@ for both summary rows. Notice that the total respects grouping.

In the equipment Summary row total.time is a sum of all time at that level of grouping, which includes all downtime events. In the Data Summary row total.time is a sum of all downtime at that level of grouping, total time that has already been grouped by equipment, equivalently, total downtime by equipment.

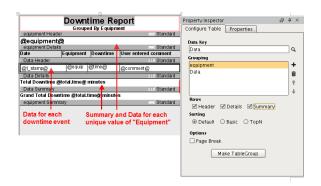

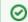

Drag and drop a key from the Key Browser to the selected Table's Grouping configuration list to add it to the Group.

# Downtime Report Grouped By Equipment

#### labeler

| Date               | Equipment | Downtime   | User entered comment |
|--------------------|-----------|------------|----------------------|
| Dec 20, 2005 17:5  | 5 labeler | 50 minutes | Out of labels        |
| Feb 12, 2006 20:1: | 3 labeler | 21 minutes | Stuck labels         |
| Feb 12, 2006 06:1: | 3 labeler | 10 minutes | scheduled            |
| Feb 12, 2006 12:01 | 1 labeler | 3 minutes  | Out of labels        |

#### Total Downtime 84 minutes

#### filler

| Date              | Equipment | Downtime   | User entered comment  |
|-------------------|-----------|------------|-----------------------|
| Feb 12, 2006 20:0 | 4 filler  | 33 minutes | Overflow              |
| Feb 12, 2006 20:2 | 5 filler  | 20 minutes | Overflow              |
| Dec 22, 2005 11:5 | 5 filler  | 15 minutes | Scheduled maintenance |

#### Total Downtime 68 minutes

palletizer

|   | Date               | Equipment    | Downtime   | User entered comment |
|---|--------------------|--------------|------------|----------------------|
|   | Feb 12, 2006 14:01 | l palletizer | 17 minutes | Misalignment         |
| Ì | Jan 02, 2006 22:55 | palletizer   | 10 minutes | Misalignment         |

#### Total Downtime 27 minutes

conveyor line

| Date               | Equipment        | Downtime   | User entered comment  |
|--------------------|------------------|------------|-----------------------|
| Feb 12, 2006 20:3  | conveyor<br>line | 30 minutes | Scheduled maintenance |
| Jan 03, 2006 02:55 | conveyor<br>line | 25 minutes | backup                |
| Feb 12, 2006 16:2: | conveyor<br>line | 23 minutes | Scheduled maintenance |

Total Downtime 78 minutes

Grand Total Downtime 257 minutes

#### Next...

• Charts Inside of Tables

# **Charts Inside of Tables**

When a table row is made unstructured it is possible to place a chart inside the row.

#### Example

1) Create a Static CSV data source named "Fruit Data" with the following data:

```
Fruit, Apples, Oranges, Melons
Quantity, 15, 30, 23
```

2) Place a Table on the report. Set the Data Key property to "Fruit Data", and place the @Apples@, @Melons@, and @Oranges@ keys ineach data source key in a separate column on the table.

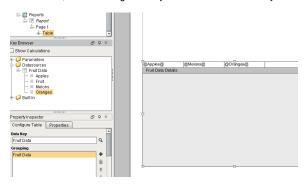

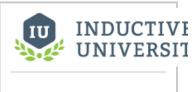

**Charts Inside of Tables** 

Watch the Video

3) Select the Fruit Data Details row and uncheck the Structured Columns property

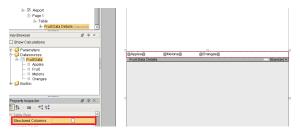

- 4) Click and drag the Fruit Data Details row to make some room for the chart.
- 5) With Fruit Data Details still selected, drop a Bar Chart component onto the window. Set the Bar Chart's Data Key property to the "Fruit Data" data source.

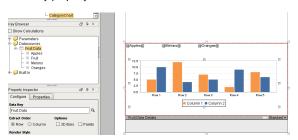

6) Switch to the Preview Panel. You'll see the chart in the same unstructured row.

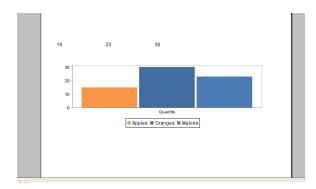

## Next...

- Table GroupsDataset Grouping

# **Table Groups**

Table groups allow you to specify child tables for each object in the master list (using a list key found in each of those objects). It also allows you to specify additional "peer" tables that pick-up exactly where the first table ends (note: multiple tables can also be configured as multiple-page templates, providing a page break between tables).

Table groups and Nested Data Sources in Ignition 7.8 are particularly well suited for each other. We've made it easier than ever before to create things like Summary Tables for categories of items, or drill-down charts.

#### **Usage**

• To turn a table into a table group, simply select the table and click the the selected Table. The table is actually a child of a "Table Group" element, which has its own configuration panel in the Property Inspector.

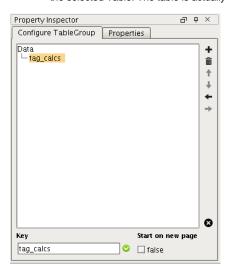

To add a Child or Peer table, click the button. This will add a whole new table for this "child" list key. You can use the arrow buttons to change the hierarchy of the tables in the group, or remove them with the trash icon. To ungroup, select the button.

You can edit each of the different tables in the table hierarchy by clicking their node in the table tree, and then clicking the body component on the page to activate its configuration. Double-click a node to get its table inspector (or double click on the table template in the open document).

You can get back to the table group inspector by clicking on the "Table Group" button at the bottom left corner of the table template, or by selecting the table group node in the Project Browser.

#### **Parent Reference**

To reference the parent row object from a child table, you can simply use the key prefix "Parent". So if a row in a movie role child table wanted to display the movie title, it could use the key "@Parent. getTitle@".

#### Next...

• Table Grouping - Peer Tables

# **Table Grouping - Peer Tables**

Title

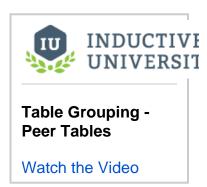

#### Next...

• Table Grouping - Child Tables

# **Table Grouping - Child Tables**

Child tables are inserted in between each row of the parent table. One table could potentially show details for each piece of equipment, with the child table could show all downtime occurrences for the row on the parent table.

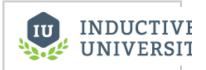

Table Grouping - Child Tables

Watch the Video

#### Next...

• Simple Table

# **Simple Table**

The Simple Table is a grid-like structure that dynamically creates new rows and columns for row returned by the Data Keys on the component.

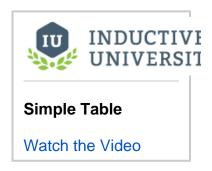

#### Example

First we'll create a Static CSV data source named equipment\_downtime. This data source will contain the following data:

```
equipment,downtime
conveyor line,78
filler, 68
labeler,84
palletizer,27
```

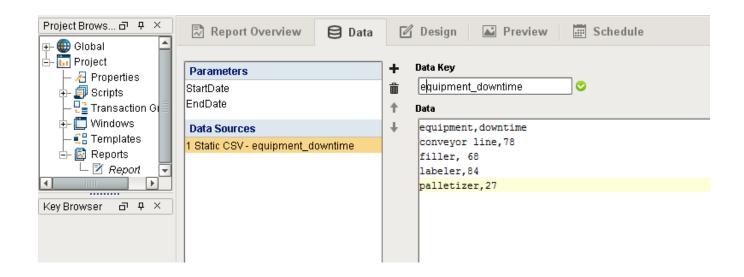

Next, head over to the Design panel. Add a new Simple Table to your report. With the Simple Table selected, set the Data Key property to the equipment\_downtime data source. Then change the number of Rows and Columns to 1.

Lastly, drag the @equipment@ Data Key to the top row of the Simple Table, and the @downtime@ Data Key to the 2nd row. The table should look like the following:

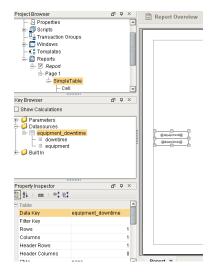

Switch to the Preview panel and the table should look like the following:

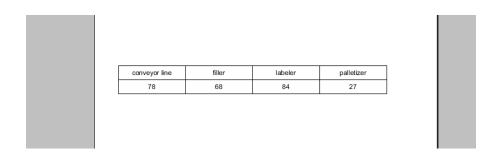

#### Next...

CrossTab Table

## CrossTab Table

The Cross-Tabulation or CrossTab

component is a tabular data element like the Table and Charts. Also known as Contingency Tables, they are commonly used to summarize the relationship between two categories of data by showing summaries of cross sections of the data source. To be useful, crosstab data should have the following:

- Lots of repetitious data. Sums, Averages, and other Aggregating functions are well represented by crosstabs.
- A data source that provides at least two columns of data which are repetitious compared to the number of rows.
- One or more columns that represent a value that requires calculation. Examples are: summing
  money, displaying average response times, counting occurrences, etc. These calculations may
  be provided as columns or calculations of the data source, or as Keychain Expressions.

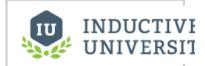

#### CrossTab Table

Watch the Video

#### Usage

The CrossTab template is much simpler than the table template. By default it just shows one cell of a simple table. This is usually configured with an aggregate key, like "@total.getAmount@". After that, grouping keys are dragged to the horizontal and vertical axis.

#### Example

First, create a Static CSV data source with the following data. Name the data source "Downtime\_By\_Site"

#### Downtime\_By\_Site

Equipment, Time, Site
Motor, 15, Site A
Motor, 23, Site A
Conveyor Line, 148, Site B
Pallet Wrapper, 58, Site A
Motor, 96, Site C
Conveyor Line, 23, Site B
Palletizer, 40, Site B
Palletizer, 30, Site D
Conveyor Line, 56, Site A
Pallet Wrapper, 45, Site C
Motor, 43, Site C
Conveyor Line, 87, Site D
Motor, 23, Site D

Next, switch to the Design panel and create a new CrossTab component. With the CrossTab component still selected, drag-and-drop Downtime\_By\_Site from the Key Browser to the Data Key property in the Property Inspector

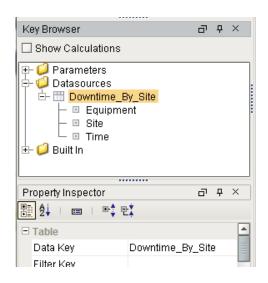

Now we need to add some data keys to the cells in the CrossTab component. We'll add @Equipment@ to the top cell, @Site@ to the leftmost cell, and @count@ to the remaining cell. This will show a count of each piece of equipment by site. The CrossTab should look like the following:

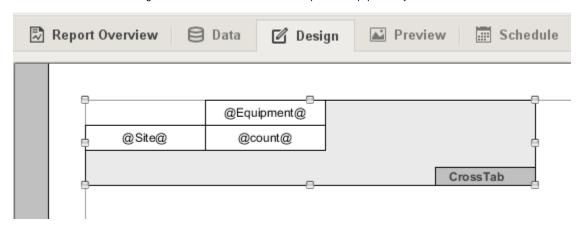

Switch to the Preview panel and your cross tab will display the results

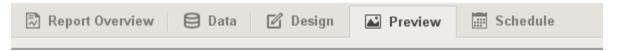

|        | Motor | Conveyor Line | Pallet Wrapper | Palletizer |
|--------|-------|---------------|----------------|------------|
| Site A | 2     | 1             | 1              | 0          |
| Site B | 0     | 2             | 0              | 1          |
| Site C | 2     | 0             | 1              | 0          |

#### Next...

• Report Schedules

# **Report Schedules**

#### Run and Deliver Reports Automatically

Perhaps one of the most compelling additions of the Reporting v3 module is the new Scheduling system. It gives you total flexibility on when reports should run, and how they should be delivered.

#### How it works

For any Scheduled Report, there are two settings which require configuration:

- 1. When the Report executes
- 2. The Action which occurs following Report Generation

Additionally, parameters can be optionally overridden by scheduled reports. Reports can have multiple Schedules, and multple Actions per Schedule. Schedules run with minute resolution, meaning that we can schedule a report down to a specific minute (if second resolution is required, scripting can fill that void). It is important to note that <a href="Schedules execute on the Ignition Gateway">Schedules execute on the Ignition Gateway</a>. This means that schedules should be created to Gateway local time, NOT Client/Designer time.

# Configuring Report Schedules | Breathware | Braze | Braze | Braze | Braze | Braze | Braze | Braze | Braze | Braze | Braze | Braze | Braze | Braze | Braze | Braze | Braze | Braze | Braze | Braze | Braze | Braze | Braze | Braze | Braze | Braze | Braze | Braze | Braze | Braze | Braze | Braze | Braze | Braze | Braze | Braze | Braze | Braze | Braze | Braze | Braze | Braze | Braze | Braze | Braze | Braze | Braze | Braze | Braze | Braze | Braze | Braze | Braze | Braze | Braze | Braze | Braze | Braze | Braze | Braze | Braze | Braze | Braze | Braze | Braze | Braze | Braze | Braze | Braze | Braze | Braze | Braze | Braze | Braze | Braze | Braze | Braze | Braze | Braze | Braze | Braze | Braze | Braze | Braze | Braze | Braze | Braze | Braze | Braze | Braze | Braze | Braze | Braze | Braze | Braze | Braze | Braze | Braze | Braze | Braze | Braze | Braze | Braze | Braze | Braze | Braze | Braze | Braze | Braze | Braze | Braze | Braze | Braze | Braze | Braze | Braze | Braze | Braze | Braze | Braze | Braze | Braze | Braze | Braze | Braze | Braze | Braze | Braze | Braze | Braze | Braze | Braze | Braze | Braze | Braze | Braze | Braze | Braze | Braze | Braze | Braze | Braze | Braze | Braze | Braze | Braze | Braze | Braze | Braze | Braze | Braze | Braze | Braze | Braze | Braze | Braze | Braze | Braze | Braze | Braze | Braze | Braze | Braze | Braze | Braze | Braze | Braze | Braze | Braze | Braze | Braze | Braze | Braze | Braze | Braze | Braze | Braze | Braze | Braze | Braze | Braze | Braze | Braze | Braze | Braze | Braze | Braze | Braze | Braze | Braze | Braze | Braze | Braze | Braze | Braze | Braze | Braze | Braze | Braze | Braze | Braze | Braze | Braze | Braze | Braze | Braze | Braze | Braze | Braze | Braze | Braze | Braze | Braze | Braze | Braze | Braze | Braze | Braze | Braze | Braze | Braze | Braze | Braze | Braze | Braze | Braze | Braze | Braze | Braze | Braze | Braze | Braze | Braze | Braze | Braze | Braze | Braze | Braze | Braze | Braze | Braze | Braze | Braze | Braze | Braze | Braze | Braze | Braze | Braze | Braze | Braze | B

#### **Schedules**

Creating a scheduled report is easy. On the Schedule tab, you'll notice the UI is split. On the top is a table which contains a list of all your schedules and a description of the schedule, as well as the Actions

that will occur following report generation. To add a new schedule click on the button on the topright corner of the Schedule tab. In doing so, you've created a new Schedule which can now configure.

Schedules are driven via Chron formatted strings, a popular scheduling format used in computing. If you aren't familiar with Chron, don't worry, we've created an intuitive UI that will allow you to set schedules easily without having to learn anything new. The Schedule UI provides some convenient pre-made Common Settings. If there isn't a setting for you in the Common Settings combo box, choose one that is close and then simply customize it using any of the selection boxes below. You can also enable or disable the schedule by checking the Enabled option.

#### **Parameters**

The Scheduler presents an additional opportunity to set parameter values. Alter default values to tailor scheduled reports without having to change the Report's design or configuration. For instance, imagine a report which summarizes how many Widgets a factory produced during a given shift. Rather than create a separate report for each shift, we can create multiple schedules (one for each shift) and simply alter a shift parameter. Using Parameters and Schedules, users can avoid creating multiple reports while keeping projects more maintainable.

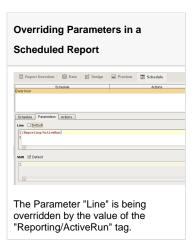

#### **Actions**

Actions are triggered following the generation of a scheduled report. There can be any number of Actions associated with a Schedule, covering virtually any requirement for automatically storing, distributing or notifying upon completion of the report. Each action has its own custom configuration interface to make adding and editing Actions simple. Here is a brief summary of each Action:

#### **Print File**

Configure print settings which execute when the report is generated.

#### **Email**

Your report can be emailed to a list of emails, Rosters, or Roles of a roster.

#### **FTP**

Send your report to a file server for backups or storage.

#### Save File

An easy way to save a report to a location on your local gateway.

#### Run Script

A Run Script Action provides the ability to fully customize how a finished report is handled. The Run script Action provides the report's data as well as the bytes generated according to the *Format* option in the configuration panel.

In this section ...

# **Scheduling Basics**

Schedules Table

Schedule Tab

Parameter Tab

**Action Tab** 

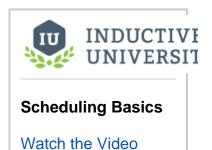

#### Next...

• Scheduling Actions - Save

# **Scheduling Actions - Save**

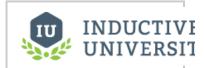

**Scheduling Actions** 

- Save

Watch the Video

**FTP** 

#### Print File

Schedule a Print Job to a connected printer when report is generated.

#### Save

If a report is saved as HTML, it will output both <report>.html and an images folder containing a .png of the report. Both parts need to be present to view the report properly.

#### Next...

• Scheduling Actions - Email

## **Scheduling Actions - Email**

### **Email Action**

The Scheduled Email Action will distribute a Report via email when it is finished. Emails can be provided either by adding a list of email addresses in the Action interface, or by choosing from configured Rosters and User Roles. The sending address, email subject, email body and file name are all configurable. Subject, Filename and Body editors can utilize Expressions to dynamically add content or change names.

### **Usage**

Email Server settings must first be established in the Gateway by going to **Configuration > Email Settings**. Once you have created and saved an SMTP profile you can test your email settings on the Email settings page.

With an SMTP profile functional, simply fill out the fields of your Email Action for scheduled reports to be emailed on completion.

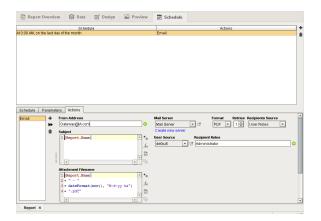

## Next...

• Other Reporting Module Components

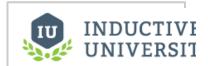

## Scheduling Actions - Email

Watch the Video

## **Other Reporting Module Components**

The Reporting Components for Vision are fairly similar to the previous Reporting module but do have some notable differences. The most obvious difference is that with Reports, now being Project-level resources, the *Report Component* has been replaced with a *Report Viewer*. We've maintained 100% backward compatibility for those who already have Reports through the previous version. If you have a report component on a project, don't worry, it will be there exactly as it was before upgrading!

### Vision Reporting Components

#### **Report Viewer**

The new *Report Viewer* lets you visualize Reports in much the same way the old version did. Similarly, it also allows you to configure bindings to report parameters in a way similar to the old module's Report Component could have bound custom properties.

#### **Row Selector**

The row selector is a component that acts like a visual filter for datasets. It takes one dataset, chops it up into various ranges based on its configuration, and lets the user choose the splices. Then it creates a virtual dataset that only contains the rows that match the selected splices.

The most common way to splice the data is time. You could feed the row selector an input dataset that represents a large time range, and have it break it up by Month, Day, and then Shift, for example. Then you could power a report with the output dataset, and that would let the user dynamically create reports for any time range via an intuitive interface.

To configure the row selector, first you set up the appropriate bindings for its input dataset. Then you use its Customizer to alter the levels that it uses to break up the data. In the customizer, you add various filters that act upon columns in the input dataset, sorting them by various criteria. For example, you could choose a date column, and have it break that up by quarter. Then below that, you could have it use a discrete filter on a product code. This would let the user choose quarterly results for each product. Each level of filter you create in the customizer becomes a level in the selection hierarchy. Note, that the output data is completely unchanged other than the fact that rows that don't match the current user selection aren't present.

#### **Column Selector**

The column selector component is conceptually similar to the Row Selector, except that instead of filtering rows, it filters columns from its output dataset. Each column from the input dataset is shown as a checkbox. As the user checks and un-checks columns, the output dataset has those column s added or removed. This is very handy for driving the Table and Classic Chart components.

#### File Explorer

The File Explorer component displays a file system tree to the user. It can be rooted at any folder, even network folders. It can also filter the types of file s that are displayed by their file extension (For example, "pdf"). The path to the file that the user selects in the tree is exposed in the bindable property Selected Path.

This component is typically used in conjunction with the <u>IA Labs PDF Viewer</u>, in order to create a PDF viewing window. This is very useful for viewing things like maintenance manuals from within your project. To create a window like the one shown below follow these steps:

#### **PDF Viewer**

The PDF Viewer has been retooled for Ignition 7.8. Built on the same architecture our popular IA-Labs PDF Viewer module, the new PDF Viewer is much more capable of viewing pdfs from a wider variety of sources, and includes improved controls.

### Component Reference

Reference documentation for Vision components is available in the Reporting Components section of the User Manual Appendix.

In this section...

## **Row Selector Component**

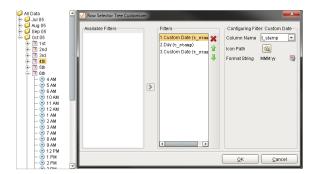

The Row Selector is a component that allows users to filter a DataSet based on unique values of one or more columns. Each level in the sorting tree is based on these properties.

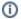

Additional information on the Row Selector can be found on the Row Selector page in the appendix.

The user will see a dynamically generated expandable tree that groups their data by any number of choices. As they click down the tree, objects bound to the DataSet will indicate the filtered data. Here are a few examples.

- A line graph bound to a Row Selector. Set up grouping to be first by month and year, then day, then hour, like the top left illustration. Clicking on a month and year will dynamically update the graph for that time period. Further clicking to a specific day or hour will re-filter the graph for that period.
- A <u>Report Viewer</u> bound to a Row Selector. Grouping by department (String) would allow selection by department, automatically regenerating the Report on selection.
- An "alarm history" table bound to a Row Selector. This could first be broken down severity level (Integer), then broken into "Alarm Acknowledged" / "Not Acknowledged" (Boolean based).
   Clicking "Severity 3" would filter the table to all Severity 3 alarms. Selecting "Unacknowledged" would then filter the table to unacknowledged alarms of severity 3

#### Next...

- Column Selector Component
- Row Selector

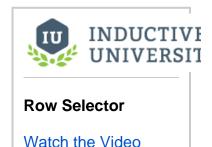

## **Column Selector Component**

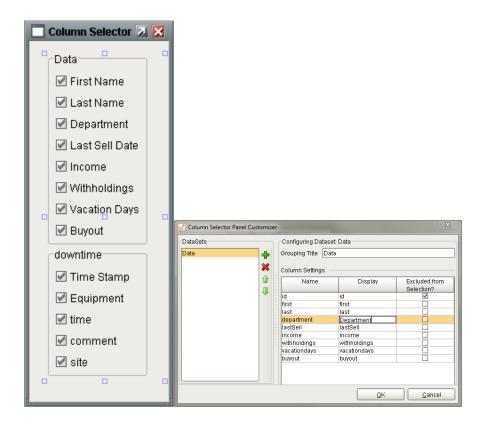

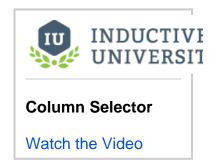

The Column Selector is a component that takes DataSets in, allows users to show or hide variables in the DataSets (Columns) via checkboxes, then outputs the resulting DataSet.

The Column Selector allows users to choose which columns in a DataSet that they wish to use. If an object is bound to the Column Selector it will update itself whenever a user checks or unchecks a column. This allows users to dynamically show/hide: Table columns, "pens" on a graph, data in a Report Viewer, or any other component set up to use a DataSet.

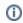

Additional information on the Column Selector can be found on the Column Selector page in the appendix.

### Next...

- File Explorer and PDF Viewer
- Column Selector

## File Explorer and PDF Viewer

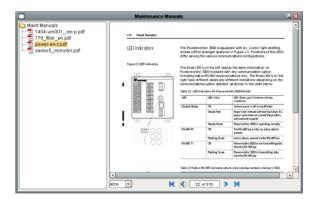

The File Explorer component displays a filesystem tree to the user. It can be rooted at any folder, even network folders. It can also filter the types of files that are displayed by their file extension (For example, "pdf"). The path to the file that the user selects in the tree is exposed in the bindable property Selected Path.

This component is typically used in conjuction with the <u>PDF Viewer</u> component, in order to create a PDF viewing window. This is very useful for viewing things like maintenance manuals from within your project. To create a window like the one shown below follow these steps:

- 1. Bind the PDF Viewer's Filename property to the File Explorer's Selected Path property
- 2. Set the File Explorer's File extension filter to "pdf"
- 3. Set the File Explorer's Root Directory to a network folder that has your maintenance manuals in it. (Use a network folder so that all clients will be able to access the manuals).

### Next...

Scripting in Reporting

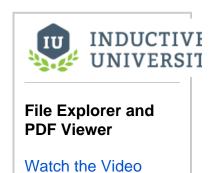

## **Scripting in Reporting**

In this Section ...

## **Data Sources - Scripting**

The Script data source allows you to add additional data into a report. Script data sources are able to reference data keys from other data sources. This allows you to modify keys from one data source, and return a new altered data source.

### Example

Say we have a query data source named "Area Data" which contains four columns: month, north\_area, south\_area, and t\_stamp. If we need to build a new data source without the t\_stamp column we can use the following code:

## Script data source #build a header and initialize a pydataset header = ['month', 'north\_area', 'south\_area'] filteredDataset = [] #get the results from the Area Data data source rawDataset = data['Area Data'].getCoreResults() #build the new pydataset out of only some of the Area Data's data keys for row in range(rawDataset.rowCount): valCategory = rawDataset.getValueAt(row,'month') valNorthArea = rawDataset.getValueAt(row,'north\_area') valSouthArea = rawDataset.getValueAt(row,'south\_area') filteredDataset.append([valCategory,valNorthArea, valSouthArea]) #convert the pydataset to a standard dataset filteredDataset = system.dataset.toDataSet(header, filteredDataset) #create a new data source with the filtered results data['updated Area Data'] = filteredDataset

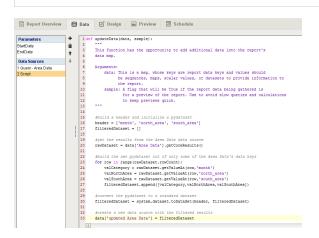

The above code would create a new data source in the Design panel named 'updated Area Data'. Note that .getCoreResults() is only applicable when the raw data source is a query. If 'Area Data' in the example above was a static CSV then you could get the data into a 'new data source' with the following:

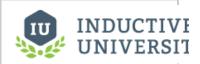

## Data Sources - Scripting

Watch the Video

#### Static CSV example

```
data['new data source'] = data['Area Data']
```

What if our 'Area Data' query has a nested query called 'Area Details' that we would like to manipulate in a script?

#### Script data source for nested query

```
nested = data['Area Data'].getNestedQueryResults()
                                                     # Gets results from
our parent query
subQuery = nested['Area Details'] #Gets the subquery we want -- there
can be more than one \,
header = ['productName', 'cost', 'triple']
alteredDataset = []
for child in subQuery:
    children = child.getCoreResults()
                                       # children is a dataset
    for row in range(children.rowCount):
        valProductName = children.getValueAt(row,'productName')
       valCost = children.getValueAt(row,'cost')
       valTimesThree = None
       if valCost != None:
           valTimesThree = 3 * valCost
        alteredDataset.append([valProductName,valCost,valTimesThree])
#convert the pydataset to a standard dataset
alteredDataset = system.dataset.toDataSet(header, alteredDataset)
#create a new data source with the altered results
data['Updated Area Details'] = alteredDataset
```

### Next...

• Scheduling - Run Script

## **Scheduling - Run Script**

The Run Script action is a scripting event that executes based on the schedule. This action does not inherently email, save, or otherwise distribute a report unless you do so in the script. However you can easily use system.report.executeAndDistribute() to send out the report.

### Example

The following would insert a copy of the report into a database table, and then save the report on the gateway's desktop as a PNG

# #save a copy of the report query = "INSERT INTO report\_log (name, data) VALUES (?,?)"

action='save', actionSettings = {'path':'C:

system.db.runPrepUpdate(query, [reportName,reportBytes])
#distribute the report
system.report.executeAndDistribute(path='my report', project='my project',

\\Users\\User\\Desktop','fileName':'SavedReport.png','format':''png'})

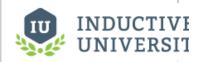

## Scheduling - Run Script

Watch the Video

### Next...

• Report Module Scripting Functions

## **Report Module Scripting Functions**

The Reporting Module 7.8+ provides convenient scripting functions in system.reporting that enable report generation from scripting.

system.report.executeReport(path, project,
[parameters], fileType)

Will immediately execute a report on use and return a byte[] array of the results.

See executeReport() in the appendix.

system.report.executeAndDistribute(path, project,
[parameters], action, [actionSettings])

Will generate a report and distribute it by the configured Report Schedule Actions.

See executeAndDistribute() in the appendix.

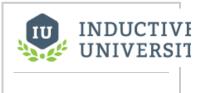

**Scripting Functions** 

Watch the Video

### Next...

• Charts in Reporting - Scripting

## **Charts in Reporting - Scripting**

The most common configuration options for charts are found in the properties panel, but almost every part of a chart can be configured through scripting. To turn on configuration scripting in a chart, select the chart, scroll to the bottom of the Chart Options tab, enable scripting and click on Edit Script.

### Example

Say we want to change the font used in a charts labels. We can use the following code:

### **Configure Chart**

```
def configureChart(chart):
    # This configures the legend on a report chart to use a large, bold,
monospaced font
    from java.awt import Font

legend = chart.getLegend()  # http://www.jfree.org/jfreechart/api
/javadoc/org/jfree/chart/JFreeChart.html
    font = Font(Font.MONOSPACED, Font.BOLD, 48)  # https://docs.oracle.com
/javase/7/docs/api/java/awt/Font.html
    legend.setItemFont(font)  # http://www.jfree.org/jfreechart/api/javadoc
/org/jfree/chart/title/LegendTitle.html
```

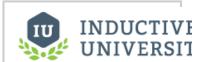

## Data Sources - Scripting

Watch the Video

The above code would change the font used in the chart's legend to a 48 point bold monospaced font. The comments give links to the APIs used in each line of the code.

### Next...

Converting Legacy Reports

## **Reporting Tutorials**

| This section contains some | Tutorials that will help get | you started in achieving | g some common tasks in the Re | porting Module. |
|----------------------------|------------------------------|--------------------------|-------------------------------|-----------------|
|                            |                              |                          |                               |                 |

## **Tutorial: The Report Workflow**

### Steps to Amazing Reports

There are 3 fundamental steps to creating a Report in Ignition 7.8:

- 1. Gather your Data
- 2. Design your Report
- 3. Schedule Delivery

Simple, right? This workflow is really the gist of what it means to create a report in the Reporting Module. Conveniently, the Report Workspace interface makes it simple to complete each step and view your result. This tutorial will provide a walkthrough of creating a simple report, and reinforce some of the concepts and terminology involved. If you are already familiar with the basics of how to create a Report, you may be interested in the Reporting Technical References. If you are in the right spot, lets go ahead and get started.

### Your First Report

To create your first report, you will need an Ignition 7.8 installation, as well as the Reporting Module. We recommend following along with the core modules installed. If your installation is configured and Gateway running, launch the Ignition Designer and right-click on the Reports node in the Project Browser to create a new Report and open the Report Workspace.

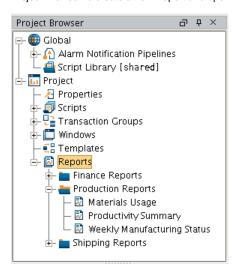

With a new report open, you can take a look at the new Report Workspace. The top of the workspace has a series of stylized tabs which guide you through the creation of a new report. It's no coincidence that our Report Workspace is laid out in a way that lets you intuitively follow our 3 Steps with a little help along the way. There isn't much to see on the *Overview* of a new Report, so click over to the *Data* tab to get started.

## Set Up Data Sources

For any Report, you will first need to specify one or more Data Sources. Click the + button to add a data source. We'll start by adding a simple Static CSV source, but if you have a database connected with a table you'd like to use for the tutorial, feel free to add a SQL Query (a simple SELECT \* FROM <YOUR\_TABLE\_NAME> is all that is needed to pull in all the data a table contains).

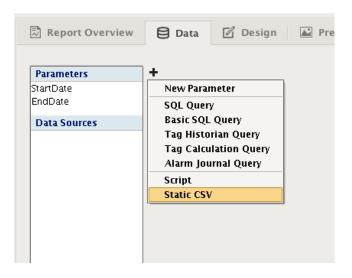

You'll now have a Static CSV Data Source editor open. Lets delete the example values and add our own. We are going to model data collected from international Widget Factories, complete with production capacity, the number of Widgets produced, and the number of minutes it took to produce them. Copy and paste this CSV data into your data source editor and give your data a meaningful name in the *Data Key* field.

```
Facility, Capacity, Produced, Minutes
"California", 2000, 665, 345
"Texas", 3424, 1674, 924
"South Africa", 734, 232, 154
"Brazil", 1131, 882, 325
"China", 5324, 2764, 297
"Norway", 436, 143, 383
"Kenya", 1431, 423, 164
"Italy", 543, 524, 234
"Romania", 154, 78, 45
"Peru", 624, 523, 732
```

Now switch over to the Design tab, and take a look at your Key Browser panel on the left. Expand the Data sources and you'll see that each column of data is represented by its own Data Key. These Data Keys are automatically generated based on the table of data fed to the report system and are *child-keys*. Accessing the data from a child key is accomplished using the path of a key in relation to its parent, sometimes referred to as *keychains*. A keychain is simply the path to your data key using 'dot notation'. For instance, the keychain for our *Facility* key would be *WidgetProduction.Facility*.

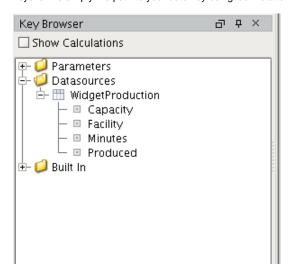

Now that you have some data, lets create simple design and see how our data keys can be used to create dynamic reports.

### Design the Report

Designing a report is the act of deciding how you want the end result to look, and laying out the pages to accomplish your vision. Each type of Design component has strengths and weaknesses in how it presents data. You may want a line-item table to look at sales of each product, or a Pareto Chart to quickly identify high-impact targets for next year's mining investment. To create comprehensive reports, you will likely find yourself combining different components. Fortunately, this is pretty easy to do using the visual designer, so lets continue our first report and see how easy it is.

For our report, we'd like to have:

- 1. A Header
- 2. A Table that gives us a summary of how many Widgets each factory produced, and the totals for each data column.
- 3. Factory efficiency on a units/minute basis, which we will need to calculate.
- 4. Page numbers will be helpful if our report gets too long, so we'll add those too.

The table will offer a lot of detail, but we know our Widget Management doesn't do well with numbers, so we'd also like to give them a chart that shows the production of each facility. To really impress, we'll use the new Pareto chart so we can point out which factories are accounting for 80% of our production.

#### Add A Text Header for the Page

With an idea of what we want to accomplish, as well as the data to do it, we can start designing. To start we'll give our report a header with a title. We

Shapes

RBC Text

\*

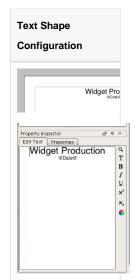

In addition to a title, providing some meta-data about the report can provide context or make it more readable. For instance, adding the date the report was generated is a very common task. However, we don't want to type the date into the text field, because all reports we run (could be today, tomorrow or next year!) will show what we type. Instead, we want the date to reflect the day the report was generated. If you look at your key browser, you'll see a folder called "Built In". This folder provides a number keys that are common in reports. Go ahead and grab the "Date" key and drop it in the same text field as your title.

You'll notice that the key you dropped into the text field is surrounded by '@' symbols. The @ symbols tell the report engine that text inside (in this case Date) is a key, and it should try and find value when the report is generated. If you click over to the Preview tab, you should see today's date where @Date@ is. In addition, you'll see that the text is in the same place it was in the designer. As our report gets more complex, we'll want to think about the layout of the items on the page to accomplish the look we want.

Adding text on a page shared with a repeating component (such as a table) will add the text to all pages created by the component. In some cases, like page numbers, this is desirable. In others, you may only want a single header for your table. Tables themselves have headers, which we'll briefly talk about, but you can read about them in more depth in the Reporting Table documentation.

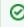

## The Power of Data Keys

You can have multiple keys in a text field. In addition, you can use multiple keys and common numeric operators to do calculations w ithin the @ symbols! The se are called Keychain Expressions. Expressions are not something this introductory tutorial will cover, but vou can head over to the data key documentation page for more information.

Grab a Table component off the palette and add it to the page. With the Table selected, look in the bottom left corner under the Key Browser, and you will see the configuration panel for the Table. We want the Table to show us data about our Widgets Factories, so go ahead and grab the parent Data Key from the browser, and drag it to the Data Key field of the Table Config Panel. You'll notice that the Data Key field updates, as does the Table itself. Our WidgetProduction data key is now providing data for the table, so lets set up our table.

We want a header and summary, so check those boxes and lay out your table however you like. To calculate the efficiency in terms of Units per Minute of runtime, we use the keychain expression @Produced/Minutes@. Here is what we came up with, and the generated report.

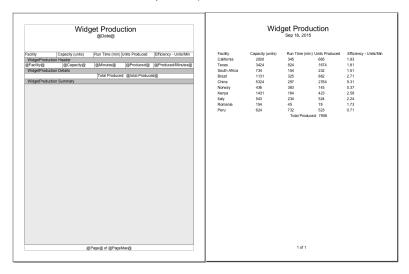

To finish the report, we just need to add a chart, we can just resize the table a little bit and add our chart right under the page header. Drag the bar chart into the space above our table, size it and the table to suite. Add the Data Key, for our data and take a look at the preview. Instantly, you'll notice the bar chart adds a bar for each column in the data, where our goal is to only show the number of widgets produced.

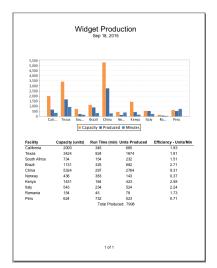

### **Edit Data Sources to Accommodate Requirements**

If we were using Query data sources, we'd create an additional source use a nested source to get the two rows we want. For this example, we'll go ahead and create an additional data source using another static CSV source that includes only the columns we are interested in.

#### FacilityProduced Data Source

Facility, Produced

- "California",665
- "Texas", 1674
- "South Africa", 232
- "Brazil", 882
- "China", 2764
- "Norway", 143
- "Kenya", 423

```
"Italy", 524
"Romania", 78
"Peru", 523
```

Now when we generate our report with the new data, we get a chart with the items produced, and a table summary of the different locations.

#### **Final Product**

We configured our bar chart to use the new data source, and got a result that seems to meet our goals.

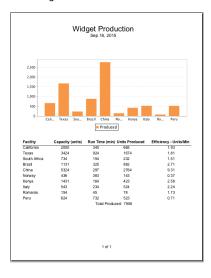

## Scheduling Reports

Last by not least, we finish by setting up our report to run on a schedule. Scheduled Reports are easy to setup and allow you to define a number of different Actions to occur on a schedule. For our schedule, we simply want to create a PDF of the report and save it to a local folder at the end of the work week.

### Adding a Schedule

Adding a schedule is as easy as clicking on the button of the Report Schedule panel in our workspace.

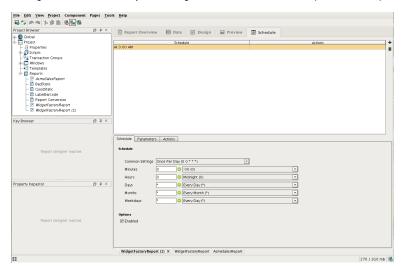

With the schedule added, use the dropdown options to determine when it should run. We set ours to run on the 5th weekday (Friday) at 23:59, or one minute before midnight. Keep in mind, this report will execute on our Gateway, so the schedule will be according to Gateway Local Time. We didn't

use parameters in this report, so we can click over to the Actions tab to set up the actions for this Schedule. Here we will click the empty Action list, and select Save File. That presents us with Folder Path and FileName configuration space. We change the path from default to something that works for our system. Once happy with the settings, you can test run clicking the

Congratulations! You've completed your first report!

## **Sequential Function Charts**

A Sequential Function Chart (SFC) uses a graphical programming language based on the IEC 61131-1 standard. This language may be familiar to PLC programmers, as it is one of the languages commonly available for programming PLCs.

SFCs are used to execute logic in ways that are more convenient to structure than with Python scripts or PLC programming alone. Because of their inherently visual depiction, they help to illuminate logic to users, and facilitate intuitive development and refinement. Charts can be monitored as they run visually, making troubleshooting easier than with scripting alone.

SFCs simplify complex task like running tasks in parallel, writing long-running or slow tasks, and structuring tasks that must wait for conditions before proceeding.

A single SFC in Ignition can be called multiple times resulting in the same logical engine, the SFC, influencing different tags. This allows the developer to recycle the logic to different parts of the project or to run similar systems with a single SFC without having to duplicate the SFC.

The Ignition Designer allows for managing the SFC as it runs. Simple HMI interfaces can be developed to manage the SFC. An SFC can be started with a simple button or it can be fully managed with the SFC Monitor component.

### An Example SFC

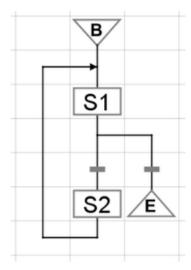

In this section ...

## **SFC Basics**

### Architecture

SFCs are *designed* through drag-and-drop manipulation in the Designer. The charts can be found under the **Global** folder in the Designer's **Project Browser**. Charts are not part of any specific project; they are shared by all projects.

SFCs are executed in the Gateway. While any scope (Client, Designer, or Gateway) can start a new chart instance, the chart instance always executes in the Gateway.

SFC instances can be *monitored* in either the Client or the Designer. To monitor a running chart instance in the Designer, you can open that chart in the SFC workspace and double-click on the running instance. To monitor a running chart in the Client, a Vision project must be designed that uses the SFC module's monitoring panel component.

### **SFC Execution in Gateway**

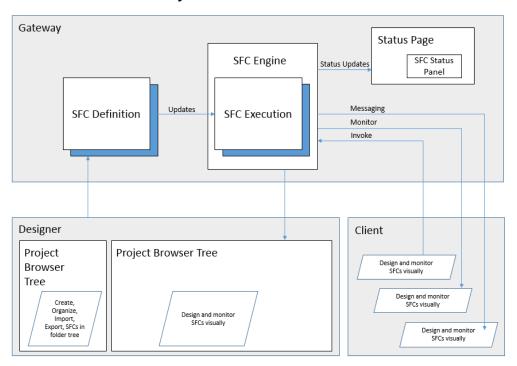

## Scripting Reference

For information about the scripting API methods available for sequential function charts, see Scripting Functions.

In this section ...

## **Introduction to Sequential Function Charts**

Each sequential function chart can be configured to use one of the following Execution Modes:

#### Callable

This chart can be started via scripting or another chart's enclosing step on-demand. Any number of instances of this chart can be simultaneously running.

#### RunAlways

This chart can be started by the Gateway upon startup. It can not be executed in any other way. It is probable that this chart be designed to never end, the idea being that there will always be exactly one instance of this chart running.

#### Disabled

This chart is not available for execution.

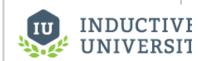

Introduction to Sequential Function Charts

Watch the Video

Next ...

Chart Elements

## **Chart Elements**

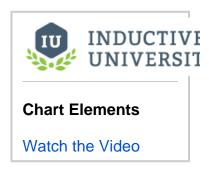

### Next...

Designing Charts

## **Designing Charts**

### **Proper Structure**

Before a chart is executed, it must have a correct structure. When designing a chart, the Designer will constantly let you know whether or not your chart is valid or not. If your chart is not valid, you may choose to show the errors. The error shows up as red triangles in the corner of any element which has a problem. Hover your mouse over these elements to discover what is wrong with them.

Here are some rules about structure to keep in mind:

- Everything must be fully connected (except for Notes).
- Flow typically moves from top to bottom. All elements must be entered from the top and exit from the bottom (not the sides).
- There can be any number of end steps. If flow reaches an end step, the chart is stopped. If there are no end steps, it means that your chart must loop back upon itself to satisfy the connected rule.
- End steps are not allowed inside parallel sections.

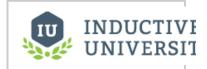

## **Designing Charts**

Watch the Video

### Next ...

Chart Flow Steps and Transitions

## **Chart Flow Steps and Transitions**

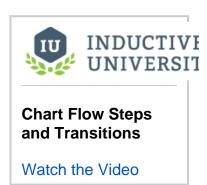

Next ...

Chart Scope

## **Chart Scope**

### **Chart Scope Variables**

1

Certain chart scoped variables may interfere with the internal functions of the chart. For example, creating a variable like chart.values will conflict with a pyDictionary's values() method and therefore the chart will show an error. Since SFC charts use Python Dictionaries to manage chart scoped variables the methods associated with Python Dictionary's act like reserved words.

There are a number of built-in variables maintained by the SFC engine that can be read through the chart scope.

| SFC built-in<br>Variables | Description                                                                                                    |  |  |
|---------------------------|----------------------------------------------------------------------------------------------------|--|--|
| chart.instanceId          | The string UUID of the running chart instance                                                                      |  |  |
| chart.startTime           | A java.util.Date object that indicates when the chart instance started running.                                    |  |  |
| chart.runningTime         | An integer representing the number of seconds the chart has been running for.                                      |  |  |
| chart.parent              | The chart scope of the enclosing chart (if any). null if this chart was not executed as part of an enclosing step. |  |  |
| chart.running             | Returns true if the chart is in the running state                                                                  |  |  |
| chart.state               | An integer representing the state of the chart as the following:                                                   |  |  |
|                           | 0 Aborted                                                                                                    |  |  |
|                           | 1 Aborting                                                                                                    |  |  |
|                           | 2 Cancelled                                                                                                    |  |  |
|                           | 3 Canceling                                                                                                    |  |  |
|                           | 4 Initial                                                                                                    |  |  |
|                           | 5 Paused                                                                                                    |  |  |
|                           | 6 Pausing                                                                                                    |  |  |
|                           | 7 Resuming                                                                                                    |  |  |
|                           | 8 Running                                                                                                    |  |  |
|                           | 9 Starting                                                                                                    |  |  |
|                           | 10 Stopped                                                                                                    |  |  |
|                           | 11 Stopping                                                                                                    |  |  |

## Scripting system.sfc.\* Functions

See the following links for a description of each function:

### Next ...

Chart Rules

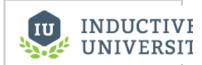

## **Chart Scope**

Watch the Video

## **Chart Rules**

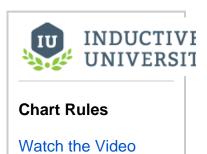

## Next...

• Chart Properties

## **Chart Properties**

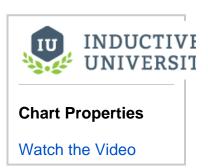

Next ...

Chart Lifecycle

## **Chart Lifecycle**

The chart has three terminal states: stopped, aborted, and canceled, and each has a different meaning:

#### Stopped

This means the chart stopped normally by reaching an End Step.

#### Aborted

This means the chart stopped abnormally because of an error.

#### Canceled

This means that the chart was canceled by a user or a call to system.sfc.cancelChart().

The chart can have scripts configured to run during some transitions between states.

#### onStart

This script runs before the chart moves to the Running state.

#### onStop

This script runs in the Stopping state before the chart moves to Stopped state.

#### onAbort

This script runs in the Aborting state before the chart moves to Aborted state. If this script creates an error, it is logged, and then the chart moves to Aborted state.

#### onCancel

This script runs in the Canceling state before the chart moves to Canceled state.

## The figure shows the states a chart can be in, and how it flows from one state to another

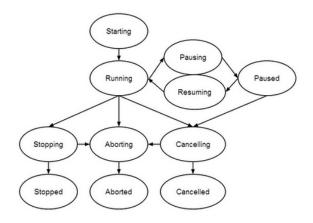

### Next ...

SFC Elements

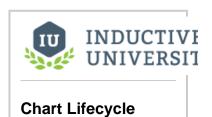

Watch the Video

## **SFC Elements**

## **The Chart**

The chart itself is a grid of cells upon which elements are placed. The chart has some configuration that can determine how and when the chart is started up, as well as opportunities to respond to chart lifecycle events with scripting, such as onStart, onStop, onCancel, and onAbort, see Chart Lifecycle for details.

### **Steps**

Steps are the parts of the chart that do useful work. Steps are represented as a rectangle that occupies a one-cell region of the chart, except for the begin and end steps, which are triangles. Steps might run scripts, or execute other charts.

There are four types of steps:

- Begin Step
- End Step
- Action Step
- Enclosing Step

### **SFC Chart Elements**

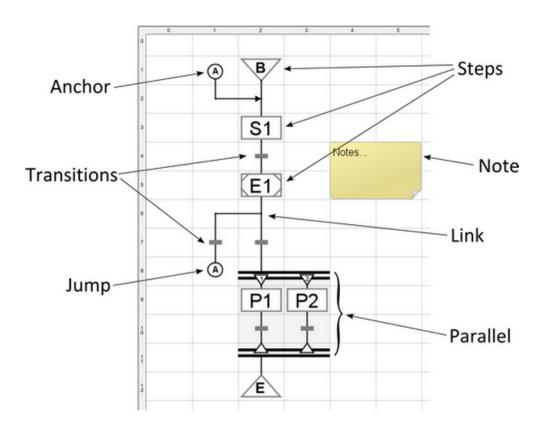

In this section ...

## **Begin Step**

The **Begin Step** is where all charts start, and cannot be removed, cut, or copied. The begin step is where you can define initial values for your chart's scope. These initial values are also hints as to what parameters your chart expects. If the chart receives any of these parameters as starting parameters, the initial values are ignored.

One of the chart parameters defined on the begin step can be marked as the **Key Param**. This means that this parameter is used as an identifier for the chart. For example, suppose your chart defined the automation process for a car through an assembly line. You can define the car's VIN as the key param, which means that instances of this chart are identified by the VIN they were started with.

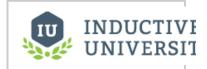

**Begin Step** 

Watch the Video

Next ...

• End Step

## **End Step**

The **End Step** of a chart has no configuration. This is used to mark the termination of the chart. There can be many end steps in a chart, although only one is ever reached for a given chart instance. End steps are not allowed inside parallel sections.

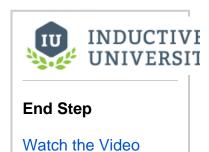

Next ...

• Action Step

## **Action Step**

The action step can have any number of scripts associated with it. Each of these scripts is called an action. There are various kinds of actions. The different kinds of actions execute at different times in the step's lifecycle. During the lifecycle of the step, many actions can run, but only one action is ever allowed to run at a time.

The scripts configured in the action step have access to the chart's scope, as well as a special scope that is private to the step. This scope, called "step scope" is initialized when the step starts and destroyed when the step stops, but retained while the step is running. This is a good place for timer actions to store intermediate results.

#### On Start

This action runs when the step is started. These actions always run to completion before flow can move beyond the step, and before any other scripts on the action step will run.

#### On Stop

When flow is ready to move beyond the step, it is told to stop. The step will then wait for any currently executing action, for example, **On Start** or **Timer** actions, to finish. Then it will execute its **On Stop** action, if configured. Only after these actions complete will the chart be allowed to move on.

#### Timer

Timer actions run every so often while the action step is running. The timer actions only start running after the **On Start** action finishes (if there is one). In addition to the timer action's script, it must have a rate, specified in milliseconds. This is the amount of time to wait between running the timer action's script. The clock starts after the **On Start** action finishes.

It is important to realize that, unlike **On Start** and **On Stop** scripts, a timer action can not run at all for an action step. If the step is ready to stop before the timer is ready, it will never run.

#### **Error Handler**

This action will run only if any of the other actions throw an unexpected error. This provides a chance for chart designers to do their own error handling, and gracefully recover from an error. If this script throws an error, the chart will abort, see Chart Concepts for more information.

#### **Design Tips**

When designing SFCs, the Action step will be the primary workhorse of your charts. There are a few tips to keep in mind while writing your scripts for the action step:

#### Tip 1: Don't Block/Pause/Wait/Sleep

This is the primary rule for SFCs. You want your scripts to run as quickly as possible. This means that you don't want to use any sort of sleep() or wait() call. Pausing or waiting is the job of transactions in an SFC.

Some sorts of blocking is, of course, unavoidable. For example, running a SQL query that takes some time to execute, or writing to a device over a slow radio connection. These sorts of activities are fine, however, this brings us to tip 2.

#### Tip 2: Refractor Loops

This is really just an extension of the don't block rule. Imagine that you have 100 widgets that need processing. Each widget takes some non-trivial amount of time, let's say, 20seconds, to process. The most obvious way to handle this would be with an **On Start** script that had a while loop from 1 to 100, processing each widget. This script would take about 33 minutes to run.

Instead of processing the 100 items in a while loop, you can solve this problem in two different ways with SFCs:

Option 1: Timer Action

In this option, you have a single action step, but instead of having your loop from 1 to 100 in a wh ile loop, you initialize a counter to 1 in the On Start action. Then you write a timer action with a rate of 0ms. The timer action processes one widget, and then increments the counter. You place a transition beneath the step whose expression is: {counter} >= 100

Option 2: Chart Loop
 Similar to option 1, you can design the loop in the chart itself. Have one action step do your
 initialization work, in our example: chart.counter = 0

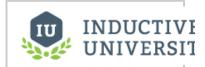

### **Action Step**

Watch the Video

Have another step do the processing work for one item in its On Start script. Use two transitions, the one on the left set to  $\{counter\} < 100$  and the one on the right set to true . The loop action will run 100 times, and then the flow will continue down the other path.

#### Rationale

By now you should understand that you want to keep your individual script duration to a minimum. You may be wondering why this is so important. After all, in the example above, it still takes 33 minutes to complete the given work after refactoring the loop as shown.

The reason this is important is to support pausing, persistence, and redundancy. Charts can only be paused after any running script finishes. Similarly, a chart's state only gets synchronized with the redundancy system between script executions. If you had a script that took half an hour to run, you couldn't pause that chart until the script ended, and the redundancy system would be very out of date and not able to recover as well if the Gateway went offline.

As a bonus, breaking your work up into smaller units helps make the chart easier to debug and more visible for monitoring.

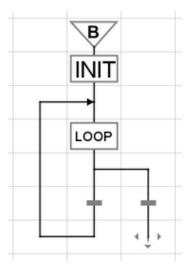

Option 2 Illustrated

### Next ...

Transition

## **Transition**

Transitions control the flow of the chart. A transition serves to either block or allow flow, depending on its value. All transitions have a value: true or false, which is determined by an expression. Transitions occupy a one-cell region of the chart, and are represented by a short horizontal bar in the middle of the cell. Read more about how transitions control chart flow in the Chart Flow Steps and Transitions section.

In addition to their expression, a transition can also specify a timeout. If enabled, the transition will set a flag after a certain amount of time has passed. This flag is a boolean variable set in chart scope, and can be used to make the expression or another expression close.

#### Links

A link is simply a line that connects other elements. Links are created in the Designer by dragging the arrows that appear next to unconnected elements. Links cannot cross above or below other elements or links. Links only travel in a single direction. This direction is determined by what the link is connecting to. Most elements such as steps and transitions only accept incoming links from above and outgoing links from below.

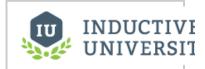

### **Transition**

Watch the Video

Next ...

Enclosing Step

## **Enclosing Step**

The **Enclosing Step** references another SFC defined on the same Gateway. This is an important tool for SFC design, because it lets the chart designer create reusable blocks of logic encapsulated into charts, which can make chart design more modular.

When talking about enclosing steps, the chart that the enclosing step references is called its enclosed chart, or **subchart**. The chart that the enclosing step is in is called the **parent chart**.

When flow reaches an enclosing step, it starts its enclosed chart. Using the enclosing step's Execution Mode property, the step can be configured to work in one of two very different ways:

#### **Execution Mode = Block**

Let the enclosed chart run to completion. This means that the enclosed chart should have an **End Step** in it, and that flow will not be able to move beyond the enclosing step until the enclosed chart stops by reaching its end step.

#### **Execution Mode = Cancel**

Cancel the subchart when the enclosing step is ready to stop. This means that the subchart is canceled when flow is ready to move beyond the enclosing step. Any running steps in the enclosed chart are told to stop, and flow ceases in the enclosed chart.

### **Parameter Passing**

When invoking a subchart via an enclosing step, you have the opportunity to define how variables are passed and returned between the parent and child chart's scopes.

The enclosing step can define a list of parameters to be passed into the enclosed chart's scope. The values for the parameters will be expressions, thus they can be literal values or they can be references to variables in the enclosing chart's scope.

The enclosing step can also define a list of **return values** to receive from the enclosed chart. This is a mapping of variable names from the enclosed chart's scope to variable names in the parent chart's scope.

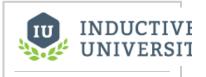

### **Enclosing Step**

Watch the Video

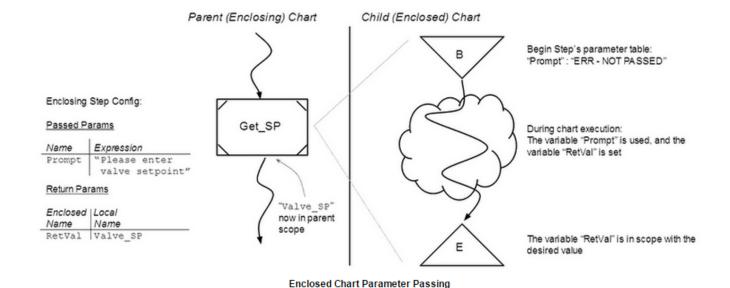

#### Next ...

Parallel Section

## **Parallel Section**

A parallel section is a rectangular section of the chart that can contain other chart elements inside it. The top and bottom of the parallel section is demarcated by two thick, parallel lines. The top lines are called the "parallel branch" and the bottom are the "parallel sync". These sections are used to execute multiple branches of the chart at the same time.

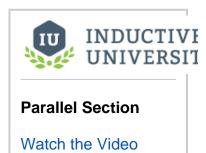

Next ...

• Jump and Anchor

# **Jump and Anchor**

A jump is an element that moves the flow to its matching anchor. This is a convenience for when a link would be unsightly or impossible due to crossing other links. Each jump and anchor element is identified by a single character; jumps identified by  $\boldsymbol{X}$  will jump to the anchor also identified by  $\boldsymbol{X}$ . There can be many jumps on a chart that all jump to the same anchor.

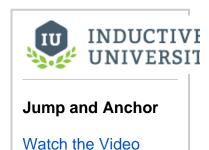

Next ...

• Note

# **Note**

Notes are elements which have no import or function, but serve as documentation. Note elements can be placed anywhere except that they can not overlap other elements.

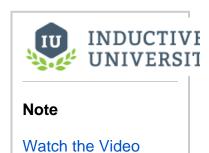

Next ...

• SFCs in Action

# **SFCs in Action**

#### Chart Flow

All charts start at their begin step. The begin step can define initial values for variables in the chart's scope. These initial values are defined as expressions.

Flow always moves downward out of chart elements, except for links, which can move flow in any direction.

When flow hits a step, that step is started. The step continues to execute until the transition beneath it becomes true. If there is no transition beneath a step, the step starts and is told to stop as soon as possible. In practice, this means that an action step's onStart and onStop scripts will be run, but no timer scripts.

#### **Examples**

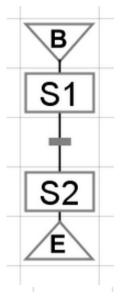

#### Example 1

In this example, step S1 executes as soon as the chart starts, and continues executing until the transition beneath it becomes true. Once that transition becomes true, Step S1 is told to stop, which means it finishs executing any scripts that are currently running, and then it executes its onStop action (if any).

After S1 has stopped, step S2 starts. It is immediately told to stop, which means that if it has any timer actions, they will not run, but the start and stop actions will run.

After S2 is finished, the chart stops.

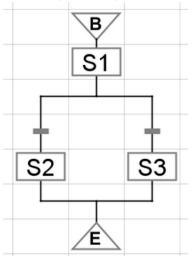

#### Example 2

In this example, step S1 executes as above, except that it has two transitions beneath it. This is how you do conditional logic in a chart. S1 runs until either of these transitions becomes true. When one transition becomes true, flow will follow that branch of of the chart. If both transitions are true, the transition on the left is chosen. Position is meaningful for charts - transition precedence goes from left to right.

Only one of S2 or S3 will run, but never both.

#### Example 3

In this example, S1 executes as above, but can execute multiple times. This is how you configure repeating logic in a chart. The two transitions determine whether this chart continues running (possibly indefinitely) or stops.

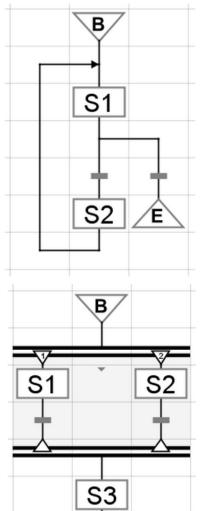

## Example 4

Flow only moves past the parallel sync (the bottom of the parallel section) once both transitions become true. Step S3 then runs, and then the chart stops.

In this section ...

# **Starting a Chart**

A chart can be started in one of four ways:

#### 1. From Scripting

Using the system.sfc.startChart method of the scripting API, a chart can be started from anywhere. The chart must be in **Callable** execution mode.

#### 2. From an Enclosing Step

A chart can spawn an instance of another chart using an Enclosing Step.

#### 3. Automatically

A chart whose execution mode is **RunAlways** is automatically started when the Gateway starts up. If the chart stops, the Gateway does not re-execute it. If you want a chart that runs all the time, it should be designed to never stop, for example, by looping back upon itself continuously.

#### 4. From the Designer

While designing a chart, you can start instances of it from the **Chart Control** panel in the Designer using the **Start** link.

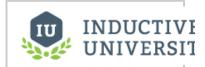

# **Starting a Chart**

Watch the Video

### Next ...

Monitoring Charts

# **Monitoring Charts**

While a chart is running, it can be monitored visually in the Designer or via a Vision Client.

#### In the Designer

Open the chart you wish to monitor, and any running instances of that chart will appear in the list to the right of the design space with the heading **Chart Control**.

Double-click on an instance to enter monitoring mode. While in monitoring mode, you'll view the current state of the chart elements. There is a banner at the top of the Designer which will bring you back to design mode.

#### In a Vision Client

The SFC module adds a component to the Vision module under the **Admin** category called the **SFC Monitor**. Add this component to a window to be able to monitor SFC instances from your project.

This component can either display a pick-list on its left side to pick which instance to monitor, or you can give it the ID of a specific chart to monitor and hide the pick list.

# **Element Legend**

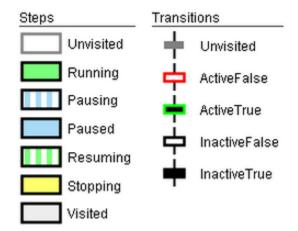

### Next ...

• Pause, Resume, and Cancel

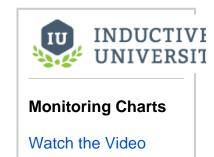

# Pause, Resume, and Cancel

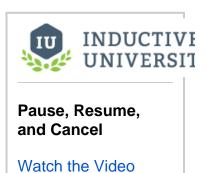

## Notes ...

Interacting with a Client

# **Interacting with a Client**

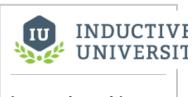

Interacting with a Client

Watch the Video

## Notes ...

• Action Step Best Practices

# **Action Step Best Practices**

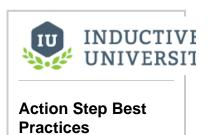

Watch the Video

Notes ...

# **Enterprise Administration**

The Enterprise Administration Module allows you to create a single Controller that creates and manages Agents throughout your network.

In this section ...

# **Enterprise Administration Basics**

Learn how to set up Controllers and Agents

In this section ...

# **Introduction to Enterprise Administration Module**

#### Overview

The Enterprise Administration Module (hereafter abbreviated to EAM) allows a user to control and monitor any number of Ignition Gateways from a central Gateway. In EAM terminology, the central Gateway is called a controller, and the monitored Gateways are called agents. The EAM takes advantage of the Gateway Network system to seamlessly deliver data between Gateways.

### Task Management

EAM allows you to schedule common Gateway tasks to execute against remote agent Gateways. Tasks include agent Gateway restart, backup collection, system restoration, module installation, license key activation/unactivation, and project distribution. Tasks can be scheduled to run once at a later time, or as part of a recurring schedule.

# Agent Events

Every EAM agent sends information to the controller about its general health status. Whenever problems occur on an agent, the controller is notified of the agent's status in the form of agent events. Problems can include high CPU usage on the agent, large numbers of system errors in a short timeframe, and unusually high usage of database connections. Loss of connectivity to the agent also triggers an agent event on the controller. Agent events are recorded in an external database for analysis and reporting later. Agent events can also be directly configured in the controller to automatically issue alarms to a specified alarm pipeline.

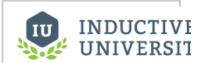

Introduction to Enterprise Administration Module

Watch the Video

### Archival and System Recovery

The Collect Backup gateway task does more than simply collect a gateway backup from agents. Whenever the task runs, the gateway backup, all installed modules and the current license are collected from the agent and stored in the archive system on the controller. This system allows for quick recovery later if an agent machine catastrophically fails and must be reinstalled.

#### Next...

Gateway Area Network Settings

# **Gateway Area Network Settings**

#### Overview

The Gateway Network allows you to connect multiple Gateways together over a wide area network. The Gateway Network provides the following features:

- Websockets provide fast, firewall-friendly 2-way communication over a single configured connection.
- A dedicated http data channel that can handle multiple streams of message data.
- The ability to set up a node to act as a proxy for another node.
- Security settings that restrict incoming connections based on a white list or on manual approval
  of the connection. Incoming connections can also be disabled entirely.
- SSL mode available. When enabled, connections must send SSL certificates to prove their identity. A connection will not be accepted until its SSL certificate is approved.

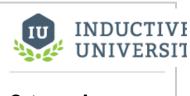

Gateway Area Network Settings

Watch the Video

Currently, the Enterprise Administration Module (EAM) takes advantage of the Gateway Network. The EAM uses the Gateway Network for message and file transfer, and can monitor network connections for availability. The EAM reports whenever a comm link is lost via alarm events and system tags. Many other features are planned to use the Gateway Network in the near future.

### **General Settings**

#### Main

The Gateway Area Network General Settings set the basic rules for the system. By default, these settings are lenient to allow for easy setup but can be set for security.

Enabled: uncheck this checkbox to disable using the Gateway Area Network on this Ignition.

Web Sockets Enabled: If true, the system will attempt to use websockets in order to increase performance.

Require SSL: If true, only connections that use SSL to encrypt traffic will be allowed.

Require Two Way Auth: Controls whether both sides must explicitly trust each other before successful handshake. If you check this setting, you will need to provide the remote machine's certificate. To do this, manually export a certificate from the remote machine's Metro KeyStore, located in <installdir>/webserver/metro-keystore. Default KeyStore password is metro, and the alias is metro-key. Then place the certificate on the local machine, in data/certificates/gateway\_network

#### **Overload Control**

If there is too much traffic on the GAN, then it can tell Agents to stop sending messages for a specified amount of time.

Receive Queue Max: Number of received messages that can be held until they are processed by the local system. When this capacity is exceeded, the local system will start sending WAIT messages to remote machines.

Overload Wait Seconds: The number of seconds that a remote machine is instructed to wait before resuming message delivery. This setting is used when an overload is detected on the local machine.

#### Security

By default, the security level for incoming connections is set to "Unrestricted", meaning that every remote machine that attempts to connect to the local machine will be accepted without question. You have several options to control security from the Gateway Network settings. Note that these settings are independent of SSL mode, which is detailed below. To change security settings, navigate to Configure -> Configuration -> Gateway Network and select the General Settings tab.

**Allow Incoming Connections**: uncheck this checkbox to disable all remote machines from being able to establish an incoming connection. To establish any connections with remote machines, you will need to create outgoing connections from this machine.

#### Connection Policy:

- Unrestricted: default mode, allows all incoming connection unless the Allow Incoming Connections checkbox is unchecked
- ApprovedOnly: incoming connections are created, but cannot be used to send or receive data until you approve the connection under Gateway Network -> Incoming Connections tab. To approve an incoming connection, click the Approve link on the right side of the connection. You can also deny a previously approved connection by clicking the deny link. Note that the approve and deny links will appear next to a connection only if you have enabled the ApproveOnly setting.
- SpecifiedList: an incoming connection will only be allowed if its server name is on this list. Separate server names with a comma.

Specified List: Connections with an ID in this list are automatically allowed if the security mode is set to SpecifiedList. Separate Gateway names with a comma.

### Outgoing vs. Incoming Connections

When using the Gateway Network, you will be working with two type of connections. To establish communications, you create an outgoing connection on the local machine. The outgoing connection always begins the connection process to a remote machine. After the outgoing connection is created, the local machine will attempt to use the connection to establish communications with the remote machine. On the remote machine, an incoming connection will automatically be created when the new connection attempt is detected. For connections where security settings require manual approval, you will need to approve the incoming connection before it can be used. If no security controls have been set, the incoming connection will automatically accept the connection from the local machine and begin sharing data.

#### **Connections and Servers**

Every machine on the Gateway Network is known as a Server. When you establish a connection to a remote machine, the remote Server sends data about itself and also sends data about any other Servers known to that machine. For example, assume your local machine is Server A. The remote machine is known as Server B. Server B also knows about another remote machine named Server C. As soon as your local Server A establishes a connection with Server B, Server B also sends information about the existence of Server C. Modules such as the EAM are aware of this relationship and allow communication between Server A and Server C, even though there is no direct connection from the local machine to Server C.

#### **Basic Setup**

To establish a basic comm link between two Gateways, log into the Gateway where you want to establish the outgoing connection. Navigate to Configure -> Configuration -> Gateway Network and click on the Outgoing Connections tab. Click the "Create new" link.

On the New Outgoing Connection page, you will need to enter the network address and port of the remote machine. Click the Create New Connection button at the bottom of the page.

On the Outgoing Connections tab, your new connection will be shown. After a few moments, the Gateway Name field will be updated with the name of the remote server and the status will be set to "Running".

To view the incoming connection, log into the other Gateway and navigate to Configure -> Configuration -> Gateway Network and click on the Incoming Connections tab. Your new connection will be shown with "Connected" status.

#### **Deleting Connections**

Outgoing and incoming connections can be deleted for cases when the connection no longer exists on the other side. To delete a connection, navigate to Configure -> Configuration -> Gateway Network and click on either the Outgoing Connections tab or the Incoming Connection tab. Then click the delete link next to the connection. Note that for incoming connections, if a remote machine is still connected to the local machine with an outgoing connection, a new incoming connection will be created after deletion. For these cases, you must log into the remote Gateway and delete the outgoing connection. Then you can delete the local incoming connection.

#### Certificates

#### **SSL** and Certificates

When a remote machine establishes an incoming connection, its Gateway server name is transmitted and appears in the Server Name field under Gateway Network -> Incoming Connections. However, there no identity authentication is performed when the connection is created. The local system accepts the remote system id without question. To perform identity authentication on a connection, you must use Secure Socket Layer (SSL) and certificates.

To enable SSL on the Gateway Network, you must enable SSL in two places. On the machine that will receive incoming connections (which
we will call Server A), you must navigate to Configure -> Configuration -> Gateway Network, click on the General Settings tab, and check the
Require SSL checkbox. This mode requires all incoming connections to use SSL mode. Any existing incoming connections will become
faulted as they are not using SSL. Click the Save Changes button.

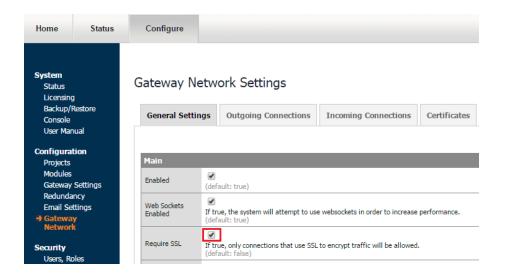

• Next, log into a Gateway where you wish to establish an outgoing connection. We will call this Server B. Navigate to Configure -> Configuration -> Gateway Network and click on the Outgoing Connections tab and click the "Create new" link. As you are entering the settings for the new connection, check the Use SSL checkbox. Also, change the Port to the SSL port used by the other machine. By default this is set to 8060 (which is defined /data/gateway.xml). Save the new connection.

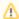

Note that this port is different from the default SSL port an Ignition Gateway would use when communicating to a client (default port 8043).

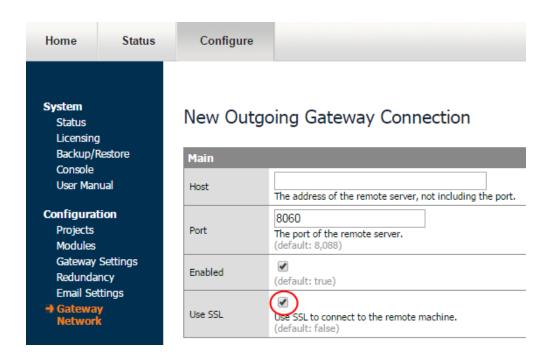

At this point, Server B has transmitted its certificate to Server A. But Server A has never seen this certificate, and so the incoming connection
is not yet allowed. Note that the Server B's connection will NOT show up under the Incoming Connections tab until AFTER the certificate has
been approved. But if you click on the Certificates tab, Server B's certificate should be present.

#### Gateway Network Settings

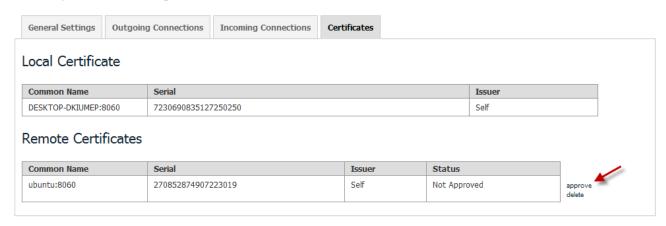

The certificate Common Name field holds the network address of the machine that transmitted the certificate. The Serial field holds a numeric string that is automatically generated when the certificate is created, and is unique to every certificate. Click the approve link to approve the certificate. After certificate approval, the incoming connection will be accepted, and will eventually appear on the Incoming Connections tab. It make take up to 30 seconds for the connection to appear, as reconnect attempts are made every 30 seconds by default (controllable by the Missed Pings outgoing connection setting).

After a certificate has been approved, and the incoming connection is established, you can view the certificate information for a specific incoming connection under the Certificate field in the Incoming Connections tab. The certificate common name and serial number are displayed here, and reflect the actual certificate that was sent by the remote machine.

You can deny a certificate under the Certificates tab by clicking the deny link to the right of the certificate. The connection that has been using that certificate will not longer be allowed to connect. You can delete certificates that are no longer in use. Keep in mind that if you delete a certificate, and a remote machine is still using that certificate, it will reappear on the Certificates page. In this case, you must navigate to the remote Gateway and delete its outgoing connection. Then you can permanently delete the certificate from the Certificates page.

### Gateway Area Network Technical Information

#### **Web Sockets**

The web socket protocol rides on top of the TCP protocol, and allows 2-way communications between machines. Either side can send a message to the other side at any time. If web sockets cannot be used on your network, or your network setup does not require a high-speed low-latency connection, the Gateway Network connections can use a pure HTTP long polling system for communications. This mode uses standard HTTP GET and POST messages for communication, and is appropriate for situations when an always-on connection is not practical. An example would be a Gateway that communicates once every 15 minutes over a cell connection. Message retrieval is not as efficient as web sockets, as regular polling of the remote machine is required to learn of new messages. To enable HTTP long polling, you must either disable web sockets under either Gateway Network General Settings (to disable for all connections) or disable web sockets on an outgoing connection.

#### Next...

- Agent Event Threshold Settings
- Creating a Controller
- Adding an Agent

# **Agent Event Threshold Settings**

#### Overview

One of the main functions of the controller is to keep track of connected agents and report when an agent starts to experience performance problems, logs many errors in a short time, or unexpectedly goes offline. Agent events are held in the controller's configured database in the <code>agent\_events</code> table. Within this table, you can find three types of event categories: <code>agent, metric</code>, and <code>task</code>. The agent event category is used for major connectivity events, such as loss of connectivity from an agent. The metric event category is used for events that report abnormal agent health statistics, such as abnormally high CPU usage. The task event category does not affect metrics, and is detailed in the Gateway Task Results section.

# **General Settings**

#### Alarm Evaluation

This section is for activity and metric events, you can configure alarms to trigger when an event is reported at the warning or error level. You can also set the alarm pipeline that will process the generated alarms.

**Enable Activity Alarms**: If true, alarms will be generated for agent activity events, such as when an agent stops responding.

Enable Metrics Alarms: If true, alarms will be generated for agent metric events.

**Warning Priority**: The priority assigned to all of the **warning** thresholds. Options are: Diagnostic, Low, Medium, High, Critical.

**Error Priority**: The priority assigned to all of the **error** thresholds. Options are: Diagnostic, Low, Medium, High, Critical.

**Active Pipeline**: The Pipeline assigned to all of the **warning** thresholds. Note that this Pipeline must be created before the alarm event happens, and that the name is case-sensitive.

**Ack Pipeline**: The Pipeline assigned to all of the **error** thresholds. Note that this Pipeline must be created before the alarm event happens, and that the name is case-sensitive.

#### **Activity Monitor**

The Activity Monitor configures how agent inactivity is reported. When contact is lost with an agent, an inactivity warning or error event is fired if the configured time in minutes has elapsed since last contact.

Inactivity Warning (Minutes): The number of minutes before a warning threshold alarm is activated. (default 5)

Inactivity Error (Minutes): The number of minutes before an error threshold alarm is activated. (default 15)

#### **System Metric Tresholds**

In addition to inactivity alarms, alarms can be set on all agents when certain metrics like CPU usage, number of clients, error rates, and more are reached. Each one has both a **warning** and an **error** level.

CPU Usage Warning (%): The warning level of an Agent's CPU usage. (default 70)

CPU Usage Error (%): The error level of an Agent's CPU usage. (default 90)

Memory Usage Warning (%): The warning level of an Agent's memory (RAM) usage. (default 70)

Memory Usage Error (%): The error level of an Agent's memory (RAM) usage. (default 90)

Errors Per Minute Warning: The warning level of an Agent's error rate (minute). The contents of the Agent's errors can be checked in the Agent's console. (default 2)

Errors Per Minute Error: The error level of an Agent's error rate (minute). The contents of the Agent's errors can be checked in the Agent's console. (default 5)

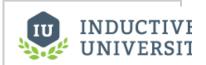

# Agent Event Threshold Settings

Watch the Video

Errors Per Hour Warning: The warning level of an Agent's hourly error rate. The contents of the Agent's errors can be checked in the Agent's console. (default 20)

Errors Per Hour Error: The error level of an Agent's hourly error rate. The contents of the Agent's errors can be checked in the Agent's console. (default 60)

Connected Clients Warning: The number of clients connected to that Agent required to raise a warning alarm. (default 50)

Connected Clients Error: The number of clients connected to that Agent required to raise an error alarm. (default 100)

Queries Per Sec Warning: The number of SQL queries per second from that Agent required to raise a warning alarm. (default 5)

Queries Per Sec Error: The number of SQL queries per second from that Agent required to raise an error alarm. (default 10)

Query Duration Warning (MS): The average duration of a SQL query on an Agent (in milliseconds) to raise a warning alarm. (default 10000ms or 10 seconds)

Query Duration Error (MS): The average duration of a SQL query on an Agent (in milliseconds) to raise an error alarm. (default 30000ms or 30 seconds)

DB Connections Warning: The number of currently active database connections on an Agent to raise a warning alarm. (default 8)

DB Connections Error: The number of currently active database connections on an Agent to raise an error alarm. (default 12)

Active Queries Warning: The number of currently active SQL queries on an Agent to raise a warning alarm. (default 60)

Active Queries Error: The number of currently active SQL queries on an Agent to raise an error alarm. (default 100)

#### Next...

- EAM in the Designer
- Alarm Status
- Alarm Journal

# **EAM** in the Designer

# **Agent System Tags**

System tags are created on the controller for each agent, allowing you to build EAM monitoring clients, set alarms on individual tags, and many other tag-related operations. To view EAM tags, launch a Designer on the controller Gateway. In the tag browser, navigate to System -> Gateway -> EAM -> Agents. A tag folder is created for each agent. As with other system tag values, all EAM system tag values are read-only.

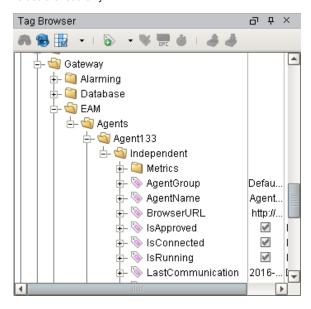

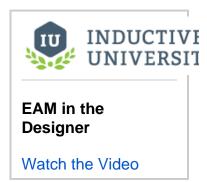

# **Property Binding Functions**

The EAM adds its own binding functions to the standard property binding functions, allowing you to quickly add agent information to a component such as a table. The following binding functions are available:

Agent Status: reports some basic information about each agent, such as platform version, connection status, and the last time a message was received from the agent.

Agent History: reports agent events from the the **agent\_events** table in the controller's configured database. Agent events include gateway task results, abnormal health statistics, and agent communication status events.

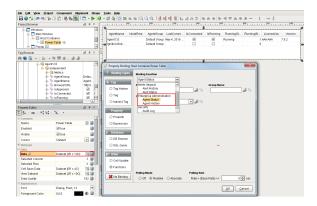

## **Scripting Functions**

There are several scripting functions that are included in the system.eam package:

- getGroups(): returns a String list of all agent groups configured in the controller
- queryAgentHistory(): returns a Dataset of agent events from the controller's configured database
- queryAgentStatus(): returns a Dataset with some basic information about each agent, such as
  platform version, connection status, and the last time a message was received from the agent

More details and examples can be found in the system.eam section of the Appendix.

# Next...

- Configuring Controllers and Agents
  Tags
  Binding Properties
  Scripting Functions

# **Configuring Controllers and Agents**

Learn how to set up Controllers and Agents

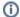

Tips for Configuring Controllers and Agents

- If you have any existing installations of Ignition running, it's a good idea to perform a backup before you begin this process.
- If you have 2 or more Gateway Webpages open in your browser, you may want to have the Controller and Agents on separate monitors so you don't get confused which one you are working on.
   It's always a good idea to verify that all your modules are loaded correctly. Go to Configure > Modules to check which modules

In this section ...

# **Creating a Controller**

# Controller Setup

To set up the EAM, you must first designate one machine as the controller. Keep track of the IP address of this machine, as you must enter this address on each agent during agent installation.

Install the EAM module in the Gateway if it has not already been installed. After module installation, you must designate a database connection that will be used by the controller to store agent event history. Navigate to Configure -> Databases -> Connections, and set up a connection to the database that you intend to use. After the database connection has been set up, navigate to Configure -> Enterprise Administration -> Setup. You will now enter the EAM Setup Wizard.

#### Step 1: Select Controller or Agent

Since you are installing the controller, select "Controller" on this screen. Click the Next button.

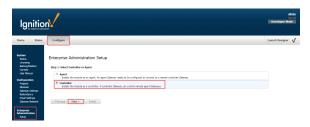

#### Step 2: Controller Setup

Default Database- for the default database, you must select the database connection that you created before entering the EAM Setup Wizard. If you forgot to create the database connection, you can do so now and return to the EAM Setup Wizard later.

Archive Path- this is a file path on the Gateway's local machine where all archived files will be stored. You can use a locally mounted network share for archiving. Use a value such as "E:\eam-archive". It is strongly recommended that you put a system into place to externally monitor the free size of the disk that contains the archive. Gateway backups can potentially be many megabytes in size, and can eat up large volumes of space when using many agents.

After you have determined your settings, click the Finish button to save the controller settings and exit the wizard. This machine is now ready to accept agents.

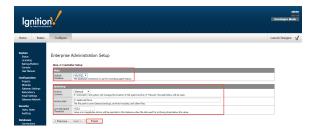

#### Next...

- Adding an Agent
- Agent Event Threshold Settings

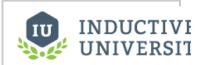

# Creating a Controller

Watch the Video

# **Adding an Agent**

# Agent Setup

To communicate with the controller, agents send data across a Gateway Network connection. If your Gateway Network setup requires that connections be manually approved in advance on the controller Gateway, you will need to set up the Gateway Network connection before starting the EAM Setup Wizard. You will be able to select the existing Gateway Network connection within the wizard. Navigate to Configure -> Enterprise Administration -> Setup to begin the EAM Setup Wizard.

#### **Step 1: Select Controller or Agent**

Since you are installing an agent, select "Agent" on this screen. Click the Next button.

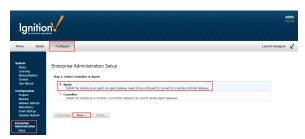

#### Step 2: Agent Installation Mode

Select New Agent or Agent Recovery. Select "New Agent" if you are setting up a machine that is unknown to the controller. Select "Agent Recovery" if you are reinstalling an existing agent (possibly on a different machine), and the machine has been known to the controller in the past. This option also gives an opportunity to perform a system recovery (restore Gateway backup, reinstall missing modules and license) if possible. After you have made your selection, click the Next button.

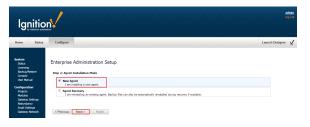

#### Step 3: Gateway Network Setup

As mentioned previously, a Gateway Network connection is required to communicate with a controller. On this page, you can either enter the settings to create a new Gateway Network connection, or select an existing connection from the dropdown. Use the Test Connection button to test the settings you have selected. Note that you cannot create a new SSL connection on this page. When using SSL, you must create the Gateway Network connection before entering the EAM Setup Wizard.

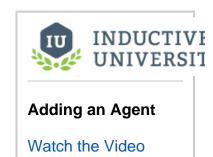

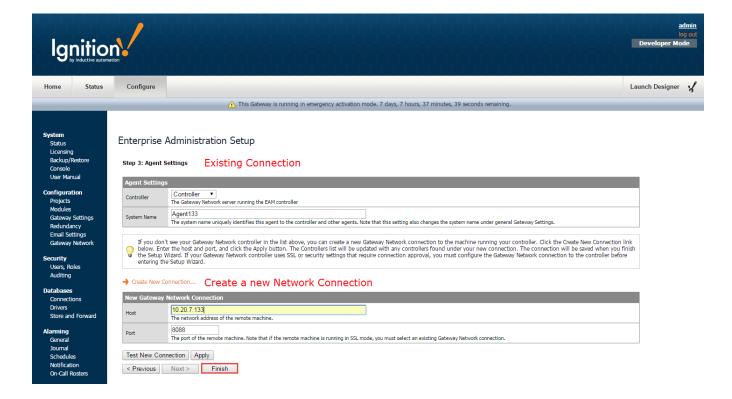

#### **Step 4: Agent Settings**

Gateway Network Server- select your controller machine from this dropdown list.

System Name- when running in New Agent mode, you have the opportunity here to set the Gateway System Name. This name is used to reference the agent on the controller Gateway pages. Note that changing the name here will also change the system name under general Gateway Settings. When running in Agent Recovery mode, you must choose the Gateway System Name from the System Name dropdown. This dropdown holds all the agents for which the controller has lost contact. If you are running an Agent Recovery, then the agent you are trying to recover should be on this list.

Perform System Recovery- this checkbox is only shown when running in Agent Recovery mode. After you click the Finish button, the Gateway will attempt to download the most recent gateway backup, previously installed modules, and the license file.

After you have made your selections, click the Finish button.

#### Agent Post Setup

The EAM module will now attempt to register the local Gateway as an EAM agent on the controller, and download files if performing a system recovery.

If you are running in New Agent mode, you will see the agent status check on the screen. When the agent status check is complete, you will need to navigate to the controller Gateway and approve the agent on the Gateway Agents page. Click the Retry button to recheck agent status on the controller if the first status check failed.

If you are running in Agent Recovery mode, and you have selected the System Recovery option, you will see the download status of the license file, installed modules, and the most recently collected Gateway backup file. Depending on the contents of your archive, some files may not be available. Click the Apply Files button to apply downloaded files. Note that this operation will require a Gateway restart if a Gateway backup file needs to be applied. Click the Ignore Files button to close this page and not apply downloaded files. Note that the agent settings have already been saved, so it is safe to not apply downloaded files if you choose. Click the Retry button to attempt to download the recovery files again.

[IMPORTANT] After you have set up your agents, it is very strongly recommended that you set up a regularly scheduled Collect Backup task for your agents. System recovery thru the EAM Setup Wizard will not work if there are no archived backup files!

### **Agent Approval**

When an unknown agent first contacts the controller, it is saved in pending status. No interaction with the controller is allowed until you approve the agent. Agent version and license information fields will remain empty until the agent is approved. To approve the agent, click on the "approve" link on the right side. After a few moments, the agent's status should change to "Connected". To remove an agent, click the "delete" link on the right side. If the agent machine is still active, the agent will reappear on the list in pending status, but will no longer be able to interact with the controller. To remove the agent permanently, you must navigate to the agent Gateway and uninstall the agent via the Agent Settings page.

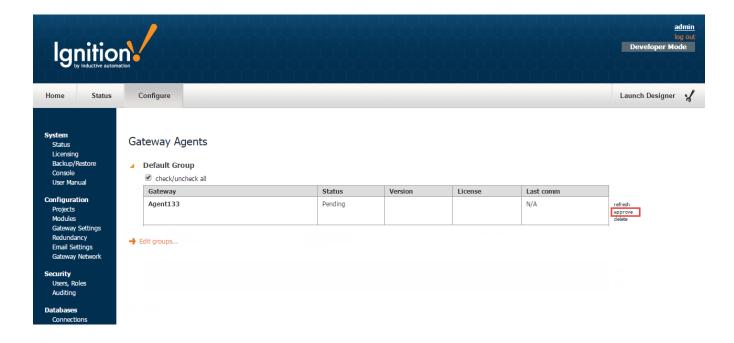

### **Agent Groups**

Agents can be grouped into agent groups that you create. This allows you to organize agent lists by location or agent function. Agent groups can also be selected in gateway tasks. For example, you can create an agent group for a location that collects backups every night at 3AM. Any new agent that is added to the group will automatically be included when the gateway tasks executes. To create an agent group, click the "Edit Groups" link at the bottom of the page. You will now be on the Groups page, where you can add groups, edit a group name, and delete a group. If you delete a group that contains agents, the agent will be automatically reassigned to the default group.

To assign an agent to a group, check the checkbox on the left side next to the agent name. Then locate the agent groups dropdown on the right side next to the "Move selected Agents to" link. Select the new group from the dropdown. Then click the "Move selected Agents to" link to move the agents.

## **Agent Actions**

Each agent row is expandable with a arrow link on the left side. When the row is expanded, you will see some actions that can be taken on the agent.

Restart: creates a gateway task that immediately restarts the agent Gateway. After clicking the link, you will be asked to confirm that you really want to restart the agent.

License Detail: opens a page which compares the agent's current license to the license key on file at Inductive Automation. This page is handy when you have purchased new software for a license, and you need to verify that your agent's license key is up to date. You can update the license for this agent by clicking the "Update Agent License" link at the bottom of the screen. This will schedule a gateway task to immediately update the license on the agent.

View Archive: opens a page that allows you to view all gateway backups and modules that have been archived for this agent. You can schedule a gateway task to restore a specified gateway backup from this page by clicking the "Restore Backup" link on the right side.

Installed Modules: opens a page that displays all modules that are currently installed in the agent Gateway. The module version and the current state of each module is also displayed

**Projects Detail:** opens a page that displays all projects that currently exist on the agent. The Project Source field is populated by the controller name if the project was deployed to the agent by the controller via a gateway task.

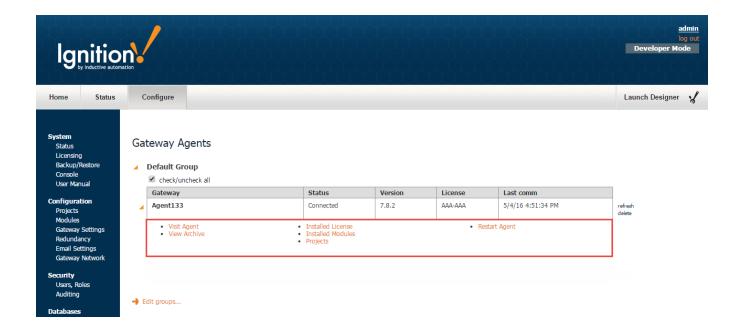

## Next...

- Agent RecoveryLicense ManagementAgent Task Scheduling

# **Agent Recovery**

Once the Controller is up and running, you can use it to perform recoveries on Agents. For example, if one of your computers crashed that is running Ignition, you can do a fresh install from a previous backup collection that was performed on your Agent. When the recovery is complete, the Agent will immediately pick up where it left off like nothing ever happened.

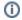

#### **Backup Required to Perform Agent Recovery**

Agent recovery requires that a backup collection was performed, otherwise, you will not be able to use this procedure to recover your Agent's instance of Ignition.

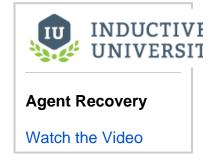

In this example, let's assume that the Agent computer crashed. To check the status, go to your **Controlle r**, navigate to **Enterprise Administration > Agent Management** and check the status of the Gateway Agent. You can see that Agent133 is disconnected.

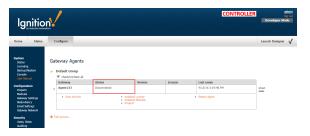

First: on your **Agent** computer, install Ignition and make sure the EAM Module is also installed (it is not added by default if you use the 'Typical' selection during installation).

On your **Agent**, go to the **Configure** tab and select the **Enterprise Administration Setup**. The EAM wizard will walk you through each step of the Agent recovery process.

Select Agent to configure. Press Next.

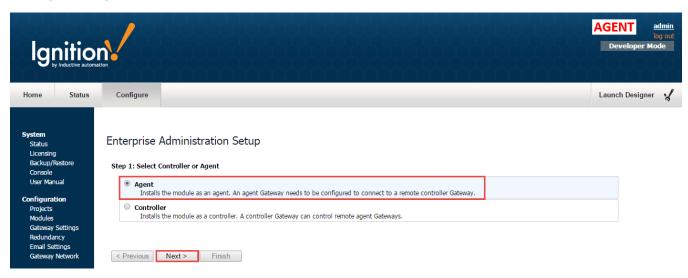

In order to continue with the Agent Recovery procedure, you must have a backup collection of the Agent. When you initially setup your Agent on the Controller, you created an Archive Path where the backup files are stored. EAM will automatically know where to retrieve the backup files. Click on **Agent Recovery** and press **Next**.

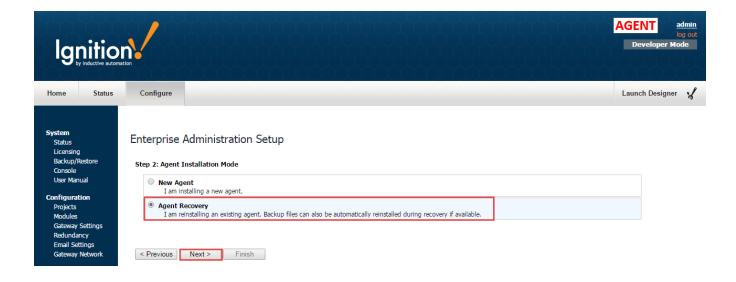

Since Agent133 existed previously, the EAM remembered the Agent's prior settings. Choose from the list of names in the dropdown lists for the Controller and Agent.

In this example, select your controller from the dropdown list, and select this Agent from the System Name dropdown list (or you can type it in). Press **Finish**.

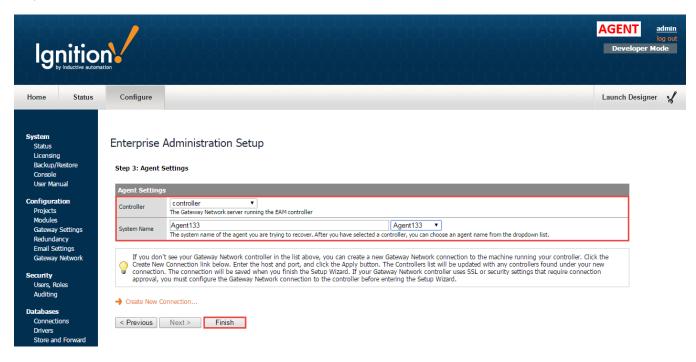

The Agent will go through a series of steps: check the Agent status on the Controller, retrieve the Ignition license file, and download Ignition modules and the latest Gateway backup to the Agent.

When you get a message that this step is complete, press Apply Files.

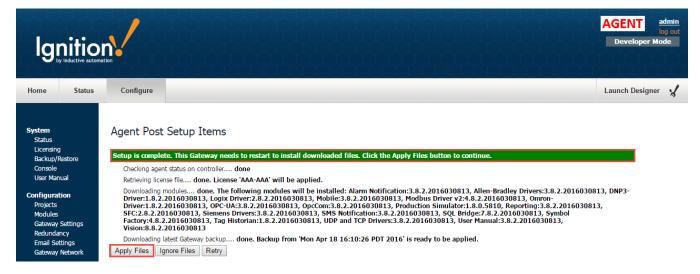

Once you press the Apply Files button, you will see two consecutive progress bars; one for stopping the Gateway and one for starting. It will take about a minute to bring the Gateway up. The screen will refresh once the Gateway is up and running.

Click on the **Configure** tab. You will be prompted to log into the Designer.

After logging in, you will see the System Status window. Click on Configure > Projects and you will notice that all your projects are restored.

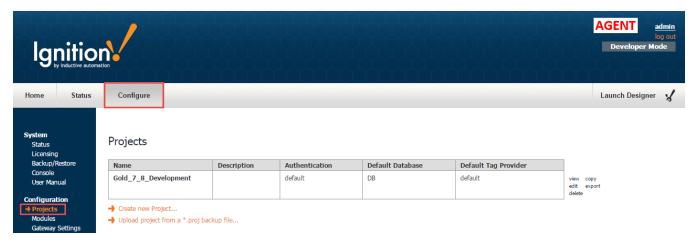

It's also a good idea to verify that all your modules are activated by going to the Configure tab and selecting Modules.

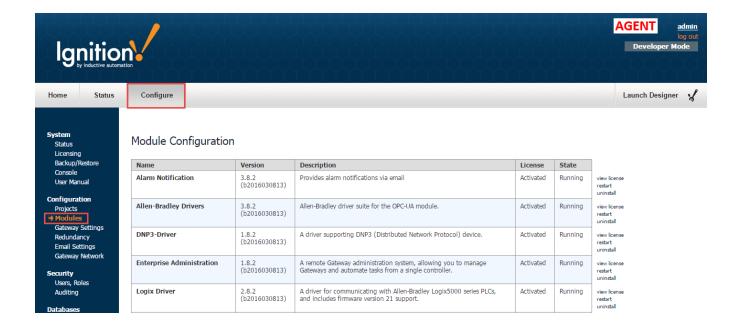

### Next...

• License Management

# **License Management**

## License Management

The License Management page acts as a central repository for managing Ignition licenses. You can preload a list of licenses, view details of a license as it appears on file at Inductive Automation , assign licenses to individual agents, and bulk assign free licenses in the Activate License gateway task. To visit the License Management page, navigate to Configure -> Enterprise Administration -> License Management.

#### **Agent License Reporting**

Whenever an approved agent contacts the controller, it sends its license information. The License Management page is automatically updated whenever new or updated license information is received from an agent. This means that even if you install a license directly in an agent Gateway, the license installation will still be known to the controller.

### **License Details**

You can click on the "details" link on the right side of each license to view modules and versions currently assigned to the license. Note that the information displayed on the License Detail page reflects the license as it appears on file at Inductive Automation. This functionality allows you to confirm exactly which modules and versions are currently assigned to a license.

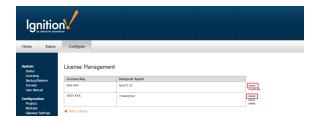

#### Activate and unactivate a license

The controller acts as a license proxy on behalf of agents. This means that only the controller requires Internet access to the Inductive Automation licensing servers. Whenever you use the License Management page or a gateway task to assign, update or unactivate a license, the controller will request system information from the agent and forward the information to the licensing servers. If performing an activation, the activation data is sent back to the agent after the data is received from the licensing servers.

## **Preloading Licenses**

You can preload a list of license keys in the controller. After the license list is loaded, you can individually assign licenses to agents, or assign all free licenses to agents in one step via the Activate License task. To preload a license list, navigate to the License Management page and click the "Add Licenses" link.

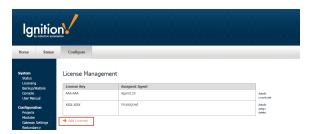

The license list must be formatted like so:

AAA-AAA, xxx-xxx, ABC-123, cde-456

Click the Add button to save preloaded licenses.

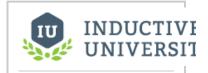

License Management

Watch the Video

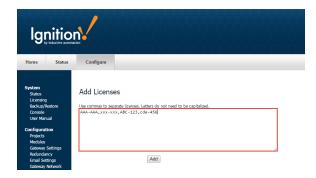

# **Deleting Licenses**

You can remove unused licenses from the License Management page, but only if the license is not currently assigned to any agent. If you want to delete an assigned license, click the "unactivate" link on the right side of the license. After the Assigned Agent field changed to "Unassigned," you can delete the license.

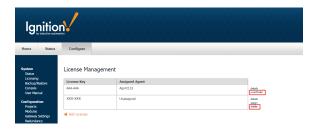

# Next...

Agent Task Scheduling

# Agent Task Scheduling

#### **Agent Gateway Tasks**

Agent gateway tasks are enormously useful for applying an action to many agent gateways at once. To create a new task, or to view running tasks, navigate to Config -> Enterprise Administration -> Agent Tasks. The Gateway Tasks page will display scheduled tasks, currently executing tasks, and unscheduled tasks that can be run on demand. To create a new task, Click the "Create new Gateway Task" link. You will enter the Gateway Task wizard.

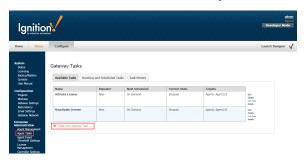

Step 1: Choose Type

You must select the type of task that you wish to execute. After you have selected a type of task, click the Next button.

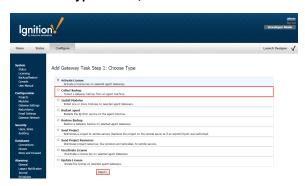

Step 2: Task Scheduling

Set the task name to a descriptive name of your choice. The following scheduling options are available:

Execute immediately: the task will begin execution as soon as you complete the wizard.

Execute on demand: the task will not be scheduled, but is available for immediate execution at any time after you complete the wizard.

Execute once, scheduled: the task will run once at the date and time that you specify.

Execute once, delayed: the task will run once after the specified number of seconds, minutes, hours, or days.

Execute on schedule: this type of schedule uses UNIX cron type scheduling, where a pattern of 5 numbers determines the recurring schedule. For example, "30 3 \* \* \*" means run a task every day at exactly 3:30 AM. Use the dropdowns next to the pattern textboxes to build out the pattern for the schedule.

After you have determined your task schedule, click the Next button.

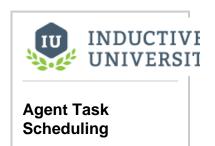

Watch the Video

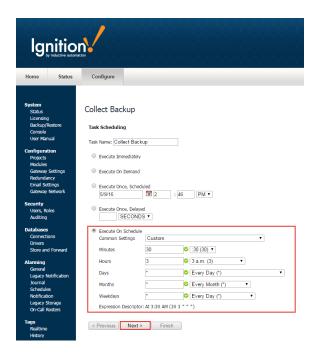

#### **Step 3: Agent Selection**

In this step, you will select the agent groups or individual agents that will be included when the task executes. You can select agents that are not currently connected, but you cannot select pending agents.

Depending on the type of task, you may need to complete another page to add some information required for that task. If not, you can click the Finish button to schedule the task.

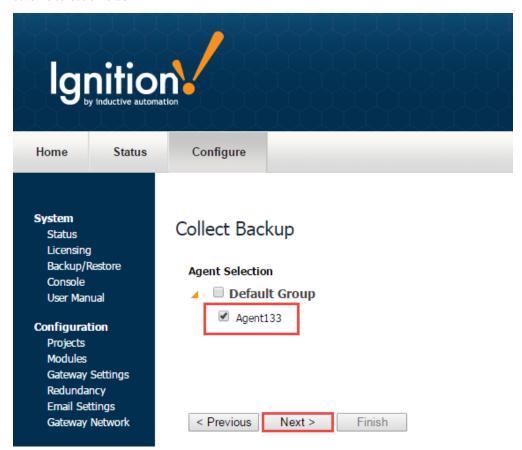

**Gateway Task Results** 

Gateway task execution is reported in the agent\_events table in the controller's configured database. The individual result of the task execution for each agent is report as a separate entry. For example, the following query will return the results of all task executions:

```
select * from agent_events where event_category = 'task' order by event_time desc;
```

A task that completed normally for an agent will contain the text NORMAL in the event\_level field. If an error occurred for an agent, the event\_level field is set to ERROR, and the error message is recorded in the message field.

### Running a task outside its schedule

You can run any task outside the task's normal schedule by clicking the "run now" link on the right side of the task. Keep in mind:

- Tasks that have been scheduled to run immediately are already running, and the "run now" link will not be visible.
- A task that has been scheduled to execute only once at a scheduled time or after a delay will be rescheduled to run immediately. The task
  will not run again after it has been rescheduled.
- · A scheduled task will continue to run at its normally scheduled time, even if you run the task now.

## Pausing and Cancelling Tasks (7.8.1)

#### **Pause and Resume**

After most tasks are created, they are put onto the task schedule. The exception to this is on demand tasks, which are not put on the schedule until you click the "run now" link. After a task has been added to the schedule, you can pause and resume the task. The state of the task (scheduled, running, waiting) and the scheduling configuration affect how the task is paused and resumed.

| Task<br>configuration                                       | Pause action                                                                  | Resume Action                                                                                                    |
|-------------------------------------------------------------|-------------------------------------------------------------------------------|----------------------------------------------------------------------------------------------------|
| Task is currently running or waiting                        | System will attempt to cancel outstanding calls to remote servers.            | System will run task again against any servers that were outstanding when task was paused.                                                                                                    |
| Task is<br>scheduled once<br>at a specific date<br>and time | The task will be temporarily taken off the schedule.                          | If the specified time has not yet arrived, the task will be put back onto the schedule at the original time. If the specified time has already passed, the task will execute immediately upon resume.                                                                                  |
| Task is<br>scheduled once<br>after a specified<br>delay     | The task will be temporarily taken off the schedule.                          | The task will be put back onto the schedule at the original calculated time. For example, if the delay is set to 2 hours, and the task is paused for 1 hour, the task will fire in 1 hour after resume. If the delay period has already passed, it will fire immediately after resume. |
| Task is on a recurring schedule                             | All future iterations of the task will be temporarily taken off the schedule. | The task will <b>not</b> fire if task iterations have been missed when the task was paused. The task will return to firing on its normal schedule.                                                                                                    |

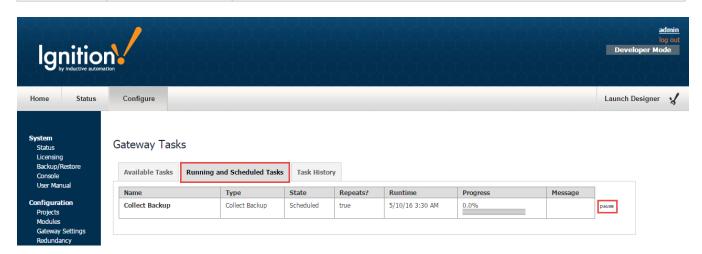

#### Cancel

Scheduled one-shot tasks can be cancelled at any time before the task starts. Scheduled one-shot tasks include tasks that are scheduled to fire once after a delay or fire at a specific time. Running tasks can also be cancelled, but there are no guarantees about how much of the task is processed at the time of cancel. Keep in mind that cancelling a task will cause also delete the task at the same time, and it cannot be retrieved after cancel.

# Next...

Agent Task - Licensing

# **Agent Task - Licensing**

One of the many tasks that Enterprise Administration Module (EAM) allows you to perform is license key (CD Key) activation and unactivation. This section demonstrates how to Activate, Unactivate and Update licenses from the Controller.

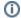

#### Before Activating a License

- This section assumes you already have your Controller and Agent created.
- · Make sure you know your License Key serial number.
- For clarity, each screenshot is identified with either a Controller or Agent label in the header so it's clear which machine you are working on.
- Refer to Configuring Controllers and Agents for some more useful tips with this section.

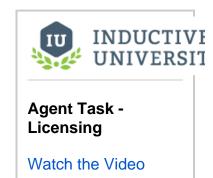

#### **Activate License**

1. On your Agent, go to the Configure tab and select Licensing. You can see that no license is currently installed.

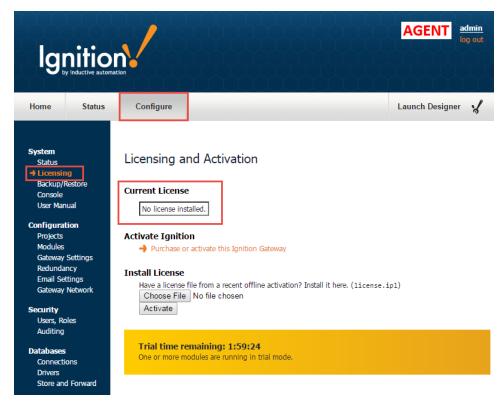

2. Activating a license on an Agent must be done from the Controller. Go to your **Controller** and select **Configure > Enterprise**Administration > Agent Tasks. Click on the 'Create new Gateway Task' link.

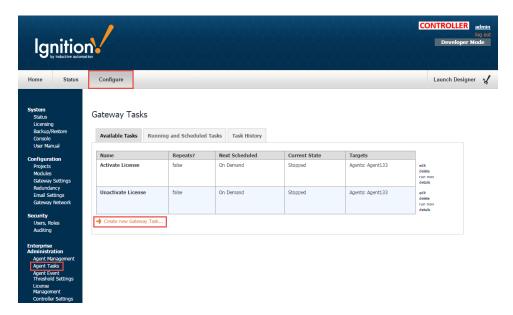

3. Activating a License key is one of several tasks you can perform under **Gateway Tasks**. Click the **Activate License** button and press **Next**. The EAM wizard will walk you through each step of the activation process.

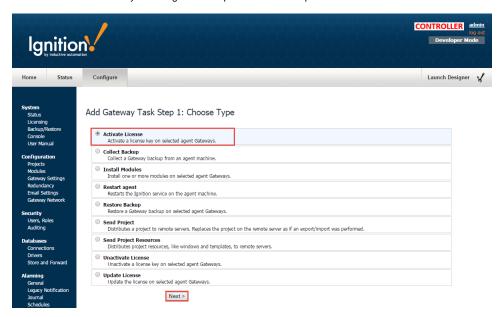

4. The Activate License task has several scheduling options. For this example, select Execute Immediately and press Next.

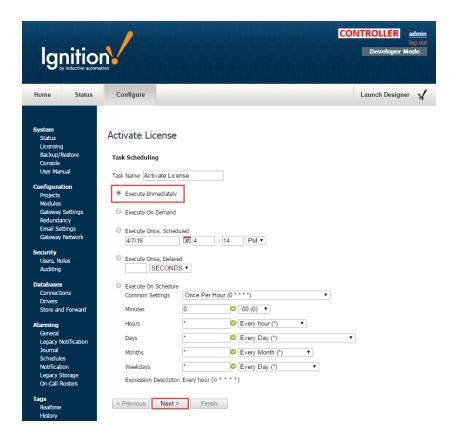

5. Now, select the Agent you want to activate the license on and press Next. In this example, Agent133 was selected.

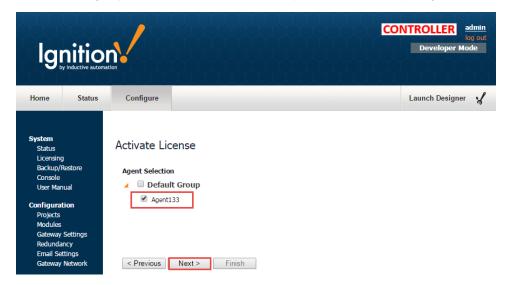

6. Enter your license key. You can enter it one of two ways: type it in the License Key field if you know it, or press Auto Assign the License and the license key will auto populate. Press Next.

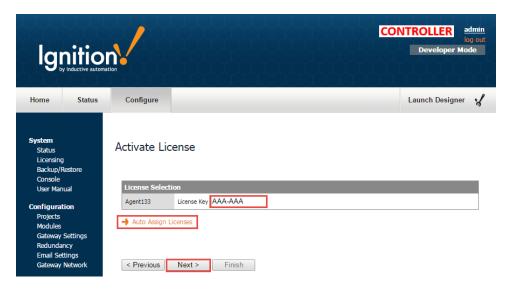

7. The Activate License page will refresh so you can validate your licensing information. Press Finish.

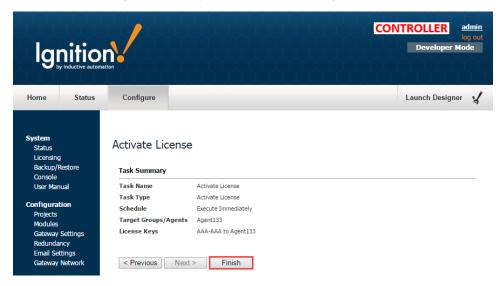

The screen will refresh to the Gateway Tasks window. A message will be displayed stating that the license was activated successfully.

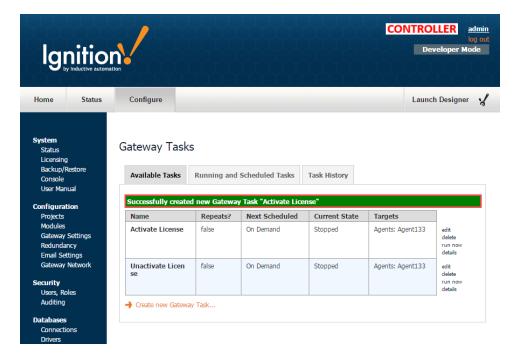

- 8. Now go to the **Agent** to validate that the Agent license was activated. You may see an Access Denied message. This is because the page was automatically updated. Don't panic! Click on the 'Return to home page' link to refresh the Ignition Home page on your Agent.
- 9. Click on **Configure > Licensing** and verify your License Key on the Agent. This page shows all the modules on your license as well as the versions they are licensed for.

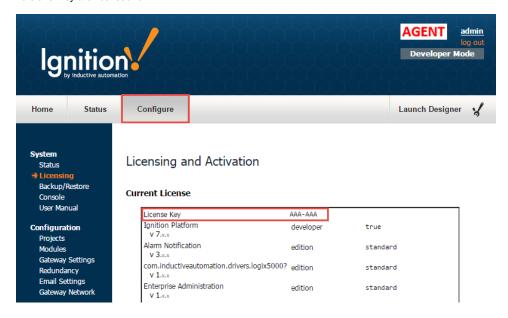

#### (i) If you are running Ignition in Trial Mode

If you are running Ignition in Trial Mode on your Agent, there is a chance that the trial timer expired, and the license activation will fail. If this happens, reset the trial timer and resume the activation for the Agent. You can check the status of the installed modules by going to **Configure > Modules**. Modules you are licensed for will not expire, only the modules that are being used in Trial Mode.

10. It's a good idea to check to see if all your modules are Activated. Go to your **Configure** tab and select **Modules**. If any are still in trial mode, that means your license key either didn't include those modules or they are a newer version than your license allows.

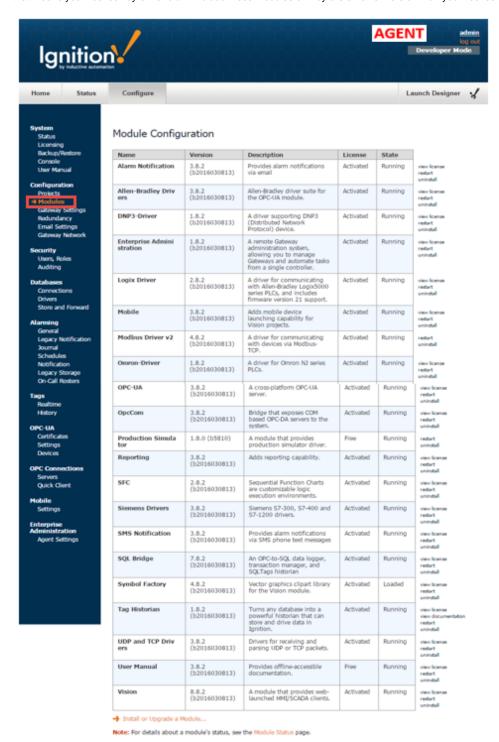

## Update a License

In the event you need to reload or update a license on your Agent, go to the **Controller**, navigate to **Configure > Enterprise Administration > Agent Tasks**. Click the **'Create new Gateway'** link.

Select Update License and press Next. The wizard will guide you through the license update steps. Refer to steps 4 through 10.

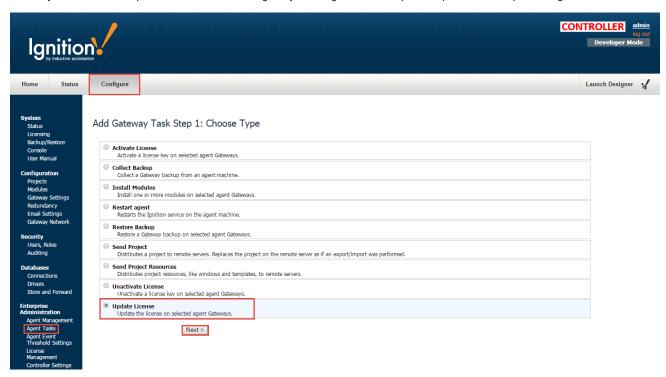

#### Unactivate a License

If you need to unactivate a license, go to your Controller, navigate to Configure > Enterprise Administration > Agent Tasks. Click the 'Create new Gateway Task' link.

Select Unactivate License and press Next. Once again, the wizard will guide you through the unactivate license steps. Refer to steps 4 through 9.

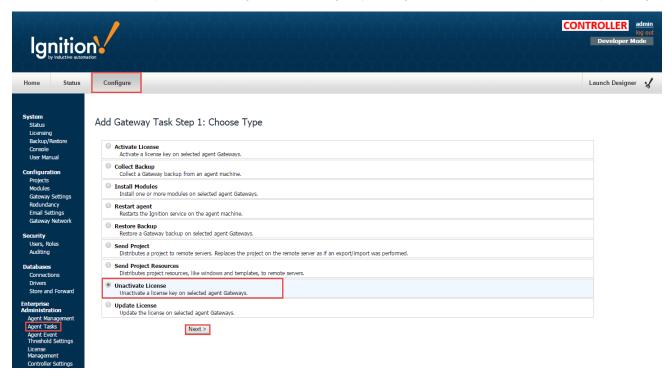

## Next...

Agent Task - Backup and Restore

# **Agent Task - Backup and Restore**

The Backup and Restore tasks are an extremely important part of the Enterprise Administration Module. Performing a Collect Backup is required if you want to do an Agent recovery.

The Gateway Tasks we are going to discuss in this section are the Collect Backup, Restore Backup, Insta II Modules and Restart Agent.

## Collect Backup

Collect Backup is a Gateway Task that performs a Gateway backup on the selected Agent's machine.

1. On the Controller, navigate to Configure > Enterprise Administration > Agent Tasks, and click on Create new Gateway Task.

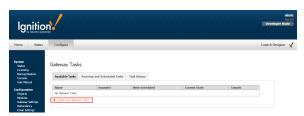

Collect Backup is one of the several Gateway tasks you can perform. Select Collect Backup, and press Next. The EAM task wizard will walk you through each step of the Collect Backup process.

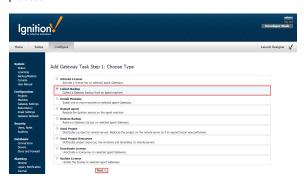

 There are several different task scheduling options available. For this Collect Backup example, choose to Execute Immediately, and press Next. If you need more information on other scheduling options, refer to Task Scheduling.

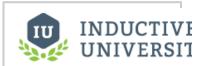

Agent Task - Backup and Restore

Watch the Video

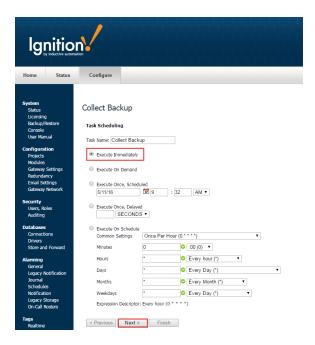

4. Select the Agent you want to perform the Collect Backup on, and press Next.

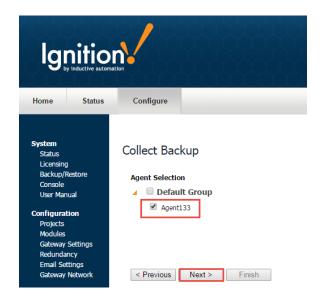

5. The EAM task wizard will prompt you if you want to do a Force Backup even if nothing changed since the last backup. This step is optional, but it is useful when your backups are performed on a regular schedule. It captures the changes between the time the last backup was performed and the unscheduled backup. To be safe, check the Force Backup box, and press Next.

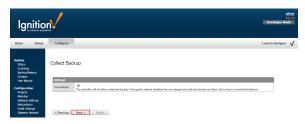

6. Review the Collect Backup Task Summary information, and press Finish.

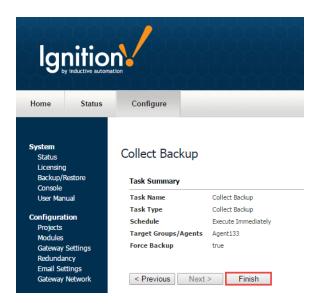

7. Once the Collect Backup task is complete, a successful message will be displayed. You can even check the history by opening the Task History tab.

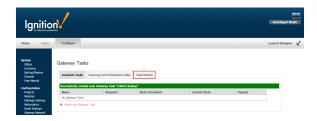

Your new Gateway backup will be stored wherever your Controller settings are pointing to when the Controller was initially created. To check, go to the **Controller**, and navigate to **Configure > Enterprise Administration > Controller Settings**. You can have your Archive Path set to Automatic or Manual. If you have it set to Automatic, you can find your backups inside the directory for Ignition, otherwise, it will be the folder location that is specified in the Controller Settings. To learn more about controller settings, refer to Creating a Controller.

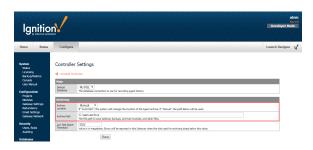

## Restore Backup

Now, let's restore a Gateway backup on the selected Agent.

1. Go to the Controller, and navigate to Configure > Enterprise Administration > Agent Tasks. Click on the Create new Gateway Task link. Select the Restore Backup task, and press Next.

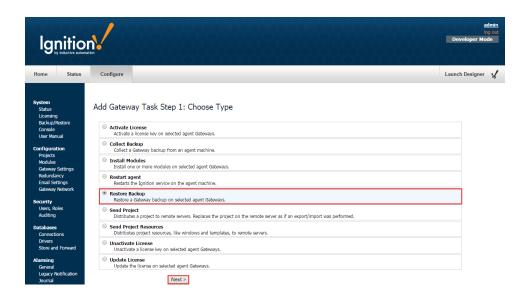

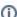

#### Screenshots

Some screenshots will not be duplicated. You can refer to the screenshots in Collect Backup as you work your way through each section.

- 2. Schedule the Restore Backup task to Execute Immediately, and press Next.
- 3. Select the Agent, and press Next.
- 4. If your Archive Path was set to Manual when you created your Controller, you will have to select the **Choose File** button, and navigate to the folder on your computer to locate the Gateway Backup file. If you are unsure about your Archive Path, refer to your Controller Settings.

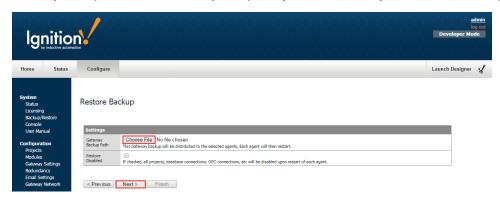

Navigate to the folder on your computer to locate the Gateway Backup file. Select the **backup.gwbk**, and click **Open**. Press **Next** on the Restore Backup task.

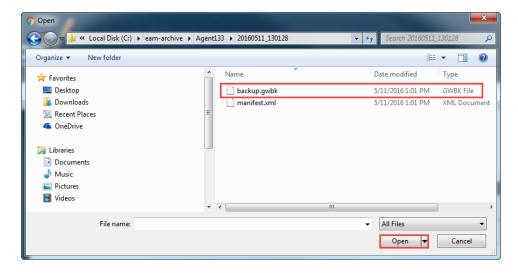

- Review the Restore Backup Task Summary, and press Finish. Once the Restore Backup task completes, you will receive a successful message from the Gateway Task.
- 6. Now go to your **Agent**, and click **Home**. It takes a few moments to bring up the Gateway. You will see a progress bar while the Gateway is starting up. Once it's complete, you will see all your projects uploaded and ready to go.

#### Install Modules

As an example, suppose you accidentally uninstalled the Symbol Factory and Vision Modules from your Agent. Let's go ahead and reinstall them using the Install Modules task.

1. Go to the Controller, and navigate to Configure > Enterprise Administration > Agent Tasks. Click the Create new Gateway Task link. Select the Install Module task, and press Next.

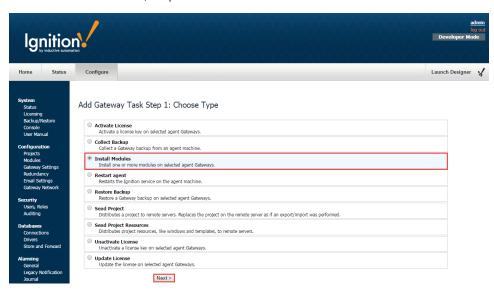

- 2. Schedule the Install Module task to Execute Immediately, and press Next.
- 3. Select the Agent, and press Next.
- 4. From the list of Archived Modules, click the Add buttons for Symbol Factory and the Vision Module. You will notice, that once you click the Add button next to a module, it will show up in the Selected Modules box. You can choose as many modules as you need, and when you're finished, press Next.

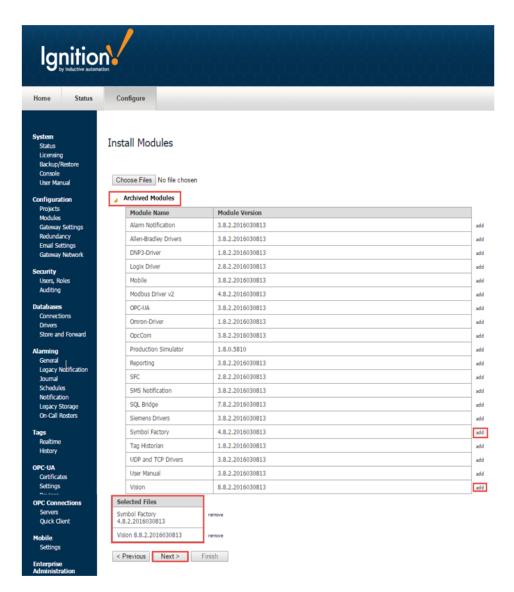

- 5. Review the Install Modules Task Summary, and press Finish. Once the Install Module task completes, you will get a successful message from the Gateway Task.
- 6. Go back to your Agent, and navigate to Configure > Modules to verify that both the Symbol Factory and Vision Modules were successfully installed.

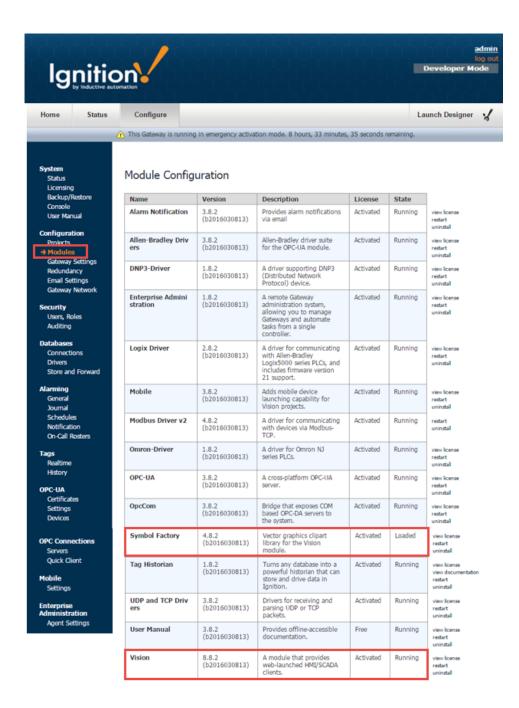

## Restart Agent

Let's go back to the **Controller** and create one more new Gateway Task called Restart Agent. This task will stop the Ignition service on the Agent and start it back up again.

Go to the Controller, and navigate to Configure > Enterprise Administration > Agent Tasks. Click on the Create new Gateway Task link.
 Select the Restart Agent, and press Next.

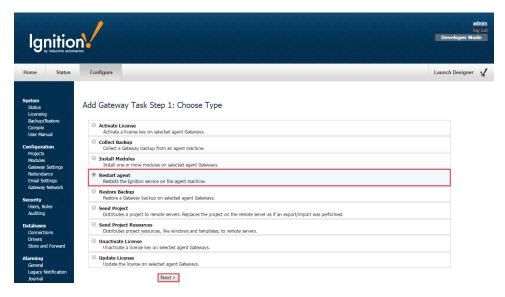

- 2. Schedule the Restart Agent task to Execute Immediately, and press Next.
- 3. Select the Agent, and press Next.
- 4. Review the Restart Agent Task Summary, and press Finish. Once the Restart Agent task completes, you will receive a successful message from the Gateway Task.
- 5. Go to your Agent and refresh your page. You will see a progress bar while the Gateway is starting up. This will take a few moments, and once this task completes, your Agent will be up and running.

#### Next...

• Agent Task - Send Project

# **Agent Task - Send Project**

Agent Tasks have the ability to send projects and project resources from a Controller to an Agent.

### Send Project Task

On the **Controller**, under the **Configure** tab go to **Enterprise Administration > Agent Tasks**. Here you can create a Gateway Task to send a project from the Controller to an Agent.

 The following example demonstrates how to create a Gateway Task and send a project to an agent. Click the 'Create new Gateway Task' link. The EAM wizard will guide you through each step of the Send Project task.

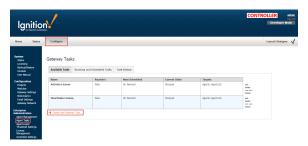

 Not only will the Send Project send a project from the Controller to the Agent, but if the project already exists on the Agent, it will replace it.
 Scroll down the list of Gateway Tasks and select **Send Project**. Press **Next**.

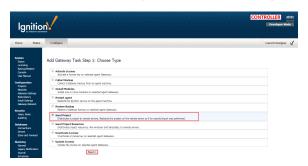

3. Just like with all Gateway Tasks, the Send Project task needs to be scheduled. Schedule the task to **Execute Immediately** and press **Next**.

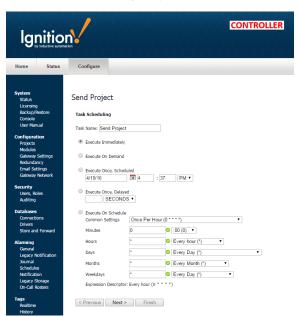

4. Select the Agent where you want to send your project and press Next.

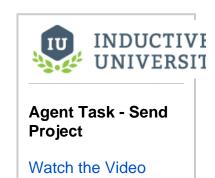

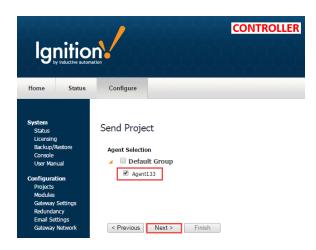

5. The EAM knows your controller and agent configuration. It's going to prompt you to choose the machine where your project is located. In this example, the project that you want to send is located on the Controller or Gateway source so select **Local System** and press **Next**.

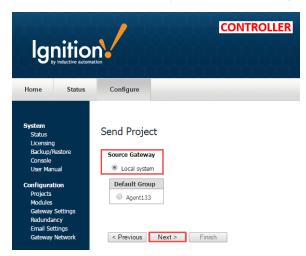

6. The wizard displays all your projects from your local system. Select the project you want to send to your Agent. In this example, select the **Parameters** project and press **Next**. (If you select your Agent on the previous screen, the wizard will display all your projects running on your Agent that were sent over previously from the Controller).

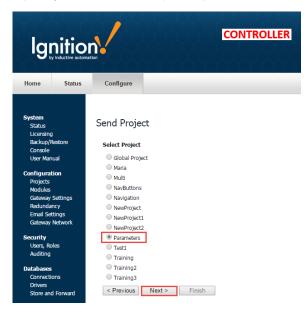

7. The EAM wizard summarizes all the information for you to review. Press **Finish** and the Parameters project will be sent from the **Controller** to your **Agent**.

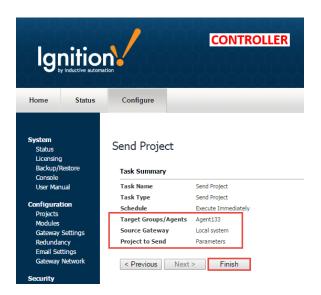

8. The EAM will execute the task, the screen will refresh, and a message will popup stating that your Send Project task was created successfully.

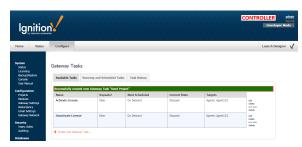

9. To verify that the Parameters project was sent, go to your Agent, click on the Configure tab and select Projects. You can see that the Parameters project was created by the EAM controller. If you can't see your sent project, refresh the screen by clicking Projects.

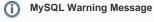

Notice that for the Parameters project there is an warning icon next to MySQL database. This means that MySQL database was used on the Controller and currently is not configured on the Agent.

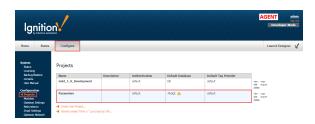

## Send Project Resources Task

You can also send project resources, such as project templates, windows, transaction groups, pipelines and even script modules from the Controller to an Agent.

On the Controller, under the Configure tab, go to Enterprise Administration > Agent Tasks.
Let's create another Gateway Task to send resources from the Controller to the Agent. Click
the 'Create new Gateway Task' link. Once again, the EAM wizard will guide you through each

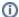

#### Reference screenshots in the Send Project section

You can refer to some of the screenshots in the Send Project Task section as you work your way through the examples in this Send Project Resources Task.

2. Click on the Send Project Resources button and press Next.

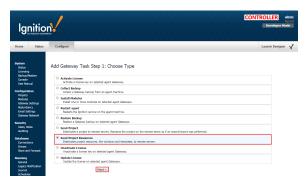

- 3. Schedule the Send Project Resources task to Execute Immediately and press Next.
- ${\bf 4. \ \, Let's \ select \ Local \ System \ and \ press \ Next}$
- This example sends selected resources from the Training project on the Controller to the Agent. Select Training and press Next.

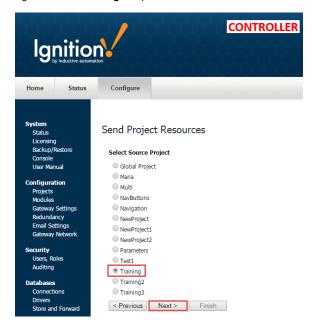

6. You can see all the resources inside of the Training Project. Of course, real projects will have many more useful project resources than are shown here. It can include templates, windows, transaction groups, pipelines and script modules. Choose whatever resources you want to send to the agent, and press Next.

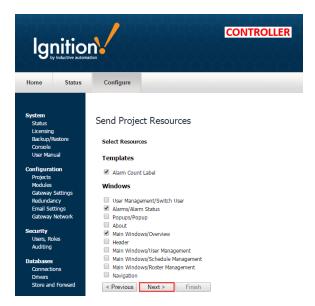

 You have the option of either merging the project resources into an existing project or creating a new project on the Agent. In this example, let's create a new project. Select Other, and enter a new project name. Press Finish.

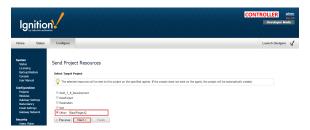

8. The EAM wizard summarizes all the information for you to review. Press Finish.

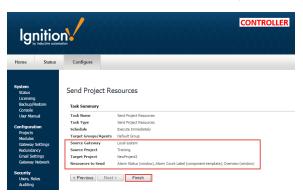

- The Gateway Task for Send Project Resources will execute, the screen will refresh, and a successful message will popup stating that your Send Project Resources task was sent.
- 10. To verify that the Training project resources were sent, go to your Agent, click on the Configure tab, and select Projects. You can see in this example that 'NewProject2' was created by the EAM controller. If you cannot see your new project, refresh the screen by clicking Projects.

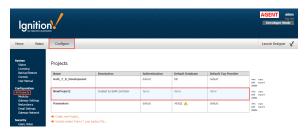

So once your project and project resources are sent to the Agent, you need to complete the installation of your project. You need to setup your authentication profile, database, and tag providers. Once this is completed, you are ready to use the project and project resources on your Agent.

## Next...

• Automated Agent Installation

## **Automated Agent Installation**

### Automated agent installation

The EAM allows an agent Gateway to be automatically configured from text files the first time the Gateway is started. This capability is enormously useful when installing multiple agent Gateways in your network, as otherwise you must install each Gateway, log in, and install and configure the EAM agent. To automatically configure an agent, you must add two files to the Ignition /data folder before startup: init. properties and eam-install.properties. Example contents are below. After the files have been read, they are renamed to .init.properties.bak and .eam-install.properties.bak. A typical application for this capability would be a script that creates the init files and adds them to an ignition.zip that is distributed to many machines.

**Note 1:** For init.properties, you are not required to use all the settings shown below. The Gateway will use its standard default settings instead.

**Note 2**: Multiple Gateway Network connection settings are managed by numbering each setting. The first set of connection settings must contain "0" in the setting name after "gateway.network." . For example, you can create two outgoing connections with different IP addresses like so:

```
gateway.network.0.Host=10.20.11.18
gateway.network.1.Host=10.20.15.23
```

```
Example init.properties
# SystemName: sets the Gateway name in Gateway Settings
SystemName=Agent1
# AutoDetectLocal: set to true to check the first found network interface to determine local IP address. Set
to false to manually set the IP address of the Gateway.
# LocalInterface: manually sets the IP address of the Gateway. If set, the AutoDetectLocal setting must be set
to false
LocalInterface=10.20.11.17
# UseSSL: set to true to force all connecting web browsers to connect to the Gateway over SSL
UseSSL=false
# PingRate: how often in milliseconds to ping the remote machine
gateway.network.0.PingRate=1000
# Enabled: set to false to disable the gateway connection after it is created
gateway.network.0.Enabled=true
# Host: the address of the remote machine
gateway.network.0.Host=10.20.11.18
# Port: the port of the remote machine.
gateway.network.0.Port=8088
# Enable SSL: set to true to use SSL to connect to the remote machine. Note that you must change the Port
setting to use the Gateway Network SSL port. This port is 8060 by default.
gateway.network.O.EnableSSL=false
# PingTimeout: how long in milliseconds to wait for a ping request to be processed by the remote machine
gateway.network.0.PingTimeout=300
# PingMaxMissed: the number of failed pings allowed before the connection state is set to Faulted.
gateway.network.0.PingMaxMissed=30
# EnableWebSockets: set to true to allow faster asynchronous communications with the remote machine.
gateway.network.0.EnableWebSockets=true
```

```
# WebsocketTimeout: how long to wait in milliseconds for a message to be processed over the web socket
gateway.network.0.WebsocketTimeout=10000
# HttpConnectTimeout: how long to wait in milliseconds to initially connect the http data channel
gateway.network.0.HttpConnectTimeout=10000
# HttpReadTimeout: how long to wait in milliseconds to read data from the http data channel
gateway.network.0.HttpReadTimeout=60000
```

## Example eam-install.properties

```
# installSelection: always set this setting to Agent
setup.installSelection=Agent
# controllerServerName: the Gateway Network server name of the controller
agent.controllerServerName=Ubuntu-Controller
# sendStatsInterval: the amount in seconds that the agent will wait before sending new metrics and
configuration data to the controller. Note that if there are currently no interesting metrics or updated
config data to send, the agent will not send any data.
agent.sendStatsInterval=5
```

#### Next...

• Redundant EAM Configuration (7.8.1)

# **Redundant EAM Configuration (7.8.1)**

### Redundant Controller Setup

To set up redundant EAM controllers, you first follow the normal setup process for a redundant master and backup. The main difference with EAM is that each agent requires separate Gateway Network connections to both the master controller and the backup controller. The agent will automatically route messages to the active controller. Some items to keep in mind:

- As with any redundant configuration, you cannot make any changes on the backup controller. This includes approving new agents and running
  agent tasks.
- Agent metrics are only sent to the active controller. This means that EAM agent system tags will not process data on a backup controller until the backup becomes active.
- Scheduled and running agent tasks on the master controller will be automatically suspended if control is transferred to the backup controller. The
  tasks will never run on the backup controller. The tasks will resume on the master controller after it resumes control.

### Redundant Agent Setup

As with the redundant controller setup, you follow the same redundant master and backup setup process. Then run the Agent Setup wizard in the same way as you set up a standard agent. After the Agent Setup wizard completes, you must navigate to the controller Gateway and approve both the master and backup pending agents. Some items to keep in mind:

- Both the master agent and the backup agent will send agent metrics. The controller will create a Master folder and a Backup folder of system tags, allowing you to create a project that monitors both sets of system tags at the same time.
- Agent tasks list the master agent and the backup agent separately. Tasks that do not change any configuration on an agent can be run without
  errors on both the master agent and the backup agent (such as the Restart Gateway task and the license tasks). But tasks that do change
  configuration (such as the Send Project task) will fail on the backup agent, due to the fact that Gateway configuration cannot be changed on a
  redundant backup.

# Versioning

| Ignition stores sev | eral versions of a proje | ct so you can go back | to a previous version | n or test out changes | s before being sent to | the production |
|---------------------|--------------------------|-----------------------|-----------------------|-----------------------|------------------------|----------------|
| environment.        |                          |                       |                       |                       |                        |                |

In this section ...

# Staging and Publishing

Each project can have two distinct versions at once:

- · Staging version
- Published version

By default, a new project is configured to be in Auto publish mode, which means that the two versions are always identical. However, if you change a project to be in Manual publish mode, you can then explicitly publish a project in the Designer.

#### **Published vs Staging**

Each project can have two distinct versions at the same time: the **Staging** version and the **Published** version. Having a published version and a staging version allows you to make changes to a project, save the changes, and test out the changes before "publishing" it to a production environment.

Usually, Vision module Clients run the published version of a project. However, by launching a Client in a special mode (from the Designer or from the Config section of the Gateway), you can launch a Client that runs the staging version of that project. This staging Client will receive updates on every save, where the production Clients receive updates only on publish. This lets you test out your changes to the project in an actual Client, which is more realistic than the Designer's preview mode.

Not all aspects that comprise a project use this system. It is primarily intended for systems such as the Vision module's Clients. Features that run persistently on the Gateway, such as Tags, the SQL Bridge's Transaction Groups, and Gateway-side scripting always run the most recently saved changes (the Staging version). Since these features by definition must run in exactly one place, they cannot be effectively "tested out" by simultaneously running a staging version alongside a published version.

In the Designer, choose the **Project > Properties** menu item, then go to the **Project > General** page to set the **Publish Mode**. By default, a new project is configured to be in **Auto** publish mode, however you can change it to **Manual** publish mode.

- In the default Auto mode, when you want to save your project, Designer lets you do a File >
  Save and Publish, which means both the Staging and the Published versions will be the same
  and identical
- In Manual mode, when you want to save your project, Designer lets you do both a File > Save or a File > Publish. File > Save updates the Staging version, and File > Publish updates the Published version.

#### **Publish Selected Resources**

It is also possible to publish individual resources on a project as they are finished instead of publishing the entire project. This is particularly helpful if you want to get resource updates to users quicker rather than waiting for the whole project to be published. To learn more, refer to Project Creation and Publishing

#### **Project Versioning and History**

Each project keeps a log of recent changes. These include both saves and publishes. Every save increments a number called the "edit count" for the project, which can be used like a serial number. The user, time, affected resources, and a commit message (see next) are logged as well.

#### Next...

Project Versioning and Rollback

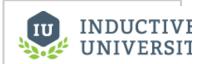

# Staging and Publishing

Watch the Video

# **Project Versioning and Rollback**

Each project keeps a log of recent changes. These include both saves and publishes. The user, time, affected resources, and a commit message are logged and you can rollback to a previous version. Ignition keeps track of the previous 10 saved versions of your project. You can restore any one of these versions with the roll back feature.

#### To restore a previous version of your project

- In the Designer, select File > Rollback.
   The Rollback window is displayed showing the edit dates, user name, edit count, and edit type.
- 2. Select the version you want to roll back to and click Rollback.
- On the Confirm dialog box, click Yes.
   The Designer reloads the previous version of the project.

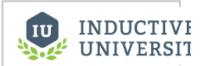

# Project Versioning and Rollback

Watch the Video

#### Next...

• Production and Development Server

# **Production and Development Server**

Once you complete your project and have it in production, it is a good idea to have a separate Ignition development server for making future changes. That way, the changes will not affect the plant floor and can be completely tested before rolling out to the production environment. Also, it is important to have a development server to perform any Ignition upgrades on so that any problems can be addressed before moving to a production environment.

There are a few things to consider when having a production and development server. First, the development server should have its own PLCs and SQL databases. You do not want the development server to point to the live PLCs because it would be possible to accidentally write values to PLCs that may start or stop equipment. Likewise, you do not want the development server to point to the production database or else you may risk duplicating data.

Second, the development server does not need a license because you can run the server in its two hour trial mode.

Third, you should never move a Gateway backup from the development server to the production server. The development server is pointing to the development PLCs and databases. If you move the Gateway backup, these connections will be saved inside the backup and restored on the production server. Which is bad because the production server should be pointing to the live PLCs and databases. Instead you should backup individual projects and tags separately and move them to the production server.

Ignition projects use database connections and tags but only by name so the production server and the development server will have the same PLC and database names. But behind the scenes, they will point to different places. You cannot simply backup and restore a project from the development server to the production server because the projects contain the windows and the templates and not the tag information. You will have to transport the tags as well in addition to keeping track of changes on the production and the development server to ensure that the tag folder path coincide with the ported project.

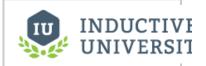

# Production and Development Server

Watch the Video

Next...

# **Module Descriptions**

#### What are Modules?

Modules are applications that are built on the Ignition platform and integrate into the platform in order to offer functionality. Most of the main features of Ignition are actually provided by different modules such as the Vision and SQL Bridge modules.

Modules integrate seamlessly into the system and provide things like new Designer workspaces, new Gateway settings, new drivers, and much more.

#### Why Modules?

The modules in Ignition offer many benefits.

#### Flexible Licensing

Only license the modules that you need, saving money and reducing complexity compared to big monolithic applications that try to do everything. At the same time, the modules have been designed to offer a broad swath of functionality, to avoid having too many pieces.

#### Hot-Swappable

Modules can be dynamically loaded and unloaded, allowing you to install, remove, and upgrade them without affecting other parts of the system. This can have huge implications for big projects where up-time is important.

#### Increase System Stability

Building modules on a common platform means fewer bugs, better isolation, and all around increased stability.

#### Pluggable Module Architecture

The pluggable module architecture allows quick integration of new modules into the Ignition platform. From time to time new modules will be released which add additional features. Third-party modules that provide a wide range of functionality are also available.

## Installing, Upgrading, Uninstalling, or Restarting a Module

All module configuration is done from Gateway in the **Configuration > Modules** section. From here you can add, remove, and restart modules. Modules integrate their settings into the Gateway configuration tree, and therefore do not offer settings in this section.

#### Installing or Updating a Module

- 1. On the Configuration > Modules page, go to the bottom of the list, find the orange arrow, and click the Install or Upgrade a Module link.
- 2. Click Choose File, select the .mod1 file.
- 3. Click Install.

You can now see the module you installed in the list of modules.

**Note:** Modules can be running side-by-side in both Trial mode and Activated mode, see About Licensing for more information. Also when installing a module, there is no need to restart the server.

#### **Uninstalling a Module**

After you select the module, click the uninstall link on the far-right next to the module entry in the table, then click Confirm.

Modules are hot-swappable, this means these actions can be performed while the system is running. Furthermore, the isolated nature of modules ensures that performing one of these actions only affects that particular module, and any modules which depend on it. For example, uninstalling the SQL Bridge module will not affect any running Vision module clients.

#### **Restarting a Module**

Modules can be restarted by clicking the **restart** button next to their entries on the **Configuration > Modules** page. Because of the isolated nature of modules, the other modules are not affected by the **restart** (unless they depend on that particular module).

#### Module Status

The installed module list on the **Configuration > Modules** page also provides some basic information about the **State** of the module. The **Version, License**, and **State** columns are all displayed in the list. Module licensing is performed centrally in **System > Licensing**, so the values here are only for information purposes.

The module **State** can be either **Running** or **Loaded**. Running means the module programs are actively performing tasks, for example, the Alarm Notification modules shows as Running because it is continually checking for condition changes that need to set the alarm on or off. Loaded means the module program or resources are available but nothing is running, for example, the Symbol Factory module makes all the symbol images available for your use.

## **Third-Party Modules**

Third Party Modules are Ignition modules that were were produced by someone other than Inductive Automation. Our open SDK allows anyone to create and test your own modules. Be aware that loading any modules from an untrusted source could potentially do harm to your projects or your data.

In this section ...

# **Standard Modules**

| In Ignition, the Standard modules are those m | odules that are automatically ins | stalled when you choose the | Typical installation option, | they are the core |
|-----------------------------------------------|-----------------------------------|-----------------------------|------------------------------|-------------------|
| modules.                                      |                                   |                             |                              |                   |

In this section ...

# **SQL Bridge Module**

The SQL Bridge module is a robust and flexible tool to map between OPC data and Database data. Transaction Groups are the heart of the SQL Bridge module. Transaction groups configured through the Ignition Designer, are units of execution that perform actions such as, storing data historically, synchronizing database values to OPC, and loading recipe values.

#### **Transaction Groups**

Transaction groups are configured in the Ignition Designer. Each Transaction Group is associated with a table in a database Ignition is connected to, and is made up of one or more Items. The group will then execute at a specific interval of time, or on a user-defined schedule. Generally each execution will create a new row in the database table with a separate column for each Item in the group. However it is possible for some types of Transaction Groups to take values from the database and write to specific tags.

Additionally the Transaction Group can be configured to conditionally synchronize values by using a trigger. The trigger is evaluated every execution, and if the trigger condition is met, then synchronization will occur. If the trigger condition has not been met then the group will wait until the next execution to re-evaluate the trigger.

There are several types of Transaction Groups, (Standard, Block, Historical and Stored Procedure) and each offers different functionality. For example the Historical Group allows you to quickly configure a group that reads OPC data and push it to the database. While the additional flexibility of a Standard Group allows you take values from the database and write them to

#### **Items**

Each Item in the Transaction Group consists of several properties, but the key properties are the Value and Target Name.

- Value: The Value can be a reference to an OPC value such as a tag in the Tag Browser. However you can instead use a direct OPC Item Path without having to create a tag in Ignition first. Additionally the Value can be derived using Ignition's Expression Language.
- Target Name: In most cases the Target Name is a column on the database table the Transaction Group is associated with. However it is
  possible to have the Target Name 'Read-only'. When set to 'Read-only' the value of the item will not be tied to any columns in the database,
  but is still visible from the Transaction Group and can be used as a trigger.

## **SQL Bridge Limited**

The limited version of SQL Bridge only allows the use of Historical Groups. It only passes data from PLC to the database. It is not bi-directional. There is no limit on the number of groups you can create.

For more information about whether a limited license is right for you, contact Inductive Automation.

## **Vision Module**

The Vision module provides the visual elements of Ignition. Vision offers a wide range of functionality, and can be used to create HMI style control systems, data analysis and trending applications, executive dashboards, and more. The projects are designed using the Ignition Designer, and clients are web-launched with zero installation from any Java capable computer.

#### **Create your Ideal Control System in Minutes**

Combined with the power of Tags, it's never been easier to build effective status and control systems. Drag and drop tags on the screen to create automatically bound buttons, HOA toggles, LED displays, value entry fields, and more. Drag tags directly onto component properties to bind bidirectionally in seconds. The innovative overlay system provides intuitive data quality feedback with no additional configuration.

#### **Vector Graphics**

Powerful vector-graphics drawing tools allow you to create inviting graphics for your project. Vector graphics are screen-resolution independent, allowing screens to look great on any size monitor. Advanced graphics features like gradients, Bézier curves, transparency, are easily accessible with the intuitive drawing tools. Create your own symbols, import them from \*.svg files using drag-and-drop, or use the Symbol Factory module to access nearly 4,000 ready to use, professional-quality vector symbols.

#### **World-Class Charting Capabilities**

The Ignition Vision module offers a variety of charting and trending options. The Easy Chart, as its name suggests, makes it incredibly easy to create useful and powerful charts. The charts support multiple axes, sub-plots, many pens, and hundreds of thousands of data points. Using Tag Historian, creating charts is as simple as drag-and-drop, and charts intelligently pull just the data they need, making clients more efficient.

#### **Integrated Database Connectivity**

The Ignition Vision module is the world's most database friendly HMI/SCADA application. Working with SQL databases is integrated into many aspects of the project design process, allowing you to integrate process and business data effortlessly.

#### **Unlimited Growth Potential**

Web-launched clients, the ability to seamlessly connect multiple projects through Retargeting, and no licensing restrictions on screens, tags, components or clients means the system can grow over time.

#### Vision Limited License

Under Limited Licensing, the Vision Module can support scaling down to running five (or fewer) concurrent Clients. There are no restrictions on the number of tags, providers or projects. The limited version does not come with the Symbol Factory image library.

For more information about whether a limited license is right for you, contact Inductive Automation.

# **Symbol Factory Module**

The Symbol Factory module integrates Symbol Factory 2.5 from Software Toolbox into the Ignition Designer. The intuitive interface allows you to browse and search through nearly 4,000 high quality vector graphics symbols. Once you find the symbol you're looking for, simply drag-and-drop it onto a Vision window to use it right away. Double-click on the symbol to change it, or dynamically animate parts of it to bring your project to life.

# **Reporting Module**

The Reporting module adds dynamic reporting functionality to the Vision module, allowing you to display reports to Vision clients or to generate PDF files. The reporting module offers flexible report generation, with a variety of components, charts and tables. Additionally, it supports the import of existing forms and images, allowing you to migrate from paper-based tracking systems to an electronic system. Easily create dynamic, database-driven PDF reports with pixel-perfect layout. Import existing PDF-based forms and overlay dynamic data on top to achieve a paperless factory.

#### **Dynamic PDF Reports**

Data changes quickly, so why not your reports? With the Reporting module, putting together comprehensive reports is a snap. Want a report for a different time range or a different equipment, no problem You can create a report to suit your needs and make it dynamic enough to be changed on the fly without a redesign.

#### **Automatic Reports**

Create reports that automatically show your users the information pertinent to their shift, access level, area, or pre-determined times-of-interest.

#### **Utilize Existing Forms**

Already have existing forms or reports? You can bring those into the report designer and keep your paperwork consistent.

#### **Paperless Factory**

Achieve a greener, paperless facility by using Ignition to generate an unlimited number of PDF reports, which can easily be stored digitally.

#### Reporting Module Limited Version

#### **Limited Licensing**

- With a limited version of the Reporting Module, you can define as many reports as you want, but you will only be able to run (schedule) 2 reports. You must be at your limit or under before the Reporting Module knows which report to run. If you go over the limit, you will get a warning message, and it will not run any reports until you delete enough reports to be at the limit.
- Saving, printing, FTP and email schedules all count as running a report.

#### On the Vision Module

- A report that you create with the Reporting Module can be displayed using the Vision component either in the Designer or the Client.
- You can print and save a report through scripting. You can also right click on the component to print or save which is very useful in the Client. To learn more, refer to the Report Viewer.

#### On the Trial Version

- All Report functionality is available.
- There is no limit on the number of reports or how you can view or distribute them.
- · The only limitation is the watermark on each page.

For more information about whether a limited license is right for you, contact Inductive Automation.

## **OPC-UA Module**

The Ignition OPC-UA module offers OPC-UA server functionality with a variety of device drivers and a robust, open driver API.

#### **OPC-UA Server Functionality**

This module turns Ignition into an OPC-UA server, capable of handling connections from any OPC-UA compatible client. Outgoing connections can also be made to 3rd-party OPC-UA servers. In this way Ignition functions as both an OPC-UA server and an OPC-UA client.

#### **Built-in Device Drivers**

The OPC-UA module offers a number of device drivers for common protocols out-of-the box, and is easily expandable thanks to the hot-swappable module architecture in Ignition. New drivers can be downloaded and installed in minutes without requiring a system restart or otherwise affecting other parts of the Ignition platform.

#### **Redundancy Support**

The OPC-UA module ties into the Ignition redundancy in order to provide efficient access to device data along with failover redundancy, with no additional configuration.

#### **Public Driver API**

Anyone can create new drivers thanks to the open driver API, and users can download and install drivers created by other developers. This is the first time such an API has been made publicly available for a product like Ignition. For more information about creating drivers for Ignition, visit the Inductive Automation website.

#### **Driver Modules**

Drivers for the OPC-UA module are deployed as modules themselves. While they don't add a visible element to the system, they are loaded and upgraded in the same manner as other Ignition modules.

#### **Available Drivers:**

# **Allen-Bradley Drivers Module**

The Allen-Bradley brand of programmable logic controllers (PLC) is a popular choice in many industries. Ignition can connect to the following Allen-Bradley controllers:

| PLC          | Capability                                                                           |
|--------------|--------------------------------------------------------------------------------------|
| CompactLogix | Connect to CompactLogix firmware v20 and prior processors.                           |
| ControlLogix | Connect to ControlLogix firmware v20 and prior processors.                           |
| Logix Driver | Connect to Allen-Bradley Logix family devices, including devices with firmware v21+. |
| MicroLogix   | Connect to MicroLogix 1100, 1200, and 1400 series PLCs.                              |
| PLC5         | Connect to PLC5s via Ethernet.                                                       |
| SLC          | Connect to SLC 5/05s via Ethernet.                                                   |

See the following links for detailed step-by-step instructions on how to connect to these PLCs:

- Connecting to CompactLogix
- Connecting to ControlLogix
- Connecting to ControlLogix v21
- Connecting to MicroLogix
   Connecting to PLC5

- Connecting to SLCControlNet Example
- An ENBT ExampleA DH+ Example

## **Modbus Driver Module**

The Modbus Driver module allows the Ignition OPC-UA server to communicate with any device that supports the Modbus protocol, that is, the M odbus TCP and Modbus RTU over TCP protocols.

The Modbus Driver module can connect directly to devices that support Ethernet communications or it can also connect to Modbus devices through a

See the following sections for detailed step-by-step instructions:

- Connecting to Modbus Device
- About Modbus AddressingAbout Modbus Address Mapping

## **Siemens Drivers Module**

The Siemens Drivers module provides support for connecting to S7-300, S7-400, and S7-1200 PLCs via TCP/IP using the S7 protocol. See the following sections for step-by-step instructions on how to connect to these PLCS:

- Connecting to S7 DevicesAbout Siemens Addressing

## **UDP and TCP Drivers Module**

The UDP is a strictly passive listener. The UDP driver is configured to *listen* to one or more ports on a given IP address.

The TCP driver is configured to connect to one or more ports on a given IP address. This driver can listen, as well as write back to the connected port.

Rules are configured that dictate how the incoming data is interpreted.

For step-by-step instructions on how to connect to TCP Drivers, see Connecting to TCP Device.

## **DNP3 Driver Module**

The DNP3 module allows the Ignition OPC-UA server to communicate with other devices that support the DNP3 protocol (DNP3 outstations).

#### To connect Ignition to a DNP3 device

- 1. Go to the Configure section of the Gateway webpage.
- 2. Scroll down and select OPC-UA > Devices.
- 3. On the Devices page, find the orange arrow and click on Create new Device.
- 4. On the Add Device Step 1: Choose Type page, select DNP3 Driver, and click Next.
- 5. On the New Device page, leave all the default values and type in the following fields:

#### Name: DNP3

Hostname: type the IP address, for example 74.125.224.72

Check the box for Show advanced properties? to see the additional settings, but you can keep all the defaults.

6. Click Create New Device.

The **Devices** page is displayed showing the **DNP3** device is successfully created and added to Ignition. The **Status** will show as Disconnected and then Connected.

#### **Gateway Settings**

| General                      |                                                                                                    |
|------------------------------|----------------------------------------------------------------------------------------------------|
| Name                         |                                                                                                    |
| Enabled                      |                                                                                                    |
| Main                         |                                                                                                    |
| Hostname                     |                                                                                                    |
| Port                         | The port used, default is 20000.                                                                                   |
| Source Address               | The address of the master station, default is 3.                                                                   |
| Destination Address          | The address of the outstation, default is 4.                                                                       |
| Integrity Poll Interval      | The interval at which to perform an integrity poll, in millis, default is 3,600,000.                               |
| Direct Operate Enabled       | When true, the Direct-Operate function code is used on a write, otherwise Select-Operate is used, default is true. |
| Unsolicited Messages Enabled | When true, the outstation may send unsolicited messages for Class 1, 2, and 3 data, default is false.              |
| Advanced                     |                                                                                                    |
| Message Fragment Size        | The maximum size of a message fragment in the application layer, default is 249.                                   |
| Message Timeout              | The amount of time to wait for a message response from the outstation, default is 5,000.                           |
| Retries                      | The number of retries on a message timeout, default is 0.                                                          |
| Link Layer Confirmation      | When true, a link layer confirmation will be required from the outstation when sending messages, default is false. |

#### **Aliased Points**

Aliased points allow the user to assign meaningful names and descriptions to DNP3 points. They are also useful for addressing any points that were not returned by the initial integrity-poll on connection.

| Point Address | The group, variation, and index that fully describe a point. A full address consists of all three parts:                                                                                                    |
|---------------|----------------------------------------------------------------------------------------------------|
|               | <ul> <li>Group – An integer prefixed with g. For example, g40</li> <li>Variation – An integer prefixed with v. For example, v2</li> <li>Index – An integer prefixed with i. For example, i5</li> </ul> Example: g30v1i20 |
|               | ·                                                                                                    |

| Path        | A "/" separated folder hierarchy in which to create the aliased point.  Example: Facility1/Voltage |
|-------------|----------------------------------------------------------------------------------------------------|
| Description | A user-defined description of the point mapping.                                                   |

### **Point Types**

| Type Name            | Group | Supported Variations           |
|----------------------|-------|--------------------------------|
| SinglBitBinaryInput  | 1     | 1 - Packed format              |
|                      |       | 2 - With flags                 |
| DoubleBitBinaryInput | 3     | 1 - Packed format              |
|                      |       | 2 - With flags                 |
| BinaryOutput         | 10    | 1 - Packed format              |
|                      |       | 2 - With flags                 |
| Counter              | 20    | 1 - 32-bit with flags          |
|                      |       | 2 - 16-bit with flags          |
|                      |       | 5 - 32-bit                     |
|                      |       | 6 - 16-bit                     |
| FrozenCounter        | 21    | 1 - 32-bit with flags          |
|                      |       | 2 - 16-bit with flags          |
|                      |       | 5 - 32-bit with flags and time |
|                      |       | 6 - 16-bit with flags and time |
|                      |       | 9 - 32-bit                     |
|                      |       | 10 - 16-bit                    |
| AnalogInput          | 30    | 1 - 32-bit with flags          |
|                      |       | 2 - 16-bit with flags          |
|                      |       | 3 - 32-bit                     |
|                      |       | 4 - 16-bit                     |
|                      |       | 5 - Float with flags           |
|                      |       | 6 - Double with flags          |
| FrozenAnalogInput    | 31    | 1 - 32-bit with flags          |
|                      |       | 2 - 16-bit with flags          |
|                      |       | 3 - 32-bit with time of freeze |
|                      |       | 4 - 16-bit with time of freeze |
|                      |       | 5 - 32-bit                     |
|                      |       | 6 - 16-bit                     |
|                      |       | 7 - Float with flags           |
|                      |       | 8 - Double with flags          |
| AnalogOutput         | 40    | 1 - 32-bit with flags          |
|                      |       | 2 - 16-bit with flags          |
|                      |       | 3 - Float with flags           |
|                      |       | 4 - Double with flags          |
| OctetString          | 110   | 0 - 255                        |

When the driver (master) connects to a device (outstation), an integrity poll is performed. Any DNP3 objects returned in the response that fall under the above point type categories are mapped to the OPC server with the appropriate index. For example, g40v1i2 corresponds to an analog output point, variation 1, index 2.

#### Internal Indicators

Each response received from a connected outstation will contain an Internal Indication (IIN) bit field. This field indicates certain states or error conditions in the outstation. IINs are mapped to read-only points, indicating the following:

- Broadcast message received (Broadcast)
- Additional Class 1, 2, or 3 event data is available (Class 1 Events, Class 2 Events, Class 3 Events)
- Time synchronization required in the outstation (Need Time)
- Some output points are in local mode (Local Control)
- An abnormal condition exists (Device Trouble)
- The outstation device has restarted (Device Restart)
- Function code not implemented (No Func Code Support)
- Object Unknown (Object Unknown)
- Request parameter error (Parameter Error)
- Outstation event buffer overflow (Event Buffer Overflow)
- An operation is already executing (Already Executing)
- Configuration corrupt (Config Corrupt)

#### **Terminology**

unsolicited response: An Application Layer message from an outstation to a master for which no explicit request was received. The request is implied by the act of a master enabling unsolicited reporting of various points within an outstation.

integrity poll: Requests all event data, followed by the static data of all points assigned to one of the four classes (static Class 0 or event Class 1, 2, or 3)

**DNP3TIME**: Univeral Coordinated Time (UTC) time expressed as the number of milliseconds since the start of January 1, 1970. The effective date for using the UTC time base is January 1, 2008. Prior to this, DNP3 did not require a specific time reference.

## **Omron Driver**

The Omron Driver module allows the Ignition OPC-UA server to communicate with NJ-series controllers.

#### To connect Ignition to an Omron device

- 1. Go to the Configure section of the Gateway webpage.
- 2. Scroll down and select OPC-UA > Devices.
- 3. On the Devices page, find the orange arrow and click on Create new Device.
- 4. On the Add Device Step 1: Choose Type page, select Omron Driver, and click Next.
- 5. On the New Device page, leave all the default values and type in the following fields:

Name: Omron

Hostname: type the IP address, for example 74.125.224.72

Check the box for Show advanced properties? to see the additional settings, but you can keep all the defaults.

6. Click Create New Device.

The **Devices** page is displayed showing the **Omron** device is successfully created and added to Ignition.

7. On the **Devices** page, click the tags link next to the newly created device.

The **Manage Tags** page is displayed, allowing you to configure which variables in the device will show up as tags in Ignition.

#### **Gateway Settings**

| General            |                                                                                                    |
|--------------------|----------------------------------------------------------------------------------------------------|
| Name               |                                                                                                    |
| Enabled            |                                                                                                    |
| Main               |                                                                                                    |
| Hostname           | The hostname or IP address of the device.                                                                                                  |
| Timeout            | The request timeout, specified in milliseconds. The default is 2,000.                                                                      |
| Concurrency        | The number of concurrently issued requests allowed. There is a 1:1 correlation between concurrency and the number of CIP connections used. |
| Advanced           |                                                                                                    |
| Connection<br>Size | The CIP connection size to use. The default (and maximum) is 1,994 bytes.                                                                  |
| Slot Number        | The slot number in the backplane in which the CPU is located.                                                                              |

### Exporting from the Device

To export variables from Sysmac Studio, navigate to the global variables and select Tools > Export Global Variables > CX-Designer.

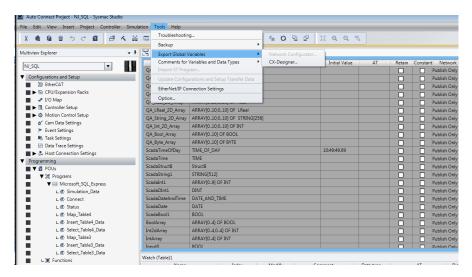

The variables will be saved to the clipboard in tab-separated format. You can now paste the contents into an empty text file for use with importing into the Ignition Gateway.

#### Managing Tags

In order to browse tags in the Designer, you must first create a mapping for the device in the gateway. The *Manage Tags* page can be accessed by navigating to the Omron device and clicking the *tags* link.

### **Devices**

| Name  | Туре            | Description | Enabled | Status |                        |
|-------|-----------------|-------------|---------|--------|------------------------|
| Omron | Omron NJ Driver |             | true    | Idle   | edit<br>tags<br>delete |

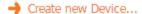

#### **Importing Tags**

Once on the Manage Tags page, you can manually enter the tags, or import them from a tab-separated file.

When importing, first choose a file, then click the *Import* button. The default option when importing is to replace the *Tags* table with tags from the import. Select the append option to append tags to the table.

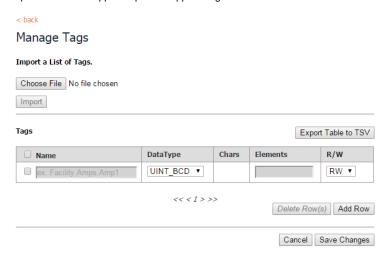

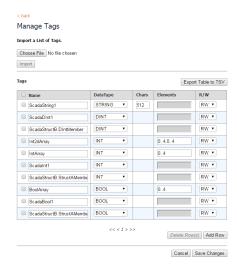

Once you save any changes made to the tag mapping, you can view the tags in the Designer OPC Browser.

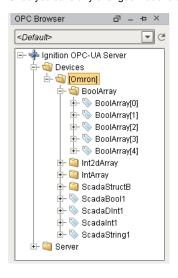

#### Addressing

In the Tags table of the Manage Tags page, we have four columns of configuration per tag:

- Name The corresponding address of the variable found in the Omron device. Struct members are separated with periods.
- **Datatype** The datatype of the variable found in the Omron device.
- Chars The maximum number of characters that a String tag will contain.
- Elements Denotes whether the tag is considered a scalar or array. See below for more detail on specifying the number of elements to read from the device.
- R/W Specifies read / write access permissions on the tag.

#### **Scalars**

Leaving the Elements column blank will result in a scalar tag. When reading from the device, only one element will be requested.

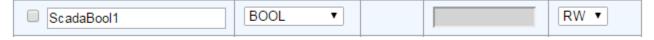

#### **Arrays**

Specify the number of elements in an array in the form of **0..N** . The initial index 0 is always included, so an array mapped with 0..4 elements is a 5 element array.

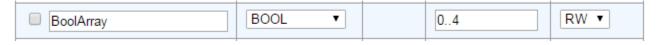

### **Multi-Dimensional Arrays**

Multi-dimensional arrays are specified in the same way as arrays, with each group of indices separated with a comma.

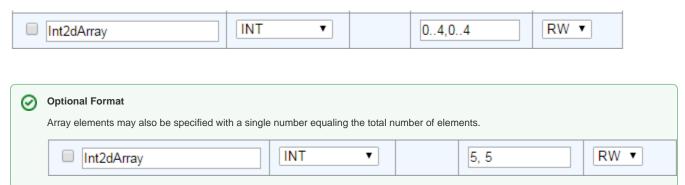

#### **Strings**

The number of characters for String variables is specified in the Chars field.

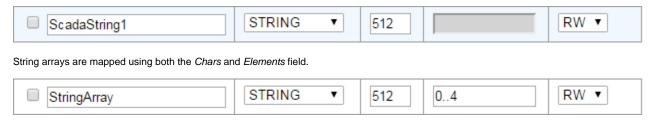

## **Mobile Module**

The Mobile module adds the ability to launch Vision module projects on modern smartphones. This lets you keep track of your control system while moving around your facility. The Mobile module can be combined with remote-access networking architecture to allow global on-the-go access to your control system.

#### How it works

Normally, you can't launch Vision projects on mobile devices. This is because of the technical limitation of Java SE (Standard Edition) which does not run on mobile devices. The Mobile module gets around this limitation by launching the Client on the Gateway in a special headless (invisible) mode, and then using HTML5 and AJAX to show the Client's screen on the mobile device's browser.

#### Networking

Typically, the mobile device connects to the Ignition Gateway via the facility's wireless LAN (802.11) infrastructure. To launch a mobile client, the mobile device simply connects to the Ignition Gateway by pointing its web browser to the Gateway's LAN address. It is important to understand that normally, the traffic is not going over the device's cellular connection. This wouldn't work, because the cellular connection connects to the internet, and without explicit setup, an Ignition Gateway is not accessible from the outside internet.

Remote (as in, beyond the reach of 802.11 wireless LAN) mobile access can be enabled through the same networking strategies that enable remote access for standard Vision clients. Somehow, the mobile device must be able to access the Ignition Gateway via its cellular connection. One strategy would be to set up a VPN router and configure the mobile device as a VPN client. This way, the mobile device could directly access the LAN address of the Gateway as if it were on-site. Another technique would be to put the Ignition Gateway in a DMZ so that at least one NIC had a public IP address. Or, an edge router could be configured to port-forward the HTTP and HTTPS ports to the Gateway. Coordination with your IT is advised when attempting to set up remote access.

## **Alarm Notification Module**

The Alarm Notification module adds the ability to send out email notification messages when alarms become active, cleared, or shelved. This module includes several features.

#### **Notification Pipelines**

Alarm notification pipelines are logic diagrams that control how alarm notifications are sent out, including who they are sent to and when. They can be used to achieve many advanced alarming scenarios, such as delays, escalation, and parallel delivery. They are designed using a drag-and-drop designing interface through the Ignition Designer.

#### **On-call Roster**

An on-call roster (or simply 'roster') is a group of users that will receive the alarm notification. The Alarm Notification Module allows you to configure multiple rosters so only the users you want to receive the notifications will be notified. Rosters are created on the Gateway webpage, but can be modified from a Client with the Roster Management component.

#### **User Schedule Integration**

The Alarm Notification Module takes User Schedules into account. Users on a roster that are considered active will be notified, while inactive users will be skipped. This way you do not have to change your roster every time a user starts or ends their shift.

#### **Two-Way Acknowledgement**

The Alarm Notification Module includes the ability to send alarm notifications via email. Users who receive these emails are also able to acknowledge the alarm by visiting a link contained in the email.

#### **Product Data Sheet**

To see the Product Data Sheet, click on Alarm Notification Modules.

## **SMS Notification Module**

The SMS Notification module adds the ability to send alarm notifications via SMS. The SMS messages are sent through a cellular modem, which must be purchased separately and configured with a SIM card belonging to an active cellular account. If SMS alarm notification is enabled, recipients of these messages can reply with a special code in order to acknowledge the alarm.

Note: The Alarm Notification module is required for the SMS Notification module to work.

#### **Alarm Notification Module Compatibility**

The SMS Notification Module is fully compatible with the Alarm Notification Module, so all pre-existing oncall rosters and pipelines will work with SMS notification.

#### **Two-Way Acknowledgement**

The SMS Notification Module can be configured to allow users to acknowledge alarms by simply responding to the message. With the Two-Way property enabled, the notification is sent out with a response code in the message. The user simply replies with the response code and the alarm will be acknowledged.

#### **Audit Log Integration**

The SMS Notification module can be configured to log successful message delivery and user acknowledgement into any connected database. Once recorded, a simply query will return all notification activity.

#### **Product Data Sheet**

To see the Product Data Sheet,

click on Alarm Notification Modules.

## **SFC Module**

The SFC module adds a powerful programming ability to Ignition called "Sequential Function Charts" or SFCs. A SFC is a series of elements that execute in sequential order. The most common of these elements is the Action Step, which can execute any number of python scripts. The chart can be configured to execute each Action Step only once, or loop indefinitely.

#### **Easy Flow Control**

The chart only proceeds through each element after all tasks in that element have finished. This means that SFCs are perfect for long running tasks that must complete in sequence.

#### **Multiple instances**

Multiple instances of a chart may be invoked simultaneously, and each instance of the chart runs independently of the other instances. Furthermore each chart may be invoke with different starting parameters that may be passed in at will.

#### **Visualize Work Flow**

The SFC module also includes a Vision component: the SFC Monitor. This component allows you to view the realtime status of all running charts, as well as the value of any parameters. This way you can easily determine the status of all running charts.

#### **Parallel Tasks**

Controlling the execution of multiple scripts that must run in parallel is normally very difficult to achieve, especially if any of those scripts take an inconsistent amount of time to complete. However the Parallel Section allows you to run multiple elements simultaneously, and only move on once all are finished. You'll never have to worry about checking the status of each element before moving on.

## **Enterprise Administration Module**

#### Overview

The Enterprise Administration Module (hereafter abbreviated to EAM) allows a user to control and monitor any number of Ignition Gateways from a central Gateway. In EAM terminology, the central Gateway is called a controller, and the monitored Gateways are called agents. The EAM takes advantage of the Gateway Network system to seamlessly deliver data between Gateways.

#### **Task Management**

EAM allows you to schedule common Gateway tasks to execute against remote agent Gateways. Tasks include agent Gateway restart, backup collection, system restoration, module installation, license key activation/unactivation, and project distribution. Tasks can be scheduled to run once at a later time, or as part of a recurring schedule.

#### **Agent Events**

Every EAM agent sends information to the controller about its general health status. Whenever problems occur on an agent, the controller is notified of the agent's status in the form of agent events. Problems can include high CPU usage on the agent, large numbers of system errors in a short timeframe, and unusually high usage of database connections. Loss of connectivity to the agent also triggers an agent event on the controller. Agent events are recorded in an external database for analysis and reporting later. Agent events can also be directly configured in the controller to automatically issue alarms to a specified alarm pipeline.

#### **Archival and System Recovery**

The Collect Backup gateway task does more than simply collect a gateway backup from agents. Whenever the task runs, the gateway backup, all installed modules and the current license are collected from the agent and stored in the archive system on the controller. This system allows for quick recovery later if an agent machine catastrophically fails and must be reinstalled.

## **Tag Historian Module**

The Tag Historian module allows users to quickly and easily setup history logging on any tag. At its core, the Tag Historian gives a user the ability to select which tags to store history on, then drag those tags onto a chart or table for viewing. The Tag Historian will automatically partition its data into multiple tables, allowing for faster loading of large time spans of data. The Tag Historian module includes the functionality of the Tag History Splitter module, allowing you to store history to two separate database connections at the same time.

#### **Tag History**

Tag History is configured in the designer on each tag. By opening the tag editor for a tag and navigating to the History section, a user can quickly setup tag history by selecting a History Provider, which are automatically created for each database connection that is set up, and opting to store history on that tag. There are other settings there such as the Historical Scanclass that determines how often the historian will scan the tag, or the Historical Deadband, that is used to determine when a value has actually changed enough to store a historical value.

The Tag Historian uses the scanclass configured on each tags history setting to determine how quickly to scan the tag. When the tag does get scanned, the historian uses the Historical Deadband, Historical Deadband Mode, and the Value mode to determine if the value has changed enough to store a value to the database. If the value has changed enough, the tag historian will automatically create any necessary tables that have not been created, and store the history appropriately.

#### **Gateway Configuration**

In addition to the configuration that can be done on an individual tag by tag basis, the historian allows you set some properties that pertain to that entire historical provider so that all data that goes through a certain tag provider and onto the database all follow a set of rules. By default, the history providers start with partitioning turned on, but this can be turned off, or modified to change how big a partition should be in regards to time. The history providers also allow data pruning to be setup, so that all data that is older than a specified time will be deleted automatically. This makes maintaining space on the database a little easier, knowing that the historian will always keep itself in check with how large it grows.

#### **Tag History Splitter**

The Tag Historian now comes with the Tag History Splitter included in the module. The Tag History Splitter works in the same way that a regular historical provider linked to a database works, in that you get to change some settings like data pruning and table partitioning. The difference is that when setting up a tag history splitter tag provider, the splitter provider allows you to select two other history providers to forward data to instead of a single database connection. So, when setting up history on a tag, the newly created history splitter provider can be selected for that tags historical provider allowing that tags history to automatically be stored in two databases at the same time.

The Tag History Splitter is unique in that it allows you to select any two other historical tag providers, even other splitter providers. You could have a splitter provider looking at two other splitter providers, allowing for data storage in four different database connections at once.

## **Additional Modules**

When we speak of "Addition Modules", we are referring to those Modules that belong to the following two groups of Modules:

- 1. Modules that are included with the installer but are not automatically installed with the Typical installation option.
  - Voice Notification Module
  - OEE Downtime Module
  - SPC Module
  - Recipe/Changeover Module
  - Track and Trace Module
  - Web Service Module
  - O Barcode Scanner Module
- 2. Modules that are not included with the installer but are available for download.
  - Voice Notification Module
  - OPC COM Module
  - OPC COM Tunneller Module
  - Web Browser Module
  - Barcode Scanner Module
  - WebDev Module

  - Tag History Splitter Module
     Twilio Integration and Alarm Notification
  - Serial Modules

In this section ...

## **Voice Notification Module**

The Voice Notification module adds the ability to deliver alarm notifications to users via telephone, using any SIP compatible phone system. Messages are constructed in text, and are delivered through a high quality text-to-speech engine. The engine supports multiple voices and languages . Therefore, in order for the voice notification module to work, a compatible voice module must also be installed.

#### **Alarm Notification Module Compatibility**

The Voice Notification Module is fully compatible with the Alarm Notification Module, so all pre-existing on-call rosters and pipelines will work with Voice notification.

#### **Two-Way Acknowledgement**

The Voice Notification Module can be configured to allow users to quickly acknowledge alarms. With the Two-Way property enabled, the notification is sent out a response code in the message. The user simply replies with the response code and the alarm will be acknowledged.

#### **Custom Notification Messages**

The High-Quality Text-to-Speech Engine allows you to customize the alarm message the user hears, so you are not limited to a number of pre-recorded messages.

#### **Audit Log Integration**

The Voice Notification module can be configured to log successful message delivery and user acknowledgement into any connected database. Once recorded, a simply query will return all notification activity.

#### **Multi-Language Support**

The following is a list of the different languages in both female and male voices that are offered by the Voice Notification module:

- · Australian Voice Module (Nicole)
- Dutch Voice Module (Ruben)
- English Voice Module (Salli)
- English Voice Module (Jennifer)
- English Voice Module (Kimberly)
- British English Voice Module (Amy)
- Spanish Voice Module (Miguel)
- Spanich Voice Module (Penelope)
- European Spanish Voice Module (Conchita)
- European Spanish Voice Module (Enrique)
- French Voice Module (Celine)
- French Voice Module (Mathieu)
- German Voice Module (Hans)
- German Voice Module (Marlene)
- Italian Voice Module (Carla)
- Italian Voice Module (Giorgio)
- Russian Voice Module (Tatyana)

#### **Product Data Sheet**

To see the Product Data Sheet,

click on Alarm Notification Modules.

## **OPC COM Module**

The OPC-COM module offers Ignition the ability to connect to legacy ("classic") COM-based OPC-DA servers. It supports OPC-DA 2.0 and 3.0.

#### **Connecting to Classic OPC Servers**

With the OPC-COM module installed, there will be a new option for COM-based OPC servers when creating a server connection in the Gateway. The OPC-COM module is primarily intended for use with local OPC servers, although it also provides basic support for remote connections.

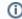

Tip

The OPC Com Tunneller Module simplifies connecting to remote OPC-COM servers.

Even when connecting locally, the application may run into the traditional difficulties of connecting to OPC servers. DCOM security settings on the machine can interfere with connections, and the OPC Core Components package must be properly installed before connections can be established.

#### **Using Data from Classic OPC Servers**

After a connection to a server has been defined, the server will appear along side of other OPC servers (both COM and UA based) in the OPC Tag Browser. You can use these tags like any other ones - bring them into Tags, use them in Transaction Groups, and so on.

## **OPC COM Tunneller Module**

The OPC-COM Tunneler module eliminates many difficulties associated with establishing remote OPC-COM connections. The OPC-COM Tunneler module exposes OPC-COM connections to Ignition's OPC-UA server. The connections appear and behave as devices connected to Ignition's OPC-UA server. In this way, Ignition manages the OPC-COM connection in the context of the OPC-UA standard resulting easier access over the network, eliminating the need to establish remote DCOM connections, and incorporating the security benefits of the OPC-UA standard such as authentication and encryption. This module can be considered a "UA wrapper" for classic OPC servers.

The following picture illustrates how this module can fit into your architecture.

#### **OPC Com Tunneller**

Learn how to configure the OPC Com Tunneller module.

Link to Knowledge Base Article

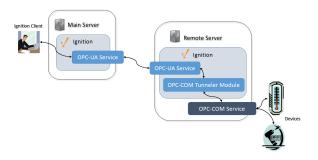

## **Web Browser Module**

The Web Browser module adds a web-browser component to the Vision module. This component allows you to embed other webpages from the internet or from your local intranet inside of your projects. The browser is based on the open source project Chromium, and supports modern web technology such as HTML5, CSS, and Javascript.

#### Web Browser Module

#### About

This module allows users have a web browser component in the Vision module.

#### System Requirements

Client machines need to meet the following minimum requirements to use this component. The component may not work properly if the requirements are not met.

#### **Windows**

- Microsoft Windows XP (SP2), 7, 8, Vista, Server 2003 (SP1), Server 2008/2012, 32-bit and 64-bit.
   Windows version 8 and 8.1 require Java 6 update 38 or greater
- Oracle (Sun) JRE 1.6.x and higher, 32-bit and 64-bit.

#### Linux

- Ubuntu 12.04+, Debian 7.7, RedHat Enterprise Linux 7, openSUSE 13.1, Fedora 20, 32-bit and 64-bit
- Oracle (Sun) JRE 1.6.x and higher, 32-bit and 64-bit.

#### Mac OS X

- Mac OS X 10.7.x 10.10.x (Intel)
- Apple or Oracle (Sun) JRE 1.6.x and higher, 32-bit and 64-bit.

## **Barcode Scanner Module**

This Barcode Scanner module presents a simple webpage meant for handheld barcode scanners that have an integrated web browser, for example, the Intermec CK71. When items are scanned, they queue up to be sent back to the Ignition Gateway, where a python script is called to handle the incoming scan. The scanner page is designed to be tolerant of wireless dead zones, queueing up scans until connectivity is restored.

#### **Unique Identifier for each Scanner**

Each scanner that navigates to the webpage can be given a unique identifier which ties to a specific scanner. This way multiple scanners can be out in the field at once, and the scanned data can be easily tracked to a certain identifier

#### **Custom Actions**

Received scans trigger a python script. From this script you can achieve any number of tasks, such as writing to a tag, or inserting a new row into a database table

## **WebDev Module**

This module allows users to directly program against the web server inside the Ignition Gateway. Webpages can be build by hand using a combination of python programming and static web resources such as images, css files, javascript files, and html files. Likewise, this module allows you to build RESTful web service APIs that allow external systems to interact with the Ignition server. This module follows the normal installation process.

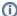

#### Disclaimer

The Web Dev module requires specialized web-programming knowledge. The Inductive Automation support team is unable to provide detailed advice about creating a particular site. Furthermore, they are unable to provide troubleshooting beyond the basic functionality of the module

#### **Basic Usage**

Each type of resource may specify its *content type*. It is important to specify the correct content type for the contents of the resource. When the WebDev module is installed, a new kind of project resource heading will apear in the Designer's project browser called "Web Dev". Right-clicking on this heading will allow the creation of three new types of project resources:

#### **Python Resource**

Python resources are dynamic web resources. Each time a user browses to the URL associated with a python resource, the script will run and generate a response.

#### File Resource

A file resource is a static resource, usually a binary resources such as an image.

#### **Text Resource**

A text resource is a static resource much like a file resource, except that its contents may be directly edited from within the Ignition designer. These are useful for static HTML, CSS, and JavaScript files.

#### **URL**

Each resource will be directly accessible over HTTP and mounted beneath the/main/system/webdev path.

For example, if you created a Text Resource directly beneath the "Web Dev", it would be mounted at:

http://host:port/main/system/webdev/project/resource\_name

Notice that the project name and resource name are part of the path. If your resource is nested inside a folder, it will be part of the path too, for example:

http://host:port/main/system/webdev/project/folder\_name/resource\_name

Web dev resources may have periods in their name. This meas that if you upload an image file, you may include its extension directly in its name so that its path is more natural, for example, you might name an image resource "my\_image.png" so that its URL is:

http://host:port/main/system/webdev/project/my\_image.png

The Web Dev module respects the published vs. staging system of Ignition. If your project is set up to have separate staging and published verions, you may access your staging version resources via the URL:

http://host:port/main/system/webdev\_staging/project/resource\_name

Requests to the root of your project, i.e. will attempt to load a resource named "index.html". If no such resource exists, a 404 response code will be returned instead.

http://host:port/main/system/project

#### Python Resources

Python resources are the heart of the functionality of the Web Dev module. These resources are completely dynamic, and can handle all parts of the HTTP protocol, formulating any type of response.

Each time an incoming HTTP request arrives an a URL where a python resource is mounted, the corresponding python script will be run. Each python resource may have up to seven scripts, one for each HTTP method (GET, POST, HEAD, TRACE, etc.). In practice, most python resources will probably only implement one or two of these, usually doGet or doPost at a minimum.

#### **Parameters**

Each do\* method receives the same two parameters: 'request' and 'session'.

#### **Request Parameter**

The request parameter is a dictionary with a bunch of information about the incoming web request.

#### >request['params']

Any URL parameters such as the following:

/main/system/webdev/project/foo?param1=value&param2=other\_value

This will be contained in a dictionary accessible via request['params']. For the given example, request['params'] = {'param1':'value', 'param2':'other\_value'}

#### request['postData']

This parameter is only present for the doPost method, and its value is different based upon the value of the incoming HTTP request's Content-Type header. If the content type is application/json, then the request['postData'] will be a python dictionary structure which is the result of parsing the json document that was posted. If the content type starts with text/, then the value of request['postData'] will be the text which was posted, as a string.

#### request['headers']

The HTTP request headers will be in a dictionary under request['headers']. For example, you could read the User-Agent string with request['headers'] ['User-Agent'].

#### request['scheme']

The scheme is available via request['scheme']. The value will be 'http' or 'https'.

#### request['remoteAddr'] / request['remoteHost']

These two parameters give the remote IP address and host of the entity that made the web request. Note that these are from the perspective of the web server, and so may not be what you expect due to the effects of things like NAT-ing routers.

#### request['servletRequest'] / request['servletResponse']

These two parameters give you direct access to the underlying Java servlet request and response objects.request['context']. This provides direct access to the Ignition GatewayContext. More information about this object may be found in the Ignition SDK developer guide and associated JavaDocs.

#### request['context']

This provides direct access to the Ignition GatewayContext. More information about this object may be found in the Ignition SDK developer guide and associated JavaDocs.

#### **Session Parameter**

The session parameter is a Python dictionary which may be used to hold information which persists across multiple different calls to your Web Dev Python Resource, or across multiple Python Resources. Session management is handled automatically, and this dictionary is created for each new client session (the client must have cookies enabled for sessions to work). You may place any key-value pairs in the session dictionary you'd like, just make sure that the values are things that can be serialized. All normal python types (scalar, dictionary, lists, and tuples) are serializable.

#### Return Value

Each do\* function on a python resource must generate some sort of HTTP response. This is done by returning a value from the function. The return value should always be a dictionary, in which the following keys are recognized. The keys are listed here in the order they are evaluated. For example, if you have both file and bytes, only file will take effect. The exception is the contentType key, which may be included with any of the other keys to override the default content type.

File: The value should be a string, which should be the path to a file on the server's filesystem. If no contentType is specified, then the system will attempt to probe the content type from the operating system using java.nio.Files.probeContentType. If thefile key is present, but the value points to a file that doesn't exist, an HTTP 404 will be returned.

Bytes: The value should be a byte array. The default content type is application/octet-stream, but you probably want to specify your own.

HTML: The value should be a string, which should be the source of an HTML document. Content type is assumed to be text/html.

**JSON:** The value is assumed to either be a string (which should be valid json) or to be a python object, which will then be encoded into a json string. Content type will beapplication/json

**Response:** If none of the other keys are present, the system will look for the key response which will be stringified and then returned with the content type text/plain.

If your implementation of the do\* function returns a dictionary with none of the above keys, an HTTP 500 error will be returned. However, if you return None, no HTTP 500 error will be returned. In this case, it is assumed that you used therequest['servletResponse'] parameter to directly formulate your HTTP response.

#### Security Settings

Each python resource can configure its own optional security settings.

#### **Require HTTPS**

If this is checked, then the resource will only be accessible via an SSL connection. If a non-secure HTTP transport is used, the browser will be sent a redirect to the the gateway's SSL port. The gateway must have SSL enabled, of course.

#### **Require Authentication**

If this is checked, the resource will require authentication before it executes. This uses HTTP BASIC auth, and so should really be combined with the Require HTTPSoption so that the credentials are encrypted. The username/password combination sent through the HTTP BASIC authentication headers will then be passed through the chosen User Source. If roles are specified, the user must have at least one of the roles. Specify multiple acceptible roles using a comma separated list. If the credentials are missing, an HTTP 401 will be returned with the WWW-Authenticateheader. If the credentials are present but incorrect, an HTTP 403 will be returned.

If the credentials succeed, the python resource will execute. In addition, the authenticated user object returned by the User Source will be accessible inside the session object as session['user']. Since the user is stored in session, if the client has cookies enabled, then further requests against the same session will use the stored user object and will not require additional authentication.

# **Tag History Splitter Module**

The Tag History Splitter module adds a new type of tag history provider that simply points to two other providers at the same time. Data stored to the new provider is "split" to both, storing the same data in each provider.

#### **Record Tag History to Multiple Databases**

The Tag History Splitter Module allows data recorded by the Tag Historian module to be inserted into multiple databases simultaneously by way of a new "Splitter" Historical Tag Provider. Normally this type of architecture would require scheduled bulk-inserts from one database to another at regular intervals, or duplicate tags.

#### **Nested History Providers**

It is possible for Splitter providers to record data against other Splitter providers. This allows the history to be recorded in more than two separate database connections.

# **Twilio Integration and Alarm Notification**

The Twilio Integration and Alarm Notification module adds integration with Twilio via an SMS Alarm Notification Profile and scripting functions to send SMS.

### Send SMS messages through Scripts

This module unlocks the system.twilio functions. These allow you to send SMS message via python script, and without the use of Alarming.

## **Serial Modules**

#### **Serial support**

The Serial Modules module add serial comm support and system.serial functions to python scripts. These functions allow you to open, read from, write to, and close serial ports. More information on these function can be found in the system.serial section of the appendix.

#### **Multiple Scopes**

There are two variants of the Serial Module. Both perform similar functionality, but at different scopes:

- The Serial Module Client allows the system.serial functions to be accessed from client based scripts, as well as connect to serial devices plugged into the computer running the client
- The Serial Module Gateway allows the system.serial functions to be accessed from gateway based scripts, as well as connect to serial devices plugged into the gateway server

## **HASP**

HASP module is a hardware activation key.

## **OPC-UA Drivers**

OPC-UA Driver modules are different than the regular modules because they require the OPC-UA module, and they are focus on establishing communications to specific devices.

**OPC-UA Drivers:** 

# **TutorialsRoot**

# **Tutorials & Helpful Tricks**

In this section ...

## **Best Practices when Upgrading**

### Steps to Upgrade

The Ignition installer also doubles as an upgrader. Simply download the executable installer from our website for your operating system. See the the upgrade pages for instructions specific to Windows, Linux, and Mac OS X operating systems.

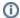

#### Reminder

The bit architecture of the Java and Ignition have to match; servers with only a 64-bit version of Java should use a 64-bit Ignition installer.

Regardless of which Operating System you are using, you should follow these steps prior to running the Ignition installer:

- 1. Check your versions
- Update your License (if needed)
   Make a Gateway Backup (most important!)
- 4. Update on a Test Server
- 5. Upgrade the Production Server

For more information about the changes in each version, see the New in this Version page.

#### **Check Versions**

Is this is a Major version update or a Minor version update? You can check the version of your Ignition in several ways. The easiest is to log into the C onfigure section of the Gateway Webpage. The version is listed in the main Status page.

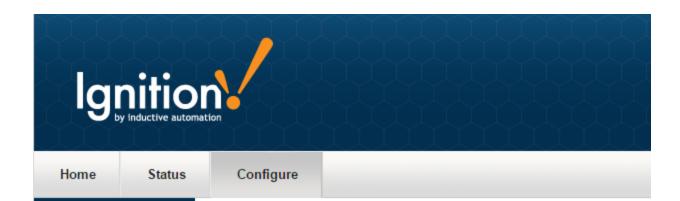

#### **System**

#### → Status

Licensing Backup/Restore Console User Manual

#### Configuration

Projects Modules

Gateway Settings Redundancy Email Settings Gateway Network

#### Security

Users, Roles Auditing

**Databases** 

## System Status

#### System Properties

Context State Running
Redundancy Mode Independent
Redundancy State Active

**Version** 7.8.0 (b2015101414)

Java Version Oracle Corporation 1.8.0\_45

CPU % 0.0

Memory (used/max) 159 mb / 990 mb

Uptime 18 hours, 34 minutes, 7 seconds
Timezone America/Los\_Angeles [GMT-8:00]

Locale en\_US

Java Library Path lib;lib\core\gateway

Note: For more detailed system status, see the System Console

It is a MINOR VERSION upgrade if only the last number changes. IE: from 7.8.1 to 7.8.3.

Minor version changes are mostly bug fixes. These are minor changes to Ignition and will fall under your existing license.

You do not have to update your license.

It is a MAJOR VERSION upgrade if one of the first two version numbers changes. IE: from 7.6 to 7.7, or from 7.8 to 8.1.

Major version changes are very large changes to Ignition. These will add functionality or change the way some of the systems in Ignition work.

You **do** have to update your license.

### Update your License

1) Let us know.

You can reach Inductive Automation by phone at (800) 266-7798.

Some Major upgrades include new modules or have modified the functionality available in each module. If your license needs to be updated, call us and we can guide you through it. If you are updating from one version to the next, or from 7.0.0 all the way to the latest version, we can

talk you though what is different and what new functionality is available. See the New in this Version page for more specifics about what was updated in the various versions.

There are several ways to get discounted or free Major upgrades, ask your rep for more information.

#### 2) Reload your license.

Once your license is updated in our system, go to your Gateway webpage and click the Update License link there.

See this page for a detailed guide.

#### Make a Gateway Backup

#### This is the most important step!

Upgrading Ignition is very easy, but you always want to make a backup before any major changes.

Go to the Configure section of the Gateway Webpage and make a backup before changing anything.

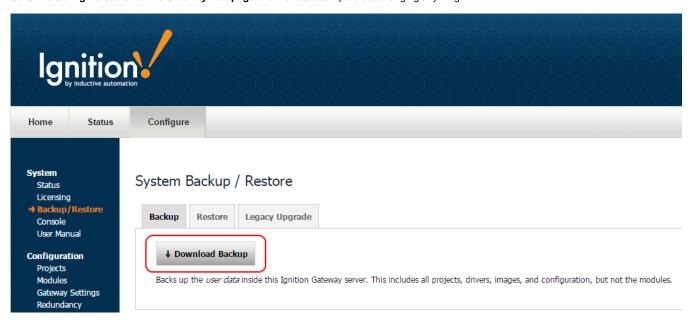

#### Update on a Test Server

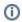

It is always a good idea to test your changes before running them in a production environment!

One of the great things about Ignition is that you can run any Gateway in Trial mode (without a license). That means all you need to do is install on another computer and load your backup.

You can download any version of Ignition from the Inductive Automation downloads archive page.

To load the project on another computer, follow these steps:

- 1. Install your original version of Ignition.
- 2. Restore the Gateway Backup you just made.
- 3. Run the new installer to upgrade your test system (see next step).
- 4. Check you projects for errors.

### Upgrade the Production Server

Once you've made a backup, just run the Ignition installer!

The Ignition installer doubles as an upgrader and will automatically check for an existing installation and upgrade any installed modules.

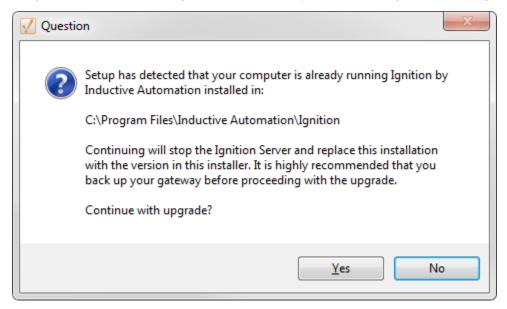

## **Mapping a Network Drive**

Windows makes it possible to map drives on network servers to local drive letters so they can be accessed by users as if they were a local drive. The problem, however, is that Windows is not very consistent about how it handles such mapped drives when accessed from a Windows Service, such as the Ignition Gateway. When the service is started manually, the drives will be available, but when the system is rebooted, the service will no longer be able to access them. There may be users that wish to read or write data in Ignition using shared drives, and don't want to manually set up shared drives each time.

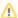

Must be using Ignition at least 7.5 and Java Service Wrapper 3.5.4

To make shared drives available to Ignition on startup, place the following lines in the ignition.conf file, which is located in the data folder of the main Ignition installation folder (usually C:\Program Files\Inductive Automation\Ignition\data for Windows users):

```
//Note that target "Z:" is the drive letter assigned to the mapped drive.

wrapper.share.1.location=\\fileserver\folder
wrapper.share.1.target=Z:
wrapper.share.1.type=DISK
```

Change the appropriate data for location and target to match the computer's actual setup. If your shared drives require authentication, add the following lines, filling in the appropriate data for user, domain, and password:

```
wrapper.ntservice.account=user
wrapper.ntservice.password
wrapper.share.1.account=domain\user
wrapper.share.1.password=password
```

To turn on debugging to see what is causing network share connection issues, make sure to enable wrapper.debug = TRUE by removing the pound (#) sign in front of that line of code. The location of the log file is in the main Ignition installation folder as wrapper.log.

#### **Other Notes:**

#### Un-map drive on shutdown

wrapper.share.1.shutdown.unmap=TRUE

#### How often to retry server connection:

wrapper.share.1.startup.max\_retries=2

#### What interval (seconds) between retries:

wrapper.share.1.startup.retry\_interval=10

#### Set wrapper to fail to startup if network share not found:

#### **Troubleshooting:**

Here a couple of the common problems that are encountered when mapping network shares:

#### Server not found

The debug output will show something like this if a drive can't be reached

```
wrapper | Attempting to map the "\\fileserver\folder" share to "S:"...
wrapper | Unable to map "S:". Attempt #1 (The network name cannot be found. (0x43))
wrapper | Attempting to map the "\\fileserver\folder" share to "S:"...
wrapper | Unable to map "S:". Trying to continue. (The network name cannot be found. (0x43))
```

#### • Incorrect Login Data

If the configured account or password are incorrect (or are missing) then the mapping will fail with a message like the following:

```
wrapper | Attempting to map the "\myfileserver\commonshare" share to "S:"... wrapper | Unable to map "S:". Trying to continue. (Access is denied. (0x5))
```